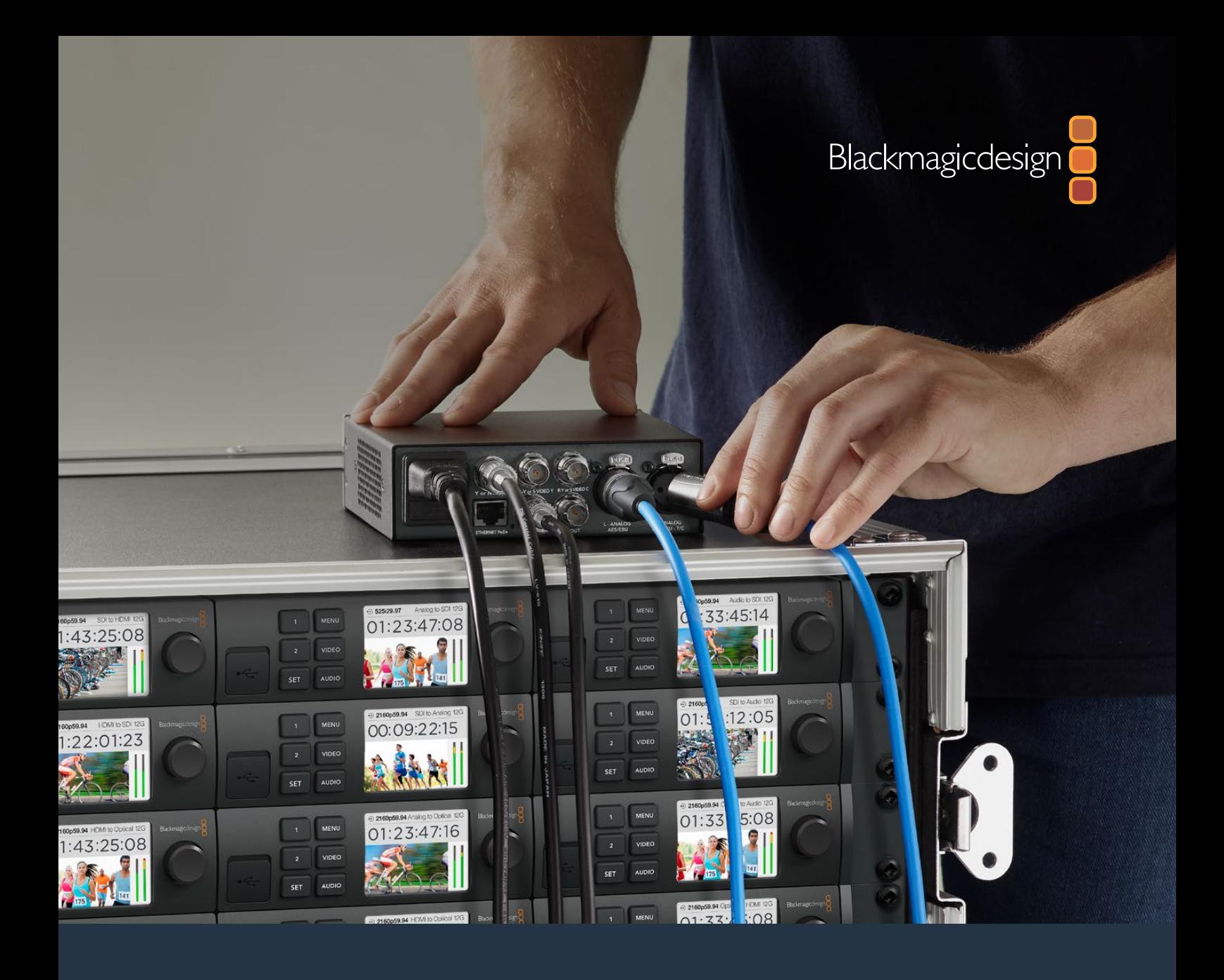

# **Installation and Operation Manual**

# Teranex Mini Converters

# **September 2018**

[English](#page-2-0), 日本語, Français, Deutsch, Español, 中文, 한국어, Русский, Italiano and Türkçe.

# **Languages**

To go directly to your preferred language, simply click on the hyperlinks listed in the contents below.

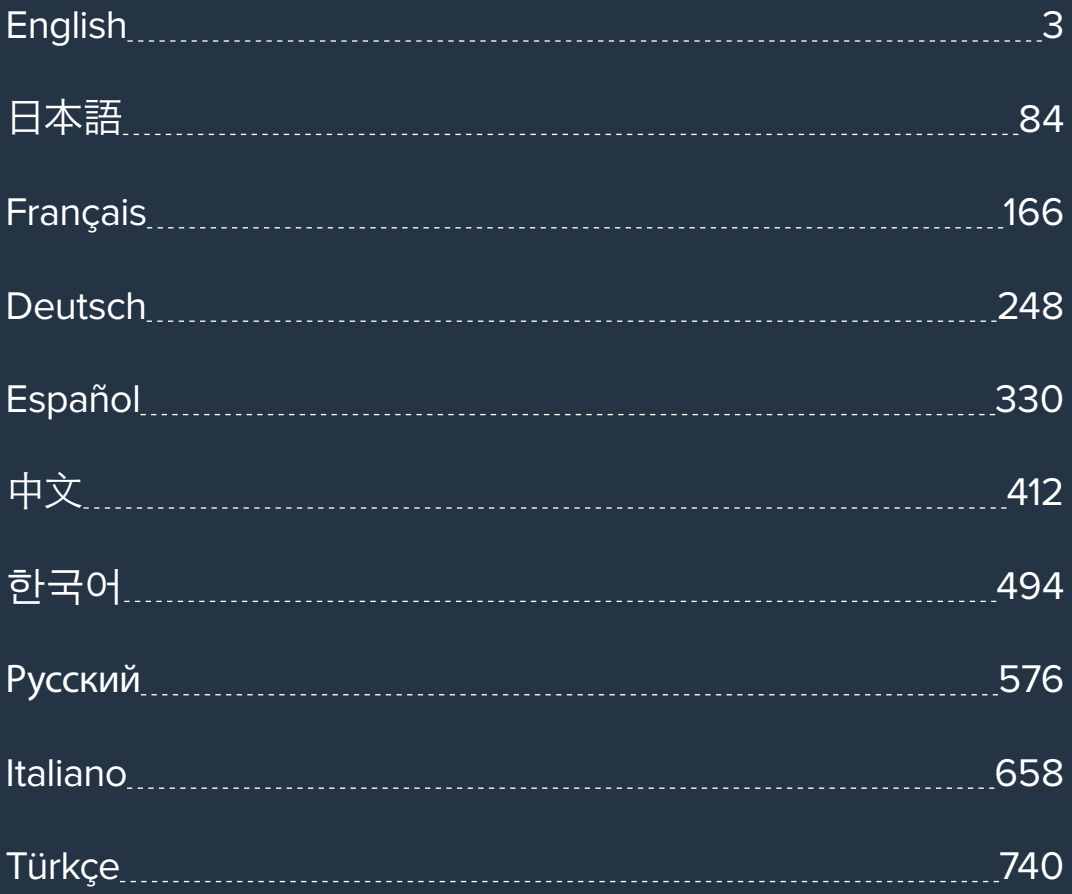

<span id="page-2-0"></span>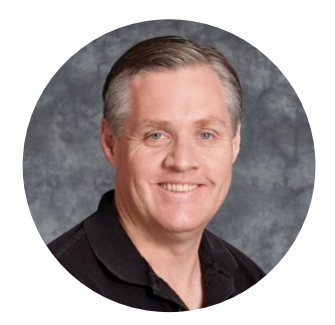

# Welcome

Thank you for purchasing Teranex Mini Converters.

Teranex Minis are 12G-SDI converters that let you convert video and audio for broadcast and production work in the field, on your desk, or mounted in a rack.

With an efficient, compact design, they are not much bigger than Mini Converters and can be placed into any production environment, from single operator post production studios, to large rack based SDI workflows.

This instruction manual contains all the information you need to start using your Teranex Mini Converters.

Please check the support page on our website at [www.blackmagicdesign.com](https://www.blackmagicdesign.com) for the latest version of this manual and for updates to your Teranex Mini converter's software. Keeping your software up to date will ensure you get all the latest features as well as support for any new SDI formats that might be invented in the future! When downloading software, please register with your information so we can keep you updated when new software is released or you can follow us on twitter to get notifications of any software updates. We are continually working on new features and improvements, so we would love to hear from you!

Grant,

**Grant Petty** CEO Blackmagic Design

# <span id="page-3-0"></span>**Contents**

# **Teranex Mini Converters**

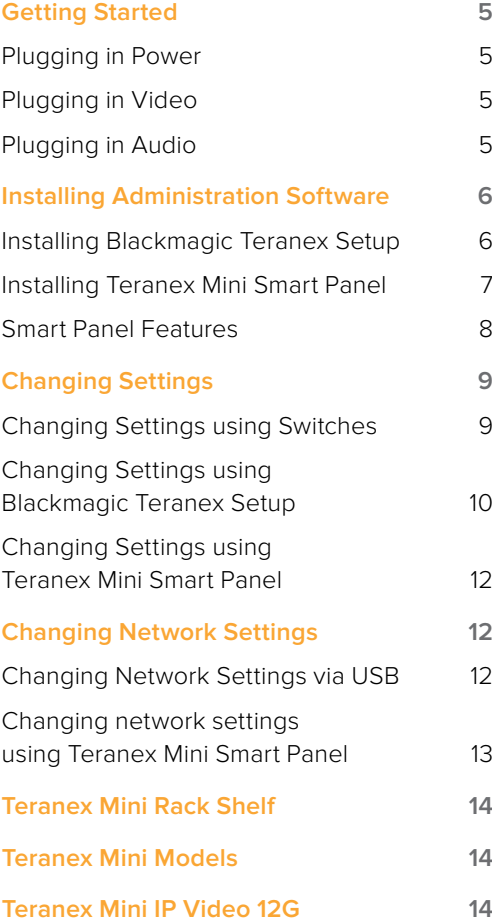

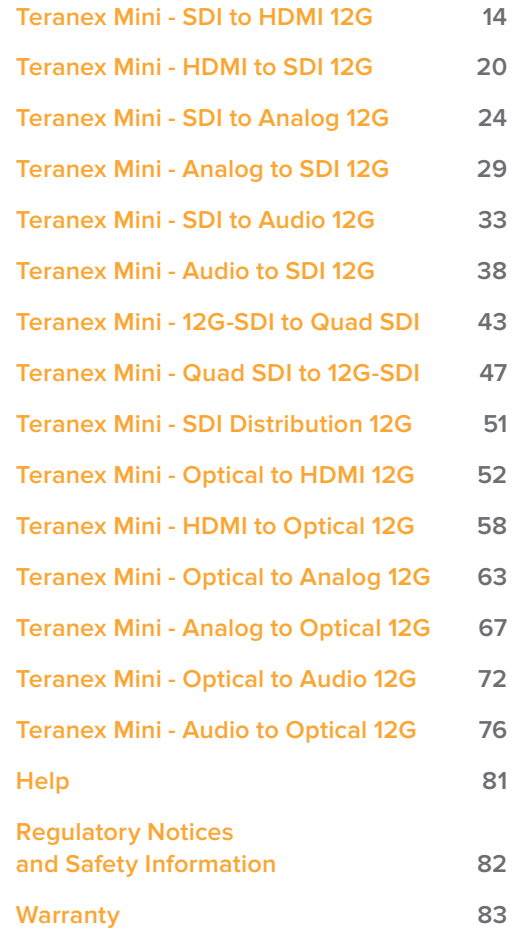

# <span id="page-4-0"></span>**Getting Started**

# **Plugging in Power**

Getting started is as simple as plugging in power and connecting your signal input and output.

To supply power, plug in a standard IEC power cable to your Teranex Mini converter's power input on the rear panel. You can also power your Teranex Mini via Ethernet by plugging into a compatible Ethernet switch that supports PoE+, or 'power over Ethernet plus'.

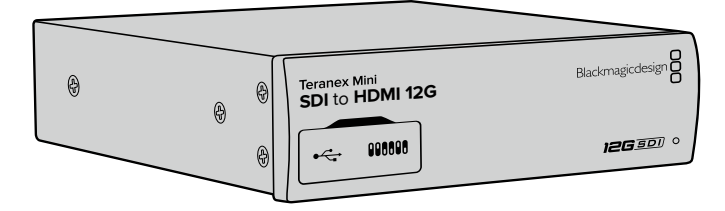

Teranex Mini Converters support 12G-SDI data rates so will automatically switch between SD, HD and Ultra HD all the way up to 2160p60.

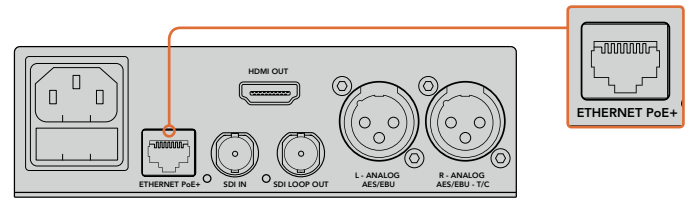

Connect power to your Teranex Mini converter using a standard IEC power cable. Power can also be supplied via a PoE+ compatible Ethernet switch.

# **Plugging in Video**

Plug your source video into your Teranex Mini converter's video input and plug the video output into your destination equipment. Video input and output varies by converter. Depending on your Teranex Mini model, you may have the option of SDI, HDMI, component, composite or S-video input or output.

# **Plugging in Audio**

If you're using embedded audio in SDI or HDMI, audio is already transported via the video input. If using external digital or analog audio, plug into the XLR connectors. The 'R' channel XLR connector can be used for timecode. Some Teranex Mini converters also support RCA and optical audio. Refer to the individual converters detailed in this manual for more information.

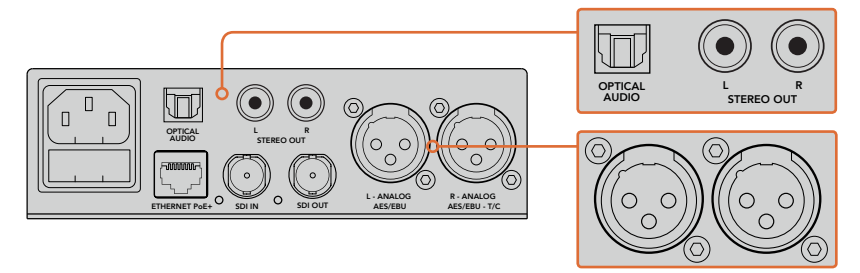

Connect analog or digital audio to your Teranex Mini converter's optical audio, RCA, or balanced XLR connectors.

That's all there is to getting started! Now you can change your conversion settings and start using your Teranex Mini. See the 'changing settings' section to learn more.

# <span id="page-5-0"></span>**Installing Administration Software**

# **Installing Blackmagic Teranex Setup**

The Teranex setup software is used to update your Teranex Mini and to change video, audio and network settings.

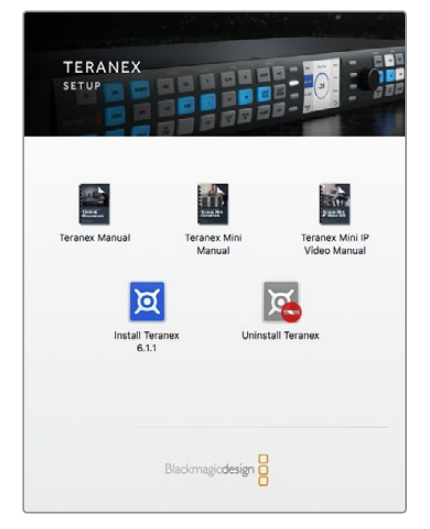

Blackmagic Teranex Setup can be installed on Mac OS X and Windows computers.

# Installation on Mac OS X

- **1** Download the Blackmagic Teranex Setup software from [www.blackmagicdesign.com](https://www.blackmagicdesign.com)
- **2** Unzip the downloaded file and open the resulting disk image to reveal its contents.
- **3** Double click the installer and follow the prompts to complete the installation.

The Teranex setup utility is now installed.

#### Installation on Windows

- **1** Download Blackmagic Teranex Setup from [www.blackmagicdesign.com](https://www.blackmagicdesign.com)
- **2** Unzip the downloaded file. You should see a Blackmagic Teranex Setup folder containing this PDF manual and the Teranex setup utility installer.
- **3** Double click the installer and follow the prompts to complete the installation.
- **4** When the installation has finished, it will prompt you to restart your computer. Click 'restart' to complete the installation.

Once the computer has restarted, Blackmagic Teranex Setup will be ready to use.

#### Updating the Internal Software

It is important to ensure that power is connected to the Teranex Mini before connecting a USB cable between the computer and converter.

- **1** Power your converter.
- **2** Attach a USB cable from the computer to the converter or connect via Ethernet launch the Teranex setup utility.

If the converter is missing or not detected, Blackmagic Teranex Setup will report, "No converter connected" in the title bar. Otherwise, it will report the model name of your Teranex Mini.

<span id="page-6-0"></span>If Blackmagic Teranex Setup contains newer internal software than that currently installed in your Teranex Mini, it will prompt you to update. Just follow the on screen instructions to complete the update. Once the internal software update is complete, you will be able to make adjustments to your Teranex Mini using the Teranex setup utility.

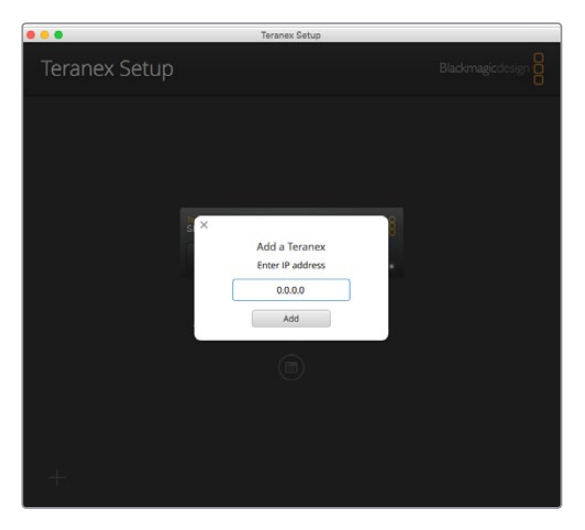

If you have previously set your Teranex Mini to use a static IP address, you can find it on your network by entering the IP Address from the Teranex setup utility home screen.

# **Installing Teranex Mini Smart Panel**

You can also change settings using the optional Teranex Mini Smart Panel. This control panel mounts to the front of your Teranex Mini and replaces the original basic panel that shipped with the converter. You get fast access to your settings using buttons and a rotary knob and you can see the input on the built in LCD.

Installing your optional Smart Panel is easy and because the panels are hot swappable you don't even need to turn off your Teranex Mini converter when installing it.

- **1** Remove the two M3 screws on each side of your converter's basic front panel using a Pozidriv 2 screwdriver and gently pull the panel away from the front of your Teranex Mini.
- **2** On the inside of the basic panel, you'll notice a small clear plastic tube attached to the bottom corner. This tube directs light from the LED inside the unit to illuminate the status indicator on the basic panel. This tube should stay attached to the basic front panel.

**TIP** If reattaching the basic front panel, make sure the light tube is aligned with the slot in the front of the unit.

- **3** Align the connector on the rear of the Smart Panel with the adjoining connector on the face of your Teranex Mini converter and gently push the Smart Panel towards your converter until the connectors are firmly seated. The Smart Panel should make a firm connection and fit neatly inside the face of your Teranex Mini converter.
- **4** Re-insert the M3 screws from the original panel.

If your Teranex Mini is installed in a Teranex Mini Rack Shelf, you will need to remove the mini converter from the rack shelf to access the front panel screws.

<span id="page-7-0"></span>See the 'Teranex Mini Rack Shelf' section for more information.

The Teranex Mini's USB port is still accessible with the Smart Panel attached. To access the port, simply open the rubber USB dust cover. With the Smart Panel installed, the front panel small switches are covered up and no longer used and this is because all the switch settings and more are now in the menu on the Teranex Smart Panel and can be set using the LCD. The settings available will vary between Teranex Mini's because the features are different between models, but navigation layout on screen is the same, so it's easy to move between models to make changes to settings.

Refer to the 'changing settings' section for information on changing settings using an optional Teranex Mini Smart Panel. The original basic panel is very strong, so if you need to mount your Teranex Mini in the back of a rack system or in areas where there are lots of cables or activity, you can always reinstall the original basic panel.

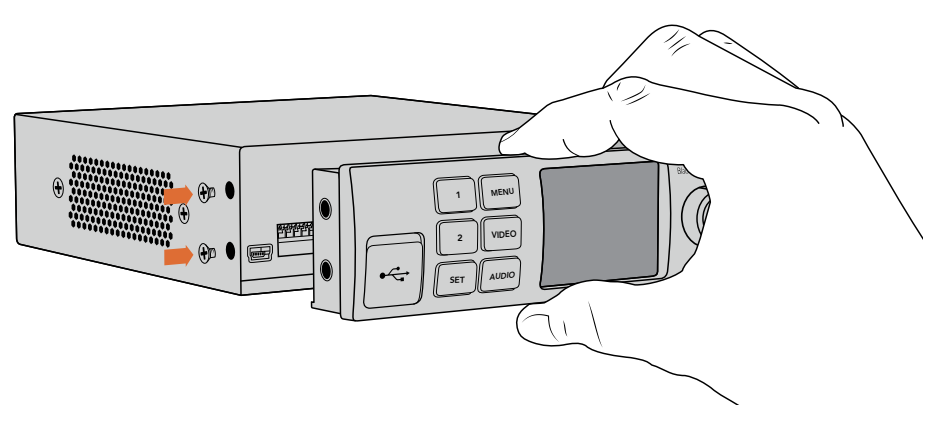

When installing the Teranex Mini Smart Panel to your Teranex Mini, holding the panel with your fingers and thumb aligned with the panel's rear connector will help guide it into place.

# **Smart Panel Features**

# LCD Display

The home screen is the first feature you'll see on your Teranex Mini Smart Panel's LCD display. The home screen shows you important information, including:

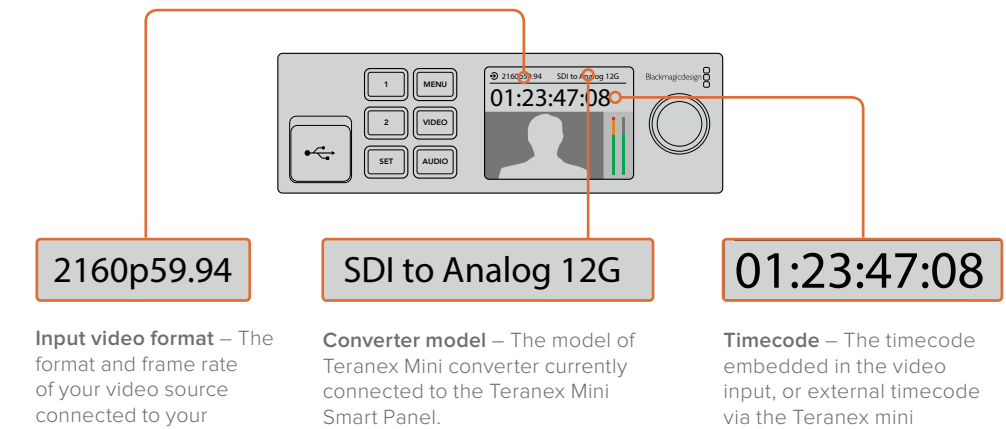

connected to your Teranex Mini converter.

connected to the Teranex Mini Smart Panel.

via the Teranex mini converter's XLR connector.

# <span id="page-8-0"></span>Control Buttons and Rotary Knob

Your Teranex Mini Smart Panel has a set of buttons and a rotary knob that are used to navigate your Teranex Mini Converter's settings menu.

# **1 and 2 buttons**

Press these buttons to increase or decrease numeric setting values, or to move up or down through menu settings.

#### **Set**

After changing a setting using the 1 and 2 buttons, press the 'set' button to confirm your setting.

#### **Menu**

Press to enter the settings menu for your Teranex Mini converter. You can also press the menu button to step back through menu items.

# **Video and Audio Buttons**

Press the 'video' and 'audio' buttons to take you directly to your Teranex Mini converter's video or audio settings. The settings available will depend on which model your Smart Panel is connected to.

#### **Rotary Knob**

Turn the rotary knob clockwise or counter clockwise to navigate through the menu settings and adjust numeric setting values.

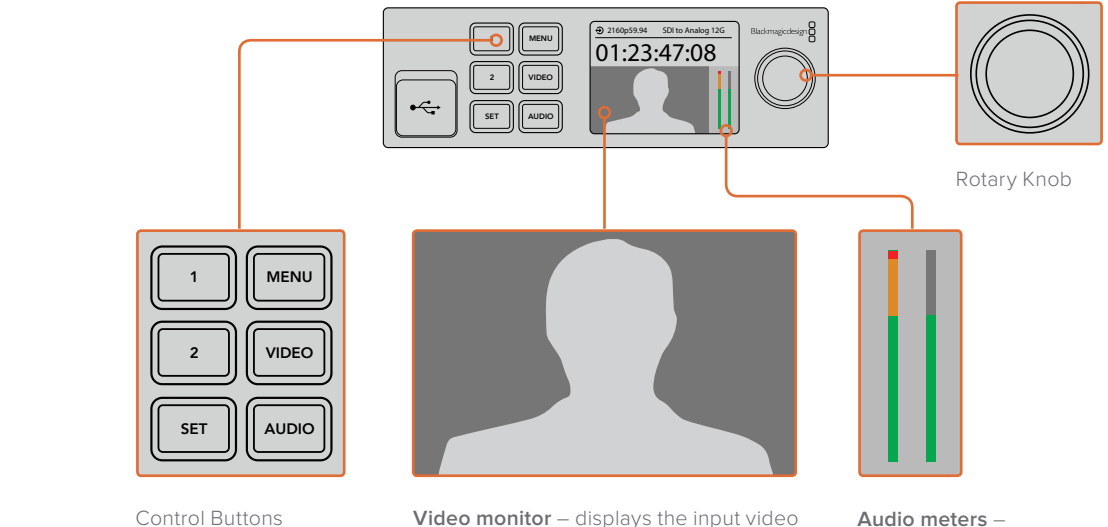

**Video monitor** – displays the input video format so you can instantly see your conversion.

**Audio meters** – Displays the audio levels of your video source connected to your Teranex Mini converter.

# **Changing Settings**

There are three ways to change settings on your Teranex Mini. You can use the switches on the front panel, the Blackmagic Teranex Setup utility, or by mounting a Teranex Mini Smart Panel which lets you change settings using control buttons, a rotary knob and LCD.

# **Changing Settings using Switches**

On the original basic panel of your Teranex Mini you'll see a rubber dust cover which protects a set of small switches used for settings on your converter. The 'on/off' switches are used to configure internal settings and you can easily change them using the tip of a pen.

<span id="page-9-0"></span>You'll find a switch settings diagram printed on the base of your converter. Ensure your switch settings correspond to the legend by observing the switch numbers from 1 to 8, left to right. When using the optional Teranex Mini Smart Panel, the switch settings will be overridden by the Smart Panel settings. Your Teranex Mini will retain its last settings whether applied via switch, Smart Panel or Blackmagic Teranex Setup software. If reverting to switch control after removing the Smart Panel or updating your converter's settings via software, you may need to toggle individual switches for new settings to take effect.

For a full description of the switches and their settings, refer to your converter model in this manual. Even though switch settings are printed on the base of your converter, new features in later updates can add new settings so it's worth checking the latest version of this manual for the most up to date information. You can download the latest version from the Blackmagic Design support center at [www.blackmagicdesign.com/support](http://www.blackmagicdesign.com/support)

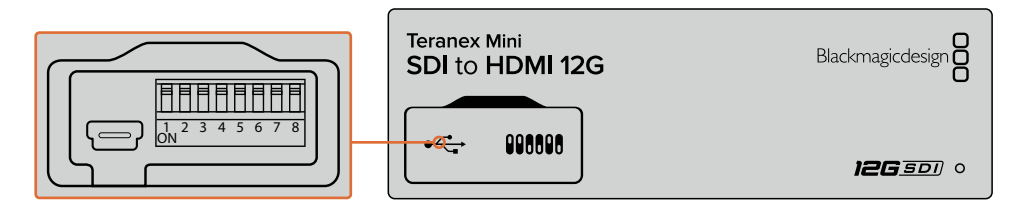

Change settings by adjusting the switches with a pen.

# **Changing Settings using Blackmagic Teranex Setup**

Once installed on your computer, connect the setup utility to your Teranex Mini via USB or Ethernet. If you can't find your Teranex Mini via Ethernet, you may first need to configure it using a USB connection as detailed in the section 'changing network settings.'

The first thing you'll see when launching the software is the home page. Here you can select the Teranex Mini you want to configure. To change settings, click on the 'settings' icon below the image of your Teranex Mini.

If you have more than one Teranex Mini connected to your network, only the relevant settings for your selected Teranex Mini will be visible. Select your desired converter by clicking the arrows on the left and right side of the Blackmagic Teranex Setup home page.

Adjustments will be immediately saved to your Teranex Mini. This means if power is lost, your settings will be re-established as soon as power is restored.

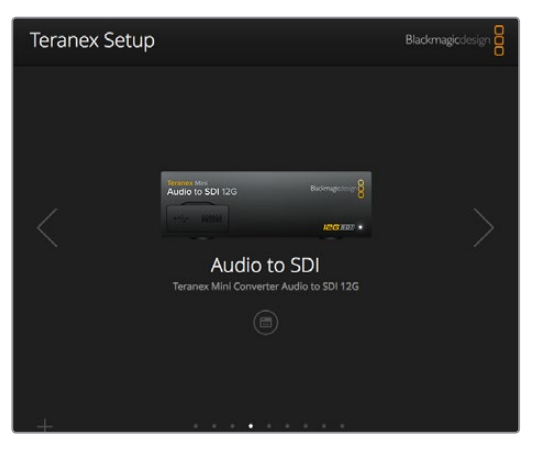

The Teranex setup utility lets you update your Teranex Mini's internal software and adjust your settings using a Mac OS X or Windows computer.

The configure and about tabs in Blackmagic Teranex Setup are common across all Teranex Mini models.

# Configure Tab

The 'configure' tab is the same for all Teranex Minis and contains your converter's network settings. Here you can toggle your converter between dynamic and static network addresses, as well as set up the IP address, subnet mask, and gateway for your Teranex Mini. See the 'changing network settings' section for more detail.

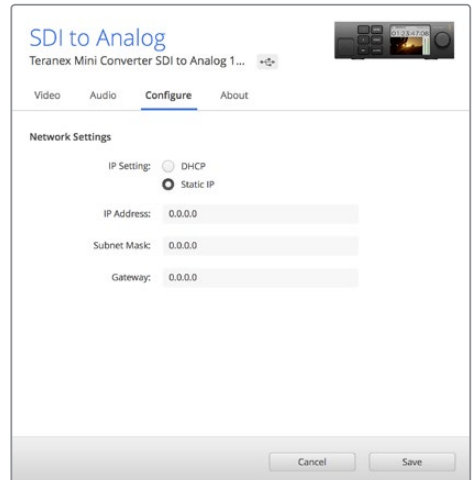

Use the 'configure' tab in Blackmagic Teranex Setup to access network settings.

# About Tab

You can use the settings in this tab to name your Teranex Mini, and to identify individual converters. To name your Teranex Mini converter, simply click in the 'name' text box and type your desired converter name. Click 'save' to confirm the change. To easily identify your selected Teranex Mini converter, click on the 'identify' checkbox. This will flash the multi use indicator on your converter's basic Teranex Mini panel. If you have a Teranex Mini Smart Panel installed, you will see the model name in the LCD turn from grey to red. Deselect the checkbox to turn off the identification indicators.

The 'software settings' menu in the 'about' tab identifies which software version your Teranex Mini is running. If your converter's internal software is older than the current version that comes with Blackmagic Teranex Setup, an update button will be present here that allows you to bring your converter's software up to date.

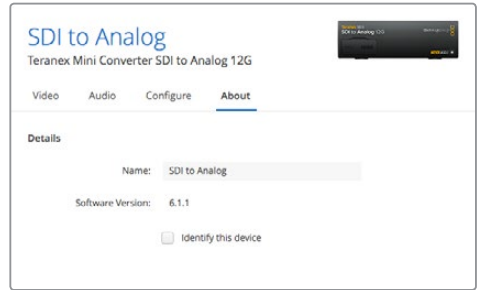

The 'about' tab in Blackmagic Teranex Setup is used to name and identify your Teranex Mini. You can also check the version of the setup software.

# <span id="page-11-0"></span>**Changing Settings using Teranex Mini Smart Panel**

You can also change settings using the optional Teranex Mini Smart Panel. This control panel mounts to the front of your Teranex Mini and replaces the original basic front panel that shipped with the converter. You get fast access to your settings using buttons and a rotary knob and you can see the input on the built in LCD.

The converter's USB port is still accessible with the Teranex Smart Panel attached. To access the port, simply open the rubber USB dust cover. With the Teranex Smart Panel installed, the front panel small switches are covered up and no longer used and this is because all the switch settings and more are now in the menu on the Teranex Smart Panel and can be set using the LCD. The settings available will vary between Teranex Mini converters because the features are different between models, but navigation layout on screen is the same, so it's easy to move between models to make changes to settings.

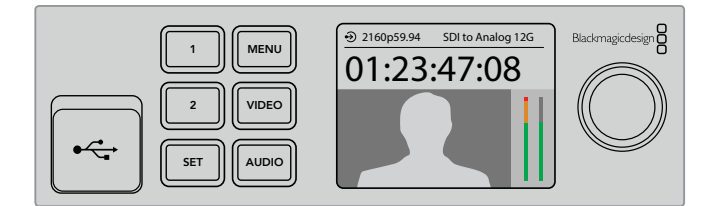

You can quickly check your settings and set new ones using an optional Teranex Mini Smart Panel. The Smart Panel easily mounts to the front of your Teranex Mini converter.

# **Changing Network Settings**

Accessing your Teranex Minis over a network is the easiest way to manage multiple converters. You can do this using Blackmagic Teranex Setup. By default, your Teranex Minis are configured to automatically acquire a network address, making it easy to immediately select them from the Blackmagic Teranex Setup splash screen, as detailed in the section 'changing settings using Blackmagic Teranex Setup.'

If you are having trouble finding a Teranex Mini on your network, or you have previously set it to use a static address incompatible with your current network, you may need to change its network settings locally. You can do this via USB or the Teranex Mini Smart Panel.

# **Changing Network Settings via USB**

To change network settings via USB, connect your Teranex Mini to a computer running the Teranex setup utility with a USB cable. You can find your Teranex Mini's USB connector on its front panel, regardless of whether you are using the original basic panel or the Smart Panel.

Once connected, select your Teranex Mini from the Teranex setup utility splash screen, and navigate to the 'configure' tab. Here you can toggle your converter between dynamic and static network addresses. If you select a static IP, you can manually configure your converter's IP address, subnet mask, and gateway.

<span id="page-12-0"></span>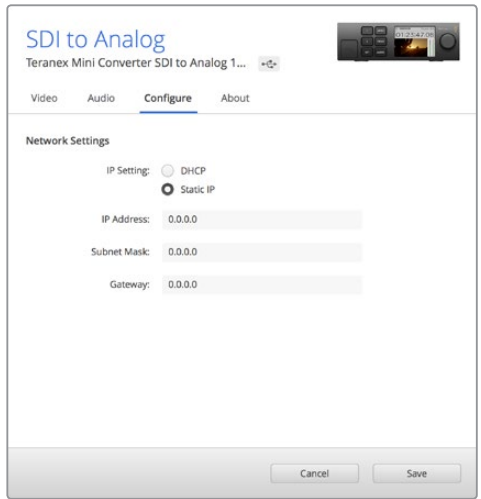

Use the 'configure' tab in Blackmagic Teranex Setup to change network settings via USB

# **Changing network settings using Teranex Mini Smart Panel**

A useful feature of Teranex Mini Smart Panel is locally changing network settings. To do this:

- **1** Press the 'menu' button to open the settings menu.
- **2** Select 'network' using the rotary knob or 1 and 2 buttons, and press 'set.'
- **3** Select 'configure IP' by using the rotary knob or 1 and 2 buttons, and press 'set.'
- **4** Select 'manually' by using the rotary knob or 1 and 2 buttons, and press set. Then follow the same procedure to select 'IP address.'
- **5** Use the rotary knob or 1 and 2 buttons to cycle through the available numbers for your IP address and confirm them by pressing 'set.' Repeat the procedure for 'subnet' and 'gateway' settings.

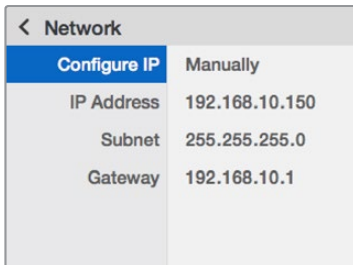

Use the network menu on Teranex Mini Smart Panel to change network settings on your mini coverter.

# <span id="page-13-0"></span>**Teranex Mini Rack Shelf**

If you're running multiple Teranex Minis, you can use Teranex Mini Rack Shelf to install your converters into a broadcast rack or road case. Up to three Teranex Minis can fit neatly onto each 1RU Teranex Mini Rack Shelf. Installing your converters into a Teranex Mini Rack Shelf is as easy as removing your converter's rubber feet, if installed, and screwing each converter into the base of the shelf using the mounting holes on bottom of your converters. The Teranex Mini Rack Shelf ships with two original blank panels which you can use to cover gaps if you don't need to install additional Teranex Minis.

For more information check the Blackmagic Design website at www.blackmagicdesign.com

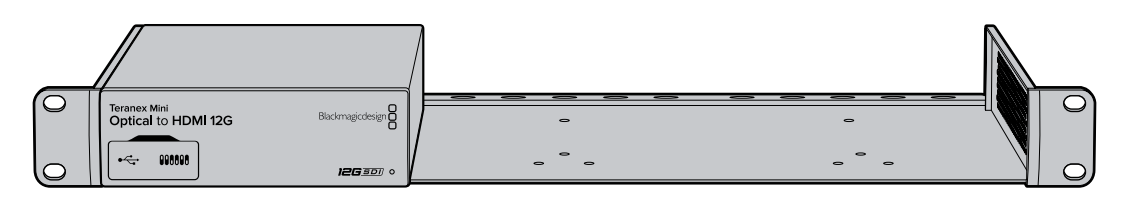

# **Teranex Mini Models**

There is a broad range of Teranex Mini converters with specific features for each conversion type and different settings between models.

In the following sections in this manual, you can find the latest information for your Teranex Mini model including any new settings that may have been added in the latest version of your Teranex Mini's internal software.

# **Teranex Mini IP Video 12G**

If you are looking for information on the installation and operation of Blackmagic Teranex Mini IP Video 12G, refer to the Blackmagic Teranex Mini IP Video 12G manual which can be downloaded from www.blackmagicdesign.com/support.

# **Teranex Mini - SDI to HDMI 12G**

Your Teranex Mini - SDI to HDMI 12G model can be used to connect a huge range of HDMI displays and video projectors to SDI video equipment. Your converter automatically switches between SD SDI, HD-SDI, 3G-SDI, 6G-SDI and 12G-SDI input sources and converts to HDMI with embedded audio, plus balanced AES/EBU or analog audio out. The 'R analog' XLR connector can also be set to output timecode.

The HDMI instant lock feature lets you lock the HDMI output so that changing sources using the same format is clean and glitch free. If your converter detects a HD monitor or TV connected to the HDMI output and has Ultra HD connected to the SDI input, the Ultra HD source will be automatically down converted so you can view the Ultra HD source on an HD monitor.

You can also load 3D LUTs for adding looks, grades, and color profiles to your converted output. The 3D LUT is a full 33 point hardware lookup table for greater accuracy with color manipulation and can even be used to accurately color calibrate consumer televisions so they can be used for critical color correction work.

The 3D LUT also allows color space conversions so different color spaces can be used with various displays.

Your Teranex Mini - SDI to HDMI 12G comes with two default LUTs, including color to monochrome and Blackmagic camera default color space to REC 709.

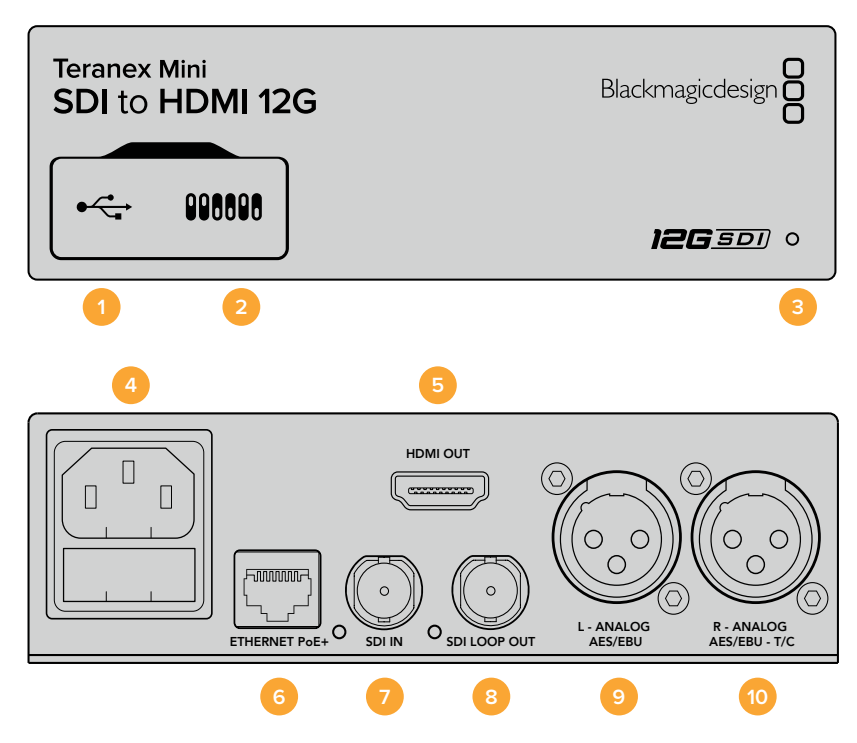

# **Connectors**

# **1 Mini-B USB Port**

Connects to the Blackmagic Teranex Setup software via a Mac OS X or Windows computer for adjusting settings and updating your Teranex Mini's internal software.

#### **2 Switches**

Adjustable switches for changing settings.

#### **3 LED Status Indicator**

Glows white when the converter is receiving power and green when a valid video input signal is detected. Will flash on/off to identify individual converters via Blackmagic Teranex Setup.

#### **4 Power**

Standard built in IEC C14 connector for 90 - 240 volt AC power supply.

#### **5 HDMI**

HDMI video output.

# **6 Ethernet PoE+**

Connects to a network switch or computer so you can change settings using the Teranex setup utility. The Ethernet port also supports power over Ethernet plus.

#### **7 SDI In**

SDI video input BNC connector.

#### **8 SDI Loop Out**

SDI video loop output BNC connector.

**9 L – Analog or AES/EBU**

Balanced left channel analog audio, or digital AES/EBU audio output XLR connector.

#### **10 R – Analog, AES/EBU or Timecode**

Balanced right channel analog audio, or digital AES/EBU audio output XLR connector. Can also be configured for timecode output.

# **Switches**

Teranex Mini - SDI to HDMI 12G's switches provide the following settings:

# **Switch 8 - Analog Audio, AES/EBU Audio**

Set switch 8 to 'off' to output balanced analog audio. Set to 'on' for digital AES/EBU audio.

#### **Switch 7 - Output Audio/Timecode**

Set switch 7 to 'on' to output timecode via the R channel audio XLR connector. Set to 'off' to output audio.

# **Switches 4, 3, 2 - SDI Audio De-Embed Bit 2, 1, 0**

Switches 4, 3 and 2 are represented as bits 2, 1, and 0 respectively. This simply means that by setting various on/off combinations for switches 4, 3, and 2, you can choose which pair of audio channels from your SDI input you would like to output to HDMI, analog or AES/EBU audio.

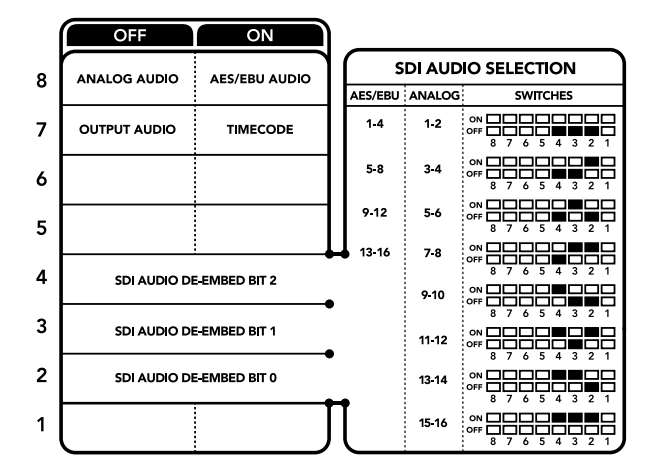

The switch legend on the base of your converter gives you all the information you need to change conversion settings.

# **SDI Audio Selection Table**

By using the following combinations of switch settings, you can select which SDI audio channels to embed into your Teranex Mini - SDI to HDMI 12G's output signal.

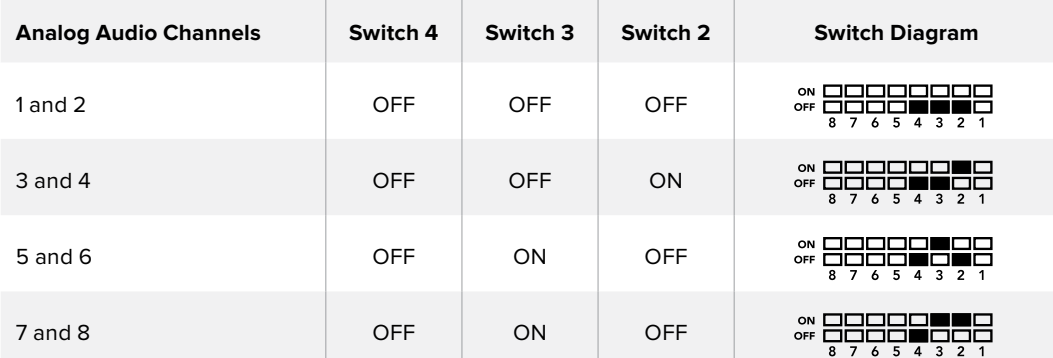

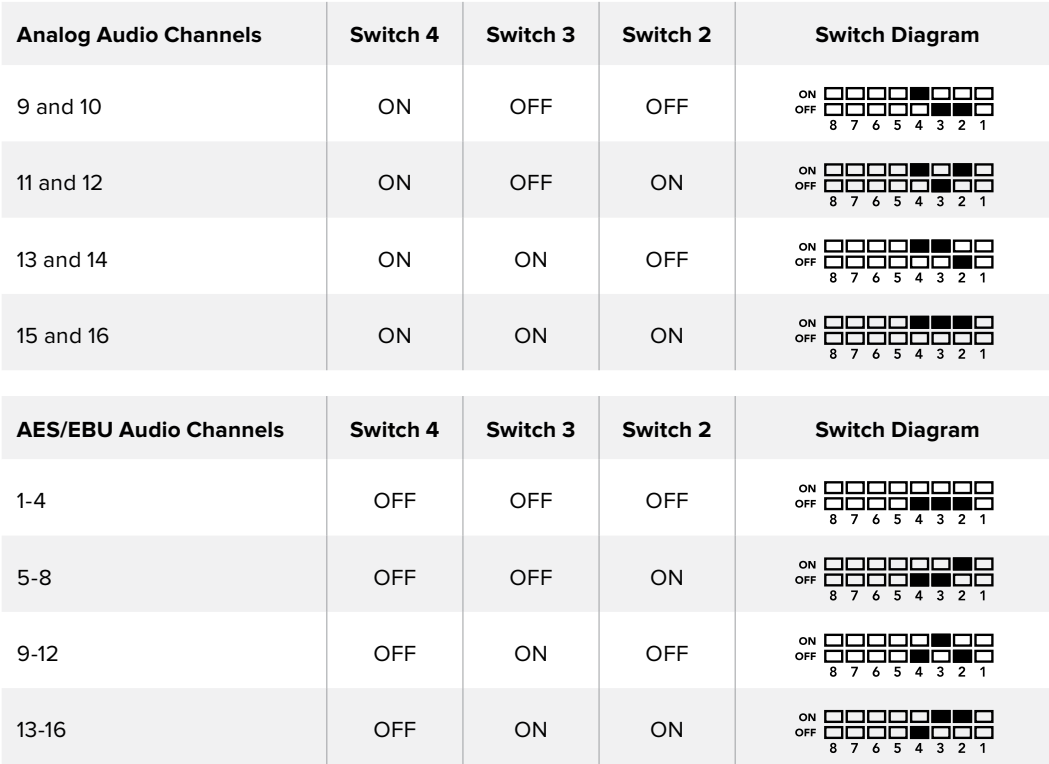

# **Blackmagic Teranex Setup Settings**

The Teranex setup utility can change all the same settings that are available using the switches, plus additional settings. You can access these settings by moving between the 'video,' 'audio,' 'configure,' and 'about' tabs.

The 'about' and 'configure' tabs are detailed in the 'changing settings' section in this manual. The 'video' tab for Teranex Mini - SDI to HDMI 12G contains the following settings.

# Video Output Menu

# **Clip HDMI Output to Legal Levels**

This checkbox controls clipping of your SDI input to ensure that it stays within HDMI legal levels and should be kept on by default.

# **HDMI Instant Lock**

 Select this checkbox to enable the HDMI instant lock feature. When HDMI instant lock is enabled, the HDMI output signal is kept active even when changing sources. This means your converter does not have to wait for the HDMI television or monitor to lock before displaying the video output as the HDMI signal is already locked. It's important to note that this feature only works when changing sources using the same video standard.

 The HDMI instant lock feature can introduce a small delay in video and audio, so if you need zero delay in your converted output you can bypass the HDMI instant lock feature by deselecting the checkbox.

# **33 Point 3D LUT**

Your Blackmagic Teranex Mini - SDI to HDMI 12G supports .cube LUT files that can be created using DaVinci Resolve software, or other color correction software that can export .cube files.

You can load 2 separate LUTs by clicking on the 'load' button for each LUT slot, selecting the desired .cube file from your computer, and clicking 'OK'. Click 'save' to confirm your settings. The LUT filename will appear next to each 'load' button so you know which LUT is being used for LUT 1 or LUT 2.

To turn a LUT on, simply click the 'use LUT 1' or 'use LUT 2' checkboxes. To turn the LUT off, click the 'bypass LUT' checkbox.

The 3D LUT can also be applied to your converter's loop output by checking the 'enable 3D LUT on loop SDI output' checkbox. If you don't want the LUT applied to the loop output simply deselect the checkbox.

If you have a Smart Panel installed, you can easily enable a LUT by pressing the 1 or 2 control panel buttons. Press the buttons again to turn a LUT off.

#### **What is a 3D LUT?**

A 3D LUT, or '3D Lookup Table', is a file containing table of values that are used to modify the video colorspace to a new set of color values in a 3D cube space.

The color cube contains all the variations between the mix of each primary color, defined within three x, y, z spatial dimensions. This means the RGB channels in the SDI input video can be remapped to any other RGB output color in the HDMI video output. This is very powerful as it means any color can be mapped to any other color so you can perform very precise color adjustments for calibrating displays, or loading log gamma curves for display when working with different types of raw camera files on set where you want to see linear gamma.

To show how powerful 3D LUTs can be, one of the default LUTs loaded can convert your input video to black and white. This shows that all the input RGB colors are remapped via the 3D LUT to black and white RGB output values via the HDMI output. You can create your own 3D LUTs and upload them via the admin software and DaVinci Resolve even allows you to convert a color grade setting to a 3D LUT that you can then upload to your Teranex Mini - SDI to HDMI 12G. You can output the 3D LUT on the SDI video loop output so you could even use your Teranex Mini as a dedicated 3D LUT color processor even if you don't use the HDMI output!

For more information on how to create a 3D LUT .cube file, refer to the DaVinci Resolve manual which you can download from the Blackmagic Design website at www.blackmagicdesign.com/support.

The 'audio' tab for Teranex Mini - SDI to HDMI 12G contains the following settings.

# Audio Output Menu

#### **Set XLR Output**

You can choose between analog and AES/EBU output by highlighting the 'analog,' 'AES/EBU,' or 'timecode' buttons in the 'audio output' menu. When you select 'timecode' the left XLR connector will output analog audio, while the right XLR output will provide a timecode signal.

 Depending on which audio output option you select, you can then pick which audio channels of your SDI input to send to your HDMI, AES/EBU, or Analog audio output, as well as adjusting their gain per channel or channel pair. If you are outputting AES/EBU audio via both XLR connectors, you can select up to four channels. If you are outputting analog audio, you can select up to two channels. If you are using the right XLR connector to output a timecode signal, the left XLR connector will output one channel of analog audio.

Your Teranex Mini will retain its last settings whether applied via switch, Smart Panel or Teranex setup utility. If reverting to switch control after removing the Smart Panel or updating your converter's settings via software, you may need to toggle individual switches for new settings to take effect.

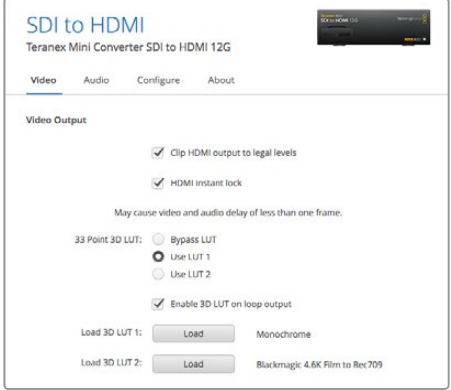

Blackmagic Teranex Setup lets you adjust settings such as HDMI instant lock to instantly resync the video signal when changing or routing sources, load 3D LUT files, change the XLR analog audio output levels, and more.

# **Teranex Mini Smart Panel Settings**

If you have installed the optional Teranex Mini Smart Panel on your SDI to HDMI 12G converter, the following menus will be available - 'video,' 'audio,' and 'network.' The settings available in these menus are identical to those detailed in the 'Blackmagic Teranex Setup settings' section above. For more information on changing settings using the Teranex Mini Smart Panel, refer to the 'changing settings' section.

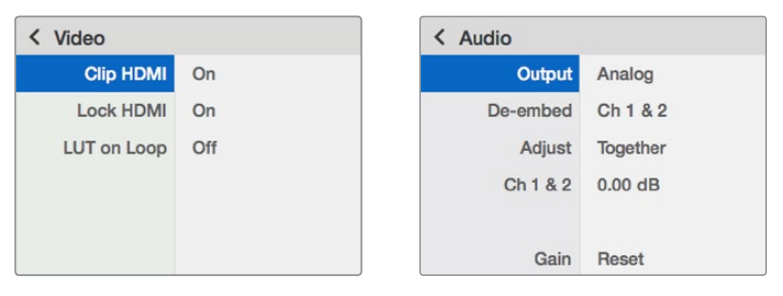

Teranex Mini Smart Panel gives you access to the same settings as Blackmagic Teranex Setup.

# **Teranex Mini - SDI to HDMI 12G Block Diagram**

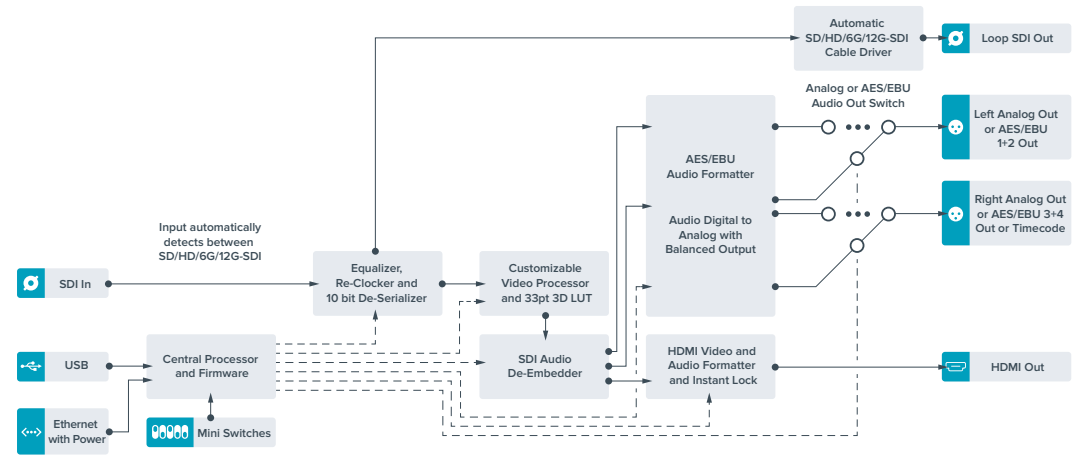

# <span id="page-19-0"></span>**Teranex Mini - HDMI to SDI 12G**

Your Teranex Mini - HDMI to SDI 12G converts HDMI devices such as HDV cameras, Ultra HD cameras and game consoles to 12G-SDI BNC up to 2160p60, with the choice to embed audio from HDMI, AES/EBU or balanced analog audio inputs. This means you can send HDMI signals over longer distances. It is ideal for converting HDMI consumer cameras or computers with HDMI outputs to SDI.

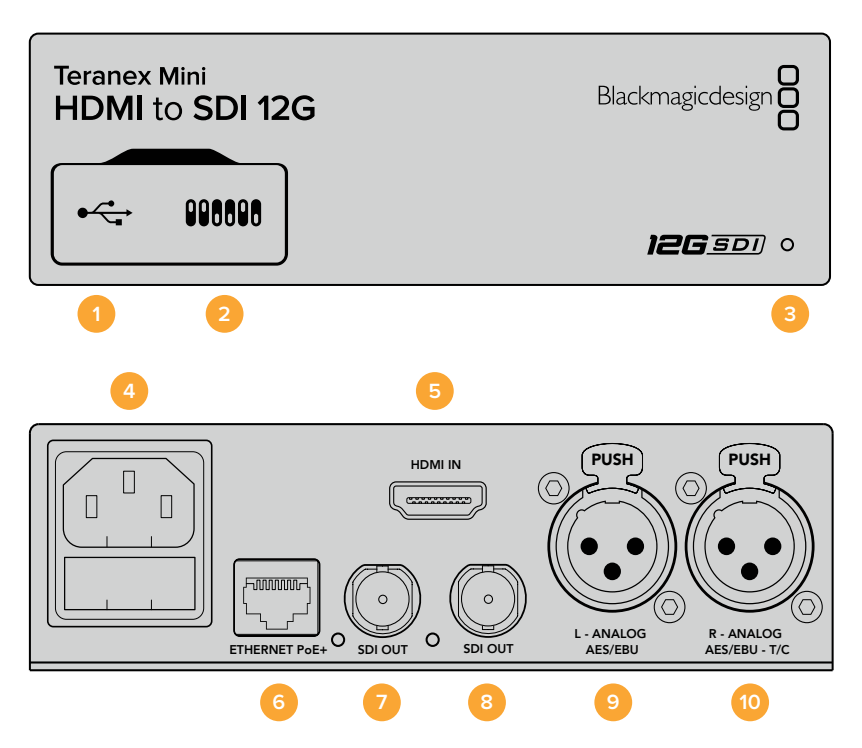

# **Connectors**

# **1 Mini-B USB Port**

Connects to Blackmagic Teranex Setup via a Mac OS X or Windows computer for changing settings and updating your Teranex Mini's internal software.

# **2 Switches**

Adjustable switches for changing settings.

# **3 LED Status Indicator**

Glows white when the converter is receiving power and green when a valid video input signal is detected. Will flash on/off to identify individual converters via Blackmagic Teranex Setup.

# **4 Power**

Standard built in IEC C14 connector for 90 - 240 volt AC power supply.

# **5 HDMI**

HDMI video input.

# **6 Ethernet PoE+**

Connects to a network switch or computer so you can change settings using Blackmagic Teranex Setup. The Ethernet port also supports power over Ethernet plus.

# **7 SDI Out**

SDI video output BNC connector.

# **8 SDI Out**

Secondary SDI output BNC connector.

**9 L – Analog or AES/EBU**

Balanced left channel analog audio, or digital AES/EBU audio input XLR connector.

#### **10 R – Analog, AES/EBU or Timecode**

Balanced right channel analog audio, or digital AES/EBU audio input XLR connector. Can also be configured for timecode input.

# **Switches**

Teranex Mini - HDMI to SDI 12G's switches provide the following settings:

#### **Switch 8 - Analog Audio, AES/EBU Audio**

Set switch 8 to 'off' to embed balanced analog audio. Set to 'on' for digital AES/EBU audio. To use these inputs switch 7 must also be set to 'on'.

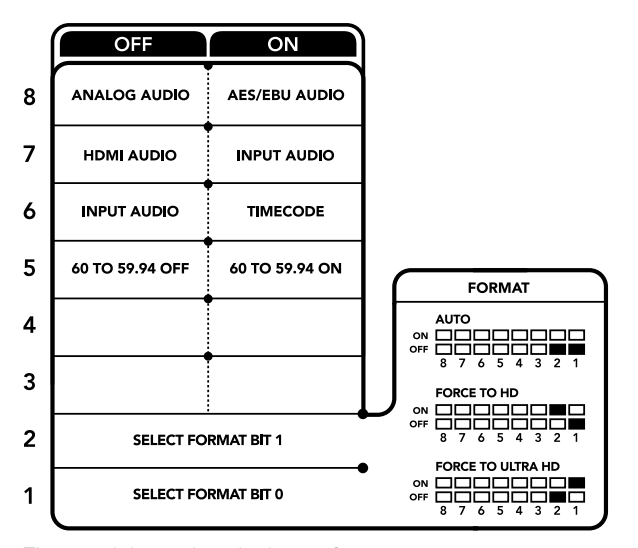

The switch legend on the base of your converter gives you all the information you need to change conversion settings.

# **Switch 7 - HDMI Audio, Input Audio**

Set switch 7 to 'off' to select embedded HDMI audio, or to 'on' for analog or AES/EBU audio.

#### **Switch 6 - Input Audio/Timecode**

Set switch 6 to 'on' to input timecode via the R channel audio XLR connector. Set to 'off' to input audio.

#### **Switch 5 - 60 to 59.94 Off/On**

When set to 'on', this setting will allow your converter to detect any HDMI source video running 1080p at 60 frames per second and automatically convert it to interlaced video at 59.94 fields per second.

For example, you may need to connect a computer's HDMI output to a switcher using the standard 1080i 59.94 frame rate. Some computers output 60 frames per second, so by setting switch 5 to 'on' your converter will always detect 1080p at 60 frames per second and convert it to 1080i at 59.94 fields per second.

#### **Switches 2, 1 - Select Format Bit 1, 0**

When connecting an HDMI source that can output Ultra HD and HD, you can set your converter to force the source output to one or the other. This can be helpful when you want to record or display your computer's desktop on SDI equipment in HD so it is larger and easy to view.

While it may appear like it's an up or down conversion setting, what your converter is actually doing is telling your source equipment to output Ultra HD or HD video so that your converter can then output the source video's native HD or Ultra HD resolution without up or down conversion.

To force your source video to HD, Ultra HD, or to let your converter automatically negotiate the optimum resolution with your source equipment, simply use combinations of switches 1 and 2. The combination settings are shown below.

**Auto - Switch 1 to OFF, Switch 2 to OFF.** 

Your converter will negotiate an optimum HD or Ultra HD resolution with your source equipment based on its output capabilities.

- **Force to HD Switch 1 to OFF, Switch 2 to ON.** If your HDMI source equipment is capable of outputting HD and Ultra HD, your converter will instruct the source equipment to output HD video.
- **Force to Ultra HD Switch 1 to ON, Switch 2 to OFF.**  If your HDMI source equipment is capable of outputting HD and Ultra HD, your converter will instruct the source to output Ultra HD video.

# **Blackmagic Teranex Setup Settings**

The Teranex setup utility can change all the same settings that are available using the switches, plus additional settings. You can access these settings by moving between the 'video,' 'audio,' 'configure,' and 'about' tabs.

The 'about' and 'configure' tabs are detailed in the 'changing settings' section in this manual.

The 'video' tab for Teranex Mini - HDMI to SDI 12G contains the following settings.

# Video Processing Menu

#### **Conversion**

Click on the 'conversion' drop down menu to select conversion settings for your SDI output. Setting this to 'auto' will negotiate an optimum HD or Ultra HD resolution with your source equipment based on its output capabilities, while 'Force HD' and 'Force Ultra HD' will output HD and Ultra HD video respectively, regardless of the HDMI input. However, SD will remain SD.

#### **Frame Rate**

This is for 1080p60 to 1080i59.94 conversion only. When enabled, the frame rate feature tells your converter to detect a 1080p video source using 60 frames per second and automatically convert it to 1080i at 59.94 frames per second. Select or deselect the checkbox to enable or disable the feature.

 This feature is helpful when you want to connect an HDMI source outputting 1080p at 60 frames per second to SDI equipment using a standard 1080i 59.94 frames per second format.

# **3G Output**

This lets you change the 3G-SDI output standard to maintain compatibility with equipment that can only receive level A or level B 3G-SDI video. Level B is the default setting. These settings only apply when outputting 3G-SDI video.

The 'audio' tab for Teranex Mini - HDMI to SDI 12G contains the following settings.

# Audio Input Menu

# **Set XLR Input / Set Audio input**

This menu allows you to select between XLR and HDMI audio input. Selecting HDMI will embed the HDMI audio into the SDI video output. Selecting 'XLR' lets you choose between analog, AES/EBU, and timecode inputs, as well as which channels of your SDI audio output you wish to embed these into. You can also adjust the gain on the audio signal.

Selecting AES/EBU allows the additional option of checking 'sample rate converter.' When this is selected, the sample rate of your SDI audio output will be forced to 48kHz, the correct sample rate for television.

If you need to convert Dolby audio via an AES/EBU source that is sample locked to a reference, make sure you disable the sample rate converter by deselecting the checkbox, otherwise it may interfere with your Dolby audio conversion.

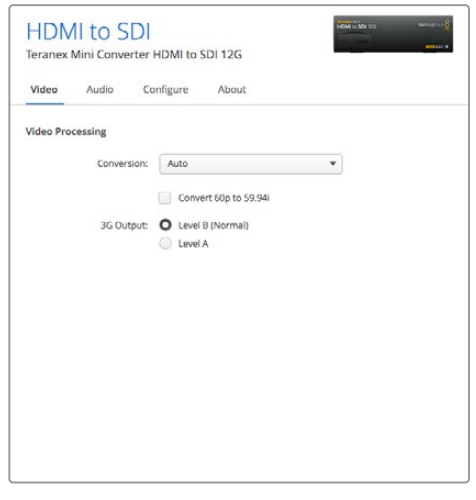

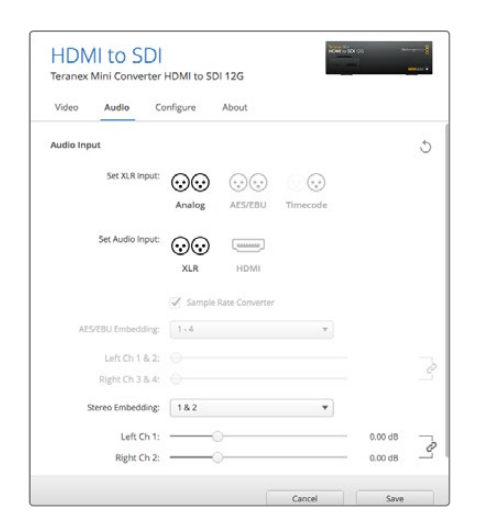

Select between 'auto', 'force to HD', or 'force to Ultra HD' conversion settings using the 'video' settings page in Blackmagic Teranex Setup. You can also set your converter to detect 60 frames per second video and automatically convert it to 59.94 frames per second for when connecting to video equipment using the standard 59.94 frame rate.

Adjust your analog audio levels and AES/EBU levels using the 'audio' settings.

Your Teranex Mini will retain its last settings whether applied via switch, Smart Panel or Teranex setup utility. If reverting to switch control after removing the Smart Panel or updating your converter's settings via software, you may need to toggle individual switches for new settings to take effect.

# **Teranex Mini Smart Panel Settings**

If you have installed the optional Teranex Mini Smart Panel on your HDMI to SDI 12G converter, the following menus will be available - 'video,' 'audio,' and 'network.' The settings available in these menus are identical to those detailed in the section above.

For more information on changing settings using the Teranex Mini Smart Panel, refer to the 'changing settings' section in this manual.

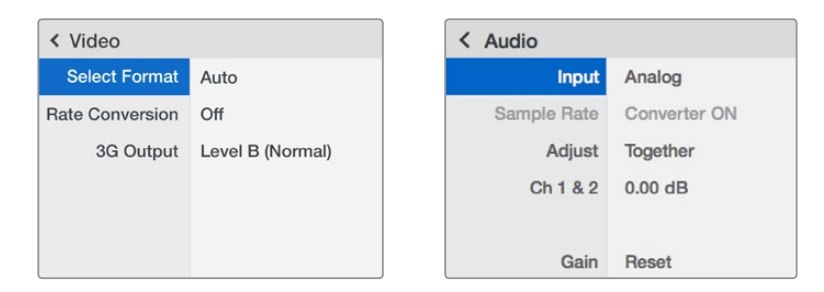

Using Teranex Mini Smart Panel gives you access to the same settings as Blackmagic Teranex Setup.

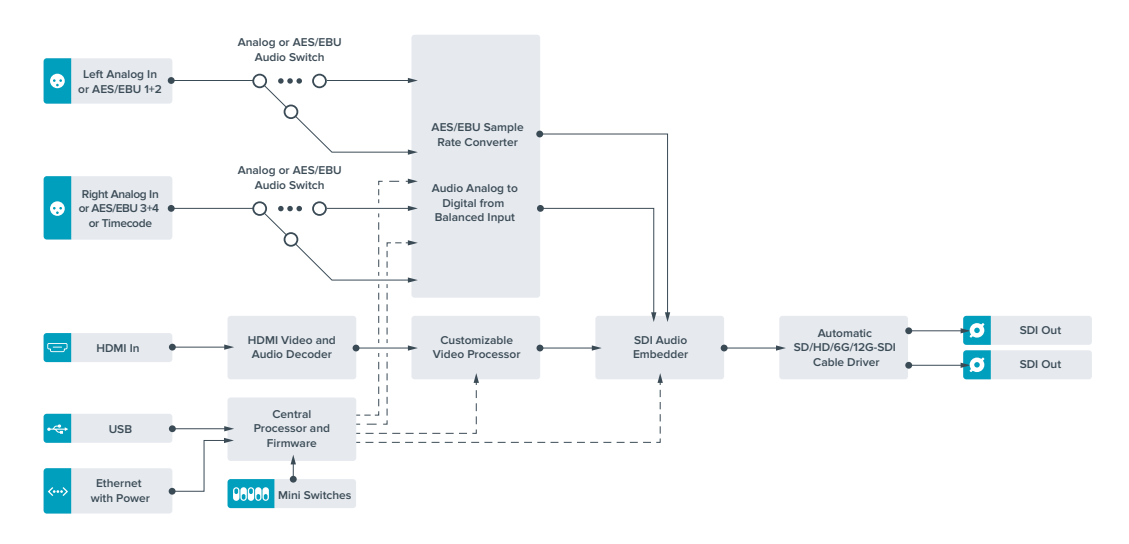

# <span id="page-23-0"></span>**Teranex Mini - HDMI to SDI 12G Block Diagram**

# **Teranex Mini - SDI to Analog 12G**

Your Teranex Mini - SDI to Analog 12G lets you convert from SD SDI, HD-SDI, 3G-SDI, 6G-SDI and 12G-SDI input sources to analog component, NTSC and PAL video out, plus balanced AES/ EBU and analog audio out. The built in down converter lets you connect 12G-SDI video to SD and HD analog equipment and easily connects to video monitors and decks such as Betacam SP and VHS. You can even output pairs of analog audio from 16 de-embedded SDI audio channels.

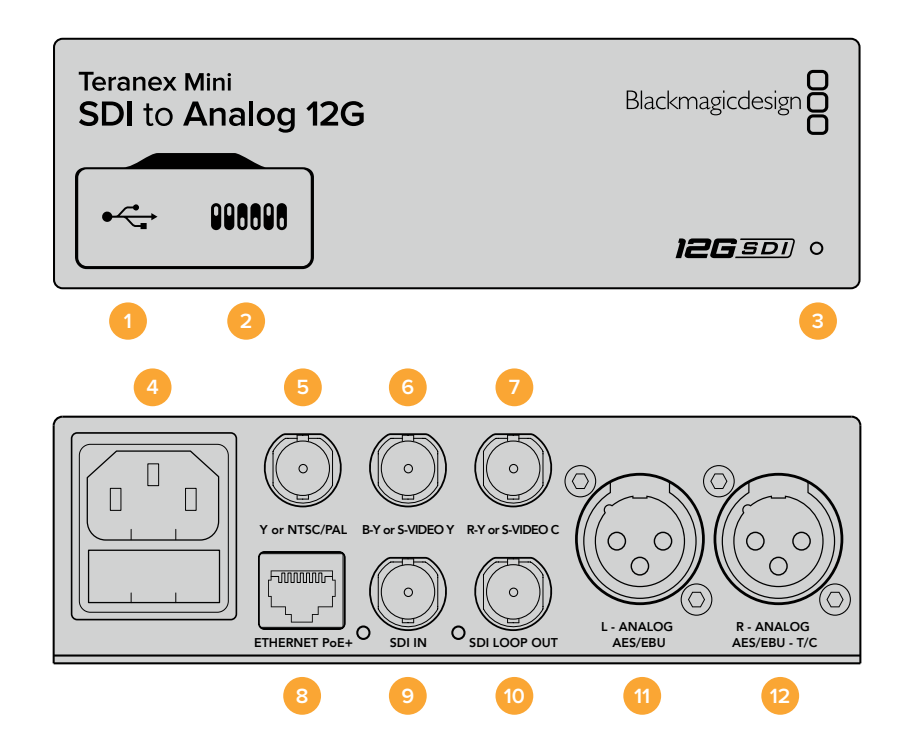

# **Connectors**

# **1 Mini-B USB Port**

Connects to the Blackmagic Teranex Setup software via a Mac OS X or Windows computer for adjusting settings and updating your Teranex Mini's internal software.

# **2 Switches**

Adjustable switches for changing settings.

# **3 LED Status Indicator**

Glows white when the converter is receiving power and green when a valid video input signal is detected. Will flash on/off to identify individual converters via Blackmagic Teranex Setup.

# **4 Power**

Standard built in IEC C14 connector for 90 - 240 volt AC power supply.

# **5 Y or NTSC/PAL**

Analog component Y, NTSC or PAL composite output BNC connector.

# **6 B-Y or S-VIDEO Y**

Analog component B-Y, or S-Video Y output BNC connector.

# **7 R-Y or S-VIDEO C**

Analog component R-Y, or S-Video C output BNC connector.

# **8 Ethernet PoE+**

Connects to a network switch or computer so you can change settings using Blackmagic Teranex Setup. The Ethernet port also supports power over Ethernet plus.

**9 SDI In**

SDI video input BNC connector.

# **10 SDI Loop Out**

SDI video loop output BNC connector.

# **11 L – Analog or AES/EBU**

Balanced left channel analog audio, or digital AES/EBU audio output XLR connector.

# **12 R – Analog, AES/EBU or Timecode**

Balanced right channel analog audio, or digital AES/EBU audio output XLR connector. Can also be configured for timecode output.

# **Switches**

Teranex Mini - SDI to Analog 12G's switches provide the following settings:

# **Switch 8 - Analog Audio, AES/EBU Audio**

Set switch 8 to 'off' to select balanced analog audio, or to 'on' for digital AES/EBU audio output.

# **Switch 7 - 7.5 IRE, 0.0 IRE**

The USA and countries using NTSC with 7.5 setup should set switch 7 to 'off'. If you're working in countries not using 7.5 setup, for example Japan, set switch 7 to 'on'. This setting only affects composite or S-Video outputs.

# **Switch 6 - SMPTE Levels, Betacam Levels**

Set switch 6 to 'off' for SMPTE levels, or 'on' for Betacam levels. SMPTE levels are more common and even Betacam SP decks can use SMPTE levels, so only switch this to Betacam if you are sure that Betacam levels are being used.

#### **Switch 5 - Component, Composite or S-Video**

Set switch 5 to 'off' to select analog component video output, or 'on' for composite and S-Video outputs.

To display the HD video input as SD on the S-Video and composite outputs, down conversion must be set to 'on' by toggling switch 1. Component analog video supports both HD and SD video.

# **Switch 4, 3 and 2 - SDI Audio De-Embed**

Switches 4, 3 and 2 are represented as bits 2, 1, and 0 respectively. This simply means that by setting various on/off combinations for switches 4, 3, and 2, you can choose which pair of audio channels from your SDI input you would like to output to analog or AES/EBU audio.

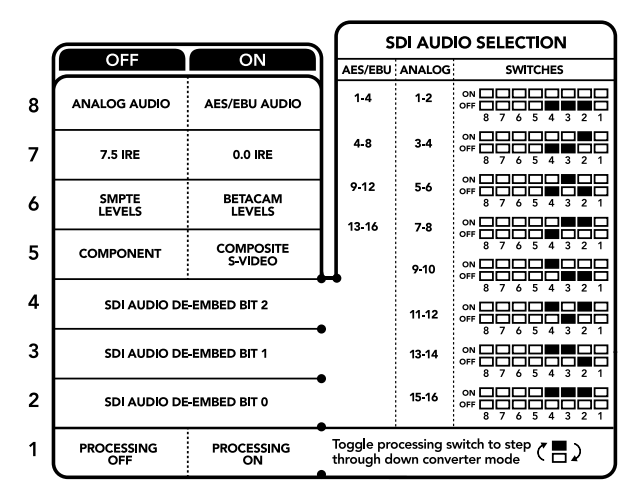

The switch legend on the base of your converter gives you all the information you need to change conversion settings.

# **Switch 1 - Processing Off - Processing On**

Switch 1 lets you change the aspect ratio conversion that occurs when down converting Ultra HD or HD inputs to SD analog outputs. This occurs because Ultra HD and HD formats are presented in a 16:9 widescreen ratio of width to height, whereas SD is a taller 4:3 ratio.

The three options for aspect ratio conversion you can toggle through here are anamorphic, center cut and letterbox. These stretch, crop, and add black bars to the top and bottom of your image, respectively. To switch between these, simply toggle switch 1 on and off to move through the available options. Each time switch 1 is set to 'on,' the aspect ratio type will move ahead one option.

The behavior of switch 1 also changes depending on the analog output format you are using. Composite video is always standard definition, so setting switch 1 to 'off' simply leaves the last aspect ratio conversion option in place. However, component video can support a HD signal, so when you are converting video from an SD source to a component output, setting switch 1 to 'off' will output a widescreen HD analog signal, with no aspect ratio conversion.

# **SDI Audio Selection Table**

By using the following combinations of switch settings, you can select which SDI audio channels to output as analog or digital AES/EBU audio with your Teranex Mini - SDI to Analog 12G.

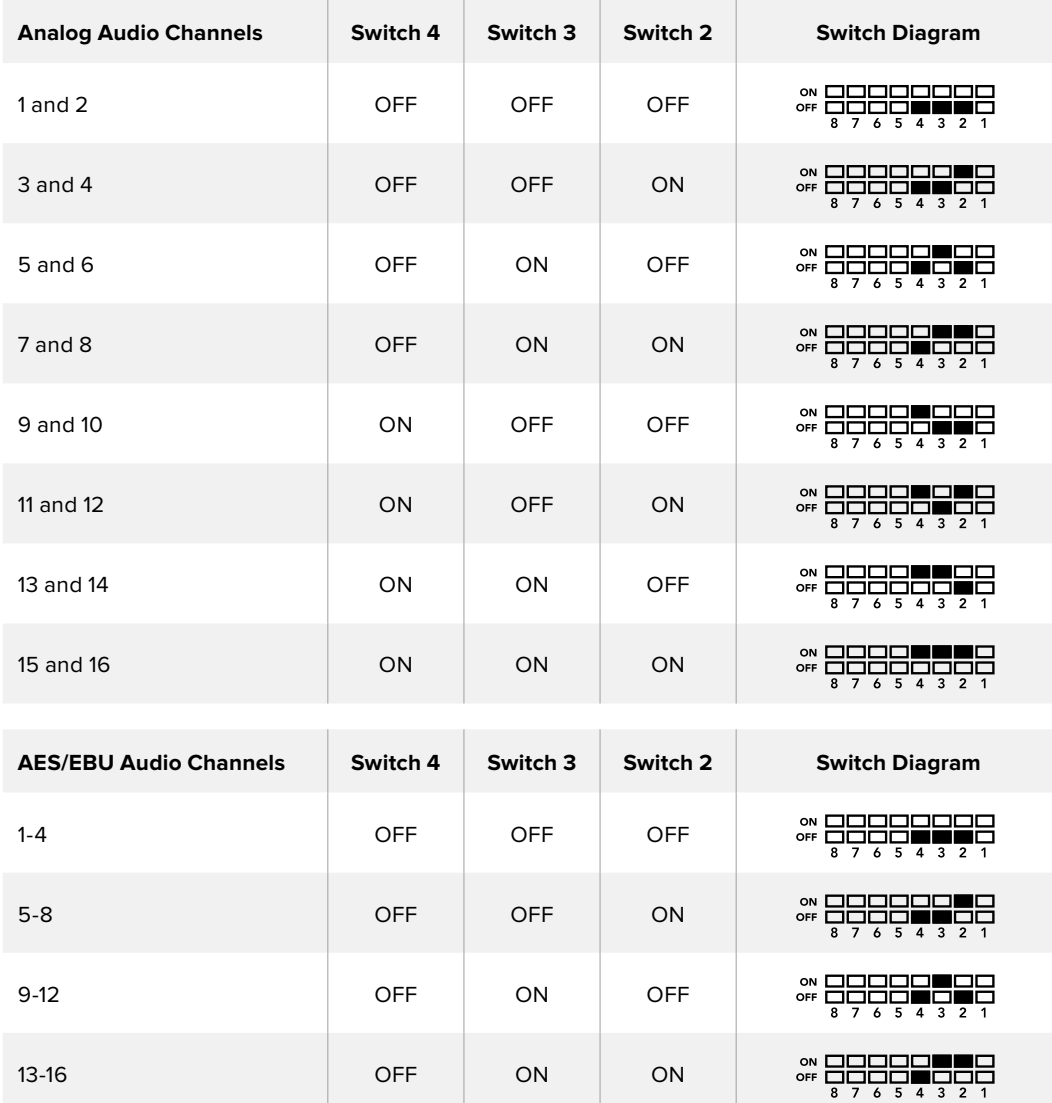

# **Blackmagic Teranex Setup Settings**

The Teranex setup utility can change all the same settings that are available using the switches, plus additional settings.

You can access these settings by moving between the 'video,' 'audio,' 'configure,' and 'about' tabs.

The 'about' and 'configure' tabs are detailed in the 'changing settings' section in this manual.

The 'video' tab for Teranex Mini - SDI to Analog 12G contains the following settings.

# Video Output Menu

This lets you pick between component, or s-video and composite video output as well as setting the luminance and chroma levels, and the B-Y and R-Y component levels independently.

If you have selected s-video and composite output, you can additionally choose between 7.5 IRE and 0.0 IRE black levels, depending on the region you are working in. If you have selected component video, you can switch between SMPTE and Betacam levels. SMPTE levels are more common and even Betacam SP decks can use SMPTE levels, so only switch this to Betacam if you are sure that Betacam levels are being used.

# Video Processing Menu

This menu allows you to set the aspect ratio of down converted video. The options are letterbox, anamorphic, center cut or no processing.

The 'audio' tab for Teranex Mini - SDI to Analog 12G contains the following settings.

# Audio Output Menu

This menu allows you to select between analog, AES/EBU, and timecode audio outputs, as well as which channels of your SDI audio input you wish to de-embed. You can also adjust the gain on the audio output.

Your Teranex Mini will retain its last settings whether applied via switch, Smart Panel or Teranex setup utility. If reverting to switch control after removing the Smart Panel or updating your converter's settings via software, you may need to toggle individual switches for new settings to take effect.

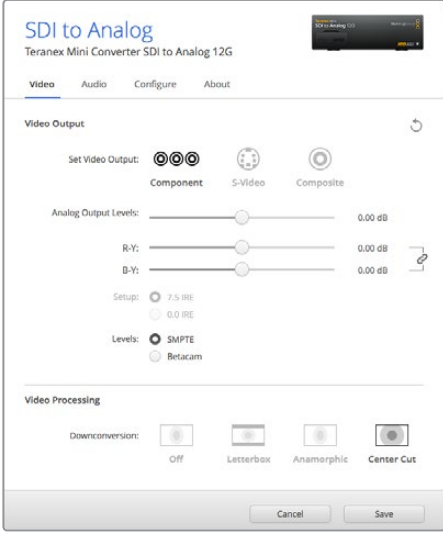

Stereo De-embedding:  $\begin{bmatrix} 1 & 0 & 2 \end{bmatrix}$  **\*** Left Ch 1:  $\qquad \qquad \qquad$  $Right Ch2:$ 

**SDI to Analog** eranex Mini Converter SDI to Analog 12G Video Audio Configure About

Audio Output

Adjust your video luminance and chroma levels and component chroma levels using the 'video' settings page in Blackmagic Teranex Setup.

Adjust your analog audio levels and AES/ EBU levels using the 'audio' settings page.

Analog AES/EBU Timecode

AES/EBU De-embedding:  $\begin{bmatrix} 1 & 4 \end{bmatrix}$ Left Ch 1 & 2:  $\qquad \qquad \bigcirc$ 

Right Ch 3 & 4:

 $\circ$ 

 $0.00$  dB  $\overline{\partial}$ 

0.00 dB

Cancel Save

# **Teranex Mini Smart Panel Settings**

If you have installed the optional Teranex Mini Smart Panel on your SDI to Analog 12G converter, the following menus will be available - 'video,' 'audio,' and 'network.' The settings available in these menus are identical to those detailed in the 'Blackmagic Teranex Setup settings' section above. For more information on changing settings using the Teranex Mini Smart Panel, refer to the 'changing settings' section in this manual.

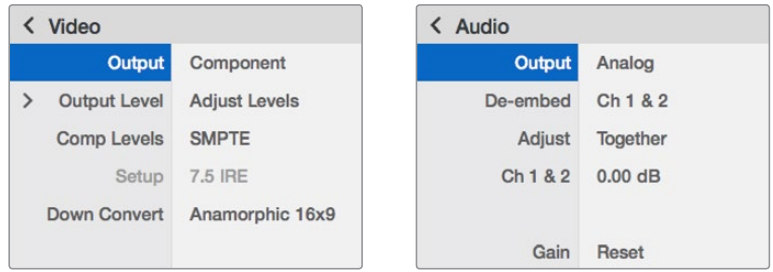

Using Teranex Mini Smart Panel gives you access to the same settings as Blackmagic Teranex Setup.

# <span id="page-28-0"></span>**Teranex Mini - SDI to Analog 12G Block Diagram**

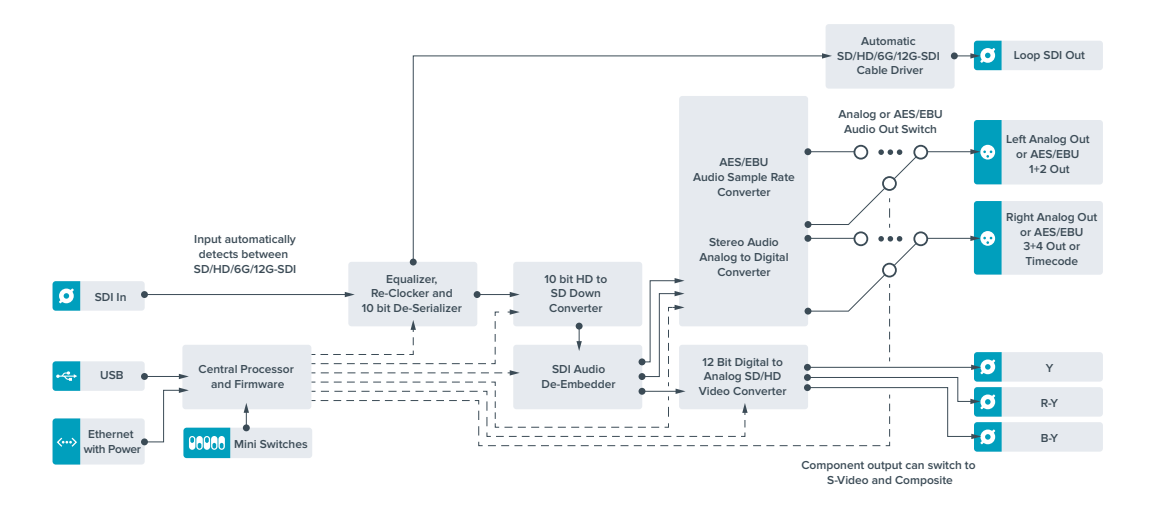

# **Teranex Mini - Analog to SDI 12G**

Your Teranex Mini Analog to SDI 12G lets you convert video and audio from analog equipment such as Betacam SP decks, HDV cameras and game consoles to SD-HDI, HD-SDI and 12G-SDI video. A choice of analog input formats is supported, including component SD/HD, S-Video, or composite NTSC and PAL. The converter's 12G-SDI outputs include the option to embed digital AES/EBU or analog audio.

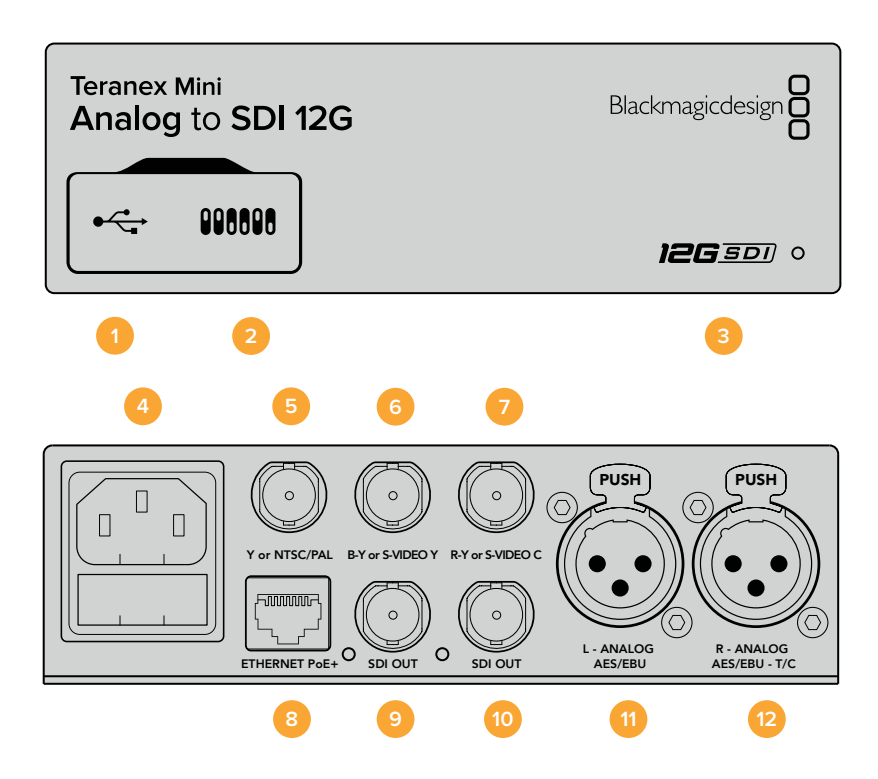

# **Connectors**

# **1 Mini-B USB Port**

Connects to the Teranex setup utility via a Mac OS X or Windows computer for adjusting settings and updating your Teranex Mini's internal software.

# **2 Switches**

Adjustable switches for changing settings.

# **3 LED Status Indicator**

Glows white when the converter is receiving power and green when a valid video input signal is detected. Will flash on/off to identify individual converters via Blackmagic Teranex Setup.

#### **4 Power**

Standard built in IEC C14 connector for 90 - 240 volt AC power supply.

#### **5 Y or NTSC/PAL**

Analog component Y, NTSC or PAL composite input BNC connector.

#### **6 B-Y or S-VIDEO Y**

Analog component B-Y, or S-Video Y input BNC connector.

# **7 R-Y or S-VIDEO C**

Analog component R-Y, or S-Video C input BNC connector.

# **8 Ethernet PoE+**

Connects to a network switch or computer so you can change settings using Blackmagic Teranex Setup. The Ethernet port also supports power over Ethernet plus.

#### **9 SDI Out**

SDI video output BNC connector.

#### **10 SDI Out**

SDI video output BNC connector.

# **11 L – Analog or AES/EBU**

Balanced left channel analog audio, or digital AES/EBU audio input XLR connector.

#### **12 R – Analog, AES/EBU or Timecode**

Balanced right channel analog audio, or digital AES/EBU audio input XLR connector. Can also be configured for timecode input.

# **Switches**

Teranex Mini Analog to SDI 12G's switches provide the following settings:

#### **Switch 8 - Analog Audio, AES/EBU Audio**

Set switch 8 to OFF to select balanced analog audio, or to ON for digital AES/EBU audio input.

# **Switch 7 - 7.5 IRE - 0.0 IRE**

The USA and countries using NTSC with 7.5 setup should set switch 7 to OFF. If you're working in countries not using 7.5 setup, set switch 7 to ON. This setting only affects composite or NTSC S-Video outputs.

# **Switch 6 - SMPTE Levels - Betacam Levels**

This setting selects between SMPTE or Betacam video levels. Set switch 6 to OFF for SMPTE levels, or to ON for Betacam levels. SMPTE levels are more common and even Betacam SP decks can use SMPTE levels so only switch this to Betacam if you are sure that Betacam levels are being used.

#### **Switch 5 - Component, Composite or S-Video**

Set switch 5 to OFF to select analog component video input, or to ON for composite video and S-Video analog inputs.

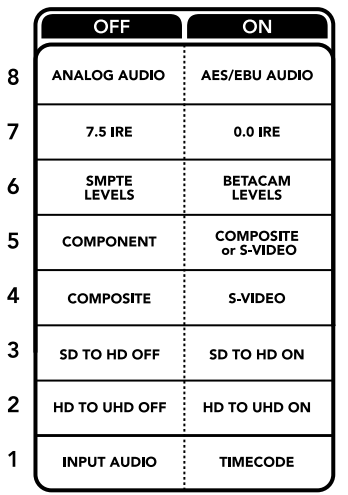

The switch legend on the base of your Teranex Mini gives you all the information you need to change conversion settings.

#### **Switch 4 - Composite - S-Video**

Set switch 4 to OFF to select composite video input, or to ON for S-Video input.

#### **Switch 3 - SD to HD**

Set switch 3 to 'on' to up convert the SDI output resolution from SD to HD if the Composite, S-Video or Component inputs are SD. Set to 'off' to match the input resolution.

#### **Switch 2 - HD to UHD**

Set switch 2 to 'on' to up convert SDI output resolution to Ultra HD if the Component video input is HD. Set to 'off' to match the input resolution.

#### **Switch 1 - Input Audio / Timecode**

Set switch 1 to 'on' to input timecode via the R channel audio XLR connector. Set to 'off' to input audio.

# **Blackmagic Teranex Setup Settings**

The Teranex setup utility can change all the same settings that are available using the switches, plus additional settings.

You can access these settings by moving between the 'video,' 'audio,' 'configure,' and 'about' tabs.

The 'about' and 'configure' tabs are detailed in the 'changing settings' section in this manual.

The 'video' tab for Teranex Mini Analog to SDI 12G contains the following settings.

#### Video Input Menu

This lets you pick between component, s-video, and composite video input as well as setting the luminance and chroma levels, and the B-Y and R-Y component levels independently.

If you have selected S-Video or composite input, you can additionally choose between 7.5 IRE and 0.0 IRE black levels, depending on the region you are working in.

If you have selected component video, you can switch between SMPTE and Betacam levels. SMPTE levels are more common and even Betacam SP decks can use SMPTE levels, so only switch this to Betacam if you are sure that Betacam levels are being used.

# Video Processing Menu

This menu allows you to set up conversion options, dependent on your analog video input. Component video inputs can be converted from SD to HD, and HD to Ultra HD. S-Video and composite inputs can only be converted from SD to HD.

The 'audio' tab for Teranex Mini Analog to SDI 12G contains the following settings.

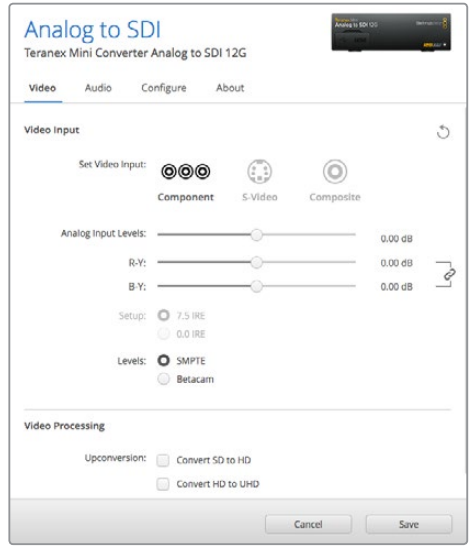

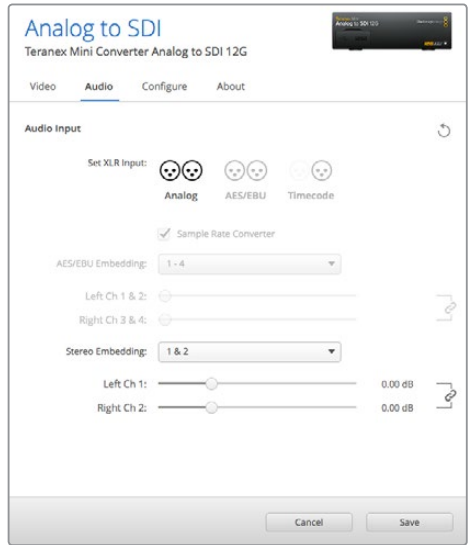

Adjust your video luminance and chroma levels and component chroma levels using the 'video' settings page in Blackmagic Teranex Setup.

Adjust your analog audio levels and AES/ EBU levels using the 'audio' settings page.

# Audio Input Menu

This menu allows you to select between analog, AES/EBU, and timecode audio inputs, as well as which channels of your SDI audio output you wish to embed these into. You can also adjust the gain on the audio signal.

Selecting AES/EBU allows the additional option of checking 'sample rate conversion.' When this is selected, the sample rate of your SDI audio output will be up- or down- converted to 24-bit, 48kHz.

Your Teranex Mini will retain its last settings whether applied via switch, Smart Panel or Teranex setup utility. If reverting to switch control after removing the Smart Panel or updating your converter's settings via software, you may need to toggle individual switches for new settings to take effect.

# **Teranex Mini Smart Panel Settings**

If you have installed the optional Teranex Mini Smart Panel on your Analog to SDI 12G to converter, the following menus will be available - 'video,' 'audio,' and 'network.' The settings available in these menus are identical to those detailed in the 'Blackmagic Teranex Setup settings' section above.

For more information on changing settings using the Teranex Mini Smart Panel, refer to the 'changing settings' section in this manual.

<span id="page-32-0"></span>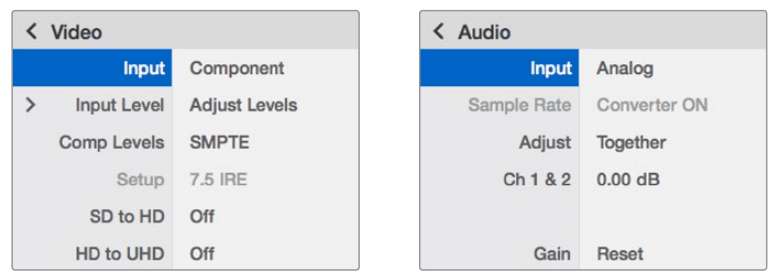

Using Teranex Mini Smart Panel gives you access to the same settings as Blackmagic Teranex Setup.

# **Teranex Mini Analog to SDI 12G Block Diagram**

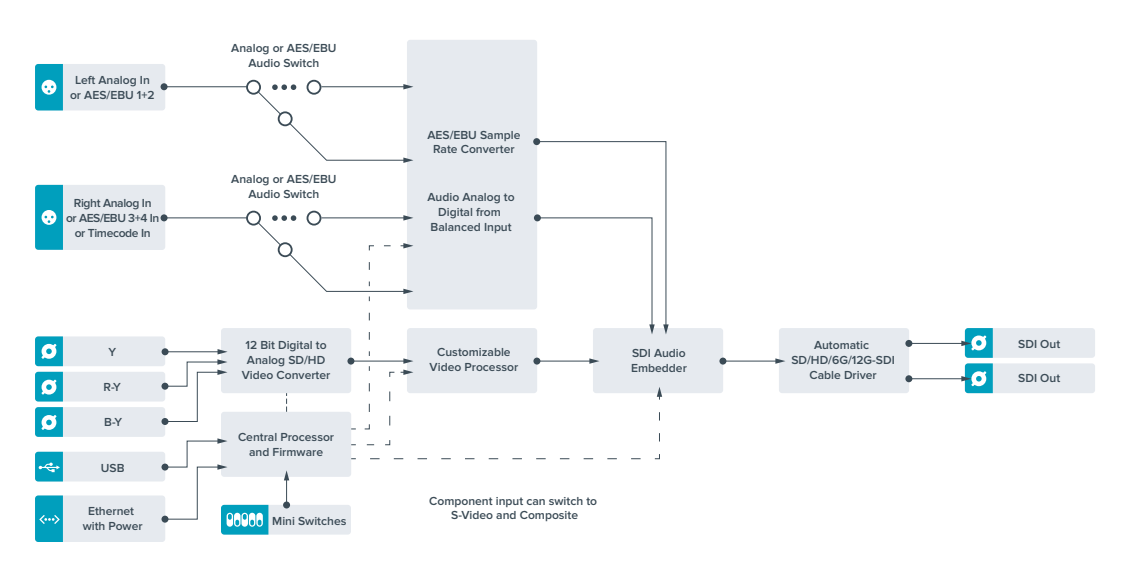

# **Teranex Mini - SDI to Audio 12G**

With Teranex Mini SDI to Audio 12G you can de-embed audio from any SDI video connection and output to two channels of analog audio or four channels of AES/EBU digital. Output to audio equipment such as audio mixers, analog decks and reference monitors.

Additional SDI audio channels can be de-embedded by daisy chaining another Teranex Mini SDI to Audio 12G to your converter's SDI output.

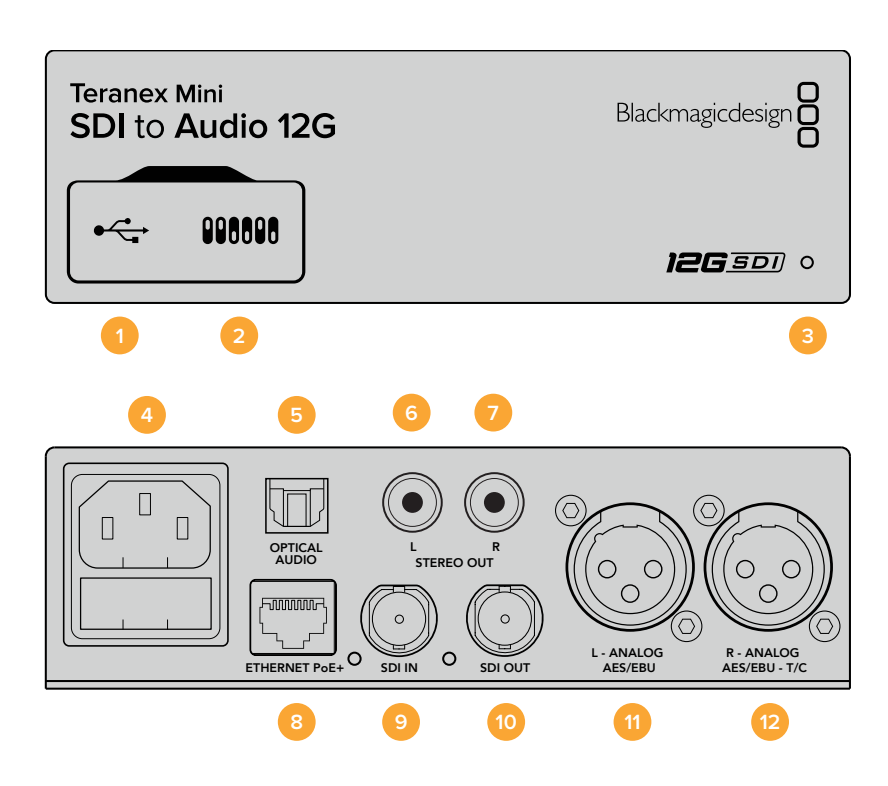

# **Connectors**

# **1 Mini-B USB Port**

Connects to the Teranex setup utility via a Mac OS X or Windows computer for adjusting settings and updating your Teranex Mini's internal software.

**2 Switches**

Adjustable switches for changing settings.

# **3 LED Status Indicator**

Glows white when the converter is receiving power and green when a valid video input signal is detected. Will flash on/off to identify individual converters via Blackmagic Teranex Setup.

**4 Power**

Standard built in IEC C14 connector for 90 - 240 volt AC power supply.

- **5 Optical S/PDIF Audio Output** S/PDIF Signal with TOSLINK Connector.
- **6 L Unbalanced HiFi Analog Line Level Output**

Unbalanced left channel analog audio output RCA connector.

# **7 R – Unbalanced HiFi Analog Line Level Output**

Unbalanced right channel analog audio output RCA connector.

# **8 Ethernet PoE+**

Connects to a network switch or computer so you can change settings using Blackmagic Teranex Setup. The Ethernet port also supports power over Ethernet.

**9 SDI In**

SDI video input BNC connector.

# **10 SDI Loop Out**

SDI video loop output BNC connector.

**11 L – Analog or AES/EBU**

Balanced left channel analog audio, or digital AES/EBU audio output XLR connector.

#### **12 R – Analog, AES/EBU or Timecode**

Balanced right channel analog audio, or digital AES/EBU audio output XLR connector. Can also be configured for timecode output.

# **Switches**

Teranex Mini SDI to Audio 12G's switches provide the following settings:

#### **Switch 8 - Analog Audio, AES/EBU Audio**

Set switch 8 to OFF to select balanced analog audio, or to ON for digital AES/EBU audio output.

#### **Switch 7 - Output Audio/Timecode**

Set switch 7 to 'on' to output timecode via the R channel audio XLR connector. Set to 'off' to output audio.

# **Switches 6, 5, 4 - SDI Audio De-Embed Bit 2, 1, 0**

Switches 6, 5 and 4 are represented as bits 2, 1 and 0 respectively. This simply means that by setting various on/off combinations for switches 6, 5 and 4, you can choose which audio channels to de-embed from the SDI input signal into your audio output.

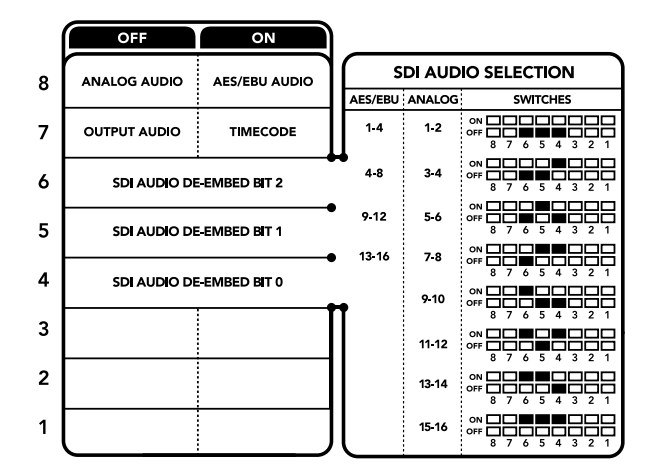

The switch legend on the base of your converter gives you all the information you need to change conversion settings.

# **SDI Audio De-Embed Table**

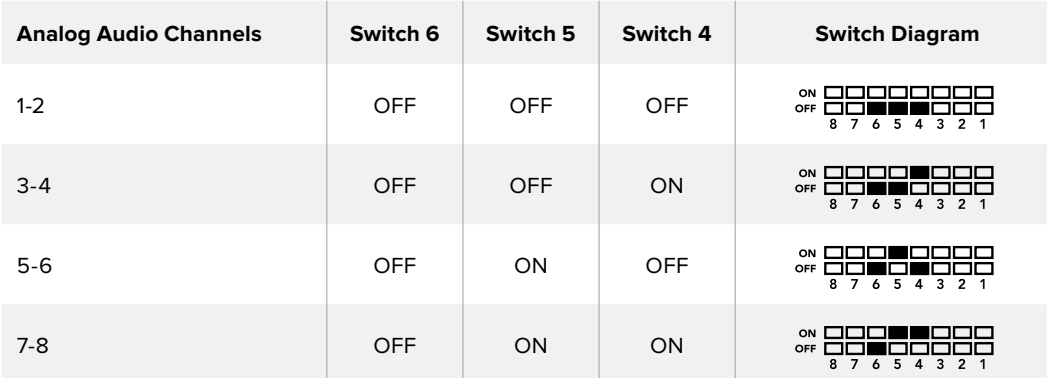

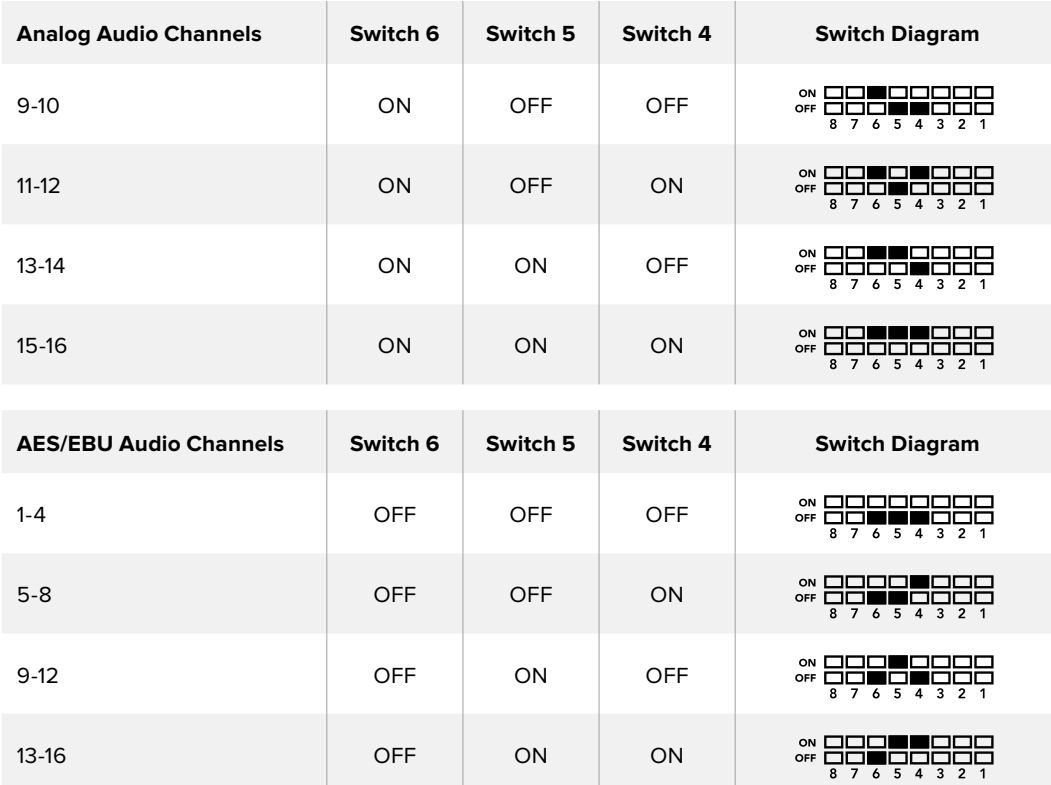

# **Blackmagic Teranex Setup Settings**

The Teranex setup utility can change all the same settings that are available using the switches, plus additional settings.

You can access these settings by moving between the 'audio,' 'configure,' and 'about' tabs.

The 'about' and 'configure' tabs are detailed in the 'changing settings' section in this manual.

The 'audio' tab for Teranex Mini SDI to Audio 12G contains the following settings.

# Audio Output Menu

This menu allows you to select between analog, AES/EBU, and timecode audio outputs, as well as which channels of your SDI audio input you wish to de-embed. You can also adjust the gain on the audio output.

Your Teranex Mini will retain its last settings whether applied via switch, Smart Panel or Teranex setup utility. If reverting to switch control after removing the Smart Panel or updating your converter's settings via software, you may need to toggle individual switches for new settings to take effect.
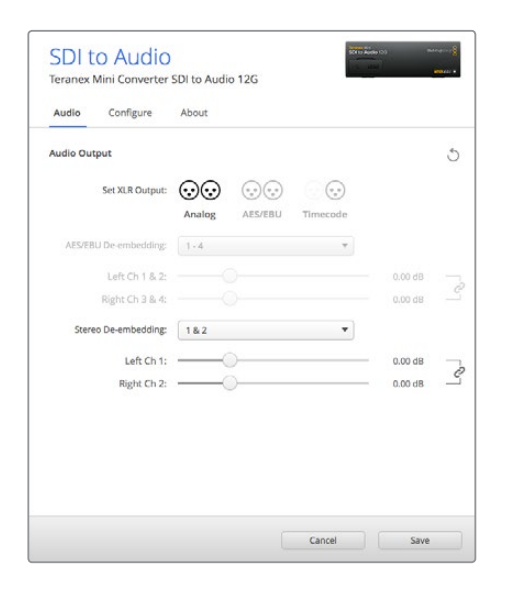

Adjust your analog audio levels and AES/EBU levels using the 'audio' settings page in Blackmagic Teranex Setup.

## **Teranex Mini Smart Panel Settings**

If you have installed the optional Teranex Mini Smart Panel on your SDI to Audio 12G converter, the following menus will be available - 'audio,' and 'network.' The settings available in these menus are identical to those detailed in the 'Blackmagic Teranex Setup settings' section above. For more information on changing settings using the Teranex Mini Smart Panel, refer to the 'changing settings' section in this manual.

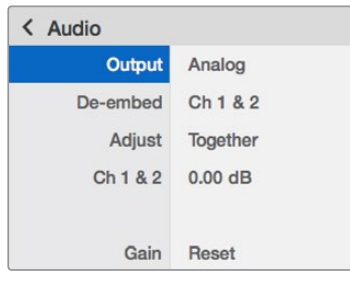

Using Teranex Mini Smart Panel gives you access to the same settings as Blackmagic Teranex Setup.

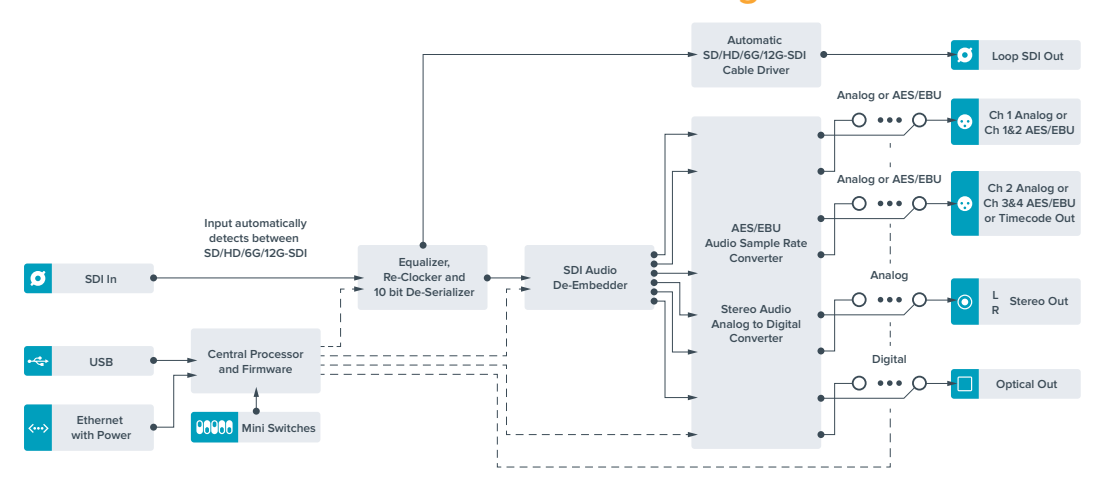

## **Teranex Mini SDI to Audio 12G Block Diagram**

# **Teranex Mini - Audio to SDI 12G**

With Teranex Mini Audio to SDI 12G, you can embed two channels of analog audio, or four channels of AES/EBU digital audio into any SDI video connection. You can use this Teranex Mini to embed audio from equipment, such as audio mixers and analog decks, into SDI video connections for use with SDI routers and decks. Additional SDI audio channels can be embedded by daisy chaining another Teranex Mini Audio to SDI 12G to your converter's SDI output.

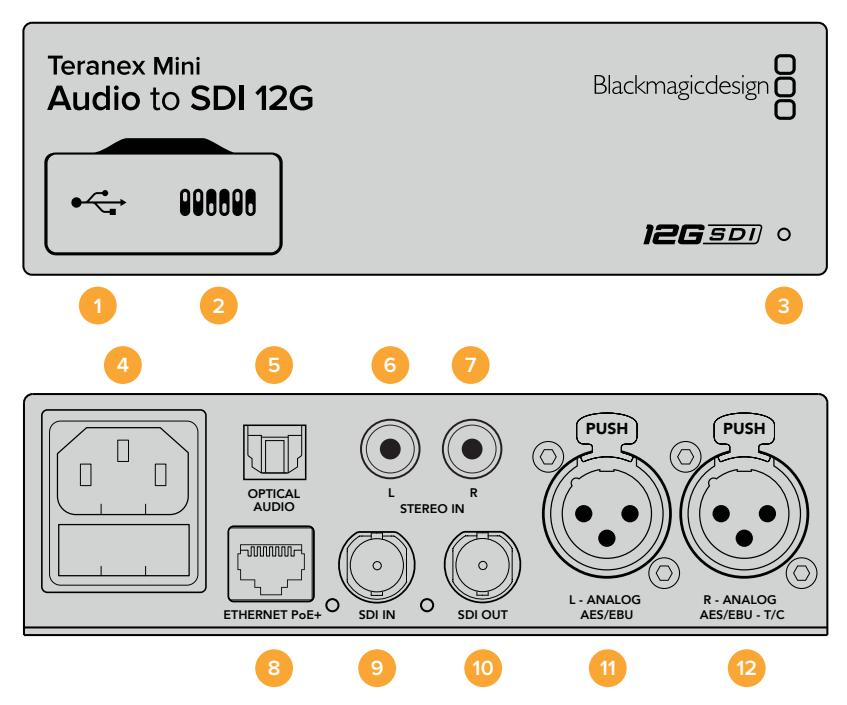

## **Connectors**

#### **1 Mini-B USB Port**

Connects to the Blackmagic Teranex Setup software via a Mac OS X or Windows computer for adjusting settings and updating your Teranex Mini's internal software.

#### **2 Switches**

Adjustable switches for changing settings.

#### **3 LED Status Indicator**

Glows white when the converter is receiving power and green when a valid video input signal is detected. Will flash on/off to identify individual converters via Blackmagic Teranex Setup.

**4 Power**

Standard built in IEC C14 connector for 90 - 240 volt AC power supply.

**5 Optical S/PDIF Audio Input**

S/PDIF Signal with TOSLINK Connector.

- **6 L Unbalanced HiFi Analog Line Level Input** Unbalanced left channel analog audio input RCA connector.
- **7 R Unbalanced HiFi Analog Line Level Input** Unbalanced right channel analog audio input RCA connector.

#### **8 Ethernet PoE+**

Connects to a network switch or computer so you can change settings using Blackmagic Teranex Setup. The Ethernet port also supports power over Ethernet. **9 SDI In**

SDI video input BNC connector.

**10 SDI Out**

SDI video output BNC connector.

- **11 L Analog or AES/EBU** Balanced left channel analog audio, or digital AES/EBU audio input XLR connector.
- **12 R Analog, AES/EBU or Timecode**

Balanced right channel analog audio, or digital AES/EBU audio input XLR connector. Can also be configured for timecode input.

### **Switches**

Teranex Mini Audio to SDI 12G's switches provide the following settings:

#### **Switch 8, 7 - Input Audio Selection Bit 1, 0**

Switches 8 and 7 are represented as bits 1 and 0, respectively. This simply means that by setting various on/off combinations for switches 8 and 7 you can select from four input audio options.

#### **Switch 6, 5, 4 - Embed Audio Bit 2, 1, 0**

Switches 6, 5, and 4 are represented as bits 2, 1, and 0, respectively. This simply means that by setting various on/off combinations for switches 6, 5, and 4 you can select which channels of your SDI signal you wish to embed audio into.

If you are embedding analog audio, there are eight combinations, allowing you to embed audio into the channel pairs from 1-2 through to 15-16.

If you are embedding AES/EBU audio, there are four combinations. You can select between embedding audio into channels 1 to 4, 5 - 8, 9 - 12, or 13 - 16

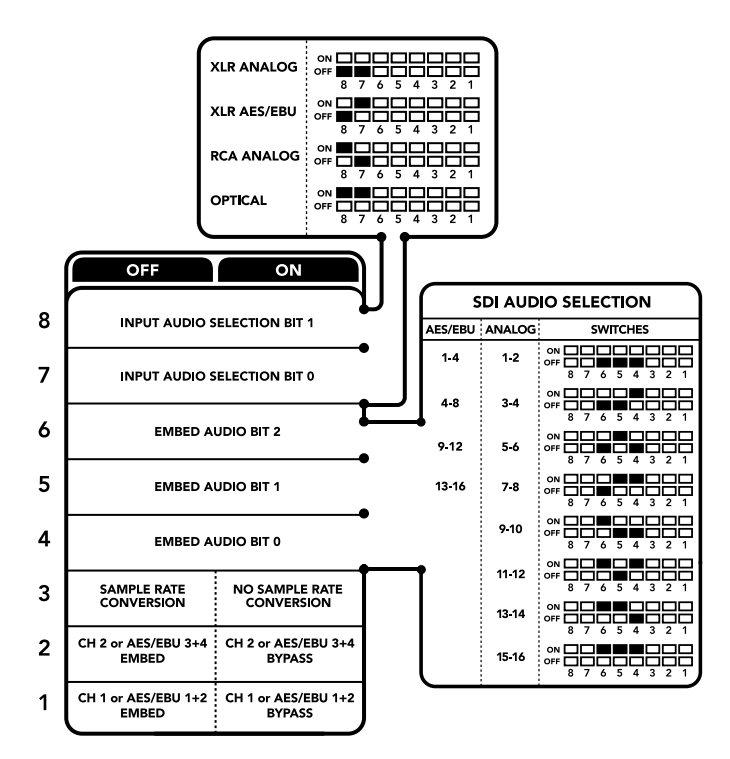

The switch legend on the base of your converter gives you all the information you need to change conversion settings.

#### **Switch 3 - Sample Rate Conversion, No Sample Rate Conversion**

Set switch 3 to OFF to enable sample rate conversion, or ON to disable sample rate conversion. This switch should almost always be set to OFF to ensure audio is embedded at the correct sample rate for television.

When switch 3 is set to OFF this setting converts the sample rate of your analog or AES/EBU audio and embeds audio into the SDI output at a sample rate of 48 kHz.

#### **Switch 2 - Ch 2 or AES/EBU 3+4 Embed / Bypass**

Once you have selected your audio channels, use switches 2 and 1 to select which channels to embed or disable. The disable setting lets you avoid overwriting audio channels you wish to keep in the audio signal.

Set switch 2 to ON to bypass channel 2, or AES/EBU channels 3 and 4. Set switch 1 to ON to bypass channel 1, or AES/EBU channels 1 and 2.

#### **Switch 1 - Ch 1 or AES/EBU 1+2 Embed/Bypass**

See switch 2 description.

## **Audio Selection Tables**

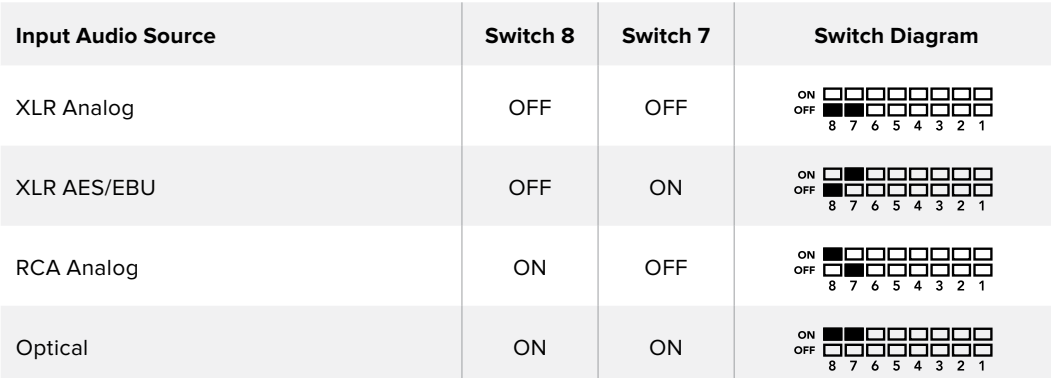

# **SDI Channel Tables**

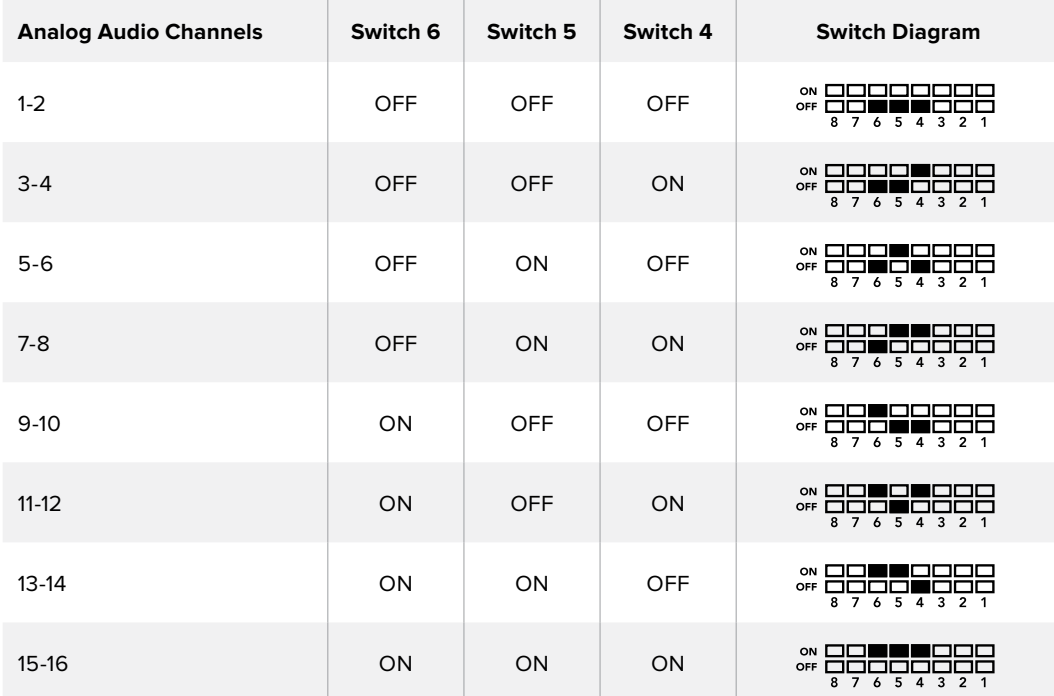

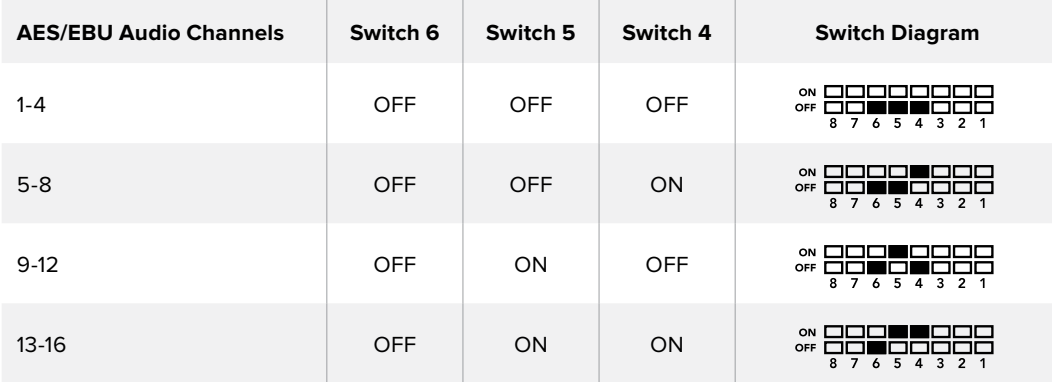

## **Blackmagic Teranex Setup Settings**

The Teranex setup utility can change all the same settings that are available using the switches, plus additional settings.You can access these settings by moving between the 'audio,' 'configure,' and 'about' tabs in Blackmagic Teranex Setup. The 'about' and 'configure' tabs are detailed in the 'changing settings' section in this manual.

The 'audio' tab for Teranex Mini Audio to SDI 12G contains the following settings.

#### Audio Input Menu

This menu allows you to select between RCA, XLR, and optical inputs.

If you have selected XLR, you can further select between analog, AES/EBU, and timecode inputs.

Selecting AES/EBU allows the additional option of checking 'sample rate conversion.' When this is selected, the sample rate of your SDI audio output will be forced to 48kHz, the correct sample rate for television.

The audio input menu also allows you to chose which channel pair, or channel quad in the case of AES/EBU audio, of your SDI signal you wish to embed audio into, as well as adjusting the audio gain.

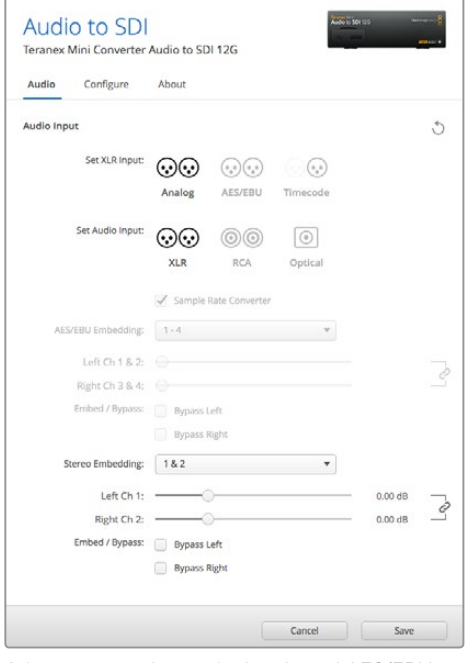

Adjust your analog audio levels and AES/EBU levels using the 'audio' settings page in Blackmagic Teranex Setup.

You can bypass channels or channel pairs if you want to avoid overwriting audio in your SDI signal.

Your Teranex Mini will retain its last settings whether applied via switch, Smart Panel or Blackmagic Teranex Setup. If reverting to switch control after removing the Smart Panel or updating your converter's settings via software, you may need to toggle individual switches for new settings to take effect.

## **Teranex Mini Smart Panel Settings**

If you have installed the optional Teranex Mini Smart Panel on your Audio to SDI 12G converter, the following menus will be available - 'audio,' and 'network.' The settings available in these menus are identical to those detailed in the 'Blackmagic Teranex Setup settings' section above.

For more information on changing settings using the Teranex Mini Smart Panel, refer to the 'changing settings' section in this manual.

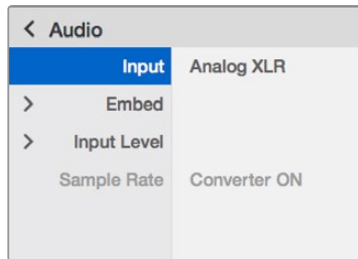

Using Teranex Mini Smart Panel gives you access to the same settings as Blackmagic Teranex Setup.

#### **Embedded SDI Out Analog or AES/EBU Serializer and SDI Cable Driver**  $\Omega$ **Ch 1 Analog or Ch 1&2 AES/EBU Analog or AES/EBU Ch 2 Analog or Ch 3&4 AES/EBU Input automatically**  $\Omega$ **AES/EBU detects between SD/HD/6G/12G-SDI or Timecode Audio Sample Rate Equalizer, Converter**  $\sigma$ **SDI Audio Embedder SDI In Re-Clocker and 10 bit De-Serializer Analog Stereo Audio Stereo In <sup>L</sup> Analog to Digital Central Processor R USB Converter and Firmware Digital Ethernet**  Ó **Mini Switches Optical In with Power** <u>\_\_\_\_\_\_\_\_\_</u>\_

# **Teranex Mini Audio to SDI 12G Block Diagram**

# **Teranex Mini - 12G-SDI to Quad SDI**

Teranex Mini 12G-SDI to Quad SDI lets you convert a 12G-SDI signal to quad link SDI so you can connect to Ultra HD equipment that use four separate BNC connectors. This conversion is perfect if you need to connect 12G-SDI Ultra HD signals to four separate HD monitors, for example large video wall displays. Your Teranex Mini includes a 12G-SDI loop through connector and support for both level A and level B 3G-SDI equipment.

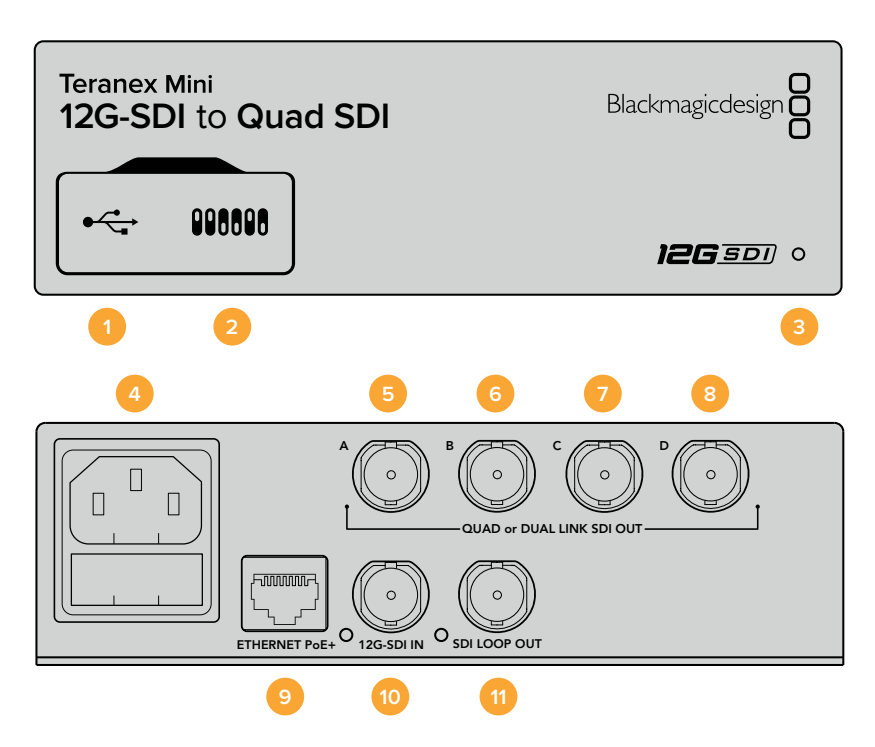

## **Connectors**

#### **1 Mini-B USB Port**

The USB port lets you connect your converter to a Mac OS X or Windows computer so you can adjust settings and update your converter's internal software.

#### **2 Switches**

Switches on the front of your Teranex Mini let you change settings using the tip of a pen.

#### **3 LED Status Indicator**

The LED glows white when the converter is receiving power and green when a valid video input signal is detected. When more than one Teranex Mini is connected to your computer, you can identify your converter using the 'identify' checkbox in Blackmagic Teranex Setup. When the checkbox is enabled, your converter's LED will flash on and off.

#### **4 Power**

Standard built in IEC C14 connector for 90 - 240 volt AC power supply.

#### **5 SDI Out A**

This BNC connector outputs the following signals:

- SD/HD-SDI
- Single link 3G-SDI
- Single link 6G-SDI
- Dual link HD-SDI channel A
- Dual link 3G-SDI Ultra HD channel A
- Quad link HD-SDI Ultra HD channel A

#### **6 SDI Out B**

This SDI video output BNC connector outputs the following signals:

- Dual link HD-SDI channel B
- Dual link 3G-SDI Ultra HD channel B
- Quad link HD-SDI Ultra HD channel B

#### **7 SDI Out C**

The 'SDI Out C' BNC connector outputs quad link HD-SDI Ultra HD channel C.

#### **8 SDI Out D**

This BNC connector is used to output quad link HD-SDI Ultra HD channel D.

#### **9 Ethernet PoE+**

The Ethernet connector lets you plug your Teranex Mini into a network switch or computer so you can change settings using Blackmagic Teranex Setup. The Ethernet port also supports power over Ethernet plus.

#### **10 12G-SDI In**

This input supports a 12G-SDI signal on a BNC connector.

#### **11 SDI Loop Out**

This BNC connector outputs the incoming 12G-SDI signal so you can feed it through to other 12G-SDI equipment.

## **Quad HD split**

Your Teranex Mini 12G SDI to Quad SDI converter has multiple ways of sending high bandwidth image data over relatively low bandwidth connections.

This diagram represents the difference between quad link SDI, where image information is split between four 3G-SDI cables to form a single Ultra HD image, and quadrant HD split, where each of four HD screens receives one quarter of a complete image as part of a video wall.

Dual link 6G SDI operates in the same way as quad link, in that one complete signal is split across multiple cables, except that only two 3G-SDI outputs are used.

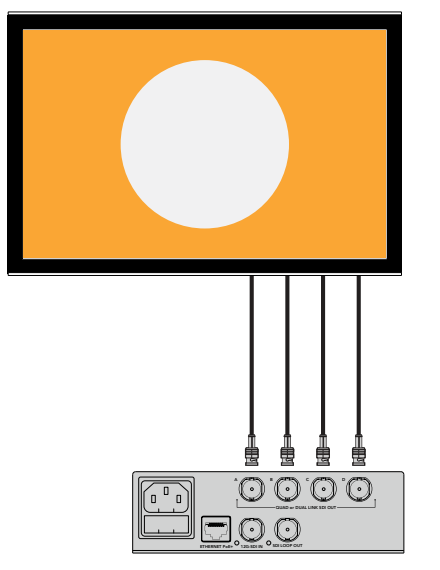

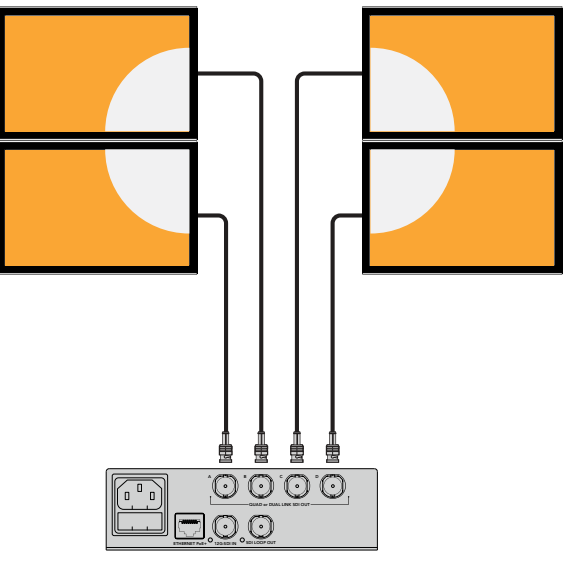

Quad Link Quadrant HD

# **Switches**

Teranex Mini - 12G-SDI to Quad SDI's switches provide the following settings:

#### **Switches 8 & 7 - Quad SDI Output**

Switches 8 and 7 are represented as bits 1 and 0, respectively. This simply means that by setting various on off combinations of switches 8 and 7, you can choose how an 12G-SDI Ultra HD signal is split among your Teranex Mini converter's four outputs.

Below are some example configurations for converting an Ultra HD signal to quad link, dual link or quad HD split mode.

If the input is 12G-SDI and switches 8 and 7 are set to 'off', the output will be interleaved quad link.

If the input is 12G-SDI, switch 8 is set to 'off', and 7 is set to 'on', the output will be 4 HD quadrants.

If the input is 6G-SDI, switch 8 is set to 'on' and switches 7 and 6 are set to 'off' the output will be dual link 3G-SDI level B.

If the input is 6G-SDI, switch 8 is set to 'on', switch 7 is set to 'off' and switch 6 to 'on', the output will be dual link 3G-SDI level A.

When the converter is in Quad HD split mode, the 4 outputs will carry 4 independent HD quadrants to form the complete Ultra HD image.

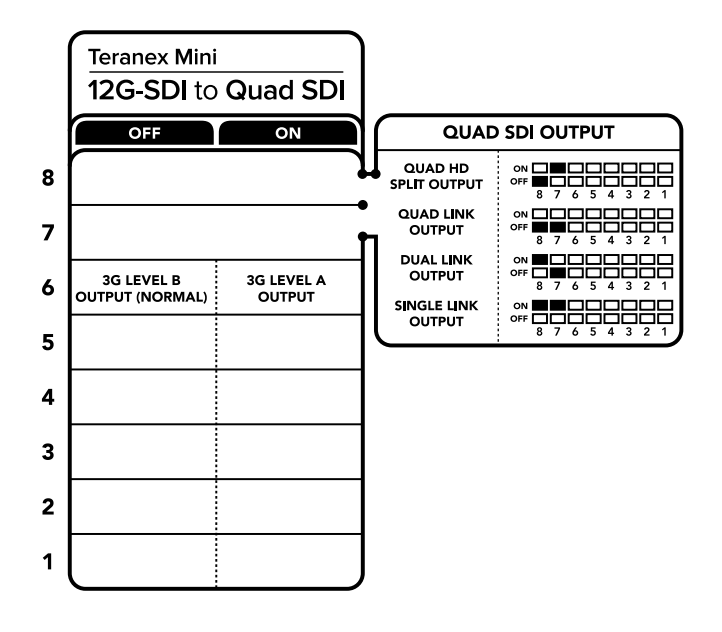

The switch legend on the base of your converter gives you all the information you need to change conversion settings.

#### **Switch 6 - 3G Level B/A**

This setting lets you change the 3G-SDI output standard to maintain compatibility with equipment that can only receive level A or level B 3G-SDI video. Level B is the default setting, and is accessed by setting switch 6 to 'off.' To output Level A video, set switch 6 to 'on.' These settings only apply when outputting 3G-SDI video.

# **Quad Link Selection Table**

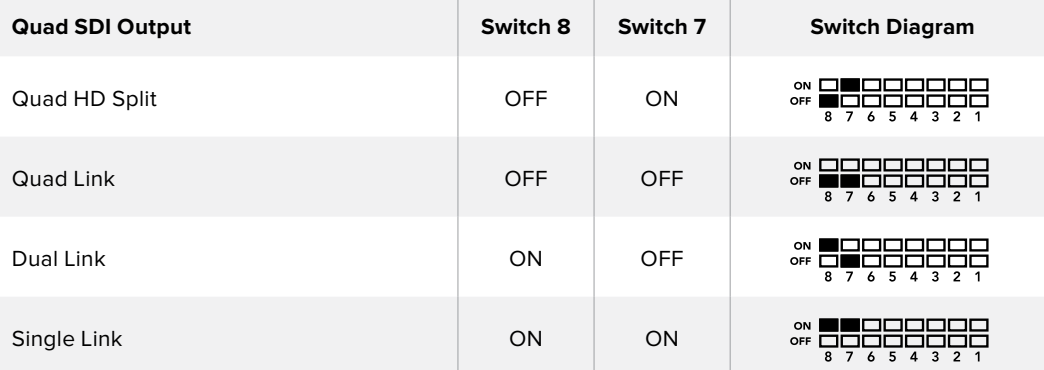

## **Blackmagic Teranex Setup Settings**

The Teranex setup utility can change all the same settings that are available using the switches, plus additional settings. You can access these settings by moving between the 'video,' 'configure,' and 'about' tabs.

The 'about' and 'configure' tabs are detailed in the 'changing settings' section in this manual.

The 'video' tab for Teranex Mini 12G-SDI to Quad SDI contains the following settings.

#### Video Processing Menu

#### **SDI Output**

Use this menu to select between SDI output options. The available options are single link, dual link, quad HD split and quad link. These dictate how an 12G-SDI Ultra HD signal is split between your converter's four SDI outputs.

 While a 12G-SDI input signal can be output as quad link or quad HD split, 6G inputs can be split into four 1.5G outputs, or two pairs 3G outputs. Lower bitrate inputs, such as 3G-SDI or 1.5G-SDI, can be duplicated across all four outputs by choosing 'single link.'

#### **3G Output**

This lets you change the 3G-SDI output standard to maintain compatibility with equipment that can only receive level A or level B 3G-SDI video. Level B is the default setting. These settings only apply when outputting 3G-SDI video.

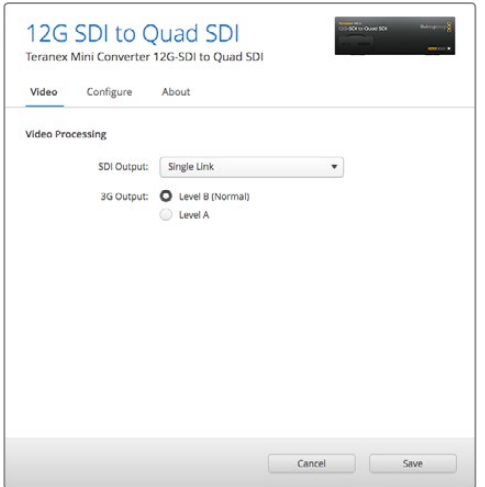

Adjust your SDI output settings using the 'video' settings page in Blackmagic Teranex Setup.

# **Teranex Mini Smart Panel Settings**

The 'video' and 'network' settings can be changed from the front panel if you have the optional Teranex Mini Smart Panel installed. The settings available in these menus are identical to those detailed in the 'Blackmagic Teranex Setup settings' section. For more information on changing settings using the Teranex Mini Smart Panel, refer to the 'changing settings' section in this manual.

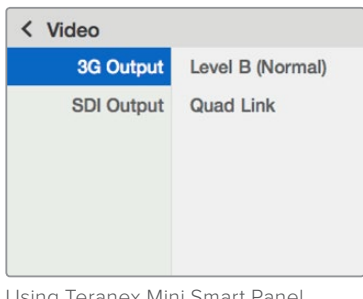

Using Teranex Mini Smart Panel gives you access to the same settings as Blackmagic Teranex Setup.

# **Teranex Mini 12G-SDI to Quad SDI Block Diagram**

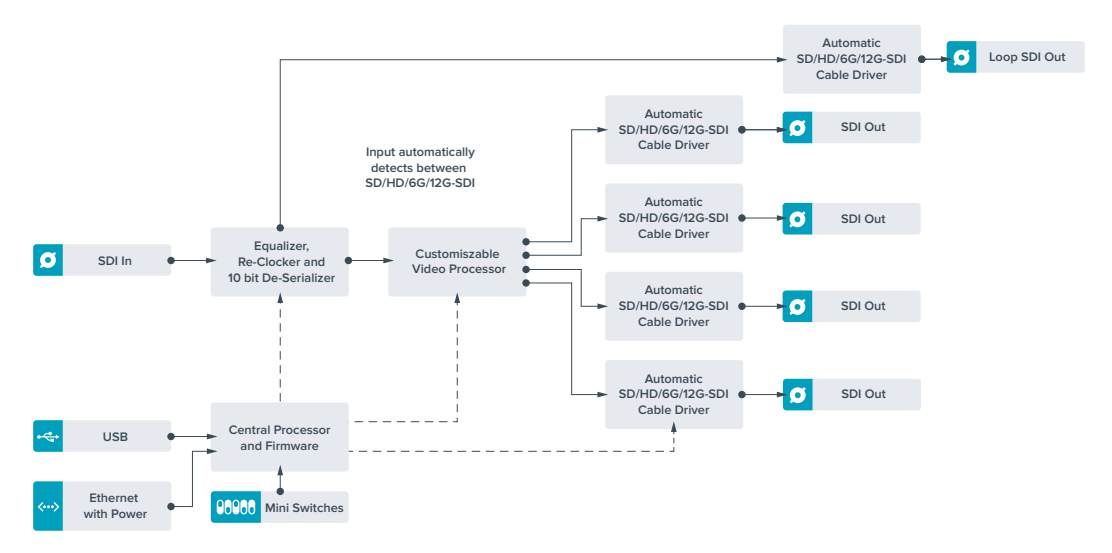

# **Teranex Mini - Quad SDI to 12G-SDI**

Teranex Mini Quad SDI to 12G-SDI lets you connect quad link Ultra HD equipment to the latest 12G-SDI equipment. This means you can convert Ultra HD outputs that use four separate BNC cables into a single 12G-SDI BNC cable so you can plug into the latest 12G-SDI routers, switchers, projectors and more! Supports both Level A and Level B 3G-SDI.

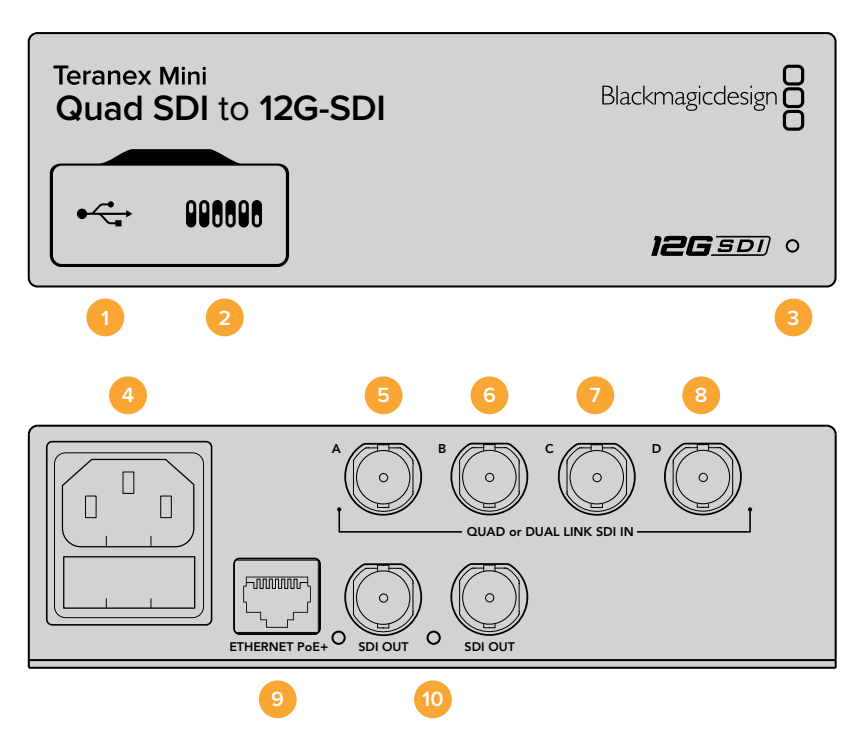

## **Connectors**

#### **1 Mini-B USB Port**

The USB port lets you connect your converter to a Mac OS X or Windows computer so you can adjust settings and update your converter's internal software.

#### **2 Switches**

Switches on the front of your Teranex Mini let you change settings using the tip of a pen.

#### **3 LED Status Indicator**

The LED glows white when the converter is receiving power and green when a valid video input signal is detected. When more than one Teranex Mini is connected to your computer, you can identify your converter using the 'identify' checkbox in Blackmagic Teranex Setup. When the checkbox is enabled, your converter's LED will flash on and off.

#### **4 Power**

Standard built in IEC C14 connector for 90 - 240 volt AC power supply.

#### **5 SDI In A**

This BNC connector accepts the following input signals:

- SD/HD-SDI
- Single link 3G-SDI
- Single link 6G-SDI
- Dual link HD-SDI channel A
- Dual link 3G-SDI Ultra HD channel A
- Quad link HD-SDI Ultra HD channel A

#### **6 SDI In B**

This BNC connector accepts the following input signals:

- Dual link HD-SDI channel B
- Dual link 3G-SDI Ultra HD channel B
- Quad link HD-SDI Ultra HD channel B

#### **7 SDI In C**

The 'SDI In C' BNC connector is used to plug in quad link HD-SDI Ultra HD channel C.

#### **8 SDI In D**

Use this BNC connector to plug in quad link HD-SDI Ultra HD channel D.

#### **9 Ethernet PoE+**

The Ethernet connector lets you plug your Teranex Mini into a network switch or computer so you can change settings using Blackmagic Teranex Setup.The Ethernet port also supports power over Ethernet plus.

#### **10 SDI Outputs**

These two BNC connectors let you output two separate 12G-SDI signals.

### **Switches**

The switch 6 'on/off' setting lets you change the 3G-SDI output standard to maintain compatibility with equipment that can only receive level A or level B 3G-SDI video. Level B is the default setting, and is accessed by setting switch 6 to 'off'. To output Level A video, set switch 6 to 'on.' These settings only apply when outputting 3G-SDI video.

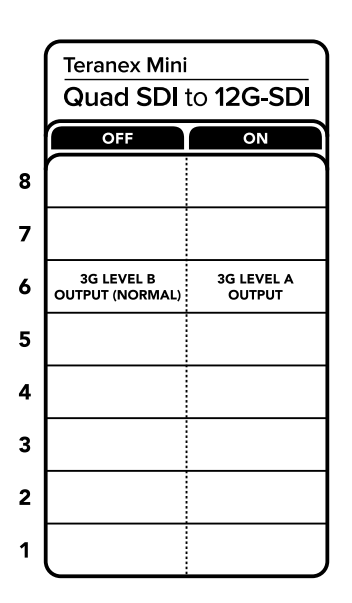

The switch legend on the base of your converter gives you all the information you need to change conversion settings.

## **Blackmagic Teranex Setup Settings**

The Teranex setup utility can change all the same settings that are available using the switches, plus additional settings. You can access these settings by moving between the 'video,' 'configure,' and 'about' tabs.

The 'about' and 'configure' tabs are detailed in the 'changing settings' section in this manual.

The 'video' tab for Teranex Mini - SDI to Analog 12G contains the following settings.

#### Video Processing Menu

#### **3G Output**

This lets you change the 3G-SDI output standard to maintain compatibility with equipment that can only receive level A or level B 3G-SDI video. Level B is the default setting. These settings only apply when outputting 3G-SDI video.

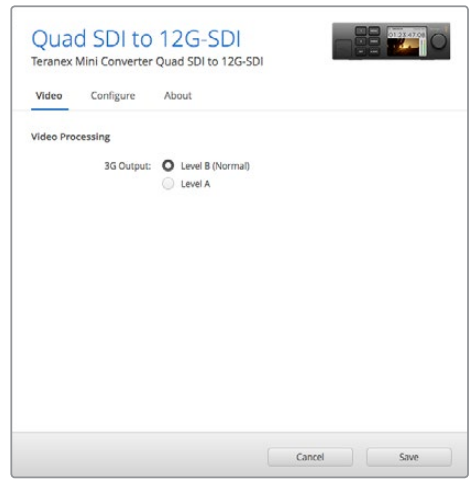

Adjust your SDI output settings using the 'video' settings page in Blackmagic Teranex Setup

# **Teranex Mini Smart Panel Settings**

The 'video' and 'network' settings can be changed from the front panel if you have the optional Teranex Mini Smart Panel installed. The settings available in these menus are identical to those detailed in the 'Blackmagic Teranex Setup settings' section above. For more information on changing settings using the Teranex Mini Smart Panel, refer to the 'changing settings' section in this manual.

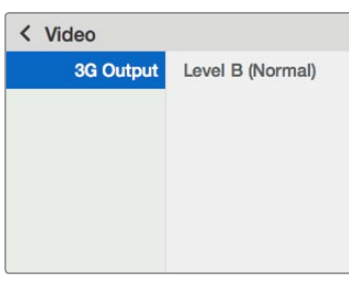

Using Teranex Mini Smart Panel gives you access to the same settings as Blackmagic Teranex Setup.

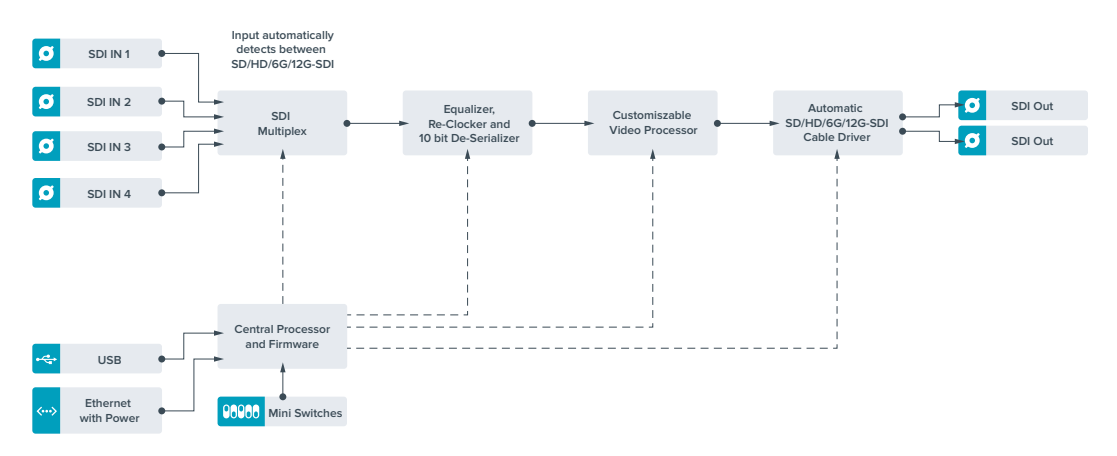

## **Teranex Mini Quad SDI to 12G-SDI Block Diagram**

# **Teranex Mini - SDI Distribution 12G**

With Teranex Mini - SDI Distribution 12G you can distribute a single SDI video input to up to eight SDI outputs. Your Teranex Mini features the latest multi rate 12G-SDI connections with full SDI re-clocking allowing the converter to automatically switch between all SD, HD and Ultra HD formats up to 2160p60. Your Teranex Mini - SDI Distribution 12G is perfect for distributing a single SDI signal to multiple devices such as monitors, switchers and encoders.

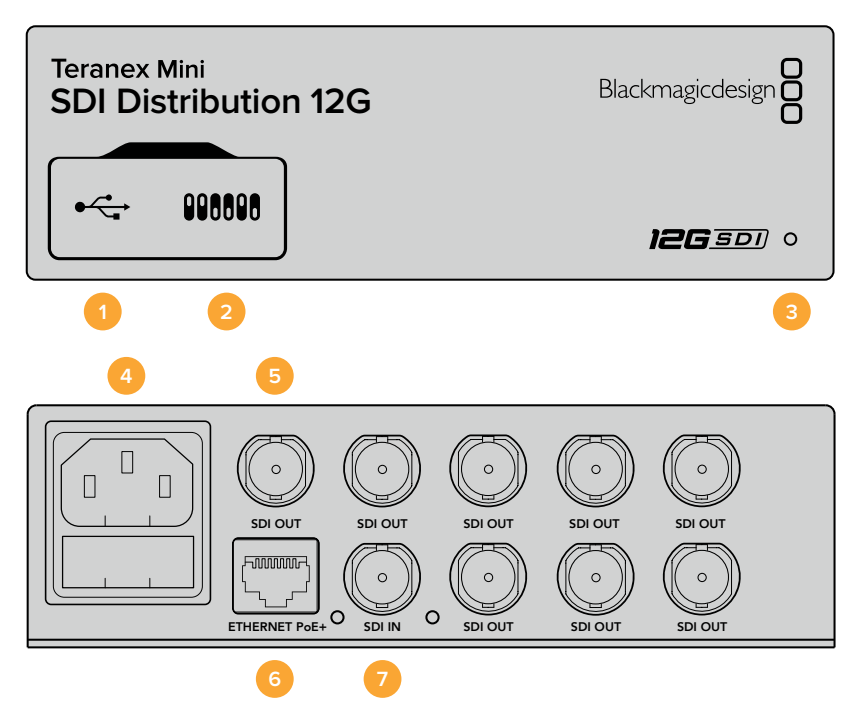

## **Connectors**

#### **1 Mini-B USB Port**

The USB port lets you connect your converter to a Mac OS X or Windows computer so you can adjust settings and update your converter's internal software.

#### **2 Switches**

Switches on the front of your Teranex Mini let you change settings using the tip of a pen.

#### **3 LED Status Indicator**

The LED glows white when the converter is receiving power and green when a valid video input signal is detected. When more than one Teranex Mini is connected to your computer, you can identify your converter using the 'identify' checkbox in Blackmagic Teranex Setup. When the checkbox is enabled, your converter's LED will flash on and off.

#### **4 Power**

Standard built in IEC C14 connector for 90 - 240 volt AC power supply.

#### **5 SDI Out**

The 8 BNC connectors labeled 'SDI Out' let you connect 8 independent outputs to SDI video equipment.

#### **6 Ethernet PoE+**

The Ethernet connector lets you plug your Teranex Mini into a network switch or computer so you can change settings using Blackmagic Teranex Setup. The Ethernet port also supports power over Ethernet plus.

#### **7 SDI In**

Use this BNC connector to plug in your SDI source video.

## **Switches**

There are no user settings required for Teranex Mini - SDI Distribution 12G.

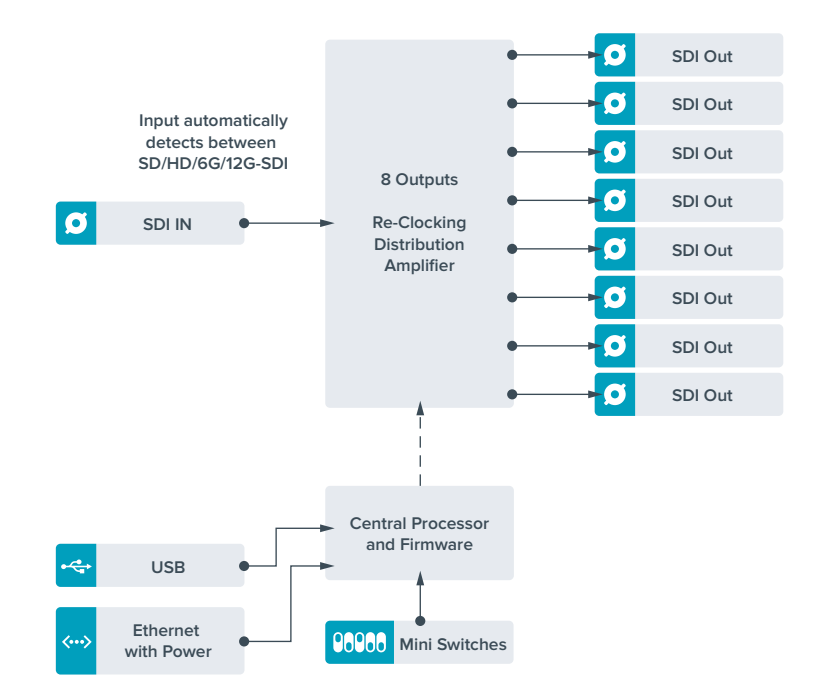

# **Teranex Mini - SDI Distribution 12G Block Diagram**

# **Teranex Mini - Optical to HDMI 12G**

Your Teranex Mini - Optical to HDMI 12G model can be used to connect a huge range of HDMI displays and video projectors to equipment that supports SDI video via optical fiber. Your converter automatically switches between SD SDI, HD-SDI, 3G-SDI, 6G-SDI and 12G-SDI input sources and converts to HDMI with embedded audio, plus balanced AES/EBU or analog audio out. The 'R analog' XLR connector can also be set to output timecode.

The HDMI instant lock feature lets you lock the HDMI output so that changing sources using the same format is clean and glitch free. If your converter detects a HD monitor or TV connected to the HDMI output and has Ultra HD connected to the SDI or Optical input, the Ultra HD source will be automatically down converted so you can view the Ultra HD source on an HD monitor.

You can also load 3D LUTs for adding looks, grades, and color profiles to your converted output. The 3D LUT is a full 33 point hardware lookup table for greater accuracy with color manipulation and can even be used to accurately color calibrate consumer televisions so they can be used for critical color correction work.

The 3D LUT also allows color space conversions so different color spaces can be used with various displays.

Your Teranex Mini - Optical to HDMI 12G comes with two default LUTs, including color to monochrome and Blackmagic camera default color space to REC 709.

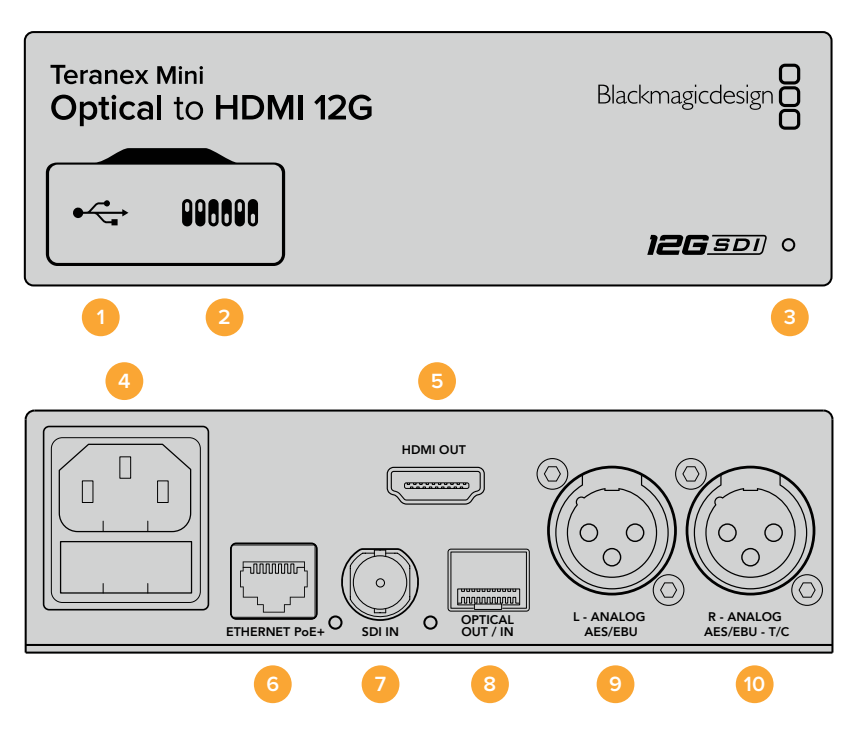

### **Connectors**

#### **1 Mini-B USB Port**

Connects to the Blackmagic Teranex Setup software via a Mac OS X or Windows computer for adjusting settings and updating your Teranex Mini's internal software.

#### **2 Switches**

Adjustable switches for changing settings.

#### **3 LED Status Indicator**

Glows white when the converter is receiving power and green when a valid video input signal is detected. Will flash on/off to identify individual converters via Blackmagic Teranex Setup.

#### **4 Power**

Standard built in IEC C14 connector for 90 - 240 volt AC power supply.

#### **5 HDMI Out**

HDMI video output.

#### **6 Ethernet PoE+**

Connects to a network switch or computer so you can change settings using the Teranex setup utility. The Ethernet port also supports power over Ethernet plus.

#### **7 SDI In**

SDI video input BNC connector.

#### **8 Optical Input and Output**

Optical video input and output LC connectors via optional SMPTE compatible SDI optical fiber module. The optical input automatically detects between SD/HD/6G/12G-SDI. The optical output can be used as a loop through output.

#### **9 L – Analog or AES/EBU**

Balanced left channel analog audio, or digital AES/EBU audio output XLR connector.

#### **10 R- Analog, AES/EBU or Timecode**

Balanced right channel analog audio, or digital AES/EBU audio output XLR connector. Can also be configured for timecode output.

# **Switches**

Teranex Mini - Optical to HDMI 12G's switches provide the following settings:

#### **Switches 8 - Analog Audio, AES/EBU Audio**

Set switch 8 to 'off' to output balanced analog audio. Set to 'on' for digital AES/EBU audio.

#### **Switches 7 - Output Audio/Timecode**

Set switch 7 to 'on' to output timecode via the R channel audio XLR connector. Set to 'off to' output audio.

#### **Switches 4, 3, 2 - SDI Audio De-Embed Bit 2, 1, 0**

Switches 4, 3 and 2 are represented as bits 2, 1, and 0 respectively. This simply means that by setting various on/off combinations for switches 4, 3, and 2, you can choose which pair of audio channels from your SDI or Optical input you would like to output to HDMI, analog or AES/ EBU audio.

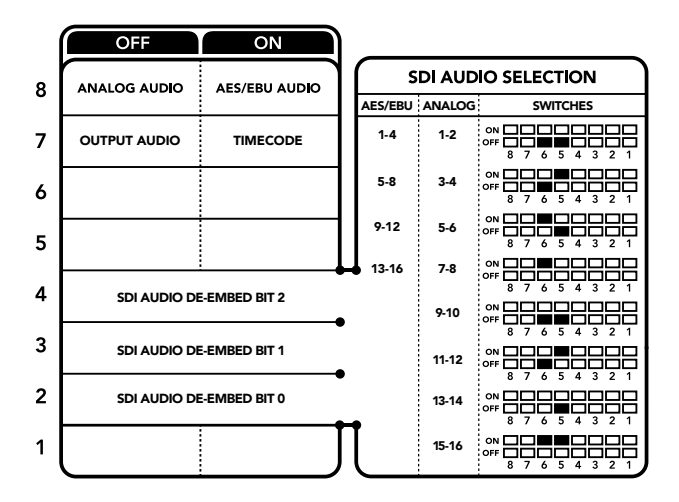

The switch legend on the base of your converter gives you all the information you need to change conversion settings.

## **SDI Audio Selection Table**

By using the following combinations of switch settings, you can select which SDI or Optical audio channels to embed into your Teranex Mini - Optical to HDMI 12G's output signal.

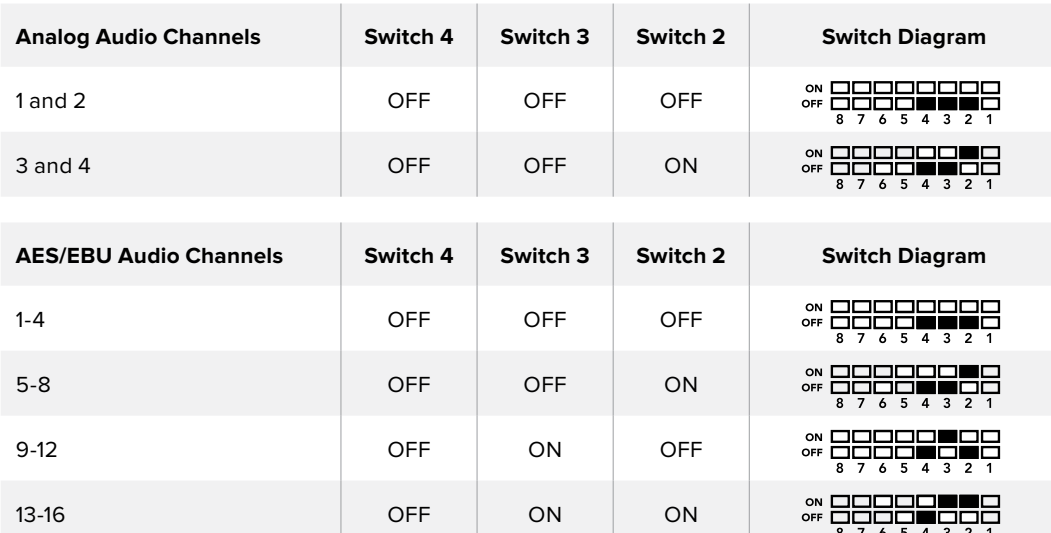

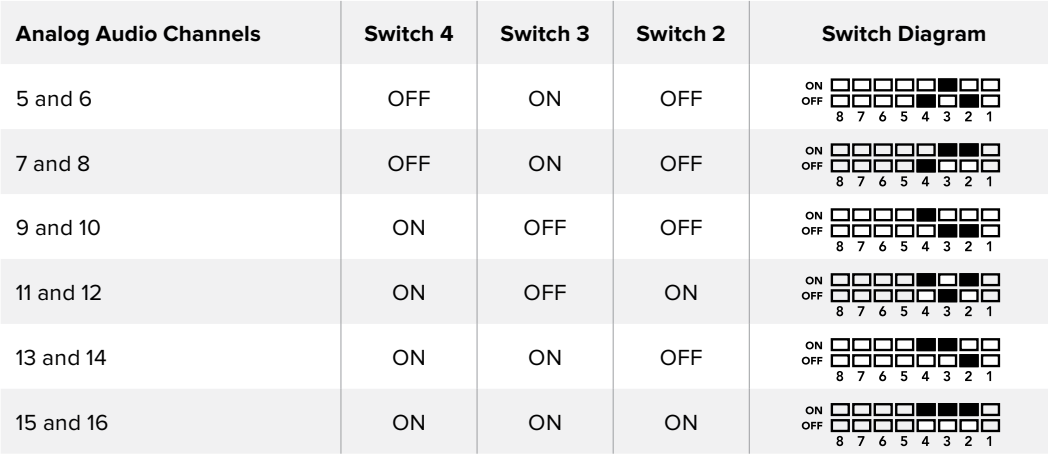

# **Blackmagic Teranex Setup Settings**

The Teranex setup utility can change all the same settings that are available using the switches, plus additional settings. You can access these settings by moving between the 'video,' 'audio,' 'configure,' and 'about' tabs.

The 'about' and 'configure' tabs are detailed in the 'changing settings' section in this manual. The 'video' tab for Teranex Mini - Optical to HDMI 12G contains the following settings.

#### Video Output Menu

#### **Clip HDMI Output to Legal Levels**

This checkbox controls clipping of your SDI and Optical input to ensure that it stays within HDMI legal levels and should be kept on by default.

#### **HDMI Instant Lock**

Select this checkbox to enable the HDMI instant lock feature. When HDMI instant lock is enabled, the HDMI output signal is kept active even when changing sources. This means your converter does not have to wait for the HDMI television or monitor to lock before displaying the video output as the HDMI signal is already locked. It's important to note that this feature only works when changing sources using the same video standard.

The HDMI instant lock feature can introduce a small delay in video and audio, so if you need zero delay in your converted output you can bypass the HDMI instant lock feature by deselecting the checkbox.

#### **33 Point 3D LUT**

Your Blackmagic Teranex Mini - Optical to HDMI 12G supports .cube LUT files that can be created using DaVinci Resolve software, or other color correction software that can export .cube files.

You can load 2 separate LUTs by clicking on the 'load' button for each LUT slot, selecting the desired .cube file from your computer, and clicking 'OK'. Click 'save' to confirm your settings. The LUT filename will appear next to each 'load' button so you know which LUT is being used for LUT 1 or LUT 2.

To turn a LUT on, simply click the 'use LUT 1' or 'use LUT 2' checkboxes. To turn the LUT off, click the 'bypass LUT' checkbox.

The 3D LUT can also be applied to your converter's loop output by checking the 'enable 3D LUT on loop SDI output' checkbox. If you don't want the LUT applied to the loop output simply deselect the checkbox.

If you have a Smart Panel installed, you can easily enable a LUT by pressing the 1 or 2 control panel buttons. Press the buttons again to turn a LUT off.

#### **What is a 3D LUT?**

A 3D LUT, or '3D Lookup Table', is a file containing table of values that are used to modify the video colorspace to a new set of color values in a 3D cube space.

The color cube contains all the variations between the mix of each primary color, defined within three x, y, z spatial dimensions. This means the RGB channels in the SDI or Optical input video can be remapped to any other RGB output color in the HDMI video output. This is very powerful as it means any color can be mapped to any other color so you can perform very precise color adjustments for calibrating displays, or loading log gamma curves for display when working with different types of raw camera files on set where you want to see linear gamma.

To show how powerful 3D LUTs can be, one of the default LUTs loaded can convert your input video to black and white. This shows that all the input RGB colors are remapped via the 3D LUT to black and white RGB output values via the HDMI output. You can create your own 3D LUTs and upload them via the admin software and DaVinci Resolve even allows you to convert a color grade setting to a 3D LUT that you can then upload to your Teranex Mini - Optical to HDMI 12G. You can output the 3D LUT on the optical video loop output so you could even use your Teranex Mini as a dedicated 3D LUT color processor even if you don't use the HDMI output!

For more information on how to create a 3D LUT .cube file, refer to the DaVinci Resolve manual which you can download from the Blackmagic Design website at www.blackmagicdesign.com/support.

The 'audio' tab for Teranex Mini - Optical to HDMI 12G contains the following settings.

#### Audio Output Menu

#### **Set XLR Output**

You can choose between analog and AES/EBU output by highlighting the 'analog,' 'AES/EBU,' or 'timecode' buttons in the 'audio output' menu. When you select 'timecode' the left XLR connector will output analog audio, while the right XLR output will provide a timecode signal.

Depending on which audio output option you select, you can then pick which audio channels of your SDI or optical input to send to your HDMI, AES/EBU, or Analog audio output, as well as adjusting their gain per channel or channel pair. If you are outputting AES/EBU audio via both XLR connectors, you can select up to four channels. If you are outputting analog audio, you can select up to two channels. If you are using the right XLR connector to output a timecode signal, the left XLR connector will output one channel of analog audio.

Your Teranex Mini will retain its last settings whether applied via switch, Smart Panel or Teranex setup utility. If reverting to switch control after removing the Smart Panel or updating your converter's settings via software, you may need to toggle individual switches for new settings to take effect.

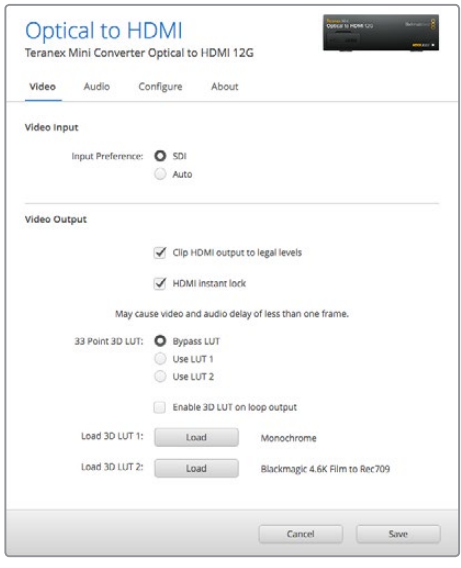

Blackmagic Teranex Setup lets you adjust settings such as HDMI instant lock to instantly resync the video signal when changing or routing sources, load 3D LUT files, change the XLR analog audio output levels, and more.

## **Teranex Mini Smart Panel Settings**

If you have installed the optional Teranex Mini Smart Panel on your Optical to HDMI 12G converter, the following menus will be available - 'video,' 'audio,' and 'network.' The settings available in these menus are identical to those detailed in the 'Blackmagic Teranex Setup settings' section above. For more information on changing settings using the Teranex Mini Smart Panel, refer to the 'changing settings' section.

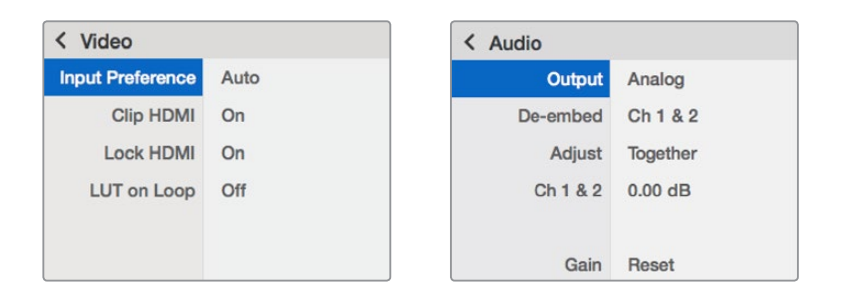

Teranex Mini Smart Panel gives you access to the same settings as Blackmagic Teranex Setup.

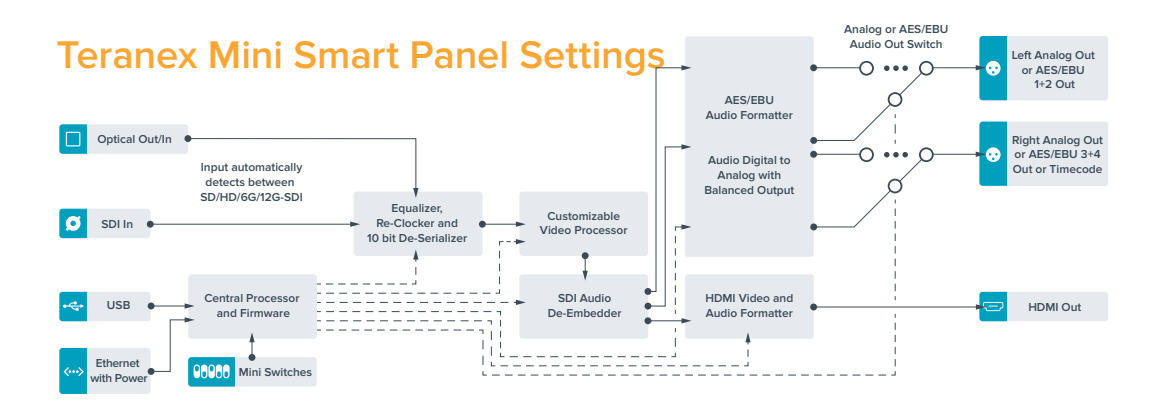

# **Teranex Mini - HDMI to Optical 12G**

Your Teranex Mini - HDMI to Optical 12G converts HDMI devices such as HDV cameras, Ultra HD cameras and game consoles to 12G-SDI BNC or optical fiber up to 2160p60, with the choice to embed audio from HDMI, AES/EBU or balanced analog audio inputs. This means you can send HDMI signals over long optical cable runs. It is Ideal for converting HDMI consumer cameras or computers with HDMI outputs to SDI or optical fiber.

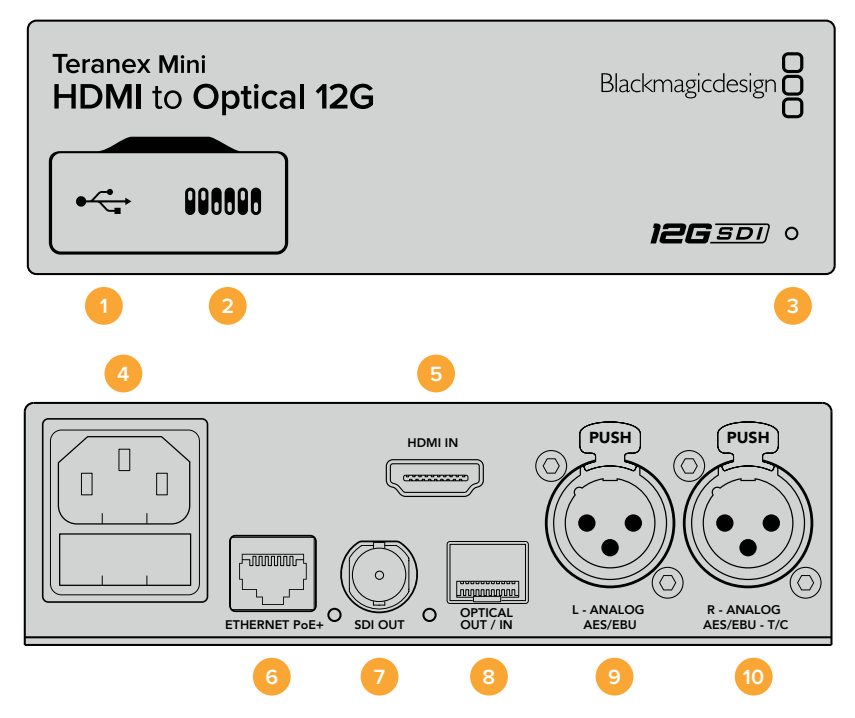

## **Connectors**

#### **1 Mini-B USB Port**

Connects to the Blackmagic Teranex Setup software via a Mac OS X or Windows computer for adjusting settings and updating your Teranex Mini's internal software.

#### **2 Switches**

Adjustable switches for changing settings.

#### **3 LED Status Indicator**

Glows white when the converter is receiving power and green when a valid video input signal is detected. Will flash on/off to identify individual converters via Blackmagic Teranex Setup.

#### **4 Power**

Standard built in IEC C14 connector for 90 - 240 volt AC power supply.

#### **5 HDMI In**

HDMI video input.

#### **6 Ethernet PoE+**

Connects to a network switch or computer so you can change settings using the Teranex setup utility. The Ethernet port also supports power over Ethernet plus.

#### **7 SDI Out**

SDI video output BNC connector.

#### **8 Optical Output**

Optical video output LC connector via optional SMPTE compatible SDI optical fiber module. The optical output automatically matches the input video.

**9 L – Analog or AES/EBU**

Balanced left channel analog audio, or digital AES/EBU audio output XLR connector.

#### **10 R- Analog, AES/EBU or Timecode**

Balanced right channel analog audio, or digital AES/EBU audio output XLR connector. Can also be configured for timecode output.

## **Switches**

Teranex Mini - HDMI to Optical 12G's switches provide the following settings:

#### **Switches 8 - Analog Audio, AES/EBU Audio**

Set switch 8 to 'off' to embed balanced analog audio. Set to 'on' for digital AES/EBU audio. To use these inputs switch 7 must also be set to 'on'.

#### **Switches 7 - HDMI Audio, Input Audio**

Set switch 7 to 'off' to select embedded HDMI audio, or to 'on' for analog or AES/EBU audio.

#### **Switch 6 - Input Audio/Timecode**

Set switch 6 to 'on' to input timecode via the R channel audio XLR connector. Set to 'off' to input audio.

#### **Switch 5 - 60 to 59.94 Off/On**

When set to 'on', this setting will allow your converter to detect any HDMI source video running 1080p at 60 frames per second and automatically convert it to interlaced video at 59.94 fields per second.

For example, you may need to connect a computer's HDMI output to a switcher using the standard 1080i 59.94 frame rate. Some computers output 60 frames per second, so by setting switch 5 to 'on' your converter will always detect 1080p at 60 frames per second and convert it to 1080i at 59.94 fields per second.

#### **Switches 2, 1 - Select Format Bit 1, 0**

When connecting an HDMI source that can output Ultra HD and HD, you can set your converter to force the source output to one or the other. This can be helpful when you want to record or display your computer's desktop on SDI or Optical equipment in HD so it is larger and easy to view.

While it may appear like it's an up or down conversion setting, what your converter is actually doing is telling your source equipment to output Ultra HD or HD video so that your converter can then output the source video's native HD or Ultra HD resolution without up or down conversion.

To force your source video to HD, Ultra HD, or to let your converter automatically negotiate the optimum resolution with your source equipment, simply use combinations of switches 1 and 2. The combination settings are shown below.

#### **Auto - Switch 1 to OFF, Switch 2 to OFF.**

Your converter will negotiate an optimum HD or Ultra HD resolution with your source equipment based on its output capabilities.

#### **Force to HD - Switch 1 to OFF, Switch 2 to ON.**

If your HDMI source equipment is capable of outputting HD and Ultra HD, your converter will instruct the source equipment to output HD video.

#### **Force to Ultra HD - Switch 1 to ON, Switch 2 to OFF.**

If your HDMI source equipment is capable of outputting HD and Ultra HD, your converter will instruct the source to output Ultra HD video.

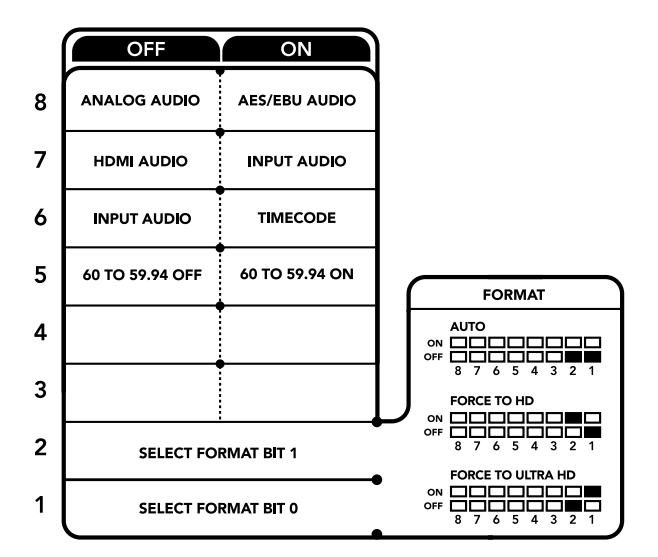

The switch legend on the base of your converter gives you all the information you need to change conversion settings.

## **Blackmagic Teranex Setup Settings**

The Teranex setup utility can change all the same settings that are available using the switches, plus additional settings. You can access these settings by moving between the 'video,' 'audio,' 'configure,' and 'about' tabs.

The 'about' and 'configure' tabs are detailed in the 'changing settings' section in this manual.

The 'video' tab for Teranex Mini - HDMI to Optical 12G contains the following settings.

#### Video Processing Menu

#### **Conversion**

Click on the 'conversion' drop down menu to select conversion settings for your SDI or Optical output. Setting this to 'auto' will negotiate an optimum HD or Ultra HD resolution with your source equipment based on its output capabilities, while 'Force HD' and 'Force Ultra HD' will output HD and Ultra HD video respectively, regardless of the HDMI input. However, SD will remain SD.

#### **Frame Rate**

When enabled, the frame rate feature tells your converter to detect a video source using 60 frames per second and automatically convert it to 59.94 frames per second. Select or deselect the checkbox to enable or disable the feature.

This feature is helpful when you want to connect an HDMI source outputting 60 frames per second to SDI or Optical equipment using a standard HD 59.94 frames per second format.

#### **3G Output**

The '3G Output' setting lets you select between Level A or Level B 3G-SDI via optical. This changes the 3G-SDI output standard to maintain compatibility with equipment that can receive only level A or level B 3G-SDI video. The default setting is Level B.

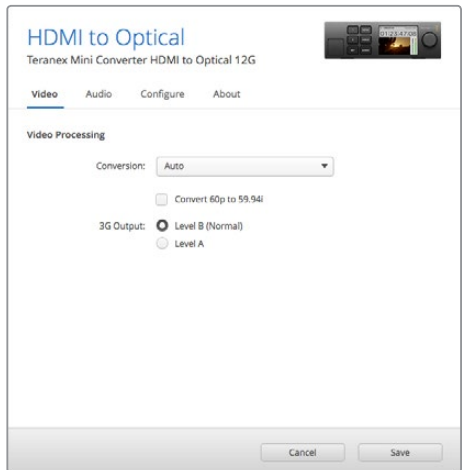

Select between 'auto', 'force to HD', or 'force to Ultra HD' conversion settings using the 'video' settings page in Blackmagic Teranex Setup. You can also set your converter to detect 60 frames per second video and automatically convert it to 59.94 frames per second for when connecting to video equipment using the standard 59.94 frame rate.

The 'audio' tab for Teranex Mini - HDMI to Optical 12G contains the following settings.

#### Audio Input Menu

#### **Set XLR Input / Set Audio input**

This menu allows you to select between XLR and HDMI audio input. Selecting HDMI will embed the HDMI audio into the SDI or optical video output. Selecting 'XLR' lets you choose between analog, AES/EBU, and timecode inputs, as well as which channels of your SDI or optical audio output you wish to embed these into. You can also adjust the gain on the audio signal.

Selecting AES/EBU allows the additional option of checking 'sample rate converter.' When this is selected, the sample rate of your SDI or Optical audio output will be forced to 48kHz, the correct sample rate for television.

If you need to convert Dolby audio via an AES/EBU source that is sample locked to a reference, make sure you disable the sample rate converter by deselecting the checkbox, otherwise it may interfere with your Dolby audio conversion.

Your Teranex Mini will retain its last settings whether applied via switch, Smart Panel or Teranex setup utility. If reverting to switch control after removing the Smart Panel or updating your converter's settings via software, you may need to toggle individual switches for new settings to take effect.

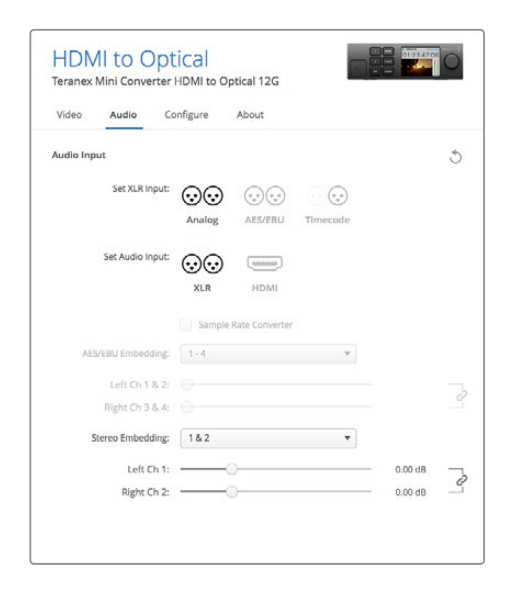

Adjust your analog audio levels and AES/EBU levels using the 'audio' settings page in Blackmagic Teranex Setup.

## **Teranex Mini Smart Panel Settings**

If you have installed the optional Teranex Mini Smart Panel on your HDMI to Optical 12G converter, the following menus will be available - 'video,' 'audio,' and 'network.' The settings available in these menus are identical to those detailed in the section above.

For more information on changing settings using the Teranex Mini Smart Panel, refer to the 'changing settings' section in this manual.

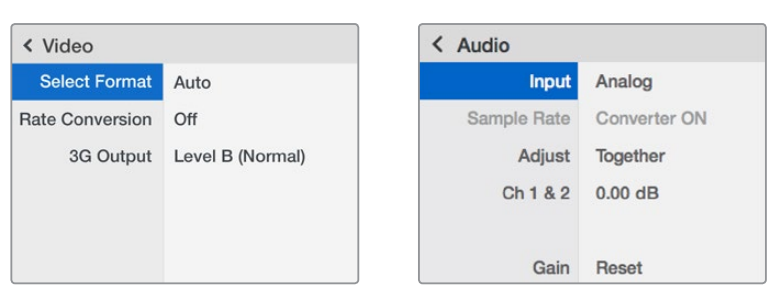

Using Teranex Mini Smart Panel gives you access to the same settings as Blackmagic Teranex Setup.

## **Teranex Mini HDMI to Optical 12G Block Diagram**

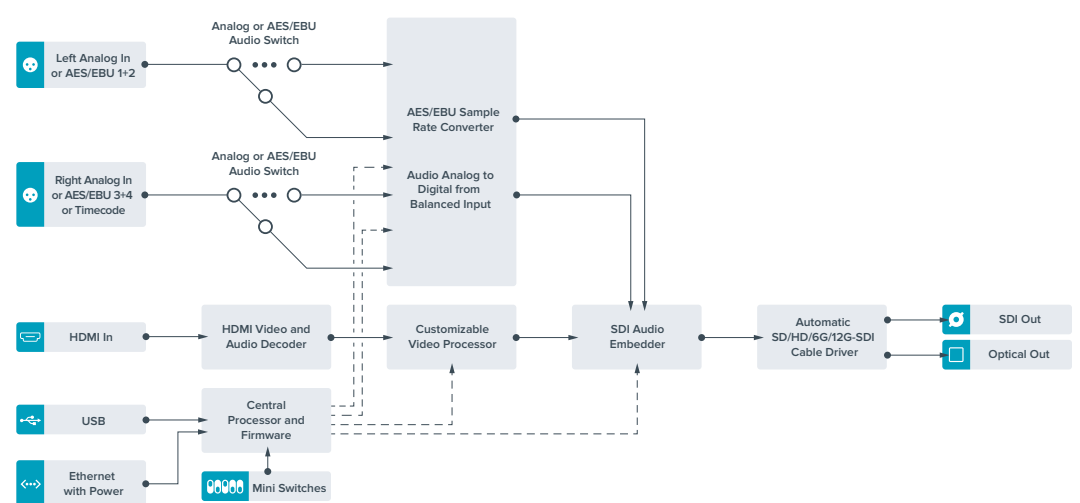

# **Teranex Mini - Optical to Analog 12G**

Your Teranex Mini - Optical to Analog 12G lets you convert from SD SDI, HD-SDI, 3G-SDI, 6G-SDI and 12G-SDI and Optical fiber input sources to analog component, NTSC and PAL video out, plus balanced AES/EBU and analog audio out. The built in down converter lets you connect 12G-SDI video via BNC or optical fiber inputs to SD and HD analog equipment and easily connects to video monitors and decks such as Betacam SP and VHS. You can even output pairs of analog audio from 16 de-embedded SDI and optical audio channels.

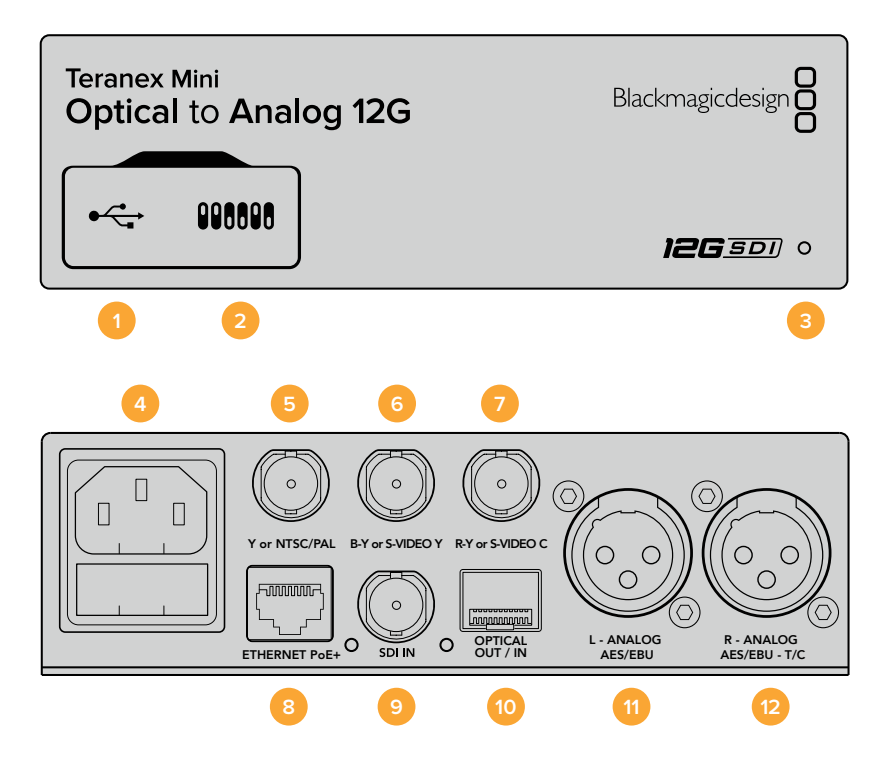

## **Connectors**

#### **1 Mini-B USB Port**

Connects to the Blackmagic Teranex Setup software via a Mac OS X or Windows computer for adjusting settings and updating your Teranex Mini's internal software.

#### **2 Switches**

Adjustable switches for changing settings.

#### **3 LED Status Indicator**

Glows white when the converter is receiving power and green when a valid video input signal is detected. Will flash on/off to identify individual converters via Blackmagic Teranex Setup.

**4 Power**

Standard built in IEC C14 connector for 90 - 240 volt AC power supply.

#### **5 Y or NTSC/PAL**

Analog component Y, NTSC or PAL composite output BNC connector.

#### **6 B-Y or S-VIDEO Y**

Analog component B-Y, or S-Video Y output BNC connector.

#### **7 R-Y or S-VIDEO C**

Analog component R-Y, or S-Video C output BNC connector.

#### **8 Ethernet PoE+**

Connects to a network switch or computer so you can change settings using Blackmagic Teranex Setup. The Ethernet port also supports power over Ethernet plus.

#### **9 SDI In**

SDI video input BNC connector.

#### **10 Optical Input and Output**

Optical video input and output LC connectors via optional SMPTE compatible SDI optical fiber module. The optical input automatically detects between SD/HD/6G/12G-SDI. The optical output can be used as a loop through output.

#### **11 L – Analog or AES/EBU**

Balanced left channel analog audio, or digital AES/EBU audio output XLR connector.

#### **12 R – Analog, AES/EBU or Timecode**

Balanced right channel analog audio, or digital AES/EBU audio output XLR connector. Can also be configured for timecode output.

### **Switches**

Teranex Mini - Optical to Analog 12G's switches provide the following settings:

#### **Switch 8 - Analog Audio, AES/EBU Audio**

Set switch 8 to 'off' to select balanced analog audio, or to 'on' for digital AES/EBU audio output.

#### **Switch 7 - 7.5 IRE, 0.0 IRE**

The USA and countries using NTSC with 7.5 setup should set switch 7 to 'off'. If you're working in countries not using 7.5 setup, for example Japan, set switch 7 to 'on'. This setting only affects composite or S-Video outputs.

#### **Switch 6 - SMPTE Levels, Betacam Levels**

Set switch 6 to 'off' for SMPTE levels, or 'on' for Betacam levels. SMPTE levels are more common and even Betacam SP decks can use SMPTE levels, so only switch this to Betacam if you are sure that Betacam levels are being used.

#### **Switch 5 - Component, Composite or S-Video**

Set switch 5 to 'off' to select analog component video output, or 'on' for composite and S-Video outputs. To display the HD video input as SD on the S-Video and composite outputs, down conversion must be set to 'on' by toggling switch 1. Component analog video supports both HD and SD video.

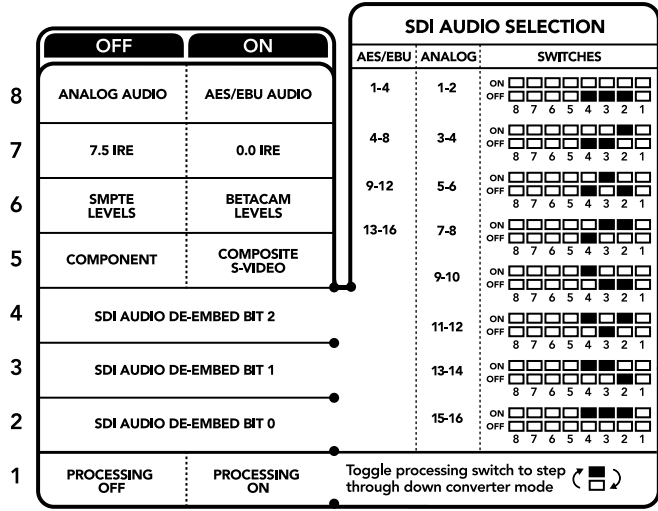

The switch legend on the base of your converter gives you all the information you need to change conversion settings.

#### **Switch 4, 3 and 2 - SDI Audio De-Embed**

Switches 4, 3 and 2 are represented as bits 2, 1, and 0 respectively. This simply means that by setting various on/off combinations for switches 4, 3, and 2, you can choose which pair of audio channels from your SDI or optical input you would like to output to analog or AES/EBU audio.

#### **Switch 1 - Processing Off - Processing On**

Switch 1 lets you change the aspect ratio conversion that occurs when down converting Ultra HD or HD inputs to SD analog outputs. This occurs because Ultra HD and HD formats are presented in a 16:9 widescreen ratio of width to height, whereas SD is a taller 4:3 ratio.

The three options for aspect ratio conversion you can toggle through here are anamorphic, center cut and letterbox. These stretch, crop, and add black bars to the top and bottom of your image, respectively. To switch between these, simply toggle switch 1 on and off to move through the available options. Each time switch 1 is set to 'on,' the aspect ratio type will move ahead one option.

The behavior of switch 1 also changes depending on the analog output format you are using. Composite video is always standard definition, so setting switch 1 to 'off' simply leaves the last aspect ratio conversion option in place. However, component video can support a HD signal, so when you are converting video from an SD source to a component output, setting switch 1 to 'off' will output a widescreen HD analog signal, with no aspect ratio conversion.

## **SDI Audio Selection Table**

By using the following combinations of switch settings, you can select which SDI audio channels to output as analog or digital AES/EBU audio with your Teranex Mini - Optical to Analog 12G.

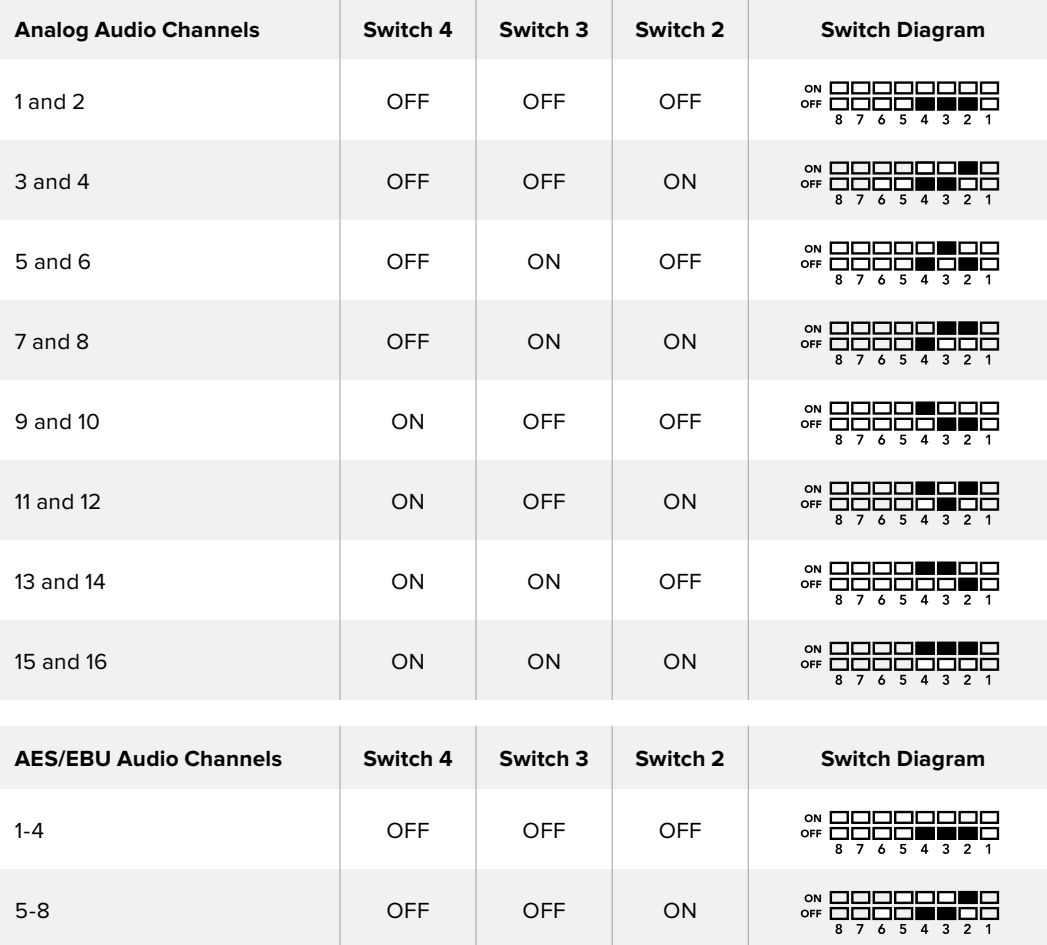

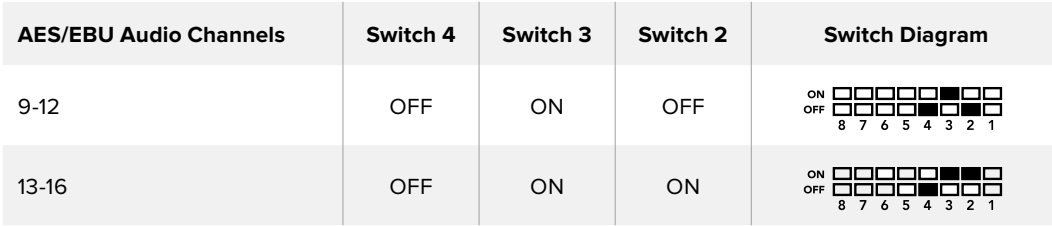

## **Blackmagic Teranex Setup Settings**

The Teranex setup utility can change all the same settings that are available using the switches, plus additional settings.

You can access these settings by moving between the 'video,' 'audio,' 'configure,' and 'about' tabs.

The 'about' and 'configure' tabs are detailed in the 'changing settings' section in this manual.

The 'video' tab for Teranex Mini - Optical to Analog 12G contains the following settings.

#### Video Output Menu

This lets you pick between component, or s-video and composite video output as well as setting the luminance and chroma levels, and the B-Y and R-Y component levels independently.

If you have selected s-video and composite output, you can additionally choose between 7.5 IRE and 0.0 IRE black levels, depending on the region you are working in. If you have selected component video, you can switch between SMPTE and Betacam levels. SMPTE levels are more common and even Betacam SP decks can use SMPTE levels, so only switch this to Betacam if you are sure that Betacam levels are being used.

#### Video Processing Menu

This menu allows you to set the aspect ratio of down converted video. The options are letterbox, anamorphic, center cut or no processing.

The 'audio' tab for Teranex Mini - Optical to Analog 12G contains the following settings.

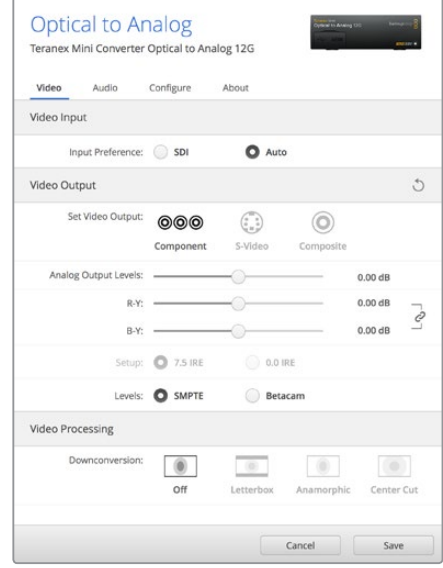

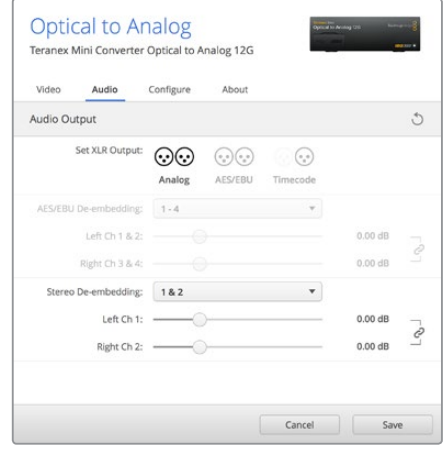

Adjust your analog audio levels and AES/ EBU levels using the 'audio' settings page.

Adjust your video luminance and chroma levels and component chroma levels using the 'video' settings page in Blackmagic Teranex Setup.

#### Audio Output Menu

This menu allows you to select between analog, AES/EBU, and timecode audio outputs, as well as which channels of your SDI audio input you wish to de-embed. You can also adjust the gain on the audio output.

Your Teranex Mini will retain its last settings whether applied via switch, Smart Panel or Teranex setup utility. If reverting to switch control after removing the Smart Panel or updating your converter's settings via software, you may need to toggle individual switches for new settings to take effect.

# **Teranex Mini Smart Panel Settings**

If you have installed the optional Teranex Mini Smart Panel on your Optical to Analog 12G converter, the following menus will be available - 'video,' 'audio,' and 'network.' The settings available in these menus are identical to those detailed in the 'Blackmagic Teranex Setup settings' section above. For more information on changing settings using the Teranex Mini Smart Panel, refer to the 'changing settings' section in this manual.

| Video                                |                      | Audio<br>‹    |           |
|--------------------------------------|----------------------|---------------|-----------|
| <b>Input Preference</b>              | Auto                 | <b>Output</b> | Analog    |
| Output                               | Component            | De-embed      | Ch1&82    |
| <b>Output Level</b><br>$\rightarrow$ | <b>Adjust Levels</b> | Adjust        | Together  |
| <b>Comp Levels</b>                   | <b>SMPTE</b>         | Ch182         | $0.00$ dB |
| Setup                                | 7.5 IRE              |               |           |
| Down Convert                         | Off                  | Gain          | Reset     |

Using Teranex Mini Smart Panel gives you access to the same settings as Blackmagic Teranex Setup.

# **Teranex Mini Optical to Analog 12G Block Diagram**

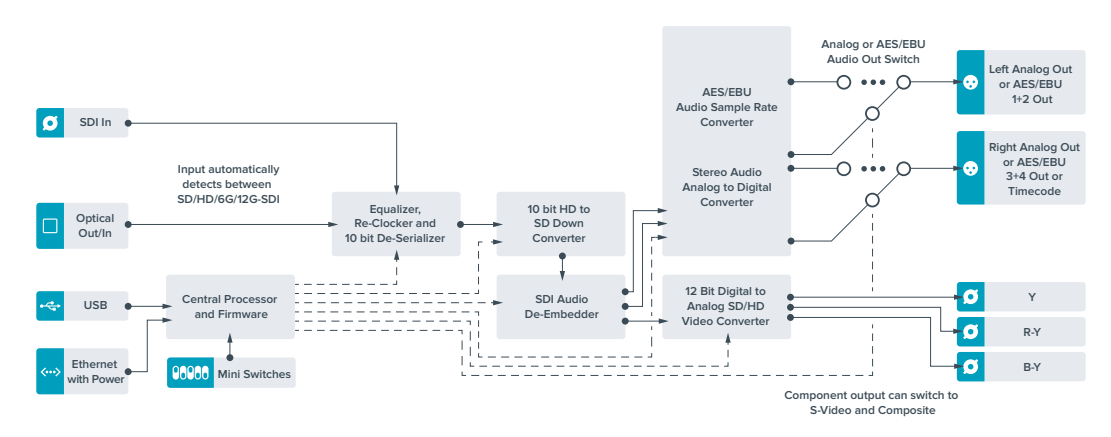

# **Teranex Mini - Analog to Optical 12G**

Your Teranex Mini Analog to Optical 12G lets you convert video and audio from analog equipment such as Betacam SP decks, HDV cameras and game consoles to 12G-SDI via BNC or optical fiber outputs. A choice of analog input formats is supported, including component SD/ HD, S-Video, or composite NTSC and PAL. The converter's 12G-SDI and optical outputs include the option to embed digital AES/EBU or analog audio.

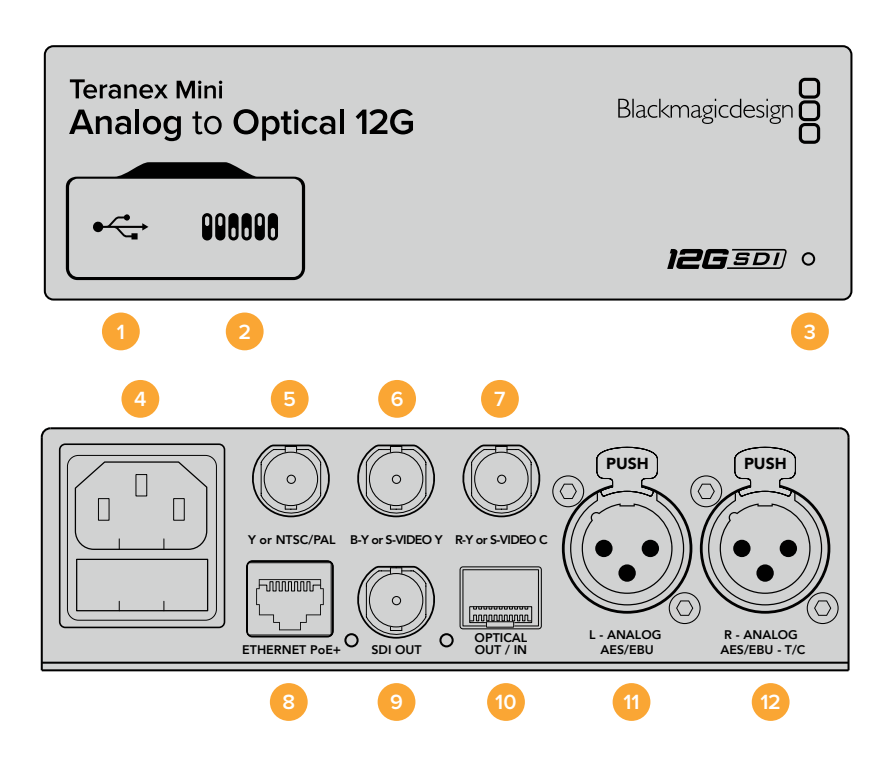

## **Connectors**

#### **1 Mini-B USB Port**

Connects to the Teranex setup utility via a Mac OS X or Windows computer for adjusting settings and updating your Teranex Mini's internal software.

#### **2 Switches**

Adjustable switches for changing settings.

#### **3 LED Status Indicator**

Glows white when the converter is receiving power and green when a valid video inputsignal is detected. Will flash on/off to identify individual converters via Blackmagic Teranex Setup.

#### **4 Power**

Standard built in IEC C14 connector for 90 - 240 volt AC power supply.

#### **5 Y or NTSC/PAL**

Analog component Y, NTSC or PAL composite input BNC connector.

#### **6 B-Y or S-VIDEO Y**

Analog component B-Y, or S-Video Y input BNC connector.

#### **7 R-Y or S-VIDEO C**

Analog component R-Y, or S-Video C input BNC connector.

#### **8 Ethernet PoE+**

Connects to a network switch or computer so you can change settings using Blackmagic Teranex Setup. The Ethernet port also supports power over Ethernet plus.

#### **9 SDI Out**

SDI video output BNC connector.

#### **10 Optical Output**

Optical video output LC connector via optional SMPTE compatible SDI optical fiber module. The optical output automatically matches the input video.

#### **11 L – Analog or AES/EBU**

Balanced left channel analog audio, or digital AES/EBU audio input XLR connector.

#### **12 R – Analog, AES/EBU or Timecode**

Balanced right channel analog audio, or digital AES/EBU audio input XLR connector. Can also be configured for timecode input.

## **Switches**

Teranex Mini - Analog to Optical 12G's switches provide the following settings:

#### **Switch 8 - Analog Audio, AES/EBU Audio**

Set switch 8 to OFF to select balanced analog audio, or to ON for digital AES/EBU audio input.

#### **Switch 7 - 7.5 IRE - 0.0 IRE**

The USA and countries using NTSC with 7.5 setup should set switch 7 to OFF. If you're working in countries not using 7.5 setup, set switch 7 to ON. This setting only affects composite or NTSC S-Video outputs.

#### **Switch 6 - SMPTE Levels - Betacam Levels**

This setting selects between SMPTE or Betacam video levels. Set switch 6 to OFF for SMPTE levels, or to ON for Betacam levels. SMPTE levels are more common and even Betacam SP decks can use SMPTE levels so only switch this to Betacam if you are sure that Betacam levels are being used.

#### **Switch 5 - Component, Composite or S-Video**

Set switch 5 to OFF to select analog component video input, or to ON for composite video and S-Video analog inputs.

#### **Switch 4 - Composite - S-Video**

Set switch 4 to OFF to select composite video input, or to ON for S-Video input.

#### **Switch 3 - SD to HD**

Set switch 3 to 'on' to up convert the SDI or Optical output resolution from SD to HD if the Composite, S-Video or Component inputs are SD. Set to 'off' to match the input resolution.

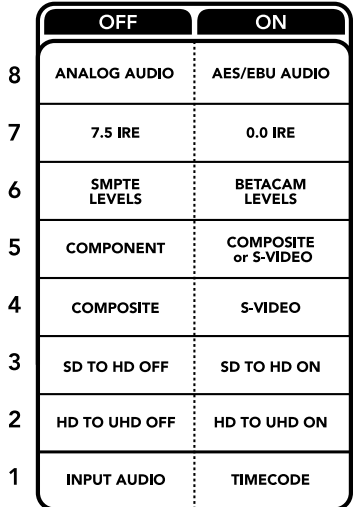

The switch legend on the base of your Teranex Mini gives you all the information you need to change conversion settings.

#### **Switch 2 - HD to UHD**

Set switch 2 to 'on' to up convert SDI or Optical output resolution to Ultra HD if the Component video input is HD. Set to 'off' to match the input resolution.

#### **Switch 1 - Input Audio / Timecode**

Set switch 1 to 'on' to input timecode via the R channel audio XLR connector. Set to 'off' to input audio.

## **Blackmagic Teranex Setup Settings**

The Teranex setup utility can change all the same settings that are available using the switches, plus additional settings.

You can access these settings by moving between the 'video,' 'audio,' 'configure,' and 'about' tabs.

The 'about' and 'configure' tabs are detailed in the 'changing settings' section in this manual. The 'video' tab for Teranex Mini Analog to Optical 12G contains the following settings.

#### Video Input Menu

This lets you pick between component, s-video, and composite video input as well as setting the luminance and chroma levels, and the B-Y and R-Y component levels independently.

If you have selected S-Video or composite input, you can additionally choose between 7.5 IRE and 0.0 IRE black levels, depending on the region you are working in.

If you have selected component video, you can switch between SMPTE and Betacam levels. SMPTE levels are more common and even Betacam SP decks can use SMPTE levels, so only switch this to Betacam if you are sure that Betacam levels are being used.

#### Video Processing Menu

This menu allows you to set up conversion options, dependent on your analog video input.

Component video inputs can be converted from SD to HD, and HD to Ultra HD. S-Video and composite inputs can only be converted from SD to HD.

The 'audio' tab for Teranex Mini Analog to Optical 12G contains the following settings.

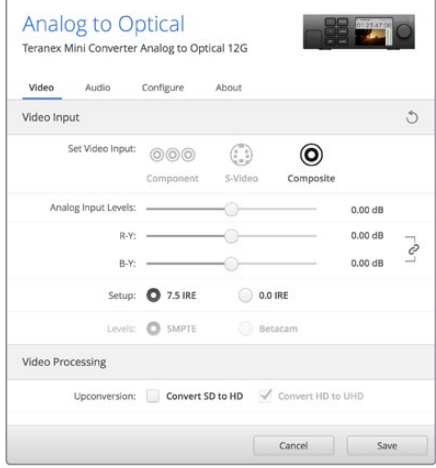

**Analog to Optical DE ORIGINAL** Teranex Mini Converter Analog to Optical 12G **Malaysia** Audio Configure **College College** Audio Input  $\Delta$ Set XLR Input:  $\bigodot \bigodot$   $\bigodot$   $\bigodot$   $\bigodot$   $\bigodot$   $\bigodot$ Analog AES/EBU Timecode Sample Rate Converter AES/EBU Embedding:  $\begin{bmatrix} 1 & 4 & \cdots & 4 \end{bmatrix}$ Left Ch 1 & 2:  $\qquad \qquad \qquad \qquad$ 0.00 dB  $Right Ch 3 & 4:$  $0.00$  dB Stereo Embedding:  $\begin{bmatrix} 1 & 2 & 2 \end{bmatrix}$ Left Ch 1:  $\qquad \qquad \qquad$  $0.00 \text{ dB}$   $\begin{array}{c}\n\bigodot \\
\bigodot \\
\bigodot\n\end{array}$ Right Ch 2:  $\longrightarrow$ Cancel Save

Adjust your video luminance and chroma levels and component chroma levels using the 'video' settings page in Blackmagic Teranex Setup.

Adjust your analog audio levels and AES/ EBU levels using the 'audio' settings page.

#### Audio Input Menu

This menu allows you to select between analog, AES/EBU, and timecode audio inputs, as well as which channels of your SDI or optical audio output you wish to embed these into. You can also adjust the gain on the audio signal.

Selecting AES/EBU allows the additional option of checking 'sample rate conversion.' When this is selected, the sample rate of your SDI or optical audio output will be up or down converted to 24-bit, 48kHz.

Your Teranex Mini will retain its last settings whether applied via switch, Smart Panel or Teranex setup utility. If reverting to switch control after removing the Smart Panel or updating your converter's settings via software, you may need to toggle individual switches for new settings to take effect.

## **Teranex Mini Smart Panel Settings**

If you have installed the optional Teranex Mini Smart Panel on your Analog to Optical 12G to converter, the following menus will be available - 'video,' 'audio,' and 'network.' The settings available in these menus are identical to those detailed in the 'Blackmagic Teranex Setup settings' section above.

For more information on changing settings using the Teranex Mini Smart Panel, refer to the 'changing settings' section in this manual.

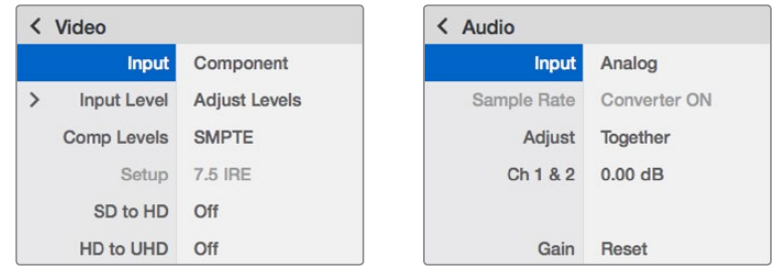

Using Teranex Mini Smart Panel gives you access to the same settings as Blackmagic Teranex Setup.

# **Teranex Mini Analog to Optical 12G Block Diagram**

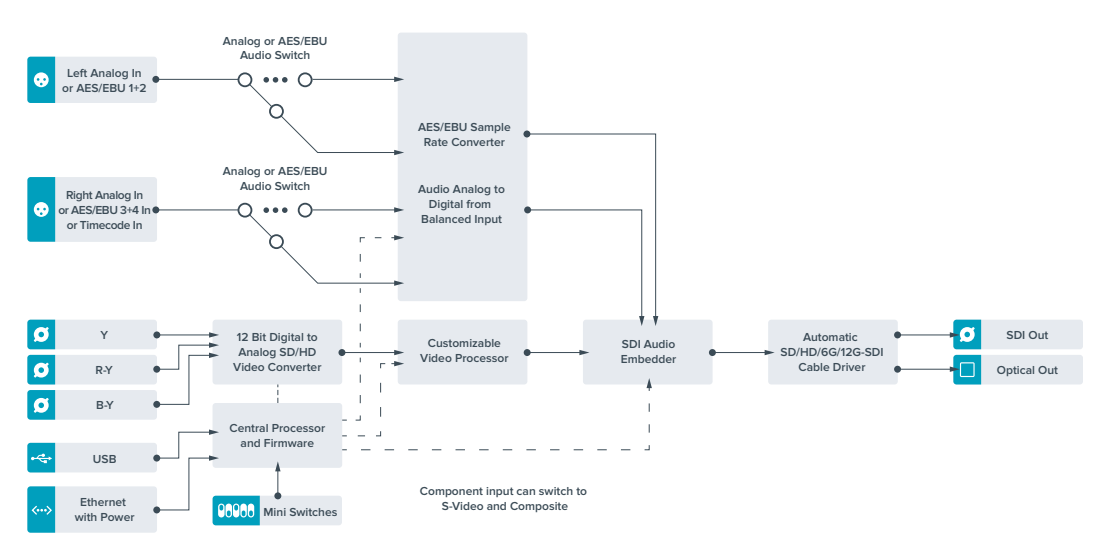

# **Teranex Mini - Optical to Audio 12G**

With Teranex Mini Optical to Audio 12G you can de-embed audio from any SD, HD or Ultra HD Optical fiber or 12G-SDI video connection and output to two channels of analog audio or four channels of AES/EBU digital. Output to audio equipment such as audio mixers, analog decks and reference monitors.

Additional SDI audio channels can be de-embedded by daisy chaining another Teranex Mini SDI to Audio 12G to your converter's SDI output.

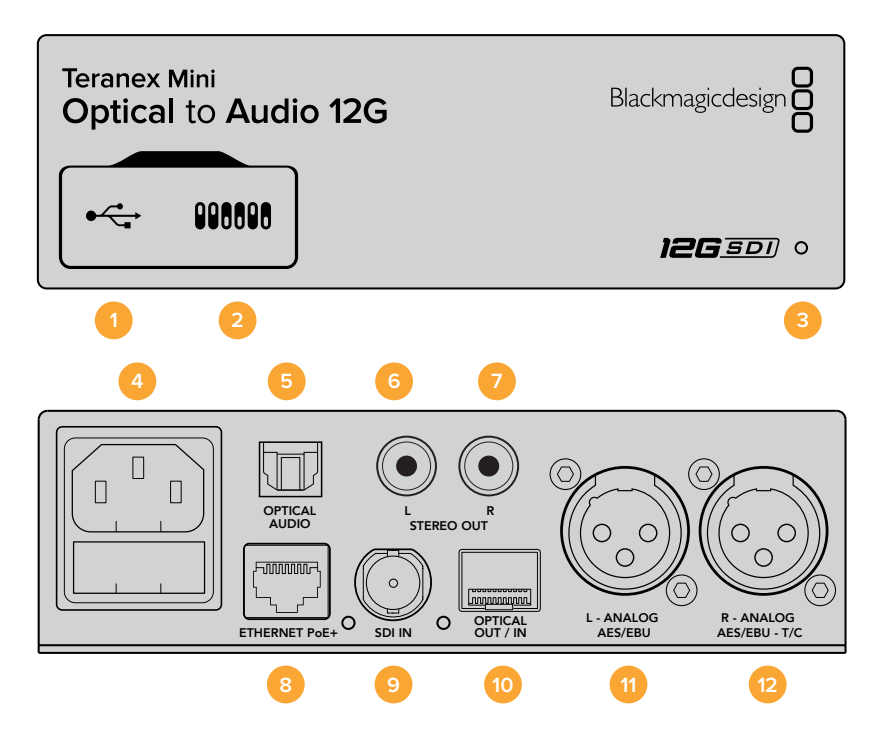

## **Connectors**

#### **1 Mini-B USB Port**

Connects to the Blackmagic Teranex Setup software via a Mac OS X or Windows computer for adjusting settings and updating your Teranex Mini's internal software.

#### **2 Switches**

Adjustable switches for changing settings.

#### **3 LED Status Indicator**

Glows white when the converter is receiving power and green when a valid video input signal is detected. Will flash on/off to identify individual converters via Blackmagic Teranex Setup.

**4 Power**

Standard built in IEC C14 connector for 90 - 240 volt AC power supply.

#### **5 Optical S/PDIF Audio Output**

S/PDIF Signal with TOSLINK Connector.

- **6 L Unbalanced HiFi Analog Line Level Output** Unbalanced left channel analog audio output RCA connector.
- **7 R Unbalanced HiFi Analog Line Level Output** Unbalanced right channel analog audio output RCA connector.
#### **8 Ethernet PoE+**

Connects to a network switch or computer so you can change settings using Blackmagic Teranex Setup. The Ethernet port also supports power over Ethernet.

#### **9 SDI In**

SDI video input BNC connector.

#### **10 Optical Input and Output**

Optical video input and output LC connectors via optional SMPTE compatible SDI optical fiber module. The optical input automatically detects between SD/HD/6G/12G-SDI. The optical output can be used as a loop through output.

#### **11 L – Analog or AES/EBU**

Balanced left channel analog audio, or digital AES/EBU audio output XLR connector.

#### **12 R – Analog, AES/EBU or Timecode**

Balanced right channel analog audio, or digital AES/EBU audio output XLR connector. Can also be configured for timecode output.

### **Switches**

Teranex Mini Optical to Audio 12G's switches provide the following settings:

#### **Switch 8 - Analog Audio, AES/EBU Audio**

Set switch 8 to OFF to select balanced analog audio, or to ON for digital AES/EBU audio output.

#### **Switch 7 - Output Audio/Timecode**

Set switch 7 to 'on' to output timecode via the R channel audio XLR connector. Set to 'off' to output audio.

#### **Switches 6, 5, 4 - SDI Audio De-Embed Bit 2, 1, 0**

Switches 6, 5 and 4 are represented as bits 2, 1 and 0 respectively. This simply means that by setting various on/off combinations for switches 6, 5 and 4, you can choose which audio channels to de-embed from the SDI or optical input signal into your audio output.

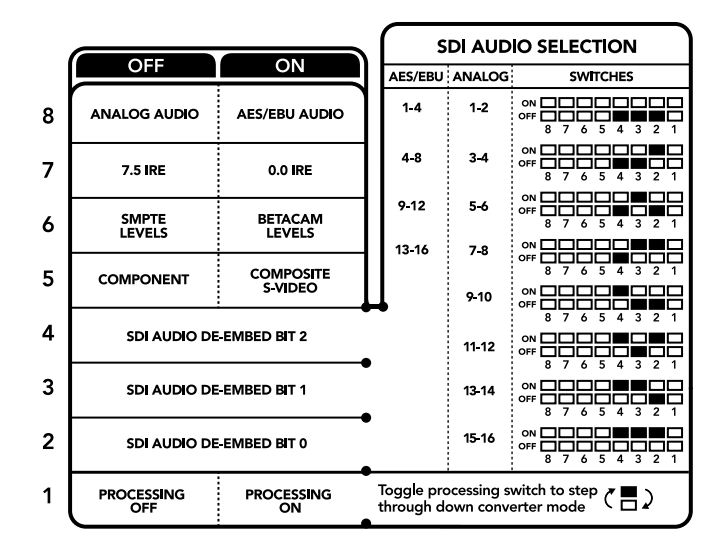

The switch legend on the base of your converter gives you all the information you need to change conversion settings.

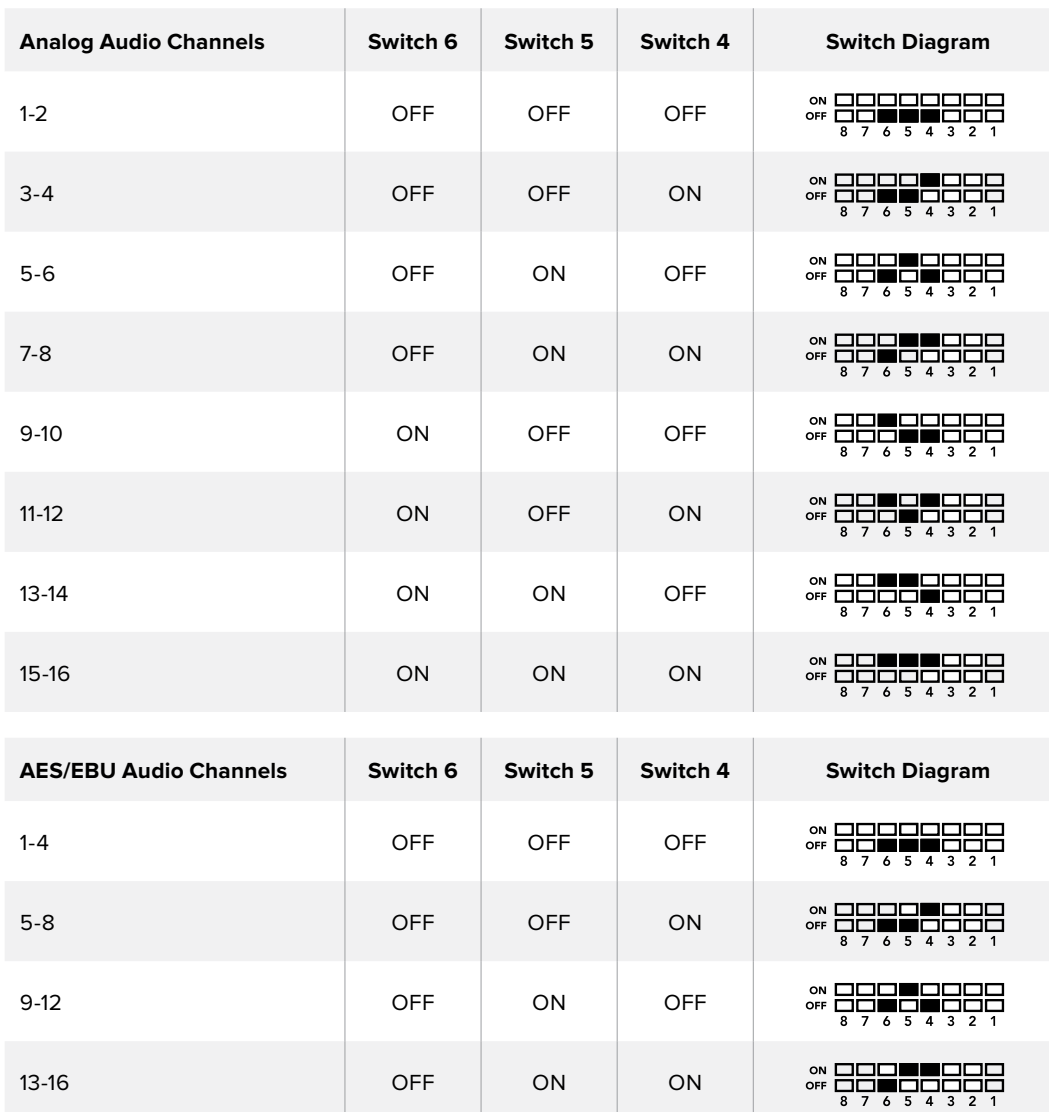

# **SDI Audio De-Embed Table**

# **Blackmagic Teranex Setup Settings**

The Teranex setup utility can change all the same settings that are available using the switches, plus additional settings.

You can access these settings by moving between the 'audio,' 'configure,' and 'about' tabs.

The 'about' and 'configure' tabs are detailed in the 'changing settings' section in this manual.

The 'audio' tab for Teranex Mini Optical to Audio 12G contains the following settings.

#### Audio Output Menu

This menu allows you to select between analog, AES/EBU, and timecode audio outputs, as well as which channels of your SDI or optical audio input you wish to de-embed. You can also adjust the gain on the audio output.

Your Teranex Mini will retain its last settings whether applied via switch, Smart Panel or Teranex setup utility. If reverting to switch control after removing the Smart Panel or updating your converter's settings via software, you may need to toggle individual switches for new settings to take effect.

| Video                 | Audio           | Configure | About                                                                                                    |                  |           |    |
|-----------------------|-----------------|-----------|----------------------------------------------------------------------------------------------------|------------------|-----------|----|
| Audio Output          |                 |           |                                                                                                    |                  |           | Ĉ, |
|                       | Set XLR Output: |           | $(\begin{smallmatrix} a & a \\ b & c \end{smallmatrix}) (\begin{smallmatrix} a & a \\ b & c \end{smallmatrix})$ | $(\cdot, \cdot)$ |           |    |
|                       |                 | Analog    | AES/EBU                                                                                                    | Timecode         |           |    |
| AES/EBU De-embedding: |                 | $1 - 4$   |                                                                                                    |                  |           |    |
| Left Ch 1 & 2:        |                 |           |                                                                                                    |                  | 0.00 d8   |    |
| Right Ch 3 & 4:       |                 |           |                                                                                                    |                  | 0.00 dB   |    |
| Stereo De-embedding:  |                 | 18.2      |                                                                                                    |                  |           |    |
| Left Ch 1:            |                 |           |                                                                                                    |                  | $0.00$ dB |    |
|                       | Right Ch 2:     |           |                                                                                                    |                  | 0.00 dB   |    |

Adjust your analog audio levels and AES/EBU levels using the 'audio' settings page in Blackmagic Teranex Setup.

# **Teranex Mini Smart Panel Settings**

If you have installed the optional Teranex Mini Smart Panel on your Optical to Audio 12G converter, the following menus will be available - 'audio,' and 'network.' The settings available in these menus are identical to those detailed in the 'Blackmagic Teranex Setup settings' section above. For more information on changing settings using the Teranex Mini Smart Panel, refer to the 'changing settings' section in this manual.

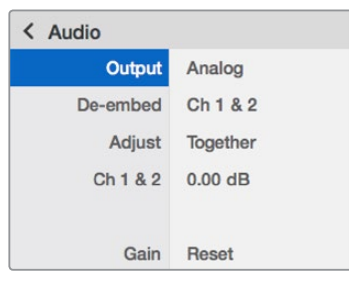

Using Teranex Mini Smart Panel gives you access to the same settings as Blackmagic Teranex Setup.

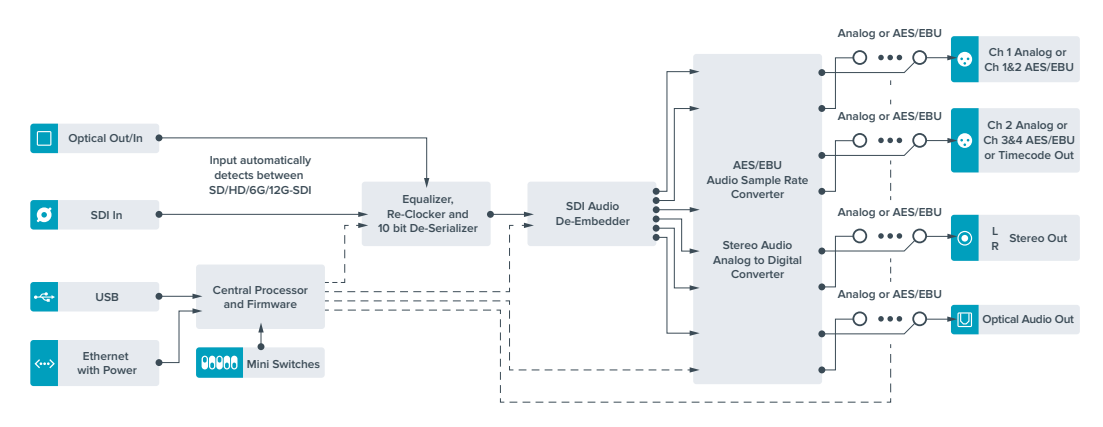

# **Teranex Mini Optical to Audio 12G Block Diagram**

# **Teranex Mini - Audio to Optical 12G**

With Teranex Mini Audio to Optical 12G, you can embed two channels of analog audio, or four channels of AES/EBU digital audio into any SD, HD, Ultra HD or DCI 4K SDI video connection. You can use this Teranex Mini to embed audio from equipment, such as audio mixers and analog decks to optical fiber so you can connect across longer distances. Additional SDI audio channels can be embedded by daisy chaining another Teranex Mini Audio to Optical 12G to your converter's optical or SDI output.

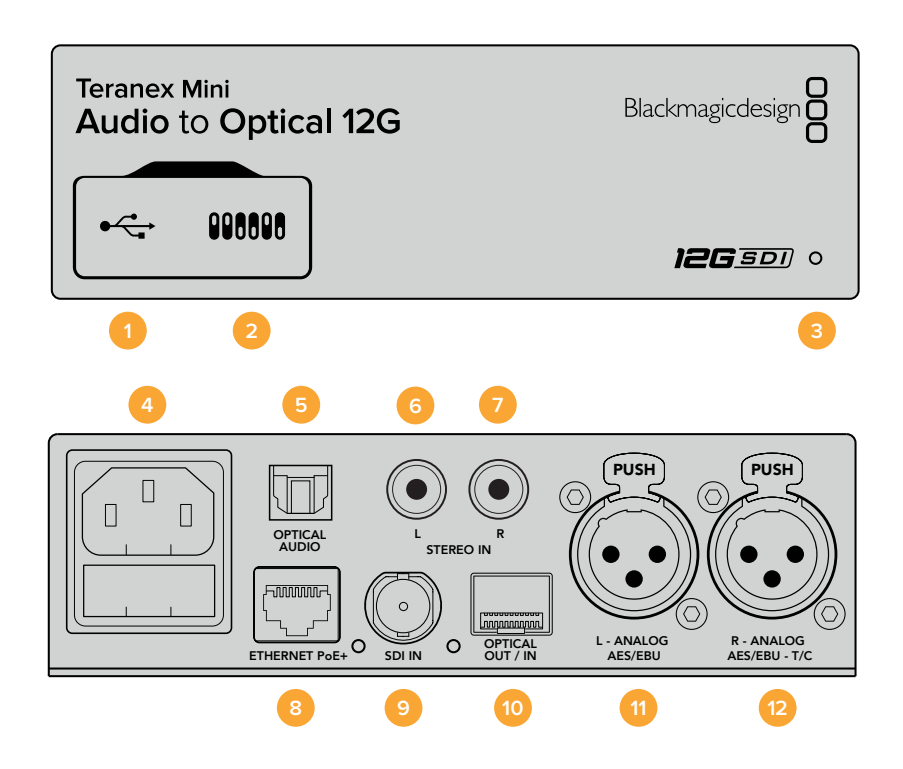

### **Connectors**

#### **1 Mini-B USB Port**

Connects to the Blackmagic Teranex Setup software via a Mac OS X or Windows computer for adjusting settings and updating your Teranex Mini's internal software.

#### **2 Switches**

Adjustable switches for changing settings.

#### **3 LED Status Indicator**

Glows white when the converter is receiving power and green when a valid video input signal is detected. Will flash on/off to identify individual converters via Blackmagic Teranex Setup.

**4 Power**

Standard built in IEC C14 connector for 90 - 240 volt AC power supply.

**5 Optical S/PDIF Audio Input**

S/PDIF Signal with TOSLINK Connector.

**6 L – Unbalanced HiFi Analog Line Level Input** Unbalanced left channel analog audio input RCA connector.

#### **7 R – Unbalanced HiFi Analog Line Level Input** Unbalanced right channel analog audio input RCA connector.

#### **8 Ethernet PoE+**

Connects to a network switch or computer so you can change settings using Blackmagic Teranex Setup. The Ethernet port also supports power over Ethernet.

#### **9 SDI In**

SDI video input BNC connector.

#### **10 Optical Input and Output**

Optical video input and output LC connectors via optional SMPTE compatible SDI optical fiber module. The optical input automatically detects between SD/HD/6G/12G-SDI. The optical output provides the converted video with embedded audio.

#### **11 L – Analog or AES/EBU**

Balanced left channel analog audio, or digital AES/EBU audio input XLR connector.

#### **12 R – Analog, AES/EBU or Timecode**

Balanced right channel analog audio, or digital AES/EBU audio input XLR connector. Can also be configured for timecode input.

### **Switches**

Teranex Mini Audio to Optical 12G's switches provide the following settings:

#### **Switch 8, 7 - Input Audio Selection Bit 1, 0**

Switches 8 and 7 are represented as bits 1 and 0, respectively. This simply means that by setting various on/off combinations for switches 8 and 7 you can select from four input audio options.

#### **Switch 6, 5, 4 - Embed Audio Bit 2, 1, 0**

Switches 6, 5, and 4 are represented as bits 2, 1, and 0, respectively. This simply means that by setting various on/off combinations for switches 6, 5, and 4 you can select which channels of your SDI or optical signal you wish to embed audio into.

If you are embedding analog audio, there are eight combinations, allowing you to embed audio into the channel pairs from 1-2 through to 15-16.

If you are embedding AES/EBU audio, there are four combinations. You can select between embedding audio into channels 1 to 4, 5 - 8, 9 - 12, or 13 - 16.

#### **Switch 3 - Sample Rate Conversion, No Sample Rate Conversion**

Set switch 3 to OFF to enable sample rate conversion, or ON to disable sample rate conversion. This switch should almost always be set to OFF to ensure audio is embedded at the correct sample rate for television.

When switch 3 is set to OFF this setting converts the sample rate of your analog or AES/EBU audio and embeds audio into the optical output at a sample rate of 48 kHz.

#### **Switch 2 - Ch 2 or AES/EBU 3+4 Embed / Bypass**

Once you have selected your audio channels, use switches 2 and 1 to select which channels to embed or disable. The disable setting lets you avoid overwriting audio channels you wish to keep in the audio signal.

Set switch 2 to ON to bypass channel 2, or AES/EBU channels 3 and 4. Set switch 1 to ON to bypass channel 1, or AES/EBU channels 1 and 2.

#### **Switch 1 - Ch 1 or AES/EBU 1+2 Embed/Bypass**

See switch 2 description.

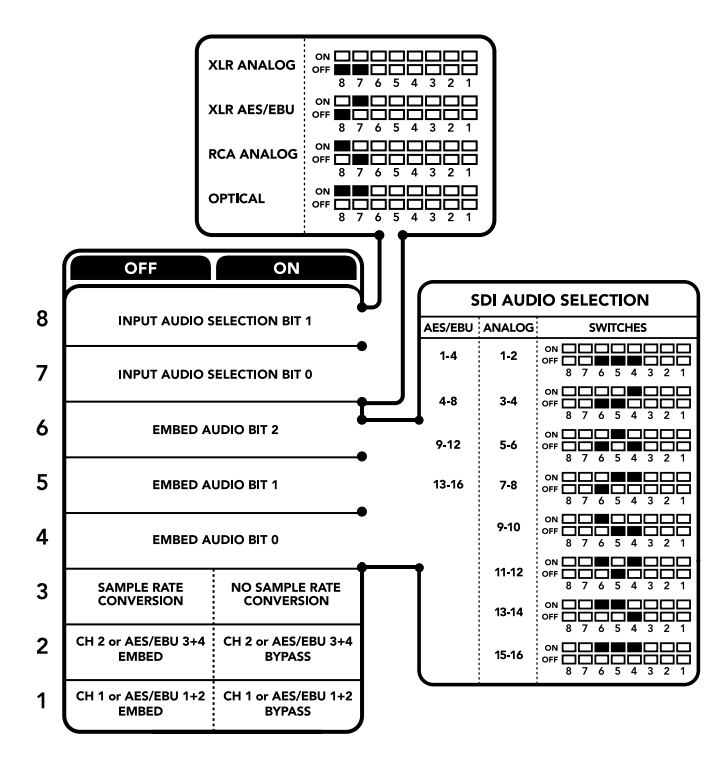

The switch legend on the base of your converter gives you all the information you need to change conversion settings.

# **Audio Selection Tables**

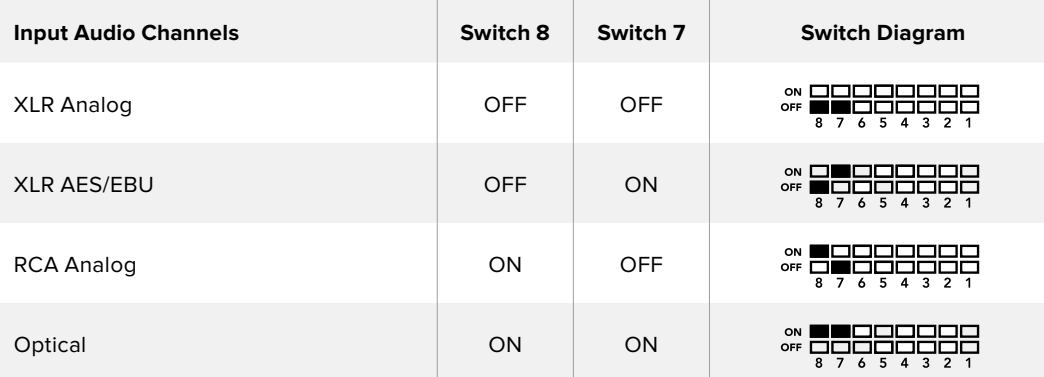

# **SDI Channel Tables**

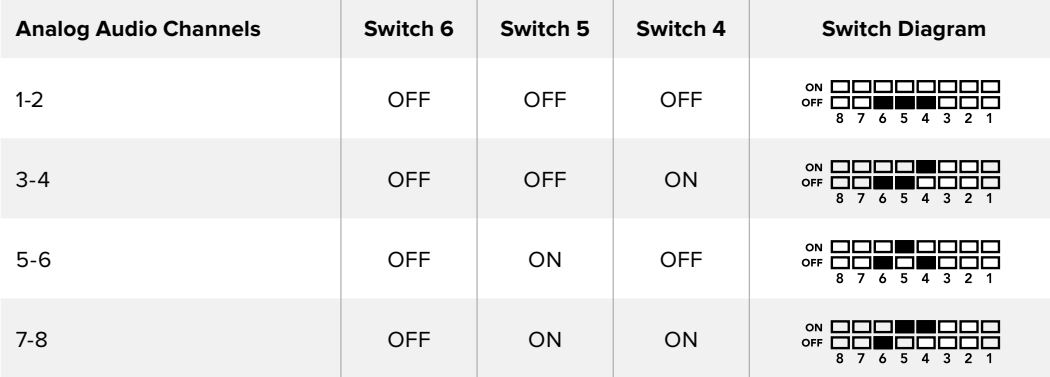

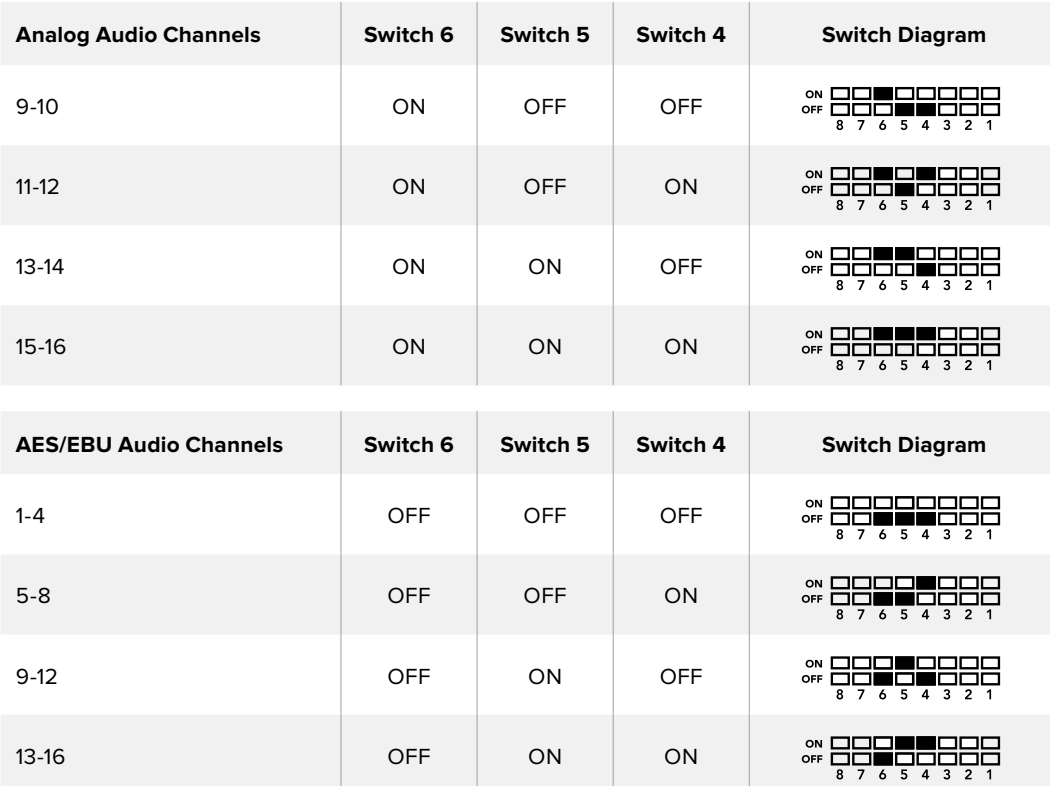

# **Blackmagic Teranex Setup Settings**

The Teranex setup utility can change all the same settings that are available using the switches, plus additional settings.You can access these settings by moving between the 'audio,' 'configure,' and 'about' tabs in Blackmagic Teranex Setup. The 'about' and 'configure' tabs are detailed in the 'changing settings' section in this manual.

The 'audio' tab for Teranex Mini Audio to Optical 12G contains the following settings.

#### Audio Input Menu

This menu allows you to select between RCA, XLR, and optical inputs.

If you have selected XLR, you can further select between analog, AES/EBU, and timecode inputs.

Selecting AES/EBU allows the additional option of checking 'sample rate conversion.' When this is selected, the sample rate of your optical audio output will be forced to 48kHz, the correct sample rate for television.

The audio input menu also allows you to chose which channel pair, or channel quad in the case of AES/EBU audio, of your SDI or optical signal you wish to embed audio into, as well as adjusting the audio gain.

You can bypass channels or channel pairs if you want to avoid overwriting audio in your SDI or optical signal.

Your Teranex Mini will retain its last settings whether applied via switch, Smart Panel or Blackmagic Teranex Setup. If reverting to switch control after removing the Smart Panel or updating your converter's settings via software, you may need to toggle individual switches for new settings to take effect.

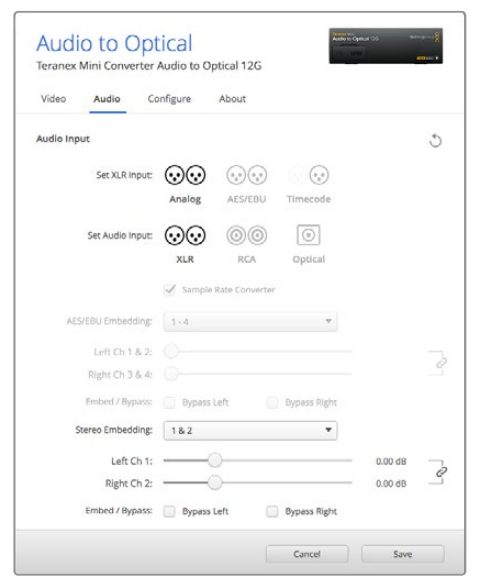

Adjust your analog audio levels and AES/EBU levels using the 'audio' settings page in Blackmagic Teranex Setup.

# **Teranex Mini Smart Panel Settings**

If you have installed the optional Teranex Mini Smart Panel on your Audio to Optical 12G converter, the following menus will be available - 'audio,' and 'network.' The settings available in these menus are identical to those detailed in the 'Blackmagic Teranex Setup settings' section above.

For more information on changing settings using the Teranex Mini Smart Panel, refer to the 'changing settings' section in this manual.

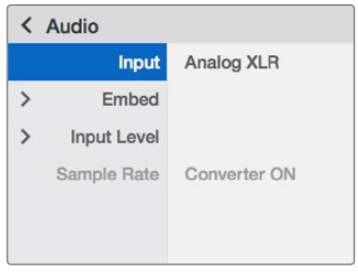

Using Teranex Mini Smart Panel gives you access to the same settings as Blackmagic Teranex Setup.

# **Teranex Mini Audio to Optical 12G Block Diagram**

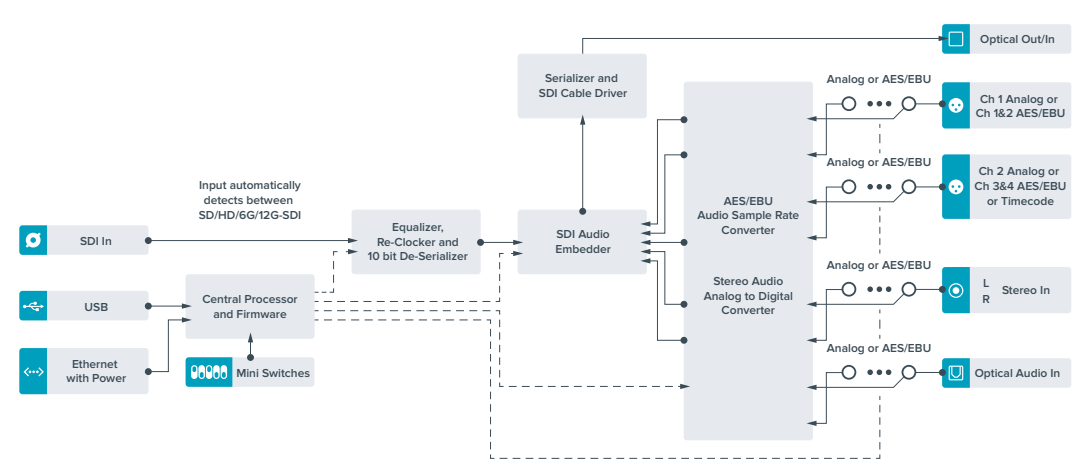

# **Help**

# **Getting Help**

The fastest way to obtain help is to go to the Blackmagic Design online support pages and check the latest support material available for your Teranex Mini.

### Blackmagic Design Online Support Pages

The latest manual, software and support notes can be found at the Blackmagic Design support center at www.blackmagicdesign.com/support.

#### Contacting Blackmagic Design Support

If you can't find the help you need in our support material, please use the "Send us an email" button on the support page to email a support request. Alternatively, click on the "Find your local support team" button on the support page and call your nearest Blackmagic Design support office.

#### Checking the Software Version Currently Installed

To check which version of Blackmagic Teranex Setup software is installed on your computer, open the About Blackmagic Teranex Setup window.

On Mac OS X, open Blackmagic Teranex Setup from the Applications folder. Select About Blackmagic Teranex Setup from the application menu to reveal the version number.

On Windows 7, open Blackmagic Teranex Setup from your Start menu. Click on the Help menu and select About Blackmagic Teranex Setup to reveal the version number.

On Windows 8, open Blackmagic Teranex Setup from the Blackmagic Teranex Setup tile on your Start page. Click on the Help menu and select About Blackmagic Teranex Setup to reveal the version number.

#### How to Get the Latest Software Updates

After checking the version of Blackmagic Teranex Setup software installed on your computer, please visit the Blackmagic Design support center at [www.blackmagicdesign.com/support](http://www.blackmagicdesign.com/support/) to check for the latest updates. While it is usually a good idea to run the latest updates, it is wise to avoid updating any software if you are in the middle of an important project.

# **Regulatory Notices and Safety Information**

# **Regulatory Notices**

#### **Disposal of waste of electrical and electronic equipment within the European union.**

The symbol on the product indicates that this equipment must not be disposed of with other waste materials. In order to dispose of your waste equipment, it must be handed over to a designated collection point for recycling. The separate collection and recycling of your waste equipment at the time of disposal will help conserve natural resources and ensure that it is recycled in a manner that protects human health and the environment. For more information about where you can drop off your waste equipment for recycling, please contact your local city recycling office or the dealer from whom you purchased the product.

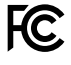

This equipment has been tested and found to comply with the limits for a Class A digital device, pursuant to Part 15 of the FCC rules. These limits are designed to provide reasonable protection against harmful interference when the equipment is operated in a commercial environment. This equipment generates, uses, and can radiate radio frequency energy and, if not installed and used in accordance with the instructions, may cause harmful interference to radio communications. Operation of this product in a residential area is likely to cause harmful interference, in which case the user will be required to correct the interference at personal expense.

Operation is subject to the following two conditions:

- **1** This device may not cause harmful interference.
- **2** This device must accept any interference received, including interference that may cause undesired operation.

Connection to HDMI interfaces must be made with high quality shielded HDMI cables.

### **Safety Information**

This equipment must be connected to a mains socket outlet with a protective earth connection.

To reduce the risk of electric shock, do not expose this equipment to dripping or splashing.

This equipment is suitable for use in tropical locations with an ambient temperature of up to 40ºC.

Ensure that adequate ventilation is provided around the product and is not restricted.

When rack mounting, ensure the ventilation is not restricted by adjacent equipment.

No operator serviceable parts inside. Refer servicing to your local Blackmagic Design service centre.

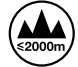

Use only at altitudes not more than 2000m above sea level.

This product has the facility to connect small form-factor transceiver (SFP) optical fibre modules. Only use Laser

class 1 optical SFP modules.

Recommended Blackmagic Design SFP modules:

- 3G-SDI: PL-4F20-311C
- 6G-SDI; PL-8F10-311C

# **Warranty**

# **36 Month Limited Warranty**

Blackmagic Design warrants that Teranex Minis will be free from defects in materials and workmanship for a period of 36 months from the date of purchase excluding connectors, cables, fiber optic modules, fuses and batteries which will be free from defects in materials and workmanship for a period of 12 months from the date of purchase. If a product proves to be defective during this warranty period, Blackmagic Design, at its option, either will repair the defective product without charge for parts and labor, or will provide a replacement in exchange for the defective product.

In order to obtain service under this warranty, you the Customer, must notify Blackmagic Design of the defect before the expiration of the warranty period and make suitable arrangements for the performance of service. The Customer shall be responsible for packaging and shipping the defective product to a designated service center nominated by Blackmagic Design, with shipping charges pre paid. Customer shall be responsible for paying all shipping charges, insurance, duties, taxes, and any other charges for products returned to us for any reason.

This warranty shall not apply to any defect, failure or damage caused by improper use or improper or inadequate maintenance and care. Blackmagic Design shall not be obligated to furnish service under this warranty: a) to repair damage resulting from attempts by personnel other than Blackmagic Design representatives to install, repair or service the product, b) to repair damage resulting from improper use or connection to incompatible equipment, c) to repair any damage or malfunction caused by the use of non Blackmagic Design parts or supplies, or d) to service a product that has been modified or integrated with other products when the effect of such a modification or integration increases the time or difficulty of servicing the product.

THIS WARRANTY IS GIVEN BY BLACKMAGIC DESIGN IN LIEU OF ANY OTHER WARRANTIES, EXPRESS OR IMPLIED. BLACKMAGIC DESIGN AND ITS VENDORS DISCLAIM ANY IMPLIED WARRANTIES OF MERCHANTABILITY OR FITNESS FOR A PARTICULAR PURPOSE. BLACKMAGIC DESIGN'S RESPONSIBILITY TO REPAIR OR REPLACE DEFECTIVE PRODUCTS IS THE WHOLE AND EXCLUSIVE REMEDY PROVIDED TO THE CUSTOMER FOR ANY INDIRECT, SPECIAL, INCIDENTAL OR CONSEQUENTIAL DAMAGES IRRESPECTIVE OF WHETHER BLACKMAGIC DESIGN OR THE VENDOR HAS ADVANCE NOTICE OF THE POSSIBILITY OF SUCH DAMAGES. BLACKMAGIC DESIGN IS NOT LIABLE FOR ANY ILLEGAL USE OF EQUIPMENT BY CUSTOMER. BLACKMAGIC IS NOT LIABLE FOR ANY DAMAGES RESULTING FROM USE OF THIS PRODUCT. USER OPERATES THIS PRODUCT AT OWN RISK.

© Copyright 2018 Blackmagic Design. All rights reserved. 'Blackmagic Design', 'DeckLink', 'HDLink', 'Workgroup Videohub', 'Multibridge Pro', 'Multibridge Extreme', 'Intensity' and 'Leading the creative video revolution' are registered trademarks in the US and other countries. All other company and product names may be trade marks of their respective companies with which they are associated.

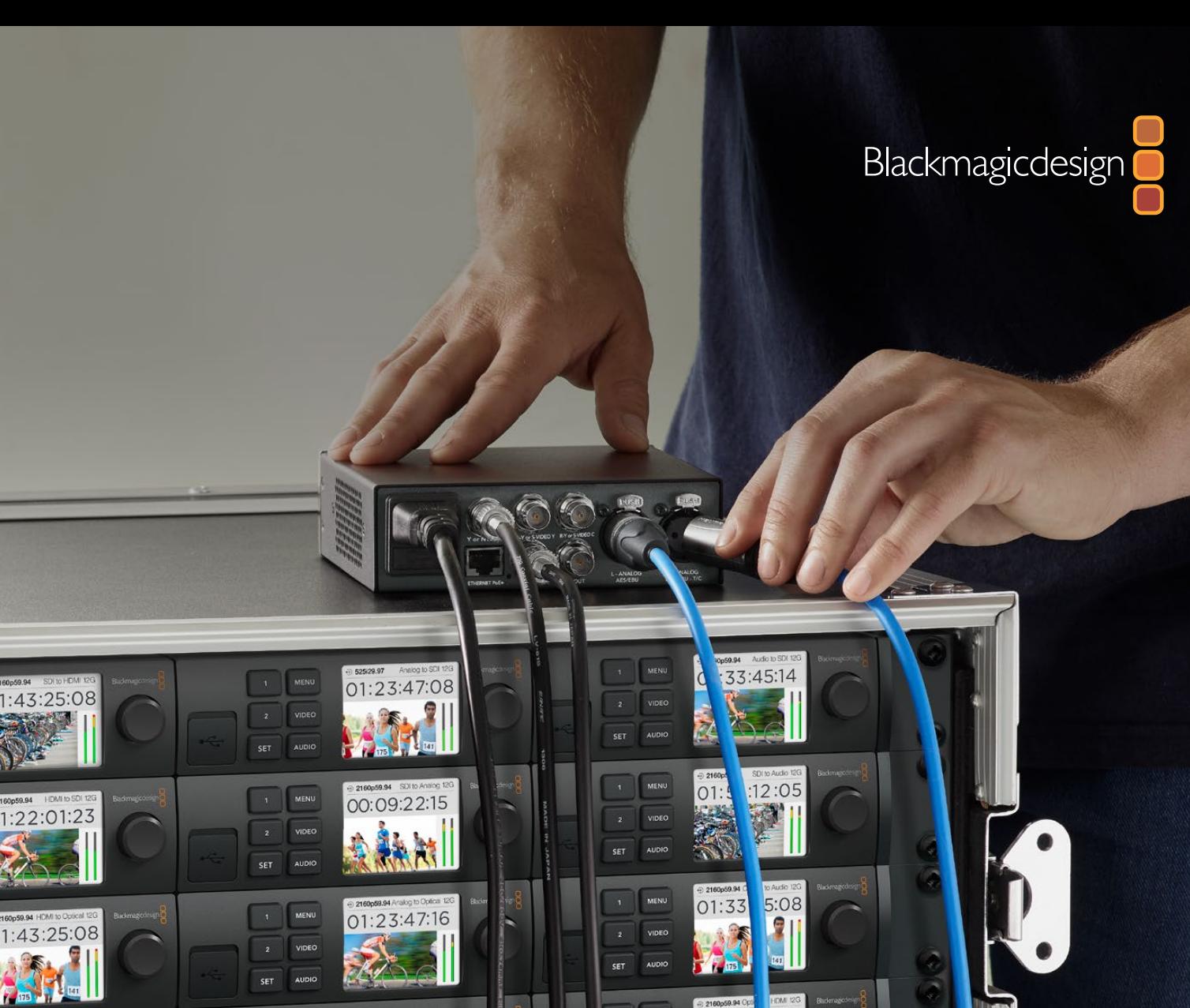

# インストール**/**オペレーション マニュアル Teranex Mini Converters

# **2019**年**1**月

日本語

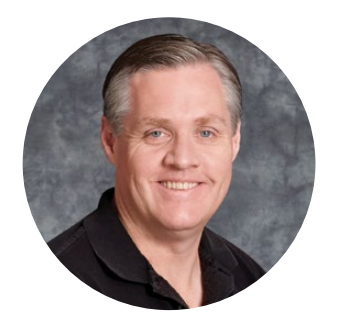

# ようこそ

Teranex Mini Converterシリーズをお買い求めいただき誠にありがとうございます。

Teranex Miniは12G–SDIテクノロジーを搭載したコンバーターで、放送や制作に使用するビデオ/ オーディオを制作現場やデスクの上、あるいはラックの中で変換できます。

Teranex Miniは効率的でコンパクトな設計になっており、Mini Converterシリーズと比べてもさほ ど大きくありません。1人のスタッフで運営するポストプロダクションスタジオからラックベースの 大規模なSDIワークフローまで、Teranex Miniはあらゆる制作環境に適応します。

このマニュアルには、Teranex Miniコンバーターシリーズの使用に必要な情報がすべて記載され ています。

弊社ウェブサイト [www.blackmagicdesign.com/jp](http://www.blackmagicdesign.com/jp) のサポートページで同マニュアルの最新バー ジョンを確認し、Teranex Miniコンバーターのソフトウェアをアップデートしてください。ソフト ウェアを最新バージョンにアップデートすることで、最新の機能をご使用いただけます。また、 将来新しいSDIフォーマットが開発された場合にも、そのフォーマットのサポートを追加できます。 ソフトウェアをダウンロードする際にデータを登録いただければ、新しいソフトウェアのリリース 時にお客様にお知らせいたします。また、弊社のTwitterアカウントをフォローしていただいている 方々には、すべてのソフトウェアアップデートをお知らせいたします。私たちは常に新機能の開発 および製品の改善に努めていますので、ユーザーの皆様からご意見をいただければ幸いです。

Grant Petty

Blackmagic Design CEO グラント・ペティ

# <span id="page-85-0"></span>目次

# **Teranex Mini Converters**

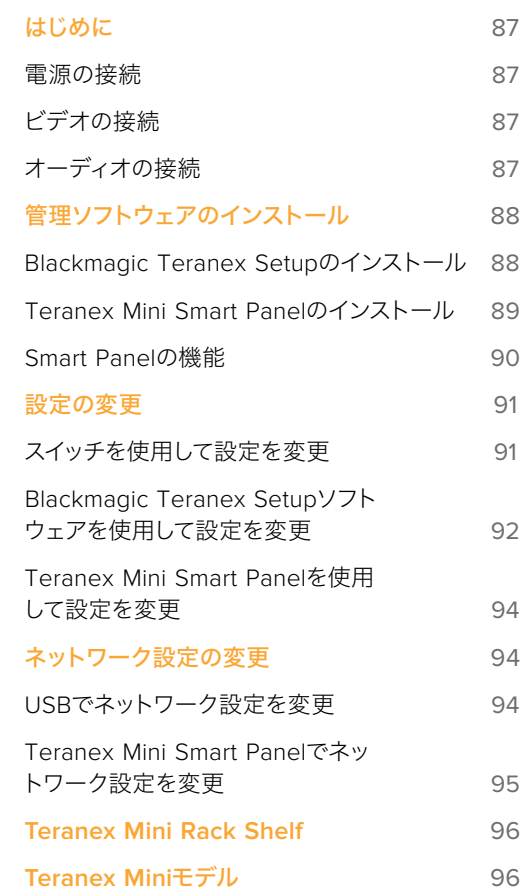

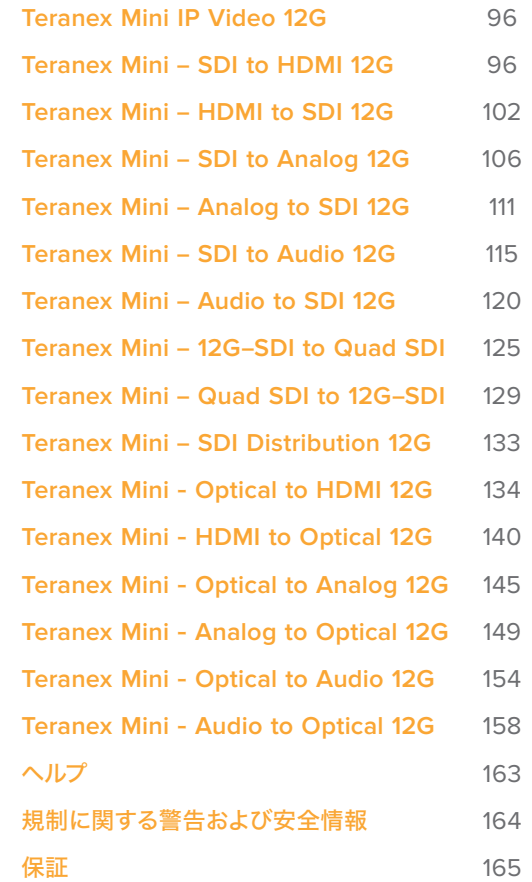

# <span id="page-86-0"></span>はじめに

### 電源の接続

Teranex Miniは、電源と入出力信号を接続するだけで使用できます。

電源を供給するには、リアパネルの電源入力に標準IEC電源ケーブルを接続します。あるいは、PoE+ (Power Over Ethernet Plus)をサポートしているイーサネットスイッチを接続して、イーサネット経由で もTeranex Miniに電源を供給できます。

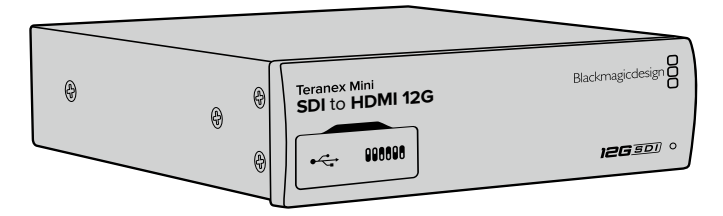

Teranex Miniシリーズは12G–SDIデータレートをサポートしており、SD、HD、 Ultra HD(最大2160p60まで)の自動切り替えに対応しています。

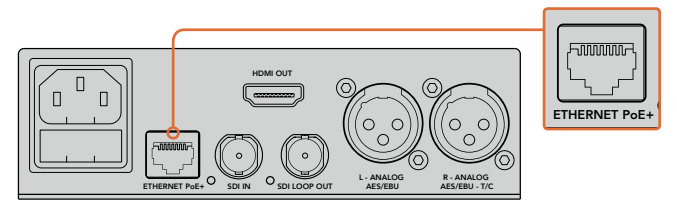

標準のIEC電源ケーブルで、Teranex Miniを電源に接続します。 。<br>またはPoE+と互換性のあるイーサネットスイッチでも給電できます。

# ビデオの接続

Teranex Miniコンバーターのビデオ入力にソースビデオを接続し、ビデオ出力を送信先の機器に接続します。 ビデオ入出力コネクターの種類は、Teranex Miniのモデルによって異なります。Teranex Miniモデルに よって、SDI、HDMI、コンポーネント、コンポジット、Sビデオの入出力が搭載されています。

# オーディオの接続

オーディオがSDIまたはHDMIにエンベッドされている場合は、オーディオをビデオ入力から入力できます。 外部デジタル/アナログオーディオを使用する場合は、XLRコネクターに接続してください。XLRコネク ターの「R」チャンネルは、タイムコードにも使用できます。いくつかのTeranex Miniモデルは、RCAおよび 光オーディオにも対応しています。詳細は各モデルのセクションを参照してください。

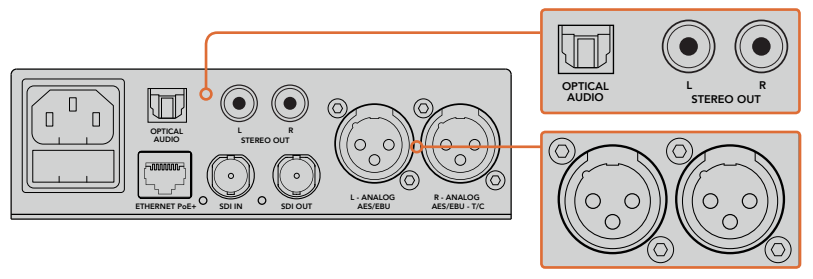

アナログ/デジタルオーディオは、Teranex Miniコンバーターの光オーディオ、 RCA、バランスXLRのいずれかのコネクターに接続します。

最初に必要な作業はこれだけです! あとは必要に応じて変換の設定を変更し、Teranex Miniを使用でき ます。詳細は「設定の変更」セクションを参照してください。

# <span id="page-87-0"></span>管理ソフトウェアのインストール

# **Blackmagic Teranex Setup**のインストール

Teranex Setupソフトウェアを使用して、Teranex Miniのアップデートやビデオ/オーディオ/ネットワーク 設定の変更が可能です。

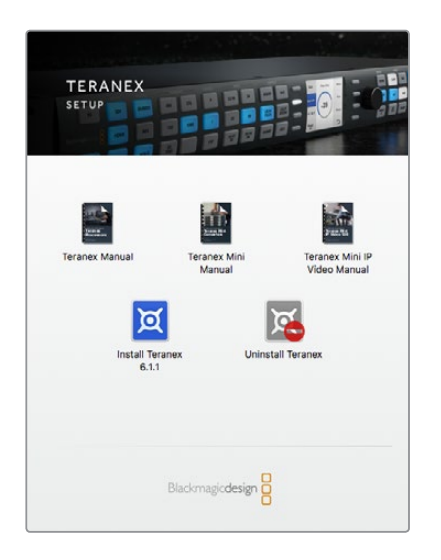

Teranex Setupソフトウェアは、Mac OS Xまたは Windowsにインストールできます。

#### **Mac OS X**へのインストール

- **1** Teranex Setupソフトウェアを[www.blackmagicdesign.com/jp](http://www.blackmagicdesign.com/jp) からダウンロードします。
- **2** ダウンロードしたファイルを解凍し、さらにディスクイメージを開いてコンテンツを表 示します。
- **3** Installerをダブルクリックし、画面の指示に従ってインストールします。

これでTeranex Setupソフトウェアのインストールは完了です。

#### **Windows**へのインストール

- **1** Teranex Setupソフトウェアを[www.blackmagicdesign.com/jp](http://www.blackmagicdesign.com/jp) からダウンロードします。
- **2** ダウンロードしたファイルを解凍します。Teranex Setupフォルダーには、PDFマニュアルおよび Teranex Setup Utility Installerが含まれています。
- **3** Installerをダブルクリックし、画面の指示に従ってインストールします。
- **4** インストールが完了すると、コンピューターを再起動するよう指示が表示されます。 「再起動」をクリックしてインストールを完了します。

コンピューターを再起動したら、Teranex Setupソフトウェアを使用できます。

#### 内部ソフトウェアのアップデート

コンピューターとコンバーターをUSBで接続する前に、Teranex Miniに電源が接続されていること を確認してください。

- **1** コンバーターの電源を入れます。
- **2** コンピューターとTeranex MiniをUSBケーブルまたはイーサネットで接続し、Teranex Setupソ フトウェアを起動します。

<span id="page-88-0"></span>コンバーターが検出できない場合は、Teranex Setupソフトウェアのタイトルバーに「No converter connected(コンバーターが接続されていません)」と表示されます。コンバーターが検出されるとTeranex Miniのモデル名が表示されます。

Teranex Setupソフトウェアのバージョンが現在の内部ソフトウェアよりも新しい場合は、アップデートを 推奨するメッセージが表示されます。その場合は画面の指示に従い、アップデートしてください。内部ソ フトウェアのアップデートが完了したら、Teranex Setupソフトウェアを使用してTeranex Mini を調整できます。

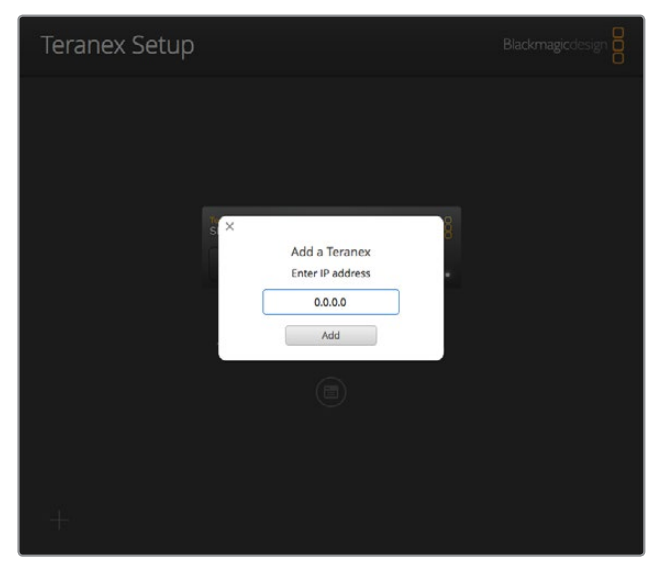

Teranex Miniで静的IPアドレス(Static IP)を使用するよう設定して ある場合は、Taranex SetupソフトウェアのホームスクリーンでIPアド レスを入力すると、ネットワーク上のTeranex Miniを検出できます。

# **Teranex Mini Smart Panel**のインストール

コンバーターの設定は、オプションのTeranex Mini Smart Panelでも実行できます。Teranex Mini Smart Panelは、出荷時のTeranex Miniに搭載されたオリジナルのフロントパネルに置き換えて取り付けます。 Smart Panelのボタンおよび回転ノブを使用して、各設定にすばやくアクセスできます。さらに内蔵LCDで は入力ソースを確認できます。

オプションのSmart Panelはホットスワップに対応しており、Teranex Miniの電源をオフにする必要が ないため、簡単にインストールできます。

- **1** ポジドライブ2ドライバーを使用して、Teranex Miniオリジナルフロントパネルの両側面にある2 つのM3ネジを取り外します。さらにTeranex Mini前面のフロントパネルをゆっくりと外します。
- **2** ベーシックパネルの内側の下隅に透明のプラスチックチューブが付いています。この部品は、 ユニット内部のLEDからの光がベーシックパネルのステータス情報を照らすようにするものです。 この部品はベーシックパネルから外さないでください。

作業のこつ オリジナルのベーシックパネルを再度取り付ける場合は、ライトチューブが ユニット前面でスロットと揃うようにしてください。

- **3** Smart Panel背面のコネクターとTeranex Miniコンバーター前面のコネクターを合わせ、Smart Panelをコンバーターに向かってゆっくりと押します。Teranex Miniコンバーターの前面にSmart Panelがきれいに収まります。
- **4** オリジナルパネルで使用していた2つのM3ネジでSmart Panelを固定します。

<span id="page-89-0"></span>Teranex MiniのUSBポートは、Smart Panelを取り付けている状態でも使用できます。USBポートは、プラ スチックのダストカバーを開くだけでアクセスできます。Smart Panelをインストールすると、フロントパネ ルの小さなスイッチ群はカバーされ、使用できなくなります。これは、Teranex Smart Panelのメニューには それらのスイッチを含むあらゆる設定が含まれており、LCDを見ながら調整できるためです。Teranex Mini はモデルによって機能が異なるため、設定項目もそれぞれ異なります。一方、スクリーン上のナビゲーショ ンレイアウトはすべてのモデルで同じであるため、モデルを変えても設定の変更に戸惑うことはありません。

オプションのTeranex Mini Smart Panelを使用して設定を変更する際の詳細は、「設定の変更」セクショ ンを参照してください。オリジナルのベーシックパネルはとても頑丈です。Teranex Miniをラックシステム の後ろやケーブルやアクセスの多い場所にマウントしたい場合は、オリジナルのベーシックパネルをいつ でも取り付けられます。

Teranex MiniをTeranex Mini Rack Shelfにインストールしている場合、ネジを取り外すにはTeranex Mini をラックシェルフから取り外す必要があります。詳細は「Teranex Mini Rack Shelf」セクションを参照 してください。

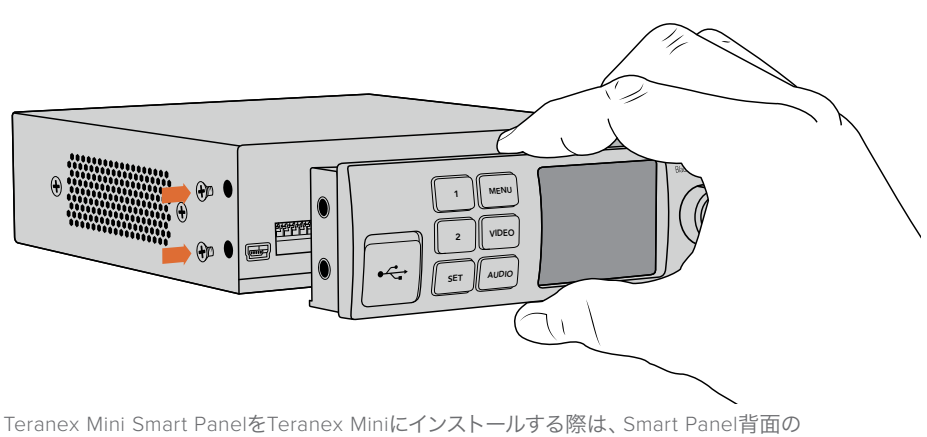

コネクターに沿ってパネルを持ってください。正しい位置に取り付けやすくなります。

# **Smart Panel**の機能

#### **LCD**ディスプレイ

ホームスクリーンは、Teranex Mini Smart PanelのLCDディスプレイに最初に表示される画面です。 ホームスクリーンには以下の情報が表示されます:

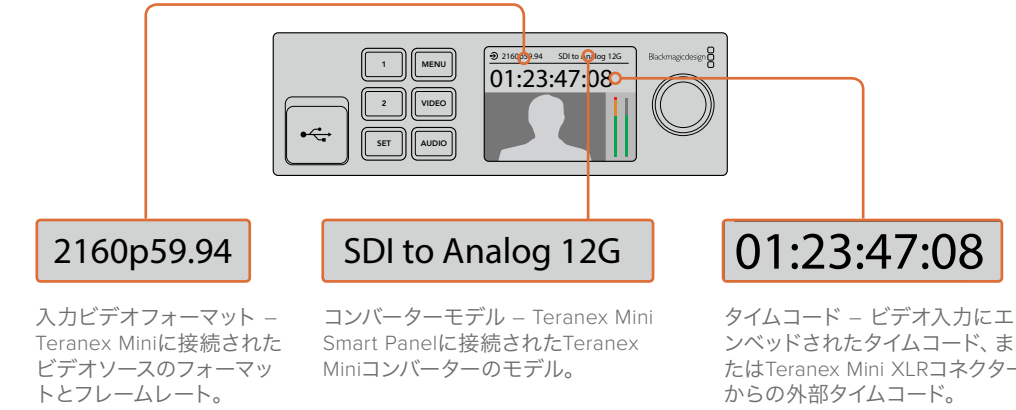

Teranex Miniに接続された ビデオソースのフォーマッ トとフレームレート。

Smart Panelに接続されたTeranex Miniコンバーターのモデル。 SET AUDIO

ンベッドされたタイムコード、ま たはTeranex Mini XLRコネクター からの外部タイムコード。

#### <span id="page-90-0"></span>コントロールボタンと回転ノブ

Teranex Mini Smart Panelに搭載された一連のボタンと回転ノブを使用して、Teranex Miniコンバーター の設定メニューをナビゲートできます。

#### **1**/**2**ボタン

設 定 の 数 値 を 増 減 しま す。これ ら の ボタン は メ ニュー 項 目 のスクロ ール にも 使用できます。

#### **SET**ボタン

1/2ボタンで設定を変更した後は、「SET」ボタンで押して設定を確定します。

#### **MENU**ボタン

Teranex Miniコンバーターの設定メニューに移動します。前のメニュー画面に戻る場合も「MENU」 ボタンを使用できます。

#### **VIDEO**/**AUDIO**ボタン

「VIDEO」または「AUDIO」を押すと、Teranex Miniコンバーターのビデオまたはオーディオ設定 にすぐに移動できます。調整できる設定項目は、Smart Panelを接続したTeranexのモデル によって異なります。

#### 回転ノブ

回転ノブを時計回り/反時計回りに回して、メニュー設定のナビゲートや設定数値の増減 が可能です。

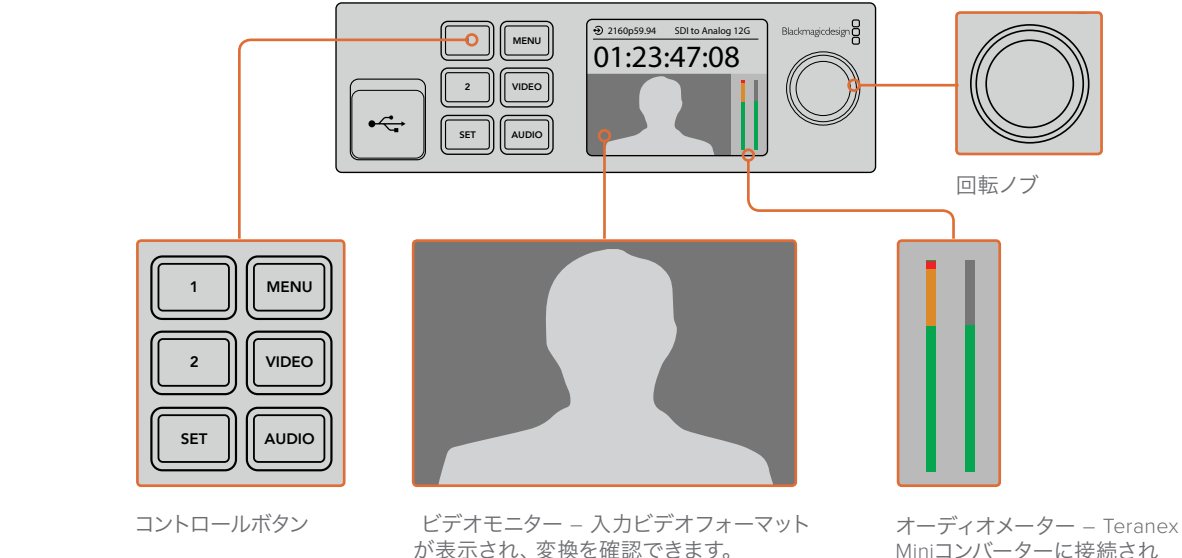

Miniコンバーターに接続され たビデオソースのオーディオ レベルを表示します。

# 設定の変更

Teranex Miniの設定を変更する方法は3つあります。フロントパネルのスイッチまたはTeranex Setup ソフトウェアを使用するか、あるいはTeranex Mini Smart Panelをマウントしてコントロールボタン、回 転ノブ、LCDを使用します。

### スイッチを使用して設定を変更

Teranex Miniのオリジナルのベーシックパネルには、小さなスイッチ群を覆っているゴム製のダストカ バーがあります。これらのスイッチはコンバーターの設定変更に使用します。ペン先などを使用して「ON/ OFF」スイッチを切り替え、簡単に内部設定を変更できます。

<span id="page-91-0"></span>スイッチ設定のダイアグラムはコンバーターの底面にプリントされています。スイッチ番号は左から順に 1~8です。設定がダイアグラムと合っていることを確認してください。オプションのTeranex Mini Smart Panelを使用している場合、スイッチ設定はSmart Panelで行う設定によってオーバーライドされます。 Teranex Miniは、スイッチ、Smart Panel、Teranex Setupソフトウェアで行った最後の設定を保持します。 Smart Panelを取り外した後や、ソフトウェアでコンバーター設定をアップデートした後にスイッチコント ロールに戻す場合は、新しい設定を有効にするために各スイッチを切り替える必要があります。

スイッチの説明と設定に関する詳細は、このマニュアルの各モデルのセクションを参照してください。ス イッチ設定はコンバーターの裏面にプリントされていますが、後のアップデートによる新機能で新しい設 定が追加されることがあります。常に最新の情報を得るために、同マニュアルの最新バージョンを定期 的に確認することをお勧めします。最新バージョンのマニュアルは、Blackmagic Designサポートセンター ([www.blackmagicdesign.com/jp/support](http://www.blackmagicdesign.com/jp/support))でダウンロードできます。

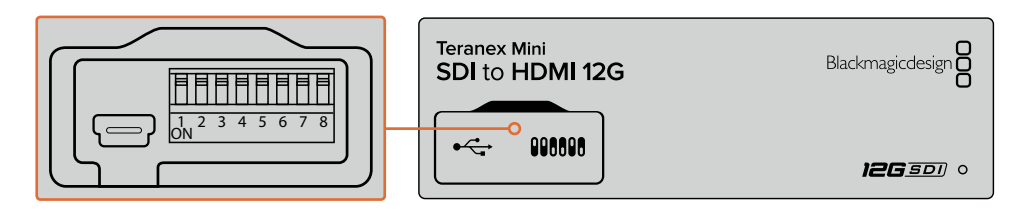

設定を変更する際は、ペンを使用してスイッチを切り替えてください。

# **Blackmagic Teranex Setup**ソフトウェアを使用して設定を変更

ソフトウェアをインストールしたら、コンピューターとTeranex MiniをUSBまたはイーサネットで接続します。 イーサネット接続したTerenex Miniが見つからない場合は、まずはUSBで接続し、設定を変更する必要 があります。詳細は「ネットワーク設定の変更」セクションを参照してください。

Teranex Setupソフトウェアを起動すると、最初に表示されるのがホームスクリーンです。このホーム ークリーンで、設定を変更するTeranex Miniを選択します。設定を変更するには、Teranex Miniのイメー ジの下にある設定アイコンをクリックします。

ネットワークに2台以上のTeranex Miniが接続されている場合は、選択したTeranex Miniに関連する設定 項目のみが表示されます。Teranex Setupソフトウェアのホームスクリーンで左右の矢印をクリックし、設 定を変更するコンバーターを選択してください。

設定を変更すると、新しい設定はすぐにTeranex Miniに保存されます。保存された設定は電源を切っても 維持され、もう一度電源を入れると再度その設定で構成されます。

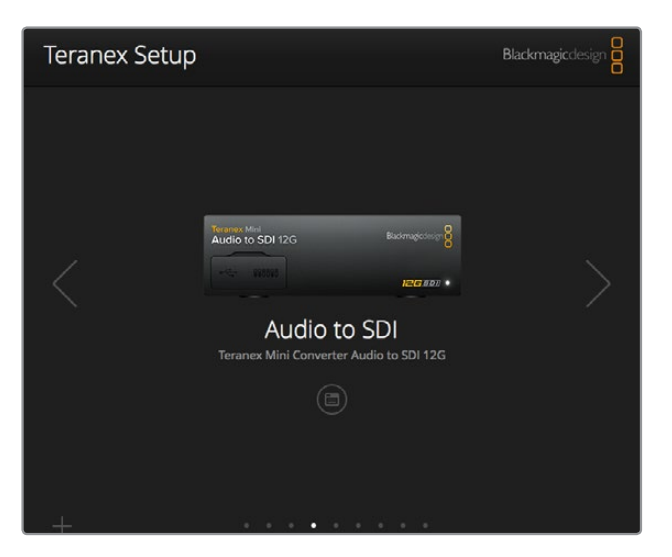

Teranex Setupソフトウェアを使用すれば、Teranex Miniの内部ソフトウェアのアッ プデートや設定の調整を、Mac OS XまたはWindowsコンピューターで実行できます。

Teranex Setupソフトウェアの「Configure」タブと「About」タブは、すべてのTeranex Miniモデルに 共通しています。

#### **Configure**タブ

「Configure」タブはすべてのTeranex Miniモデルで同じで、コンバーターのネットワーク設定が含まれて います。このタブでは、コンバーターのIP設定をDHCP(動的)/Static IP(静的)で切り替え、さらにIPアド レス、サブネットマスク、ゲートウェイを設定します。詳細は「ネットワーク設定の変更」を参照してください。

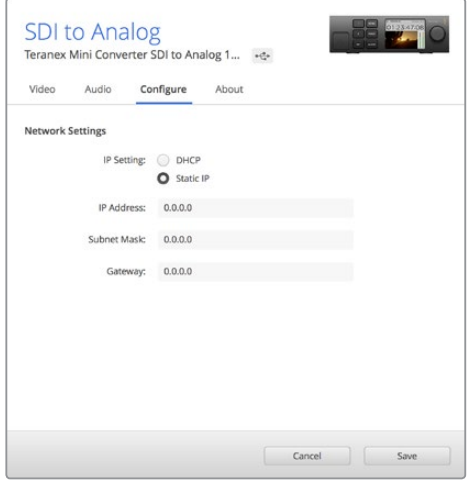

Blackmagic Teranex Setupソフトウェアの「Configure」 タブでは、ネットワーク設定にアクセスできます。

#### **About**タブ

このタブは、Teranex Miniの名前付けや各コンバーターの特定に使用できます。Teranex Miniコンバー ターに名前を付けるには、「Name」テキストボックスをクリックして名前を入力します。「Save」を押して 変更を保存します。選択したTeranex Miniコンバーターを特定するには、「Identify」チェックボックスをク リックします。Teranex Miniオリジナルパネルの多目的インジケーターが点滅します。Teranex Mini Smart Panelを使用している場合は、LCDに表示されたモデル名がグレイからレッドに変わります。「Identify」 のチェックを外すとインジケーターが消えます。

「About」タブの「Software Settings」メニューには、Teranex Miniで使用しているソフトウェアのバー ジョンが表示されます。コンバーターの内部ソフトウェアがTeranex Setupソフトウェアと一緒にインストー ルされたバージョンより古い場合は、アップデートボタンが表示されます。このボタンでコンバーター のソフトウェアを最新の状態にアップデートできます。

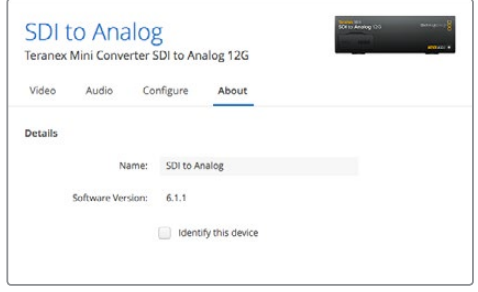

Teranex Miniソフトウェアの「About」タブで は、Teranex Miniの名前付けや特定が可能です。 またソフトウェアのバージョンも確認できます。

# <span id="page-93-0"></span>**Teranex Mini Smart Panel**を使用して設定を変更

コンバーターの設定は、オプションのTeranex Mini Smart Panelでも実行できます。Teranex Mini Smart Panelは、出荷時のTeranex Miniに搭載されたオリジナルのベーシックパネルに置き換えて取り付けます。 Smart Panelのボタンおよび回転ノブを使用して、各設定にすばやくアクセスできます。さらに内蔵LCDで は入力ソースを確認できます。

Teranex MiniのUSBポートは、Teranex Smart Panelを取り付けている状態でも使用できます。USBポー トは、ゴム製のダストカバーを開くだけでアクセスできます。Teranex Smart Panelをインストールすると、 フロントパネルの小さなスイッチ群はカバーされ、使用できなくなります。これは、Teranex Smart Panel のメニューにはそれらのスイッチを含むあらゆる設定が含まれており、LCDを見ながら調整できるためです。 Teranex Miniコンバーターはモデルによって機能が異なるため、設定項目もそれぞれ異なります。一方、 スクリーン上のナビゲーションレイアウトはすべてのモデルで同じであるため、モデルを変えても設定の 変更に戸惑うことはありません。

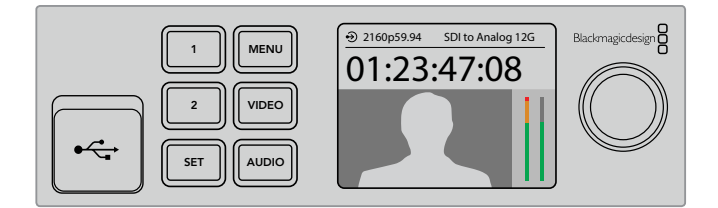

オプションのTeranex Mini Smart Panelを使用すると、設定の確認 や変更をすばやく実行できます。Smart PanelはTeranex Miniコン バーターの前面に簡単にマウントできます。

# ネットワーク設定の変更

複数のコンバーターを管理する場合は、Teranex Miniにネットワークからアクセスするのが最も簡単な方 法です。この作業には、Teranex Setupソフトウェアを使用します。デフォルトでは、Teranex Miniはネット ワークアドレスを自動的に取得するため、接続したTeranex MiniはすぐにTeranex Setupソフトウェアの ホームスクリーンで選択できます。

ネットワークに接続したTeranex Miniが見つからない場合や、以前に設定した静的アドレスと現在のネッ トワークに互換性がない場合は、ネットワーク設定を手動で変更する必要がある場合があります。ネット ワーク設定を変更するには、USBまたはTeranex Mini Smart Panelを使用します。

### **USB**でネットワーク設定を変更

ネットワーク設定の変更にUSBを使用したい場合は、Terenex Setupソフトウェアを起動しているコンピュー ターとTeranex MiniをUSBで接続します。Teranex MiniのUSBコネクターはフロントパネルにあります。 これは、Teranex MiniのオリジナルのベーシックパネルでもSmart Panelでも同様です。

接続したら、ネットワーク設定を変更するTeranex MiniをTeranex Setupソフトウェアのホームスクリーン で選択し、「Configure」タブに移動します。ここで、コンバーターのIP設定を「DHCP(動的)」と「Static IP(静的)」で切り替えられます。「Static IP」を選択すると、コンバーターのIPアドレス、サブネットマスク、 ゲートウェイを手動で設定できます。

<span id="page-94-0"></span>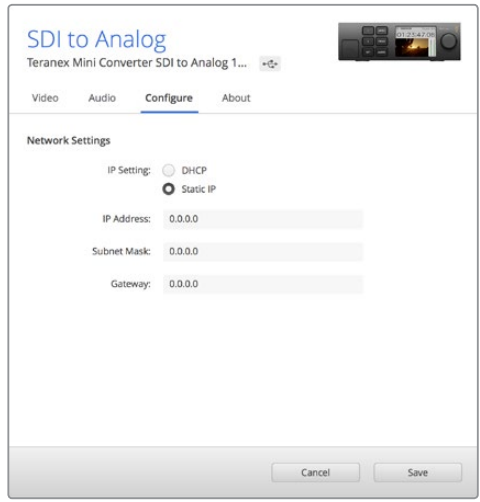

Teranex Setupソフトウェアの「Configure」タブで USB経由でネットワーク設定を変更します。

# **Teranex Mini Smart Panel**でネットワーク設定を変更

Teranex Mini Smart Panelの便利な機能のひとつに、ネットワーク設定を手動で変更できる機能があります。 以下の手順に従います:

- **1** 「MENU」ボタンを押して設定メニューを開きます。
- **2** 回転ノブ、1または2ボタンを使用して「Network」を選択し、「SET」を押します。
- **3** 回転ノブ、1または2ボタンを使用して「Configure IP」を選択し、「SET」を押します。
- **4** 回転ノブ、1または2ボタンを使用して「Manually」を選択し、「SET」を押します。次に、同じ手順 で「IP Address」を選択します。
- **5** 回転ノブまたは1/2ボタンを使用してIPアドレスに使用できる数値を選択し、「SET」を押して決 定します。同じ手順で「サブネット(Subnet)」および「ゲートウェイ (Gateway)」を設定します。

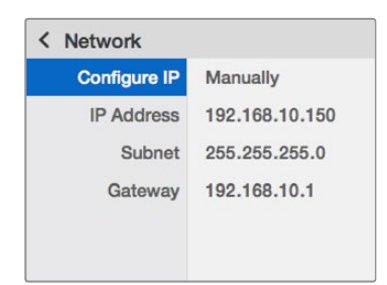

Teranex Mini Smart Panelのネットワーク メニューで、Teranex Miniコンバーターの ネットワーク設定を変更します。

# <span id="page-95-0"></span>**Teranex Mini Rack Shelf**

複数のTeranex Miniを使用している場合、Teranex Mini Rack Shelfを使用すれば、これらのコンバーター を放送用ラックやロードケースにインストールできます。1UサイズのTeranex Mini Rack Shelfは、3台まで のTeranex Miniを収納できます。Teranex Mini Rack Shelfへのコンバーターのインストールは非常に簡単 です。ゴム製の足部を取り外してインストールし、底のマウントホールを使って各コンバーターをTeranex Mini Rack Shelfの底にネジで取り付けます。The Teranex Mini Rack Shelfには、オリジナルのカバーパネ ルが2つ含まれており、Teranex Miniを1台だけ使用している場合でもラックの隙間を埋めることができます。

詳細は、Blackmagic Designウェブサイト[www.blackmagicdesign.com/jp](http://www.blackmagicdesign.com/jp)を参照してください。

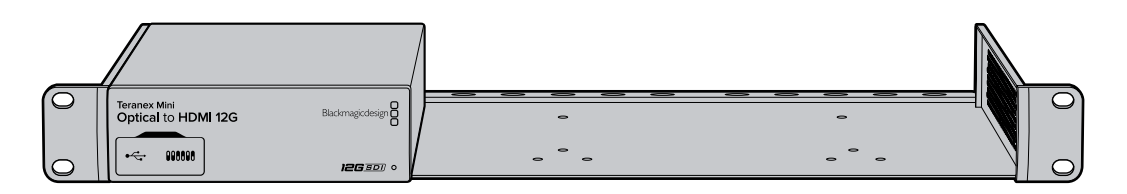

# **Teranex Mini**モデル

Teranex Miniコンバーターには幅広いモデルがあります。各モデルは変換の種類に応じた特殊な機能を 搭載しており、設定項目も異なります。

以下のセクションでは、Teranex Miniシリーズの最新情報を確認できます。これらの情報には、Teranex Mini内部ソフトウェアの最新バージョンで追加された新しい設定も含まれています。

# **Teranex Mini IP Video 12G**

Blackmagic Teranex Mini IP Video 12Gのインストール/オペレーションに関しては、Blackmagic Teranex Mini IP Video 12Gのマニュアルを参照してください。マニュアルは、こちらからダウンロード可能。 [www.blackmagicdesign.com/jp/support](http://www.blackmagicdesign.com/jp/support)

# **Teranex Mini** – **SDI to HDMI 12G**

Teranex Mini – SDI to HDMI 12Gモデルは、様々なHDMIディスプレイやビデオプロジェクターを、SDIビ デオ機器に接続する際に使用できます。Teranex Mini SDI to HDMI 12Gは、SD-SDI、HD-SDI、3G-SDI、 6G–SDI、12G–SDIの入力ソースを自動的に認識し、HDMIとエンベッドオーディオ、さらにバランスAES/EBU またはアナログオーディオ出力に変換します。「R – ANALOG」XLRコネクターは、タイムコード出 力にも設定できます。

HDMIインスタントロック機能はHDMI出力をロックするため、同じフォーマットのソースの切り替えが クリーンで問題が発生しません。HDMI出力にHDモニター/テレビが接続された状態でUltra HDソースが SDI入力されると、入力されたUltra HDソースは自動的にダウンコンバートされるため、Ultra HDソースの 内容をHDモニターで確認できます。

また、3D LUTをロードして、変換された出力にルック、グレード、カラープロファイルを追加すること も可能です。3D LUTはフル33ポイントのハードウェアLUTで、精度の高いカラー操作を提供します。 また、民生用テレビの正確なカラーキャリブレーションにも使用できるため、重要なカラーコレク ション作業に有効です。

3D LUTでカラースペースを変換することもできるため、異なる複数のカラースペースを様々なディスプ レイで使用できます。

Teranex Mini - SDI to HDMI 12Gには、カラーからモノクロ、Blackmagicカメラのデフォルト・カラース ペースからREC 709の2種類のデフォルトLUTがあります。

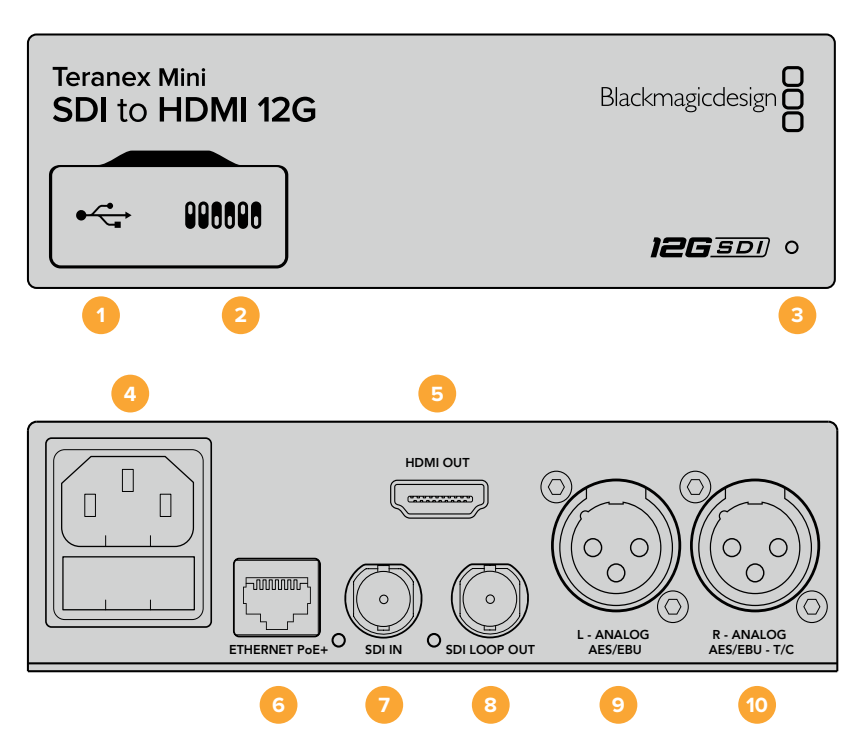

### 接続

#### **1 Mini–B USB**ポート

設定の調整、Teranex Miniの内部ソフトウェアのアップデート用に、Teranex Setupソフトウェ アをMac OS XあるいはWindowsコンピューター経由で接続します。

- **2** スイッチ 設定変更用の調整スイッチ。
- **3 LED**ステータスインジケーター

LEDはコンバーターが電力を受信している際に白く光り、有効なビデオ入力信号を検出すると 緑に光ります。Teranex Setupソフトウェアを使用する際、コンバーターを特定す るために点滅します。

- **4** 電源 標準の内蔵IEC C14コネクターで90~240VのAC電源に対応。
- **5 HDMI**出力(**HDMI OUT**) HDMIビデオ出力。
- **6** イーサネット**PoE+**(**ETHERNET PoE+**)

ネットワークスイッチあるいはコンピューターに接続し、Teranex Setupソフトウェアを使用し て設定を変更できます。またイーサネットポートはPoE+(Power over Ethernet plus)を サポートしています。

- **7 SDI**入力(**SDI IN**) SDIビデオ入力のBNCコネクター。
- **8 SDI**ループアウト(**SDI LOOP OUT**) SDIビデオループ出力のBNCコネクター。
- **9 L –** アナログ、**AES/EBU**(**L – Analog AES/EBU**) 左チャンネルのバランスアナログオーディオ、あるいはデジタルAES/EBUオーディオ出力のXLR コネクター。
- **10 R –** アナログ、**AES/EBU**、タイムコード(**L – Analog AES/EBU – T/C**) 右チャンネルのバランスアナログオーディオ、あるいはデジタルAES/EBUオーディオ出力のXLR コネクター。タイムコード出力用に設定可能。

# スイッチ

Teranex Mini – SDI to HDMI 12Gのスイッチは、以下の設定が可能です:

#### スイッチ **8 –** アナログオーディオ、**AES/EBU**オーディオ

スイッチ 8をオフにすると、バランスアナログオーディオが出力されます。オンにすると、デジタルAES/ EBUオーディオが出力されます。

#### スイッチ **7 –** オーディオ**/**タイムコードの出力

スイッチ 7をオンにすると、XLRコネクターのRチャンネルからタイムコードが出力されます。オフにする とオーディオが出力されます。

#### スイッチ **4**、**3**、**2 – SDI**オーディオデエンベッド**BIT 2**、**1**、**0**

スイッチ 4、3、2 は、それぞれBIT 2、1、0と表示されています。つまり、スイッチ 4、3、2 を様々なオン/オフ のコンビネーションに設定することで、SDI入力からどのオーディオチャンネルのペアをHDMI、アナログ、 あるいはAES/EBUオーディオに出力するかを選択できます。

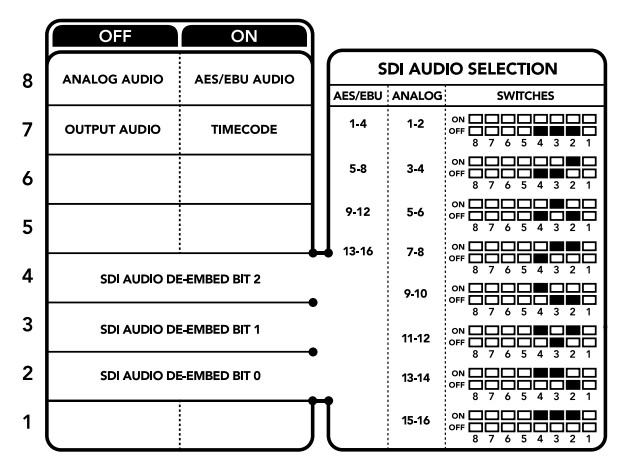

コンバーターの底に、コンバージョン設定を変更 するのに必要な情報が記載されています。

# **SDI**オーディオ選択表

以下のスイッチ設定のコンビネーションを用いることで、Teranex Mini SDI to HDMI 12Gの出力信号に エンベッドするSDIオーディオチャンネルを選択できます。

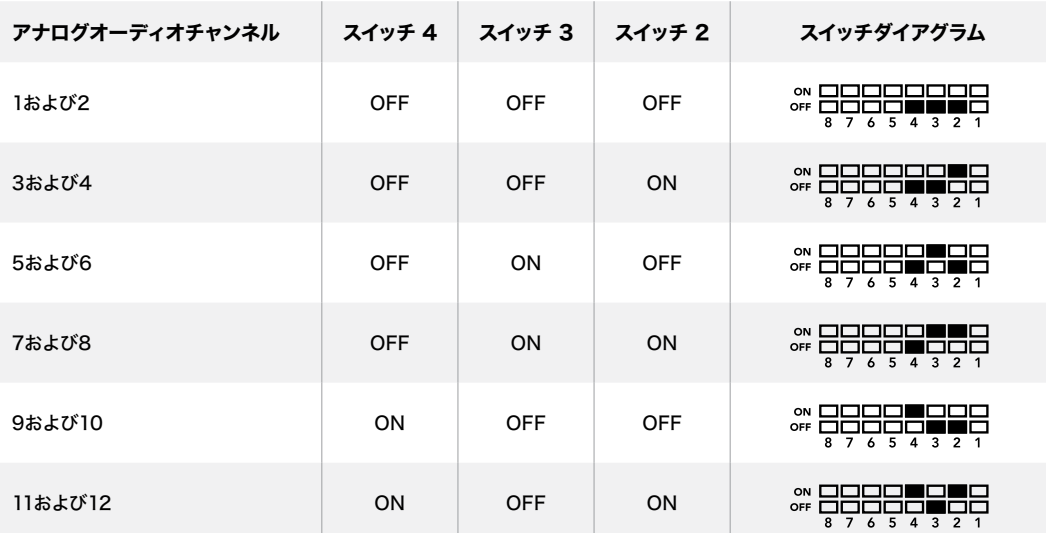

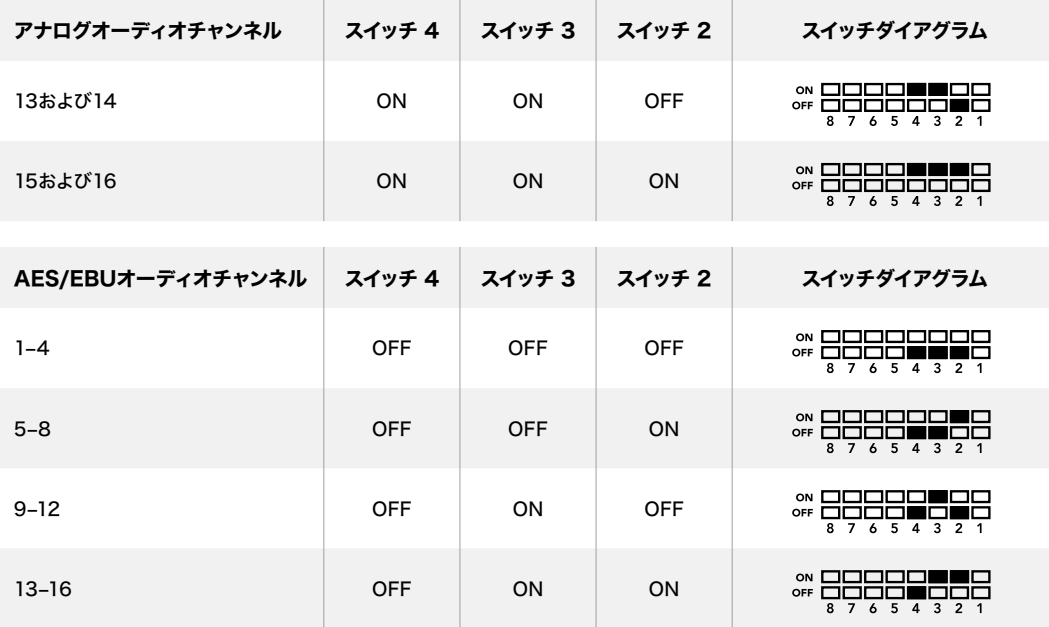

# **Blackmagic Teranex Setup**の設定

Teranex Setupソフトウェアを使用すると、スイッチを使用した時と同じすべての設定、さらに追加の設 定を変更できます。「Video」、「Audio」、「Configure」、「About」タブを切り替えることで、これらの設定 にアクセスできます。

「About」および「Configure」タブに関する詳細は、同マニュアルの「設定の変更」セクションに記載さ れています。Teranex Mini – SDI to HDMI 12Gの「Video」タブでは、以下の設定が可能です:

#### ビデオ出力メニュー(**Video Output**)

#### **HDMI**出力を適正レベルにクリップ(**Clip HDMI output to legal levels**)

SDI入力のクリッピングをコントロールし、HDMI出力の信号を規定レベル内に収めます。この チェックボックスは常にオンにしておくことをお勧めします。

#### **HDMI**インスタントロック(**HDMI instant lock**)

このチェックボックスを選択すると、HDMIインスタントロック機能が有効になります。HDMIイ ンスタントロック機能を有効にすると、ソースが切り替わる際にもHDMI出力信号がアクティブ のままになります。HDMI信号がロックされることで、コンバーターは、HDMIテレビ/モニターが ビデオ出力を表示する前にロックするのを待つ必要がなくなります。注意:この機能は、同じビ デオフォーマットを使用するソースの切り替え時にのみ有効です。

HDMIインスタントロック機能はビデオとオーディオにわずかな遅れを生じさせる場合があります。 変換後の出力の遅れをゼロにする必要がある場合は、チェックボックスの選択を外してHDMIイ ンスタントロック機能をバイパスしてください。

#### **33**ポイント**3D LUT**

Blackmagic Teranex Mini – SDI to HDMI 12Gは、.cube LUTファイルをサポートしています。 .cube LUTファイルは、DaVinch Resolveソフトウェアまたはその他の.cubeファイルの書き出し に対応しているカラーコレクション・ソフトウェアで作成できます。

各LUTスロットの「Load」ボタンをクリックして、コンピューター上の.cubeファイルを選択し、さら に「OK」をクリックして、2つのLUTをロードできます。「Save」をクリックして設定を確定します。 「Load」ボタンの横にはLUTファイル名が表示されるため、LUT 1およびLUT 2に使用している LUTを簡単に確認できます。

LUTをオンにするには、「Use LUT 1」または「Use LUT 2」チェックボックスをクリックします。LUT をオフにするには「Bypass LUT」チェックボックスをクリックします。

3D LUTは、コンバーターのループ出力にも適用できます。適用するには「Enable 3D LUT on loop SDI output」をクリックします。LUTをループ出力に適用したくない場合は、チェックボッ クスの選択を外します。

Smart Panelをインストールしている場合は、コントロールパネルの1または2ボタンを押すだけ で簡単にLUTを有効にできます。LUTをオフにする場合は同じボタンをもう一度押してください。

**3D LUT**とは?

3D LUT (3Dルックアップテーブル) は、映像のカラースペースを3D立方体スペースにおける新し いカラー値の組み合わせを修正する際に使用する値のテーブルが含まれるファイルです。

このカラー立方体には各原色のミックスにおけるすべてのバリエーションが含まれており、 それらはx、y、zの3空間次元で定義されています。3D LUTを使用することで、SDI入力のRGB チャンネルを、HDMI出力で他のあらゆるRGB出力カラーに再マッピングできます。この機能はとて もパワフルで、あらゆるカラーを他のあらゆるカラーにマッピングできます。ディスプレイのキャ リブレーションだけでなく、様々なRAWカメラファイルを使用する撮影現場で、リニアガンマで 確認するためにディスプレイにLogガンマカーブをロードする際などに、極めて正確なカ ラー調整が可能です。

3D LUTの強力さを表す例として、デフォルトLUTのひとつに、入力ビデオを白黒に変換できるも のがあります。これは、入力されるすべてのRGBカラーが、3D LUTによって再マッピングさ れ、HDMI出力を通して白黒のRGB値として出力されることを意味しています。ユーザーは独自 の3D LUTを作成して、管理ソフトウェでアップロードできます。また、DaVinci Resolveでカラー グレーディング設定を3D LUTに変換し、それらをTeranex Mini – SDI to HDMI 12Gにアップ ロードすることも可能です。3D LUTはSDIビデオループ出力からも出力できるので、HDMI出力 を使用せずに、Teranex Miniを3D LUT専用のカラープロセッサーとして機能させることもできます!

3D LUTの.cubeファイル作成に関する詳細は、DaVinci Resolveマニュアルを参照してください。 DaVinci Resolveマニュアルは、Blackmagic Designのウェブサイト([https://www.blackmagicdesign.](https://www.blackmagicdesign.com/jp/support) [com/jp/support](https://www.blackmagicdesign.com/jp/support))でダウンロードできます。

Teranex Mini SDI to HDMI 12Gの「Audio」タブでは、以下の設定が可能です:

### オーディオ出力メニュー(**Audio Output**)

#### **XLR**出力設定(**Set XLR Output**)

「Audio Output」メニューで「Analog」、「AES/EBU」、「Timecode」のいずれかのボタンを選択 し、XLR出力をアナログまたはAES/EBUから選択できます。「Timecode」を選択すると、左の XLRコネクターからはアナログオーディオが出力され、右のXLRコネクターからはタイムコード 信号が出力されます。

SDI入力からHDMI、AES/EBU、またはアナログのオーディオ出力に送信するオーディオチ ャンネルは、オーディオ出力の設定に応じて選択できます。またそれらのオーディオのゲイ ンは、チャンネル別またはペアで調整できます。左右のXLRコネクターからAES/EBUオー ディオを出力する場合は、最大4チャンネルまで選択できます。アナログオーディオを送信 する場合は、最大2チャンネルまで選択できます。右のXLRコネクターからタイムコード信号 を出力する場合、左のXLRコネクターからは1チャンネルのアナログオーディオが出力されます。

Teranex Miniは、スイッチ、Smart Panel、Teranex Setupソフトウェアで最後に設定した設定を保存します。 Smart Panelを取り外した後や、ソフトウェアでコンバーター設定をアップデートした後にスイッチコ ントロールに戻す場合は、新しい設定を有効にするために各スイッチを切り替える必要があります。

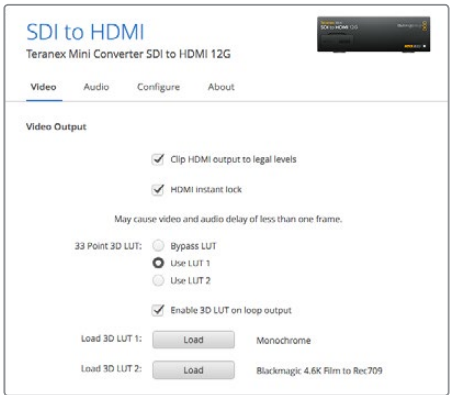

Blackmagic Teranex Setupでは、ソースの変更/ルーティ ング時にビデオ信号を簡単に再同期できるHDMIインスタ ントロック設定の調整や、3D LUTファイルのロード、XLR アナログオーディオ出力レベルの変更などが可能です。

# **Teranex Mini Smart Panel**の設定

オプションのTeranex Mini Smart PanelをSDI to HDMI 12Gコンバーターにインストールしている場合、 「Video」、「Audio」、そして「Network」のメニューを使用できます。 これらのメニューで使用できる設 定は、上述の「Blackmagic Teranex Setupの設定」セクションと全く同じです。Teranex Mini Smart Panel を使った設定変更に関する詳細は、「設定の変更」セクションを参照してください。

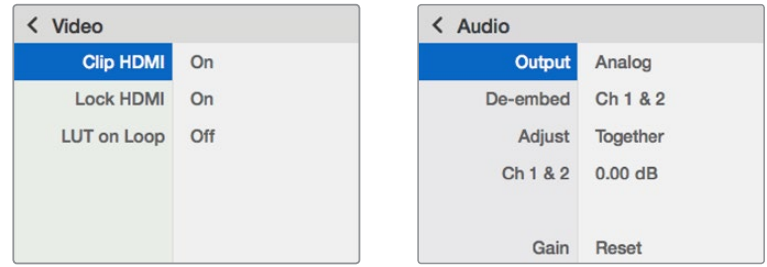

Teranex Mini Smart Panelを使って、Teranex Setupソフトウェアと同じ設定へアクセス。

# **Teranex Mini** – **SDI to HDMI 12G** ブロック図

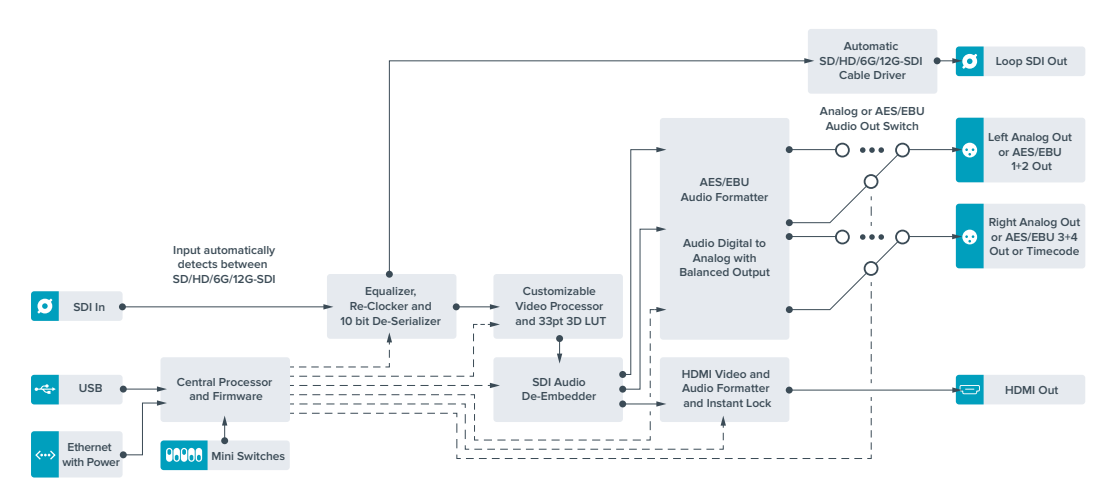

# <span id="page-101-0"></span>**Teranex Mini** – **HDMI to SDI 12G**

Teranex Mini - HDMI to SDI 12Gは、HDVカメラ、Ultra HDカメラ、ゲームコンソールなどのHDMIデバイ スを2160p60までの12G-SDI BNCに変換できます。オーディオは、HDMI、AES/EBU、バランスアナログ オーディオ入力からエンベッドできます。つまり、HDMI信号の長距離送信が可能になります。民生用の HDMIカメラやHDMI接続に対応したコンピューターからSDIへ変換する場合に最適です。

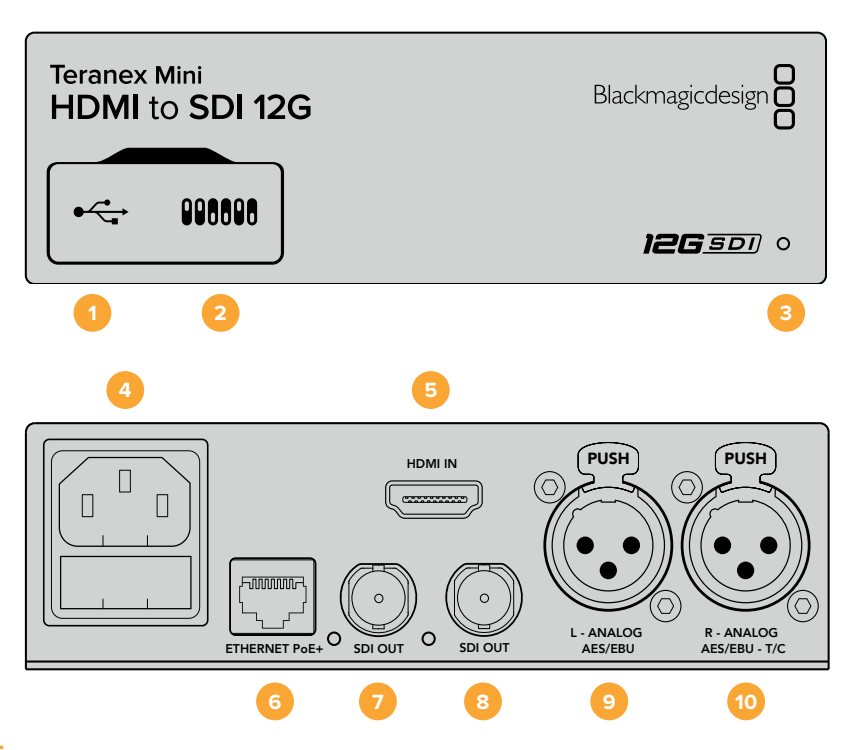

### 接続

#### **1 Mini–B USB**ポート

設定の調整、Teranex Miniの内部ソフトウェアのアップデート用に、Blackmagic Teranex SetupをMac OS XあるいはWindowsコンピューター経由で接続します。

- **2** スイッチ 設定変更用の調整スイッチ。
- **3 LED**ステータスインジケーター

LEDはコンバーターが電力を受信している際に白く光り、有効なビデオ入力信号を検出すると緑に 光ります。Teranex Setupソフトウェアを使用する際、コンバーターを特定するために点滅します。

**4** 電源

標準の内蔵IEC C14コネクターで90~240VのAC電源に対応。

- **5 HDMI**入力(**HDMI IN**) HDMIビデオ入力。
- **6** イーサネット**PoE+**(**Ethernet PoE+**)

ネットワークスイッチあるいはコンピューターに接続し、Blackmagic Teranex Setupを使用 して設定を変更できます。またイーサネットポートはPoE+(Power over Ethernet plus) をサポートしています。

- **7 SDI**出力(**SDI OUT**) SDIビデオ出力のBNCコネクター。
- **8 SDI**出力(**SDI OUT**) SDIビデオ出力のBNCコネクター。
- **9 L –** アナログ、**AES/EBU**(**L – Analog AES/EBU**) 左チャンネルのバランスアナログオーディオ、あるいはデジタルAES/EBUオーディオ入力のXLR コネクター。
- **10 R –** アナログ、**AES/EBU**、タイムコード(**L – Analog AES/EBU – T/C**) 右チャンネルのバランスアナログオーディオ、あるいはデジタルAES/EBUオーディオ入力のXLR コネクター。タイムコード入力用に設定可能。

# スイッチ

Teranex Mini HDMI to SDI 12Gのスイッチは、以下の設定が可能です:

#### スイッチ **8 –** アナログオーディオ、**AES/EBU**オーディオ

スイッチ8をオフにすると、バランスアナログオーディオがエンベッドされます。オンにすると、デジタルAES/ EBUオーディオが出力されます。これらの入力を使用するには、スイッチ 7もONにする必要があります。

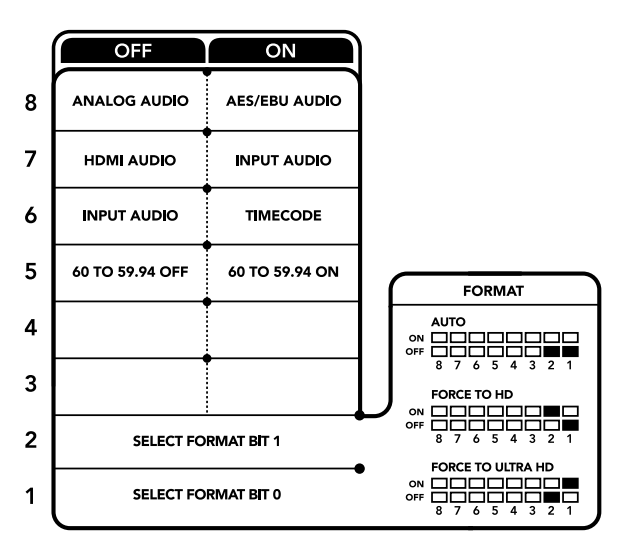

コンバーターの底に、コンバージョン設定を変更 するのに必要な情報が記載されています。

#### スイッチ **7 – HDMI**オーディオ、入力オーディオ

スイッチ 7をオフにするとエンベッドHDMIオーディオが選択され、オンにするとアナログまたはAES/EBU オーディオが選択されます。

#### スイッチ **6 –** オーディオ**/**タイムコードの入力

スイッチ 6をオンにすると、XLRコネクターのRチャンネルからタイムコードが入力されます。オフにする とオーディオが入力されます。

#### スイッチ **5** – **60**–**59**.**94**のオフ/オン

オンに設定すると、コンバーターは1080pの60フレーム/秒のHDMIソースビデオを検出し、自動的に59.94 フィールド/秒のインターレースビデオに変換します。

例えば、コンピューターのHDMI出力を、標準の1080i59.94フレームレートを使用するスイッチャーに接 続する場合があります。しかし、コンピューターによっては出力が60フレーム/秒です。この場合はスイッ チ5をオンにすることで、コンバーターは60フレーム/秒の1080pを検出し、59.94フィールド/秒の 1080iに変換します。

#### スイッチ **2**、**1** – フォーマットの選択 **BIT 1**、**0**

Ultra HDおよびHDを出力できるHDMIソースを接続する場合は、コンバーターのソース出力をどちらかに 強制するよう設定できます。この機能は、コンピューターのデスクトップをSDI機器の大きな画面で確認し、 HDで録画/表示したい場合などに便利です。

この設定はアップ/ダウンコンバージョン設定ではありません。この設定では、コンバーターでアップ/ダウ ンコンバージョンを実行せずにネイティブHD/Ultra HD解像度のソースビデオを出力できるよう、ソース 機器にUltra HDあるいはHDを出力するよう伝達します。

スイッチ1と2を組み合わせて使用することで、ソースビデオをHDまたはUltra HDに強制したり、ソース機 器の最適な解像度を自動的に割り出したりなどの設定が可能です。以下はスイッチ1と2を組み合わ せた設定です。

自動(**AUTO**)**–** スイッチ **1**と**2**が両方ともオフ

 コンバーターがソース機器の出力機能を確認し、HDまたはUltra HDから最適な解像度 を決定します。

**HD**に強制(**FORCE TO HD**)**–** スイッチ**1**がオフ、スイッチ**2**がオン

 HDMIソース機器がHDおよびUltra HDの出力に対応している場合、HDビデオを出力するよう ソース機器に伝達します。

 **Ultra HD**に強制(**FORCE TO ULTRA HD**)**–** スイッチ **1**がオン、スイッチ **2**がオフ HDMIソース機器がHDおよびUltra HDの出力に対応している場合、Ultra HDビデオを出力する

ようソース機器に伝達します。

### **Blackmagic Teranex Setup**の設定

Teranex Setupソフトウェアを使用すると、スイッチを使用した時と同じすべての設定、さらに追加の設 定を変更できます。「Video」、「Audio」、「Configure」、「About」タブを切り替えることで、これらの設定 にアクセスできます。

「About」および「Configure」タブに関する詳細は、同マニュアルの「設定の変更」セクション に記載されています。

Teranex Mini HDMI – HDMI to SDI 12Gの「Video」タブには、以下の設定が含まれています。

#### ビデオ処理メニュー(**Video Processing**)

#### コンバージョン(**Conversion**)

 「Conversion」ドロップダウンメニューをクリックして、SDI出力のコンバージョン設定を選択し ます。「Auto」を選択すると、ソース機器の出力機能に応じてHDまたはUltra HDから最適な解像 度を割り出します。「Force HD」および「Force Ultra HD」では、それぞれHD、Ultra HDが出力さ れます。HDMI入力がSDの場合は出力もSDのままです。

フレームレート(**Frame Rate**)

 1080p60から1080i59.94への変換の設定です。この設定を有効にすると、コンバーターは 1080p60fpsのビデオソースを検出し、自動的に1080i59.94fpsに変換します。チェックボックス の選択を外すと無効になります。

この機能は、1080p60fpsを出力するHDMIソースを、標準の1080i59.94fpsフォーマットを使用 するSDI機器に接続する場合に便利です。

**3G**出力

同設定は、3G-SDI出力スタンダードを変更して、Level AあるいはLevel Bの3G-SDIビデオのみ を受信する機器との互換性を保ちます。デフォルト設定はLevel Bになっています。これらの設 定は、3G-SDIビデオを出力する場合にのみ適用されます。

Teranex Mini – HDMI to SDI 12Gの「Audio」タブには、以下の設定が含まれています:

#### オーディオ入力メニュー(**Audio Input**)

#### **XLR**入力の設定 **/** オーディオ入力の設定(**Set XLR Input / Set Audio Input**)

 このメニューでは、オーディオ入力をXLRとHDMIで切り替えます。「HDMI」を選択すると、SDIビ デオ出力にはHDMIオーディオがエンベッドされます。「XLR」を選択すると、「アナログ(Analog)」、 「AES/EBU」、「タイムコード(Timecode)」から入力を選択できます。また、選択したオーディ オをエンベッドするSDIオーディオ出力チャンネルも選択できます。オーディオ出力のゲイ ンの調整も可能です。

「AES/EBU」を選択すると、「サンプルレートコンバーター(Sample Rate Converter)」の選択 が可能になります。サンプルレートコンバーターを選択すると、SDIオーディオ出力のサンプルレ ートが、テレビ用の適正サンプルレートである48KkHzに変換されます。

リファレンスにサンプルロックされたAES/EBUソースのDolbyオーディオを変換する必要がある 場合は、サンプルレートコンバーターのチェックボックスを外して無効にしてください。有効にな っているとDolbyオーディオ変換に干渉する可能性があります。

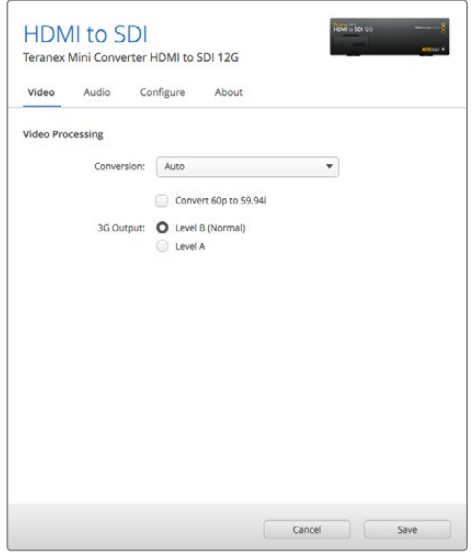

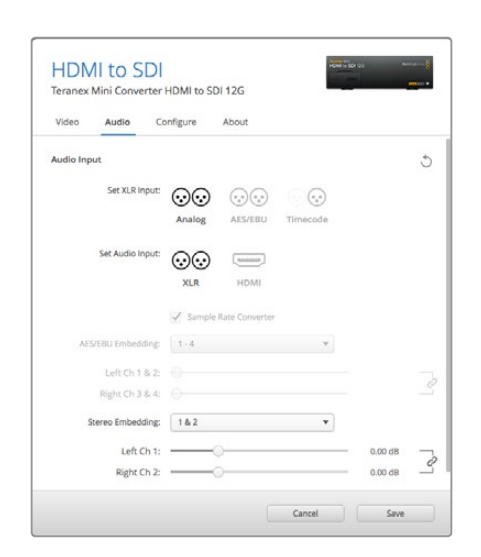

Blackmagic Teranex Setupの「Video」ページで は、コンバージョン設定を「Auto」、「Force to HD」 「Force to Ultra HD」から選択できます。標準 59.94フレームレートを使用するビデオ機器と接 続する場合は、60fpsビデオを検出して自動的に 59.94fpsに変換するよう設定することも可能です。

Teranex Setupソフトウェアの「Audio」 設定ページでアナログオーディオレベ ルおよびAES/EBUレベルを調整。

Teranex Miniは、スイッチ、Smart Panel、Teranex Setupソフトウェアで最後に設定した設定を保存します。Smart Panelを取り外した後や、ソフトウェアでコンバーター設定をアップデートした後にスイッチコントロール に戻す場合は、新しい設定を有効にするために各スイッチを切り替える必要があります。

### **Teranex Mini Smart Panel**の設定

オプションのTeranex Mini Smart PanelをHDMI to SDI 12Gコンバーターにインストールしている場合、 「Video」、「Audio」、そして「Network」のメニューを使用できます。 これらのメニューで使用できる設 定項目は、前のセクションで説明した通りです。

Teranex Mini Smart Panelを使った設定変更に関する詳細は、同マニュアルの「設定の変更」セクション を参照してください。

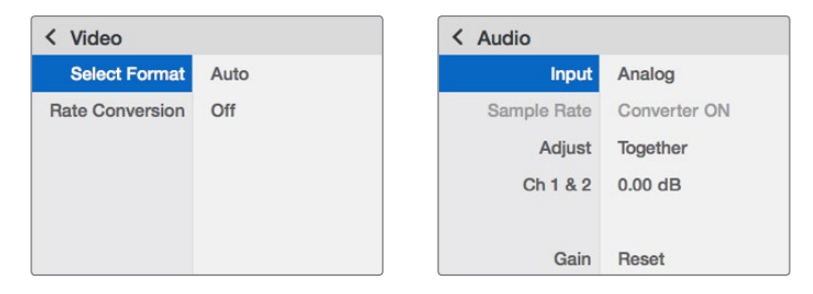

Teranex Mini Smart Panelを使って、Teranex Setup ソフトウェアと同じ設定へアクセスできます。

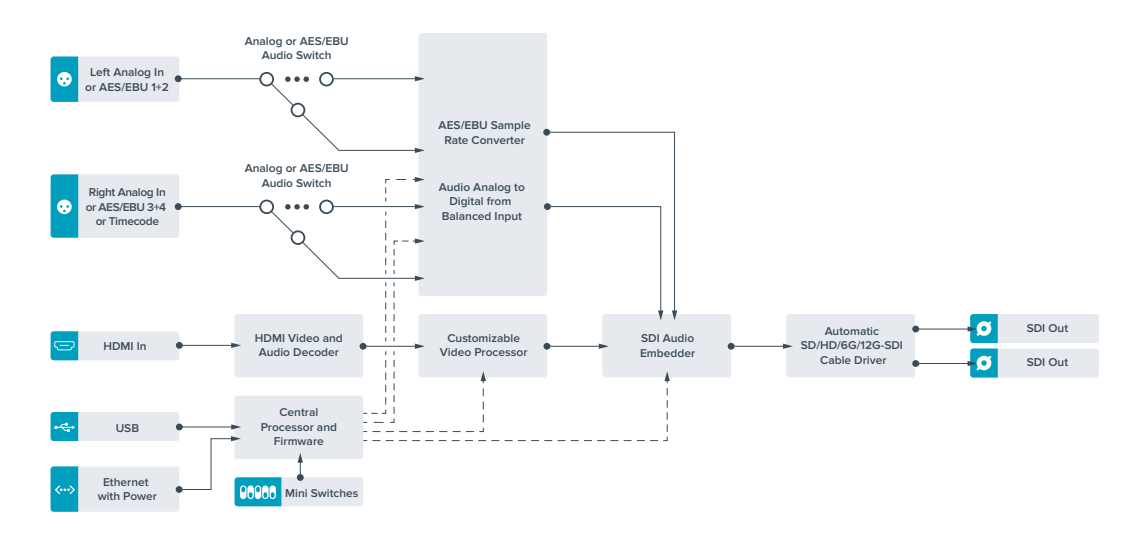

# <span id="page-105-0"></span>**Teranex Mini** – **HDMI to SDI 12G** ブロック図

# **Teranex Mini** – **SDI to Analog 12G**

Teranex Mini – SDI to Analog 12Gは、SD–SDI、HD–SDI、3G–SDI、6G–SDI、12G–SDI入力ソースを、 アナログコンポーネント、NTSC、PALビデオ出力、そしてバランスAES/EBUおよびアナログオーディオ出力 に変換します。ダウンコンバーターが内蔵されているので、12G–SDIビデオをSD/HDアナログ機器に接続 できます。また、ビデオモニターやBetacam SPやVHSなどのデッキにも簡単に接続できます。16チャンネ ルのデエンベデッドSDIオーディオチャンネルから2チャンネルのアナログオーディオを出力することも 可能です。

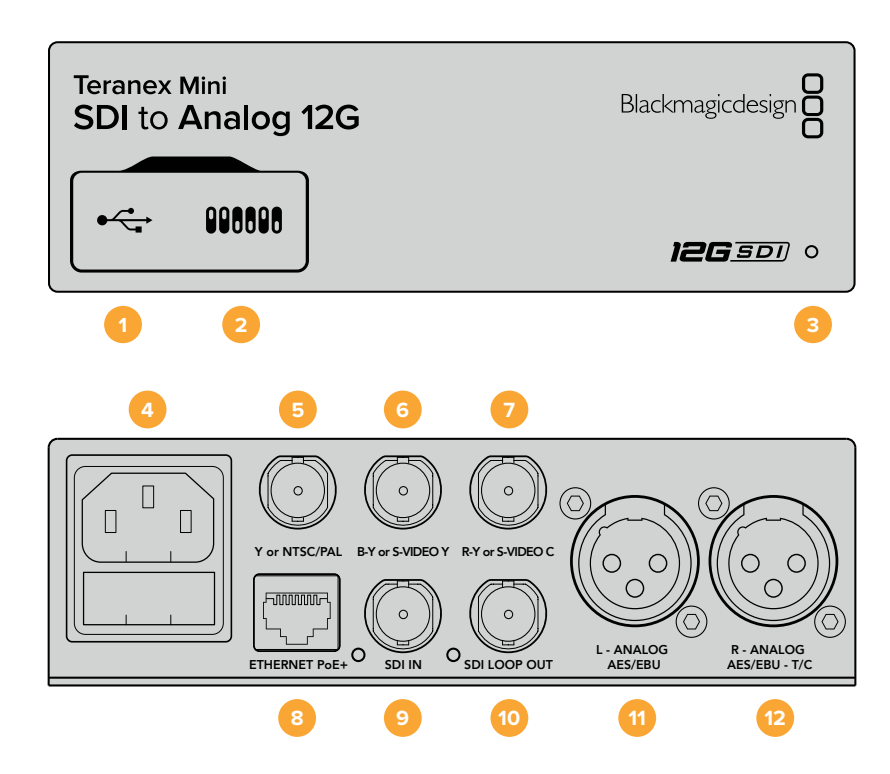

#### 接続

#### **1 Mini–B USB**ポート

設定の調整、Teranex Miniの内部ソフトウェアのアップデート用に、Teranex Setupソフトウェア をMac OS XあるいはWindowsコンピューター経由で接続します。

- **2** スイッチ 設定変更用の調整スイッチ。
- **3 LED**ステータスインジケーター

LEDはコンバーターが電力を受信している際に白く光り、有効なビデオ入力信号を検出すると 緑に光ります。Teranex Setupソフトウェアを使用する際、コンバーターを特定す るために点滅します。

- **4** 電源 標準の内蔵IEC C14コネクターで90~240VのAC電源に対応。
- **5 Y**または**NTSC/PAL**(**Y or NTSC/PAL**) アナログコンポーネントY、NTSC、PALコンポジット出力用のBNCコネクター。
- **6 B–Y**または**S–VIDEO Y**(**B–Y or S–VIDEO Y**) アナログコンポーネントB–Y、Sビデオ Y出力用のBNCコネクター。
- **7 R–Y**または**S–VIDEO C**(**R–Y or S–VIDEO C**) アナログコンポーネントR–Y、Sビデオ C出力用のBNCコネクター。
- **8** イーサネット**PoE+**(**Ethernet PoE+**) ネットワークスイッチあるいはコンピューターに接続し、Blackmagic Teranex Setupを使用し て設定を変更できます。またイーサネットポートはPoE+(Power over Ethernet plus)をサポート しています。
- **9 SDI**入力(**SDI IN**) SDIビデオ入力用のBNCコネクター。
- **10 SDI**ループアウト(**SDI LOOP OUT**) SDIビデオループ出力のBNCコネクター。
- **11 L –** アナログ、**AES/EBU**(**L – Analog AES/EBU**) 左チャンネルのバランスアナログオーディオ、あるいはデジタルAES/EBUオーディオ出力のXLR コネクター。
- **12 R –** アナログ、**AES/EBU**、タイムコード(**L – Analog AES/EBU – T/C**) 右チャンネルのバランスアナログオーディオ、あるいはデジタルAES/EBUオーディオ出力のXLR コネクター。タイムコード出力用に設定可能。

# スイッチ

Teranex Mini – SDI to Analog 12Gのスイッチは、以下の設定が可能です:

#### スイッチ **8** – アナログオーディオ、**AES**/**EBU**オーディオ

スイッチ 8をオフにするとバランスアナログオーディオ、オンにするとデジタルAES/EBUオーディオ 出力が選択されます。

#### スイッチ **7** – **7**.**5 IRE**、**0**.**0 IRE**

アメリカ合衆国および、7.5設定のNTSCを使用する国ではスイッチ 7をオフに設定します。7.5設定を使用 しない国(日本を含む)で使用する場合は、スイッチ7をオンにします。 同設定は、コンポジットあるい はSビデオ出力のみに影響します。

#### スイッチ **6** – **SMPTE**レベル、**Betacam**レベル

SMPTEレベルはスイッチ 6をオフに、Betacamレベルはオンにします。SMPTEレベルはより一般的であり、 Betacam SPデッキでもSMPTEレベルを使用できるので、確実にBetacamレベルが使用されている場合 にのみBetacamに設定してください。

#### スイッチ **5** – コンポーネント、コンポジット、**S**ビデオ

スイッチ 5をオフにするとアナログコンポーネントビデオ出力、オンにするとコンポジットおよびSビデオ 出力が選択されます。

HDビデオ入力をSDとしてSビデオおよびコンポジット出力で表示するには、スイッチ 1を切り替えてダウ ンコンバージョンをオンにする必要があります。コンポーネントアナログビデオはHDおよびSDビデオの 両方をサポートしています。

#### スイッチ **4**、**3**、**2** – **SDI**オーディオのデエンベッド

スイッチ 4、3、2 は、それぞれBIT 2、1、0と表示されています。つまり、スイッチ 4、3、2 を様々なオン/オフ のコンビネーションに設定することで、SDI入力からどのオーディオチャンネルのペアをアナログある いはAES/EBUオーディオに出力するかを選択できます。

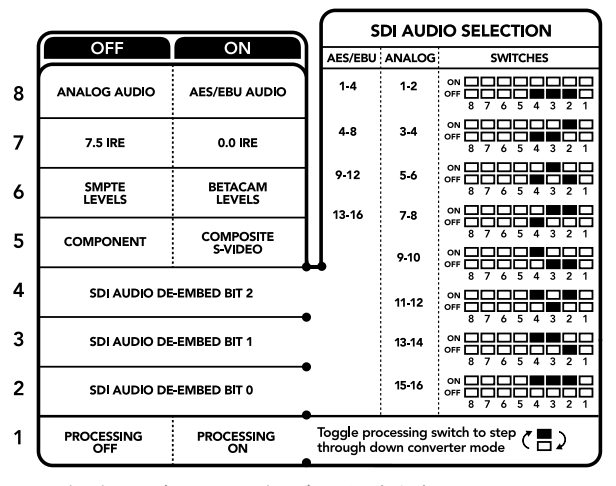

コンバーターの底に、コンバージョン設定を変更 するのに必要な情報が記載されています。

#### スイッチ **1** – 処理オフ – 処理オン

スイッチ1では、Ultra HDまたはHD入力をSDアナログ出力にダウンコンバートする際に行うアスペクトレ シオ変換を設定します。アスペクトレシオ変換を行う理由は、Ultra HD/HDフォーマットが16:9(幅と高さ の比率)のワイドスクリーンレシオであるのに対し、SDは4:3レシオであるためです。

アスペクトレシオ変換はアナモルフィック、センターカット、レターボックスで切り替えられます。アナモル フィックはイメージを引き延ばし、センターカットはイメージをクロッピングし、レターボックスはイメージ の上下にブラックバーを追加します。スイッチ1のオン/オフを切り替えることで、これらのオプションを選 択できます。スイッチ1をオンに切り替えるたびに、アスペクトレシオの種類が次のオプションに進みます。

スイッチ1の作用は、アナログ出力のフォーマットによって変わります。コンポジットビデオは常にSDであ るため、スイッチ1をオフに設定すると、最後に選択したアスペクトレシオが使用されます。一方、コン ポーネントビデオはHD信号をサポートしているため、SDソースのビデオをコンポーネント出力に変換する 際にスイッチ1をオフにすると、アスペクトレシオ変換は行われず、ワイドスクリーンHDアナログ 信号が出力されます。

### **SDI**オーディオ選択表

以下のスイッチ設定のコンビネーションを用いることで、アナログあるいはデジタルAES/EBUオーディオ としてTeranex Mini – SDI to Analog 12Gから出力するSDIオーディオチャンネルを選択できます。
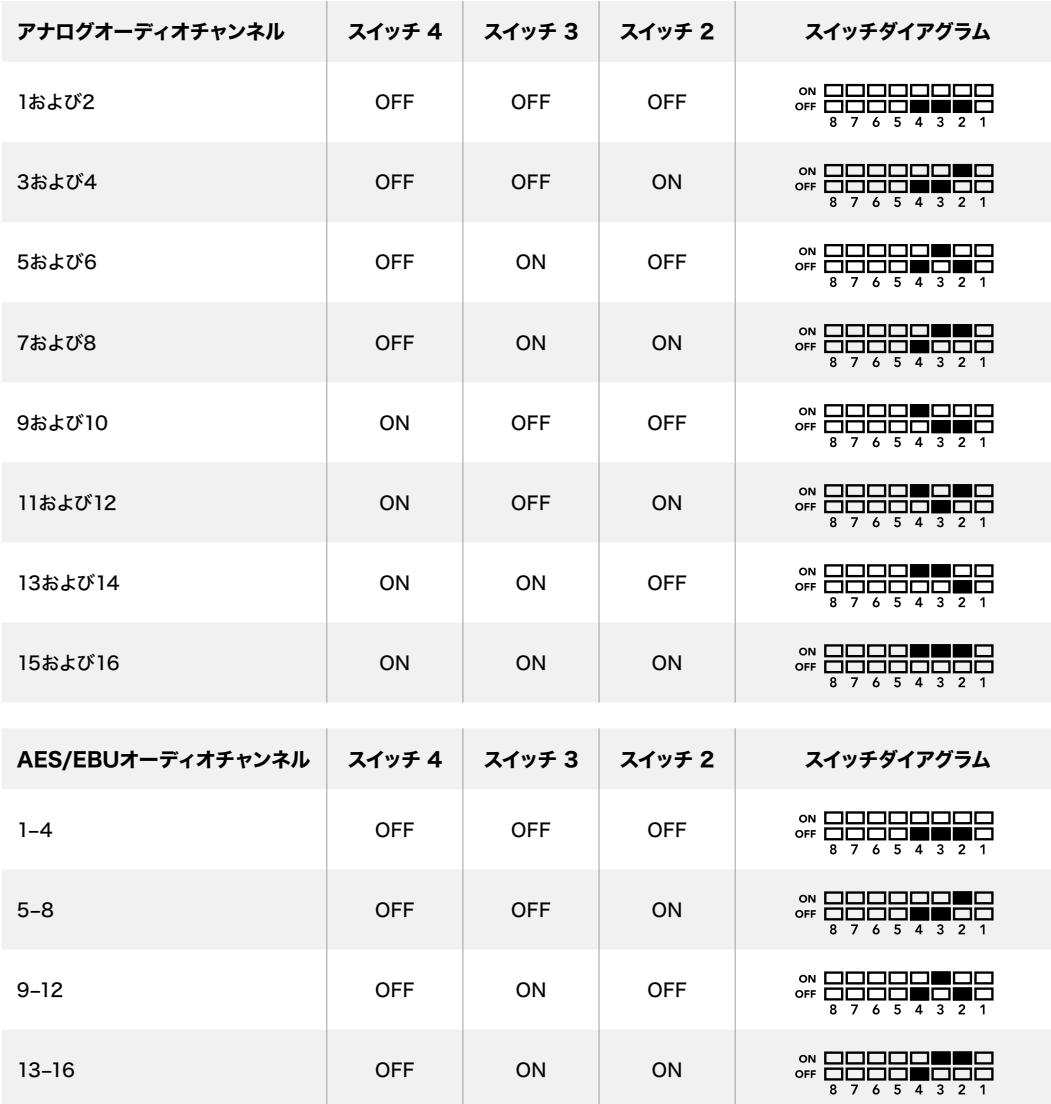

## **Blackmagic Teranex Setup**の設定

Teranex Setupソフトウェアを使用すると、スイッチを使用した時と同じすべての設定、さらに追加の 設定を変更できます。

「Video」、「Audio」、「Configure」、「About」タブを切り替えることで、これらの設定にアクセスできます。

「About」および「Configure」タブに関する詳細は、同マニュアルの「設定の変更」セクション に記載されています。

Teranex Mini – SDI to Analog 12Gの「Video」タブでは、以下の設定が可能です:

### ビデオ出力メニュー(**Video Output**)

コンポーネント、Sビデオ/コンポジットビデオ出力の選択、そしてルミナンス、クロマレベル、B–Yおよび R–Yコンポーネントレベルの設定を別々に行えます。

Sビデオあるいはコンポジット出力を選択した場合、作業の領域に応じて、7.5 IREあるいは0.0 IRE黒レベ ルを選択できるようになります。コンポーネントビデオを選択した場合は、SMPTEあるいはBetacamレベ ルを切り替えられます。SMPTEレベルはより一般的であり、Betacam SPデッキでもSMPTEレベルを使 用できるので、確実にBetacamレベルが使用されている場合にのみBetacamに設定してください。

### ビデオ処理メニュー(**Video Processing**)

ダウンコンバートビデオのアスペクトレシオを設定できます。選択オプションはレターボックス、アナモ フィック、センターカット、未処理です。

Teranex Mini – SDI to Analog 12Gの「Audio」タブでは、以下の設定が可能です:

### オーディオ出力メニュー(**Audio Output**)

アナログ、AES/EBU、タイムコードオーディオ出力の選択、そしてデエンベッドするSDIオーディオ入力 チャンネルを選択できます。またオーディオ出力のゲインの調整も可能です。

Teranex Miniは、スイッチ、Smart Panel、Teranex Setupソフトウェアで最後に設定した設定を保存します。 Smart Panelを取り外した後や、ソフトウェアでコンバーター設定をアップデートした後にスイッチコント ロールに戻す場合は、新しい設定を有効にするために各スイッチを切り替える必要があります。

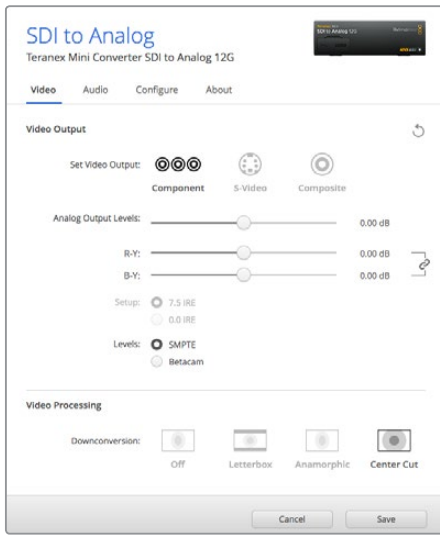

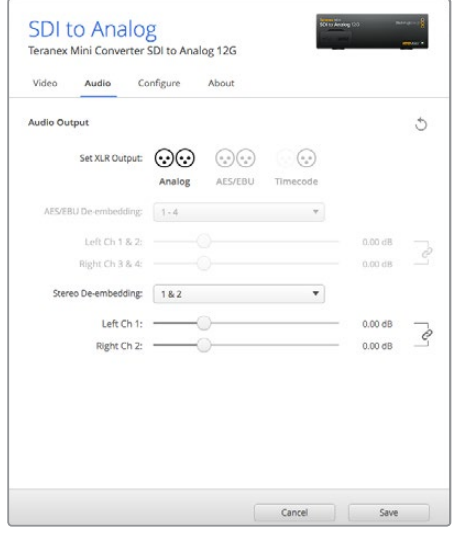

Teranex Setupソフトウェアの「Video」タブでは、 ルミナンスやクロマのレベル、コンポーネントクロ マのレベルなどを調整できます。

「Audio」タブでは、アナログオーディオレベ ルやAES/EBUレベルなどを調整できます。

## **Teranex Mini Smart Panel**の設定

オプションのTeranex Mini Smart PanelをSDI to Analog 12Gコンバーターにインストールしている場合 「Video」、「Audio」、そして「Network」のメニューを使用できます。これらのメニューで使用できる設定は、 上述の「Blackmagic Teranex Setupの設定」セクションと全く同じです。Teranex Mini Smart Panelを使った 設定変更に関する詳細は、同マニュアルの「設定の変更」セクションを参照してください。

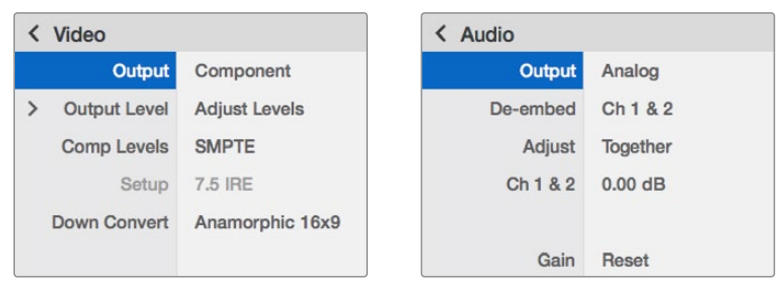

Teranex Mini Smart Panelを使って、Teranex Setup ソフトウェアと同じ設定にアクセスできます。

# **Teranex Mini** – **SDI to Analog 12G** ブロック図

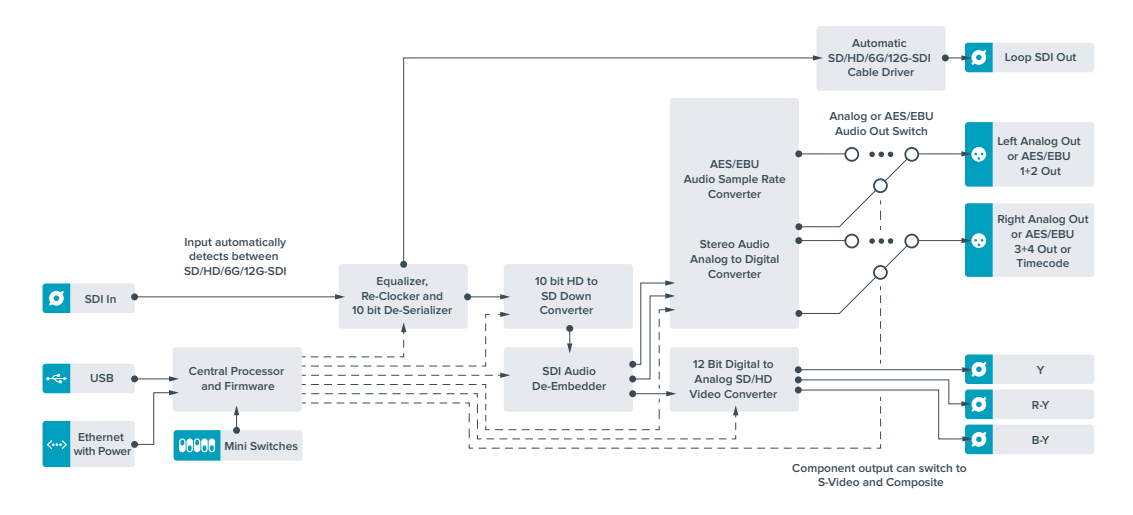

# **Teranex Mini** – **Analog to SDI 12G**

Teranex Mini Analog to SDIは、Betacam SPデッキ、HDVカメラ、ゲーム機などアナログ機材からのビデ オおよびオーディオを、SD–SDI、HD–SDI、12G–SDIビデオに変換します。コンポーネント SD/HD、Sビ デオ、コンポジット NTSCおよびPALのアナログ入力フォーマットを選択できます。コンバーターの12G–SDI 出力は、デジタルAES/EBUあるいはアナログオーディオのエンベッドオプションが付いています。

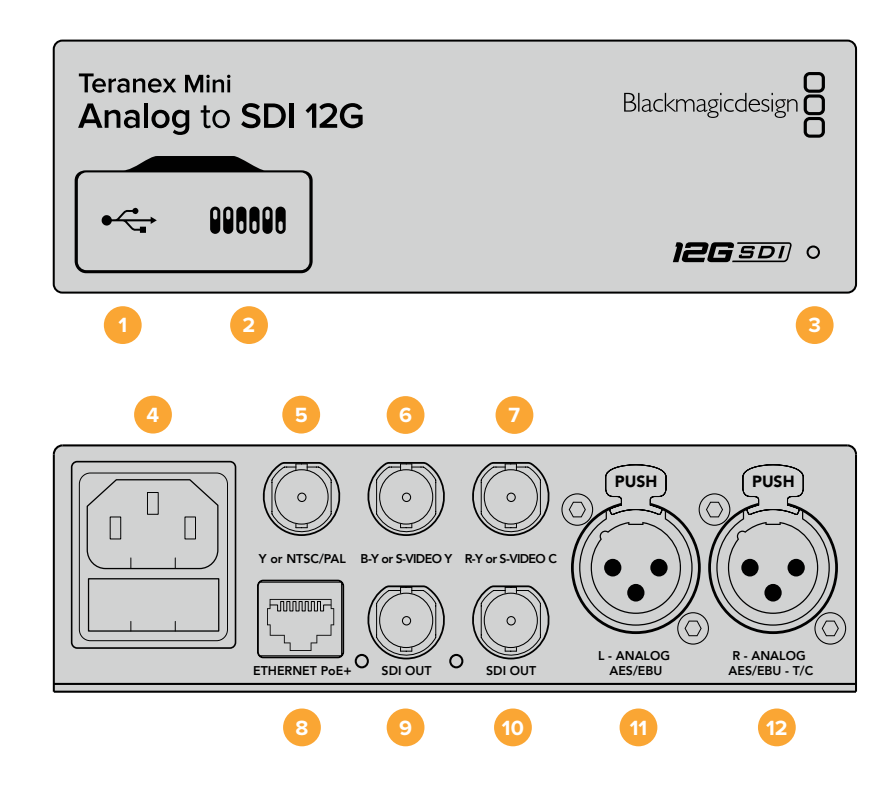

### 接続

### **1 Mini–B USB**ポート

設定の調整、Teranex Miniの内部ソフトウェアのアップデート用に、Teranex Setupユーティリ ティをMac OS XあるいはWindowsコンピューター経由で接続します。

**2** スイッチ 設定変更用の調整スイッチ。

**3 LED**ステータスインジケーター

LEDはコンバーターが電力を受信している際に白く光り、有効なビデオ入力信号を検出すると 緑に光ります。Teranex Setupソフトウェアを使用する際、コンバーターを特定するために 点滅します。

- **4** 電源 標準の内蔵IEC C14コネクターで90~240VのAC電源に対応。
- **5 Y**または**NTSC/PAL**(**Y or NTSC/PAL**) アナログコンポーネントY、NTSC、PALコンポジット入力用のBNCコネクター。
- **6 B–Y**または**S–VIDEO Y**(**B–Y or S–VIDEO Y**) アナログコンポーネントB–Y、Sビデオ Y入力用のBNCコネクター。
- **7 R–Y**または**S–VIDEO C**(**R–Y or S–VIDEO C**) アナログコンポーネントR–Y、Sビデオ C入力用のBNCコネクター。
- **8** イーサネット**PoE+**(**Ethernet PoE+**) ネットワークスイッチあるいはコンピューターに接続し、Blackmagic Teranex Setupを使用し て設定を変更できます。またイーサネットポートはPoE+(Power over Ethernet plus)をサポート しています。
- **9 SDI**出力(**SDI OUT**) SDIビデオ出力のBNCコネクター。
- **10 SDI**出力(**SDI OUT**) SDIビデオ出力のBNCコネクター。
- **11 L –** アナログ、**AES/EBU**(**L – Analog AES/EBU**) 左チャンネルのバランスアナログオーディオ、あるいはデジタルAES/EBUオーディオ入力のXLR コネクター。
- **12 R –** アナログ、**AES/EBU**、タイムコード(**L – Analog AES/EBU – T/C**) 右チャンネルのバランスアナログオーディオ、あるいはデジタルAES/EBUオーディオ入力のXLR コネクター。タイムコード入力用に設定可能。

# スイッチ

Teranex Mini Analog to SDI 12Gのスイッチは、以下の設定が可能です:

### スイッチ **8** – アナログオーディオ、**AES**/**EBU**オーディオ

スイッチ 8をオフにするとバランスアナログオーディオ、オンにするとデジタルAES/EBUオーディオ 入力が選択されます。

### スイッチ **7** – **7**.**5 IRE**、**0**.**0 IRE**

アメリカ合衆国および、7.5設定のNTSCを使用する国ではスイッチ 7をオフに設定します。7.5設定を使用 しない国ではスイッチ 7をオンにしてください。同設定は、コンポジットあるいはNTSC Sビデオ出力 のみに影響します。

### スイッチ **6** – **SMPTE**レベル、**Betacam**レベル

同設定は、SMPTEあるいはBetacamビデオレベルを選択します。SMPTEレベルはスイッチ 6をオフ に、Betacamレベルはオンにします。SMPTEレベルはより一般的であり、Betacam SPデッキでもSMPTE レベルを使用できるので、確実にBetacamレベルが使用されている場合にのみBetacamに設定 してください。

### スイッチ **5** – コンポーネント、コンポジット、**S**ビデオ

スイッチ 5をオフにするとアナログコンポーネントビデオ入力、オンにするとコンポジットおよびSビデオ アナログ入力が選択されます。

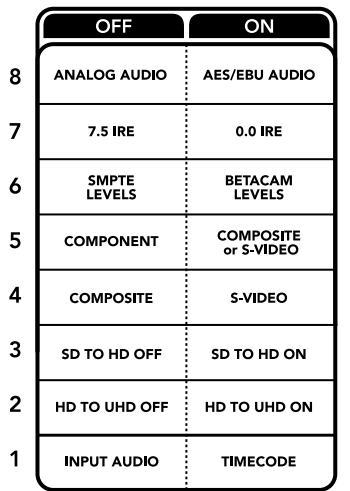

Teranex Miniの底に、コンバージョン設定を変 更するのに必要な情報が記載されています。

### スイッチ **4** – コンポジット、**S**ビデオ

コンポジットビデオ入力はスイッチ 4をオフに、Sビデオ入力はオンにします。

### スイッチ **3** – **SD to HD**

コンポジット、Sビデオ、コンポーネント入力がSDで、SDI出力解像度をSDからHDにアップコンバートす る場合は、スイッチ 3をオンにします。入力解像度に合わせる場合はオフにします。

### スイッチ **2** – **HD to UHD**

コンポーネントビデオ入力がHDで、SDI出力解像度をUltra HDにアップコンバートする場合は、スイッチ 2をオンにします。入力解像度に合わせる場合はオフにします。

### スイッチ **1** – オーディオ/タイムコードの入力

スイッチ 1をオンにすると、XLRコネクターのRチャンネルからタイムコードが入力されます。オフにすると オーディオが入力されます。

### **Blackmagic Teranex Setup**の設定

Teranex Setupソフトウェアを使用すると、スイッチを使用した時と同じすべての設定、さらに追加の 設定を変更できます。

「Video」、「Audio」、「Configure」、「About」タブを切り替えることで、これらの設定にアクセスできます。

「About」および「Configure」タブに関する詳細は、同マニュアルの「設定の変更」セクションに記載 されています。

Teranex Mini Analog to SDI 12Gの「Video」タブでは、以下の設定が可能です:

### ビデオ入力メニュー(**Video Input**)

コンポーネント、Sビデオ、コンポジットビデオ入力の選択、そしてルミナンス、クロマレベル、B–Yおよび R–Yコンポーネントレベルの設定を別々に行えます。

Sビデオあるいはコンポジット入力を選択した場合、作業の領域に応じて、7.5 IREあるいは0.0 IRE黒レベ ルを選択できるようになります。

コンポーネントビデオを選択した場合は、SMPTEあるいはBetacamレベルを切り替えられます。SMPTE レベルはより一般的であり、Betacam SPデッキでもSMPTEレベルを使用できるので、確実にBetacam レベルが使用されている場合にのみBetacamに設定してください。

### ビデオ処理メニュー(**Video Processing**)

このメニューでは、使用するアナログビデオ入力に応じて、コンバージョンのオプションを設定できます。コ ンポーネントビデオ入力はSDからHD、HDからUltra HDへ変換できます。Sビデオおよびコンポジット入 力は、SDからHDへの変換が可能です。

> Analog to SDI Teranex Mini Converter Analog to SDI 12G

> > Audio

Right Ch 3 & 4:

Right Ch 2:  $\qquad$ 

Configure About

 $\text{Set }\text{XLR} \text{ Input: } \bigodot \bigodot \cdots \bigodot \bigodot \cdots \bigodot \bigodot \cdots \bigodot \cdots \bigodot \cdots \bigodot$ Analog AES/EBU Timecode Sample Rate Converter AES/EBU Embedding:  $\begin{bmatrix} 1 & 4 \end{bmatrix}$  (  $\rightarrow$ Left Ch 1 & 2:  $\bigcirc$ 

Stereo Embedding:  $\begin{bmatrix} 1 & 8 & 2 \end{bmatrix}$  w Left Ch 1:  $\qquad \qquad \qquad$ 

 $\hat{O}$ 

 $\overline{\mathcal{C}}$ 

 $0.00$  dB  $\mathcal{S}$ 

 $0.00 \text{ dB}$ 

Save

Cancel

Video

Audio Input

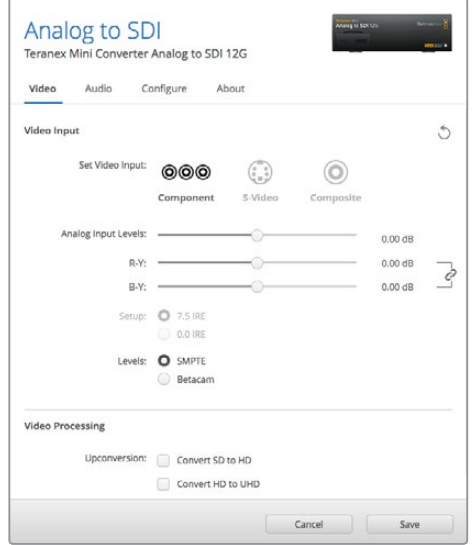

Teranex Setupソフトウェアの「Video」タブで は、ルミナンスやクロマのレベル、コンポーネ ントクロマのレベルなどを調整できます。

Teranex Mini SDI to Analog 12Gの「Audio」タブでは、以下の設定が可能です:

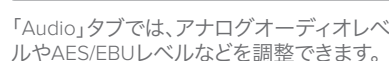

### オーディオ入力メニュー(**Audio Input**)

アナログ、AES/EBU、タイムコードオーディオ入力の選択、そしてエンベッドするSDIオーディオ出力チャ ンネルを選択できます。オーディオ出力のゲインの調整も可能です。

「AES/EBU」を選択すると、「サンプルレートコンバーター(Sample Rate Converter)」の選択が可能に なります。サンプルレートコンバーターを選択すると、SDIオーディオ出力のサンプルレートが、24–bit 48Khzにアップ/ダウンコンバートされます。

Teranex Miniは、スイッチ、Smart Panel、Teranex Setupソフトウェアで最後に設定した設定を保存します。 Smart Panelを取り外した後や、ソフトウェアでコンバーター設定をアップデートした後にスイッチコント ロールに戻す場合は、新しい設定を有効にするために各スイッチを切り替える必要があります。

## **Teranex Mini Smart Panel**の設定

オプションのTeranex Mini Smart PanelをAnalog to SDI 12Gコンバーターにインストールしている場合 「Video」、「Audio」、そして「Network」のメニューを使用できます。これらのメニューで使用できる設定は、 上述の「Blackmagic Teranex Setupの設定」セクションと全く同じです。

Teranex Mini Smart Panelを使った設定変更に関する詳細は、このマニュアルの「設定の変更」セクショ ンを参照してください。

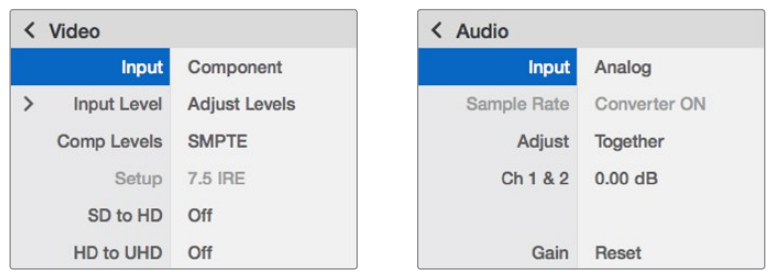

Teranex Mini Smart Panelを使って、Teranex Setup ソフトウェアと同じ設定へアクセスできます。

# **Teranex Mini Analog to SDI 12G** ブロック図

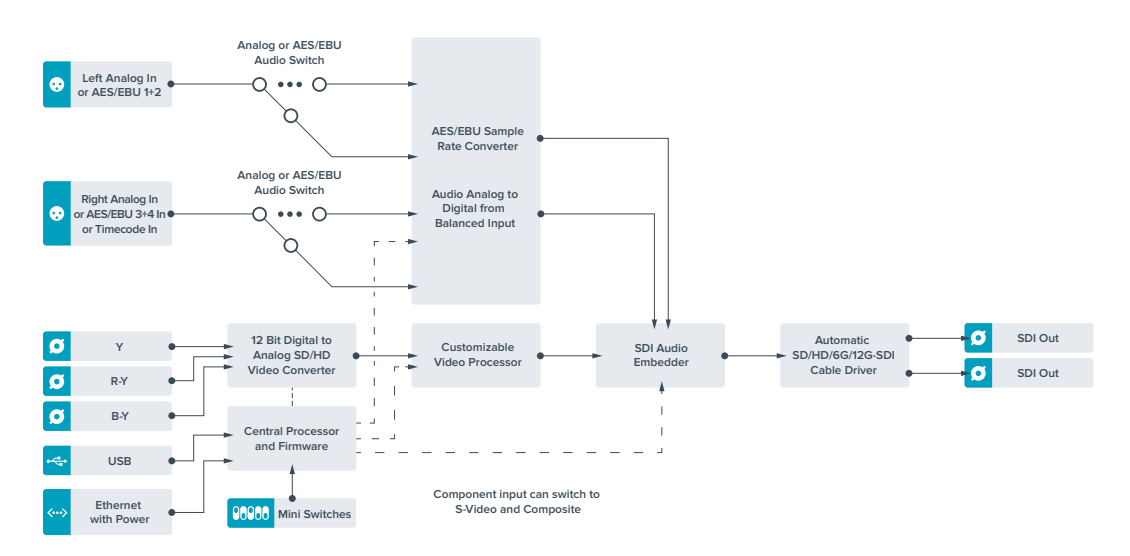

# **Teranex Mini** – **SDI to Audio 12G**

Teranex Mini – SDI to Audio 12Gは、オーディオをあらゆるSDIビデオからデエンベッドして、2チャンネ ルのアナログオーディオまたは4チャンネルのAES/EBUデジタルオーディオに出力。オーディオミキサー、 アナログデッキ、リファレンスモニターなどのオーディオ機器に出力できます。

コンバーターのSDI出力にもう1台のTeranex Mini SDI to Audioをデイジーチェーン接続することで、追加 のSDIオーディオチャンネルをデエンベッドできます。

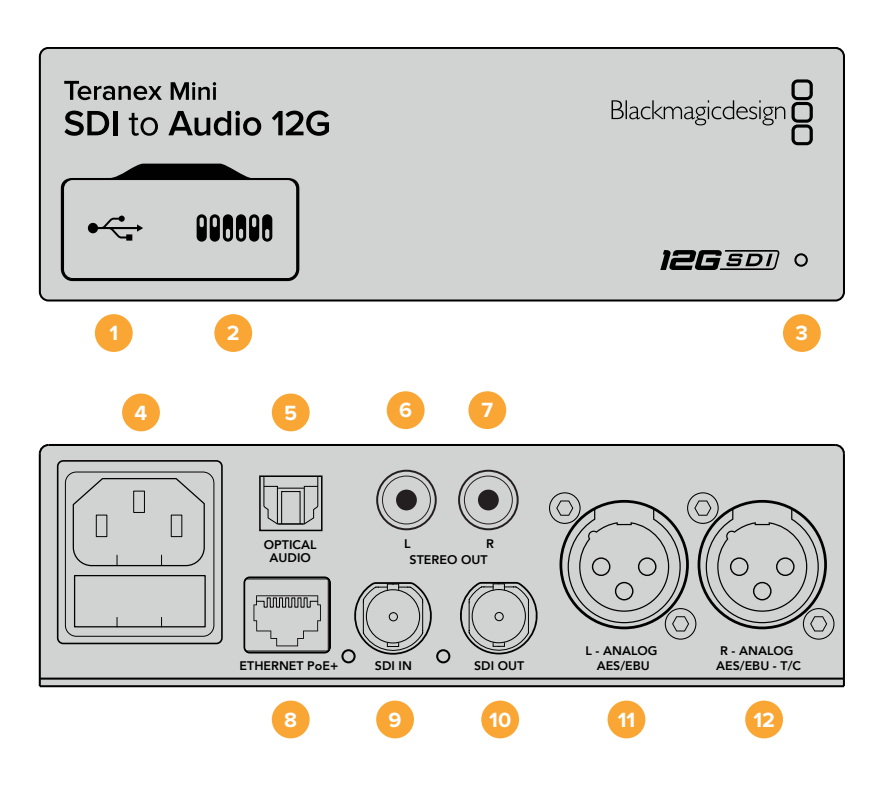

### 接続

### **1 Mini–B USB**ポート

設定の調整、Teranex Miniの内部ソフトウェアのアップデート用に、Teranex Setupユーティリ ティをMac OS XあるいはWindowsコンピューター経由で接続します。

- **2** スイッチ 設定変更用の調整スイッチ。
- **3 LED**ステータスインジケーター LEDはコンバーターが電力を受信している際に白く光り、有効なビデオ入力信号を検出すると緑に 光ります。Teranex Setupソフトウェアを使用する際、コンバーターを特定するために点滅します。
- **4** 電源 標準の内蔵IEC C14コネクターで90~240VのAC電源に対応。
- **5** 光**S/PDIF**オーディオ出力(**OPTICAL AUDIO**) S/PDIF信号用のトスリンクコネクター。
- **6 L –** アンバランス**HiFi**アナログ出力(ラインレベル) アナログオーディオ出力用のRCAコネクター。左チャンネル。
- **7 R –** アンバランス**HiFi**アナログ出力(ラインレベル) アナログオーディオ出力用のRCAコネクター。右チャンネル。
- **8** イーサネット**PoE+**(**Ethernet PoE+**) ネットワークスイッチあるいはコンピューターに接続し、Blackmagic Teranex Setupを使用して設定 を変更できます。またイーサネットポートはPoE(Power over Ethernet)をサポートしています。
- **9 SDI**入力(**SDI IN**) SDIビデオ入力のBNCコネクター。
- **10 SDI**ループアウト(**SDI LOOP OUT**) SDIビデオループ出力のBNCコネクター。
- **11 L –** アナログ、**AES/EBU**(**L – Analog AES/EBU**) 左チャンネルのバランスアナログオーディオ、あるいはデジタルAES/EBUオーディオ出力のXLR コネクター。
- **12 R –** アナログ、**AES/EBU**、タイムコード(**L – Analog AES/EBU – T/C**) 右チャンネルのバランスアナログオーディオ、あるいはデジタルAES/EBUオーディオ出力のXLR コネクター。タイムコード出力用に設定可能。

# スイッチ

Teranex Mini SDI to Audio 12Gのスイッチは、以下の設定が可能です:

### スイッチ **8** – アナログオーディオ、**AES**/**EBU**オーディオ

スイッチ 8をオフにするとバランスアナログオーディオ、オンにするとデジタルAES/EBUオーディオ 出力が選択されます。

### スイッチ **7** – オーディオ/タイムコードの出力

スイッチ 7をオンにすると、XLRコネクターのRチャンネルからタイムコードが出力されます。オフにする とオーディオが出力されます。

### スイッチ **6**、**5**、**4** – **SDI**オーディオデエンベッド**BIT 2**、**1**、**0**

スイッチ 6, 5、4 は、それぞれBIT 2, 1、0と表示されています。つまり、スイッチ 6、5、4を様々なオン/オフ のコンビネーションに設定することで、どのオーディオチャンネルをSDI入力信号からオーディオ出力へ デエンベッドするかを選択できます。

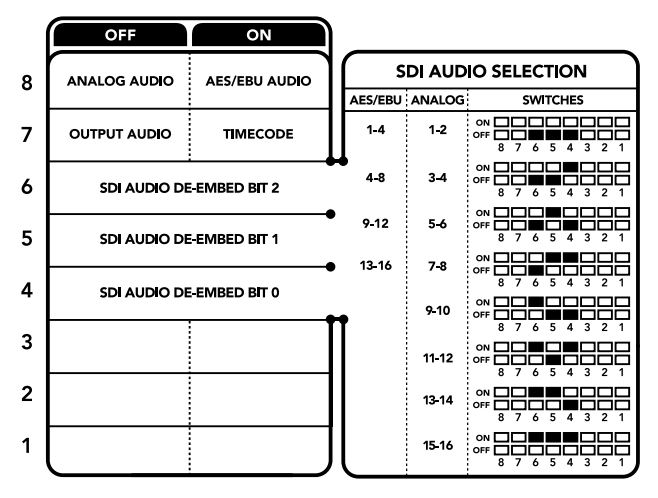

コンバーターの底に、コンバージョン設定を変更 するのに必要な情報が記載されています。

## **SDI**オーディオのデエンベッド表

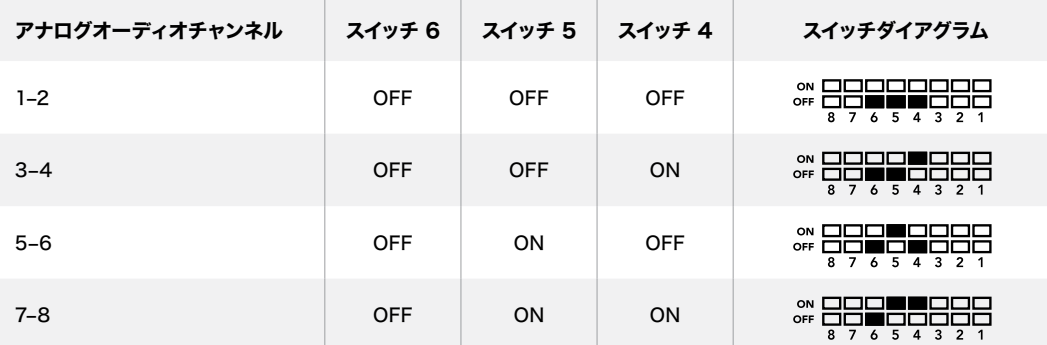

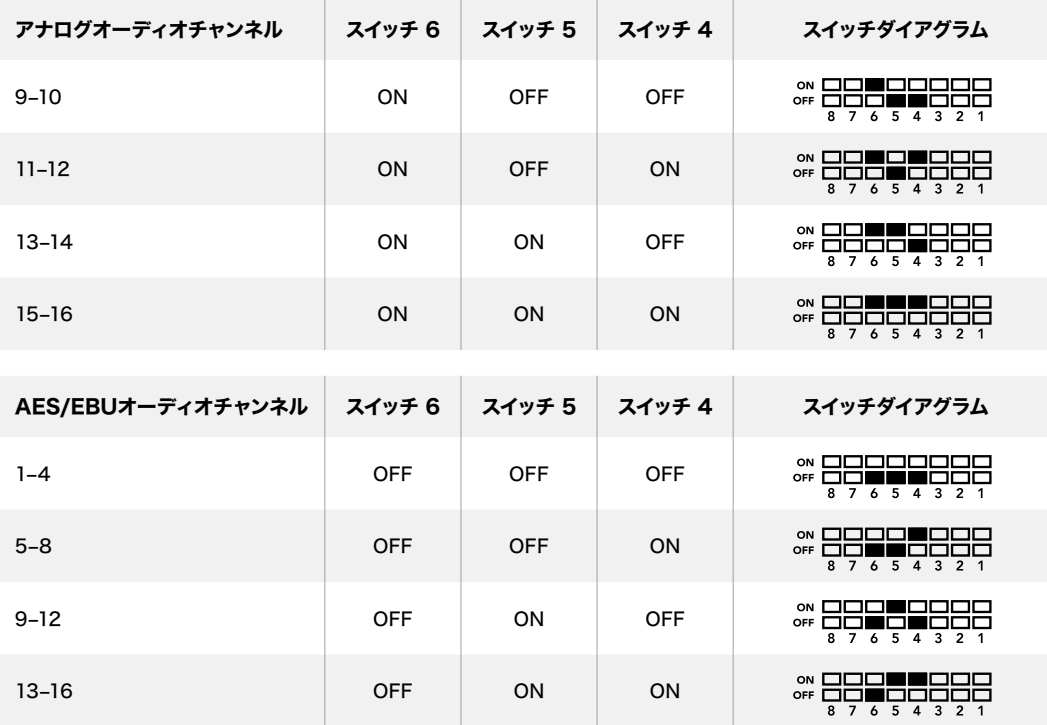

## **Blackmagic Teranex Setup**の設定

Teranex Setupソフトウェアを使用すると、スイッチを使用した時と同じすべての設定、さらに追加の 設定を変更できます。

「Audio」、「Configure」、「About」タブを切り替えることで、これらの設定にアクセスできます。

「About」および「Configure」タブに関する詳細は、同マニュアルの「設定の変更」セクションに記載 されています。

Teranex Mini SDI to Audio 12Gの「Audio」タブでは、以下の設定が可能です:

### オーディオ出力メニュー(**Audio Output**)

アナログ、AES/EBU、タイムコードオーディオ出力の選択、そしてデエンベッドするSDIオーディオ入力 チャンネルを選択できます。またオーディオ出力のゲインの調整も可能です。

Teranex Miniは、スイッチ、Smart Panel、Teranex Setupソフトウェアで最後に設定した設定を保存します。 Smart Panelを取り外した後や、ソフトウェアでコンバーター設定をアップデートした後にスイッチコント ロールに戻す場合は、新しい設定を有効にするために各スイッチを切り替える必要があります。

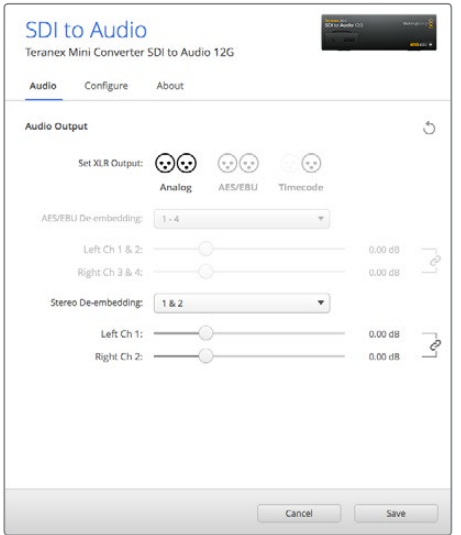

Teranex Setupソフトウェアの「Audio」設定ページでアナ ログオーディオレベルおよびAES/EBUレベルを調整。

## **Teranex Mini Smart Panel**の設定

オプションのTeranex Mini Smart PanelをSDI to Audio 12Gコンバーターにインストールしている場合 「Audio」と「Network」のメニューを使用できます。これらのメニューで使用できる設定は、上述の 「Blackmagic Teranex Setupの設定」セクションと全く同じです。Teranex Mini Smart Panelを使った設 定変更に関する詳細は、同マニュアルの「設定の変更」セクションを参照してください。

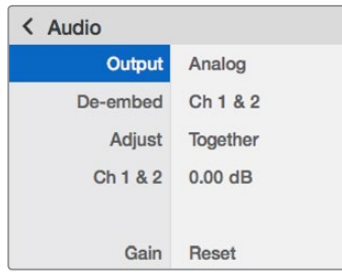

Teranex Mini Smart Panelを使って、Blackmagic Teranex Setupと同じ設定にアクセスできます。

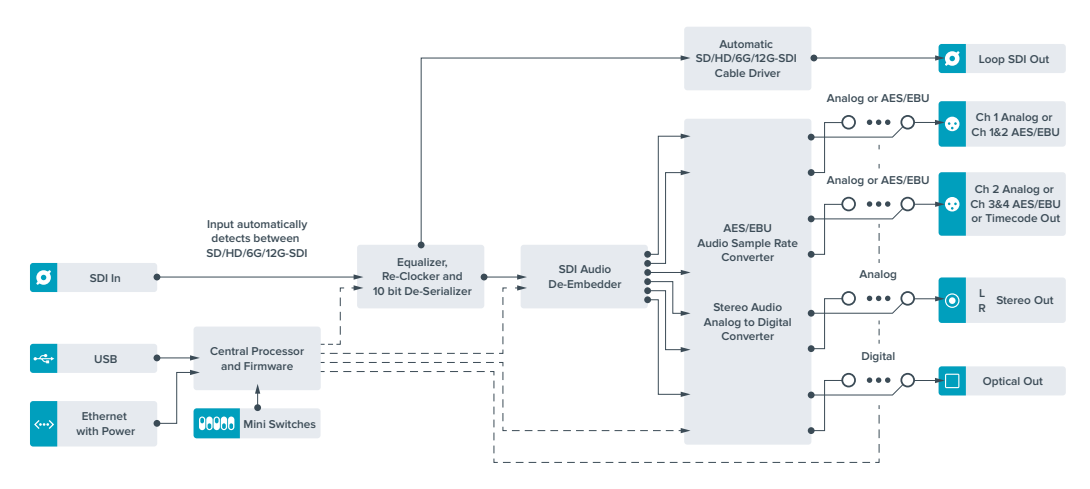

## **Teranex Mini SDI to Audio 12G** ブロック図

# **Teranex Mini** – **Audio to SDI 12G**

Teranex Mini – Audio to SDI 12Gは、2チャンネルのアナログオーディオ、または4チャンネルのAES/EBU デジタルオーディオを、あらゆるSDIビデオ接続にエンベッドします。Teranex Mini Audio to SDI 12Gモ デルを使用すれば、オーディオミキサーやアナログデッキなどの機器から、SDIビデオインターフェースへ とオーディオをエンベッドして、SDIルーターやデッキで使用できます。コンバーターのSDI出力にもう1台 のTeranex Mini Audio to SDIをデイジーチェーン接続することで、追加のSDIオーディオチャンネルを エンベッドできます。

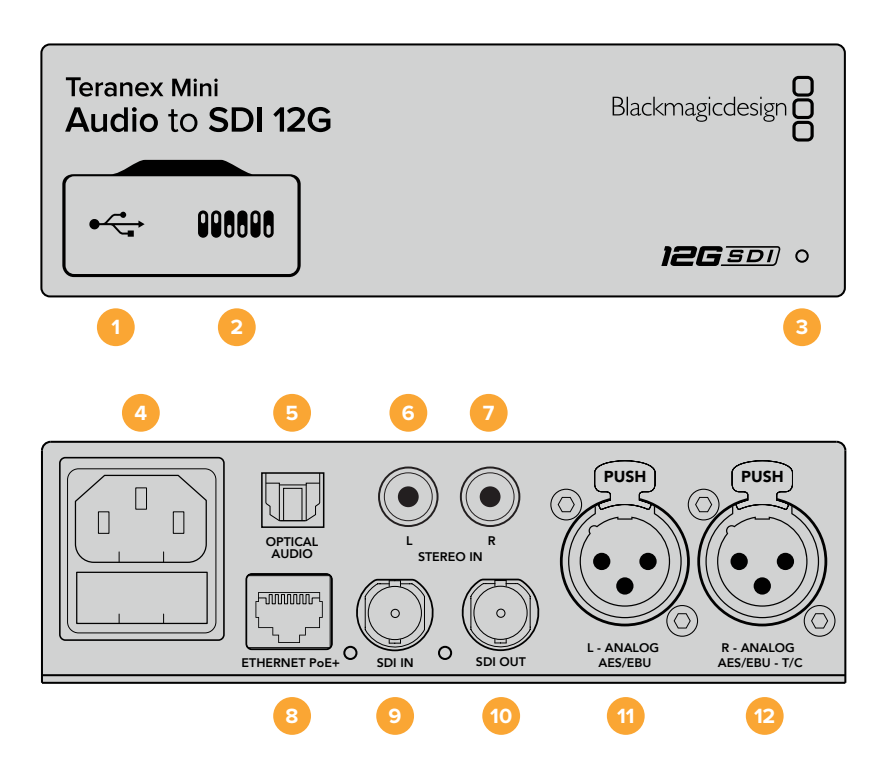

### 接続

**1 Mini–B USB**ポート

設定の調整、Teranex Miniの内部ソフトウェアのアップデート用に、Teranex Setupソフトウェ アをMac OS XあるいはWindowsコンピューター経由で接続します。

**2** スイッチ

設定変更用の調整スイッチ。

**3 LED**ステータスインジケーター

LEDはコンバーターが電力を受信している際に白く光り、有効なビデオ入力信号を検出すると緑に 光ります。Teranex Setupソフトウェアを使用する際、コンバーターを特定するために点滅します。

**4** 電源

標準の内蔵IEC C14コネクターで90~240VのAC電源に対応。

- **5** 光**S/PDIF**オーディオ入力(**OPTICAL AUDIO**) S/PDIF信号用のトスリンクコネクター。
- **6 L –** アンバランス**HiFi**アナログ入力(ラインレベル) アナログオーディオ入力用のRCAコネクター。左チャンネル。
- **7 R –** アンバランス**HiFi**アナログ入力(ラインレベル) アナログオーディオ入力用のRCAコネクター。右チャンネル。
- **8** イーサネット**PoE+**(**Ethernet PoE+**) ネットワークスイッチあるいはコンピューターに接続し、Blackmagic Teranex Setupを使用して設定 を変更できます。またイーサネットポートはPoE(Power over Ethernet)をサポートしています。
- **9 SDI**入力(**SDI IN**) SDIビデオ入力のBNCコネクター。
- **10 SDI**出力(**SDI OUT**) SDIビデオ出力のBNCコネクター。
- **11 L –** アナログ、**AES/EBU**(**L – Analog AES/EBU**) 左チャンネルのバランスアナログオーディオ、あるいはデジタルAES/EBUオーディオ入力用の XLRコネクター。
- **12 R –** アナログ、**AES/EBU**、タイムコード(**L – Analog AES/EBU – T/C**) 右チャンネルのバランスアナログオーディオ、あるいはデジタルAES/EBUオーディオ入力用の XLRコネクター。タイムコード入力用に設定可能。

## スイッチ

Teranex Mini Audio to SDI 12Gのスイッチは、以下の設定が可能です:

### スイッチ **8**、**7** – 入力オーディオ選択 **BIT 1**、**0**

スイッチ 8、7は、それぞれBIT 1、0と表示されています。つまり、スイッチ 8、7 を様々なオン/オフのコン ビネーションに設定することで、4つの入力オーディオオプションから選択できます。

### スイッチ **6**、**5**、**4** – エンベッドオーディオ **BIT 2**、**1**、**0**

スイッチ 6、5、4は、それぞれBIT 2、1、0と表示されています。つまり、スイッチ 6、5、4を様々なオン/オフ のコンビネーションに設定することで、どのSD入力信号のチャンネルにオーディオをエンベッドするかを 選択できます。

アナログオーディオをエンベッドする場合、8つのコンビネーションがあり、1–2から15–16までのチャンネ ルペアにオーディオをエンベッドできます。

AES/EBUオーディオをエンベッドする場合、4つのコンビネーションがあります。1–4、5–8、9–12、13–16 チャンネルから、オーディオをエンベッドするチャンネルを選択できます。

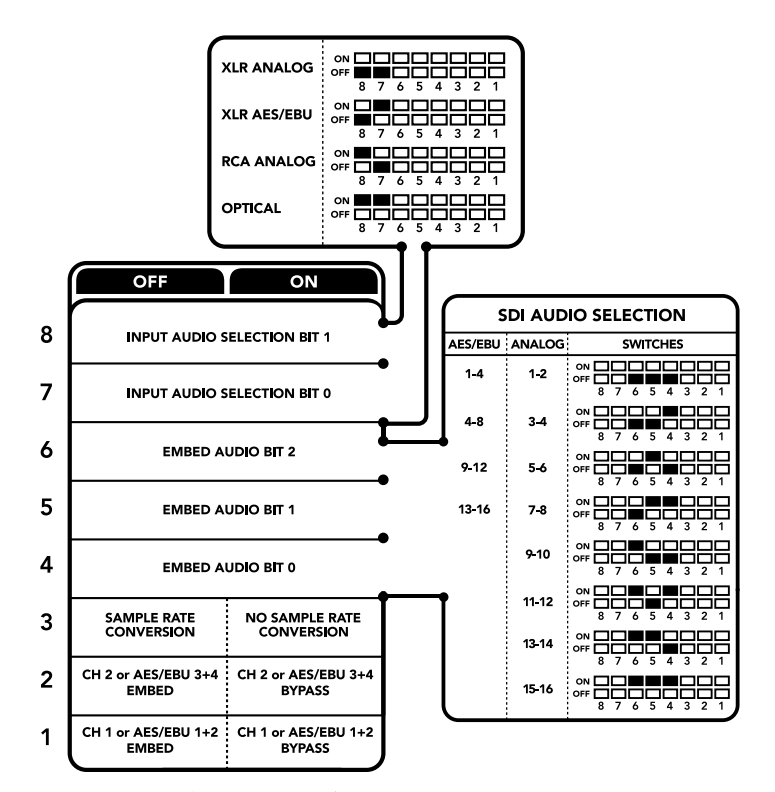

コンバーターの底に、コンバージョン設定を変更 するのに必要な情報が記載されています。

### スイッチ **3** – サンプルレートコンバージョンのオン/オフ

スイッチ 3をオフにするとサンプルレートコンバーターが有効になり、オンにすると無効になります。オー ディオがテレビ用の正確なサンプルレートでエンベッドされるよう、このスイッチは常にオフにして おくとよいでしょう。

スイッチ 3がオフになっている場合、同設定は、アナログあるいはAES/EBUオーディオのサンプルレート を変換し、48 kHzのサンプルレートでオーディオをSDI出力にエンベッドします。

### スイッチ **2** – **Ch 2**あるいは**AES**/**EBU 3**+**4**をエンベッド/バイパス

オーディオチャンネルを選択したら、スイッチ 2、1を使ってエンベッド/バイパス (無効化) するチャンネル を選択します。設定を無効にすることで、オーディオ信号を保存したいオーディオチャンネルへの上書き を防ぐことができます。

チャンネル 2、AES/EBUチャンネル3、4をバイパスするにはスイッチ 2をオンにします。チャンネル 1、AES/ EBUチャンネル1、2をバイパスするにはスイッチ 1をオンにします。

### スイッチ **1** – **Ch 1**あるいは**AES**/**EBU 1**+**2**をエンベッド/バイパス

スイッチ 2の説明を参照してください。

## オーディオ選択表

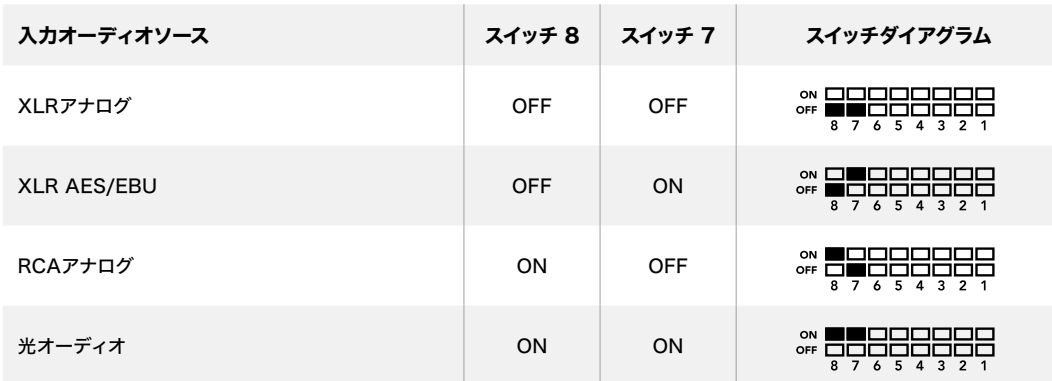

## **SDI**チャンネル表

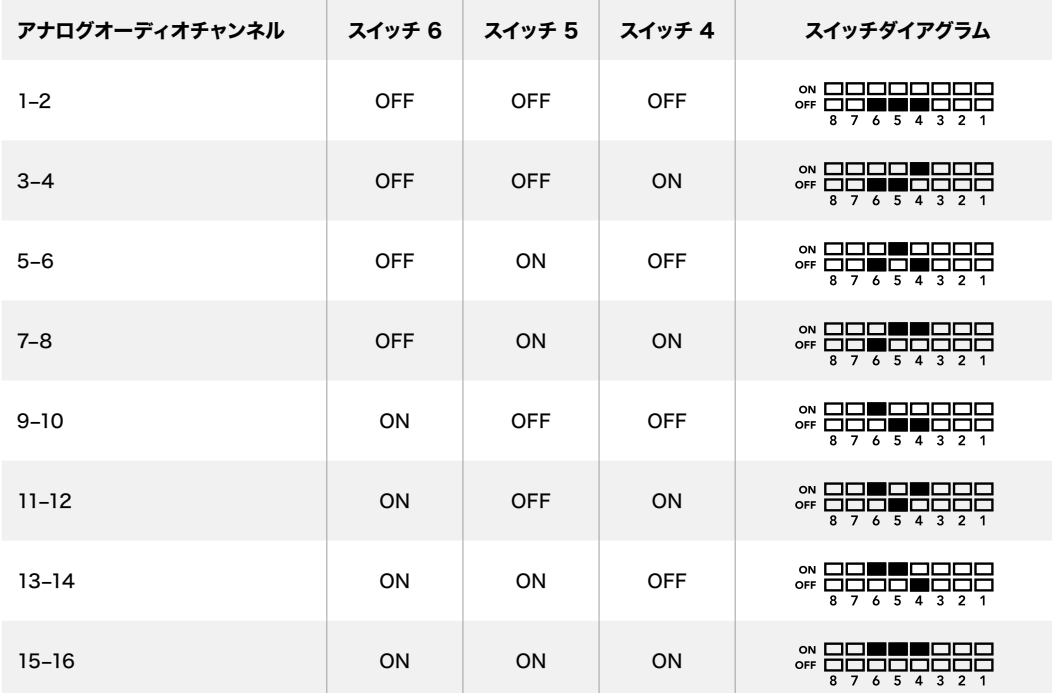

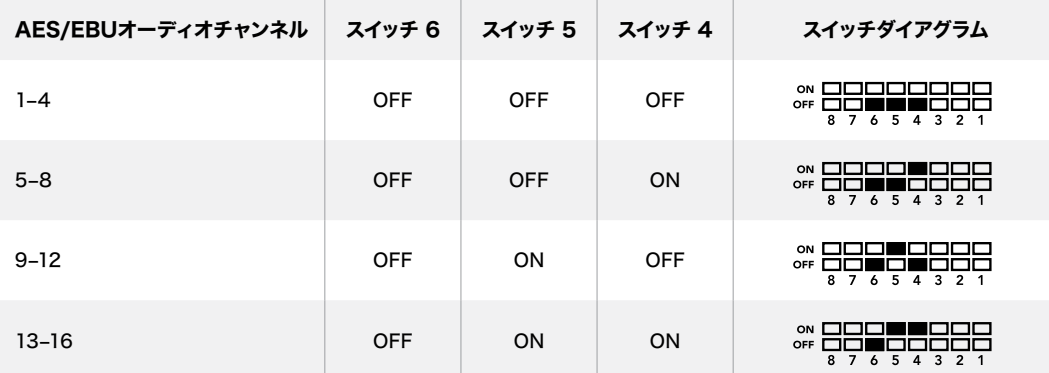

## **Blackmagic Teranex Setup**の設定

Teranex Setupソフトウェアを使用すると、スイッチを使用した時と同じすべての設定、さらに追加の設 定を変更できます。「Audio」、「Configure」、「About」タブを切り替えることで、これらの設定にアクセス できます。「About」および「Configure」タブに関する詳細は、このマニュアルの「設定の変更」セクショ ンに記載されています。

Teranex Mini Audio to SDI 12Gの「Audio」タブでは、以下の設定が可能です:

### オーディオ入力メニュー(**Audio Input**)

このメニューではRCA、XLR、光入力を選択できます。

XLRを選択した場合、アナログ、AES/EBU、タイムコード入力を選択できるようになります。

「AES/EBU」を選択すると、「サンプルレートコンバーター(Sample Rate Converter)」の選択が可能に なります。サンプルレートコンバーターを選択すると、SDIオーディオ出力のサンプルレートが、テレビ用 の適正サンプルレートである48Khzに変換されます。

またオーディオ入力メニューで、オーディオをエンベッドしたいSDI信号のチャンネルペア/チャンネル クアッド(AES/EBUオーディオの場合)を選択することや、オーディオゲインを調整することもできます。

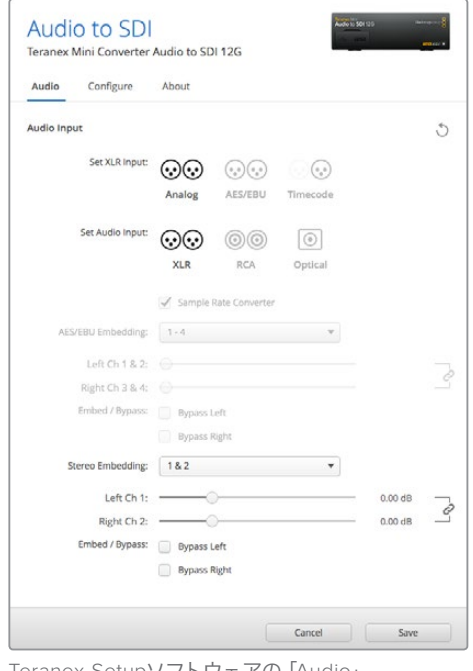

Teranex Setupソフトウェアの「Audio」 設定ページでアナログオーディオレベル およびAES/EBUレベルを調整。

SDI信号へのオーディオの上書きを防ぎたい場合は、チャンネル/チャンネルペアをバイパスできます。

Teranex Miniは、スイッチ、Smart Panel、Teranex Setupソフトウェアで行った最後の設定を維持します。 Smart Panelを取り外した後や、ソフトウェアでコンバーター設定をアップデートした後にスイッチコント ロールに戻す場合は、新しい設定を有効にするために各スイッチを切り替える必要があります。

## **Teranex Mini Smart Panel**の設定

オプションのTeranex Mini Smart PanelをAudio to SDI 12Gコンバーターにインストールしている場合 「Audio」と「Network」のメニューを使用できます。 これらのメニューで使用できる設定は、上述の 「Blackmagic Teranex Setupの設定」セクションと全く同じです。

Teranex Mini Smart Panelを使った設定変更に関する詳細は、同マニュアルの「設定の変更」セクション を参照してください。

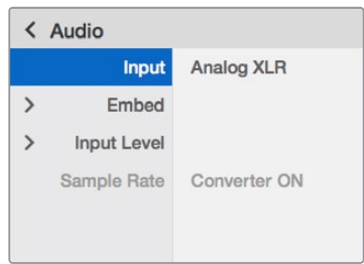

Teranex Mini Smart Panelを使って、Blackmagic Teranex Setupと同じ設定にアクセスできます。

## **Teranex Mini Audio to SDI 12G** ブロック図

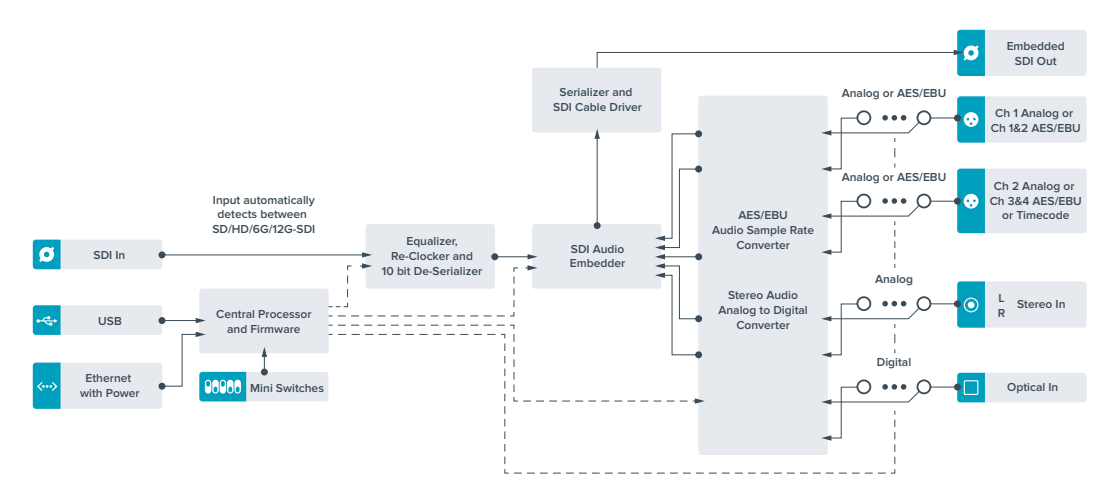

# **Teranex Mini** – **12G**–**SDI to Quad SDI**

Teranex Mini 12G–SDI to Quad SDIは、12G–SDI信号をクアッドリンクSDIに変換できるので、4系統の BNCコネクターを使用するUltra HD機器に接続できます。同コンバーターは、12G–SDI Ultra HD信号を 大規模なビデオウォール・ディスプレイなど、4つのHDモニターに接続する場合にも最適です。また12G– SDIループスルーコネクターも搭載しており、Level AおよびLevel Bの3G–SDI機器をサポートしています。

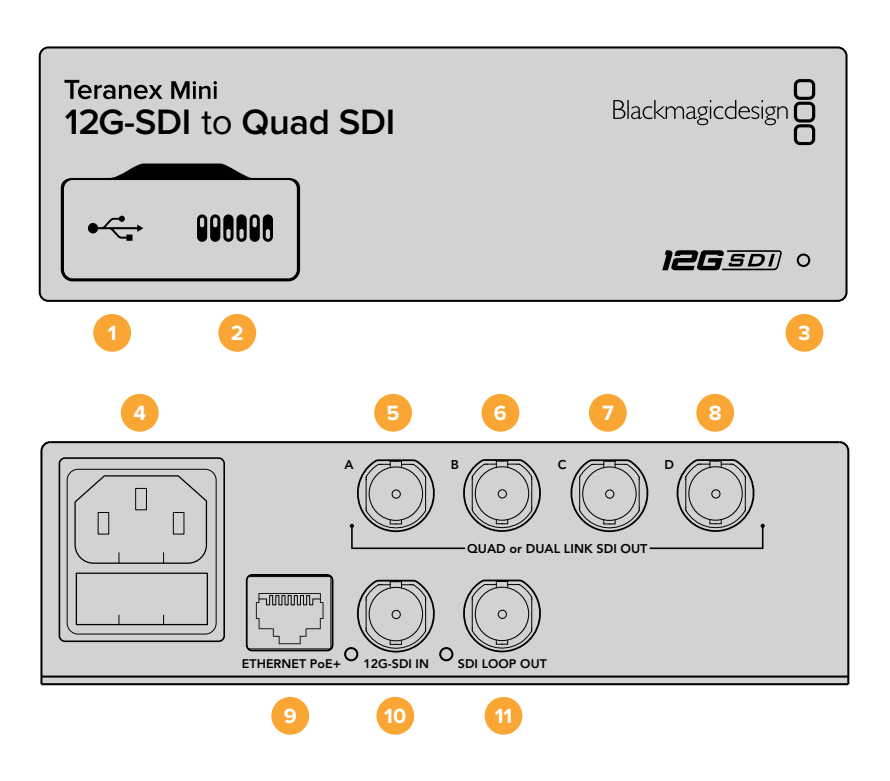

### 接続

**1 Mini–B USB**ポート

USBポートでコンバーターをMac OS XあるいはWindowsコンピューターに接続し、設定の調 整、コンバーターの内部ソフトウェアのアップデートが可能です。

**2** スイッチ

ペン先などを使用して、Teranex Miniの前面に搭載されたスイッチで設定を変更できます。

**3 LED**ステータスインジケーター

LEDはコンバーターが電力を受信している際に白く光り、有効なビデオ入力信号を検出すると 緑に光ります。コンピューターに複数のTeranex Miniを接続している場合、Teranex Setupソフ トウェアの「Identify」チェックボックスでコンバーターを特定できます。チェックボックスが有 効になっていると、コンバーターのLEDが点滅します。

**4** 電源

標準の内蔵IEC C14コネクターで90~240VのAC電源に対応。

### **5 SDI**出力 **A**

このBNCコネクターは、以下の信号を出力します:

- SD/HD–SDI
- シングルリンク3G–SDI
- シングルリンク6G–SDI
- デュアルリンクHD–SDI チャンネルA
- デュアルリンク3G–SDI Ultra HD チャンネルA
- クアッドリンクHD–SDI Ultra HD チャンネルA

**6 SDI**出力 **B**

このBNCコネクターは、以下の信号を出力します:

- デュアルリンクHD–SDI チャンネルB
- デュアルリンク3G–SDI Ultra HD チャンネルB
- クアッドリンクHD–SDI Ultra HD チャンネルB
- **7 SDI**出力 **C**

SDI出力 DのBNCコネクターは、クアッドリンクHD–SDI Ultra HD チャンネルCを出力します。

- **8 SDI**出力 **D** SDI出力 DのBNCコネクターは、クアッドリンクHD–SDI Ultra HD チャンネルD の出力に使用します。
- **9** イーサネット**PoE+**(**ETHERNET PoE+**) 同イーサネットコネクターで、Teranex Miniをネットワークスイッチあるいはコンピューターに接 続し、Teranex Setupソフトウェアを使って設定の変更が可能です。またイーサネットポートは
- **10 12G–SDI**入力(**12G–SDI IN**) 同入力は、BNCコネクターで12G–SDI信号をサポートします。

PoE+(Power over Ethernet plus)をサポートしています。

**11 SDI**ループ出力(**SDI LOOP OUT**) 同BNCコネクターは、入力12G–SDI信号を出力するので、他の12G–SDI機器に信 号をループできます。

# クアドラント**HD**分割

Teranex Mini 12G SDI to Quad SDIコンバーターは、複数の方法で高バンド幅のイメージデータを比較 的低バンド幅の接続で送信できます。

下のダイアグラムは、クアッドリンクSDI(イメージ情報を4本の3G–SDIケーブルに分割して1つのUltra HD イメージを形成)と、クアドラントHD分割(4つのHDスクリーンがビデオウォールの一部としてイメージ 全体の4分の1を受信)との違いを表しています。

デュアルリンク6G–SDIは、1つの完全な信号が複数のケーブルに分割されるクアッドリンクと同様に機能 しますが、2系統の3G–SDIのみが使用されるという点で異なります。

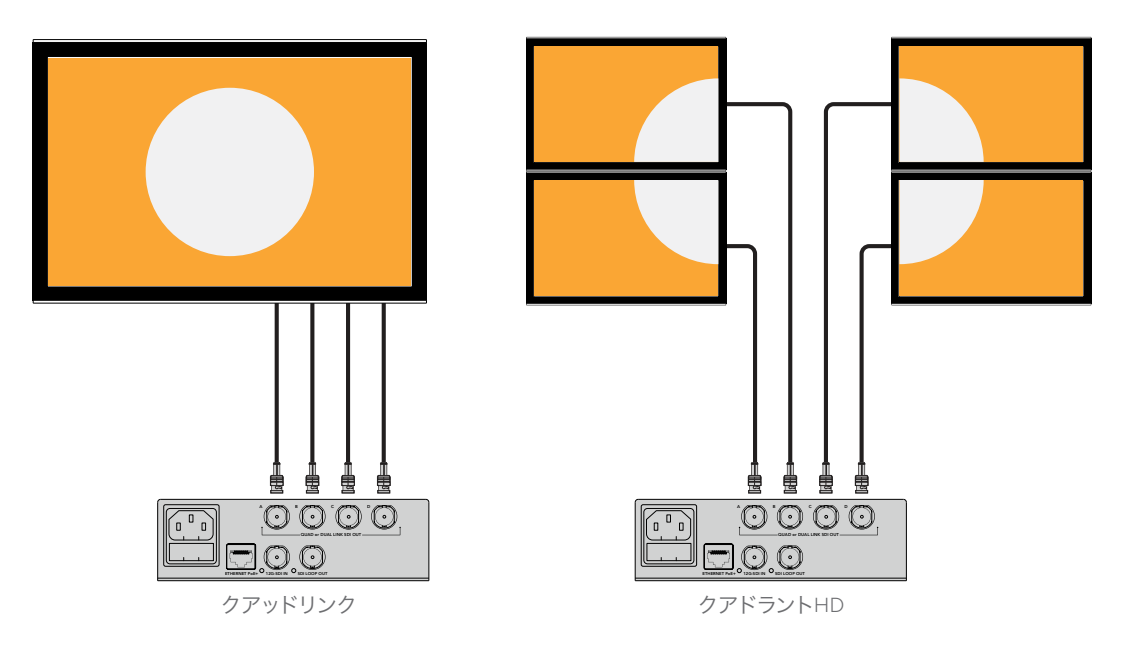

# スイッチ

Teranex Mini – 12G–SDI to Quad SDIのスイッチは、以下の設定が可能です:

### スイッチ **8**&**7** – クアッド**SDI**出力

スイッチ 8、7は、それぞれBIT 1、0と表示されています。つまり、スイッチ 8、7を様々なオン/オフのコンビ ネーションに設定することで、12G–SDI Ultra HD信号をTeranex Miniコンバーターの4系統の出力でどの ように分割されるかを選択できます。

以下はUltra HD信号をクアッドリンク、デュアルリンク、クアッドHD分割モードに変換する際の設定例です。

入力が12G–SDIで、スイッチ 8、7が両方とも「OFF」の場合、出力はインターリーブ・クアッドリンク になります。

入力が12G–SDIで、スイッチ 8が「OFF」、スイッチ 7が「On」の場合、出力は4系統のHDクアドラント になります。

入力が6G–SDIで、スイッチ 8が「On」、スイッチ 7および6が「Off」の場合、出力はデュアルリンク3G-SDI Level Bになります。

入力が6G–SDIで、スイッチ 8が「On」、スイッチ 7が「Off」、スイッチ 6が「On」の場合、出力はデュアル リンク3G–SDI Level Aになります。

コンバーターがクアッド HD分割モードになっている場合、4系統の出力は4系統の独立したHDクアドラ ントを出力し、完全なUltra HDイメージを生成します。

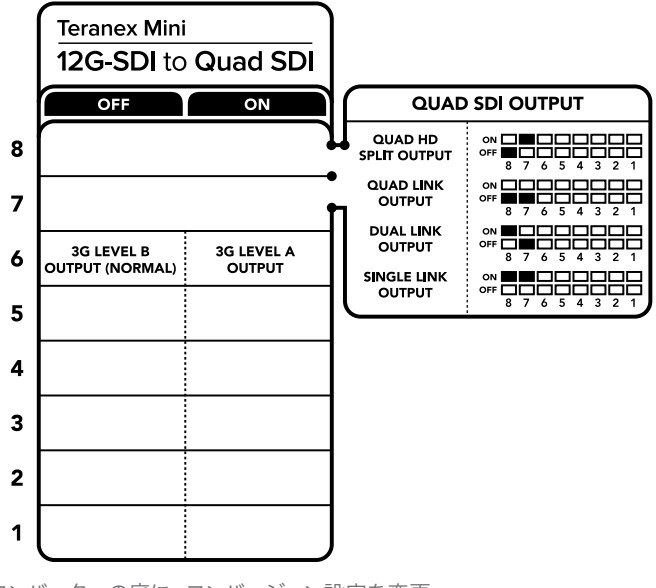

コンバーターの底に、コンバージョン設定を変更 するのに必要な情報が記載されています。

### スイッチ **6** – **3G LevelB**/**A**

同設定は、3G–SDI出力スタンダードを変更して、Level AあるいはLevel Bの3G–SDIビデオのみを受信 する機器との互換性を保ちます。Level Bがデフォルト設定になっており、スイッチ 6を「Off」にすること でアクセス可能です。Level Aビデオを出力するには、スイッチ 6を「On」に設定します。これらの設定 は、3G–SDIビデオを出力する場合にのみ適用されます。

# クアッドリンク選択表

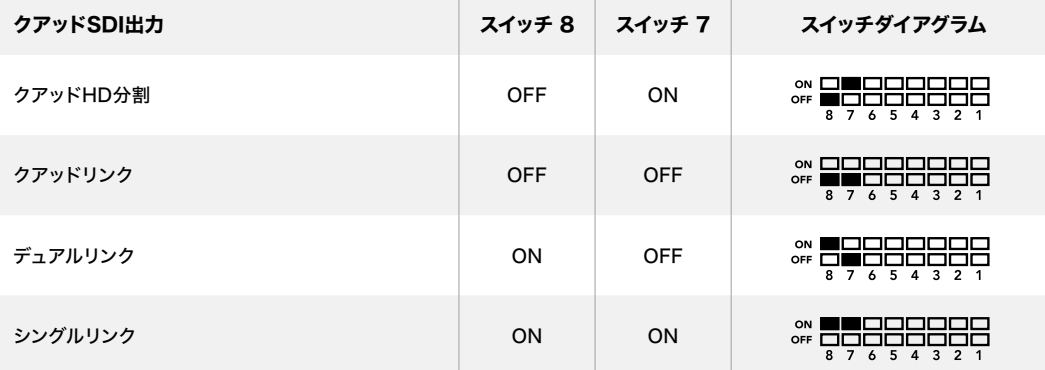

## **Blackmagic Teranex Setup**の設定

Teranex Setupソフトウェアを使用すると、スイッチを使用した時と同じすべての設定、さらに追加の設 定を変更できます。「Video」、「Configure」、「About」タブを切り替えることで、これらの設定 にアクセスできます。

「About」および「Configure」タブに関する詳細は、同マニュアルの「設定の変更」セクション に記載されています。

Teranex Mini 12G–SDI to Quad SDIの「Video」タブでは、以下の設定が可能です:

### ビデオ処理(**Video Processing**)メニュー

### **SDI**出力

 同メニューを使ってSDI出力オプションを選択できます。使用できるオプションは、シングルリン ク、デュアルリンク、クアッドHD分割およびクアッドリンクです。これらのオプションは、12G–SDI Ultra HD信号がコンバーターの4系統のSDI出力でどのように分割されるかを決定します。

 12G–SDI入力信号は、クアッドリンク、クアッドHD分割として出力可能で、6G入力は4系統の1.5G 出力あるいは2ペアの3G出力に分割できます。3G–SDI、1.5G–SDIなどの低ビットレートの入力 は、「Single Link」を選択すると、4系統の出力で重複できます。

#### **3G**出力

 同設定は、3G–SDI出力スタンダードを変更して、Level AあるいはLevel Bの3G–SDIビデオのみ を受信する機器との互換性を保ちます。デフォルト設定はLevel Bになっています。これらの設 定は、3G–SDIビデオを出力する場合にのみ適用されます。

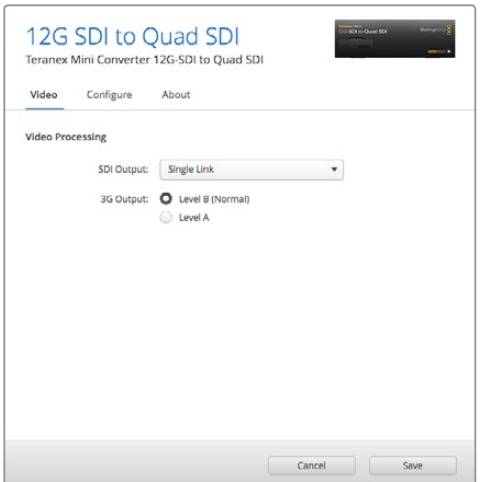

Teranex Setupソフトウェアの「Video」ページでSDI出力設定を調整。

## **Teranex Mini Smart Panel**の設定

オプションのTeranex Mini Smart Panelをインストールしている場合、「Video」および「Network」設定 をフロントパネルから変更できます。これらのメニューで使用できる設定は、「Blackmagic Teranex Setup の設定」セクションの説明と全く同じです。Teranex Mini Smart Panelを使った設定変更に関する詳細 は、同マニュアルの「設定の変更」セクションを参照してください。

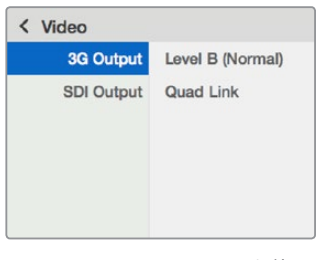

Teranex Mini Smart Panelを使っ て、Blackmagic Teranex Setupと 同じ設定にアクセスできます。

## **Teranex Mini 12G**–**SDI to Quad SDI** ブロック図

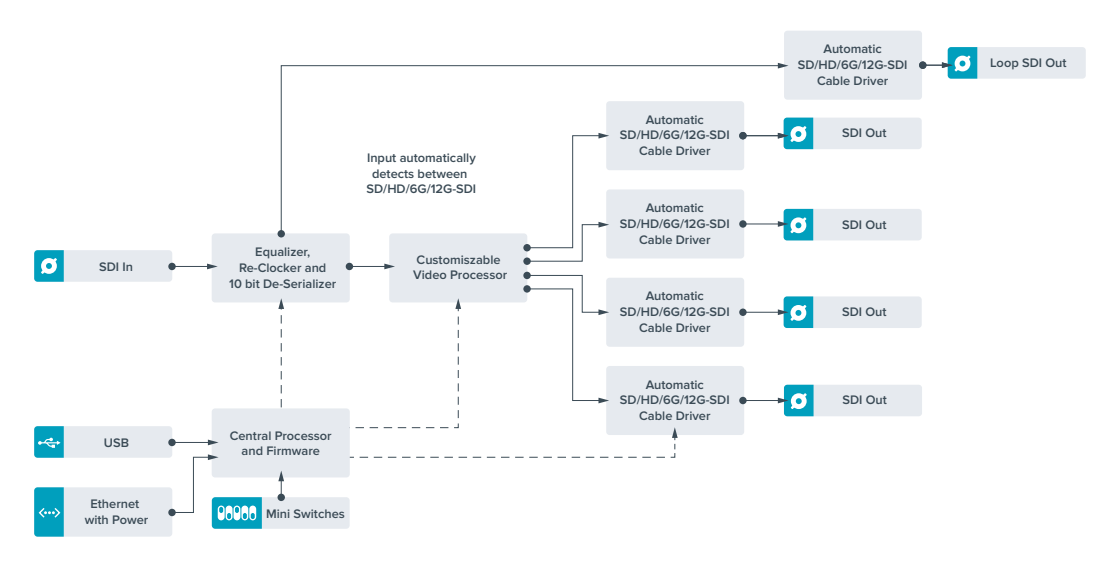

# **Teranex Mini** – **Quad SDI to 12G**–**SDI**

Teranex Mini Quad SDI to 12G–SDIは、クアッドリンクUltra HD機器を最新の12G–SDI機器に接続でき ます。つまり、4系統のBNCケーブルを使用するUltra HD出力を、1本の12G–SDIケーブルに変換して、最 新の12G–SDIルーター、スイッチャー、プロジェクターなどに接続できるのです! Level AおよびLevel B の3G–SDI機器をサポートしています。

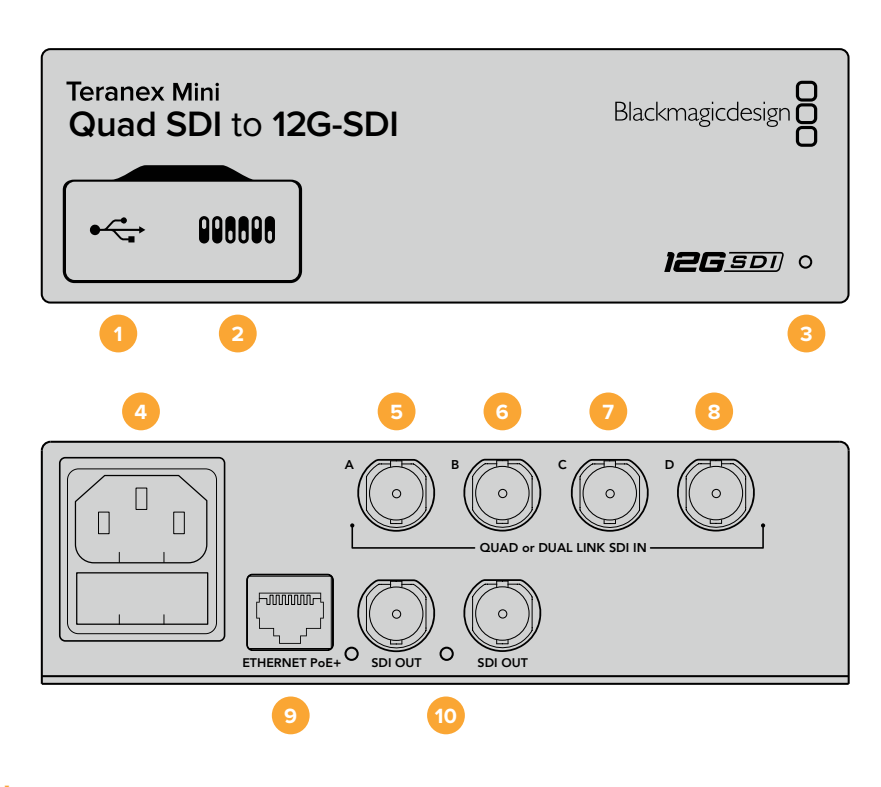

### 接続

**1 Mini–B USB**ポート

USBポートでコンバーターをMac OS XあるいはWindowsコンピューターに接続し、設定の調 整、コンバーターの内部ソフトウェアのアップデートが可能です。

- **2** スイッチ ペン先などを使用して、Teranex Miniの前面に搭載されたスイッチで設定を変更できます。
- **3 LED**ステータスインジケーター

LEDはコンバーターが電力を受信している際に白く光り、有効なビデオ入力信号を検出すると 緑に光ります。コンピューターに複数のTeranex Miniを接続している場合、Teranex Setupソフ トウェアの「Identify」チェックボックスでコンバーターを特定できます。チェックボックスが有 効になっていると、コンバーターのLEDが点滅します。

**4** 電源

標準の内蔵IEC C14コネクターで90~240VのAC電源に対応。

#### **5 SDI**入力 **A**

同BNCコネクターは、以下の入力信号を入力可能です:

- SD/HD–SDI
- シングルリンク3G–SDI
- シングルリンク6G–SDI
- デュアルリンクHD–SDI チャンネルA
- デュアルリンク3G–SDI Ultra HD チャンネルA
- クアッドリンクHD–SDI Ultra HD チャンネルA

### **6 SDI**入力 **B**

同BNCコネクターは、以下の入力信号を入力可能です:

- デュアルリンクHD–SDI チャンネルB
- デュアルリンク3G–SDI Ultra HD チャンネルB
- クアッドリンクHD–SDI Ultra HD チャンネルB
- **7 SDI**入力 **C**
	- 同BNCコネクターは、クアッドリンクHD–SDI Ultra HD チャンネルCの接続に使用します。
- **8 SDI**入力 **D** 同BNCコネクターは、クアッドリンクHD–SDI Ultra HD チャンネルDの接続に使用します。
- **9** イーサネット**PoE+**(**ETHERNET PoE+**)

同イーサネットコネクターで、Teranex Miniをネットワークスイッチあるいはコンピューターに接 続し、Teranex Setupソフトウェアを使って設定の変更が可能です。またイーサネットポートは PoE+(Power over Ethernet plus)をサポートしています。

**10 SDI**出力(**SDI OUT**) これらの2系統のBNCコネクターは、2系統の別々の12G–SDI信号を出力します。

# スイッチ

スイッチ 6のオン/オフ設定は、3G–SDI出力スタンダードを変更して、Level AあるいはLevel Bの3G-SDI ビデオのみを受信する機器との互換性を保ちます。Level Bがデフォルト設定になっており、 スイッチ 6を「Off」にすることでアクセス可能です。Level Aビデオを出力するには、スイッチ 6を「On」 に設定します。これらの設定は、3G–SDIビデオを出力する場合にのみ適用されます。

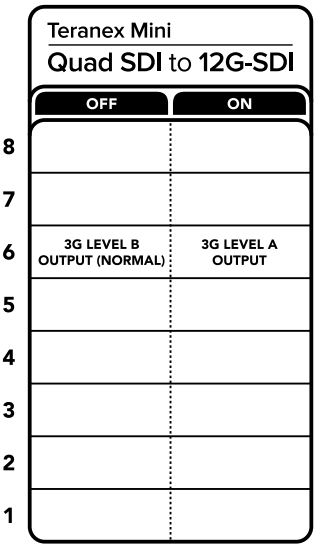

コンバーターの底に、コンバージョン設定を変 更するのに必要な情報が記載されています。

## **Blackmagic Teranex Setup**の設定

Teranex Setupソフトウェアを使用すると、スイッチを使用した時と同じすべての設定、さらに追加の設 定を変更できます。「Video」、「Configure」、「About」タブを切り替えることで、これらの設定 にアクセスできます。

「About」および「Configure」タブに関する詳細は、同マニュアルの「設定の変更」セクション に記載されています。

Teranex Mini – SDI to Analog 12Gの「Video」タブでは、以下の設定が可能です:

### ビデオ処理(**Video Processing**)メニュー

**3G**出力

 同設定は、3G–SDI出力スタンダードを変更して、Level AあるいはLevel Bの3G–SDIビデオのみ を受信する機器との互換性を保ちます。デフォルト設定はLevel Bになっています。これらの設 定は、3G–SDIビデオを出力する場合にのみ適用されます。

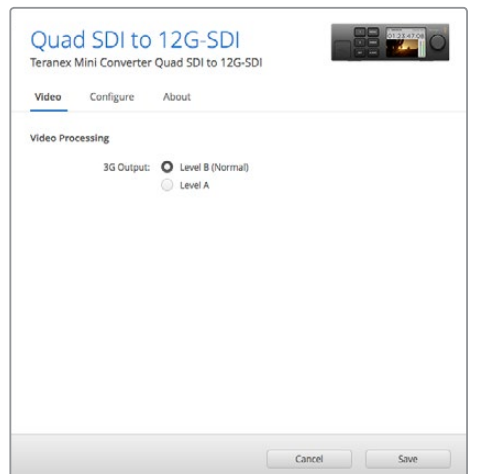

Teranex Setupソフトウェアの「Video」ページでSDI出力設定を調整。

# **Teranex Mini Smart Panel**の設定

オプションのTeranex Mini Smart Panelをインストールしている場合、「Video」および「Network」設定 をフロントパネルから変更できます。これらのメニューで使用できる設定は、上述の「Blackmagic Teranex Setupの設定」セクションと全く同じです。Teranex Mini Smart Panelを使った設定変更に関する詳細は、 同マニュアルの「設定の変更」セクションを参照してください。

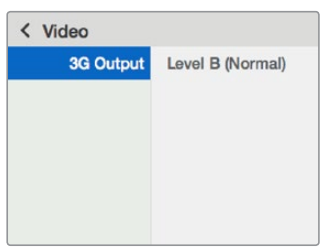

Teranex Mini Smart Panelを使って、 Blackmagic Teranex Setupと同じ 設定にアクセスできます。

## **Teranex Mini Quad SDI to 12G**–**SDI** ブロック図

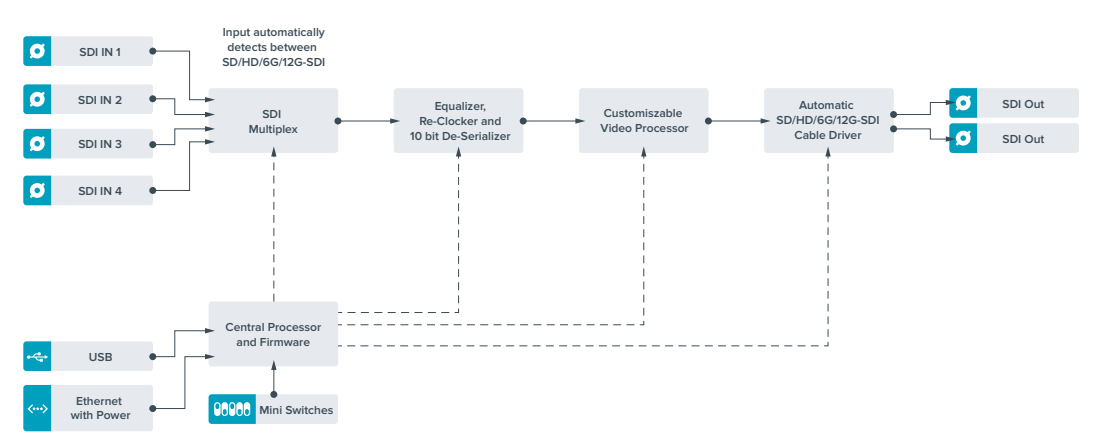

# **Teranex Mini** – **SDI Distribution 12G**

Teranex Mini – SDI Distribution 12Gは、単一のSDIビデオ入力を最大8系統のSDI出力に分配できます。 Teranex Miniは、フルSDIリクロッキングの付いた最新のマルチレート12G–SDIインターフェー スを搭載しており、

2160p60までのSD、HD、Ultra HDフォーマットをを自動で切り替えます。Teranex Mini – SDI Distribution 12Gは、単一のSDI信号を、モニター、スイッチャー、エンコーダーなどの複数のデバイスに分配したい 場合に最適です。

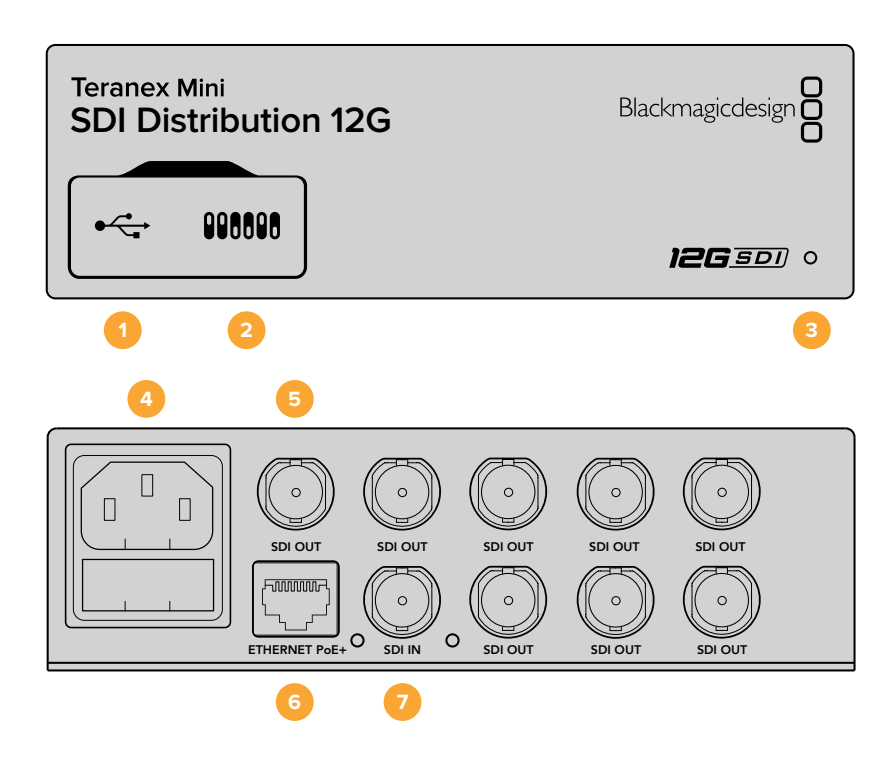

### 接続

### **1 Mini–B USB**ポート

USBポートでコンバーターをMac OS XあるいはWindowsコンピューターに接続し、設定の調 整、コンバーターの内部ソフトウェアのアップデートが可能です。

**2** スイッチ

ペン先などを使用して、Teranex Miniの前面に搭載されたスイッチで設定を変更できます。

### **3 LED**ステータスインジケーター

LEDはコンバーターが電力を受信している際に白く光り、有効なビデオ入力信号を検出すると 緑に光ります。コンピューターに複数のTeranex Miniを接続している場合、Teranex Setupソフ トウェアの「Identify」チェックボックスでコンバーターを特定できます。チェックボックスが有 効になっていると、コンバーターのLEDが点滅します。

**4** 電源

標準の内蔵IEC C14コネクターで90~240VのAC電源に対応。

**5 SDI**出力(**SDI OUT**)

「SDI OUT」とラベルされた8系統のBNCコネクターから、8系統の独立した出力をSDI機器に接続 できます。

### **6** イーサネット**PoE+**(**ETHERNET PoE+**)

同イーサネットコネクターで、Teranex Miniをネットワークスイッチあるいはコンピューターに接 続し、Teranex Setupソフトウェアを使って設定の変更が可能です。またイーサネットポートは PoE+(Power over Ethernet plus)をサポートしています。

**7 SDI**入力(**SDI IN**) 同BNCコネクターで、SDIソースビデオを接続します。

# スイッチ

Teranex Mini – SDI Distribution 12Gでは、ユーザー設定は必要ありません。

## **Teranex Mini** – **SDI Distribution 12G** ブロック図

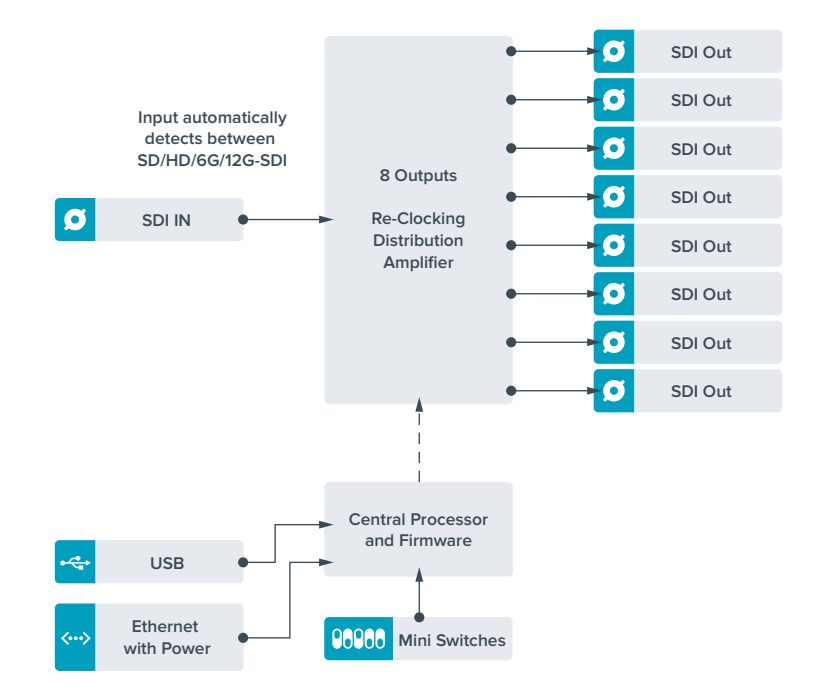

# **Teranex Mini** - **Optical to HDMI 12G**

Teranex Mini - Optical to HDMI 12Gモデルは、様々なHDMIディスプレイやビデオプロジェクターを、 光ファイバー経由でSDIビデオ機器に接続する際に使用できます。同コンバーターは、SD-SDI、HD-SDI、3G-SDI、6G-SDI、12G-SDIの入力ソースを自動的に認識し、HDMIとエンベッドオーディオ、さらにバランス AES/EBUまたはアナログオーディオ出力に変換します。「R - ANALOG」XLRコネクターは、タイムコード 出力にも設定できます。

HDMIインスタントロック機能はHDMI出力をロックするため、同じフォーマットのソースの切り替えが クリーンで問題が発生しません。HDMI出力にHDモニター/テレビが接続された状態でUltra HDソースが SDI/光ファイバー入力に接続されると、入力されたUltra HDソースは自動的にダウンコンバートされるた め、Ultra HDソースの内容をHDモニターで確認できます。

また、3D LUTをロードして、変換された出力にルック、グレード、カラープロファイルを追加することも 可能です。3D LUTはフル33ポイントのハードウェアLUTで、精度の高いカラー操作を提供します。また、 民生用テレビの正確なカラーキャリブレーションにも使用できるため、重要なカラーコレクション 作業に有効です。

3D LUTでカラースペースを変換することもできるため、異なる複数のカラースペースを様々なディスプ レイで使用できます。

Teranex Mini - Optical to HDMI 12Gには、カラーからモノクロ、Blackmagicカメラのデフォルト・カラー スペースからREC 709の2種類のデフォルトLUTがあります。

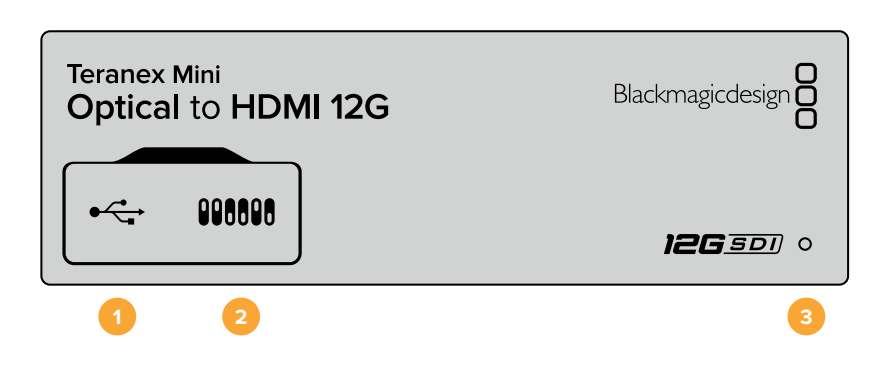

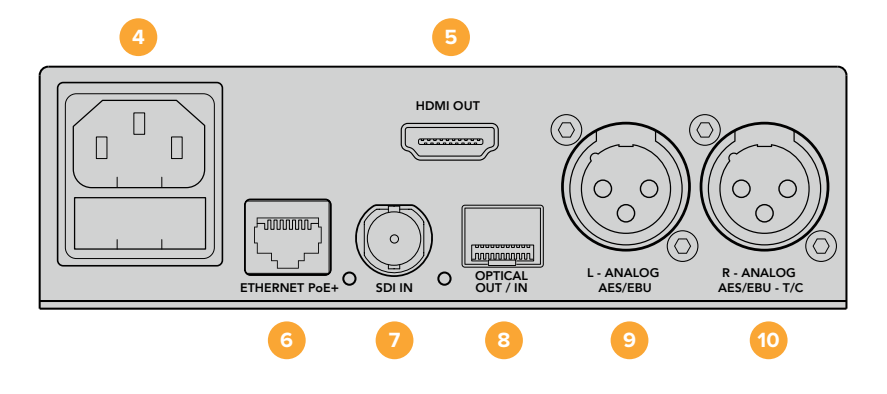

### 接続

### **1 Mini–B USB**ポート

設定の調整、Teranex Miniの内部ソフトウェアのアップデート用に、Teranex Setupソフトウェ アをMac OS XあるいはWindowsコンピューター経由で接続します。

- **2** スイッチ 設定変更用の調整スイッチ。
- **3 LED**ステータスインジケーター

LEDはコンバーターが電力を受信している際に白く光り、有効なビデオ入力信号を検出すると 緑に光ります。Teranex Setupソフトウェアを使用する際、コンバーターを特定す るために点滅します。

- **4** 電源 標準の内蔵IEC C14コネクターで90~240VのAC電源に対応。
- **5 HDMI**出力(**HDMI OUT**)

HDMIビデオ出力。

**6** イーサネット**PoE+**(**ETHERNET PoE+**)

ネットワークスイッチあるいはコンピューターに接続し、Teranex Setupソフトウェアを使用し て設定を変更できます。またイーサネットポートはPoE+(Power over Ethernet plus)を サポートしています。

- **7 SDI**入力(**SDI IN**) SDIビデオ入力のBNCコネクター。
- **8** 光入力**/**出力

オプションのSMPTE準拠SDI光ファイバーモジュール経由の光ビデオ入力/出力LCコネクター。 光SFPソケットは、コンバーターにインストールしたモジュールによって、SMPTE SD/HD/6G/ 12G-SDIモジュールをサポートします。光出力はループスルー出力としても使用できます。

- **9 L –** アナログ、**AES/EBU**(**L – Analog AES/EBU**) 左チャンネルのバランスアナログオーディオ、あるいはデジタルAES/EBUオーディオ出力のXLR コネクター。
- **10 R –** アナログ、**AES/EBU**、タイムコード(**L – Analog AES/EBU – T/C**) 右チャンネルのバランスアナログオーディオ、あるいはデジタルAES/EBUオーディオ出力のXLR コネクター。タイムコード出力用に設定可能。

# スイッチ

Teranex Mini - Optical to HDMI 12Gのスイッチは、以下の設定が可能です:

### スイッチ **8 –** アナログオーディオ、**AES/EBU**オーディオ

スイッチ 8をオフにすると、バランスアナログオーディオが出力されます。オンにすると、デジタルAES/ EBUオーディオが出力されます。

### スイッチ **7 –** オーディオ**/**タイムコードの出力

スイッチ 7をオンにすると、XLRコネクターのRチャンネルからタイムコードが出力されます。オフにする とオーディオが出力されます。

### スイッチ **4**、**3**、**2 – SDI**オーディオデエンベッド**BIT 2**、**1**、**0**

スイッチ 4、3、2 は、それぞれBIT 2、1、0と表示されています。つまり、スイッチ 4、3、2 を様々なオン/オフ のコンビネーションに設定することで、SDI入力からどのオーディオチャンネルのペアをHDMI、アナログ、 あるいはAES/EBUオーディオに出力するかを選択できます。

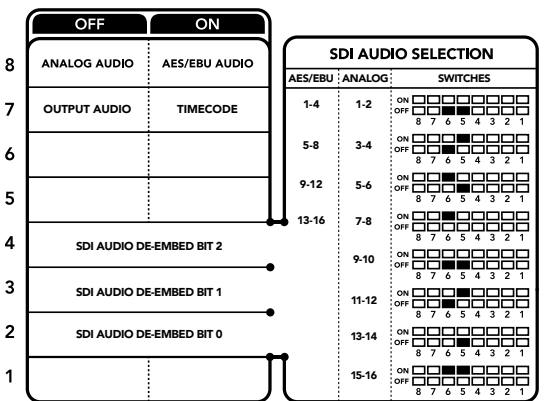

コンバーターの底に、コンバージョン設定を変更 するのに必要な情報が記載されています。

## **SDI**オーディオ選択表

以下のスイッチ設定のコンビネーションを用いることで、Teranex Mini - Optical to HDMI 12Gの出力信号 にエンベッドするSDI/光オーディオチャンネルを選択できます。

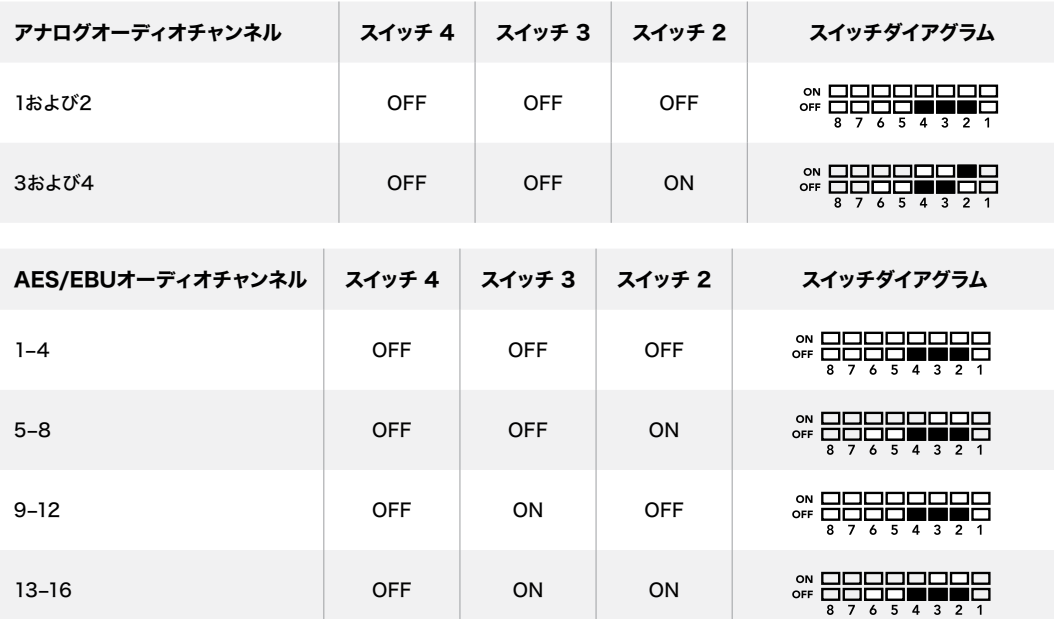

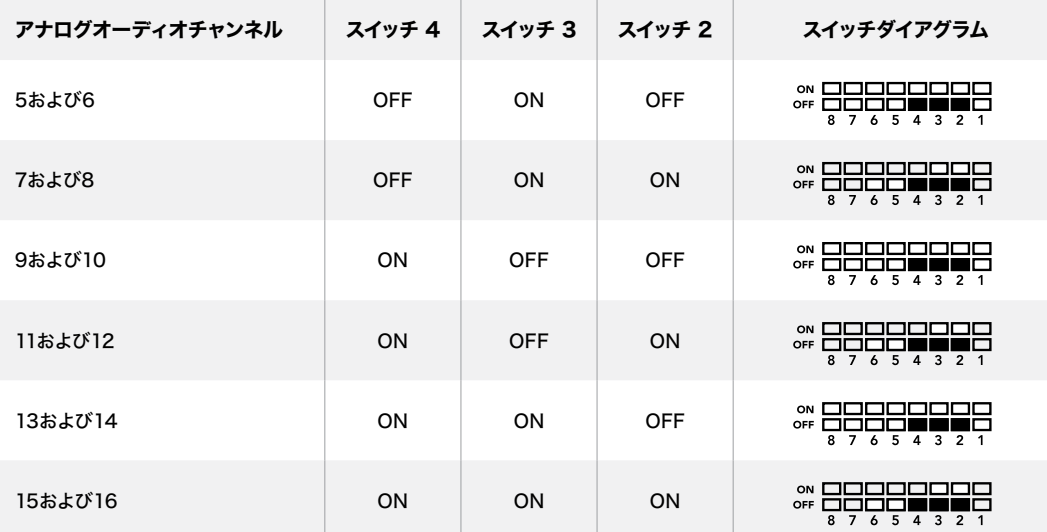

## **Blackmagic Teranex Setup**の設定

Teranex Setupソフトウェアを使用すると、スイッチを使用した時と同じすべての設定、さらに追加の設 定を変更できます。「Video」、「Audio」、「Configure」、「About」タブを切り替えることで、これらの設定 にアクセスできます。

「About」および「Configure」タブに関する詳細は、同マニュアルの「設定の変更」セクションに記載さ れています。Teranex Mini - Optical to HDMI 12Gの「Video」タブには、以下の設定が含まれています。

### ビデオ出力メニュー(**Video Output**)

### **HDMI**出力を適正レベルにクリップ(**Clip HDMI Output to Legal Levels)**

SDI/光入力のクリッピングをコントロールし、HDMI出力の信号を規定レベル内に収めます。 このチェックボックスは常にオンにしておくことをお勧めします。

### **HDMI**インスタントロック(**HDMI Instant Lock**)

このチェックボックスを選択すると、HDMIインスタントロック機能が有効になります。HDMI インスタントロック機能を有効にすると、ソースが切り替わる際にもHDMI出力信号がアクティブ のままになります。HDMI信号がロックされることで、コンバーターは、HDMIテレビ/モニターが ビデオ出力を表示する前にロックするのを待つ必要がなくなります。この機能は、同じビデオ フォーマットを使用するソースの切り替え時にのみ有効であることに注意してください。

HDMIインスタントロック機能はビデオとオーディオにわずかな遅れを生じさせる場合があります。 変換後の出力の遅れをゼロにする必要がある場合は、チェックボックスの選択を外してHDMI インスタントロック機能をバイパスしてください。

### **33**ポイント**3D LUT**

Blackmagic Teranex Mini - Optical to HDMI 12Gは、.cube LUTファイルをサポートしています。 .cube LUTファイルは、DaVinch Resolveソフトウェアまたはその他の.cubeファイルの書き 出しに対応しているカラーコレクション・ソフトウェアで作成できます。

各LUTスロットの「Load」ボタンをクリックして、コンピューター上の.cubeファイルを選択し、さ らに「OK」をクリックして、2つのLUTをロードできます。「Save」をクリックして設定を確定します。 「Load」ボタンの横にはLUTファイル名が表示されるため、LUT 1およびLUT 2に使用してい るLUTを簡単に確認できます。

LUTをオンにするには、「Use LUT 1」または「Use LUT 2」チェックボックスをクリックします。LUT をオフにするには「Bypass LUT」チェックボックスをクリックします。

3D LUTは、コンバーターのループ出力にも適用できます。適用するには「Enable 3D LUT on loop SDI output」をクリックします。LUTをループ出力に適用したくない場合は、チェックボックス の選択を外します。

Smart Panelをインストールしている場合は、コントロールパネルの1または2ボタンを押すだけ で簡単にLUTを有効にできます。LUTをオフにする場合は同じボタンをもう一度押してください。

**3D LUT**とは?

3D LUT (3Dルックアップテーブル)は、映像のカラースペースを3D立方体スペースにおける新し いカラー値の組み合わせに修正する際に使用する値のテーブルが含まれるファイルです。

このカラー立方体には各原色のミックスにおけるすべてのバリエーションが含まれており、それ らはx、y、zの3空間次元で定義されています。3D LUTを使用することで、SDI/光入力のRGBチャ ンネルを、HDMI出力で他のあらゆるRGB出力カラーに再マッピングできます。この機能はとて もパワフルで、あらゆるカラーを他のあらゆるカラーにマッピングできます。ディスプレイのキャ リブレーションだけでなく、様々なRAWカメラファイルを使用する撮影現場で、リニアガンマで 確認するためにディスプレイにLogガンマカーブをロードする際などに、極めて正確なカ ラー調整が可能です。

3D LUTの強力さを表す例として、デフォルトLUTのひとつに、入力ビデオを白黒に変換できるも のがあります。これは、入力されるすべてのRGBカラーが、3D LUTによって再マッピングさ れ、HDMI出力を通して白黒のRGB値として出力されることを意味しています。ユーザーは独自 の3D LUTを作成して、管理ソフトウェでアップロードできます。また、DaVinci Resolveでカラー グレーディング設定を3D LUTに変換し、それらをTeranex Mini - Optical to HDMI 12Gにアップ ロードすることも可能です。3D LUTは光ビデオループ出力からも出力できるので、HDMI出力を 使用せずに、Teranex Miniを3D LUT専用のカラープロセッサーとして機能させることもできます!

3D LUTの.cubeファイル作成に関する詳細は、DaVinci Resolveマニュアルを参照してください。 DaVinci Resolveマニュアルは、Blackmagic Designのウェブサイト(https:/[/www.blackmagicdesign.](http://www.blackmagicdesign.com/jp/support) [com/jp/support](http://www.blackmagicdesign.com/jp/support))でダウンロードできます。

Teranex Mini - Optical to HDMI 12Gの「Audio」タブには、以下の設定が含まれています。

### オーディオ出力メニュー(**Audio Output**)

#### **XLR**出力設定(**Set XLR Output**)

「Audio Output」メニューで「Analog」、「AES/EBU」、「Timecode」のいずれかのボタンを選択 し、XLR出力をアナログまたはAES/EBUから選択できます。「Timecode」を選択すると、左の XLRコネクターからはアナログオーディオが出力され、右のXLRコネクターからはタイムコード 信号が出力されます。

SDI入力からHDMI、AES/EBU、またはアナログのオーディオ出力に送信するオーディオチ ャンネルは、オーディオ出力の設定に応じて選択できます。またそれらのオーディオのゲイ ンは、チャンネル別またはペアで調整できます。左右のXLRコネクターからAES/EBUオー ディオを出力する場合は、最大4チャンネルまで選択できます。アナログオーディオを送信 する場合は、最大2チャンネルまで選択できます。右のXLRコネクターからタイムコード信号 を出力する場合、左のXLRコネクターからは1チャンネルのアナログオーディオが出力されます。

Teranex Miniは、スイッチ、Smart Panel、Teranex Setupソフトウェアで最後に設定した設定を保存します。 Smart Panelを取り外した後や、ソフトウェアでコンバーター設定をアップデートした後にスイッチコ ントロールに戻す場合は、新しい設定を有効にするために各スイッチを切り替える必要があります。

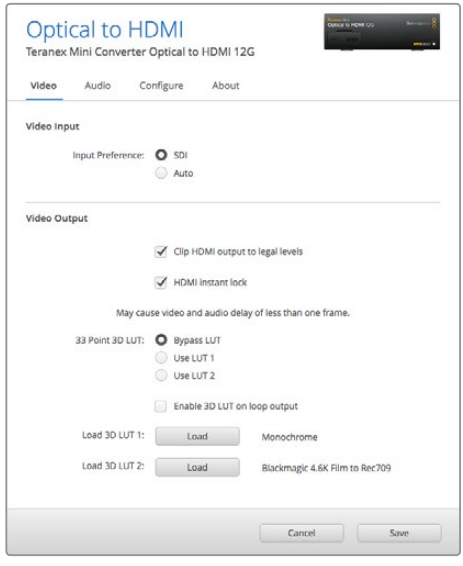

Blackmagic Teranex Setupでは、ソースの変更/ルーティ ング時にビデオ信号を簡単に再同期できるHDMIインスタ ントロック設定の調整や、3D LUTファイルのロード、XLR アナログオーディオ出力レベルの変更などが可能です。

## **Teranex Mini Smart Panel**の設定

オプションのTeranex Mini Smart PanelをSDI to HDMI 12Gコンバーターにインストールしている場合、 「Video」、「Audio」、そして「Network」のメニューを使用できます。 これらのメニューで使用できる設 定は、上述の「Blackmagic Teranex Setupの設定」セクションと全く同じです。Teranex Mini Smart Panel を使った設定変更に関する詳細は、「設定の変更」セクションを参照してください。

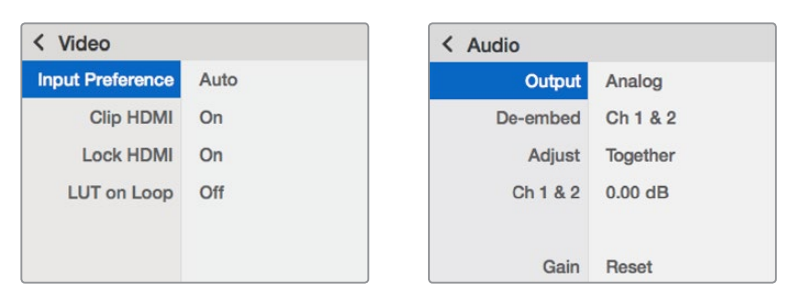

Teranex Mini Smart Panelを使って、Teranex Setupソフトウェアと同じ設定へアクセス。

## **Teranex Mini** – **SDI to HDMI 12G** ブロック図

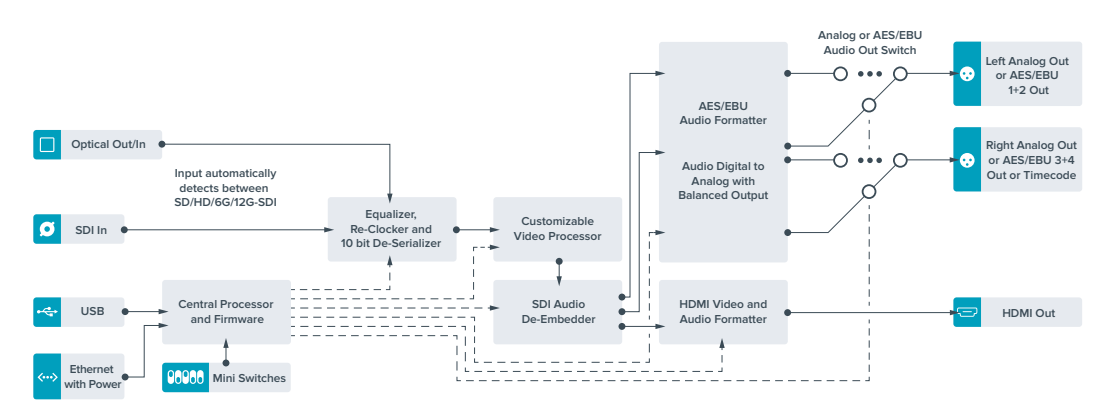

# **Teranex Mini** - **HDMI to Optical 12G**

Teranex Mini - HDMI to Optical 12Gは、HDVカメラ、Ultra HDカメラ、ゲームコンソールなどのHDMIデバ イスを2160p60までの12G-SDI BNC/光ファイバーに変換できます。オーディオは、HDMI、AES/EBU、バ ランスアナログオーディオ入力からエンベッドできます。つまり、HDMI信号を光ファイバーケーブルで長 距離送信できます。民生用のHDMIカメラやHDMI接続に対応したコンピューターからSDI/光ファイバー へ変換する場合に最適です。

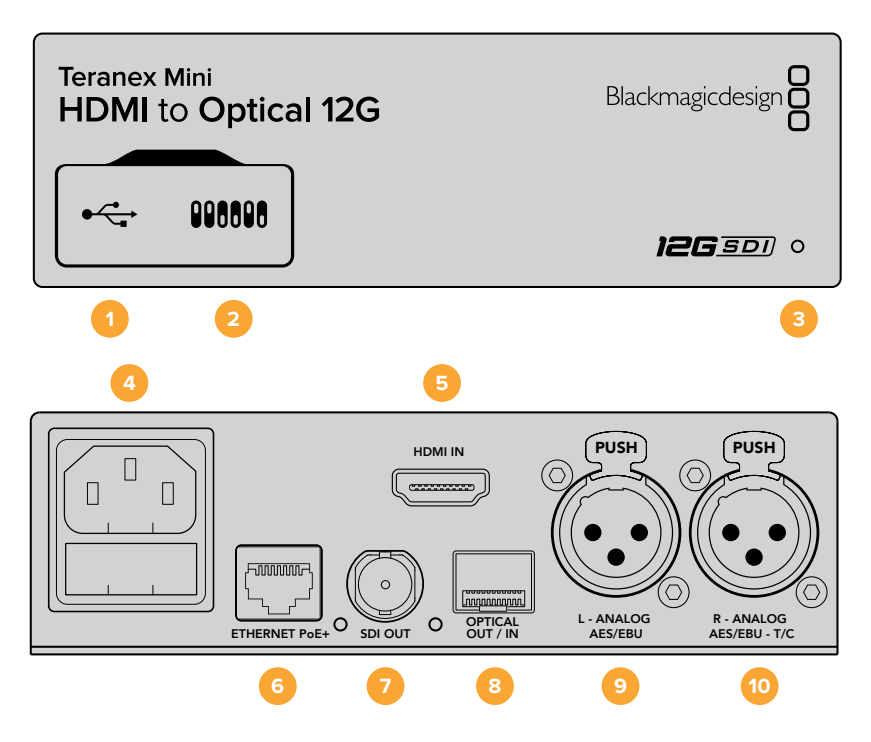

## 接続

#### **1 Mini–B USB**ポート

設定の調整、Teranex Miniの内部ソフトウェアのアップデート用に、Blackmagic Teranex SetupをMac OS XあるいはWindowsコンピューター経由で接続します。

**2** スイッチ 設定変更用の調整スイッチ。

### **3 LED**ステータスインジケーター

LEDはコンバーターが電力を受信している際に白く光り、有効なビデオ入力信号を検出すると緑に 光ります。Teranex Setupソフトウェアを使用する際、コンバーターを特定するために点滅します。

- **4** 電源 標準の内蔵IEC C14コネクターで90~240VのAC電源に対応。
- **5 HDMI**入力(**HDMI IN**)

HDMIビデオ入力。

**6** イーサネット**PoE+**(**Ethernet PoE+**)

ネットワークスイッチあるいはコンピューターに接続し、Blackmagic Teranex Setupを使用 して設定を変更できます。またイーサネットポートはPoE+(Power over Ethernet plus) をサポートしています。

**7 SDI**出力(**SDI OUT**) SDIビデオ出力のBNCコネクター。 **8** 光出力

オプションのSMPTE準拠SDI光ファイバーモジュール経由の光ビデオ出力LCコネクター。 光SFPソケットは、コンバーターにインストールしたモジュールによって、SMPTE SD/HD/6G/ 12G-SDIモジュールをサポートします。

- **9 L –** アナログ、**AES/EBU**(**L – Analog AES/EBU**) 左チャンネルのバランスアナログオーディオ、あるいはデジタルAES/EBUオーディオ入力のXLR コネクター。
- **10 R –** アナログ、**AES/EBU**、タイムコード(**L – Analog AES/EBU – T/C**) 右チャンネルのバランスアナログオーディオ、あるいはデジタルAES/EBUオーディオ入力のXLR コネクター。タイムコード入力用に設定可能。

# スイッチ

Teranex Mini HDMI to SDI 12Gのスイッチは、以下の設定が可能です:

### スイッチ **8 –** アナログオーディオ、**AES/EBU**オーディオ

スイッチ8をオフにすると、バランスアナログオーディオがエンベッドされます。オンにすると、デジタルAES/ EBUオーディオが出力されます。これらの入力を使用するには、スイッチ 7もONにする必要があります。

### スイッチ **7 – HDMI**オーディオ、入力オーディオ

スイッチ 7をオフにするとエンベッドHDMIオーディオが選択され、オンにするとアナログまたはAES/EBU オーディオが選択されます。

### スイッチ **6 –** オーディオ**/**タイムコードの入力

スイッチ 6をオンにすると、XLRコネクターのRチャンネルからタイムコードが入力されます。オフにする とオーディオが入力されます。

### スイッチ **5** – **60**-**59**.**94**のオフ/オン

オンに設定すると、コンバーターは1080pの60フレーム/秒のHDMIソースビデオを検出し、自動的に59.94 フィールド/秒のインターレースビデオに変換します。

例えば、コンピューターのHDMI出力を、標準の1080i59.94フレームレートを使用するスイッチャーに接 続する場合があります。しかし、コンピューターによっては出力が60フレーム/秒です。この場合はスイッ チ5をオンにすることで、コンバーターは60フレーム/秒の1080pを検出し、59.94フィールド/秒の 1080iに変換します。

#### スイッチ **2**、**1** – フォーマットの選択 **BIT 1**、**0**

Ultra HDおよびHDを出力できるHDMIソースを接続する場合は、コンバーターのソース出力をどちらかに 強制するよう設定できます。この機能は、コンピューターのデスクトップをSDI機器の大きな画面で確認し、 HDで録画/表示したい場合などに便利です。

この設定はアップ/ダウンコンバージョン設定ではありません。この設定では、コンバーターでアップ/ダウ ンコンバージョンを実行せずにネイティブHD/Ultra HD解像度のソースビデオを出力できるよう、ソース 機器にUltra HDあるいはHDを出力するよう伝達します。

スイッチ1と2を組み合わせて使用することで、ソースビデオをHDまたはUltra HDに強制したり、ソース機 器の最適な解像度を自動的に割り出したりなどの設定が可能です。以下はスイッチ1と2を組 み合わせた設定です。

### 自動(**AUTO**)**–** スイッチ **1**と**2**が両方ともオフ

コンバーターがソース機器の出力機能を確認し、HDまたはUltra HDから最適な解像度 を決定します。

#### **HD**に強制(**FORCE TO HD**)**–** スイッチ**1**がオフ、スイッチ**2**がオン

HDMIソース機器がHDおよびUltra HDの出力に対応している場合、HDビデオを出力するよう ソース機器に伝達します。

### **Ultra HD**に強制(**FORCE TO ULTRA HD**)**–** スイッチ **1**がオン、スイッチ **2**がオフ

 HDMIソース機器がHDおよびUltra HDの出力に対応している場合、Ultra HDビデオを出力する ようソース機器に伝達します。

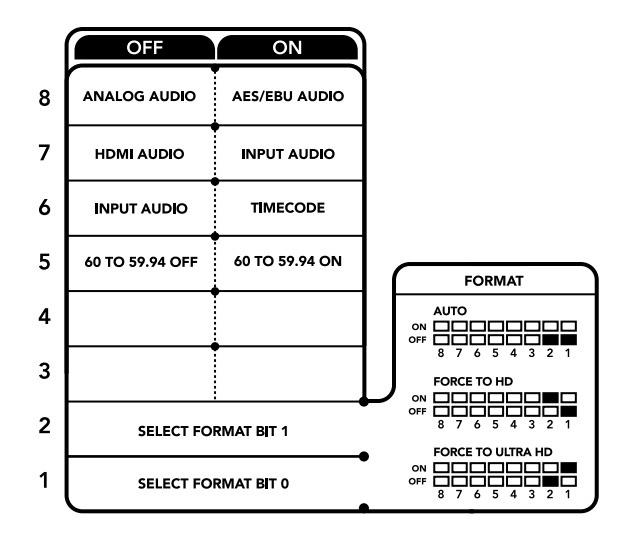

コンバーターの底に、コンバージョン設定を変更 するのに必要な情報が記載されています。

## **Blackmagic Teranex Setup**の設定

Teranex Setupソフトウェアを使用すると、スイッチを使用した時と同じすべての設定、さらに追加の設 定を変更できます。「Video」、「Audio」、「Configure」、「About」タブを切り替えることで、これらの設定 にアクセスできます。

「About」および「Configure」タブに関する詳細は、同マニュアルの「設定の変更」セクション に記載されています。

Teranex Mini HDMI – HDMI to SDI 12Gの「Video」タブには、以下の設定が含まれています。

### ビデオ処理メニュー(**Video Processing**)

### コンバージョン(**Conversion**)

「Conversion」ドロップダウンメニューをクリックして、SDI出力のコンバージョン設定を選択し ます。「Auto」を選択すると、ソース機器の出力機能に応じてHDまたはUltra HDから最適な解像 度を割り出します。「Force HD」および「Force Ultra HD」では、それぞれHD、Ultra HDが出力さ れます。HDMI入力がSDの場合は出力もSDのままです。

フレームレート

この設定を有効にすると、コンバーターは60fpsのビデオソースを検出し、自動的に59.94fpsに 変換します。チェックボックスの選択を外すと無効になります。

この機能は、60fpsを出力するHDMIソースを、標準HD 59.94fpsフォーマットを使用するSDI機 器に接続する場合に便利です。

#### **3G**出力

「3G出力」設定では、光ファイバー経由での3G-SDI出力を「Level A」または「Level B」に設定 できます。同設定で3G-SDI出力スタンダードを変更して、Level AあるいはLevel Bの3G-SDI ビデオのみを受信する機器との互換性を保ちます。デフォルト設定はLevel Bです。

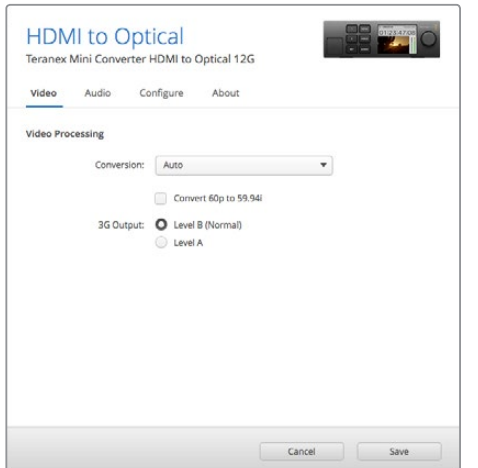

Blackmagic Teranex Setupの「Video」ページでは、コンバー ジョン設定を「Auto」、「Force to HD」、「Force to Ultra HD」 から選択できます。標準59.94フレームレートを使用するビ デオ機器と接続する場合は、60fpsビデオを検出して自動的 に59.94fpsに変換するよう設定することも可能です。

Teranex Mini – HDMI to SDI 12Gの「Audio」タブには、以下の設定が含まれています:

### オーディオ入力メニュー(**Audio Input**)

#### **XLR**入力の設定 **/** オーディオ入力の設定(**Set XLR Input / Set Audio Input**)

このメニューでは、オーディオ入力をXLRとHDMIで切り替えます。「HDMI」を選択すると、SDIビデ オ出力にはHDMIオーディオがエンベッドされます。「XLR」を選択すると、「アナログ(Analog)」、 「AES/EBU」、「タイムコード(Timecode)」から入力を選択できます。また、選択したオーディ オをエンベッドするSDIオーディオ出力チャンネルも選択できます。オーディオ出力のゲイ ンの調整も可能です。

「AES/EBU」を選択すると、「サンプルレートコンバーター(Sample Rate Converter)」の選択 が可能になります。サンプルレートコンバーターを選択すると、SDIオーディオ出力のサンプル レートが、テレビ用の適正サンプルレートである48KkHzに変換されます。

リファレンスにサンプルロックされたAES/EBUソースのDolbyオーディオを変換する必要があ る場合は、サンプルレートコンバーターのチェックボックスを外して無効にしてください。有効 になっているとDolbyオーディオ変換に干渉する可能性があります。

Teranex Miniは、スイッチ、Smart Panel、Teranex Setupソフトウェアで最後に設定した設定を保存します。Smart Panelを取り外した後や、ソフトウェアでコンバーター設定をアップデートした後にスイッチコントロール に戻す場合は、新しい設定を有効にするために各スイッチを切り替える必要があります。

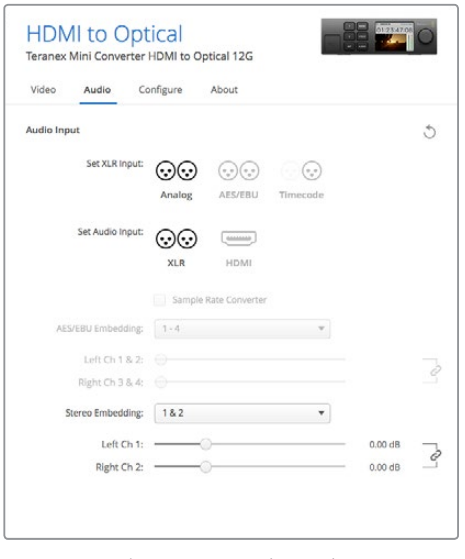

「Audio」タブでは、アナログオーディオレベル やAES/EBUレベルなどを調整できます。

# **Teranex Mini Smart Panel**の設定

オプションのTeranex Mini Smart PanelをHDMI to Optical 12Gコンバーターにインストールしている場合、 「Video」、「Audio」、そして「Network」のメニューを使用できます。これらのメニューで使用できる 設定項目は、前のセクションで説明した通りです。

Teranex Mini Smart Panelを使った設定変更に関する詳細は、同マニュアルの「設定の変更」セクション を参照してください。

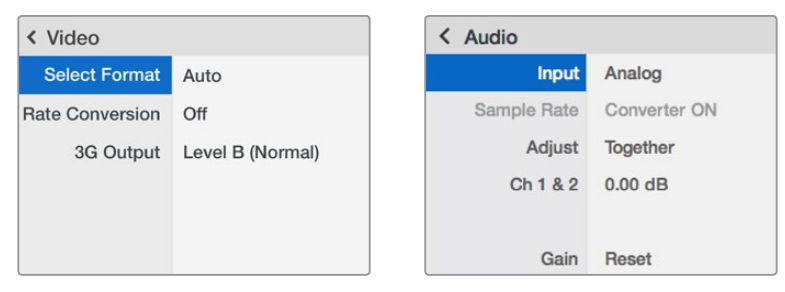

Teranex Mini Smart Panelを使って、Teranex Setup ソフトウェアと同じ設定へアクセスできます。

# **Teranex Mini HDMI to Optical 12G** ブロック図

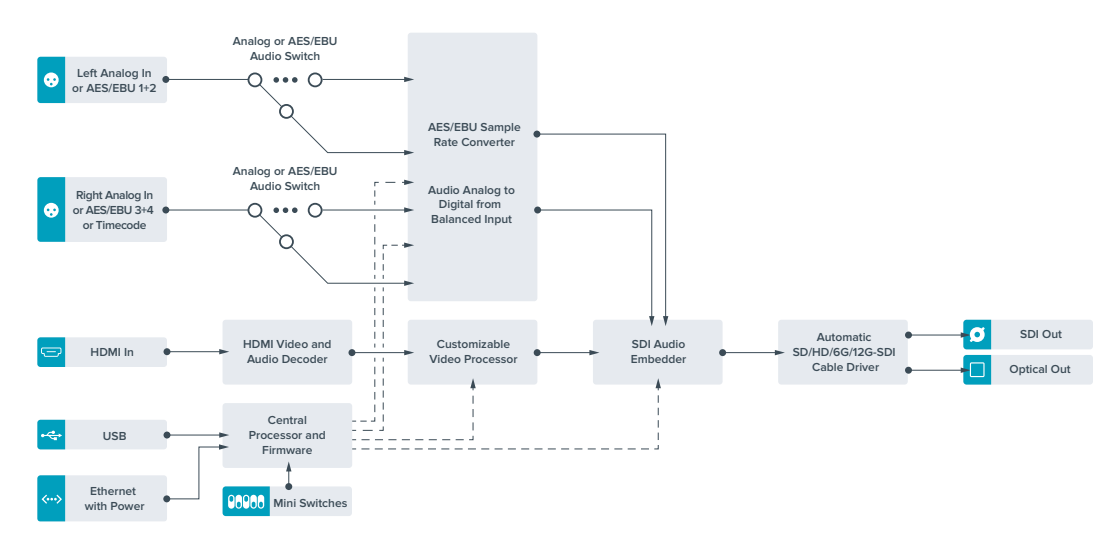
# **Teranex Mini** - **Optical to Analog 12G**

Teranex Mini - Optical to Analog 12Gは、SD-SDI、HD-SDI、3G-SDI、6G-SDI、12G-SDI、光ファイバー入 力ソースを、アナログコンポーネント、NTSC、PALビデオ出力、そしてバランスAES/EBUおよびアナログ オーディオ出力に変換します。ダウンコンバーターが内蔵されているので、12G-SDIビデオをBNC/光ファ イバー入力経由でSD/HDアナログ機器に接続できます。また、ビデオモニターや、Betacam SP、VHSなど のデッキにも簡単に接続できます。16チャンネルのデエンベデッドSDI/光オーディオチャンネルから2チャ ンネルのアナログオーディオを出力することも可能です。

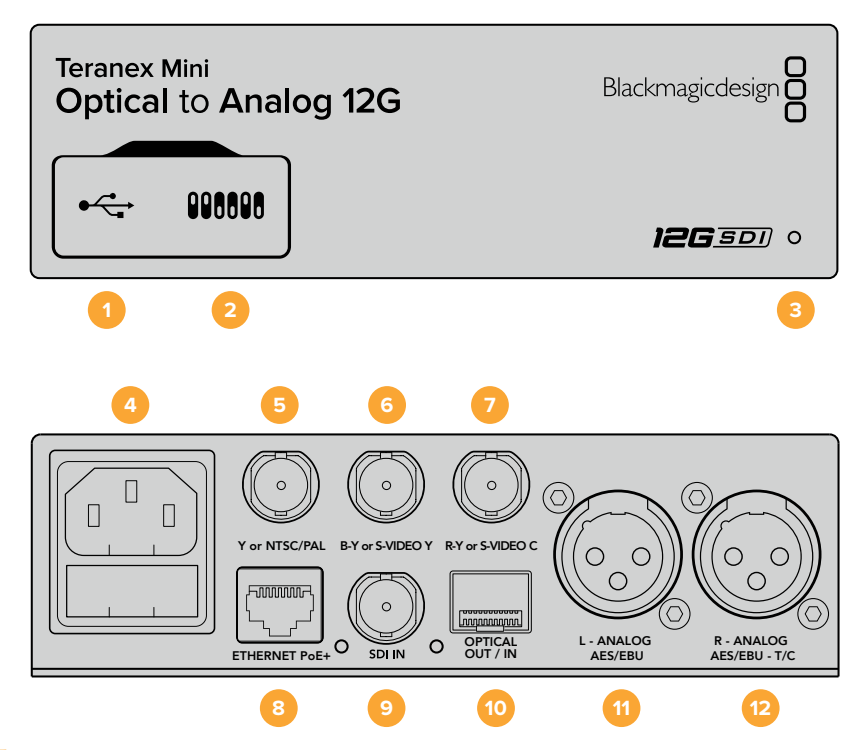

# 接続

#### **1 Mini–B USB**ポート

設定の調整、Teranex Miniの内部ソフトウェアのアップデート用に、Teranex Setupソフトウェア をMac OS XあるいはWindowsコンピューター経由で接続します。

**2** スイッチ 設定変更用の調整スイッチ。

#### **3 LED**ステータスインジケーター

LEDはコンバーターが電力を受信している際に白く光り、有効なビデオ入力信号を検出すると 緑に光ります。Teranex Setupソフトウェアを使用する際、コンバーターを特定す るために点滅します。

**4** 電源

標準の内蔵IEC C14コネクターで90~240VのAC電源に対応。

- **5 Y**または**NTSC/PAL**(**Y or NTSC/PAL**) アナログコンポーネントY、NTSC、PALコンポジット出力用のBNCコネクター。
- **6 B–Y**または**S–VIDEO Y**(**B–Y or S–VIDEO Y**) アナログコンポーネントB–Y、Sビデオ Y出力用のBNCコネクター。
- **7 R–Y**または**S–VIDEO C**(**R–Y or S–VIDEO C**) アナログコンポーネントR–Y、Sビデオ C出力用のBNCコネクター。

#### **8** イーサネット**PoE+**(**Ethernet PoE+**) ネットワークスイッチあるいはコンピューターに接続し、Blackmagic Teranex Setupを使用し て設定を変更できます。またイーサネットポートはPoE+(Power over Ethernet plus)をサポート しています。

#### **9 SDI**入力(**SDI IN**)

SDIビデオ入力用のBNCコネクター。

**10** 光入力**/**出力

光ビデオ入出力LCコネクター(オプションのSMPTE準拠SDI光ファイバーモジュール経由)。 SD/HD/6G/12G-SDI光入力を自動検出。光出力はループスルー出力としても使用できます。

- **11 L –** アナログ、**AES/EBU**(**L – Analog AES/EBU**) 左チャンネルのバランスアナログオーディオ、あるいはデジタルAES/EBUオーディオ出力のXLR コネクター。
- **12 R –** アナログ、**AES/EBU**、タイムコード(**L – Analog AES/EBU – T/C**) 右チャンネルのバランスアナログオーディオ、あるいはデジタルAES/EBUオーディオ出力のXLR コネクター。タイムコード出力用に設定可能。

# スイッチ

Teranex Mini - Optical to Analog 12Gのスイッチは、以下の設定が可能です:

#### スイッチ **8** – アナログオーディオ、**AES**/**EBU**オーディオ

スイッチ 8をオフにするとバランスアナログオーディオ、オンにするとデジタルAES/EBUオーディオ 出力が選択されます。

#### スイッチ **7** – **7**.**5 IRE**、**0**.**0 IRE**

アメリカ合衆国および、7.5設定のNTSCを使用する国ではスイッチ 7をオフに設定します。7.5設定を使用 しない国(日本を含む)で使用する場合は、スイッチ7をオンにします。 同設定は、コンポジットあるい はSビデオ出力のみに影響します。

#### スイッチ **6** – **SMPTE**レベル、**Betacam**レベル

SMPTEレベルはスイッチ 6をオフに、Betacamレベルはオンにします。SMPTEレベルはより一般的であり、 Betacam SPデッキでもSMPTEレベルを使用できるので、確実にBetacamレベルが使用されている場合 にのみBetacamに設定してください。

#### スイッチ **5** – コンポーネント、コンポジット、**S**ビデオ

スイッチ 5をオフにするとアナログコンポーネントビデオ出力、オンにするとコンポジットおよびSビデオ 出力が選択されます。

HDビデオ入力をSDとしてSビデオおよびコンポジット出力で表示するには、スイッチ 1を切り替えてダウ ンコンバージョンをオンにする必要があります。コンポーネントアナログビデオはHDおよびSDビデオの 両方をサポートしています。

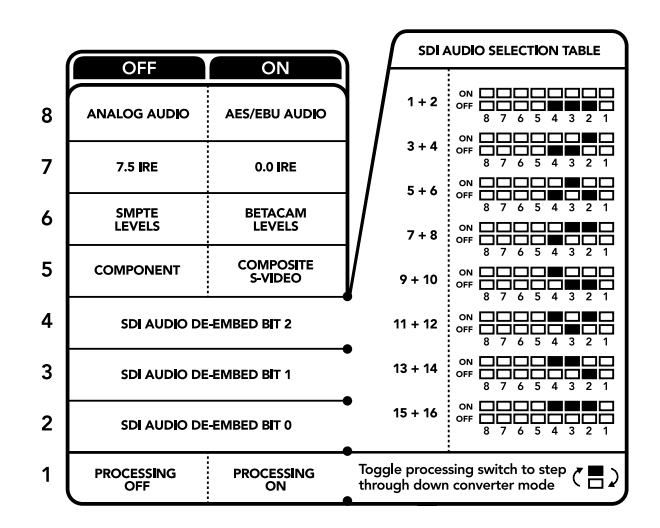

コンバーターの底に、コンバージョン設定を変更 するのに必要な情報が記載されています。

#### スイッチ **4**、**3**、**2** – **SDI**オーディオのデエンベッド

スイッチ 4、3、2 は、それぞれBIT 2、1、0と表示されています。つまり、スイッチ 4、3、2 を様々なオン/オフ のコンビネーションに設定することで、SDI入力からどのオーディオチャンネルのペアをアナログある いはAES/EBUオーディオに出力するかを選択できます。

#### スイッチ **1** – 処理オフ – 処理オン

スイッチ1では、Ultra HDまたはHD入力をSDアナログ出力にダウンコンバートする際に行うアスペクトレ シオ変換を設定します。アスペクトレシオ変換を行う理由は、Ultra HD/HDフォーマットが16:9(幅と高さ の比率)のワイドスクリーンレシオであるのに対し、SDは4:3レシオであるためです。

アスペクトレシオ変換はアナモルフィック、センターカット、レターボックスで切り替えられます。アナモル フィックはイメージを引き延ばし、センターカットはイメージをクロッピングし、レターボックスはイメージ の上下にブラックバーを追加します。スイッチ1のオン/オフを切り替えることで、これらのオプションを選 択できます。スイッチ1をオンに切り替えるたびに、アスペクトレシオの種類が次のオプションに進みます。

スイッチ1の作用は、アナログ出力のフォーマットによって変わります。コンポジットビデオは常にSDであ るため、スイッチ1をオフに設定すると、最後に選択したアスペクトレシオが使用されます。一方、コン ポーネントビデオはHD信号をサポートしているため、SDソースのビデオをコンポーネント出力に変換する 際にスイッチ1をオフにすると、アスペクトレシオ変換は行われず、ワイドスクリーンHDアナログ 信号が出力されます。

# **SDI**オーディオ選択表

以下のスイッチ設定のコンビネーションを用いることで、アナログあるいはデジタルAES/EBUオーディオ としてTeranex Mini - Optical to Analog 12Gから出力するSDIオーディオチャンネルを選択できます。

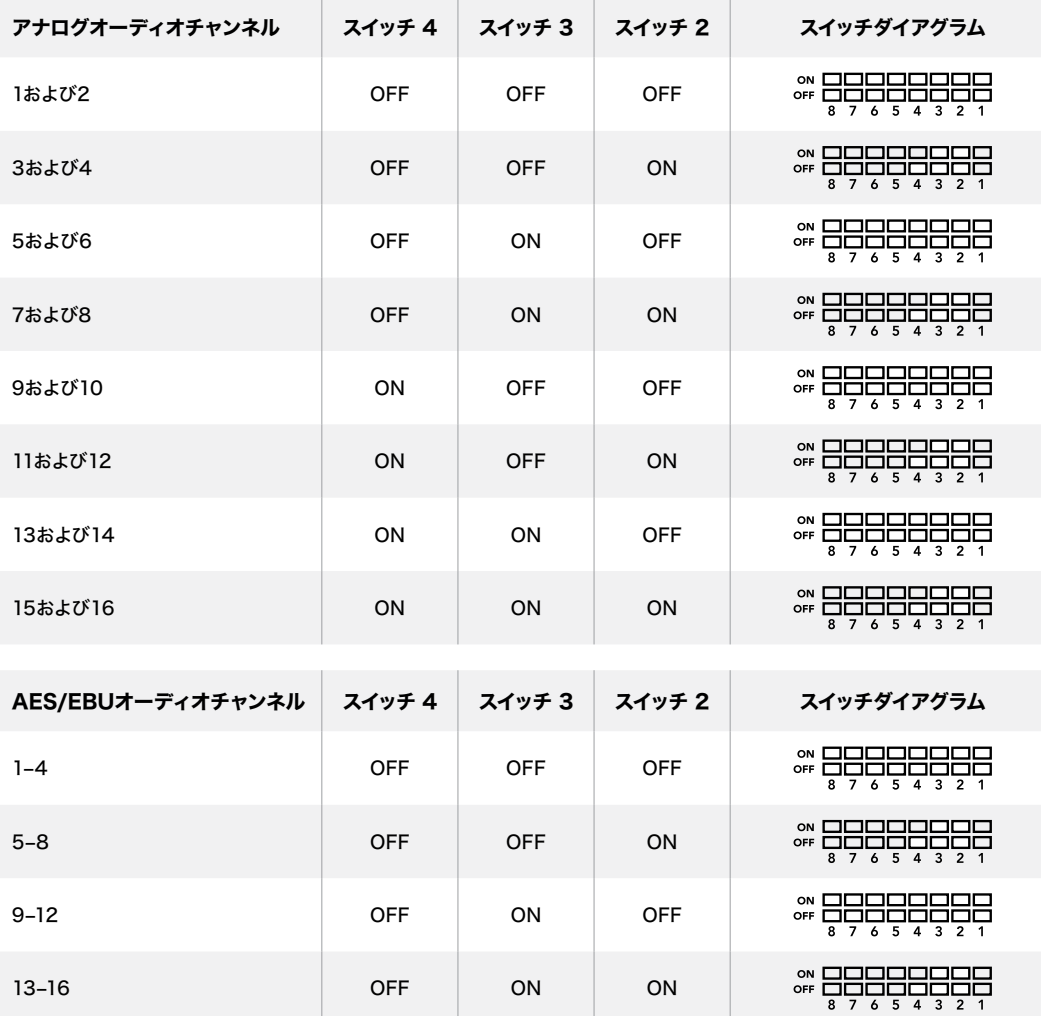

# **Blackmagic Teranex Setup**の設定

Teranex Setupソフトウェアを使用すると、スイッチを使用した時と同じすべての設定、さらに追加の 設定を変更できます。

「Video」、「Audio」、「Configure」、「About」タブを切り替えることで、これらの設定にアクセスできます。

「About」および「Configure」タブに関する詳細は、同マニュアルの「設定の変更」セクション に記載されています。

Teranex Mini - Optical to Analog 12Gの「Video」タブには、以下の設定が含まれています。

#### ビデオ出力メニュー(**Video Output**)

コンポーネント、Sビデオ/コンポジットビデオ出力の選択、そしてルミナンス、クロマレベル、B–Yおよび R–Yコンポーネントレベルの設定を別々に行えます。

Sビデオあるいはコンポジット出力を選択した場合、作業の領域に応じて、7.5 IREあるいは0.0 IRE黒レベ ルを選択できるようになります。コンポーネントビデオを選択した場合は、SMPTEあるいはBetacamレベ ルを切り替えられます。SMPTEレベルはより一般的であり、Betacam SPデッキでもSMPTEレベルを使 用できるので、確実にBetacamレベルが使用されている場合にのみBetacamに設定してください。

#### ビデオ処理メニュー(**Video Processing**)

ダウンコンバートビデオのアスペクトレシオを設定できます。選択オプションはレターボックス、アナモ フィック、センターカット、未処理です。

Teranex Mini - Optical to Analog 12Gの「Audio」タブには、以下の設定が含まれています。

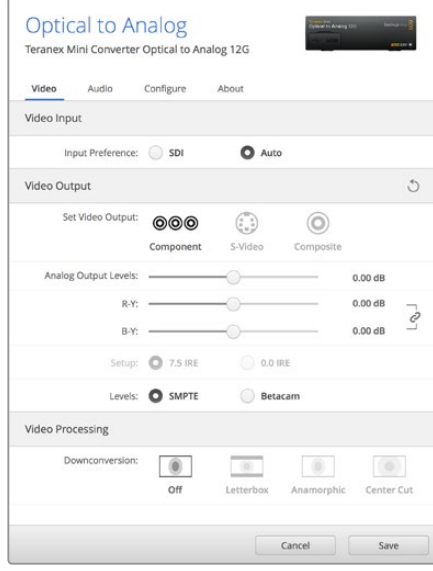

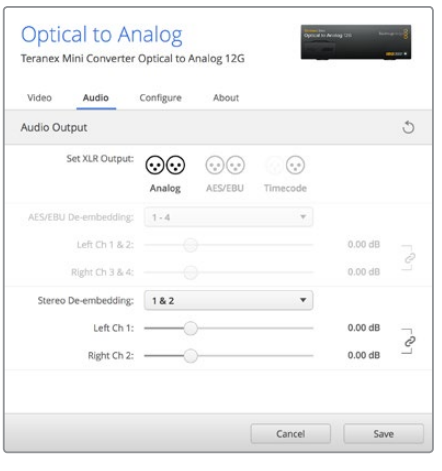

「Audio」タブでは、アナログオーディオレベルや AES/EBUレベルなどを調整できます。

Teranex Setupソフトウェアの「Video」タブで は、ルミナンスやクロマのレベル、コンポーネン トクロマのレベルなどを調整できます。

#### オーディオ出力メニュー(**Audio Output**)

アナログ、AES/EBU、タイムコードオーディオ出力の選択、そしてデエンベッドするSDIオーディオ入力 チャンネルを選択できます。またオーディオ出力のゲインの調整も可能です。

Teranex Miniは、スイッチ、Smart Panel、Teranex Setupソフトウェアで最後に設定した設定を保存します。 Smart Panelを取り外した後や、ソフトウェアでコンバーター設定をアップデートした後にスイッチコント ロールに戻す場合は、新しい設定を有効にするために各スイッチを切り替える必要があります。

# **Teranex Mini Smart Panel**の設定

オプションのTeranex Mini Smart PanelをOptical to Analog 12Gコンバーターにインストールしている場合、 「Video」、「Audio」、そして「Network」のメニューを使用できます。これらのメニューで使用できる設定は、 上述の「Blackmagic Teranex Setupの設定」セクションと全く同じです。Teranex Mini Smart Panelを使った 設定変更に関する詳細は、同マニュアルの「設定の変更」セクションを参照してください。

| Video                    |                      | Audio         |           |  |
|--------------------------|----------------------|---------------|-----------|--|
| <b>Input Preference</b>  | Auto                 | Output        | Analog    |  |
| Output                   | Component            | De-embed      | Ch1&82    |  |
| <b>Output Level</b><br>ゝ | <b>Adjust Levels</b> | <b>Adjust</b> | Together  |  |
| <b>Comp Levels</b>       | <b>SMPTE</b>         | Ch182         | $0.00$ dB |  |
| Setup                    | 7.5 IRE              |               |           |  |
| Down Convert             | Off                  | Gain          | Reset     |  |

Teranex Mini Smart Panelを使って、Teranex Setup ソフトウェアと同じ設定にアクセスできます。

# **Teranex Mini** – **SDI to Analog 12G** ブロック図

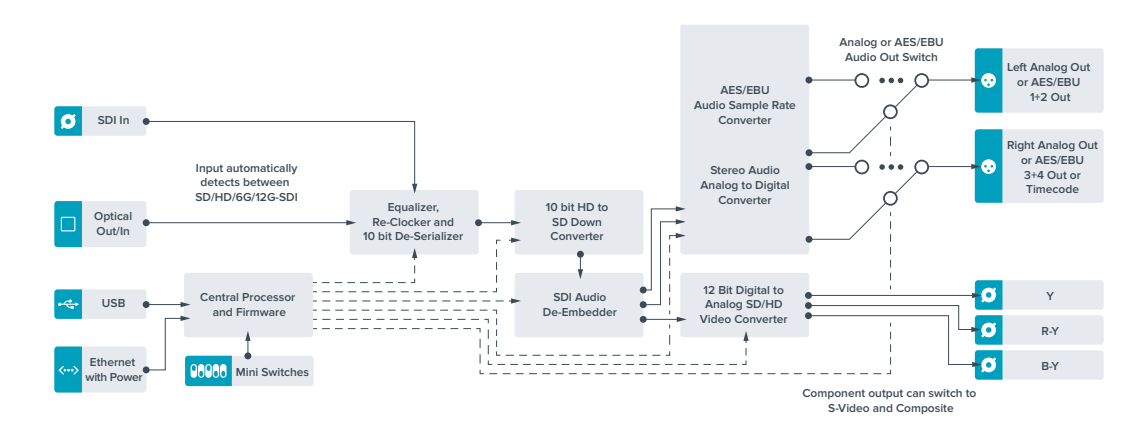

# **Teranex Mini** - **Analog to Optical 12G**

Teranex Mini - Analog to Optical 12Gは、Betacam SPデッキ、HDVカメラ、ゲーム機などのアナログ機材 からのビデオおよびオーディオを、BNC/光ファイバー出力経由で12G-SDIに変換します。コンポーネン トSD/HD、Sビデオ、コンポジットNTSCおよびPALのアナログ入力フォーマットを選択できます。 コンバーターの12G-SDI/光出力は、デジタルAES/EBUあるいはアナログオーディオのエンベッド オプションが付いています。

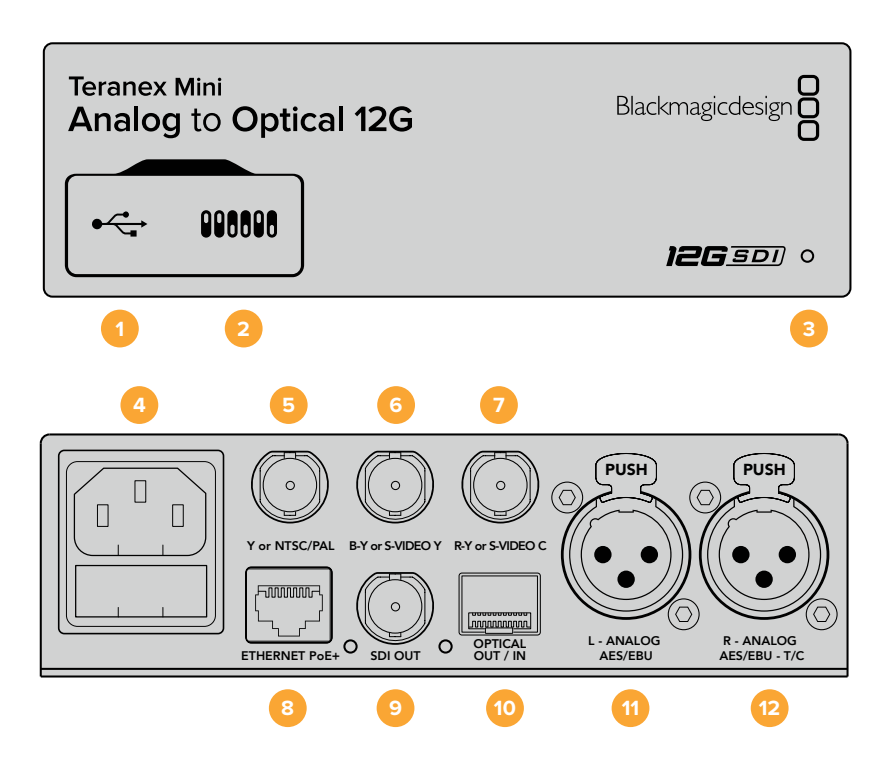

## 接続

#### **1 Mini–B USB**ポート

設定の調整、Teranex Miniの内部ソフトウェアのアップデート用に、Teranex Setupユーティリ ティをMac OS XあるいはWindowsコンピューター経由で接続します。

- **2** スイッチ 設定変更用の調整スイッチ。
- **3 LED**ステータスインジケーター

LEDはコンバーターが電力を受信している際に白く光り、有効なビデオ入力信号を検出すると 緑に光ります。Teranex Setupソフトウェアを使用する際、コンバーターを特定するために 点滅します。

- **4** 電源 標準の内蔵IEC C14コネクターで90~240VのAC電源に対応。
- **5 Y**または**NTSC/PAL**(**Y or NTSC/PAL**) アナログコンポーネントY、NTSC、PALコンポジット入力用のBNCコネクター。
- **6 B–Y**または**S–VIDEO Y**(**B–Y or S–VIDEO Y**) アナログコンポーネントB–Y、Sビデオ Y入力用のBNCコネクター。
- **7 R–Y**または**S–VIDEO C**(**R–Y or S–VIDEO C**) アナログコンポーネントR–Y、Sビデオ C入力用のBNCコネクター。
- **8** イーサネット**PoE+**(**Ethernet PoE+**) ネットワークスイッチあるいはコンピューターに接続し、Blackmagic Teranex Setupを使用し て設定を変更できます。またイーサネットポートはPoE+(Power over Ethernet plus)をサポート しています。
- **9 SDI**出力(**SDI OUT**) SDIビデオ出力のBNCコネクター。
- **10** 光出力 光ビデオ出力LCコネクター(オプションのSMPTE準拠SDI光ファイバーモジュール経由)。 光出力は入力ビデオに自動マッチング。
- **11 L –** アナログ、**AES/EBU**(**L – Analog AES/EBU**) 左チャンネルのバランスアナログオーディオ、あるいはデジタルAES/EBUオーディオ入力のXLR コネクター。
- **12 R –** アナログ、**AES/EBU**、タイムコード(**L – Analog AES/EBU – T/C**) 右チャンネルのバランスアナログオーディオ、あるいはデジタルAES/EBUオーディオ入力のXLR コネクター。タイムコード入力用に設定可能。

# スイッチ

Teranex Mini - Analog to Optical 12Gのスイッチは、以下の設定が可能です:

#### スイッチ **8** – アナログオーディオ、**AES**/**EBU**オーディオ

スイッチ 8をオフにするとバランスアナログオーディオ、オンにするとデジタルAES/EBUオーディオ 入力が選択されます。

#### スイッチ **7** – **7**.**5 IRE**、**0**.**0 IRE**

アメリカ合衆国および、7.5設定のNTSCを使用する国ではスイッチ 7をオフに設定します。7.5設定を使用 しない国ではスイッチ 7をオンにしてください。同設定は、コンポジットあるいはNTSC Sビデオ出力 のみに影響します。

#### スイッチ **6** – **SMPTE**レベル、**Betacam**レベル

同設定は、SMPTEあるいはBetacamビデオレベルを選択します。SMPTEレベルはスイッチ 6をオフ に、Betacamレベルはオンにします。SMPTEレベルはより一般的であり、Betacam SPデッキでもSMPTE レベルを使用できるので、確実にBetacamレベルが使用されている場合にのみBetacamに設定 してください。

#### スイッチ **5** – コンポーネント、コンポジット、**S**ビデオ

スイッチ 5をオフにするとアナログコンポーネントビデオ入力、オンにするとコンポジットおよびSビデオ アナログ入力が選択されます。

#### スイッチ **4** – コンポジット、**S**ビデオ

コンポジットビデオ入力はスイッチ 4をオフに、Sビデオ入力はオンにします。

#### スイッチ **3** – **SD to HD**

コンポジット、Sビデオ、コンポーネント入力がSDで、SDI出力解像度をSDからHDにアップコンバートす る場合は、スイッチ 3をオンにします。入力解像度に合わせる場合はオフにします。

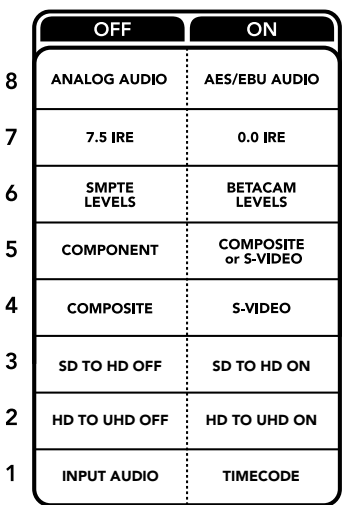

Teranex Miniの底に、コンバージョン設定を変 更するのに必要な情報が記載されています。

#### スイッチ **2** – **HD to UHD**

コンポーネントビデオ入力がHDで、SDI出力解像度をUltra HDにアップコンバートする場合は、スイッチ 2をオンにします。入力解像度に合わせる場合はオフにします。

#### スイッチ **1** – オーディオ/タイムコードの入力

スイッチ 1をオンにすると、XLRコネクターのRチャンネルからタイムコードが入力されます。オフにすると オーディオが入力されます。

## **Blackmagic Teranex Setup**の設定

Teranex Setupソフトウェアを使用すると、スイッチを使用した時と同じすべての設定、さらに追加の 設定を変更できます。

「Video」、「Audio」、「Configure」、「About」タブを切り替えることで、これらの設定にアクセスできます。

「About」および「Configure」タブに関する詳細は、同マニュアルの「設定の変更」セクション に記載されています。

Teranex Mini - Analog to Optical 12Gの「Video」タブには、以下の設定が含まれています。

#### ビデオ入力メニュー(**Video Input**)

コンポーネント、Sビデオ、コンポジットビデオ入力の選択、そしてルミナンス、クロマレベル、B–Yおよび R–Yコンポーネントレベルの設定を別々に行えます。

Sビデオあるいはコンポジット入力を選択した場合、作業の領域に応じて、7.5 IREあるいは0.0 IRE黒レベ ルを選択できるようになります。

コンポーネントビデオを選択した場合は、SMPTEあるいはBetacamレベルを切り替えられます。SMPTE レベルはより一般的であり、Betacam SPデッキでもSMPTEレベルを使用できるので、確実にBetacamレ ベルが使用されている場合にのみBetacamに設定してください。

#### ビデオ処理(**Video Processing**)メニュー

このメニューでは、使用するアナログビデオ入力に応じて、コンバージョンのオプションを設定できます。コ ンポーネントビデオ入力はSDからHD、HDからUltra HDへ変換できます。Sビデオおよびコンポジット入 力は、SDからHDへの変換が可能です。

Teranex Mini - Analog to Optical 12Gの「Audio」タブには、以下の設定が含まれています。

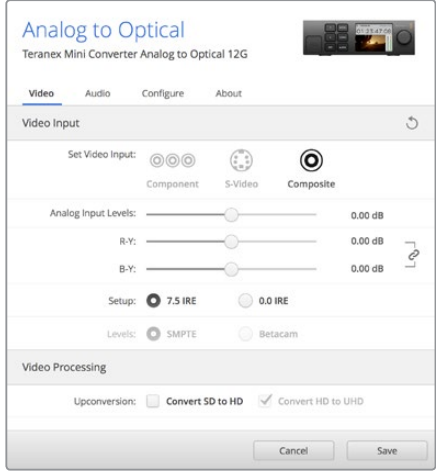

Teranex Setupソフトウェアの「Video」タブ では、ルミナンスやクロマのレベル、コンポー ネントクロマのレベルなどを調整できます。

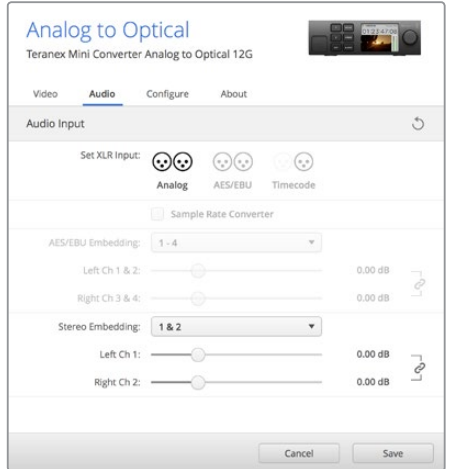

「Audio」タブでは、アナログオーディオレベ ルやAES/EBUレベルなどを調整できます。

#### オーディオ入力メニュー(**Audio Input**)

アナログ、AES/EBU、タイムコードオーディオ入力の選択、そしてエンベッドするSDI/光オーディオ出力 チャンネルを選択できます。オーディオ信号のゲインの調整も可能です。

「AES/EBU」を選択すると、「サンプルレートコンバーター(Sample Rate Converter)」の選択が可能に なります。サンプルレートコンバーターを選択すると、SDI/光オーディオ出力のサンプルレートが、24-bit 48kHzにアップ/ダウンコンバートされます。

Teranex Miniは、スイッチ、Smart Panel、Teranex Setupソフトウェアで最後に設定した設定を保存します。Smart Panelを取り外した後や、ソフトウェアでコンバーター設定をアップデートした後にスイッチコントロール に戻す場合は、新しい設定を有効にするために各スイッチを切り替える必要があります。

# **Teranex Mini Smart Panel**の設定

オプションのTeranex Mini Smart PanelをAnalog to Optical 12Gコンバーターにインストールしている場合、 「Video」、「Audio」、そして「Network」のメニューを使用できます。これらのメニューで使用できる 設定は、上述の「Blackmagic Teranex Setupの設定」セクションと全く同じです。

Teranex Mini Smart Panelを使った設定変更に関する詳細は、同マニュアルの「設定の変更」セクション を参照してください。

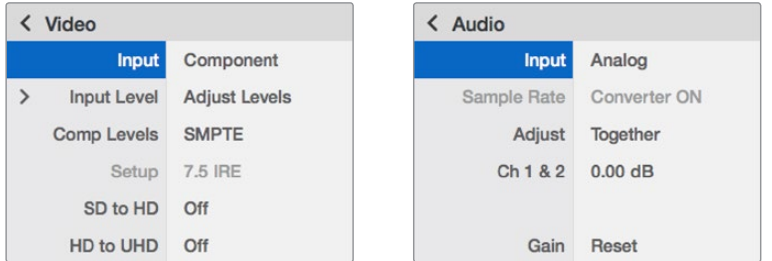

Teranex Mini Smart Panelを使って、Teranex Setup ソフトウェアと同じ設定へアクセスできます。

# **Teranex Mini Analog to Optical 12G** ブロック図

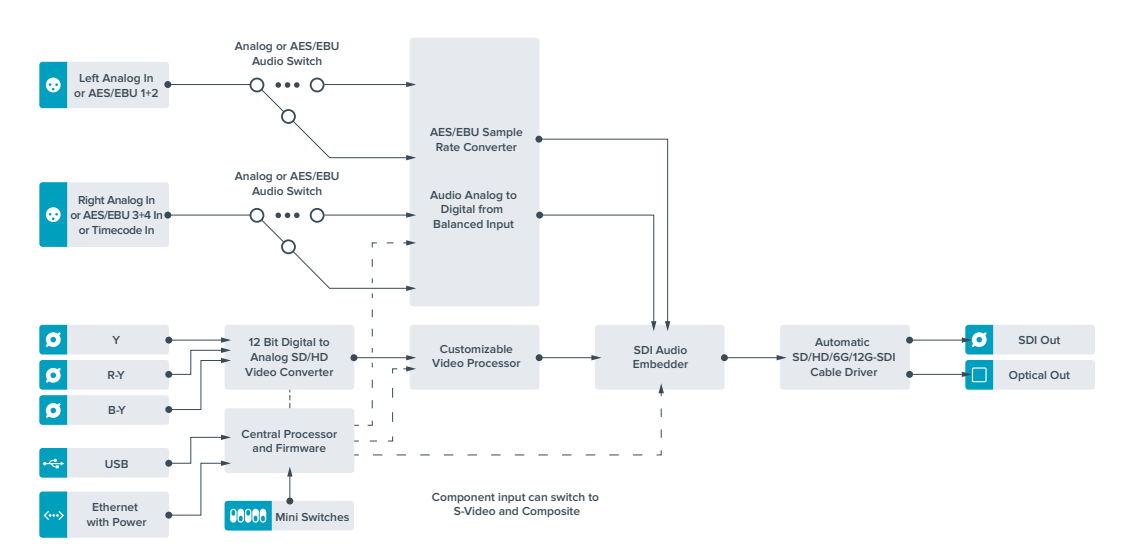

# **Teranex Mini** - **Optical to Audio 12G**

Teranex Mini - Optical to Audio 12Gは、あらゆるSD、HD、Ultra HD光ファイバーあるいは12G-SDIビデオ からオーディオをデエンベッドして、2チャンネルのアナログオーディオまたは4チャンネルのAES/EBU デジタルオーディオに出力します。オーディオミキサー、アナログデッキ、リファレンスモニターなどの オーディオ機器に出力できます。

コンバーターのSDI出力にもう1台のTeranex Mini SDI to Audioをデイジーチェーン接続することで、追加 のSDIオーディオチャンネルをデエンベッドできます。

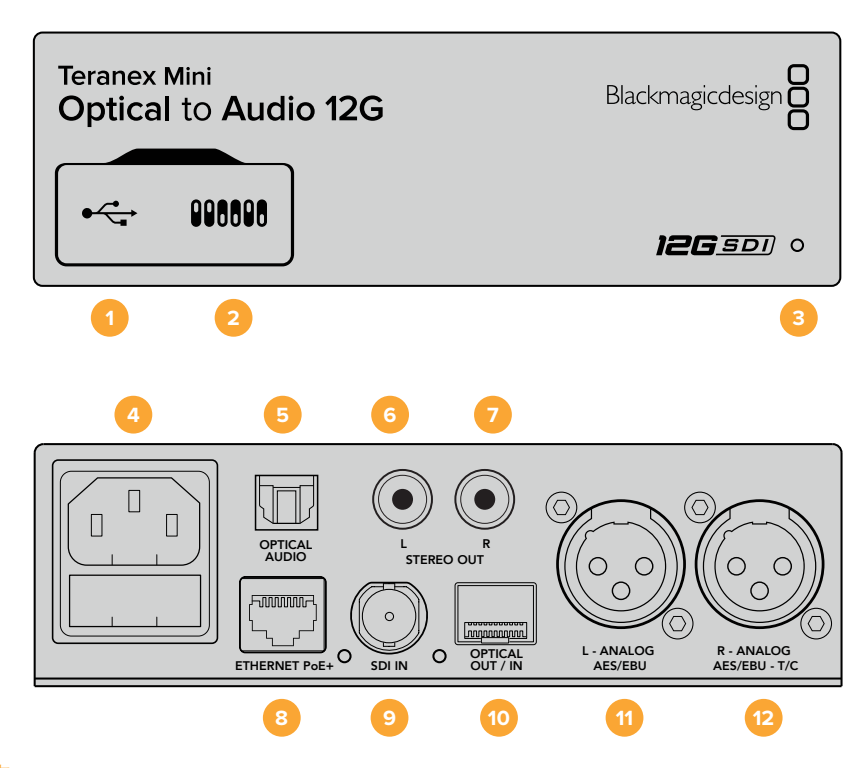

#### 接続

#### **1 Mini–B USB**ポート

設定の調整、Teranex Miniの内部ソフトウェアのアップデート用に、Teranex Setupユーティリ ティをMac OS XあるいはWindowsコンピューター経由で接続します。

**2** スイッチ

設定変更用の調整スイッチ。

**3 LED**ステータスインジケーター

LEDはコンバーターが電力を受信している際に白く光り、有効なビデオ入力信号を検出すると緑に 光ります。Teranex Setupソフトウェアを使用する際、コンバーターを特定するために点滅します。

**4** 電源

標準の内蔵IEC C14コネクターで90~240VのAC電源に対応。

- **5** 光**S/PDIF**オーディオ出力(**OPTICAL AUDIO**) S/PDIF信号用のトスリンクコネクター。
- **6 L –** アンバランス**HiFi**アナログ出力(ラインレベル) アナログオーディオ出力用のRCAコネクター。左チャンネル。
- **7 R –** アンバランス**HiFi**アナログ出力(ラインレベル) アナログオーディオ出力用のRCAコネクター。右チャンネル。

**8** イーサネット**PoE+**(**Ethernet PoE+**)

ネットワークスイッチあるいはコンピューターに接続し、Blackmagic Teranex Setupを使用して設定 を変更できます。またイーサネットポートはPoE(Power over Ethernet)をサポートしています。

- **9 SDI**入力(**SDI IN**) SDIビデオ入力のBNCコネクター。
- **10** 光入力**/**出力

光ビデオ入出力LCコネクター(オプションのSMPTE準拠SDI光ファイバーモジュール経由)。 SD/HD/6G/12G-SDI光入力を自動検出。光出力はループスルー出力としても使用できます。

- **11 L –** アナログ、**AES/EBU**(**L – Analog AES/EBU**) 左チャンネルのバランスアナログオーディオ、あるいはデジタルAES/EBUオーディオ出力のXLR コネクター。
- **12 R –** アナログ、**AES/EBU**、タイムコード(**L – Analog AES/EBU – T/C**) 右チャンネルのバランスアナログオーディオ、あるいはデジタルAES/EBUオーディオ出力のXLR コネクター。タイムコード出力用に設定可能。

# スイッチ

Teranex Mini - Optical to Audio 12Gのスイッチは、以下の設定が可能です:

#### スイッチ **8** – アナログオーディオ、**AES**/**EBU**オーディオ

スイッチ 8をオフにするとバランスアナログオーディオ、オンにするとデジタルAES/EBUオーディオ 出力が選択されます。

#### スイッチ **7** – オーディオ/タイムコードの出力

スイッチ 7をオンにすると、XLRコネクターのRチャンネルからタイムコードが出力されます。オフにする とオーディオが出力されます。

#### スイッチ **6**、**5**、**4** – **SDI**オーディオデエンベッド**BIT 2**、**1**、**0**

スイッチ 6、5、4は、それぞれBIT 2、1、0と表示されています。つまり、スイッチ 6、5、4を様々なオン/オフ のコンビネーションに設定することで、どのオーディオチャンネルをSDI/光入力信号からオーディオ出力 へデエンベッドするかを選択できます。

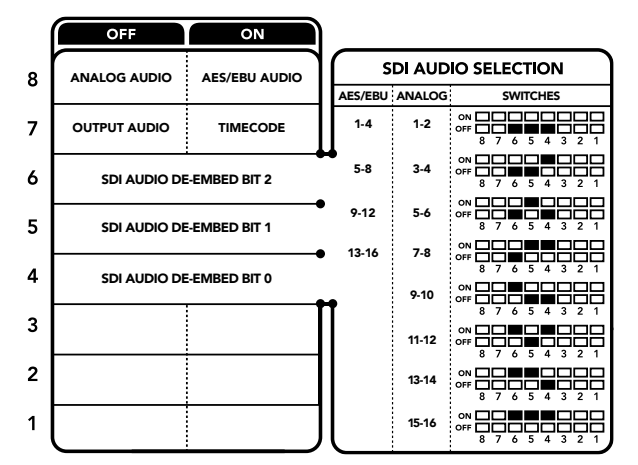

コンバーターの底に、コンバージョン設定を変更 するのに必要な情報が記載されています。

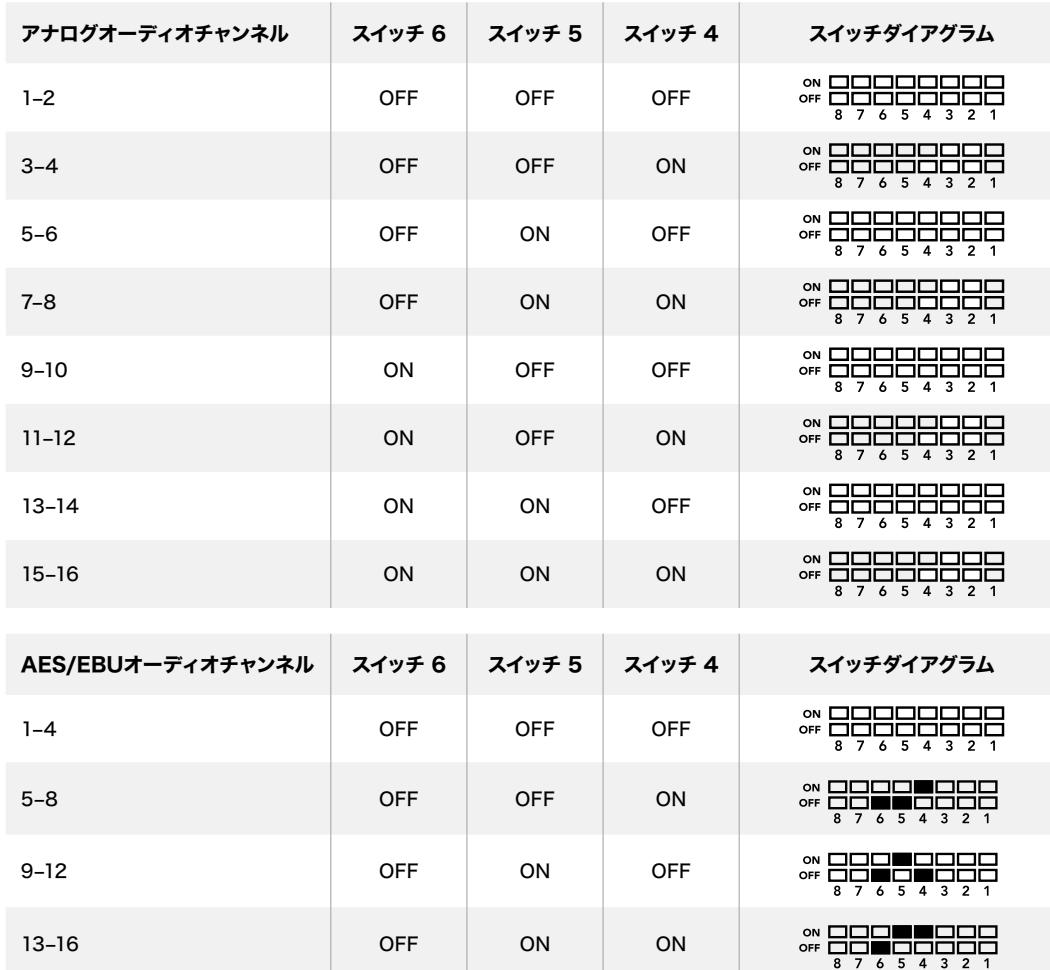

# **SDI**オーディオのデエンベッド表

## **Blackmagic Teranex Setup**の設定

Teranex Setupソフトウェアを使用すると、スイッチを使用した時と同じすべての設定、さらに追加の 設定を変更できます。

「Audio」、「Configure」、「About」タブを切り替えることで、これらの設定にアクセスできます。

「About」および「Configure」タブに関する詳細は、同マニュアルの「設定の変更」セクションに記載 されています。

Teranex Mini - Optical to Audio 12Gの「Audio」タブには、以下の設定が含まれています。

#### オーディオ出力メニュー(**Audio Output**)

アナログ、AES/EBU、タイムコードオーディオ出力の選択、そしてデエンベッドするSDI/光オーディオ入力 チャンネルを選択できます。またオーディオ出力のゲインの調整も可能です。

Teranex Miniは、スイッチ、Smart Panel、Teranex Setupソフトウェアで最後に設定した設定を保存します。 Smart Panelを取り外した後や、ソフトウェアでコンバーター設定をアップデートした後にスイッチコント ロールに戻す場合は、新しい設定を有効にするために各スイッチを切り替える必要があります。

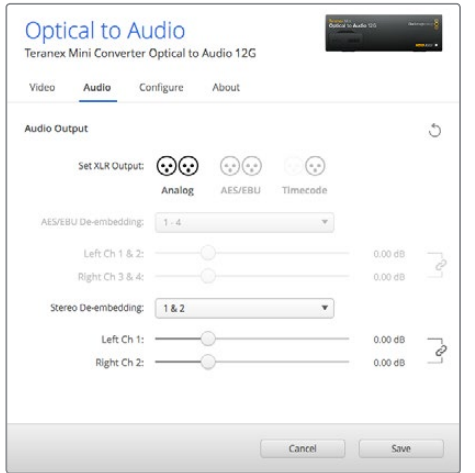

Teranex Setupソフトウェアの「Audio」設定ページでアナ ログオーディオレベルおよびAES/EBUレベルを調整。

# **Teranex Mini Smart Panel**の設定

オプションのTeranex Mini Smart PanelをOptical to Audio 12G コンバーターにインストールしている場合 「Audio」と「Network」のメニューを使用できます。これらのメニューで使用できる設定は、上述の 「Blackmagic Teranex Setupの設定」セクションと全く同じです。Teranex Mini Smart Panelを使った設 定変更に関する詳細は、同マニュアルの「設定の変更」セクションを参照してください。

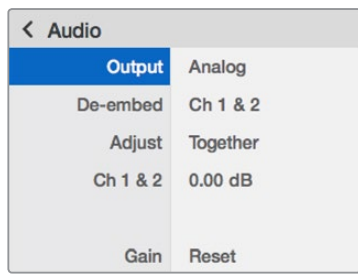

Teranex Mini Smart Panelを使って、Blackmagic Teranex Setupと同じ設定にアクセスできます。

# **Teranex Mini Optical to Audio 12G** ブロック図

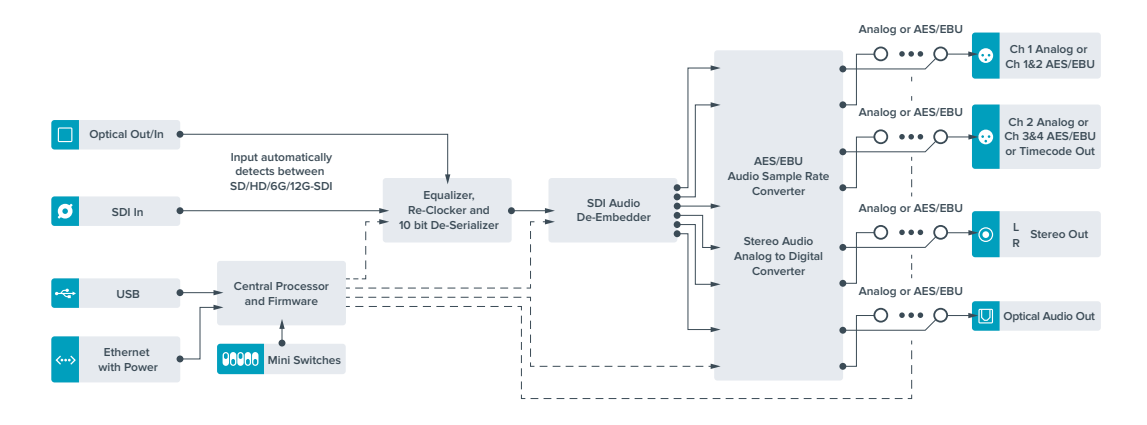

# **Teranex Mini** - **Audio to Optical 12G**

Teranex Mini - Audio to Optical 12Gは、2チャンネルのアナログオーディオ、または4チャンネルのAES/ EBUデジタルオーディオを、あらゆるSD、HD、Ultra HD、DCI 4K SDIビデオ接続にエンベッドしま す。Teranex Mini - Audio to Optical 12Gモデルを使用すれば、オーディオミキサーやアナログデッキな どの機器から光ファイバーへオーディオをエンベッドして長距離送信が可能です。コンバーターの光/SDI 出力にもう1台のTeranex Mini Audio to Optical 12Gをデイジーチェーン接続することで、追加のSDIオー ディオチャンネルをエンベッドできます。

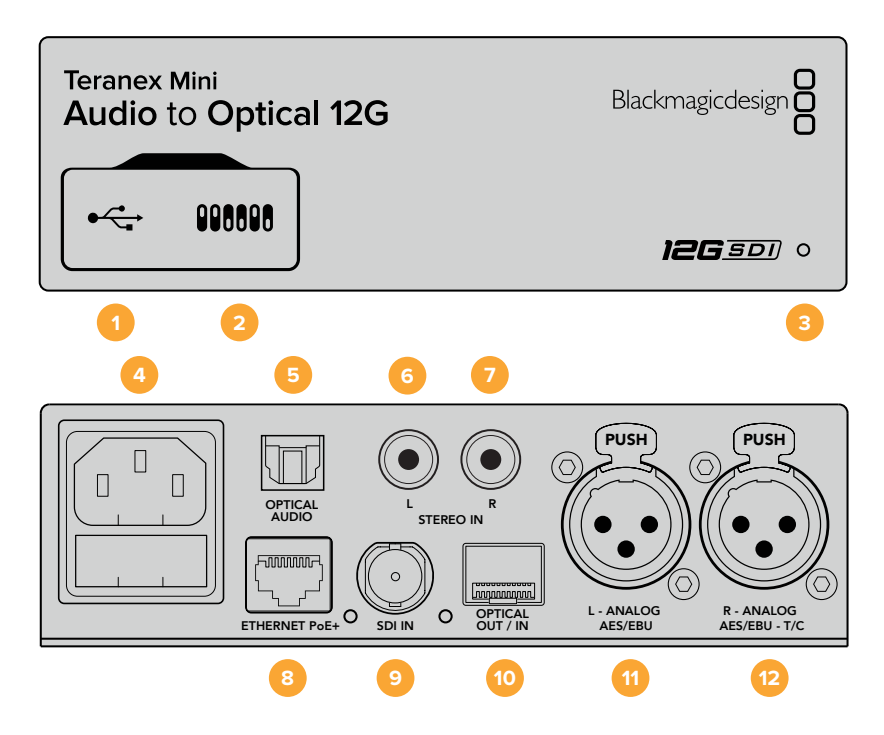

## 接続

#### **1 Mini–B USB**ポート

設定の調整、Teranex Miniの内部ソフトウェアのアップデート用に、Teranex Setupソフトウェ アをMac OS XあるいはWindowsコンピューター経由で接続します。

- **2** スイッチ 設定変更用の調整スイッチ。
- **3 LED**ステータスインジケーター

LEDはコンバーターが電力を受信している際に白く光り、有効なビデオ入力信号を検出すると緑に 光ります。Teranex Setupソフトウェアを使用する際、コンバーターを特定するために点滅します。

**4** 電源

標準の内蔵IEC C14コネクターで90~240VのAC電源に対応。

- **5** 光**S/PDIF**オーディオ入力(**OPTICAL AUDIO**) S/PDIF信号用のトスリンクコネクター。
- **6 L –** アンバランス**HiFi**アナログ入力(ラインレベル) アナログオーディオ入力用のRCAコネクター。左チャンネル。
- **7 R –** アンバランス**HiFi**アナログ入力(ラインレベル) アナログオーディオ入力用のRCAコネクター。右チャンネル。

**8** イーサネット**PoE+**(**Ethernet PoE+**)

ネットワークスイッチあるいはコンピューターに接続し、Blackmagic Teranex Setupを使用して設定 を変更できます。またイーサネットポートはPoE(Power over Ethernet)をサポートしています。

- **9 SDI**入力(**SDI IN**) SDIビデオ入力のBNCコネクター。
- **10** 光入力**/**出力

光ビデオ入出力LCコネクター(オプションのSMPTE準拠SDI光ファイバーモジュール経由)。 SD/HD/6G/12G-SDI光入力を自動検出。光出力は変換したビデオとエンベデッドオーディオを 出力します。

- **11 L –** アナログ、**AES/EBU**(**L – Analog AES/EBU**) 左チャンネルのバランスアナログオーディオ、あるいはデジタルAES/EBUオーディオ入力用の XLRコネクター。
- **12 R –** アナログ、**AES/EBU**、タイムコード(**L – Analog AES/EBU – T/C**) 右チャンネルのバランスアナログオーディオ、あるいはデジタルAES/EBUオーディオ入力用の XLRコネクター。タイムコード入力用に設定可能。

# スイッチ

Teranex Mini - Audio to Optical 12Gのスイッチは、以下の設定が可能です:

#### スイッチ **8**、**7** – 入力オーディオ選択 **BIT 1**、**0**

スイッチ 8、7は、それぞれBIT 1、0と表示されています。つまり、スイッチ 8、7 を様々なオン/オフのコン ビネーションに設定することで、4つの入力オーディオオプションから選択できます。

#### スイッチ **6**、**5**、**4** – エンベッドオーディオ **BIT 2**、**1**、**0**

スイッチ 6、5、4は、それぞれBIT 2、1、0と表示されています。つまり、スイッチ 6、5、4を様々なオン/オフ のコンビネーションに設定することで、どのSD入力信号のチャンネルにオーディオをエンベッドするかを 選択できます。

アナログオーディオをエンベッドする場合、8つのコンビネーションがあり、1–2から15–16までのチャンネ ルペアにオーディオをエンベッドできます。

AES/EBUオーディオをエンベッドする場合、4つのコンビネーションがあります。1–4、5–8、9–12、13–16 チャンネルから、オーディオをエンベッドするチャンネルを選択できます。

#### スイッチ **3** – サンプルレートコンバージョンのオン/オフ

スイッチ 3をオフにするとサンプルレートコンバーターが有効になり、オンにすると無効になります。オー ディオがテレビ用の正確なサンプルレートでエンベッドされるよう、このスイッチは常にオフにして おくとよいでしょう。

スイッチ 3がオフになっている場合、同設定は、アナログあるいはAES/EBUオーディオのサンプルレート を変換し、48 kHzのサンプルレートでオーディオをSDI出力にエンベッドします。

#### スイッチ **2** – **Ch 2**あるいは**AES**/**EBU 3**+**4**をエンベッド/バイパス

オーディオチャンネルを選択したら、スイッチ 2、1を使ってエンベッド/バイパス (無効化)するチャンネル を選択します。設定を無効にすることで、オーディオ信号を保存したいオーディオチャンネルへの上書き を防ぐことができます。

チャンネル 2、AES/EBUチャンネル3、4をバイパスするにはスイッチ 2をオンにします。チャンネル 1、AES/ EBUチャンネル1、2をバイパスするにはスイッチ 1をオンにします。

#### スイッチ **1** – **Ch 1**あるいは**AES**/**EBU 1**+**2**をエンベッド/バイパス

スイッチ 2の説明を参照してください。

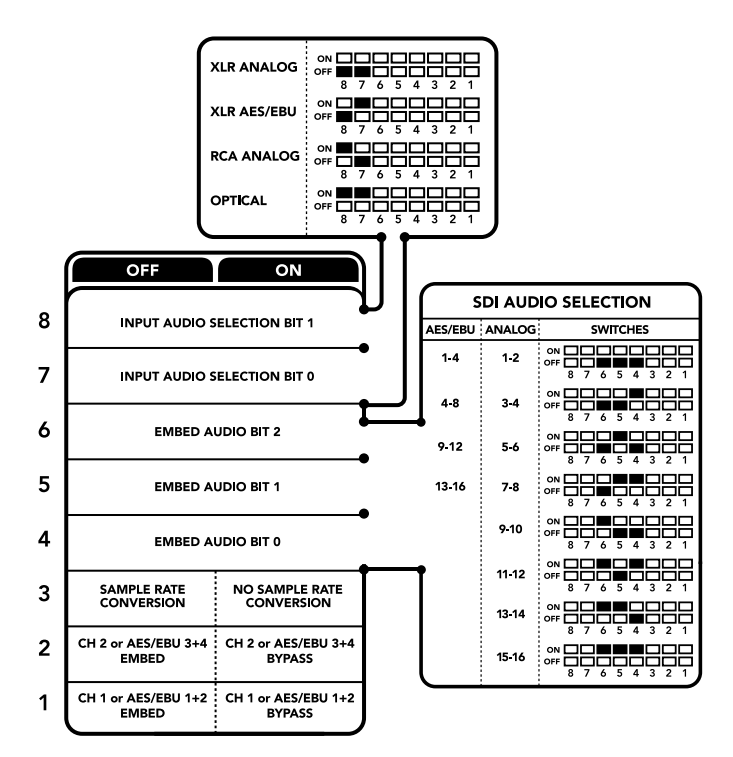

コンバーターの底に、コンバージョン設定を変更 するのに必要な情報が記載されています。

# オーディオ選択表

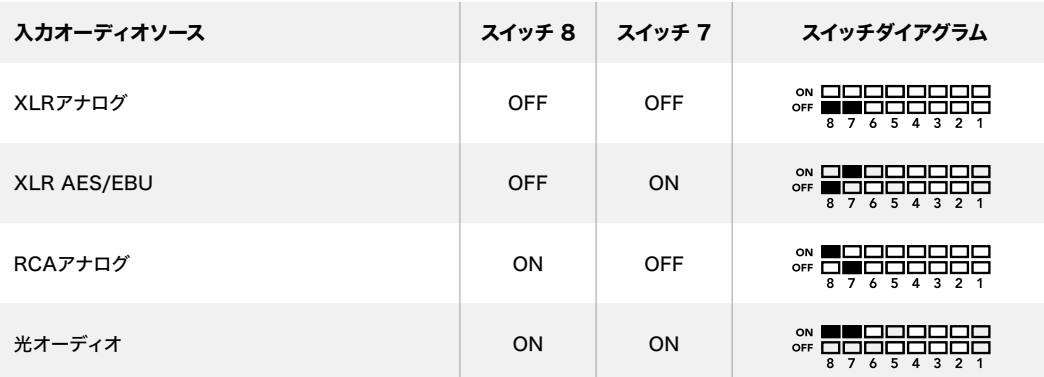

# **SDI**チャンネル表

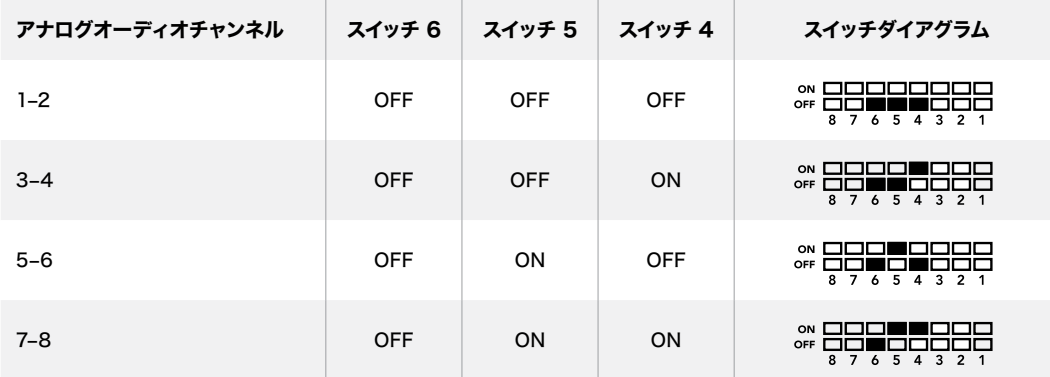

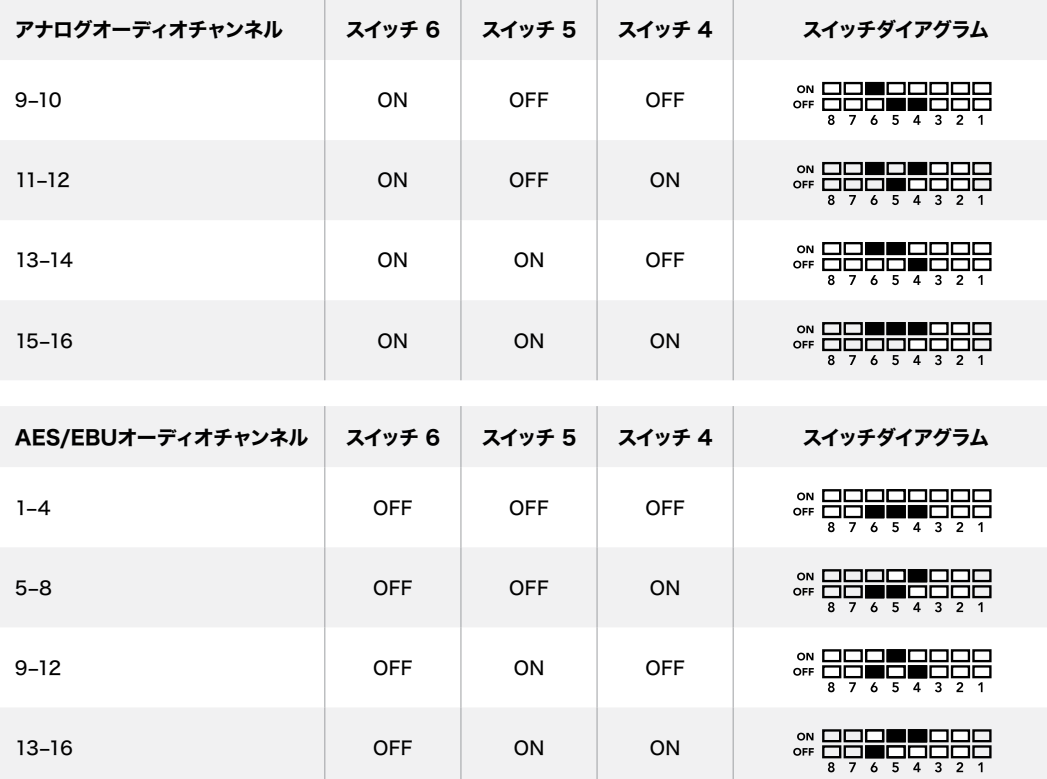

## **Blackmagic Teranex Setup**の設定

Teranex Setupソフトウェアを使用すると、スイッチを使用した時と同じすべての設定、さらに追加の設 定を変更できます。「Audio」、「Configure」、「About」タブを切り替えることで、これらの設定にアクセス できます。「About」および「Configure」タブに関する詳細は、同マニュアルの「設定の変更」セクション に記載されています。

Teranex Mini - Audio to Optical 12Gの「Audio」タブには、以下の設定が含まれています。

#### オーディオ入力メニュー(**Audio Input**)

このメニューではRCA、XLR、光入力を選択できます。

XLRを選択した場合、アナログ、AES/EBU、タイムコード入力を選択できるようになります。

「AES/EBU」を選択すると、「サンプルレートコンバーター(Sample Rate Converter)」の選択が可能に なります。サンプルレートコンバーターを選択すると、光オーディオ出力のサンプルレートが、テレビ用の 適正サンプルレートである48kHzに変換されます。

またオーディオ入力メニューで、オーディオをエンベッドしたいSDI/光信号のチャンネルペア/チャンネル クアッド(AES/EBUオーディオの場合)を選択することや、オーディオゲインを調整することもできます。

SDI/光信号へのオーディオの上書きを防ぎたい場合は、チャンネル/チャンネルペアをバイパスできます。

Teranex Miniは、スイッチ、Smart Panel、Teranex Setupソフトウェアで行った最後の設定を維持しま す。Smart Panelを取り外した後や、ソフトウェアでコンバーター設定をアップデートした後にスイッチコ ントロールに戻す場合は、新しい設定を有効にするために各スイッチを切り替える必要があります。

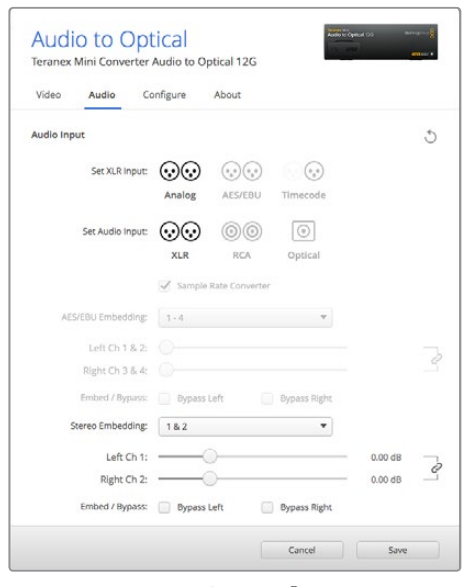

Teranex Setupソフトウェアの「Audio」 設定ページでアナログオーディオレベル 。<br>およびAES/EBUレベルを調整。

# **Teranex Mini Smart Panel**の設定

オプションのTeranex Mini Smart PanelをAudio to Optical 12Gコンバーターにインストールしている場合 「Audio」と「Network」のメニューを使用できます。これらのメニューで使用できる設定は、上述の 「Blackmagic Teranex Setupの設定」セクションと全く同じです。

Teranex Mini Smart Panelを使った設定変更に関する詳細は、同マニュアルの「設定の変更」セクション を参照してください。

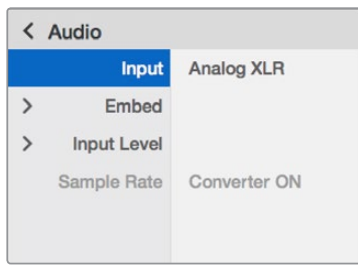

Teranex Mini Smart Panelを使って、Blackmagic Teranex Setupと同じ設定にアクセスできます。

# **Teranex Mini Audio to Optical 12G** ブロック図

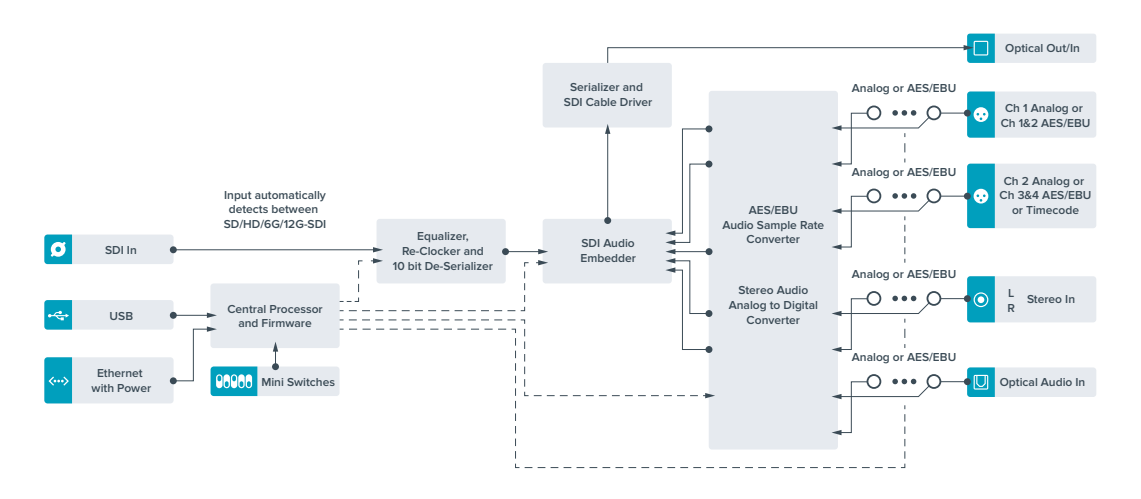

# ヘルプ

# ヘルプライン

すぐに情報が欲しい方は、Blackmagic Designオンラインサポートページで、Teranex Miniの最新サポート 情報を確認できます。

#### **Blackmagic Design** オンラインサポートページ

最新のマニュアル、 ソフトウェア、 サポー[トノ](http://www.blackmagicdesign.com/support)ートは、[www.blackmagicdesign.com/jp/support](http://www.blackmagicdesign.com/jp/support)の Blackmagicサポートセンターで確認できます。

#### **Blackmagic Design**サポートに連絡する

サポートページで必要な情報を得られなかった場合は、サポートページの「メールを送信」ボタンを使用 して、サポートのリクエストをメール送信してください。あるいは、サポートページの「お住まいの地域の サポートオフィス」をクリックして、お住まいの地域のBlackmagic Designサポートオフィスに電話でお 問い合わせください。

#### 現在インストールされているソフトウェアのバージョンを確認

どのバージョンのBlackmagic Teranex Setupソフトウェアがコンピューターにインストールされているか 確認するには、「About Blackmagic Teranex Setup」ウィンドウを開きます。

Mac OS Xでは、アプリケーションフォルダーから「Blackmagic Teranex Setup」を開きます。アプリケー ションメニューから「About Blackmagic Teranex Setup」を選択し、 バージョンを確認してください。

Windows 7では、スタートメニューから「Blackmagic Teranex Setup」を開きます。ヘルプメニューを クリックして「About Blackmagic Teranex Setup」を選択し、 バージョンを確認してください。

Windows 8では、スタートページの「Blackmagic Teranex Setup」タイルからBlackmagic Teranex Setup を開きます。ヘルプメニューをクリックして「About Blackmagic Teranex Setup」を選択し、バージョン を確認してください。

#### 最新のソフトウェアアップデートを入手する

コンピューターにインストールされたBlackmagic Teranex Setupのバージョンを確認した後、 Blackmagic サポートセンター([www.blackmagicdesign.com/jp/support](http://www.blackmagicdesign.com/jp/support))で最新のソフトウェア・アップデートを チェックしてください。常に最新のソフトウェアを使用することを推奨しますが、重要なプロジェクトの実行 中は、ソフトウェアのアップデートは行わない方がよいでしょう。

# 規制に関する警告および安全情報

# 規制に関する警告

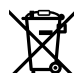

#### 欧州連合内での電気機器および電子機器の廃棄処分

製品に記載されている記号は、当該の機器を他の廃棄物と共に処分してはならないことを示し ています。機器を廃棄するには、必ずリサイクルのために指定の回収場所に引き渡してください。 機器の廃棄において個別回収とリサイクルが行われることで、天然資源の保護につながり、健 康と環境を守る方法でリサイクルが確実に行われるようになります。廃棄する機器のリサイクル のための回収場所に関しては、お住いの地方自治体のリサイクル部門、または製品を購入した 販売業者にご連絡ください。

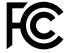

この機器は、FCC規定の第15部に準拠し、クラスAデジタル機器の制限に適合していることが確 認されています。これらの制限は、商用環境で機器を使用している場合に有害な干渉に対する 妥当な保護を提供するためのものです。この機器は無線周波エネルギーを生成、使用、放出す る可能性があります。また、指示に従ってインストールおよび使用しない場合、無線通信に有害 な干渉を引き起こす恐れがあります。住宅地域で当製品を使用すると有害な干渉を引き起こす 可能性があり、その場合はユーザーが自己責任で干渉に対処する必要があります。

動作は次の2つを条件とします:

- **1** 本機は、有害な干渉を起こさない。
- **2** 本機は希望しない動作を発生しかねない干渉を含む、いかなる受信干渉も受 け入れる必要がある。

HDMIインターフェースへの接続は、必ず高品質のシールドHDMIケーブルを使用する必要があります。

#### 安全情報

この機器は、必ず保護接地のあるコンセントに接続してください。

感電のリスクを減らすため、水が跳ねたり、滴るような場所には置かないでください。

この機器は、周囲温度が最高40度までの熱帯地区での使用に適しています。

通気が妨げられないように、当製品の周囲は通気に十分なスペースを開けるようにしてください。

ラックマウントする場合は、隣接する機器により通気が妨げられないようにしてください。

ユーザーが保守できる部品はありません。サービスに関しては、お近くのBlackmagic Designの サービスセンターにお問い合わせください。

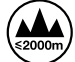

海抜2000m以上では使用しないでください。

当製品は、SFP(スモールフォームファクタ・トランシーバー)光ファイバーモジュールが接続可 能。レーザークラスのクラス1のSFP光モジュール

推奨されるBlackmagic Design SFPモジュール:

- 3G-SDI:PL-4F20-311C
- 6G-SDI:PL-8F10-311C

保証

## **36**ヶ月限定保証

Blackmagic Designは、お買い上げの日から36ヶ月間、Teranex Miniコンバーターの部品および仕上がり について瑕疵がないことを保証します。しかし、コネクター、ケーブル、光ファイバーモジュール、ヒューズ、 バッテリーについては、それらの部品および仕上がりに瑕疵がないことに対する保証は12ヶ月間です。 この保証期間内に製品に瑕疵が見つかった場合、Blackmagic Designは弊社の裁量において部品代 および人件費無料で該当製品の修理、あるいは製品の交換のいずれかで対応いたします。

この保証に基づいたサービスを受ける際、お客様は必ず保証期限終了前にBlackmagic Designに瑕疵を 通知し、適応する保証サービスの手続きを行ってください。お客様の責任において不良品を梱包し、 Blackmagic Designが指定するサポートセンターへ配送料前払で送付いただきますようお願い致します。 理由の如何を問わず、Blackmagic Designへの製品返送のための配送料、保険、関税、税金、その他すべ ての費用はお客様の自己負担となります。

不適切な使用、または不十分なメンテナンスや取扱いによる不具合、故障、損傷に対しては、この保証は 適用されません。a)製品のインストールや修理、サービスを行うBlackmagic Design販売代理人以外の 者によって生じた損傷の修理、b)不適切な使用や互換性のない機器への接続によって生じた損傷の修理、 c)Blackmagic Designの部品や供給品ではない物を使用して生じたすべての損傷や故障の修理、d)改 造や他製品との統合により時間増加や製品の機能低下が生じた場合のサービス。

この保証は BLACKMAGIC DESIGNが保証するもので、明示または黙示を問わず他の保証すべてに代わ るものです。BLACKMAGIC DESIGNとその販売社は、商品性と特定目的に対する適合性のあらゆる黙示 保証を拒否します。BLACKMAGIC DESIGNの不良品の修理あるいは交換の責任が、特別に、間接的、偶 発的、または結果的に生じる損害に対して、BLACKMAGIC DESIGNあるいは販売社がそのような損害の 可能性についての事前通知を得ているか否かに関わらず、お客様に提供される完全唯一の救済手段とな ります。BLACKMAGIC DESIGNはお客様による機器のあらゆる不法使用に対して責任を負いません。 BLACKMAGIC DESIGNは本製品の使用により生じるあらゆる損害に対して責任を負いません。使用者 は自己の責任において本製品を使用するものとします。

<sup>©</sup> Copyright 2018 Blackmagic Design 著作権所有、 無断複写・転載を禁じます。「Blackmagic Design」、「DeckLink」、「HDLink」、 「Workgroup Videohub」、「Multibridge Pro」、「Multibridge Extreme」、「Intensity」、「Leading the creative video revolution」 は、米国ならびにその他諸国での登録商標です。その他の企業名ならびに製品名全てはそれぞれ関連する会社の登録商標である 可能性があります。

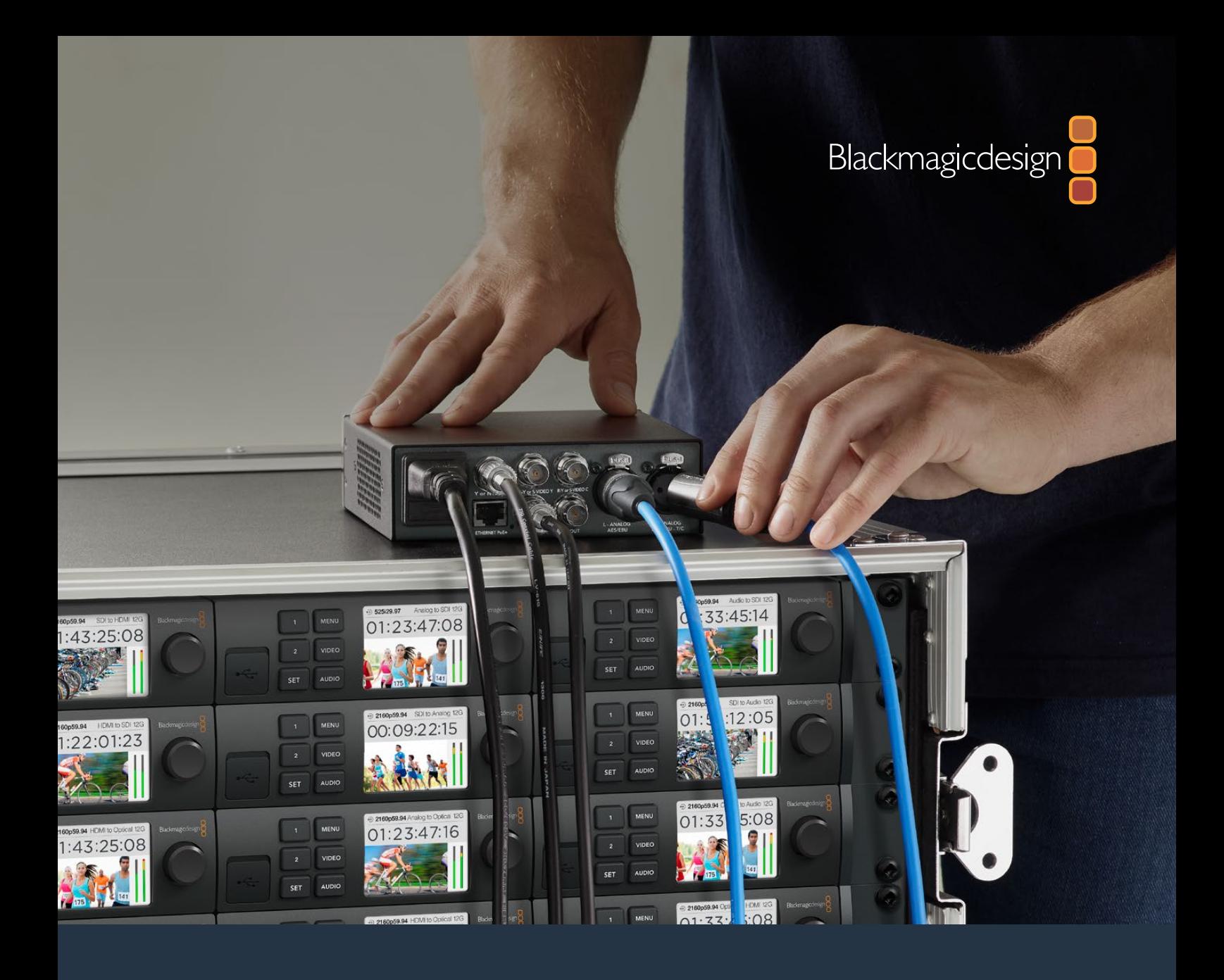

**Manuel d'utilisation et d'installation**

# Teranex Mini Converters

**Septembre 2018**

Français

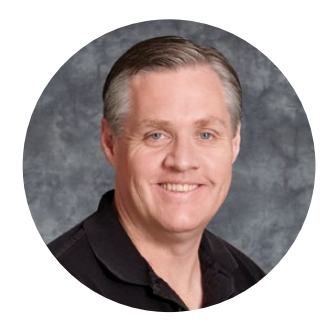

## Bienvenue

Nous vous remercions d'avoir fait l'acquisition d'un convertisseur Teranex Mini !

Les convertisseurs Teranex Mini sont dotés de la technologie 12G-SDI et convertissent de la vidéo et de l'audio destinés à la diffusion et à la production de contenu. Ils peuvent être utilisés partout, en extérieur comme en studio, posés sur votre bureau ou montés sur rack.

Ces convertisseurs sont presque aussi compacts que les Mini Converters. Ils peuvent être utilisés dans tout type de situation, des petits studios de post-production aux workflows SDI comportant de nombreux racks.

Ce manuel d'utilisation comprend toutes les informations dont vous avez besoin pour utiliser votre convertisseur Teranex Mini.

Consultez notre page d'assistance sur [www.blackmagicdesign.com/fr](http://www.blackmagicdesign.com/fr) pour obtenir la dernière version du manuel et les mises à jour du logiciel Teranex Mini Nous vous recommandons de mettre le logiciel à jour régulièrement afin de disposer des fonctions les plus récentes et de pour pouvoir prendre en charge les futurs formats SDI. Veuillez entrer vos coordonnées lorsque vous téléchargerez le logiciel afin d'être informé des mises à jour. Vous avez également la possibilité de nous suivre sur twitter pour recevoir les notifications concernant les mises à jour. Nous souhaitons continuer à améliorer nos produits, n'hésitez donc pas à nous faire part de vos commentaires !

Grant P

**Grant Petty** PDG de Blackmagic Design

# <span id="page-167-0"></span>**Contenu**

# **Teranex Mini Converters**

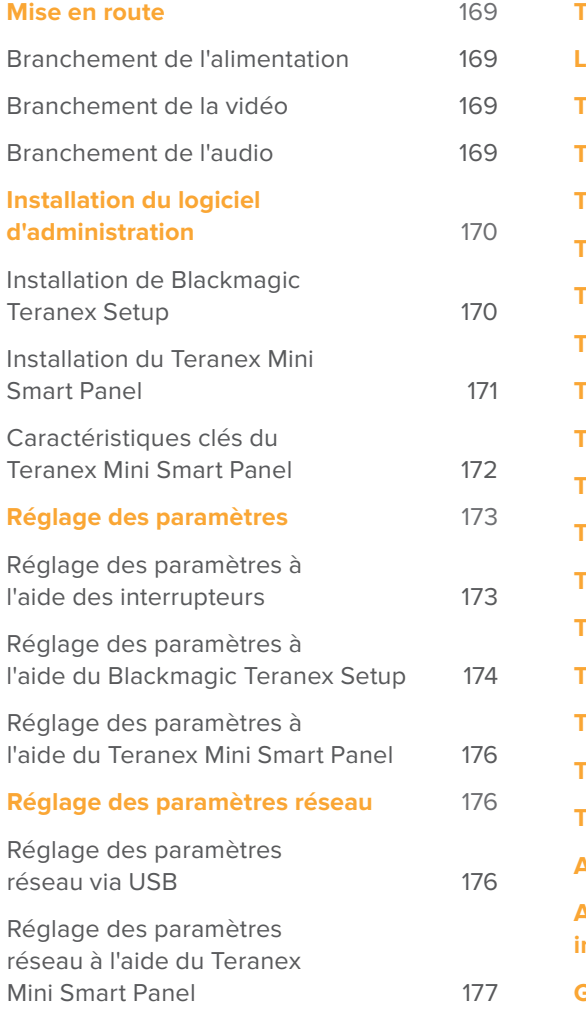

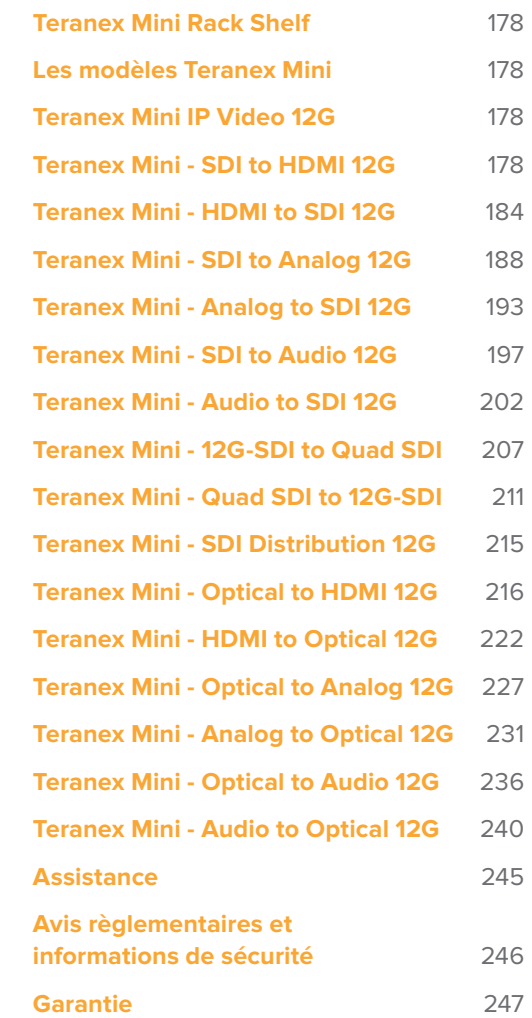

# <span id="page-168-0"></span>**Mise en route**

## **Branchement de l'alimentation**

Afin de démarrer le convertisseur Teranex Mini, il suffit de le brancher à une source d'alimentation et de relier les signaux d'entrée et de sortie à l'appareil.

Pour alimenter l'appareil, branchez un câble d'alimentation CEI standard au connecteur d'alimentation situé sur le panneau arrière. Vous pouvez également alimenter le Teranex Mini via Ethernet en le branchant à une prise Ethernet qui prend en charge le PoE+ (Power over Ethernet+).

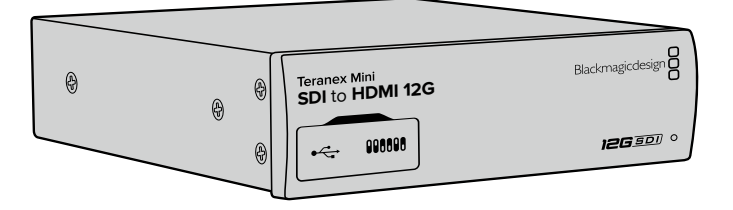

Les Teranex Mini Converters prennent en charge les débits de données 12G-SDI et commutent automatiquement entre les standards SD, HD et Ultra HD, jusqu'à 2160p60.

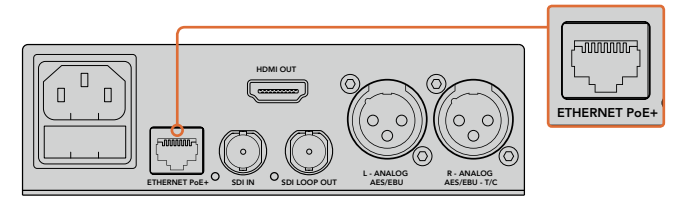

Branchez le Teranex Mini à une source d'alimentation à l'aide d'un câble CEI standard. Vous pouvez également l'alimenter à l'aide d'un commutateur Ethernet PoE+ compatible.

# **Branchement de la vidéo**

Branchez la source vidéo à l'entrée vidéo du Teranex Mini et branchez la sortie vidéo au connecteur de la destination. Les entrées et sorties vidéo varient en fonction des modèles qui peuvent disposer d'entrées et de sorties SDI, HDMI, composante, composite et S-Video.

## **Branchement de l'audio**

Si vous utilisez de l'audio intégré à des signaux SDI ou HDMI, l'audio est déjà acheminé via la sortie vidéo. Si vous utilisez de l'audio analogique ou numérique externe, branchez-le aux connecteurs XLR. Le canal 'R' du connecteur XLR peut être utilisé pour le timecode. Certains convertisseurs Teranex Mini prennent également en charge les connecteurs audio optique et RCA. Pour plus d'informations, consultez la section correspondant à votre convertisseur.

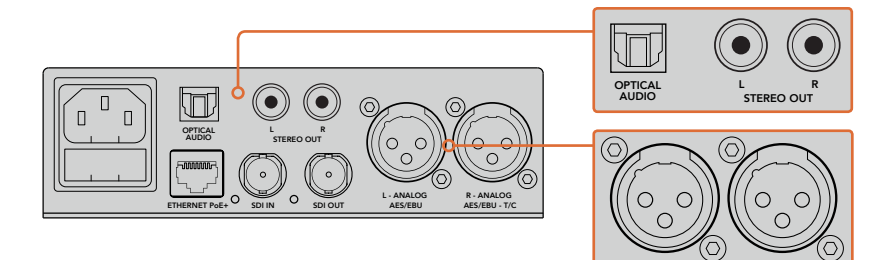

Connectez l'audio analogique et numérique aux connecteurs optiques, RCA ou XLR symétriques du convertisseur Teranex Mini.

<span id="page-169-0"></span>C'est tout ce que vous devez savoir pour démarrer ! Vous pouvez désormais régler les paramètres de conversion et commencer à utiliser le Teranex Mini. Consultez la section « Réglage des paramètres » pour en savoir plus.

# **Installation du logiciel d'administration**

## **Installation de Blackmagic Teranex Setup**

Le logiciel Teranex Setup permet de mettre à jour votre Teranex Mini et de modifier les paramètres vidéo, audio et réseau.

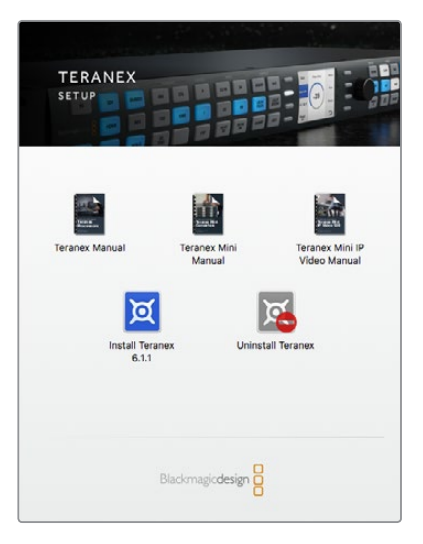

Le logiciel Blackmagic Teranex Setup peut être installé sur les ordinateurs Mac OS X et Windows.

#### Installation sur Mac OS X

- **1** Téléchargez le logiciel Blackmagic Teranex Setup sur [www.blackmagicdesign.com/fr](http://www.blackmagicdesign.com/fr)
- **2** Dézippez le fichier et cliquez sur l'icône pour l'ouvrir.
- **3** Double-cliquez sur le programme d'installation et suivez les instructions à l'écran pour terminer l'installation.

L'utilitaire Teranex Setup est maintenant installé.

#### Installation sur Windows

- **1** Téléchargez le logiciel Blackmagic Teranex Setup sur [www.blackmagicdesign.com/fr](http://www.blackmagicdesign.com/fr)
- **2** Dézippez le fichier téléchargé. Le dossier Blackmagic Teranex Setup s'affiche, il contient le manuel et le programme d'installation de Teranex.
- **3** Double-cliquez sur le programme d'installation et suivez les instructions à l'écran pour terminer l'installation.
- **4** Quand l'installation est terminée, il vous sera demandé de redémarrer l'ordinateur. Cliquez sur « Redémarrer » pour terminer l'installation.

Une fois que l'ordinateur a redémarré, Blackmagic Teranex Setup est prêt à être utilisé.

#### <span id="page-170-0"></span>Mettre à jour le logiciel interne

Il est important de veiller à ce que le Teranex Mini soit branché à une source d'alimentation avant de brancher un câble USB entre l'ordinateur et le convertisseur.

- **1** Branchez le convertisseur à une source d'alimentation.
- **2** Connectez l'ordinateur et le convertisseur à l'aide d'un câble USB ou connectez-les via Ethernet. Lancez l'utilitaire Teranex Setup.

Si le convertisseur n'est pas détecté, le message « No converter connected » s'affiche dans la barre de titre. Si le convertisseur est détecté, le nom du modèle apparaît sur le logiciel.

Si Blackmagic Teranex Setup propose une version du logiciel plus récente que celle installée sur le Teranex Mini, une mise à jour vous sera proposée. Suivez simplement les instructions à l'écran pour effectuer la mise à jour. Une fois la mise à jour terminée, vous pourrez effectuer des modifications sur le Teranex Mini grâce à l'utilitaire Teranex Setup.

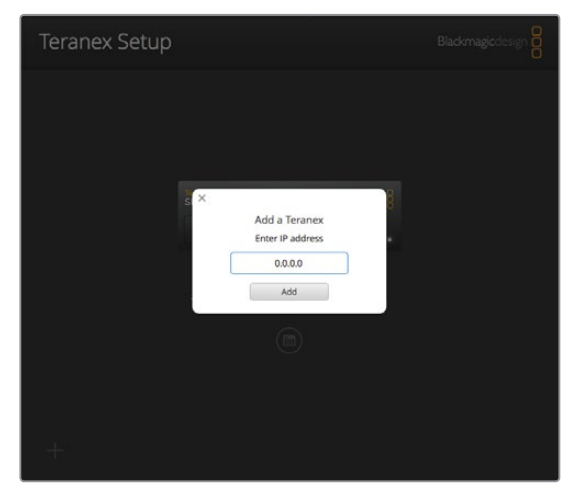

Si vous aviez réglé le Teranex Mini sur une adresse IP statique, vous pouvez la trouver sur le réseau en saisissant l'adresse IP affichée sur l'écran d'accueil du logiciel Teranex Setup.

## **Installation du Teranex Mini Smart Panel**

Le Teranex Mini Smart Panel vous donne accès aux mêmes paramètres que le logiciel Blackmagic Teranex Setup. Le panneau de contrôle s'installe sur la face avant du Teranex Mini afin de remplacer le panneau d'origine. Les boutons et la molette de défilement vous offrent un accès rapide aux paramètres et le flux entrant est affiché sur l'écran LCD.

L'installation du Smart Panel en option est simple, et comme il est échangeable à chaud, vous n'avez même pas besoin d'éteindre le Teranex Mini pour l'installer.

- **1** À l'aide d'un tournevis Pozidriv 2, dévissez les deux vis M3 placées de chaque côté du panneau avant et retirez-le doucement.
- **2** À l'intérieur du panneau d'origine, dans un coin de la base, vous trouverez un petit tube en plastique transparent. Ce tube permet de diriger la lumière de la LED située à l'intérieur de l'unité et d'allumer le voyant sur le panneau d'origine. Ce tube doit rester attaché au panneau avant d'origine.

**CONSEIL** Lorsque vous rattachez le panneau avant d'origine, veillez à ce que le tube soit aligné avec la fente située sur l'avant de l'appareil.

- <span id="page-171-0"></span>**3** Alignez le connecteur situé sur la face arrière du Smart Panel avec le connecteur correspondant sur la face avant du Teranex Mini et poussez doucement le Smart Panel vers le convertisseur jusqu'à ce que les connecteurs soient fermement enfoncés. Le Smart Panel doit être correctement aligné avec le convertisseur Teranex Mini et être fermement enfoncé.
- **4** Vissez de nouveau les vis M3 du panneau d'origine sur le convertisseur.

Si le Teranex Mini est monté sur le Teranex Mini Rack Shelf, le convertisseur devra être retiré du rack avant de retirer les vis. Pour plus d'informations, consultez la section « Teranex Mini Rack Shelf ».

Le port USB du Teranex Mini est accessible même lorsque le Smart Panel est attaché. Pour y accéder, soulevez simplement le volet en caoutchouc. Lorsque le Smart Panel est installé, les mini-interrupteurs situés sur le panneau avant sont inaccessibles. Cependant, il est possible de modifier ces paramètres à l'aide du menu proposé sur le Teranex Smart Panel et sur l'écran LCD. Les paramètres et les fonctionnalités disponibles diffèrent d'un modèle à l'autre, mais la navigation à l'écran reste la même. Il est donc facile d'utiliser le même Smart Panel avec les différents modèles pour régler les paramètres.

Consultez la section « Réglage des paramètres » pour savoir comment régler les paramètres à l'aide du Teranex Mini Smart Panel en option. Le panneau d'origine est extrêmement résistant, donc si vous choisissez d'installer le Teranex Mini dans un rack ou dans des endroits bondés pleins de câbles, vous pouvez toujours réinstaller le panneau d'origine.

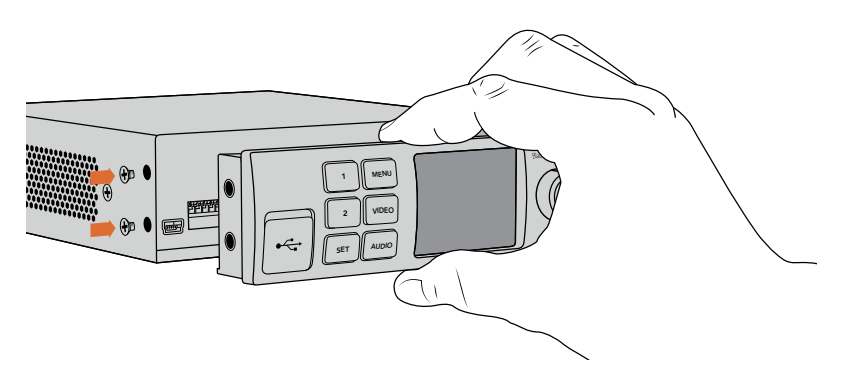

Pour installer correctement le Teranex Mini Smart Panel sur le Teranex Mini, tenez le panneau entre vos doigts et votre pouce afin d'aligner le Smart Panel à la façade du Teranex Mini.

# **Caractéristiques clés du Teranex Mini Smart Panel**

#### Écran LCD

La page d'accueil est la première chose que vous verrez sur l'écran LCD du Teranex Mini Smart Panel. Elle affiche les informations principales, notamment :

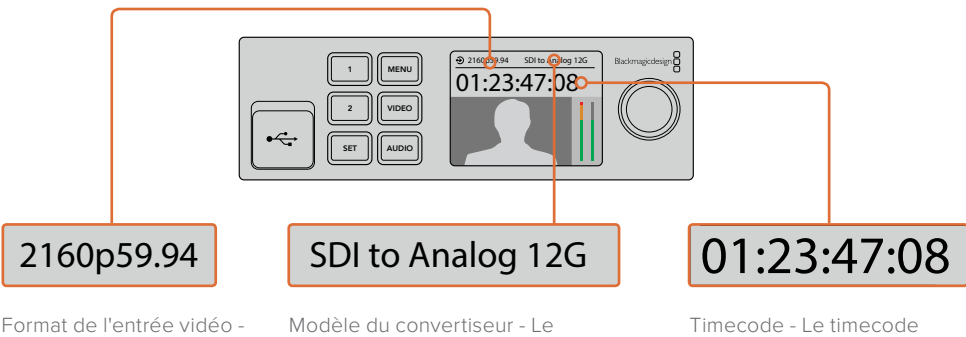

modèle de Teranex Mini connecté au Teranex Mini Smart Panel.

Le format et la fréquence d'images de la source vidéo connectée à votre convertisseur Teranex Mini. Format de l'entrée vidéo -<br>
Le format et la fréquence modèle de Teranex Mir<br>
d'images de la source de la source de la source de la source de la source de la source de la Source<br>
vidéo connectée à votre Format de l'entrée vidéo - Modèle du convertiseur - Le<br>le format et la fréquence modèle de Teranex Mini connecté<br>d'images de la source au Teranex Mini Smart Panel.<br>vidéo connectée à votre

intégré à l'entrée vidéo, ou le timecode externe acheminé via le connecteur XLR du Teranex Mini.

#### <span id="page-172-0"></span>Boutons de contrôle et molette de défilement

Le Teranex Mini Smart Panel dispose de boutons de contrôle et d'une molette de défilement qui servent à naviguer au sein des menus du convertisseur.

#### **Boutons 1 et 2**

Appuyez sur ces boutons pour augmenter ou diminuer les valeurs numériques des paramètres ou pour faire défiler les options du menu.

#### **SET**

Après avoir réglé les paramètres à l'aide des boutons 1 et 2, appuyez sur le bouton SET pour confirmer votre sélection.

#### **MENU**

Appuyez sur ce bouton pour ouvrir le menu de paramétrage de votre Teranex Mini Converter. Vous pouvez également appuyer sur le bouton Menu pour revenir en arrière.

#### **Boutons VIDEO et AUDIO**

Appuyez sur les boutons VIDEO et AUDIO pour ouvrir directement les menus de paramétrage Audio et Video de votre Teranex Mini converter. Les paramètres disponibles dépendent du modèle que vous utilisez avec le Smart Panel.

#### **Molette de défilement**

Tournez la molette de défilement vers la gauche ou vers la droite pour naviguer dans les différents menus et régler les valeurs numériques.

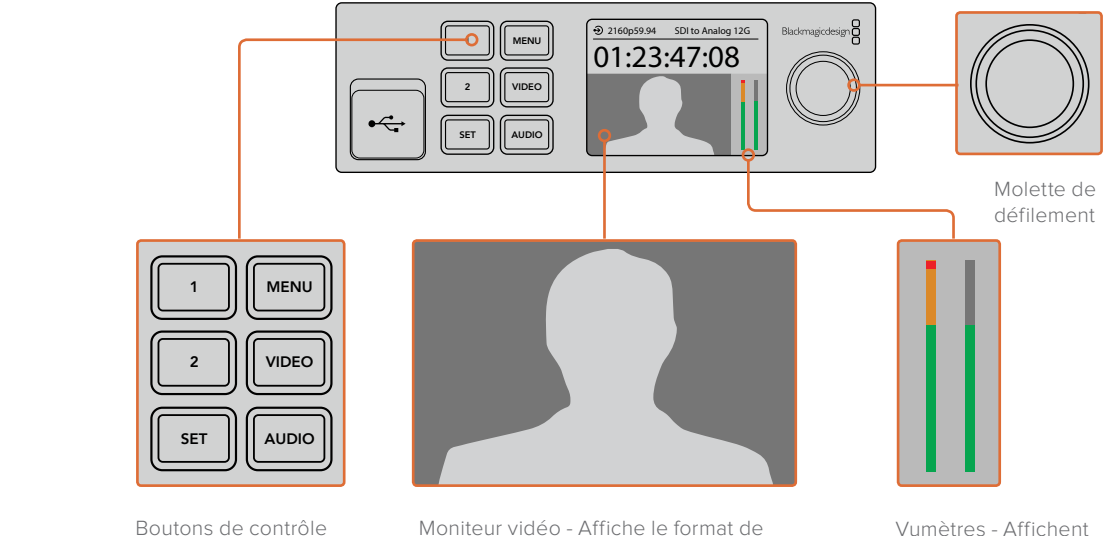

l'entrée vidéo pour vous permettre de voir instantanément la conversion.

Vumètres - Affichent les niveaux audio de la source vidéo connectée à votre convertisseur Teranex Mini.

# **Réglage des paramètres**

Il existe trois façons régler les paramètres de votre Teranex Mini. Vous pouvez utiliser les interrupteurs situés sur le panneau avant, l'utilitaire Blackmagic Teranex Setup ou, si vous avez installé le Teranex Mini Smart Panel, réglez les paramètres à l'aide des boutons de contrôle, de la molette de défilement et de l'écran LCD.

## **Réglage des paramètres à l'aide des interrupteurs**

Sur le panneau d'origine du Teranex Mini, le volet en caoutchouc protège les interrupteurs qui servent à régler les paramètres. Les interrupteurs « On/Off » permettent de régler les paramètres internes. Ils peuvent être modifiés à l'aide de la pointe d'un stylo.

<span id="page-173-0"></span>Un schéma fonctionnel est imprimé sous le convertisseur. Veillez à ce que la position des interrupteurs corresponde au schéma représenté sur le convertisseur. La lecture du schéma s'effectue de 1 à 8 et de gauche à droite. Cependant, si vous installez le Teranex Mini Smart Panel, les paramètres choisis avec ce dernier primeront sur la position des interrupteurs. Le Teranex Mini garde en mémoire les derniers paramètres choisis, qu'ils aient été réglés via les interrupteurs, le Smart Panel ou le logiciel Blackmagic Teranex Setup. Si vous utilisez le contrôle par interrupteur après avoir retiré le Smart Panel ou mis à jour les paramètres du convertisseur par logiciel, il se peut que vous deviez ajuster certains interrupteurs pour activer les nouveaux paramètres.

Pour une description complète des interrupteurs et de leurs réglages, consultez la section relative au modèle de convertisseur que vous possédez. Même si un schéma fonctionnel est imprimé sous le convertisseur, de nouvelles fonctionnalités peuvent être ajoutées au fur et à mesure des mises à jour. N'hésitez pas à vérifier les dernières versions du manuel pour obtenir les informations les plus récentes. Téléchargez la dernière version de ce manuel sur la page d'assistance de Blackmagic Design [www.blackmagicdesign.com/fr/support](http://www.blackmagicdesign.com/fr/support).

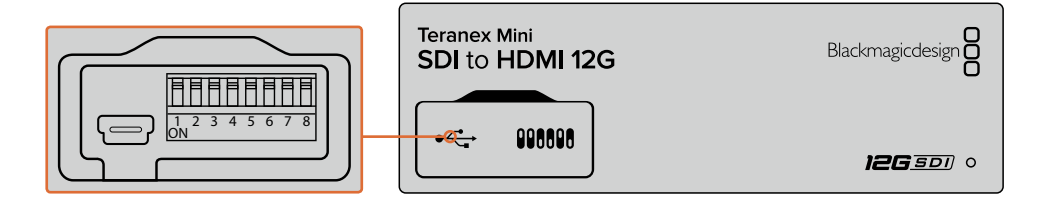

Réglez les paramètres en changeant la position des interrupteurs avec un stylo

# **Réglage des paramètres à l'aide du Blackmagic Teranex Setup**

Une fois le logiciel installé sur votre ordinateur, connectez-le au convertisseur via USB ou Ethernet. Si le Teranex Mini ne monte pas sur votre ordinateur lorsque celui-ci est branché via Ethernet, suivez les instructions de la section « Réglage des paramètres réseau » afin de le configurer à l'aide de la connexion USB.

La page d'accueil s'affiche lorsque vous ouvrez le logiciel. Sur cette page, vous pouvez choisir quel Teranex Mini vous souhaitez configurer. Pour modifier les paramètres, cliquez sur l'icône « paramètres » située sous l'image du Teranex Mini.

Si plusieurs Teranex Mini sont connectés au réseau, seuls les paramètres du convertisseur sélectionné apparaissent. Afin de choisir le convertisseur que vous souhaitez configurer, utilisez les flèches situées à gauche et à droite de la page d'accueil du logiciel.

Les réglages effectués sur le logiciel sont alors automatiquement reproduits dans le Teranex Mini. Cela signifie que si une coupure de courant se produit, les réglages pourront être rapidement rétablis.

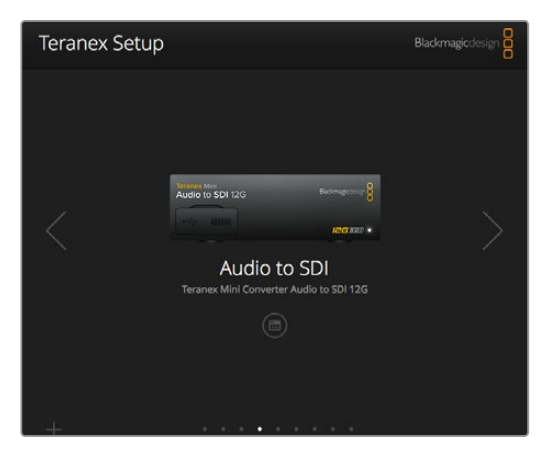

L'utilitaire Teranex Setup vous permet de mettre à jour le logiciel interne de votre Teranex Mini et d'ajuster les paramètres à l'aide d'un ordinateur Mac OS X ou Windows.

Les onglets Configure (Configuration) et About (À propos) du Blackmagic Teranex Setup sont les mêmes pour tous les modèles.

#### Onglet Configure (Configuration)

L'onglet Configure est commun à tous les modèles de convertisseurs et contient les paramètres réseau. Dans cet onglet, vous pouvez configurer l'adresse réseau de votre convertisseur pour qu'elle soit statique ou dynamique. Vous pouvez également régler l'adresse IP, le masque de sous-réseau et la passerelle du Teranex Mini. Pour plus d'information, consultez la section « Réglage des paramètres réseau ».

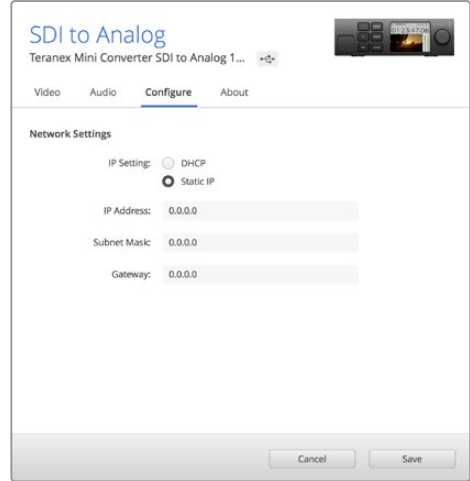

Utilisez l'onglet Configure du Blackmagic Teranex Setup pour changer les paramètres réseau.

### Onglet About (À propos)

Utilisez cet onglet pour renommer votre convertisseur et pour repérer l'appareil dans une installation (Identify). Pour renommer le convertisseur, cliquez simplement dans le champ « Name » et saisissez le nom que vous avez choisi. Cliquez sur « Save » pour confirmer le changement. Afin de repérer votre convertisseur Teranex Mini dans une installation, cochez la case « Identify ». Cette fonction active le clignotement du voyant situé sur le panneau d'origine du Teranex Mini. Si un Teranex Mini Smart Panel est installé sur le convertisseur, le nom du modèle affiché sur l'écran LCD change du gris au rouge. Décochez la case pour désactiver le voyant de repérage.

Le menu « Software settings » situé dans l'onglet About, vous permet de savoir quelle version du logiciel est installée. Si la version du logiciel interne de votre convertisseur est plus ancienne que celle utilisée par Blackmagic Teranex Setup, le bouton « Update » vous permettra de mettre à jour le logiciel.

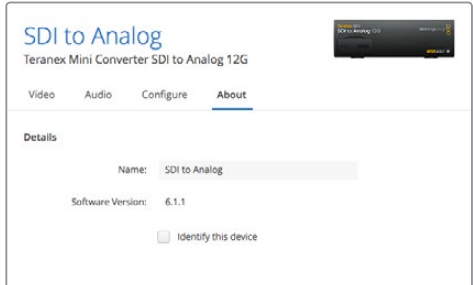

L'onglet About du Blackmagic Teranex Setup permet de nommer et d'identifier votre Teranex Mini. Il vous indique également la version du logiciel.

## <span id="page-175-0"></span>**Réglage des paramètres à l'aide du Teranex Mini Smart Panel**

Le Teranex Mini Smart Panel vous donne accès aux mêmes paramètres que le logiciel Blackmagic Teranex Setup. Le panneau de contrôle s'installe sur la face avant du Teranex Mini afin de remplacer le panneau d'origine. Les boutons et la molette de défilement vous offrent un accès rapide aux paramètres et le flux entrant est affiché sur l'écran LCD.

Le port USB du convertisseur est accessible même lorsque le Smart Panel est installé. Pour y accéder, soulevez simplement le volet en caoutchouc. Lorsque le Smart Panel est installé, les mini-interrupteurs situés sur le panneau avant sont inaccessibles. Cependant, il est possible de modifier ces paramètres à l'aide du menu proposé sur le Teranex Smart Panel et sur l'écran LCD. Les paramètres et les fonctionnalités disponibles diffèrent d'un modèle à l'autre, mais la navigation à l'écran reste la même. Il est donc facile d'utiliser le même Smart Panel avec les différents modèles pour régler les paramètres.

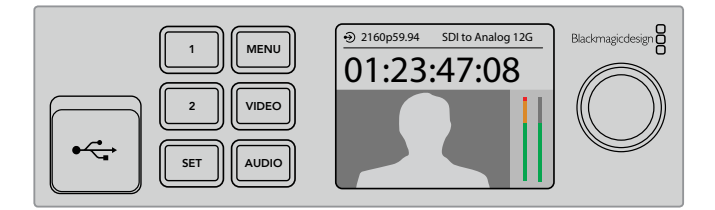

Le Teranex Mini Smart Panel en option vous permet d'avoir un aperçu des paramètres et de les modifier rapidement. Le Smart Panel s'installe facilement sur la face avant du convertisseur Teranex Mini.

# **Réglage des paramètres réseau**

Accéder aux Teranex Mini en réseau facilite la gestion de plusieurs convertisseurs. Il est possible de configurer les convertisseurs en réseau à l'aide de Blackmagic Teranex Setup. Par défaut, les Teranex Mini sont configurés pour détecter automatiquement une adresse réseau, ce qui permet de choisir l'appareil rapidement sur la page d'accueil du Blackmagic Teranex Setup. Pour en savoir plus, consultez la section «Réglage des paramètres à l'aide du Blackmagic Teranex Setup ».

Si vous rencontrez des problèmes pour trouver le Teranex Mini sur le réseau, ou si la configuration de l'adresse statique n'est pas compatible avec le réseau que vous utilisez, vous devrez peut-être modifier localement les paramètres réseau. Ces réglages peuvent être effectués à l'aide d'une connexion USB ou du Teranex Mini Smart Panel.

## **Réglage des paramètres réseau via USB**

Afin de changer les paramètres réseau via USB, branchez le Teranex Mini à votre ordinateur (doté du logiciel Teranex Setup) avec un câble USB. Le port USB du Teranex Mini est situé sur le panneau avant, que vous utilisiez le panneau d'origine ou le Smart Panel.

Une fois connecté, sélectionnez votre Teranex Mini sur la page d'accueil du logiciel et allez sur l'onglet « Configure ». Vous pouvez alors choisir de configurer l'adresse réseau du convertisseur sur statique ou dynamique. Si vous choisissez une adresse IP statique, vous pouvez configurer manuellement l'adresse IP, le masque de sous-réseau et la passerelle.

<span id="page-176-0"></span>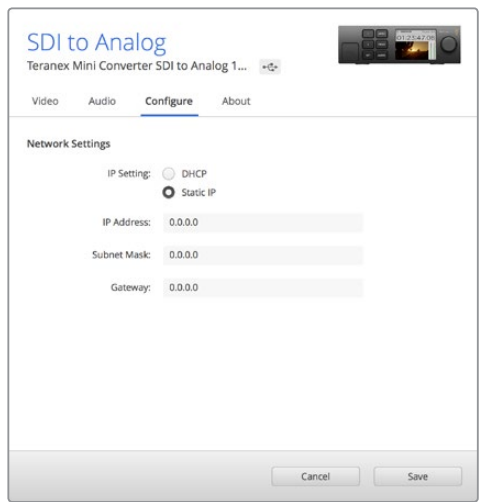

Utilisez l'onglet « Configure » du Blackmagic Teranex Setup pour changer les paramètres réseau via USB.

# **Réglage des paramètres réseau à l'aide du Teranex Mini Smart Panel**

Une des fonctionnalités très utiles du Teranex Mini Smart Panel est de pouvoir changer localement les paramètres réseau. Suivez les étapes suivantes :

- **1** Appuyez sur le bouton MENU pour ouvrir le menu de paramétrage.
- **2** Sélectionnez « Network » à l'aide de la molette de défilement ou à l'aide des boutons 1 et 2, puis appuyez sur SET.
- **3** Sélectionnez « Configure IP » à l'aide de la molette de défilement ou à l'aide des boutons 1 et 2, puis appuyez sur SET.
- **4** Sélectionnez « Manually » à l'aide de la molette de défilement ou à l'aide des boutons 1 et 2, puis appuyez sur SET. Répétez ces étapes pour sélectionner l'adresse IP de votre choix.
- **5** Utilisez la molette de défilement ou les boutons 1 et 2 pour faire défiler les valeurs numériques de votre adresse IP. Appuyez sur SET pour confirmer. Répétez ces étapes pour les paramètres « Subnet » (sous-réseau) et « Gateway » (passerelle).

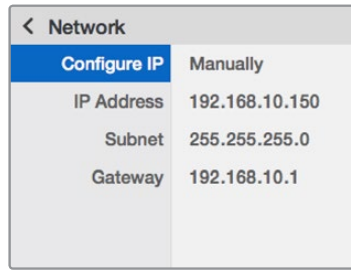

Utilisez le menu Network du Teranex Mini Smart Panel pour modifier les paramètres réseau du convertisseur.

# <span id="page-177-0"></span>**Teranex Mini Rack Shelf**

Si vous utilisez plusieurs convertisseurs Teranex Mini, vous pouvez utiliser le Teranex Mini Rack Shelf pour les installer dans une baie de stockage ou dans une caisse de transport. Il est possible d'installer jusqu'à 3 Teranex Mini sur chaque Teranex Mini Rack Shelf d'une unité de rack. L'installation est extrêmement rapide, il suffit de retirer les pieds en caoutchouc des convertisseurs et de les visser sur le Teranex Mini Rack Shelf en vous servant des pas de vis pourvus à cet effet sous les convertisseurs. Le Teranex Mini Rack Shelf dispose de deux panneaux d'origine que vous pouvez utiliser pour couvrir la partie du rack qui n'est pas utilisée par les convertisseurs.

Pour plus d'informations, consultez le site Internet de Blackmagic Design : [www.blackmagicdesign.com/fr](http://www.blackmagicdesign.com/fr).

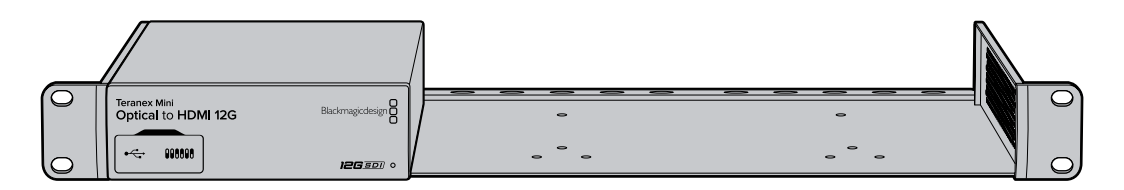

# **Les modèles Teranex Mini**

Les Teranex Mini Converters répondent chacun à des besoins de conversions différents.

Dans les sections suivantes du manuel, vous trouverez les informations les plus récentes concernant chaque modèle de Teranex Mini, notamment les tout nouveaux paramètres ajoutés au logiciel interne.

# **Teranex Mini IP Video 12G**

Si vous souhaitez obtenir des informations sur l'installation et l'utilisation du Blackmagic Teranex Mini IP Video 12G, consultez le manuel du Blackmagic Teranex Mini IP Video 12G, téléchargeable à l'adresse suivante : [www.blackmagicdesign.com/fr/support](http://www.blackmagicdesign.com/fr/support)

# **Teranex Mini - SDI to HDMI 12G**

Le modèle Teranex Mini - SDI to HDMI 12G permet de connecter une large gamme d'écrans et de vidéoprojecteurs HDMI à du matériel SDI. Il détecte automatiquement les signaux SD-SDI, HD-SDI, 3G-SDI, 6G-SDI et 12G-SDI des sources d'entrée et les convertit en HDMI avec audio intégré. Il fournit également une sortie audio symétrique AES/EBU ou audio analogique. Le connecteur XLR « R analog » peut également être réglé pour acheminer le timecode.

La fonction HDMI Instant lock vous permet de synchroniser instantanément les sorties HDMI pour effectuer des changements de sources propres, lorsque celles-ci ont le même format. Si le convertisseur détecte qu'un moniteur ou un téléviseur HD est connecté à la sortie HDMI mais qu'une source Ultra HD est connectée à l'entrée SDI, la source sera alors automatiquement down-convertie afin qu'elle s'affiche sur l'écran HD.

Vous pouvez également charger des LUT 3D pour améliorer le rendu, l'étalonnage et les profils colorimétriques de la sortie convertie. Une LUT 3D est une table de correspondance à 33 points qui permet de régler précisément la couleur et le calibrage des téléviseurs. Elle permet donc d'effectuer un étalonnage précis.

De plus, elle permet de convertir les espaces colorimétriques, qui peuvent donc être utilisés sur différents écrans.

Le Teranex Mini - SDI to HDMI 12G comprend deux LUT par défaut : une LUT couleur vers monochrome et une LUT espace colorimétrique des caméras Blackmagic vers REC 709.

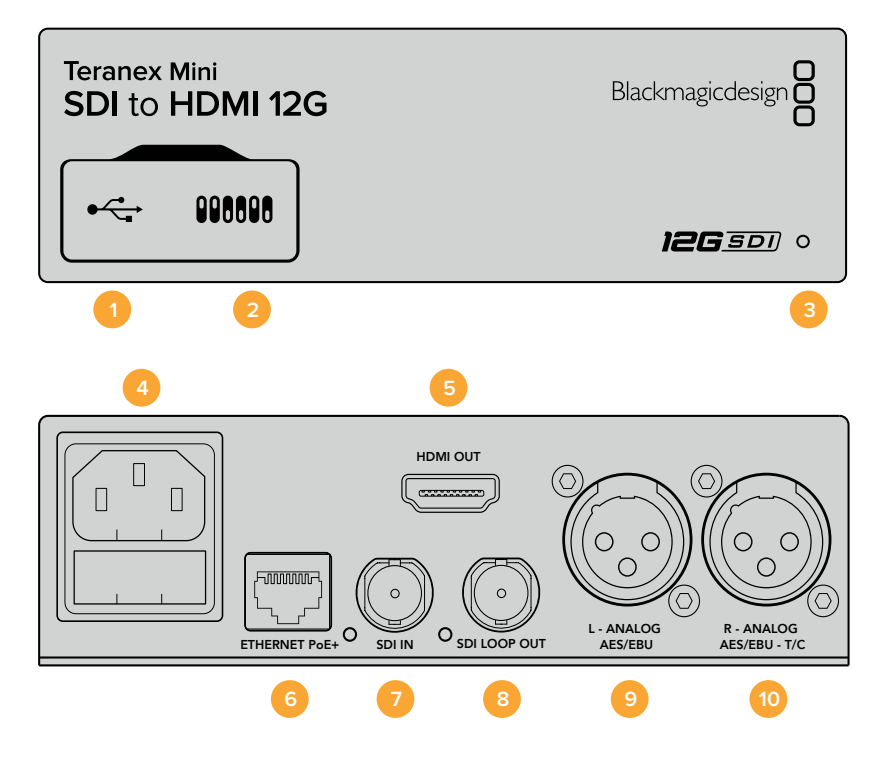

### **Connecteurs**

#### **1 Port USB Mini-B**

Permet de connecter le logiciel Blackmagic Teranex Setup via un ordinateur Mac OS X ou Windows afin de régler les paramètres et de mettre à jour le logiciel interne de votre Teranex Mini.

#### **2 Interrupteurs**

Interrupteurs réglables pour modifier les paramètres.

#### **3 Voyant d'état**

Le voyant est blanc lorsque le convertisseur est alimenté. Il est vert lorsqu'un signal d'entrée vidéo valable est détecté. Peut être réglé avec le logiciel Blackmagic Teranex Setup pour activer son clignotement sur le convertisseur dans le but de le repérer dans une installation.

#### **4 Alimentation**

Connecteur C14 CEI standard intégré pour une alimentation AC 90 - 240 V.

**5 HDMI**

Sortie vidéo HDMI.

#### **6 Ethernet PoE+**

Ce port se connecte à un commutateur réseau ou à un ordinateur pour modifier les paramètres dans le logiciel Blackmagic Teranex Setup. Prend également en charge le PoE plus.

#### **7 ENTRÉE SDI**

Connecteur BNC pour entrée vidéo SDI.

#### **8 Sortie en boucle SDI**

Connecteur BNC pour sortie vidéo en boucle SDI.

#### **9 L - Analogique ou AES/EBU**

Connecteur XLR pour le canal audio symétrique analogique gauche ou la sortie audio numérique AES/EBU.

#### **10 R - Analogique, AES/EBU ou Timecode**

Connecteur XLR pour le canal audio symétrique analogique droit ou la sortie audio numérique AES/EBU. Peut également être configuré pour acheminer le timecode.

#### **Interrupteurs**

Les interrupteurs du Teranex Mini - SDI to HDMI 12G offrent les paramètres suivants :

#### **Interrupteur 8 - Analog Audio, AES/EBU Audio**

Réglez l'interrupteur 8 sur Off pour acheminer de l'audio symétrique analogique. Réglez-le sur On pour acheminer de l'audio numérique AES/EBU.

#### **Interrupteur 7 - Output Audio/Timecode**

Réglez l'interrupteur 7 sur On pour acheminer le timecode via le canal audio R du connecteur XLR. Réglez-le sur Off pour acheminer de l'audio en entrée.

#### **Interrupteurs 4, 3, 2 - SDI Audio De-Embed Bit 2, 1, 0**

Les interrupteurs 4, 3 et 2 représentent respectivement les unités binaires 2, 1 et 0. Cela signifie que lorsque vous réglez les interrupteurs 4, 3 et 2 sur différentes combinaisons On/Off, vous pouvez choisir la paire de canaux audio appartenant à l'entrée SDI que vous souhaitez acheminer en HDMI, audio analogique ou audio AES/EBU.

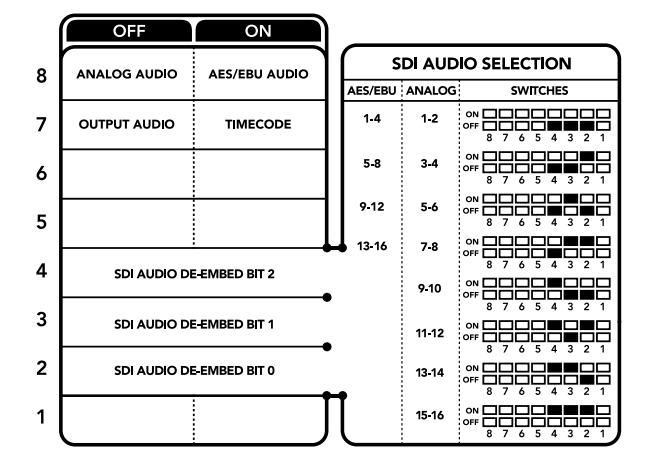

La légende située sous le convertisseur vous donne toutes les informations nécessaires pour changer les paramètres de conversion.

#### **Tableau de sélection de l'audio SDI**

En utilisant les réglages d'interrupteur suivants, vous pouvez sélectionner les canaux audio SDI à intégrer au signal de sortie de votre Teranex Mini SDI to HDMI 12G.

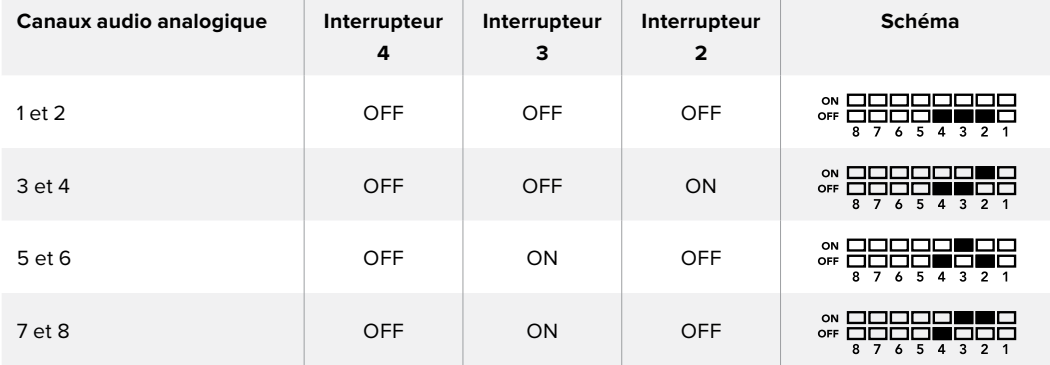
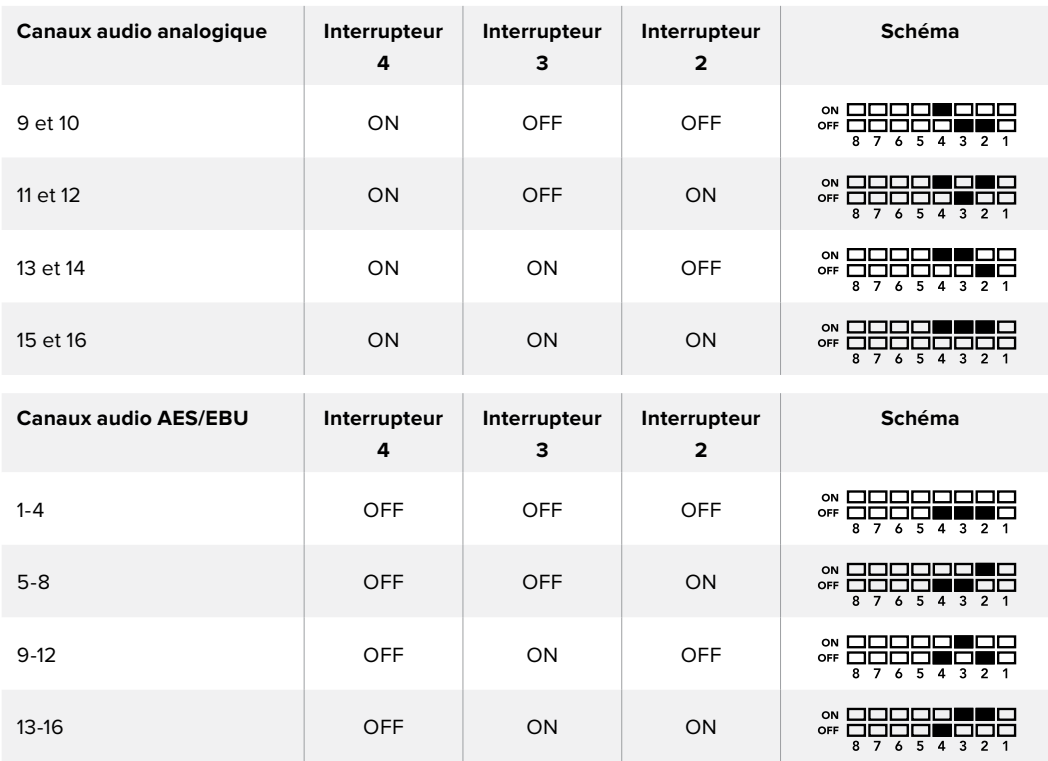

# **Paramètres du Blackmagic Teranex Setup**

Le logiciel Blackmagic Teranex Setup permet de modifier les mêmes paramètres que les interrupteurs, ainsi que des paramètres supplémentaires. Vous pouvez accéder à ces paramètres en utilisant les onglets **Video**, **Audio**, **Configure** et **About**.

Vous trouverez de plus amples informations concernant les onglets **About** et **Configure** dans la section « Réglage des paramètres » de ce manuel. L'onglet Video du Teranex Mini - SDI to HDMI 12G offre les paramètres suivants.

## Menu Video Output

#### **Clip HDMI Output to legal levels**

Cette case contrôle l'écrêtage de l'entrée SDI pour garantir des niveaux HDMI légaux. Elle est cochée par défaut.

#### **Fonction HDMI Instant Lock**

 Cochez cette case pour activer la fonction HDMI Instant lock. Quand la fonction HDMI Instant lock est activée, le signal de sortie HDMI ne s'interrompt pas quand les sources changent. Le convertisseur n'attend pas que la synchronisation des téléviseurs ou des moniteurs HDMI soit effectuée pour afficher le signal de sortie vidéo. Le signal HDMI est en effet déjà synchronisé. Cette fonction ne fonctionne que lorsque les différentes sources sont au même format.

 La fonction HDMI Instant lock peut créer un petit décalage entre la vidéo et l'audio. Si vous souhaitez travailler sans décalage, décochez la case pour désactiver la fonction.

#### **LUT 3D à 33 points**

 Le Teranex Mini - SDI to HDMI 12G prend en charge les fichiers LUT .cube, créés avec DaVinci Resolve ou avec d'autres logiciels d'étalonnage prenant en charge ce format.

 Appuyez sur le bouton **Load** de chaque LUT pour charger 2 LUT distinctes. Sélectionnez le fichier .cube que vous souhaitez utiliser, puis cliquez sur **OK**. Cliquez sur Save pour confirmer. Le nom du fichier de la LUT apparaît à côté du bouton **Load**, vous savez ainsi quelle LUT est utilisée pour les LUT 1 et 2.

 Pour activer une LUT, cochez les cases **Use LUT 1** ou **Use LUT 2**. Pour désactiver une LUT, cochez la case **Bypass LUT**.

 Pour appliquer la LUT 3D à la sortie en boucle du convertisseur, cochez la case Enable 3D LUT on loop SDI output. Si vous ne souhaitez pas appliquer la LUT à cette sortie, décochez simplement la case.

 Si un Smart Panel est installé, appuyez sur les boutons 1 et 2 du panneau de contrôle pour activer les LUT. Appuyez de nouveau sur ces boutons pour désactiver les LUT.

#### **Qu'est-ce qu'une LUT 3D ?**

Une LUT 3D, ou table de conversion 3D, contient des valeurs qui permettent de modifier l'espace colorimétrique de la vidéo dans un cube colorimétrique.

Le cube colorimétrique contient toutes les variations des couleurs primaires, inscrites sur les axes : x, y et z. Les canaux RVB des entrées vidéo SDI peuvent donc être réassignés à n'importe quel signal de sortie RVB sur la sortie HDMI. Cet outil est très performant, car les couleurs peuvent être assignées à n'importe quelles autres couleurs. Le réglage des couleurs pour calibrer les écrans est donc extrêmement précis. Il est également possible de charger des courbes gamma logarithmiques pour afficher le gamma linéaire des fichiers RAW.

Les LUT 3D par défaut peuvent notamment convertir un signal d'entrée vidéo en noir et blanc. Grâce à la LUT 3D, toutes les couleurs RVB du signal d'entrée sont alors réassignées à des valeurs RVB noir et blanc sur la sortie HDMI. Si vous le souhaitez, vous pouvez créer vos propres LUT 3D et les charger dans DaVinci Resolve. De plus, ce logiciel vous permet également de convertir un paramètre d'étalonnage en une LUT que vous pourrez ensuite charger dans le Teranex Mini SDI to HDMI 12G. Vous pouvez aussi acheminer la LUT 3D vers une sortie vidéo en boucle SDI, et ainsi utiliser le Teranex Mini comme processeur couleur sans passer par la sortie HDMI.

Pour plus d'informations sur la façon de créer un fichier .cube, téléchargez le manuel DaVinci Resolve sur le site Internet de Blackmagic Design [www.blackmagicdesign.com/](http://www.blackmagicdesign.com/fr/support) [fr/support.](http://www.blackmagicdesign.com/fr/support)

L'onglet Audio du Teranex Mini - SDI to HDMI 12G offre les paramètres suivants.

### Menu Audio Output

#### **Set XLR Output**

Vous pouvez choisir entre une sortie analogique ou AES/EBU en sélectionnant les boutons Analog, AES/EBU ou Timecode dans le menu Audio Output. Lorsque vous sélectionnez l'option Timecode, le connecteur XLR du canal gauche achemine de l'audio analogique, tandis que la sortie XLR du canal droit fournit un signal de timecode.

En fonction de la sortie audio sélectionnée, vous pouvez choisir les canaux audio de l'entrée SDI que vous souhaitez envoyer à la sortie audio HDMI, AES/EBU ou analogique. Il est également possible d'ajuster leur gain par canal ou par paire de canaux. Lorsque vous acheminez de l'audio AES/EBU sur les deux connecteurs XLR, vous pouvez sélectionner jusqu'à quatre canaux. Lorsque vous acheminez de l'audio analogique, vous pouvez sélectionner jusqu'à deux canaux. Lorsque vous utilisez le connecteur XLR droit pour acheminer un signal de timecode, le connecteur XLR gauche achemine un canal audio analogique.

Le Teranex Mini garde les derniers paramètres en mémoire, qu'ils aient été réglés via les interrupteurs, le Smart Panel ou l'utilitaire Teranex Setup. Si vous utilisez le contrôle par interrupteur après avoir retiré le Smart Panel ou mis à jour les paramètres du convertisseur par logiciel, il se peut que vous deviez ajuster certains interrupteurs pour activer les nouveaux paramètres.

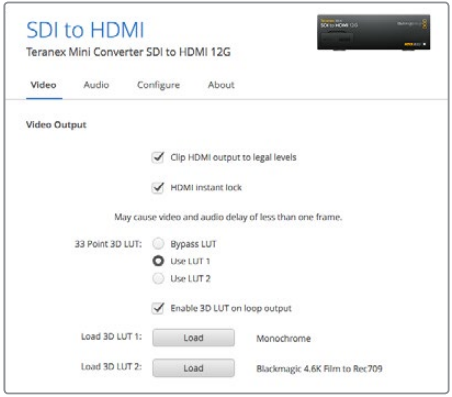

Le Blackmagic Teranex Setup vous permet de régler les paramètres suivants : HDMI Instant lock pour synchroniser instantanément le signal vidéo pendant le changement ou le routage des sources ; charger les LUT 3D ; modifier les niveaux de sortie de l'audio analogique XLR et autres.

# **Paramètres du Teranex Mini Smart Panel**

Si vous avez installé un Teranex Mini Smart Panel (en option) sur votre convertisseur Teranex Mini SDI to HDMI 12G, vous aurez accès aux menus suivants : **Video**, **Audio** et **Network**. Les paramètres disponibles dans ces menus sont identiques à ceux décrits précédemment dans la section « Paramètres du Blackmagic Teranex Setup ». Pour obtenir de plus amples informations sur le réglage des paramètres à l'aide du Teranex Mini Smart Panel, consultez la section « Réglage des paramètres ».

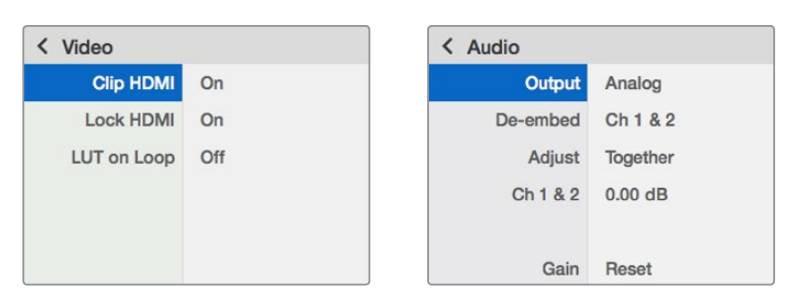

Le Teranex Mini Smart Panel vous donne accès aux mêmes paramètres que le logiciel Blackmagic Teranex Setup.

# **Schéma fonctionnel du Teranex Mini - SDI to HDMI 12G**

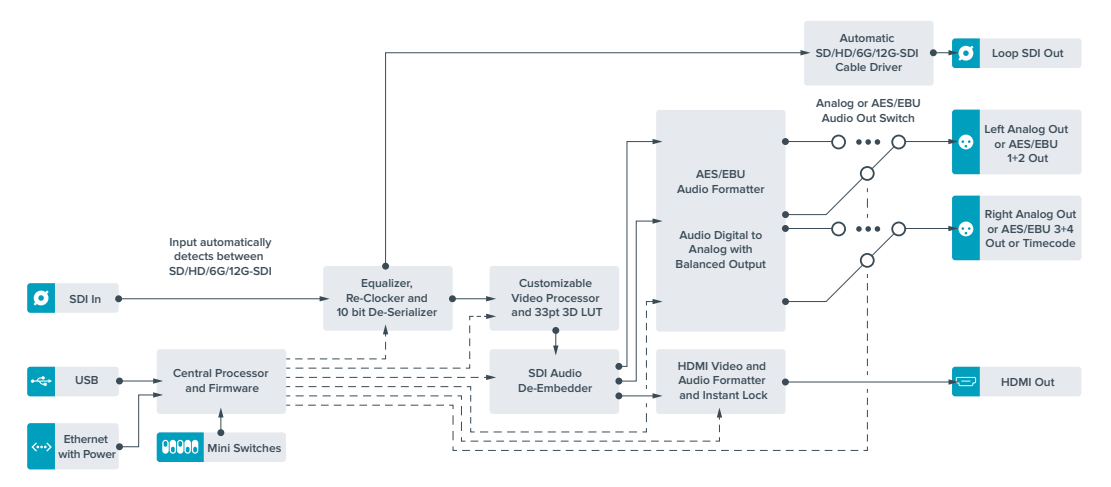

# **Teranex Mini - HDMI to SDI 12G**

Le Teranex Mini - HDMI to SDI 12G achemine les signaux HDMI provenant d'appareils tels que des caméras HDV, des caméras Ultra HD et des consoles de jeux vers des connecteurs BNC 12G-SDI jusqu'à 2160p60. Il permet également d'intégrer l'audio provenant des entrées HDMI, AES/EBU ou audio symétrique analogique. Vous pouvez ainsi envoyer des signaux HDMI sur de très longues distances. C'est l'outil parfait pour convertir des signaux HDMI provenant de caméras grand public ou d'ordinateurs en signaux SDI.

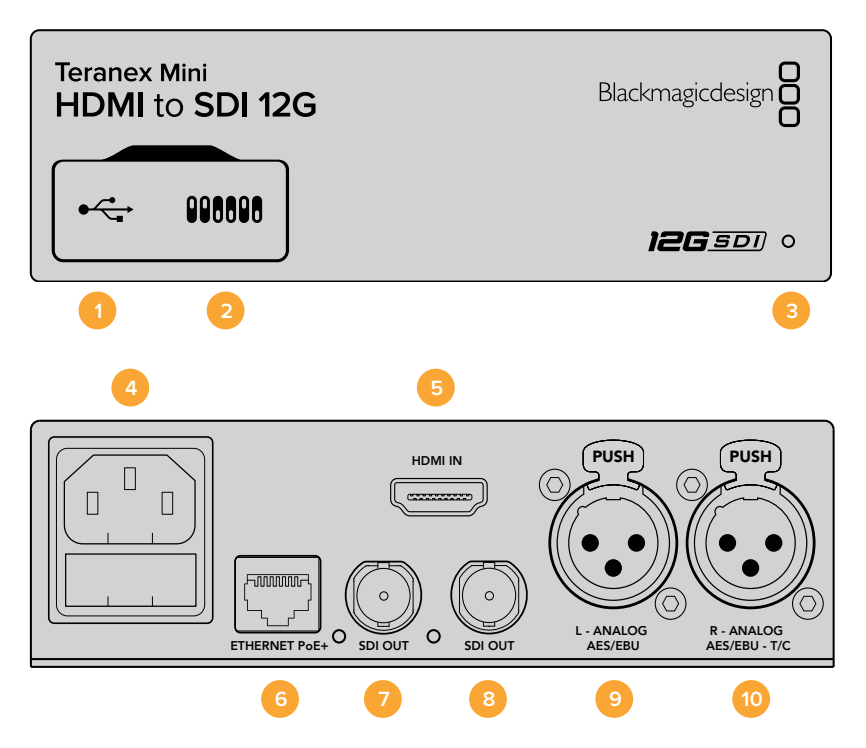

## **Connecteurs**

#### **1 Port USB Mini-B**

Permet de connecter le logiciel Blackmagic Teranex Setup au convertisseur Teranex Mini via un ordinateur Mac OS X ou Windows afin de modifier les paramètres et de mettre à jour le logiciel interne de votre Teranex Mini.

#### **2 Interrupteurs**

Interrupteurs réglables pour modifier les paramètres.

#### **3 Voyant d'état**

Le voyant est blanc lorsque le convertisseur est alimenté. Il est vert lorsqu'un signal d'entrée vidéo valable est détecté. Peut être réglé avec le logiciel Blackmagic Teranex Setup pour activer son clignotement sur le convertisseur dans le but de le repérer dans une installation.

#### **4 Alimentation**

Connecteur C14 CEI standard intégré pour une alimentation AC 90 - 240 V.

#### **5 HDMI**

Entrée vidéo HDMI.

#### **6 Ethernet PoE+**

Ce port se connecte à un commutateur réseau ou à un ordinateur pour vous permettre de modifier les paramètres du logiciel Blackmagic Teranex Setup.+ Le port Ethernet prend en charge le PoE+.

#### **7 SORTIE SDI**

Connecteur BNC pour sortie vidéo SDI.

#### **8 SORTIE SDI**

Connecteur BNC secondaire pour sortie SDI.

#### **9 L - Analogique ou AES/EBU**

Connecteur XLR pour le canal audio symétrique analogique gauche ou l'entrée audio numérique AES/EBU.

#### **10 R - Analogique, AES/EBU ou Timecode**

Connecteur XLR pour le canal audio symétrique analogique droit ou l'entrée audio numérique AES/EBU. Peut également être configuré pour le signal d'entrée du timecode.

### **Interrupteurs**

Les interrupteurs du Teranex Mini - HDMI to SDI 12G offrent les paramètres suivants :

#### **Interrupteur 8 - Analog Audio, AES/EBU Audio**

Réglez l'interrupteur 8 sur Off pour intégrer l'audio analogique symétrique. Réglez-le sur On pour acheminer de l'audio numérique AES/EBU. Pour utiliser ces entrées, l'interrupteur 7 doit également être réglé sur On.

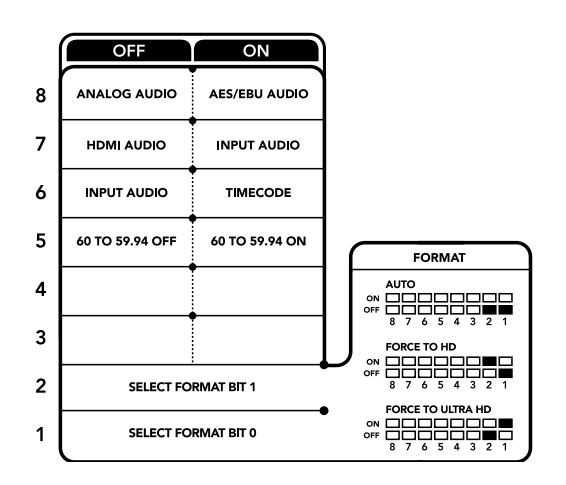

La légende située sous le convertisseur vous donne toutes les informations nécessaires pour changer les paramètres de conversion.

#### **Interrupteur 7 - HDMI Audio, Input Audio**

Réglez l'interrupteur 7 sur Off pour sélectionner de l'audio HDMI intégré, ou sur On pour de l'audio analogique ou AES/EBU.

#### **Interrupteur 6 - Input Audio/Timecode**

Réglez l'interrupteur 6 sur On pour acheminer le timecode en entrée via le canal audio R du connecteur XLR. Réglez-le sur Off pour acheminer de l'audio en entrée.

#### **Interrupteur 5 - 60 to 59.94 Off/On**

Lorsqu'il est réglé sur **On**, le convertisseur détecte les sources vidéo HDMI 1080p à 60 images par seconde et les convertit automatiquement en vidéo entrelacée à 59.94 trames par seconde.

Vous pouvez donc par exemple connecter la sortie HDMI d'un ordinateur à un mélangeur dont la fréquence d'images est de 1080i 59.94. Certains ordinateurs acheminent 60 images par seconde. Ainsi, si vous réglez l'interrupteur 5 sur **On**, le convertisseur détectera toujours le 1080p à 60 images par seconde et le convertira en 1080i à 59.94 trames par seconde.

#### **Interrupteurs 2, 1 - Select Format Bit 1, 0**

Lorsque vous connectez une source HDMI qui peut acheminer de l'Ultra HD et de la HD, vous pouvez régler le convertisseur pour qu'il achemine la source vers l'un ou l'autre format. Cela peut être utile si vous enregistrez ou affichez les travaux qui se trouvent sur votre ordinateur sur un écran SDI en HD.

Bien que cela puisse faire penser à une simple up/down conversion, le résultat est assez différent. Le convertisseur négocie en effet avec l'appareil source pour qu'il achemine de la vidéo Ultra HD ou HD. La vidéo native est donc acheminée en HD ou Ultra HD sans conversion.

Pour régler la source vidéo sur HD, Ultra HD ou pour que le convertisseur négocie automatiquement la meilleure résolution avec votre équipement source, utilisez simplement les combinaisons des interrupteurs 1 et 2. Le réglage de ces combinaisons est indiqué ci-dessous.

- **Auto Interrupteur 1 sur Off, interrupteur 2 sur Off.**  Le convertisseur négocie la résolution optimale entre la HD ou l'Ultra HD avec l'équipement source en fonction de sa capacité de sortie.
- **Force to HD Interrupteur 1 sur Off, interrupteur 2 sur On.** Si l'équipement source HDMI est capable d'acheminer de la HD et de l'Ultra HD, le convertisseur l'informe d'acheminer de la vidéo HD.
- **Force to Ultra HD Interrupteur 1 sur On, interrupteur 2 sur Off.**  Si l'équipement source HDMI est capable d'acheminer de la HD et de l'Ultra HD, le convertisseur l'informe d'acheminer de la vidéo Ultra HD.

# **Paramètres du Blackmagic Teranex Setup**

Le logiciel Blackmagic Teranex Setup permet de modifier les mêmes paramètres que les interrupteurs, ainsi que des paramètres supplémentaires. Vous pouvez accéder à ces paramètres en utilisant les onglets **Video**, **Audio**, **Configure** et **About**.

Vous trouverez de plus amples informations concernant les onglets **About** et **Configure** dans la section « Réglage des paramètres » de ce manuel.

L'onglet Video du Teranex Mini - HDMI to SDI 12G offre les paramètres suivants :

### Menu Video Processing

#### **Conversion**

Utilisez le menu déroulant Conversion pour sélectionner les paramètres de conversion de votre sortie SDI. Le paramètre Auto permet de négocier une résolution HD et Ultra HD avec l'équipement source en fonction de sa capacité de sortie. Les paramètres Force HD et Force Ultra HD acheminent de la vidéo HD et Ultra HD, respectivement, sans tenir compte de l'entrée HDMI. Le format SD, quant à lui, ne change pas.

#### **Fréquence d'images (Frame Rate)**

Cette fonction est seulement utilisée pour les conversions de 1080p60 vers 1080i59.94. Lorsque ce paramètre est activé, le convertisseur détecte les sources vidéo 1080p dont la fréquence d'images est de 60 images par seconde et les convertit automatiquement en 1080i à 59.94 i/s. Cochez ou décochez la case pour activer ou désactiver ce paramètre. Ce réglage est utile lorsque vous souhaitez connecter une source HDMI acheminant du 1080p à 60 images par seconde à du matériel SDI au format standard 1080i 59.94 i/s.

#### **Sortie 3G (3G output)**

Ce réglage vous permet de modifier le standard de la sortie 3G-SDI afin de conserver une compatibilité avec des équipements qui ne peuvent recevoir que de la vidéo 3G-SDI de niveau A et B. Par défaut, ce paramètre est réglé sur Niveau B. Ces paramètres s'appliquent uniquement lorsque de la vidéo 3G-SDI est acheminée.

L'onglet Audio du Teranex Mini - HDMI to SDI 12G offre les paramètres suivants.

## Menu Audio Input

#### **Set XLR input / Set Audio input**

Ce menu vous permet de sélectionner entre une entrée audio XLR et HDMI. Lorsque vous sélectionnez l'option HDMI, l'audio HDMI sera intégré à la sortie vidéo SDI. Lorsque vous sélectionnez l'option XLR, vous pouvez choisir entre des entrées Analogique, AES/EBU et Timecode. Vous pouvez également sélectionner les canaux de votre sortie audio SDI auxquels vous souhaitez intégrer ces entrées. Il est également possible d'ajuster le gain du signal audio.

Lorsque vous sélectionnez l'option AES/EBU, vous avez accès à l'option supplémentaire Sample Rate Converter. Lorsque cette case est cochée, la fréquence d'échantillonnage de votre sortie audio sera de 48Khz, ce qui est la fréquence d'échantillonnage appropriée pour la télévision.

Si vous souhaitez convertir l'audio Dolby via une source AES/EBU qui est synchronisée avec un signal de référence, décochez la case du convertisseur de fréquence d'échantillonnage pour le désactiver, sans quoi, il pourrait interférer avec la conversion Dolby audio.

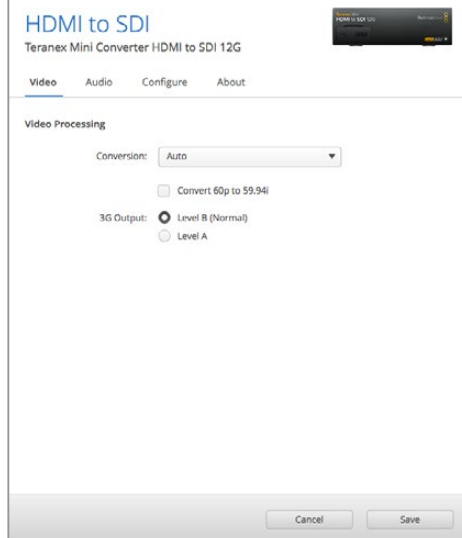

Choisissez entre les conversions Auto, Force to HD et Force to Ultra HD sur la page Video du Blackmagic Teranex Setup. Si vous utilisez un appareil qui utilise une fréquence d'images standard de 59.94, vous pouvez également régler le convertisseur pour qu'il détecte les vidéos à 60 images par seconde et qu'il les convertisse à 59.94 i/s.

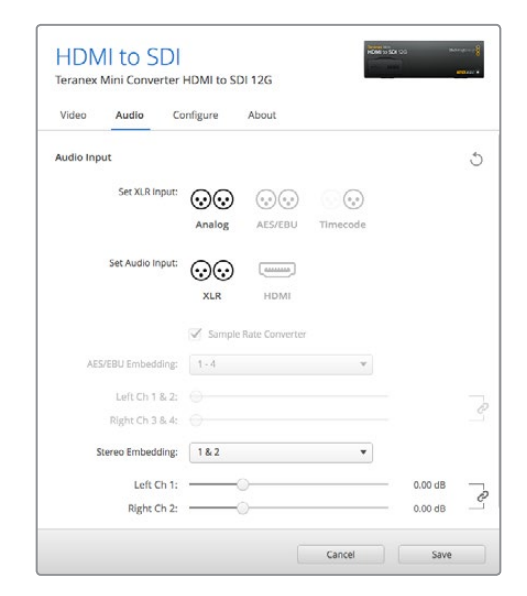

Ajustez les niveaux audio analogique et AES/EBU à l'aide de la page Audio du Blackmagic Teranex Setup.

Le Teranex Mini garde les derniers paramètres en mémoire, qu'ils aient été réglés via les interrupteurs, le Smart Panel ou l'utilitaire Teranex Setup. Si vous utilisez le contrôle par interrupteur après avoir retiré le Smart Panel ou mis à jour les paramètres du convertisseur par logiciel, il se peut que vous deviez ajuster certains interrupteurs pour activer les nouveaux paramètres.

# **Paramètres du Teranex Mini Smart Panel**

Si vous avez installé un Teranex Mini Smart Panel (en option) sur votre convertisseur Teranex Mini HDMI to SDI 12G, vous aurez accès aux menus suivants : **Video**, **Audio** et **Network**. Les paramètres disponibles dans ces menus sont identiques à ceux décrits dans la section ci-dessus.

Pour obtenir de plus amples informations sur le réglage des paramètres à l'aide du Teranex Mini Smart Panel, consultez la section « Réglage des paramètres ».

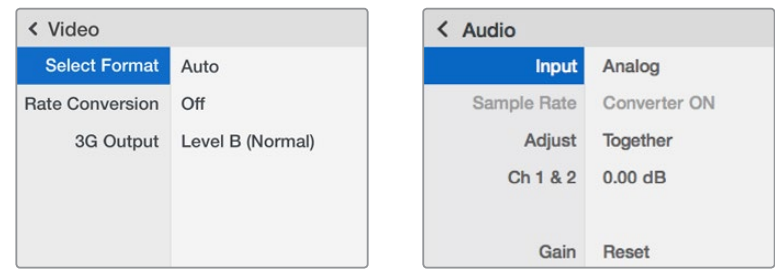

Le Teranex Mini Smart Panel et le logiciel Blackmagic Teranex Setup offrent les mêmes paramètres.

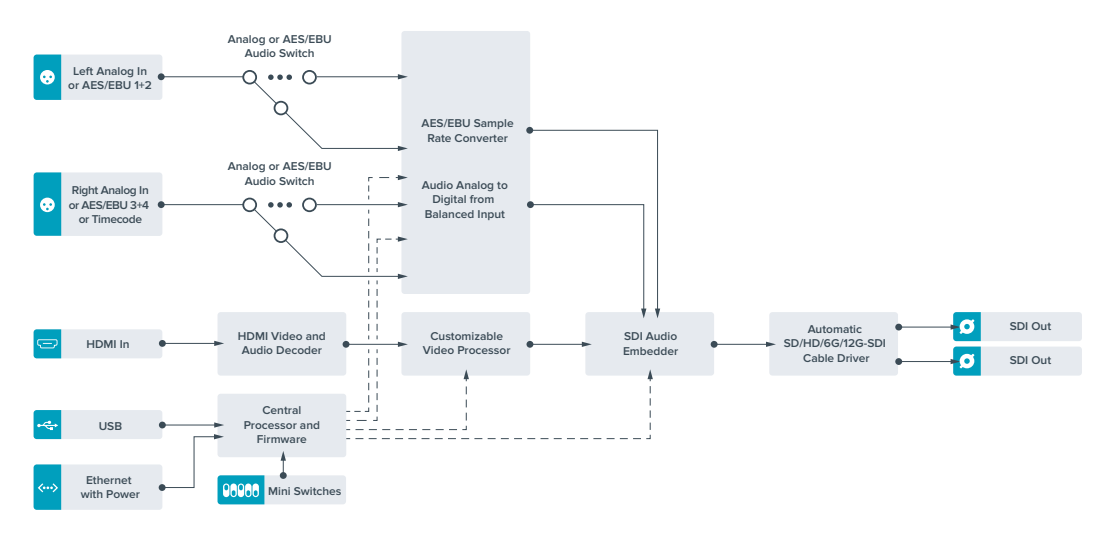

# **Schéma fonctionnel du Teranex Mini - HDMI to SDI 12G**

# **Teranex Mini - SDI to Analog 12G**

Le Teranex Mini - SDI to Analog 12G convertit des entrées SD-SDI, HD-SDI, 3G-SDI, 6G-SDI et 12G-SDI en vidéo analogique composante, NTSC et PAL, ainsi qu'en audio symétrique AES/EBU et audio analogique. Le down-convertisseur intégré vous permet de connecter des vidéos 12G-SDI à du matériel analogique SD et HD. De plus, il est facile de le connecter à des moniteurs vidéo et à des enregistreurs tels que Betacam SP et VHS. Vous pouvez également acheminer une paire de canaux audio analogique en sortie, à partir de 16 canaux audio SDI isolés.

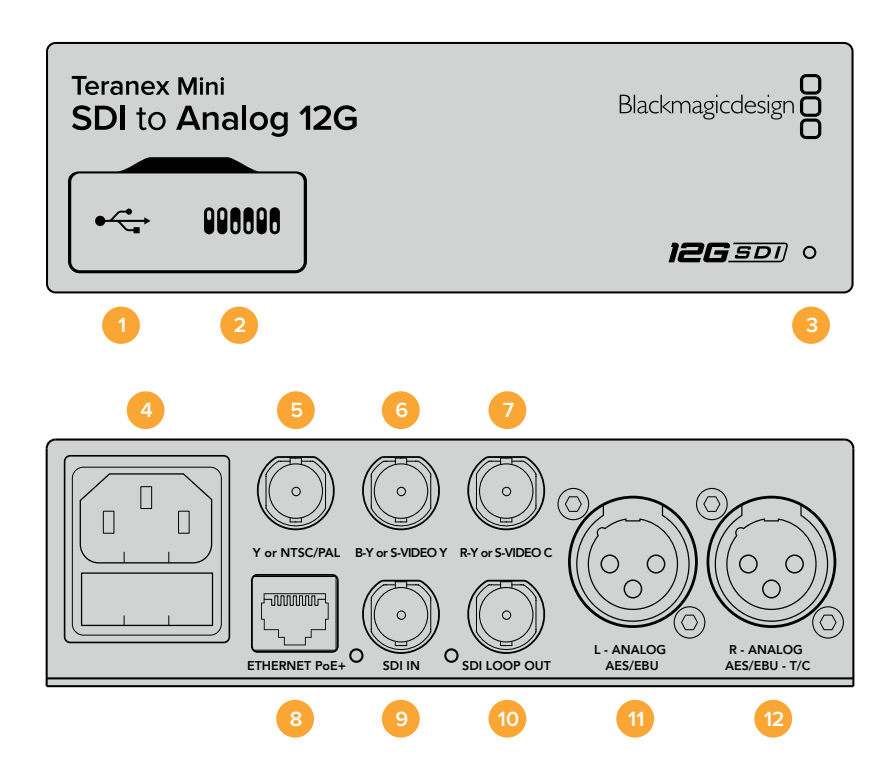

# **Connecteurs**

#### **1 Port USB Mini-B**

Permet de connecter le logiciel Blackmagic Teranex Setup au convertisseur Teranex Mini via un ordinateur Mac OS X ou Windows afin de modifier les paramètres et de mettre à jour le logiciel interne de votre Teranex Mini.

#### **2 Interrupteurs**

Interrupteurs réglables pour modifier les paramètres.

#### **3 Voyant d'état**

Le voyant est blanc lorsque le convertisseur est alimenté. Il est vert lorsqu'un signal d'entrée vidéo valable est détecté. Peut être réglé avec le logiciel Blackmagic Teranex Setup pour activer son clignotement sur le convertisseur dans le but de le repérer dans une installation.

#### **4 Alimentation**

Connecteur C14 CEI standard intégré pour une alimentation AC 90 - 240 V.

#### **5 Y ou NTSC/PAL**

Connecteur BNC pour sortie composante analogique Y, composite NTSC ou PAL.

#### **6 B-Y ou S-VIDEO Y**

Connecteur BNC pour sortie composante analogique B-Y, ou S-Video Y.

#### **7 R-Y ou S-VIDEO C**

Connecteur BNC pour sortie composante analogique R-Y, ou S-Video C.

#### **8 Ethernet PoE+**

Ce port se connecte à un commutateur réseau ou à un ordinateur pour vous permettre de modifier les paramètres du logiciel Blackmagic Teranex Setup. Le port Ethernet prend en charge le PoE+.

#### **9 ENTRÉE SDI**

Connecteur BNC pour entrée vidéo SDI.

#### **10 Sortie en boucle SDI**

Connecteur BNC pour sortie vidéo en boucle SDI.

#### **11 L - Analogique ou AES/EBU**

Connecteur XLR pour le canal audio symétrique analogique gauche ou la sortie audio numérique AES/EBU.

#### **12 R - Analogique, AES/EBU ou Timecode**

Connecteur XLR pour le canal audio symétrique analogique droit ou la sortie audio numérique AES/EBU. Peut également être configuré pour acheminer le timecode.

## **Interrupteurs**

Les interrupteurs du Teranex Mini - SDI to Analog 12G offrent les paramètres suivants :

### **Interrupteur 8 - Analog Audio, AES/EBU Audio**

Réglez l'interrupteur 8 sur Off pour sélectionner de l'audio symétrique analogique, ou sur On pour une sortie audio numérique AES/EBU.

#### **Interrupteur 7 - 7.5 IRE, 0.0 IRE**

Les États-Unis et les pays qui utilisent le système NTSC configuré sur 7.5 devraient régler l'interrupteur 7 sur Off. Si vous travaillez dans des pays qui n'utilisent pas la configuration 7.5, par exemple le Japon, réglez l'interrupteur 7 sur On. Ce paramètre affecte uniquement les sorties composite ou S-Video.

#### **Interrupteur 6 - SMPTE Levels, Betacam Levels**

Réglez l'interrupteur 6 sur Off pour obtenir des niveaux SMPTE, ou sur On pour des niveaux Betacam. Les niveaux SMPTE sont plus répandus que les niveaux Betacam. Même les enregistreurs Betacam SP prennent en charge les niveaux SMPTE. Ne commutez sur l'option Betacam que si vous êtes certain que votre matériel utilise des niveaux Betacam.

#### **Interrupteur 5 - Component, Composite or S-Video**

Réglez l'interrupteur 5 sur Off pour sélectionner une sortie vidéo composante analogique, ou sur On pour des sorties composite et S-Video.

Pour afficher l'entrée vidéo en SD sur les sorties S-Video et composite, réglez la down-conversion sur On en faisant basculer l'interrupteur 1. La vidéo composante analogique prend en charge la vidéo HD et SD.

#### **Interrupteurs 4, 3 et 2 - SDI Audio De-Embed**

Les interrupteurs 4, 3 et 2 représentent respectivement les unités binaires 2, 1 et 0. Cela signifie que lorsque vous réglez les interrupteurs 4, 3 et 2 sur différentes combinaisons On/Off, vous pouvez choisir la paire de canaux audio appartenant à l'entrée SDI que vous souhaitez acheminer en audio analogique ou audio AES/EBU.

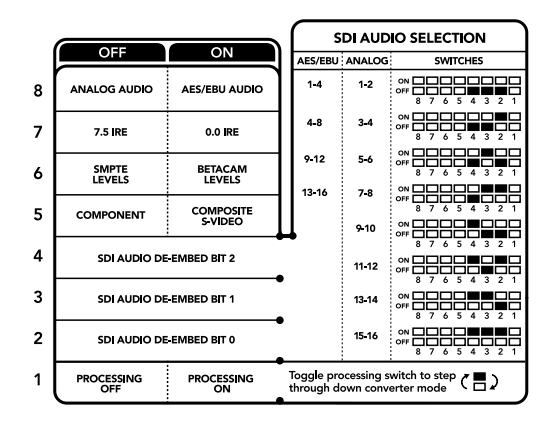

La légende située sous le convertisseur vous donne toutes les informations nécessaires pour changer les paramètres de conversion.

#### **Interrupteur 1 - Processing Off - Processing On**

L'interrupteur 1 vous permet de modifier le format de l'image lorsque le signal d'entrée Ultra HD et HD est down-converti en signal de sortie analogique SD. Cette conversion s'effectue par exemple quand les sources Ultra HD et HD sont au format 16:9 alors que le format SD est au format 4:3.

Les trois options de conversion du format de l'image sont les suivantes : anamorphosé, center cut et letterbox. Les images sont alors, respectivement, étirées, rognées et placées entre deux barres noires horizontales. Pour commuter entre ces différents formats, positionnez l'interrupteur 1 sur On et Off afin de voir les différentes options. Chaque fois que l'interrupteur 1 est réglé sur On, le format de l'image change.

L'interrupteur 1 change également en fonction du format de sortie analogique que vous utilisez. La vidéo composite est toujours en définition standard, donc si vous réglez l'interrupteur 1 sur Off, veuillez ne pas modifier le format de l'image. Cependant, la vidéo composante peut prendre en charge un signal HD, donc si vous convertissez de la vidéo à partir d'une source SD vers une sortie composante, veuillez régler l'interrupteur 1 sur Off pour acheminer un signal analogique HD plein écran, sans conversion du format de l'image.

## **Tableau de sélection de l'audio SDI**

En utilisant les réglages d'interrupteur suivants, vous pouvez sélectionner les canaux audio SDI à acheminer en tant que signal audio analogique ou AES/EBU à l'aide de votre Teranex Mini - SDI to Analog 12G.

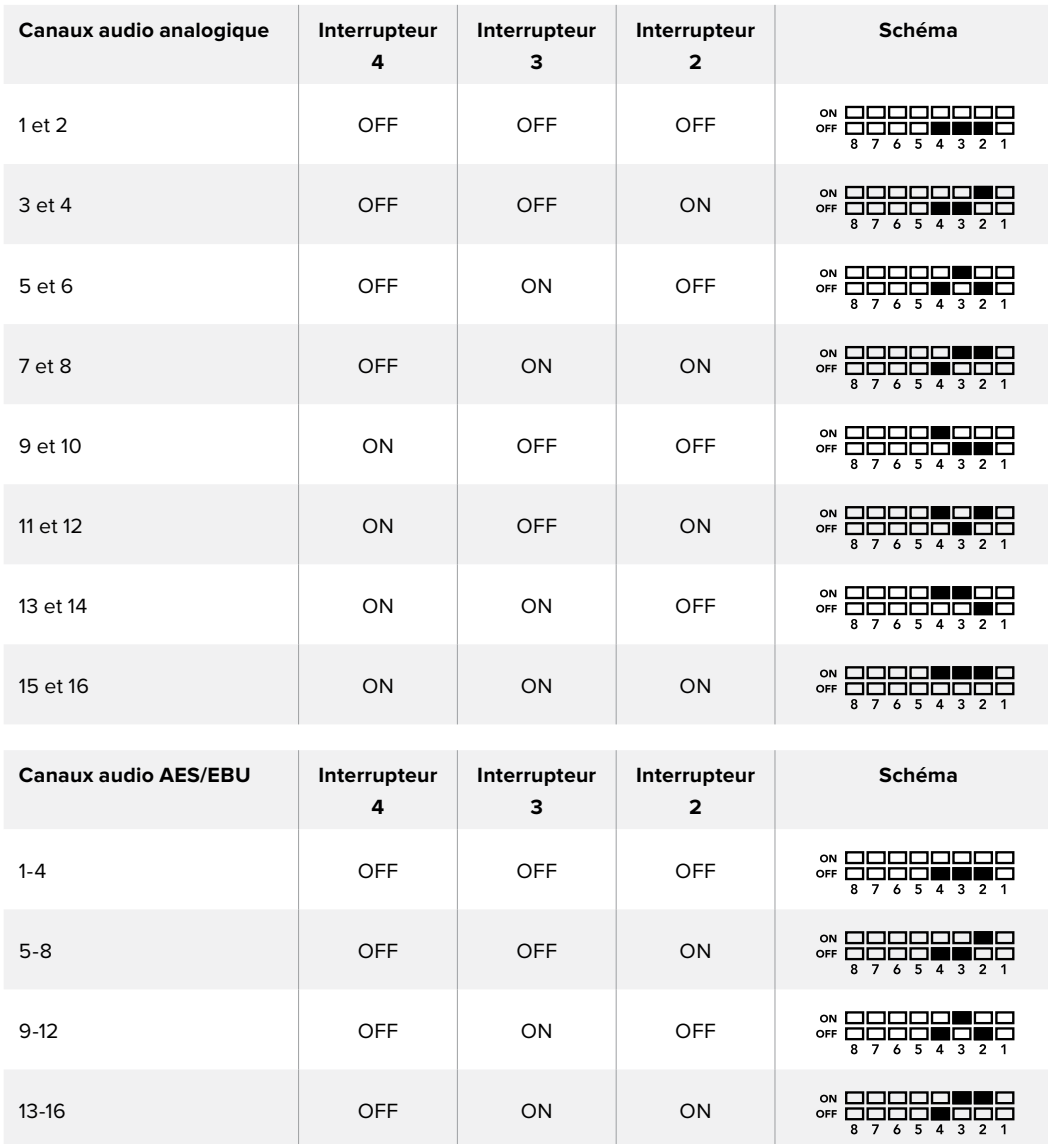

# **Paramètres du Blackmagic Teranex Setup**

Le logiciel Blackmagic Teranex Setup permet de modifier les mêmes paramètres que les interrupteurs, ainsi que des paramètres supplémentaires.

Vous pouvez accéder à ces paramètres en utilisant les onglets **Video**, **Audio**, **Configure** et **About**.

Vous trouverez de plus amples informations concernant les onglets **About** et **Configure** dans la section « Réglage des paramètres » de ce manuel.

L'onglet Video du Teranex Mini - SDI to Analog 12G offre les paramètres suivants.

## Menu Video Output

Ce menu vous permet de choisir entre une sortie vidéo composante, S-Video ou vidéo composite. Vous pouvez également régler les niveaux de luminance et de chroma ainsi que les niveaux de la vidéo composante B-Y et R-Y de manière indépendante.

Si vous avez sélectionné une sortie S-video ou vidéo composite, vous pouvez choisir entre les niveaux de noir 7.5 IRE et 0.0 IRE, en fonction de la région dans laquelle vous travaillez. Si vous avez sélectionné l'option vidéo composante, vous pouvez choisir entre des niveaux SMPTE et Betacam. Les niveaux SMPTE sont plus répandus que les niveaux Betacam. Même les enregistreurs Betacam SP prennent en charge les niveaux SMPTE. Ne commutez sur l'option Betacam que si vous êtes certain que votre matériel utilise des niveaux Betacam.

## Menu Video Processing

Ce menu vous permet de régler le format d'image de la vidéo down-convertie. Les options sont : Letterbox, Anamorphic, Center Cut ou Off.

L'onglet Audio du Teranex Mini - SDI to Analog 12G offre les paramètres suivants :

## Menu Audio Output

Ce menu vous permet de sélectionner entre des sorties audio analogique, AES/EBU et timecode. Vous pouvez également choisir les canaux de l'entrée audio SDI que vous souhaitez isoler. Il est également possible d'ajuster le gain du signal audio.

Le Teranex Mini garde les derniers paramètres en mémoire, qu'ils aient été réglés via les interrupteurs, le Smart Panel ou l'utilitaire Teranex Setup.

Si vous utilisez le contrôle par interrupteur après avoir retiré le Smart Panel ou mis à jour les paramètres du convertisseur par logiciel, il se peut que vous deviez ajuster certains interrupteurs pour activer les nouveaux paramètres.

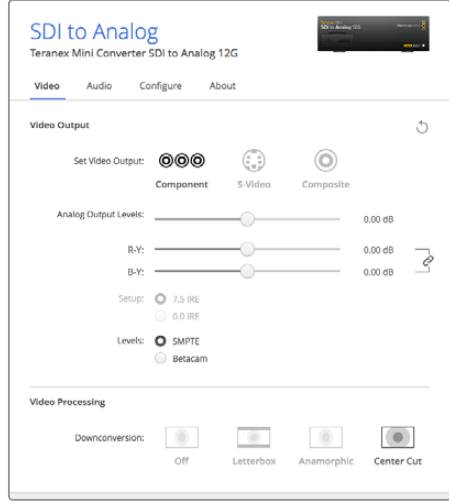

Ajustez la luminance et les niveaux chromatiques de votre vidéo sur la page Video du Blackmagic Teranex Setup.

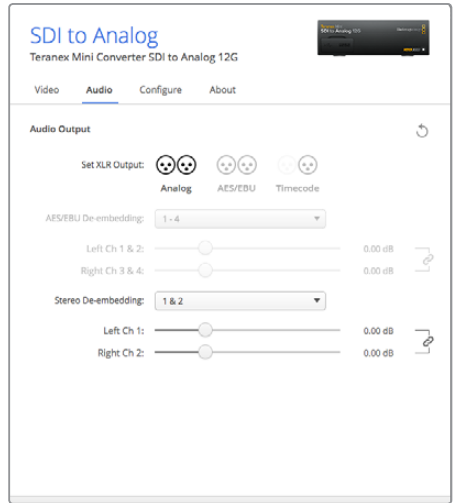

Ajustez les niveaux audio analogique et AES/EBU sur la page Audio du Blackmagic Teranex Setup.

# **Paramètres du Teranex Mini Smart Panel**

Si vous avez installé un Teranex Mini Smart Panel (en option) sur votre convertisseur Teranex Mini SDI to Analog 12G, vous aurez accès aux menus suivants : **Video**, **Audio** et **Network**. Les paramètres disponibles dans ces menus sont identiques à ceux décrits précédemment dans la section « Paramètres du Blackmagic Teranex Setup ». Pour obtenir de plus amples informations sur le réglage des paramètres avec le Teranex Mini Smart Panel, consultez la section « Réglage des paramètres ».

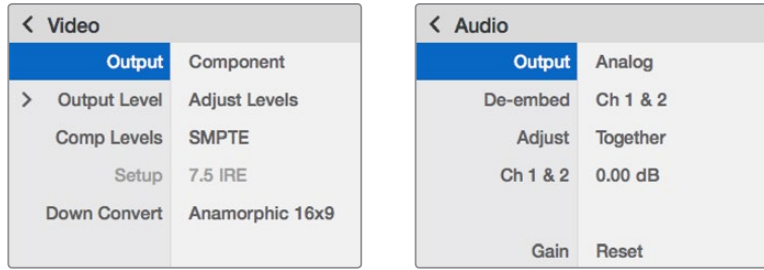

Le Teranex Mini Smart Panel et le logiciel Blackmagic Teranex Setup offrent les mêmes paramètres.

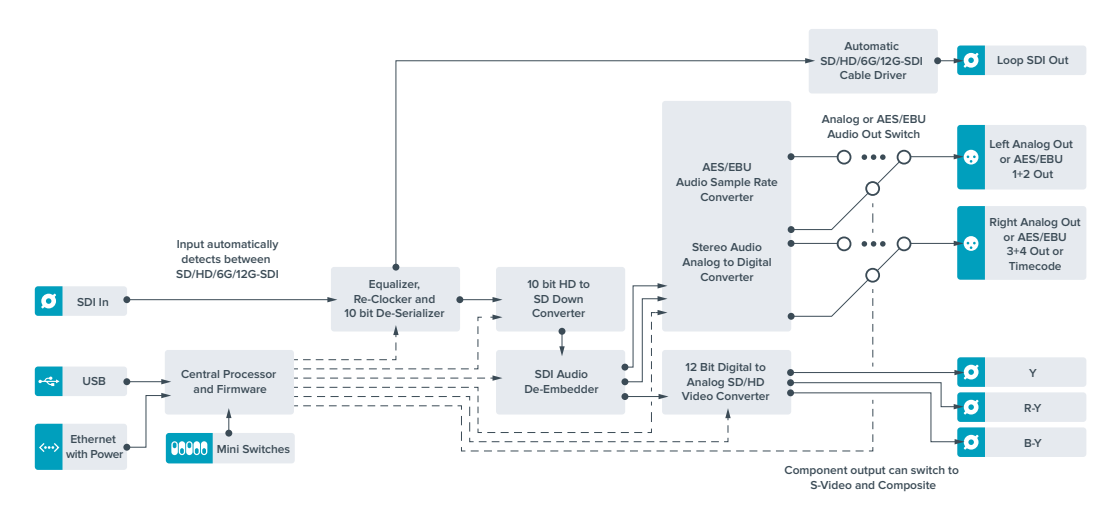

# **Schéma fonctionnel du Teranex Mini - SDI to Analog 12G**

# **Teranex Mini - Analog to SDI 12G**

Le Teranex Mini Analog to SDI 12G vous permet de convertir de la vidéo et de l'audio provenant d'équipements analogiques tels que des enregistreurs Betacam SP, des caméras HDV et des consoles de jeux en vidéo SD-SDI, HD-SDI et 12G-SDI. Ce convertisseur prend en charge toute une gamme de formats d'entrée analogique, notamment la vidéo composante SD/HD, S-Video ou composite NTSC et PAL. Les sorties 12G-SDI du convertisseur permettent d'intégrer l'audio numérique AES/EBU ou l'audio analogique.

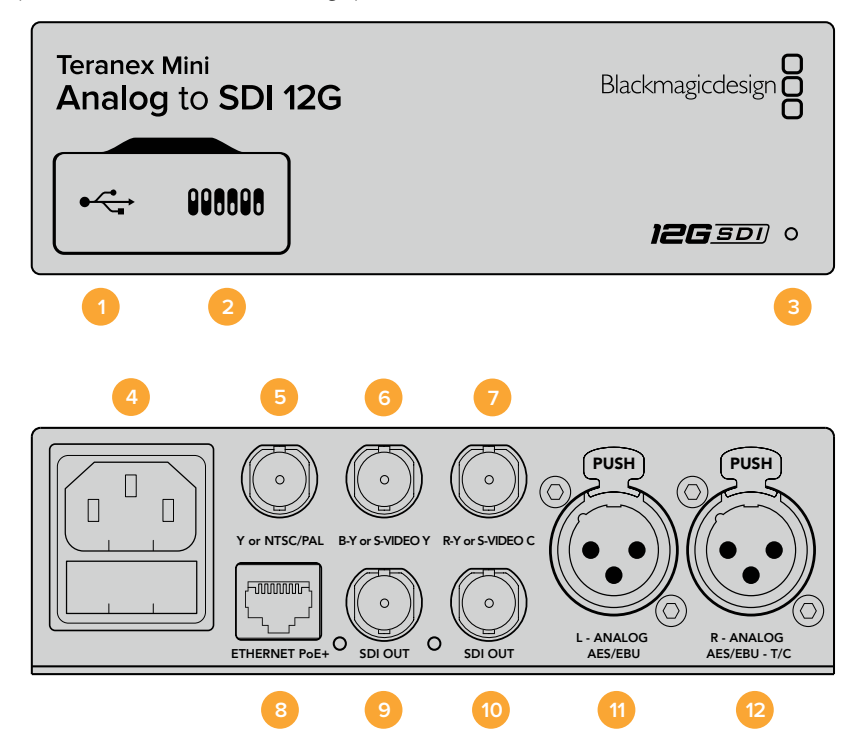

# **Connecteurs**

#### **1 Port USB Mini-B**

Permet de connecter le logiciel Blackmagic Teranex Setup au convertisseur Teranex Mini via un ordinateur Mac OS X ou Windows afin de modifier les paramètres et de mettre à jour le logiciel interne de votre Teranex Mini.

#### **2 Interrupteurs**

Interrupteurs réglables pour modifier les paramètres.

#### **3 Voyant d'état**

Le voyant est blanc lorsque le convertisseur est alimenté. Il est vert lorsqu'un signal d'entrée vidéo valable est détecté. Peut être réglé avec le logiciel Blackmagic Teranex Setup pour activer son clignotement sur le convertisseur dans le but de le repérer dans une installation.

#### **4 Alimentation**

Connecteur C14 CEI standard intégré pour une alimentation AC 90 - 240 V.

#### **5 Y ou NTSC/PAL**

Connecteur BNC pour entrée composante analogique Y ou entrée composite NTSC ou PAL.

#### **6 B-Y ou S-VIDEO Y**

Connecteur BNC pour entrée composante analogique B-Y, ou S-Video Y.

#### **7 R-Y ou S-VIDEO C**

Connecteur BNC pour entrée composante analogique R-Y, ou S-Video C.

#### **8 Ethernet PoE+**

Ce port se connecte à un commutateur réseau ou à un ordinateur pour vous permettre de modifier les paramètres du logiciel Blackmagic Teranex Setup. Le port Ethernet prend en charge le PoE+.

#### **9 SORTIE SDI**

Connecteur BNC pour sortie vidéo SDI.

#### **10 SORTIE SDI**

Connecteur BNC pour sortie vidéo SDI.

#### **11 L - Analogique ou AES/EBU**

Connecteur XLR pour le canal audio symétrique analogique gauche ou l'entrée audio numérique AES/EBU.

#### **12 R - Analogique, AES/EBU ou Timecode**

Connecteur XLR pour le canal audio symétrique analogique droit ou l'entrée audio numérique AES/EBU. Peut également être configuré pour le signal d'entrée du timecode.

## **Interrupteurs**

Les interrupteurs du Teranex Mini Analog to SDI 12G offrent les paramètres suivants :

### **Interrupteur 8 - Analog Audio, AES/EBU Audio**

Réglez l'interrupteur 8 sur Off pour sélectionner de l'audio symétrique analogique, ou sur On pour une entrée audio numérique AES/EBU.

#### **Interrupteur 7 - 7.5 IRE - 0.0 IRE**

Les États-Unis et les pays qui utilisent le système NTSC configuré sur 7.5 devraient régler l'interrupteur 7 sur Off. Si vous travaillez dans des pays qui n'utilisent pas la configuration 7.5, réglez l'interrupteur 7 sur On. Ce paramètre affecte uniquement les sorties S-Video composite ou NTSC.

#### **Interrupteur 6 - SMPTE Levels - Betacam Levels**

Ce paramètre permet de choisir entre les niveaux vidéo SMPTE et Betacam. Réglez l'interrupteur 6 sur Off pour obtenir des niveaux SMPTE, ou sur On pour des niveaux Betacam. Les niveaux SMPTE sont plus répandus que les niveaux Betacam. Même les enregistreurs Betacam SP prennent en charge les niveaux SMPTE. Ne commutez sur l'option Betacam que si vous êtes certain que votre matériel utilise des niveaux Betacam.

#### **Interrupteur 5 - Component, Composite or S-Video**

Réglez l'interrupteur 5 sur Off pour sélectionner Une entrée vidéo composante analogique, ou sur On pour des entrées vidéo composite et S-Video.

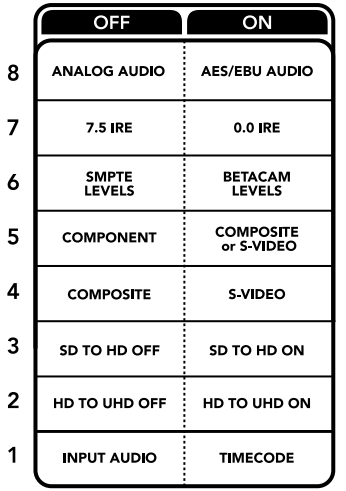

La légende située sous le Teranex Mini vous donne toutes les informations nécessaires pour changer les paramètres de conversion.

#### **Interrupteur 4 - Composite - S-Video**

Réglez l'interrupteur 4 sur Off pour sélectionner une entrée vidéo composite, ou sur On pour une entrée S-Video.

#### **Interrupteur 3 - SD to HD**

Réglez l'interrupteur 3 sur On pour up-convertir la résolution de la sortie SDI, de la SD vers la HD, lorsque les entrées vidéo composite, S-Video et composante sont en SD. Réglez-le sur Off pour faire correspondre la résolution de la sortie à celle de l'entrée.

#### **Interrupteur 2 - HD to UHD**

Réglez l'interrupteur 2 sur On pour up-convertir la résolution de la sortie SDI vers de l'Ultra HD, lorsque l'entrée vidéo composante est en HD. Réglez-le sur Off pour faire correspondre la résolution de la sortie à celle de l'entrée.

#### **Interrupteur 1 - Input Audio/Timecode**

Réglez l'interrupteur 1 sur On pour acheminer le timecode en entrée via le canal audio R du connecteur XLR. Réglez-le sur Off pour acheminer de l'audio en entrée.

## **Paramètres du Blackmagic Teranex Setup**

Le logiciel Blackmagic Teranex Setup permet de modifier les mêmes paramètres que les interrupteurs, ainsi que des paramètres supplémentaires.

Vous pouvez accéder à ces paramètres en utilisant les onglets **Video**, **Audio**, **Configure** et **About**.

Vous trouverez de plus amples informations concernant les onglets **About** et **Configure** dans la section « Réglage des paramètres » de ce manuel.

L'onglet Video du Teranex Mini Analog to SDI 12G donne accès aux paramètres suivants.

#### Menu Video Input

Ce menu vous permet de choisir entre une entrée vidéo composante, S-Video ou vidéo composite. Vous pouvez également régler les niveaux de luminance et de chroma ainsi que les niveaux de la vidéo composante B-Y et R-Y de manière indépendante.

Si vous avez sélectionné une entrée S-Video ou composite, vous pouvez choisir entre les niveaux de noir 7.5 IRE et 0.0 IRE, selon la région dans laquelle vous travaillez.

Si vous avez sélectionné l'option vidéo composante, vous pouvez choisir entre des niveaux SMPTE et Betacam. Les niveaux SMPTE sont plus répandus que les niveaux Betacam. Même les enregistreurs Betacam SP prennent en charge les niveaux SMPTE. Ne commutez sur l'option Betacam que si vous êtes certain que votre matériel utilise des niveaux Betacam.

#### Menu Video Processing

Ce menu vous permet de régler les paramètres de la conversion, selon l'entrée vidéo analogique. Les entrées vidéo composante peuvent être converties de la SD vers la HD et de la HD vers l'Ultra HD. Les entrées S-Video et composite peuvent uniquement être converties de la SD vers la HD.

L'onglet Audio du Teranex Mini Analog to SDI 12G donne accès aux paramètres suivants.

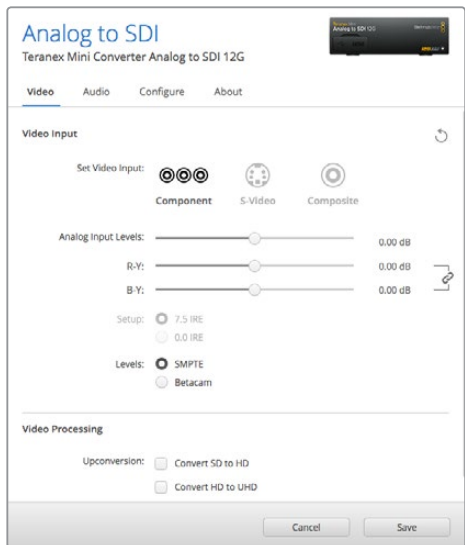

Ajustez la luminance et les niveaux chromatiques de votre vidéo sur la page Video du Blackmagic Teranex Setup.

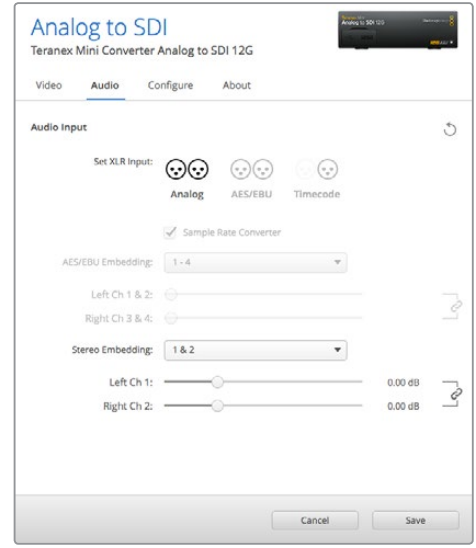

Ajustez les niveaux audio analogique et AES/EBU sur la page Audio du Blackmagic Teranex Setup.

#### Menu Audio Input

Ce menu vous permet de choisir entre des entrées audio analogique, AES/EBU et timecode. Vous pouvez également choisir les canaux de sortie audio SDI auxquels vous souhaitez les intégrer. Il est également possible d'ajuster le gain du signal audio.

Lorsque vous sélectionnez l'option AES/EBU, vous avez accès à l'option supplémentaire **Sample Rate Converter**. Lorsque cette case est cochée, la fréquence d'échantillonnage de votre sortie audio SDI sera up ou down-convertie en 24 bits, 48Khz.

Le Teranex Mini garde les derniers paramètres en mémoire, qu'ils aient été réglés via les interrupteurs, le Smart Panel ou l'utilitaire Teranex Setup. Si vous utilisez le contrôle par interrupteur après avoir retiré le Smart Panel ou mis à jour les paramètres du convertisseur par logiciel, il se peut que vous deviez ajuster certains interrupteurs pour activer les nouveaux paramètres.

## **Paramètres du Teranex Mini Smart Panel**

Si vous avez installé un Teranex Mini Smart Panel (en option) sur votre convertisseur Teranex Mini Analog to SDI 12G, vous aurez accès aux menus suivants : **Video**, **Audio** et **Network**. Les paramètres disponibles dans ces menus sont identiques à ceux décrits précédemment dans la section « Paramètres du Blackmagic Teranex Setup ».

Pour obtenir de plus amples informations sur le réglage des paramètres avec le Teranex Mini Smart Panel, consultez la section « Réglage des paramètres ».

|               | $\langle$ Video    |                      |  | $\langle$ Audio |              |
|---------------|--------------------|----------------------|--|-----------------|--------------|
|               | <b>Input</b>       | Component            |  | <b>Input</b>    | Analog       |
| $\rightarrow$ | <b>Input Level</b> | <b>Adjust Levels</b> |  | Sample Rate     | Converter ON |
|               | <b>Comp Levels</b> | <b>SMPTE</b>         |  | Adjust          | Together     |
|               | Setup              | 7.5 IRE              |  | Ch1&2           | $0.00$ dB    |
|               | SD to HD           | Off                  |  |                 |              |
|               | <b>HD to UHD</b>   | Off                  |  | Gain            | Reset        |

Le Teranex Mini Smart Panel et le logiciel Blackmagic Teranex Setup offrent les mêmes paramètres.

# **Schéma fonctionnel du Teranex Mini Analog to SDI 12G**

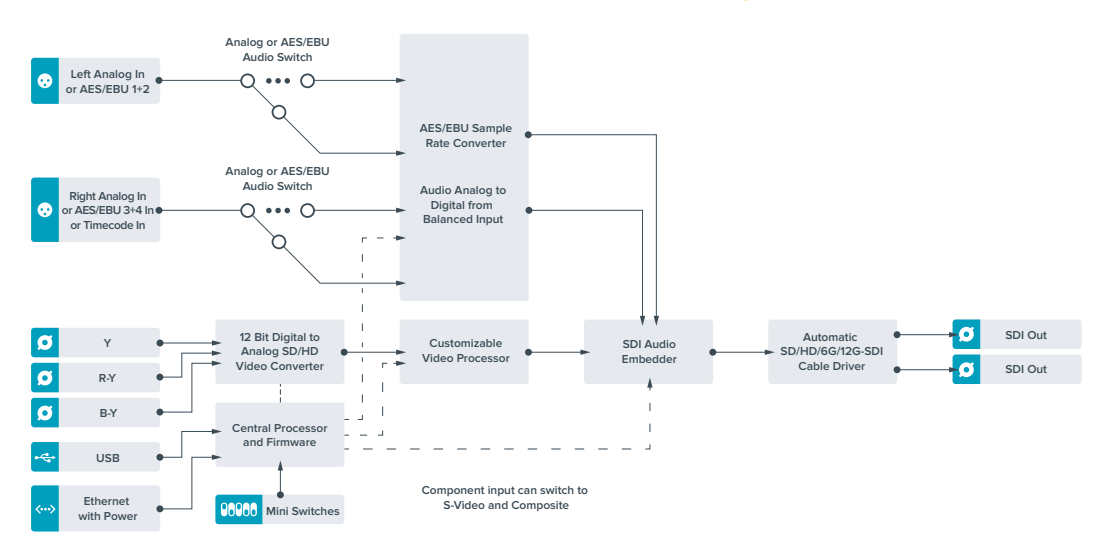

# **Teranex Mini - SDI to Audio 12G**

Ce convertisseur permet d'isoler de l'audio de n'importe quelle connexion vidéo SDI et de l'acheminer sur deux canaux audio analogique ou quatre canaux audio numérique AES/EBU. Vous pouvez acheminer les signaux sur du matériel audio tel que des consoles de mixage, des enregistreurs analogiques et des moniteurs.

Les canaux audio SDI supplémentaires peuvent être isolés en reliant un autre Teranex Mini SDI to Audio 12G à la sortie SDI de votre convertisseur.

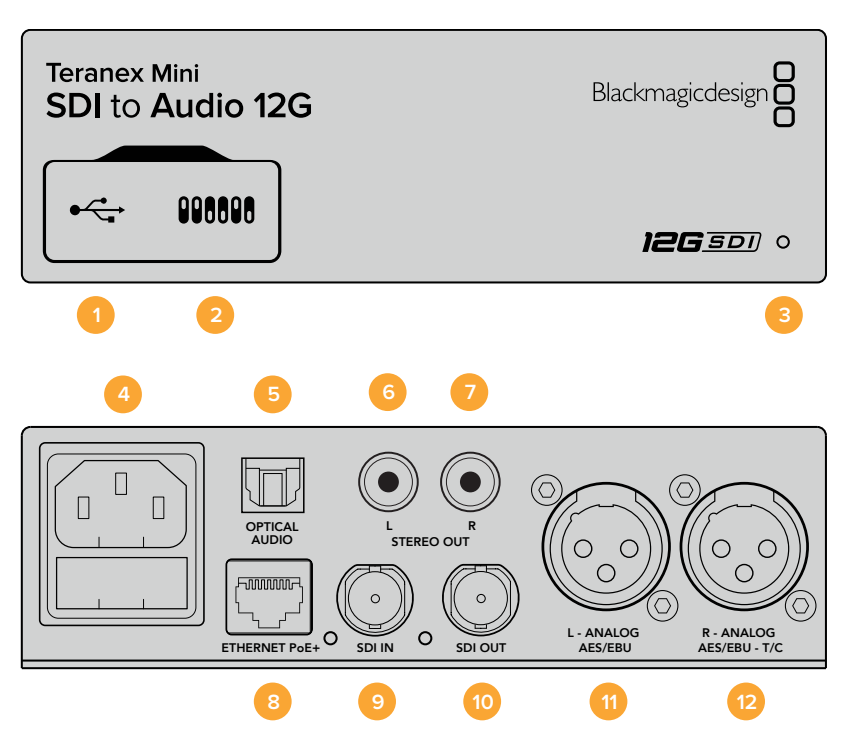

## **Connecteurs**

#### **1 Port USB Mini-B**

Permet de connecter le logiciel Blackmagic Teranex Setup au convertisseur Teranex Mini via un ordinateur Mac OS X ou Windows afin de modifier les paramètres et de mettre à jour le logiciel interne de votre Teranex Mini.

#### **2 Interrupteurs**

Interrupteurs réglables pour modifier les paramètres.

#### **3 Voyant d'état**

Le voyant est blanc lorsque le convertisseur est alimenté. Il est vert lorsqu'un signal d'entrée vidéo valable est détecté. Peut être réglé avec le logiciel Blackmagic Teranex Setup pour activer son clignotement sur le convertisseur dans le but de le repérer dans une installation.

#### **4 Alimentation**

Connecteur C14 CEI standard intégré pour une alimentation AC 90 - 240 V.

#### **5 Sortie audio S/PDIF optique**

Signal S/PDIF avec connecteur TOSLINK.

**6 L - Sortie hifi analogique asymétrique de niveau ligne** 

Connecteur RCA pour le canal gauche de la sortie audio analogique asymétrique.

#### **7 R - Sortie hifi analogique asymétrique de niveau ligne**

Connecteur RCA pour le canal droit de la sortie audio analogique asymétrique.

#### **8 Ethernet PoE+**

Ce port se connecte à un commutateur réseau ou à un ordinateur pour vous permettre de modifier les paramètres du logiciel Blackmagic Teranex Setup. Prend également en charge le PoE.

#### **9 ENTRÉE SDI**

Connecteur BNC pour entrée vidéo SDI.

#### **10 Sortie en boucle SDI**

Connecteur BNC pour sortie vidéo en boucle SDI.

#### **11 L - Analogique ou AES/EBU**

Connecteur XLR pour le canal audio symétrique analogique gauche ou la sortie audio numérique AES/EBU.

#### **12 R - Analogique, AES/EBU ou Timecode**

Connecteur XLR pour le canal audio symétrique analogique droit ou la sortie audio numérique AES/EBU. Peut également être configuré pour acheminer le timecode.

## **Interrupteurs**

Les interrupteurs du Teranex Mini SDI to Audio 12G donnent accès aux paramètres suivants :

#### **Interrupteur 8 - Analog Audio, AES/EBU Audio**

Réglez l'interrupteur 8 sur Off pour sélectionner de l'audio symétrique analogique, ou sur On pour une sortie audio numérique AES/EBU.

#### **Interrupteur 7 - Output Audio/Timecode**

Réglez l'interrupteur 7 sur On pour acheminer le timecode via le canal audio R du connecteur XLR. Réglez-le sur Off pour acheminer de l'audio en entrée.

#### **Interrupteurs 6, 5, 4 - SDI Audio De-Embed Bit 2, 1, 0**

Les interrupteurs 6, 5 et 4 représentent respectivement les unités binaires 2, 1 et 0, Cela signifie que lorsque vous réglez les interrupteurs 6, 5 et 4 sur différentes combinaisons On/Off, vous pouvez choisir les canaux audio que vous souhaitez isoler du signal SDI et acheminer en sortie audio.

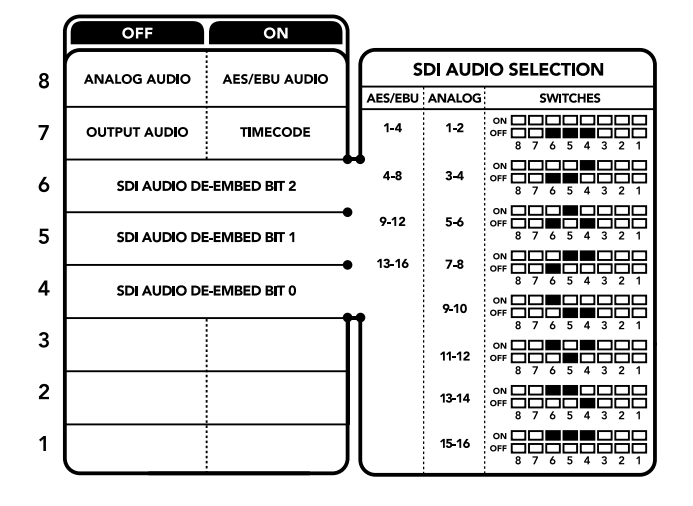

La légende située sous le convertisseur vous donne toutes les informations nécessaires pour changer les paramètres de conversion.

## **Tableau : Isoler de l'audio du signal SDI**

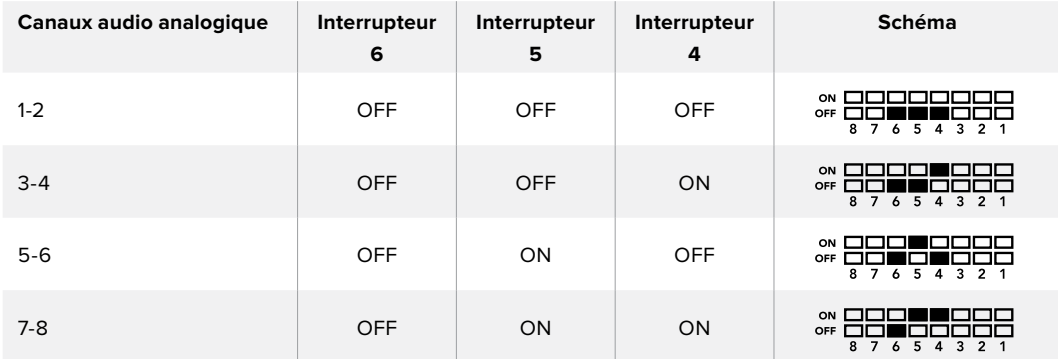

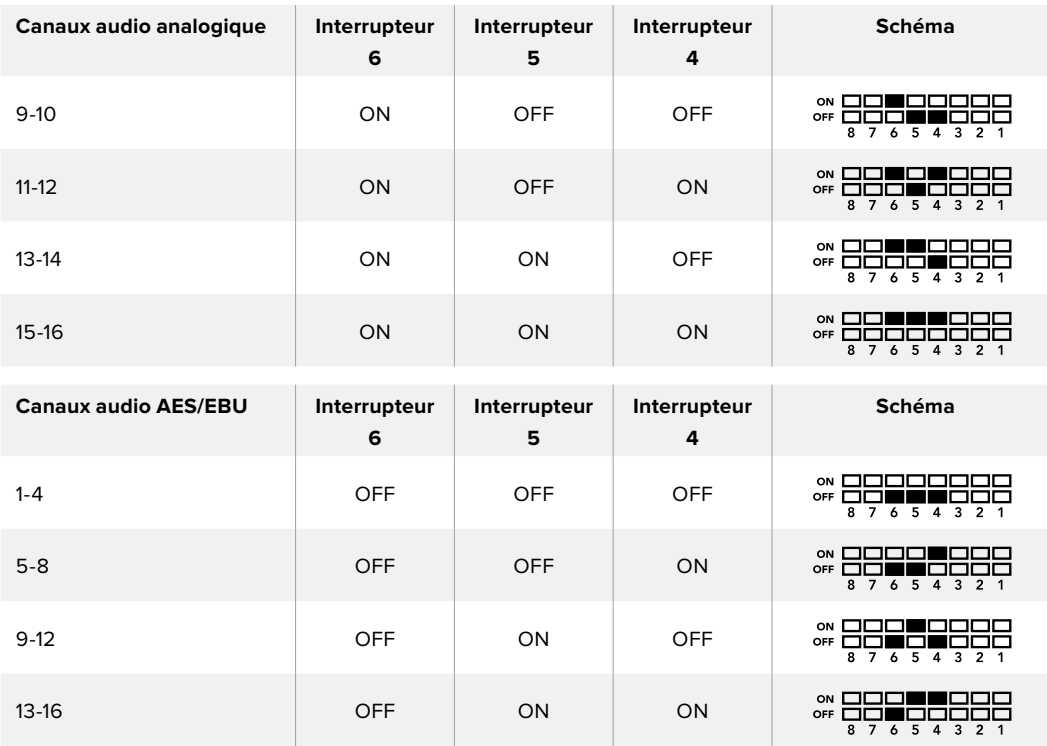

## **Paramètres du Blackmagic Teranex Setup**

Le logiciel Blackmagic Teranex Setup permet de modifier les mêmes paramètres que les interrupteurs, ainsi que des paramètres supplémentaires.

Vous pouvez accéder à ces paramètres en utilisant les onglets Audio, Configure et About.

Vous trouverez de plus amples informations concernant les onglets **About** et **Configure** dans la section « Réglage des paramètres » de ce manuel.

L'onglet Audio du Teranex Mini SDI to Audio 12G donne accès aux paramètres suivants :

#### Menu Audio Output

Ce menu vous permet de sélectionner entre des sorties audio analogique, AES/EBU et timecode. Vous pouvez également choisir les canaux de l'entrée audio SDI que vous souhaitez isoler. Il est également possible d'ajuster le gain du signal audio.

Le Teranex Mini garde les derniers paramètres en mémoire, qu'ils aient été réglés via les interrupteurs, le Smart Panel ou l'utilitaire Teranex Setup. Si vous utilisez le contrôle par interrupteur après avoir retiré le Smart Panel ou mis à jour les paramètres du convertisseur par logiciel, il se peut que vous deviez ajuster certains interrupteurs pour activer les nouveaux paramètres.

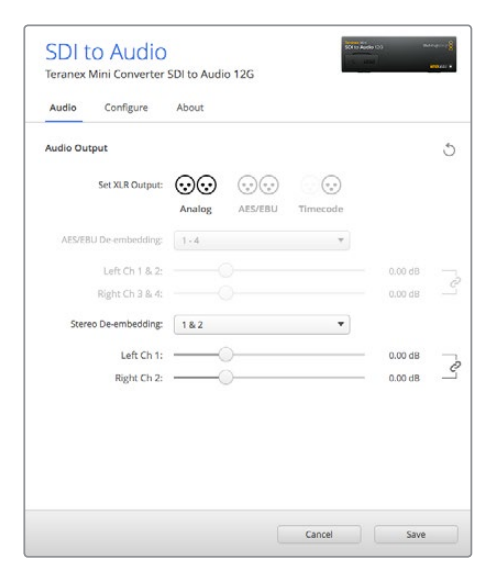

Ajustez les niveaux audio analogique et AES/EBU sur la page Audio du Blackmagic Teranex Setup.

# **Paramètres du Teranex Mini Smart Panel**

Si vous avez installé un Teranex Mini Smart Panel (en option) sur votre convertisseur Teranex Mini SDI to Audio 12G, vous aurez accès aux menus suivants : Audio et Network. Les paramètres disponibles dans ces menus sont identiques à ceux décrits précédemment dans la section « Paramètres du Blackmagic Teranex Setup ». Pour obtenir de plus amples informations sur le réglage des paramètres à l'aide du Teranex Mini Smart Panel, consultez la section « Réglage des paramètres ».

| $\triangle$ Audio |           |
|-------------------|-----------|
| Output            | Analog    |
| De-embed          | Ch 1 & 2  |
| Adjust            | Together  |
| Ch182             | $0.00$ dB |
| Gain              | Reset     |

Le Teranex Mini Smart Panel et le logiciel Blackmagic Teranex Setup offrent les mêmes paramètres.

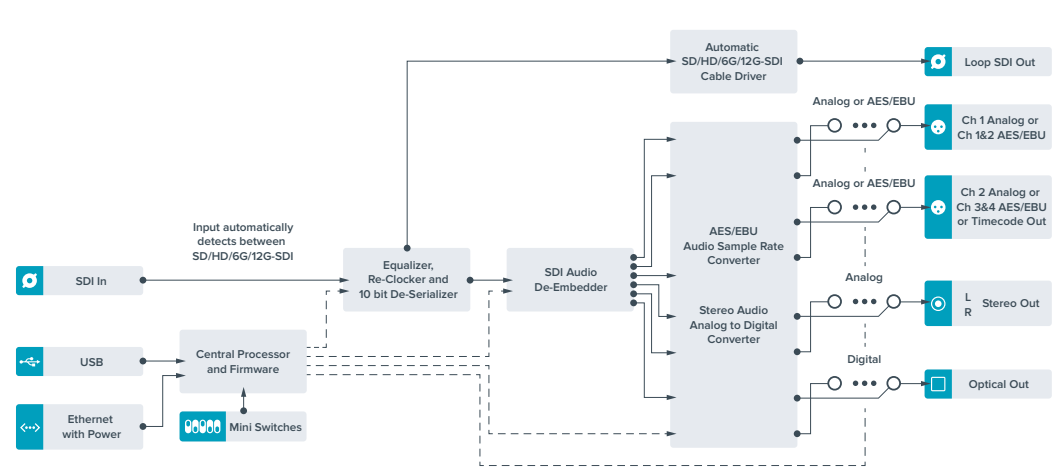

# **Schéma fonctionnel du Teranex Mini SDI to Audio 12G**

# **Teranex Mini - Audio to SDI 12G**

Ce convertisseur permet d'isoler de l'audio de n'importe quelle connexion vidéo SDI et de l'acheminer sur deux canaux audio analogique ou quatre canaux audio numérique AES/EBU. Vous pouvez utiliser ce Teranex Mini pour intégrer de l'audio provenant d'équipements tels que des consoles de mixage audio et des enregistreurs analogiques à des signaux vidéo SDI pour une utilisation avec des grilles de commutation et des enregistreurs SDI. Les canaux audio SDI supplémentaires peuvent être intégrés au signal SDI en reliant un autre Teranex Mini Audio to SDI 12G à la sortie SDI de votre convertisseur.

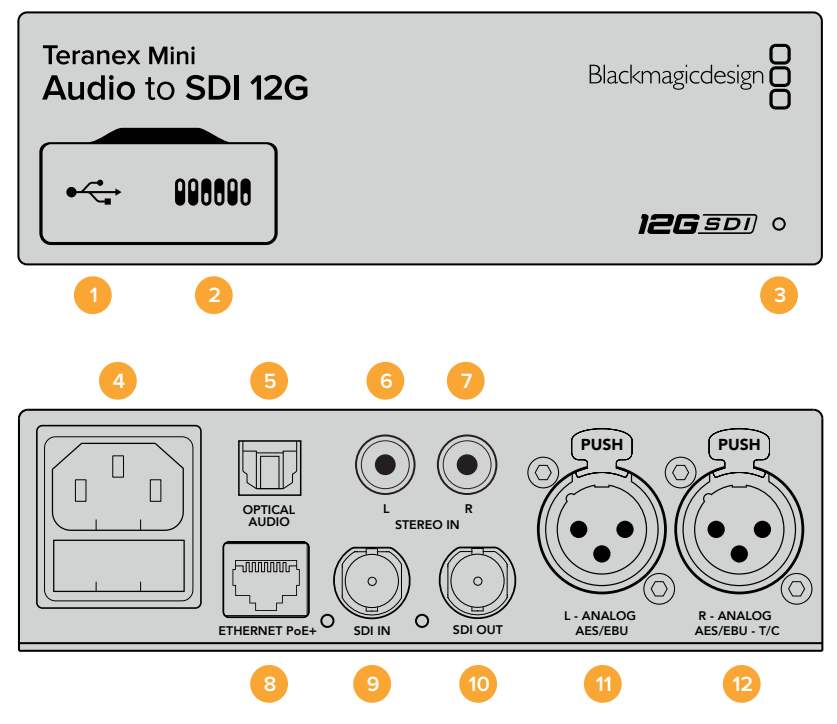

## **Connecteurs**

## **1 Port USB Mini-B**

Permet de connecter le logiciel Blackmagic Teranex Setup au convertisseur Teranex Mini via un ordinateur Mac OS X ou Windows afin de modifier les paramètres et de mettre à jour le logiciel interne de votre Teranex Mini.

**2 Interrupteurs**

Interrupteurs réglables pour modifier les paramètres.

**3 Voyant d'état** 

Le voyant est blanc lorsque le convertisseur est alimenté. Il est vert lorsqu'un signal d'entrée vidéo valable est détecté. Peut être réglé avec le logiciel Blackmagic Teranex Setup pour activer son clignotement sur le convertisseur dans le but de le repérer dans une installation.

**4 Alimentation**

Connecteur C14 CEI standard intégré pour une alimentation AC 90 - 240 V.

**5 Entrée audio S/PDIF optical**

Signal S/PDIF avec connecteur TOSLINK.

- **6 L Entrée hifianalogique asymétrique de niveau ligne**  Connecteur RCA pour le canal gauche de la sortie audio analogique asymétrique.
- **7 R Entrée hifi analogique asymétrique de niveau ligne**  Connecteur RCA pour le canal droit de la sortie audio analogique asymétrique.

#### **8 Ethernet PoE+**

Ce port se connecte à un commutateur réseau ou à un ordinateur pour vous permettre de modifier les paramètres du logiciel Blackmagic Teranex Setup. Prend également en charge le PoE.

**9 ENTRÉE SDI**

Connecteur BNC pour entrée vidéo SDI.

### **10 SORTIE SDI**

Connecteur BNC pour sortie vidéo SDI.

#### **11 L - Analogique ou AES/EBU**

Connecteur XLR pour le canal audio symétrique analogique gauche ou l'entrée audio numérique AES/EBU.

#### **12 R - Analogique, AES/EBU ou Timecode**

Connecteur XLR pour le canal audio symétrique analogique droit ou l'entrée audio numérique AES/EBU. Peut également être configuré pour le signal d'entrée du timecode.

## **Interrupteurs**

Les interrupteurs du Teranex Mini Audio to SDI 12G donnent accès aux paramètres suivants :

#### **Interrupteurs 8, 7 - Input Audio Selection Bit 1, 0**

Les interrupteurs 8 et 7 représentent respectivement les unités binaires 1 et 0. Cela signifie que lorsque vous réglez les interrupteurs 8 et 7 sur différentes combinaisons On/Off, vous pouvez choisir entre quatre options d'entrée audio.

#### **Interrupteurs 6, 5, 4 - Embed Audio Bit 2, 1, 0**

Les interrupteurs 6, 5 et 4 représentent respectivement les unités binaires 2, 1 et 0. Cela signifie que lorsque vous réglez les interrupteurs 6, 5 et 4 sur différentes combinaisons On/Off, vous pouvez choisir les canaux de votre signal SDI auxquels vous souhaitez intégrer de l'audio.

Si vous intégrez de l'audio analogique, il y a huit combinaisons possibles, ce qui vous permet d'intégrer de l'audio aux paires de canaux allant de 1-2 à 15-16.

Si vous souhaitez intégrer de l'audio AES/EBU, il y a quatre combinaisons possibles. Vous pouvez choisir d'intégrer de l'audio aux canaux 1 à 4, 5-8, 9-12 ou 13-16.

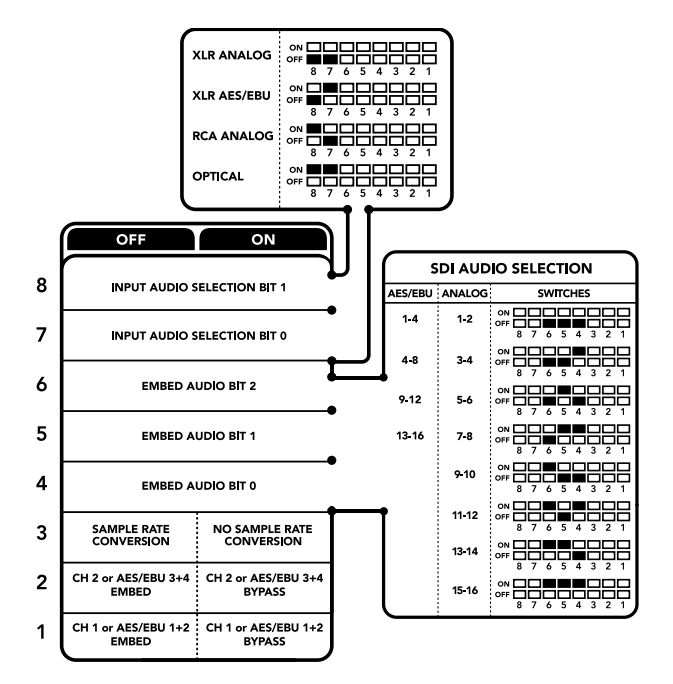

La légende située sous le convertisseur vous donne toutes les informations nécessaires pour changer les paramètres de conversion.

#### **Interrupteur 3 - Sample Rate Conversion, No Sample Rate Conversion**

Réglez l'interrupteur 3 sur Off pour activer la conversion de fréquence d'échantillonnage, ou sur On pour la désactiver. Il est préférable que cet interrupteur soit réglé sur Off sauf exception pour que l'audio soit intégré au signal à la fréquence d'échantillonnage appropriée pour la télévision.

Lorsque l'interrupteur 3 est réglé sur Off, cela convertit la fréquence d'échantillonnage de l'audio analogique ou AES/EBU et intègre l'audio à la sortie SDI à une fréquence d'échantillonnage de 48 kHz.

#### **Interrupteur 2 - Ch 2 or AES/EBU 3+4 Embed / Bypass**

Une fois les canaux audio sélectionnés, utilisez les interrupteurs 2 et 1 pour choisir les canaux que vous souhaitez intégrer ou désactiver. La fonction de désactivation du canal permet d'éviter d'effacer des canaux audio que vous souhaitiez garder dans le signal audio.

Réglez l'interrupteur 2 sur On pour désactiver le canal 2, ou les canaux AES/EBU 3 et 4. Réglez l'interrupteur 1 sur On pour désactiver le canal 1, ou les canaux AES/EBU 1 et 2.

#### **Interrupteur 1 - Ch 1 or AES/EBU 1+2 Embed/Bypass**

Référez-vous à la description de l'interrupteur 2.

## **Tableau de sélection de l'audio**

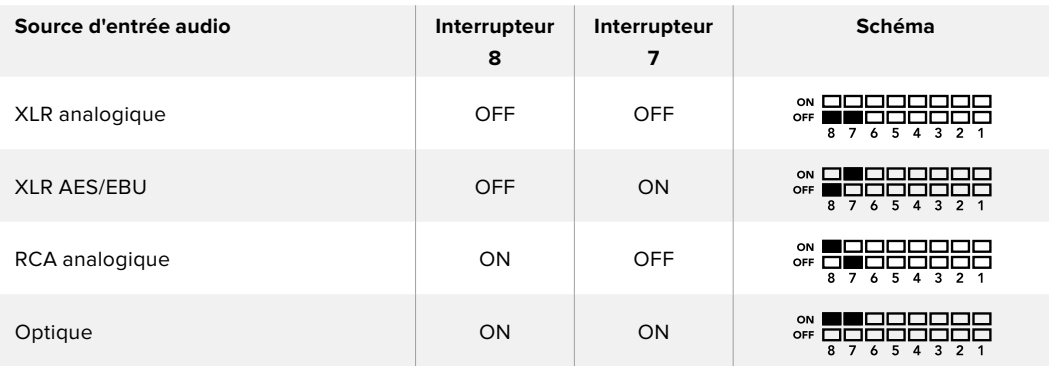

## **Tableaux pour les canaux SDI**

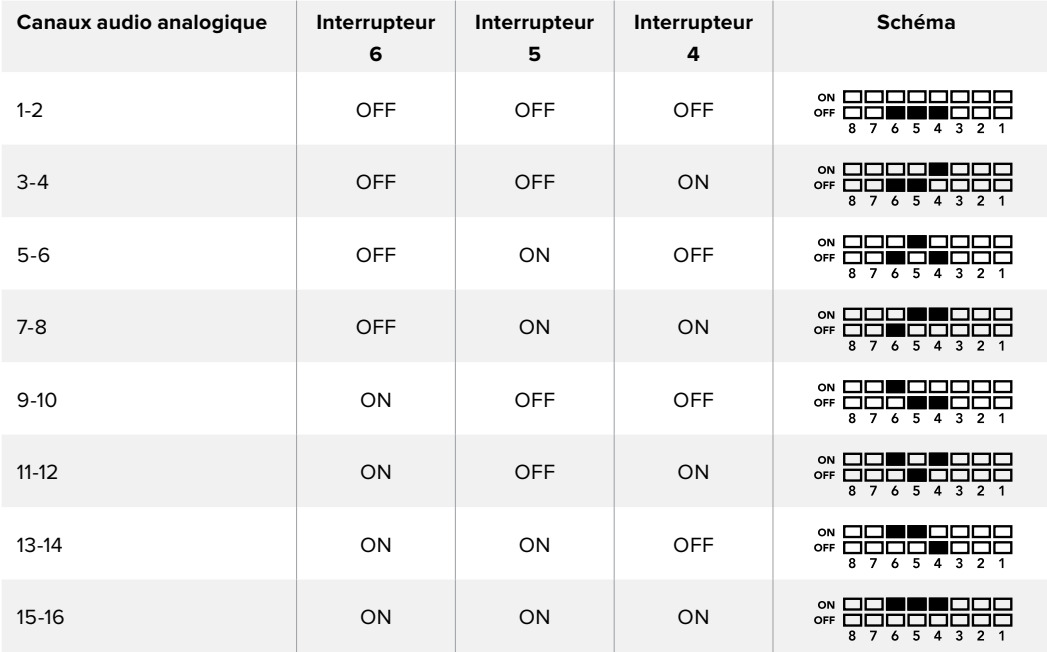

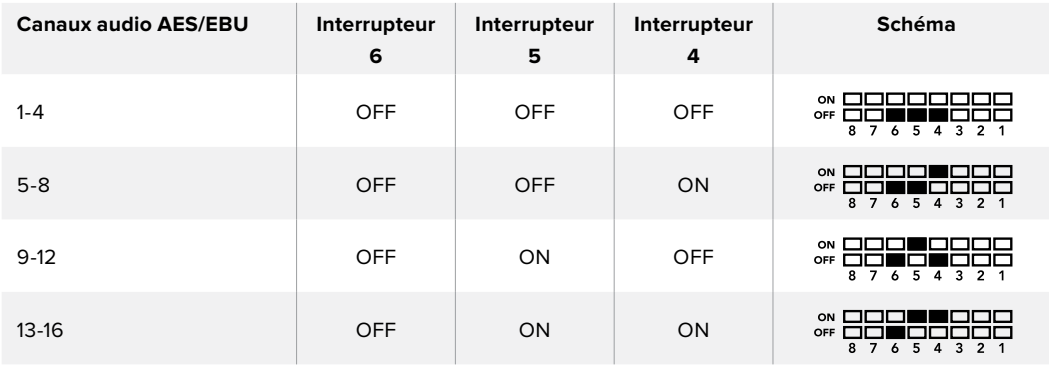

# **Paramètres du Blackmagic Teranex Setup**

Le logiciel Teranex Setup permet de modifier les mêmes paramètres que les interrupteurs, ainsi que des paramètres supplémentaires. Vous pouvez accéder à ces paramètres à l'aide des onglets **Audio**, **Configure** et **About** de ce logiciel. Vous trouverez de plus amples informations concernant les onglets **About** et **Configure** dans la section « Réglage des paramètres » de ce manuel.

L'onglet Audio du Teranex Mini Audio to SDI 12G donne accès aux paramètres suivants.

## Menu Audio Input

Ce menu vous permet de choisir entre des entrées RCA, XLR et optique.

Lorsque vous sélectionnez l'option XLR, vous avez accès aux paramètres Analog, AES/EBU et Timecode.

Lorsque vous sélectionnez l'option AES/EBU, vous avez accès à l'option supplémentaire **Sample Rate Converter**. Lorsque cette case est cochée, la fréquence d'échantillonnage de votre sortie audio sera de 48Khz, ce qui est la fréquence d'échantillonnage appropriée pour la télévision.

Le menu Audio Input vous permet également de choisir la paire de canaux ou les quatre canaux AES/EBU de votre signal SDI, auxquels vous souhaitez intégrer de l'audio. Il est aussi possible d'ajuster le gain audio.

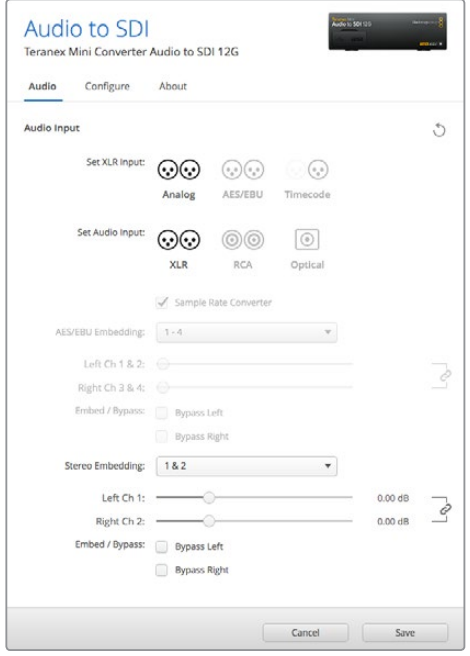

Ajustez les niveaux audio analogique et AES/EBU sur la page Audio du Blackmagic Teranex Setup.

Vous pouvez désactiver des canaux ou des paires de canaux pour éviter d'effacer de l'audio de votre signal SDI.

Le Teranex Mini conserve les derniers paramètres sélectionnés, qu'ils aient été réglés via les interrupteurs, le Smart Panel ou le logiciel Blackmagic Teranex Setup. Si vous utilisez le contrôle par interrupteur après avoir retiré le Smart Panel ou mis à jour les paramètres du convertisseur par logiciel, il se peut que vous deviez ajuster certains interrupteurs pour activer les nouveaux paramètres.

## **Paramètres du Teranex Mini Smart Panel**

Si vous avez installé un Teranex Mini Smart Panel (en option) sur votre convertisseur Teranex Mini Audio to SDI 12G, vous aurez accès aux menus suivants : Audio et Network. Les paramètres disponibles dans ces menus sont identiques à ceux décrits précédemment dans la section « Paramètres du Blackmagic Teranex Setup ».

Pour obtenir de plus amples informations sur le réglage des paramètres à l'aide du Teranex Mini Smart Panel, consultez la section « Réglage des paramètres ».

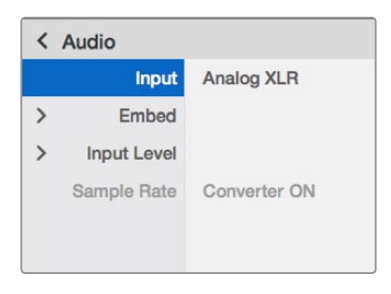

Le Teranex Mini Smart Panel et le logiciel Blackmagic Teranex Setup offrent les mêmes paramètres.

# **Schéma fonctionnel du Teranex Mini Audio to SDI 12G**

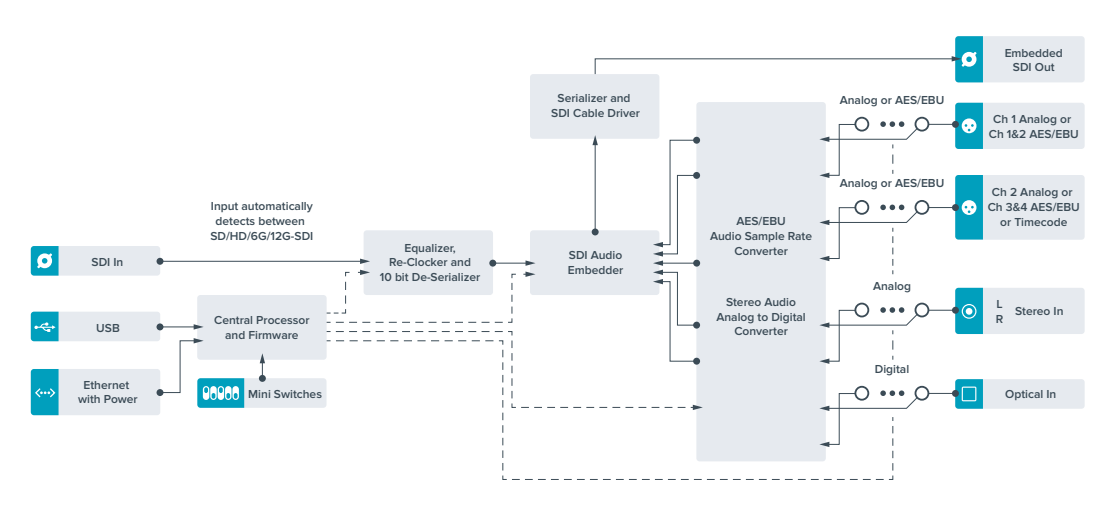

# **Teranex Mini - 12G-SDI to Quad SDI**

Le Teranex Mini - 12G-SDI to Quad SDI vous permet de convertir des signaux 12G-SDI en SDI quad link, vous pouvez ainsi connecter des équipements Ultra HD qui utilisent quatre connecteurs BNC indépendants. Cette conversion est idéale lorsque vous devez connecter des signaux Ultra HD 12G-SDI à quatre moniteurs HD indépendants, par exemple à un mur d'images. Ce convertisseur comprend un connecteur 12G-SDI en boucle et prend en charge les équipements 3G-SDI de niveau A et B.

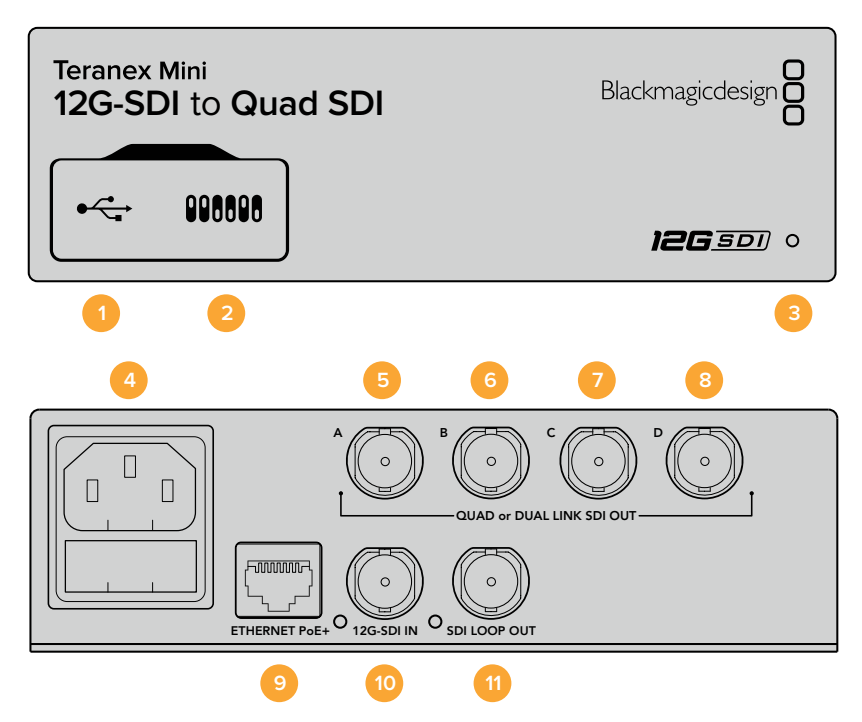

## **Connecteurs**

#### **1 Port USB Mini-B**

Ce port USB vous permet de connecter le convertisseur à un ordinateur Mac OS X ou Windows afin de modifier les paramètres et de mettre à jour le logiciel interne de votre Teranex Mini.

#### **2 Interrupteurs**

Les interrupteurs situés sur la face avant du Teranex Mini vous permettent de modifier les paramètres à l'aide de la pointe d'un stylo.

#### **3 Voyant d'état**

Le voyant est blanc lorsque le convertisseur est alimenté. Il est vert lorsqu'un signal d'entrée vidéo valable est détecté. Lorsque plus d'un Teranex Mini est connecté à votre ordinateur, vous pouvez identifier votre convertisseur en cochant la case Identify dans le Blackmagic Teranex Setup. Lorsque cette case est cochée, le voyant LED du convertisseur clignote.

#### **4 Alimentation**

Connecteur C14 CEI standard intégré pour une alimentation AC 90 - 240 V.

#### **5 SORTIE SDI A**

Ce connecteur BNC achemine les signaux suivants :

- SD/HD-SDI
- 3G-SDI Single link
- 6G-SDI Single link
- HD-SDI Dual link canal A
- Ultra HD 3G-SDI Dual link canal A
- Ultra HD HD-SDI Quad link canal A

#### **6 SORTIE SDI B**

Ce connecteur BNC achemine les signaux suivants :

- HD-SDI Dual link canal B
- Ultra HD 3G-SDI Dual link canal B
- Ultra HD HD-SDI Quad link canal B

#### **7 SORTIE SDI C**

Ce connecteur BNC permet d'envoyer des signaux Ultra HD HD-SDI Quad link sur le canal C.

#### **8 SORTIE SDI D**

Ce connecteur BNC permet d'envoyer des signaux Ultra HD HD-SDI Quad link sur le canal D.

#### **9 Ethernet PoE+**

Le connecteur Ethernet vous permet de brancher le Teranex Mini à un commutateur réseau ou à un ordinateur afin de modifier les paramètres à l'aide du Blackmagic Teranex Setup. Le port Ethernet prend en charge le PoE+.

**10 Entrée 12G-SDI**

Cette entrée prend en charge les signaux 12G-SDI sur un connecteur BNC.

#### **11 Sortie en boucle SDI**

Ce connecteur BNC achemine le signal d'entrée 12G-SDI vers d'autres appareils 12G-SDI.

## **Quad HD Split**

Le convertisseur Teranex Mini - 12G-SDI to Quad SDI offre plusieurs façons d'envoyer des données d'images à haute bande passante sur des connexions à faible bande passante.

Le schéma ci-dessous montre la différence entre une répartition SDI Quad link (les données se répartissent sur quatre câbles 3G-SDI pour un affichage sur un seul écran Ultra HD) et Quadrant HD (chaque écran reçoit un quart de la totalité de l'image pour un affichage sur un mur d'écran).

Le Dual link 6G SDI fonctionne de la même façon que le Quad link: le signal entier est réparti entre plusieurs câbles, cependant, uniquement deux sorties 3G-SDI sont utilisées.

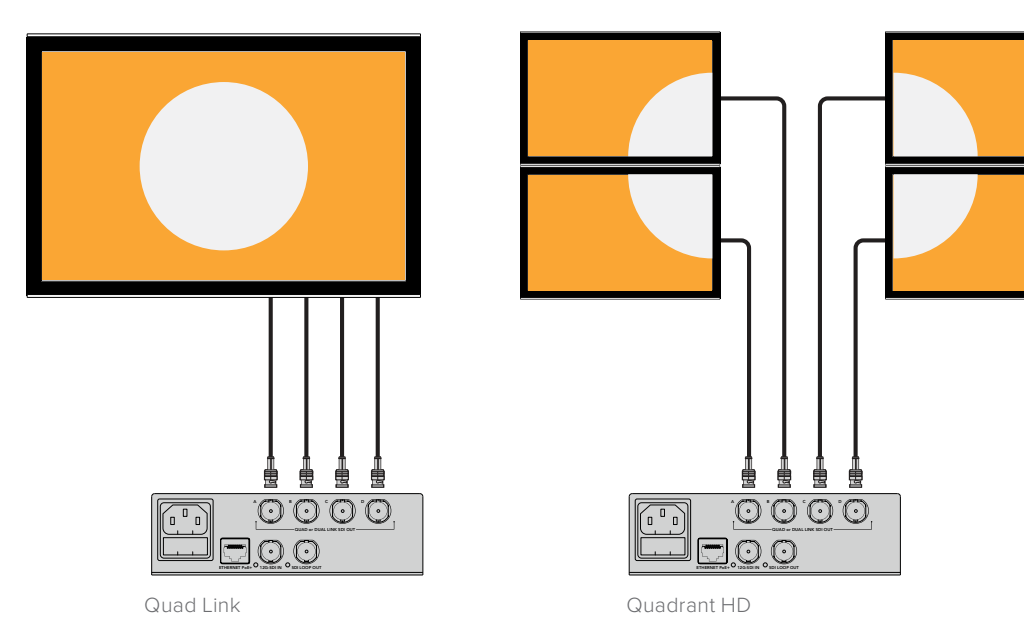

## **Interrupteurs**

Les interrupteurs du Teranex Mini 12G-SDI to Quad SDI offrent les paramètres suivants :

#### **Interrupteurs 8 & 7 - Quad SDI Output**

Les interrupteurs 8 et 7 représentent respectivement les unités binaires 1 et 0. Cela signifie que lorsque vous réglez les interrupteurs 8 et 7 sur différentes combinaisons On/Off, vous pouvez choisir la répartition du signal Ultra HD 12G-SDI sur les quatre sorties du Teranex Mini.

Vous trouverez ci-dessous quelques exemples de configurations vous permettant de convertir un signal Ultra HD en quad link, dual link ou en mode quad HD split.

Si l'entrée est en 12G-SDI et que les interrupteurs 8 et 7 sont réglés sur Off, la sortie est en quad link entrelacée.

Si l'entrée est en 12G-SDI, que l'interrupteur 8 est réglé sur Off et que l'interrupteur 7 est réglé sur On, la sortie est en 4 quadrants HD.

Si l'entrée est en 6G-SDI, que l'interrupteur 8 est réglé sur On et que les interrupteurs 7 et 6 sont réglés sur Off, la sortie est en 3G-SDI dual link de niveau B.

Si l'entrée est en 6G-SDI, que l'interrupteur 8 est réglé sur On, que l'interrupteur 7 est réglé sur Off et que l'interrupteur 6 est réglé sur On, la sortie est en 3G-SDI dual link de niveau A.

Lorsque le convertisseur est en mode Quad HD split, les 4 sorties prennent en charge 4 quadrants HD indépendants afin de former l'intégralité de l'image Ultra HD.

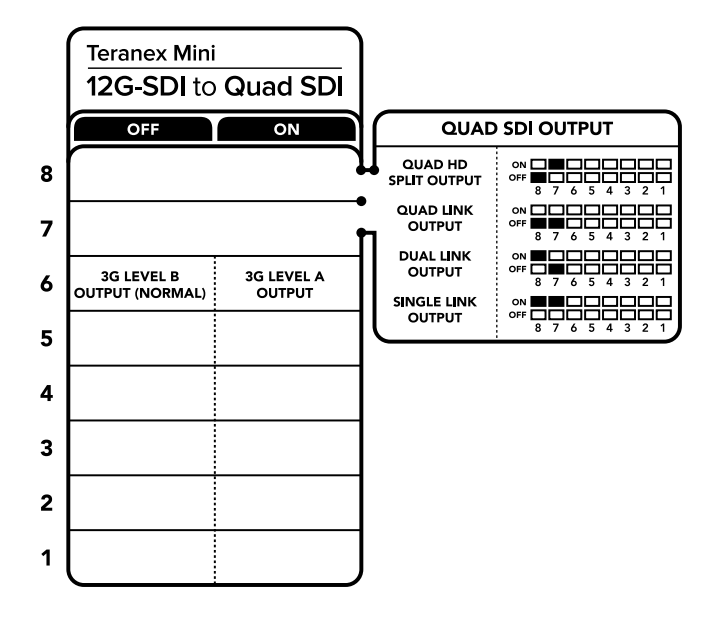

La légende située sous le convertisseur vous donne toutes les informations nécessaires pour changer les paramètres de conversion.

#### **Interrupteur 6 - 3G Level B/A**

Ce paramètre vous permet de modifier le standard de la sortie 3G-SDI pour maintenir une compatibilité avec les équipements qui prennent uniquement en charge les signaux 3G-SDI de niveau A ou B. Par défaut, ce paramètre est réglé sur Niveau B et correspond à la position Off de l'interrupteur 6. Pour acheminer de la vidéo de niveau A, il suffit de régler l'interrupteur 6 sur On. Ces paramètres ne peuvent être réglés que lorsque vous acheminez de la vidéo 3G-SDI.

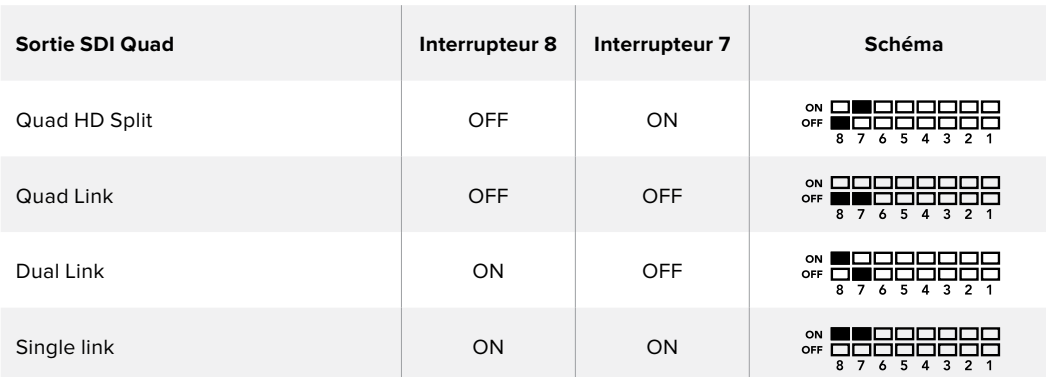

# **Tableau de sélection Quad Link**

# **Paramètres du Blackmagic Teranex Setup**

Le logiciel Blackmagic Teranex Setup permet de modifier les mêmes paramètres que les interrupteurs, ainsi que des paramètres supplémentaires. Vous pouvez accéder à ces paramètres en utilisant les onglets Video, Configure et About.

Vous trouverez de plus amples informations concernant les onglets **About** et **Configure** dans la section « Réglage des paramètres » de ce manuel.

L'onglet Video du Teranex Mini 12G-SDI to Quad SDI donne accès aux paramètres suivants :

## Menu Video Processing

#### **Sortie SDI**

Utilisez ce menu pour sélectionner les différentes options de sortie SDI. Les options disponibles sont : Single Link, Dual Link, Quad HD split et Quad Link. Cela vous permet de sélectionner la répartition du signal Ultra HD 12G-SDI sur les quatre sorties SDI de votre convertisseur.

Un signal d'entrée 12G-SDI peut être acheminé en tant que signal quad link ou quad HD split alors qu'un signal d'entrée 6G peut être réparti sur quatre sorties 1.5G ou deux paires de sorties 3G. Les entrées dont le débit binaire est peu élevé, telles que les entrées 3G-SDI ou 1.5G-SDI, peuvent être dupliquées sur les quatre sorties en choisissant l'option Single Link.

#### **Sortie 3G**

Ce paramètre vous permet de modifier le standard de la sortie 3G-SDI pour maintenir une compatibilité avec les équipements qui prennent uniquement en charge les signaux 3G-SDI de niveau A ou B. Par défaut, ce paramètre est réglé sur Niveau B. Ces paramètres ne peuvent être réglés que lorsque vous acheminez de la vidéo 3G-SDI.

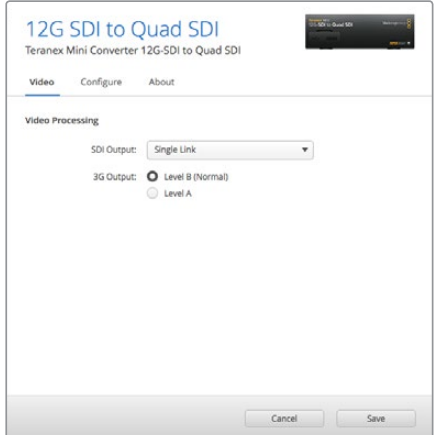

Ajustez les paramètres de sortie SDI sur la page Video du Blackmagic Teranex Setup.

# **Paramètres du Teranex Mini Smart Panel**

Si votre Teranex Mini est équipé du Teranex Mini Smart Panel en option, les menus Video et Network peuvent être modifiés sur le panneau avant. Les paramètres disponibles dans ces menus sont identiques à ceux décrits dans la section « Paramètres du Blackmagic Teranex Setup ». Pour obtenir de plus amples informations sur le réglage des paramètres avec le Teranex Mini Smart Panel, consultez la section « Réglage des paramètres ».

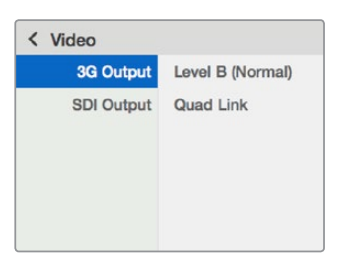

Le Teranex Mini Smart Panel et le logiciel Blackmagic Teranex Setup offrent les mêmes paramètres.

# **Schéma fonctionnel du Teranex Mini 12G-SDI to Quad SDI**

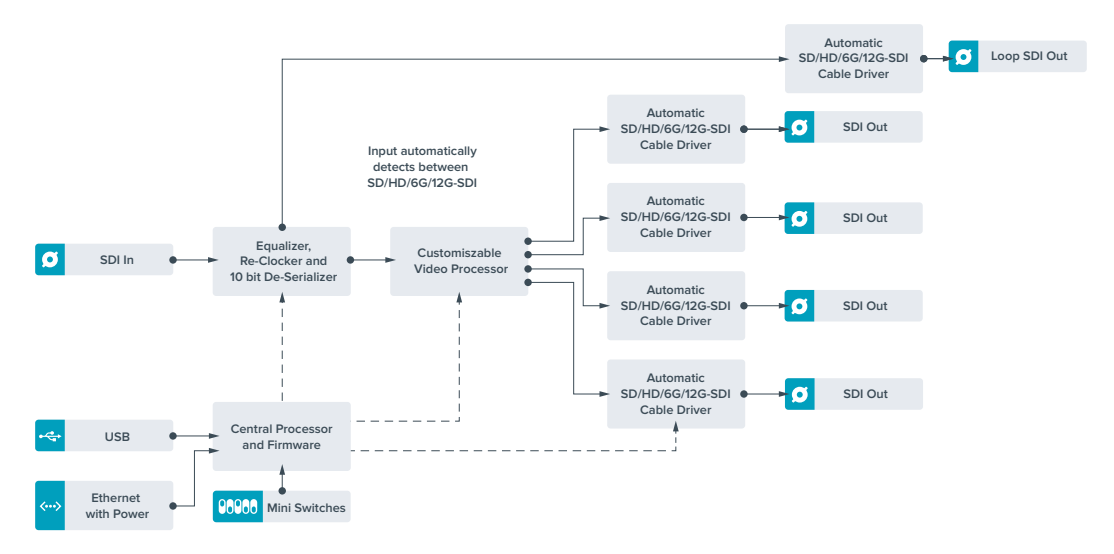

# **Teranex Mini - Quad SDI to 12G-SDI**

Le Teranex Mini Quad SDI to 12G-SDI connecte les équipements Ultra HD Quad Link au matériel de pointe 12G-SDI. Il est donc possible de convertir les signaux de sortie Ultra HD, qui utilisent 4 câbles BNC distincts, à l'aide d'un seul câble BNC 12G-SDI. Votre convertisseur est désormais compatible avec les grilles de commutation, les mélangeurs et les projecteurs 12G-SDI les plus perfectionnés. De plus, il prend en charge les appareils 3G-SDI de niveau A et B.

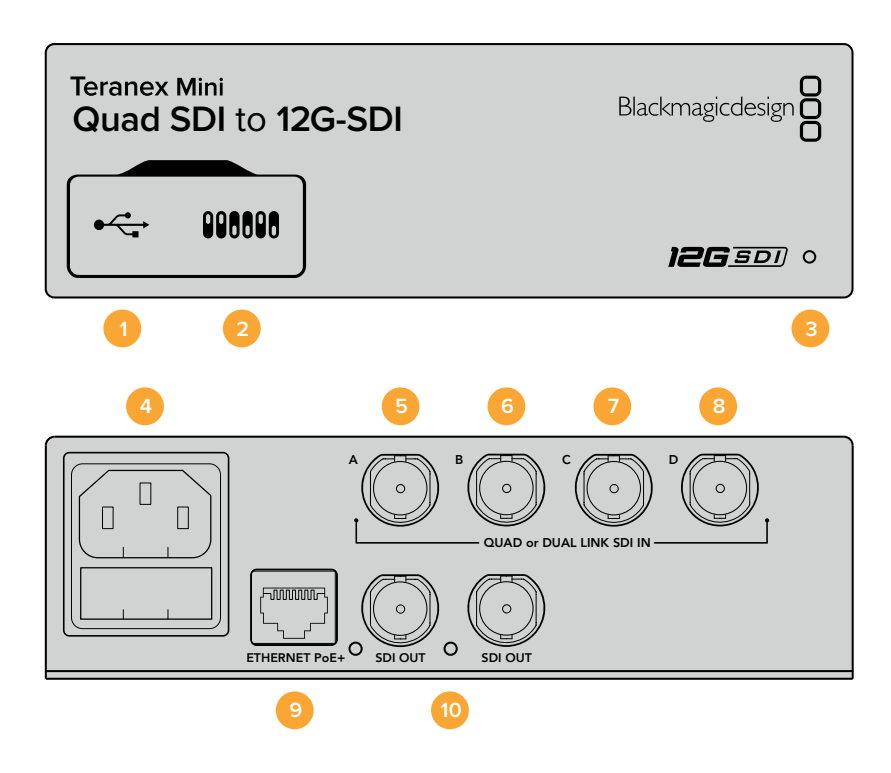

## **Connecteurs**

### **1 Port USB Mini-B**

Ce port USB vous permet de connecter le convertisseur à un ordinateur Mac OS X ou Windows afin de modifier les paramètres et de mettre à jour le logiciel interne de votre Teranex Mini.

#### **2 Interrupteurs**

Les interrupteurs situés sur la face avant du Teranex Mini vous permettent de modifier les paramètres à l'aide de la pointe d'un stylo.

#### **3 Voyant d'état**

Le voyant est blanc lorsque le convertisseur est alimenté. Il est vert lorsqu'un signal d'entrée vidéo valable est détecté.

Lorsque plus d'un Teranex Mini est connecté à votre ordinateur, vous pouvez identifier votre convertisseur en cochant la case Identify dans le Blackmagic Teranex Setup. Lorsque cette case est cochée, le voyant LED du convertisseur clignote.

#### **4 Alimentation**

Connecteur C14 CEI standard intégré pour une alimentation AC 90 - 240 V.

#### **5 ENTRÉE SDI A**

Ce connecteur BNC prend en charge les signaux d'entrée suivants :

- SD/HD-SDI
- 3G-SDI Single link
- 6G-SDI Single link
- HD-SDI Dual link canal A
- Ultra HD 3G-SDI Dual link canal A
- Ultra HD HD-SDI Quad link canal A

### **6 ENTRÉE SDI B**

Ce connecteur BNC prend en charge les signaux d'entrée suivants :

- HD-SDI Dual link canal B
- Ultra HD 3G-SDI Dual link canal B
- Ultra HD HD-SDI Quad link canal B

#### **7 ENTRÉE SDI C**

Ce connecteur BNC permet d'envoyer des signaux Ultra HD HD-SDI Quad link sur le canal C.

#### **8 ENTRÉE SDI D**

Ce connecteur BNC permet d'envoyer des signaux Ultra HD HD-SDI Quad link sur le canal D.

#### **9 Ethernet PoE+**

Le port Ethernet vous permet de brancher le Teranex Mini à un commutateur réseau ou à un ordinateur afin de modifier les paramètres à l'aide du Blackmagic Teranex Setup. Le port Ethernet prend en charge le PoE+.

#### **10 SORTIE SDI**

Ces deux connecteurs BNC vous permettent d'acheminer deux signaux 12G-SDI distincts.

## **Interrupteurs**

Le paramètre On/Off de l'interrupteur 6 vous permet de modifier le standard de la sortie 3G-SDI afin de conserver une compatibilité avec des équipements qui ne peuvent recevoir que de la vidéo 3G-SDI de niveau A et B. Par défaut, le paramètre est réglé sur Niveau B et correspond à la position Off de l'interrupteur 6. Pour acheminer de la vidéo de niveau A, il suffit de régler l'interrupteur 6 sur On. Ces paramètres ne peuvent être réglés que lorsque vous acheminez de la vidéo 3G-SDI.

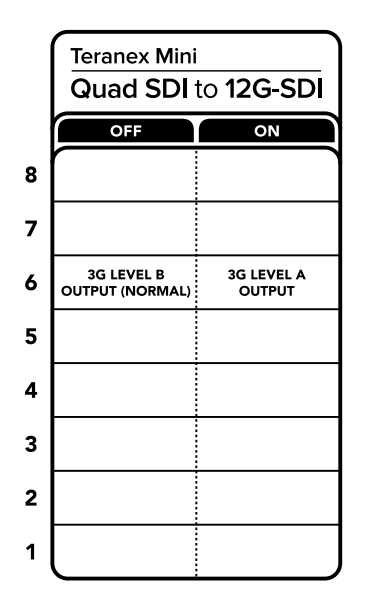

La légende située sous le convertisseur vous donne toutes les informations nécessaires pour changer les paramètres de conversion.

# **Paramètres du Blackmagic Teranex Setup**

Le logiciel Blackmagic Teranex Setup permet de modifier les mêmes paramètres que les interrupteurs, ainsi que des paramètres supplémentaires. Vous pouvez accéder à ces paramètres en utilisant les onglets Video, Configure et About.

Vous trouverez de plus amples informations concernant les onglets **About** et **Configure** dans la section « Réglage des paramètres » de ce manuel.

L'onglet Video du Teranex Mini - SDI to Analog 12G offre les paramètres suivants.

## Menu Video Processing

#### **Sortie 3G**

Ce paramètre vous permet de modifier le standard de la sortie 3G-SDI pour maintenir une compatibilité avec les équipements qui prennent uniquement en charge les signaux 3G-SDI de niveau A ou B. Par défaut, ce paramètre est réglé sur Niveau B. Ces paramètres ne peuvent être réglés que lorsque vous acheminez de la vidéo 3G-SDI.

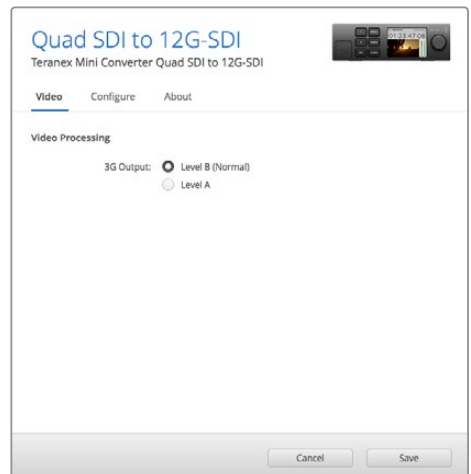

Ajustez les paramètres de sortie SDI sur la page Video du Blackmagic Teranex Setup.

# **Paramètres du Teranex Mini Smart Panel**

Si votre Teranex Mini est équipé du Teranex Mini Smart Panel en option, les menus Video et Network peuvent être modifiés sur le panneau avant. Les paramètres disponibles dans ces menus sont identiques à ceux décrits précédemment dans la section « Paramètres du Blackmagic Teranex Setup ». Pour obtenir de plus amples informations sur le réglage des paramètres avec le Teranex Mini Smart Panel, consultez la section « Réglage des paramètres ».

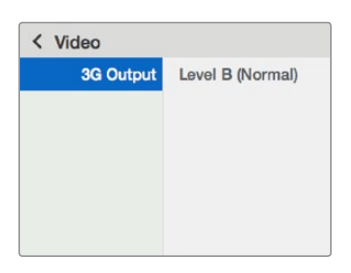

Le Teranex Mini Smart Panel et le logiciel Blackmagic Teranex Setup offrent les mêmes paramètres.

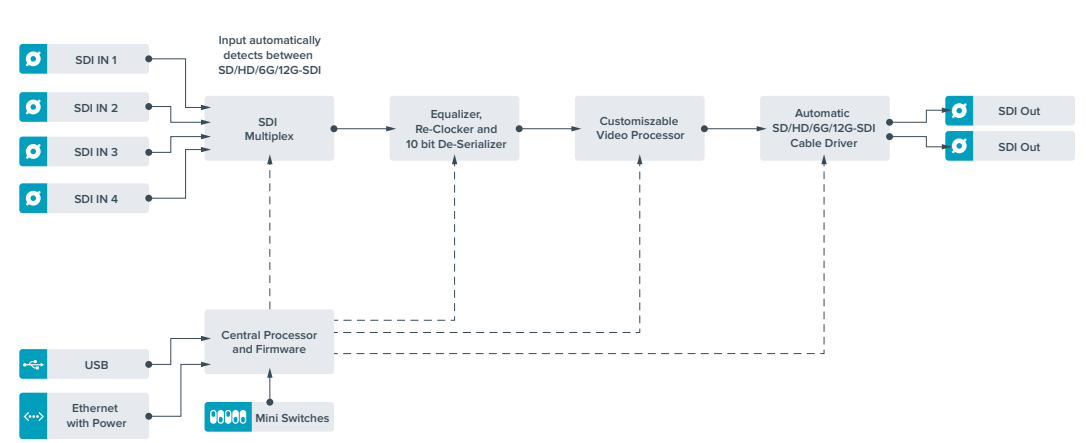

# **Schéma fonctionnel du Teranex Mini Quad SDI to 12G-SDI**

# **Teranex Mini - SDI Distribution 12G**

Grâce au Teranex Mini - SDI Distribution 12G, vous pouvez distribuer un seul signal vidéo SDI vers huit sorties SDI. Il intègre des connexions 12G-SDI multidébits avec synchronisation SDI qui commutent automatiquement entre les formats SD, HD et Ultra HD jusqu'à 2160p60. Le Teranex Mini - SDI Distribution 12G est l'outil parfait pour envoyer un seul signal SDI vers plusieurs appareils, tels que vers des écrans, des mélangeurs et des encodeurs.

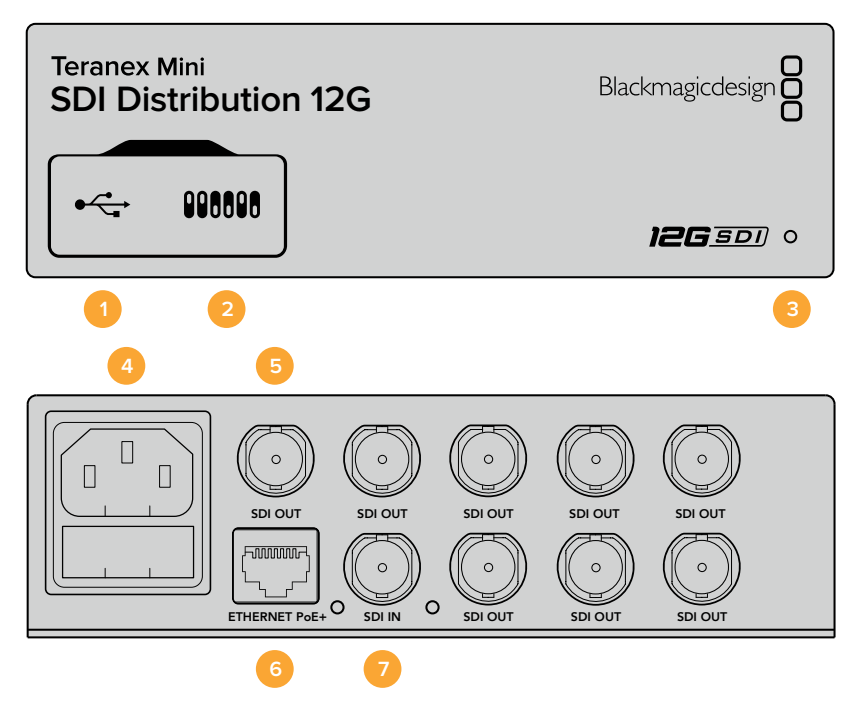

## **Connecteurs**

#### **1 Port USB Mini-B**

Ce port USB vous permet de connecter le convertisseur à un ordinateur Mac OS X ou Windows afin de modifier les paramètres et de mettre à jour le logiciel interne de votre Teranex Mini.

#### **2 Interrupteurs**

Les interrupteurs situés sur la face avant du Teranex Mini vous permettent de modifier les paramètres à l'aide de la pointe d'un stylo.

#### **3 Voyant d'état**

Le voyant est blanc lorsque le convertisseur est alimenté. Il est vert lorsqu'un signal d'entrée vidéo valable est détecté.

Lorsque plus d'un Teranex Mini est connecté à votre ordinateur, vous pouvez identifier votre convertisseur en cochant la case Identify dans le Blackmagic Teranex Setup. Lorsque cette case est cochée, le voyant LED du convertisseur clignote.

#### **4 Alimentation**

Connecteur C14 CEI standard intégré pour une alimentation AC 90 - 240 V.

#### **5 Sortie SDI**

Les 8 connecteurs BNC 'SDI Out' vous permettent de connecter 8 sorties indépendantes vers des équipements vidéo SDI.

#### **6 Ethernet PoE+**

Le connecteur Ethernet vous permet de brancher le Teranex Mini à un commutateur réseau ou à un ordinateur afin de modifier les paramètres à l'aide du Blackmagic Teranex Setup. Le port Ethernet prend en charge le PoE+.

#### **7 Entrée SDI**

Ce connecteur BNC permet de relier la source vidéo SDI.

## **Interrupteurs**

Aucun paramètre utilisateur n'est nécessaire à l'utilisation du Teranex Mini - SDI Distribution 12G.

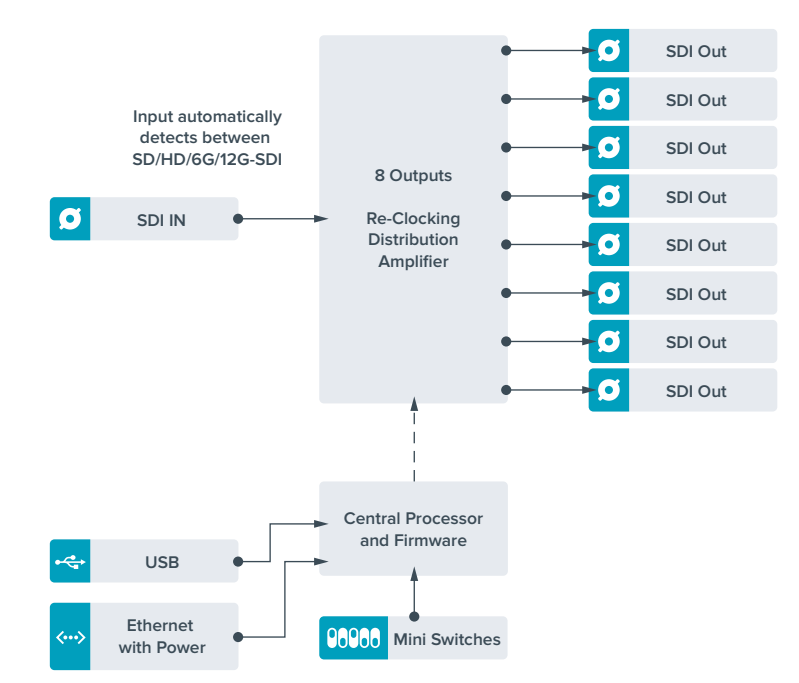

## **Schéma fonctionnel du Teranex Mini - SDI Distribution 12G**

# **Teranex Mini - Optical to HDMI 12G**

Le modèle Teranex Mini - Optical to HDMI 12G permet de connecter une large gamme d'écrans et de vidéoprojecteurs HDMI à du matériel SDI via fibre optique. Il détecte automatiquement les signaux SD-SDI, HD-SDI, 3G-SDI, 6G-SDI et 12G-SDI des sources d'entrée et les convertit en HDMI avec audio intégré. Il fournit également une sortie audio symétrique AES/EBU ou audio analogique. Le connecteur XLR **R analog** peut également être réglé pour acheminer le timecode.

La fonction HDMI Instant Lock vous permet de synchroniser instantanément la sortie HDMI pour effectuer des changements propres de sources, lorsque celles-ci ont le même format. Si le convertisseur détecte qu'un moniteur ou un téléviseur HD est connecté à la sortie HDMI, mais qu'une source Ultra HD est connectée à l'entrée SDI, la source sera alors automatiquement down-convertie afin qu'elle s'affiche sur l'écran HD.

Vous pouvez également charger des LUT 3D pour améliorer le rendu, l'étalonnage et les profils colorimétriques de la sortie convertie. Une LUT 3D est une table de correspondance à 33 points qui permet de manipuler précisément la couleur et le calibrage des téléviseurs. Elle permet donc d'effectuer un étalonnage précis.

De plus, elle permet de convertir les espaces colorimétriques, qui peuvent donc être utilisés sur différents écrans.

Le Teranex Mini - Optical to HDMI 12G comprend deux LUT par défaut : une LUT couleur vers monochrome et une LUT espace colorimétrique des caméras Blackmagic vers REC 709.
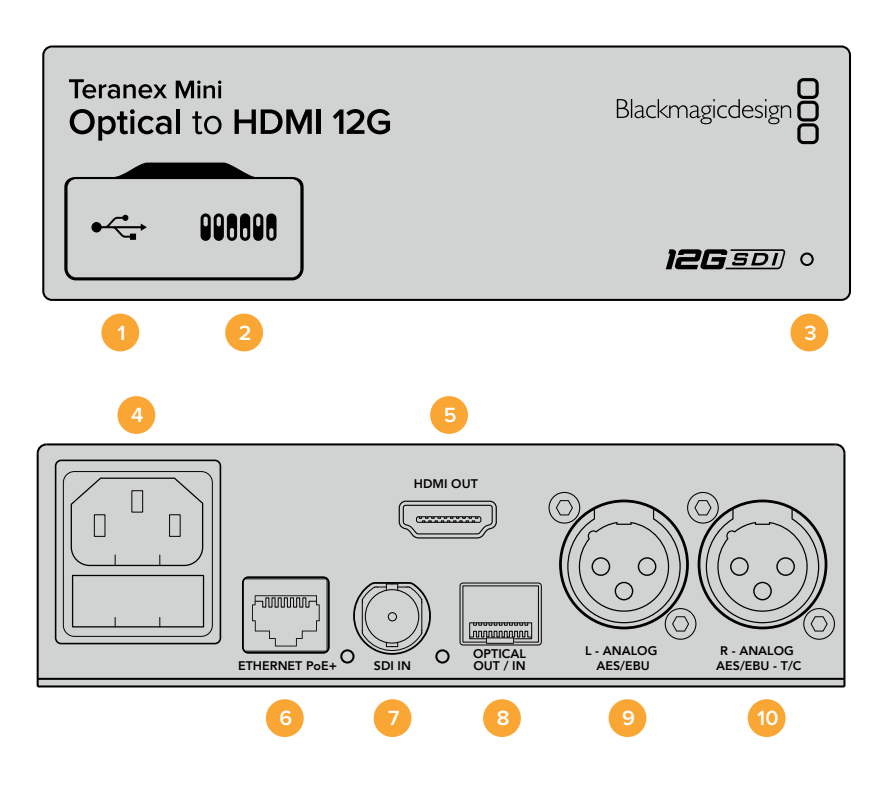

## **Connecteurs**

#### **1 Port USB Mini-B**

Permet de connecter le logiciel Blackmagic Teranex Setup via un ordinateur Mac OS X ou Windows afin de régler les paramètres et de mettre à jour le logiciel interne de votre Teranex Mini.

#### **2 Interrupteurs**

Interrupteurs réglables pour modifier les paramètres.

#### **3 Voyant d'état**

Le voyant est blanc lorsque le convertisseur est alimenté. Il est vert lorsqu'un signal d'entrée vidéo valable est détecté. Peut être réglé avec le logiciel Blackmagic Teranex Setup pour activer son clignotement sur le convertisseur dans le but de le repérer dans une installation.

#### **4 Alimentation**

Connecteur C14 CEI standard intégré pour une alimentation AC 90 - 240 V.

**5 HDMI**

Sortie vidéo HDMI.

#### **6 Ethernet PoE+**

Ce port se connecte à un commutateur réseau ou à un ordinateur pour modifier les paramètres dans le logiciel Blackmagic Teranex Setup. Prend également en charge le PoE plus.

#### **7 ENTRÉE SDI**

Connecteur BNC pour entrée vidéo SDI.

#### **8 Entrée et sortie Optique**

Entrée et sortie optique Connecteurs LC d'entrée et de sortie vidéo optique via le module fibre optique SDI SMPTE en option. L'entrée optique détecte automatiquement les signaux SD/HD/6G/12G-SDI. La sortie optique peut être utilisée comme sortie en boucle.

#### **9 L - Analogique ou AES/EBU**

Connecteur XLR pour le canal audio symétrique analogique gauche ou la sortie audio numérique AES/EBU.

#### **10 R - Analogique, AES/EBU ou Timecode**

Connecteur XLR pour le canal audio symétrique analogique droit ou la sortie audio numérique AES/EBU. Peut également être configuré pour acheminer le timecode.

# **Interrupteurs**

Les interrupteurs du Teranex Mini - Optical to HDMI 12G offrent les paramètres suivants :

#### **Interrupteur 8 - Analog Audio, AES/EBU Audio**

Réglez l'interrupteur 8 sur Off pour acheminer de l'audio symétrique analogique. Réglez-le sur On pour acheminer de l'audio numérique AES/EBU.

#### **Interrupteur 7 - Output Audio/Timecode**

Réglez l'interrupteur 7 sur On pour acheminer le timecode via le canal audio R du connecteur XLR. Réglez-le sur Off pour acheminer de l'audio en entrée.

#### **Interrupteurs 4, 3, 2 - SDI Audio De-Embed Bit 2, 1, 0**

Les interrupteurs 4, 3 et 2 représentent respectivement les unités binaires 2, 1 et 0. Cela signifie que lorsque vous réglez les interrupteurs 4, 3 et 2 sur différentes combinaisons On/Off, vous pouvez choisir la paire de canaux audio appartenant à l'entrée SDI que vous souhaitez acheminer en HDMI, audio analogique ou audio AES/EBU.

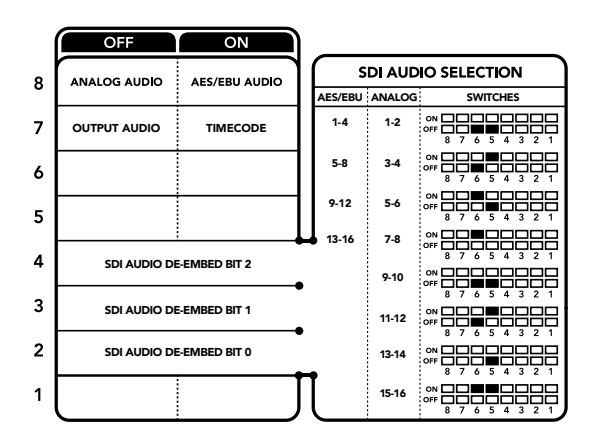

La légende située sous le convertisseur vous donne toutes les informations nécessaires pour changer les paramètres de conversion.

# **Tableau de sélection de l'audio SDI**

En utilisant les réglages d'interrupteur suivants, vous pouvez sélectionner les canaux audio SDI ou optique à intégrer au signal de sortie de votre Teranex Mini - Optical to HDMI 12G.

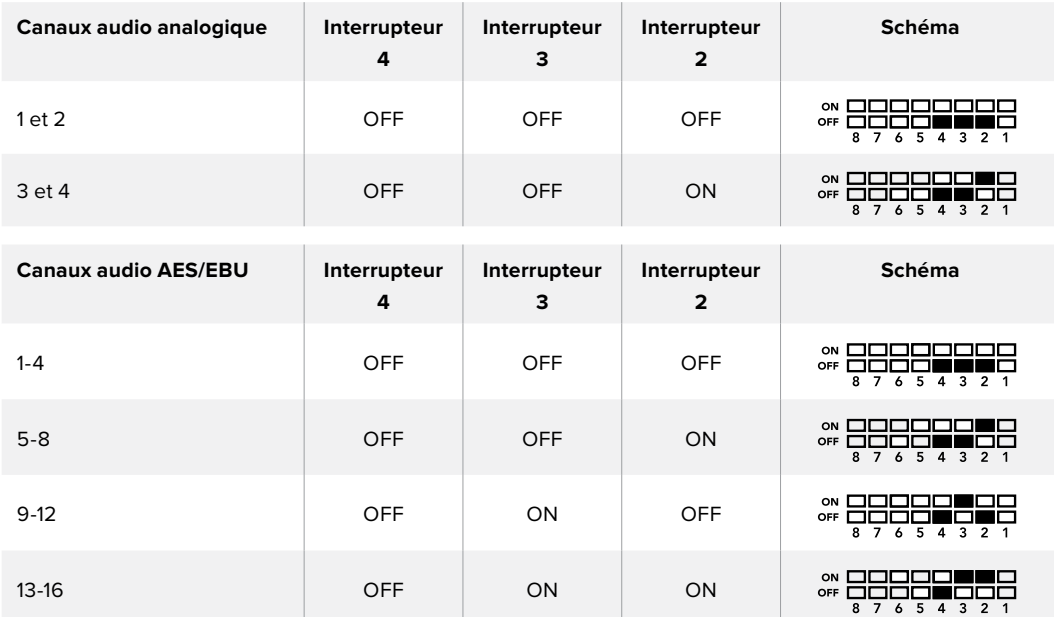

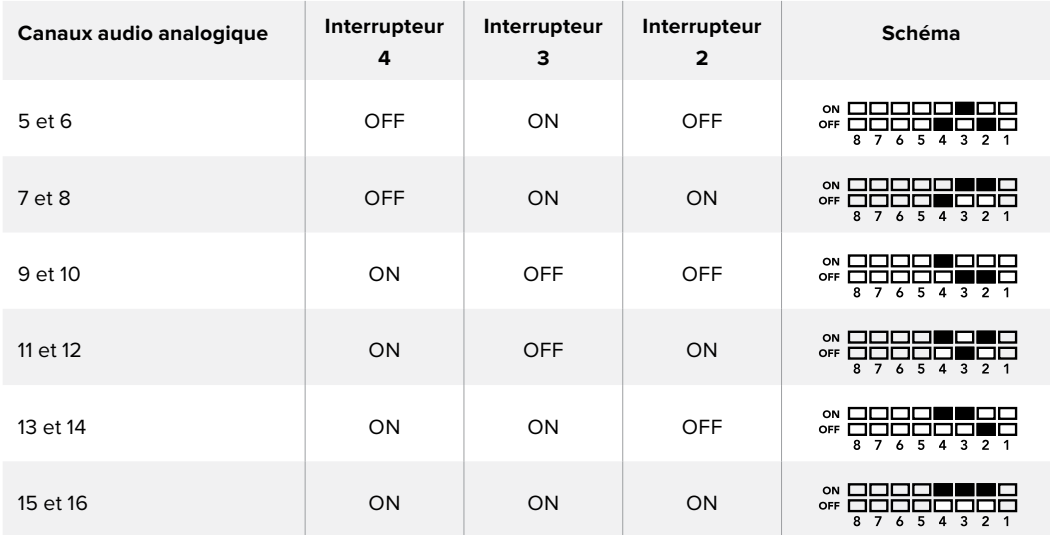

# **Paramètres du Blackmagic Teranex Setup**

Le logiciel Blackmagic Teranex Setup modifie les mêmes paramètres que les interrupteurs, ainsi que des paramètres supplémentaires. Vous pouvez accéder à ces paramètres en utilisant les onglets Video, Audio, Configure et About.

Vous trouverez de plus amples informations concernant les onglets **About** et **Configure** dans la section « Réglage des paramètres » de ce manuel. L'onglet Video du Teranex Mini - Optical to HDMI 12G offre les paramètres suivants.

#### Menu Video Output

#### **Fonction Clip video output to legal levels**

Cette case contrôle l'écrêtage des entrées SDI et optique pour garantir des niveaux HDMI légaux. Elle est cochée par défaut.

#### **Fonction HDMI Instant Lock**

Cochez cette case pour activer la fonction HDMI Instant Lock. Quand la fonction HDMI Instant Lock est activée, le signal de sortie HDMI ne s'interrompt pas quand les sources changent. Le convertisseur n'attend pas que la synchronisation des téléviseurs ou des moniteurs HDMI soit effectuée pour afficher le signal de sortie vidéo. Le signal HDMI est en effet déjà synchronisé. Cette fonction ne fonctionne que lorsque les différentes sources sont au même format.

La fonction HDMI Instant Lock peut faire apparaître un petit décalage sur la vidéo et l'audio. Si vous souhaitez travailler sans décalage, décochez la case pour désactiver la fonction.

#### **LUT 3D à 33 points**

Le Teranex Mini - Optical to HDMI 12G prend en charge les fichiers LUT .cube, créés avec DaVinci Resolve ou avec d'autres logiciels d'étalonnage prenant en charge ce format.

Appuyez sur le bouton Load de chaque LUT pour charger deux différentes LUT. Sélectionnez le fichier .cube que vous souhaitez utiliser, puis cliquez sur OK. Cliquez sur Save pour confirmer. Le nom du fichier de la LUT apparaît à côté du bouton Load, vous savez ainsi quelle LUT est utilisée pour la LUT 1 et 2.

Pour activer une LUT, cochez les cases Use LUT 1 ou Use LUT 2. Pour désactiver une LUT, cochez la case Bypass LUT.

Pour appliquer la LUT 3D à la sortie en boucle du convertisseur, cochez la case Enable 3D LUT on loop SDI output). Si vous ne souhaitez pas appliquer la LUT à cette sortie, décochez simplement la case.

Si un Smart Panel est installé, appuyez sur les boutons 1 et 2 du panneau de contrôle pour activer les LUT. Appuyez de nouveau sur ces boutons pour désactiver les LUT.

#### **Qu'est-ce qu'une LUT 3D ?**

Une LUT 3D, ou table de conversion 3D, contient des valeurs qui permettent de modifier l'espace colorimétrique de la vidéo dans un cube colorimétrique.

Le cube colorimétrique contient toutes les variations des couleurs primaires, inscrites sur les axes : x, y et z. Les canaux RVB des entrées vidéo SDI ou optique peuvent donc être réassignés à n'importe quel signal de sortie RVB sur la sortie vidéo HDMI. Cet outil est très performant, car les couleurs peuvent être assignées à n'importe quelles autres couleurs. Le réglage des couleurs pour calibrer les écrans est donc extrêmement précis. Il est également possible de charger des courbes gamma logarithmiques pour afficher le gamma linéaire des fichiers RAW.

Les LUT 3D par défaut peuvent notamment convertir un signal d'entrée vidéo en noir et blanc. Grâce à la LUT 3D, toutes les couleurs RVB du signal d'entrée sont alors réassignées à des valeurs RVB noir et blanc sur la sortie HDMI. Si vous le souhaitez, vous pouvez créer vos propres LUT 3D et les charger dans DaVinci Resolve. De plus, ce logiciel vous permet également de convertir un paramètre d'étalonnage en une LUT que vous pourrez ensuite charger dans le Teranex Mini Optical to HDMI 12G. Vous pouvez aussi acheminer la LUT 3D vers une sortie vidéo en boucle optique, et ainsi utiliser le Teranex Mini comme processeur couleur sans passer par la sortie HDMI.

Pour plus d'informations sur la façon de créer un fichier .cube, téléchargez le manuel DaVinci Resolve sur le site Internet de Blackmagic Design [www.blackmagicdesign.com/](http://www.blackmagicdesign.com/fr/support) fr/support

L'onglet **Audio** du Teranex Mini - Optical to HDMI 12G offre les paramètres suivants.

#### Menu Audio Output

#### **Set XLR Output**

Vous pouvez choisir entre une sortie analogique ou AES/EBU en sélectionnant les boutons Analog, AES/EBU ou Timecode dans le menu Audio Output. Lorsque vous sélectionnez l'option Timecode, le connecteur XLR du canal gauche achemine de l'audio analogique, tandis que la sortie XLR du canal droit fournit un signal de timecode.

En fonction de la sortie audio sélectionnée, vous pouvez choisir les canaux audio de l'entrée SDI que vous souhaitez envoyer à la sortie audio HDMI, AES/EBU ou analogique. Il est également possible d'ajuster leur gain par canal ou par paire de canaux. Lorsque vous acheminez de l'audio AES/EBU sur les deux connecteurs XLR, vous pouvez sélectionner jusqu'à quatre canaux. Lorsque vous acheminez de l'audio analogique, vous pouvez sélectionner jusqu'à deux canaux. Lorsque vous utilisez le connecteur XLR droit pour acheminer un signal de timecode, le connecteur XLR gauche achemine un canal audio analogique.

Le Teranex Mini garde les derniers paramètres en mémoire, qu'ils aient été réglés via les interrupteurs, le Smart Panel ou l'utilitaire Teranex Setup. Si vous utilisez le contrôle par interrupteur après avoir retiré le Smart Panel ou mis à jour les paramètres du convertisseur par logiciel, il se peut que vous deviez ajuster certains interrupteurs pour activer les nouveaux paramètres.

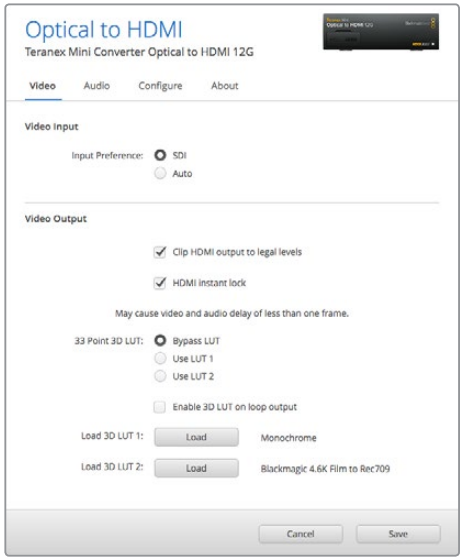

Le Blackmagic Teranex Setup vous permet de régler les paramètres suivants : HDMI Instant lock pour synchroniser instantanément le signal vidéo pendant le changement ou le routage des sources ; charger les LUT 3D ; modifier les niveaux de sortie de l'audio analogique XLR et autres.

# **Paramètres du Teranex Mini Smart Panel**

Si vous avez installé un Teranex Mini Smart Panel (en option) sur votre convertisseur Teranex Mini SDI to HDMI 12G, vous aurez accès aux menus suivants : **Video**, **Audio** et **Network**. Les paramètres disponibles dans ces menus sont identiques à ceux décrits précédemment dans la section « Paramètres du Blackmagic Teranex Setup ». Pour obtenir de plus amples informations sur le réglage des paramètres à l'aide du Teranex Mini Smart Panel, consultez la section « Réglage des paramètres ».

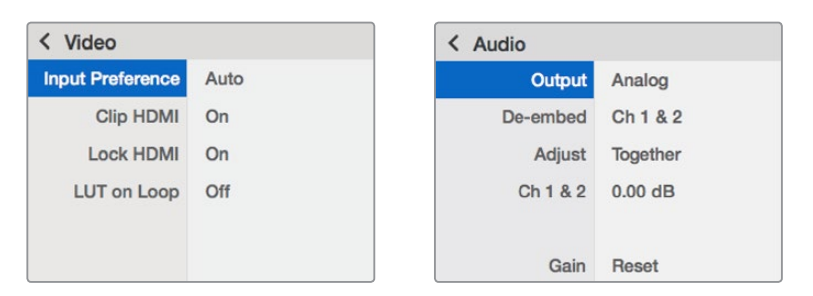

Le Teranex Mini Smart Panel vous donne accès aux mêmes paramètres que le logiciel Blackmagic Teranex Setup.

# **Paramètres du Teranex Mini Smart Panel**

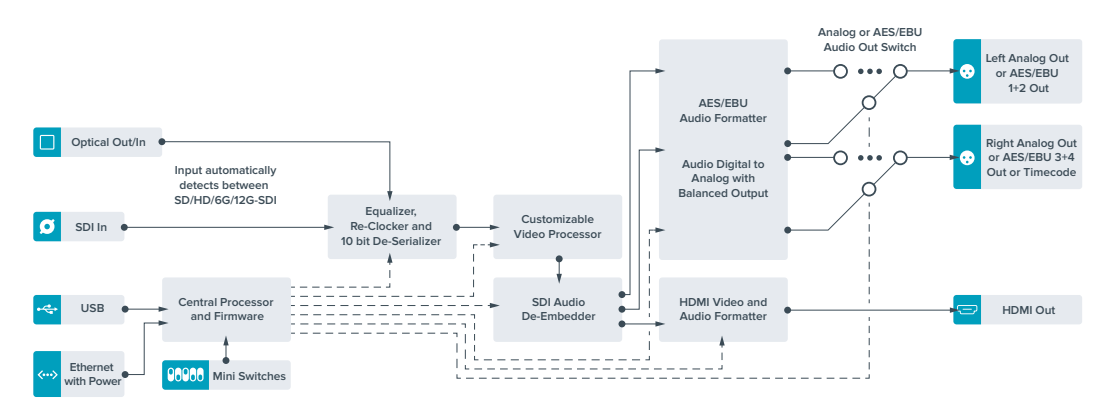

# **Teranex Mini - HDMI to Optical 12G**

Le Teranex Mini - HDMI to Optical 12G achemine les signaux HDMI provenant d'appareils tels que des caméras HDV, des caméras Ultra HD et des consoles de jeux vers des connecteurs BNC 12G-SDI ou fibre optique jusqu'à 2160p60. Il permet également d'intégrer l'audio provenant des entrées HDMI, AES/EBU ou audio symétrique analogique. Vous pouvez ainsi envoyer des signaux HDMI sur de très grandes distances à l'aide d'un câble optique. C'est l'outil parfait pour convertir des signaux HDMI provenant de caméras grand public ou d'ordinateurs en signaux SDI ou fibre optique.

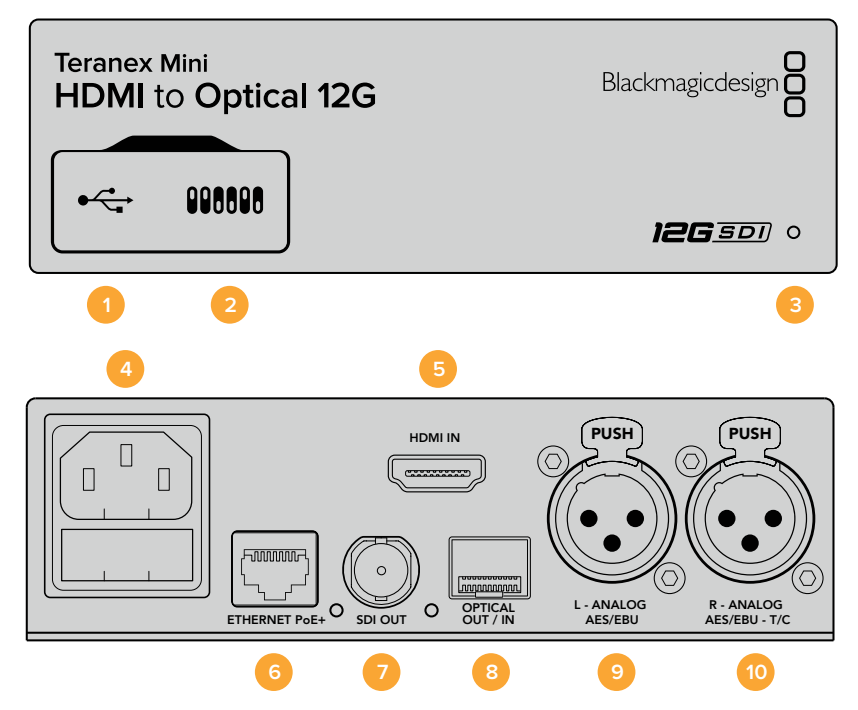

## **Connecteurs**

#### **1 Port USB Mini-B**

Permet de connecter le logiciel Blackmagic Teranex Setup au convertisseur Teranex Mini via un ordinateur Mac OS X ou Windows afin de modifier les paramètres et de mettre à jour le logiciel interne de votre Teranex Mini.

#### **2 Interrupteurs**

Interrupteurs réglables pour modifier les paramètres.

#### **3 Voyant d'état**

Le voyant est blanc lorsque le convertisseur est alimenté. Il est vert lorsqu'un signal d'entrée vidéo valable est détecté. Peut être réglé avec le logiciel Blackmagic Teranex Setup pour activer son clignotement sur le convertisseur dans le but de le repérer dans une installation.

#### **4 Alimentation**

Connecteur C14 CEI standard intégré pour une alimentation AC 90 - 240 V.

#### **5 HDMI**

Entrée vidéo HDMI.

#### **6 Ethernet PoE+**

Ce port se connecte à un commutateur réseau ou à un ordinateur pour vous permettre de modifier les paramètres du logiciel Blackmagic Teranex Setup.+ Le port Ethernet prend en charge le PoE+.

#### **7 Sortie SDI**

Connecteur BNC pour sortie vidéo SDI.

#### **8 Sortie Optique**

Connecteur LC pour sortie vidéo optique via le module fibre optique SDI SMPTE en option. Le logement SFP optique prend en charge les modules SD/HD/6G/12G-SDI SMPTE, en fonction du module installé sur le convertisseur.

#### **9 L - Analogique ou AES/EBU**

Connecteur XLR pour le canal audio symétrique analogique gauche ou l'entrée audio numérique AES/EBU.

#### **10 R - Analogique, AES/EBU ou Timecode**

Connecteur XLR pour le canal audio symétrique analogique droit ou l'entrée audio numérique AES/EBU. Peut également être configuré pour le signal d'entrée du timecode.

#### **Interrupteurs**

Les interrupteurs du Teranex Mini - HDMI to Optical 12G offrent les paramètres suivants :

#### **Interrupteur 8 - Analog Audio, AES/EBU Audio**

Réglez l'interrupteur 8 sur Off pour intégrer l'audio analogique symétrique. Réglez-le sur On pour acheminer de l'audio numérique AES/EBU. Pour utiliser ces entrées, l'interrupteur 7 doit également être réglé sur On.

#### **Interrupteur 7 - HDMI Audio, Input Audio**

Réglez l'interrupteur 7 sur Off pour sélectionner de l'audio HDMI intégré, ou sur On pour de l'audio analogique ou AES/EBU.

#### **Interrupteur 6 - Input Audio/Timecode**

Réglez l'interrupteur 6 sur On pour acheminer le timecode en entrée via le canal audio R du connecteur XLR. Réglez-le sur Off pour acheminer de l'audio en entrée.

#### **Interrupteur 5 - 60 to 59.94 Off/On**

Lorsqu'il est réglé sur **On**, le convertisseur détecte les sources vidéo HDMI 1080p à 60 images par seconde et les convertit automatiquement en vidéo entrelacée à 59.94 trames par seconde.

Vous pouvez donc par exemple connecter la sortie HDMI d'un ordinateur à un mélangeur dont la fréquence d'images est de 1080i 59.94. Certains ordinateurs acheminent 60 images par seconde. Ainsi, si vous réglez l'interrupteur 5 sur **On**, le convertisseur détectera toujours le 1080p à 60 images par seconde et le convertira en 1080i à 59.94 trames par seconde.

#### **Interrupteurs 2, 1 - Select Format Bit 1, 0**

Lorsque vous connectez une source HDMI qui peut acheminer de l'Ultra HD et de la HD, vous pouvez régler le convertisseur pour qu'il achemine la source vers l'un ou l'autre format. Cela peut être utile si vous enregistrez ou affichez les travaux qui se trouvent sur votre ordinateur sur un écran SDI en HD.

Bien que cela puisse faire penser à une simple up/down conversion, le résultat est assez différent. Le convertisseur négocie en effet avec l'appareil source pour qu'il achemine de la vidéo Ultra HD ou HD. La vidéo native est donc acheminée en HD ou Ultra HD sans conversion.

Pour régler la source vidéo sur HD, Ultra HD ou pour que le convertisseur négocie automatiquement la meilleure résolution avec votre équipement source, utilisez simplement les combinaisons des interrupteurs 1 et 2. Le réglage de ces combinaisons est indiqué ci-dessous.

#### **Auto - Interrupteur 1 sur Off, interrupteur 2 sur Off.**

Le convertisseur négocie la résolution optimale entre la HD ou l'Ultra HD avec l'équipement source en fonction de sa capacité de sortie.

#### **Force to HD - Interrupteur 1 sur Off, interrupteur 2 sur On.**

Si l'équipement source HDMI est capable d'acheminer de la HD et de l'Ultra HD, le convertisseur l'informe d'acheminer de la vidéo HD.

#### **Force to Ultra HD - Interrupteur 1 sur On, interrupteur 2 sur Off.**

Si l'équipement source HDMI est capable d'acheminer de la HD et de l'Ultra HD, le convertisseur l'informe d'acheminer de la vidéo Ultra HD.

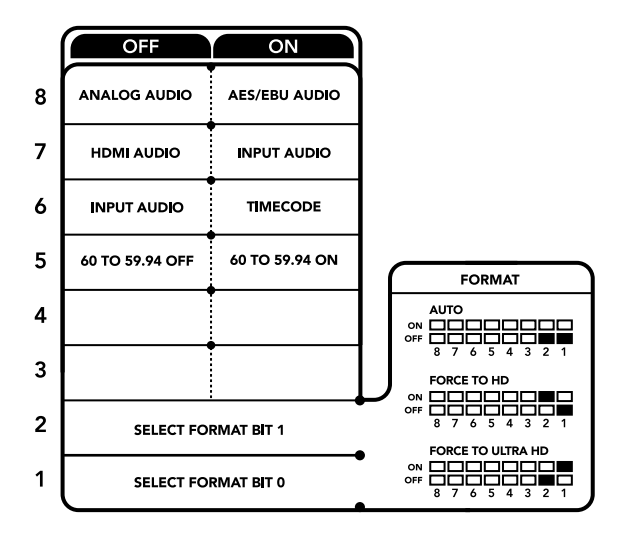

La légende située sous le convertisseur vous donne toutes les informations nécessaires pour changer les paramètres de conversion.

# **Paramètres du Blackmagic Teranex Setup**

Le logiciel Blackmagic Teranex Setup permet de modifier les mêmes paramètres que les interrupteurs, ainsi que des paramètres supplémentaires. Vous pouvez accéder à ces paramètres en utilisant les onglets **Video**, **Audio**, **Configure** et **About**.

Vous trouverez de plus amples informations concernant les onglets **About** et **Configure** dans la section « Réglage des paramètres » de ce manuel.

L'onglet Video du Teranex Mini - HDMI to SDI 12G offre les paramètres suivants :

#### Menu Video Processing

#### **Conversion**

Utilisez le menu déroulant Conversion pour sélectionner les paramètres de conversion de votre sortie SDI. Le paramètre Auto permet de négocier une résolution HD et Ultra HD avec l'équipement source en fonction de sa capacité de sortie. Les paramètres Force HD et Force Ultra HD acheminent de la vidéo HD et Ultra HD, respectivement, sans tenir compte de l'entrée HDMI. Le format SD, quant à lui, ne change pas.

#### **Fréquence d'images (Frame Rate)**

Lorsque ce paramètre est activé, le convertisseur détecte les sources dont la fréquence d'images est de 60 images par seconde et les convertit automatiquement en 59.94 i/s. Cochez ou décochez la case pour activer ou désactiver ce paramètre.

Ce réglage est utile lorsque vous souhaitez connecter une source HDMI à 60 images par seconde à du matériel SDI au format standard HD de 59.94 i/s.

#### **Sortie 3G (3G output)**

Ce réglage vous permet de sélectionner une sortie 3G-SDI de niveau A ou de niveau B via fibre optique. Il modifie le standard de la sortie 3G-SDI afin de conserver une compatibilité avec des équipements qui ne peuvent recevoir que de la vidéo 3G-SDI de niveau A et B. Par défaut, ce paramètre est réglé sur Niveau B.

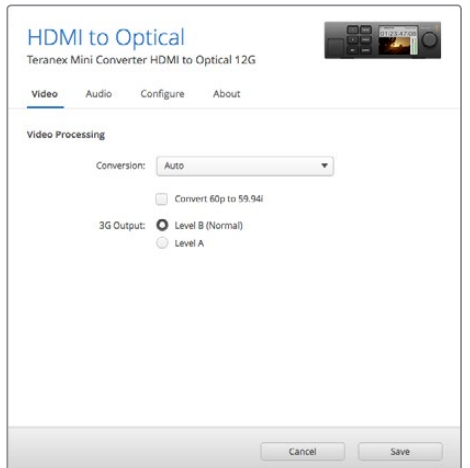

Choisissez entre les conversions Auto, Force to HD et Force to Ultra HD sur la page Video du Blackmagic Teranex Setup. Si vous utilisez un appareil qui utilise une fréquence d'images standard de 59.94, vous pouvez également régler le convertisseur pour qu'il détecte les vidéos à 60 images par seconde et qu'il les convertisse à 59.94 i/s.

L'onglet **Audio** du Teranex Mini - HDMI to Optical 12G donne accès aux paramètres suivants :

#### Menu Audio Input

#### **Set XLR input / Set Audio input**

Ce menu vous permet de sélectionner entre une entrée audio XLR et HDMI. Lorsque vous sélectionnez l'option HDMI, l'audio HDMI sera intégré à la sortie vidéo SDI. Lorsque vous sélectionnez l'option XLR, vous pouvez choisir entre des entrées Analogique, AES/EBU et Timecode. Vous pouvez également sélectionner les canaux de votre sortie audio SDI auxquels vous souhaitez intégrer ces entrées. Il est également possible d'ajuster le gain du signal audio.

Lorsque vous sélectionnez l'option AES/EBU, vous avez accès à l'option supplémentaire Sample Rate Converter. Lorsque cette case est cochée, la fréquence d'échantillonnage de votre sortie audio sera de 48Khz, ce qui est la fréquence d'échantillonnage appropriée pour la télévision.

Si vous souhaitez convertir l'audio Dolby via une source AES/EBU qui est synchronisée avec un signal de référence, décochez la case du convertisseur de fréquence d'échantillonnage pour le désactiver, sans quoi, il pourrait interférer avec la conversion Dolby audio.

Le Teranex Mini garde les derniers paramètres en mémoire, qu'ils aient été réglés via les interrupteurs, le Smart Panel ou l'utilitaire Teranex Setup. Si vous utilisez le contrôle par interrupteur après avoir retiré le Smart Panel ou mis à jour les paramètres du convertisseur par logiciel, il se peut que vous deviez ajuster certains interrupteurs pour activer les nouveaux paramètres.

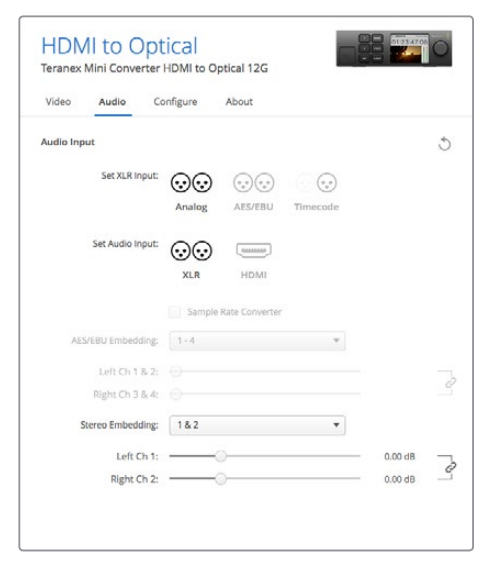

Ajustez les niveaux audio analogique et AES/EBU à l'aide de la page Audio du Blackmagic Teranex Setup.

# **Paramètres du Teranex Mini Smart Panel**

Si vous avez installé un Teranex Mini Smart Panel (en option) sur votre convertisseur Teranex Mini HDMI to Optical 12G, vous aurez accès aux menus suivants : **Video**, **Audio** et **Network**. Les paramètres disponibles dans ces menus sont identiques à ceux décrits dans la section ci-dessus.

Pour obtenir de plus amples informations sur le réglage des paramètres à l'aide du Teranex Mini Smart Panel, consultez la section « Réglage des paramètres ».

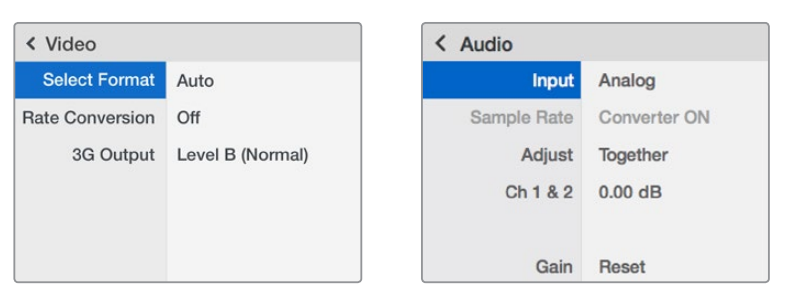

Le Teranex Mini Smart Panel et le logiciel Blackmagic Teranex Setup offrent les mêmes paramètres.

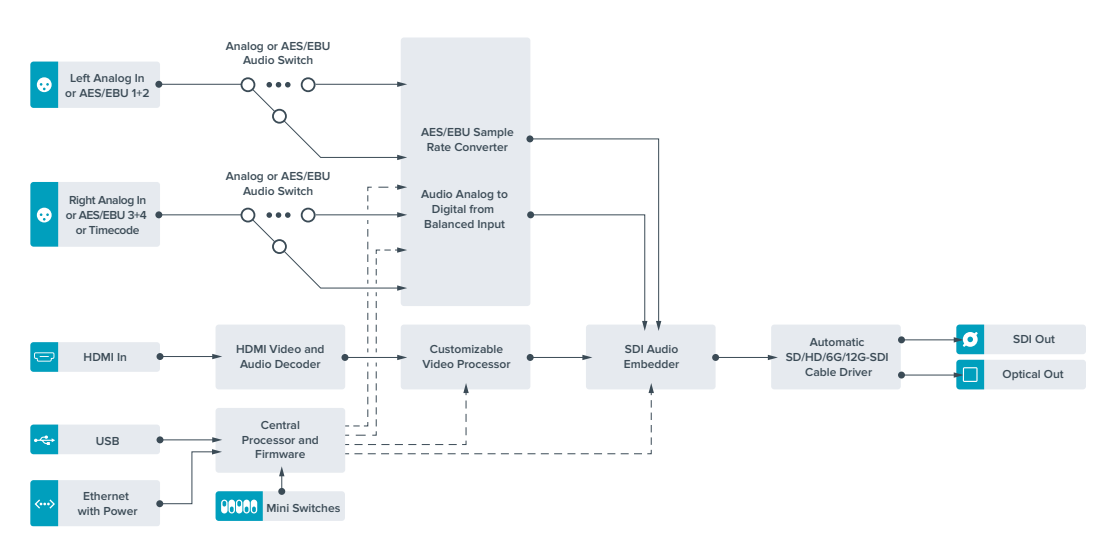

# **Schéma fonctionnel du Teranex Mini HDMI to Optical 12G**

# **Teranex Mini - Optical to Analog 12G**

Le Teranex Mini - Optical to Analog 12G convertit des entrées SD SDI, HD-SDI, 3G-SDI, 6G-SDI et 12G-SDI ainsi que les signaux entrants fibre optique en sortie vidéo analogique composante, NTSC et PAL, en audio symétrique AES/EBU et audio analogique. Le down-convertisseur intégré vous permet de connecter des vidéos 12G-SDI via les entrées BNC et fibre optique à du matériel analogique SD et HD. De plus, il est facile de le connecter à des moniteurs vidéo et à des enregistreurs tels que Betacam SP et VHS. Vous pouvez également acheminer une paire de canaux audio analogique en sortie, à partir de 16 canaux audio SDI isolés et fibre optique.

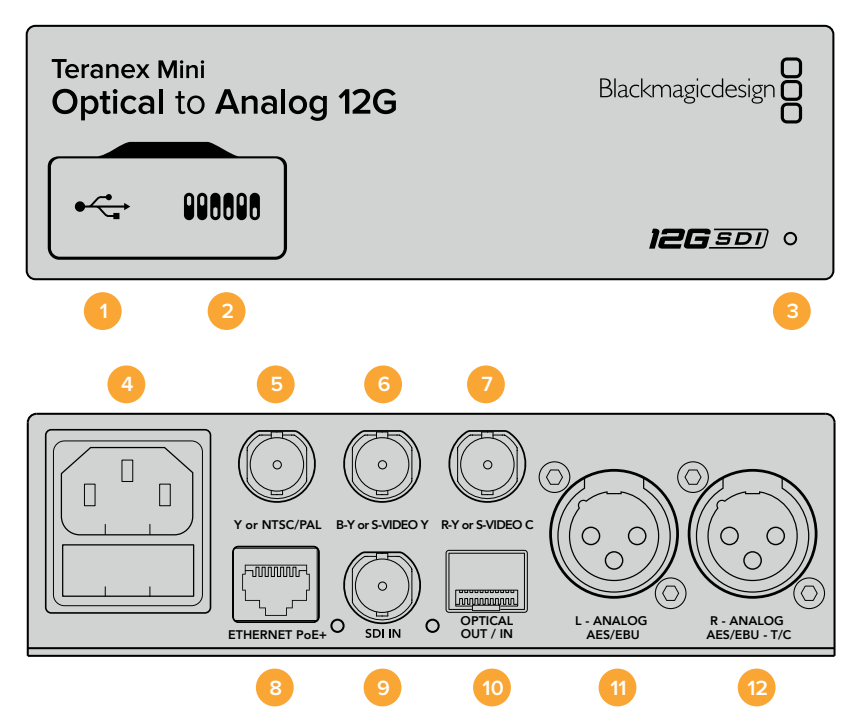

## **Connecteurs**

#### **1 Port USB Mini-B**

Permet de connecter le logiciel Blackmagic Teranex Setup au convertisseur Teranex Mini via un ordinateur Mac OS X ou Windows afin de modifier les paramètres et de mettre à jour le logiciel interne de votre Teranex Mini.

#### **2 Interrupteurs**

Interrupteurs réglables pour modifier les paramètres.

#### **3 Voyant d'état**

Le voyant est blanc lorsque le convertisseur est alimenté. Il est vert lorsqu'un signal d'entrée vidéo valable est détecté. Peut être réglé avec le logiciel Blackmagic Teranex Setup pour activer son clignotement sur le convertisseur dans le but de le repérer dans une installation.

#### **4 Alimentation**

Connecteur C14 CEI standard intégré pour une alimentation AC 90 - 240 V.

#### **5 Y ou NTSC/PAL**

Connecteur BNC pour sortie composante analogique Y, composite NTSC ou PAL.

#### **6 B-Y ou S-VIDEO Y**

Connecteur BNC pour sortie composante analogique B-Y, ou S-Video Y.

#### **7 R-Y ou S-VIDEO C**

Connecteur BNC pour sortie composante analogique R-Y, ou S-Video C.

#### **8 Ethernet PoE+**

Ce port se connecte à un commutateur réseau ou à un ordinateur pour vous permettre de modifier les paramètres du logiciel Blackmagic Teranex Setup. Le port Ethernet prend en charge le PoE+.

#### **9 Entrée SDI**

Connecteur BNC pour entrée vidéo SDI.

#### **10 Entrée et sortie Optique**

Entrée et sortie fibre optique Connecteurs LC pour entrée et sortie optiques via un module fibre optique SDI en option, compatible avec les normes SMPTE. L'entrée optique détecte automatiquement les signaux SD/HD/6G/12G-SDI. La sortie optique peut être utilisée en tant que sortie en boucle.

#### **11 L - Analogique ou AES/EBU**

Connecteur XLR pour le canal audio symétrique analogique gauche ou la sortie audio numérique AES/EBU.

#### **12 R - Analogique, AES/EBU ou Timecode**

Connecteur XLR pour le canal audio symétrique analogique droit ou la sortie audio numérique AES/EBU. Peut également être configuré pour acheminer le timecode.

#### **Interrupteurs**

Les interrupteurs du Teranex Mini - Optical to Analog 12G offrent les paramètres suivants :

#### **Interrupteur 8 - Analog Audio, AES/EBU Audio**

Réglez l'interrupteur 8 sur Off pour sélectionner de l'audio symétrique analogique, ou sur On pour une sortie audio numérique AES/EBU.

#### **Interrupteur 7 - 7.5 IRE, 0.0 IRE**

Les États-Unis et les pays qui utilisent le système NTSC configuré sur 7.5 devraient régler l'interrupteur 7 sur Off. Si vous travaillez dans des pays qui n'utilisent pas la configuration 7.5, par exemple le Japon, réglez l'interrupteur 7 sur On. Ce paramètre affecte uniquement les sorties composite ou S-Video.

#### **Interrupteur 6 - SMPTE Levels, Betacam Levels**

Réglez l'interrupteur 6 sur Off pour obtenir des niveaux SMPTE, ou sur On pour des niveaux Betacam. Les niveaux SMPTE sont plus répandus que les niveaux Betacam. Même les enregistreurs Betacam SP prennent en charge les niveaux SMPTE. Ne commutez sur l'option Betacam que si vous êtes certain que votre matériel utilise des niveaux Betacam.

#### **Interrupteur 5 - Component, Composite or S-Video**

Réglez l'interrupteur 5 sur Off pour sélectionner une sortie vidéo composante analogique, ou sur On pour des sorties composite et S-Video. Pour afficher l'entrée vidéo en SD sur les sorties S-Video et composite, réglez la down-conversion sur On en faisant basculer l'interrupteur 1. La vidéo composante analogique prend en charge la vidéo HD et SD.

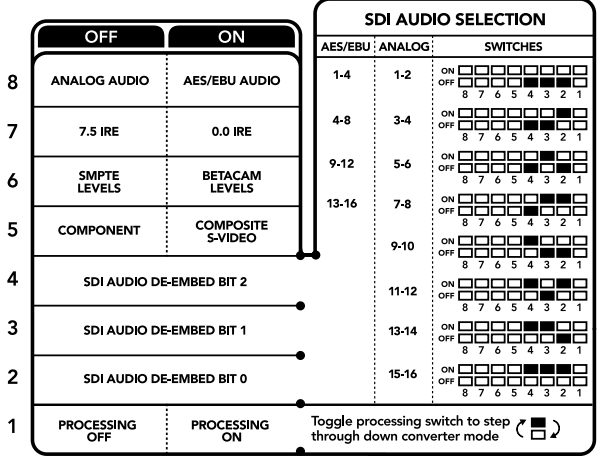

La légende située sous le convertisseur vous donne toutes les informations nécessaires pour changer les paramètres de conversion.

#### **Interrupteurs 4, 3 et 2 - SDI Audio De-Embed**

Les interrupteurs 4, 3 et 2 représentent respectivement les unités binaires 2, 1 et 0. Cela signifie que lorsque vous réglez les interrupteurs 4, 3 et 2 sur différentes combinaisons On/Off, vous pouvez choisir la paire de canaux audio appartenant à l'entrée SDI que vous souhaitez acheminer en audio analogique ou audio AES/EBU.

#### **Interrupteur 1 - Processing Off - Processing On**

L'interrupteur 1 vous permet de modifier le format de l'image lorsque le signal d'entrée Ultra HD et HD est down-converti en signal de sortie analogique SD. Cette conversion s'effectue par exemple quand les sources Ultra HD et HD sont au format 16:9 alors que le format SD est au format 4:3.

Les trois options de conversion du format de l'image sont les suivantes : anamorphosé, center cut et letterbox. Les images sont alors, respectivement, étirées, rognées et placées entre deux barres noires horizontales. Pour commuter entre ces différents formats, positionnez l'interrupteur 1 sur On et Off afin de voir les différentes options. Chaque fois que l'interrupteur 1 est réglé sur On, le format de l'image change.

L'interrupteur 1 change également en fonction du format de sortie analogique que vous utilisez. La vidéo composite est toujours en définition standard, donc si vous réglez l'interrupteur 1 sur Off, veuillez ne pas modifier le format de l'image. Cependant, la vidéo composante peut prendre en charge un signal HD, donc si vous convertissez de la vidéo à partir d'une source SD vers une sortie composante, veuillez régler l'interrupteur 1 sur Off pour acheminer un signal analogique HD plein écran, sans conversion du format de l'image.

# **Tableau de sélection de l'audio SDI**

En utilisant les réglages d'interrupteur suivants, vous pouvez sélectionner les canaux audio SDI à acheminer en tant que signal audio analogique ou AES/EBU numérique à l'aide de votre Teranex Mini - Optical to Analog 12G.

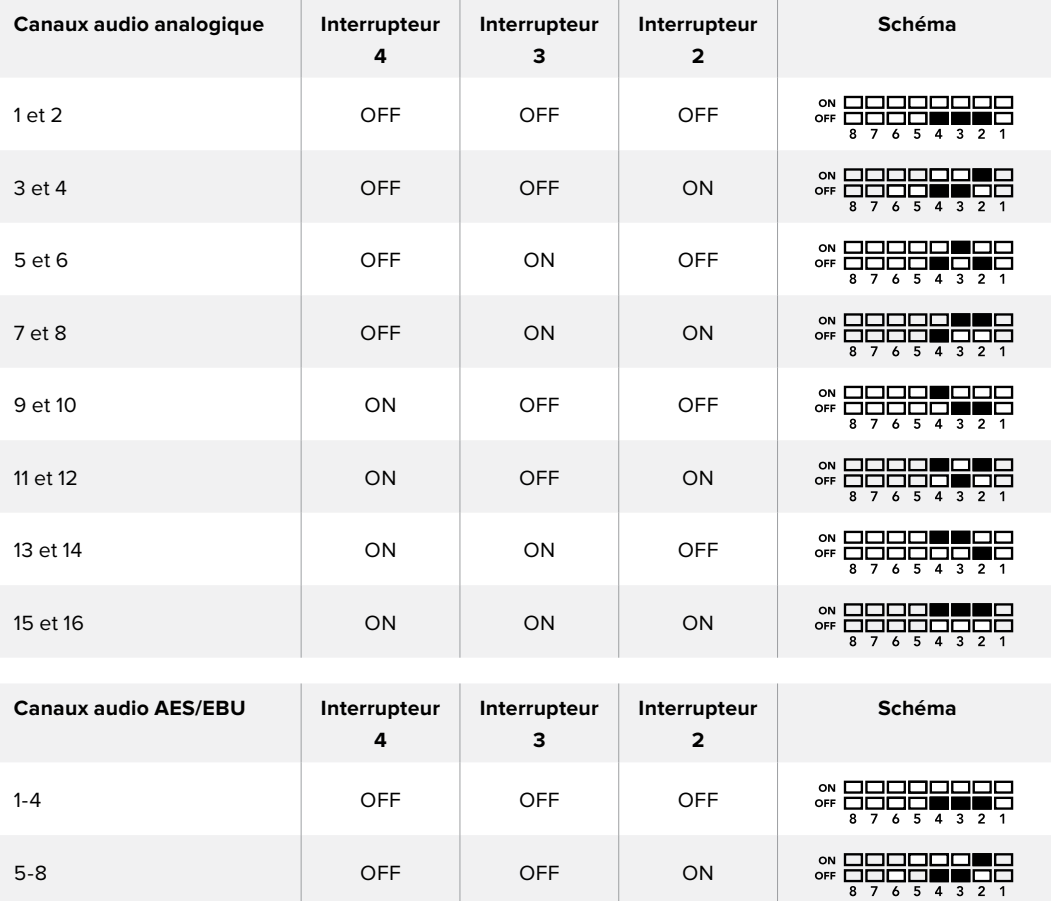

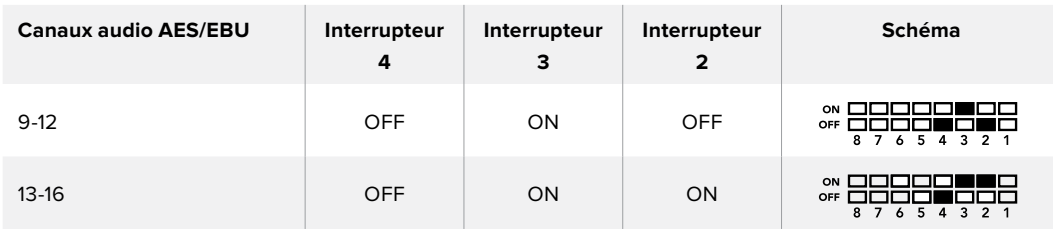

# **Paramètres du Blackmagic Teranex Setup**

Le logiciel Blackmagic Teranex Setup permet de modifier les mêmes paramètres que les interrupteurs, ainsi que des paramètres supplémentaires.

Vous pouvez accéder à ces paramètres en utilisant les onglets **Video**, **Audio**, **Configure** et **About**.

Vous trouverez de plus amples informations concernant les onglets **About** et **Configure** dans la section « Réglage des paramètres » de ce manuel.

L'onglet **Video** du Teranex Mini - Optical to Analog 12G offre les paramètres suivants.

#### Menu Video Output

Ce menu vous permet de choisir entre une sortie vidéo composante, S-Video ou vidéo composite. Vous pouvez également régler les niveaux de luminance et de chroma ainsi que les niveaux de la vidéo composante B-Y et R-Y de manière indépendante.

Si vous avez sélectionné une sortie S-video ou vidéo composite, vous pouvez choisir entre les niveaux de noir 7.5 IRE et 0.0 IRE, en fonction de la région dans laquelle vous travaillez. Si vous avez sélectionné l'option vidéo composante, vous pouvez choisir entre des niveaux SMPTE et Betacam. Les niveaux SMPTE sont plus répandus que les niveaux Betacam. Même les enregistreurs Betacam SP prennent en charge les niveaux SMPTE. Ne commutez sur l'option Betacam que si vous êtes certain que votre matériel utilise des niveaux Betacam.

#### Menu Video Processing

Ce menu vous permet de régler le format d'image de la vidéo down-convertie. Les options sont : Letterbox, Anamorphic, Center Cut ou Off.

L'onglet **Audio** du Teranex Mini - Optical to Analog 12G offre les paramètres suivants :

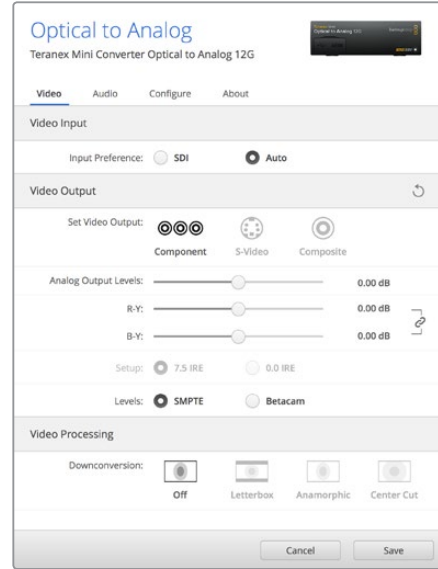

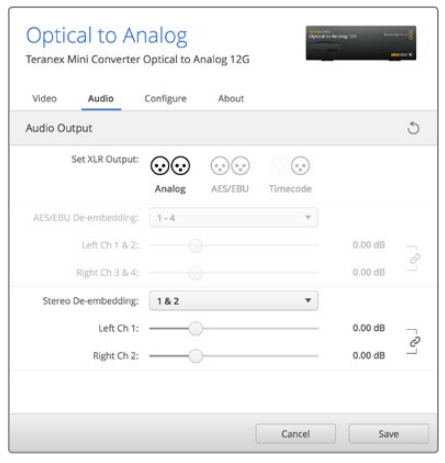

Ajustez les niveaux audio analogique et AES/EBU sur la page Audio du Blackmagic Teranex Setup.

Ajustez la luminance et les niveaux chromatiques de votre vidéo sur la page Video du Blackmagic Teranex Setup.

#### Menu Audio Output

Ce menu vous permet de sélectionner entre des sorties audio analogique, AES/EBU et timecode. Vous pouvez également choisir les canaux de l'entrée audio SDI que vous souhaitez isoler. Il est également possible d'ajuster le gain du signal audio.

Le Teranex Mini garde les derniers paramètres en mémoire, qu'ils aient été réglés via les interrupteurs, le Smart Panel ou l'utilitaire Teranex Setup.

Si vous utilisez le contrôle par interrupteur après avoir retiré le Smart Panel ou mis à jour les paramètres du convertisseur par logiciel, il se peut que vous deviez ajuster certains interrupteurs pour activer les nouveaux paramètres.

# **Paramètres du Teranex Mini Smart Panel**

Si vous avez installé un Teranex Mini Smart Panel (en option) sur votre convertisseur Teranex Mini Optical to Analog 12G, vous aurez accès aux menus suivants : **Video**, **Audio** et **Network**. Les paramètres disponibles dans ces menus sont identiques à ceux décrits précédemment dans la section « Paramètres du Blackmagic Teranex Setup ». Pour obtenir de plus amples informations sur le réglage des paramètres avec le Teranex Mini Smart Panel, consultez la section « Réglage des paramètres ».

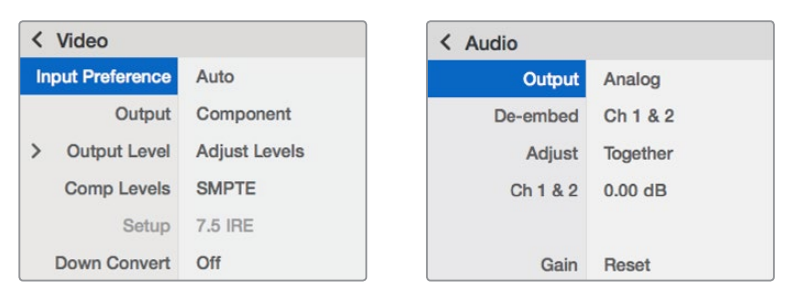

Le Teranex Mini Smart Panel et le logiciel Blackmagic Teranex Setup offrent les mêmes paramètres.

# **Schéma fonctionnel du Teranex Mini - Optical to Analog 12G**

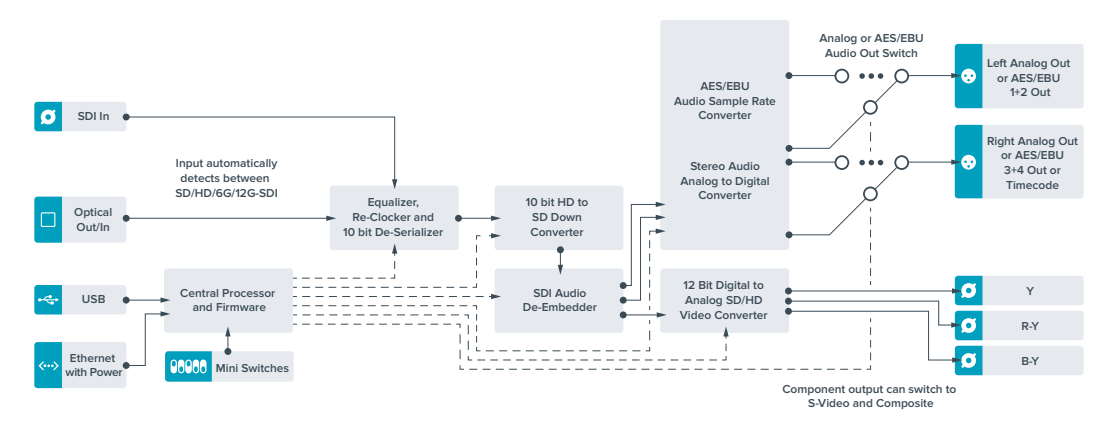

# **Teranex Mini - Analog to Optical 12G**

Le Teranex Mini Analog to Optical 12G vous permet de convertir de la vidéo et de l'audio provenant d'équipements analogiques tels que des enregistreurs Betacam SP, des caméras HDV et des consoles de jeux en 12G-SDI via des sorties BNC ou fibre optique. Ce convertisseur prend en charge toute une gamme de formats d'entrée analogique, notamment la vidéo composante SD/HD, S-Video ou composite NTSC et PAL. Les sorties 12G-SDI et optiques du convertisseur permettent d'intégrer l'audio numérique AES/EBU ou l'audio analogique.

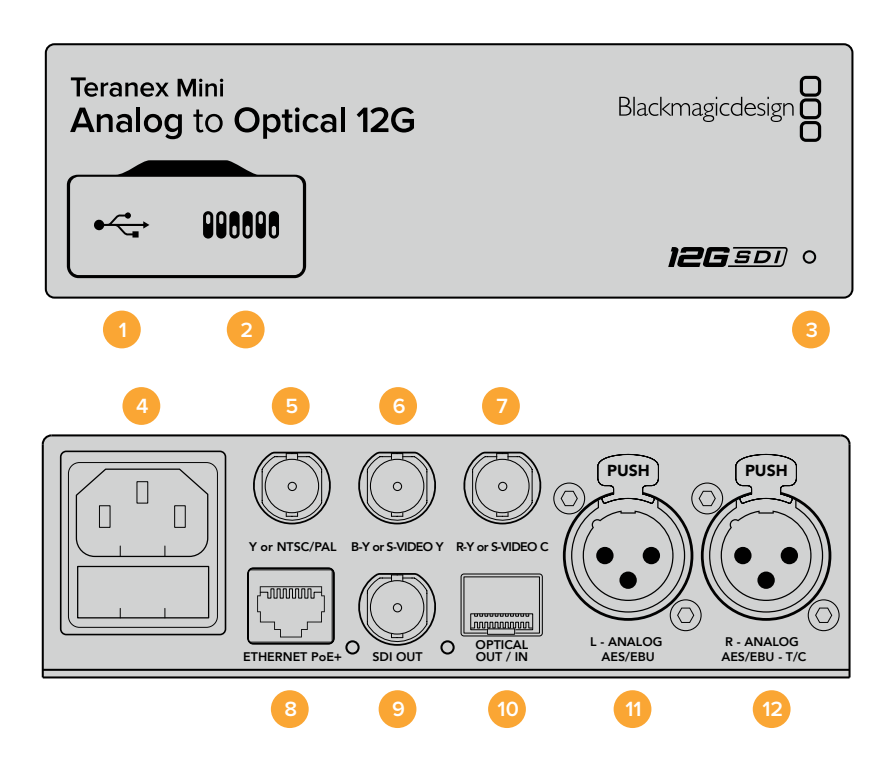

## **Connecteurs**

#### **1 Port USB Mini-B**

Permet de connecter le logiciel Blackmagic Teranex Setup au convertisseur Teranex Mini via un ordinateur Mac OS X ou Windows afin de modifier les paramètres et de mettre à jour le logiciel interne de votre Teranex Mini.

#### **2 Interrupteurs**

Interrupteurs réglables pour modifier les paramètres.

#### **3 Voyant d'état**

Le voyant est blanc lorsque le convertisseur est alimenté. Il est vert lorsqu'un signal d'entrée vidéo valable est détecté. Peut être réglé avec le logiciel Blackmagic Teranex Setup pour activer son clignotement sur le convertisseur dans le but de le repérer dans une installation.

#### **4 Alimentation**

Connecteur C14 CEI standard intégré pour une alimentation AC 90 - 240 V.

#### **5 Y ou NTSC/PAL**

Connecteur BNC pour entrée composante analogique Y ou entrée composite NTSC ou PAL.

#### **6 B-Y ou S-VIDEO Y**

Connecteur BNC pour entrée composante analogique B-Y, ou S-Video Y.

#### **7 R-Y ou S-VIDEO C**

Connecteur BNC pour entrée composante analogique R-Y, ou S-Video C.

#### **8 Ethernet PoE+**

Ce port se connecte à un commutateur réseau ou à un ordinateur pour vous permettre de modifier les paramètres du logiciel Blackmagic Teranex Setup. Le port Ethernet prend en charge le PoE+.

#### **9 Sortie SDI**

Connecteur BNC pour sortie vidéo SDI.

#### **10 Sortie Optique**

Sortie fibre optique Connecteur LC pour sortie vidéo optique via un module fibre optique SDI en option, compatible avec les normes SMPTE. La sortie optique correspond automatiquement à l'entrée vidéo.

#### **11 L - Analogique ou AES/EBU**

Connecteur XLR pour le canal audio symétrique analogique gauche ou l'entrée audio numérique AES/EBU.

#### **12 R - Analogique, AES/EBU ou Timecode**

Connecteur XLR pour le canal audio symétrique analogique droit ou l'entrée audio numérique AES/EBU. Peut également être configuré pour le signal d'entrée du timecode.

#### **Interrupteurs**

Les interrupteurs du Teranex Mini - Analog to Optical 12G offrent les paramètres suivants :

#### **Interrupteur 8 - Analog Audio, AES/EBU Audio**

Réglez l'interrupteur 8 sur Off pour sélectionner de l'audio symétrique analogique, ou sur On pour une entrée audio numérique AES/EBU.

#### **Interrupteur 7 - 7.5 IRE - 0.0 IRE**

Les États-Unis et les pays qui utilisent le système NTSC configuré sur 7.5 devraient régler l'interrupteur 7 sur Off. Si vous travaillez dans des pays qui n'utilisent pas la configuration 7.5, réglez l'interrupteur 7 sur On. Ce paramètre affecte uniquement les sorties S-Video composite ou NTSC.

#### **Interrupteur 6 - SMPTE Levels - Betacam Levels**

Ce paramètre permet de choisir entre les niveaux vidéo SMPTE et Betacam. Réglez l'interrupteur 6 sur Off pour obtenir des niveaux SMPTE, ou sur On pour des niveaux Betacam. Les niveaux SMPTE sont plus répandus que les niveaux Betacam. Même les enregistreurs Betacam SP prennent en charge les niveaux SMPTE. Ne commutez sur l'option Betacam que si vous êtes certain que votre matériel utilise des niveaux Betacam.

#### **Interrupteur 5 - Component, Composite or S-Video**

Réglez l'interrupteur 5 sur Off pour sélectionner Une entrée vidéo composante analogique, ou sur On pour des entrées vidéo composite et S-Video.

#### **Interrupteur 4 - Composite - S-Video**

Réglez l'interrupteur 4 sur Off pour sélectionner une entrée vidéo composite, ou sur On pour une entrée S-Video.

#### **Interrupteur 3 - SD to HD**

Réglez l'interrupteur 3 sur On pour up-convertir la résolution de la sortie SDI, de la SD vers la HD, lorsque les entrées vidéo composite, S-Video et composante sont en SD. Réglez-le sur Off pour faire correspondre la résolution de la sortie à celle de l'entrée.

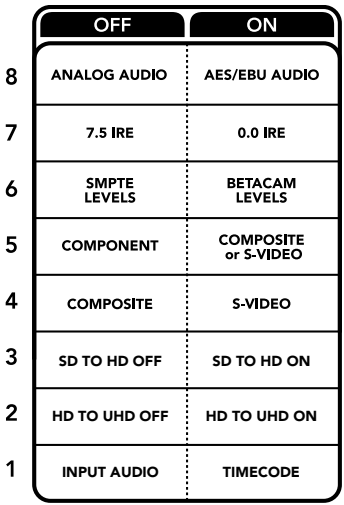

La légende située sous le Teranex Mini vous donne toutes les informations nécessaires pour changer les paramètres de conversion.

#### **Interrupteur 2 - HD to UHD**

Réglez l'interrupteur 2 sur On pour up-convertir la résolution de la sortie SDI vers de l'Ultra HD, lorsque l'entrée vidéo composante est en HD. Réglez-le sur Off pour faire correspondre la résolution de la sortie à celle de l'entrée.

#### **Interrupteur 1 - Input Audio/Timecode**

Réglez l'interrupteur 1 sur On pour acheminer le timecode en entrée via le canal audio R du connecteur XLR. Réglez-le sur Off pour acheminer de l'audio en entrée.

# **Paramètres du Blackmagic Teranex Setup**

Le logiciel Blackmagic Teranex Setup permet de modifier les mêmes paramètres que les interrupteurs, ainsi que des paramètres supplémentaires.

Vous pouvez accéder à ces paramètres en utilisant les onglets Video, Audio, Configure et About.

Les onglets About et Configure sont décrits dans la section « Réglage des paramètres » de ce manuel.

L'onglet Video du Teranex Mini Analog to Optical 12G donne accès aux paramètres suivants.

#### Menu Video Input

Ce menu vous permet de choisir entre une entrée vidéo composante, S-Video ou vidéo composite. Vous pouvez également régler les niveaux de luminance et de chroma ainsi que les niveaux de la vidéo composante B-Y et R-Y de manière indépendante.

Si vous avez sélectionné une entrée S-Video ou composite, vous pouvez choisir entre les niveaux de noir 7.5 IRE et 0.0 IRE, selon la région dans laquelle vous travaillez.

Si vous avez sélectionné l'option vidéo composante, vous pouvez choisir entre des niveaux SMPTE et Betacam. Les niveaux SMPTE sont plus répandus que les niveaux Betacam. Même les enregistreurs Betacam SP prennent en charge les niveaux SMPTE. Ne commutez sur l'option Betacam que si vous êtes certain que votre matériel utilise des niveaux Betacam.

#### Menu Video Processing

Ce menu vous permet de régler les paramètres de la conversion, selon l'entrée vidéo analogique.

Les entrées vidéo composante peuvent être converties de la SD vers la HD et de la HD vers l'Ultra HD. Les entrées S-Video et composite peuvent uniquement être converties de la SD vers la HD.

L'onglet Audio du Teranex Mini Analog to Optical 12G donne accès aux paramètres suivants.

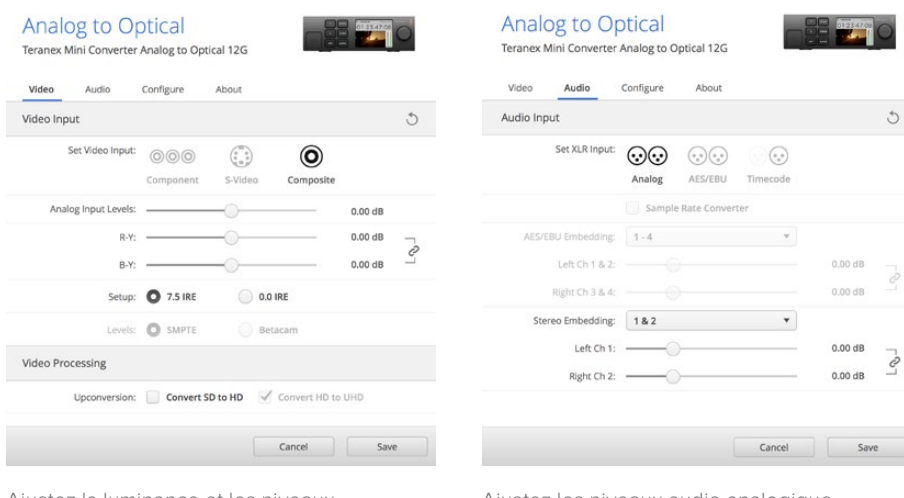

Ajustez la luminance et les niveaux chromatiques de votre vidéo sur la page Video du Blackmagic Teranex Setup.

Ajustez les niveaux audio analogique et AES/EBU sur la page Audio du Blackmagic Teranex Setup.

#### Menu Audio Input

Ce menu vous permet de choisir entre des entrées audio analogiques, AES/EBU et timecode. Vous pouvez également choisir les canaux de sortie audio SDI ou optique auxquels vous souhaitez les intégrer. Il est également possible d'ajuster le gain du signal audio.

Lorsque vous sélectionnez l'option AES/EBU, vous avez accès à l'option supplémentaire **Sample Rate Converter**. Lorsque cette case est cochée, la fréquence d'échantillonnage de votre sortie audio SDI ou optique sera up ou down-convertie vers 24 bits, 48Khz.

Le Teranex Mini garde les derniers paramètres en mémoire, qu'ils aient été réglés via les interrupteurs, le Smart Panel ou l'utilitaire Teranex Setup. Si vous utilisez le contrôle par interrupteur après avoir retiré le Smart Panel ou mis à jour les paramètres du convertisseur par logiciel, il se peut que vous deviez ajuster certains interrupteurs pour activer les nouveaux paramètres.

# **Paramètres du Teranex Mini Smart Panel**

Si vous avez installé un Teranex Mini Smart Panel (en option) sur votre convertisseur Teranex Mini Analog to Optical 12G, vous aurez accès aux menus suivants : **Video**, **Audio** et **Network**. Les paramètres disponibles dans ces menus sont identiques à ceux décrits précédemment dans la section « Paramètres du Blackmagic Teranex Setup ».

Pour obtenir de plus amples informations sur le réglage des paramètres à l'aide du Teranex Mini Smart Panel, consultez la section « Réglage des paramètres ».

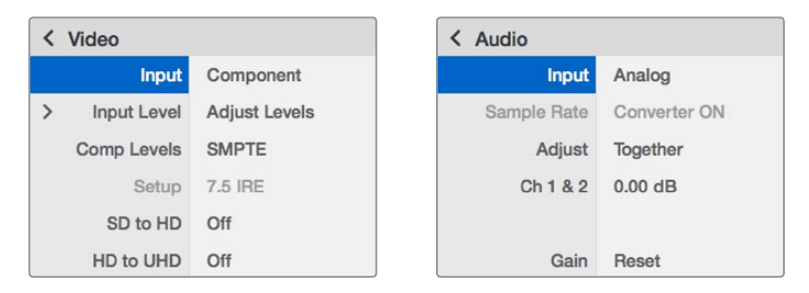

Le Teranex Mini Smart Panel et le logiciel Blackmagic Teranex Setup offrent les mêmes paramètres.

# **Schéma fonctionnel du Teranex Mini Analog to Optical 12G**

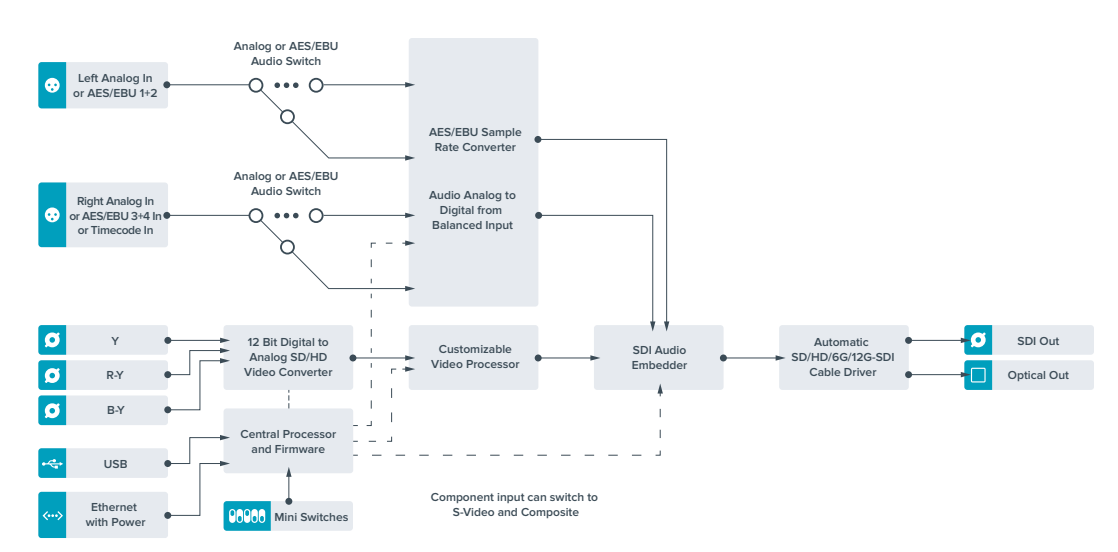

# **Teranex Mini - Optical to Audio 12G**

Le Teranex Mini Optical to Audio 12G permet d'isoler de l'audio de n'importe quelle connexion vidéo 12G-SDI ou fibre optique SD, HD ou Ultra HD et de l'acheminer sur deux canaux audio analogique ou quatre canaux audio numérique AES/EBU. Vous pouvez acheminer les signaux sur du matériel audio tel que des consoles de mixage, des enregistreurs analogiques et des moniteurs.

Les canaux audio SDI supplémentaires peuvent être isolés en reliant un autre Teranex Mini SDI to Audio 12G à la sortie SDI de votre convertisseur.

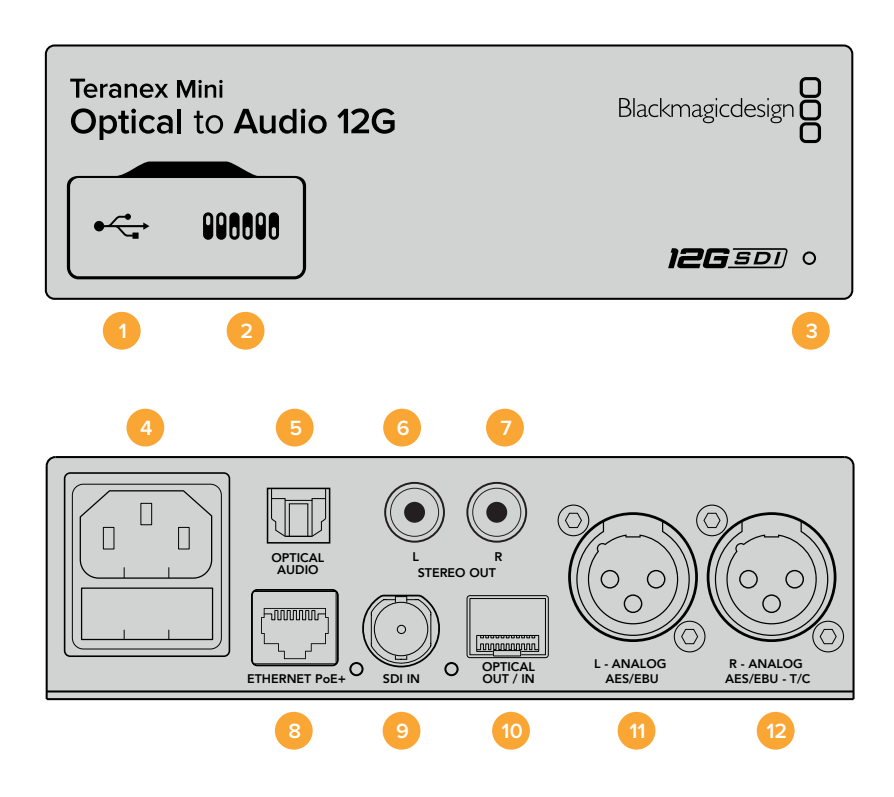

## **Connecteurs**

#### **1 Port USB Mini-B**

Permet de connecter le logiciel Blackmagic Teranex Setup au convertisseur Teranex Mini via un ordinateur Mac OS X ou Windows afin de modifier les paramètres et de mettre à jour le logiciel interne de votre Teranex Mini.

#### **2 Interrupteurs**

Interrupteurs réglables pour modifier les paramètres.

**3 Voyant d'état** 

Le voyant est blanc lorsque le convertisseur est alimenté. Il est vert lorsqu'un signal d'entrée vidéo valable est détecté. Peut être réglé avec le logiciel Blackmagic Teranex Setup pour activer son clignotement sur le convertisseur dans le but de le repérer dans une installation.

**4 Alimentation**

Connecteur C14 CEI standard intégré pour une alimentation AC 90 - 240 V.

**5 Sortie audio S/PDIF optique**

Signal S/PDIF avec connecteur TOSLINK.

**6 L - Sortie hifi analogique asymétrique de niveau ligne**  Connecteur RCA pour le canal gauche de la sortie audio analogique asymétrique.

#### **7 R - Sortie hifi analogique asymétrique de niveau ligne**

Connecteur RCA pour le canal droit de la sortie audio analogique asymétrique.

#### **8 Ethernet PoE+**

Ce port se connecte à un commutateur réseau ou à un ordinateur pour vous permettre de modifier les paramètres du logiciel Blackmagic Teranex Setup. Prend également en charge le PoE.

#### **9 Entrée SDI**

Connecteur BNC pour entrée vidéo SDI.

#### **10 Entrée et sortie Optique**

Entrée et sortie fibre optique Connecteurs LC pour entrée et sortie optiques via un module fibre optique SDI en option, compatible avec les normes SMPTE. L'entrée optique détecte automatiquement les signaux SD/HD/6G/12G-SDI. La sortie optique peut être utilisée en tant que sortie en boucle.

#### **11 L - Analogique ou AES/EBU**

Connecteur XLR pour le canal audio symétrique analogique gauche ou la sortie audio numérique AES/EBU.

#### **12 R - Analogique, AES/EBU ou Timecode**

Connecteur XLR pour le canal audio symétrique analogique droit ou la sortie audio numérique AES/EBU. Peut également être configuré pour acheminer le timecode.

## **Interrupteurs**

Les interrupteurs du Teranex Mini Optical to Audio 12G donnent accès aux paramètres suivants :

#### **Interrupteur 8 - Analog Audio, AES/EBU Audio**

Réglez l'interrupteur 8 sur Off pour sélectionner de l'audio symétrique analogique, ou sur On pour une sortie audio numérique AES/EBU.

#### **Interrupteur 7 - Output Audio/Timecode**

Réglez l'interrupteur 7 sur On pour acheminer le timecode via le canal audio R du connecteur XLR. Réglez-le sur Off pour acheminer de l'audio en entrée.

#### **Interrupteurs 6, 5, 4 - SDI Audio De-Embed Bit 2, 1, 0**

Les interrupteurs 6, 5 et 4 représentent respectivement les unités binaires 2, 1 et 0. Cela signifie que lorsque vous réglez les interrupteurs 6, 5 et 4 sur différentes combinaisons On/Off, vous pouvez choisir les canaux audio que vous souhaitez isoler du signal d'entrée SDI ou optique et acheminer en sortie audio.

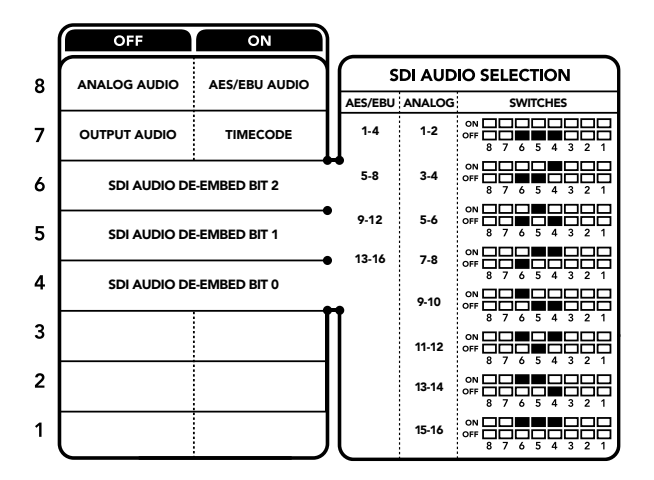

La légende située sous le convertisseur vous donne toutes les informations nécessaires pour changer les paramètres de conversion.

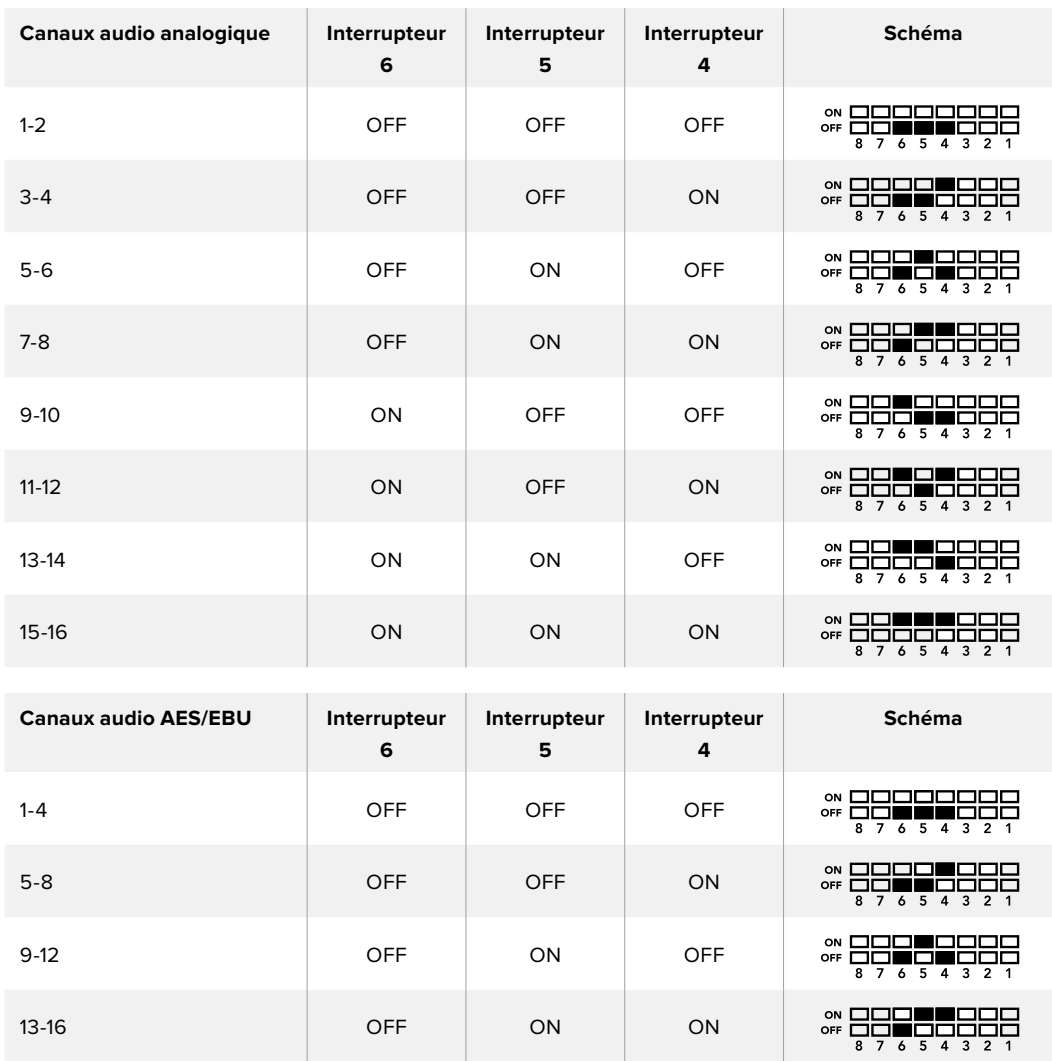

# **Tableau de l'audio isolé du signal SDI**

## **Paramètres du Blackmagic Teranex Setup**

Le logiciel Blackmagic Teranex Setup permet de modifier les mêmes paramètres que les interrupteurs, ainsi que des paramètres supplémentaires.

Vous pouvez accéder à ces paramètres en utilisant les onglets Audio, Configure et About.

Les onglets **About** et **Configure** sont décrits dans la section « Réglage des paramètres » de ce manuel.

L'onglet **Audio** du Teranex Mini Optical to Audio 12G donne accès aux paramètres suivants :

#### Menu Audio Output

Ce menu vous permet de sélectionner entre des sorties audio analogique, AES/EBU et timecode. Vous pouvez également choisir les canaux de l'entrée audio SDI ou optique que vous souhaitez isoler. Il est également possible d'ajuster le gain du signal audio.

Le Teranex Mini garde les derniers paramètres en mémoire, qu'ils aient été réglés via les interrupteurs, le Smart Panel ou l'utilitaire Teranex Setup. Si vous utilisez le contrôle par interrupteur après avoir retiré le Smart Panel ou mis à jour les paramètres du convertisseur par logiciel, il se peut que vous deviez ajuster certains interrupteurs pour activer les nouveaux paramètres.

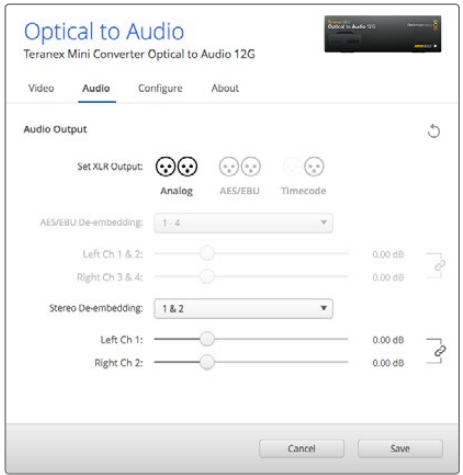

Ajustez les niveaux audio analogique et AES/EBU sur la page Audio du Blackmagic Teranex Setup.

# **Paramètres du Teranex Mini Smart Panel**

Si vous avez installé un Teranex Mini Smart Panel (en option) sur votre convertisseur Teranex Mini Optical to Audio 12G, vous aurez accès aux menus suivants : **Audio** et **Network**. Les paramètres disponibles dans ces menus sont identiques à ceux décrits précédemment dans la section « Paramètres du Blackmagic Teranex Setup ». Pour obtenir de plus amples informations sur le réglage des paramètres à l'aide du Teranex Mini Smart Panel, consultez la section « Réglage des paramètres ».

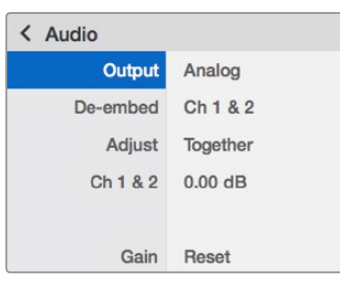

Using Teranex Mini Smart Panel gives you access to the same settings as Blackmagic Teranex Setup.

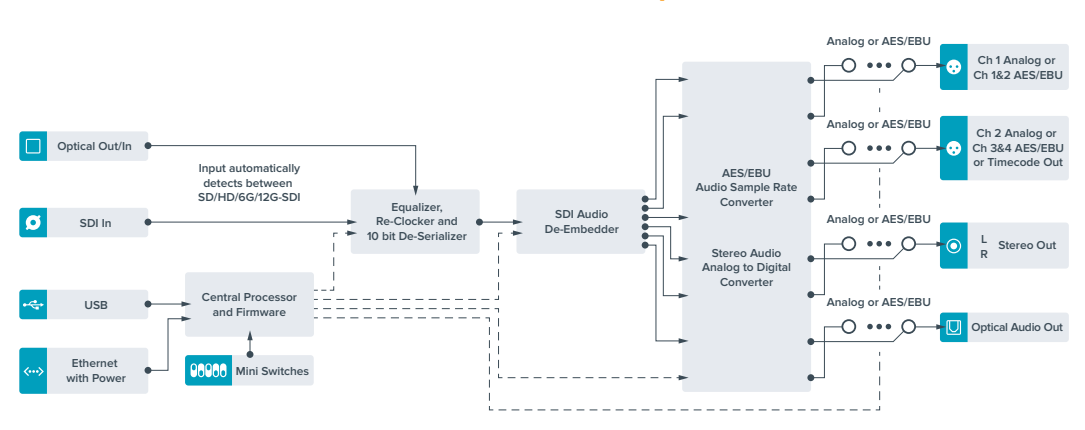

# **Schéma fonctionnel du Teranex Mini Optical to Audio 12G**

# **Teranex Mini - Audio to Optical 12G**

Le Teranex Mini Audio to Optical 12G permet d'intégrer deux canaux audio analogique ou quatre canaux audio numérique AES/EBU à n'importe quelle connexion vidéo SDI en SD, HD, Ultra HD ou DCI 4K. Vous pouvez utiliser ce Teranex Mini pour intégrer de l'audio provenant d'équipements tels que des consoles de mixage audio et des enregistreurs analogiques à des signaux fibre optique afin de les connecter sur de longues distances. Les canaux audio SDI supplémentaires peuvent être intégrés au signal SDI en reliant un autre Teranex Mini Audio to Optical 12G à la sortie SDI ou optique de votre convertisseur.

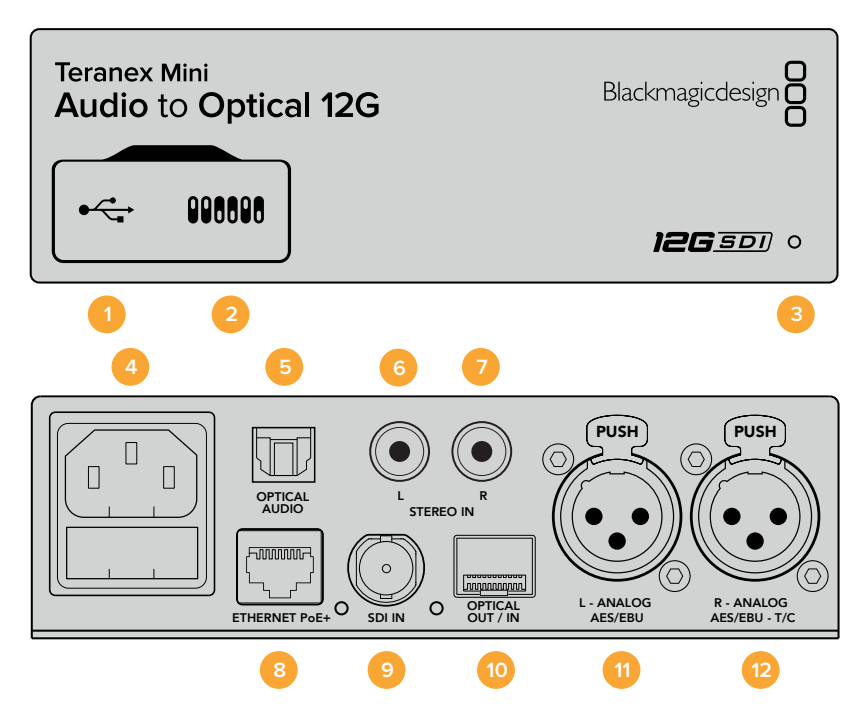

## **Connecteurs**

#### **1 Port USB Mini-B**

Permet de connecter le logiciel Blackmagic Teranex Setup au convertisseur Teranex Mini via un ordinateur Mac OS X ou Windows afin de modifier les paramètres et de mettre à jour le logiciel interne de votre Teranex Mini.

#### **2 Interrupteurs**

Interrupteurs réglables pour modifier les paramètres.

#### **3 Voyant d'état**

Le voyant est blanc lorsque le convertisseur est alimenté. Il est vert lorsqu'un signal d'entrée vidéo valable est détecté. Peut être réglé avec le logiciel Blackmagic Teranex Setup pour activer son clignotement sur le convertisseur dans le but de le repérer dans une installation.

#### **4 Alimentation**

Connecteur C14 CEI standard intégré pour une alimentation AC 90 - 240 V.

**5 Entrée audio S/PDIF optical**

Signal S/PDIF avec connecteur TOSLINK.

**6 L - Entrée hifianalogique asymétrique de niveau ligne**  Connecteur RCA pour le canal gauche de la sortie audio analogique asymétrique.

#### **7 R - Entrée hifi analogique asymétrique de niveau ligne**  Connecteur RCA pour le canal droit de la sortie audio analogique asymétrique.

#### **8 Ethernet PoE+**

Ce port se connecte à un commutateur réseau ou à un ordinateur pour vous permettre de modifier les paramètres du logiciel Blackmagic Teranex Setup. Prend également en charge le PoE.

#### **9 ENTRÉE SDI**

Connecteur BNC pour entrée vidéo SDI.

#### **10 Entrée et sortie Optique**

Entrée et sortie fibre optique Connecteurs LC pour entrée et sortie optiques via un module fibre optique SDI en option, compatible avec les normes SMPTE. L'entrée optique détecte automatiquement les signaux SD/HD/6G/12G-SDI. La sortie optique achemine la vidéo convertie avec l'audio intégré.

#### **11 L - Analogique ou AES/EBU**

Connecteur XLR pour le canal audio symétrique analogique gauche ou l'entrée audio numérique AES/EBU.

#### **12 R - Analogique, AES/EBU ou Timecode**

Connecteur XLR pour le canal audio symétrique analogique droit ou l'entrée audio numérique AES/EBU. Peut également être configuré pour le signal d'entrée du timecode.

## **Interrupteurs**

Les interrupteurs du Teranex Mini Audio to Optical 12G donnent accès aux paramètres suivants :

#### **Interrupteurs 8, 7 - Input Audio Selection Bit 1, 0**

Les interrupteurs 8 et 7 représentent respectivement les unités binaires 1 et 0. Cela signifie que lorsque vous réglez les interrupteurs 8 et 7 sur différentes combinaisons On/Off, vous pouvez choisir entre quatre options d'entrée audio.

#### **Interrupteurs 6, 5, 4 - Embed Audio Bit 2, 1, 0**

Les interrupteurs 6, 5 et 4 représentent respectivement les unités binaires 2, 1 et 0. Cela signifie que lorsque vous réglez les interrupteurs 6, 5 et 4 sur différentes combinaisons On/Off, vous pouvez choisir les canaux de votre signal SDI auxquels vous souhaitez intégrer de l'audio.

Si vous intégrez de l'audio analogique, il y a huit combinaisons possibles, ce qui vous permet d'intégrer de l'audio aux paires de canaux allant de 1-2 à 15-16.

Si vous souhaitez intégrer de l'audio AES/EBU, il y a quatre combinaisons possibles. Vous pouvez choisir d'intégrer de l'audio aux canaux 1 à 4, 5-8, 9-12 ou 13-16.

#### **Interrupteur 3 - Sample Rate Conversion, No Sample Rate Conversion**

Réglez l'interrupteur 3 sur Off pour activer la conversion de fréquence d'échantillonnage, ou sur On pour la désactiver. Il est préférable que cet interrupteur soit réglé sur Off sauf exception pour que l'audio soit intégré au signal à la fréquence d'échantillonnage appropriée pour la télévision.

Lorsque l'interrupteur 3 est réglé sur Off, cela convertit la fréquence d'échantillonnage de l'audio analogique ou AES/EBU et intègre l'audio à la sortie SDI à une fréquence d'échantillonnage de 48 kHz.

#### **Interrupteur 2 - Ch 2 or AES/EBU 3+4 Embed / Bypass**

Une fois les canaux audio sélectionnés, utilisez les interrupteurs 2 et 1 pour choisir les canaux que vous souhaitez intégrer ou désactiver. La fonction de désactivation du canal permet d'éviter d'effacer des canaux audio que vous souhaitiez garder dans le signal audio.

Réglez l'interrupteur 2 sur On pour désactiver le canal 2, ou les canaux AES/EBU 3 et 4. Réglez l'interrupteur 1 sur On pour désactiver le canal 1, ou les canaux AES/EBU 1 et 2.

#### **Interrupteur 1 - Ch 1 or AES/EBU 1+2 Embed/Bypass**

Référez-vous à la description de l'interrupteur 2.

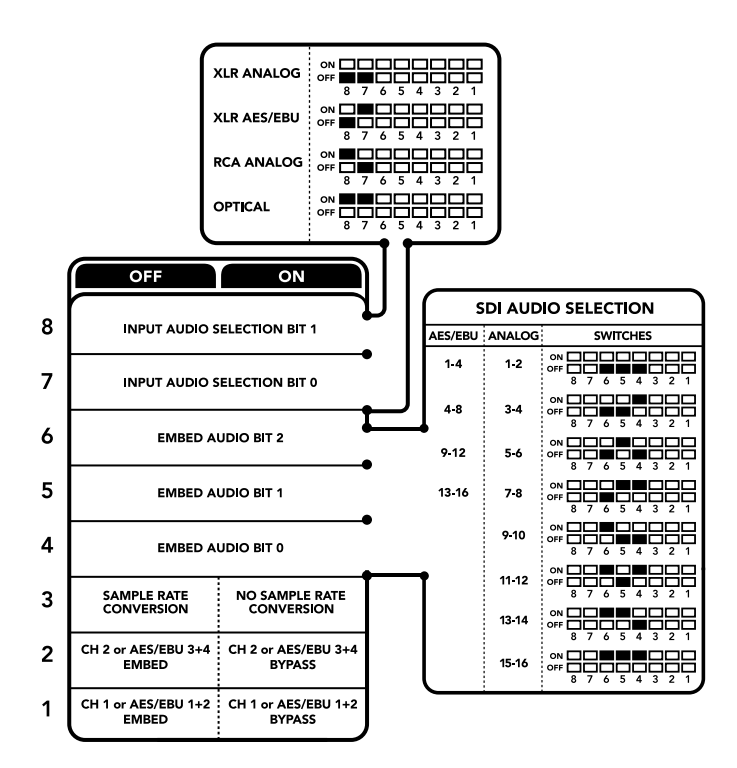

La légende située sous le convertisseur vous donne toutes les informations nécessaires pour changer les paramètres de conversion.

# **Tableau de sélection de l'audio**

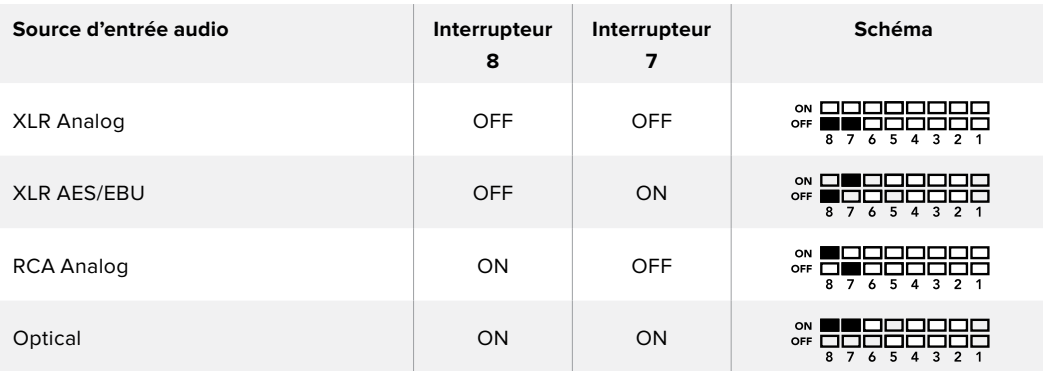

# **Tableaux pour les canaux SDI**

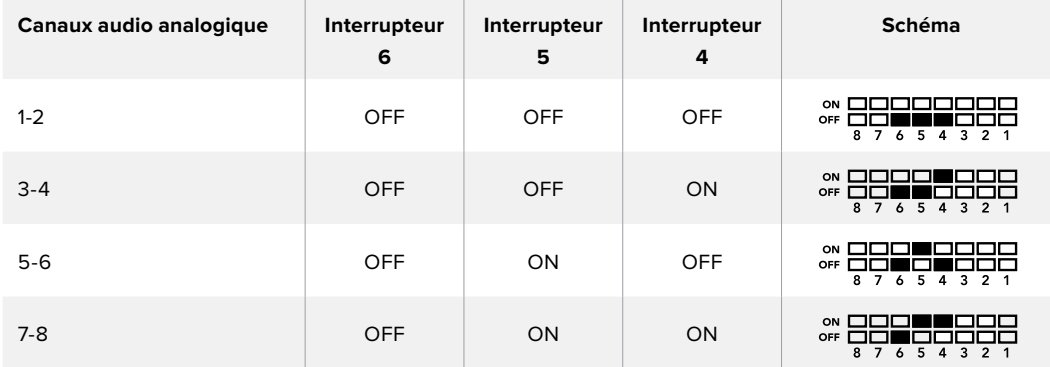

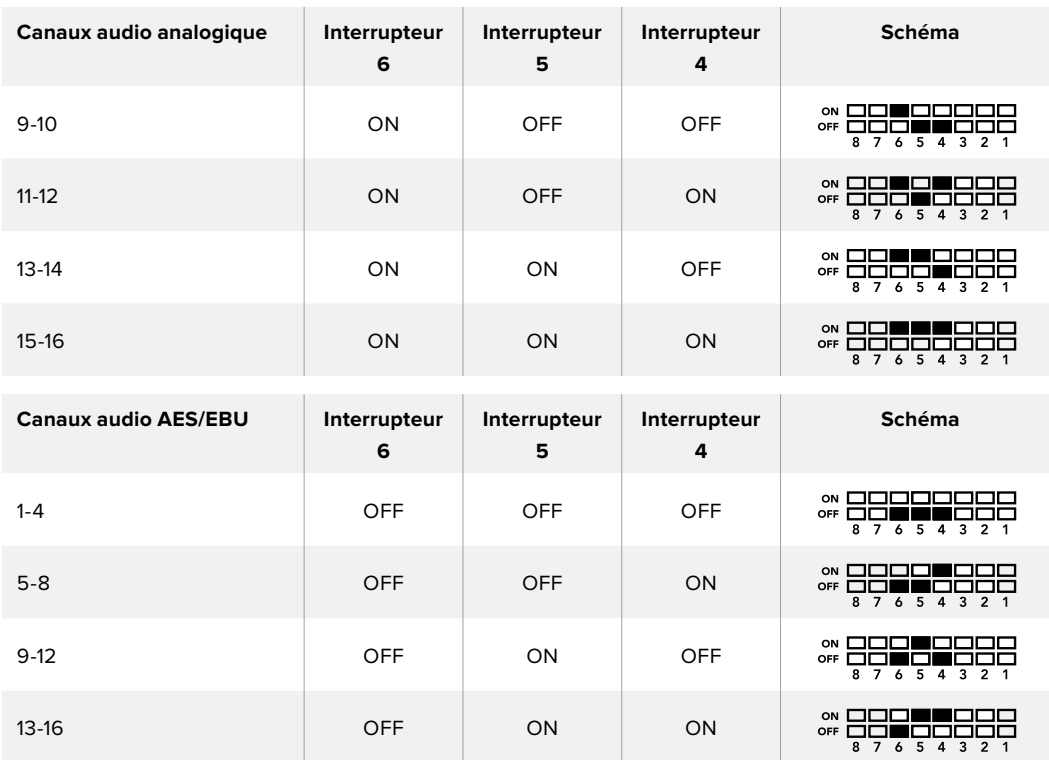

# **Paramètres du Blackmagic Teranex Setup**

Le logiciel Teranex Setup permet de modifier les mêmes paramètres que les interrupteurs, ainsi que des paramètres supplémentaires. Vous pouvez accéder à ces paramètres à l'aide des onglets Audio, Configure et About de ce logiciel. Les onglets **About** et **Configure** sont décrits dans la section « Réglage des paramètres » de ce manuel.

L'onglet **Audio** du Teranex Mini Audio to Optical 12G donne accès aux paramètres suivants :

#### Menu Audio Input

Ce menu vous permet de choisir entre des entrées RCA, XLR et optique.

Lorsque vous sélectionnez l'option XLR, vous avez accès aux paramètres Analog, AES/EBU et Timecode.

Lorsque vous sélectionnez l'option AES/EBU, vous avez accès à l'option supplémentaire **Sample Rate Converter**. Lorsque cette case est cochée, la fréquence d'échantillonnage de votre sortie audio optique sera de 48Khz, ce qui est la fréquence d'échantillonnage appropriée pour la télévision.

Le menu Audio Input vous permet également de choisir la paire de canaux ou les quatre canaux AES/EBU de votre signal SDI ou optique, auxquels vous souhaitez intégrer de l'audio. Il est aussi possible d'ajuster le gain audio.

Vous pouvez désactiver des canaux ou des paires de canaux pour éviter d'effacer de l'audio de votre signal SDI ou optique.

Le Teranex Mini conserve les derniers paramètres sélectionnés, qu'ils aient été réglés via les interrupteurs, le Smart Panel ou le logiciel Blackmagic Teranex Setup. Si vous utilisez le contrôle par interrupteur après avoir retiré le Smart Panel ou mis à jour les paramètres du convertisseur par logiciel, il se peut que vous deviez ajuster certains interrupteurs pour activer les nouveaux paramètres.

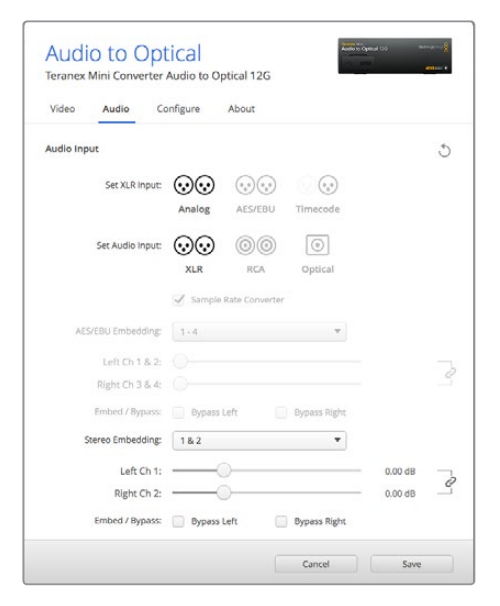

Ajustez les niveaux audio analogique et AES/EBU sur la page Audio du Blackmagic Teranex Setup.

# **Paramètres du Teranex Mini Smart Panel**

Si vous avez installé un Teranex Mini Smart Panel (en option) sur votre convertisseur Teranex Mini Audio to Optical 12G, vous aurez accès aux menus suivants : **Audio** et **Network**. Les paramètres disponibles dans ces menus sont identiques à ceux décrits précédemment dans la section « Paramètres du Blackmagic Teranex Setup ».

Pour obtenir de plus amples informations sur le réglage des paramètres à l'aide du Teranex Mini Smart Panel, consultez la section « Réglage des paramètres ».

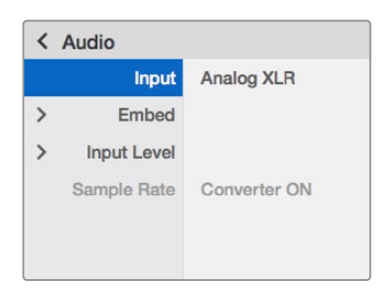

Le Teranex Mini Smart Panel et le logiciel Blackmagic Teranex Setup offrent les mêmes paramètres.

# **Schéma fonctionnel du Teranex Mini Audio to Optical 12G**

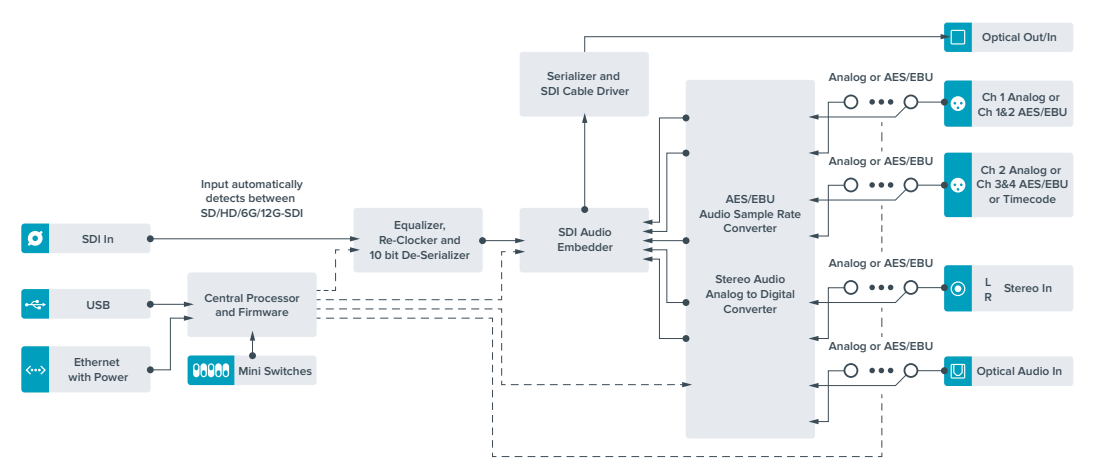

# **Assistance**

# **Obtenir de l'aide**

Le moyen le plus rapide d'obtenir de l'aide est d'accéder aux pages d'assistance en ligne de Blackmagic Design et de consulter les dernières informations de support concernant votre Teranex Mini.

## Pages d'assistance en ligne de Blackmagic Design

Les dernières versions du manuel, du logiciel et des notes d'assistance peuvent être consultées sur la page d'assistance technique de Blackmagic Design : [www.blackmagicdesign.com/fr/support](http://www.blackmagicdesign.com/fr/support).

#### Contacter le service d'assistance de Blackmagic Design

Si vous ne parvenez pas à trouver l'aide dont vous avez besoin dans nos pages d'aide, veuillez utiliser l'option « Envoyez-nous un email », accessible sur la page d'assistance pour envoyer une demande d'assistance par email. Vous pouvez également cliquer sur le bouton « Trouver un support technique » situé sur la page d'assistance et contacter ainsi le centre d'assistance technique Blackmagic Design le plus proche de chez vous.

#### Vérification du logiciel actuel

Pour vérifier quelle version du logiciel Blackmagic Teranex Setup est installée sur votre ordinateur, ouvrez la fenêtre About Blackmagic Teranex Setup.

Sur Mac OS X, ouvrez le logiciel Blackmagic Teranex Setup dans le dossier Applications. Sélectionnez À propos de Blackmagic Teranex Setup dans le menu d'application pour connaître le numéro de version.

Sur Windows 7, ouvrez le logiciel Blackmagic Teranex Setup dans le menu de Démarrage. Cliquez sur le menu Aide et sélectionnez À propos de Blackmagic Teranex Setup pour connaître le numéro de version.

Sur Windows 8, ouvrez le logiciel Blackmagic Teranex Setup dans le menu de Démarrage. Cliquez sur le menu Aide et sélectionnez À propos de Blackmagic Teranex Setup pour connaître le numéro de version.

#### Comment obtenir les dernières mises à jour du logiciel

Après avoir vérifié quelle version du logiciel Blackmagic Teranex Setup est installée sur votre ordinateur, consultez sur la page d'assistance technique Blackmagic Design à l'adresse suivante [www.blackmagicdesign.com/fr/support](http://www.blackmagicdesign.com/fr/support) pour vérifier les dernières mises à jour. Même s'il est généralement conseillé d'installer les dernières mises à jour, il est prudent d'éviter d'effectuer ces mises à jour au milieu d'un projet important.

# **Avis règlementaires et informations de sécurité**

# **Avis règlementaires**

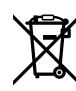

#### **Élimination des déchets d'équipements électriques et électroniques au sein de l'Union européenne.**

Le symbole imprimé sur ce produit indique qu'il ne doit pas être jeté avec les autres déchets. Cet appareil doit être déposé dans un point de collecte agréé pour être recyclé. La collecte individuelle et le recyclage de votre équipement permettra de préserver les ressources naturelles et garantit un recyclage approprié afin d'éviter la contamination de l'environnement par des substances dangereuses pour la santé. Pour plus d'informations quant aux lieux d'éliminations des déchets d'équipements électriques, vous pouvez contacter votre mairie ou le service local de traitement des ordures ménagères.

Cet équipement a été testé et déclaré conforme aux limites imposées aux appareils numériques de classe A, en vertu du chapitre 15 des règles de la FCC. Ces limites ont pour objectif d'assurer une protection suffisante contre les interférences nuisibles lorsque l'équipement est utilisé dans un environnement commercial. Cet appareil génère, utilise et émet de l'énergie de fréquences radio et peut, en cas d'installation ou d'utilisation non conforme aux instructions, engendrer des interférences nuisibles au niveau des communications radio. L'utilisation de cet équipement en zone résidentielle est susceptible de provoquer des interférences nuisibles, auquel cas il sera demandé à l'utilisateur de corriger ces interférences à ses frais.

L'utilisation de cet appareil est soumise aux deux conditions suivantes :

- **1** Cet appareil ne peut causer d'interférences nuisibles.
- **2** Cet appareil doit accepter toute interférence reçue, notamment celles pouvant entraîner un dysfonctionnement.

Les connexions aux interfaces HDMI doivent être effectuées avec des câbles HDMI blindés d'excellente qualité.

# **Informations de sécurité**

Cet appareil doit être connecté à une prise secteur équipée d'un conducteur de protection.

Afin de réduire le risque de décharge électrique, ne pas éclabousser ou renverser de liquide sur cet appareil.

Cet appareil peut être utilisé dans un climat tropical lorsque la température ambiante n'excède pas 40ºC

Veillez à ce que l'espace autour du produit soit suffisant afin de ne pas compromettre la ventilation.

Lorsque vous installez l'appareil sur rack, veillez à ce que la ventilation ne soit pas compromise par les autres équipements.

Les pièces de cet appareil ne sont pas réparables par l'opérateur. Toute réparation/ opération d'entretien doit être effectuée par un centre de service Blackmagic Design.

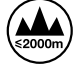

Cet appareil ne peut être utilisé qu'à une altitude inférieure à 2000 mètres.

Vous pouvez connecter des modules SFP fibre optique à ce produit. Utilisez seulement des modules SFP équipés de lasers de classe 1.

Modules SFP Blackmagic Design recommandés:

- 3G-SDI : PL-4F20-311C
- 6G-SDI : PL-8F10-311C

# **Garantie**

# **Garantie limitée à 36 mois**

Par la présente, Blackmagic Design garantit que les Teranex Mini seront exempts de défauts matériels et de fabrication pendant une durée de 36 mois à compter de la date d'achat, ceci excluant les connecteurs, câbles, ventilateurs, modules à fibre optique, fusibles, claviers et batteries qui seront exempts de défauts matériels et de fabrication pendant une durée de 12 mois à compter de la date d'achat. Si un produit s'avère défectueux pendant la période de garantie, Blackmagic Design peut, à sa seule discrétion, réparer le produit défectueux sans frais pour les pièces et la maind'œuvre, ou le remplacer.

Pour se prévaloir du service offert en vertu de la présente garantie, il vous incombe d'informer Blackmagic Design de l'existence du défaut avant expiration de la période de garantie, et de prendre les mesures nécessaires pour l'exécution des dispositions de ce service. Le consommateur a la responsabilité de s'occuper de l'emballage et de l'expédition du produit défectueux au centre de service nommément désigné par Blackmagic Design, en frais de port prépayé. Il incombe au consommateur de payer tous les frais de transport, d'assurance, droits de douane et taxes et toutes autres charges relatives aux produits qui nous auront été retournés, et ce quelle que soit la raison.

La présente garantie ne saurait en aucun cas s'appliquer à des défauts, pannes ou dommages causés par une utilisation inappropriée ou un entretien inadéquat ou incorrect. Blackmagic Design n'a en aucun cas l'obligation de fournir un service en vertu de la présente garantie : a) pour réparer les dommages résultant de tentatives de réparations, d'installations ou tous services effectués par du personnel non qualifié par Blackmagic Design, b) pour réparer tout dommage résultant d'une utilisation inadéquate ou d'une connexion à du matériel incompatible, c) pour réparer tout dommage ou dysfonctionnement causés par l'utilisation de pièces ou de fournitures n'appartenant pas à la marque de Blackmagic Design, d) pour examiner un produit qui a été modifié ou intégré à d'autres produits quand l'impact d'une telle modification ou intégration augmente les délais ou la difficulté d'examiner ce produit.

CETTE GARANTIE REMPLACE TOUTE GARANTIE EXPLICITE OU IMPLICITE. BLACKMAGIC DESIGN ET SES REVENDEURS DÉCLINENT EXPRESSÉMENT TOUTE GARANTIE IMPLICITE DE COMMERCIALISATION OU D'ADAPTATION DANS QUELQUE BUT QUE CE SOIT. LA RESPONSABILITÉ DE BLACKMAGIC DESIGN POUR RÉPARER OU REMPLACER UN PRODUIT S'AVÉRANT DÉFECTUEUX CONSTITUE LA TOTALITÉ ET LE SEUL RECOURS EXCLUSIF PRÉVU ET FOURNI AU CONSOMMATEUR POUR TOUT DOMMAGE INDIRECT, SPÉCIFIQUE, ACCIDENTEL OU CONSÉCUTIF, PEU IMPORTE QUE BLACKMAGIC DESIGN OU SES REVENDEURS AIENT ÉTÉ INFORMÉS OU SE SOIENT RENDUS COMPTE AU PRÉALABLE DE L'ÉVENTUALITÉ DE CES DOMMAGES. BLACKMAGIC DESIGN NE PEUT ÊTRE TENU POUR RESPONSABLE DE TOUTE UTILISATION ILLICITE OU ABUSIVE DU MATÉRIEL PAR LE CONSOMMATEUR. BLACKMAGIC DESIGN N'EST PAS RESPONSABLE DES DOMMAGES RÉSULTANT DE L'UTILISATION DE CE PRODUIT. LE CONSOMMATEUR MANIPULE CE PRODUIT À SES SEULS RISQUES.

© Copyright 2018 Blackmagic Design. Tous droits réservés. 'Blackmagic Design', 'DeckLink', 'HDLink', 'Workgroup Videohub', 'Multibridge Pro', 'Multibridge Extreme', 'Intensity' et 'Leading the creative video revolution' sont des marques déposées aux États-Unis et dans d'autres pays. Tous les autres noms de société et de produits peuvent être des marques déposées des sociétés respectives auxquelles ils sont associés.

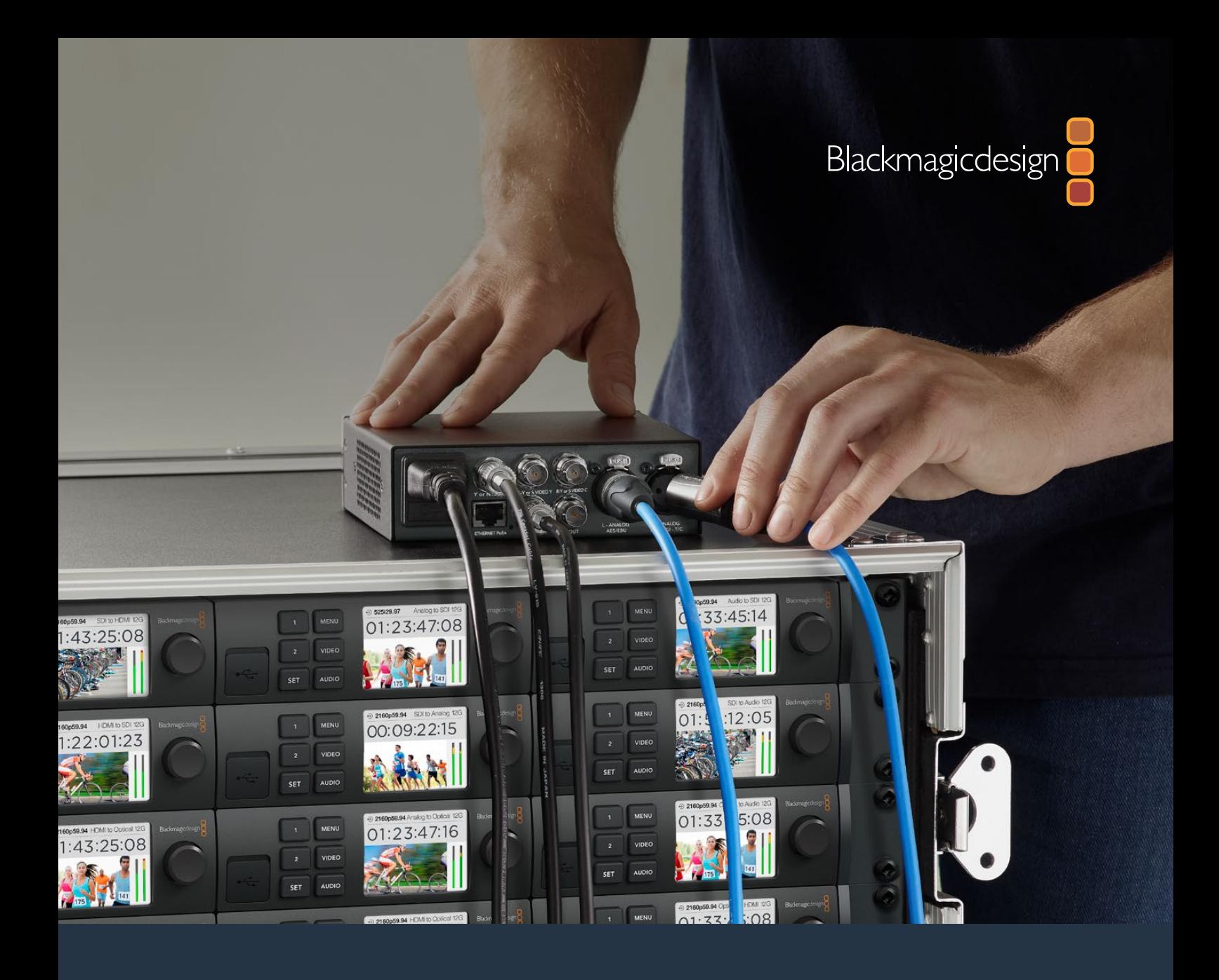

**Installations- und Bedienungsanleitung**

# Teranex Mini Converters

**Januar 2019**

Deutsch

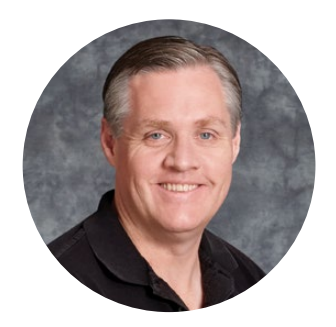

## Willkommen

Danke, dass Sie sich Teranex Mini Konverter angeschafft haben.

Teranex Minis sind 12G-SDI-Konverter, mit denen Sie für die Broadcast-Arbeit von unterwegs, vom Schreibtisch oder vom Rack-Mount aus Video und Audio umwandeln können.

Verpackt in ein effizientes Kompaktdesign sind sie kaum größer als die Konverter der Blackmagic Mini Converter Serie. So finden die Teranex Minis in jeder Produktionsumgebung Platz, vom Ein-Mann-Postproduktionsstudio bis zu komplexen Rack-basierten SDI-Workflows.

Diese Bedienungsanleitung gibt Ihnen alle Informationen, die Sie für die Inbetriebnahme Ihrer Teranex Mini Konverter brauchen.

Bitte sehen Sie auf der Support-Seite unter [www.blackmagicdesign.com/de/support](http://www.blackmagicdesign.com/de/support)  nach der aktuellsten Auflage der Bedienungsanleitung und Aktualisierungen der Produktsoftware Ihrer Teranex Mini Konverter. Indem Sie Ihre Software immer auf dem aktuellsten Stand halten, sichern Sie sich den Zugriff auf die neuesten Features ebenso wie Unterstützung für neue SDI-Formate, die die Zukunft bringen mag! Bitte registrieren Sie beim Herunterladen von Software Ihre Kontaktdaten, damit wir Sie über künftige Versionen informieren können. Oder folgen Sie uns auf Twitter und erhalten so Benachrichtigungen über Softwareaktualisierungen. Wir arbeiten ständig an neuen Features und Verbesserungen und würden uns freuen, von Ihnen zu hören!

Grant Petty

**Grant Petty** CEO, Blackmagic Design

# <span id="page-249-0"></span>**Inhaltsverzeichnis**

# **Teranex Mini Converters**

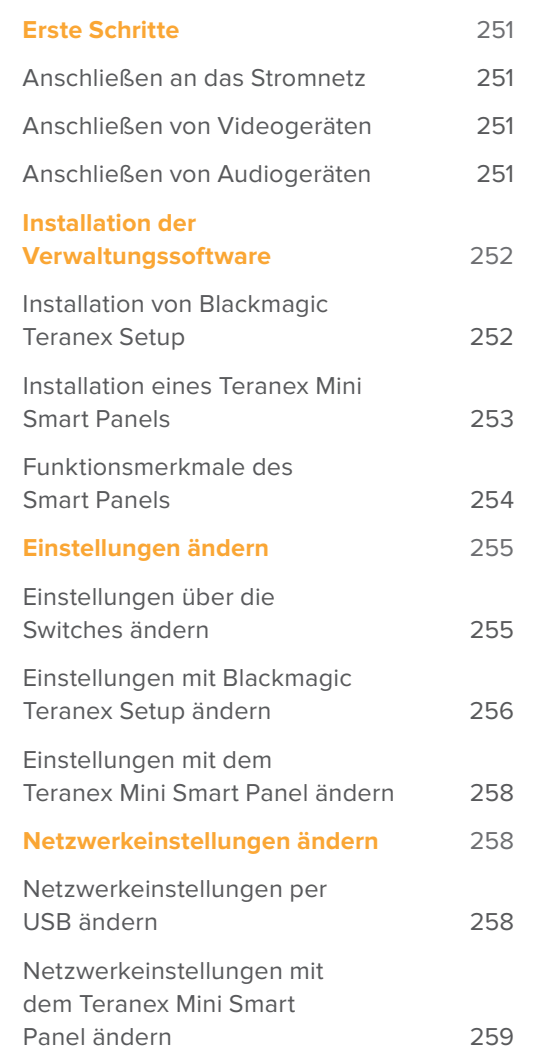

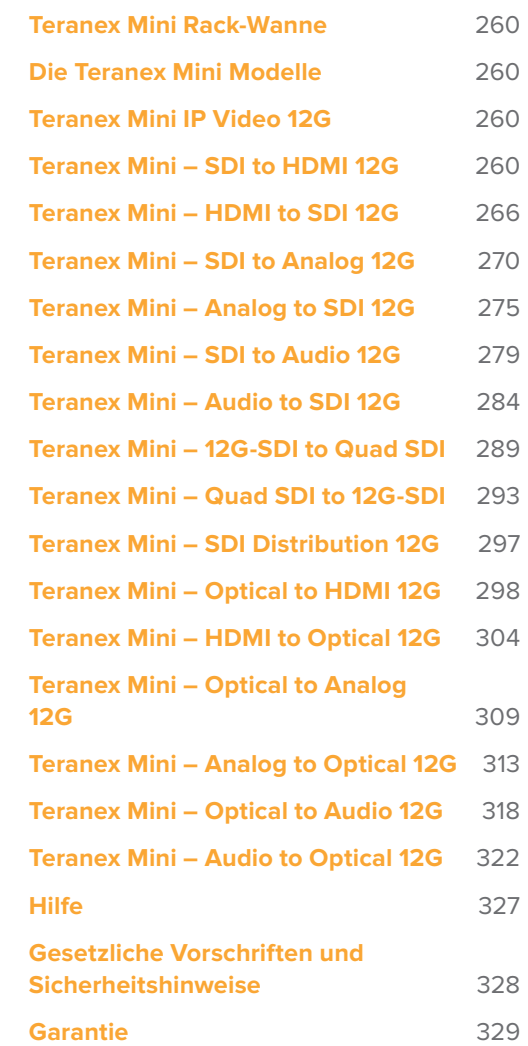

# <span id="page-250-0"></span>**Erste Schritte**

# **Anschließen an das Stromnetz**

Zur Inbetriebnahme brauchen Sie bloß ein Stromkabel einzustecken und Ihre Signalein- und -ausgabequellen anzuschließen.

Stecken Sie ein Stromkabel gemäß IEC-Norm in die Strombuchse an der Rückseite Ihres Teranex Mini Konverters, um ihn mit Netzstrom zu versorgen. Alternativ können Sie Ihren Teranex Mini auch per Ethernet powern. Koppeln Sie das Gerät hierfür an einen kompatiblen Ethernet-Schalter, der PoE+ bzw. "Power over Ethernet plus" unterstützt.

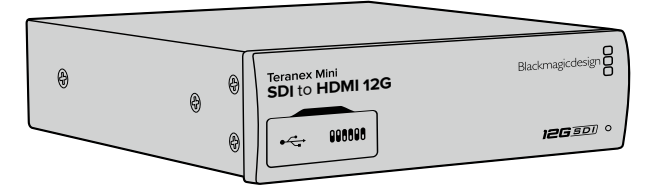

Teranex Mini Konverter unterstützen 12G-SDI-Datenraten und schalten automatisch zwischen SD, HD und Ultra HD bis 2160p/60 um

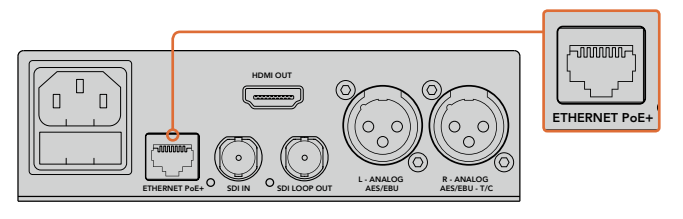

Ihr Teranex Mini Konverter wird über ein Stromkabel gemäß IEC-Norm mit Netzstrom versorgt. Die Stromversorgung kann zudem über einen PoE+-kompatiblen Ethernet-Schalter erfolgen

# **Anschließen von Videogeräten**

Koppeln Sie Ihr Quell-Videogerät an den Videoeingang Ihres Teranex Mini Konverters und den Videoausgang an Ihr Ziel-Videogerät. Die Videoeingabe und -ausgabe hängen vom Konvertertyp ab. Je nach Ihrem Teranex Mini Modell haben Sie ggf. die Wahl von Ein- und Ausgaben in SDI-, Komponenten-, FBAS- oder S-Video.

# **Anschließen von Audiogeräten**

Wenn Sie in SDI oder HDMI eingebettetes Audio verwenden, werden die Audiosignale sowieso über die Videoeingabe transportiert. Bei Verwendung von externem Audio oder analogem Audio, schließen Sie die Quellen an die XLR-Buchsen an. Kanal "R" der XLR-Buchse kann für Timecode verwendet werden. Einige Teranex Mini Konverter unterstützen Audio auch per RCA und Glasfaser ("Optical Audio"). Einzelheiten finden Sie in den jeweiligen Abschnitten über die einzelnen Konverter.

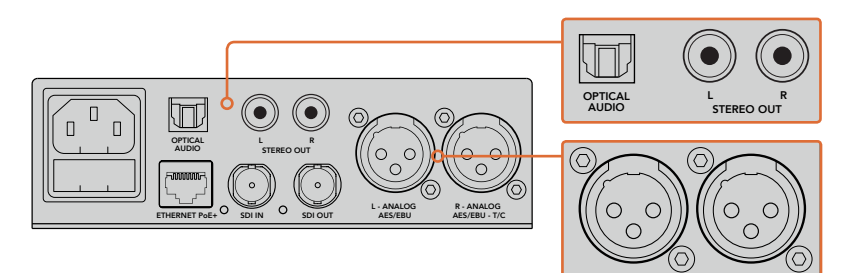

Analoge oder digitale Audiogeräte sind über die Glasfaser-, RCA- oder symmetrischen XLR-Buchsen Ihres Teranex Mini Konverters anzuschließen

Für den Einstieg war das schon alles. Jetzt können Sie Ihre Konvertierungseinstellungen ändern und Ihren Teranex Mini in Betrieb nehmen. Weitere Informationen finden Sie im Abschnitt "Einstellungen ändern".

# <span id="page-251-0"></span>**Installation der Verwaltungssoftware**

# **Installation von Blackmagic Teranex Setup**

Das Blackmagic Teranex Setup Dienstprogramm dient der Aktualisierung Ihres Teranex Mini und der Änderung von Video-, Audio- und Netzwerkeinstellungen.

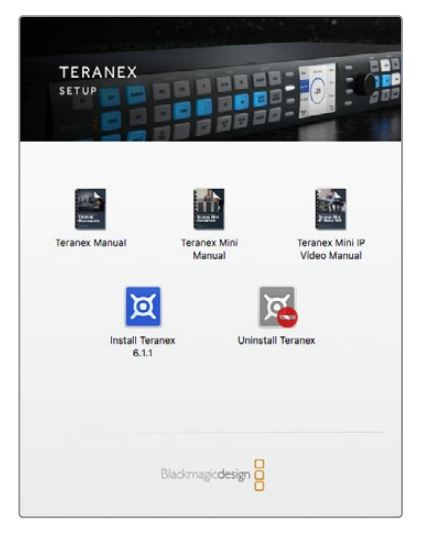

Blackmagic Teranex Setup kann auf Computern unter Mac OS X und Windows installiert werden

#### Installation unter Mac OS X

- **1** Laden Sie die Blackmagic Teranex Setup Software von unserer Firmenwebsite [www.blackmagicdesign.com/de](http://www.blackmagicdesign.com/de) herunter.
- **2** Entpacken Sie die heruntergeladene Datei und öffnen Sie das angezeigte Disk-Image, um den Inhalt zu sichten.
- **3** Doppelklicken Sie auf das Installationsprogramm und folgen Sie den Anweisungen zur Fertigstellung der Installation.

Das Teranex Setup Dienstprogramm ist nun installiert.

#### Installation unter Windows

- **1** Laden Sie Blackmagic Teranex Setup von [www.blackmagicdesign.com/de](http://www.blackmagicdesign.com/de) herunter.
- **2** Entpacken Sie die heruntergeladene Datei. Nun müsste ein Ordner namens Blackmagic Teranex Setup sichtbar sein. Dieser enthält eine PDF-Version dieses Handbuchs und das Installationsprogramm für das Teranex Setup Dienstprogramm.
- **3** Doppelklicken Sie auf das Installationsprogramm und folgen Sie den Anweisungen zur Fertigstellung der Installation.
- **4** Nach abgeschlossener Installation werden Sie aufgefordert, Ihren Computer neu zu starten. Klicken Sie auf Neustart, um die Installation fertigzustellen.

Sobald der Computer erneut hochgefahren ist, ist die Blackmagic Teranex Setup Software betriebsbereit.

#### Aktualisierung der Produktsoftware

Wichtig: Sorgen Sie dafür, dass Ihr Teranex Mini mit Strom versorgt wird, ehe Sie den Rechner und Konverter per USB-Kabel verbinden.

- **1** Versorgen Sie Ihren Konverter mit Strom.
- **2** Verbinden Sie Computer und Konverter per USB-Kabel oder verbinden Sie sie via Ethernet, um das Teranex Setup Dienstprogramm zu starten.
Wenn der Konverter fehlt oder nicht erkannt wird, meldet Blackmagic Teranex Setup "No Converter Connected" (Kein Konverter verbunden) in der Titelzeile. Andernfalls zeigt die Software den Modellnamen Ihres Teranex Mini an.

Wenn das Blackmagic Teranex Setup eine neuere Produktsoftware als die in Ihrem Teranex Mini installierte enthält, werden Sie zu einem Update aufgefordert. Folgen Sie einfach den Anweisungen auf dem Bildschirm, um die Aktualisierung auszuführen. Wenn das Update Ihrer Produktsoftware beendet ist, können Sie anhand des Teranex Mini Setup Dienstprogramms Einstellungsänderungen an Ihrem Teranex Mini vornehmen.

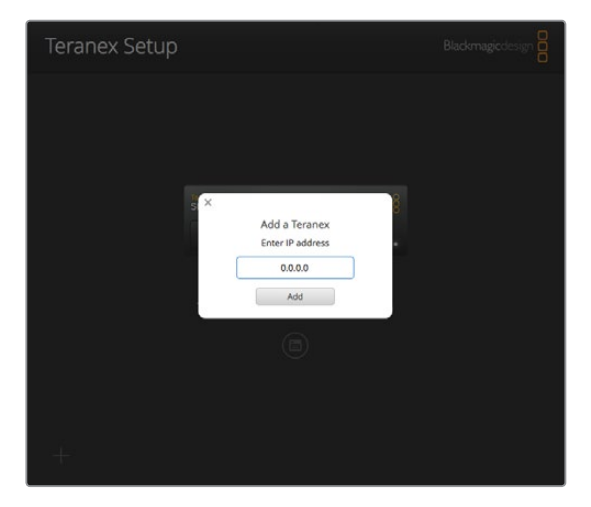

Falls Sie auf Ihrem Teranex Mini zuvor Einstellungen für eine statische IP-Adresse vorgenommen haben, ist sie auf Ihrem Netzwerk zu finden, indem Sie die IP-Adresse über den Homescreen des Teranex Setup Dienstprogramms eingeben

# **Installation eines Teranex Mini Smart Panels**

Einstellungsänderungen lassen sich auch über das optionale Teranex Mini Smart Panel vornehmen. Dieses Bedienpanel lässt sich optional vorne auf den Teranex Mini aufstecken und ersetzt die mitgelieferte Standard-Frontblende. Das Smart Panel bietet mittels Tasten und Drehregler schnellen Zugriff auf Einstellungen und Sie haben alle eingehenden Signale auf dem integrierten LCD im Blick.

Die Installation Ihres optionalen Smart Panels ist einfach. Panel und Frontblende sind während des Betriebs austauschbar, d. h. Ihr Teranex Mini Konverter braucht während der Installation nicht ausgeschaltet zu werden.

- **1** Entfernen Sie die zwei M3-Schrauben auf beiden Seiten der Standard-Frontblende mithilfe eines PZ-Schraubendrehers der Größe 2. Nehmen Sie die Blende vorsichtig von der Vorderseite Ihres Teranex Mini ab.
- **2** An der Innenseite der Standardblende befindet sich in der unteren Ecke ein kleines Plastikröhrchen. Dieses Röhrchen leitet das Licht der LED im Innern des Geräts an den Statusindikator der Standardblende weiter und erleuchtet diesen. Belassen Sie das Röhrchen daher an der Standardfrontblende.

**TIPP** Sollten Sie die Standardfrontblende erneut anbringen, vergewissern Sie sich, dass das Lichtröhrchen auf den Schlitz an der Vorderseite des Geräts ausgerichtet ist.

- **3** Richten Sie die Verbinder an der Rückseite des Smart Panels auf deren Gegenstücke an der Front Ihres Teranex Mini Konverters aus. Drücken Sie das Smart Panel leicht gegen Ihren Konverter bis die Verbinder fest sitzen. Das Smart Panel sollte präzise angelegt sein und fest an der Vorderseite Ihres Teranex Mini Konverters einrasten.
- **4** Setzen Sie die vorhandenen M3-Schrauben der Original-Frontblende wieder ein.

Wenn Ihr Teranex Mini in einem Teranex Mini Rack installiert ist, nehmen Sie ihn aus dem Rack heraus, um an die Schrauben der Frontblende zu gelangen. Weitere Informationen finden Sie im Abschnitt "Teranex Mini Rack-Wanne".

Auf den USB-Port des Teranex Mini kann auch bei Verwendung des Smart Panels zugegriffen werden. Öffnen Sie einfach die USB-Gummiabdeckung, um an den Port zu gelangen. Das installierte Smart Panel verdeckt die Mini-Switches (Minischalter) an der Frontblende, die man nun nicht mehr betätigen kann. Stattdessen sind alle Schaltereinstellungen etc. über das Menü des Teranex Smart Panels verfügbar und können über das LCD vorgenommen werden. Einstellungen sind von Gerät zu Gerät verschieden, weil jedes Teranex Mini Modell über andere Features verfügt. Das auf dem Display angezeigte Navigations-Layout ist auf allen Modellen gleich. So springen Sie zum Ändern von Einstellungen flink zwischen mehreren Modellen hin und her.

Weitere Informationen über Einstellungsänderungen mit dem optionalen Teranex Mini Smart Panel finden Sie im Abschnitt "Einstellungen ändern". Falls Sie Ihren Teranex Mini hinten in einem Rack-System oder an Orten mit vielen Kabeln oder Aktivitäten montieren müssen, können Sie jederzeit auf die mitgelieferte, extrem robuste Standard-Frontblende zurückgreifen und diese wieder anbringen.

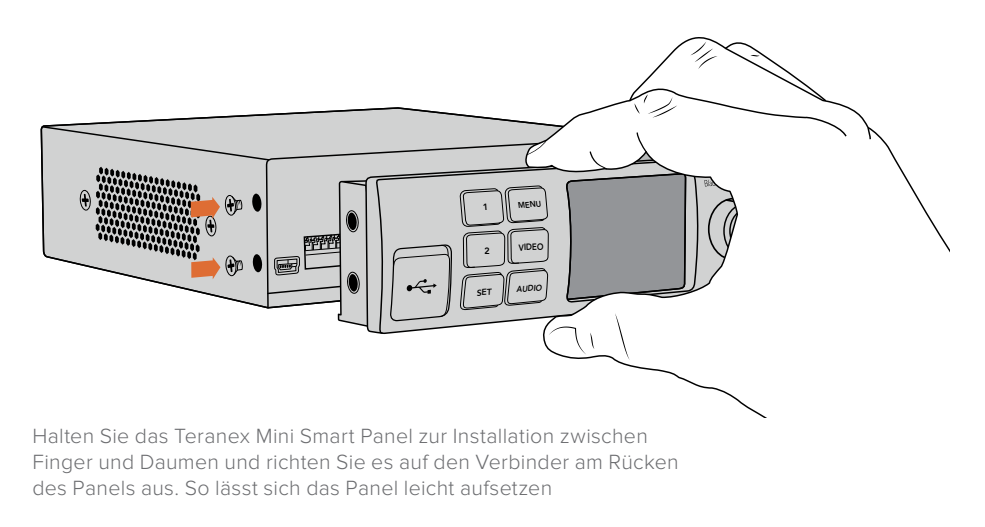

# **Funktionsmerkmale des Smart Panels**

## LC-Display

Konverter gekoppelten

Videoquelle

Die erste sichtbare Feature auf dem LC-Display Ihres Teranex Mini Smart Panels ist der Homescreen (Startbildschirm). Der Homescreen zeigt Ihnen wichtige Informationen an:

Mini Konvertermodell

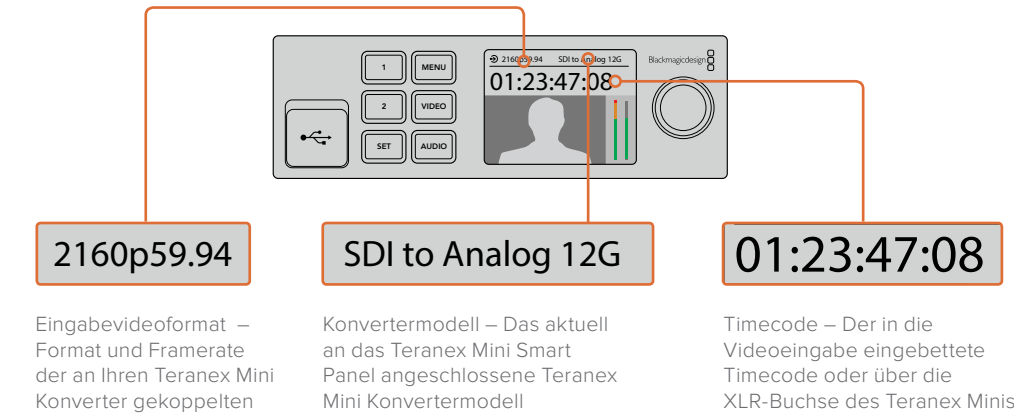

Timecode oder über die XLR-Buchse des Teranex Minis eingehender externer Timecode

## Bedientasten und Drehregler

Ihr Teranex Mini Smart Panel verfügt über einen Tastensatz und einen Drehregler, mit denen Sie zwischen den Einstellungen im Menü Ihres Teranex Mini Konverters navigieren können.

**Tasten 1 und 2** – Drücken Sie diese Tasten, um numerische Einstellungen zu vergrößern oder zu verkleinern. Alternativ bewegen Sie sich mit diesen Tasten auf- und abwärts durch die Menüeinstellungen.

**SET** – Nachdem Sie eine Einstellung mit den Tasten 1 und 2 vorgenommen haben, drücken Sie zur Bestätigung die SET-Taste.

**MENU** – Drücken Sie die MENU-Taste (Menü), um zum Einstellungsmenü Ihres Teranex Mini Konverters zu gelangen. Alternativ dient die MENU-Taste dazu, zurück zu den einzelnen Menüoptionen zu gelangen.

**VIDEO- und AUDIO-Tasten** – Drücken Sie die VIDEO- und AUDIO-Tasten, um direkt zu den Video- oder Audioeinstellungen Ihres Teranex Mini Konverters zu gelangen. Die verfügbaren Einstellungen richten sich nach dem jeweiligen Modell, an das Ihr Smart Panel angeschlossen ist.

**Drehregler** – Bewegen Sie den Drehregler im oder gegen den Uhrzeigersinn, um durch die Menüeinstellungen zu navigieren und numerische Einstellungen anzupassen.

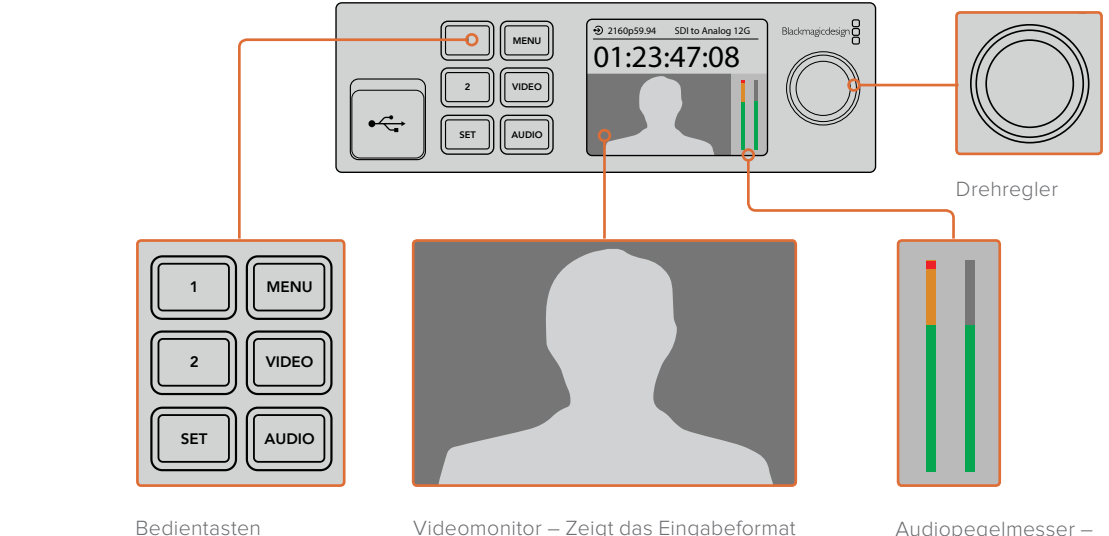

Videomonitor – Zeigt das Eingabeformat Ihrer Videoquelle an und macht Ihre Konvertierung sofort sichtbar

Audiopegelmesser – Zeigen die Audiopegel für die an Ihren Teranex Mini Konverter angeschlossene Videoquelle an

# **Einstellungen ändern**

Die Einstellungen auf Ihrem Teranex Mini lassen sich auf dreifache Art ändern. Verwenden Sie hierzu entweder die Minischalter an der Frontblende oder das Blackmagic Teranex Setup Dienstprogramm. Alternativ können Sie ein Teranex Mini Smart Panel installieren, um Einstellungsänderungen per Bedientasten, Drehregler und LCD vorzunehmen.

## **Einstellungen über die Switches ändern**

An der mitgelieferten Standard-Frontblende Ihres Teranex Mini befindet sich eine Gummiabdeckung, hinter der sich die Minischalter befinden, mit denen Sie die Einstellungen Ihres Konverters vornehmen. Die Ein- und Ausschalter (ON/OFF) dienen der Konfigurierung interner Einstellungen und lassen sich einfach mit der Spitze eines Stifts umlegen.

Ein Einstellungsdiagramm für die Minischalter ist am Boden Ihres Konverters abgedruckt. Stellen Sie sicher, dass Ihre Einstellungen mit der Legende übereinstimmen, indem Sie die Switch-Nummern von 1 bis 8 von rechts nach links beachten. Bei Gebrauch des optionalen Teranex Mini Smart Panels werden die Switch-Einstellungen durch die Einstellungen per Smart Panel außer Kraft gesetzt. Ihr Teranex Mini behält die letzten Einstellungen bei, unabhängig davon, ob sie via Switch, Smart Panel oder über das Blackmagic Teranex Setup Dienstprogramm ausgeführt wurden. Wenn Sie das Smart Panel entfernt oder Ihre Konvertereinstellungen über die Software geändert haben und zur Switch-Steuerung zurückkehren, müssen Sie die einzelnen Schalter unter Umständen hin- und herbewegen, um die neuen Einstellungen anzuwenden.

Eine ausführliche Beschreibung der Switches und ihrer Einstellungen finden Sie im Abschnitt des jeweiligen Konvertermodells in diesem Handbuch. Obwohl die Switch-Einstellungen als Diagramm am Boden Ihres Konverters aufgedruckt sind, empfiehlt es sich, in der aktuellsten Version dieses Handbuchs nach der neuesten Version zu schauen. Künftige Updates beinhalten nämlich ggf. neue Features und neue Einstellungen. Die aktuellste Version steht im Blackmagic Design Support Center unter [www.blackmagicdesign.com/de/support](http://www.blackmagicdesign.com/de/support) zum Download bereit.

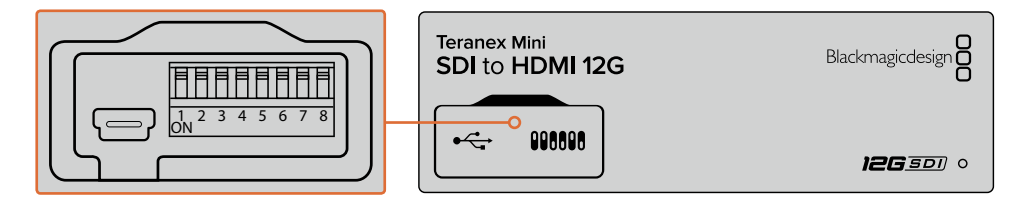

Einstellungen durch Umlegen der Switches mit einem Stift ändern

## **Einstellungen mit Blackmagic Teranex Setup ändern**

Verbinden Sie nach erfolgreicher Installation auf Ihrem Computer Ihr Setup Dienstprogramm mit Ihrem Teranex Mini via USB oder Ethernet. Wenn sich Ihr Teranex Mini nicht über Ethernet erkennen lässt, müssen Sie das Gerät möglicherweise zuerst per USB konfigurieren, wie im Abschnitt "Netzwerkeinstellungen ändern" beschrieben.

Wenn Sie das Programm starten, sehen Sie zunächst die Homepage. Hier können Sie den zu konfigurierenden Teranex Mini Konverter auswählen. Um Einstellungen zu ändern, drücken Sie auf das Einstellungssymbol unterhalb der Abbildung Ihres Teranex Minis.

Sind mehr als ein Teranex Mini an Ihr Netzwerk gekoppelt, werden nur die relevanten Einstellungen des ausgewählten Teranex Minis angezeigt. Wählen Sie den gewünschten Konverter aus, indem Sie die Pfeile links und rechts auf der Homepage des Blackmagic Teranex Setup anklicken.

Justierungen werden sofort auf Ihrem Teranex Mini gespeichert. D. h. nach einem Stromausfall sustierungen werden solch dar infern Teranex mini gespeichert. D. m. nach einem Stiel<br>werden Ihre Einstellungen nach Wiederherstellung der Stromversorgung rekonstruiert. AES/EBU - T/C

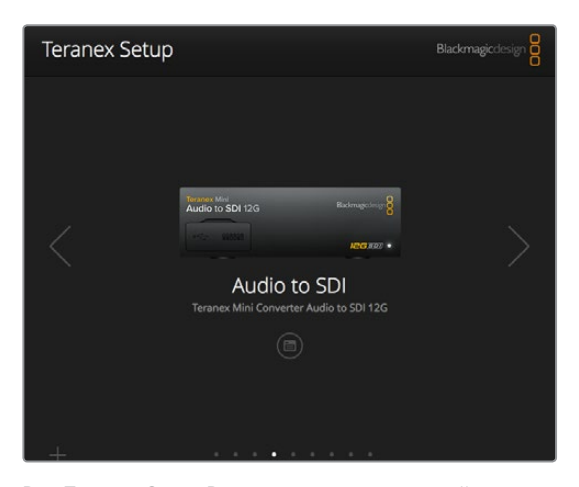

Das Teranex Setup Dienstprogramm gestattet Ihnen, über einen Mac-OS-X- oder Windows-Rechner die Produktsoftware Ihres Teranex Minis zu aktualisieren und seine Einstellungen anzupassen

Der Reiter "Configure" mit Konfigurationsanweisungen und "About" mit anderen Informationen über die Einstellungen Ihres Blackmagic Teranex Setup sind auf allen Teranex Mini Modellen gleich.

## Der Reiter "Configure"

Der Konfigurations-Reiter ist für alle Teranex Mini Modelle gleich. Er enthält die Netzwerkeinstellungen für Ihren Konverter. Hier können Sie zwischen dynamischen und statischen Netzwerkadressen für Ihren Konverter hin- und herschalten sowie die IP-Adresse, Subnetz-Maske und Gateway-Informationen für Ihren Teranex Mini einrichten. Weitere Informationen finden Sie unter "Netzwerkeinstellungen ändern".

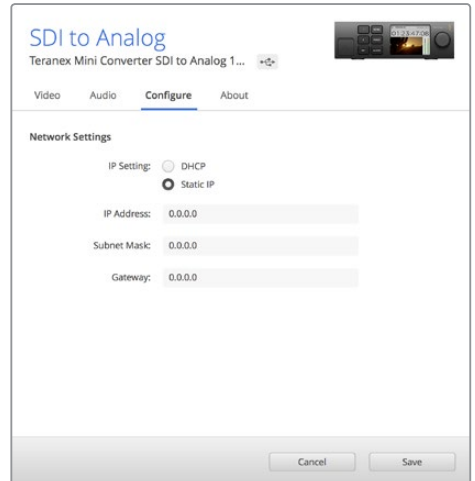

Greifen Sie über den Reiter "Configure" des Blackmagic Teranex Setup Dienstprogramms auf die Netzwerkeinstellungen zu

## Der Reiter "About"

Mit den Einstellungen unter diesem Reiter können Sie Ihren Teranex Mini benennen und einzelne Konverter identifizieren. Um Ihren Teranex Mini Konverter zu benennen, klicken Sie auf das Textfeld "Name" und geben Sie Ihre gewünschte Konverterbezeichnung ein. Klicken Sie auf "Save" (Speichern), um die Änderung zu bestätigen. Um Ihren ausgewählten Teranex Mini Konverter schnell zu identifizieren, klicken Sie auf die Dialogbox "Identify" (Identifizieren). Dies bewirkt ein Blinken der Indikator-LED an der Standard-Frontblende Ihres Teranex Minis. Bei Verwendung eines Teranex Mini Smart Panels wechselt die Farbe der Modellbezeichnung auf dem LCD von Grau nach Rot. Deaktivieren Sie die Dialogbox, um die Identifikationsanzeigen auszuschalten.

Das Menü "Software Settings" (Softwareeinstellungen) unter dem Reiter "About" erkennt, welche Softwareversion Ihr Teranex Mini betreibt. Wenn die Produktsoftware Ihres Konverters älter ist als die aktuell in Ihrem Blackmagic Teranex Setup enthaltene Version, erscheint an dieser Stelle ein Update-Button, über den Sie die Software Ihres Konverters aktualisieren können.

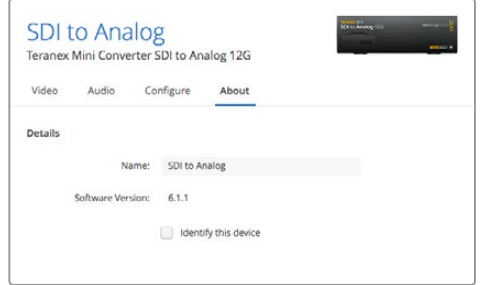

Der Reiter "About" des Blackmagic Teranex Setup Dienstprogramms dient der Benennung und Identifizierung Ihres Teranex Minis. Hier können Sie auch die Versionsnummer Ihres Setup-Dienstprogramms nachsehen

# **Einstellungen mit dem Teranex Mini Smart Panel ändern**

Einstellungsänderungen lassen sich auch über das optionale Teranex Mini Smart Panel vornehmen. Dieses Bedienpanel lässt sich optional vorne auf den Teranex Mini aufstecken und ersetzt die mitgelieferte Standard-Frontblende. Das Smart Panel bietet mittels Tasten und Drehregler schnellen Zugriff auf Einstellungen und Sie haben alle eingehenden Signale auf dem integrierten LCD im Blick.

Der integrierte USB-Port am Konverter bleibt auch mit installiertem Teranex Smart Panel zugänglich. Öffnen Sie einfach die USB-Gummiabdeckung, um an den Port zu gelangen. Das installierte Teranex Smart Panel verdeckt die Minischalter an der Frontblende, die man nun nicht mehr betätigen kann. Stattdessen sind alle Einstellungen für die Switches u. a. über das Menü des Teranex Smart Panels verfügbar und können über das LCD vorgenommen werden. Da jedes Teranex Mini Modell andere Features aufweist, unterscheiden sich die verfügbaren Einstellungen von Gerät zu Gerät. Das auf dem Bildschirm angezeigte Navigations-Layout ist auf allen Modellen gleich. So springen Sie zum Ändern von Einstellungen flink zwischen mehreren Modellen hin und her.

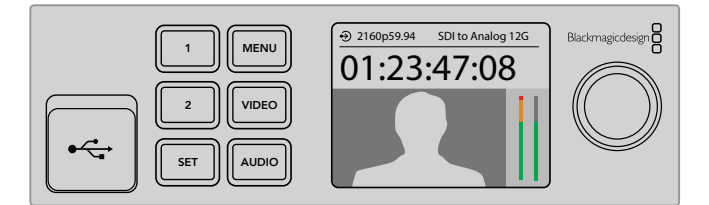

Das optionale Teranex Mini Smart Panel ermöglicht die schnelle Kontrolle von Einstellungen und gestattet neue Einstellungen. Das Smart Panel lässt sich bequem vorne an Ihrem Teranex Mini Konverter installieren

# **Netzwerkeinstellungen ändern**

Die Verwaltung mehrerer Teranex Mini Konverter erfolgt am einfachsten über ein Netzwerk. Dies geht mit dem Blackmagic Teranex Setup Dienstprogramm. Ihre Teranex Minis sind vorkonfiguriert, automatisch eine Netzwerkadresse zu finden. Auf diese Weise kann eine Auswahl direkt auf dem Blackmagic Teranex Setup Startlogo getroffen werden. Einzelheiten finden Sie im Abschnitt "Einstellungen mit Blackmagic Teranex Setup ändern".

Sollte ein Teranex Mini nicht in Ihrem Netzwerk erkannt werden, müssen Sie eventuell Netzwerkeinstellungen lokal ändern. Gleiches gilt für den Fall, dass Sie zuvor Einstellungen für eine statische Adresse vorgenommen haben, die nicht mit Ihrem aktuellen Netzwerk kompatibel ist. Dies erfolgt per USB oder über das Teranex Mini Smart Panel.

# **Netzwerkeinstellungen per USB ändern**

Um Netzwerkeinstellungen per USB zu ändern, schließen Sie Ihren Teranex Mini per USB-Kabel an einen Computer mit dem Teranex Setup Dienstprogramm an. Der USB-Anschluss Ihres Teranex Minis befindet sich an der Frontblende, unabhängig davon, ob Sie die mitgelieferte Standard-Frontblende oder ein Smart Panel verwenden.

Sobald die Verbindung aufgebaut ist, wählen Sie Ihren Teranex Mini auf dem Startbildschirm des Teranex Setup Dienstprogramms aus und wechseln Sie zum Reiter "About". Hier können Sie Ihren Konverter zwischen dynamischen und statischen Netzwerkadressen hin- und herschalten. Wenn Sie eine statische IP auswählen, können Sie IP-Adresse, Subnetz-Maske und Gateway Ihres Konverters manuell konfigurieren.

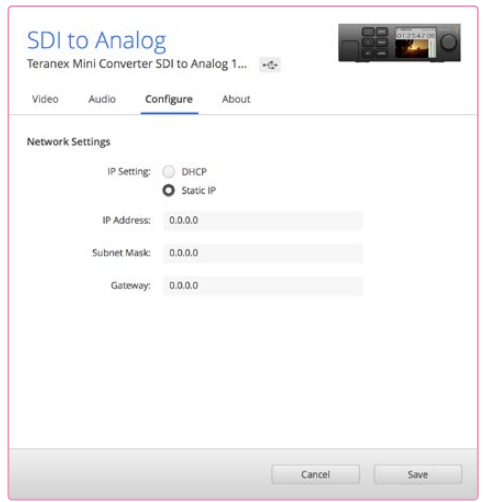

Netzwerkeinstellungen lassen sich unter dem Reiter "Configure" Ihres Blackmagic Teranex Setup über USB ändern

# **Netzwerkeinstellungen mit dem Teranex Mini Smart Panel ändern**

Eine nützliche Feature des Teranex Mini Smart Panels ist die lokale Änderung von Netzwerkeinstellungen. Das geht so:

- **1** Halten Sie die MENU-Taste gedrückt, um das Einstellungsmenü aufzurufen.
- 2 Wählen Sie mit dem Drehregler oder den Tasten 1 und 2 "Network" (Netzwerk) und drücken Sie SET.
- **3** Wählen Sie "Configure IP" (IP konfigurieren) mit dem Drehregler oder den Tasten 1 und 2 und drücken Sie SET.
- **4** Wählen Sie "Manually" (manuell) mit dem Drehregler oder den Tasten 1 und 2 und drücken Sie SET. Wählen Sie Ihre "IP-Adresse" nach dem gleichen Verfahren aus.
- **5** Durchlaufen Sie die verfügbaren Nummern für Ihre IP-Adresse mit dem Drehregler oder den Tasten 1 und 2. Drücken Sie zur Bestätigung SET. Wiederholen Sie diese Schritte, um die Einstellungen für "Subnet" (Subnetz) und Gateway vorzunehmen.

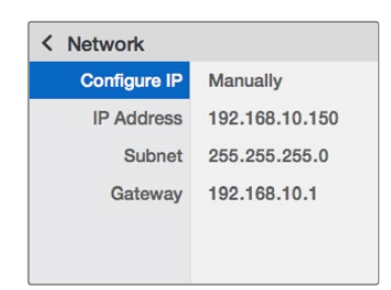

Verwenden Sie das "Network"-Menü auf Ihrem Teranex Mini Smart Panel, um Netzwerkeinstellungen für Ihren Teranex Mini Konverter vorzunehmen

# **Teranex Mini Rack-Wanne**

Wenn Sie mehrere Teranex Minis betreiben, können Sie eine Teranex Mini Rack-Wanne benutzen, um Ihre Konverter in einem Broadcast-Rack oder Roadcase zu installieren. In jeder der Teranex Mini Rack-Wannen von 1 HE finden drei Teranex Minis Platz. Die Installation einer Teranex Mini Rack-Wanne ist einfach. Entfernen Sie etwaige Gummifüße von Ihren Konvertern und schrauben Sie diese einzeln an den Befestigungsbohrungen am Boden der Teranex Mini Rack-Wanne fest. Die Teranex Mini Rack-Wanne wird mit zwei Standard-Zierblenden geliefert. Wenn Sie also nicht alle Plätze in der Rack-Wanne mit weiteren Teranex Minis besetzen, decken Sie die verbleibenden Lücken einfach mit den Zierblenden ab.

Weitere Einzelheiten finden Sie auf der Blackmagic Design Website unter https:/[/www.blackmagicdesign.com/de](http://www.blackmagicdesign.com/de)

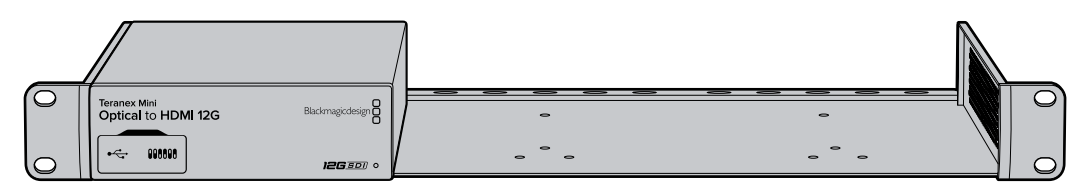

# **Die Teranex Mini Modelle**

Es gibt ein breites Sortiment an Teranex Mini Konvertern. Jeder hat spezielle Funktionsmerkmale für den jeweiligen Konvertierungstyp mit von Modell zu Modell unterschiedlichen Einstellungen.

In den folgenden Abschnitten dieses Handbuches finden Sie die aktuellsten Informationen zu Ihrem Teranex Mini Modell. Dies umfasst auch etwaige neue Einstellungen, die der neuesten Version Ihrer Teranex Mini Produktsoftware hinzugefügt wurden.

# **Teranex Mini IP Video 12G**

Wenn Sie weitere Informationen zur Installation und zum Betrieb des Blackmagic Teranex Mini IP Video 12G benötigen, sehen Sie bitte im Handbuch des Teranex Mini IP Video 12G nach. Dieses kann unter [www.blackmagicdesign.com/de/support](http://www.blackmagicdesign.com/de/support) heruntergeladen werden.

# **Teranex Mini – SDI to HDMI 12G**

Anhand Ihres Teranex Mini – SDI to HDMI 12G Modells können Sie eine breite Palette an HDMI-Bildschirmen und Videoprojektoren an SDI-Videogeräte anschließen. Ihr Konverter schaltet automatisch zwischen Eingabequellen in SD SDI, HD-SDI, 3G-SDI, 6G-SDI und 12G-SDI um und wandelt die Signale in HDMI mit eingebettetem Ton sowie symmetrisches AES/EBU-Audio oder analoge Audio-Ausgaben um. Die XLR-Buchse "R ANALOG" kann auch zur Ausgabe von Timecode genutzt werden.

Mit der Instant-Lock-Feature für HDMI sperren Sie die HDMI-Ausgabe, damit der Wechsel von Quellen unter Verwendung des gleichen Formats sauber und pannenfrei vonstatten geht. Wenn Ihr Konverter einen an den HDMI-Ausgang gekoppelten HD-Monitor oder Fernseher erkennt, an seinen SDI-Eingang aber ein Ultra-HD-Gerät angeschlossen ist, nimmt er automatisch eine Downkonvertierung der Ultra-HD-Quelle vor. Dies ermöglicht Ihnen, diese Ultra-HD-Quelle auf einem HD-Monitor zu betrachten.

Sie können auch 3D-LUTs hochladen, um Ihre konvertierte Ausgabe mit Optiken, Gradings und Farbprofilen zu versehen. Bei der 3D-LUT handelt es sich um eine 33-Punkt-Hardware-Lookup-Tabelle, die für präzisere Farbmodifizierungen sorgt. Sie kann sogar Consumer-TVs akkurat kalibrieren, damit diese sich für kritische Farbkorrekturen einsetzen lassen.

Die 3D-LUT beherrscht auch Farbraum-Konvertierungen und ermöglicht es, auf verschiedenen Monitoren unterschiedliche Farbräume zu verwenden.

Im Lieferumfang Ihres Teranex Mini – SDI to HDMI 12G sind zwei Standard-LUTs enthalten: eine für Farbe zu Schwarzweiß, die andere für den Standardfarbraum der Blackmagic Kameras zu REC 709.

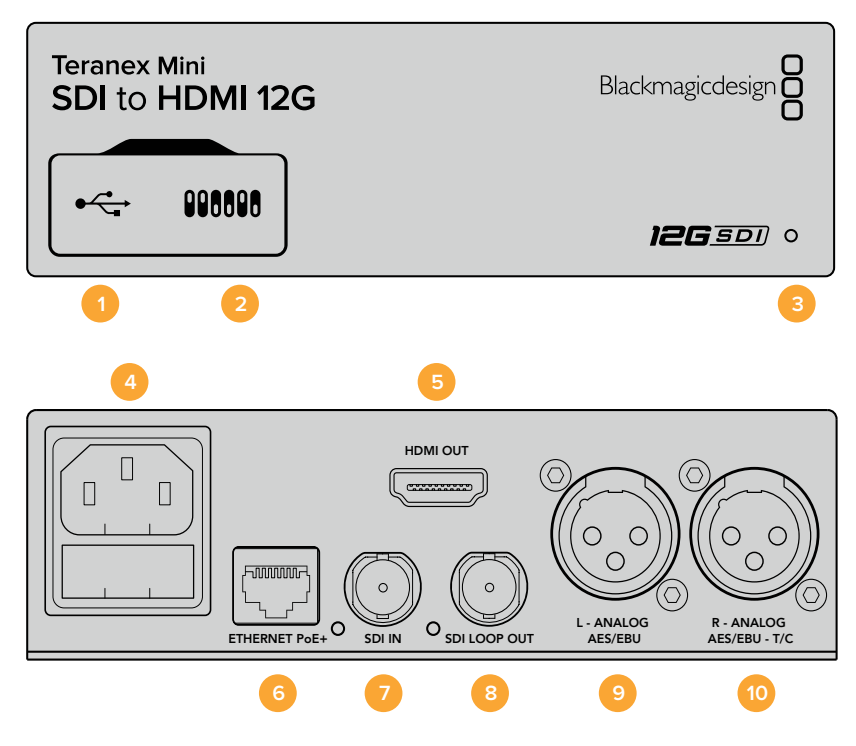

## **Anschlüsse**

## **1 Mini-B USB-Port**

Dient zum Anschluss eines Mac-OS-X- oder Windows-Rechners mit aufgespieltem Blackmagic Teranex Setup Dienstprogramm. Hierüber können Einstellungen angepasst und die Produktsoftware Ihres Teranex Minis aktualisiert werden.

## **2 Switches**

Verstellbare Minischalter zum Ändern von Einstellungen.

#### **3 Status-LED**

Die LED leuchtet weiß, wenn der Konverter mit Strom versorgt wird, und grün, wenn ein gültiges eingehendes Videosignal erkannt wird. Sie blinkt, um individuelle Konverter über das Blackmagic Teranex Setup Dienstprogramm zu identifizieren.

#### **4 Strom**

Eingebaute Normbuchse gemäß IEC C14 zum Anschluss an 90–240-Volt Wechselstrom.

#### **5 HDMI**

HDMI-Videoausgang.

## **6 ETHERNET PoE+**

Zum Anschluss an einen Netzwerk-Switch oder Computer, damit Sie Einstellungen mithilfe des Teranex Setup Dienstprogramms ändern können. Der Ethernet-Port unterstützt auch Power-over-Ethernet-Plus.

## **7 SDI IN**

BNC-Buchse für eingehende SDI-Videosignale.

## **8 SDI LOOP OUT**

BNC-Ausgang für durchgeschleifte SDI-Videosignale.

## **9 L – ANALOG oder AES/EBU**

XLR-Ausgang für den linken Kanal für symmetrisches Analog-Audio oder digitales AES/ EBU-Audio.

#### **10 R – ANALOG, AES/EBU oder T/C**

XLR-Ausgang für den rechten Kanal für symmetrisches Analog-Audio oder digitales AES/ EBU-Audio. Die Buchse ist auch für die Ausgabe von Timecode konfigurierbar.

## **Switches**

Die Minischalter am Teranex Mini – SDI to HDMI 12G erlauben folgende Einstellungen.

## **Switch 8 – ANALOG AUDIO, AES/EBU AUDIO**

Legen Sie Schalter 8 für die Ausgabe von symmetrischem Analog-Audio auf OFF (Aus) um. Für digitales AES/EBU-Audio, stellen Sie ihn auf ON (Ein).

#### **Switch 7 – OUTPUT AUDIO/TIMECODE**

Legen Sie Switch 7 auf ON um, damit Timecode über den rechten Audiokanal (R channel) der XLR-Buchse ausgegeben wird. In der OFF-Position wird Audio ausgegeben.

## **Switches 4, 3, 2 – SDI AUDIO DE-EMBED BIT 2, 1, 0**

Minischalter 4, 3 und 2 repräsentieren jeweils Bit 2, 1 und 0. So können Sie anhand der verschiedenen On/Off-Kombinationen der Schalter 4, 3 und 2 vorgeben, welches Audiokanalpaar Sie von Ihrer SDI-Eingabe als HDMI-, Analog- oder AES/EBU-Audio ausgeben möchten.

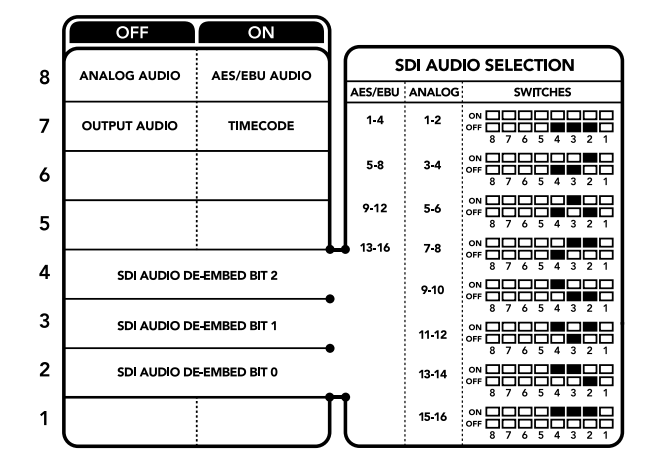

Die Schalterlegende am Boden Ihres Konverters gibt Ihnen alle erforderlichen Informationen, um die Umwandlungseinstellungen zu modifizieren

## **Auswahltabelle für SDI-Audio**

Wählen Sie anhand der nachstehenden Schalterkombinationen aus, welche SDI-Audiokanäle in das von Ihrem Teranex Mini – SDI to HDMI 12G ausgegebene Signal einzubetten sind.

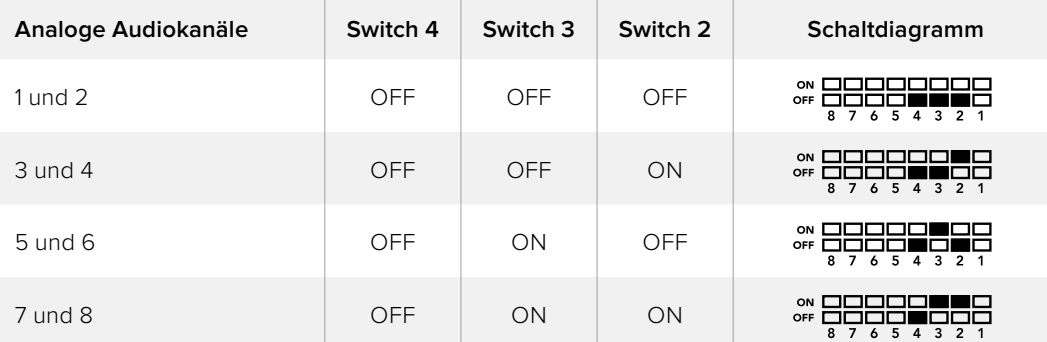

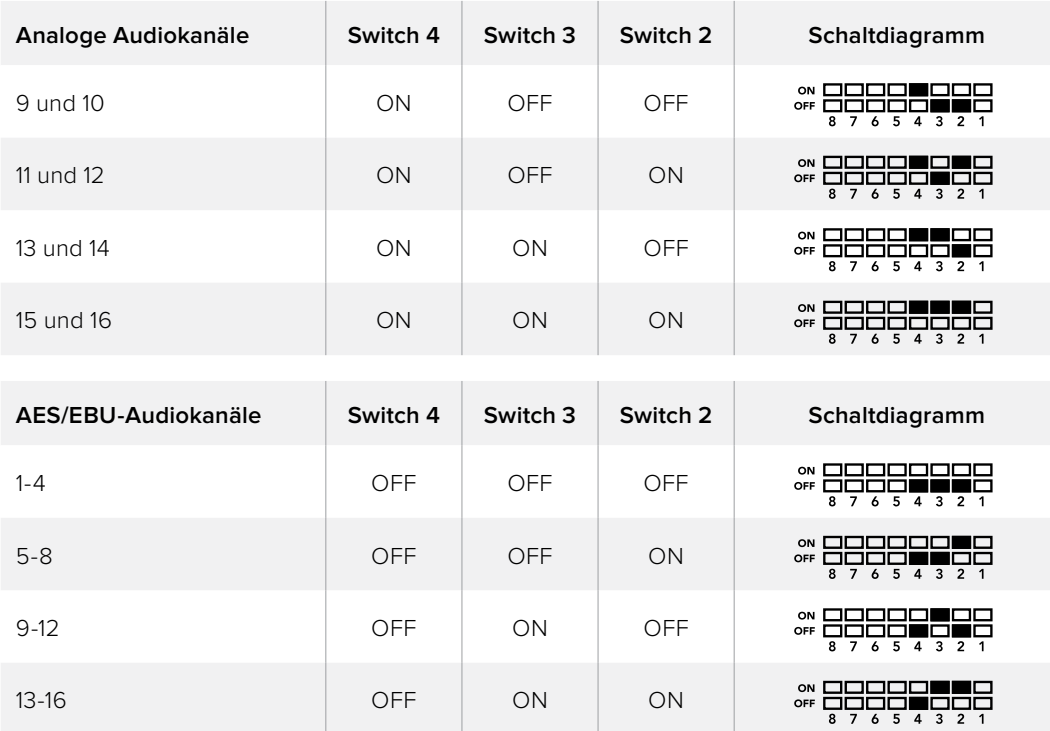

# **Blackmagic Teranex Setup Einstellungen**

Mithilfe des Teranex Setup Dienstprogramms lassen sich neben allen unter Einsatz der Switches verfügbaren Einstellungen überdies zusätzliche Einstellungen verändern. Greifen Sie auf diese Einstellungen jeweils über die Reiter "Video", "Audio", "Configure" (Konfigurieren) und "About" (Info) zu.

Näheres über die Reiter "About" und "Configure" finden Sie im Abschnitt "Einstellungen ändern" in diesem Handbuch. Der "Video"-Reiter für den Teranex Mini – SDI to HDMI 12G weist folgende Einstellungen auf.

## "Video Output"-Menü

## **"Clip HDMI Output to Legal Levels"**

Dieses Kontrollkästchen regelt das Abschneiden von Übersteuerungen der SDI-Eingabe, damit Ihre HDMI-Signale im zulässigen Pegelbereich bleiben. Es sollte standardmäßig aktiviert sein.

## **"HDMI Instant Lock"**

Aktivieren Sie dieses Kontrollkästchen, um die Signalsicherungsfunktion HDMI-Instant-Lock zu aktivieren. Bei eingeschaltetem HDMI-Instant-Lock wird der Ausgabefluss des HDMI-Signals auch bei Quellenwechseln aufrecht erhalten. So braucht Ihr Konverter nicht auf die Signalbereitschaft des HDMI-Fernsehers oder -Monitors zu warten, um das Ausgabevideo darzustellen, da bereits ein gesichertes Signal vorhanden ist. Wichtig: Diese Funktion funktioniert nur beim Wechsel zwischen Quellen mit der gleichen Videonorm.

HDMI-Instant-Lock kann kurze Verzögerungen von Video und Ton verursachen. Wo es für Ihre konvertierte Signalausgabe keine Verzögerung geben darf, umgehen Sie HDMI-Instant-Lock, indem Sie das Kontrollkästchen deaktivieren.

## **33-Punkte 3D-LUT**

Ihr Blackmagic Teranex Mini – SDI to HDMI 12G unterstützt LUT-Dateien im .cube-Format. Diese können mit DaVinci Resolve oder anderen Farbkorrektur-Softwares erstellt werden, die .cube-Dateien exportieren können.

Sie können zwei separate LUTs laden, indem Sie für jeden LUT-Slot auf "Load" klicken. Wählen Sie dann die gewünschte .cube-Datei von Ihrem Computer aus und bestätigen Sie mit OK. Klicken Sie auf "Save" (Speichern), um Ihre Einstellungen zu bestätigen. Der jeweilige Dateiname erscheint neben jedem "Load"-Button. So wissen Sie immer genau, welche LUT für LUT 1 oder LUT 2 verwendet wird.

Um eine LUT zu aktivieren, klicken Sie lediglich in das "Use LUT 1" oder "Use LUT 2" Kontrollkästchen. Sie können eine LUT durch einen Klick in das Kontrollkästchen "Bypass LUT" (LUT umgehen) deaktivieren.

Durch Anklicken des Kontrollkästchens "Enable 3D LUT on loop SDI output" (3D-LUT für SDI-Loop-Ausgang aktivieren) kann die 3D-LUT auch auf den Durchschleifausgang Ihres Konverters angewendet werden. Wenn Sie die LUT nicht auf den Durchschleifausgang anwenden möchten, müssen Sie das Kontrollkästchen lediglich deaktivieren.

Wenn Sie ein Smart Panel installiert haben, können Sie eine LUT mühelos mithilfe der Tasten 1 oder 2 über das Bedienpanel aktivieren. Drücken Sie die jeweilige Taste erneut, um die LUT zu deaktivieren.

#### **Was ist eine 3D-LUT?**

Eine 3D-LUT oder 3D-Lookup-Tabelle (3D Lookup Table) enthält eine Tabelle mit Informationen, die den Farbraum eines Videos in einem 3D-Cube-Space anhand neuer Farbwerte verändert.

Der Farbwürfel enthält alle Variationen einer Grundfarbe und ist in drei räumlichen Dimensionen definiert. Das bedeutet, dass die RGB-Kanäle der SDI-Videoeingabe in der HDMI-Videoausgabe mit einer beliebigen RGB-Ausgabefarbe belegt werden können. Es handelt sich hierbei um ein sehr wirksames Tool, da einer jeden Farbe eine beliebige andere Farbe zugeordnet werden kann. Das ermöglicht sehr präzise Farbanpassungen, um bspw. Displays zu kalibrieren oder um Log-Gamma-Kurven zu laden, wenn Sie am Set mit unterschiedlichen RAW-Kameradateien arbeiten und dabei lineares Gamma sehen wollen.

Wie wirksam 3D-LUTs sein können, zeigt eine der Standard-LUTs, die Ihre Videoeingabe nach Schwarz-Weiß konvertiert. Hierbei wird deutlich, dass alle RGB-Farben der Eingabe anhand der 3D-LUT über den HDMI-Ausgang mit schwarzen und weißen RGB-Ausgabewerten belegt werden. Kreieren Sie Ihre eigenen 3D-LUTs und laden Sie diese über die Admin-Software hoch. Mit DaVinci Resolve können Sie sogar eine Farbkorrektureinstellung in eine 3D-LUT konvertieren und diese auf Ihren Teranex Mini – SDI to HDMI 12G laden. Geben Sie die 3D-LUT über den SDI-Video-Durchschleifausgang aus und verwenden Sie Ihren Teranex Mini als dedizierten 3D-LUT-Farbprozessor. Das geht sogar dann, wenn Sie den HDMI-Ausgang nicht verwenden!

Weitere Informationen zum Erstellen einer .cube-Datei für eine 3D-LUT finden Sie im DaVinci Resolve Handbuch, das Sie auf der Blackmagic Design Website unter dem folgenden Link in englischer Sprache herunterladen können: [www.blackmagicdesign.com/de/support](http://www.blackmagicdesign.com/de/support).

Der "Audio"-Reiter für den Teranex Mini – SDI to HDMI 12G weist folgende Einstellungen auf.

## "Audio Output"-Menü

## **"Set XLR Output"**

Geben Sie wahlweise die Ausgabe von Analog- oder AES/EBU-Audio vor, indem Sie die Schaltflächen "Analog", "AES/EBU" oder "Timecode" im Menü "Audio Output" markieren. Bei Auswahl von "Timecode" gibt die linke XLR-Buchse Analog-Audio aus, während der rechte XLR-Ausgang ein Timecodesignal ausgibt.

Je nach Ihrem vorgegebenen Ausgabemodus können Sie auswählen, welche Audiokanäle aus Ihrer SDI-Eingabe an die Ausgänge für HDMI, AES/EBU-Audio oder Analog-Audio übermittelt werden, und deren Verstärkung ("Gain") pro Kanal oder Kanalpaar justieren. Wenn Sie AES/EBU-Audio über beide XLR-Buchsen ausgeben, können Sie bis zu vier Kanäle ausgeben. Bei der Ausgabe von Analog-Audio stehen Ihnen bis zu zwei Kanäle zur Wahl. Wenn Sie die rechte XLR-Buchse zur Ausgabe eines Timecode-Signals verwenden, so wird über die linke XLR-Buchse einkanaliges Analog-Audio ausgegeben.

Ihr Teranex Mini behält die letzten Einstellungen bei, ungeachtet dessen, ob diese über einen Minischalter, ein Smart Panel oder das Teranex Setup Dienstprogramm vorgenommen wurden. Wenn Sie das Smart Panel entfernt oder Ihre Konvertereinstellungen über die Software geändert haben und zur Switch-Steuerung zurückkehren, müssen Sie die einzelnen Schalter unter Umständen hin- und herbewegen, um die neuen Einstellungen anzuwenden.

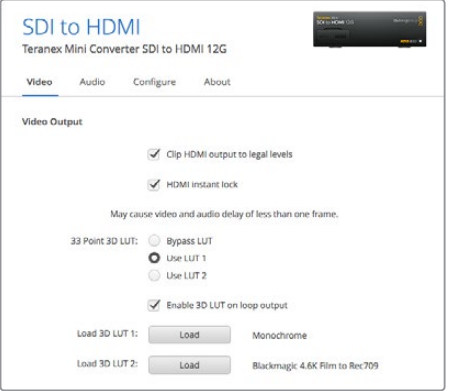

Mit Blackmagic Teranex Setup können Sie Einstellungen wie HDMI-Instant-Lock anpassen, um das Videosignal sofort neu zu synchronisieren, wenn Sie Quellen ändern oder neu verteilen, 3D-LUT-Dateien laden, die Ausgangspegel von XLR-Analogaudio anpassen u.v.m.

## **Einstellungen des Teranex Mini Smart Panels**

Wenn Ihr SDI to HDMI 12G Converter mit dem optionalen Teranex Mini Smart Panel ausgerüstet ist, sind die Menüs "Video", "Audio" und "Network" verfügbar. Die in diesen Menüs verfügbaren Einstellungen sind dieselben, wie die, die im obigen Abschnitt "Blackmagic Teranex Setup Einstellungen" beschrieben sind. Näheres zur Änderung von Einstellungen mithilfe des Teranex Mini Smart Panels finden Sie im Abschnitt "Einstellungen ändern".

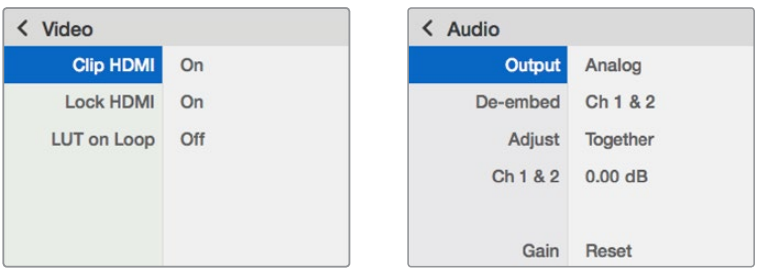

Das Teranex Mini Smart Panel gibt Ihnen Zugriff auf die gleichen Einstellungen wie das Blackmagic Teranex Setup

# **Teranex Mini – SDI to HDMI 12G Blockschaltbild**

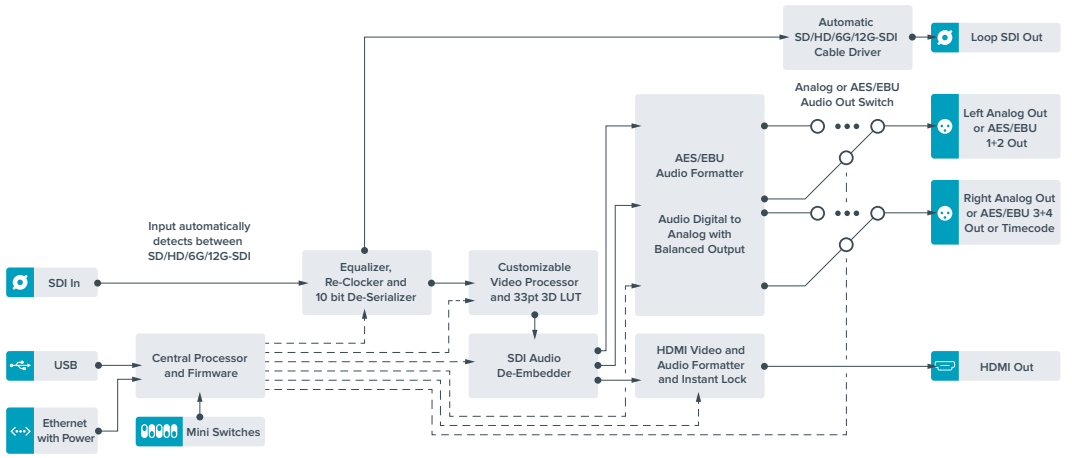

# **Teranex Mini – HDMI to SDI 12G**

Ihr Teranex Mini – HDMI to SDI 12G konvertiert die Signale von HDMI-Geräten wie HDV- und Ultra-HD-Kameras und Spielekonsolen in 12G-SDI BNC bis hin zu 2160p/60. Zusätzlich können Sie Audio wahlweise von den HDMI-, AES/EBU- oder symmetrischen Analog-Audioeingängen einbetten. Auf diese Weise lassen sich HDMI-Signale über größere Entfernungen senden. Ideal um Signale von HDMI-Consumerkameras oder mit HDMI-Anschlüssen ausgestatteten Computern nach SDI zu konvertieren.

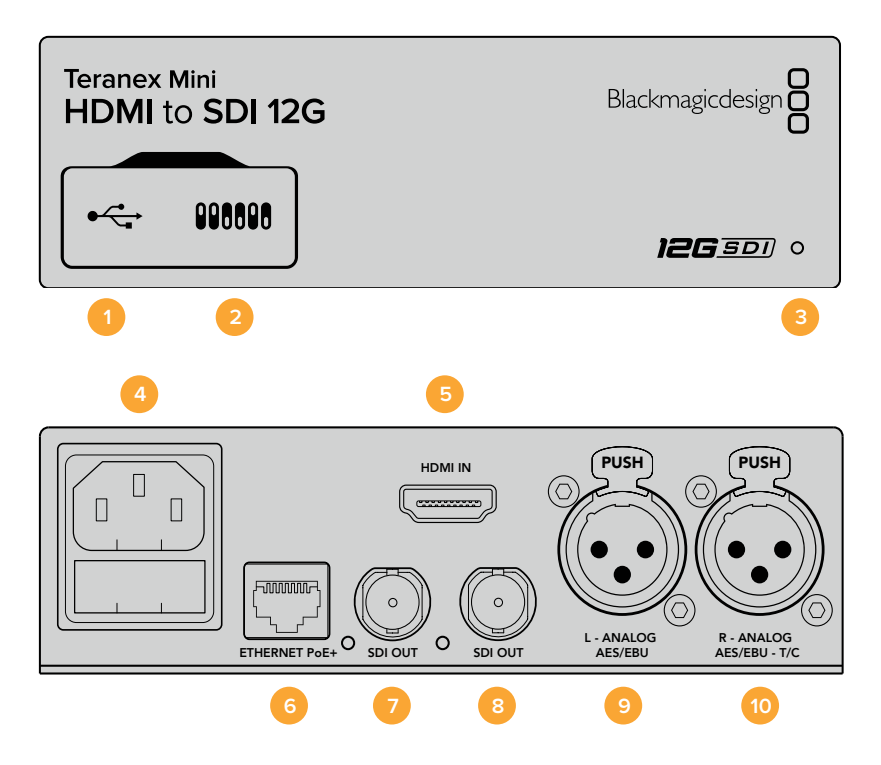

## **Anschlüsse**

## **1 Mini-B USB-Port**

Dient zum Anschluss eines Mac-OS-X- oder Windows-Rechners mit aufgespieltem Blackmagic Teranex Setup, über das Einstellungen angepasst und die Produktsoftware Ihres Teranex Minis aktualisiert werden kann.

## **2 Switches**

Anpassbare Minischalter zum Ändern von Einstellungen.

## **3 Status-LED**

Die LED leuchtet weiß, wenn der Konverter mit Strom versorgt wird, und grün, wenn ein gültiges eingehendes Videosignal erkannt wird. Sie blinkt, um individuelle Konverter über das Blackmagic Teranex Setup Dienstprogramm zu identifizieren.

## **4 Strom**

Eingebaute Normbuchse gemäß IEC C14 zum Anschluss an 90–240-Volt Wechselstrom.

## **5 HDMI**

HDMI-Videoeingang.

## **6 ETHERNET PoE+**

Zum Anschluss an einen Netzwerk-Switch oder Computer, damit Sie Einstellungen mithilfe des Teranex Setup Dienstprogramms ändern können. Der Ethernet-Port unterstützt auch Power-over-Ethernet-Plus.

## **7 SDI OUT**

BNC-Buchse für ausgehende SDI-Videosignale.

## **8 SDI OUT**

Sekundäre BNC-Buchse für die SDI-Ausgabe.

## **9 L – ANALOG oder AES/EBU**

XLR-Eingang für den linken Kanal für symmetrisches Analog-Audio oder digitales AES/ EBU-Audio.

## **10 R – ANALOG, AES/EBU oder TIMECODE**

XLR-Eingang für den rechten Kanal für symmetrisches Analog-Audio oder digitales AES/ EBU-Audio. Auch für Timecode-Eingabe konfigurierbar.

## **Switches**

Die Minischalter am Teranex Mini – HDMI to SDI 12G erlauben folgende Einstellungen.

## **Switch 8 – ANALOG AUDIO, AES/EBU AUDIO**

Stellen Sie Schalter 8 auf OFF (Aus), um symmetrisches Analogaudio einzubetten. Für digitales AES/ EBU-Audio, stellen Sie ihn auf ON (Ein). Zum Gebrauch dieser Eingänge muss Schalter 7 ebenfalls auf ON stehen.

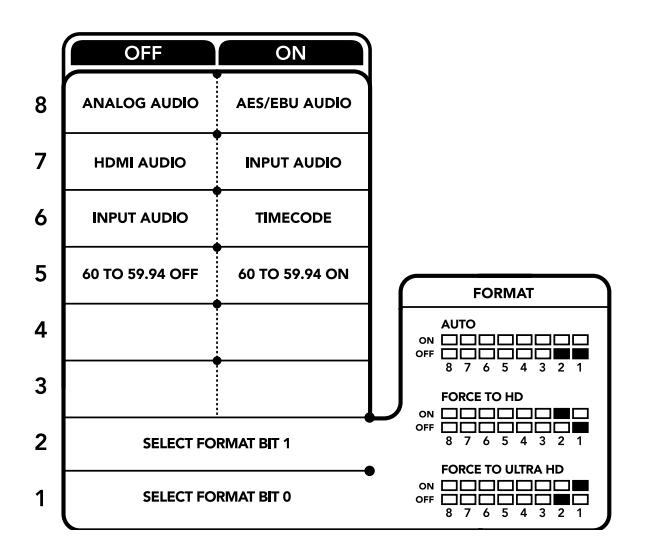

Die Schalterlegende am Boden Ihres Konverters gibt Ihnen alle erforderlichen Informationen, um die Umwandlungseinstellungen zu modifizieren

## **Switch 7 – HDMI AUDIO, INPUT AUDIO**

Stellen Sie Schalter 7 zur Auswahl von eingebettetem HDMI-Audio auf OFF, oder für Analog- bzw. AES/EBU-Audio auf ON.

## **Switch 6 – INPUT AUDIO/TIMECODE**

Stellen Sie Schalter 6 für die Eingabe von Timecode über den rechten Audiokanal (R channel) der XLR-Buchse auf ON. In der OFF-Position wird Audio empfangen.

## **Switch 5 – 60 TO 59.94 OFF/ON**

Wenn dieser Schalter auf ON steht, erkennt Ihr Konverter jede HDMI-Videoquelle mit einer Bildwechselfrequenz bei 1080p mit 60 Bildern pro Sekunde und wandelt sie automatisch in Interlaced-Video mit 59,94 Halbbildern pro Sekunde um.

Wenn Sie bspw. den HDMI-Ausgang eines Computers an einen Mischer mit der standardmäßigen 1080i-Bildwechselfrequenz von 59,94 koppeln müssen, können Sie Schalter 5 auf ON stellen, damit Ihr Konverter immer 1080p bei 60 Bildern pro Sekunde erkennt und diese bei 59,94 Halbbildern pro Sekunde zu 1080i konvertiert, da einige Computer 60 Bilder pro Sekunde ausgeben.

## **Switches 2, 1 – SELECT FORMAT BIT 1, 0**

Wenn Sie eine HDMI-Quelle anschließen, die sowohl Ultra HD als auch HD ausgibt, können Sie Ihren Konverter so einstellen, dass er die Quelle zwingt, entweder das Eine oder das Andere auszugeben. Das ist dann hilfreich, wenn Sie das Bild Ihres Desktops über SDI-Equipment in HD aufzeichnen oder anzeigen wollen. Dadurch wird das Bild größer und ist leichter zu sehen.

Auch wenn der Eindruck entsteht, dass es sich hierbei um eine Einstellung für Up- bzw. Downkonvertierungen handelt, geht es lediglich darum, dass Ihr Konverter Ihrem Quellgerät vorgibt, Video in Ultra HD oder HD auszugeben, damit Ihr Konverter das Quellvideo schließlich in nativer HD- oder Ultra-HD-Auflösung ohne vorherige Up- oder Downkonvertierung ausgeben kann.

Ob Ihr Quellvideo in HD oder Ultra HD ausgegeben wird oder ob Ihr Konverter automatisch die optimale Auflösung hinsichtlich Ihres Quellgeräts ermitteln soll, können Sie mit den Kombinationen der Schalter 1 und 2 bestimmen. Die Kombinationseinstellungen finden Sie unten.

#### **AUTO – Switch 1 auf OFF, Switch 2 auf OFF.**

Ihr Konverter ermittelt nun die optimale HD- oder Ultra-HD-Auflösung hinsichtlich der Ausgabefähigkeiten Ihres Quellgeräts automatisch.

**FORCE TO HD – Switch 1 auf OFF, Switch 2 auf ON.**

Wenn Ihr HDMI-Quellequipment sowohl HD als auch Ultra HD ausgeben kann, wird Ihr Konverter ihm vorgeben, HD-Video auszugeben.

 **FORCE TO Ultra HD – Switch 1 auf ON, Switch 2 auf OFF.**  Wenn Ihr HDMI-Quellequipment sowohl HD als auch Ultra HD ausgeben kann, wird Ihr Konverter ihm vorgeben, Ultra-HD-Video auszugeben.

## **Blackmagic Teranex Setup Einstellungen**

Mithilfe des Teranex Setup Dienstprogramms lassen sich die gleichen Einstellungen vornehmen wie mit den Switches. Es können aber auch zusätzliche Einstellungen vorgenommen werden. Greifen Sie auf diese Einstellungen jeweils über die Reiter "Video", "Audio", "Configure" (Konfigurieren) und "About" (Info) zu.

Näheres über die Reiter "About" (Info) und "Configure" (Konfigurieren) finden Sie im Abschnitt "Einstellungen ändern" in diesem Handbuch.

Der "Video"-Reiter für den Teranex Mini – HDMI to SDI 12G weist folgende Einstellungen auf.

## "Video Processing"-Menü

## **"Conversion"**

Klicken Sie auf das Dropdown-Menü "Conversion", um die Einstellungen für die Konvertierung Ihrer SDI-Ausgabe auszuwählen. Die Vorgabe von "Auto" bewirkt, dass die optimale HD- oder Ultra-HD-Auflösung hinsichtlich Ihres Quellequipments und dessen Ausgabefähigkeiten ermittelt wird. "Force HD" (HD erzwingen) und "Force Ultra HD" (Ultra HD erzwingen) geben unabhängig von der HDMI-Eingabe jeweils HD- bzw. Ultra-HD-Video aus. Dabei bleibt SD immer SD.

#### **"Frame Rate"**

Nur für Konvertierungen von 1080p/60 zu 1080i/59,94. Wenn die Funktion "Frame Rate" aktiviert ist, gibt sie Ihrem Konverter vor, eine Videoquelle mit einer Bildwechselfrequenz von 1080p mit 60 Bildern pro Sekunde zu erkennen und diese automatisch in 1080i mit 59,94 Bildern pro Sekunde umzuwandeln. Setzen Sie ein Häkchen bzw. entfernen Sie es, um diese Funktion zu aktivieren oder deaktivieren.

Hilfreich ist diese Funktion, wenn Sie eine HDMI-Quelle von 1080p mit 60 Bildern pro Sekunde an SDI-Equipment anschließen wollen, das standardmäßig 1080i mit 59,94 Bildern pro Sekunde ausgibt.

#### **3G-Ausgabe**

Dies erlaubt es Ihnen, den 3G-SDI-Ausgabestandard zu ändern, um die Kompatibilität mit Equipment zu gewährleisten, das lediglich Level-A- oder Level-B-3G-SDI-Video empfangen kann. Level B ist die Standardeinstellung. Diese Einstellungen sind nur dann gültig, wenn 3G-SDI-Video ausgegeben wird.

Der "Audio"-Reiter für den Teranex Mini – HDMI to SDI 12G weist folgende Einstellungen auf.

## "Audio Input"-Menü

## **"Set XLR Input" / "Set Audio Input"**

Dieses Menü lässt Sie zwischen dem XLR- und dem HDMI-Audioeingang auswählen. Bei Auswahl von HDMI wird das HDMI-Audio in die SDI-Videoausgabe eingebettet. Die Vorgabe von "XLR" lässt Sie zwischen den Eingaben Analog-Audio, AES/EBU-Audio und Timecode auswählen. Hier geben Sie auch die Kanäle an, in den Ihre SDI-Audioausgabe einzubetten ist. Die Verstärkung ("Gain") des Audiosignals kann hier ebenfalls justiert werden.

Die Auswahl von AES/EBU gestattet außerdem, die Option "Sample Rate Converter" zu aktivieren. Ist diese Option aktiviert, erfolgt die Abtastung Ihrer SDI-Audioausgabe zwangsläufig mit 48 kHz, der korrekten Abtastrate für das Fernsehen.

Wenn Sie Dolby-Audio über eine AES/EBU-Quelle konvertieren müssen, deren Abtastrate an eine Referenz gebunden ist, vergewissern Sie sich, dass Sie die

Abtastratenkonvertierung deaktivieren, indem Sie das Häkchen aus dem Kontrollkästchen entfernen.

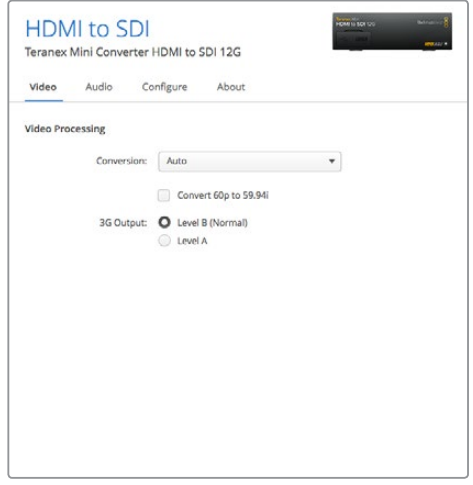

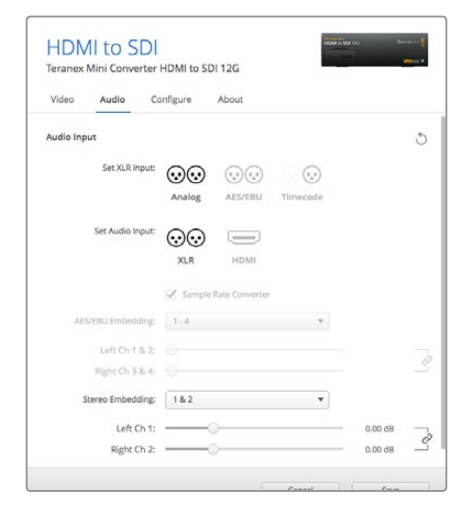

Wählen Sie in Blackmagic Teranex Setup auf der Einstellungsseite "Video" zwischen "Auto", "Force to HD" oder "Force to Ultra HD" für die Konvertierung. Sie können Ihren Konverter auch so einstellen, dass er Video mit 60 Bildern pro Sekunde erkennt und dieses automatisch zu 59,94 Bildern pro Sekunde konvertiert, wenn er an Equipment angeschlossen wird, das mit einer Standard-Framerate von 59,94 arbeitet.

Justieren Sie die Pegel Ihres Analog-Audios und AES/EBU-Audios im Blackmagic Teranex Setup Dienstprogramm über die Einstellungsseite "Audio"

Ihr Teranex Mini behält die letzten Einstellungen bei, ungeachtet dessen, ob diese über einen Minischalter, ein Smart Panel oder das Teranex Setup Dienstprogramm vorgenommen wurden. Wenn Sie das Smart Panel entfernt oder Ihre Konverter-Einstellungen über die Software geändert haben und zur Switch-Steuerung zurückkehren, müssen Sie die einzelnen Schalter unter Umständen hin- und herbewegen, um die neuen Einstellungen anzuwenden.

## **Einstellungen des Teranex Mini Smart Panels**

Wenn Ihr HDMI to SDI 12G Converter mit dem optionalen Teranex Mini Smart Panel ausgerüstet ist, sind die Menüs "Video", "Audio" und "Network" verfügbar. Die in diesen Menüs verfügbaren Einstellungen sind identisch mit den im obigen Abschnitt beschriebenen.

Näheres zur Änderung von Einstellungen mithilfe des Teranex Mini Smart Panels finden Sie im Abschnitt "Einstellungen ändern" in diesem Handbuch.

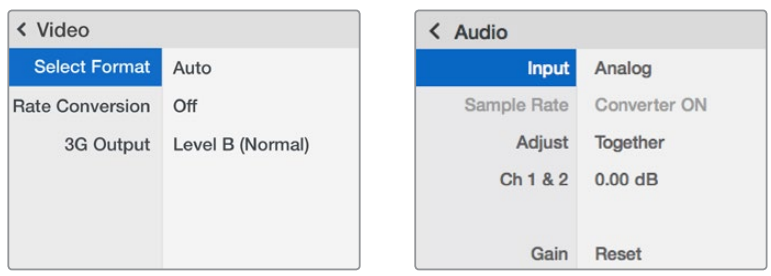

Das Teranex Mini Smart Panel gibt Ihnen Zugriff auf die gleichen Einstellungen wie das Blackmagic Teranex Setup Dienstprogramm

# **Teranex Mini – HDMI to SDI 12G Blockschaltbild**

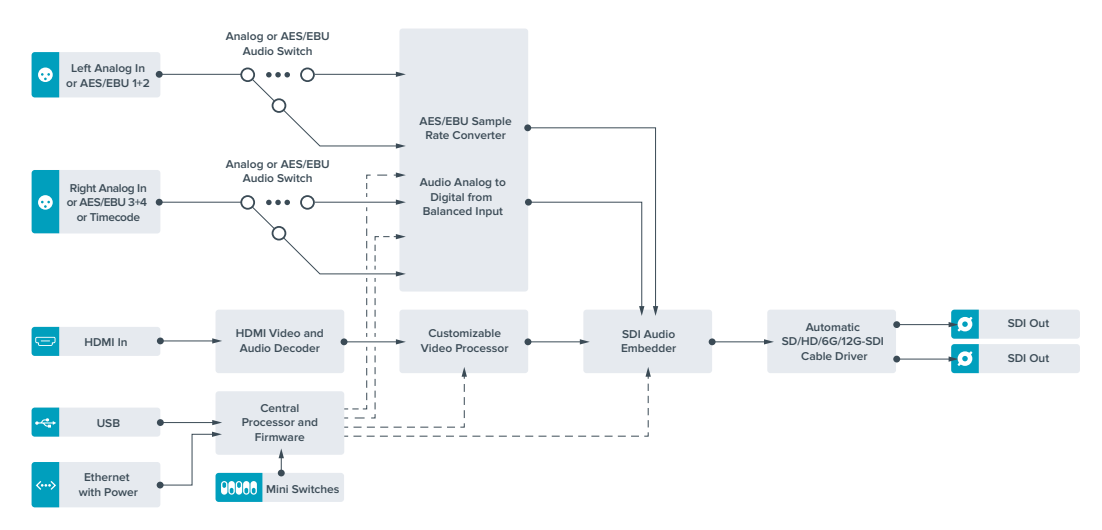

# **Teranex Mini – SDI to Analog 12G**

Mit Ihrem Teranex Mini – SDI to Analog 12G können Sie Video von Eingabequellen in SD-SDI, HD-SDI, 3G-SDI, 6G-SDI und 12G-SDI zu analogem Komponenten-, NTSC- und PAL-Video sowie symmetrischem AES/EBU- und Analog-Audio für die Ausgabe konvertieren. Der interne Downkonverter lässt Sie 12G-SDI-Videoquellen an SD- und HD- Analoggeräte anschließen. Auch die Anbindung von Videomonitoren und MAZen wie Betacam SP und VHS ist möglich. Sie können sogar paarweise Analog-Audio von 16 herausgelösten SDI-Audiokanälen ausgeben.

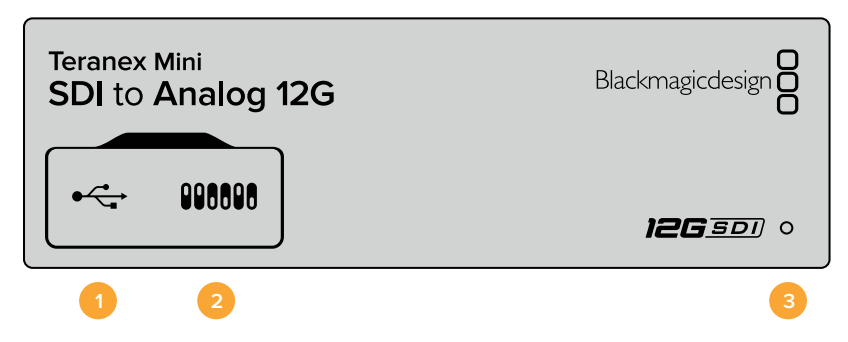

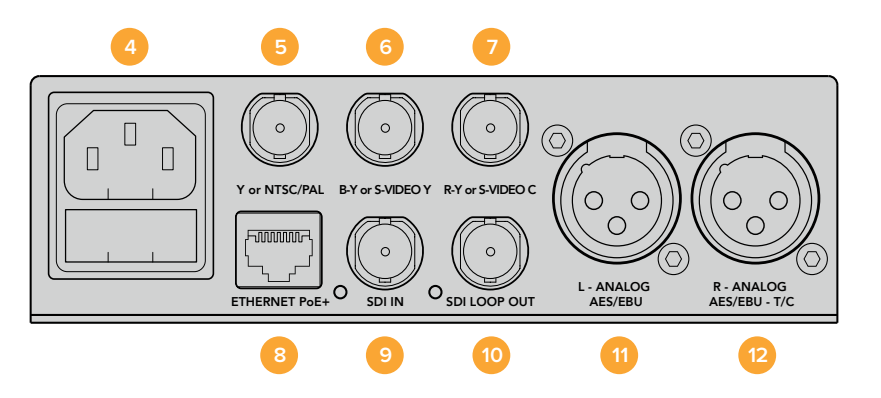

## **Anschlüsse**

## **1 Mini-B USB-Port**

Dient zum Anschluss eines Mac-OS-X- oder Windows-Rechners mit aufgespieltem Blackmagic Teranex Setup Dienstprogramm. Hierüber können Einstellungen angepasst und die Produktsoftware Ihres Teranex Minis aktualisiert werden.

## **2 Switches**

Verstellbare Minischalter zum Ändern von Einstellungen.

## **3 Status-LED**

Die LED leuchtet weiß, wenn der Konverter mit Strom versorgt wird, und grün, wenn ein gültiges eingehendes Videosignal erkannt wird. Er blinkt, um individuelle Konverter über das Blackmagic Teranex Setup Dienstprogramm zu identifizieren.

## **4 Strom**

Eingebaute Normbuchse gemäß IEC C14 zum Anschluss an 90–240-Volt Wechselstrom.

## **5 Y or NTSC/PAL**

BNC-Buchse zur Ausgabe von analogen Komponenten-Y-, NTSC- oder PAL-FBAS-Signalen.

**6 B-Y or S-VIDEO Y** BNC-Buchse zur Ausgabe von analogen Komponentensignalen B-Y oder S-Video Y.

## **7 R-Y or S-VIDEO C**

BNC-Buchse zur Ausgabe von analogen Komponentensignalen R-Y oder S-Video C.

## **8 ETHERNET PoE+**

Zum Anschluss an einen Netzwerk-Switch oder Computer, damit Sie Einstellungen mithilfe des Teranex Setup Dienstprogramms ändern können. Der Ethernet-Port unterstützt auch Power-over-Ethernet-Plus.

## **9 SDI IN**

BNC-Buchse für eingehende SDI-Videosignale.

## **10 SDI LOOP OUT**

BNC-Ausgang für durchgeschleifte SDI-Videosignale.

## **11 L – ANALOG oder AES/EBU**

XLR-Ausgang für den linken Kanal für symmetrisches Analog-Audio oder digitales AES/ EBU-Audio.

## **12 R – ANALOG, AES/EBU oder T/C**

XLR-Ausgang für den rechten Kanal für symmetrisches Analog-Audio oder digitales AES/ EBU-Audio. Die Buchse ist auch für die Ausgabe von Timecode konfigurierbar.

## **Switches**

Die Minischalter am Teranex Mini – SDI to Analog 12G erlauben folgende Einstellungen.

## **Switch 8 – ANALOG AUDIO, AES/EBU AUDIO**

Stellen Sie Schalter 8 auf OFF, um symmetrisches Analog-Audio auszuwählen oder auf ON, um digitales AES/EBU-Audio auszugeben.

## **Switch 7 – 7.5 IRE, 0.0 IRE**

In den USA und anderen Ländern, wo NTSC mit einem IRE-Wert von 7,5 üblich ist, sollte Schalter 7 auf OFF eingestellt sein. Sollten Sie in anderen Ländern arbeiten, in denen ein IRE-Wert von 7,5 unüblich ist – wie bspw. in Japan – setzen Sie Schalter 7 auf ON. Diese Einstellung betrifft nur die Ausgabe von FBAS- oder S-Video-Signalen.

## **Switch 6 – SMPTE LEVELS, BETACAM LEVELS**

Stellen Sie Schalter 6 für SMPTE-Pegel auf OFF oder für Betacam-Pegel auf ON. Da SMPTE-Pegel gebräuchlicher sind und sogar Betacam SP-MAZen SMPTE-Pegel verarbeiten, sollte Betacam nur eingestellt werden, wenn Sie sicher sind, dass Betacam-Pegel verwendet werden.

## **Switch 5 – COMPONENT, COMPOSITE oder S-VIDEO**

Stellen Sie Schalter 5 auf OFF, um analoges Komponentenvideo auszugeben oder auf ON zur Ausgabe von FBAS- und S-Video.

Um eingehende HD-Videosignale an den S-Video- und FBAS-Ausgängen als SD anzuzeigen, muss die Downkonvertierung durch Umlegen von Schalter 1 auf ON eingestellt sein. Analoges Komponentenvideo unterstützt HD- und SD-Video.

## **Switch 4, 3 und 2 – SDI AUDIO DE-EMBED**

Schalter 4, 3 und 2 repräsentieren jeweils Bit 2, 1 und 0. So können Sie anhand der verschiedenen On/Off-Kombinationen der Schalter 4, 3 und 2 vorgeben, welches Audiokanalpaar Sie von Ihrer SDI-Eingabe als Analog- oder AES/EBU-Audio ausgeben möchten.

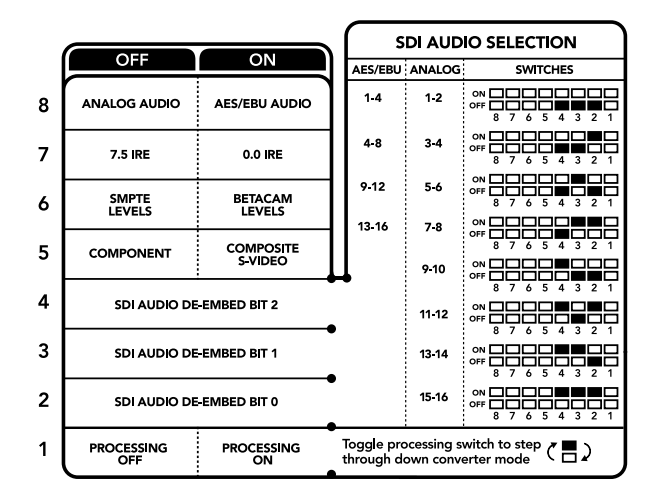

Die Schalterlegende am Boden Ihres Konverters gibt Ihnen alle erforderlichen Informationen, um die Umwandlungseinstellungen zu verändern

#### **Switch 1 – PROCESSING OFF, PROCESSING ON**

Über Schalter 1 können Sie die Umwandlung des Bildseitenverhältnisses für die Konvertierung von Ultra-HD- oder HD-Eingaben zu analogen SD-Ausgaben ändern. Dies ist nötig, da Ultra-HD- und HD-Formate im 16:9-Bildseitenverhältnis vorliegen, wohingegen SD im 4:3-Format angezeigt wird.

Die drei Optionen, die Ihnen für das Bildseitenverhältnis zur Auswahl stehen, sind "Anamorphotisch", "Center Cut" und "Letterbox". Diese stauchen oder schneiden das Bild bzw. fügen schwarze Balken hinzu. Um zwischen den Optionen hin und her zu wechseln, stellen Sie Schalter 1 abwechselnd auf ON und OFF. Jedes Mal, wenn Schalter 1 auf ON steht, springt der Bildseitenverhältnistyp eine Option weiter.

Das Verhalten von Schalter 1 ändert sich zudem abhängig des von Ihnen verwendeten analogen Ausgabeformats. Komponentenvideo liegt immer in Standard Definition vor. Wenn Sie also nun Schalter 1 auf OFF stellen, wird die letzte Option zur Bildseitenkonvertierung beibehalten. Jedoch kann Komponentenvideo auch HD-Signale unterstützen. Wenn Sie demnach Ultra-HD- oder HD-Video von einer SD-Quelle in eine Komponentenausgabe konvertieren und Schalter 1 auf OFF steht, wird ein analoges HD-Breitbild-Format ohne Umwandlung des Bildseitenverhältnisses ausgegeben.

# **Auswahltabelle für SDI-Audio**

Anhand der nachstehenden Schalterkombinationen können Sie auswählen, über welche SDI-Audiokanäle Ihr Teranex Mini – SDI to Analog 12G analoges oder digitales AES/EBU-Audio ausgibt.

**Contract Contract** 

**COLL** 

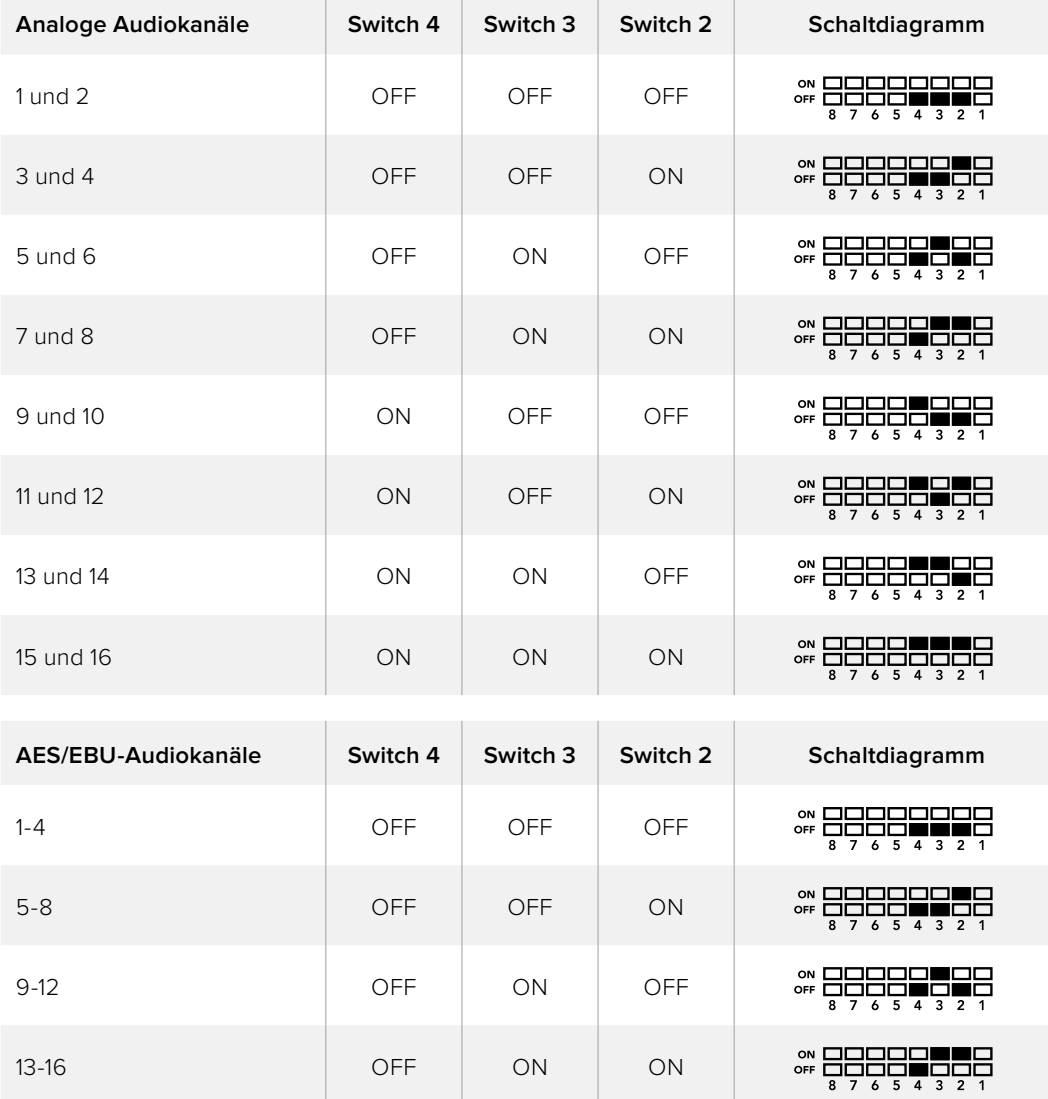

# **Blackmagic Teranex Setup Einstellungen**

Mithilfe des Teranex Setup Dienstprogramms lassen sich die gleichen Einstellungen vornehmen wie mit den Switches. Es können aber auch zusätzliche Einstellungen vorgenommen werden.

Greifen Sie auf diese Einstellungen jeweils über die Reiter "Video", "Audio", "Configure" (Konfigurieren) und "About" (Info) zu.

Näheres über die Reiter "About" und "Configure" finden Sie im Abschnitt "Einstellungen ändern" in diesem Handbuch.

Der "Video"-Reiter für den Teranex Mini - SDI to Analog 12G beinhaltet folgende Einstellungen.

## "Video Output"-Menü

Das Videoausgabe-Menü ermöglicht Ihnen die Auswahl der Signalausgabe in "Component", "S-Video" oder "Composite" (Komponenten-, S-Video- oder FBAS-Video) sowie die separate Einstellung der Luminanz- und Chroma-Werte der B-Y- und R-Y-Komponenten-Pegel.

Wenn Sie die Ausgabe von S-Video und FBAS-Video vorgegeben haben, können Sie zusätzlich zwischen den ortsabhängigen Schwarzpegeln 7,5 IRE und 0,0 IRE auswählen. Bei Vorgabe von Komponentenvideo besteht die Wahl zwischen SMPTE- und Betacam-Pegeln. Da SMPTE-Pegel gebräuchlicher sind und sogar Betacam SP-MAZen SMPTE-Pegel verarbeiten, sollte Betacam nur eingestellt werden, wenn Sie sicher sind, dass Betacam-Pegel verwendet werden.

## "Video Processing"-Menü

Im Bearbeitungsmenü geben Sie das Seitenverhältnis des abwärtskonvertierten Videos vor. Verfügbare Optionen sind "Letterbox", "Anamorphic", "Center Cut" oder "No Processing" (keine Bearbeitung).

Der "Audio"-Reiter für den Teranex Mini – SDI to Analog 12G weist folgende Einstellungen auf.

## "Audio Output"-Menü

In diesem Menü geben Sie vor, ob auf den Audioausgängen Analog- oder AES/EBU-Audio oder Timecode ausgegeben werden soll und welche Kanäle aus Ihrem eingehenden SDI-Audiosignal herauszulösen sind. Die Verstärkung ("Gain") des Audiosignals kann hier ebenfalls justiert werden.

Ihr Teranex Mini behält die letzten Einstellungen bei, ungeachtet dessen, ob diese über einen Minischalter, ein Smart Panel oder das Teranex Setup Dienstprogramm vorgenommen wurden. Wenn Sie das Smart Panel entfernt oder Ihre Konvertereinstellungen über die Software geändert haben und zur Switch-Steuerung zurückkehren, müssen Sie die einzelnen Schalter unter Umständen hin- und herbewegen, um die neuen Einstellungen anzuwenden.

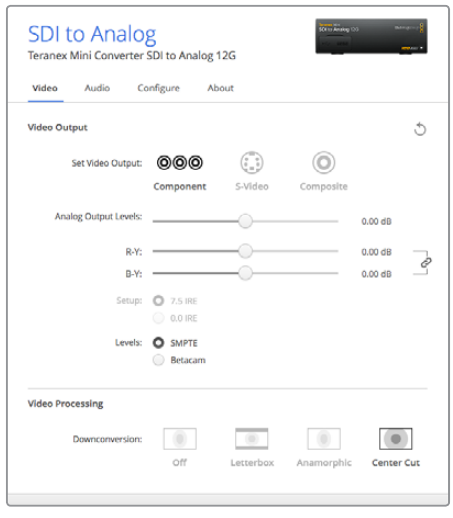

Justieren Sie die Luminanz- und Chromawerte Ihres Videos bzw. die Chromawerte Ihres Komponentenvideos über die Einstellungsseite "Video" in Blackmagic Teranex Setup

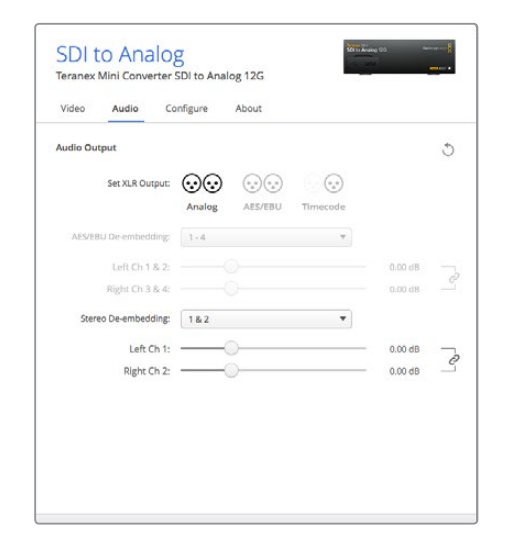

Justieren Sie die Pegel Ihres Analog- und AES/EBU-Audios über die Einstellungsseite "Audio" in Blackmagic Teranex Setup

# **Einstellungen des Teranex Mini Smart Panels**

Wenn Ihr SDI to Analog 12G Converter mit dem optionalen Teranex Mini Smart Panel ausgerüstet ist, sind die Menüs "Video", "Audio" und "Network" verfügbar. Die in diesen Menüs verfügbaren Einstellungen sind dieselben, wie die, die im obigen Abschnitt "Blackmagic Teranex Setup Einstellungen" beschrieben sind. Näheres zur Änderung von Einstellungen mithilfe des Teranex Mini Smart Panels finden Sie im Abschnitt "Einstellungen ändern" in diesem Handbuch.

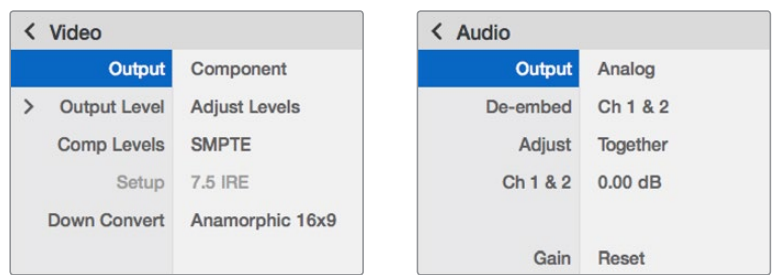

Das Teranex Mini Smart Panel gibt Ihnen Zugriff auf die gleichen Einstellungen wie das Blackmagic Teranex Setup Dienstprogramm

# **Teranex Mini – SDI to Analog 12G Blockschaltbild**

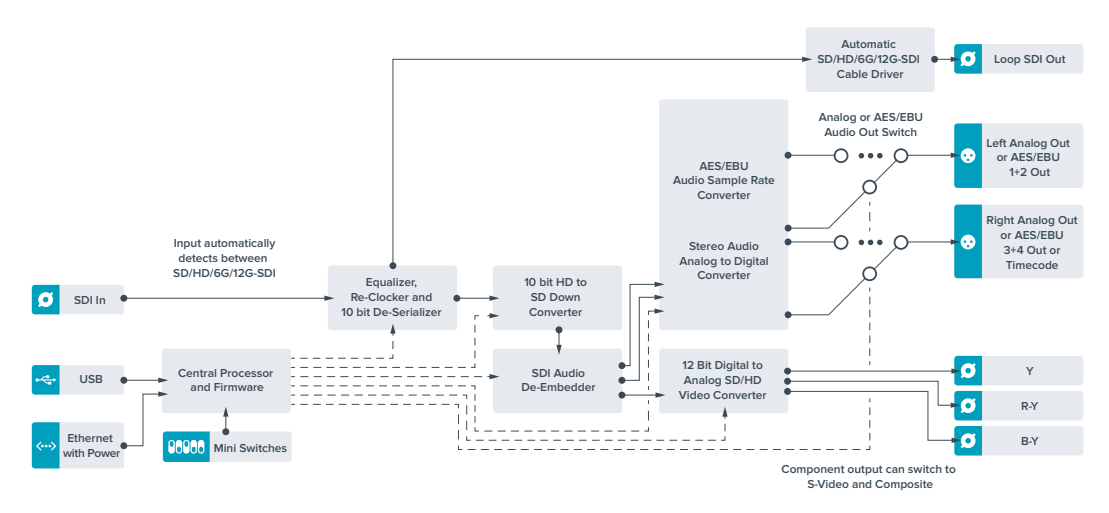

# **Teranex Mini – Analog to SDI 12G**

Mit Ihrem Teranex Mini – Analog to SDI 12G können Sie Video und Audio von Analoggeräten wie Betacam SP-MAZen, HDV-Kameras und Spielekonsolen nach SD-HDI-, HD-SDI- und 12G-SDI-Video konvertieren. Unterstützt werden mehrere analoge Eingabeformate wie Komponenten-SD/HD, S-Video oder FBAS-NTSC und PAL. Über die 12G-SDI-Ausgänge des Konverters ist u. a. die Einbettung von digitalem AES/EBU- oder Analog-Audio möglich.

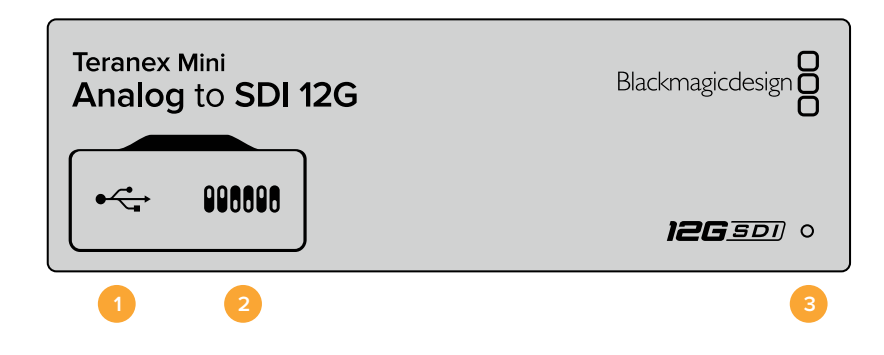

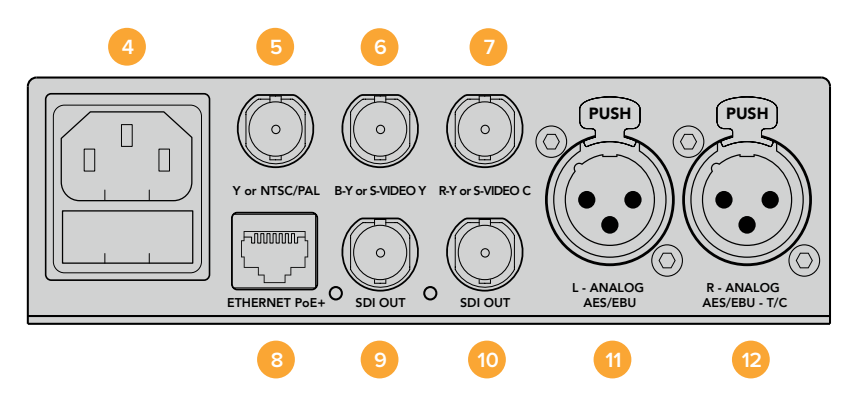

## **Anschlüsse**

## **1 Mini-B USB-Port**

Dient zum Anschluss eines Mac-OS-X- oder Windows-Rechners mit aufgespieltem Blackmagic Teranex Setup Dienstprogramm. Hierüber können Einstellungen angepasst und die Produktsoftware Ihres Teranex Minis aktualisiert werden.

## **2 Switches**

Verstellbare Minischalter zum Ändern von Einstellungen.

## **3 Status-LED**

Die LED leuchtet weiß, wenn der Konverter mit Strom versorgt wird, und grün, wenn ein gültiges eingehendes Videosignal erkannt wird. Er blinkt, um individuelle Konverter über das Blackmagic Teranex Setup Dienstprogramm zu identifizieren.

#### **4 Strom**

Eingebaute Normbuchse gemäß IEC C14 zum Anschluss an 90–240-Volt Wechselstrom.

#### **5 Y or NTSC/PAL**

BNC-Buchse zur Eingabe von analogen Komponentensignalen Y, NTSC- oder PAL-FBAS-Signalen.

## **6 B-Y or S-VIDEO Y**

BNC-Buchse zur Eingabe von analogen Komponentensignalen B-Y oder S-Video Y.

## **7 R-Y or S-VIDEO C**

BNC-Buchse zur Eingabe von analogen Komponentensignalen R-Y oder S-Video C.

## **8 ETHERNET PoE+**

Zum Anschluss an einen Netzwerk-Switch oder Computer, damit Sie Einstellungen mithilfe des Teranex Setup Dienstprogramms ändern können. Der Ethernet-Port unterstützt auch Power-over-Ethernet-Plus.

## **9 SDI OUT**

BNC-Buchse für ausgehende SDI-Videosignale.

## **10 SDI OUT**

BNC-Buchse für ausgehende SDI-Videosignale.

## **11 L - ANALOG oder AES/EBU**

XLR-Eingang für den linken Kanal für symmetrisches Analog-Audio oder digitales AES/ EBU-Audio.

## **12 R – ANALOG, AES/EBU oder TIMECODE**

XLR-Eingang für den rechten Kanal für symmetrisches Analog-Audio oder digitales AES/ EBU-Audio. Auch für Timecode-Eingabe konfigurierbar.

## **Switches**

Die Minischalter am Teranex Mini – Analog to SDI 12G erlauben folgende Einstellungen.

## **Switch 8 – ANALOG AUDIO, AES/EBU AUDIO**

Stellen Sie Schalter 8 auf OFF, um symmetrisches Analog-Audio auszuwählen oder auf ON, um digitales AES/EBU-Audio zu empfangen.

## **Switch 7 – 7.5 IRE, 0.0 IRE**

In den USA und anderen Ländern, wo NTSC mit einem IRE-Wert von 7,5 üblich ist, sollte Schalter 7 auf OFF eingestellt sein. In Ländern, wo das 7,5-IRE-Setup nicht üblich ist, stellen Sie Schalter 7 auf ON. Diese Einstellung betrifft nur die Ausgabe von FBAS- oder NTSC-S-Video-Signalen.

## **Switch 6 – SMPTE LEVELS, BETACAM LEVELS**

Diese Einstellung bietet die Wahl zwischen SMPTE- oder Betacam-Videopegeln. Stellen Sie Schalter 6 für SMPTE-Pegel auf OFF oder für Betacam-Pegel auf ON. Da SMPTE-Pegel gebräuchlicher sind und sogar Betacam SP-MAZen SMPTE-Pegel verarbeiten, sollte Betacam nur eingestellt werden, wenn tatsächlich Betacam-Pegel verwendet werden.

## **Switch 5 – COMPONENT, COMPOSITE oder S-VIDEO**

Stellen Sie Schalter 5 auf OFF, um die Eingabe von analogem Komponentenvideo auszuwählen oder auf ON für die Analogeingabe von FBAS- und S-Video.

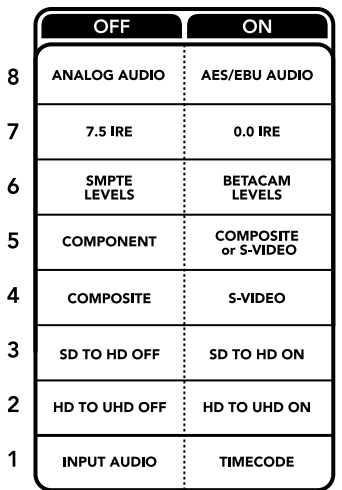

Die Schalterlegende am Boden Ihres Teranex Mini gibt Ihnen alle erforderlichen Informationen, um die Umwandlungseinstellungen zu verändern

## **Switch 4 – COMPOSITE, S-VIDEO**

Stellen Sie Schalter 4 auf OFF, um die Eingabe von FBAS-Video auszuwählen oder auf ON für die Eingabe von S-Video.

#### **Switch 3 – SD TO HD**

Stellen Sie Schalter 3 auf ON, um die Auflösung der SDI-Ausgabe von SD nach HD umzuwandeln, wenn die eingehenden FBAS-, S-Video- oder Komponentensignale in SD vorliegen. Steht der Schalter auf OFF, wird das Signal der Eingabeauflösung angeglichen.

## **Switch 2 – HD TO UHD**

Stellen Sie Schalter 2 auf ON, um die Auflösung der SDI-Ausgabe nach Ultra HD umzuwandeln, wenn das eingehende Komponentensignal in HD vorliegt. Steht der Schalter auf OFF, wird das Signal der Eingabeauflösung angeglichen.

#### **Switch 1 – INPUT AUDIO/TIMECODE**

Stellen Sie Schalter 1 für die Eingabe von Timecode über den rechten Kanal (R channel) der XLR-Buchse auf ON. In der OFF-Position wird Audio empfangen.

## **Blackmagic Teranex Setup Einstellungen**

Mithilfe des Teranex Setup Dienstprogramms lassen sich die gleichen Einstellungen vornehmen wie mit den Switches. Es können aber auch zusätzliche Einstellungen vorgenommen werden.

Greifen Sie auf diese Einstellungen jeweils über die Reiter "Video", "Audio", "Configure" (Konfigurieren) und "About" (Info) zu.

Näheres über die Reiter "About" und "Configure" finden Sie im Abschnitt "Einstellungen ändern" in diesem Handbuch.

Der "Video"-Reiter für den Teranex Mini – Analog to SDI 12G weist folgende Einstellungen auf.

## "Video Input"-Menü

Dieses Menü gibt Ihnen die Auswahl zwischen der Eingabe von "Component", "S-Video, "Composite" (Komponenten-, S-Video- und FBAS-Video). Stellen Sie hier auch die Luminanz- und Chroma-Pegel ein und geben Sie die Pegel für B-Y and R-Y Komponentensignale unabhängig voneinander ein.

Wenn Sie die Eingabe von S-Video oder FBAS-Video vorgegeben haben, können Sie zusätzlich zwischen den ortsabhängigen Schwarzpegeln 7,5 IRE und 0,0 IRE auswählen.

Bei Vorgabe von Komponentenvideo besteht die Wahl zwischen SMPTE- und Betacam-Pegeln. Da SMPTE-Pegel gebräuchlicher sind und sogar Betacam SP-MAZen SMPTE-Pegel verarbeiten, sollte Betacam nur eingestellt werden, wenn Sie sicher sind, dass Betacam-Pegel verwendet werden.

## "Video Processing"-Menü

In diesem Menü richten Sie Umwandlungsoptionen ein, die Ihrer analogen Videoeingabe entsprechen. Eingehende Komponentensignale können von SD nach HD sowie von HD nach Ultra HD umgewandelt werden. Eingehende S-Video- und FBAS-Signale lassen sich nur von SD nach HD konvertieren.

Der "Audio"-Reiter für den Teranex Mini Analog to SDI 12G weist folgende Einstellungen auf.

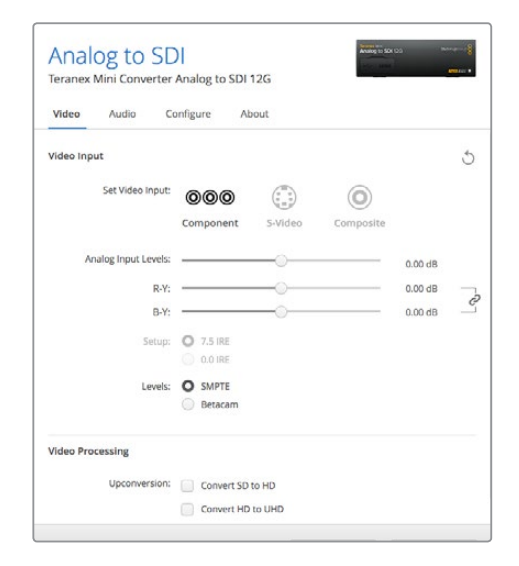

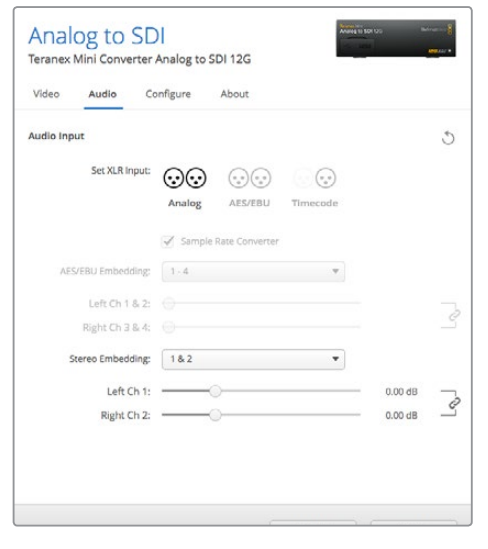

Justieren Sie die Luminanz- und Chromawerte Ihres Videos bzw. die Chromawerte Ihres Komponentenvideos über die Einstellungsseite "Video" in Blackmagic Teranex Setup

Justieren Sie die Pegel Ihres Analog- und AES/EBU-Audios über die Einstellungsseite "Audio" in Blackmagic Teranex Setup

## "Audio Input"-Menü

In diesem Menü geben Sie vor, ob Analog- oder AES/EBU-Audio bzw. Timecode empfangen werden soll und in welche Kanäle Ihrer ausgehenden SDI-Audiosignale diese einzubetten sind. Die Verstärkung ("Gain") des Audiosignals kann hier ebenfalls justiert werden.

Die Auswahl von AES/EBU gestattet außerdem, die Option "Sample Rate Conversion" zu aktivieren. Ist diese Option aktiviert, wird die Abtastrate Ihrer SDI-Audioausgabe auf 24 Bit, 48 kHz abwärtsbzw. aufwärtskonvertiert.

Ihr Teranex Mini behält die letzten Einstellungen bei, ungeachtet dessen, ob diese über einen Minischalter, ein Smart Panel oder das Teranex Setup Dienstprogramm vorgenommen wurden. Wenn Sie das Smart Panel entfernt oder Ihre Konverter-Einstellungen über die Software geändert haben und zur Switch-Steuerung zurückkehren, müssen Sie die einzelnen Schalter unter Umständen hin- und herbewegen, um die neuen Einstellungen anzuwenden.

# **Einstellungen des Teranex Mini Smart Panels**

Wenn Ihr Analog to 12G Konverter mit dem optionalen Teranex Mini Smart Panel ausgerüstet ist, sind die Menüs "Video", "Audio" und "Network" verfügbar. Die in diesen Menüs verfügbaren Einstellungen sind dieselben, wie die, die im obigen Abschnitt "Blackmagic Teranex Setup Einstellungen" beschrieben sind.

Näheres zur Änderung von Einstellungen mithilfe des Teranex Mini Smart Panels finden Sie im Abschnitt "Einstellungen ändern" in diesem Handbuch.

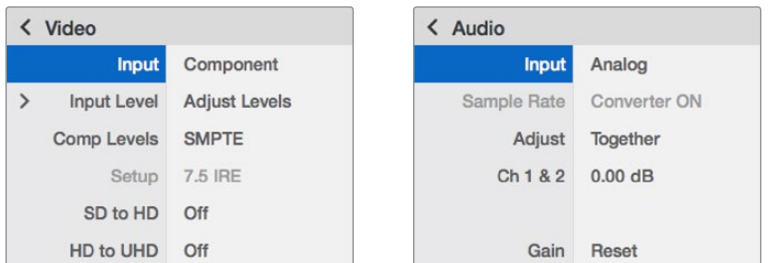

Das Teranex Mini Smart Panel gibt Ihnen Zugriff auf die gleichen Einstellungen wie das Blackmagic Teranex Setup Dienstprogramm

# **Teranex Mini – Analog to SDI 12G Blockschaltbild**

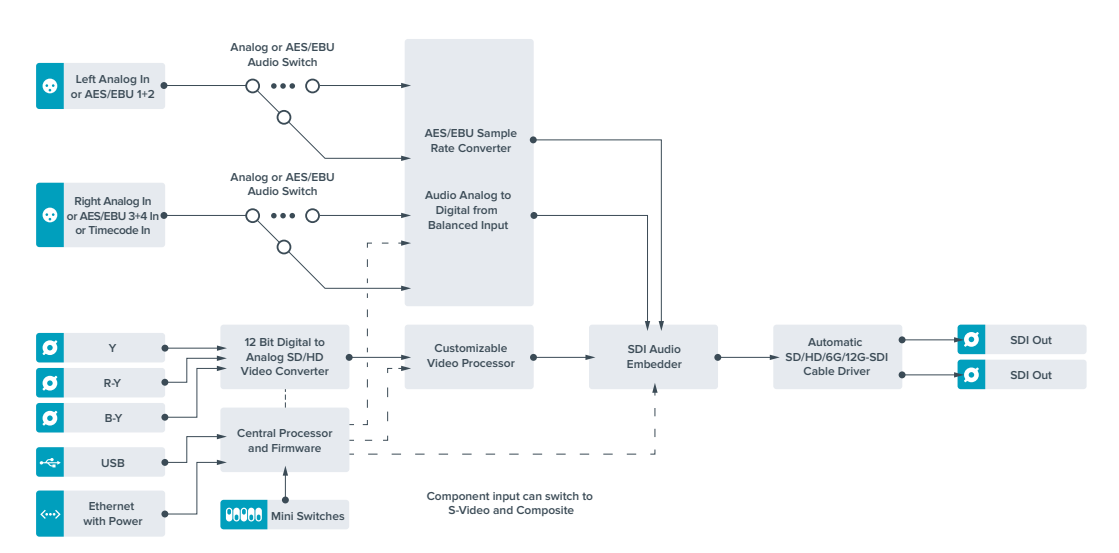

# **Teranex Mini – SDI to Audio 12G**

Mit dem Teranex Mini SDI to Audio 12G können Sie Audiosignale aus beliebigen SDI-Videoquellen herauslösen, um sie in zwei Kanälen Analog-Audio oder in vier Kanälen AES/EBU-Digitalaudio auszugeben. Geben Sie Signale an Audiogeräte wie Audiomixer, analoge MAZen und Referenzmonitore aus.

Um zusätzliche SDI-Audiokanäle auszulesen, können Sie einen weiteren Teranex Mini SDI to Audio 12G mit Ihrem vorhandenen Konverter in Reihe schalten, indem Sie das zweite Gerät an seinen SDI-Ausgang anschließen.

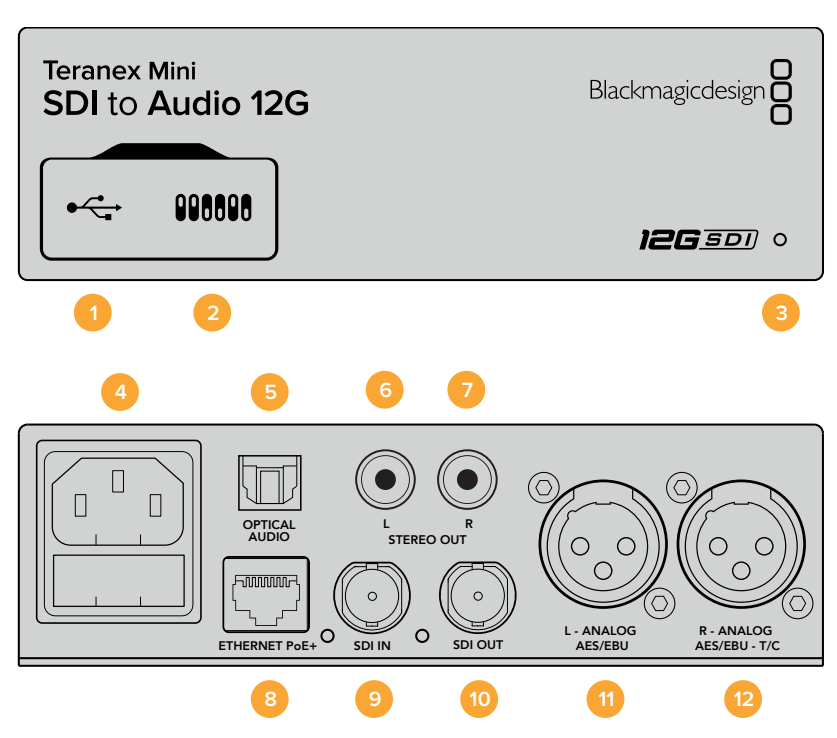

## **Anschlüsse**

## **1 Mini-B USB-Port**

Dient zum Anschluss eines Mac-OS-X- oder Windows-Rechners mit aufgespieltem Blackmagic Teranex Setup Dienstprogramm. Hierüber können Einstellungen angepasst und die Produktsoftware Ihres Teranex Minis aktualisiert werden.

## **2 Switches**

Anpassbare Minischalter zum Ändern von Einstellungen.

## **3 Status-LED**

Die LED leuchtet weiß, wenn der Konverter mit Strom versorgt wird, und grün, wenn ein gültiges eingehendes Videosignal erkannt wird. Sie blinkt, um individuelle Konverter über das Blackmagic Teranex Setup Dienstprogramm zu identifizieren.

**4 Strom**

Eingebaute Normbuchse gemäß IEC C14 zum Anschluss an 90–240-Volt Wechselstrom.

## **5 Optischer S/PDIF Audioausgang**

S/PDIF-Signal mit TOSLINK-Verbinder.

**6 L – Analoger Bezugspegelausgang für asymmetrisches HiFi**

RCA-Buchse zur Ausgabe von linkskanaligem asymmetrischem Analog-Audio.

**7 R – Analoger Bezugspegelausgang für asymmetrisches HiFi** RCA-Buchse zur Ausgabe von rechtskanaligem asymmetrischem Analog-Audio.

## **8 ETHERNET PoE+**

Zum Anschluss an einen Netzwerk-Switch oder Computer, damit Sie Einstellungen mithilfe des Teranex Setup Dienstprogramms ändern können. Der Ethernet-Port unterstützt auch Power-over-Ethernet-Plus.

#### **9 SDI In**

BNC-Buchse für eingehende SDI-Videosignale.

## **10 SDI LOOP OUT**

BNC-Ausgang für durchgeschleifte SDI-Videosignale.

## **11 L – ANALOG or AES/EBU**

XLR-Ausgang für den linken Kanal für symmetrisches Analog-Audio oder digitales AES/ EBU-Audio.

#### **12 R – ANALOG, AES/EBU oder T/C**

XLR-Ausgang für den rechten Kanal für symmetrisches Analog-Audio oder digitales AES/ EBU-Audio. Die Buchse ist auch zur Ausgabe von Timecode konfigurierbar.

## **Switches**

Die Minischalter am Teranex Mini SDI to Audio 12G erlauben folgende Einstellungen.

## **Switch 8 – ANALOG AUDIO, AES/EBU AUDIO**

Stellen Sie Schalter 8 auf OFF, um symmetrisches Analog-Audio auszuwählen oder auf ON, um digitales AES/EBU-Audio auszugeben.

#### **Switch 7 – OUTPUT AUDIO/TIMECODE**

Legen Sie Switch 7 auf ON um, damit Timecode über den rechten Audiokanal (R channel) der XLR-Buchse ausgegeben wird. In der OFF-Position wird Audio ausgegeben.

## Switches 6, 5, 4 - "SDI Audio De-Embed Bit 2, 1, 0"

Minischalter 6, 5 und 4 repräsentieren jeweils Bit 2, 1 und 0. So können Sie anhand der verschiedenen On/Off-Kombinationen der Schalter 6, 5 und 4 vorgeben, welche Audiokanäle aus dem eingehenden SDI-Signal herausgelöst werden und in Ihre Audioausgabe einfließen sollen.

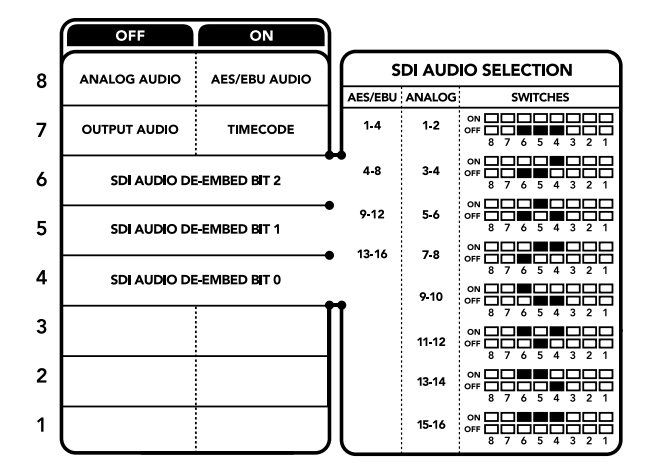

Die Schalterlegende am Boden Ihres Konverters gibt Ihnen alle erforderlichen Informationen, um die Umwandlungseinstellungen zu verändern

## **Tabelle für die Herauslösung von SDI-Audio**

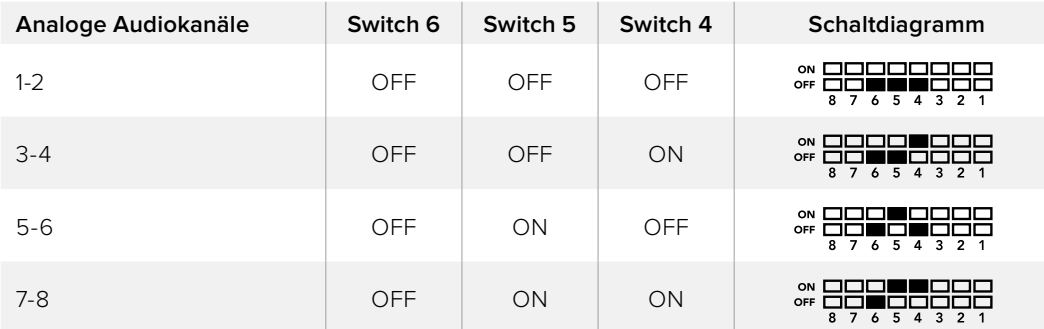

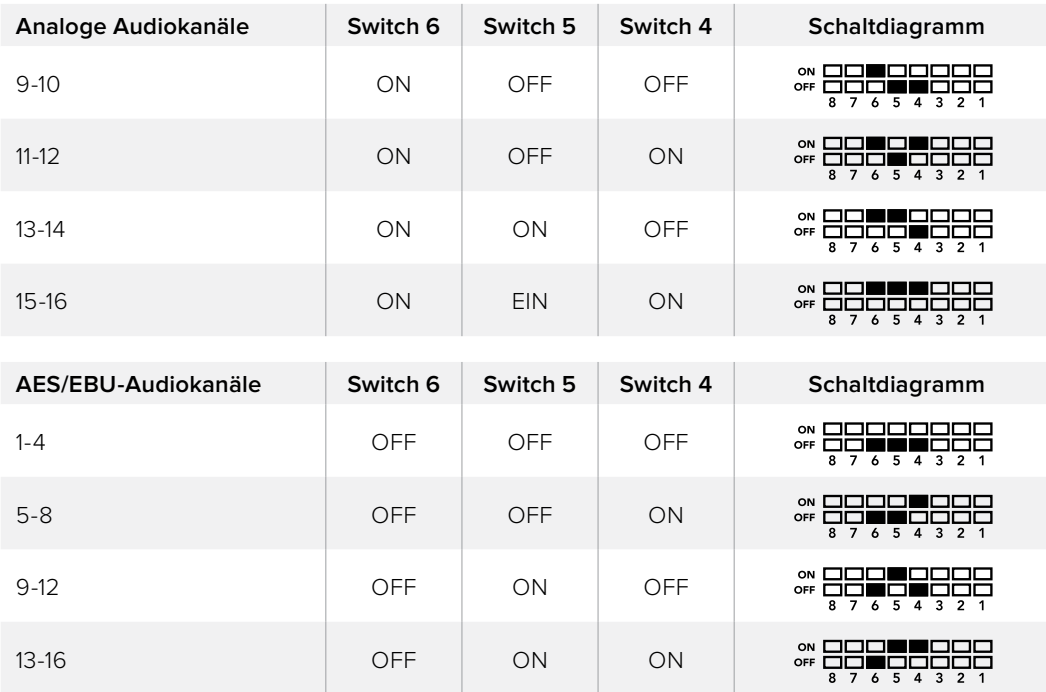

# **Blackmagic Teranex Setup Einstellungen**

Mithilfe des Teranex Setup Dienstprogramms lassen sich neben allen unter Einsatz der Switches verfügbaren Einstellungen überdies zusätzliche Einstellungen modifizieren.

Greifen Sie auf diese Einstellungen jeweils über die Reiter "Audio", "Configure" und "About" zu.

Näheres über die Reiter "About" und "Configure" finden Sie im Abschnitt "Einstellungen ändern" in diesem Handbuch.

Der "Audio"-Reiter für den Teranex Mini SDI to Audio 12G weist folgende Einstellungen auf.

## "Audio Output"-Menü

In diesem Menü geben Sie vor, ob auf den Audioausgängen Analog- oder AES/EBU-Audio bzw. Timecode ausgegeben werden soll und welche Kanäle aus Ihrem eingehenden SDI-Audiosignal herauszulösen sind. Die Verstärkung ("Gain") des Audiosignals kann hier ebenfalls justiert werden.

Ihr Teranex Mini behält die letzten Einstellungen bei, ungeachtet dessen, ob diese über einen Minischalter, ein Smart Panel oder das Teranex Setup Dienstprogramm vorgenommen wurden. Wenn Sie das Smart Panel entfernt oder Ihre Konverter-Einstellungen über die Software geändert haben und zur Switch-Steuerung zurückkehren, müssen Sie die einzelnen Schalter unter Umständen hin- und herbewegen, um die neuen Einstellungen anzuwenden.

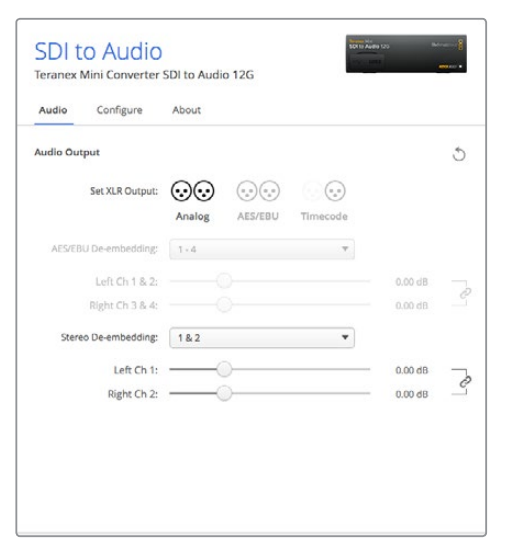

Justieren Sie die Pegel Ihres Analog-Audios und AES/EBU-Audios über die Einstellungsseite "Audio" im Blackmagic Teranex Setup Dienstprogramm

# **Einstellungen des Teranex Mini Smart Panels**

Wenn Ihr SDI to Analog 12G Converter mit dem optionalen Teranex Mini Smart Panel ausgerüstet ist, sind die Menüs "Audio" und "Network" verfügbar. Die in diesen Menüs verfügbaren Einstellungen sind dieselben, wie die, die im obigen Abschnitt "Blackmagic Teranex Setup-Einstellungen" beschrieben sind. Näheres zur Änderung von Einstellungen mithilfe des Teranex Mini Smart Panels finden Sie im Abschnitt "Einstellungen ändern" in diesem Handbuch.

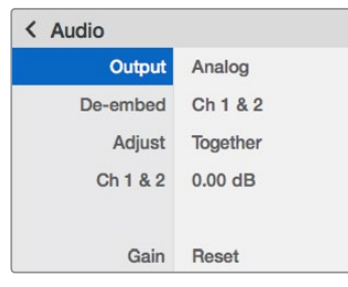

Das Teranex Mini Smart Panel gibt Ihnen Zugriff auf die gleichen Einstellungen wie Blackmagic Teranex Setup

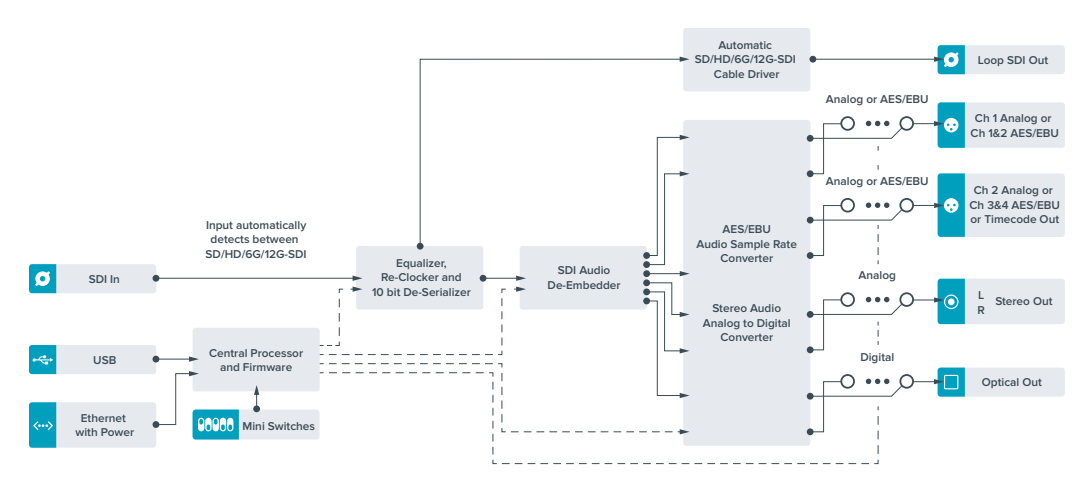

# **Teranex Mini – SDI to Audio 12G Blockschaltbild**

# **Teranex Mini – Audio to SDI 12G**

Mit dem Teranex Mini Audio to SDI 12G, können Sie zwei analoge Audiokanäle oder vier digitale AES/EBU-Audiokanäle in jede beliebige SDI-Videoverbindung einbetten. Dieser Teranex Mini gestattet Ihnen, von Geräten wie Audiomischern und analogen MAZen eingehendes Audio in SDI-Videoquellen einzubetten, die mit SDI-Kreuzschienen und MAZen verwendet werden. Um zusätzliche SDI-Audiokanäle einzubetten, können Sie einen weiteren Teranex Mini Audio to SDI 12G mit Ihrem vorhandenen Konverter in Reihe schalten, indem Sie das zweite Gerät an seinen SDI-Ausgang anschließen.

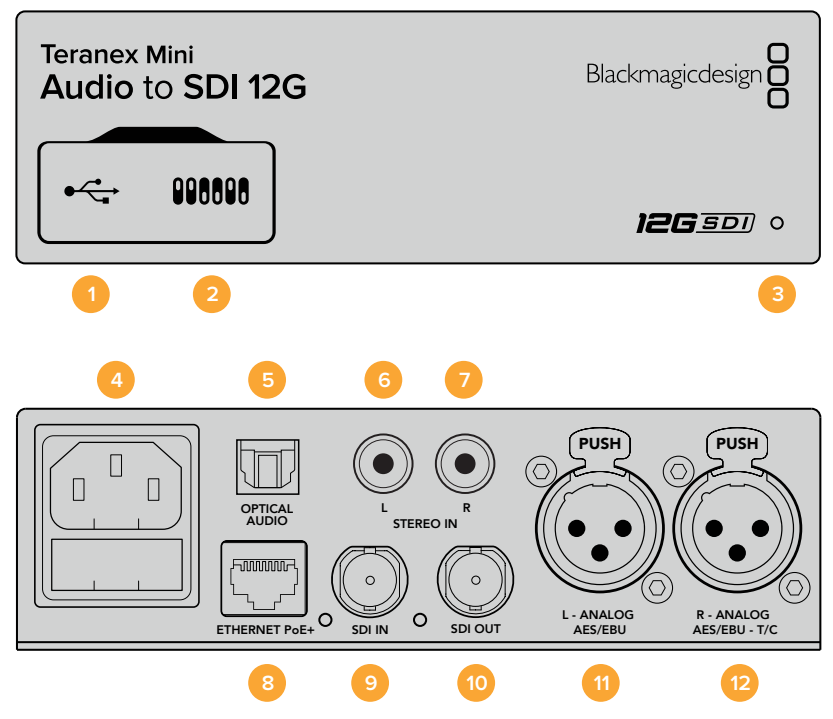

# **Anschlüsse**

## **1 Mini-B USB-Port**

Dient zum Anschluss eines Mac-OS-X- oder Windows-Rechners mit aufgespieltem Blackmagic Teranex Setup Dienstprogramm. Hierüber können Einstellungen angepasst und die Produktsoftware Ihres Teranex Minis aktualisiert werden.

## **2 Switches**

Verstellbare Minischalter zum Ändern von Einstellungen.

## **3 Status-LED**

Die LED leuchtet weiß, wenn der Konverter mit Strom versorgt wird, und grün, wenn ein gültiges eingehendes Videosignal erkannt wird. Sie blinkt, um individuelle Konverter über das Blackmagic Teranex Setup Dienstprogramm zu identifizieren.

## **4 Strom**

Eingebaute Normbuchse gemäß IEC C14 zum Anschluss an 90–240-Volt Wechselstrom.

## **5 OPTICAL S/PDIF AUDIO**

S/PDIF-Signaleingang mit TOSLINK-Verbinder.

## **6 L – Analoger Bezugspegelausgang für asymmetrisches HiFi**

RCA-Buchse zur Eingabe von linkskanaligem asymmetrischem Analog-Audio.

## **7 R – Analoger Bezugspegelausgang für asymmetrisches HiFi**

RCA-Buchse zur Eingabe von rechtskanaligem asymmetrischem Analog-Audio.

## **8 ETHERNET PoE+**

Zum Anschluss an einen Netzwerk-Switch oder Computer, damit Sie Einstellungen mithilfe des Teranex Setup Dienstprogramms ändern können. Der Ethernet-Port unterstützt auch Power-over-Ethernet-Plus.

#### **9 SDI IN**

BNC-Buchse für eingehende SDI-Videosignale.

## **10 SDI OUT**

BNC-Buchse für ausgehende SDI-Videosignale.

#### **11 L – ANALOG OR AES/EBU**

XLR-Eingang für den linken Kanal für symmetrisches Analog-Audio oder digitales AES/ EBU-Audio.

#### **12 R – ANALOG, AES/EBU oder T/C**

XLR-Eingang für den rechten Kanal für symmetrisches Analog-Audio oder digitales AES/ EBU-Audio. Auch für Timecode-Eingabe konfigurierbar.

## **Switches**

Die Minischalter am Teranex Mini Audio to SDI 12G erlauben folgende Einstellungen.

#### **Switch 8, 7 – INPUT AUDIO SELECTION BIT 1, 0**

Minischalter 8 und 7 repräsentieren jeweils Bit 1 und 0. So haben Sie anhand verschiedener On/ Off-Kombinationen der Schalter 8 und 7 die Wahl aus vier Optionen für die Audioeingabe.

## **Switch 6, 5, 4 – EMBED AUDIO BIT 2, 1, 0**

Minischalter 6, 5 und 4 repräsentieren jeweils Bit 2, 1 und 0. So können Sie anhand der verschiedenen On/Off-Kombinationen der Schalter 6, 5 und 4 vorgeben, in welche Kanäle Ihres SDI-Signals Audio einfließen soll.

Bei der Einbettung von Analogaudio gibt es acht Kombinationen. Somit können Sie Audiosignale in die Kanalpaare 1–2 bis hin zu 15–16 einbetten.

Bei der Einbettung von AES/EBU-Audio sind vier Kombinationen verfügbar. Sie können Audio wahlweise in die Kanäle 1–4, 5–8, 9–12 oder 13–16 einbetten

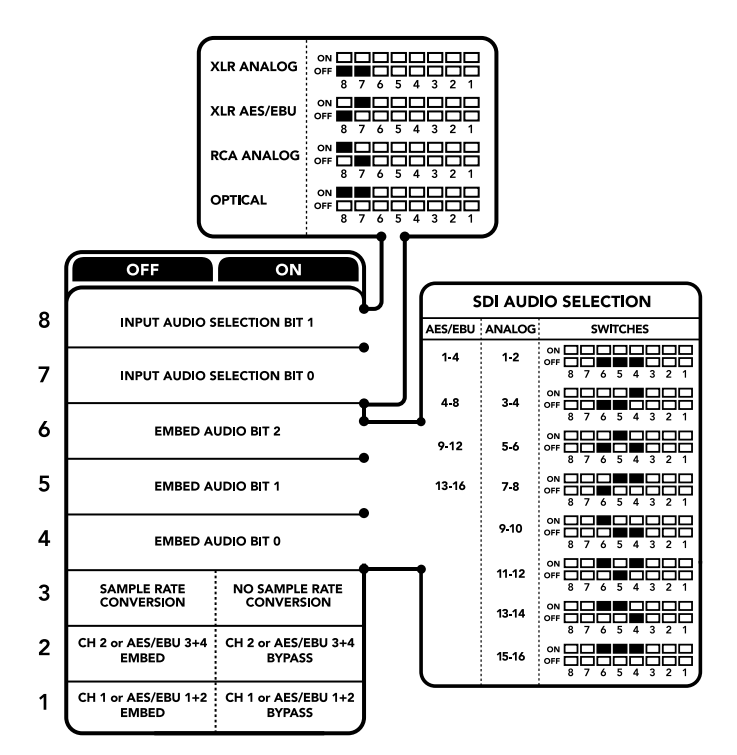

Die Schalterlegende am Boden Ihres Konverters gibt Ihnen alle erforderlichen Informationen, um die Umwandlungseinstellungen zu verändern

## **Switch 3 – SAMPLE RATE CONVERSION, NO SAMPLE RATE CONVERSION**

Stellen Sie Schalter 3 auf OFF, um die Konvertierung der Abtastrate zu aktivieren oder auf ON, damit die Abtastrate nicht konvertiert wird. Dieser Schalter sollte fast ausnahmslos auf OFF stehen, da dies die Einbettung von Audio mit der korrekten Abtastrate für die Fernsehwiedergabe gewährleistet.

Steht Schalter 3 auf OFF, so wird in dieser Einstellung die Abtastrate Ihres Analog- oder AES-EBU-Audios mit einer Abtastrate von 48 kHz in die SDI-Ausgabe eingebettet.

#### **Switch 2 – CH 2 oder AES/EBU 3+4 EMBED / BYPASS**

Geben Sie nach erfolgter Auswahl Ihrer Audiokanäle über Schalter 2 und 1 vor, welche Kanäle eingebettet oder deaktiviert werden sollen. Durch die Deaktivierungseinstellung können Sie verhindern, dass erwünschte Audiokanäle in Ihrem Audiosignal überschrieben werden.

Stellen Sie Schalter 2 auf ON, um Kanal 2 oder die AES/EBU-Kanäle 3 und 4 zu umgehen. Stellen Sie Schalter 1 auf ON, um Kanal 1 oder die AES/EBU-Kanäle 1 und 2 zu umgehen.

## **Switch 1 – CH 1 oder AES/EBU 3+4 EMBED / BYPASS**

Siehe Erklärung für Schalter 2.

# **Auswahltabellen für Audio**

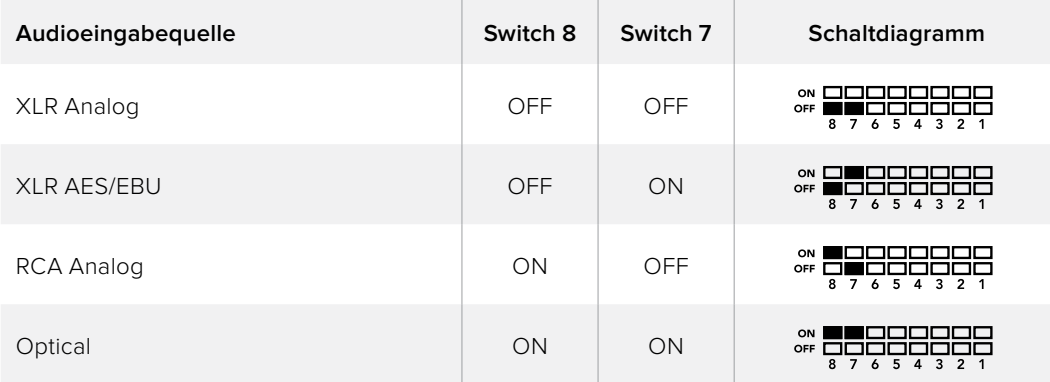

## **SDI-Kanal-Tabellen**

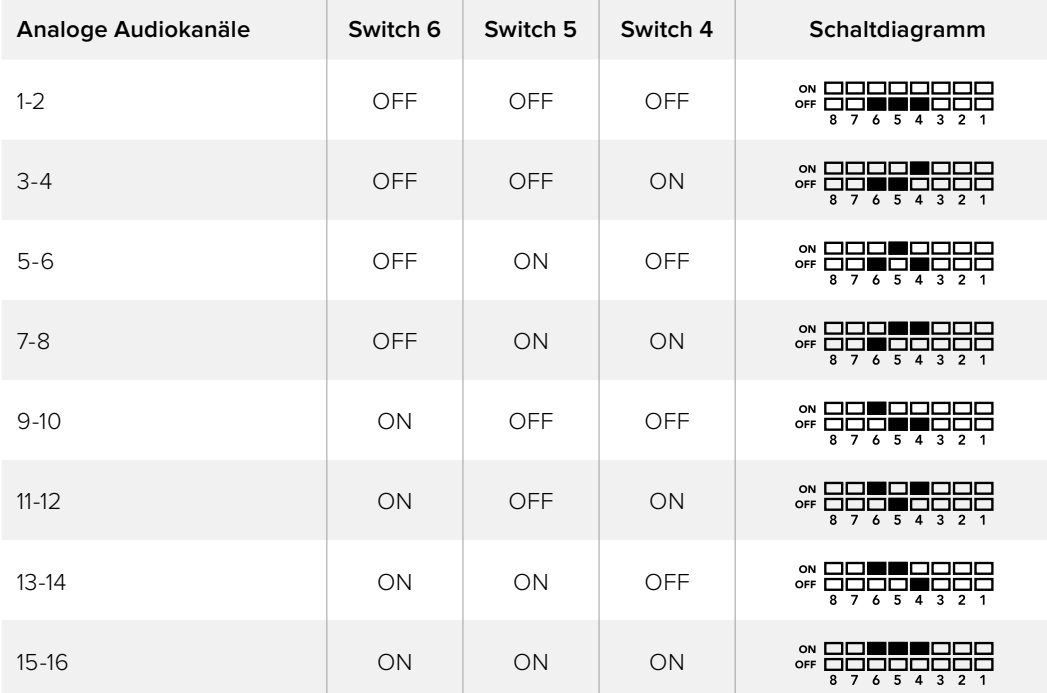

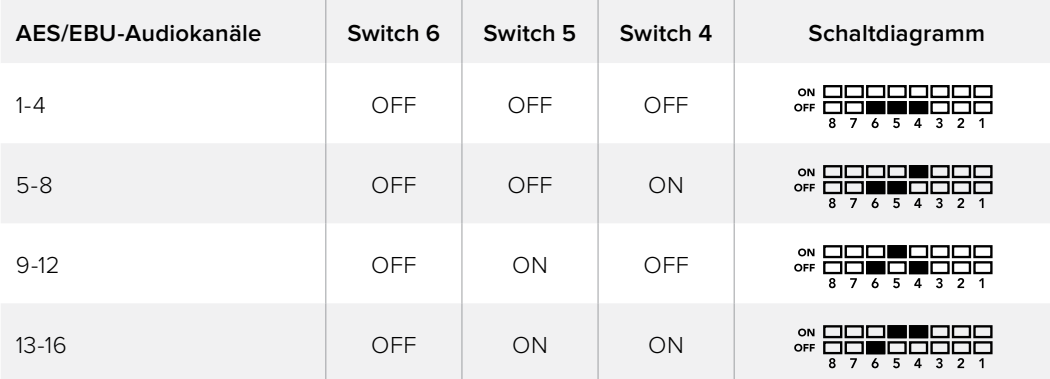

# **Blackmagic Teranex Setup Einstellungen**

Mithilfe des Teranex Setup Dienstprogramms lassen sich neben allen unter Einsatz der Switches verfügbaren Einstellungen überdies zusätzliche Einstellungen modifizieren. Greifen Sie auf diese Einstellungen jeweils über die Reiter "Audio", "Configure" und "About" zu. Näheres über die Reiter "About" und "Configure" finden Sie im Abschnitt "Einstellungen ändern" in diesem Handbuch.

Der "Audio"-Reiter für den Teranex Mini Audio to SDI 12G weist folgende Einstellungen auf.

## "Audio Input"-Menü

Dieses Menü lässt Sie zwischen den RCA-, XLR- und optischen Eingängen auswählen.

Wenn Sie XLR vorgegeben haben, können Sie eine weitere Auswahl zwischen der Eingabe von Analog-, AES/EBU- und Timecode-Signalen treffen.

Die Auswahl von AES/EBU gestattet außerdem, die Option "Sample Rate Conversion" zu aktivieren. Ist diese Option aktiviert, erfolgt die Abtastung Ihrer SDI-Audioausgabe zwangsläufig mit 48 kHz, der korrekten Abtastrate für das Fernsehen.

Im Audioeingabe-Menü können Sie auch auswählen, in welches Kanalpaar bzw. – im Fall von AES/EBU-Audio – welches Kanal-Quad Ihres SDI-Signals Sie den Ton einbetten möchten. Hier justieren Sie auch die Audioverstärkung ("Gain").

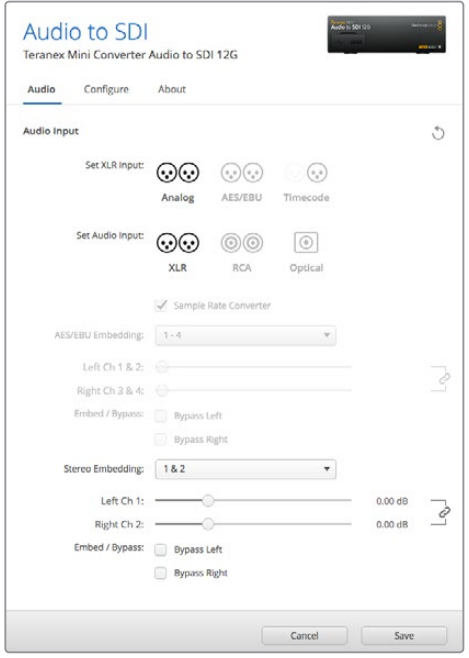

Justieren Sie die Pegel Ihres Analog- und AES/EBU-Audios über die Einstellungsseite "Audio" im Blackmagic Teranex Setup Dienstprogramm

Kanäle bzw. Kanalpaare lassen sich umgehen, wenn Sie nicht wollen, dass bereits in Ihrem SDI-Signal enthaltener Ton überschrieben wird.

Ihr Teranex Mini behält die letzten Einstellungen bei, unabhängig davon, ob sie via Minischalter, Smart Panel oder über das Blackmagic Teranex Setup Dienstprogramm ausgeführt wurden. Wenn Sie das Smart Panel entfernt oder Ihre Konverter-Einstellungen über die Software geändert haben und zur Switch-Steuerung zurückkehren, müssen Sie die einzelnen Schalter unter Umständen hinund herbewegen, um die neuen Einstellungen anzuwenden.

# **Einstellungen des Teranex Mini Smart Panels**

Wenn Ihr Audio to SDI 12G Converter mit dem optionalen Teranex Mini Smart Panel ausgerüstet ist, sind die Menüs "Audio" und "Network" verfügbar. Die in diesen Menüs verfügbaren Einstellungen sind dieselben, wie die, die im obigen Abschnitt "Blackmagic Teranex Setup Einstellungen" beschrieben sind.

Näheres zur Änderung von Einstellungen mithilfe des Teranex Mini Smart Panels finden Sie im Abschnitt "Einstellungen ändern" in diesem Handbuch.

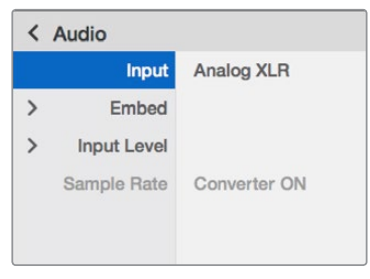

Das Teranex Mini Smart Panel gibt Ihnen Zugriff auf die gleichen Einstellungen wie Blackmagic Teranex Setup

# **Teranex Mini – Audio to SDI 12G Blockschaltbild**

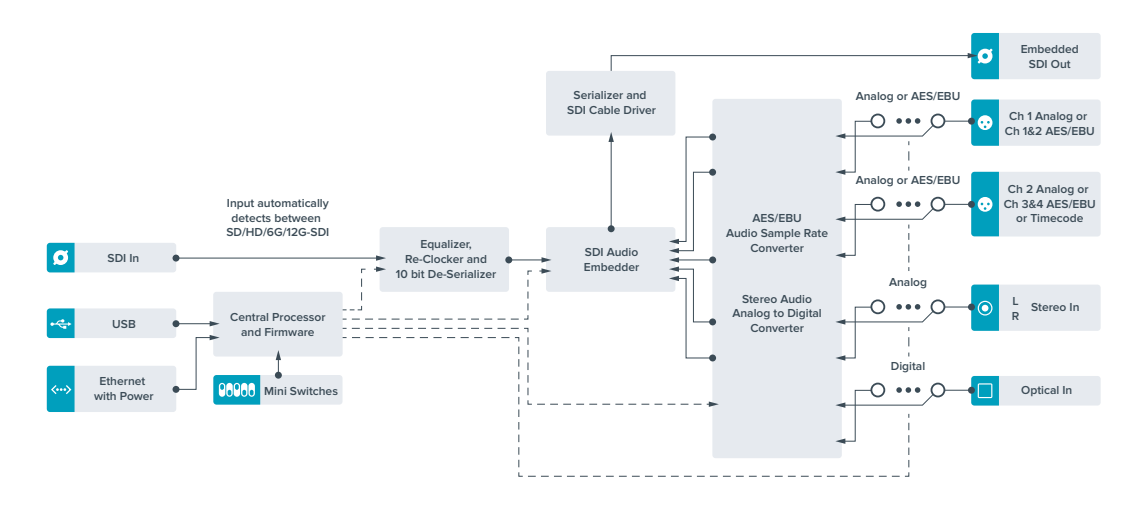
# **Teranex Mini – 12G-SDI to Quad SDI**

Mit dem Teranex Mini 12G-SDI to Quad SDI können Sie ein 12G-SDI-Signal zu Quad Link SDI konvertieren, sodass es an Ultra-HD-Equipment angeschlossen werden kann, das vier separate BNC-Verbinder verwendet. Diese Konvertierung ist perfekt, wenn Sie 12G-SDI-Signale in Ultra HD an vier separate HD-Monitore wie bspw. große Videowände anschließen müssen. Ihr Teranex Mini verfügt über eine 12G-SDI-Durchschleifung und Unterstützung für Level-A- und Level-B-3G-SDI-Equipment.

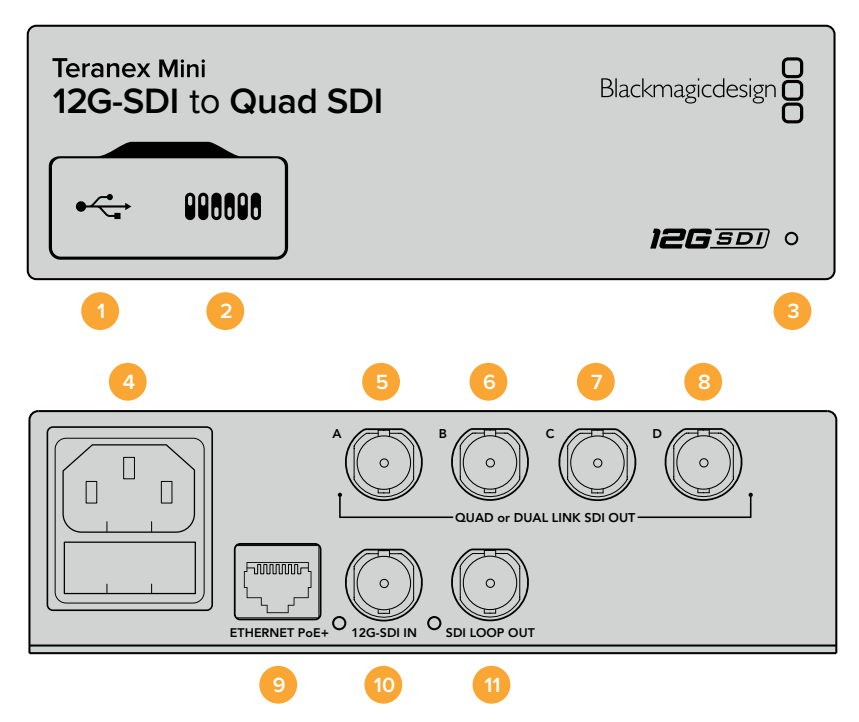

### **Anschlüsse**

#### **1 Mini-B USB-Anschluss**

Über den USB-Anschluss können Sie Ihren Konverter mit einem Mac-OS-X- oder Windows-Computer verbinden, um Einstellungen anzupassen und die Software Ihres Konverters zu aktualisieren.

#### **2 Switches**

Über die Minischalter am Bedienpanel Ihres Teranex Minis können Sie Einstellungen mithilfe einer Stiftspitze ändern.

#### **3 Status-LED**

Die LED leuchtet weiß, wenn der Konverter mit Strom versorgt wird, und grün, wenn ein gültiges eingehendes Videosignal erkannt wird. Wenn mehr als ein Teranex Mini an Ihren Computer angeschlossen ist, können Sie Ihren Konverter anhand des Kontrollkästchens "Identify" im Blackmagic Teranex Setup identifizieren. Wenn das Kontrollkästchen aktiviert ist, beginnt die LED Ihres Konverters zu blinken.

#### **4 Strom**

Eingebaute Normbuchse gemäß IEC C14 zum Anschluss an 90–240-Volt Wechselstrom.

#### **5 SDI OUT A**

Dieser BNC-Verbinder gibt die folgenden Signale aus:

- SD/HD-SDI
- Single Link 3G-SDI
- Single Link 6G-SDI
- Dual Link HD-SDI Kanal A
- Dual Link 3G-SDI Ultra HD Kanal A
- Quad Link HD-SDI Ultra HD Kanal A

#### **6 SDI OUT B**

Dieser BNC-Verbinder für SDI-Videoausgaben gibt die folgenden Signale aus:

- Dual Link HD-SDI Kanal B
- Dual Link 3G-SDI Ultra HD Kanal B
- Quad Link HD-SDI Ultra HD Kanal B

#### **7 SDI OUT C**

Der BNC-Verbinder "SDI Out C" gibt Quad Link HD-SDI Ultra HD Kanal C aus.

**8 SDI OUT D**

Dieser BNC-Verbinder wird benutzt, um Quad Link HD-SDI Ultra HD Kanal D auszugeben.

#### **9 ETHERNET PoE+**

Über den Ethernetanschluss können Sie Ihren Teranex Mini an einen Netzwerk-Switch oder Computer anschließen, um mithilfe der Blackmagic Teranex Setup Software Einstellungen zu ändern. Der Ethernet-Port unterstützt auch Power-over-Ethernet-Plus.

#### **10 12G-SDI IN**

Dieser Eingang unterstützt ein 12G-SDI-Signal auf einem BNC-Verbinder.

#### **11 SDI LOOP OUT**

Dieser BNC-Verbinder gibt das eingehende 12G-SDI-Signal aus, sodass Sie es an weiteres 12G-SDI-Equipment weiterleiten können.

## **Quad HD Split**

Ihr Teranex Mini 12G SDI to Quad SDI Konverter sendet Bilddaten mit hoher Bandbreite auf unterschiedliche Weise über Verbindungen mit geringer Bandbreite.

Dieses Diagramm zeigt den Unterschied zwischen Quad Link SDI, wobei Bildinformationen zwischen vier 3G-SDI-Kabeln aufgeteilt werden, um ein einzelnes Ultra-HD-Bild zu kreieren, und Quadrant-HD-Split, wobei jeder von vier HD-Bildschirmen als Teil einer Videowand ein Viertel eines kompletten Bildes empfängt.

Dual Link 6G-SDI funktioniert genauso wie Quad Link. Auch hier wird ein komplettes Signal zwischen mehreren Kabeln aufgeteilt. Jedoch werden hierbei nur zwei 3G-SDI-Ausgänge benutzt.

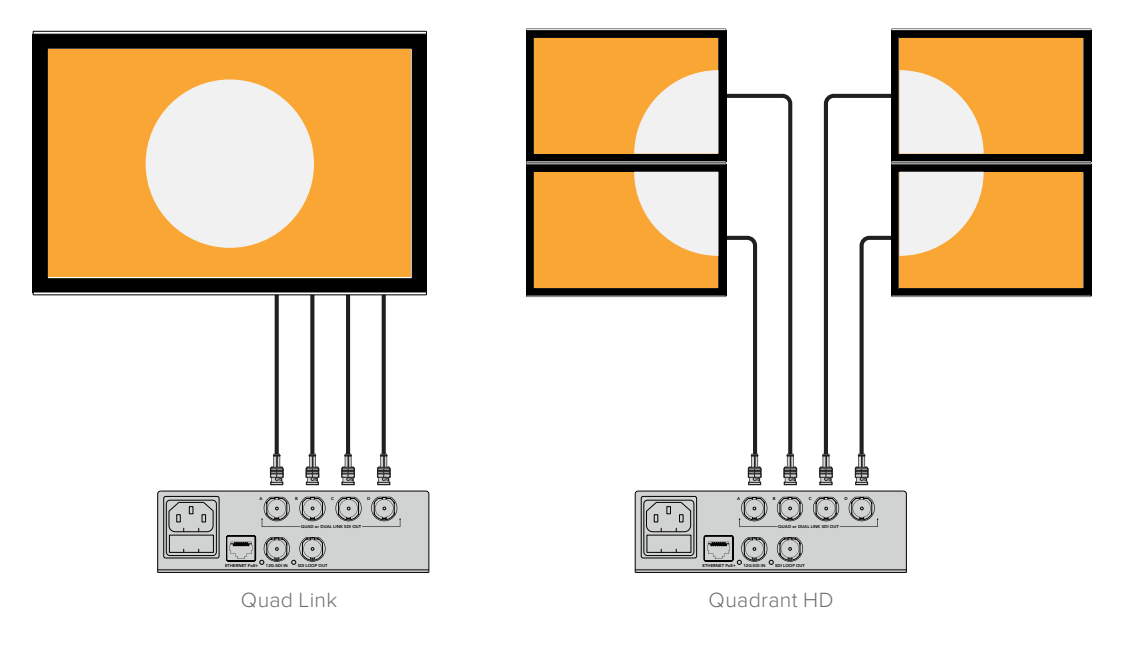

# **Switches**

Die Minischalter am Teranex Mini – 12G-SDI to Quad SDI erlauben folgende Einstellungen.

#### **Switches 8 & 7 – QUAD SDI OUTPUT**

Minischalter 8 und 7 repräsentieren jeweils Bit 1 und 0. Dies bedeutet ganz einfach, dass Sie durch unterschiedliche On/Off-Kombinationen der Switches 8 und 7 festlegen können, wie ein 12G-SDI-Signal in Ultra HD unter den vier Ausgängen Ihres Teranex Mini Converters aufgeteilt wird.

Unten finden Sie einige Beispielkonfigurationen für die Konvertierung eines Ultra-HD-Signals in Quad Link, Dual Link oder Quad HD im Split-Modus.

Handelt es sich bei der Eingabe um 12G-SDI und die Switches 8 und 7 sind auf OFF gestellt, wird in interleaved Quad Link ausgegeben.

Handelt es sich bei der Eingabe um 12G-SDI und Switch 8 ist auf OFF, Switch 7 aber auf ON eingestellt, werden vier HD-Quadranten ausgegeben.

Handelt es sich bei der Eingabe um 6G-SDI und Switch 8 ist auf ON, Switch 7 und 6 aber auf OFF eingestellt, wird die Ausgabe in Dual Link 3G-SDI Level B erfolgen.

Bei einer 6G-SDI-Eingabe, bei der Switch 8 auf ON, Switch 7 auf OFF und Switch 6 auf ON eingestellt ist, wird die Ausgabe in Dual Link 3G-SDI Level A erfolgen.

Befindet sich der Konverter im Quad-HD-Split-Modus, geben die vier Ausgänge vier unabhängige HD-Quadranten aus, die ein komplettes Ultra-HD-Bild ergeben.

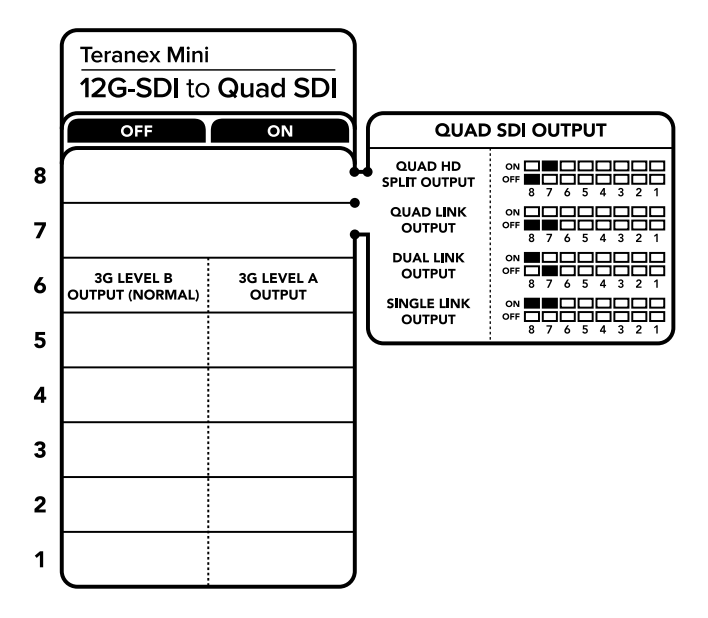

Die Schalterlegende am Boden Ihres Konverters gibt Ihnen alle erforderlichen Informationen, um die Umwandlungseinstellungen zu verändern

#### **Switch 6 – 3G LEVEL B / A**

Über diese Einstellung können Sie den 3G-SDI-Ausgabestandard ändern, um die Kompatibilität mit Equipment zu gewährleisten, das lediglich Level-A- oder Level-B-3G-SDI-Video empfangen kann. Level B ist hierbei die Standardeinstellung und wird zugänglich gemacht, indem Switch 6 auf OFF gestellt wird. Stellen Sie Switch 6 auf ON, um Level-A-Video auszugeben. Diese Einstellungen sind nur dann gültig, wenn 3G-SDI-Video ausgegeben wird.

# **Auswahltabelle für Quad Link**

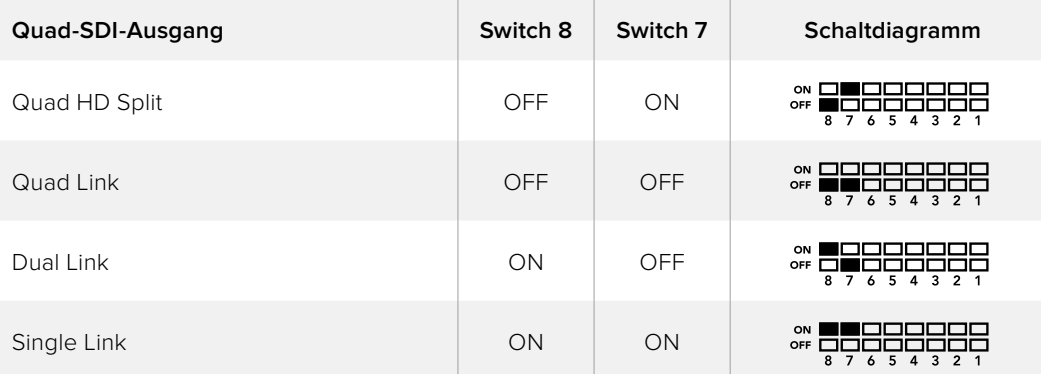

# **Blackmagic Teranex Setup Einstellungen**

Mithilfe des Teranex Setup Dienstprogramms lassen sich die gleichen Einstellungen vornehmen wie mit den Switches. Überdies können zusätzliche Einstellungen vorgenommen werden. Greifen Sie auf diese Einstellungen jeweils über die Reiter "Video", "Configure" (Konfigurieren) und "About" (Info) zu.

Näheres über die Reiter "About" und "Configure" finden Sie im Abschnitt "Einstellungen ändern" in diesem Handbuch.

Der "Video"-Reiter für den Teranex Mini 12G-SDI to Quad SDI beinhaltet folgende Einstellungen.

### "Video Processing"-Menü

#### **"SDI Output"**

Benutzen Sie dieses Menü, um zwischen den SDI-Ausgabeoptionen zu wählen. Die Optionen "Single Link", "Dual Link", "Quad HD Split" und "Quad Link" sind verfügbar. Diese geben vor, wie ein 12G-SDI-Signal in Ultra HD zwischen den vier SDI-Ausgängen Ihres Konverters aufgeteilt wird.

Während ein 12G-SDI-Eingabesignal als Quad Link oder Quad HD Split ausgegeben werden kann, können 6G-Eingaben in vier 1,5G-Ausgaben oder zwei 3G-Ausgaben aufgeteilt werden. Eingaben in niedrigeren Bitraten wie 3G-SDI oder 1,5G-SDI können mithilfe der Option "Single Link" auf alle vier Ausgänge dupliziert werden.

#### **"3G Output"**

Hier können Sie den 3G-SDI-Ausgabestandard ändern, um die Kompatibilität mit Equipment zu gewährleisten, das lediglich Level-A- oder Level-B-3G-SDI-Video empfangen kann. Level B ist die Standardeinstellung. Diese Einstellungen sind nur dann gültig, wenn 3G-SDI-Video ausgegeben wird.

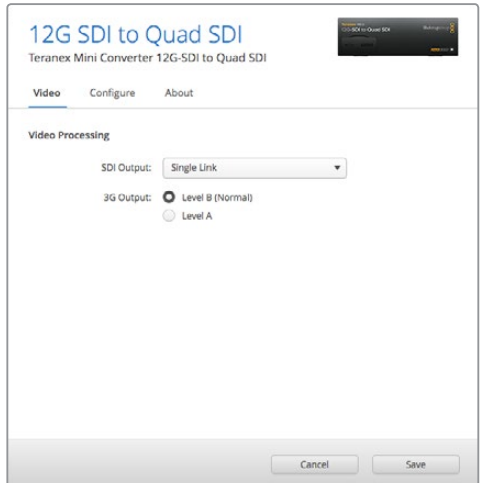

Passen Sie Ihre SDI-Ausgabeeinstellungen auf der Einstellungsseite "Video" in Blackmagic Teranex Setup an

# **Einstellungen des Teranex Mini Smart Panels**

Einstellungen unter "Video" und "Network" können über die Frontblende modifiziert werden, wenn das optionale Teranex Mini Smart Panel montiert ist. Die in diesen Menüs verfügbaren Einstellungen sind dieselben, wie die, die im obigen Abschnitt "Blackmagic Teranex Setup-Einstellungen" beschrieben sind. Näheres zur Änderung von Einstellungen mithilfe des Teranex Mini Smart Panels finden Sie im Abschnitt "Einstellungen ändern" in diesem Handbuch.

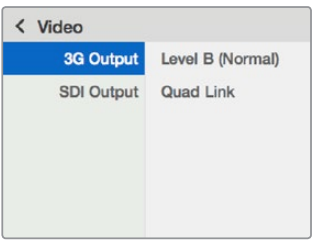

Das Teranex Mini Smart Panel gibt Ihnen Zugriff auf die gleichen Einstellungen wie das Blackmagic Teranex Setup Dienstprogramm

# **Teranex Mini – 12G-SDI to Quad SDI Blockschaltbild**

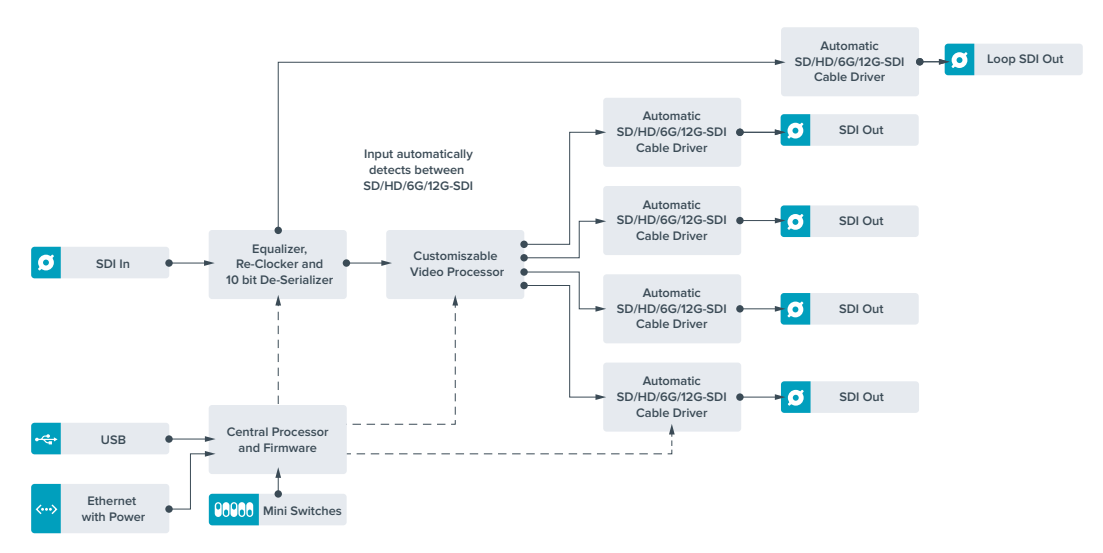

# **Teranex Mini – Quad SDI to 12G-SDI**

Mit dem Teranex Mini Quad SDI to 12G-SDI können Sie Quad Link Ultra-HD-Equipment an das aktuellste 12G-SDI-Equipment anschließen. So können Sie Ultra-HD-Ausgaben von vier separaten BNC-Kabeln an ein einziges 12G-SDI-BNC-Kabel ausgeben, damit Sie die neuesten 12G-SDI-Kreuzschienen, -Mischer, -Projektoren und vieles mehr anschließen können! Unterstützt sowohl Level-A- als auch Level-B-3G-SDI-Equipment.

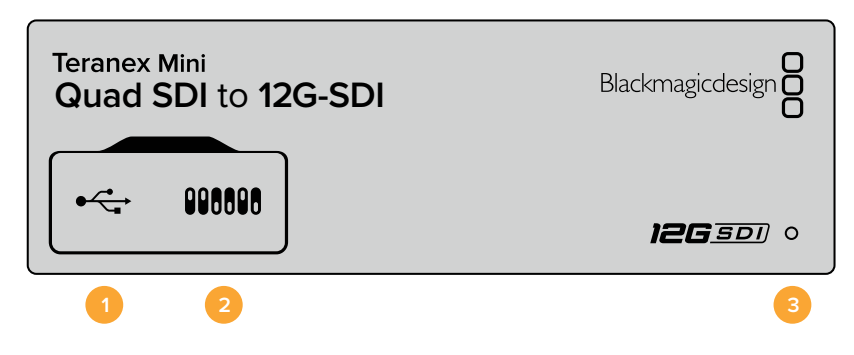

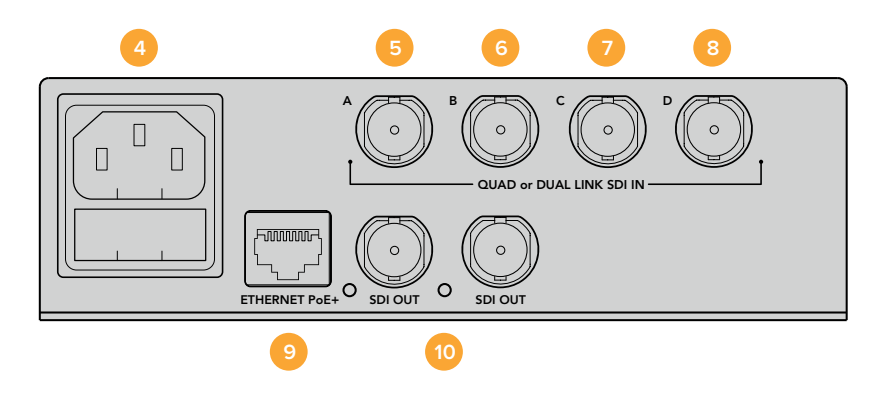

## **Anschlüsse**

#### **1 Mini-B USB-Anschluss**

Über den USB-Anschluss können Sie Ihren Konverter mit einem Mac-OS-X- oder Windows-Computer verbinden, um Einstellungen anzupassen und die Software Ihres Konverters zu aktualisieren.

#### **2 Switches**

Über die Minischalter an der Frontblende Ihres Teranex Minis können Sie Einstellungen mithilfe einer Stiftspitze ändern.

#### **3 Status-LED**

Die LED leuchtet weiß, wenn der Konverter mit Strom versorgt wird, und grün, wenn ein gültiges eingehendes Videosignal erkannt wird. Wenn mehr als ein Teranex Mini an Ihren Computer angeschlossen ist, können Sie Ihren Konverter anhand des Kontrollkästchens "Identify" im Blackmagic Teranex Setup identifizieren. Wenn das Kontrollkästchen aktiviert ist, beginnt die LED Ihres Konverters zu blinken.

#### **4 Strom**

Eingebaute Normbuchse gemäß IEC C14 zum Anschluss an 90–240-Volt Wechselstrom.

#### **5 SDI IN A**

Dieser BNC-Verbinder eignet sich für die folgenden Eingabesignale:

- SD/HD-SDI
- Single Link 3G-SDI
- Single Link 6G-SDI
- Dual Link HD-SDI Kanal A
- Dual Link 3G-SDI Ultra HD Kanal A
- Quad Link HD-SDI Ultra HD Kanal A

#### **6 SDI IN B**

Dieser BNC-Verbinder akzeptiert die folgenden Eingabesignale:

- Dual Link HD-SDI Kanal B
- Dual Link 3G-SDI Ultra HD Kanal B
- Quad Link HD-SDI Ultra HD Kanal B

#### **7 SDI IN C**

Der BNC-Verbinder "SDI In C" wird benutzt, um Quad Link HD-SDI Ultra HD Kanal C anzuschließen.

#### **8 SDI IN D**

Verwenden Sie diesen BNC-Verbinder, um Quad Link HD-SDI Ultra HD Kanal D anzuschließen.

#### **9 ETHERNET PoE+**

Über den Ethernetanschluss können Sie Ihren Teranex Mini an einen Netzwerk-Switch oder Computer anschließen, um über die Blackmagic Teranex Setup Software Einstellungen zu ändern. Der Ethernet-Port unterstützt auch Power-over-Ethernet-Plus.

#### **10 SDI OUTPUTS**

Über diese zwei BNC-Verbinder können Sie zwei separate 12G-SDI-Signale ausgeben.

## **Switches**

Über die On/Off-Einstellung von Switch 6 können Sie den 3G-SDI-Ausgabestandard ändern, um die Kompatibilität mit Equipment zu gewährleisten, das lediglich Level-A- oder Level-B-3G-SDI-Video empfangen kann. Level B ist hierbei die Standardeinstellung und wird zugänglich gemacht, indem Schalter 6 auf OFF gestellt wird. Stellen Sie Switch 6 auf ON, um Level-A-Video auszugeben. Diese Einstellungen sind nur dann gültig, wenn 3G-SDI-Video ausgegeben wird.

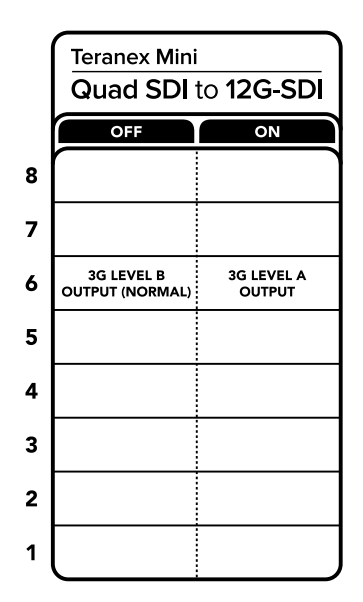

Die Schalterlegende am Boden Ihres Konverters gibt Ihnen alle erforderlichen Informationen, um die Umwandlungseinstellungen zu verändern

## **Blackmagic Teranex Setup Einstellungen**

Mithilfe des Teranex Setup Dienstprogramms lassen sich die gleichen Einstellungen vornehmen wie mit den Switches. Überdies können zusätzliche Einstellungen vorgenommen werden. Greifen Sie auf diese Einstellungen jeweils über die Reiter "Video", "Configure" (Konfigurieren) und "About" (Info) zu.

Näheres über die Reiter "About" und "Configure" finden Sie im Abschnitt "Einstellungen ändern" in diesem Handbuch.

Der "Video"-Reiter für den Teranex Mini – SDI to Analog 12G beinhaltet folgende Einstellungen.

#### "Video Processing"-Menü

#### **"3G Output"**

Hier können Sie den 3G-SDI-Ausgabestandard ändern, um die Kompatibilität mit Equipment zu gewährleisten, das lediglich Level-A- oder Level-B-3G-SDI-Video empfangen kann. Level B ist die Standardeinstellung. Diese Einstellungen sind nur dann gültig, wenn 3G-SDI-Video ausgegeben wird.

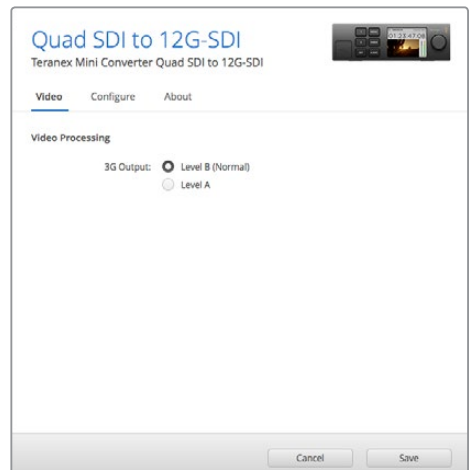

Passen Sie Ihre SDI-Ausgabeeinstellungen auf der Einstellungsseite "Video" in Blackmagic Teranex Setup an

# **Einstellungen des Teranex Mini Smart Panels**

Einstellungen unter "Video" und "Network" können über die Frontblende modifiziert werden, wenn das optionale Teranex Mini Smart Panel montiert ist. Die in diesen Menüs verfügbaren Einstellungen sind dieselben, wie die, die im obigen Abschnitt "Blackmagic Teranex Setup Einstellungen" beschrieben sind. Näheres zur Änderung von Einstellungen mithilfe des Teranex Mini Smart Panels finden Sie im Abschnitt "Einstellungen ändern" in diesem Handbuch.

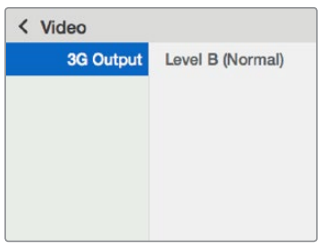

Das Teranex Mini Smart Panel gibt Ihnen Zugriff auf die gleichen Einstellungen wie das Blackmagic Teranex Setup Dienstprogramm

# **Teranex Mini – Quad SDI to 12G-SDI Blockschaltbild**

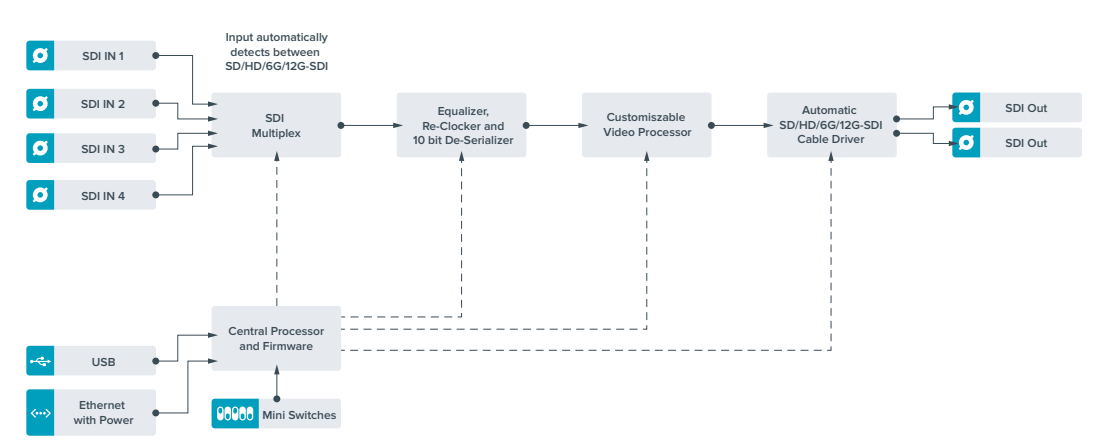

# **Teranex Mini – SDI Distribution 12G**

Mit dem Teranex Mini – SDI Distribution 12G können Sie eine einzelne SDI-Videoeingabe an bis zu acht SDI-Ausgänge verteilen. Ihr Teranex Mini verfügt über die modernsten multiratefähigen 12G-SDI-Anschlüsse mit vollem SDI-Reclocking, die dem Konverter erlauben, automatisch zwischen allen SD-, HD- und Ultra-HD-Formaten bis zu 2160p/60 hin- und herzuschalten. Ihr Teranex Mini – SDI Distribution 12G ist ideal für die Verteilung eines einzelnen SDI-Signals an mehrere Geräte wie bspw. Monitore, Mischer und Kodierer.

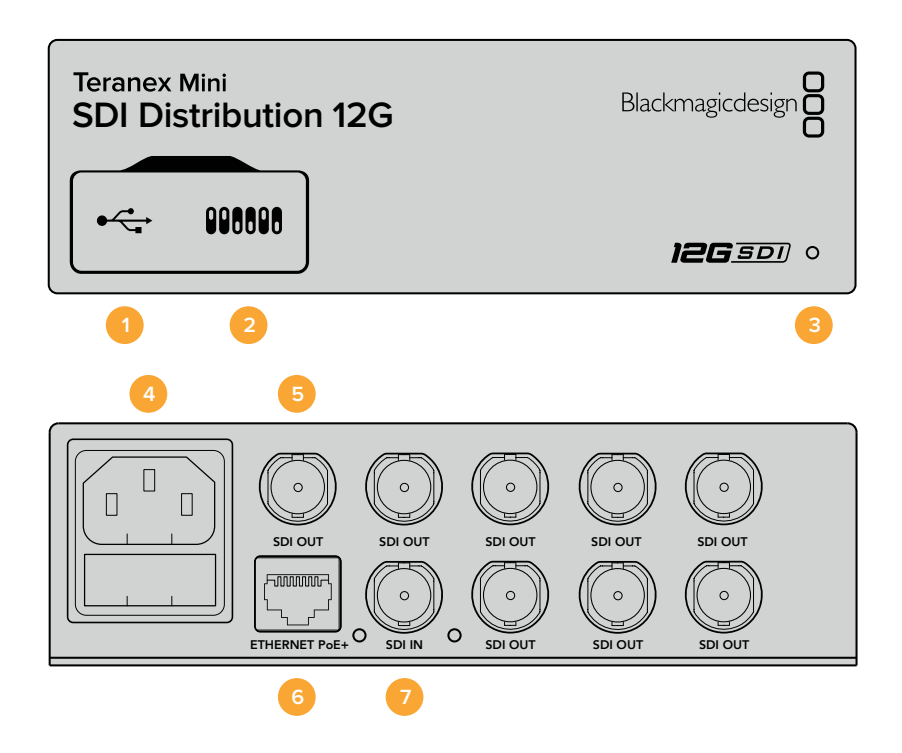

## **Anschlüsse**

#### **1 Mini-B USB-Anschluss**

Über den USB-Anschluss können Sie Ihren Konverter mit einem Mac-OS-X- oder Windows-Computer verbinden, um Einstellungen anzupassen und die Software Ihres Konverters zu aktualisieren.

#### **2 Switches**

Über die Minischalter an der Frontblende Ihres Teranex Minis können Sie Einstellungen mithilfe einer Stiftspitze ändern.

#### **3 Status-LED**

Die LED leuchtet weiß, wenn der Konverter mit Strom versorgt wird, und grün, wenn ein gültiges eingehendes Videosignal erkannt wird. Wenn mehr als ein Teranex Mini an Ihren Computer angeschlossen ist, können Sie Ihren Konverter anhand des Kontrollkästchens "Identify" im Blackmagic Teranex Setup identifizieren. Wenn das Kontrollkästchen aktiviert ist, beginnt die LED Ihres Konverters zu blinken.

#### **4 Strom**

Eingebaute Normbuchse gemäß IEC C14 zum Anschluss an 90–240-Volt Wechselstrom.

#### **5 SDI OUT**

An die mit "SDI Out" markierten BNC-Verbinder können Sie acht unabhängige Ausgaben an SDI-Videoequipment anschließen.

#### **6 ETHERNET PoE+**

Über den Ethernetanschluss können Sie Ihren Teranex Mini an einen Netzwerk-Switch oder Computer anschließen, um mithilfe der Blackmagic Teranex Setup Software Einstellungen zu ändern. Der Ethernet-Port unterstützt auch Power-over-Ethernet-Plus.

#### **7 SDI IN**

Verwenden Sie diesen BNC-Verbinder, um Ihre SDI-Videoquelle anzuschließen.

## **Switches**

Für den Teranex Mini – SDI Distribution 12G sind keine Benutzereinstellungen erforderlich.

## **Teranex Mini – SDI Distribution 12G Blockschaltbild**

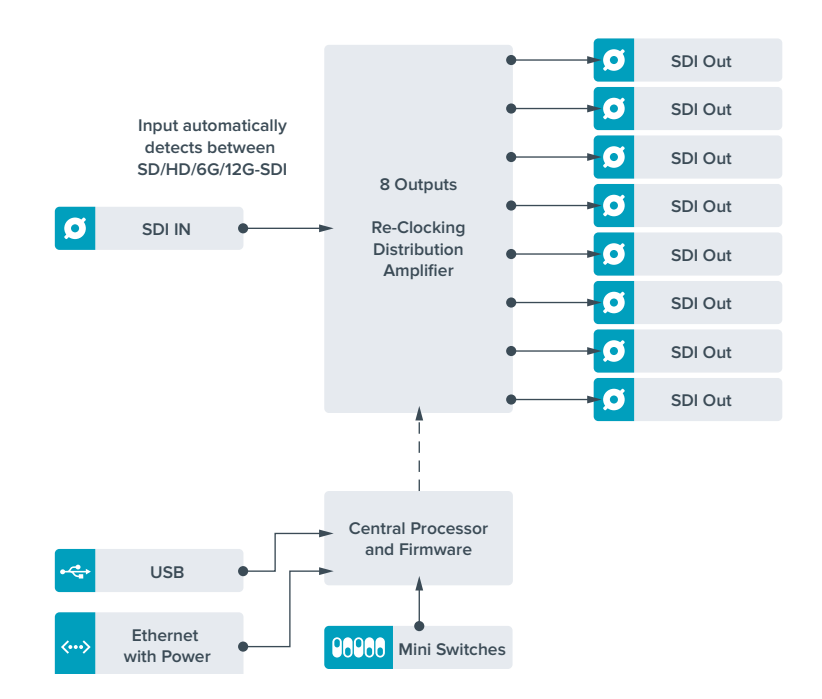

# **Teranex Mini – Optical to HDMI 12G**

Anhand Ihres Modells Teranex Mini – Optical to HDMI 12G können Sie eine breite Palette an HDMI-Bildschirmen und Videoprojektoren an Equipment anschließen, das SDI-Video via Glasfaser unterstützt. Ihr Konverter schaltet automatisch zwischen Eingabequellen in SD-SDI, HD-SDI, 3G-SDI, 6G-SDI und 12G-SDI um und wandelt die Signale in HDMI mit eingebettetem Ton sowie symmetrisches AES/EBU-Audio oder analoge Audio-Ausgaben um. Die XLR-Buchse "R ANALOG" kann auch zur Ausgabe von Timecode eingestellt werden.

Mit der Funktion HDMI-Instant-Lock sperren Sie die HDMI-Ausgabe, damit der Wechsel von Quellen unter Verwendung des gleichen Formats sauber und pannenfrei vonstatten geht. Wenn Ihr Konverter einen an den HDMI-Ausgang gekoppelten HD-Monitor oder Fernseher erkennt, an seinen SDI- bzw. Glasfaser-Eingang aber ein Ultra-HD-Gerät angeschlossen ist, nimmt er automatisch eine Downkonvertierung der Ultra-HD-Quelle vor. Dies ermöglicht Ihnen, diese Ultra-HD-Quelle auf einem HD-Monitor zu betrachten.

Sie können auch 3D-LUTs hochladen, um Ihre konvertierte Ausgabe mit Optiken, Gradings und Farbprofilen zu versehen. Bei der 3D-LUT handelt es sich um eine 33-Punkt-Hardware-Lookup-Tabelle, die für präzisere Farbmodifizierungen sorgt. Sie kann sogar Consumer-TVs akkurat kalibrieren, damit diese sich für kritische Farbkorrekturen einsetzen lassen.

Die 3D-LUT beherrscht auch Farbraum-Konvertierungen und ermöglicht es, auf verschiedenen Monitoren unterschiedliche Farbräume zu verwenden.

Im Lieferumfang Ihres Teranex Mini – Optical to HDMI 12G sind zwei Standard-LUTs enthalten: eine für Farbe zu Schwarzweiß, die andere für den Standardfarbraum der Blackmagic Kameras zu REC 709.

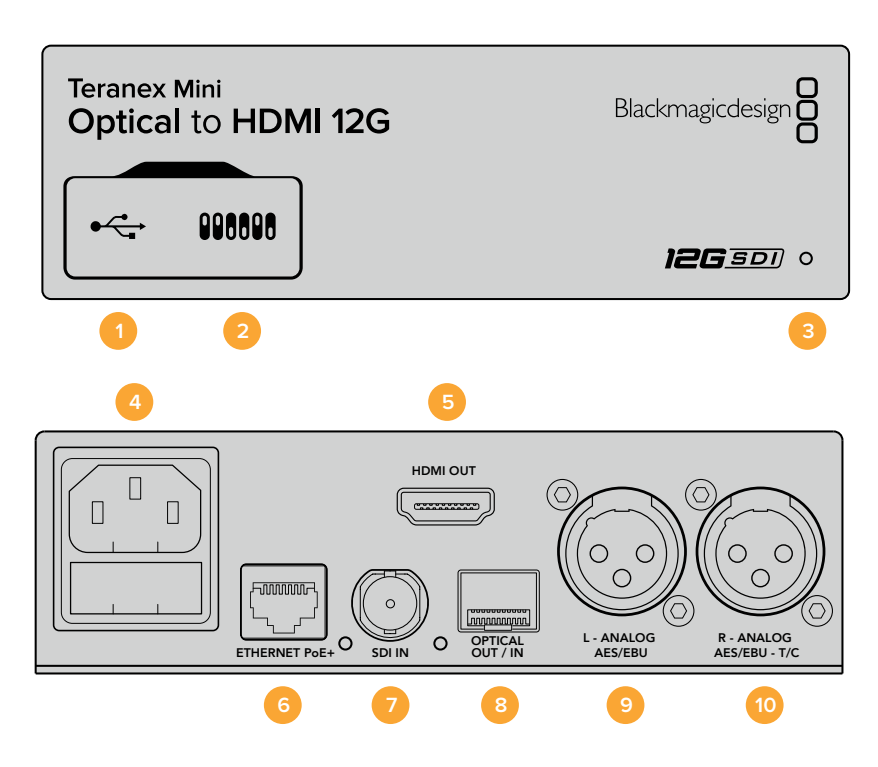

## **Anschlüsse**

#### **1 Mini-B USB-Port**

Dient zum Anschluss eines Mac-OS-X- oder Windows-Rechners mit aufgespieltem Blackmagic Teranex Setup Dienstprogramm. Hierüber können Einstellungen angepasst und die Produktsoftware Ihres Teranex Minis aktualisiert werden.

#### **2 Switches**

Verstellbare Minischalter zum Ändern von Einstellungen.

#### **3 Status-LED**

Die LED leuchtet weiß, wenn der Konverter mit Strom versorgt wird, und grün, wenn ein gültiges eingehendes Videosignal erkannt wird. Sie blinkt, um individuelle Konverter über das Blackmagic Teranex Setup Dienstprogramm zu identifizieren.

#### **4 Strom**

Eingebaute Normbuchse gemäß IEC C14 zum Anschluss an 90–240-Volt Wechselstrom.

#### **5 HDMI**

HDMI-Videoausgang.

#### **6 ETHERNET PoE+**

Zum Anschluss an einen Netzwerk-Switch oder Computer, damit Sie Einstellungen mithilfe des Teranex Setup Dienstprogramms ändern können. Der Ethernet-Port unterstützt auch Power-over-Ethernet-Plus.

#### **7 SDI IN**

BNC-Buchse für eingehende SDI-Videosignale.

#### **8 OPTICAL OUT/IN**

LC-Verbinder für die Ein- und Ausgabe von Videosignalen über Glasfaser via ein optionales SMPTE-kompatibles SDI-Glasfasermodul. Die Glasfaser-SFP-Buchse unterstützt SMPTE-Module für SD, HD, 6G und 12G-SDI, je nachdem welches Modul im Konverter installiert werden soll. Der Glasfaserausgang lässt sich zudem als Durchschleifausgang verwenden.

#### **9 L – ANALOG oder AES/EBU**

XLR-Ausgang für den linken Kanal für symmetrisches Analog-Audio oder digitales AES/ EBU-Audio.

#### **10 R – ANALOG, AES/EBU oder T/C**

XLR-Ausgang für den rechten Kanal für symmetrisches Analog-Audio oder digitales AES/ EBU-Audio. Die Buchse ist auch für die Ausgabe von Timecode konfigurierbar.

# **Switches**

Die Minischalter am Teranex Mini – Optical to HDMI 12G erlauben folgende Einstellungen.

#### **Switch 8 – ANALOG AUDIO, AES/EBU AUDIO**

Legen Sie Schalter 8 für die Ausgabe von symmetrischem Analog-Audio auf OFF (Aus) um. Für digitales AES/EBU-Audio, stellen Sie ihn auf ON (Ein).

#### **Switch 7 – OUTPUT AUDIO/TIMECODE**

Legen Sie Switch 7 auf ON um, damit Timecode über den rechten Audiokanal (R channel) der XLR-Buchse ausgegeben wird. In der OFF-Position wird Audio ausgegeben.

#### **Switches 4, 3, 2 – SDI AUDIO DE-EMBED BIT 2, 1, 0**

Minischalter 4, 3 und 2 repräsentieren jeweils Bit 2, 1 und 0. So können Sie anhand der verschiedenen On/Off-Kombinationen der Schalter 4, 3 und 2 vorgeben, welches Audiokanalpaar Sie von Ihrer SDI-Eingabe als HDMI-, Analog- oder AES/EBU-Audio ausgeben möchten.

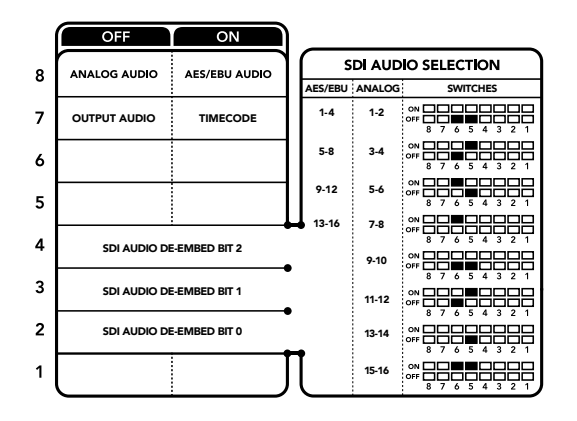

Die Schalterlegende am Boden Ihres Konverters gibt Ihnen alle erforderlichen Informationen, um die Umwandlungseinstellungen zu modifizieren

## **Auswahltabelle für SDI-Audio**

Wählen Sie anhand der nachstehenden Schalterkombinationen aus, welche SDI- bzw. Glasfaser-Audiokanäle in das von Ihrem Teranex Mini – Optical to HDMI 12G ausgegebene Signal einzubetten sind.

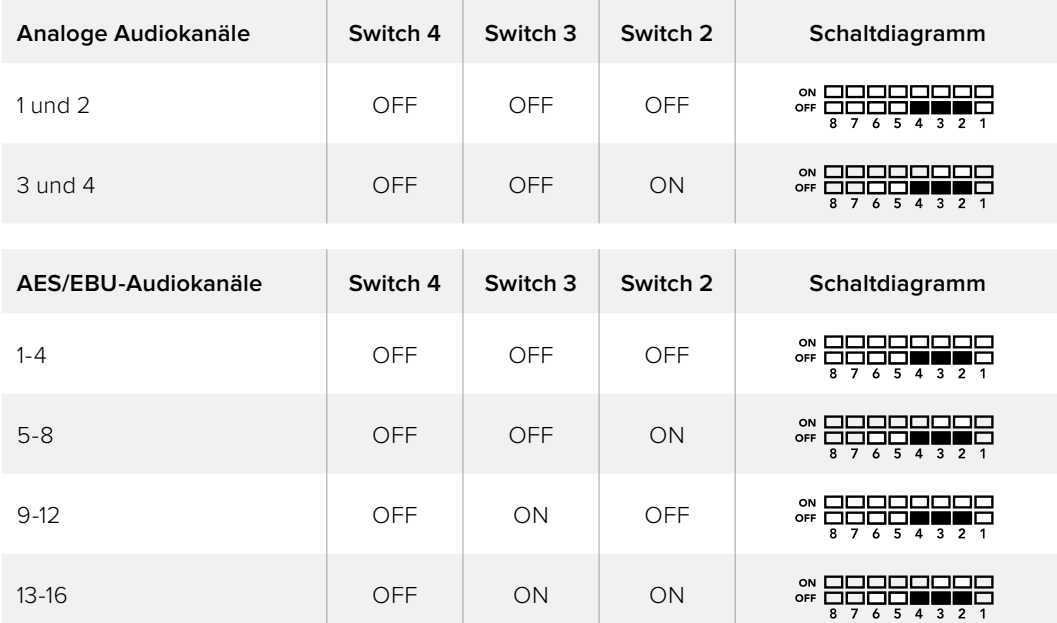

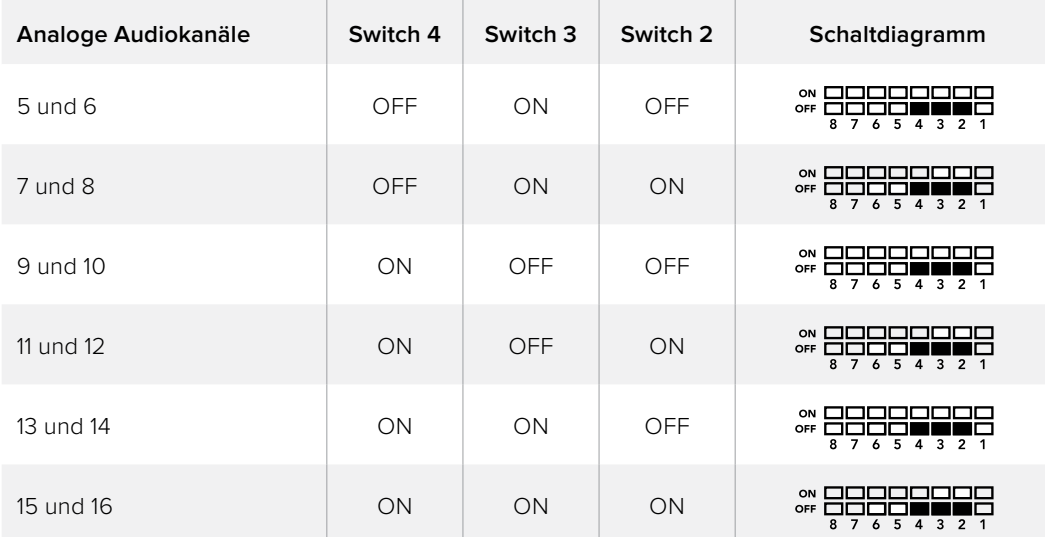

## **Blackmagic Teranex Setup Einstellungen**

Mithilfe des Teranex Setup Dienstprogramms lassen sich neben allen unter Einsatz der Switches verfügbaren Einstellungen überdies zusätzliche Einstellungen verändern. Greifen Sie auf diese Einstellungen jeweils über die Reiter "Video", "Audio", "Configure" (Konfigurieren) und "About" (Info) zu.

Näheres über die Reiter "About" und "Configure" finden Sie im Abschnitt "Ein-stellungen ändern" in diesem Handbuch. Der "Video"-Reiter für den Teranex Mini – Optical to HDMI 12G weist folgende Einstellungen auf.

## "Video Output"-Menü

#### **"Clip HDMI Output to Legal Levels"**

Dieses Kontrollkästchen regelt das Abschneiden von Übersteuerungen Ihrer SDI- bzw. Glasfaser-Eingabe, damit Ihre HDMI-Signale im zulässigen Pegelbereich bleiben. Es sollte standardmäßig aktiviert sein.

#### **"HDMI Instant Lock"**

Aktivieren Sie dieses Kontrollkästchen, um die Signalsicherungsfunkti-on HDMI-Instant-Lock zu aktivieren. Bei eingeschaltetem HDMI-Instant-Lock wird der Ausgabefluss des HDMI-Signals auch bei Quellenwechseln aufrechterhalten. So braucht Ihr Konverter nicht auf die Signalbereitschaft des HDMI-Fernsehers oder -Monitors zu warten, um das Ausgabevideo darzustellen, da bereits ein gesichertes Signal vorhanden ist. Wichtig: Diese Funktion funktioniert nur beim Wechsel zwischen Quellen mit der gleichen Videonorm.

HDMI-Instant-Lock kann kurze Verzögerungen von Video und Ton verursachen. Wo es für Ihre konvertierte Signalausgabe keine Verzögerung geben darf, umgehen Sie HDMI-Instant-Lock, indem Sie das Kontrollkästchen deaktivieren.

#### **33-Punkte 3D-LUT**

Ihr Blackmagic Teranex Mini – Optical to HDMI 12G unterstützt LUT-Dateien im .cube-Format. Diese können mit DaVinci Resolve oder anderen Farbkorrektur-Softwares erstellt werden, die .cube-Dateien exportieren können.

Sie können zwei separate LUTs laden, indem Sie für jeden LUT-Slot auf "Load" klicken. Wählen Sie dann die gewünschte .cube-Datei von Ihrem Computer aus und bestätigen Sie mit OK. Klicken Sie auf "Save" (Speichern), um Ihre Einstellungen zu bestätigen. Der jeweilige Dateiname erscheint neben jedem "Load"-Button. So wissen Sie immer genau, welche LUT für LUT 1 oder LUT 2 verwendet wird.

Um eine LUT zu aktivieren, klicken Sie lediglich in das "Use LUT 1" oder "Use LUT 2" Kontrollkästchen. Sie können eine LUT durch einen Klick in das Kontrollkästchen "Bypass LUT" (LUT umgehen) deaktivieren.

Durch Anklicken des Kontrollkästchens "Enable 3D LUT on loop SDI output" (3D-LUT für SDI-Loop-Ausgang aktivieren) kann die 3D-LUT auch auf den Durchschleifausgang Ihres Konverters angewendet werden. Wenn Sie die LUT nicht auf den Durchschleifausgang anwenden möchten, müssen Sie das Kontrollkästchen lediglich deaktivieren.

Wenn Sie ein Smart Panel installiert haben, können Sie eine LUT mühelos mithilfe der Tasten 1 oder 2 über das Bedienpanel aktivieren. Drücken Sie die jeweilige Taste erneut, um die LUT zu deaktivieren.

#### **Was ist eine 3D-LUT?**

Eine 3D-LUT oder 3D-Lookup-Tabelle (3D Lookup Table) enthält eine Tabelle mit Informationen, die den Farbraum eines Videos in einem 3D-Cube-Space anhand neuer Farbwerte verändert.

Der Farbwürfel enthält alle Variationen einer jeden Grundfarbe und ist in räumlichen Dimensionen entlang der X-, Y- und Z-Achsen definiert. Das bedeutet, dass die RGB-Kanäle der SDI- bzw. Glasfaser-Videoeingabe in der HDMI-Videoausgabe mit einer beliebigen RGB-Ausgabefarbe belegt werden können. Es handelt sich hierbei um ein sehr wirksames Tool, da einer jeden Farbe eine beliebige andere Farbe zugeordnet werden kann. Das ermöglicht sehr präzise Farbanpassungen, um bspw. Displays zu kalibrieren oder um Log-Gamma-Kurven zu laden, wenn Sie am Set mit unterschiedlichen RAW-Kameradateien arbeiten und dabei lineares Gamma sehen wollen.

Wie wirksam 3D-LUTs sein können, zeigt eine der Standard-LUTs, die Ihre Videoeingabe nach Schwarz-Weiß konvertiert. Hierbei wird deutlich, dass alle RGB-Farben der Eingabe anhand der 3D-LUT über den HDMI-Ausgang mit schwarzen und weißen RGB-Ausgabewerten belegt werden. Kreieren Sie Ihre eigenen 3D-LUTs und laden Sie diese über die Admin-Software hoch. Mit DaVinci Resolve können Sie sogar eine Farbkorrektureinstellung in eine 3D-LUT konvertieren und diese auf Ihren Teranex Mini – Optical to HDMI 12G laden. Geben Sie die 3D-LUT über den Glasfaser-Video-Durchschleifausgang aus und verwenden Sie Ihren Teranex Mini als dedizierten 3D-LUT-Farbprozessor. Das geht sogar dann, wenn Sie den HDMI-Ausgang nicht verwenden!

Weitere Informationen zum Erstellen einer .cube-Datei für eine 3D-LUT finden Sie im DaVinci Resolve Handbuch, das Sie auf der Blackmagic Design Website unter dem folgenden Link in englischer Sprache herunterladen können: [www.blackmagicdesign.com/](http://www.blackmagicdesign.com/de/support) [de/support](http://www.blackmagicdesign.com/de/support).

Der "Audio"-Reiter für den Teranex Mini – Optical to HDMI 12G weist folgende Einstellungen auf.

#### "Audio Output"-Menü

#### **"Set XLR Output"**

Geben Sie wahlweise die Ausgabe von Analog- oder AES/EBU-Audio vor, indem Sie die Schaltflächen "Analog", "AES/EBU" oder "Timecode" im Menü "Audio Output" markieren. Bei Auswahl von "Timecode" gibt die linke XLR-Buchse Analog-Audio aus, während der rechte XLR-Ausgang ein Timecodesignal ausgibt.

Je nach Ihrem vorgegebenen Ausgabemodus können Sie auswählen, welche Audiokanäle aus Ihrer SDI-Eingabe an die Ausgänge für HDMI, AES/EBU-Audio oder Analog-Audio übermittelt werden, und deren Verstärkung ("Gain") pro Kanal oder Kanalpaar justieren. Wenn Sie AES/EBU-Audio über beide XLR-Buchsen ausgeben, können Sie bis zu vier Kanäle ausgeben. Bei der Ausgabe von Analog-Audio stehen Ihnen bis zu zwei Kanäle zur Wahl. Wenn Sie die rechte XLR-Buchse zur Ausgabe eines Timecode-Signals verwenden, so wird über die linke XLR-Buchse einkanaliges Analog-Audio ausgegeben.

Ihr Teranex Mini behält die letzten Einstellungen bei, ungeachtet dessen, ob diese über einen Minischalter, ein Smart Panel oder das Teranex Setup Dienstprogramm vorgenommen wurden. Wenn Sie das Smart Panel entfernt oder Ihre Konvertereinstellungen über die Software geändert haben und zur Switch-Steuerung zurückkehren, müssen Sie die einzelnen Schalter unter Umständen hin- und herbewegen, um die neuen Einstellungen anzuwenden.

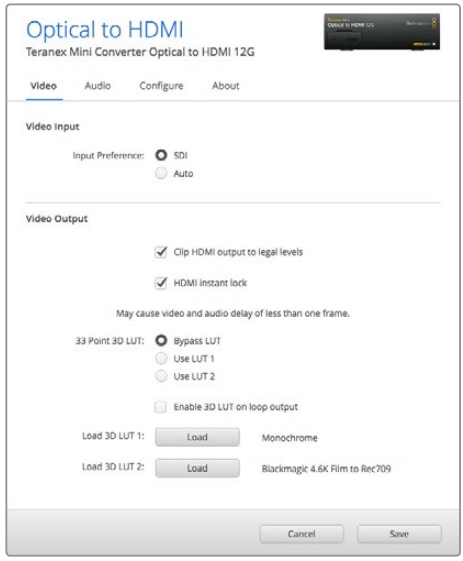

Mit Blackmagic Teranex Setup können Sie Einstellungen wie HDMI-Instant-Lock anpassen, um das Videosignal sofort neu zu synchronisieren, wenn Sie Quellen ändern oder neu verteilen, 3D-LUT-Dateien laden, die Ausgangspegel von XLR-Analogaudio anpassen u.v.m.

## **Einstellungen des Teranex Mini Smart Panels**

Wenn Ihr SDI to HDMI 12G Converter mit dem optionalen Teranex Mini Smart Panel ausgerüstet ist, sind die Menüs "Video", "Audio" und "Network" verfügbar. Die in diesen Menüs verfügbaren Einstellungen sind dieselben, wie die, die im obigen Abschnitt "Blackmagic Teranex Setup Einstellungen" beschrieben sind. Näheres zur Änderung von Einstellungen mithilfe des Teranex Mini Smart Panels finden Sie im Abschnitt "Einstellungen ändern".

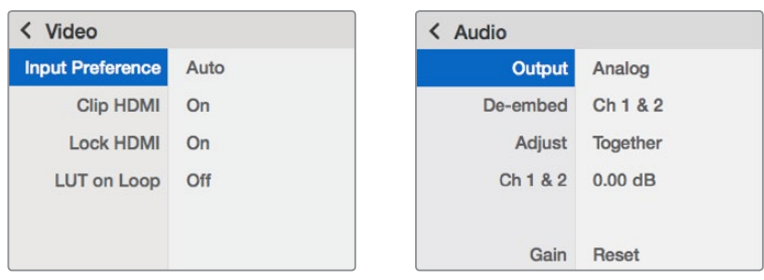

Das Teranex Mini Smart Panel gibt Ihnen Zugriff auf die gleichen Einstellungen wie das Blackmagic Teranex Setup

# **Teranex Mini – Optical to HDMI 12G Blockschaltbild**

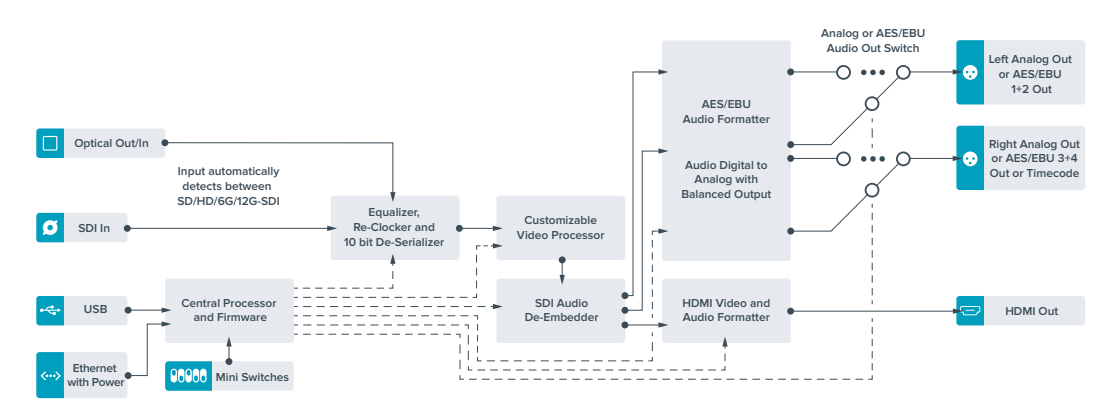

# **Teranex Mini – HDMI to Optical 12G**

Ihr Teranex Mini – HDMI to SDI 12G konvertiert Signale von HDMI-Geräten wie HDV-Kameras, Ultra-HD-Kameras und Spielekonsolen nach 12G-SDI BNC oder Glasfaser bei Frameraten bis 2160p/60. Zusätzlich können Sie Audio wahlweise von HDMI, AES/EBU oder symmetrischen Analog-Audioeingängen einbetten. Auf diese Weise können Sie HDMI-Signale über lange Glasfaserkabel senden. Ideal um die Signale von HDMI-Consumerkameras oder mit HDMI-Anschlüssen ausgestatteten Computern nach SDI oder Glasfaser zu konvertieren.

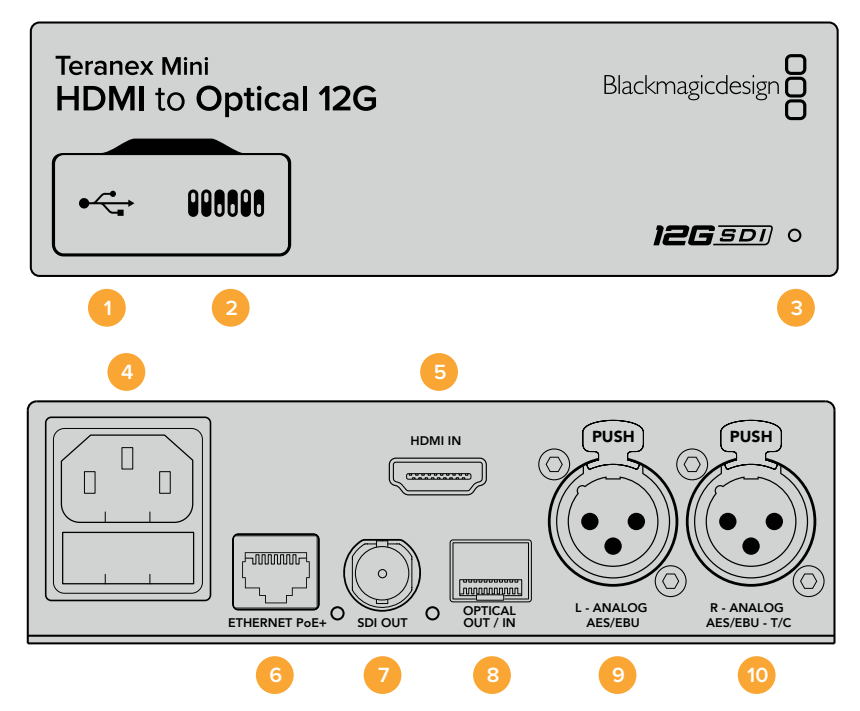

### **Anschlüsse**

#### **1 Mini-B USB-Port**

Dient zum Anschluss eines Mac-OS-X- oder Windows-Rechners mit aufgespieltem Blackmagic Teranex Setup, über das Einstellungen angepasst und die Produktsoftware Ihres Teranex Minis aktualisiert werden kann.

#### **2 Switches**

Anpassbare Minischalter zum Ändern von Einstellungen.

#### **3 Status-LED**

Die LED leuchtet weiß, wenn der Konverter mit Strom versorgt wird, und grün, wenn ein gültiges eingehendes Videosignal erkannt wird. Sie blinkt, um individuelle Konverter über das Blackmagic Teranex Setup Dienstprogramm zu identifizieren.

#### **4 Strom**

Eingebaute Normbuchse gemäß IEC C14 zum Anschluss an 90–240-Volt Wechselstrom.

#### **5 HDMI**

HDMI-Videoeingang.

#### **6 ETHERNET PoE+**

Zum Anschluss an einen Netzwerk-Switch oder Computer, damit Sie Einstellungen mithilfe des Teranex Setup Dienstprogramms ändern können. Der Ethernet-Port unterstützt auch Power-over-Ethernet-Plus.

#### **7 SDI OUT**

BNC-Buchse für ausgehende SDI-Videosignale.

#### **8 OPTICAL OUT**

LC-Verbinder für die Videoausgabe über Glasfaser via ein optionales SMPTE-kompatibles SDI-Glasfasermodul. Die Glasfaser-SFP-Buchse unterstützt SMPTE-Module für SD, HD, 6G und 12G-SDI, je nachdem welches Modul im Konverter installiert werden soll.

#### **9 L – ANALOG oder AES/EBU**

XLR-Eingang für den linken Kanal für symmetrisches Analog-Audio oder digitales AES/ EBU-Audio.

#### **10 R – ANALOG, AES/EBU oder TIMECODE**

XLR-Eingang für den rechten Kanal für symmetrisches Analog-Audio oder digitales AES/ EBU-Audio. Auch für Timecode-Eingabe konfigurierbar.

## **Switches**

Die Minischalter am Teranex Mini – HDMI to SDI 12G erlauben folgende Einstellungen.

#### **Switch 8 – ANALOG AUDIO, AES/EBU AUDIO**

Stellen Sie Schalter 8 auf OFF (Aus), um symmetrisches Analogaudio einzubetten. Für digitales AES/ EBU-Audio, stellen Sie ihn auf ON (Ein). Zum Gebrauch dieser Eingänge muss Schalter 7 ebenfalls auf ON stehen.

#### **Switch 7 – HDMI AUDIO, INPUT AUDIO**

Stellen Sie Schalter 7 zur Auswahl von eingebettetem HDMI-Audio auf OFF, oder für Analog- bzw. AES/EBU-Audio auf ON.

#### **Switch 6 – INPUT AUDIO/TIMECODE**

Stellen Sie Schalter 6 für die Eingabe von Timecode über den rechten Audiokanal (R channel) der XLR-Buchse auf ON. In der OFF-Position wird Audio empfangen.

#### **Switch 5 – 60 TO 59.94 OFF/ON**

Wenn dieser Schalter auf ON steht, erkennt Ihr Konverter jede HDMI-Videoquelle mit einer Bildwechselfrequenz bei 1080p mit 60 Bildern pro Sekunde und wandelt sie automatisch in Interlaced-Video mit 59,94 Halbbildern pro Sekunde um.

Wenn Sie bspw. den HDMI-Ausgang eines Computers an einen Mischer mit der standardmäßigen 1080i-Bildwechselfrequenz von 59,94 koppeln müssen, können Sie Schalter 5 auf ON stellen, damit Ihr Konverter immer 1080p bei 60 Bildern pro Sekunde erkennt und diese bei 59,94 Halbbildern pro Sekunde zu 1080i konvertiert, da einige Computer 60 Bilder pro Sekunde ausgeben.

#### **Switches 2, 1 – SELECT FORMAT BIT 1, 0**

Wenn Sie eine HDMI-Quelle anschließen, die sowohl Ultra HD als auch HD ausgibt, können Sie Ihren Konverter so einstellen, dass er die Quelle zwingt, entweder das Eine oder das Andere auszugeben. Das ist dann hilfreich, wenn Sie das Bild Ihres Desktops über SDI-Equipment in HD aufzeichnen oder anzeigen wollen. Dadurch wird das Bild größer und ist leichter zu sehen.

Auch wenn der Eindruck entsteht, dass es sich hierbei um eine Einstellung für Up- bzw. Downkonvertierungen handelt, geht es lediglich darum, dass Ihr Konverter Ihrem Quellgerät vorgibt, Video in Ultra HD oder HD auszugeben, damit Ihr Konverter das Quellvideo schließlich in nativer HD- oder Ultra-HD-Auflösung ohne vorherige Up- oder Downkonvertierung ausgeben kann.

Ob Ihr Quellvideo in HD oder Ultra HD ausgegeben wird oder ob Ihr Konverter automatisch die optimale Auflösung hinsichtlich Ihres Quellgeräts ermitteln soll, können Sie mit den Kombinationen der Schalter 1 und 2 bestimmen. Die Kombinationseinstellungen finden Sie unten.

**AUTO – Switch 1 auf OFF, Switch 2 auf OFF.** 

Ihr Konverter ermittelt nun die optimale HD- oder Ultra-HD-Auflösung hinsichtlich der Ausgabefähigkeiten Ihres Quellgeräts automatisch.

#### **FORCE TO HD – Switch 1 auf OFF, Switch 2 auf ON.**

Wenn Ihr HDMI-Quellequipment sowohl HD als auch Ultra HD ausgeben kann, wird Ihr Konverter ihm vorgeben, HD-Video auszugeben.

#### **FORCE TO Ultra HD – Switch 1 auf ON, Switch 2 auf OFF.**

Wenn Ihr HDMI-Quellequipment sowohl HD als auch Ultra HD ausgeben kann, wird Ihr Konverter ihm vorgeben, Ultra-HD-Video auszugeben.

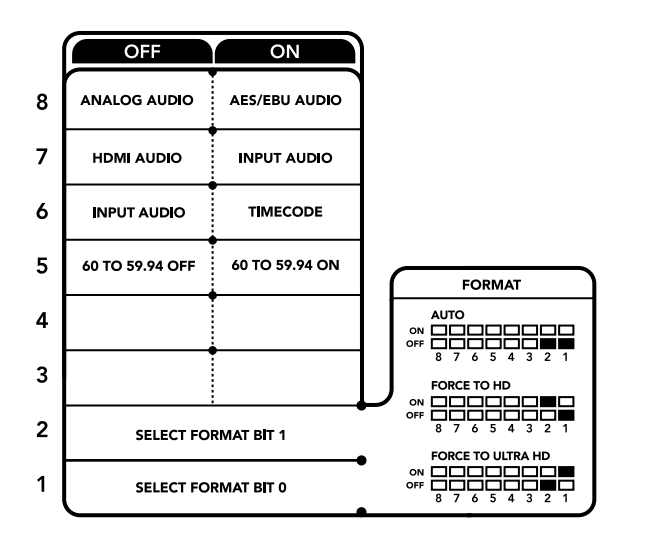

Die Schalterlegende am Boden Ihres Konverters gibt Ihnen alle erforderlichen Informationen, um die Umwandlungseinstellungen zu modifizieren

# **Blackmagic Teranex Setup Einstellungen**

Mithilfe des Teranex Setup Dienstprogramms lassen sich die gleichen Einstellungen vornehmen wie mit den Switches. Es können aber auch zusätzliche Einstellungen vorgenommen werden. Greifen Sie auf diese Einstellungen jeweils über die Reiter "Video", "Audio", "Configure" (Konfigurieren) und "About" (Info) zu.

Näheres über die Reiter "About" (Info) und "Configure" (Konfigurieren) finden Sie im Abschnitt "Einstellungen ändern" in diesem Handbuch.

Der "Video"-Reiter für den Teranex Mini – HDMI to Optical 12G weist folgende Einstellungen auf.

### "Video Processing"-Menü

#### **"Conversion"**

Klicken Sie auf das Dropdown-Menü "Conversion", um die Einstellungen für die Konvertierung Ihrer SDI-Ausgabe auszuwählen. Die Vorgabe von "Auto" bewirkt, dass die optimale HD- oder Ultra-HD-Auflösung hinsichtlich Ihres Quellequipments und dessen Ausgabefähigkeiten ermittelt wird. "Force HD" (HD erzwingen) und "Force Ultra HD" (Ultra HD erzwingen) geben unabhängig von der HDMI-Eingabe jeweils HD- bzw. Ultra-HD-Video aus. Dabei bleibt SD immer SD.

#### **"Frame Rate"**

Wenn die Funktion "Frame Rate" aktiviert ist, gibt sie Ihrem Konverter vor, eine Videoquelle mit einer Bildwechselfrequenz von 60 Bildern pro Sekunde zu erkennen und diese automatisch in 59,94 Bilder pro Sekunde umzuwandeln. Setzen Sie ein Häkchen bzw. entfernen Sie es, um diese Funktion zu aktivieren oder deaktivieren.

Hilfreich ist diese Funktion, wenn Sie eine HDMI-Quelle mit 60 Bildern pro Sekunde an SDI-Equipment anschließen wollen, das standardmäßig HD mit 59,94 Bildern pro Sekunde ausgibt.

#### **3G-Ausgabe**

In der Einstellung "3G Output" können Sie zwischen Level-A- und Level-B-3G-SDI wählen, um es über optische Signale auszugeben. Dies ändert den 3G-SDI-Ausgabestandard, um die Kompatibilität mit Equipment zu gewährleisten, das lediglich Level-A- oder Level-B-3G-SDI-Video empfangen kann. Level B ist die Standardeinstellung.

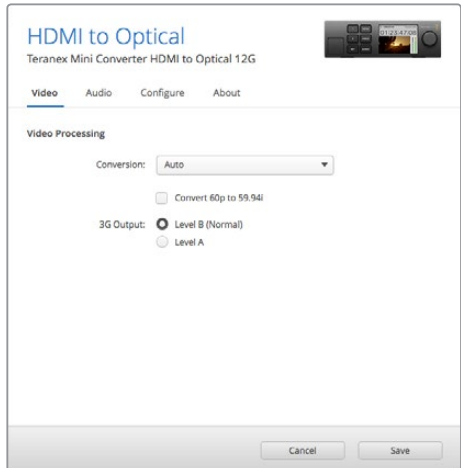

Wählen Sie in Blackmagic Teranex Setup auf der Einstellungsseite "Video" zwischen "Auto", "Force to HD" oder "Force to Ultra HD" für die Konvertierung. Sie können Ihren Konverter auch so einstellen, dass er Video mit 60 Bildern pro Sekunde erkennt und dieses automatisch zu 59,94 Bildern pro Sekunde konvertiert, wenn er an Equipment angeschlossen wird, das mit einer Standard-Framerate von 59,94 arbeitet.

Der "Audio"-Reiter für den Teranex Mini – HDMI to Optical 12G weist folgende Einstellungen auf.

#### "Audio Input"-Menü

#### **"Set XLR Input" / "Set Audio Input"**

Dieses Menü lässt Sie zwischen dem XLR- und dem HDMI-Audioeingang auswählen. Bei Auswahl von HDMI wird das HDMI-Audio in die SDI-Videoausgabe eingebettet. Die Vorgabe von "XLR" lässt Sie zwischen den Eingaben Analog-Audio, AES/EBU-Audio und Timecode auswählen. Hier geben Sie auch die Kanäle an, in den Ihre SDI-Audioausgabe einzubetten ist. Die Verstärkung ("Gain") des Audiosignals kann hier ebenfalls justiert werden.

Die Auswahl von AES/EBU gestattet außerdem, die Option "Sample Rate Converter" zu aktivieren.

Ist diese Option aktiviert, erfolgt die Abtastung Ihrer SDI-Audioausgabe zwangsläufig mit 48 kHz, der korrekten Abtastrate für das Fernsehen.

Wenn Sie Dolby-Audio über eine AES/EBU-Quelle konvertieren müssen, deren Abtastrate an eine Referenz gebunden ist, vergewissern Sie sich, dass Sie die Abtastratenkonvertierung deaktivieren, indem Sie das Häkchen aus dem Kontrollkästchen entfernen.

Ihr Teranex Mini behält die letzten Einstellungen bei, ungeachtet dessen, ob diese über einen Minischalter, ein Smart Panel oder das Teranex Setup Dienstprogramm vorgenommen wurden. Wenn Sie das Smart Panel entfernt oder Ihre Konverter-Einstellungen über die Software geändert haben und zur Switch-Steuerung zurückkehren, müssen Sie die einzelnen Schalter unter Umständen hin- und herbewegen, um die neuen Einstellungen anzuwenden.

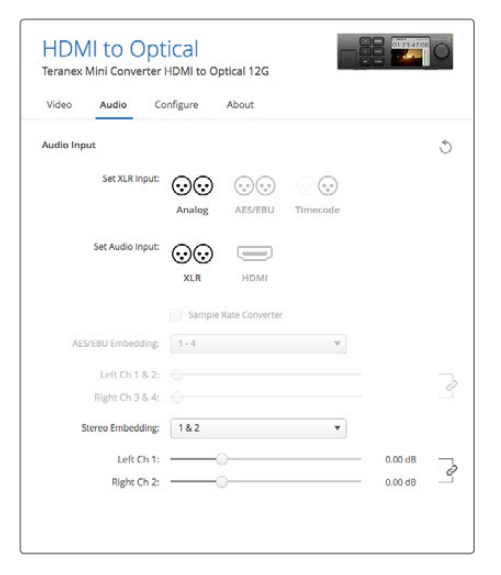

Justieren Sie die Pegel Ihres Analog-Audios und AES/EBU-Audios im Blackmagic Teranex Setup Dienstprogramm über die Einstellungsseite "Audio"

## **Einstellungen des Teranex Mini Smart Panels**

Wenn Ihr HDMI to Optical 12G Converter mit dem optionalen Teranex Mini Smart Panel ausgerüstet ist, sind die Menüs "Video", "Audio" und "Network" verfügbar. Die in diesen Menüs verfügbaren Einstellungen sind identisch mit den im obigen Abschnitt beschriebenen.

Näheres zur Änderung von Einstellungen mithilfe des Teranex Mini Smart Panels finden Sie im Abschnitt "Einstellungen ändern" in diesem Handbuch.

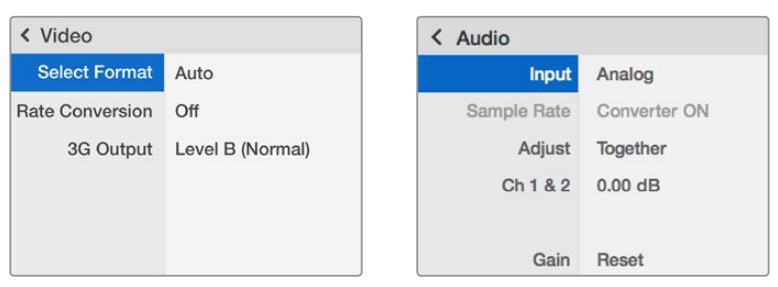

Das Teranex Mini Smart Panel gibt Ihnen Zugriff auf die gleichen Einstellungen wie das Blackmagic Teranex Setup Dienstprogramm

# **Teranex Mini – HDMI to Optical 12G Blockschaltbild**

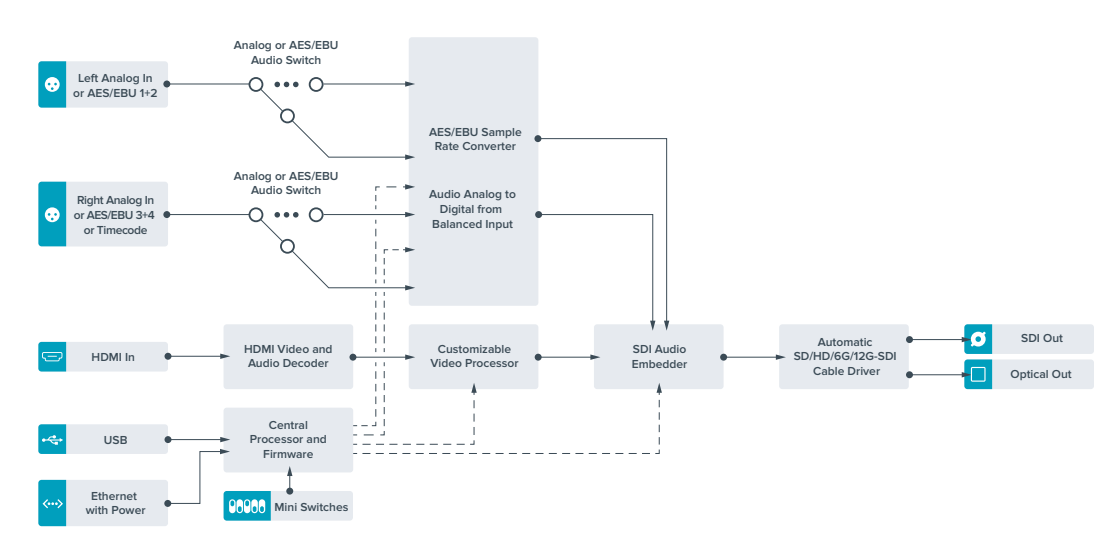

# **Teranex Mini – Optical to Analog 12G**

Mit Ihrem Teranex Mini – Optical to Analog 12G können Sie Video von Eingabequellen in SD-SDI, HD-SDI, 3G-SDI, 6G-SDI, 12G-SDI und Glasfaser zu analogem Komponenten-, NTSC- und PAL-Video sowie symmetrischem AES/EBU- und Analog-Audio für die Ausgabe konvertieren. Der interne Downkonverter lässt Sie 12G-SDI-Videoquellen via BNC oder Glasfaser an SD- und HD- Analoggeräte anschließen. Auch die Anbindung von Videomonitoren und MAZen wie Betacam SP und VHS ist möglich. Sie können sogar paarweise Analogaudio von 16 herausgelösten SDI- und Glasfaser-Audiokanälen ausgeben.

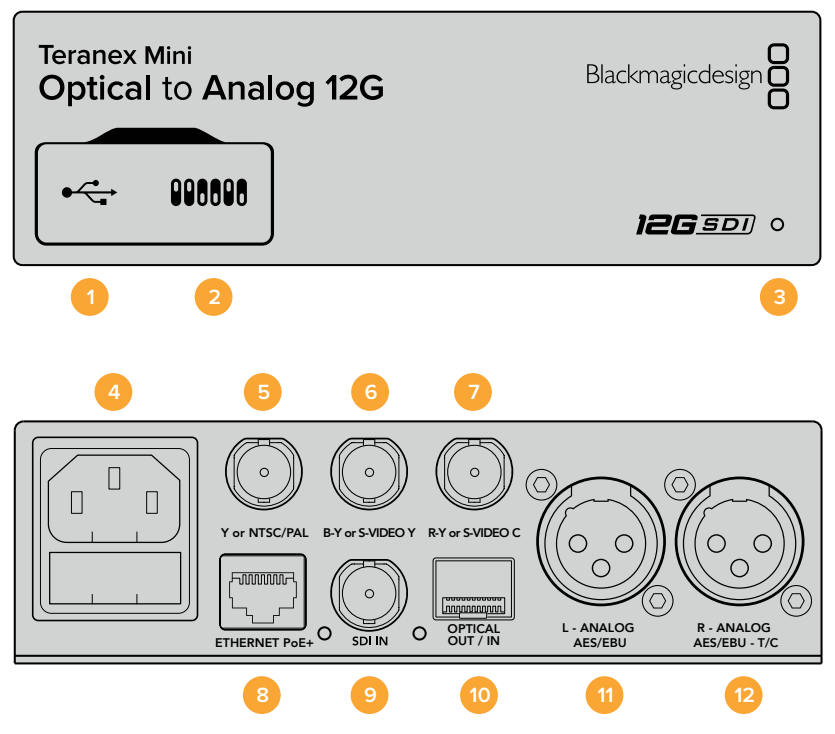

## **Anschlüsse**

#### **1 Mini-B USB-Port**

Dient zum Anschluss eines Mac-OS-X- oder Windows-Rechners mit aufgespieltem Blackmagic Teranex Setup Dienstprogramm. Hierüber können Einstellungen angepasst und die Produktsoftware Ihres Teranex Minis aktualisiert werden.

#### **2 Switches**

Verstellbare Minischalter zum Ändern von Einstellungen.

#### **3 Status-LED**

Die LED leuchtet weiß, wenn der Konverter mit Strom versorgt wird, und grün, wenn ein gültiges eingehendes Videosignal erkannt wird. Er blinkt, um individuelle Konverter über das Blackmagic Teranex Setup Dienstprogramm zu identifizieren.

#### **4 Strom**

Eingebaute Normbuchse gemäß IEC C14 zum Anschluss an 90–240-Volt Wechselstrom.

#### **5 Y or NTSC/PAL**

BNC-Buchse zur Ausgabe von analogen Komponenten-Y-, NTSC- oder PAL-FBAS-Signalen.

#### **6 B-Y or S-VIDEO Y**

BNC-Buchse zur Ausgabe von analogen Komponentensignalen B-Y oder S-Video Y.

#### **7 R-Y or S-VIDEO C**

BNC-Buchse zur Ausgabe von analogen Komponentensignalen R-Y oder S-Video C.

#### **8 ETHERNET PoE+**

Zum Anschluss an einen Netzwerk-Switch oder Computer, damit Sie Einstellungen mithilfe des Teranex Setup Dienstprogramms ändern können. Der Ethernet-Port unterstützt auch Power-over-Ethernet-Plus.

#### **9 SDI IN**

BNC-Buchse für eingehende SDI-Videosignale.

#### **10 OPTICAL OUT/IN**

LC-Verbinder für die Videoein- und -ausgabe über Glasfaser via ein optionales SMPTEkompatibles SDI-Glasfasermodul. Bei der Eingabe über Glasfaser werden SD, HD, 6G- und 12G-SDI automatisch erkannt. Der Glasfaserausgang lässt sich zudem als Durchschleifausgang verwenden.

#### **11 L – ANALOG oder AES/EBU**

XLR-Ausgang für den linken Kanal für symmetrisches Analog-Audio oder digitales AES/ EBU-Audio.

#### **12 R – ANALOG, AES/EBU oder T/C**

XLR-Ausgang für den rechten Kanal für symmetrisches Analog-Audio oder digitales AES/ EBU-Audio. Die Buchse ist auch für die Ausgabe von Timecode konfigurierbar.

## **Switches**

Die Minischalter am Teranex Mini – Optical to Analog 12G erlauben folgende Einstellungen:

#### **Switch 8 – ANALOG AUDIO, AES/EBU AUDIO**

Stellen Sie Schalter 8 auf OFF, um symmetrisches Analog-Audio auszuwählen oder auf ON, um digitales AES/EBU-Audio auszugeben.

#### **Switch 7 – 7.5 IRE, 0.0 IRE**

In den USA und anderen Ländern, wo NTSC mit einem IRE-Wert von 7,5 üblich ist, sollte Schalter 7 auf OFF eingestellt sein. Sollten Sie in anderen Ländern arbeiten, in denen ein IRE-Wert von 7,5 unüblich ist – wie bspw. in Japan – setzen Sie Schalter 7 auf ON. Diese Einstellung betrifft nur die Ausgabe von FBAS- oder S-Video-Signalen.

#### **Switch 6 – SMPTE LEVELS, BETACAM LEVELS**

Stellen Sie Schalter 6 für SMPTE-Pegel auf OFF oder für Betacam-Pegel auf ON. Da SMPTE-Pegel gebräuchlicher sind und sogar Betacam SP-MAZen SMPTE-Pegel verarbeiten, sollte Betacam nur eingestellt werden, wenn Sie sicher sind, dass Betacam-Pegel verwendet werden.

#### **Switch 5 – COMPONENT, COMPOSITE oder S-VIDEO**

Stellen Sie Schalter 5 auf OFF, um analoges Komponentenvideo auszugeben oder auf ON zur Ausgabe von FBAS- und S-Video.

Um eingehende HD-Videosignale an den S-Video- und FBAS-Ausgängen als SD anzuzeigen, muss die Downkonvertierung durch Umlegen von Schalter 1 auf ON eingestellt sein. Analoges Komponentenvideo unterstützt HD- und SD-Video.

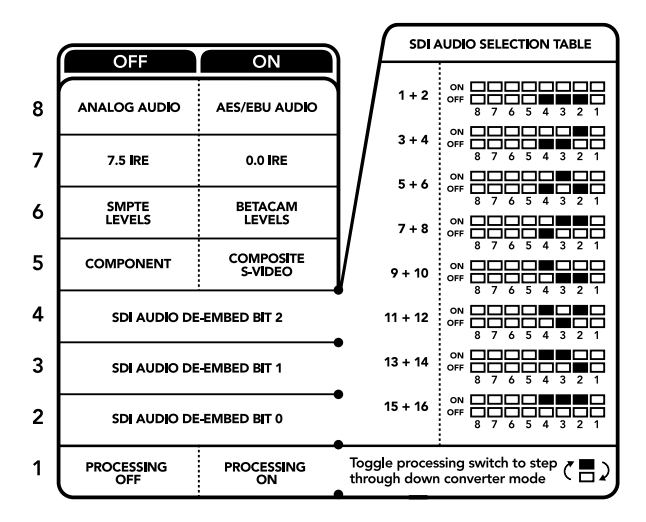

Die Schalterlegende am Boden Ihres Konverters gibt Ihnen alle erforderlichen Informationen, um die Umwandlungseinstellungen zu verändern

#### **Switch 4, 3 und 2 – SDI AUDIO DE-EMBED**

Schalter 4, 3 und 2 repräsentieren jeweils Bit 2, 1 und 0. So können Sie anhand der verschiedenen On/Off-Kombinationen der Schalter 4, 3 und 2 vorgeben, welches Audiokanalpaar Sie von Ihrer SDI-Eingabe als Analog- oder AES/EBU-Audio ausgeben möchten.

#### **Switch 1 – PROCESSING OFF, PROCESSING ON**

Über Schalter 1 können Sie die Umwandlung des Bildseitenverhältnisses für die Konvertierung von Ultra-HD- oder HD-Eingaben zu analogen SD-Ausgaben ändern. Dies ist nötig, da Ultra-HD- und HD-Formate im 16:9-Bildseitenverhältnis vorliegen, wohingegen SD im 4:3-Format angezeigt wird.

Die drei Optionen, die Ihnen für das Bildseitenverhältnis zur Auswahl stehen, sind "Anamorphotisch", "Center Cut" und "Letterbox". Diese stauchen oder schneiden das Bild bzw. fügen schwarze Balken hinzu. Um zwischen den Optionen hin und her zu wechseln, stellen Sie Schalter 1 abwechselnd auf ON und OFF. Jedes Mal, wenn Schalter 1 auf ON steht, springt der Bildseitenverhältnistyp eine Option weiter.

Das Verhalten von Schalter 1 ändert sich zudem abhängig des von Ihnen verwendeten analogen Ausgabeformats. Komponentenvideo liegt immer in Standard Definition vor. Wenn Sie also nun Schalter 1 auf OFF stellen, wird die letzte Option zur Bildseitenkonvertierung beibehalten. Jedoch kann Komponentenvideo auch HD-Signale unterstützen. Wenn Sie demnach Ultra-HD- oder HD-Video von einer SD-Quelle in eine Komponentenausgabe konvertieren und Schalter 1 auf OFF steht, wird ein analoges HD-Breitbild-Format ohne Umwandlung des Bildseitenverhältnisses ausgegeben.

## **Auswahltabelle für SDI-Audio**

Anhand der nachstehenden Schalterkombinationen können Sie auswählen, über welche SDI-Audiokanäle Ihr Teranex Mini – Optical to Analog 12G analo-ges oder digitales AES/EBU-Audio ausgibt.

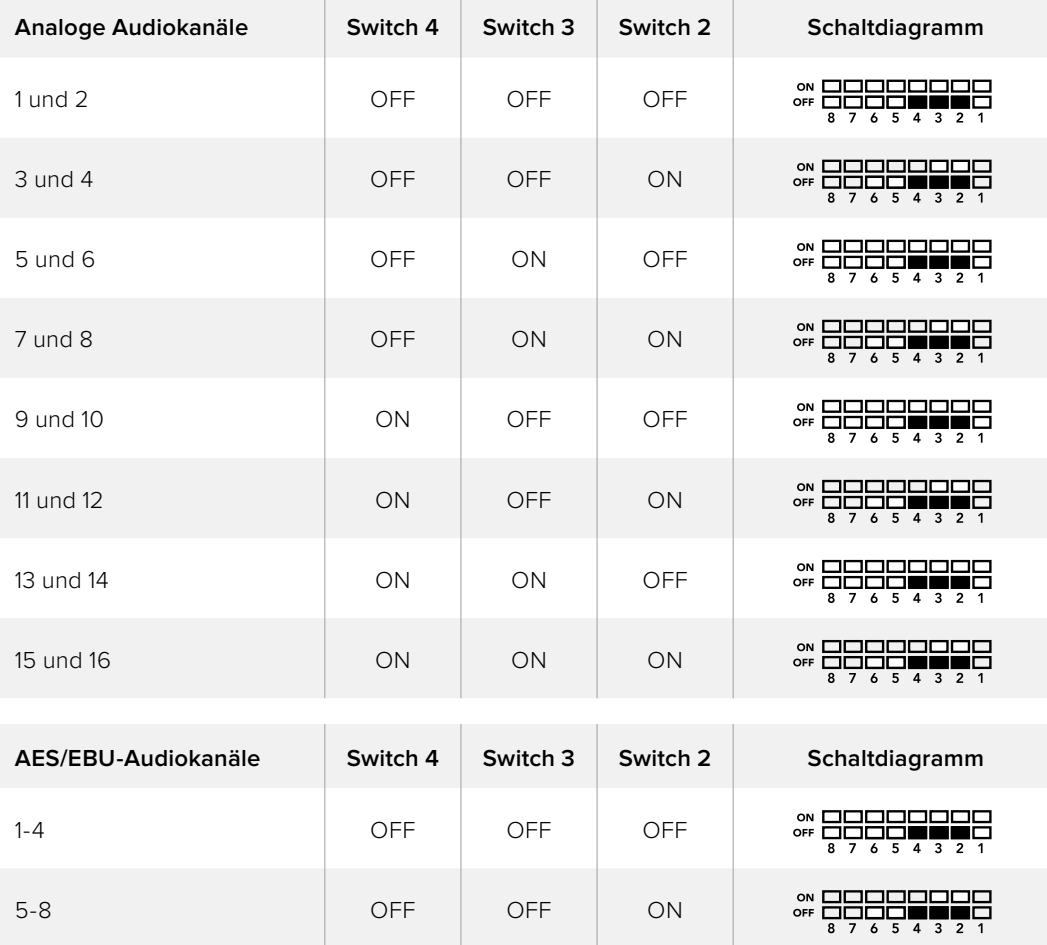

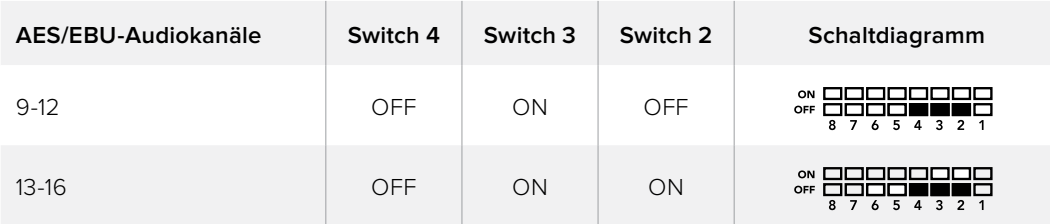

## **Blackmagic Teranex Setup Einstellungen**

Mithilfe des Teranex Setup Dienstprogramms lassen sich die gleichen Einstellungen vornehmen wie mit den Switches. Es können aber auch zusätzliche Einstellungen vorgenommen werden.

Greifen Sie auf diese Einstellungen jeweils über die Reiter "Video", "Audio", "Configure" (Konfigurieren) und "About" (Info) zu.

Näheres über die Reiter "About" und "Configure" finden Sie im Abschnitt "Einstellungen ändern" in diesem Handbuch.

Der "Video"-Reiter für den Teranex Mini – Optical to Analog 12G beinhaltet folgende Einstellungen.

## "Video Output"-Menü

Das Videoausgabe-Menü ermöglicht Ihnen die Auswahl der Signalausgabe in "Component", "S-Video" oder "Composite" (Komponenten-, S-Video- oder FBAS-Video) sowie die separate Einstellung der Luminanz- und Chroma-Werte der B-Y- und R-Y-Komponenten-Pegel.

Wenn Sie die Ausgabe von S-Video und FBAS-Video vorgegeben haben, können Sie zusätzlich zwischen den ortsabhängigen Schwarzpegeln 7,5 IRE und 0,0 IRE auswählen. Bei Vorgabe von Komponentenvideo besteht die Wahl zwischen SMPTE- und Betacam-Pegeln. Da SMPTE-Pegel gebräuchlicher sind und sogar Betacam SP-MAZen SMPTE-Pegel verarbeiten, sollte Betacam nur eingestellt werden, wenn Sie sicher sind, dass Betacam-Pegel verwendet werden.

## "Video Processing"-Menü

Im Bearbeitungsmenü geben Sie das Seitenverhältnis des abwärtskonvertier-ten Videos vor. Verfügbare Optionen sind "Letterbox", "Anamorphic", "Center Cut" oder "No Processing" (keine Bearbeitung).

Der "Audio"-Reiter für den Teranex Mini – Optical to Analog 12G beinhaltet folgende Einstellungen.

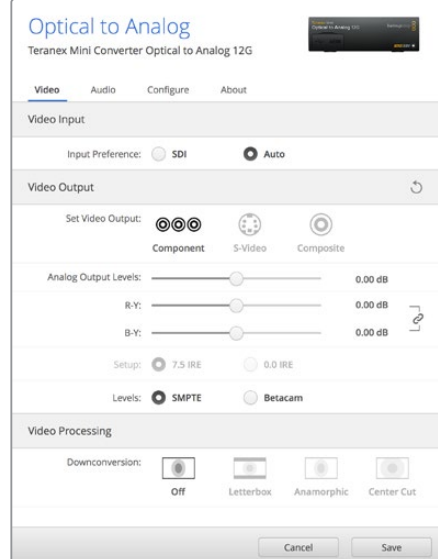

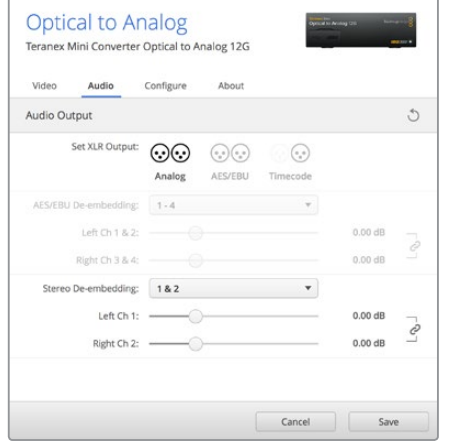

Justieren Sie die Pegel Ihres Analog- und AES/EBU-Audios über die Einstellungsseite "Audio" in Blackmagic Teranex Setup

Justieren Sie die Luminanz- und Chromawerte Ihres Videos bzw. die Chromawerte Ihres Komponentenvideos über die Einstellungsseite "Video" in Blackmagic Teranex Setup

### "Audio Output"-Menü

In diesem Menü geben Sie vor, ob auf den Audioausgängen Analog- oder AES/EBU-Audio oder Timecode ausgegeben werden soll und welche Kanäle aus Ihrem eingehenden SDI-Audiosignal herauszulösen sind. Die Verstärkung ("Gain") des Audiosignals kann hier ebenfalls justiert werden.

Ihr Teranex Mini behält die letzten Einstellungen bei, ungeachtet dessen, ob diese über einen Minischalter, ein Smart Panel oder das Teranex Setup Dienstprogramm vorgenommen wurden. Wenn Sie das Smart Panel entfernt oder Ihre Konvertereinstellungen über die Software geändert haben und zur Switch-Steuerung zurückkehren, müssen Sie die einzelnen Schalter unter Umständen hin- und herbewegen, um die neuen Einstellungen anzuwenden.

## **Einstellungen des Teranex Mini Smart Panels**

Wenn Ihr Optical to Analog 12G Converter mit dem optionalen Teranex Mini Smart Panel ausgerüstet ist, sind die Menüs "Video", "Audio" und "Network" verfügbar. Die in diesen Menüs verfügbaren Einstellungen sind dieselben, wie die, die im obigen Abschnitt "Blackmagic Teranex Setup Einstellungen" beschrieben sind. Näheres zur Änderung von Einstellungen mithilfe des Teranex Mini Smart Panels finden Sie im Abschnitt "Einstellungen ändern" in diesem Handbuch.

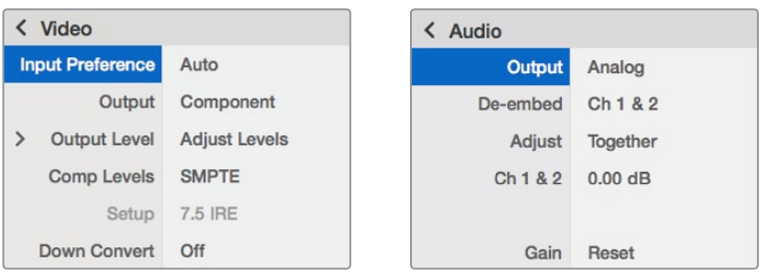

Das Teranex Mini Smart Panel gibt Ihnen Zugriff auf die gleichen Einstellungen wie das Blackmagic Teranex Setup Dienstprogramm

# **Teranex Mini – Optical to Analog 12G Blockschaltbild**

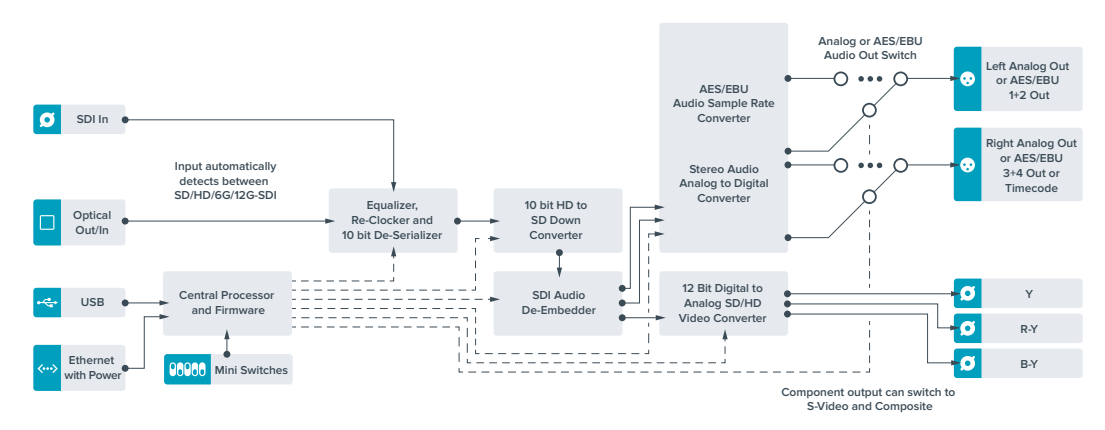

# **Teranex Mini – Analog to Optical 12G**

Mit Ihrem Teranex Mini – Analog to Optical 12G können Sie Video und Audio von Analoggeräten wie Betacam SP-MAZen, HDV-Kameras und Spielekonsolen via BNC oder Glasfaser nach 12G-SDI für die Ausgabe konvertieren. Unterstützt werden mehrere analoge Eingabeformate wie Komponenten-SD/HD, S-Video oder FBAS-NTSC und PAL. Über die 12G-SDI-Ausgänge des Konverters ist u. a. die Einbettung von digitalem AES/EBU- oder Analog-Audio möglich.

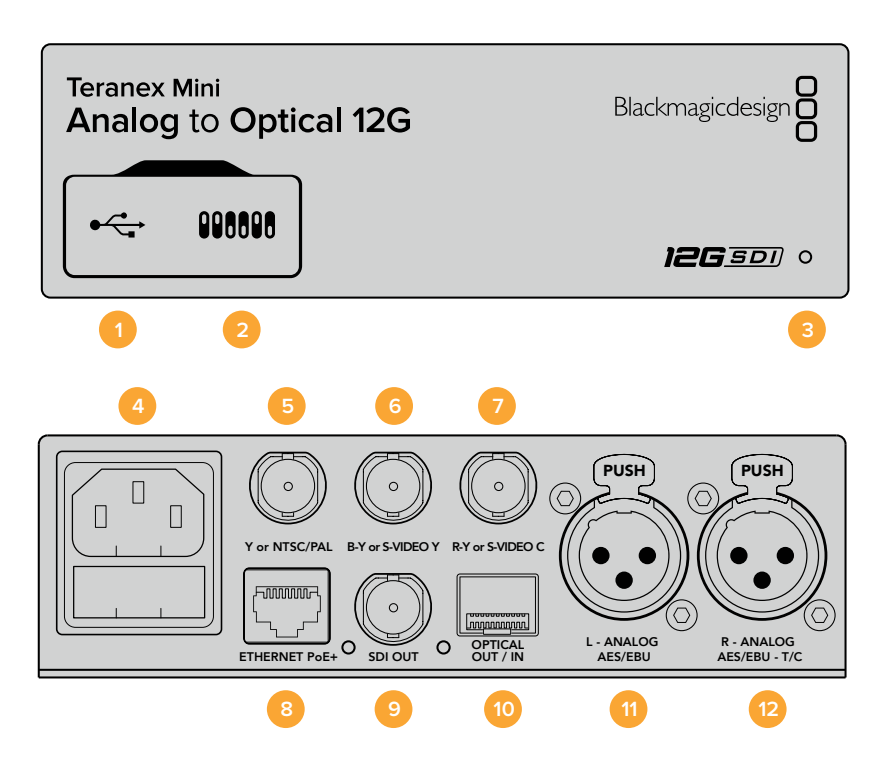

## **Anschlüsse**

#### **1 Mini-B USB-Port**

Dient zum Anschluss eines Mac-OS-X- oder Windows-Rechners mit aufgespieltem Blackmagic Teranex Setup Dienstprogramm. Hierüber können Einstellungen angepasst und die Produktsoftware Ihres Teranex Minis aktualisiert werden.

#### **2 Switches**

Verstellbare Minischalter zum Ändern von Einstellungen.

#### **3 Status-LED**

Die LED leuchtet weiß, wenn der Konverter mit Strom versorgt wird, und grün, wenn ein gültiges eingehendes Videosignal erkannt wird. Er blinkt, um individuelle Konverter über das Blackmagic Teranex Setup Dienstprogramm zu identifizieren.

#### **4 Strom**

Eingebaute Normbuchse gemäß IEC C14 zum Anschluss an 90–240-Volt Wechselstrom.

#### **5 Y or NTSC/PAL**

BNC-Buchse zur Eingabe von analogen Komponentensignalen Y, NTSC- oder PAL-FBAS-Signalen.

#### **6 B-Y or S-VIDEO Y**

BNC-Buchse zur Eingabe von analogen Komponentensignalen B-Y oder S-Video Y.

#### **7 R-Y or S-VIDEO C**

BNC-Buchse zur Eingabe von analogen Komponentensignalen R-Y oder S-Video C.

#### **8 ETHERNET PoE+**

Zum Anschluss an einen Netzwerk-Switch oder Computer, damit Sie Einstellungen mithilfe des Teranex Setup Dienstprogramms ändern können. Der Ethernet-Port unterstützt auch Power-over-Ethernet-Plus.

#### **9 SDI OUT**

BNC-Buchse für ausgehende SDI-Videosignale.

#### **10 OPTICAL OUT**

LC-Verbinder für die Videoausgabe über Glasfaser via ein optionales SMPTE-kompatibles SDI-Glasfasermodul. Die optische Signalausgabe passt sich dem Eingabevideo automatisch an.

#### **11 L - ANALOG oder AES/EBU**

XLR-Eingang für den linken Kanal für symmetrisches Analog-Audio oder digitales AES/ EBU-Audio.

#### **12 R – ANALOG, AES/EBU oder TIMECODE**

XLR-Eingang für den rechten Kanal für symmetrisches Analog-Audio oder digitales AES/ EBU-Audio. Auch für Timecode-Eingabe konfigurierbar.

## **Switches**

Die Minischalter am Teranex Mini – Analog to Optical 12G erlauben folgende Einstellungen:

#### **Switch 8 – ANALOG AUDIO, AES/EBU AUDIO**

Stellen Sie Schalter 8 auf OFF, um symmetrisches Analog-Audio auszuwählen oder auf ON, um digitales AES/EBU-Audio zu empfangen.

#### **Switch 7 – 7.5 IRE, 0.0 IRE**

In den USA und anderen Ländern, wo NTSC mit einem IRE-Wert von 7,5 üblich ist, sollte Schalter 7 auf OFF eingestellt sein. In Ländern, wo das 7,5-IRE-Setup nicht üblich ist, stellen Sie Schalter 7 auf ON. Diese Einstellung betrifft nur die Ausgabe von FBAS- oder NTSC-S-Video-Signalen.

#### **Switch 6 – SMPTE LEVELS, BETACAM LEVELS**

Diese Einstellung bietet die Wahl zwischen SMPTE- oder Betacam-Videopegeln. Stellen Sie Schalter 6 für SMPTE-Pegel auf OFF oder für Betacam-Pegel auf ON. Da SMPTE-Pegel gebräuchlicher sind und sogar Betacam SP-MAZen SMPTE-Pegel verarbeiten, sollte Betacam nur eingestellt werden, wenn tatsächlich Betacam-Pegel verwendet werden.

#### **Switch 5 – COMPONENT, COMPOSITE oder S-VIDEO**

Stellen Sie Schalter 5 auf OFF, um die Eingabe von analogem Komponentenvideo auszuwählen oder auf ON für die Analogeingabe von FBAS- und S-Video.

#### **Switch 4 – COMPOSITE, S-VIDEO**

Stellen Sie Schalter 4 auf OFF, um die Eingabe von FBAS-Video auszuwählen oder auf ON für die Eingabe von S-Video.

#### **Switch 3 – SD TO HD**

Stellen Sie Schalter 3 auf ON, um die Auflösung der SDI-Ausgabe von SD nach HD umzuwandeln, wenn die eingehenden FBAS-, S-Video- oder Komponentensignale in SD vorliegen. Steht der Schalter auf OFF, wird das Signal der Eingabeauflösung angeglichen.

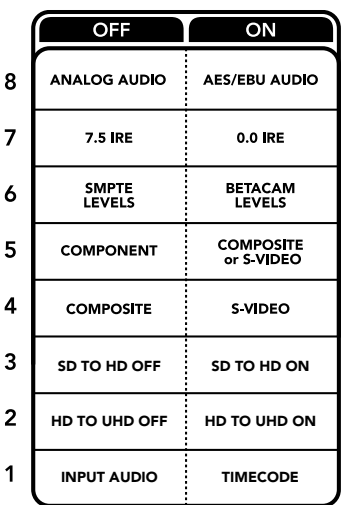

Die Schalterlegende am Boden Ihres Teranex Mini gibt Ihnen alle erforderlichen Informationen, um die Umwandlungseinstellungen zu verändern

#### **Switch 2 – HD TO UHD**

Stellen Sie Schalter 2 auf ON, um die Auflösung der SDI-Ausgabe nach Ultra HD umzuwandeln, wenn das eingehende Komponentensignal in HD vorliegt. Steht der Schalter auf OFF, wird das Signal der Eingabeauflösung angeglichen.

#### **Switch 1 – INPUT AUDIO/TIMECODE**

Stellen Sie Schalter 1 für die Eingabe von Timecode über den rechten Kanal (R channel) der XLR-Buchse auf ON. In der OFF-Position wird Audio empfangen.

# **Blackmagic Teranex Setup Einstellungen**

Mithilfe des Teranex Setup Dienstprogramms lassen sich die gleichen Einstellungen vornehmen wie mit den Switches. Es können aber auch zusätzliche Einstellungen vorgenommen werden.

Greifen Sie auf diese Einstellungen jeweils über die Reiter "Video", "Audio", "Configure" (Konfigurieren) und "About" (Info) zu.

Näheres über die Reiter "About" und "Configure" finden Sie im Abschnitt "Einstellungen ändern" in diesem Handbuch.

Der "Video"-Reiter für den Teranex Mini – Analog to Optical 12G weist folgen-de Einstellungen auf.

#### "Video Input"-Menü

Dieses Menü gibt Ihnen die Auswahl zwischen der Eingabe von "Component", "S-Video, "Composite" (Komponenten-, S-Video- und FBAS-Video). Stellen Sie hier auch die Luminanz- und Chroma-Pegel ein und geben Sie die Pegel für B-Y and R-Y Komponentensignale unabhängig voneinander ein.

Wenn Sie die Eingabe von S-Video oder FBAS-Video vorgegeben haben, können Sie zusätzlich zwischen den ortsabhängigen Schwarzpegeln 7,5 IRE und 0,0 IRE auswählen.

Bei Vorgabe von Komponentenvideo besteht die Wahl zwischen SMPTE- und Betacam-Pegeln. Da SMPTE-Pegel gebräuchlicher sind und sogar Betacam SP-MAZen SMPTE-Pegel verarbeiten, sollte Betacam nur eingestellt werden, wenn Sie sicher sind, dass Betacam-Pegel verwendet werden.

### "Video Processing"-Menü

In diesem Menü richten Sie Umwandlungsoptionen ein, die Ihrer analogen Videoeingabe entsprechen. Eingehende Komponentensignale können von SD nach HD sowie von HD nach Ultra HD umgewandelt werden. Eingehende S-Video- und FBAS-Signale lassen sich nur von SD nach HD konvertieren.

Der "Audio"-Reiter für den Teranex Mini – Analog to Optical 12G beinhaltet folgende Einstellungen.

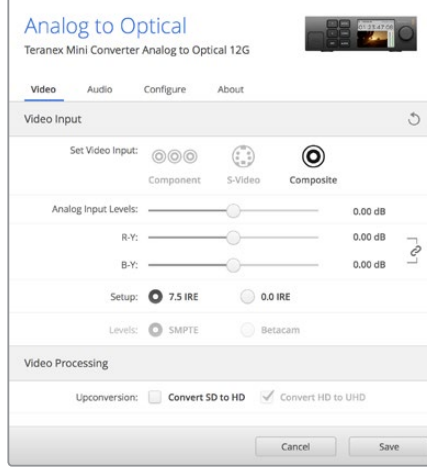

Analog to Optical **BERGER** Teranex Mini Converter Analog to Optical 12G Configure Audio Audio Input Set XLR Input: 00 0 Analog AES/EBU Timecode Sample Rate Converter S/EBU Embedding:  $\boxed{1 - 4}$ Left Ch 1 & 2:  $\qquad \qquad \bigodot$ 0.00 dB  $Right Ch 3 & 4:$ 0.00 dB Stereo Embedding: 182 Left Ch 1:  $\qquad$  $0.00$  dB  $0.00 \text{ dB}$   $\begin{array}{c}\n\bigodot \\
\bigodot \\
0.00 \text{ dB}\n\end{array}$ Right Ch 2:  $\longrightarrow$ Cancel Save

Justieren Sie die Luminanz- und Chromawerte Ihres Videos bzw. die Chromawerte Ihres Komponentenvideos über die Einstellungsseite "Video" in Blackmagic Teranex Setup

Justieren Sie die Pegel Ihres Analog- und AES/EBU-Audios über die Einstellungsseite "Audio" in Blackmagic Teranex Setup

#### "Audio Input"-Menü

In diesem Menü geben Sie vor, ob Analog- oder AES/EBU-Audio bzw. Timecode empfangen werden soll und in welche Kanäle Ihrer ausgehenden SDI- oder Glasfaser-Audiosignale diese einzubetten sind. Die Verstärkung ("Gain") des Audiosignals kann hier ebenfalls justiert werden.

Die Auswahl von AES/EBU gestattet außerdem, die Option "Sample Rate Conversion" zu aktivieren. Ist diese Option aktiviert, wird die Abtastrate Ihrer SDI-oder Glasfaser-Audioausgabe auf 24-Bit, 48 kHz ab- bzw. aufwärtskonvertiert.

Ihr Teranex Mini behält die letzten Einstellungen bei, ungeachtet dessen, ob diese über einen Minischalter, ein Smart Panel oder das Teranex Setup Dienstprogramm vorgenommen wurden. Wenn Sie das Smart Panel entfernt oder Ihre Konverter-Einstellungen über die Software geändert haben und zur Switch-Steuerung zurückkehren, müssen Sie die einzelnen Schalter unter Umständen hin- und herbewegen, um die neuen Einstellungen anzuwenden.

## **Einstellungen des Teranex Mini Smart Panels**

Wenn Ihr Analog to Optical 12G Converter mit dem optionalen Teranex Mini Smart Panel ausgerüstet ist, sind die Menüs "Video", "Audio" und "Network" verfügbar. Die in diesen Menüs verfügbaren Einstellungen sind dieselben, wie die, die im obigen Abschnitt "Blackmagic Teranex Setup Einstellungen" beschrieben sind.

Näheres zur Änderung von Einstellungen mithilfe des Teranex Mini Smart Panels finden Sie im Abschnitt "Einstellungen ändern" in diesem Handbuch.

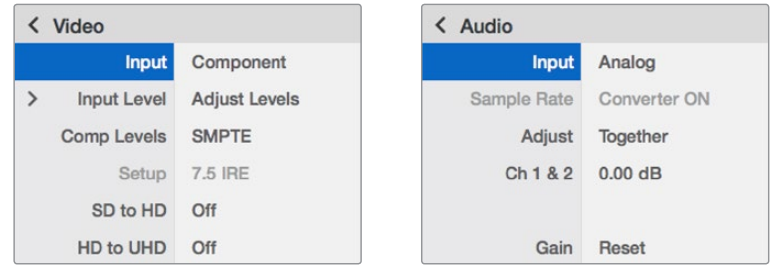

Das Teranex Mini Smart Panel gibt Ihnen Zugriff auf die gleichen Einstellungen wie das Blackmagic Teranex Setup Dienstprogramm

# **Teranex Mini – Analog to Optical 12G Blockschaltbild**

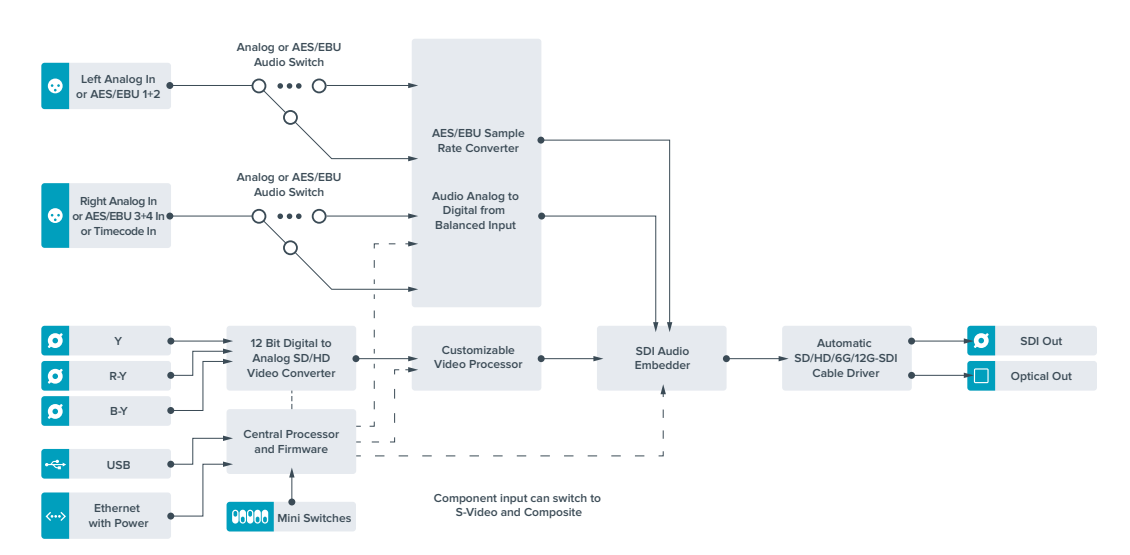

# **Teranex Mini – Optical to Audio 12G**

Mit dem Teranex Mini Optical to Audio 12G können Sie Audiosignale aus beliebigen Videoquellen in den Formaten SD, HD, Ultra-HD-Glasfaser oder 12G-SDI herauslösen, um sie in zwei Kanälen Analog-Audio oder in vier Kanälen AES/EBU-Digitalaudio auszugeben. Geben Sie Signale an Audiogeräte wie Audiomixer, analoge MAZen und Referenzmonitore aus.

Um zusätzliche SDI-Audiokanäle auszulesen, können Sie einen weiteren Teranex Mini SDI to Audio 12G mit Ihrem vorhandenen Konverter in Reihe schalten, indem Sie das zweite Gerät an seinen SDI-Ausgang anschließen.

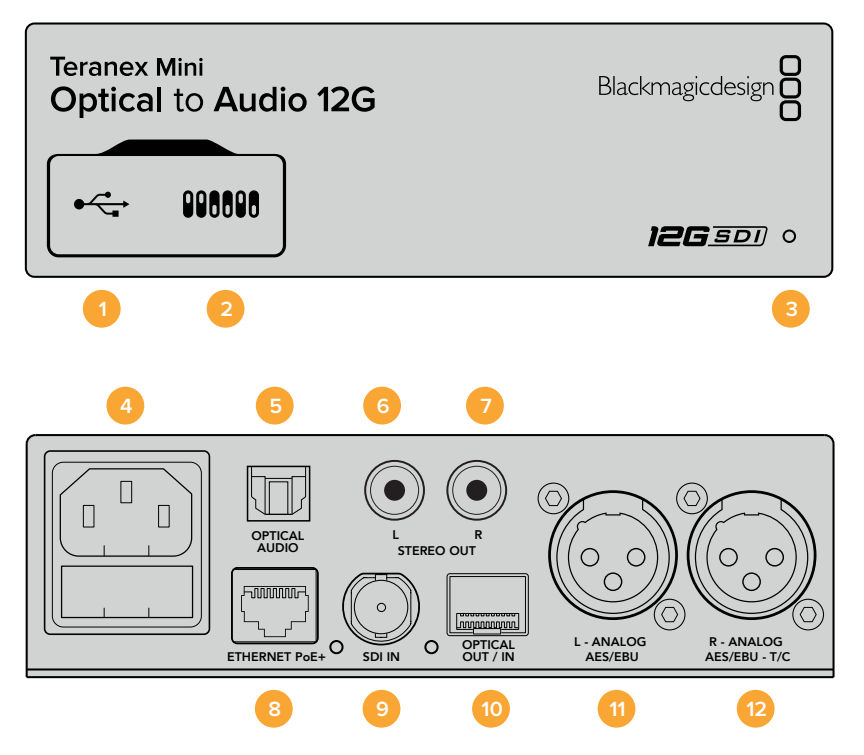

## **Anschlüsse**

#### **1 Mini-B USB-Port**

Dient zum Anschluss eines Mac-OS-X- oder Windows-Rechners mit aufgespieltem Blackmagic Teranex Setup Dienstprogramm. Hierüber können Einstellungen angepasst und die Produktsoftware Ihres Teranex Minis aktualisiert werden.

#### **2 Switches**

Anpassbare Minischalter zum Ändern von Einstellungen.

#### **3 Status-LED**

Die LED leuchtet weiß, wenn der Konverter mit Strom versorgt wird, und grün, wenn ein gültiges eingehendes Videosignal erkannt wird. Sie blinkt, um individuelle Konverter über das Blackmagic Teranex Setup Dienstprogramm zu identifizieren.

**4 Strom**

Eingebaute Normbuchse gemäß IEC C14 zum Anschluss an 90–240-Volt Wechselstrom.

- **5 Optischer S/PDIF Audioausgang**
- S/PDIF-Signal mit TOSLINK-Verbinder.
- **6 L Analoger Bezugspegelausgang für asymmetrisches HiFi**

RCA-Buchse zur Ausgabe von linkskanaligem asymmetrischem Analog-Audio.

**7 R – Analoger Bezugspegelausgang für asymmetrisches HiFi** RCA-Buchse zur Ausgabe von rechtskanaligem asymmetrischem Analog-Audio.

#### **8 ETHERNET PoE+**

Zum Anschluss an einen Netzwerk-Switch oder Computer, damit Sie Einstellungen mithilfe des Teranex Setup Dienstprogramms ändern können. Der Ethernet-Port unterstützt auch Power-over-Ethernet-Plus.

#### **9 SDI In**

BNC-Buchse für eingehende SDI-Videosignale.

#### **10 OPTICAL OUT/IN**

LC-Verbinder für die Videoein- und -ausgabe über Glasfaser via ein optionales SMPTEkompatibles SDI-Glasfasermodul. Bei der Eingabe über Glasfaser werden SD, HD, 6G- und 12G-SDI automatisch erkannt. Der Glasfaserausgang lässt sich zudem als Durchschleifausgang verwenden.

#### **11 L – ANALOG or AES/EBU**

XLR-Ausgang für den linken Kanal für symmetrisches Analog-Audio oder digitales AES/ EBU-Audio.

#### **12 R – ANALOG, AES/EBU oder T/C**

XLR-Ausgang für den rechten Kanal für symmetrisches Analog-Audio oder digitales AES/ EBU-Audio. Die Buchse ist auch zur Ausgabe von Timecode konfigurierbar.

## **Switches**

Die Minischalter am Teranex Mini – Optical to Audio 12G erlauben folgende Einstellungen:

#### **Switch 8 – ANALOG AUDIO, AES/EBU AUDIO**

Stellen Sie Schalter 8 auf OFF, um symmetrisches Analog-Audio auszuwählen oder auf ON, um digitales AES/EBU-Audio auszugeben.

#### **Switch 7 – OUTPUT AUDIO/TIMECODE**

Legen Sie Switch 7 auf ON um, damit Timecode über den rechten Audiokanal (R channel) der XLR-Buchse ausgegeben wird. In der OFF-Position wird Audio ausgegeben.

#### Switches 6, 5, 4 - "SDI Audio De-Embed Bit 2, 1, 0"

Minischalter 6, 5 und 4 repräsentieren jeweils Bit 2, 1 und 0. So können Sie anhand der verschiedenen On/Off-Kombinationen der Schalter 6, 5 und 4 vorgeben, welche Audiokanäle aus dem eingehenden SDI- bzw. Glasfaser-Signal herausgelöst werden und in Ihre Audioausgabe einfließen sollen.

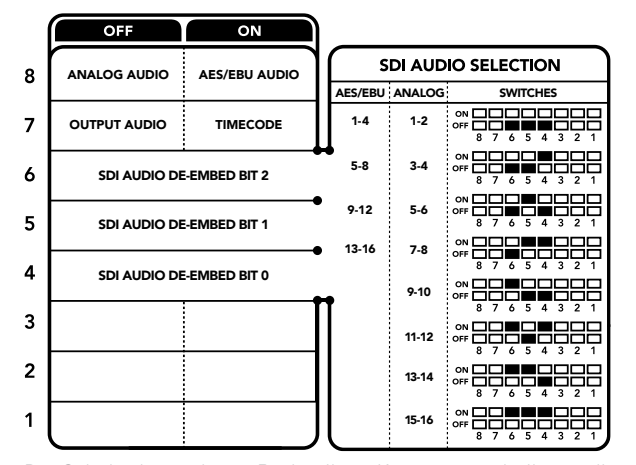

Die Schalterlegende am Boden Ihres Konverters gibt Ihnen alle erforderlichen Informationen, um die Umwandlungseinstellungen zu verändern

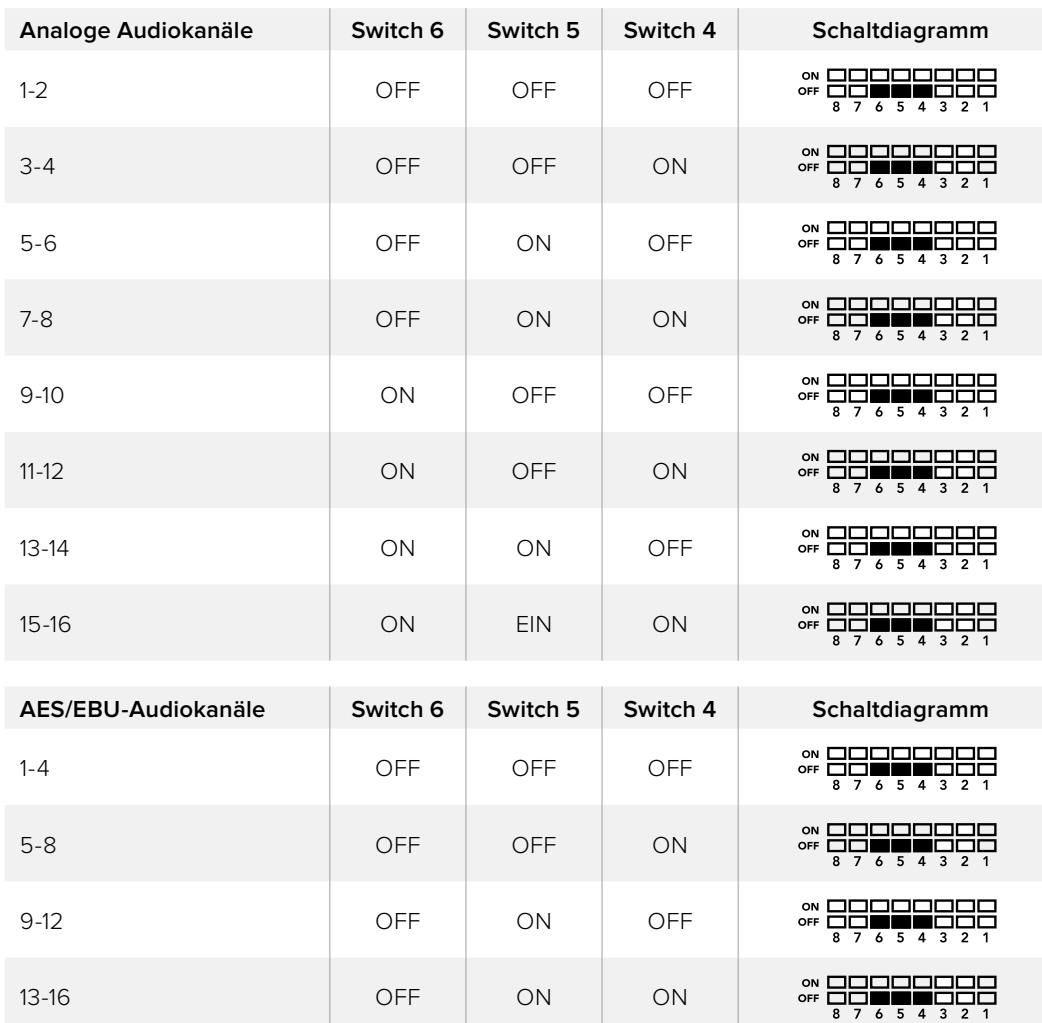

## **Tabelle für die Herauslösung von SDI-Audio**

## **Blackmagic Teranex Setup Einstellungen**

Mithilfe des Teranex Setup Dienstprogramms lassen sich neben allen unter Einsatz der Switches verfügbaren Einstellungen überdies zusätzliche Einstellungen modifizieren.

Greifen Sie auf diese Einstellungen jeweils über die Reiter "Audio", "Configure" und "About" zu.

Näheres über die Reiter "About" und "Configure" finden Sie im Abschnitt "Einstellungen ändern" in diesem Handbuch.

Der "Audio"-Reiter für den Teranex Mini – Optical to Audio 12G weist folgende Einstellungen auf:

### "Audio Output"-Menü

In diesem Menü geben Sie vor, ob auf den Audioausgängen Analog- oder AES/EBU-Audio bzw. Timecode ausgegeben werden soll und welche Kanäle aus Ihrem eingehenden SDI- bzw. Glasfaser-Audiosignal herauszulösen sind. Die Verstärkung ("Gain") des Audiosignals kann hier ebenfalls justiert werden.

Ihr Teranex Mini behält die letzten Einstellungen bei, ungeachtet dessen, ob diese über einen Minischalter, ein Smart Panel oder das Teranex Setup Dienstprogramm vorgenommen wurden. Wenn Sie das Smart Panel entfernt oder Ihre Konverter-Einstellungen über die Software geändert haben und zur Switch-Steuerung zurückkehren, müssen Sie die einzelnen Schalter unter Umständen hin- und herbewegen, um die neuen Einstellungen anzuwenden.

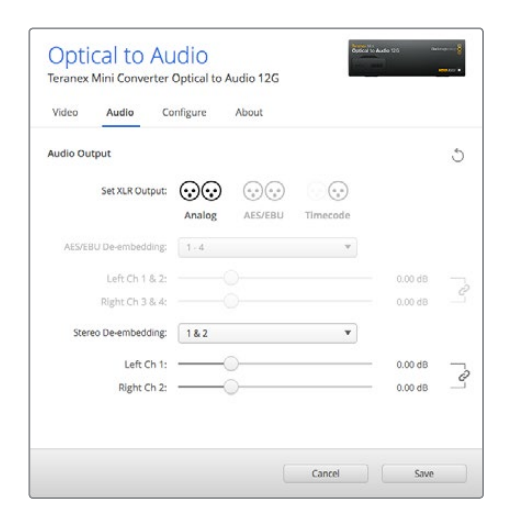

Justieren Sie die Pegel Ihres Analog-Audios und AES/EBU-Audios über die Einstellungsseite "Audio" im Blackmagic Teranex Setup Dienstprogramm

# **Einstellungen des Teranex Mini Smart Panels**

Wenn Ihr Optical to Audio 12G Converter mit dem optionalen Teranex Mini Smart Panel ausgerüstet ist, sind die Menüs "Audio" und "Network" verfügbar. Die in diesen Menüs verfügbaren Einstellungen sind dieselben, wie die, die im obigen Abschnitt "Blackmagic Teranex Setup Einstellungen" beschrieben sind. Näheres zur Änderung von Einstellungen mithilfe des Teranex Mini Smart Panels finden Sie im Abschnitt "Einstellungen ändern" in diesem Handbuch.

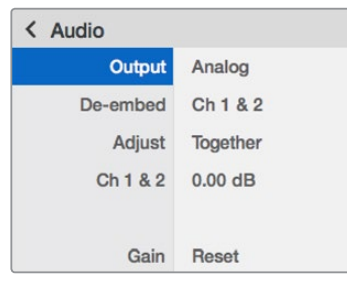

Das Teranex Mini Smart Panel gibt Ihnen Zugriff auf die gleichen Einstellungen wie Blackmagic Teranex Setup

# **Teranex Mini – Optical to Audio 12G Blockschaltbild**

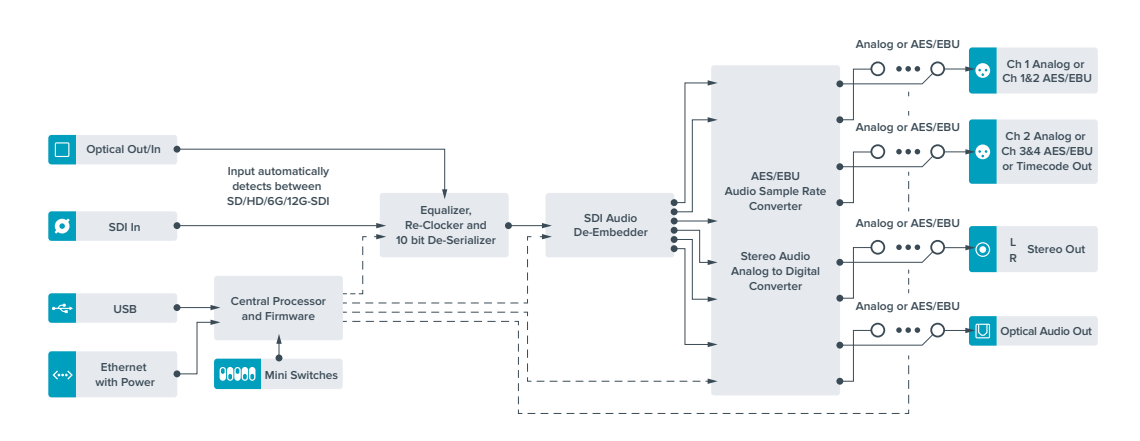

# **Teranex Mini – Audio to Optical 12G**

Mit dem Teranex Mini Audio to Optical 12G können Sie zwei analoge Audiokanäle oder vier digitale AES/EBU-Audiokanäle in eine beliebige Videoverbindung einbetten, die SD, HD, Ultra HD oder DCI 4K SDI unterstützt. Dieser Teranex Mini gestattet Ihnen, eingehendes Audio von Geräten wie Audiomixern und analogen MAZen in Glasfaser einzubetten, um Verbindungen über größere Entfernungen herzustellen. Um zusätzliche SDI-Audiokanäle einzubetten, können Sie einen weiteren Teranex Mini – Audio to Optical 12G mit Ihrem vorhandenen Konverter in Reihe schalten, indem Sie das zweite Gerät an seinen Glasfaser- bzw. SDI-Ausgang anschließen.

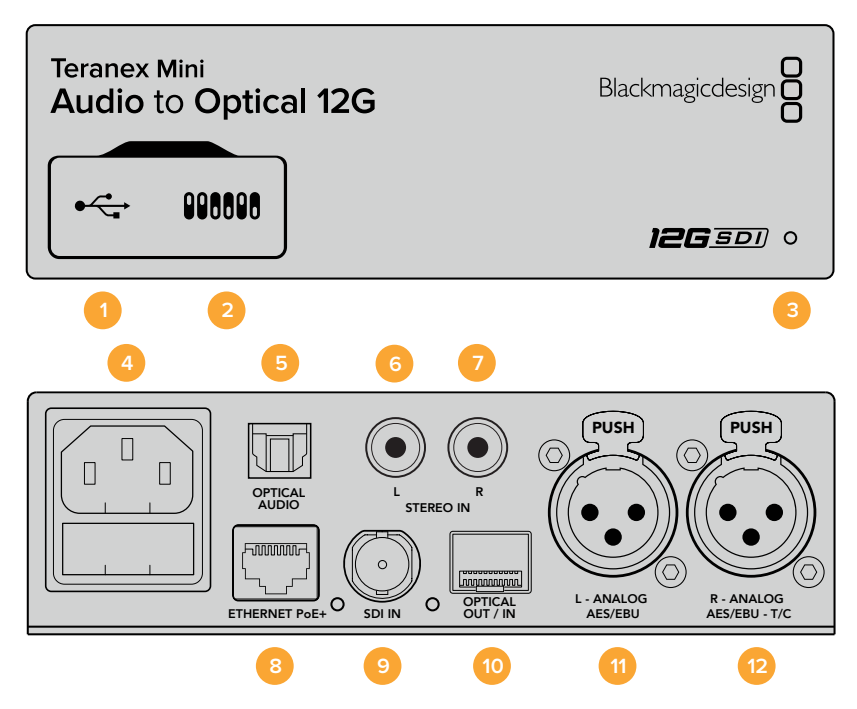

## **Anschlüsse**

#### **1 Mini-B USB-Port**

Dient zum Anschluss eines Mac-OS-X- oder Windows-Rechners mit aufgespieltem Blackmagic Teranex Setup Dienstprogramm. Hierüber können Einstellungen angepasst und die Produktsoftware Ihres Teranex Minis aktualisiert werden.

#### **2 Switches**

Verstellbare Minischalter zum Ändern von Einstellungen.

#### **3 Status-LED**

Die LED leuchtet weiß, wenn der Konverter mit Strom versorgt wird, und grün, wenn ein gültiges eingehendes Videosignal erkannt wird. Sie blinkt, um individuelle Konverter über das Blackmagic Teranex Setup Dienstprogramm zu identifizieren.

**4 Strom**

Eingebaute Normbuchse gemäß IEC C14 zum Anschluss an 90–240-Volt Wechselstrom.

**5 OPTICAL S/PDIF AUDIO**

S/PDIF-Signaleingang mit TOSLINK-Verbinder.

**6 L – Analoger Bezugspegelausgang für asymmetrisches HiFi** RCA-Buchse zur Eingabe von linkskanaligem asymmetrischem Analog-Audio.

# **7 R – Analoger Bezugspegelausgang für asymmetrisches HiFi**

RCA-Buchse zur Eingabe von rechtskanaligem asymmetrischem Analog-Audio.

#### **8 ETHERNET PoE+**

Zum Anschluss an einen Netzwerk-Switch oder Computer, damit Sie Einstellungen mithilfe des Teranex Setup Dienstprogramms ändern können. Der Ethernet-Port unterstützt auch Power-over-Ethernet-Plus.

#### **9 SDI IN**

BNC-Buchse für eingehende SDI-Videosignale.

#### **10 OPTICAL OUT/IN**

LC-Verbinder für die Videoein- und -ausgabe über Glasfaser via ein optionales SMPTEkompatibles SDI-Glasfasermodul. Bei der Eingabe über Glasfaser werden SD, HD, 6Gund 12G-SDI automatisch erkannt. Über den Glasfaserausgang wird das konvertierte Videomaterial mit eingebettetem Audio versehen.

#### **11 L – ANALOG OR AES/EBU**

XLR-Eingang für den linken Kanal für symmetrisches Analog-Audio oder digitales AES/ EBU-Audio.

#### **12 R – ANALOG, AES/EBU oder T/C**

XLR-Eingang für den rechten Kanal für symmetrisches Analog-Audio oder digitales AES/ EBU-Audio. Auch für Timecode-Eingabe konfigurierbar.

## **Switches**

Die Minischalter am Teranex Mini – Audio to Optical 12G erlauben folgende Einstellungen:

#### **Switch 8, 7 – INPUT AUDIO SELECTION BIT 1, 0**

Minischalter 8 und 7 repräsentieren jeweils Bit 1 und 0. So haben Sie anhand verschiedener On/ Off-Kombinationen der Schalter 8 und 7 die Wahl aus vier Optionen für die Audioeingabe.

#### **Switch 6, 5, 4 – EMBED AUDIO BIT 2, 1, 0**

Minischalter 6, 5 und 4 repräsentieren jeweils Bit 2, 1 und 0. So können Sie anhand der verschiedenen On/Off-Kombinationen der Schalter 6, 5 und 4 vorgeben, in welche Kanäle Ihres SDI-Signals Audio einfließen soll.

Bei der Einbettung von Analogaudio gibt es acht Kombinationen. Somit können Sie Audiosignale in die Kanalpaare 1–2 bis hin zu 15–16 einbetten.

Bei der Einbettung von AES/EBU-Audio sind vier Kombinationen verfügbar. Sie können Audio wahlweise in die Kanäle 1–4, 5–8, 9–12 oder 13–16 einbetten

#### **Switch 3 – SAMPLE RATE CONVERSION, NO SAMPLE RATE CONVERSION**

Stellen Sie Schalter 3 auf OFF, um die Konvertierung der Abtastrate zu aktivieren oder auf ON, damit die Abtastrate nicht konvertiert wird. Dieser Schalter sollte fast ausnahmslos auf OFF stehen, da dies die Einbettung von Audio mit der korrekten Abtastrate für die Fernsehwiedergabe gewährleistet.

Steht Schalter 3 auf OFF, so wird in dieser Einstellung die Abtastrate Ihres Analog- oder AES-EBU-Audios mit einer Abtastrate von 48 kHz in die SDI-Ausgabe eingebettet.

#### **Switch 2 – CH 2 oder AES/EBU 3+4 EMBED / BYPASS**

Geben Sie nach erfolgter Auswahl Ihrer Audiokanäle über Schalter 2 und 1 vor, welche Kanäle eingebettet oder deaktiviert werden sollen. Durch die Deaktivierungseinstellung können Sie verhindern, dass erwünschte Audiokanäle in Ihrem Audiosignal überschrieben werden.

Stellen Sie Schalter 2 auf ON, um Kanal 2 oder die AES/EBU-Kanäle 3 und 4 zu umgehen. Stellen Sie Schalter 1 auf ON, um Kanal 1 oder die AES/EBU-Kanäle 1 und 2 zu umgehen.

#### **Switch 1 – CH 1 oder AES/EBU 3+4 EMBED / BYPASS**

Siehe Erklärung für Schalter 2.

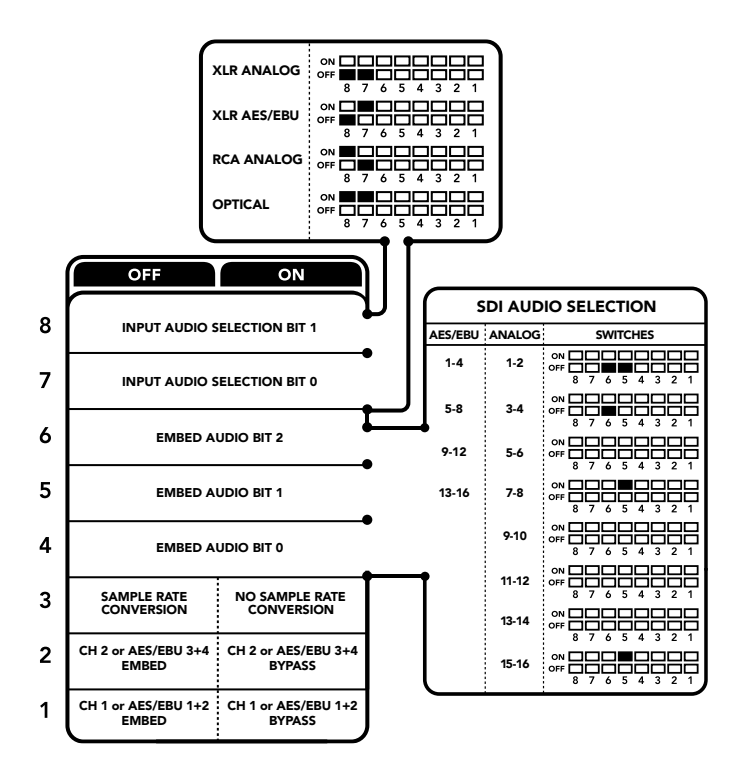

Die Schalterlegende am Boden Ihres Konverters gibt Ihnen alle erforderlichen Informationen, um die Umwandlungseinstellungen zu verändern

# **Auswahltabellen für Audio**

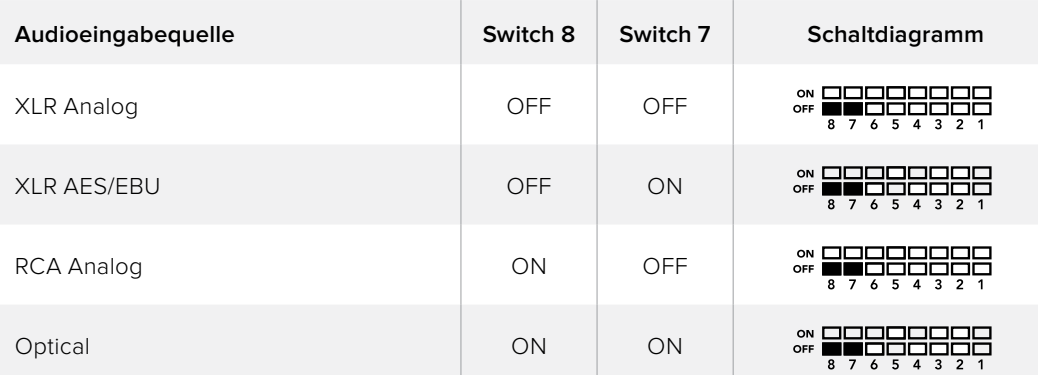

# **SDI-Kanal-Tabellen**

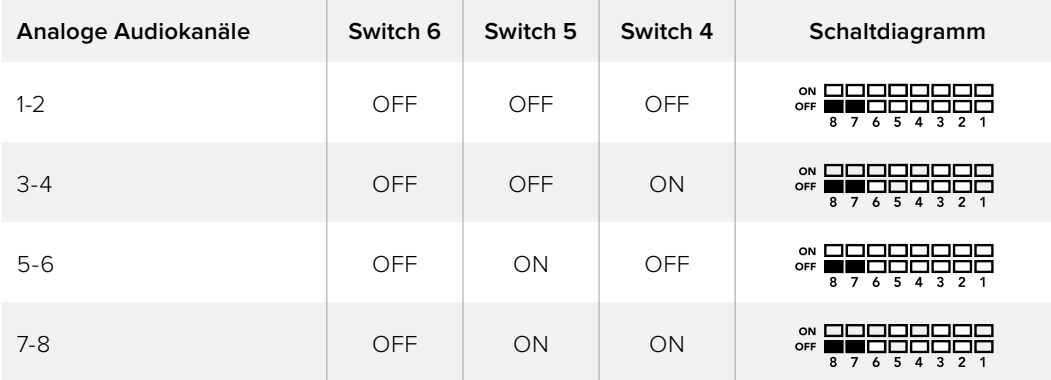
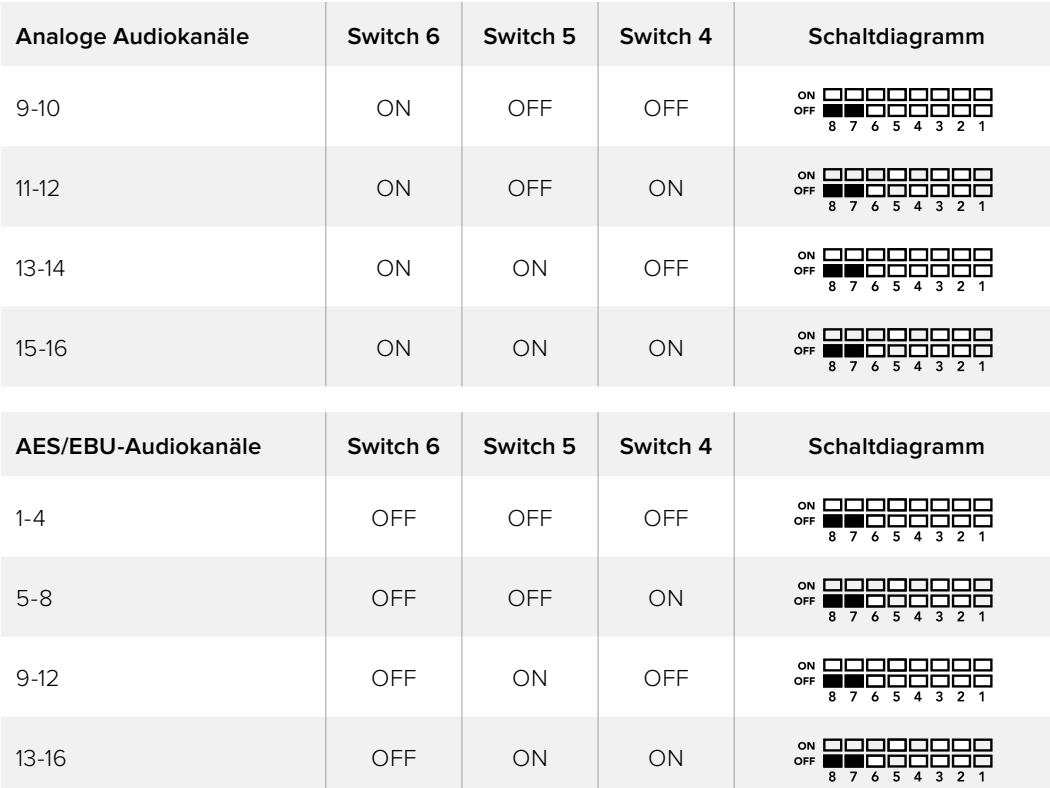

### **Blackmagic Teranex Setup Einstellungen**

Mithilfe des Teranex Setup Dienstprogramms lassen sich neben allen unter Einsatz der Switches verfügbaren Einstellungen überdies zusätzliche Einstellungen modifizieren. Greifen Sie auf diese Einstellungen jeweils über die Reiter "Audio", "Configure" und "About" zu. Näheres über die Reiter "About" und "Configure" finden Sie im Abschnitt "Einstellungen ändern" in diesem Handbuch.

Der "Audio"-Reiter für den Teranex Mini Audio to Optical 12G weist folgende Einstellungen auf.

### "Audio Input"-Menü

Dieses Menü lässt Sie zwischen den RCA-, XLR- und optischen Eingängen auswählen.

Wenn Sie XLR vorgegeben haben, können Sie eine weitere Auswahl zwischen der Eingabe von Analog-, AES/EBU- und Timecode-Signalen treffen.

Die Auswahl von AES/EBU gestattet außerdem, die Option "Sample Rate Con-version" zu aktivieren. Ist diese Option aktiviert, erfolgt die Abtastung Ihrer Glasfaser-Audioausgabe zwangsläufig mit 48 kHz, der korrekten Abtastrate für das Fernsehen.

Im Audioeingabe-Menü können Sie auch auswählen, in welches Kanalpaar bzw. – im Fall von AES/ EBU-Audio – welches Kanal-Quad Ihres SDI- oder Glas-faser-Signals Sie den Ton einbetten möchten. Hier justieren Sie auch die Audioverstärkung ("Gain").

Kanäle bzw. Kanalpaare lassen sich umgehen, wenn Sie nicht wollen, dass bereits in Ihrem SDI- bzw. Glasfaser-Signal enthaltener Ton überschrieben wird.

Ihr Teranex Mini behält die letzten Einstellungen bei, unabhängig davon, ob sie via Minischalter, Smart Panel oder über das Blackmagic Teranex Setup Dienstprogramm ausgeführt wurden. Wenn Sie das Smart Panel entfernt oder Ihre Konverter-Einstellungen über die Software geändert haben und zur Switch-Steuerung zurückkehren, müssen Sie die einzelnen Schalter unter Umständen hin und her bewegen, um die neuen Einstellungen anzuwenden.

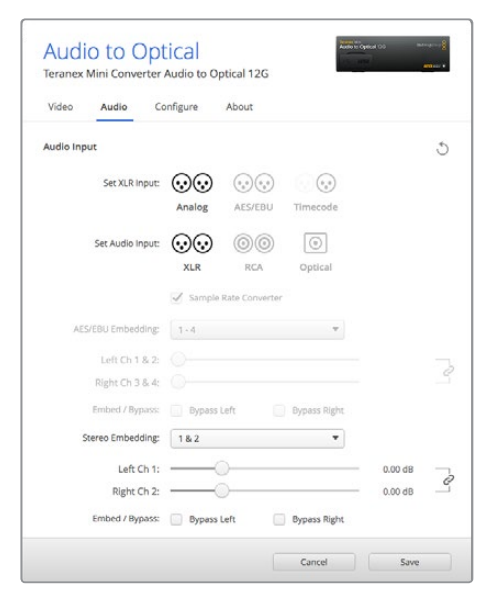

Justieren Sie die Pegel Ihres Analog- und AES/EBU-Audios über die Einstellungsseite "Audio" im Blackmagic Teranex Setup Dienstprogramm

# **Einstellungen des Teranex Mini Smart Panels**

Wenn Ihr Audio to Optical 12G Konverter mit dem optionalen Teranex Mini Smart Panel ausgerüstet ist, sind die Menüs "Audio" und "Network" verfügbar. Die in diesen Menüs verfügbaren Einstellungen sind dieselben, wie die, die im obigen Abschnitt "Blackmagic Teranex Setup Einstellungen" beschrieben sind.

Näheres zur Änderung von Einstellungen mithilfe des Teranex Mini Smart Panels finden Sie im Abschnitt "Einstellungen ändern" in diesem Handbuch.

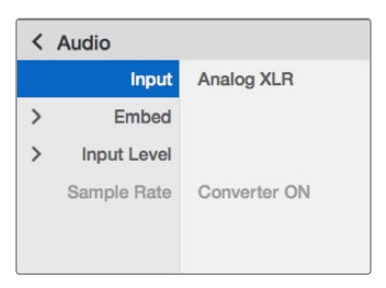

Das Teranex Mini Smart Panel gibt Ihnen Zugriff auf die gleichen Einstellungen wie Blackmagic Teranex Setup

# **Teranex Mini – Audio to Optical 12G Blockschaltbild**

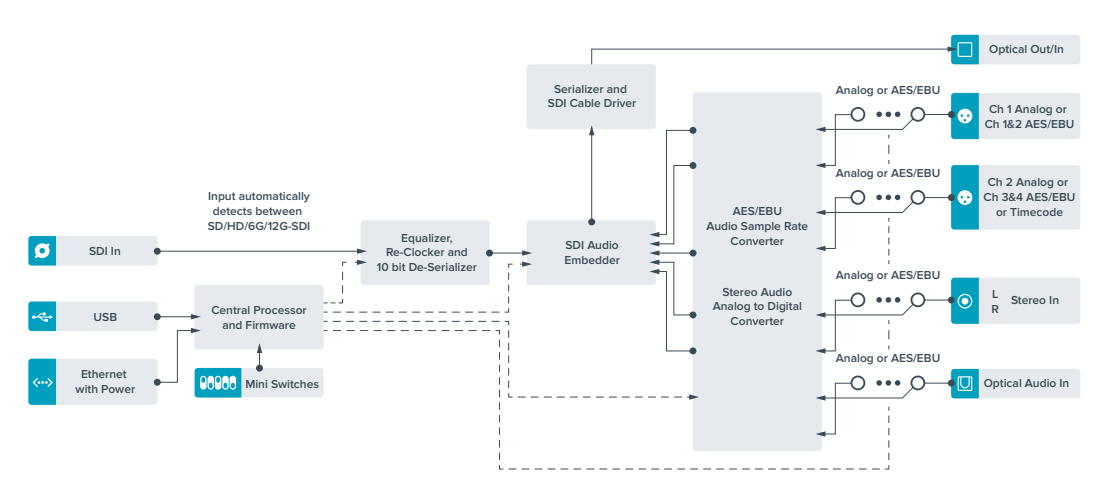

# **Hilfe**

# **Hilfestellung**

Am schnellsten erhalten Sie Hilfe über die Online-Support-Seiten auf der Blackmagic Design Website. Sehen Sie dort nach der aktuellsten Support-Dokumentation für Ihre Kamera.

### Blackmagic Design Online Support Seiten

Die aktuellsten Versionen der Bedienungsanleitung, Produktsoftware und Support-Hinweise finden Sie im Blackmagic Support Center unter [www.blackmagicdesign.com/de/support](http://www.blackmagicdesign.com/de/support).

### Kontaktaufnahme mit Blackmagic Design Support

Wenn unser Support-Material Ihnen nicht wie gewünscht hilft, gehen Sie bitte auf unsere Support-Seite, klicken Sie dort auf "Senden Sie uns eine E-Mail" und schicken Sie uns Ihre Support-Anfrage. Oder klicken Sie auf "Finden Sie Ihr lokales Support-Team" und rufen Sie Ihre nächstgelegene Blackmagic Design Support Stelle an.

### Überprüfen der aktuell installierten Softwareversion

Um zu überprüfen, welche Version der Blackmagic Teranex Setup-Software auf Ihrem Computer installiert ist, öffnen Sie das Fenster "About Blackmagic Teranex Setup".

Öffnen Sie unter Mac OS X das Blackmagic Teranex Setup Dienstprogramm über den Ordner Programme. Wählen Sie im Anwendungsmenü "About Blackmagic Teranex Setup", um die Versionsnummer nachzusehen.

Öffnen Sie unter Windows 7 das Blackmagic Teranex Setup Dienstprogramm über das Menü "Start". Klicken Sie auf das Menü "Hilfe" und wählen Sie "About Blackmagic Teranex Setup" aus, um die Versionsnummer nachzusehen.

Öffnen Sie unter Windows 8 das Blackmagic Teranex Setup Dienstprogramm über die Blackmagic Teranex Setup-Kachel auf Ihrem Startbildschirm. Klicken Sie auf das Menü "Hilfe" und wählen Sie "About Blackmagic Teranex Setup" aus, um die Versionsnummer nachzusehen.

### So erhalten Sie die aktuellsten Software-Updates

Prüfen Sie zunächst die Versionsnummer des auf Ihrem Computer installierten Blackmagic Teranex Setup Dienstprogramms. Sehen Sie dann im Blackmagic Design Support Center unter [www.blackmagicdesign.com/de/support](http://www.blackmagicdesign.com/de/support) nach den neuesten Aktualisierungen. In der Regel empfiehlt es sich, die neuesten Updates zu laden. Vermeiden Sie Software-Updates jedoch mitten in einem wichtigen Projekt.

# **Gesetzliche Vorschriften und Sicherheitshinweise**

# **Gesetzliche Vorschriften**

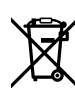

**Entsorgung von elektrischen und elektronischen Geräten innerhalb der Europäischen Union.**

Das auf dem Produkt abgebildete Symbol weist darauf hin, dass dieses Gerät nicht zusammen mit anderen Abfallstoffen entsorgt werden darf. Altgeräte müssen daher zur Wiederverwertung an eine dafür vorgesehene Sammelstelle übergeben werden. Mülltrennung und Wiederverwertung von Altgeräten tragen zum nachhaltigen Umgang mit natürlichen Ressourcen bei. Gleichzeitig wird sichergestellt, dass die Wiederverwertung nicht zulasten der menschlichen Gesundheit und der Umwelt geht. Weitere Informationen zur Entsorgung von Altgeräten sowie zu den Standorten der zuständigen Sammelstellen erhalten Sie von Ihren örtlichen Müllentsorgungsbetrieben sowie vom Händler, bei dem Sie dieses Produkt erworben haben.

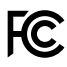

Dieses Gerät wurde geprüft und entspricht den Grenzwerten für Digitalgeräte der Klasse A gemäß Abschnitt 15 der FCC-Bestimmungen für Funkentstörung. Diese Grenzwerte dienen dem angemessenen Schutz gegen schädliche Störungen bei Betrieb des Geräts in einer kommerziellen Einrichtung. Geräte dieser Art erzeugen und verwenden Hochfrequenzen und können diese auch ausstrahlen. Bei Nichteinhaltung der Installations- und Gebrauchsvorschriften können sie zu Störungen beim Rundfunkempfang führen. Der Betrieb solcher Geräte im Wohnbereich führt mit großer Wahrscheinlichkeit zu Funkstörungen. In diesem Fall kann vom Betreiber verlangt werden, selbst für die Beseitigung solcher Störungen aufzukommen.

Der Betrieb unterliegt den folgenden zwei Bedingungen:

- **1** Dieses Gerät darf keine schädigenden Störungen hervorrufen und
- **2** Dieses Gerät muss alle Störungen annehmen, einschließlich Störungen, die einen unerwünschten Betrieb zur Folge haben.

Verbindungen zu HDMI-Schnittstellen müssen über hochwertige abgeschirmte HDMI-Kabel hergestellt werden.

### **Sicherheitshinweise**

Dieses Gerät muss an ein vorschriftsmäßig geerdetes Stromnetz angeschlossen werden.

Um das Risiko eines elektrischen Schlages zu verringern, setzen Sie das Gerät weder Tropfen noch Spritzern aus.

Das Gerät eignet sich für den Einsatz in tropischen Gebieten mit einer Umgebungstemperatur von bis zu 40 ºC.

Achten Sie auf eine ausreichende Luftzufuhr um das Gerät herum, sodass die Belüftung nicht eingeschränkt wird.

Achten Sie bei der Installation im Rack, dass die Luftzufuhr nicht durch andere Geräte eingeschränkt wird.

Es befinden sich keine durch den Anwender zu wartenden Teile im Inneren des Gehäuses. Wenden Sie sich für die Wartung an ein Blackmagic Design Service-Center in Ihrer Nähe.

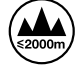

Nicht in Höhen von über 2000 m über dem Meeresspiegel einsetzen

Dieses Produkt bietet die Möglichkeit, ein Small-Form-Factor-GLasfasermodul (SFP) anzuschließen. Verwenden Sie ausschließlich

SFP-Glasfasermodule der Laser Klasse 1.

Empfohlene Blackmagic Design SFP-Module:

- 3G-SDI: PL-4F20-311C
- 6G-SDI; PL-8F10-311C

# **Garantie**

# **36 Monate eingeschränkte Garantie**

Für Geräte der Produktfamilie Teranex Mini gewährt Blackmagic Design eine Garantie auf Material- und Verarbeitungsfehler von 36 Monaten ab Kaufdatum mit Ausnahme von Steckverbindern, Kabeln, Glasfasermodulen, Sicherungen und Batterien, für die eine Garantie auf Material- und Verarbeitungsfehler von 12 Monaten ab dem Kaufdatum gewährt wird. Sollte sich ein Produkt innerhalb dieser Garantiezeit als fehlerhaft erweisen, wird die Firma Blackmagic Design nach ihrem Ermessen das defekte Produkt entweder ohne Kostenerhebung für Teile und Arbeitszeit reparieren oder Ihnen das defekte Produkt ersetzen.

Zur Inanspruchnahme der Garantieleistungen müssen Sie als Kunde Blackmagic Design über den Defekt innerhalb der Garantiezeit in Kenntnis setzen und die entsprechenden Vorkehrungen für die Leistungserbringung treffen. Es obliegt dem Kunden, für die Verpackung und den bezahlten Versand des defekten Produkts an ein spezielles von Blackmagic Design benanntes Service Center zu sorgen und hierfür aufzukommen. Sämtliche Versandkosten, Versicherungen, Zölle, Steuern und sonstige Abgaben im Zusammenhang mit der Rücksendung von Waren an uns, ungeachtet des Grundes, sind vom Kunden zu tragen.

Diese Garantie gilt nicht für Mängel, Fehler oder Schäden, die durch unsachgemäße Handhabung oder unsachgemäße oder unzureichende Wartung und Pflege verursacht wurden. Blackmagic Design ist im Rahmen dieser Garantie nicht verpflichtet, die folgenden Serviceleistungen zu erbringen: a) Behebung von Schäden infolge von Versuchen Dritter, die Installation, Reparatur oder Wartung des Produkts vorzunehmen, b) Behebung von Schäden aufgrund von unsachgemäßer Handhabung oder Anschluss an nicht kompatible Geräte, c) Behebung von Schäden oder Störungen, die durch die Verwendung von nicht Blackmagic-Design-Ersatzteilen oder -Verbrauchsmaterialien entstanden sind, d) Service für ein Produkt, das verändert oder in andere Produkte integriert wurde, sofern eine solche Änderung oder Integration zu einer Erhöhung des Zeitaufwands oder zu Schwierigkeiten bei der Wartung des Produkts führt.

ÜBER DIE IN DIESER GARANTIERERKLÄRUNG AUSDRÜCKLICH AUFGEFÜHRTEN ANSPRÜCHE HINAUS ÜBERNIMMT BLACKMAGIC DESIGN KEINE WEITEREN GARANTIEN, WEDER AUSDRÜCKLICH NOCH STILLSCHWEIGEND. DIE FIRMA BLACKMAGIC DESIGN UND IHRE HÄNDLER LEHNEN JEGLICHE STILLSCHWEIGENDEN GARANTIEN IN BEZUG AUF AUSSAGEN ZUR MARKTGÄNGIGKEIT UND GEBRAUCHSTAUGLICHKEIT FÜR EINEN BESTIMMTEN ZWECK AB. DIE VERANTWORTUNG VON BLACKMAGIC DESIGN, FEHLERHAFTE PRODUKTE ZU REPARIEREN ODER ZU ERSETZEN, IST DIE EINZIGE UND AUSSCHLIESSLICHE ABHILFE, DIE GEGENÜBER DEM KUNDEN FÜR ALLE INDIREKTEN, SPEZIELLEN, NEBEN- ODER FOLGESCHÄDEN ZUR VERFÜGUNG GESTELLT WIRD, UNABHÄNGIG DAVON, OB BLACKMAGIC DESIGN ODER DER HÄNDLER VON DER MÖGLICHKEIT SOLCHER SCHÄDEN ZUVOR IN KENNTNIS GESETZT WURDE. BLACKMAGIC DESIGN IST NICHT HAFTBAR FÜR JEGLICHE WIDERRECHTLICHE VERWENDUNG DER GERÄTE DURCH DEN KUNDEN. BLACKMAGIC HAFTET NICHT FÜR SCHÄDEN, DIE SICH AUS DER VERWENDUNG DES PRODUKTS ERGEBEN. NUTZUNG DES PRODUKTS AUF EIGENE GEFAHR.

© Copyright 2018 Blackmagic Design. Alle Rechte vorbehalten. "Blackmagic Design", "DeckLink", "HDLink", "Workgroup Videohub", "Multibridge Pro", "Multibridge Extreme", "Intensity" und "Leading the creative video revolution" sind eingetragene Warenzeichen in den USA und in anderen Ländern. Alle anderen Unternehmens- und Produktnamen sind möglicherweise Warenzeichen der jeweiligen Firmen, mit denen sie verbunden sind.

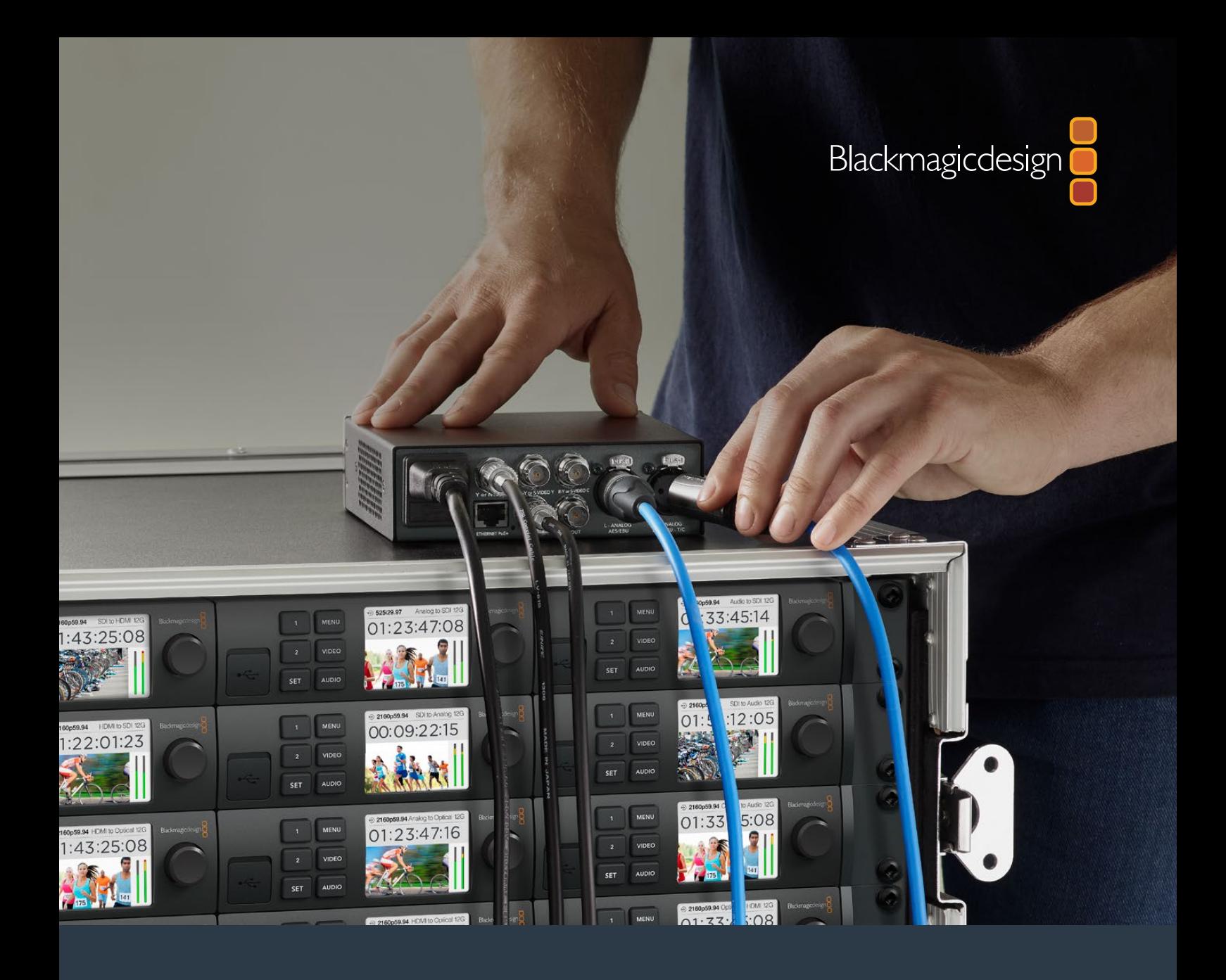

**Manual de instalación y funcionamiento**

# Conversores Teranex Mini

**Septiembre 2018**

Español

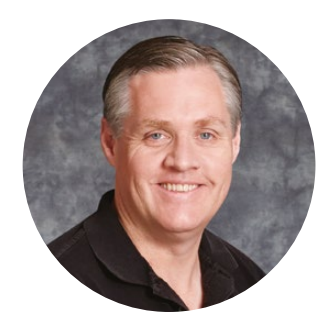

### Bienvenido

Gracias por haber adquirido este producto.

Los conversores que forman parte de la línea Teranex Mini cuentan con tecnología SDI 12G y permiten procesar distintos tipos de señales audiovisuales en entornos de producción o difusión de contenidos.

Con un diseño compacto y dimensiones apenas mayores que las de los modelos Mini Converter, pueden emplearse en diferentes ambientes de trabajo, desde estudios de posproducción con un solo operador hasta instalaciones de gran tamaño con equipos SDI instalados en bastidores.

Este manual de instrucciones brinda toda la información necesaria para comenzar a utilizar los conversores.

Recuerda visitar nuestra página de soporte técnico en [www.blackmagicdesign.com/es/support](http://www.blackmagicdesign.com/es/support)  a fin de obtener la versión más reciente de este manual y del software interno de los equipos. Al mantener actualizado tu dispositivo, podrás contar con las prestaciones más recientes y garantizar su compatibilidad con nuevos formatos SDI. Por último, no olvides registrarte al descargar las actualizaciones para que podamos mantenerte informado sobre nuevos lanzamientos, o síguenos en Twitter para recibir notificaciones. Trabajamos constantemente para desarrollar herramientas innovadoras y superarnos, de modo que nos encantaría conocer tu opinión.

Grant Petty

**Grant Petty** Director ejecutivo de Blackmagic Design

# <span id="page-331-0"></span>**Índice**

# **Conversores Teranex Mini**

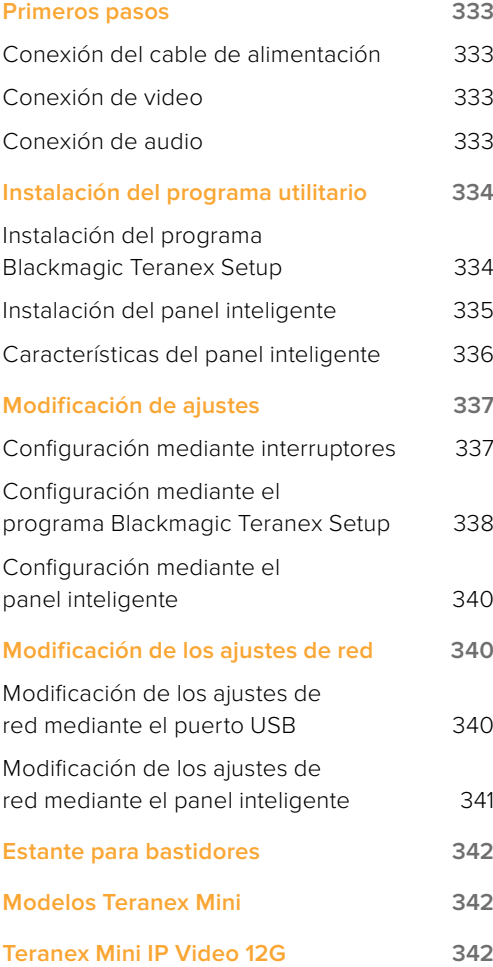

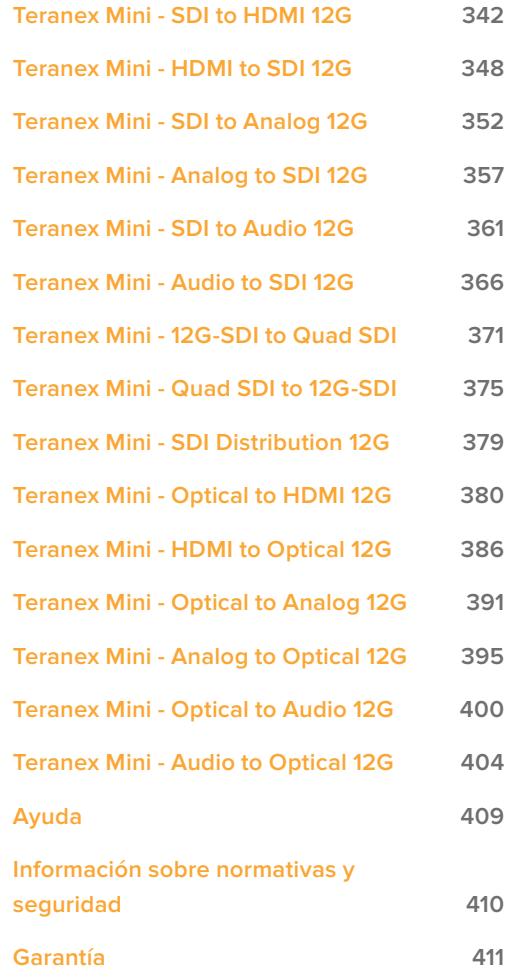

# <span id="page-332-0"></span>**Primeros pasos**

# **Conexión del cable de alimentación**

Para comenzar a utilizar el conversor, solo es necesario suministrarle energía eléctrica y conectar las fuentes y los equipos de destino.

Conecte un cable IEC convencional a la entrada trasera correspondiente. Asimismo, es posible alimentar el dispositivo a través de una red Ethernet, mediante un conmutador compatible con la tecnología PoE+.

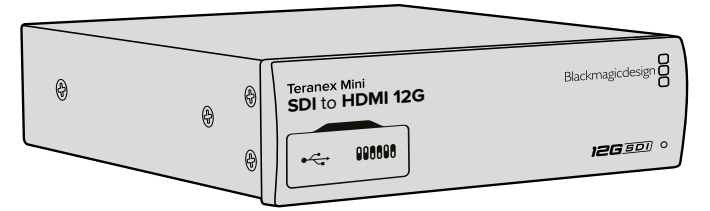

Los conversores Teranex Mini admiten señales SDI 12G con una resolución máxima de 2160p60 y establecen automáticamente la definición de las imágenes.

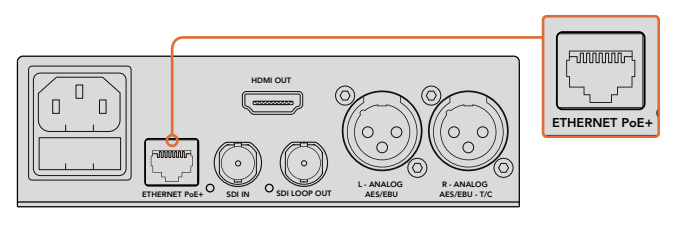

Utilice un cable IEC convencional para suministrar energía eléctrica al dispositivo. También es posible emplear la tecnología PoE+ mediante una red Ethernet.

# **Conexión de video**

Conecte la fuente a la entrada para señales de video y la salida al equipo de destino. Cada modelo de conversor ofrece diferentes características. El usuario puede optar entre distintos tipos de conexiones según sus necesidades.

# **Conexión de audio**

Al procesar canales de audio integrado, estos se transmiten directamente junto con la señal SDI o HDMI. Para fuentes de audio analógico o digital externas, utilice las conexiones XLR. Nótese que el conector correspondiente al canal derecho (R) puede emplearse asimismo como entrada para el código de tiempo. Algunos modelos Teranex Mini también disponen de conexiones RCA y para audio por fibra óptica. Consulte las especificaciones de cada modelo en este manual para obtener más información al respecto.

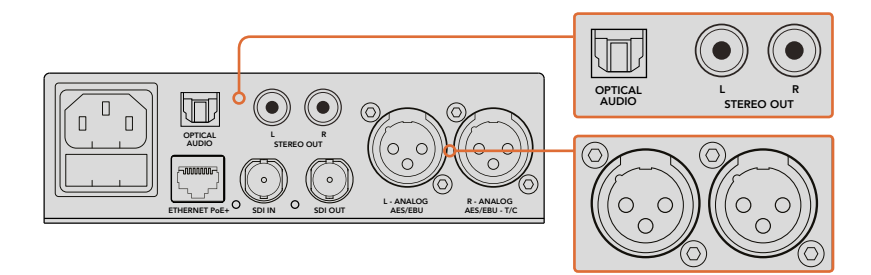

Las conexiones RCA, XLR o para señales por fibra óptica permiten procesar canales de audio analógico o digital.

<span id="page-333-0"></span>Esto es todo lo que necesita saber para comenzar a utilizar el dispositivo. Realice las modificaciones que crea convenientes antes de llevar a cabo una conversión. Consulte la sección **Modificación de ajustes** para obtener más información al respecto.

# **Instalación del programa utilitario**

# **Instalación del programa Blackmagic Teranex Setup**

El programa Teranex Setup permite actualizar el software interno del conversor y modificar diferentes ajustes.

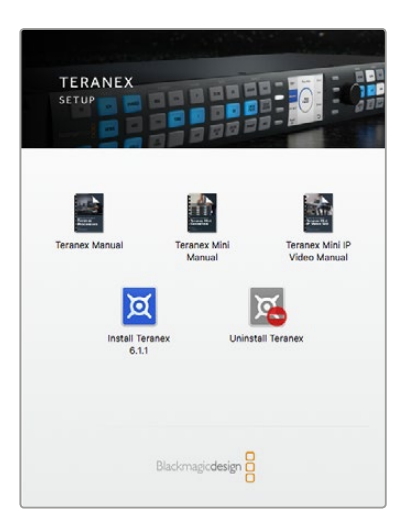

El programa Blackmagic Teranex Setup puede instalarse en equipos informáticos con sistema operativo Mac OS X o Windows.

#### Instalación en Mac OS X

- **1** Descargue el programa desde el sitio [www.blackmagicdesign.com/es.](http://www.blackmagicdesign.com/es)
- **2** Descomprima el archivo descargado y abra la imagen de disco resultante para ver su contenido.
- **3** Haga doble clic en el instalador y siga las instrucciones en pantalla para completar el proceso de instalación.

Al finalizar, el programa se habrá instalado correctamente.

#### Instalación en Windows

- **1** Descargue el programa desde el sitio [www.blackmagicdesign.com/es.](http://www.blackmagicdesign.com/es)
- **2** Descomprima el archivo descargado. Verá una carpeta denominada **Blackmagic Teranex Setup** que contiene el manual y el instalador.
- **3** Haga doble clic en el instalador y siga las instrucciones en pantalla para completar el proceso de instalación.
- **4** Al finalizar, el sistema le indicará que es necesario reiniciar el equipo informático. Haga clic en **Restart** para completar la instalación.

Una vez que el equipo se reinicie, el programa estará listo para usar.

#### Actualización del software interno

Es importante cerciorarse de que el conversor cuente con suministro eléctrico antes de conectarlo a un equipo informático mediante un cable USB.

- **1** Encienda el conversor.
- **2** Conéctelo al equipo informático mediante un cable USB o una red Ethernet y abra el programa utilitario Teranex Setup.

<span id="page-334-0"></span>Si no es posible detectar el conversor o no hay ninguna unidad conectada, aparecerá el siguiente mensaje en la barra de título: **No converter connected**. De lo contrario, se mostrará el nombre correspondiente al modelo conectado.

Si el programa Teranex Setup identifica que la versión del software interno instalada en el dispositivo no es la más reciente, le solicitará que realice una actualización. Para tal fin, siga las instrucciones que aparecen en pantalla. Una vez finalizado el proceso, podrá modificar los ajustes del conversor mediante el programa utilitario.

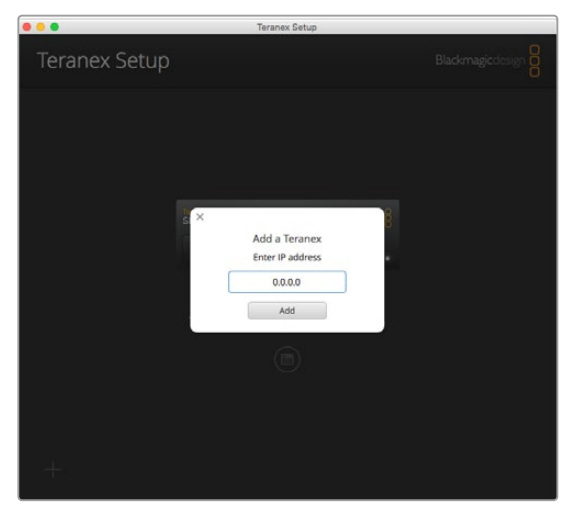

Si ha configurado el conversor previamente para que utilice una dirección IP fija, puede ingresarla en la página principal del programa para encontrar el dispositivo.

# **Instalación del panel inteligente**

Los ajustes también se pueden modificar mediante el panel inteligente opcional para conversores Teranex Mini. Este accesorio se instala en la parte frontal del dispositivo remplazando el panel original. De este modo, se facilita el acceso a los distintos parámetros mediante los botones y el mando giratorio. Asimismo, es posible visualizar la señal entrante en la pantalla LCD integrada.

La instalación es sencilla y los paneles pueden intercambiarse sin necesidad de apagar el conversor.

- **1** Utilice un destornillador Pozidriv 2 para quitar los cuatro tornillos M3 situados en los laterales del panel original y retírelo con cuidado.
- **2** En la cara interna del panel básico hay un pequeño tubo de plástico transparente situado en una de las esquinas inferiores. Este dirige la luz proveniente del led en el interior del dispositivo para iluminar el indicador de estado en la parte exterior. Recomendamos no separar el tubo del panel.

**SUGERENCIA:** Al colocar nuevamente el panel básico, compruebe que el tubo transparente quede alineado con la ranura en la parte frontal de la unidad.

- **3** Compruebe que el conector situado en la parte posterior del panel inteligente y el conector correspondiente en la parte frontal del conversor estén alineados. A continuación, empuje el panel suavemente hasta que calce en su lugar. Este debería encajar perfectamente en la parte frontal del dispositivo.
- **4** Vuelva a colocar los tornillos M3 del panel original.

<span id="page-335-0"></span>Si el conversor se encuentra instalado en un estante para bastidores, es necesario quitarlo para poder acceder a los tornillos del panel frontal. Consulte la sección **Estante para bastidores** a fin de obtener más información al respecto.

Es posible acceder al puerto USB aun cuando el panel inteligente está instalado. Basta con retirar la cubierta protectora de goma para dejar la conexión al descubierto. El panel inteligente cubrirá los pequeños interruptores ubicados en la parte frontal del conversor. Sin embargo, se puede acceder a los ajustes mediante el botón **MENU** y visualizar las diferentes opciones disponibles en la pantalla LCD. Estas varían según el modelo, pero el diseño del menú en pantalla es el mismo. De este modo, se facilita la modificación de ajustes en los distintos dispositivos.

Consulte la sección **Modificación de ajustes** para obtener más información al respecto. El panel original es sumamente resistente y puede volver a colocarse si fuera necesario instalar el conversor en la parte trasera de un bastidor, o en ambientes muy transitados o con una gran cantidad de cables.

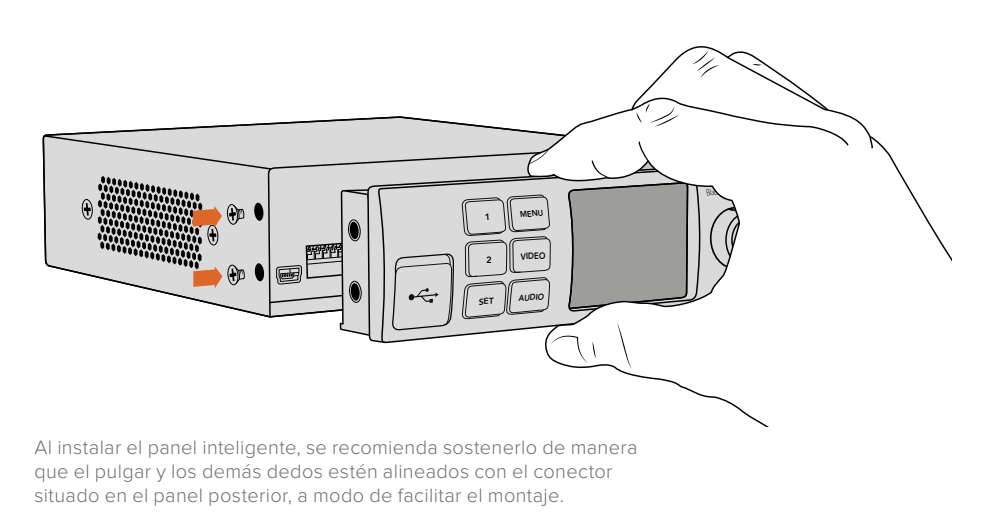

# **Características del panel inteligente**

#### Pantalla LCD

al conversor.

Al encender el dispositivo, la pantalla muestra distintos datos que incluyen la siguiente información:

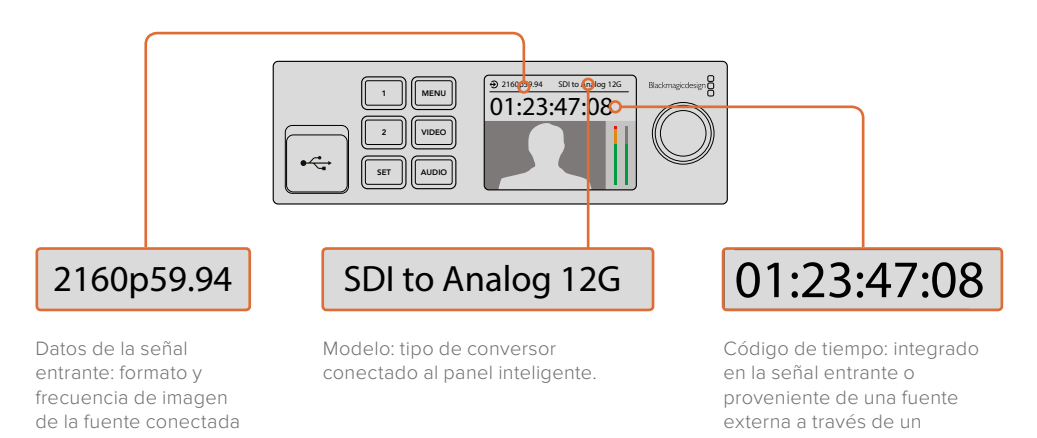

conector XLR.

#### <span id="page-336-0"></span>Botones de control y mando giratorio

El panel inteligente cuenta con un mando giratorio y varios botones que permiten seleccionar diferentes opciones en el menú de ajustes.

#### **Botones 1 y 2**

Permiten aumentar y disminuir valores numéricos o desplazarse dentro del menú.

#### **SET**

Permite confirmar la opción seleccionada después de modificar un ajuste mediante los botones 1 o 2.

#### **MENU**

Permite acceder al menú de ajustes del dispositivo o regresar a las opciones previas.

#### **AUDIO/VIDEO**

Permiten acceder directamente a los ajustes de audio o video. Las opciones disponibles varían según el modelo de conversor utilizado.

#### **Mando giratorio**

Se puede girar hacia la izquierda o la derecha para ajustar valores numéricos y seleccionar distintas opciones en cada menú.

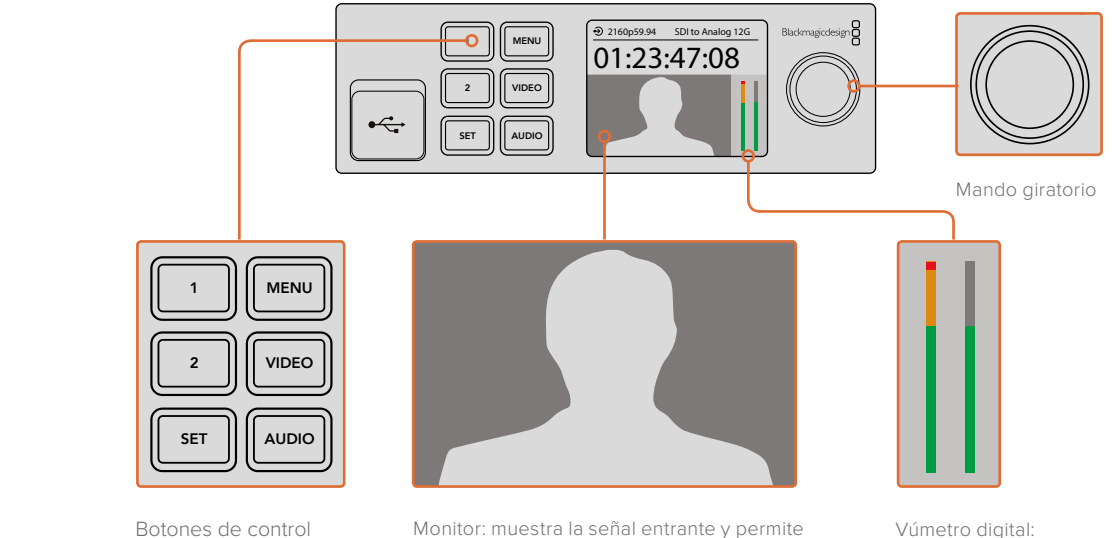

observar las imágenes convertidas al instante.

Vúmetro digital: muestra la intensidad del audio correspondiente a la fuente conectada al conversor.

# **Modificación de ajustes**

Existen tres maneras de modificar los ajustes en los distintos modelos de conversores Teranex Mini. Es posible hacerlo mediante los interruptores del panel frontal, a través del programa utilitario Teranex Setup o utilizando los botones de control, el mando giratorio y la pantalla de cristal líquido del panel inteligente.

### **Configuración mediante interruptores**

Al abrir la tapa de goma situada en el panel frontal del conversor, encontrará una serie de interruptores pequeños que pueden colocarse en la posición **ON** u **OFF** con la punta de un bolígrafo para modificar los ajustes internos.

<span id="page-337-0"></span>En la parte inferior del dispositivo se proporciona un diagrama que explica la configuración. Compruebe que los ajustes coincidan con dicho esquema observando los números correspondientes a cada interruptor del 1 al 8, de izquierda a derecha. La instalación del panel inteligente cancela la configuración establecida mediante los interruptores. El dispositivo mantiene los últimos ajustes realizados a través de cualquiera de las opciones disponibles. Luego de quitar el panel inteligente o actualizar el software interno del conversor, es posible que sea necesario mover los interruptores en forma individual para aplicar la nueva configuración.

Consulte la sección correspondiente según el modelo utilizado para obtener más información al respecto. Aunque la configuración de los interruptores se explica en la base de cada dispositivo, al actualizar el software interno se añaden nuevas prestaciones. Por lo tanto, es aconsejable consultar la versión más reciente de este manual para obtener información actualizada. Esta se encuentra disponible en la página de soporte técnico de Blackmagic Design: [www.blackmagicdesign.com/es/support](http://www.blackmagicdesign.com/es/support).

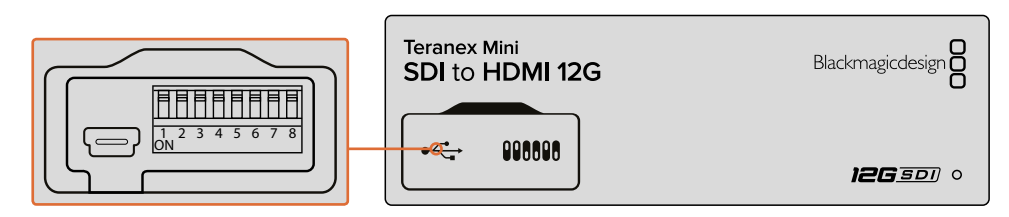

Utilice la punta de un bolígrafo para cambiar la posición de los interruptores.

# **Configuración mediante el programa Blackmagic Teranex Setup**

Una vez instalado el programa, conecte el equipo informático al conversor mediante el puerto USB o una red Ethernet. Si no es posible identificar el dispositivo en la red, quizá sea necesario configurarlo previamente mediante la conexión USB según los pasos descritos en el apartado **Ajustes de red**.

Al ejecutar el programa, se abre una ventana que muestra la pantalla principal. Desde allí es posible seleccionar el conversor Teranex Mini que se desea configurar. Haga clic en el ícono que aparece debajo de la imagen del dispositivo para modificar su configuración.

Si hay varios conversores Teranex Mini conectados a la red, solo se mostrarán los ajustes pertinentes al modelo seleccionado. Para elegir una unidad, haga clic en las flechas de desplazamiento lateral que encontrará en la pantalla de inicio del programa Teranex Setup.

Las modificaciones realizadas se guardarán de inmediato. De esta manera, si ocurre una falla de alimentación, la configuración se restablecerá una vez que se reanude el suministro eléctrico.

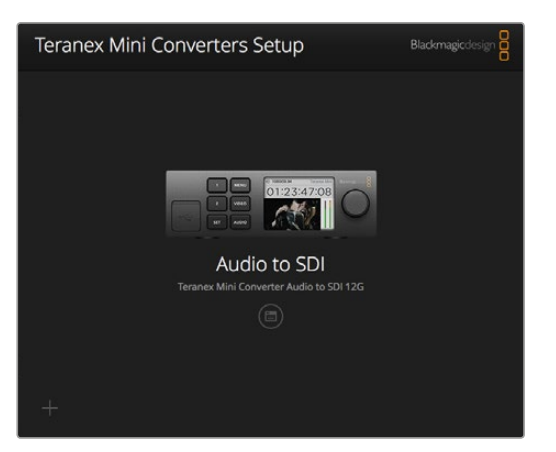

El programa utilitario Teranex Setup permite modificar la configuración del conversor y actualizar el software interno mediante un equipo informático con sistema operativo Mac OS X o Windows.

Las pestañas **Configure** y **About** en el programa Blackmagic Teranex Setup son iguales para todos los modelos de conversores.

#### Configure

Esta pestaña contiene los ajustes de red y es la misma para todos los modelos Teranex Mini. Permite alternar entre direcciones dinámicas o fijas y establecer una dirección IP, una máscara de subred y una puerta de enlace para el dispositivo. Consulte la sección **Ajustes de red** para obtener más información al respecto.

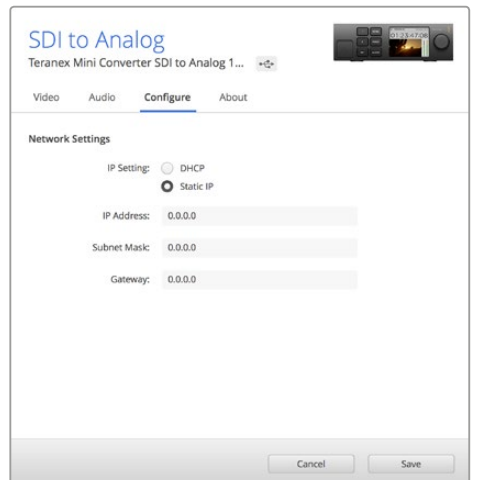

La pestaña **Configure** en el programa Blackmagic Teranex Setup permite acceder a los ajustes de red.

#### About

En esta pestaña es posible asignar un nombre a cada conversor o identificar los dispositivos. Solo es necesario hacer clic en el cuadro de texto **Name** para ingresar el nombre y luego en **Save** para confirmar el cambio. Asimismo, marque la casilla **Identify this device**, a fin de identificar fácilmente el conversor seleccionado. A continuación se encenderá el indicador multiuso en el panel original del dispositivo. Si hay un panel inteligente instalado, el nombre del modelo que aparece en pantalla cambiará de gris a rojo. Desactive esta casilla si no desea utilizar la función identificatoria.

En la sección **Software Settings** se muestra la versión del software instalado en el conversor. Si se detecta una versión más reciente disponible, aparecerá un botón denominado **Update** que permite realizar la actualización.

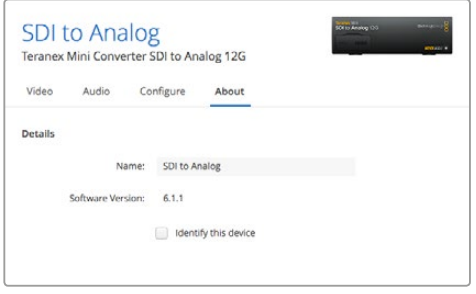

La pestaña **About** se utiliza para identificar y asignar nombres a los conversores. Asimismo, es posible comprobar la versión del programa utilitario instalada.

# <span id="page-339-0"></span>**Configuración mediante el panel inteligente**

Los ajustes también se pueden modificar mediante el panel inteligente opcional para conversores Teranex Mini. Este accesorio se instala en la parte frontal del dispositivo, remplazando el panel original. De este modo, se facilita el acceso a los distintos parámetros mediante los botones y el mando giratorio. Asimismo, es posible visualizar la señal entrante en la pantalla LCD integrada.

Es posible acceder al puerto USB aun cuando el panel inteligente está instalado. Basta con retirar la cubierta protectora de goma para dejar la conexión al descubierto. El panel inteligente cubrirá los pequeños interruptores ubicados en la parte frontal del conversor. Sin embargo, se puede acceder a los ajustes mediante el botón **MENU** y visualizar las diferentes opciones disponibles en la pantalla LCD. Estas varían según el modelo, pero el diseño del menú en pantalla es el mismo. De este modo, se facilita la modificación de ajustes en los distintos dispositivos.

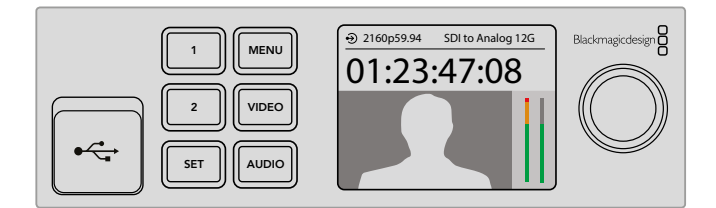

El panel inteligente opcional para conversores Teranex Mini permite comprobar diversos ajustes y modificarlos con rapidez. Este se instala en la parte frontal del conversor.

# **Modificación de los ajustes de red**

La forma más sencilla de configurar varios conversores Teranex Mini es accediendo a ellos a través de una red. Esto es posible mediante el programa Blackmagic Teranex Setup. De manera predeterminada, los diferentes modelos están configurados para conectarse a una dirección de red. De este modo, resulta sencillo seleccionarlos en la pantalla de inicio del programa utilitario, como se describe en el apartado **Configuración mediante el programa Blackmagic Teranex Setup** de este manual.

Si no es posible encontrar un modelo específico en la red o si se le ha asignado una dirección fija incompatible, quizá sea necesario modificar los ajustes de red en el dispositivo. Este procedimiento puede realizarse mediante la conexión USB o el panel inteligente.

### **Modificación de los ajustes de red mediante el puerto USB**

Para modificar la configuración del conversor a través de la conexión USB, es preciso conectar el dispositivo a un equipo informático. El puerto USB del conversor está situado en el panel frontal, tanto en la unidad original como en la versión inteligente opcional.

Una vez conectado, seleccione el modelo correspondiente en la pantalla de inicio del programa y haga clic en la pestaña **Configure**. Desde allí es posible alternar entre direcciones fijas y dinámicas. Al seleccionar una conexión fija, la dirección, la máscara de subred y la puerta de enlace pueden configurarse manualmente.

<span id="page-340-0"></span>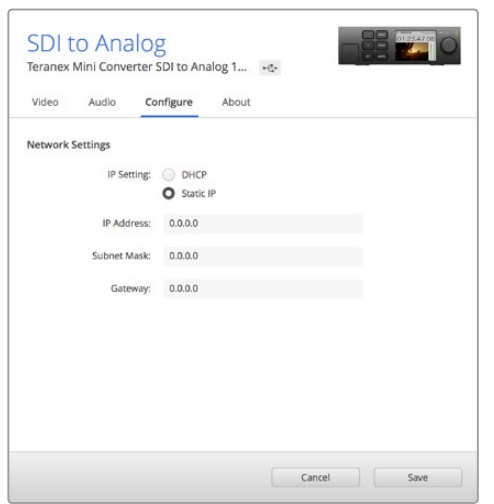

La pestaña **Configure** en el programa Blackmagic Teranex Setup permite modificar a los ajustes de red mediante la conexión USB.

# **Modificación de los ajustes de red mediante el panel inteligente**

Una característica útil del panel inteligente para conversores Teranex Mini es la posibilidad de modificar los ajustes de red localmente. Para ello, siga los pasos descritos a continuación:

- **1** Presione el botón **MENU** para acceder al menú de ajustes.
- **2** Seleccione la opción **Network** mediante el mando giratorio o los botones 1 y 2. A continuación, presione el botón **SET**.
- **3** Seleccione la opción **Configure IP** desde el mando giratorio o los botones 1 y 2. A continuación, presione el botón **SET**.
- **4** Seleccione la opción **Manually** mediante el mando giratorio o los botones 1 y 2. A continuación, presione **SET**. Repita este mismo procedimiento para la opción **IP Address**.
- **5** Utilice el mando giratorio o los botones 1 y 2 para ver los números disponibles y confirme los cambios presionando **SET**. Repita este mismo procedimiento para las opciones **Subnet** y **Gateway**.

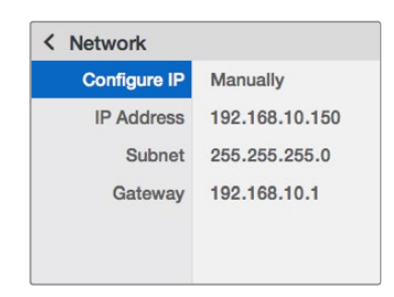

El menú **Network** en el panel inteligente permite modificar los ajustes de red del conversor.

# <span id="page-341-0"></span>**Estante para bastidores**

Este accesorio especialmente diseñado permite instalar varias unidades Teranex Mini en bastidores o baúles para transportar equipos. Brinda capacidad para un máximo de tres conversores con una medida de 1U. Si el dispositivo cuenta con soportes de goma, quítelos y a continuación sujételo al estante atornillándolo mediante los orificios en la base. Asimismo, el estante incluye dos paneles sin controles para cubrir los espacios no utilizados si no es necesario instalar otros conversores.

Visite el sitio web de Blackmagic Design para obtener más información al respecto.

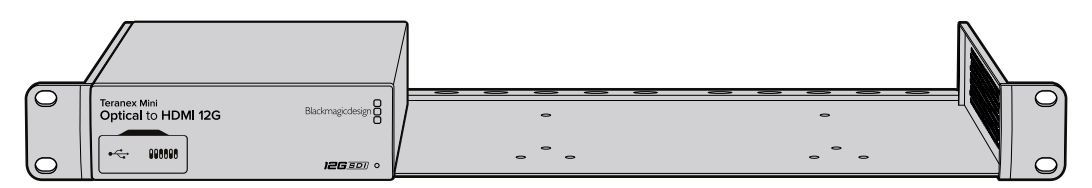

# **Modelos Teranex Mini**

Existe una amplia variedad de conversores Teranex Mini que ofrecen distintos tipos de prestaciones.

En los siguientes apartados de este manual, se brinda información sobre cada uno de ellos y se describen las nuevas funciones disponibles en la versión más reciente del software interno.

# **Teranex Mini IP Video 12G**

Para obtener más información sobre la instalación y el funcionamiento de este modelo, consulte el manual correspondiente en la página de soporte técnico de Blackmagic Design.

# **Teranex Mini - SDI to HDMI 12G**

Este modelo permite conectar una gran variedad de proyectores y pantallas HDMI a equipos SDI. Brinda la posibilidad de alternar automáticamente entre distintas velocidades de transferencia para obtener material HDMI con canales de audio integrado a partir de fuentes SDI. Por otra parte, dispone de salidas para señales analógicas o AES/EBU balanceadas. A su vez, el conector XLR derecho puede emplearse para transmitir códigos de tiempo.

La función de sincronización instantánea para la señal HDMI permite alternar entre distintas fuentes en un mismo formato sin errores. Si el conversor detecta un monitor o televisor HD conectado a la salida HDMI y la definición del material original es UHD, la señal se convierte automáticamente para adecuarse a la resolución del dispositivo.

Por otra parte, es posible aplicar tablas de conversión tridimensionales al contenido convertido para realzar el color y crear diferentes apariencias. Estas tablas de 33 puntos son procesadas por la unidad a fin de lograr una mayor precisión en los ajustes cromáticos y pueden utilizarse, además, para calibrar televisores de consumo masivo empleados en proyectos de etalonaje.

Asimismo, facilitan la conversión de espacios de color, con el objetivo usar diferentes tipos de equipos.

El modelo Teranex Mini SDI to HDMI 12G incluye dos tablas de conversión predeterminadas para obtener imágenes monocromáticas a partir de material a color o convertir el espacio cromático empleado por las cámaras de Blackmagic al sistema REC 709.

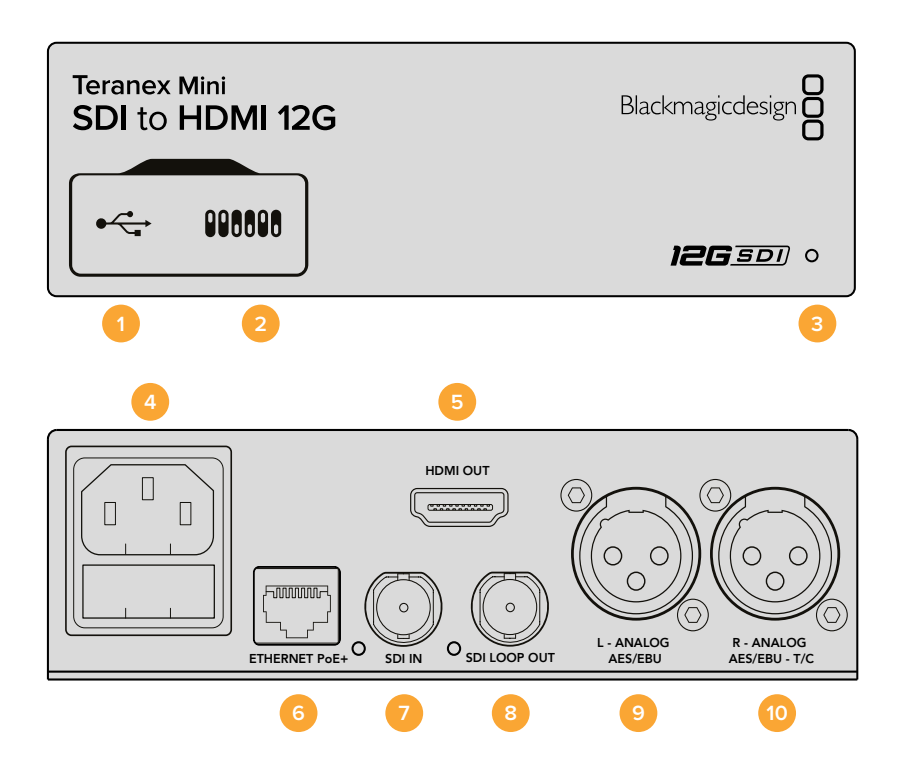

### **Conexiones**

#### **1 Puerto USB Mini-B**

Permite conectar el dispositivo a un equipo informático con sistema operativo Mac OS X o Windows y emplear el programa utilitario para modificar la configuración y actualizar el software interno.

#### **2 Interruptores**

Permiten modificar la configuración del dispositivo.

#### **3 Indicador de estado**

Se enciende de color blanco, cuando el conversor recibe energía eléctrica y de color verde al detectar una señal de video válida. Se prende y se apaga al identificar conversores individuales mediante el programa Blackmagic Teranex Setup.

#### **4 Alimentación**

Conector IEC C14 integrado para corriente alterna de 90-240 V.

#### **5 HDMI**

Salida HDMI.

#### **6 ETHERNET PoE+**

Permite conectar el dispositivo a un conmutador de red o equipo informático para cambiar su configuración mediante el programa utilitario. Brinda asimismo compatibilidad con la tecnología PoE+.

#### **7 SDI IN**

Entrada para señales SDI con conector BNC.

#### **8 SDI LOOP OUT**

Salida derivada para señales SDI con conector BNC.

#### **9 L - ANALOG AES/EBU**

Conector XLR izquierdo para señales de audio balanceadas analógicas o digitales.

#### **10 R - ANALOG AES/EBU**

Conector XLR derecho para señales de audio balanceadas analógicas o digitales. También puede utilizarse como salida para el código de tiempo.

### **Interruptores**

Los interruptores de este modelo ofrecen las siguientes opciones:

#### **Interruptor 8 - Audio analógico, AES/EBU**

Coloque este interruptor en la posición **OFF** para transmitir audio analógico balanceado. Colóquelo en la posición **ON** para transmitir audio digital AES/EBU.

#### **Interruptor 7 - Salida de audio, código de tiempo**

Coloque este interruptor en la posición **ON** para transmitir el código de tiempo mediante el conector XLR derecho. Colóquelo en la posición **OFF** para transmitir audio.

#### **Interruptores 4, 3 y 2 - Aislar audio SDI bits 2, 1, 0**

Los interruptores 4, 3 y 2 se representan mediante los bits 2, 1 y 0 respectivamente. Según la posición en la que se encuentren, es posible elegir un par de canales de audio integrados en la señal SDI entrante para transmitirlos en formato analógico, HDMI o AES/EBU.

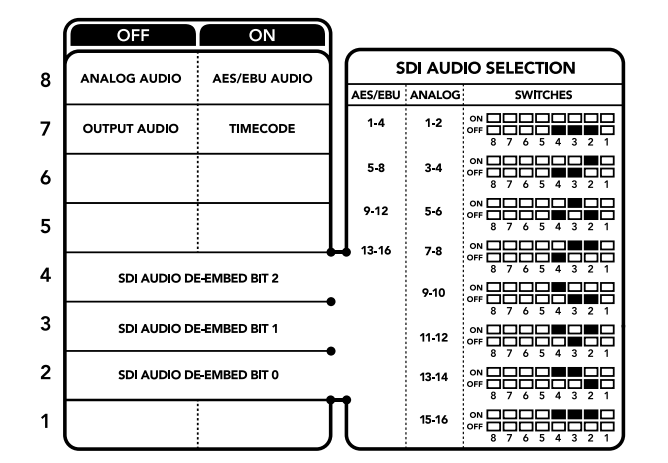

El diagrama situado en la parte inferior del conversor proporciona toda la información necesaria para modificar los ajustes.

### **Tabla de referencia para canales de audio**

Se pueden seleccionar los canales de audio SDI que se desean integrar a la señal transmitida por el conversor colocando los interruptores en diferentes posiciones, según se describe a continuación.

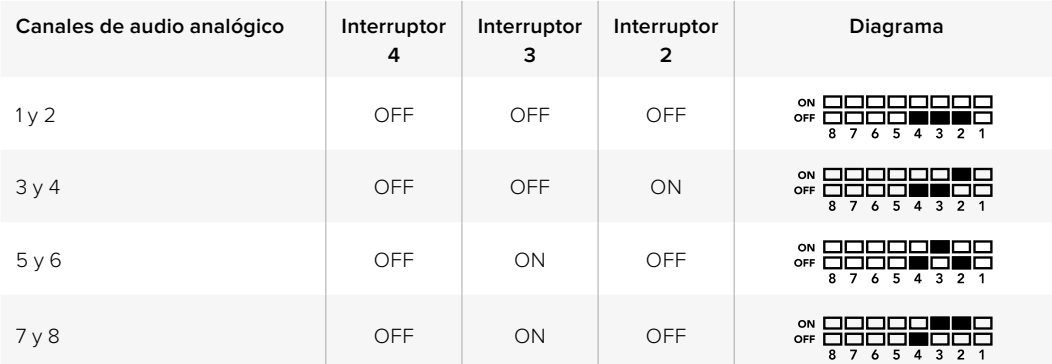

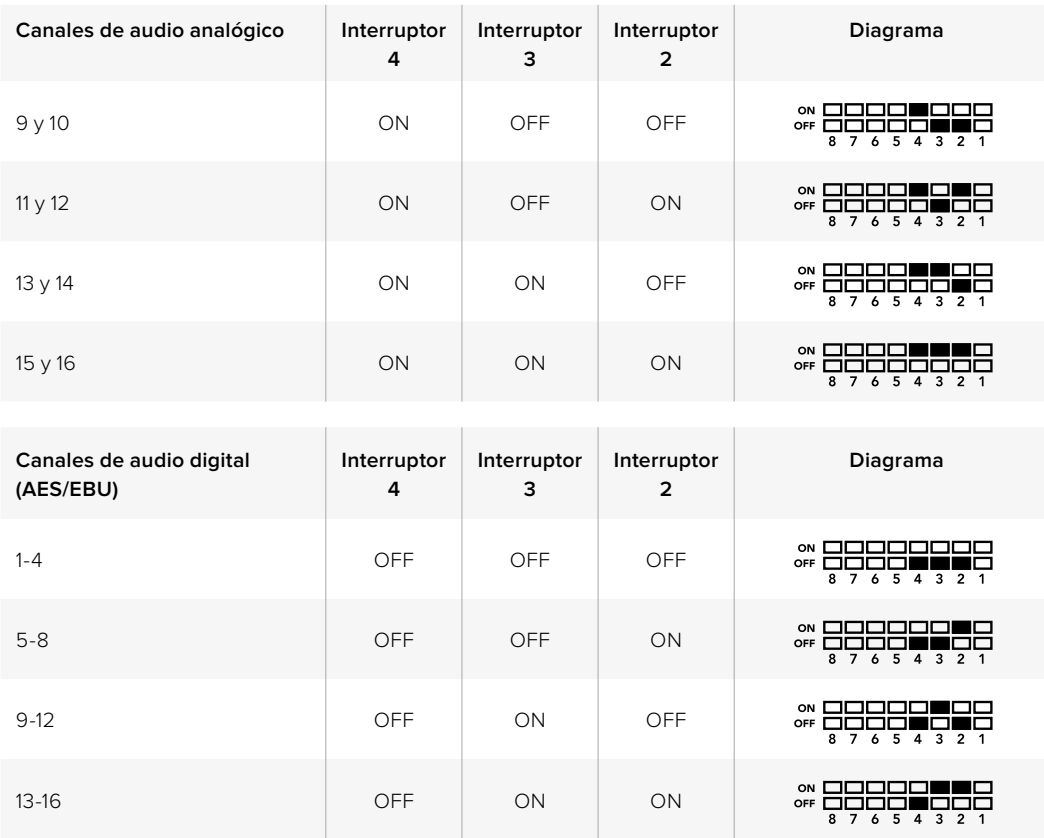

# **Configuración mediante el programa Blackmagic Teranex Setup**

El programa utilitario para la línea de conversores Teranex permite cambiar la configuración del dispositivo de la misma manera que los interruptores y además brinda la posibilidad de modificar otros ajustes. Se puede acceder a estas opciones mediante las pestañas **Video**, **Audio**, **Configure** y **About** situadas en la parte superior de la interfaz.

Las secciones **Acerca de** y **Configuración** se detallan en el apartado **Modificación de ajustes** de este manual. En este modelo, la pestaña **Video** ofrece las siguientes opciones:

#### Menú **Video Output**

#### **Restringir el nivel de la señal**

Esta opción permite ajustar los parámetros de la señal SDI entrante para garantizar que se encuentren dentro del rango aceptable en el formato HDMI. Es aconsejable dejarla activada.

#### **Sintonización instantánea**

 Marque esta casilla para activar la función de sincronización instantánea. Cuando está habilitada, la señal HDMI saliente se mantiene activa al cambiar de fuente. De este modo, el conversor no debe esperar a que el monitor o televisor con tecnología HDMI se sincronice para mostrar las imágenes. Cabe destacar que esta prestación solo funciona al alternar fuentes pertenecientes a un mismo estándar.

 Por otro lado, es posible que haya una pequeña demora en el video y el audio. Para evitar que esto ocurra, desactive la función de sincronización instantánea.

#### **Tabla de conversión tridimensional de 33 puntos**

Este modelo es compatible con archivos .cube creados en DaVinci Resolve u otros programas de etalonaje digital que admiten este formato.

 Para aplicar dos tablas de conversión distintas, haga clic en el botón **Load** correspondiente a cada una de ellas. A continuación, seleccione el archivo .cube deseado y seleccione **OK**. Haga clic en **Save** para confirmar. El nombre del archivo aparecerá junto a cada botón para identificar qué tabla se aplica en cada caso.

 Para activar una tabla, basta con marcar la casilla **Use LUT 1** o **Use LUT 2**. Para inhabilitarla, marque la casilla **Bypass LUT**.

 También es posible aplicar la tabla de conversión tridimensional a la señal saliente marcando la casilla **Enable 3D LUT on Loop SDI Output**. De lo contrario, deje esta opción sin marcar.

 Si se ha instalado un panel inteligente en el dispositivo, es posible activar la tabla presionando el botón 1 o 2 en el panel de control. Para desactivarla, presione dicho botón nuevamente.

#### **¿Qué es una tabla de conversión tridimensional?**

Una tabla de conversión (LUT) tridimensional es un archivo que contiene una lista de valores utilizados para modificar el espacio cromático, a fin de obtener un nuevo conjunto de parámetros en un entorno cúbico tridimensional.

Este incluye todas la variaciones posibles resultantes de la mezcla de cada color primario, definidas según tres dimensiones espaciales (x, y, z). De esta forma, los canales rojo, verde y azul en la señal SDI entrante pueden reasignarse a cualquier otro espacio cromático en el material convertido. Esto es de suma utilidad, dado que al asignar un color a cualquier otro es posible realizar ajustes precisos para calibrar monitores o aplicar curvas de respuesta tonal al trabajar con distintos tipos de archivos RAW en el set de grabación.

Una de las tablas incluidas con este modelo permite obtener una imagen en blanco y negro a partir del material original. Esto significa que los valores de los colores se redistribuyen en la señal HDMI saliente. El usuario puede crear sus propias tablas y aplicarlas mediante el programa utilitario. Por su parte, DaVinci Resolve brinda la posibilidad de generar tablas de conversión tridimensionales a partir de ciertos ajustes empleados en el etalonaje. Esto facilita el procesamiento del color mediante la salida SDI derivada del dispositivo, incluso aunque no se utilice la conexión HDMI.

Para obtener más información al respecto, consulte el manual del programa DaVinci Resolve que se encuentra disponible en nuestro sitio web: [www.blackmagicdesign.com/es/support](http://www.blackmagicdesign.com/es/support).

En este modelo, la pestaña **Audio** ofrece las siguientes opciones:

#### Menú **Audio Output**

#### **Set XLR Output**

Es posible seleccionar el tipo de señal transmitida mediante la salida XLR eligiendo una de las opciones disponibles: **Analog**, **AES/EBU** o **Timecode**. Al seleccionar **Timecode**, el conector XLR izquierdo transmite una señal de audio analógica, mientras que el derecho se utiliza para el código de tiempo.

Según la opción elegida, se pueden escoger los canales que se desean integrar en la señal HDMI, AES/EBU o analógica y ajustar la ganancia tanto en forma individual como para cada par de canales. Cuando se transmite una señal AES/EBU a través de ambos conectores XLR, es posible seleccionar hasta cuatro canales. En el caso de señales analógicas, se pueden elegir hasta dos canales. Si se utiliza el conector XLR derecho para el código de tiempo, el conector izquierdo transmitirá un solo canal de audio analógico.

El conversor mantiene los parámetros de la última configuración determinada mediante los interruptores, el panel inteligente o el programa utilitario. Luego de quitar el panel inteligente o actualizar el software interno del conversor, es posible que sea necesario mover los interruptores en forma individual para aplicar la nueva configuración.

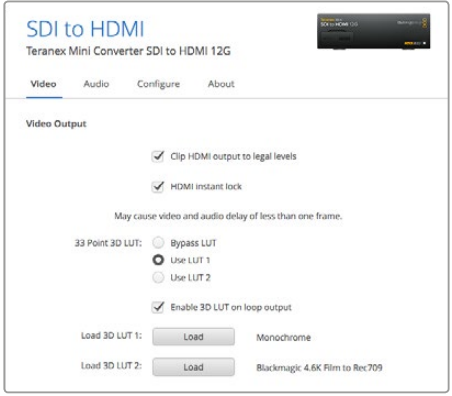

El programa Blackmagic Teranex Setup permite activar la función de sincronización automática al alternar fuentes, aplicar tablas de conversión tridimensionales o modificar la intensidad del audio analógico transmitido a través de la conexión XLR.

# **Opciones disponibles en el panel inteligente**

Al instalar el panel inteligente, es posible acceder a los menús **Video**, **Audio** y **Network**. Las opciones disponibles en estos menús son idénticas a las descritas en el apartado anterior para el programa Blackmagic Teranex Setup. Consulte la sección **Modificación de ajustes** para obtener más información al respecto.

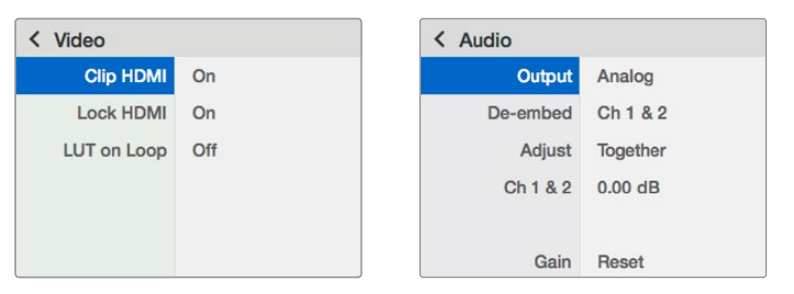

El panel inteligente permite acceder a las mismas opciones que ofrece el programa utilitario.

# **Diagrama de bloques**

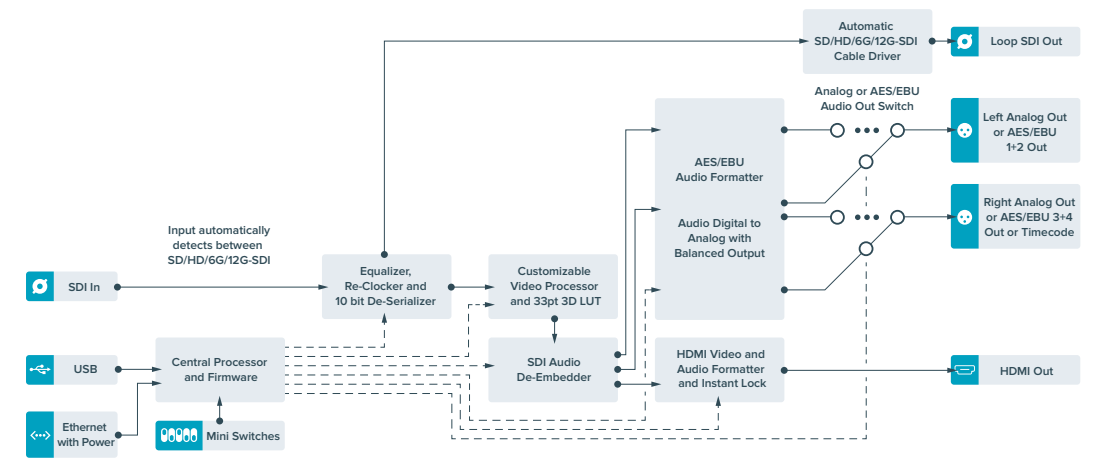

# <span id="page-347-0"></span>**Teranex Mini - HDMI to SDI 12G**

Este modelo permite convertir imágenes HDMI provenientes de cámaras HDV y UHD, consolas de videojuegos o dispositivos similares mediante una conexión BNC para obtener una señal SDI 12G con una resolución máxima de 2160p60. Asimismo, brinda la posibilidad de integrar canales de audio en formato HDMI, AES/EBU o analógico balanceado. De este modo, es posible abarcar una distancia mayor al transmitir señales HDMI. Además, facilita el uso de unidades SDI con cámaras y equipos informáticos que disponen de conexiones HDMI.

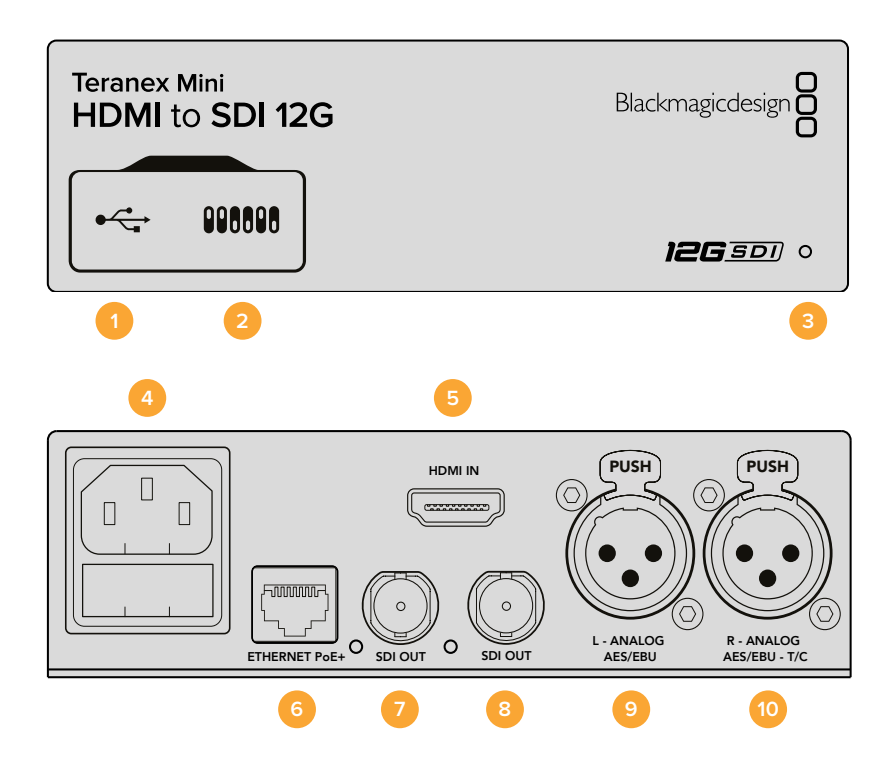

### **Conexiones**

#### **1 Puerto USB Mini-B**

Permite conectar el dispositivo a un equipo informático con sistema operativo Mac OS X o Windows y emplear el programa utilitario para modificar la configuración y actualizar el software interno.

#### **2 Interruptores**

Permiten modificar la configuración del dispositivo.

#### **3 Indicador de estado**

Se enciende de color blanco cuando el conversor recibe energía eléctrica y de color verde al detectar una señal de video válida. Se prende y se apaga al identificar conversores individuales mediante el programa Blackmagic Teranex Setup.

#### **4 Alimentación**

Conector IEC C14 integrado para corriente alterna de 90-240 V.

#### **5 HDMI**

Entrada para señales HDMI.

#### **6 ETHERNET PoE+**

Permite conectar el dispositivo a un conmutador de red o equipo informático para cambiar su configuración mediante el programa utilitario. Brinda asimismo compatibilidad con la tecnología PoE+.

#### **7 SDI OUT**

Salida para señales SDI con conector BNC.

#### **8 SDI OUT**

Salida SDI secundaria con conector BNC.

**9 L - ANALOG AES/EBU**

Conector XLR izquierdo para señales de audio balanceadas analógicas o digitales.

#### **10 R - ANALOG AES/EBU**

Conector XLR derecho para señales de audio balanceadas analógicas o digitales. También puede utilizarse como entrada para el código de tiempo.

#### **Interruptores**

Los interruptores de este modelo ofrecen las siguientes posibilidades:

#### **Interruptor 8 - Audio analógico, AES/EBU**

Coloque este interruptor en la posición **OFF** para integrar audio analógico balanceado en la señal. Colóquelo en la posición **ON** para transmitir audio digital AES/EBU. Para utilizar estas entradas, el interruptor 7 debe estar en la posición ON.

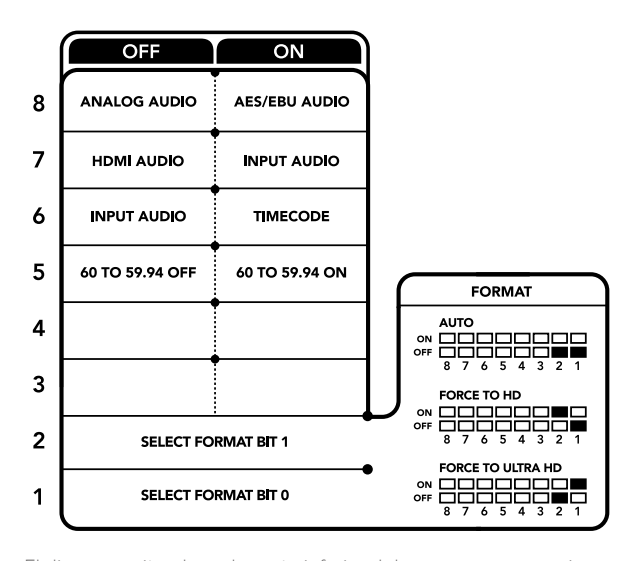

El diagrama situado en la parte inferior del conversor proporciona toda la información necesaria para modificar los ajustes.

#### **Interruptor 7- Audio HDMI, entrada para audio**

Coloque este interruptor en la posición **OFF** para integrar el audio en la señal HDMI. Colóquelo en la posición **ON** para transmitir audio analógico o AES/EBU.

#### **Interruptor 6 - Entrada para audio, código de tiempo**

Coloque este interruptor en la posición **ON** para recibir el código de tiempo mediante el conector XLR derecho. Colóquelo en la posición **OFF** para recibir una señal de audio.

#### **Interruptor 5 - 60 a 59.94**

Coloque este interruptor en la posición **ON** para detectar cualquier fuente HDMI 1080p a 60 f/s y procesarla automáticamente, a fin de obtener una señal en formato 59.94 entrelazado.

Por ejemplo, podría ser necesario conectar un equipo informático a un mezclador que funcione a una frecuencia de imagen estándar de 59.94 f/s. Dado que algunos de estos equipos emplean una frecuencia de 60 f/s, al colocar el interruptor en la posición **ON**, es posible garantizar la detección de la señal en formato 1080p60 y convertirla a 1080i59.94.

#### **Interruptores 2 y 1 - Formato de conversión (bit 1, 0)**

Al conectar una fuente HDMI que transmite señales en HD y UHD, se puede configurar el conversor para que priorice una de estas definiciones. Esto puede resultar de gran utilidad, por ejemplo si se desea visualizar la pantalla del escritorio de un determinado equipo informático en dispositivos SDI de alta definición.

Aunque parezca que esta configuración permite aumentar o disminuir la definición de la imagen, lo que en realidad sucede es que conversor determina dicho parámetro en el equipo original, a fin de poder transmitir la señal en su resolución nativa, sin realizar ningún tipo de conversión.

Modifique la posición de los interruptores 1 y 2 para dar prioridad al uso de una determinada definición o permitir que el conversor establezca automáticamente la que resulte más adecuada. A continuación se explica la combinación de las diferentes posiciones.

- **Auto Interruptor 1 en OFF, interruptor 2 en OFF.**  El conversor determinará automáticamente la definición más adecuada según las especificaciones del equipo original.
- **Force to HD Interruptor 1 en OFF, interruptor 2 en ON.** Independientemente de las opciones disponibles en el equipo original, el conversor seleccionará una señal HD.
- **Force to Ultra HD Interruptor 1 en ON, interruptor 2 en OFF.**  Independientemente de las opciones disponibles en el equipo original, el conversor seleccionará una señal HD.

# **Configuración mediante el programa Blackmagic Teranex Setup**

El programa utilitario para la línea de conversores Teranex permite cambiar la configuración del dispositivo de la misma manera que los interruptores y además brinda la posibilidad de modificar otros ajustes. Se puede acceder a estas opciones mediante las pestañas **Video**, **Audio**, **Configure** y **About** situadas en la parte superior de la interfaz.

Las secciones **Acerca de** y **Configuración** se detallan en el apartado **Modificación de ajustes** de este manual.

En este modelo, la pestaña **Video** incluye las siguientes opciones:

#### Menú **Video Processing**

#### **Conversión**

Escoja una opción en el menú desplegable **Conversion** para convertir la señal SDI obtenida a un formato de mayor definición. Seleccione la opción **Auto** para determinar automáticamente la resolución más adecuada según las especificaciones del equipo original. Al elegir las opciones **Force HD** o **Force Ultra HD**, la señal SDI se transmite en definición HD o UHD respectivamente, sin importar la resolución de la fuente. Sin embargo, las señales en definición estándar no se modifican.

#### **Frecuencia de imagen**

Este interruptor se utiliza al efectuar conversiones de 1080p60 a 1080i59.94. Al activar la función **Frame Rate**, el dispositivo detecta cualquier fuente 1080p a 60 f/s y la procesa automáticamente para obtener una señal en formato 59.94. Marque la casilla correspondiente para habilitar esta prestación.

Esta función resulta útil cuando es necesario conectar una fuente que transmite una señal HDMI 1080p60 a un equipo SDI que admite imágenes en formato 1080i59.94.

**Salida 3G**

La opción **3G Output** permite modificar el estándar de la señal SDI 3G transmitida, a fin de no perder compatibilidad con los equipos que solo admiten señales de nivel A o B. Nótese que el nivel B se encuentra seleccionado por defecto. Estos ajustes solo son válidos al transmitir señales SDI 3G.

La pestaña **Audio** en este modelo incluye las siguientes opciones:

#### Menú **Audio Input**

#### **Set XLR Input/Set Audio input**

Esta opción permite determinar el tipo de señal entrante. Al seleccionar **HDMI**, el audio se integra en la señal SDI. La opción **XLR** brinda la posibilidad de procesar audio analógico, AES/EBU o códigos de tiempo, además de escoger los canales que se desean utilizar. Asimismo, es posible ajustar la ganancia de la señal de audio.

Al seleccionar la opción **AES/EBU**, se puede activar la casilla **Sample Rate Converter**. Esto permite establecer la frecuencia de muestreo de la señal SDI saliente en 48 kHz, que es el parámetro estándar utilizado en la industria televisiva.

Al convertir canales en formato Dolby a través de una fuente AES/EBU sincronizada con una señal de referencia, comprueba que la casilla correspondiente a esta función no esté marcada, a fin de evitar posibles interferencias durante el proceso de conversión.

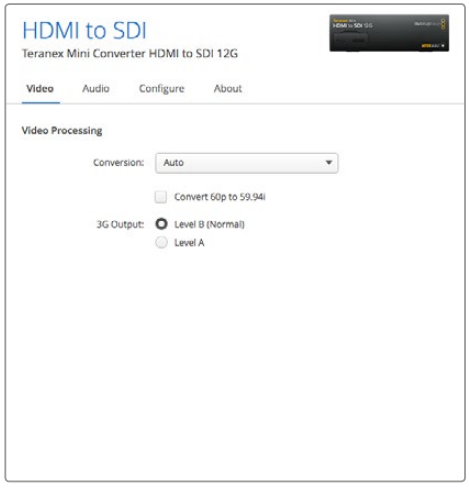

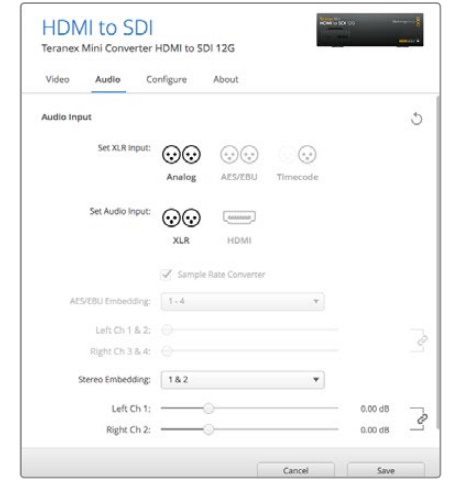

Es posible seleccionar las opciones **Auto**, **Force to HD** o **Force to Ultra HD** en la pestaña **Video** del programa Blackmagic Teranex Setup, a fin de obtener señales de mayor definición. Asimismo, es posible configurar el conversor para que detecte Ajuste de la intensidad del audio analógico o AES/EBU mediante las opciones de la pestaña **Audio** en el programa Blackmagic Teranex Setup.

automáticamente contenidos a 60 f/s y los procese a fin de obtener material en formato 59.94.

El conversor mantiene los parámetros de la última configuración determinada mediante los interruptores, el panel inteligente o el programa utilitario. Luego de quitar el panel inteligente o actualizar el software interno del conversor, es posible que sea necesario mover los interruptores en forma individual para aplicar la nueva configuración.

# **Opciones disponibles en el panel inteligente**

Al instalar el panel inteligente, es posible acceder a los menús **Video**, **Audio** y **Network**. Las opciones disponibles en estos menús son idénticas a las descritas en la sección anterior.

Consulte la sección **Modificación de ajustes** para obtener más información al respecto.

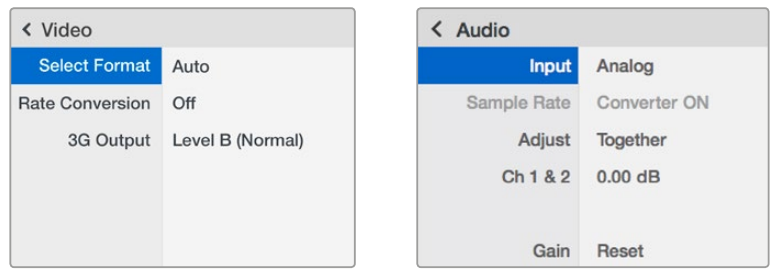

El panel inteligente permite acceder a las mismas opciones que ofrece el programa utilitario.

# <span id="page-351-0"></span>**Diagrama de bloques**

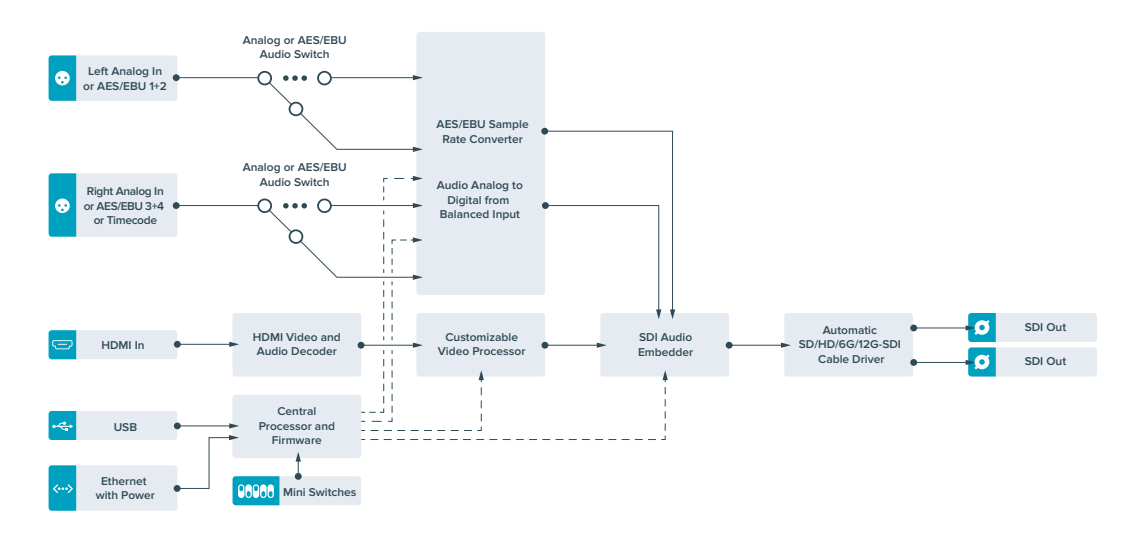

# **Teranex Mini - SDI to Analog 12G**

Este modelo permite generar señales analógicas por componentes, NTSC y PAL con canales audio analógico o AES/EBU balanceado, a partir de fuentes SD, HD, 3G, 6G o 12G. El conversor integrado brinda la posibilidad de conectar equipos SDI 12G a dispositivos SD o HD analógicos para utilizar monitores y unidades Betacam SP o VHS. Asimismo, se pueden seleccionar los pares de canales analógicos que se desean transmitir a partir del audio obtenido de la señal SDI.

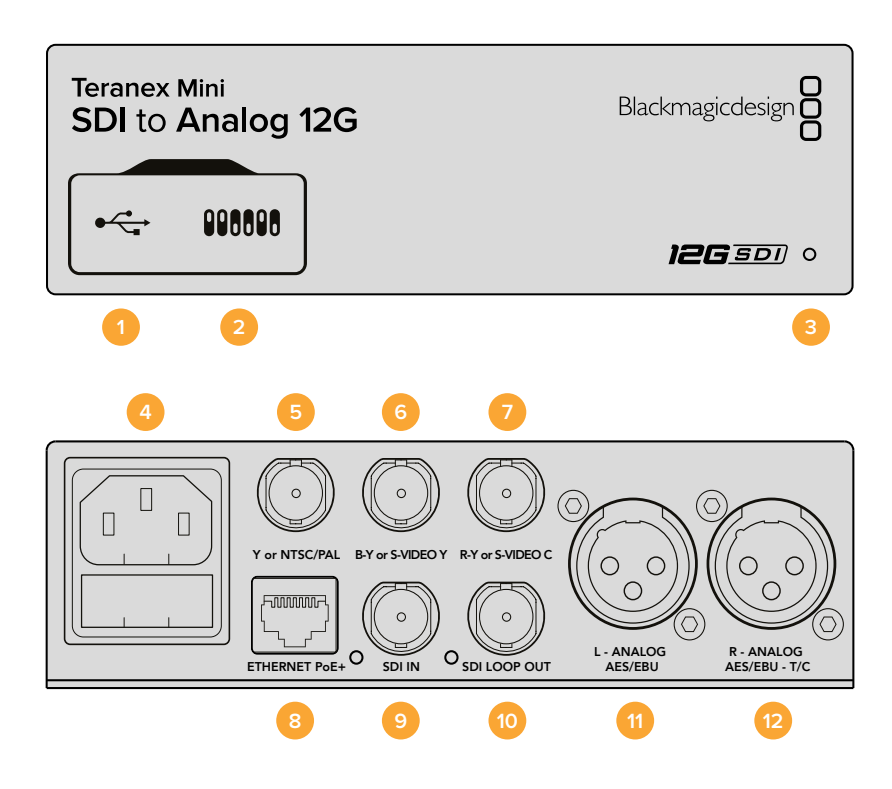

# **Conexiones**

#### **1 Puerto USB Mini-B**

Permite conectar el dispositivo a un equipo informático con sistema operativo Mac OS X o Windows y emplear el programa utilitario para modificar la configuración y actualizar el software interno.

#### **2 Interruptores**

Permiten modificar la configuración del dispositivo.

#### **3 Indicador de estado**

Se enciende de color blanco cuando el conversor recibe energía eléctrica y de color verde al detectar una señal de video válida. Se prende y se apaga al identificar conversores individuales mediante el programa Blackmagic Teranex Setup.

#### **4 Alimentación**

Conector IEC C14 integrado para corriente alterna de 90-240 V.

#### **5 Y o NTSC/PAL**

Salida con conector BNC para señales compuestas (NTSC o PAL) y analógicas por componentes (Y).

#### **6 B-Y o S-VIDEO Y**

Salida con conector BNC para S-Video (Y) y señales analógicas por componentes (B-Y).

#### **7 R-Y o S-VIDEO C**

Salida con conector BNC para S-Video (C) y señales analógicas por componentes (R-Y).

#### **8 ETHERNET PoE+**

Permite conectar el dispositivo a un conmutador de red o equipo informático para cambiar su configuración mediante el programa utilitario. Brinda asimismo compatibilidad con la tecnología PoE+.

#### **9 SDI IN**

Entrada para señales SDI con conector BNC.

#### **10 SDI LOOP OUT**

Salida derivada para señales SDI con conector BNC.

#### **11 L - ANALOG AES/EBU**

Conector XLR izquierdo para señales de audio balanceadas analógicas o digitales.

#### **12 R - ANALOG AES/EBU**

Conector XLR derecho para señales de audio balanceadas analógicas o digitales. También puede utilizarse como salida para el código de tiempo.

### **Interruptores**

Los interruptores de este modelo ofrecen las siguientes posibilidades:

#### **Interruptor 8 - Audio analógico, AES/EBU**

Coloque este interruptor en la posición **OFF** para seleccionar señales de audio analógicas balanceadas o en la posición **ON** para señales digitales en formato AES/EBU.

#### **Interruptor 7- 7.5 IRE, 0.0 IRE**

En Estados Unidos y otros países que utilizan la norma NTSC con un valor IRE de 7.5, este interruptor debe colocarse en la posición **OFF**. De lo contrario, colóquelo en la posición **ON**. Este parámetro solo afecta a la salida de señales compuestas o S-Video.

#### **Interruptor 6 - Niveles SMPTE, Betacam**

Coloque este interruptor en la posición **OFF** para seleccionar la opción SMPTE o en la posición **ON** para Betacam. Los valores SMPTE son más comunes e incluso pueden ser utilizados por las unidades Betacam SP. Por lo tanto, escoja la segunda opción solo si está seguro de que empleará niveles Betacam.

#### **Interruptor 5 - Señales compuestas, por componentes o S-Video.**

Coloque este interruptor en la posición **OFF** para obtener señales analógicas por componentes o en la posición **ON** para señales compuestas o S-Video.

Para disminuir la definición de la fuente al generar señales compuestas o S-Video, es necesario activar esta función colocando el interruptor 1 en la posición **ON**. Las señales analógicas por componentes pueden transmitirse en SD o HD.

#### **Interruptores 4, 3 y 2 - Aislar audio SDI**

Los interruptores 4, 3 y 2 se representan mediante los bits 2, 1 y 0 respectivamente. Según la posición en la que se encuentren, es posible elegir un par de canales de audio integrados en la señal SDI entrante para transmitirlos en formato analógico, HDMI o AES/EBU.

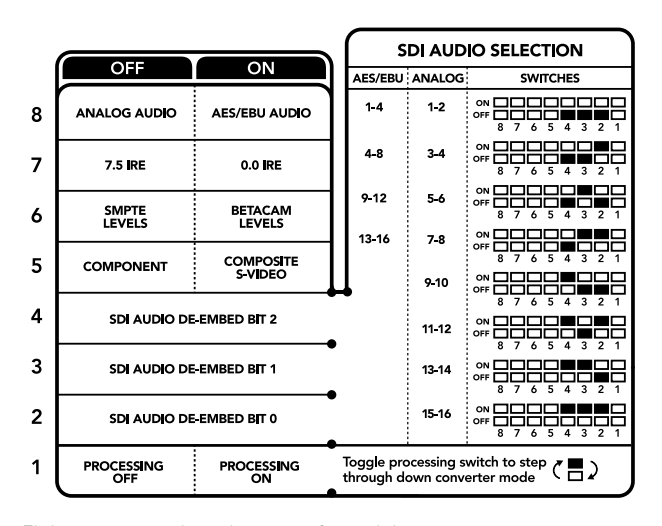

El diagrama situado en la parte inferior del conversor proporciona toda la información necesaria para modificar los ajustes.

#### **Interruptor 1- Procesamiento activado / desactivado**

Este interruptor permite modificar la conversión de la relación de aspecto al obtener señales SD analógicas a partir de fuentes HD o UHD. Esto se debe a que estas dos últimas definiciones se visualizan en formato 16:9, mientras que la relación de aspecto correspondiente a la definición estándar es de 4:3.

Se puede optar por un aspecto anamórfico, centrado o apaisado. Al seleccionar una de estas opciones, la imagen se estira, se recorta o presenta barras negras en la parte superior e inferior respectivamente. Para alternar entre los formatos disponibles, simplemente mueva el interruptor 1. Cada vez que este se coloque en la posición **ON** cambiará la relación de aspecto seleccionada.

La función de este interruptor cambia según el formato de salida analógico utilizado. Las señales compuestas siempre se transmiten en definición estándar, de modo que, al colocarlo en la posición **OFF** se mantiene la última relación de aspecto seleccionada. Sin embargo, las señales por componentes admiten imágenes en alta definición. Por esta razón, al convertir una fuente SD para obtener material en este tipo de contenidos, si el interruptor se encuentra en la posición **OFF** se generará una señal HD analógica en formato panorámico sin modificar la relación de aspecto.

### **Tabla de referencia para canales de audio**

Se pueden seleccionar los canales de audio SDI que se desean integrar a la señal transmitida por el conversor colocando los interruptores en diferentes posiciones según se describe a continuación.

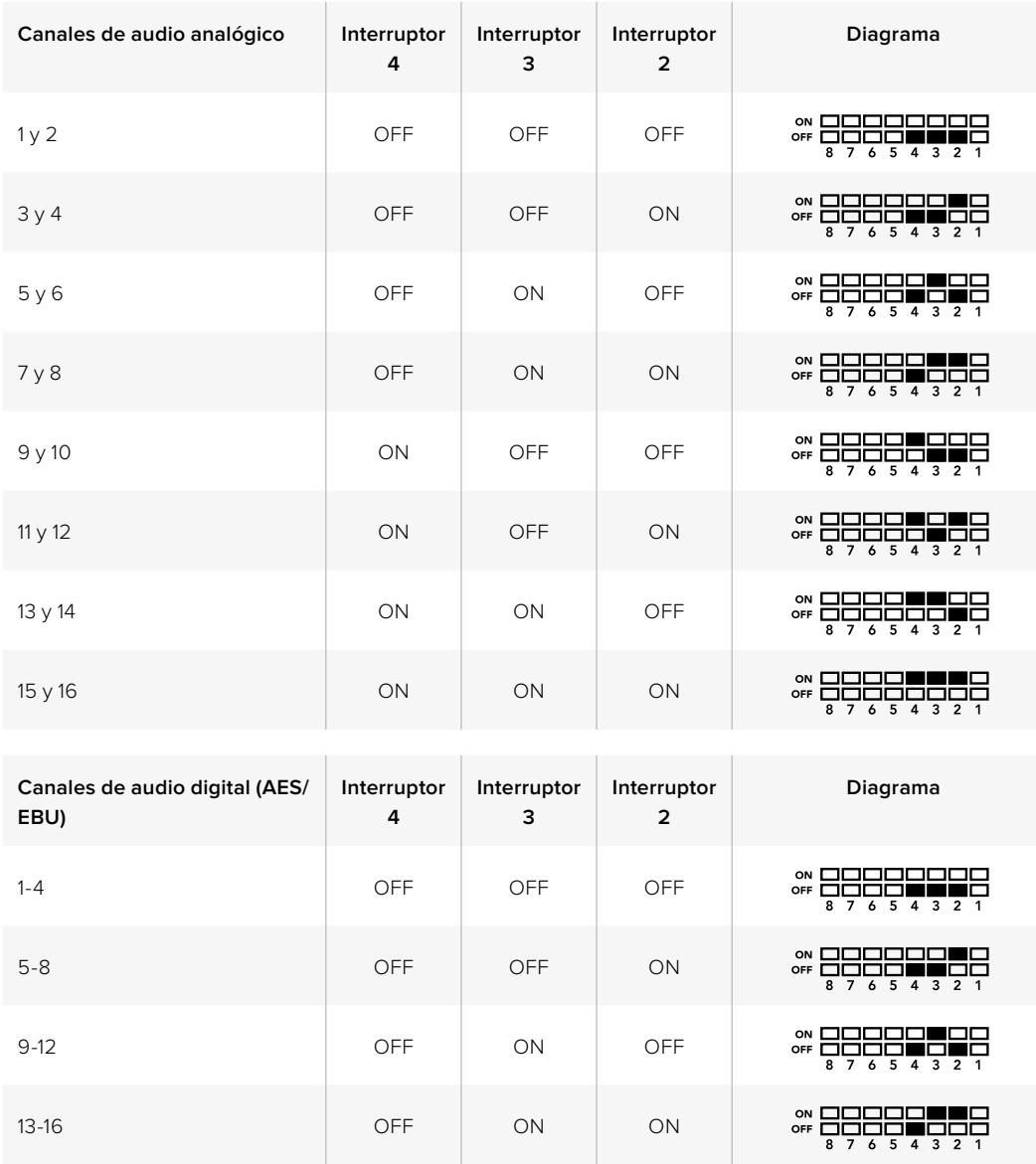

# **Configuración mediante el programa Blackmagic Teranex Setup**

El programa utilitario para la línea de conversores Teranex permite cambiar la configuración del dispositivo de la misma manera que los interruptores y además brinda la posibilidad de modificar otros ajustes.

Se puede acceder a estas opciones mediante las pestañas **Video**, **Audio**, **Configure** y **About** situadas en la parte superior de la interfaz.

Las secciones **Acerca de** y **Configuración** se detallan en el apartado **Modificación de ajustes** de este manual.

La pestaña **Video** en este modelo incluye las siguientes opciones:

#### Menú **Video Output**

Permite escoger el tipo de señal transmitida (S-Video, compuesta o por componentes), determinar los parámetros de luminancia y crominancia, y ajustar los niveles de los componentes B-Y o R-Y en forma independiente.

Al seleccionar una señal por componentes o S-Video, se puede además elegir el valor IRE correspondiente a la región donde se utiliza el dispositivo. En el caso de señales por componentes, es posible seleccionar niveles SMPTE o Betacam. Los valores SMPTE son más comunes e incluso pueden ser utilizados por las unidades Betacam SP. Por lo tanto, escoja la segunda opción solo si está seguro de que empleará niveles Betacam.

#### Menú **Video Processing**

Este panel permite seleccionar la relación de aspecto de la señal subconvertida. Las opciones incluyen **Off** (sin procesamiento), **Letterbox** (panorámica), **Anamorphic** (anamórfica) o **Center cut** (centrada).

La pestaña **Audio** en este modelo incluye las siguientes opciones:

#### Menú **Audio Output**

Este panel permite seleccionar el tipo de señal transmitida mediante las salidas de audio (analógica, AES/EBU o código de tiempo), así como los canales que se desean aislar. Asimismo, es posible ajustar la ganancia de la señal.

El conversor mantiene la última configuración establecida mediante los interruptores, el panel inteligente o el programa utilitario. Luego de quitar el panel inteligente o actualizar el software interno del conversor, es posible que sea necesario mover los interruptores en forma individual para aplicar la nueva configuración.

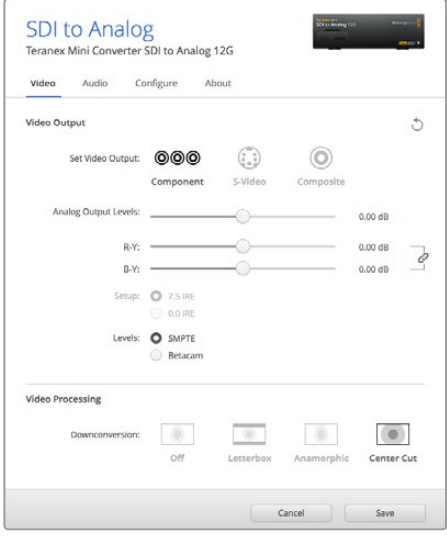

**SDI to Analog** Teranex Mini Converter SDI to Analog 12G Audio Configure About Video Audio Output  $\mathcal{L}$ Set XLR Output:  $\bigodot \bigodot$   $\bigodot$   $\bigodot$  $\odot$ log AES/EBU Timecode Left Ch 1 & 2:  $\qquad \qquad \bigcirc$ d Right Ch 3 & 4: 0.00 dB Stereo De-embedding:  $\begin{bmatrix} 1 & 8 & 2 \end{bmatrix}$   $\rightarrow$ Left Ch 1:  $\qquad \qquad \qquad$  $\begin{array}{ccccc}\n0.00 \text{ dB} & & \rightarrow & \\
0.00 \text{ dB} & & \rightarrow & \\
\end{array}$  $Right Ch2:$  $\overline{\phantom{a}}$ Save

Ajuste de la luminancia, la crominancia y el nivel del componente cromático mediante las opciones de la pestaña **Video** en el programa Blackmagic Teranex Setup.

Ajuste de la intensidad del audio analógico o AES/EBU mediante las opciones de la pestaña **Audio**.

# **Opciones disponibles en el panel inteligente**

Al instalar el panel inteligente opcional, es posible acceder a los menús **Video**, **Audio** y **Network**. Las opciones disponibles en estos menús son idénticas a las descritas en el apartado anterior para el programa Blackmagic Teranex Setup. Consulte la sección **Modificación de ajustes** para obtener más información al respecto.

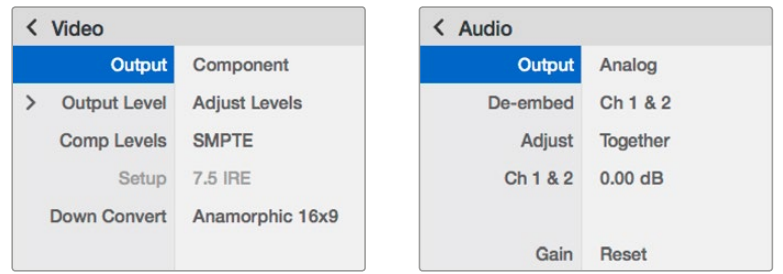

El panel inteligente permite acceder a las mismas opciones que ofrece el programa utilitario.

# <span id="page-356-0"></span>**Diagrama de bloques**

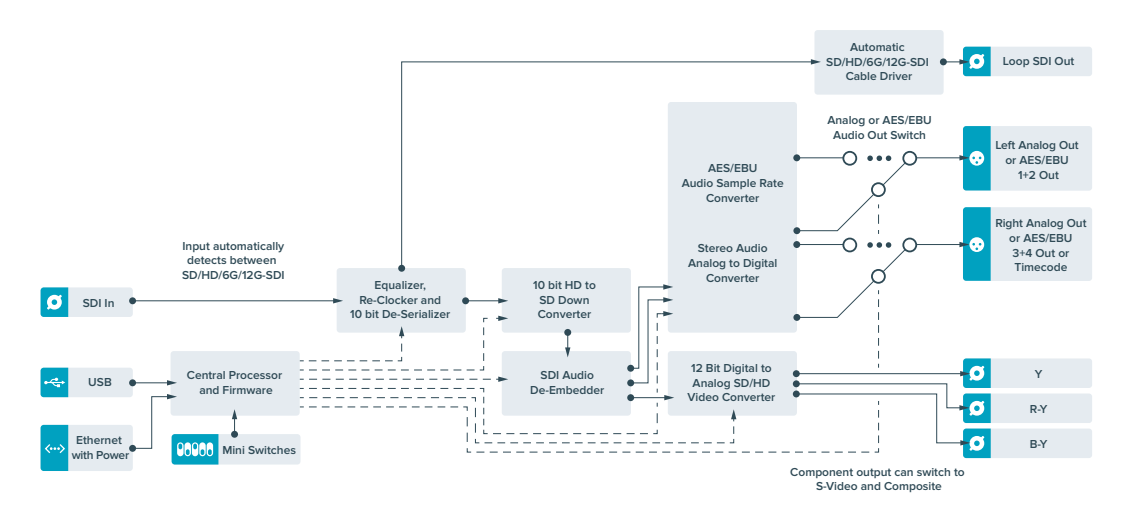

# **Teranex Mini - Analog to SDI 12G**

Este modelo permite procesar fuentes de equipos analógicos tales como unidades Betacam SP, cámaras HDV y consolas de videojuegos para obtener señales SDI SD, HD y 12G. Es compatible con diversos formatos en definición SD o HD que incluyen señales compuestas (NTSC y PAL), por componentes o S-Video. Las salidas del dispositivo cuentan con tecnología SDI 12G que brinda la posibilidad de integrar audio digital AES/EBU o analógico.

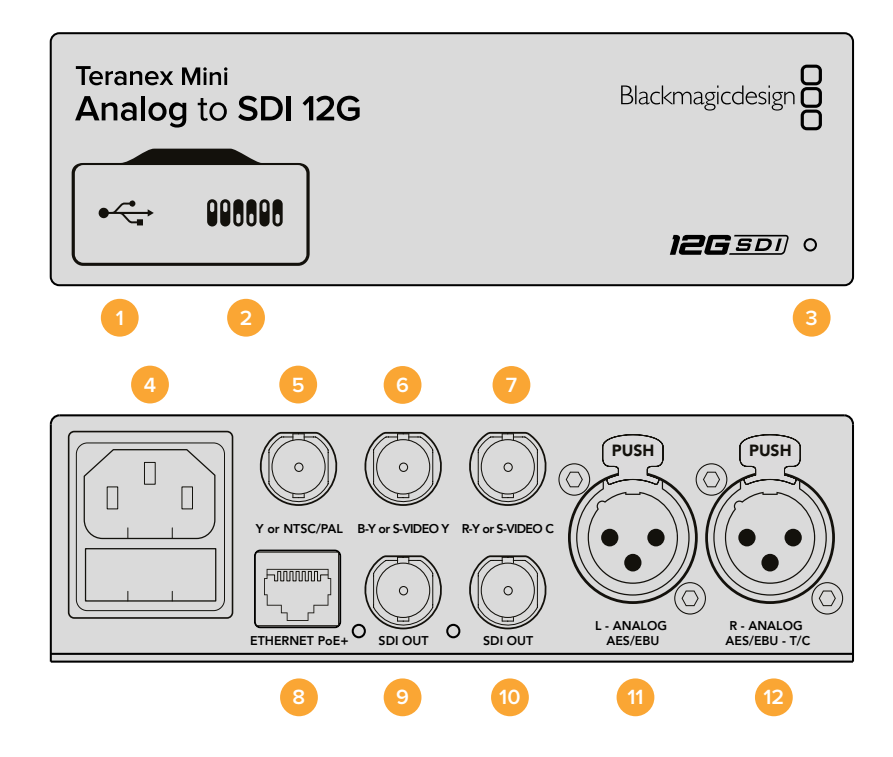

# **Conexiones**

#### **1 Puerto USB Mini-B**

Permite conectar el dispositivo a un equipo informático con sistema operativo Mac OS X o Windows y emplear el programa utilitario para modificar la configuración y actualizar el software interno.

#### **2 Interruptores**

Permiten modificar la configuración del dispositivo.

#### **3 Indicador de estado**

Se enciende de color blanco cuando el conversor recibe energía eléctrica y de color verde al detectar una señal de video válida. Se prende y se apaga al identificar conversores individuales mediante el programa Blackmagic Teranex Setup.

#### **4 Alimentación**

Conector IEC C14 integrado para corriente alterna de 90-240 V.

#### **5 Y or NTSC/PAL**

Entrada con conector BNC para señales compuestas (NTSC o PAL) y analógicas por componentes (Y).

#### **6 B-Y or S-VIDEO Y**

Entrada con conector BNC para S-Video (Y) y señales analógicas por componentes (B-Y).

#### **7 R-Y or S-VIDEO C**

Entrada con conector BNC para S-Video (C) y señales analógicas por componentes (R-Y).

#### **8 ETHERNET PoE+**

Permite conectar el dispositivo a un conmutador de red o equipo informático para cambiar su configuración mediante el programa utilitario. Brinda asimismo compatibilidad con la tecnología PoE+.

#### **9 SDI OUT**

Salida para señales SDI con conector BNC.

#### **10 SDI OUT**

Salida para señales SDI con conector BNC.

#### **11 L - ANALOG AES/EBU**

Conector XLR izquierdo para señales de audio balanceadas analógicas o digitales.

#### **12 R - ANALOG AES/EBU**

Conector XLR derecho para señales de audio balanceadas analógicas o digitales. También puede utilizarse como entrada para el código de tiempo.

### **Interruptores**

Los interruptores de este modelo ofrecen las siguientes posibilidades:

#### **Interruptor 8 - Audio analógico, AES/EBU**

Coloque este interruptor en la posición **OFF** para seleccionar señales de audio analógicas balanceadas o en la posición **ON** para señales digitales en formato AES/EBU.

#### **Interruptor 7- 7.5 IRE, 0.0 IRE**

En Estados Unidos y otros países que utilizan la norma NTSC con un valor IRE de 7.5, este interruptor debe colocarse en la posición **OFF**. De lo contrario, colóquelo en la posición **ON**. Este parámetro solo afecta a la salida de señales compuestas o S-Video (NTSC).

#### **Interruptor 6 - Niveles SMPTE, Betacam**

Permite seleccionar parámetros SMPTE o Betacam. Coloque este interruptor en la posición **OFF** para elegir la opción SMPTE o en la posición **ON** para Betacam. Los valores SMPTE son más comunes e incluso pueden ser utilizados por las unidades Betacam SP. Por lo tanto, escoja la segunda opción solo si está seguro de que empleará niveles Betacam.

#### **Interruptor 5 - Señales compuestas, por componentes o S-Video.**

Coloque este interruptor en la posición **OFF** para obtener señales analógicas por componentes o en la posición **ON** para señales compuestas o S-Video.

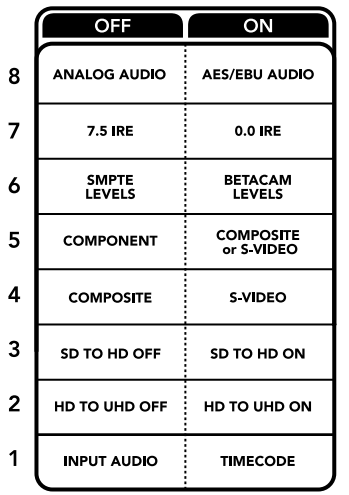

El diagrama situado en la parte inferior del conversor proporciona toda la información necesaria para modificar los ajustes.

#### **Interruptor 4 - Señales compuestas, S-Video**

Coloque este interruptor en la posición **OFF** para obtener señales compuestas o en la posición **ON** para S-Video.

#### **Interruptor 3 - SD a HD**

Coloque este interruptor en la posición **ON** para aumentar la definición de la señal SDI saliente si las fuentes son SD. Colóquelo en la posición **OFF** para que la definición de la señal SDI coincida con la de la fuente original.

#### **Interruptor 2 - HD a UHD**

Coloque este interruptor en la posición **ON** para aumentar la definición de la señal SDI saliente si las fuentes son HD. Colóquelo en la posición **OFF** para que la definición de la señal SDI coincida con la de la fuente original.

#### **Interruptor 1 - Entrada para audio, código de tiempo**

Coloque este interruptor en la posición **ON** para recibir el código de tiempo mediante el conector XLR derecho. Colóquelo en la posición **OFF** para recibir una señal de audio.

# **Configuración mediante el programa Blackmagic Teranex Setup**

El programa utilitario para la línea de conversores Teranex permite cambiar la configuración del dispositivo de la misma manera que los interruptores y además brinda la posibilidad de modificar otros ajustes.

Se puede acceder a estas opciones mediante las pestañas **Video**, **Audio**, **Configure** y **About** situadas en la parte superior de la interfaz.

Las secciones **Acerca de** y **Configuración** se detallan en el apartado **Modificación de ajustes** de este manual.

La pestaña **Video** en este modelo incluye las siguientes opciones:

#### Menú **Video Input**

Permite escoger el tipo de señal recibida (S-Video, compuesta o por componentes), determinar los parámetros de luminancia y crominancia, y ajustar los niveles de los componentes B-Y o R-Y en forma independiente.

Al seleccionar una señal por componentes o S-Video, se puede además elegir el valor IRE correspondiente a la región donde se utiliza el dispositivo.

En el caso de señales por componentes, es posible seleccionar niveles SMPTE o Betacam. Los valores SMPTE son más comunes e incluso pueden ser utilizados por las unidades Betacam SP. Por lo tanto, escoja la segunda opción solo si está seguro de que empleará niveles Betacam.

#### Menú **Video Processing**

Este panel permite seleccionar las opciones de conversión según la fuente analógica. Las señales pueden convertirse de SD a HD y de HD a UHD. En el caso de fuentes compuestas o S-Video, solo es posible realizar conversiones de SD a HD.

La pestaña **Audio** en este modelo incluye las siguientes opciones:

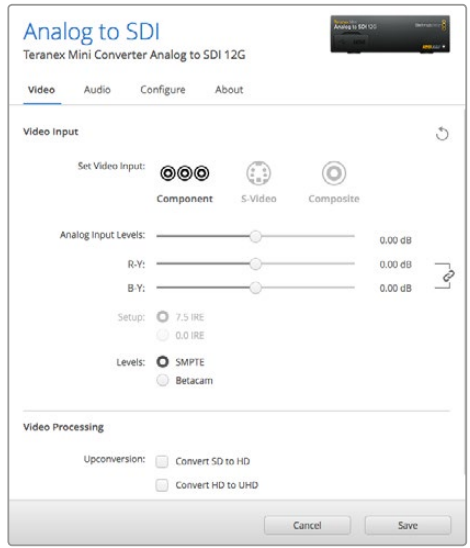

Ajuste de la luminancia, la crominancia y el nivel del componente cromático mediante las opciones de la pestaña **Video** en el programa Blackmagic Teranex Setup.

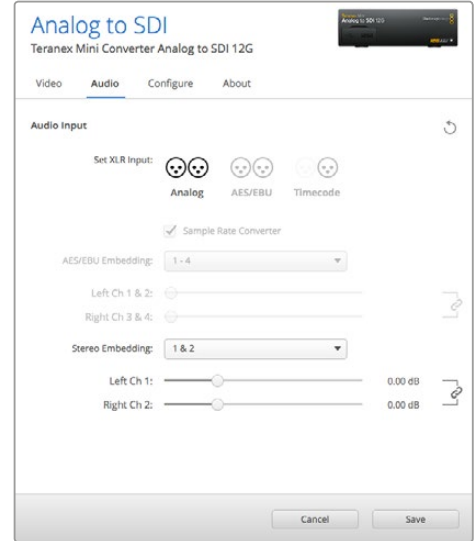

Ajuste de la intensidad del audio analógico o AES/EBU mediante las opciones de la pestaña **Audio**.

#### Menú **Audio Input**

Este panel permite seleccionar el tipo de señal recibida mediante las salidas de audio (analógica, AES/EBU o código de tiempo), así como los canales que se desean integrar en la señal SDI. Asimismo, es posible ajustar la ganancia de la señal de audio.

Al seleccionar la opción **AES/EBU**, se puede activar la casilla **Sample Rate Converter**. Esta función ajusta la frecuencia de muestreo de la señal SDI saliente a 24 o 48 Khz.

El conversor mantiene los parámetros de la última configuración determinada mediante los interruptores, el panel inteligente o el programa utilitario. Luego de quitar el panel inteligente o actualizar el software interno del conversor, es posible que sea necesario mover los interruptores en forma individual para aplicar la nueva configuración.

# **Opciones disponibles en el panel inteligente**

Al instalar el panel inteligente opcional, es posible acceder a los menús **Video**, **Audio** y **Network**. Las opciones disponibles en estos menús son idénticas a las descritas en el apartado anterior para el programa Blackmagic Teranex Setup.

Consulte la sección **Modificación de ajustes** para obtener más información al respecto.
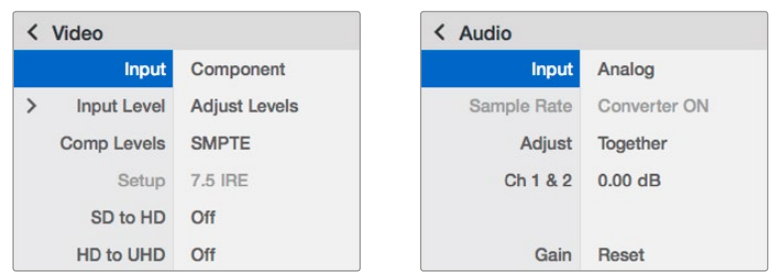

El panel inteligente permite acceder a las mismas opciones que ofrece el programa utilitario.

# **Diagrama de bloques**

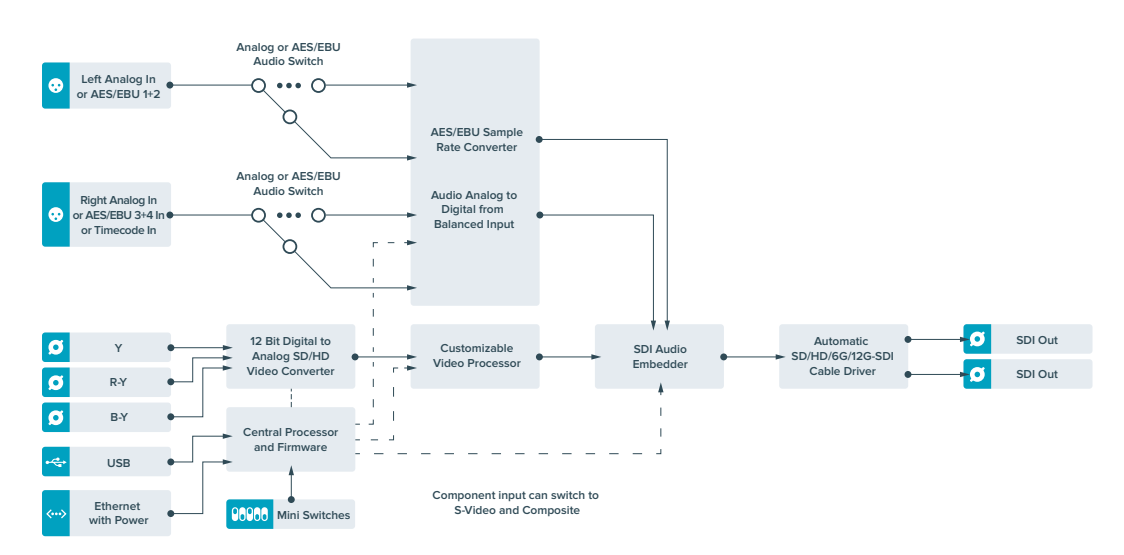

# **Teranex Mini - SDI to Audio 12G**

Este modelo permite obtener audio a partir de cualquier señal SDI y transmitir dos canales analógicos o cuatro canales digitales (AES/EBU), brindando de esta manera la posibilidad de utilizar equipos tales como mesas de mezcla, grabadores analógicos y monitores de referencia.

Asimismo, se pueden obtener canales de audio adicionales conectando otra unidad adicional a la salida SDI del dispositivo.

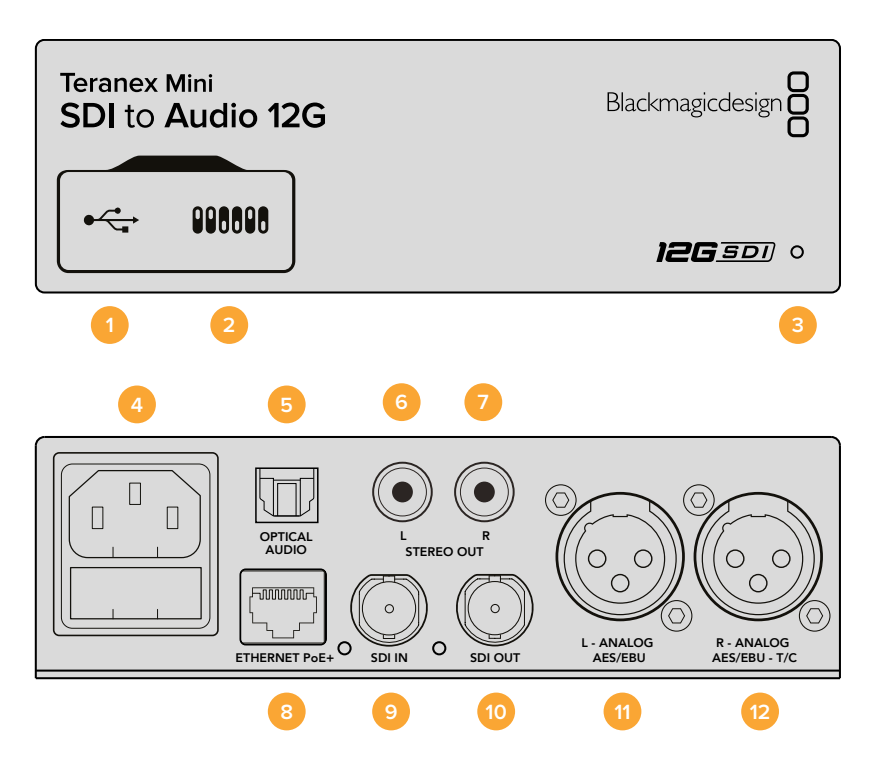

## **Conexiones**

#### **1 Puerto USB Mini-B**

Permite conectar el dispositivo a un equipo informático con sistema operativo Mac OS X o Windows y emplear el programa utilitario para modificar la configuración y actualizar el software interno.

#### **2 Interruptores**

Permiten modificar la configuración del dispositivo.

#### **3 Indicador de estado**

Se enciende de color blanco cuando el conversor recibe energía eléctrica y de color verde al detectar una señal de video válida. Se prende y se apaga al identificar conversores individuales mediante el programa Blackmagic Teranex Setup.

#### **4 Alimentación**

Conector IEC C14 integrado para corriente alterna de 90-240 V.

#### **5 OPTICAL AUDIO**

Conector TOSLINK para señales S/PDIF.

#### **6 L - Conector RCA izquierdo**

Conector para señales analógicas no balanceadas a nivel de línea.

### **7 R - Conector RCA derecho**

Conector derecho para señales analógicas no balanceadas a nivel de línea.

#### **8 ETHERNET PoE+**

Permite conectar el dispositivo a un conmutador de red o equipo informático para cambiar su configuración mediante el programa utilitario. Brinda asimismo compatibilidad con la tecnología PoE.

#### **9 SDI IN**

Entrada para señales SDI con conector BNC.

### **10 SDI LOOP OUT**

Salida derivada para señales SDI con conector BNC.

#### **11 L - ANALOG AES/EBU**

Conector XLR izquierdo para señales de audio balanceadas analógicas o digitales.

#### **12 R - ANALOG AES/EBU**

Conector XLR derecho para señales de audio balanceadas analógicas o digitales. También puede utilizarse como salida para el código de tiempo.

## **Interruptores**

Los interruptores de este modelo ofrecen las siguientes posibilidades:

#### **Interruptor 8 - Audio analógico, AES/EBU**

Coloque este interruptor en la posición **OFF** para seleccionar señales de audio analógicas balanceadas o en la posición **ON** para señales digitales en formato AES/EBU.

#### **Interruptor 7 - Salida para audio, código de tiempo**

Coloque este interruptor en la posición **ON** para transmitir el código de tiempo mediante el conector XLR derecho. Colóquelo en la posición **OFF** para transmitir audio.

#### **Interruptores 6, 5 y 4 - Aislar audio SDI bits 2, 1, 0**

Los interruptores 6, 5 y 4 se representan mediante los bits 2, 1 y 0 respectivamente. Según la posición en la que se encuentren, es posible elegir los canales de audio que se desean aislar de la señal SDI entrante.

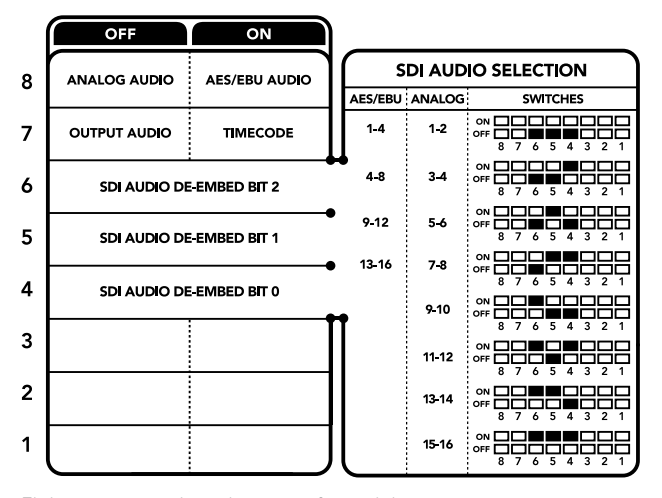

El diagrama situado en la parte inferior del conversor proporciona toda la información necesaria para modificar los ajustes.

## **Tabla de referencia**

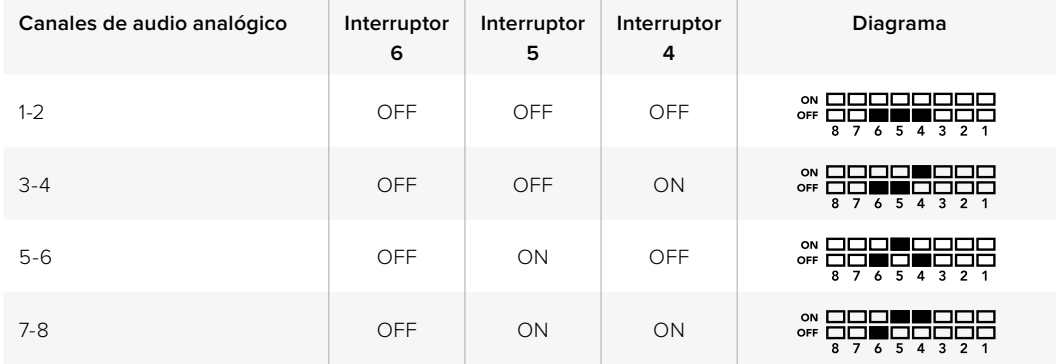

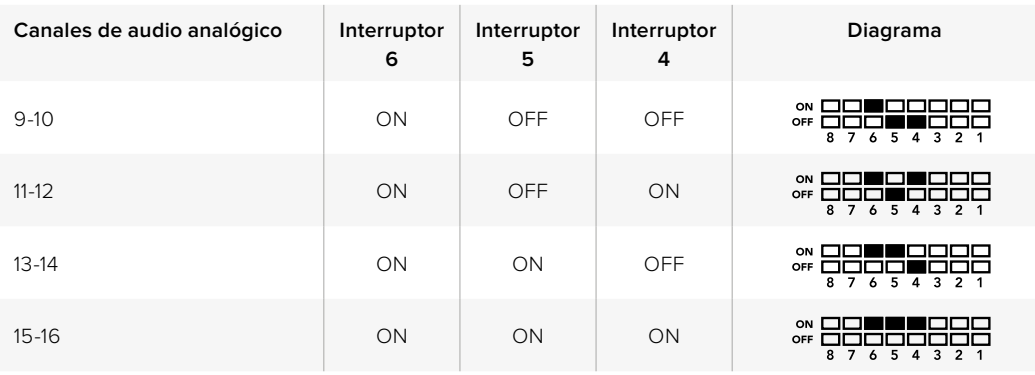

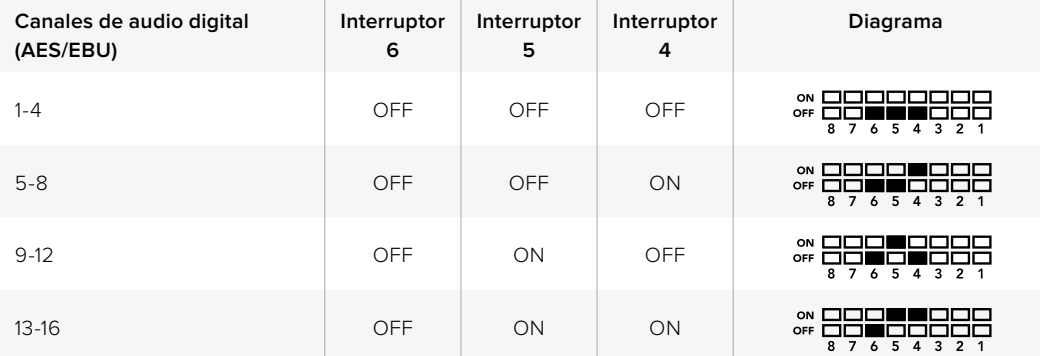

## **Configuración mediante el programa Blackmagic Teranex Setup**

El programa utilitario para la línea de conversores Teranex permite cambiar la configuración del dispositivo de la misma manera que los interruptores y además brinda la posibilidad de modificar otros ajustes.

Se puede acceder a estas opciones mediante las pestañas **Audio**, **Configure** y **About** situadas en la parte superior de la interfaz.

Las secciones **Acerca de** y **Configuración** se detallan en el apartado **Modificación de ajustes** de este manual.

La pestaña **Audio** en este modelo incluye las siguientes opciones:

### Menú **Audio Output**

Este panel permite seleccionar el tipo de señal transmitida mediante las salidas de audio (analógica, AES/EBU o código de tiempo), así como los canales que se desean aislar. Asimismo, es posible ajustar la ganancia de la señal.

El conversor mantiene los parámetros de la última configuración determinada mediante los interruptores, el panel inteligente o el programa utilitario. Luego de quitar el panel inteligente o actualizar el software interno del conversor, es posible que sea necesario mover los interruptores en forma individual para aplicar la nueva configuración.

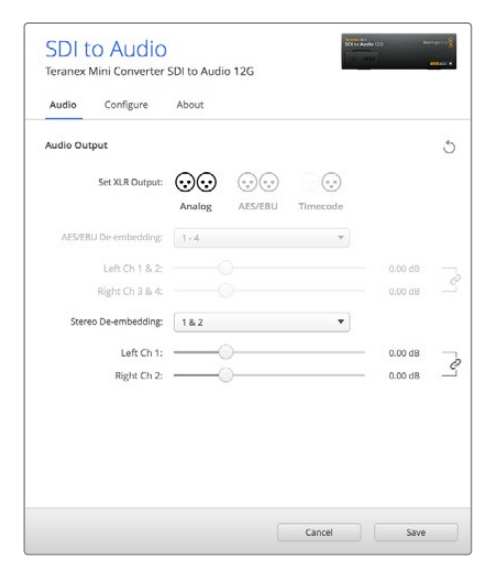

Ajuste de la intensidad del audio analógico o AES/EBU mediante las opciones de la pestaña **Audio** en el programa Blackmagic Teranex Setup.

# **Opciones disponibles en el panel inteligente**

Al instalar el panel inteligente, es posible acceder a los menús **Audio** y **Network**. Las opciones disponibles en estos menús son idénticas a las descritas en el apartado anterior para el programa Blackmagic Teranex Setup. Consulte la sección **Modificación de ajustes** para obtener más información al respecto.

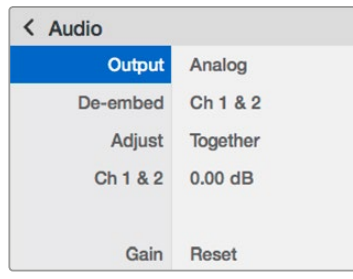

El panel inteligente permite acceder a las mismas opciones que ofrece el programa utilitario.

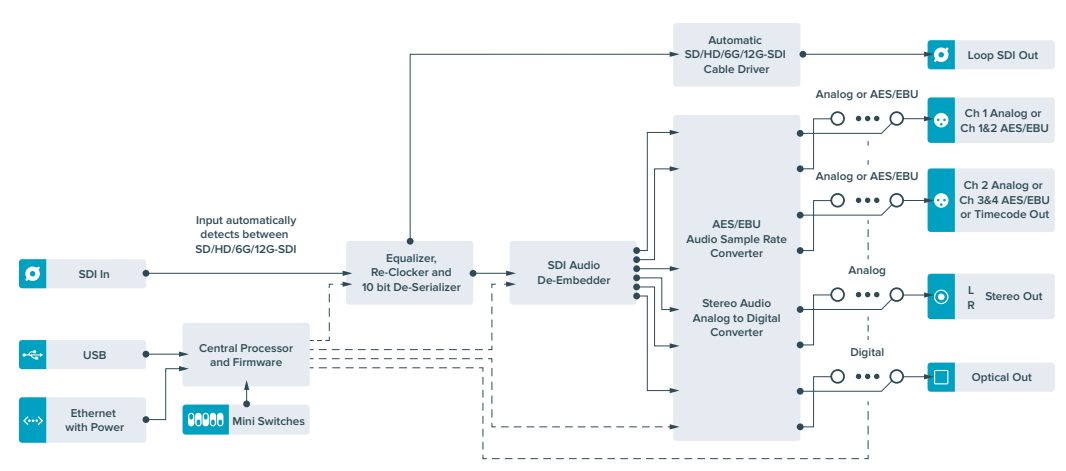

# **Diagrama de bloques**

# **Teranex Mini - Audio to SDI 12G**

Este modelo permite integrar dos canales de audio analógico o cuatro canales de audio digital (AES/EBU) en cualquier señal SDI, brindando de este modo la posibilidad de conectar una gran variedad de dispositivos tales como mesas de mezcla y grabadores analógicos para utilizarlos con conmutadores matriciales y otros equipos similares. Asimismo, se pueden obtener canales de audio adicionales conectando otra unidad adicional a la salida SDI del dispositivo.

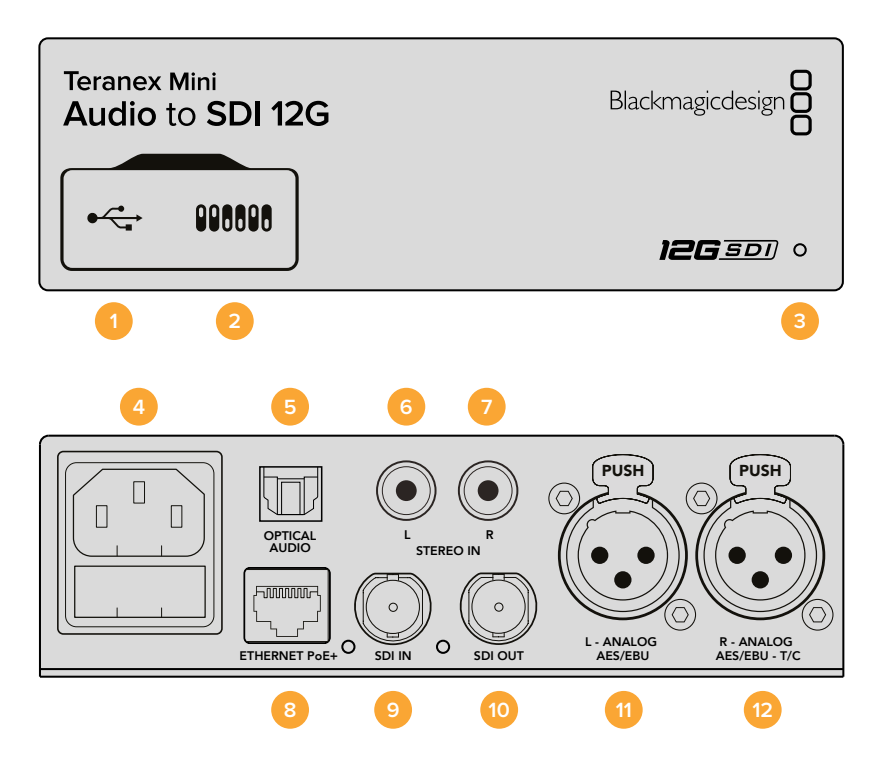

## **Conexiones**

#### **1 Puerto USB Mini-B**

Permite conectar el dispositivo a un equipo informático con sistema operativo Mac OS X o Windows y emplear el programa utilitario para modificar la configuración y actualizar el software interno.

#### **2 Interruptores**

Permiten modificar la configuración del dispositivo.

#### **3 Indicador de estado**

Se enciende de color blanco cuando el conversor recibe energía eléctrica y de color verde al detectar una señal de video válida. Se prende y se apaga al identificar conversores individuales mediante el programa Blackmagic Teranex Setup.

#### **4 Alimentación**

Conector IEC C14 integrado para corriente alterna de 90-240 V.

#### **5 OPTICAL AUDIO**

Conector TOSLINK para señales S/PDIF.

**6 L - Conector RCA izquierdo** 

Conector para señales analógicas no balanceadas a nivel de línea.

#### **7 R - Conector RCA derecho**

Conector derecho para señales analógicas no balanceadas a nivel de línea.

#### **8 ETHERNET PoE+**

Permite conectar el dispositivo a un conmutador de red o equipo informático para cambiar su configuración mediante el programa utilitario. Brinda asimismo compatibilidad con la tecnología PoE.

#### **9 SDI IN**

Entrada para señales SDI con conector BNC.

#### **10 SDI OUT**

Salida para señales SDI con conector BNC.

**11 L - ANALOG AES/EBU**

Conector XLR izquierdo para señales de audio balanceadas analógicas o digitales.

#### **12 R - ANALOG AES/EBU**

Conector XLR derecho para señales de audio balanceadas analógicas o digitales. También puede utilizarse como entrada para el código de tiempo.

### **Interruptores**

Los interruptores de este modelo ofrecen las siguientes posibilidades:

#### **Interruptores 8 y 7 - Entrada para audio (bit 1, 0)**

Los interruptores 8 y 7 se representan mediante los bits 1 y 0 respectivamente. Según la posición en la que se encuentren, es posible elegir cuatro modalidades distintas para la señal de audio entrante.

#### **Interruptores 6, 5 y 4 - Integrar audio (bit 2, 1, 0)**

Los interruptores 6, 5 y 4 se representan mediante los bits 2, 1 y 0 respectivamente. Según la posición en la que se encuentren, es posible elegir los canales de la señal SDI en los cuales se desea integrar el audio.

En el caso de señales analógicas, existen ocho combinaciones posibles que permiten integrar el audio en diferentes pares de canales (1-2 al 15-16).

Para señales digitales en formato AES/EBU, existen cuatro combinaciones. El audio se puede integrar en los canales 1-4, 5-8, 9-12 o 13-16

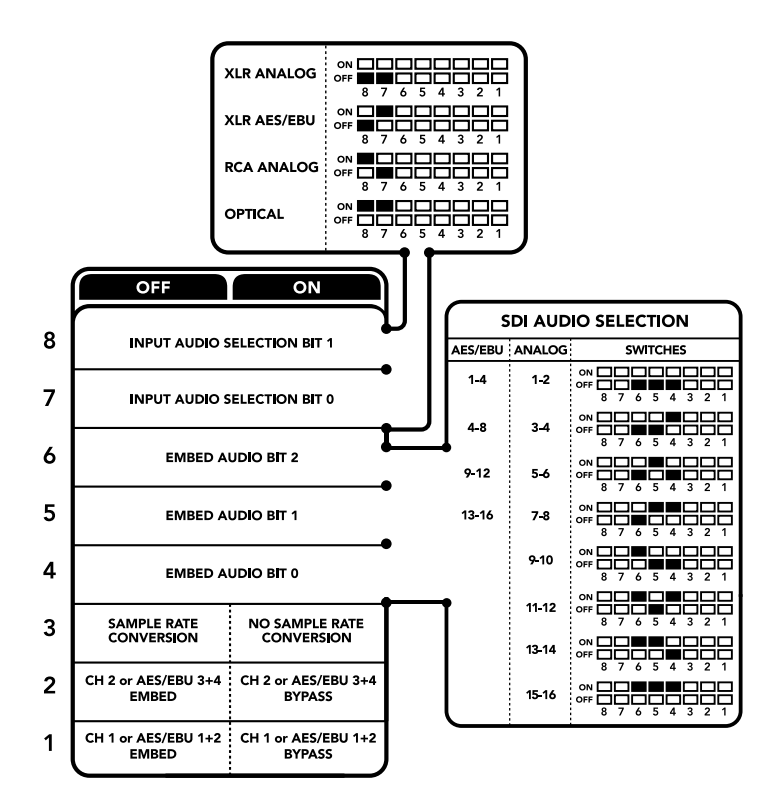

El diagrama situado en la parte inferior del conversor proporciona toda la información necesaria para modificar los ajustes.

#### **Interruptor 3 - Activar o desactivar conversión de la frecuencia de muestreo**

Coloque este interruptor en la posición **OFF** para activar la función de conversión de la frecuencia de muestreo o en la posición **ON** para desactivarla. En general, debe estar siempre en la posición **OFF** para que el audio se integre utilizando una frecuencia de muestreo adecuada para la industria televisiva.

De esta forma, se realiza la conversión y el audio en formato analógico o AES/EBU se integra a la señal SDI a una frecuencia de 48 kHz.

#### **Interruptor 2 - Integrar / desactivar canal 2 o 3+4 (AES/EBU)**

Luego de seleccionar los canales de audio, utilice estos interruptores para elegir cuáles desea integrar o desactivar. Esta última opción previene la sobreescritura de canales que se desean conservar.

Coloque el interruptor en la posición **ON** para desactivar el canal 2 o los canales 3 y 4 en el caso del formato AES/EBU. Coloque el interruptor 1 en la posición **ON** para desactivar el canal 1 o los canales 1 y 2 en el caso del formato AES/EBU.

#### **Interruptor 1 - Integrar / desactivar canal 1 o 1+2 (AES/EBU)**

Ver descripción para el interruptor 2.

## **Tabla de referencia para la selección de audio**

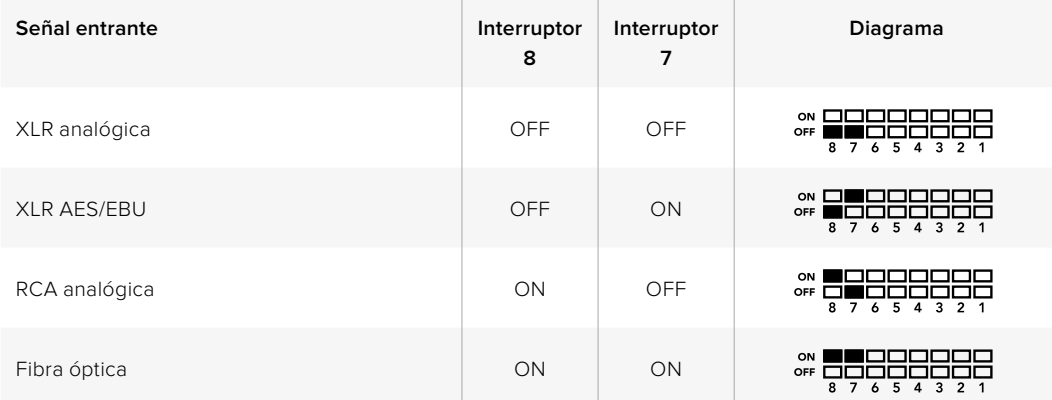

## **Tabla de canales SDI**

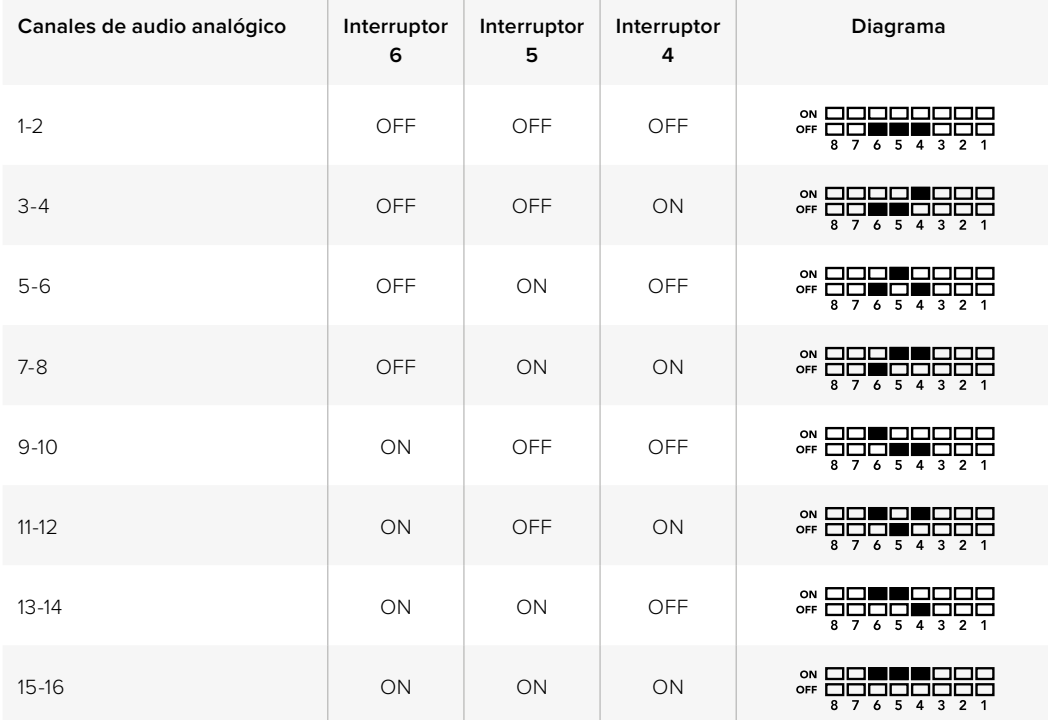

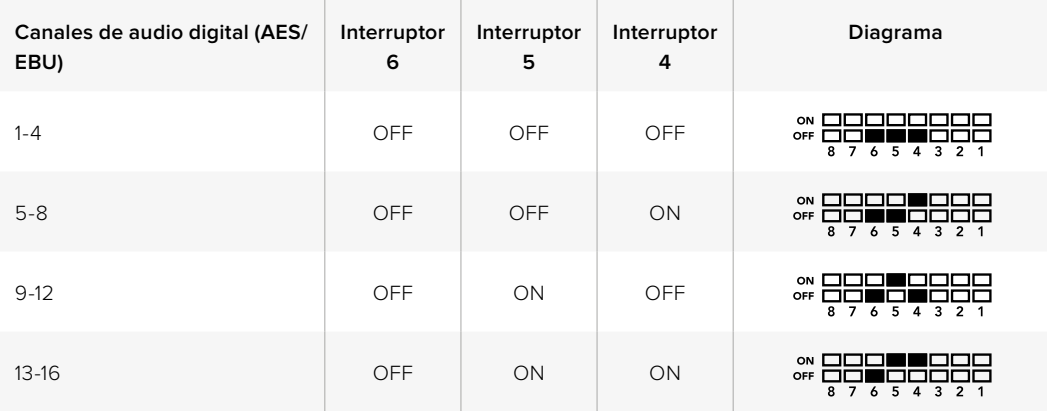

# **Configuración mediante el programa Blackmagic Teranex Setup**

El programa utilitario para la línea de conversores Teranex ofrece las mismas opciones de configuración que los interruptores, además de parámetros adicionales. Se puede acceder a ellas mediante las pestañas **Audio**, **Configure** y **About**. Las secciones **Acerca de** y **Configuración** se detallan en el apartado **Modificación de ajustes** de este manual.

La pestaña **Audio** en este modelo incluye las siguientes opciones:

### Menú **Audio Input**

Esta opción permite seleccionar el tipo de conexión para la señal de audio entrante (RCA, XLR o fibra óptica).

Al escoger XLR, es posible elegir entre señales analógicas, AES/EBU o código de tiempo.

Al seleccionar la opción **AES/EBU**, se puede activar la casilla **Sample Rate Converter**. Esto permite establecer la frecuencia de muestreo de la señal SDI saliente en 48 kHz, que es el parámetro estándar utilizado en la industria televisiva.

Este menú permite asimismo seleccionar los canales o pares de canales (AES/EBU) de la señal SDI en los que se desea integrar el audio y ajustar su ganancia.

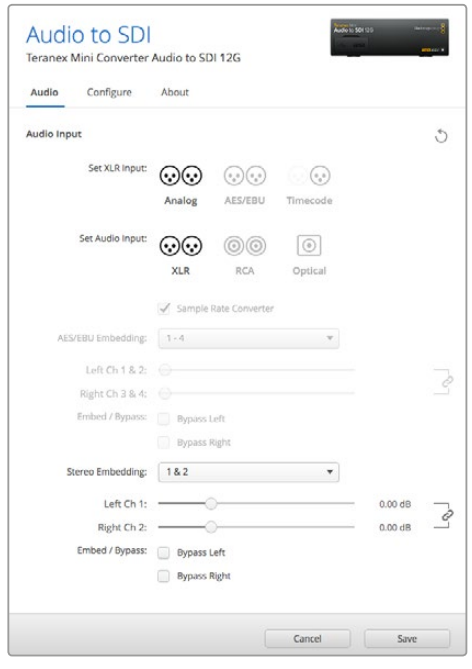

Ajuste de la intensidad del audio analógico o AES/ EBU mediante las opciones de la pestaña **Audio** en el programa Blackmagic Teranex Setup.

También es posible desactivar canales o pares de canales para evitar sobrescribir el audio presente en la señal.

El conversor mantiene la última configuración establecida mediante los interruptores, el panel inteligente o el programa utilitario. Luego de quitar el panel inteligente o actualizar el software interno del conversor, puede que sea necesario mover los interruptores en forma individual para aplicar la nueva configuración.

# **Opciones disponibles en el panel inteligente**

Al instalar el panel inteligente, es posible acceder a los menús **Audio** y **Network**. Las opciones disponibles en estos son idénticas a las descritas en el apartado anterior para el programa Blackmagic Teranex Setup.

Consulte la sección **Modificación de ajustes** para obtener más información al respecto.

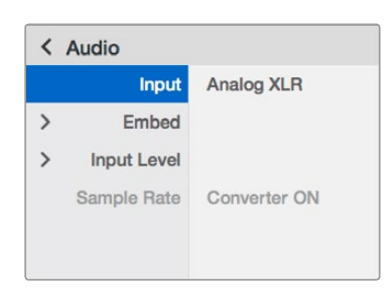

El panel inteligente permite acceder a las mismas opciones que ofrece el programa utilitario.

# **Diagrama de bloques**

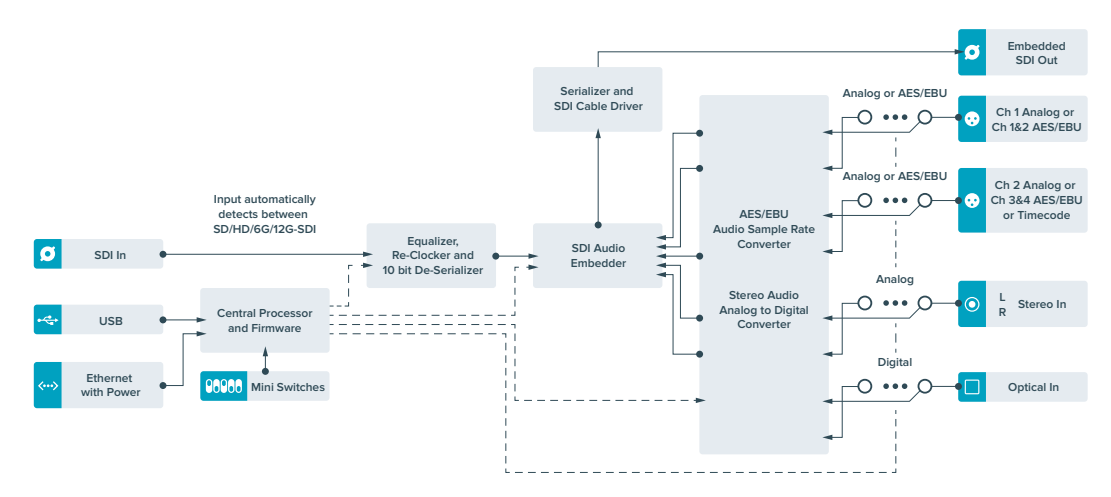

# **Teranex Mini - 12G-SDI to Quad SDI**

Este modelo permite transmitir señales SDI 12G a través de cuatro canales SDI, a fin de poder conectar equipos UHD que requieren cuatro conectores BNC. Este sistema de conversión resulta ideal cuando es necesario transmitir señales SDI 12G a cuatro pantallas HD distintas, por ejemplo, en el caso de superficies audiovisuales con varios monitores. Incluye además conexiones derivadas y es compatible con señales SDI 3G de nivel A y B.

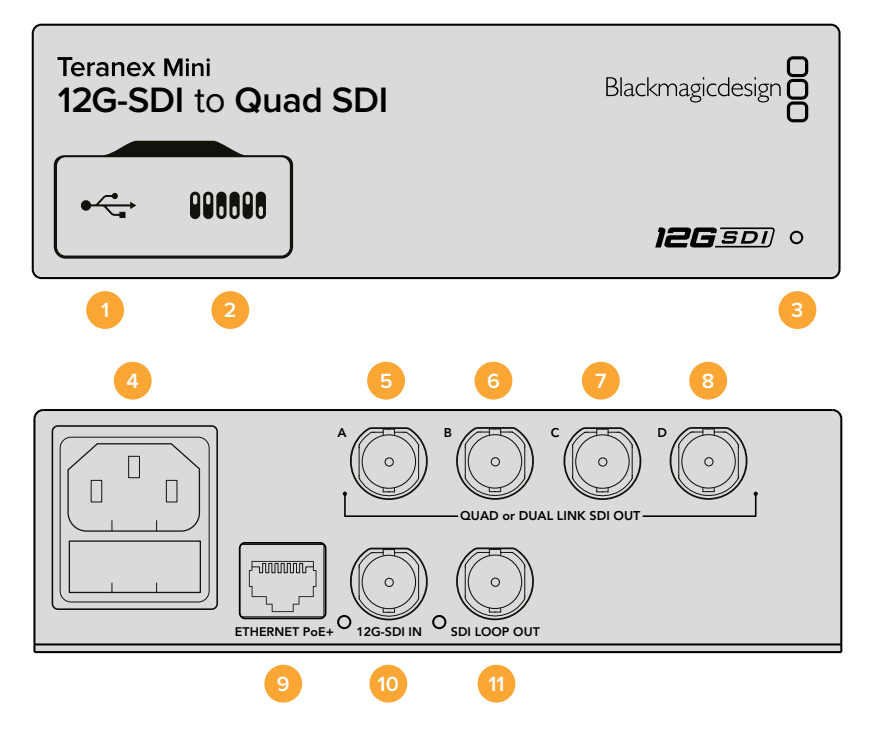

## **Conexiones**

#### **1 Puerto USB Mini-B**

Permite conectar un equipo informático con sistema operativo Mac OS X o Windows al dispositivo y emplear el programa utilitario para modificar la configuración y actualizar el software interno del conversor.

#### **2 Interruptores**

Están situados en el panel frontal y permiten modificar ajustes con la punta de un bolígrafo.

#### **3 Indicador de estado**

Se enciende de color blanco cuando el conversor recibe energía eléctrica y de color verde al detectar una señal de video válida. El programa Blackmagic Teranex Setup incluye una casilla denominada identify que facilita la distinción de dispositivos cuando hay más de uno conectado. Al habilitar esta función, el indicador se enciende y se apaga en forma intermitente.

#### **4 Alimentación**

Conector IEC C14 integrado para corriente alterna de 90-240 V.

#### **5 SDI OUT A**

Este conector BNC permite transmitir los siguientes tipos de señales:

- SDI SD/HD
- Single Link SDI 3G
- Single Link SDI 6G
- Dual Link SDI HD (canal A)
- Dual Link SDI 3G UHD (canal A)
- Quad Link SDI HD/UHD (canal A)

#### **6 SDI OUT B**

Este conector BNC permite transmitir los siguientes tipos de señales:

- Dual Link SDI HD (canal B)
- Dual Link SDI 3G UHD (canal B)
- Quad Link SDI HD/UHD (canal B)

#### **7 SDI OUT C**

Este conector BNC permite conectar una señal Quad Link SDI HD/UHD (canal C).

#### **8 SDI OUT D**

Este conector BNC transmite una señal SDI HD/UHD a través de cuatro canales (canal D).

#### **9 ETHERNET PoE+**

El puerto Ethernet permite conectar el convertidor a un conmutador de red o equipo informático y cambiar la configuración mediante el programa utilitario. Brinda asimismo compatibilidad con la tecnología PoE+.

#### **10 12G-SDI IN**

Entrada para señales SDI 12G con conector BNC.

#### **11 SDI LOOP OUT**

Esta conexión permite trasmitir la señal SDI 12G entrante a otro equipo compatible.

## **División de la señal en cuatro cuadrantes**

Este modelo ofrece varias alternativas para transmitir imágenes de alta definición mediante conexiones con un ancho de banda limitado.

La figura que sigue a continuación ilustra la diferencia entre el uso de cuatro canales SDI y la división de la señal en cuatro cuadrantes. En el primer caso, la información se reparte entre cuatro cables SDI 3G para formar una imagen UHD. En el segundo, cada uno de los monitores HD recibe una parte de la imagen y entre los cuatro conforman su totalidad.

Las conexiones mediante dos enlaces SDI 6G funcionan de la misma manera, pero se utilizan dos canales SDI 3G en lugar de cuatro.

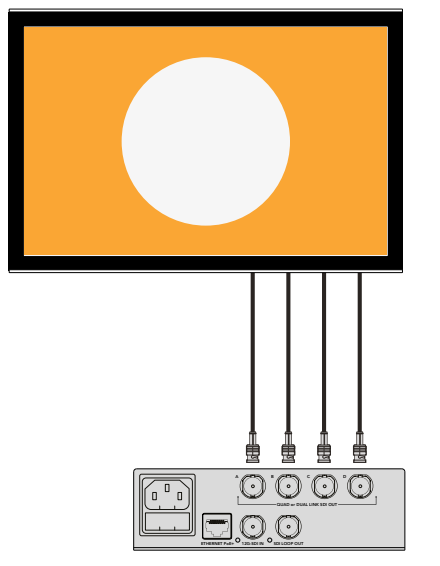

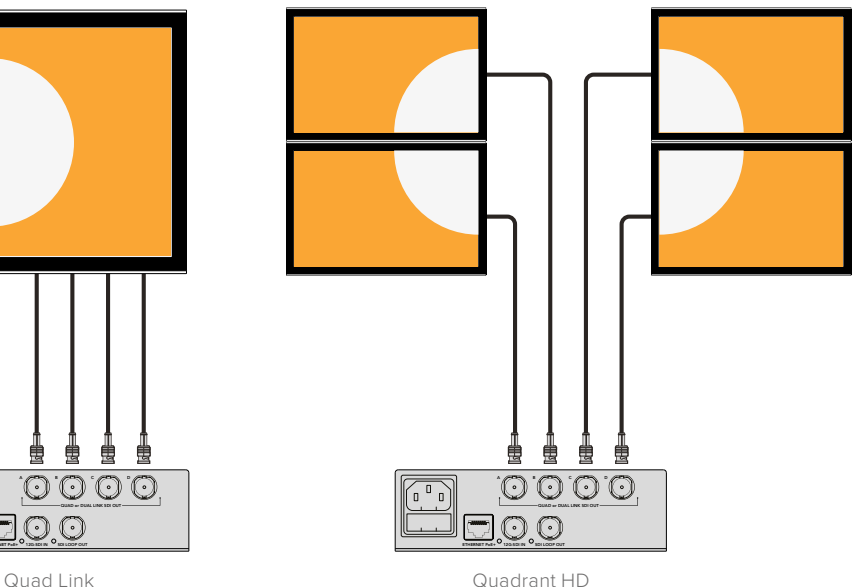

# **Interruptores**

Los interruptores de este modelo ofrecen las siguientes posibilidades:

#### **Interruptores 8 y 7 - Salida SDI mediante cuatro enlaces**

Los interruptores 8 y 7 se representan mediante los bits 1 y 0 respectivamente. Es decir, según la posición en la que se encuentren, es posible elegir cómo dividir la señal SDI 12G saliente entre los cuatro canales del conversor.

A continuación figuran algunos ejemplos de configuración para transmitir una señal UHD a través de las opciones **Quad Link** (cuatro enlaces), **Dual Link** (dos enlaces) o **Quad HD** (división en cuatro cuadrantes).

Si la conexión inicial es SDI 12G y los interruptores 8 y 7 están en la posición **OFF**, se transmitirá una señal entrelazada en formato Quad Link.

Si la conexión inicial es SDI 12G, el interruptor 8 está en la posición **OFF** y el 7 en la posición **ON**, la señal resultante se dividirá en cuatro imágenes HD.

Si la conexión inicial es SDI 6G, el interruptor 8 está en la posición **ON** y los interruptores 7 y 6 están en la posición **OFF**, el formato de la señal transmitida será SDI 3G Dual Link (nivel B).

Si la conexión inicial es SDI 6G, los interruptores 8 y 6 están en la posición **ON** y el interruptor 7 se encuentra en la posición **OFF**, el formato de la señal transmitida será SDI 3G Dual Link (nivel A).

Si se coloca el conversor en modo Quad HD (división HD), el contenido se divide en cuatro cuadrantes, que juntos forman una única imagen en definición UHD.

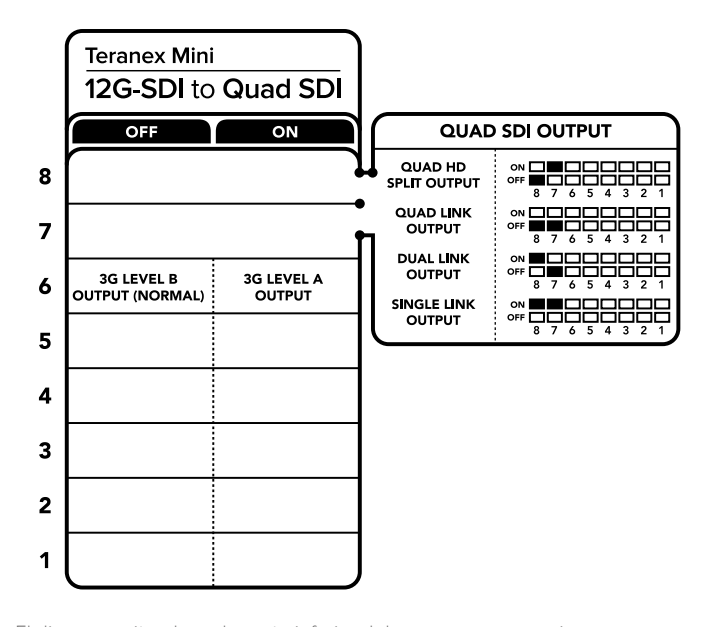

El diagrama situado en la parte inferior del conversor proporciona toda la información necesaria para modificar los ajustes.

#### **Interruptor 6 - 3G (nivel B/A)**

Permite modificar el estándar de la señal SDI 3G transmitida, a fin de no perder compatibilidad con los equipos que solo admiten señales de nivel A o B. La configuración predeterminada es **nivel B** y se activa colocando el interruptor 6 en la posición **OFF**. Para obtener una señal de nivel A, el interruptor 6 debe estar en la posición **ON**. Estos ajustes solo son válidos al transmitir señales SDI 3G.

# **Tabla de referencia**

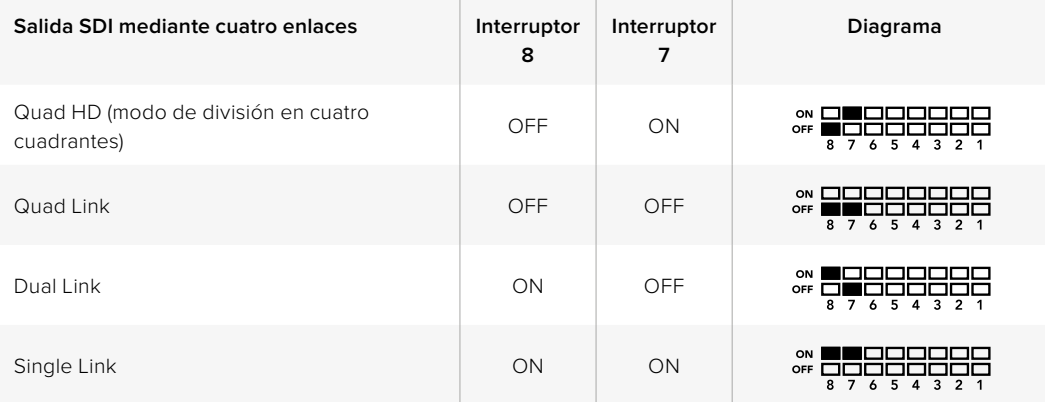

# **Configuración mediante el programa Blackmagic Teranex Setup**

El programa utilitario para la línea de conversores Teranex permite cambiar la configuración del dispositivo de la misma manera que los interruptores y además brinda la posibilidad de modificar otros ajustes. Se puede acceder a estas opciones mediante las pestañas **Video**, **Audio**, **Configure** y **About** situadas en la parte superior de la interfaz.

Las secciones **Acerca de** y **Configuración** se detallan en el apartado **Modificación de ajustes** de este manual.

La pestaña **Video** en este modelo incluye las siguientes opciones:

#### Menú **Video Processing**

#### **SDI OUTPUT**

Este menú permite seleccionar opciones disponibles para la señal SDI transmitida. Los formatos disponibles son **Single Link**, **Double Link**, **Quad HD** y **Quad Link** . Estos determinan cómo se divide la señal SDI 12G entre los cuatro canales de salida del convertidor. Si bien la señal original SDI 12G puede transmitirse a través de cuatro canales o dividirse en cuatro imágenes HD, aquellas en formato 6G pueden dividirse en cuatro canales 1.5G o en dos pares de canales 3G. Los formatos de entrada con menor velocidad de transferencia pueden duplicarse para obtener cuatro señales de salida seleccionando la opción single link.

#### **3G Output**

Permite modificar el estándar de la señal SDI 3G transmitida, a fin de no perder compatibilidad con los equipos que solo admiten señales de nivel A o B. El ajuste predeterminado es el nivel B. Estos ajustes solo son válidos al transmitir señales SDI 3G.

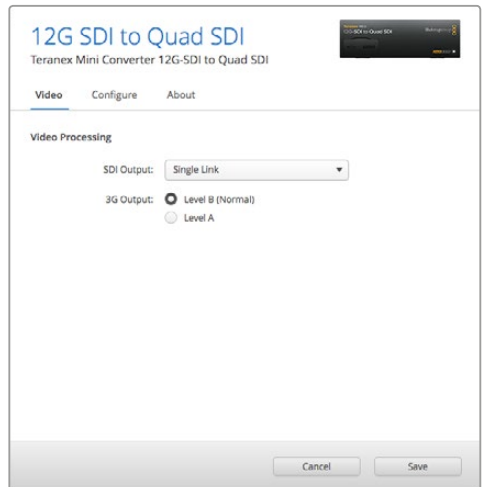

Los ajustes para las señales SDI transmitidas pueden modificarse desde la pestaña **Video** en la ventana de configuración del conversor.

# **Opciones disponibles en el panel inteligente**

La instalación de este panel permite modificar los parámetros de los menús **Video** y **Network**. Las opciones disponibles en estos menús son idénticas a las descritas en el apartado correspondiente al programa Blackmagic Teranex Setup. Consulte la sección **Modificación de ajustes** para obtener más información al respecto.

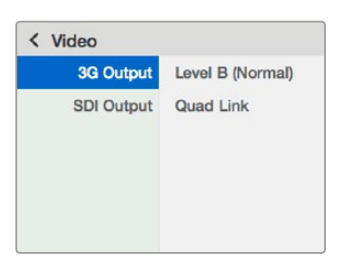

El panel inteligente permite acceder a las mismas opciones que ofrece el programa utilitario.

# **Diagrama de bloques**

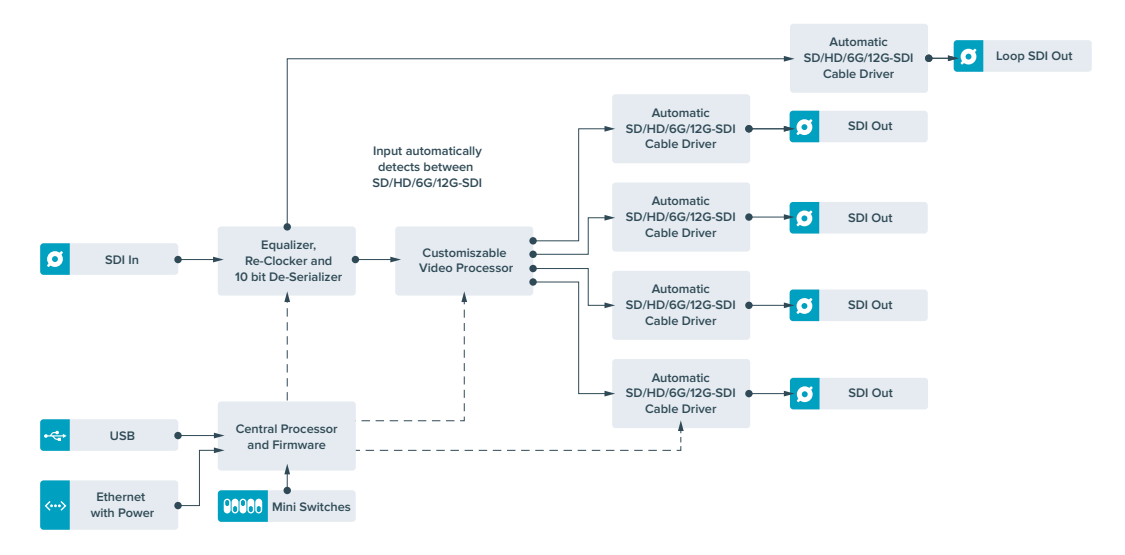

# **Teranex Mini - Quad SDI to 12G-SDI**

Este modelo permite conectar equipos UHD que utilizan una conexión de cuatro enlaces a dispositivos SDI 12G de última generación. Esto significa que es capaz de convertir las señales UHD que requieren de cuatro conectores BNC para obtener material en formato SDI 12G que puede transmitirse a través de un único cable, de modo que sea compatible con dispositivos modernos, tales como mezcladores, proyectores y matrices de conmutación, entre otros. Ofrece compatibilidad con señales SDI 3G de nivel A y B.

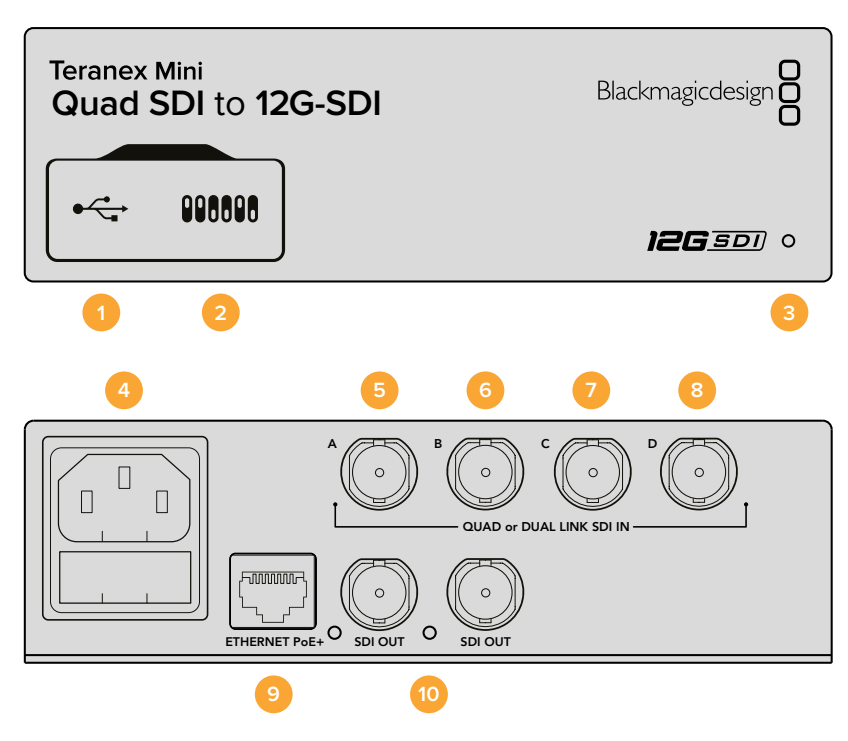

## **Conexiones**

#### **1 Puerto USB Mini-B**

Permite conectar un equipo informático con sistema operativo Mac OS X o Windows al dispositivo y emplear el programa utilitario para modificar la configuración y actualizar el software interno del conversor.

#### **2 Interruptores**

Están situados en el panel frontal y permiten modificar ajustes con la punta de un bolígrafo.

#### **3 Indicador de estado**

Se enciende de color blanco cuando el conversor recibe energía eléctrica y de color verde al detectar una señal de video válida. El programa Blackmagic Teranex Setup incluye una casilla denominada identify que facilita la distinción de dispositivos cuando hay más de uno conectado. Al habilitar esta función, el indicador se enciende y se apaga en forma intermitente.

#### **4 Alimentación**

Conector IEC C14 integrado para corriente alterna de 90-240 V.

#### **5 SDI IN A**

Este conector BNC admite las siguientes señales:

- SDI SD/HD
- Single Link SDI 3G
- Single Link SDI 6G
- Dual Link SDI HD (canal A)
- Dual Link SDI 3G UHD (canal A)
- Quad Link SDI HD/UHD (canal A)

#### **6 SDI IN B**

Este conector BNC admite las siguientes señales:

- Dual Link SDI HD (canal B)
- Dual Link SDI 3G UHD (canal B)
- Quad Link SDI HD/UHD (canal B)

#### **7 SDI IN C**

Utilice este conector BNC para señales Quad Link SDI HD/UHD (canal C).

#### **8 SDI IN D**

Utilice este conector BNC para señales Quad Link SDI HD/UHD (canal D).

#### **9 ETHERNET PoE+**

Permite conectar el conversor a un conmutador de red o equipo informático y cambiar la configuración mediante el programa utilitario. Asimismo, brinda compatibilidad con la tecnología PoE+.

#### **10 SDI OUT**

Estos conectores BNC permiten transmitir dos señales SDI 12G distintas.

### **Interruptores**

El interruptor 6 **ON/OFF** permite modificar el estándar de la señal SDI 3G transmitida, a fin de no perder compatibilidad con los equipos que solo admiten señales de nivel A o B. Por defecto, la opción predeterminada es **nivel B** y se activa colocando el interruptor 6 en la posición **OFF**. Para obtener una señal de nivel A, el interruptor 6 debe estar en la posición **ON**. Estos ajustes solo son válidos al transmitir señales SDI 3G.

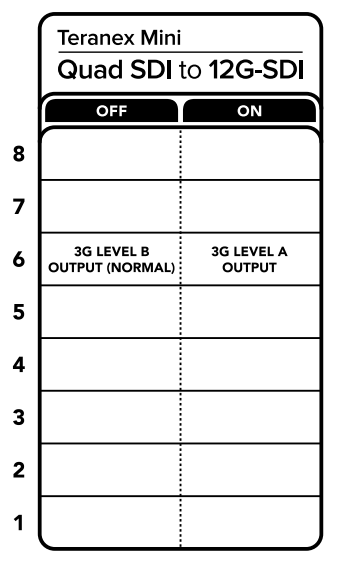

El diagrama situado en la parte inferior del conversor proporciona toda la información necesaria para modificar los ajustes.

## **Configuración mediante el programa Blackmagic Teranex Setup**

El programa utilitario para la línea de conversores Teranex permite cambiar la configuración del dispositivo de la misma manera que los interruptores y además brinda la posibilidad de modificar otros ajustes. Se puede acceder a estas opciones mediante las pestañas **Video**, **Audio**, **Configure** y **About** situadas en la parte superior de la interfaz.

Las secciones **Acerca de** y **Configuración** se detallan en el apartado **Modificación de ajustes** de este manual.

La pestaña **Video** en este modelo incluye las siguientes opciones:

#### Menú **Video Processing**

**3G Output**

Permite modificar el estándar de la señal SDI 3G transmitida, a fin de no perder compatibilidad con los equipos que solo admiten señales de nivel A o B. El ajuste predeterminado es el nivel B. Estos ajustes solo son válidos al transmitir señales SDI 3G.

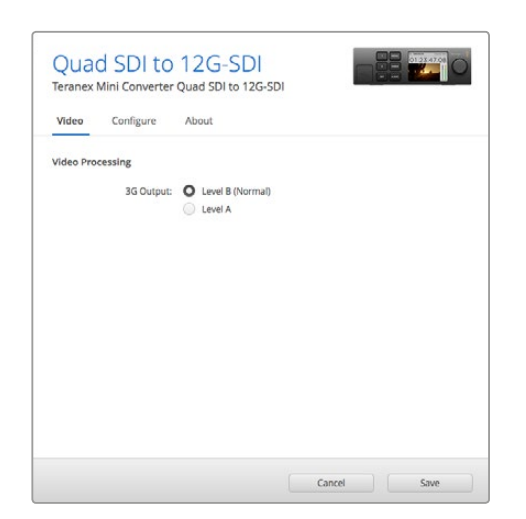

Los parámetros de la señal SDI transmitida pueden modificarse desde la pestaña **Video** en la ventana de configuración del conversor.

# **Opciones disponibles en el panel inteligente**

La instalación de este panel permite modificar los parámetros de los menús **Video** y **Network**. Las opciones disponibles en estos menús son idénticas a las descritas en el apartado anterior para el programa Blackmagic Teranex Setup. Consulte la sección **Modificación de ajustes** para obtener más información al respecto.

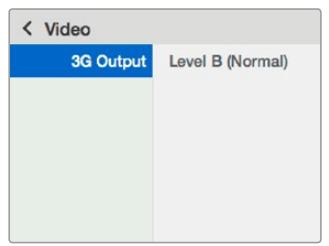

El panel inteligente permite acceder a las mismas opciones que ofrece el programa utilitario.

# **Diagrama de bloques**

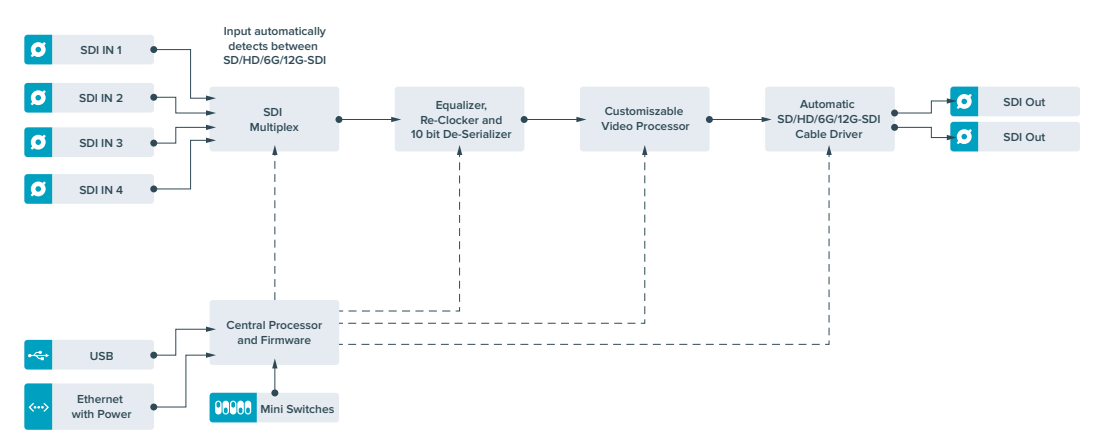

# **Teranex Mini - SDI Distribution 12G**

Este conversor facilita la distribución de una única señal SDI entre un máximo de ocho salidas SDI. Dispone de conexiones SDI 12G con tecnología de avanzada que brindan la posibilidad de resincronizar la señal, permitiendo de este modo que el conversor ajuste la velocidad de transmisión automáticamente. Es ideal para transmitir una única señal SDI a varios equipos, tales como monitores, mezcladores y codificadores.

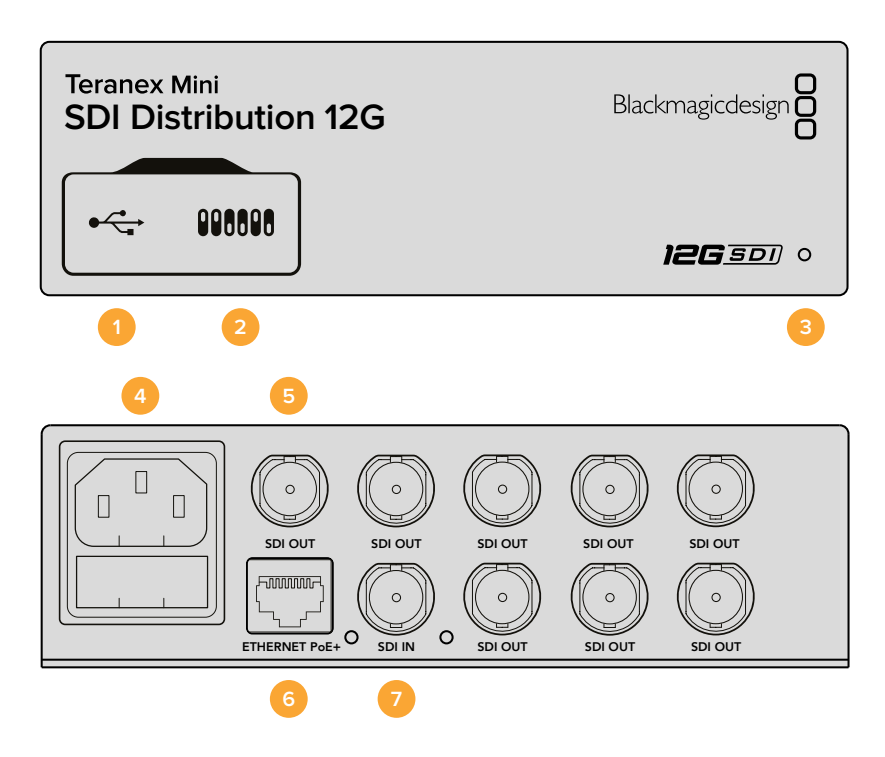

## **Conexiones**

#### **1 Puerto USB Mini-B**

Permite conectar un equipo informático con sistema operativo Mac OS X o Windows al dispositivo y emplear el programa utilitario para modificar la configuración y actualizar el software interno del conversor.

#### **2 Interruptores**

Están situados en el panel frontal y permiten modificar ajustes con la punta de un bolígrafo.

#### **3 Indicador de estado**

Se enciende de color blanco cuando el conversor recibe energía eléctrica y de color verde al detectar una señal de video válida. El programa Blackmagic Teranex Setup incluye una casilla denominada identify, que facilita la distinción de dispositivos cuando hay más de uno conectado. Al habilitar esta función, el indicador se enciende y se apaga en forma intermitente.

#### **4 Alimentación**

Conector IEC C14 integrado para corriente alterna de 90-240 V.

#### **5 SDI OUT**

Los ocho conectores BNC permiten transmitir la misma cantidad de señales independientes a equipos con tecnología SDI.

#### **6 ETHERNET PoE+**

El puerto Ethernet permite conectar el convertidor a un conmutador de red o equipo informático y cambiar la configuración mediante el programa utilitario. Brinda asimismo compatibilidad con la tecnología PoE+.

#### **7 SDI IN**

Este conector BNC admite señales en formato SDI.

## **Interruptores**

Este modelo no exige ninguna configuración en particular.

## **Diagrama de bloques**

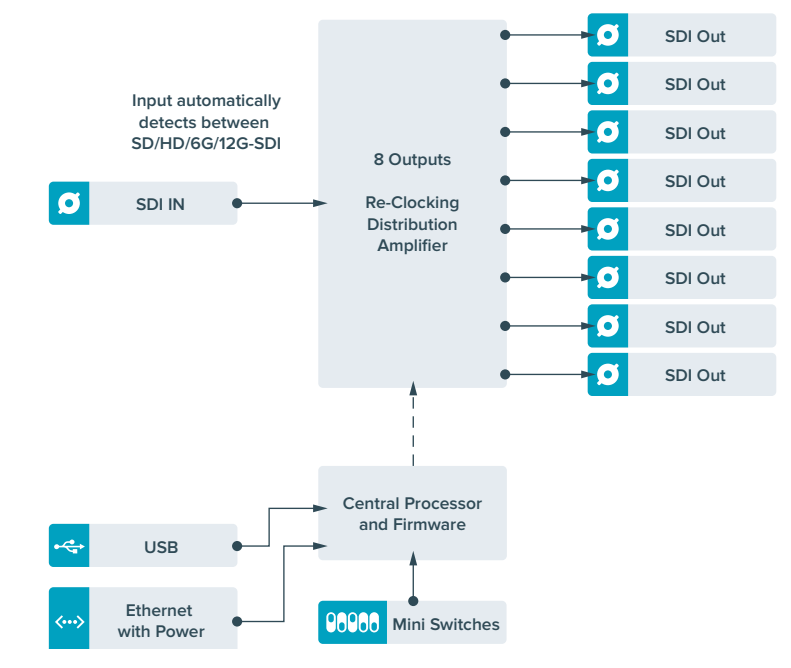

# **Teranex Mini - Optical to HDMI 12G**

Este modelo permite conectar equipos SDI a una gran variedad de proyectores y monitores HDMI mediante cables de fibra óptica. Asimismo, brinda la posibilidad de alternar automáticamente entre distintas velocidades de transferencia para obtener imágenes HDMI con canales de audio integrado y dispone de salidas para canales analógicos o AES/EBU. Cabe destacar que el conector XLR para el canal derecho puede utilizarse para transmitir códigos de tiempo.

Asimismo, la función HDMI Instant Lock permite alternar entre distintas fuentes en un mismo formato sin dificultades. Si el conversor detecta un monitor o televisor de alta definición conectado a la salida HDMI y la señal original es UHD, esta se convierte automáticamente para adecuarse a la resolución del dispositivo de destino.

Por otra parte, es posible aplicar tablas de conversión tridimensionales al contenido convertido para realzar el color y crear diferentes apariencias. Estas tablas de 33 puntos son procesadas por la unidad, a fin de lograr una mayor precisión en los ajustes cromáticos, y pueden utilizarse además para calibrar televisores de consumo masivo empleados en proyectos de etalonaje.

Asimismo, las tablas de conversión tridimensionales facilitan la conversión de espacios de color, con el objetivo usar diferentes tipos de equipos.

La versión Teranex Mini Optical to HDMI 12G incluye dos tablas de conversión predeterminadas para obtener imágenes monocromáticas a partir de material a color o convertir el espacio cromático empleado por las cámaras de Blackmagic al sistema REC 709.

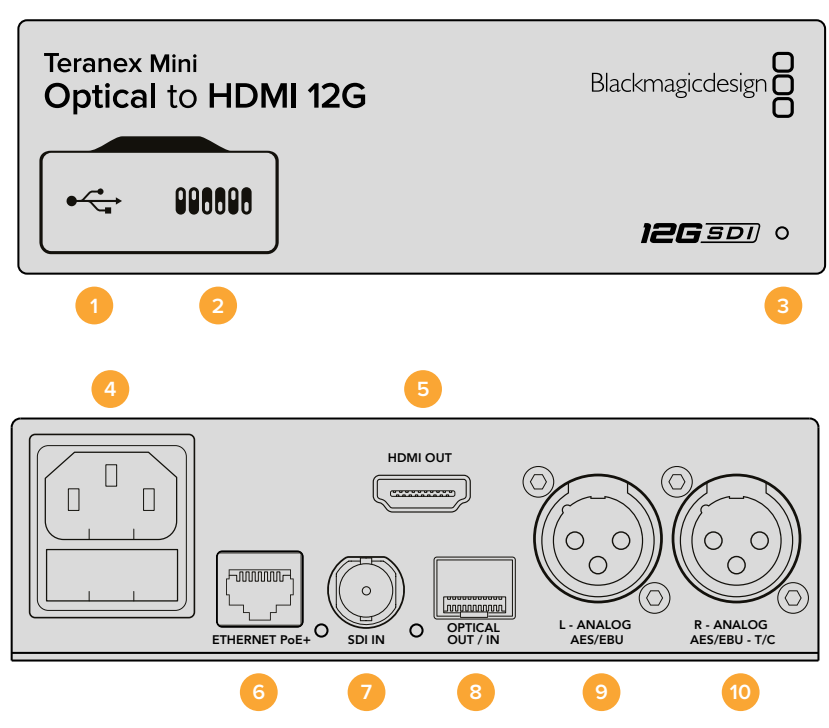

## **Conexiones**

#### **1 Puerto USB Mini-B**

Permite conectar el dispositivo a un equipo informático con sistema operativo Mac OS X o Windows y emplear el programa utilitario para modificar la configuración y actualizar el software interno.

#### **2 Interruptores**

Permiten modificar la configuración del dispositivo.

#### **3 Indicador de estado**

Se enciende de color blanco, cuando el conversor recibe energía eléctrica y de color verde al detectar una señal de video válida. Se prende y se apaga al identificar conversores individuales mediante el programa Blackmagic Teranex Setup.

#### **4 Alimentación**

Conector IEC C14 integrado para corriente alterna de 90-240 V.

**5 HDMI**

Salida HDMI.

#### **6 ETHERNET PoE+**

Permite conectar el dispositivo a un conmutador de red o equipo informático para cambiar su configuración mediante el programa utilitario. Brinda asimismo compatibilidad con la tecnología PoE+.

#### **7 SDI IN**

Entrada para señales SDI con conector BNC.

#### **8 Entrada y salida para fibra óptica**

Módulo opcional de fibra óptica con conectores LC. Admite señales SDI SD, HD, 6G o 12G, según el módulo SMPTE instalado en el compartimiento. Cabe destacar que esta conexión también puede utilizarse como salida derivada.

#### **9 L - ANALOG AES/EBU**

Conector XLR izquierdo para señales de audio balanceadas analógicas o digitales.

#### **10 R - ANALOG AES/EBU**

Conector XLR derecho para señales de audio balanceadas analógicas o digitales. También puede utilizarse como salida para el código de tiempo.

# **Interruptores**

Los interruptores de este modelo ofrecen las siguientes opciones:

#### **Interruptor 8 - Audio analógico, AES/EBU**

Coloque este interruptor en la posición **OFF** para transmitir audio analógico balanceado. Colóquelo en la posición **ON** para transmitir audio digital AES/EBU.

#### **Interruptor 7 - Salida de audio, código de tiempo**

Coloque este interruptor en la posición **ON** para transmitir el código de tiempo mediante el conector XLR derecho. Colóquelo en la posición **OFF** para transmitir audio.

#### **Interruptores 4, 3 y 2 - Aislar audio SDI bits 2, 1, 0**

Los interruptores 4, 3 y 2 se representan mediante los bits 2, 1 y 0 respectivamente. Según la posición en la que se encuentren, es posible elegir un par de canales de audio integrados en la señal SDI entrante para transmitirlos en formato analógico, HDMI o AES/EBU.

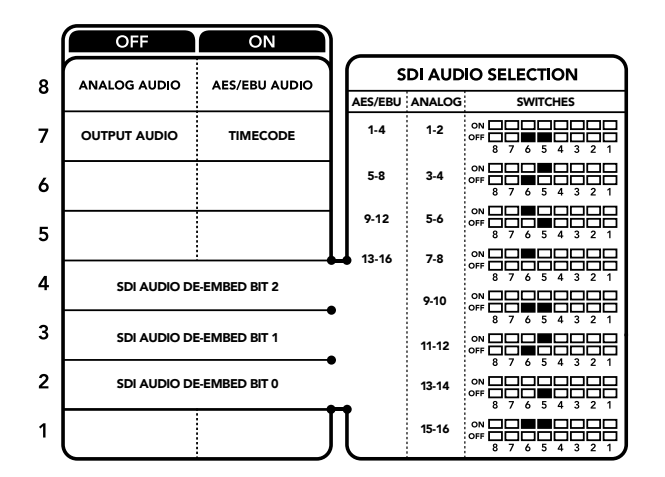

El diagrama situado en la parte inferior del conversor proporciona toda la información necesaria para modificar los ajustes.

## **Tabla de referencia para canales de audio**

Es posible seleccionar los canales de audio SDI que se desean integrar a la señal transmitida por el conversor colocando los interruptores en diferentes posiciones, según se describe a continuación.

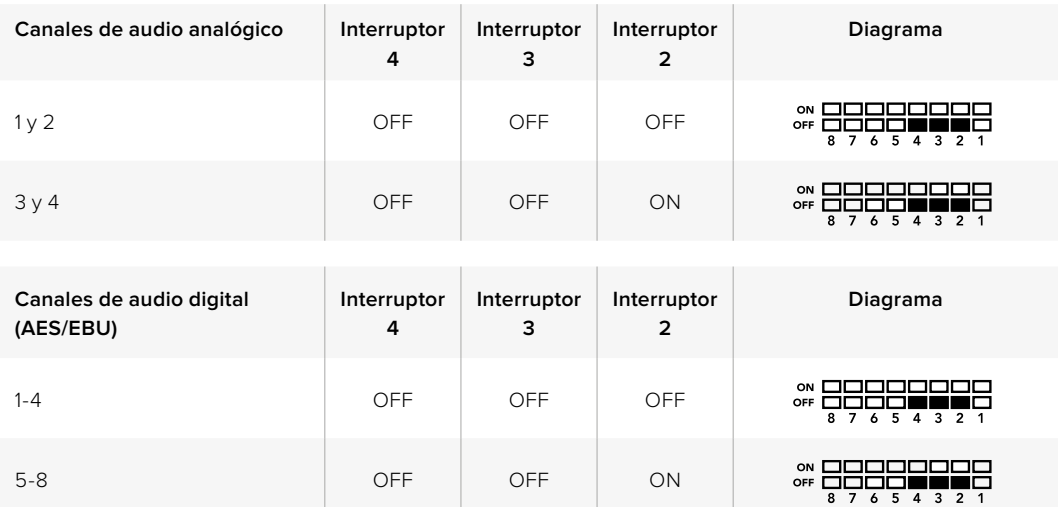

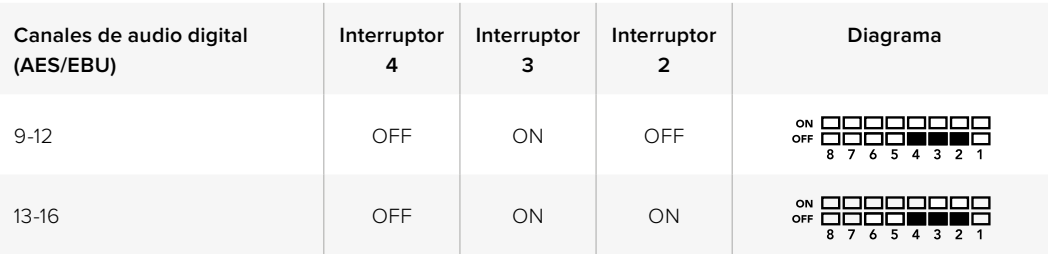

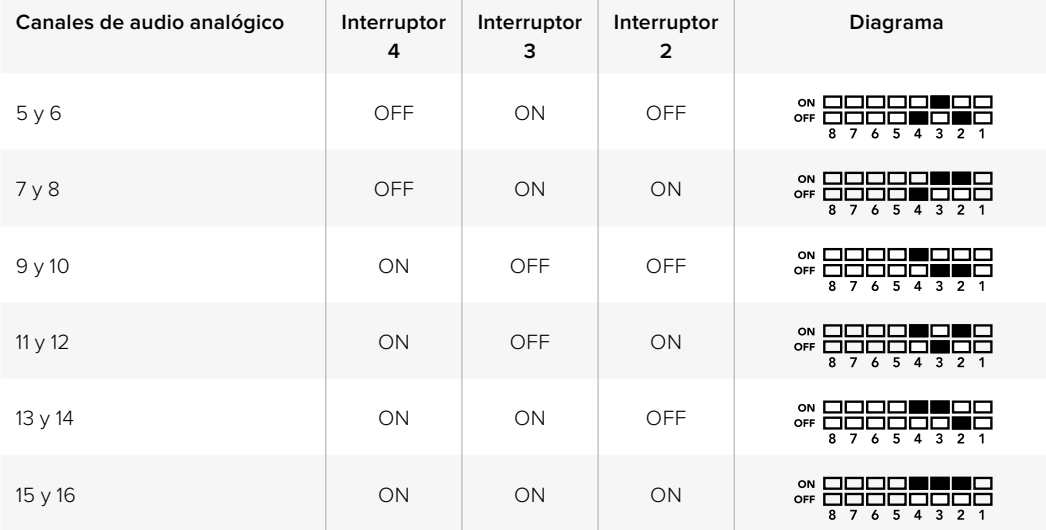

# **Configuración mediante el programa Blackmagic Teranex Setup**

El programa utilitario para la línea de conversores Teranex permite cambiar la configuración del dispositivo, al igual que los interruptores, y además brinda la posibilidad de modificar otros ajustes. Se puede acceder a estas opciones mediante las pestañas **Video**, **Audio**, **Configure** y **About** situadas en la parte superior de la interfaz.

Las pestañas **Acerca de** y **Configuración** se detallan en el apartado **Modificación de ajustes** de este manual. En el caso de este modelo, la pestaña **Video** incluye las opciones descritas a continuación:

### Menú **Video Output**

#### **Restringir el nivel de la señal**

La opción **Clip video output to legal levels** permite ajustar los parámetros de la señal SDI entrante, a fin de garantizar que se encuentren dentro del rango aceptable para el formato HDMI. Se aconseja dejar esta casilla marcada.

#### **Sintonización instantánea**

Marque la casilla **HDMI Instant Lock** para activar esta función. Cuando está habilitada, la señal HDMI saliente se mantiene activa, incluso al cambiar la fuente. De este modo, no es necesario esperar a que finalice la sincronización entre el conversor y el monitor o televisor HDMI para ver las imágenes. Cabe destacar que esta prestación solo funciona al alternar fuentes pertenecientes a un mismo estándar.

Por otro lado, es posible que haya una pequeña demora entre las imágenes y el audio. Para evitar que esto ocurra, desactive esta función.

#### **Tabla de conversión tridimensional de 33 puntos**

Este modelo es compatible con archivos .cube creados en DaVinci Resolve u otros programas de etalonaje digital que admiten este formato.

Para aplicar dos tablas de conversión distintas, haga clic en el botón **Load** correspondiente a cada una de ellas. A continuación, elija el archivo .cube deseado y luego haga clic en **OK**. Haga clic en **Save** para confirmar. El nombre del archivo aparecerá junto a cada botón para identificar qué tabla se aplica en cada caso.

Para activar una tabla, basta con marcar la casilla **Use LUT 1** o **Use LUT 2**. Para desactivarla, marque la casilla **Bypass LUT**.

También es posible aplicar la tabla de conversión tridimensional a la señal saliente marcando la casilla **Enable 3D LUT on Loop SDI Output**. De lo contrario, deje esta opción sin marcar.

Si se ha instalado un panel inteligente en el dispositivo, es posible activar la tabla presionando el botón 1 o 2 en el panel de control. Para desactivarla, presione dicho botón nuevamente.

#### **¿Qué es una tabla de conversión tridimensional?**

Una tabla de conversión (LUT) tridimensional es un archivo que contiene una lista de valores utilizados para modificar el espacio cromático, a fin de obtener un nuevo conjunto de parámetros en un entorno cúbico tridimensional.

Este incluye todas la variaciones posibles resultantes de la mezcla de cada color primario, definidas según tres dimensiones espaciales (x, y, z). De esta forma, los canales rojo, verde y azul en la señal entrante pueden reasignarse a cualquier otro espacio cromático en el material convertido. Esto es de suma utilidad, dado que al asignar un color a cualquier otro es posible realizar ajustes precisos para calibrar monitores o aplicar curvas de respuesta tonal al trabajar con distintos tipos de archivos RAW en el set de grabación.

Una de las tablas incluidas con este modelo permite obtener una imagen en blanco y negro a partir del material original. Esto significa que los valores de los colores se redistribuyen en la señal HDMI saliente. El usuario puede crear sus propias tablas y aplicarlas mediante el programa utilitario. Por su parte, DaVinci Resolve brinda la posibilidad de generar tablas de conversión tridimensionales a partir de ciertos ajustes empleados en el etalonaje. Esto facilita el procesamiento del color mediante la salida óptica derivada del dispositivo, incluso aunque no se utilice la conexión HDMI.

Para obtener más información al respecto, consulte el manual del programa DaVinci Resolve que se encuentra disponible en nuestro sitio web: [www.blackmagicdesign.com/es/support](http://www.blackmagicdesign.com/es/support).

En el caso de este modelo, la pestaña **Audio** incluye las opciones descritas a continuación:

#### Menú **Audio Output**

#### **Set XLR Output**

Es posible seleccionar el tipo de señal transmitida mediante la salida XLR eligiendo una de las opciones disponibles: **Analog**, **AES/EBU** o **Timecode**. Al seleccionar **Timecode**, el conector XLR izquierdo transmite una señal de audio analógica, mientras que el derecho se utiliza para el código de tiempo.

Según la opción elegida, se pueden escoger los canales que se desean integrar en la señal HDMI, AES/EBU o analógica y ajustar la ganancia tanto en forma individual como para cada par de canales. Cuando se transmite una señal AES/EBU a través de ambos conectores XLR, es posible seleccionar hasta cuatro canales. En el caso de señales analógicas, se pueden elegir hasta dos canales. Si se utiliza el conector XLR derecho para el código de tiempo, el conector izquierdo transmitirá un solo canal de audio analógico.

El conversor mantiene los parámetros de la última configuración determinada mediante los interruptores, el panel inteligente o el programa utilitario. Luego de quitar el panel inteligente o actualizar el software interno del conversor, es posible que sea necesario mover los interruptores en forma individual para aplicar la nueva configuración.

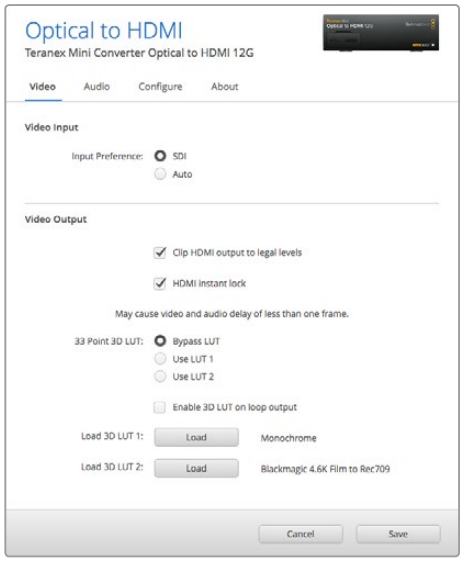

El programa Blackmagic Teranex Setup permite activar la función de sincronización automática al alternar fuentes, aplicar tablas de conversión tridimensionales o modificar la intensidad del audio analógico transmitido a través de la conexión XLR.

# **Opciones disponibles en el panel inteligente**

Al instalar el panel inteligente, es posible acceder a los menús **Video**, **Audio** y **Network**. Las opciones disponibles en estos menús son idénticas a las descritas en el apartado anterior para el programa Blackmagic Teranex Setup. Consulte la sección **Modificación de ajustes** para obtener más información al respecto.

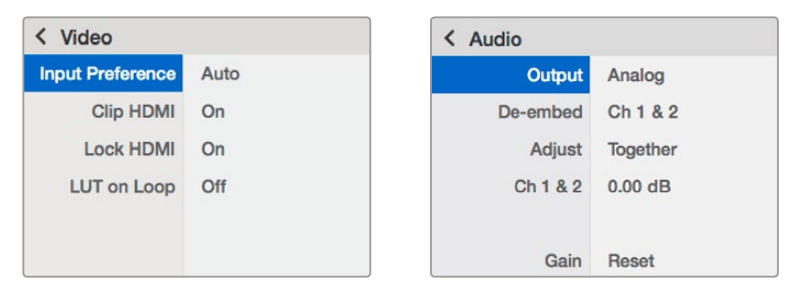

El panel inteligente permite acceder a las mismas opciones que ofrece el programa utilitario.

#### **Analog or AES/EBU** Audio Out Switch<br> **Audio Out Switch Left Analog Out or AES/EBU 1+2 Out AES/EBU Audio Formatter Optical Out/In Right Analog Out or AES/EBU 3+4 Out or Timecode** Ċ **Input automatically Audio Digital to Analog with detects between SD/HD/6G/12G-SDI Balanced** Output **SDI In Customizable**<br> **Re-Clocker and**<br> **Re-Clocker and Video Processor 10 bit De-Serialize Central Processor HDMI** Video and **HDMI** Out **SDI Audio De-Embedder USB Audio Form and Firmware Ethernet Mini Switch with Power**

# **Diagrama de bloques**

# **Teranex Mini - HDMI to Optical 12G**

Este modelo permite convertir las imágenes HDMI provenientes de cámaras HDV y UHD, consolas de videojuegos y otros dispositivos similares, mediante una conexión BNC, para transmitir señales SDI 12G o por fibra óptica con una resolución máxima de 2160p60. Asimismo, brinda la posibilidad de integrar canales de audio en formato digital. De este modo, es posible abarcar mayores distancias al transmitir señales HDMI mediante el uso de cables de fibra óptica. Esta versión brinda la posibilidad de emplear unidades con conectividad SDI o por fibra óptica con cámaras y equipos informáticos que disponen de conexiones HDMI.

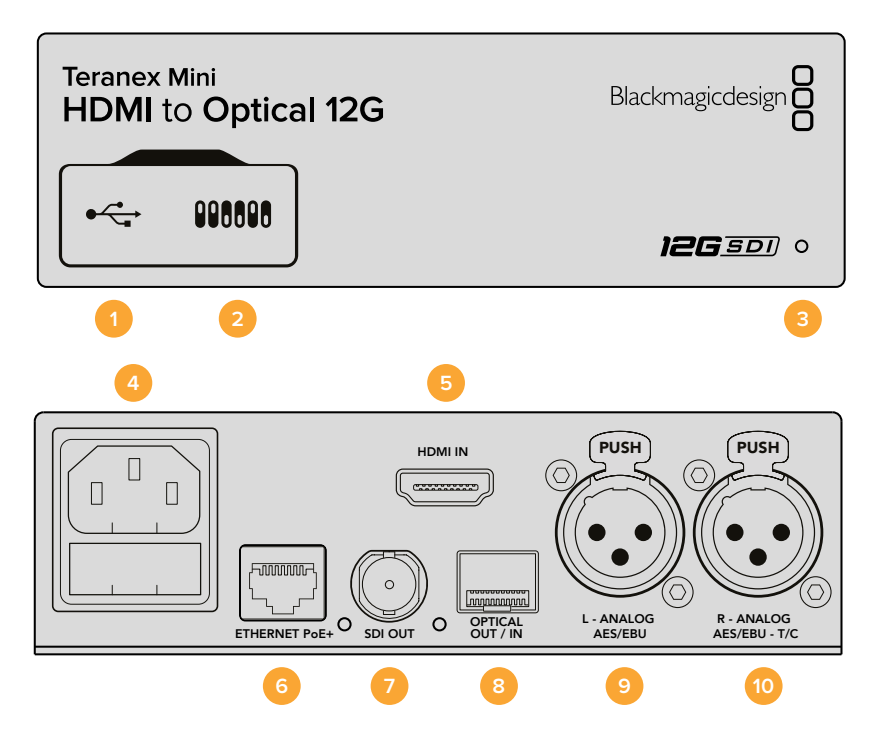

## **Conexiones**

### **1 Puerto USB Mini-B**

Permite conectar el dispositivo a un equipo informático con sistema operativo Mac OS X o Windows y emplear el programa utilitario para modificar la configuración y actualizar el software interno.

#### **2 Interruptores**

Permiten modificar la configuración del dispositivo.

#### **3 Indicador de estado**

Se enciende de color blanco cuando el conversor recibe energía eléctrica y de color verde al detectar una señal de video válida. Se prende y se apaga al identificar conversores individuales mediante el programa Blackmagic Teranex Setup.

#### **4 Alimentación**

Conector IEC C14 integrado para corriente alterna de 90-240 V.

#### **5 HDMI**

Entrada para señales HDMI.

#### **6 ETHERNET PoE+**

Permite conectar el dispositivo a un conmutador de red o equipo informático para cambiar su configuración mediante el programa utilitario. Brinda asimismo compatibilidad con la tecnología PoE+.

#### **7 SDI OUT**

Salida para señales SDI con conector BNC.

#### **8 Salida para fibra óptica**

Módulo opcional de fibra óptica con conectores LC. Admite señales SDI SD, HD, 6G o 12G, según el modelo SMPTE instalado en el dispositivo.

#### **9 L - ANALOG AES/EBU**

Conector XLR izquierdo para señales de audio balanceadas analógicas o digitales.

#### **10 R - ANALOG AES/EBU**

Conector XLR derecho para señales de audio balanceadas analógicas o digitales. También puede utilizarse como entrada para el código de tiempo.

## **Interruptores**

Los interruptores de este modelo ofrecen las siguientes posibilidades:

#### **Interruptor 8 - Audio analógico, AES/EBU**

Coloque este interruptor en la posición **OFF** para integrar audio analógico balanceado en la señal. Colóquelo en la posición **ON** para transmitir audio digital AES/EBU. Para utilizar estas entradas, el interruptor 7 debe estar en la posición ON.

#### **Interruptor 7- Audio HDMI, entrada para audio**

Coloque este interruptor en la posición **OFF** para integrar el audio en la señal HDMI. Colóquelo en la posición **ON** para transmitir audio analógico o AES/EBU.

#### **Interruptor 6 - Entrada para audio, código de tiempo**

Coloque este interruptor en la posición **ON** para recibir el código de tiempo mediante el conector XLR derecho. Colóquelo en la posición **OFF** para recibir una señal de audio.

#### **Interruptor 5 - 60 a 59.94**

Coloque este interruptor en la posición **ON** para detectar cualquier fuente HDMI 1080p a 60 f/s y procesarla automáticamente a fin de obtener una señal en formato 59.94 entrelazado.

Por ejemplo, podría ser necesario conectar un equipo informático a un mezclador que funciona a una frecuencia de imagen estándar de 59.94 f/s. Dado que algunos de estos equipos emplean una frecuencia de 60 f/s, al colocar el interruptor en la posición **ON**, es posible garantizar la detección de la señal en formato 1080p60 y convertirla a 1080i59.94.

#### **Interruptores 2 y 1 - Formato de conversión (bit 1, 0)**

Al conectar una fuente HDMI que transmite señales en HD y UHD, se puede configurar el conversor para que priorice una de estas definiciones. Esto puede resultar de gran utilidad, por ejemplo si se desea visualizar la pantalla del escritorio de un determinado equipo informático en dispositivos SDI de alta definición.

Aunque parezca que esta configuración permite aumentar o disminuir la definición de la imagen, lo que en realidad sucede es que conversor determina dicho parámetro en el equipo original, a fin de poder transmitir la señal en su resolución nativa, sin realizar ningún tipo de conversión.

Modifique la posición de los interruptores 1 y 2 para dar prioridad al uso de una determinada definición o permitir que el conversor establezca automáticamente la que resulte más adecuada. A continuación se explica la combinación de las diferentes posiciones.

#### **Auto - Interruptor 1 en OFF, interruptor 2 en OFF.**

El conversor determinará automáticamente la definición más adecuada según las especificaciones del equipo original.

#### **Force to HD - Interruptor 1 en OFF, interruptor 2 en ON.**

Independientemente de las opciones disponibles en el equipo original, el conversor seleccionará una señal HD.

#### **Force to Ultra HD - Interruptor 1 en ON, interruptor 2 en OFF.**

Independientemente de las opciones disponibles en el equipo original, el conversor seleccionará una señal HD.

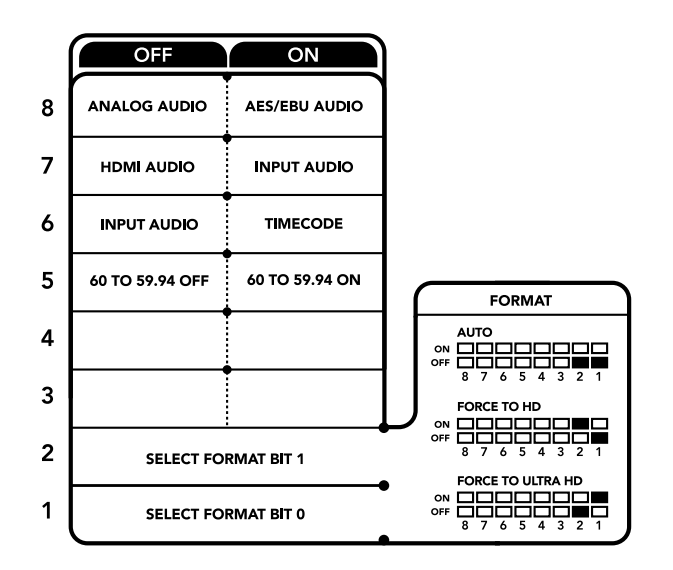

El diagrama situado en la parte inferior del conversor proporciona toda la información necesaria para modificar los ajustes.

## **Configuración mediante el programa Blackmagic Teranex Setup**

El programa utilitario para la línea de conversores Teranex permite cambiar la configuración del dispositivo de la misma manera que los interruptores y además brinda la posibilidad de modificar otros ajustes. Se puede acceder a estas opciones mediante las pestañas **Video**, **Audio**, **Configure** y **About** situadas en la parte superior de la interfaz.

Las secciones **Acerca de** y **Configuración** se detallan en el apartado **Modificación de ajustes** de este manual.

En este modelo, la pestaña **Video** incluye las siguientes opciones:

#### Menú **Video Processing**

#### **Conversión**

Escoja una opción en el menú desplegable **Conversion** para convertir la señal SDI obtenida a un formato de mayor definición. Seleccione la opción **Auto** para determinar automáticamente la resolución más adecuada según las especificaciones del equipo original. Al elegir las opciones **Force HD** o **Force Ultra HD**, la señal SDI se transmite en definición HD o UHD respectivamente, sin importar la resolución de la fuente. Sin embargo, las señales en definición estándar no se modifican.

#### **Frecuencia de imagen**

Al activar la función **Frame Rate**, el dispositivo detecta cualquier fuente HDMI a 60 f/s y la procesa automáticamente para obtener una señal en formato 59.94. Marque la casilla correspondiente para habilitarla.

 Esta función resulta útil cuando es necesario conectar una fuente que transmite una señal HDMI a 60 f/s a un equipo SDI que funciona con una frecuencia de imagen de 59.94 f/s.

**Salida 3G**

La opción **3G Output** permite seleccionar el nivel de la señal SDI 3G (A o B) transmitida mediante fibra óptica. Esto permite modificar el estándar de salida SDI 3G, a fin de no perder compatibilidad con los equipos que solo admiten señales SDI 3G (nivel A o B). Nótese que el nivel B se encuentra seleccionado por defecto.

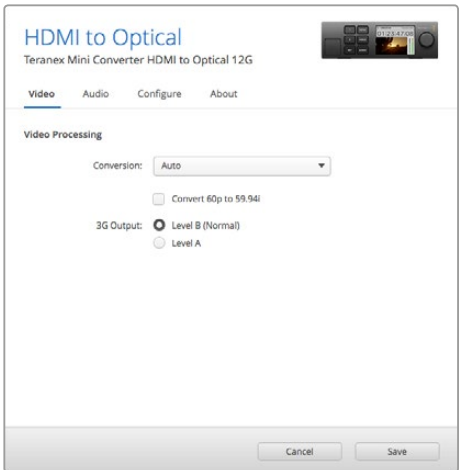

Es posible seleccionar las opciones **Auto**, **Force to HD** o **Force to Ultra HD** en la pestaña **Video** del programa Blackmagic Teranex Setup, a fin de obtener señales de mayor definición. Asimismo, es posible configurar el conversor para que detecte automáticamente contenidos a 60 f/s y los procese a fin de obtener material en formato 59.94.

En este modelo, la pestaña **Audio** ofrece las siguientes opciones:

#### Menú **Audio Input**

#### **Set XLR Input/Set Audio input**

Esta opción permite determinar el tipo de señal entrante. Al seleccionar **HDMI**, el audio se integra en la señal SDI. La opción **XLR** brinda la posibilidad de procesar audio analógico, AES/EBU o códigos de tiempo, además de escoger los canales que se desean utilizar. Asimismo, es posible ajustar la ganancia de la señal de audio.

Al seleccionar la opción **AES/EBU**, se puede activar la casilla **Sample Rate Converter**.

Esto permite establecer la frecuencia de muestreo de la señal SDI saliente en 48 kHz, que es el parámetro estándar utilizado en la industria televisiva.

Al convertir canales en formato Dolby a través de una fuente AES/EBU sincronizada con una señal de referencia, comprueba que la casilla correspondiente a esta función no esté marcada, a fin de evitar posibles interferencias durante el proceso de conversión.

El conversor mantiene los parámetros de la última configuración determinada mediante los interruptores, el panel inteligente o el programa utilitario. Luego de quitar el panel inteligente o actualizar el software interno del conversor, es posible que sea necesario mover los interruptores en forma individual para aplicar la nueva configuración.

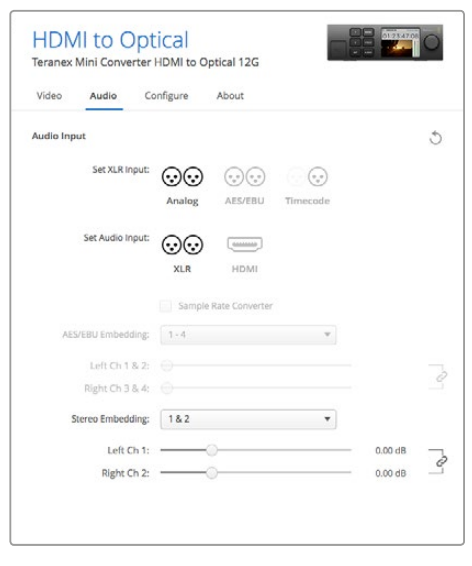

Ajuste de la intensidad del audio analógico o AES/EBU mediante las opciones de la pestaña **Audio** en el programa Blackmagic Teranex Setup.

# **Opciones disponibles en el panel inteligente**

Al instalar el panel inteligente, es posible acceder a los menús **Video**, **Audio** y **Network**. Las opciones disponibles en estos menús son idénticas a las descritas en el apartado anterior.

Consulte la sección **Modificación de ajustes** para obtener más información al respecto.

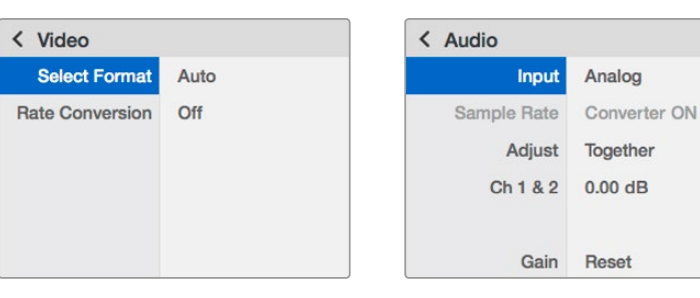

El panel inteligente permite acceder a las mismas opciones que ofrece el programa utilitario.

# **Diagrama de bloques**

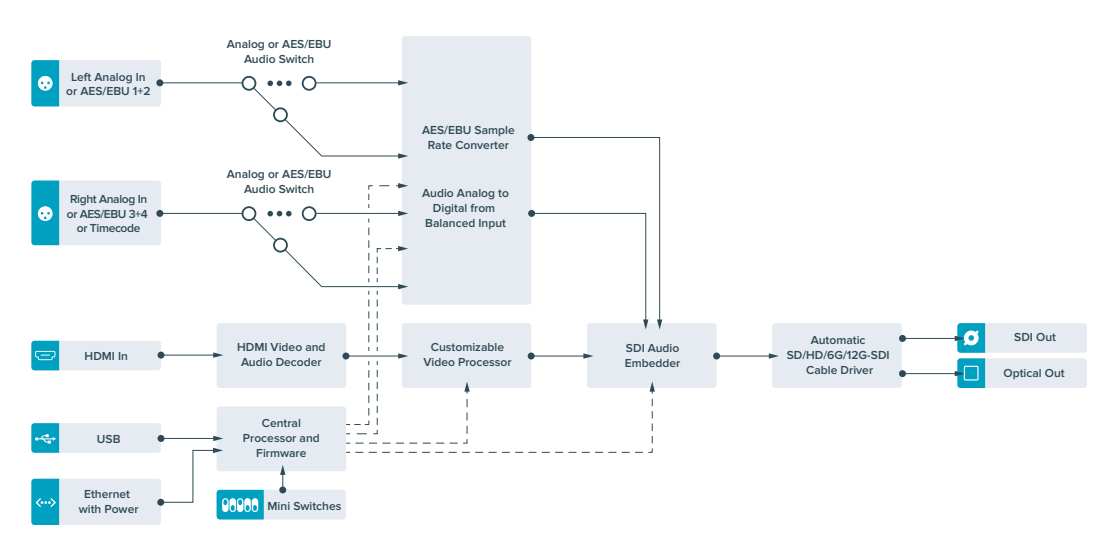

# **Teranex Mini - Optical to Analog 12G**

Este modelo permite procesar fuentes SD, HD, 3G, 6G o 12G recibidas mediante conexiones SDI o de fibra óptica para generar señales analógicas por componentes, NTSC y PAL con canales de audio analógico o AES/EBU balanceado. El conversor integrado brinda compatibilidad con dispositivos SD o HD analógicos mediante los conectores BNC, a fin de poder utilizar monitores y unidades Betacam SP o VHS. Asimismo, se pueden seleccionar los pares de canales analógicos que se desean transmitir a partir del audio integrado en la señal original.

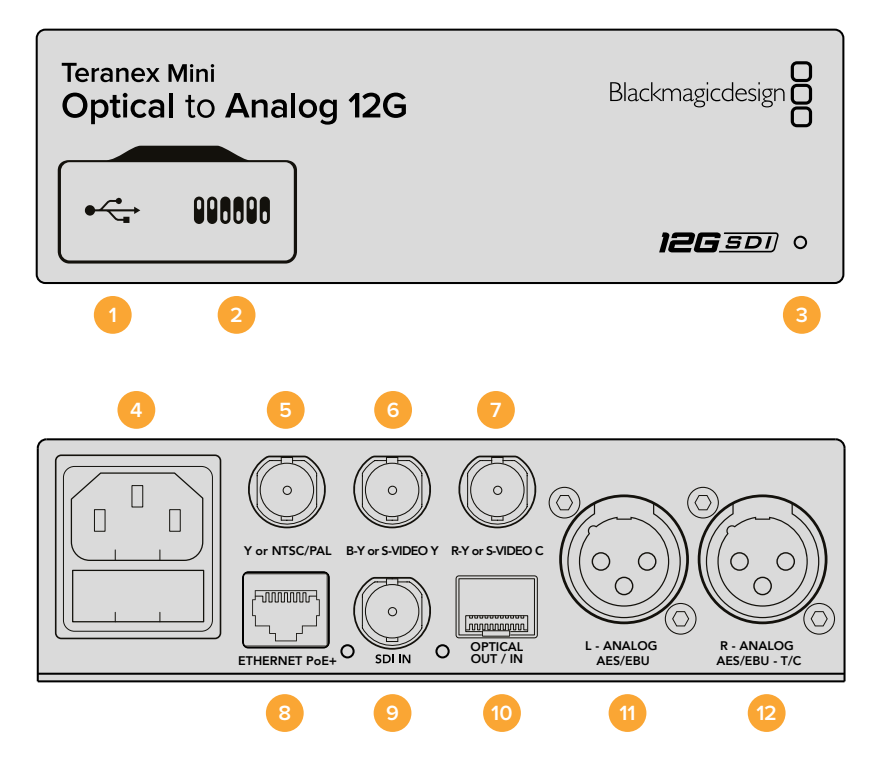

## **Conexiones**

#### **1 Puerto USB Mini-B**

Permite conectar el dispositivo a un equipo informático con sistema operativo Mac OS X o Windows y emplear el programa utilitario para modificar la configuración y actualizar el software interno.

#### **2 Interruptores**

Permiten modificar la configuración del dispositivo.

#### **3 Indicador de estado**

Se enciende de color blanco cuando el conversor recibe energía eléctrica y de color verde al detectar una señal de video válida. Se prende y se apaga al identificar conversores individuales mediante el programa Blackmagic Teranex Setup.

#### **4 Alimentación**

Conector IEC C14 integrado para corriente alterna de 90-240 V.

#### **5 Y o NTSC/PAL**

Salida con conector BNC para señales compuestas (NTSC o PAL) y analógicas por componentes (Y).

#### **6 B-Y o S-VIDEO Y**

Salida con conector BNC para S-Video (Y) y señales analógicas por componentes (B-Y).

#### **7 R-Y o S-VIDEO C**

Salida con conector BNC para S-Video (C) y señales analógicas por componentes (R-Y).

#### **8 ETHERNET PoE+**

Permite conectar el dispositivo a un conmutador de red o equipo informático para cambiar su configuración mediante el programa utilitario. Brinda asimismo compatibilidad con la tecnología PoE+.

#### **9 SDI IN**

Entrada para señales SDI con conector BNC.

#### **10 Entrada y salida para fibra óptica**

Entrada y salida para señales por fibra óptica mediante módulo SMPTE opcional con conectores LC. La entrada de fibra óptica detecta automáticamente señales SDI SD, HD, 6G y 12G. Cabe destacar que esta conexión también puede utilizarse como salida derivada.

**11 L - ANALOG AES/EBU**

Conector XLR izquierdo para señales de audio balanceadas analógicas o digitales.

**12 R - ANALOG AES/EBU**

Conector XLR derecho para señales de audio balanceadas analógicas o digitales. También puede utilizarse como salida para el código de tiempo.

## **Interruptores**

Los interruptores de este modelo ofrecen las siguientes opciones:

#### **Interruptor 8 - Audio analógico, AES/EBU**

Coloque este interruptor en la posición **OFF** para seleccionar señales de audio analógicas balanceadas o en la posición **ON** para señales digitales en formato AES/EBU.

#### **Interruptor 7- 7.5 IRE, 0.0 IRE**

En Estados Unidos y otros países que utilizan la norma NTSC con un valor IRE de 7.5, este interruptor debe colocarse en la posición **OFF**. De lo contrario, colóquelo en la posición **ON**. Este parámetro solo afecta a la salida de señales compuestas o S-Video.

#### **Interruptor 6 - Niveles SMPTE, Betacam**

Coloque este interruptor en la posición **OFF** para seleccionar la opción SMPTE o en la posición **ON** para Betacam. Los valores SMPTE son más comunes e incluso pueden ser utilizados por las unidades Betacam SP. Por lo tanto, escoja la segunda opción solo si está seguro de que empleará niveles Betacam.

#### **Interruptor 5 - Señales compuestas, por componentes o S-Video.**

Coloque este interruptor en la posición **OFF** para obtener señales analógicas por componentes o en la posición **ON** para señales compuestas o S-Video.

Para disminuir la definición de la fuente al generar señales compuestas o S-Video, es necesario activar esta función colocando el interruptor 1 en la posición **ON**. Las señales analógicas por componentes pueden transmitirse en SD o HD.

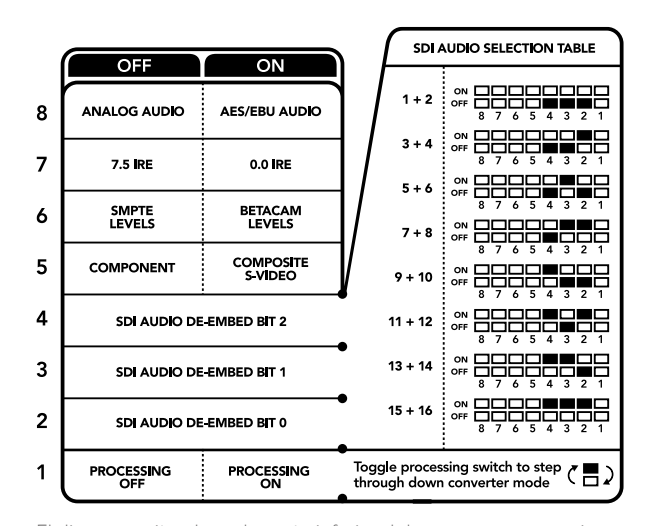

El diagrama situado en la parte inferior del conversor proporciona toda la información necesaria para modificar los ajustes.

#### **Interruptores 4, 3 y 2 - Aislar audio SDI**

Los interruptores 4, 3 y 2 se representan mediante los bits 2, 1 y 0 respectivamente. Según la posición en la que se encuentren, es posible elegir un par de canales de audio integrados en la señal SDI entrante para transmitirlos en formato analógico, HDMI o AES/EBU.

#### **Interruptor 1- Procesamiento activado / desactivado**

Este interruptor permite modificar la conversión de la relación de aspecto al obtener señales SD analógicas a partir de fuentes HD o UHD. Esto se debe a que estas dos últimas definiciones se visualizan en formato 16:9, mientras que la relación de aspecto correspondiente a la definición estándar es de 4:3.

Se puede optar por un aspecto anamórfico, centrado o apaisado. Al seleccionar una de estas opciones, la imagen se estira, se recorta o presenta barras negras en la parte superior e inferior respectivamente. Para alternar entre los formatos disponibles, simplemente mueva el interruptor 1. Cada vez que este se coloque en la posición **ON** cambiará la relación de aspecto seleccionada.

La función de este interruptor cambia según el formato de salida analógico utilizado. Las señales compuestas siempre se transmiten en definición estándar, de modo que, al colocarlo en la posición **OFF** se mantiene la última relación de aspecto seleccionada. Sin embargo, las señales por componentes admiten imágenes en alta definición. Por esta razón, al convertir una fuente SD para obtener material en este tipo de contenidos, si el interruptor se encuentra en la posición **OFF** se generará una señal HD analógica en formato panorámico sin modificar la relación de aspecto.

## **Tabla de referencia para canales de audio**

Es posible seleccionar los canales de audio SDI que se desean integrar a la señal transmitida por el conversor colocando los interruptores en diferentes posiciones, según se describe a continuación.

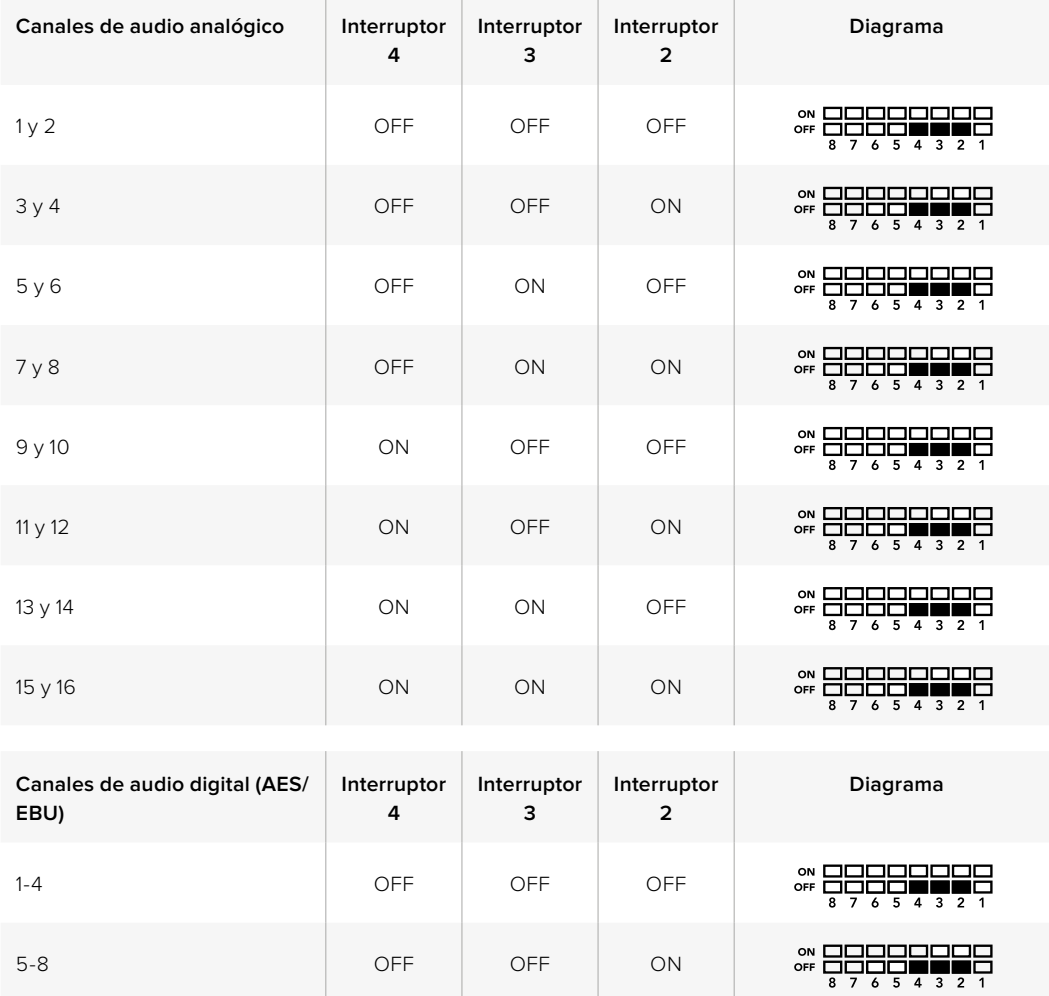

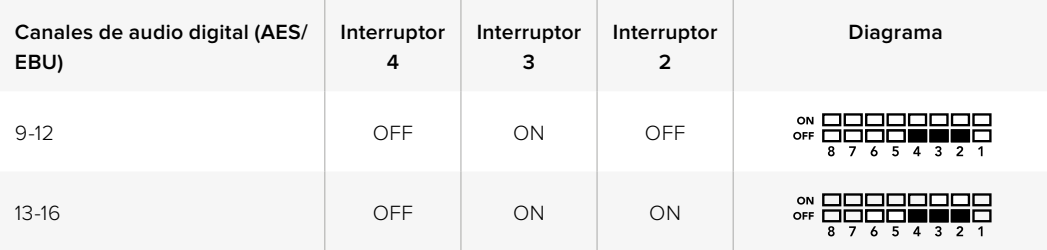

# **Configuración mediante el programa Blackmagic Teranex Setup**

El programa utilitario para la línea de conversores Teranex permite cambiar la configuración del dispositivo de la misma manera que los interruptores y además brinda la posibilidad de modificar otros ajustes.

Se puede acceder a estas opciones mediante las pestañas **Video**, **Audio**, **Configure** y **About** situadas en la parte superior de la interfaz.

Las secciones **Acerca de** y **Configuración** se detallan en el apartado **Modificación de ajustes** de este manual.

En el caso de este modelo, la pestaña **Video** incluye las opciones descritas a continuación.

### Menú **Video Output**

Permite escoger el tipo de señal transmitida (S-Video, compuesta o por componentes), determinar los parámetros de luminancia y crominancia, y ajustar los niveles de los componentes B-Y o R-Y en forma independiente.

Al seleccionar una señal por componentes o S-Video, se puede además elegir el valor IRE correspondiente a la región donde se utiliza el dispositivo. En el caso de señales por componentes, es posible seleccionar niveles SMPTE o Betacam. Los valores SMPTE son más comunes e incluso pueden ser utilizados por las unidades Betacam SP. Por lo tanto, escoja la segunda opción solo si está seguro de que empleará niveles Betacam.

#### Menú **Video Processing**

Este panel permite seleccionar la relación de aspecto de la señal subconvertida. Las opciones disponibles son **Off**, **Letterbox**, **Anamorphic** o **Center Cut**.

En el caso de este modelo, la pestaña **Audio** incluye las opciones descritas a continuación.

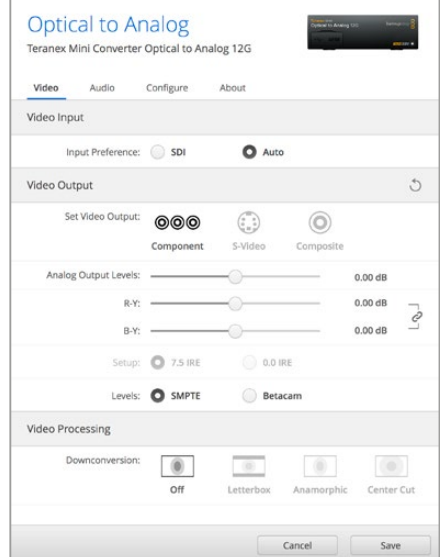

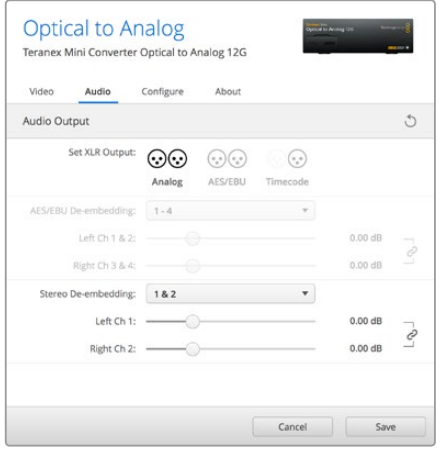

Ajuste de la intensidad del audio analógico o AES/EBU mediante las opciones de la pestaña **Audio**.

Ajuste de la luminancia, la crominancia y el nivel del componente cromático mediante las opciones de la pestaña **Video** en el programa Blackmagic Teranex Setup.

#### Menú **Audio Output**

Este panel permite seleccionar el tipo de señal transmitida mediante las salidas de audio (analógica, AES/EBU o código de tiempo), así como los canales que se desean aislar. Asimismo, es posible ajustar la ganancia de la señal.

El conversor mantiene la última configuración establecida mediante los interruptores, el panel inteligente o el programa utilitario. Luego de quitar el panel inteligente o actualizar el software interno del conversor, es posible que sea necesario mover los interruptores en forma individual para aplicar la nueva configuración.

# **Opciones disponibles en el panel inteligente**

Al instalar el panel inteligente opcional, es posible acceder a los menús **Video**, **Audio** y **Network**. Las opciones disponibles en estos menús son idénticas a las descritas en el apartado anterior para el programa Blackmagic Teranex Setup. Consulte la sección **Modificación de ajustes** para obtener más información al respecto.

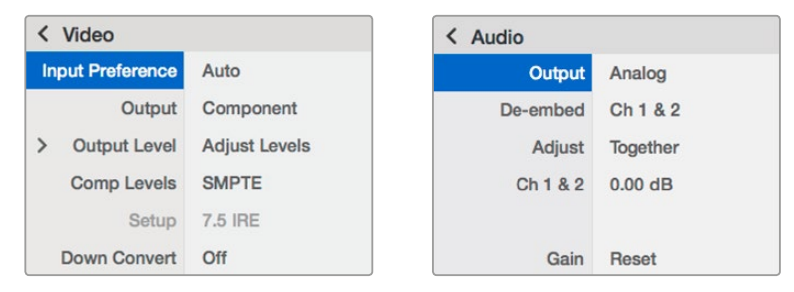

El panel inteligente permite acceder a las mismas opciones que ofrece el programa utilitario.

# **Diagrama de bloques**

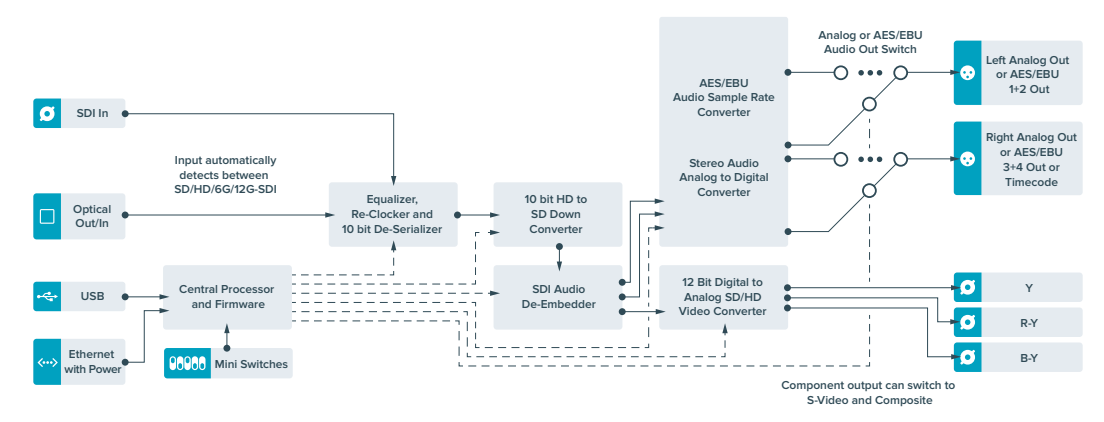

# **Teranex Mini - Analog to Optical 12G**

Este modelo permite procesar fuentes de equipos analógicos tales como unidades Betacam SP, cámaras HDV y consolas de videojuegos para transmitir señales SDI mediante conexiones BNC o de fibra óptica. Es compatible con diversos formatos en definición estándar o alta definición, y admite señales compuestas (NTSC y PAL), por componentes o S-Video. Las salidas del dispositivo cuentan con tecnología SDI 12G que brinda la posibilidad de integrar canales de audio analógico o digital AES/EBU.

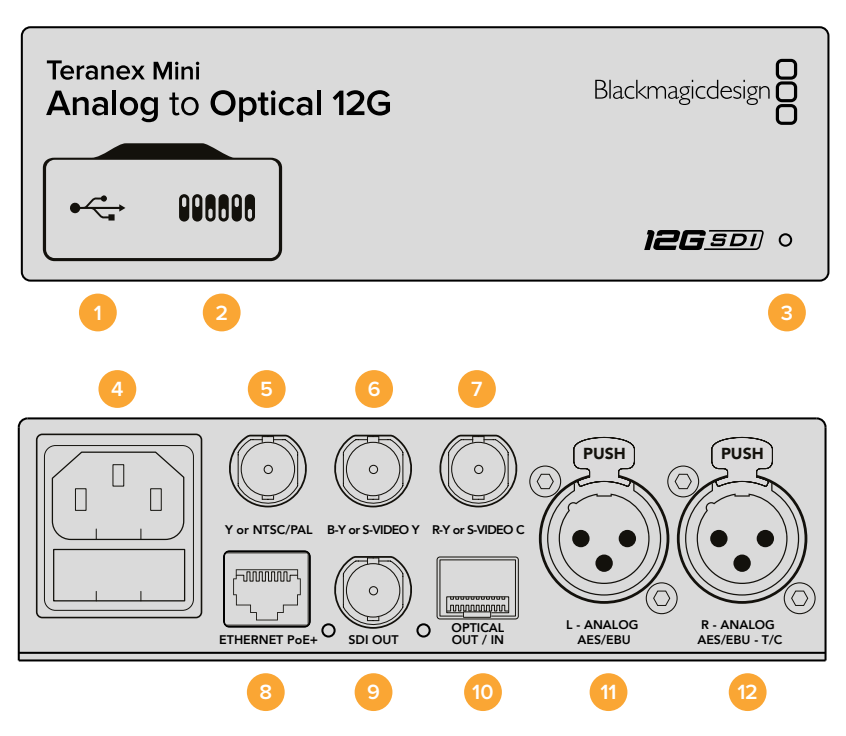

## **Conexiones**

#### **1 Puerto USB Mini-B**

Permite conectar el dispositivo a un equipo informático con sistema operativo Mac OS X o Windows y emplear el programa utilitario para modificar la configuración y actualizar el software interno.

#### **2 Interruptores**

Permiten modificar la configuración del dispositivo.

#### **3 Indicador de estado**

Se enciende de color blanco cuando el conversor recibe energía eléctrica y de color verde al detectar una señal de video válida. Se prende y se apaga al identificar conversores individuales mediante el programa Blackmagic Teranex Setup.

#### **4 Alimentación**

Conector IEC C14 integrado para corriente alterna de 90-240 V.

#### **5 Y or NTSC/PAL**

Entrada con conector BNC para señales compuestas (NTSC o PAL) y analógicas por componentes (Y).

#### **6 B-Y or S-VIDEO Y**

Entrada con conector BNC para S-Video (Y) y señales analógicas por componentes (B-Y).

#### **7 R-Y or S-VIDEO C**

Entrada con conector BNC para S-Video (C) y señales analógicas por componentes (R-Y).

#### **8 ETHERNET PoE+**

Permite conectar el dispositivo a un conmutador de red o equipo informático para cambiar su configuración mediante el programa utilitario. Brinda asimismo compatibilidad con la tecnología PoE+.

#### **9 SDI OUT**

Salida para señales SDI con conector BNC.

#### **10 Salida para fibra óptica**

Salida para fibra óptica mediante módulo opcional con conectores LC y ajuste automático según el formato de entrada.
#### **11 L - ANALOG AES/EBU**

Conector XLR izquierdo para señales de audio balanceadas analógicas o digitales.

#### **12 R - ANALOG AES/EBU**

Conector XLR derecho para señales de audio balanceadas analógicas o digitales. También puede utilizarse como entrada para el código de tiempo.

### **Interruptores**

Los interruptores de este modelo ofrecen las siguientes opciones:

#### **Interruptor 8 - Audio analógico, AES/EBU**

Coloque este interruptor en la posición **OFF** para seleccionar señales de audio analógicas balanceadas o en la posición **ON** para señales digitales en formato AES/EBU.

#### **Interruptor 7- 7.5 IRE, 0.0 IRE**

En Estados Unidos y otros países que utilizan la norma NTSC con un valor IRE de 7.5, este interruptor debe colocarse en la posición **OFF**. De lo contrario, colóquelo en la posición **ON**. Este parámetro solo afecta a la salida de señales compuestas o S-Video (NTSC).

#### **Interruptor 6 - Niveles SMPTE, Betacam**

Permite seleccionar parámetros SMPTE o Betacam. Coloque este interruptor en la posición **OFF** para elegir la opción SMPTE o en la posición **ON** para Betacam. Los valores SMPTE son más comunes e incluso pueden ser utilizados por las unidades Betacam SP. Por lo tanto, escoja la segunda opción solo si está seguro de que empleará niveles Betacam.

#### **Interruptor 5 - Señales compuestas, por componentes o S-Video.**

Coloque este interruptor en la posición **OFF** para obtener señales analógicas por componentes o en la posición **ON** para señales compuestas o S-Video.

#### **Interruptor 4 - Señales compuestas, S-Video**

Coloque este interruptor en la posición **OFF** para obtener señales compuestas o en la posición **ON** para S-Video.

#### **Interruptor 3 - SD a HD**

Coloque este interruptor en la posición **ON** para aumentar la definición de la señal SDI saliente si las fuentes son SD. Colóquelo en la posición **OFF** para que la definición de la señal SDI coincida con la de la fuente original.

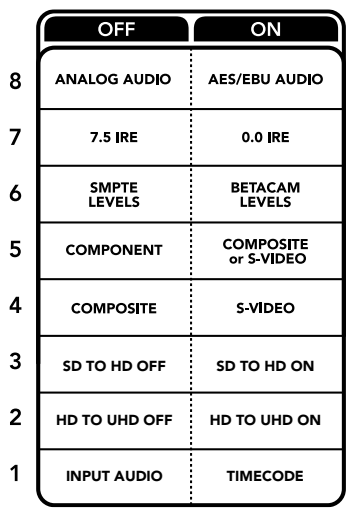

El diagrama situado en la parte inferior del conversor proporciona toda la información necesaria para modificar los ajustes.

#### **Interruptor 2 - HD a UHD**

Coloque este interruptor en la posición **ON** para aumentar la definición de la señal SDI saliente si las fuentes son HD. Colóquelo en la posición **OFF** para que la definición de la señal SDI coincida con la de la fuente original.

#### **Interruptor 1 - Entrada para audio, código de tiempo**

Coloque este interruptor en la posición **ON** para recibir el código de tiempo mediante el conector XLR derecho. Colóquelo en la posición **OFF** para recibir una señal de audio.

### **Configuración mediante el programa Blackmagic Teranex Setup**

El programa utilitario para la línea de conversores Teranex permite cambiar la configuración del dispositivo, al igual que los interruptores, y además brinda la posibilidad de modificar otros ajustes.

Se puede acceder a estas opciones mediante las pestañas **Video**, **Audio**, **Configure** y **About** situadas en la parte superior de la interfaz.

Las secciones **Acerca de** y **Configuración** se detallan en el apartado de **Modificación de ajustes** de este manual.

En el caso de este modelo, la pestaña **Video** incluye las opciones descritas a continuación:

### Menú **Video Input**

Permite escoger el tipo de señal recibida (S-Video, compuesta o por componentes), determinar los parámetros de luminancia y crominancia, y ajustar los niveles de los componentes B-Y o R-Y en forma independiente.

Al seleccionar una señal por componentes o S-Video, se puede además elegir el valor IRE correspondiente a la región donde se utiliza el dispositivo.

En el caso de señales por componentes, es posible seleccionar niveles SMPTE o Betacam. Los valores SMPTE son más comunes e incluso pueden ser utilizados por las unidades Betacam SP. Por lo tanto, escoja la segunda opción solo si está seguro de que empleará niveles Betacam.

#### Menú **Video Processing**

Este panel permite seleccionar las opciones de conversión según la fuente analógica. Las señales pueden convertirse de SD a HD y de HD a UHD. En el caso de fuentes compuestas o S-Video, solo es posible realizar conversiones de SD a HD.

En el caso de este modelo, la pestaña **Audio** incluye las opciones descritas a continuación.

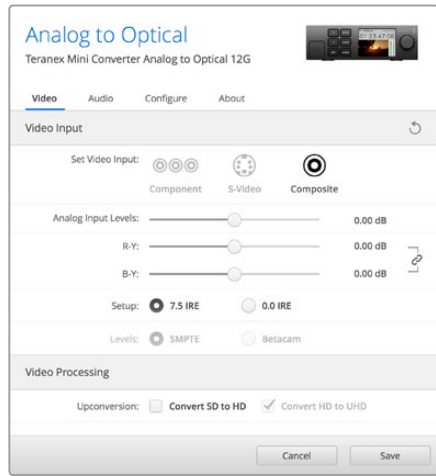

Ajuste de la luminancia, la crominancia y el nivel del componente cromático mediante las opciones de la pestaña **Video** en el programa Blackmagic Teranex Setup.

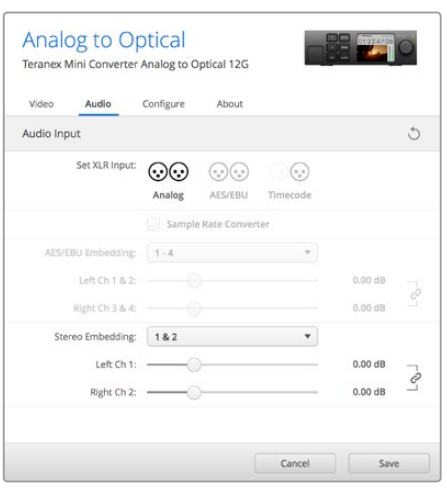

Ajuste de la intensidad del audio analógico o AES/EBU mediante las opciones de la pestaña **Audio**.

### Menú Audio Input

Este panel permite seleccionar el tipo de señal recibida mediante las salidas de audio (analógica, AES/EBU o código de tiempo), así como los canales que se desean integrar en la señal SDI. Asimismo, es posible ajustar la ganancia de la señal de audio.

Al seleccionar la opción **AES/EBU**, se puede activar la casilla **Sample Rate Converter**. Esta función ajusta la frecuencia de muestreo de la señal saliente a 24 o 48 Khz.

El conversor mantiene los parámetros de la última configuración determinada mediante los interruptores, el panel inteligente o el programa utilitario. Luego de quitar el panel inteligente o actualizar el software interno del conversor, es posible que sea necesario mover los interruptores en forma individual para aplicar la nueva configuración.

### **Opciones disponibles en el panel inteligente**

Al instalar el panel inteligente opcional, es posible acceder a los menús **Video**, **Audio** y **Network**. Las opciones disponibles en estos menús son idénticas a las descritas en el apartado anterior para el programa Blackmagic Teranex Setup.

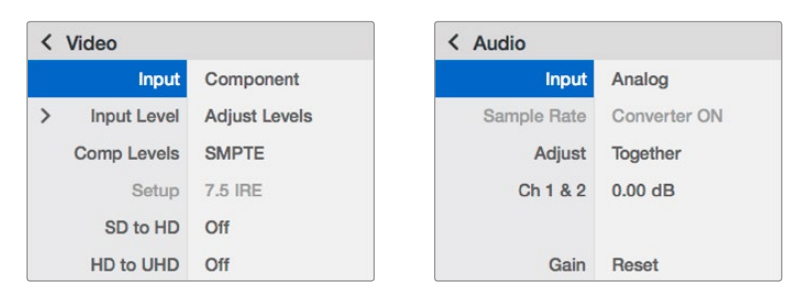

Consulte la sección **Modificación de ajustes** para obtener más información al respecto.

El panel inteligente permite acceder a las mismas opciones que ofrece el programa utilitario.

### **Diagrama de bloques**

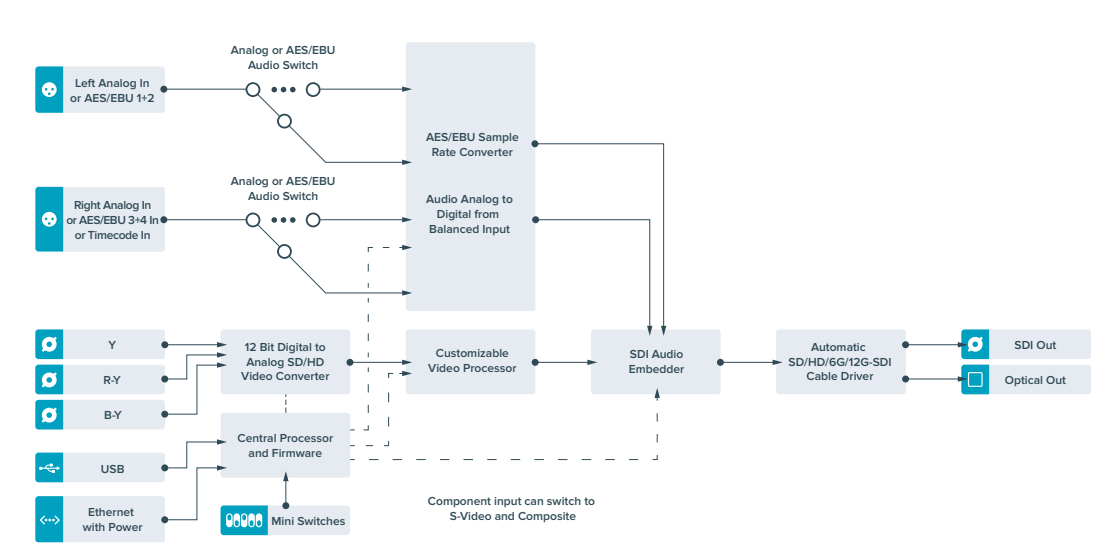

# **Teranex Mini - Optical to Audio 12G**

Este modelo permite obtener audio a partir de señales recibidas mediante conexiones SDI o por fibra óptica, con la finalidad de transmitir dos canales analógicos o cuatro canales digitales (AES/ EBU). De esta manera, brinda la posibilidad de utilizar mesas de mezcla, grabadores analógicos y monitores de referencia, entre otros equipos similares.

Asimismo, se pueden obtener canales adicionales conectando varias unidades en serie mediante la salida SDI.

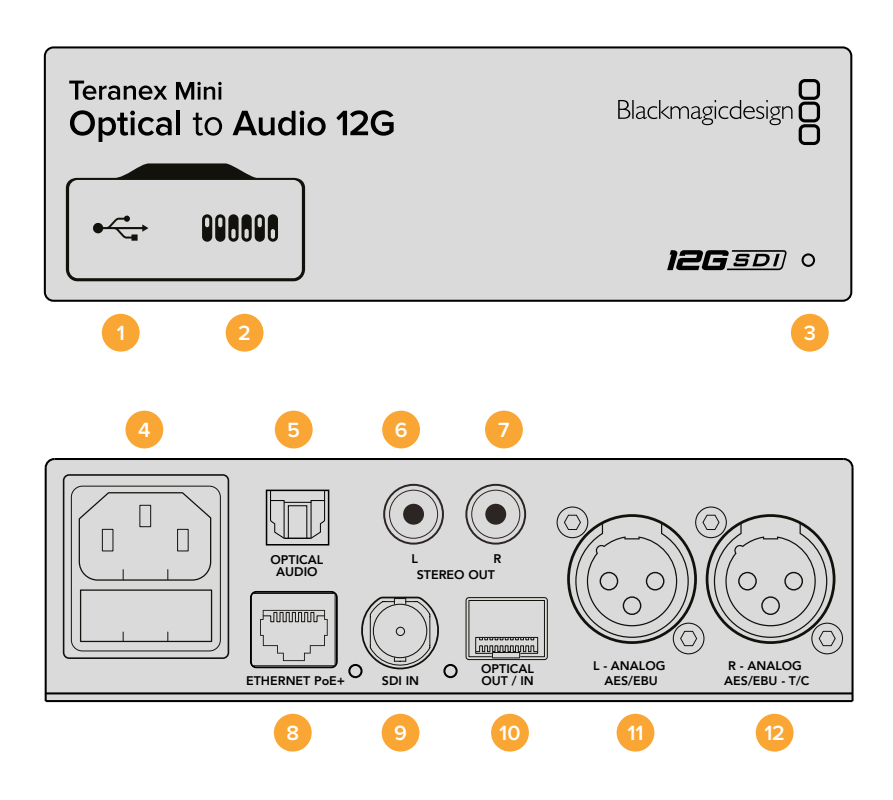

### **Conexiones**

### **1 Puerto USB Mini-B**

Permite conectar el dispositivo a un equipo informático con sistema operativo Mac OS X o Windows y emplear el programa utilitario para modificar la configuración y actualizar el software interno.

#### **2 Interruptores**

Permiten modificar la configuración del dispositivo.

#### **3 Indicador de estado**

Se enciende de color blanco cuando el conversor recibe energía eléctrica y de color verde al detectar una señal de video válida. Se prende y se apaga al identificar conversores individuales mediante el programa Blackmagic Teranex Setup.

**4 Alimentación**

Conector IEC C14 integrado para corriente alterna de 90-240 V.

### **5 OPTICAL AUDIO**

Conector TOSLINK para señales S/PDIF.

### **6 L - Conector RCA izquierdo**

Conector para señales analógicas no balanceadas a nivel de línea.

### **7 R - Conector RCA derecho**

Conector derecho para señales analógicas no balanceadas a nivel de línea.

#### **8 ETHERNET PoE+**

Permite conectar el dispositivo a un conmutador de red o equipo informático para cambiar su configuración mediante el programa utilitario. Brinda asimismo compatibilidad con la tecnología PoE.

#### **9 SDI IN**

Entrada para señales SDI con conector BNC.

#### **10 Entrada y salida para fibra óptica**

Entrada y salida para señales por fibra óptica mediante módulo SMPTE opcional con conectores LC. La entrada de fibra óptica detecta automáticamente señales SDI SD, HD, 6G y 12G. Cabe destacar que esta conexión también puede utilizarse como salida derivada.

#### **11 L - ANALOG AES/EBU**

Conector XLR izquierdo para señales de audio balanceadas analógicas o digitales.

#### **12 R - ANALOG AES/EBU**

Conector XLR derecho para señales de audio balanceadas analógicas o digitales. También puede utilizarse como salida para el código de tiempo.

### **Interruptores**

Los interruptores de este modelo ofrecen las siguientes opciones:

### **Interruptor 8 - Audio analógico, AES/EBU**

Coloque este interruptor en la posición **OFF** para seleccionar señales de audio analógicas balanceadas o en la posición **ON** para señales digitales en formato AES/EBU.

#### **Interruptor 7 - Salida para audio, código de tiempo**

Coloque este interruptor en la posición **ON** para transmitir el código de tiempo mediante el conector XLR derecho. Colóquelo en la posición **OFF** para transmitir audio.

### **Interruptores 6, 5 y 4 - Aislar audio SDI bits 2, 1, 0**

Los interruptores 6, 5 y 4 se representan mediante los bits 2, 1 y 0, respectivamente. Según la posición en la que se encuentren, es posible elegir los canales de audio que se desean aislar de la señal entrante.

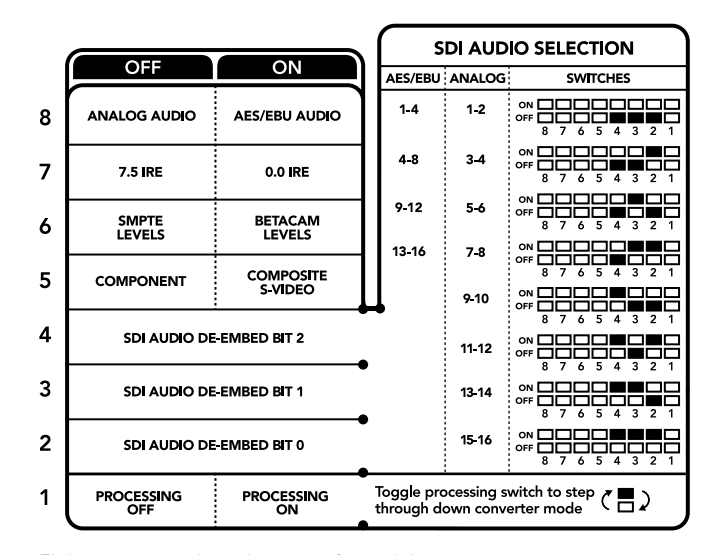

El diagrama situado en la parte inferior del conversor proporciona toda la información necesaria para modificar los ajustes.

### **Tabla de referencia**

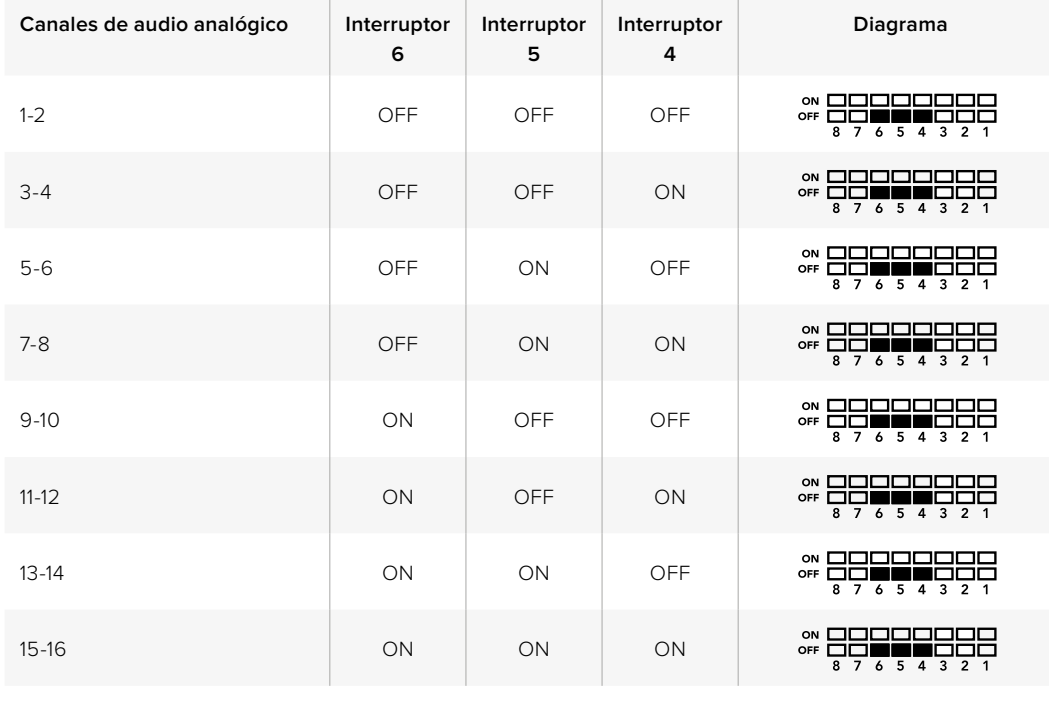

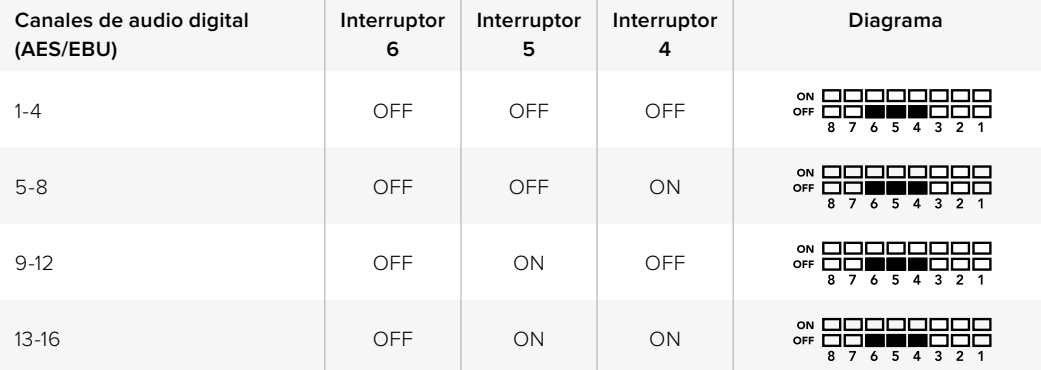

### **Configuración mediante el programa Blackmagic Teranex Setup**

El programa utilitario para la línea de conversores Teranex permite cambiar la configuración del dispositivo de la misma manera que los interruptores y además brinda la posibilidad de modificar otros ajustes.

Se puede acceder a estas opciones mediante las pestañas **Audio**, **Configure** y **About** situadas en la parte superior de la interfaz.

Las secciones **Acerca de** y **Configuración** se detallan en el apartado de **Modificación de ajustes** de este manual.

En el caso de este modelo, la pestaña **Audio** incluye las opciones descritas a continuación.

### Menú **Audio Output**

Este panel permite seleccionar el tipo de señal transmitida mediante las salidas de audio (analógica, AES/EBU o código de tiempo), así como los canales que se desean aislar. Asimismo, es posible ajustar la ganancia.

El conversor mantiene los parámetros de la última configuración determinada mediante los interruptores, el panel inteligente o el programa utilitario. Luego de quitar el panel inteligente o actualizar el software interno del conversor, es posible que sea necesario mover los interruptores en forma individual para aplicar la nueva configuración.

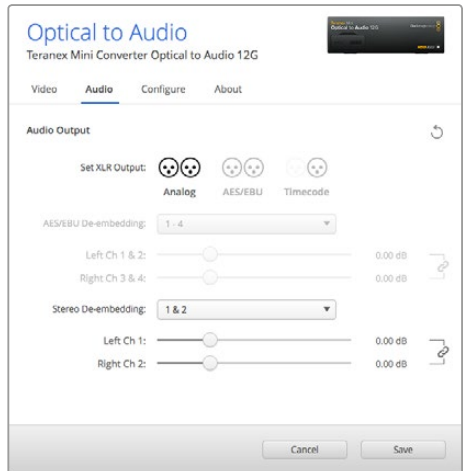

Ajuste de la intensidad del audio analógico o AES/EBU mediante las opciones de la pestaña **Audio** en el programa Blackmagic Teranex Setup.

### **Opciones disponibles en el panel inteligente**

Al instalar el panel inteligente, es posible acceder a los menús **Audio** y **Network**. Las opciones disponibles en estos menús son idénticas a las descritas en el apartado anterior para el programa Blackmagic Teranex Setup. Consulte la sección **Modificación de ajustes** para obtener más información al respecto.

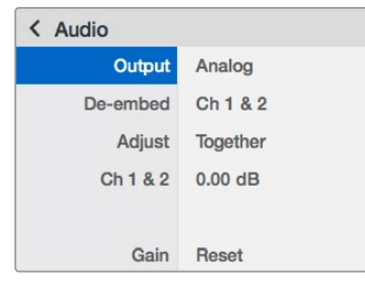

El panel inteligente permite acceder a las mismas opciones que ofrece el programa utilitario.

### **Diagrama de bloques**

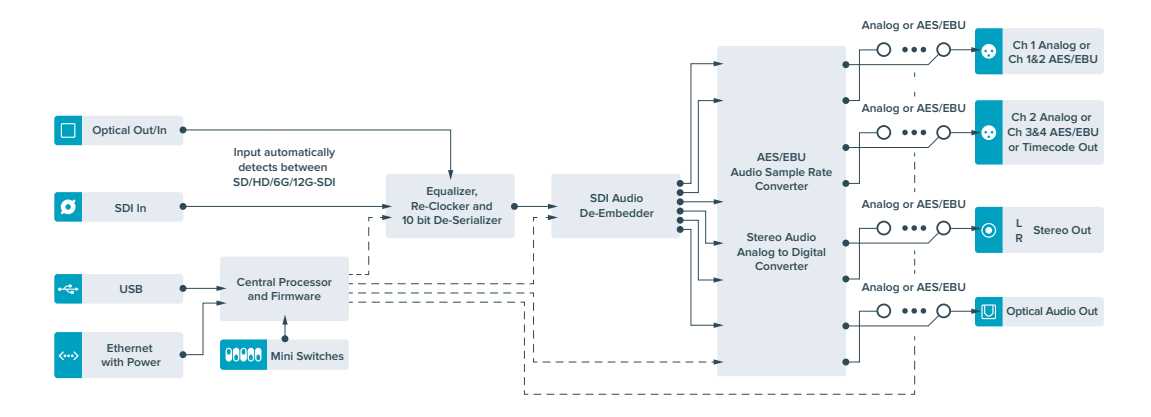

# **Teranex Mini - Audio to Optical 12G**

Este modelo permite integrar dos canales de audio analógico o cuatro canales de audio digital (AES/EBU) en cualquier señal SDI, brindando de este modo la posibilidad de conectar mesas de mezcla, grabadores analógicos y otros equipos situados a grandes distancias. Asimismo, se pueden obtener canales adicionales conectando varias unidades en serie mediante la salida SDI.

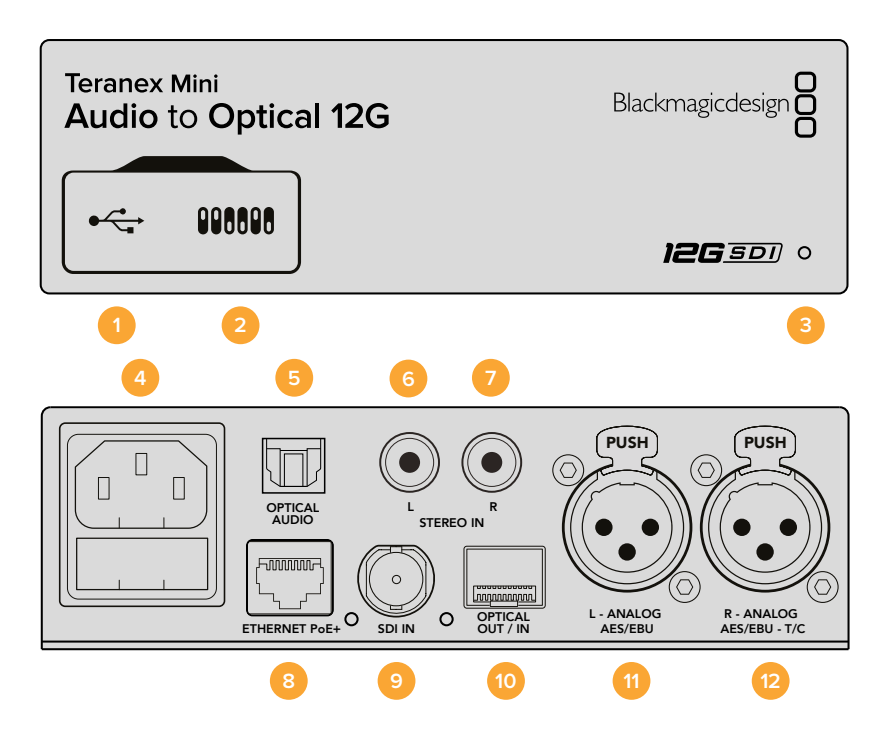

### **Conexiones**

### **1 Puerto USB Mini-B**

Permite conectar el dispositivo a un equipo informático con sistema operativo Mac OS X o Windows y emplear el programa utilitario para modificar la configuración y actualizar el software interno.

#### **2 Interruptores**

Permiten modificar la configuración del dispositivo.

#### **3 Indicador de estado**

Se enciende de color blanco cuando el conversor recibe energía eléctrica y de color verde al detectar una señal de video válida. Se prende y se apaga al identificar conversores individuales mediante el programa Blackmagic Teranex Setup.

#### **4 Alimentación**

Conector IEC C14 integrado para corriente alterna de 90-240 V.

### **5 OPTICAL AUDIO**

Conector TOSLINK para señales S/PDIF.

#### **6 L - Conector RCA izquierdo**

Conector para señales analógicas no balanceadas a nivel de línea.

### **7 R - Conector RCA derecho**

Conector derecho para señales analógicas no balanceadas a nivel de línea.

#### **8 ETHERNET PoE+**

Permite conectar el dispositivo a un conmutador de red o equipo informático para cambiar su configuración mediante el programa utilitario. Brinda asimismo compatibilidad con la tecnología PoE.

#### **9 SDI IN**

Entrada para señales SDI con conector BNC.

#### **10 Entrada y salida para fibra óptica**

Entrada y salida para señales por fibra óptica mediante módulo SMPTE opcional con conectores LC. La entrada de fibra óptica detecta automáticamente señales SDI SD, HD, 6G o 12G. La salida permite transmitir imágenes con audio integrado.

#### **11 L - ANALOG AES/EBU**

Conector XLR izquierdo para señales de audio balanceadas analógicas o digitales.

#### **12 R - ANALOG AES/EBU**

Conector XLR derecho para señales de audio balanceadas analógicas o digitales. También puede utilizarse como entrada para el código de tiempo.

### **Interruptores**

Los interruptores de este modelo ofrecen las siguientes opciones:

#### **Interruptores 8 y 7 - Entrada para audio (bit 1, 0)**

Los interruptores 8 y 7 se representan mediante los bits 1 y 0 respectivamente. Según la posición en la que se encuentren, es posible elegir cuatro modalidades distintas para la señal de audio entrante.

#### **Interruptores 6, 5 y 4 - Integrar audio (bit 2, 1, 0)**

Los interruptores 6, 5 y 4 se representan mediante los bits 2, 1 y 0 respectivamente. Según la posición en la que se encuentren, es posible elegir los canales de la señal SDI en los cuales se desea integrar el audio.

En el caso de señales analógicas, existen ocho combinaciones posibles que permiten integrar el audio en diferentes pares de canales (1-2 al 15-16).

Para señales digitales en formato AES/EBU, existen cuatro combinaciones. El audio se puede integrar en los canales 1-4, 5-8, 9-12 o 13-16

#### **Interruptor 3 - Activar o desactivar conversión de la frecuencia de muestreo**

Coloque este interruptor en la posición **OFF** para activar la función de conversión de la frecuencia de muestreo o en la posición **ON** para desactivarla. En general, debe estar siempre en la posición **OFF** para que el audio se integre utilizando una frecuencia de muestreo adecuada para la industria televisiva.

De esta forma, se realiza la conversión y el audio en formato analógico o AES/EBU se integra a la señal SDI a una frecuencia de 48 kHz.

#### **Interruptor 2 - Integrar / desactivar canal 2 o 3+4 (AES/EBU)**

Luego de seleccionar los canales de audio, utilice estos interruptores para elegir cuáles desea integrar o desactivar. Esta última opción previene la sobreescritura de canales que se desean conservar.

Coloque el interruptor en la posición **ON** para desactivar el canal 2 o los canales 3 y 4 en el caso del formato AES/EBU. Coloque el interruptor 1 en la posición **ON** para desactivar el canal 1 o los canales 1 y 2 en el caso del formato AES/EBU.

#### **Interruptor 1 - Integrar / desactivar canal 1 o 1+2 (AES/EBU)**

Ver descripción para el interruptor 2.

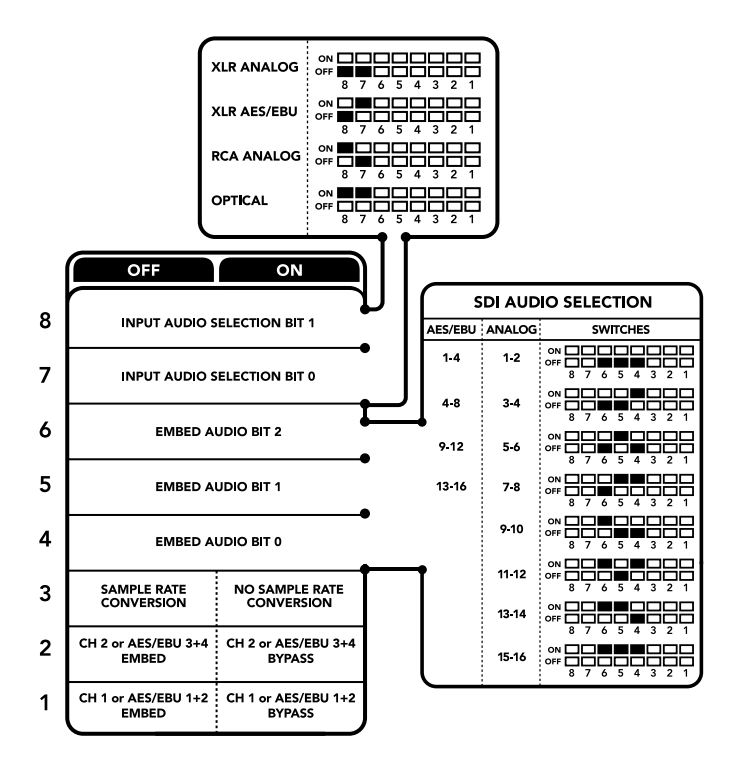

El diagrama situado en la parte inferior del conversor proporciona toda la información necesaria para modificar los ajustes.

### **Tabla de referencia para la selección de audio**

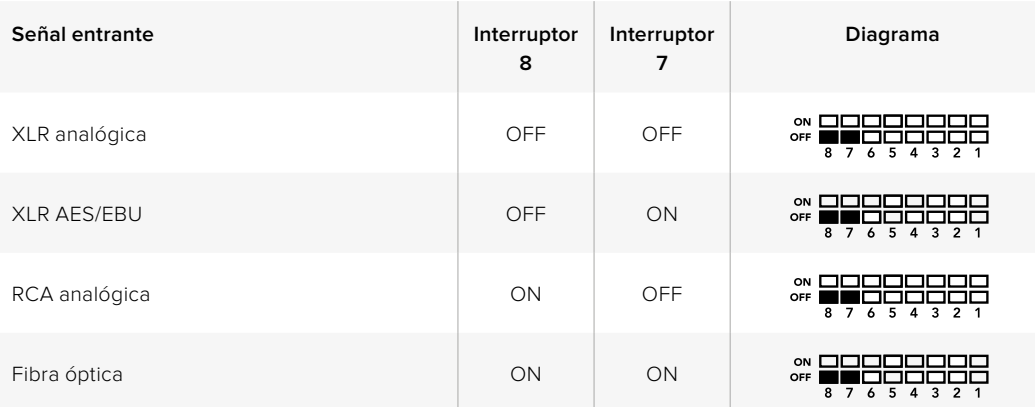

### **Tabla de canales SDI**

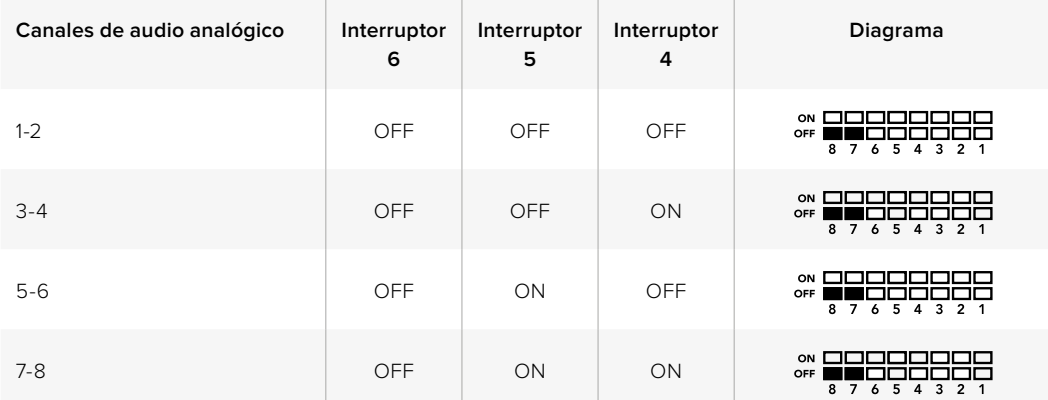

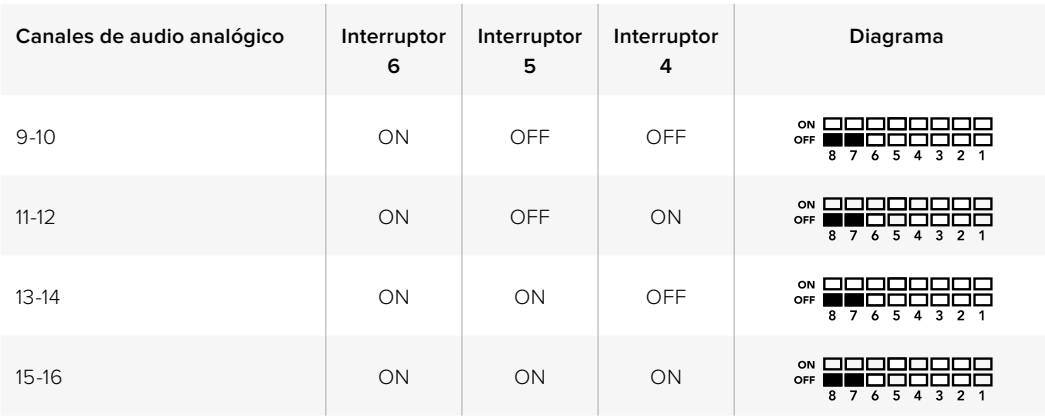

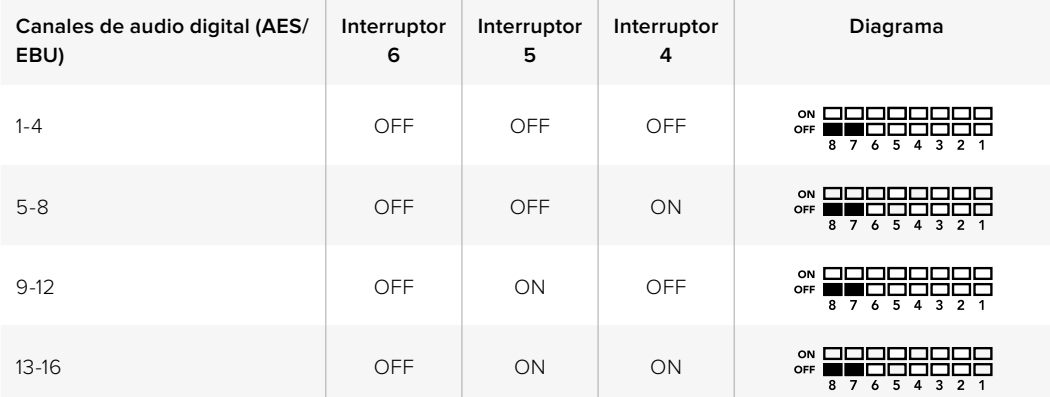

### **Configuración mediante el programa Blackmagic Teranex Setup**

El programa utilitario para la línea de conversores Teranex ofrece las mismas opciones de configuración que los interruptores, además de parámetros adicionales. Se puede acceder a ellas mediante las pestañas **Audio**, **Configure** y **About**. Las secciones **Acerca de** y **Configuración** se detallan en el apartado de **Modificación de ajustes** de este manual.

En el caso de este modelo, la pestaña **Audio** incluye las opciones descritas a continuación.

### Menú **Audio Input**

Esta opción permite seleccionar el tipo de conexión para la señal de audio entrante (RCA, XLR o fibra óptica).

Al escoger la opción **XLR**, es posible elegir entre señales analógicas, AES/EBU o código de tiempo.

Al seleccionar la opción **AES/EBU**, se puede activar la casilla **Sample Rate Converter**. Esto permite establecer la frecuencia de muestreo de la señal saliente en 48 kHz, que es el parámetro estándar utilizado en la industria televisiva.

Este menú permite asimismo seleccionar grupos de dos o cuatro canales, en el caso del formato AES/EBU, a fin de integrarlos en la señal y ajustar la ganancia.

También es posible desactivar canales o pares de canales para evitar sobrescribir el audio presente en la señal.

El conversor mantiene la última configuración establecida mediante los interruptores, el panel inteligente o el programa utilitario. Luego de quitar el panel inteligente o actualizar el sistema operativo interno del conversor, es posible que sea necesario mover los interruptores en forma individual para aplicar la nueva configuración.

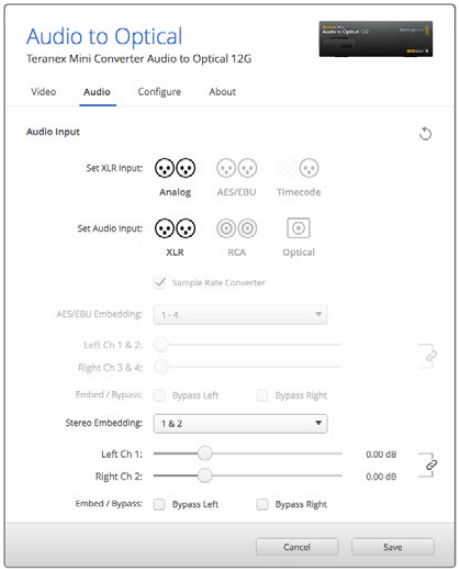

Ajuste de la intensidad del audio analógico o AES/ EBU mediante las opciones de la pestaña **Audio** en el programa Blackmagic Teranex Setup.

### **Opciones disponibles en el panel inteligente**

Al instalar el panel inteligente, es posible acceder a los menús **Audio** y **Network**. Las opciones disponibles en estos menús son idénticas a las descritas en el apartado anterior para el programa Blackmagic Teranex Setup.

Consulte la sección **Modificación de ajustes** para obtener más información al respecto.

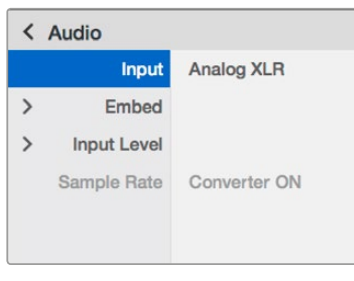

El panel inteligente permite acceder a las mismas opciones que ofrece el programa utilitario.

### **Diagrama de bloques**

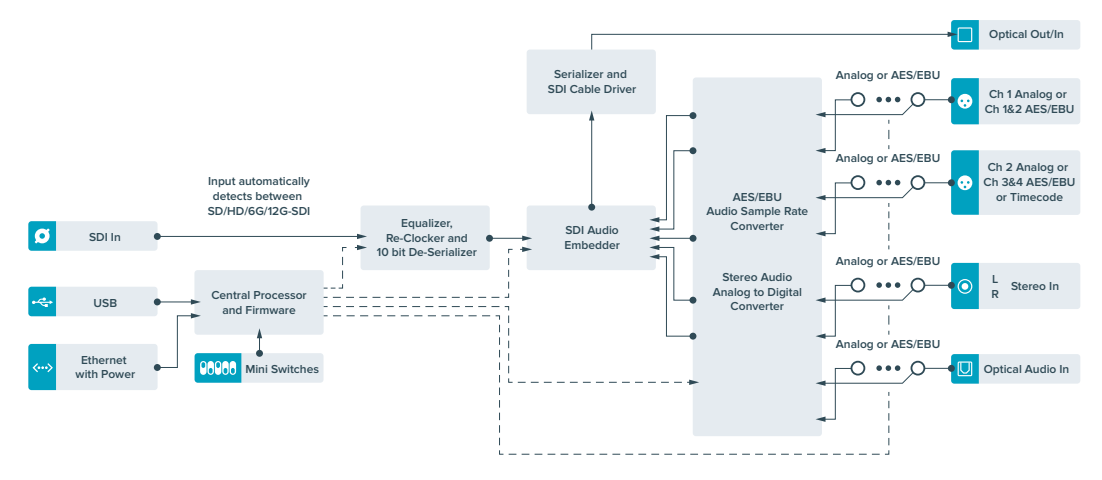

# **Ayuda**

### **Cómo obtener ayuda**

La forma más rápida de obtener ayuda es visitando las páginas de soporte técnico en el sitio web de Blackmagic Design, donde podrá acceder al material de apoyo más reciente.

### Página de soporte técnico de Blackmagic Design

Las versiones más recientes del manual, el software del equipo y el material de apoyo se encuentran disponibles en la página de soporte técnico de Blackmagic Design [\(www.blackmagicdesign.com/es/support\)](http://www.blackmagicdesign.com/es/support).

### Cómo ponerse en contacto con nuestro equipo de soporte técnico

Si no encuentra la ayuda que necesita, solicite asistencia técnica mediante el botón Enviar correo electrónico situado en la parte inferior de la página de soporte en nuestro sitio web [\(www.blackmagicdesign.com/es/support\)](http://www.blackmagicdesign.com/es/support). De forma alternativa, haga clic en el botón **Soporte técnico local** para acceder al número telefónico del centro de atención más cercano.

### Cómo comprobar la versión del software instalada

Para comprobar la versión del programa utilitario instalado en su equipo, seleccione la opción **About Blackmagic Teranex Setup**.

En Mac OS X, ejecute el programa desde la carpeta de aplicaciones. Seleccione **About Blackmagic Teranex Setup** en el menú de la aplicación para ver el número de la versión.

En Windows 7, abra el programa mediante el ícono correspondiente en el menú **Inicio**. Haga clic en el menú **Help** y seleccione **About Blackmagic Teranex Setup** para ver el número de la versión.

En Windows 8, abra el programa mediante el ícono correspondiente en la página de inicio. Haga clic en el menú **Help** y seleccione **About Blackmagic Teranex Setup** para ver el número de la versión.

### Cómo obtener las actualizaciones más recientes

Luego de verificar la versión del programa instalado en el equipo, visite el centro de soporte técnico en [www.blackmagicdesign.com/es/support](http://www.blackmagicdesign.com/es/support) para comprobar si hay actualizaciones disponibles. Aunque generalmente es recomendable ejecutar las últimas actualizaciones, evite realizar modificaciones al sistema operativo interno si se encuentra en medio de un proyecto importante.

# **Información sobre normativas y seguridad**

### **Normativas**

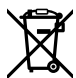

#### **Eliminación de equipos eléctricos y electrónicos dentro de la Unión Europea.**

Este símbolo indica que el dispositivo no debe desecharse con otros residuos domésticos. A tales efectos, debe entregarse a un centro de recolección para su posterior reciclado. Esto ayuda a preservar los recursos naturales y garantiza que dicho procedimiento se realice protegiendo la salud y el medioambiente. Para obtener más información al respecto, comuníquese con el centro de reciclaje más cercano o el distribuidor donde adquirió el producto.

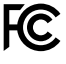

Según las pruebas realizadas, este equipo cumple con los límites establecidos para dispositivos digitales Clase A, en conformidad con la Sección 15 de las normas establecidas por la Comisión Federal de Comunicaciones. Estos límites han sido implementados para ofrecer una protección razonable contra interferencias nocivas al manejar el dispositivo en un entorno comercial. Este equipo usa, genera y puede irradiar energía de radiofrecuencia, y si no se instala o utiliza de acuerdo con el manual de instrucciones, podría ocasionar interferencias nocivas para las comunicaciones radiales. Es probable que el funcionamiento de este equipo en una zona residencial ocasione interferencias nocivas, en cuyo caso el usuario deberá solucionar dicho inconveniente por cuenta propia.

El funcionamiento de este equipo está sujeto a las siguientes condiciones:

- **1** Este dispositivo no puede causar interferencias nocivas.
- **2** El dispositivo debe admitir cualquier interferencia recibida, incluidas aquellas que puedan provocar un funcionamiento incorrecto del mismo.

Las conexiones efectuadas a interfaces HDMI deberán realizarse mediante cables blindados de alta calidad.

### **Seguridad**

Este equipo debe enchufarse a una toma de corriente que disponga de una conexión a tierra.

A fin de reducir el riesgo de descarga eléctrica, evite exponer el equipo a goteras o salpicaduras.

Este equipo puede utilizarse en climas tropicales a una temperatura ambiente máxima de 40 ºC.

Compruebe que haya suficiente ventilación en torno al dispositivo.

Al instalar el equipo en un bastidor, verifique que el dispositivo contiguo no impida la ventilación.

La reparación de los componentes internos del equipo no debe ser llevada a cabo por el usuario. Comuníquese con el centro de asistencia técnica de Blackmagic Design más cercano para obtener información adicional al respecto.

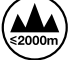

Evite el uso del equipo a una altura mayor de 2000 metros.

Este dispositivo puede conectarse fácilmente a un transceptor óptico SFP. Nótese que es compatible únicamente con módulos láser clase 1.

Blackmagic Design recomienda los siguientes modelos:

- SDI 3G PL-4F20-311C
- SDI 6G: PL-8F10-311C

# **Garantía**

### **36 meses de garantía limitada**

Blackmagic Design garantiza que este producto no presentará defectos en los materiales o en su fabricación por un período de 36 meses a partir de la fecha de compra –—a excepción de conectores, cables, módulos de fibra óptica, fusibles y baterías, cuya garantía es de 12 meses a partir de la fecha de la compra—. Si un producto resulta defectuoso durante el período de validez de la garantía, Blackmagic Design podrá optar por reemplazarlo o repararlo sin cargo alguno por concepto de piezas y/o mano de obra.

Para acceder al servicio proporcionado bajo los términos de esta garantía, el Cliente deberá dar aviso del defecto a Blackmagic Design antes del vencimiento del período de garantía y encargarse de los arreglos necesarios para la prestación del mismo. El Cliente será responsable por el empaque y el envío del producto defectuoso al centro de servicio técnico designado por Blackmagic Design y deberá abonar las tarifas postales por adelantado. El Cliente será responsable de todos los gastos de envío, seguros, aranceles, impuestos y cualquier otro importe que surja con relación a la devolución de productos por cualquier motivo.

Esta garantía carecerá de validez ante defectos o daños causados por un uso indebido o por falta de cuidado y mantenimiento. Blackmagic Design no tendrá obligación de prestar el servicio estipulado en esta garantía para (a) reparar daños provocados por intentos de personal ajeno a Blackmagic Design de instalar, reparar o realizar un mantenimiento del producto; (b) reparar daños resultantes del uso de equipos incompatibles o conexiones a los mismos; (c) reparar cualquier daño o mal funcionamiento provocado por el uso de piezas o repuestos no suministrados por Blackmagic Design; o (d) brindar servicio técnico a un producto que haya sido modificado o integrado con otros productos, cuando dicha modificación o integración tenga como resultado un aumento de la dificultad o el tiempo necesario para reparar el producto.

ESTA GARANTÍA OFRECIDA POR BLACKMAGIC DESIGN REEMPLAZA CUALQUIER OTRA GARANTÍA, EXPRESA O IMPLÍCITA. POR MEDIO DE LA PRESENTE, BLACKMAGIC DESIGN Y SUS DISTRIBUIDORES RECHAZAN CUALQUIER GARANTÍA IMPLÍCITA DE COMERCIALIZACIÓN O IDONEIDAD PARA UN PROPÓSITO PARTICULAR. LA RESPONSABILIDAD DE BLACKMAGIC DESIGN EN CUANTO A LA REPARACIÓN O SUSTITUCIÓN DE PRODUCTOS DEFECTUOSOS CONSTITUYE UNA COMPENSACIÓN COMPLETA Y EXCLUSIVA PROPORCIONADA AL CLIENTE POR CUALQUIER DAÑO INDIRECTO, ESPECIAL, FORTUITO O EMERGENTE, AL MARGEN DE QUE BLACKMAGIC DESIGN O SUS DISTRIBUIDORES HAYAN SIDO ADVERTIDOS CON ANTERIORIDAD SOBRE LA POSIBILIDAD DE TALES DAÑOS. BLACKMAGIC DESIGN NO SE HACE RESPONSABLE POR EL USO ILEGAL DE EQUIPOS POR PARTE DEL CLIENTE. BLACKMAGIC DESIGN NO SE HACE RESPONSABLE POR DAÑOS CAUSADOS POR EL USO DE ESTE PRODUCTO. EL USUARIO UTILIZA EL PRODUCTO BAJO SU PROPIA RESPONSABILIDAD.

© Copyright 2018 Blackmagic Design. Todos los derechos reservados. **Blackmagic Design**, **DeckLink**, **HDLink**, **Videohub Workgroup**, **Multibridge Pro**, **Multibridge Extreme**, **Intensity** y **Leading the creative video revolution** son marcas registradas en Estados Unidos y otros países. Todos los demás nombres de compañías y productos pueden ser marcas comerciales de las respectivas empresas a las que estén asociadas.

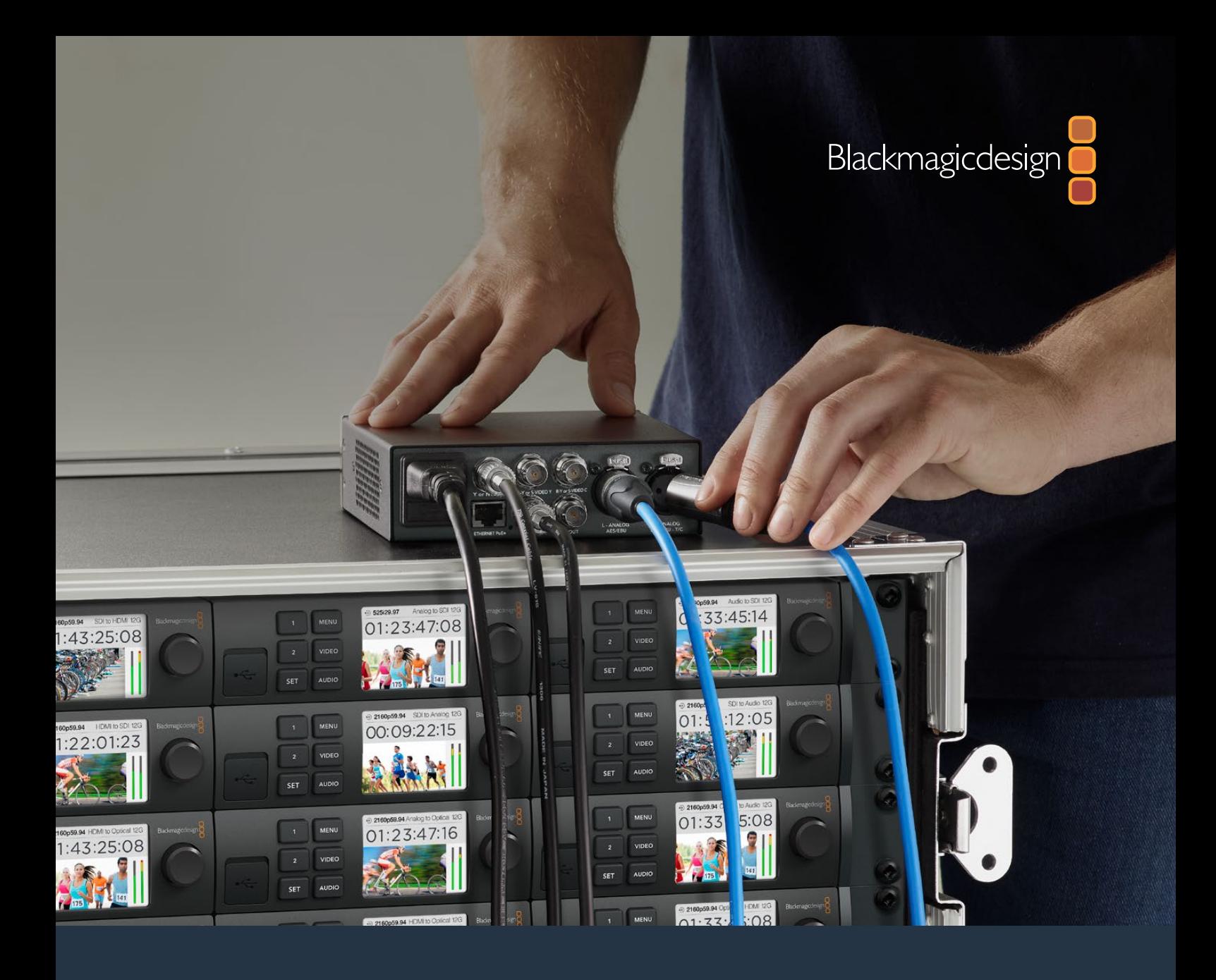

# 安装操作手册 Teranex Mini Converter系列

### **2018**年**9**月

中文

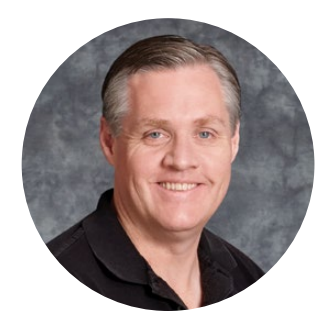

### 欢迎辞

感谢您购买Teranex Mini Converter系列。

Teranex Mini转换器系列搭载12G-SDI技术,能为广电行业的播出和制作工作提供视音频转 换,并且能灵活胜任制作现场、工作台以及机架安装等应用方案。

它拥有高效、紧凑设计,仅略大于Mini Converter系列,可纳入从单人操作的后期制作室到大 型机架式SDI工作流程在内的任何制作环境。

本操作手册包含使用Teranex Mini Converter系列所需的全部信息。

请登陆公司网站[www.blackmagicdesign.com/cn](http://www.blackmagicdesign.com/cn)并进入支持页面获得Teranex Mini Converter系列的最新版操作手册及其内部软件更新。定期更新软件可确保您获得最新功 能,并在将来推出最新SDI格式时获得支持!下载软件时,请注册您的相关信息,以便我们发 布新软件时能及时通知您。或者,您也可以关注我们的推特账号获取软件更新通知。我们将 不断致力于产品的功能开发和改进,并热忱期待您的意见和建议!

Grant Peth

Grant Petty Blackmagic Design首席执行官

<span id="page-413-0"></span>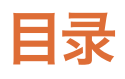

# **Teranex Mini Converter**系列

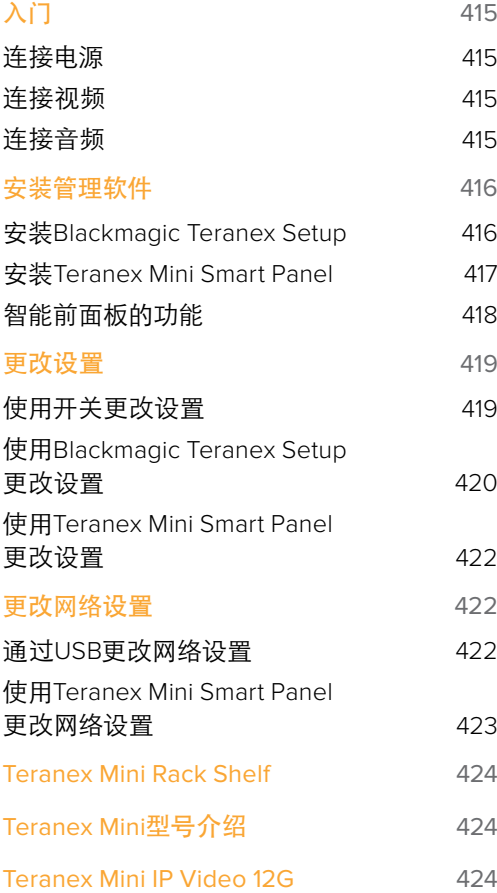

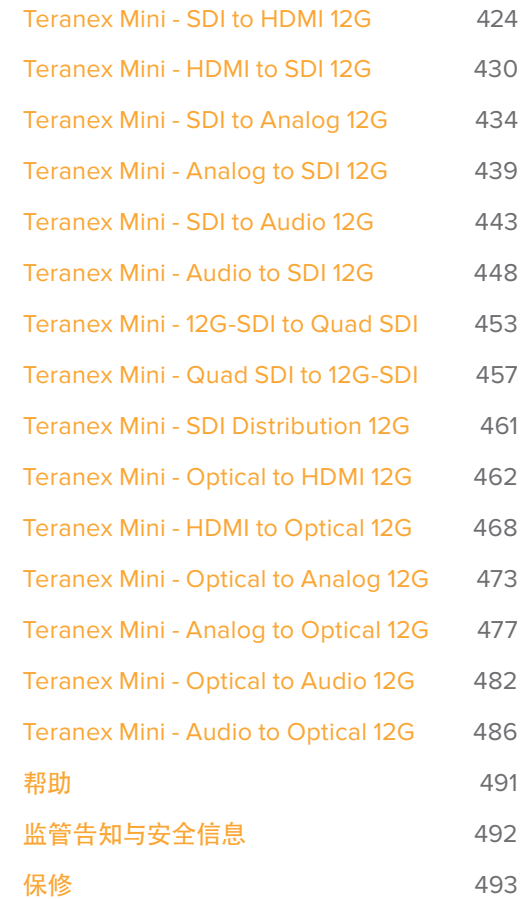

# <span id="page-414-0"></span>入门

### 连接电源

设备使用前的准备工作非常简单,只需插上电源并连接输入和输出信号即可。

请使用标准IEC电源线连接Teranex Mini Converter后面板的电源输入接口。您也可以通过以太网将 Teranex Mini连接到兼容的以太网交换机(支持PoE+,即"以太网供电")。

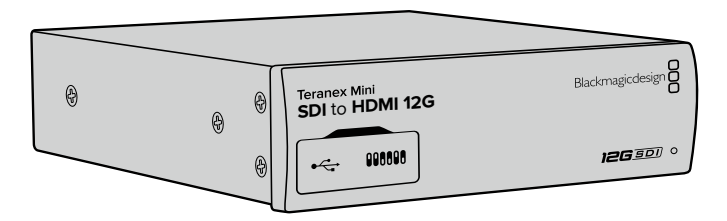

Teranex Mini Converter系列转换器支持12G-SDI数据速率,因此可以在 SD、HD和Ultra HD乃至高达2160p60的格式间自动切换。

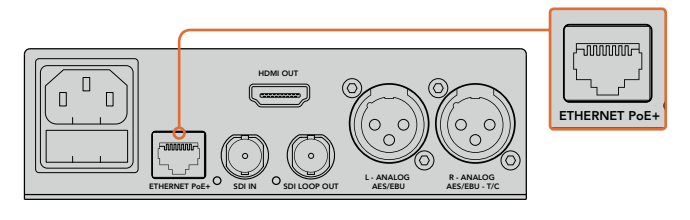

您可通过标准IEC电源线缆将Teranex Mini转换器连接至电源, 或通过支持PoE+的兼容以太网交换机供电。

### 连接视频

将视频源连接到Teranex Mini Converter的视频输入接口,并将其视频输出接口连接到目标设备。 不同型号的转换器可能会有不同的视频输入和输出接口。根据您所购买的Teranex Mini型号,可能 有SDI、HDMI、分量、复合或S-Video输入或输出等接口选择。

### 连接音频

如果您使用SDI或HDMI格式的嵌入音频,那么音频可通过该视频输入接口实现传输。如果使用外部 数字音频或模拟音频,请将音频连接到XLR接口。XLR接口的"R"(右)通道可用于时间码。部分 TeranexMiniConverter还支持RCA和光纤音频。更多详细信息请查阅本手册针对每个型号的具体介绍。

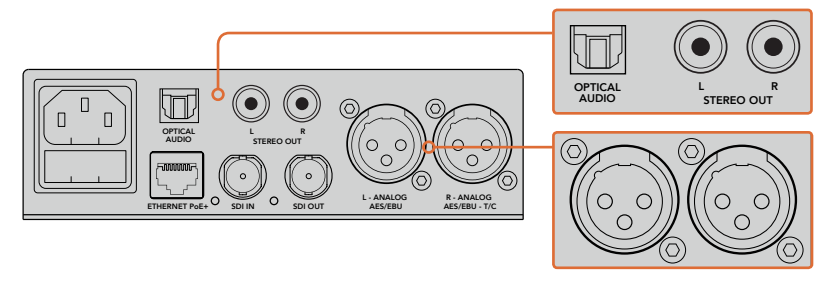

将模拟或数字音频连接到您Teranex Mini Converter的光纤音频、RCA或平衡XLR接口。

一切已准备就绪!现在,您可以更改转换设置并开始使用Teranex Mini了。请参考"更改设置"部 分内容获得更多信息。

<span id="page-415-0"></span>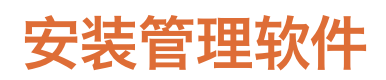

### 安装**Blackmagic Teranex Setup**

Teranex Setup软件可用于更新Teranex Mini并更改视频、音频以及网络设置。

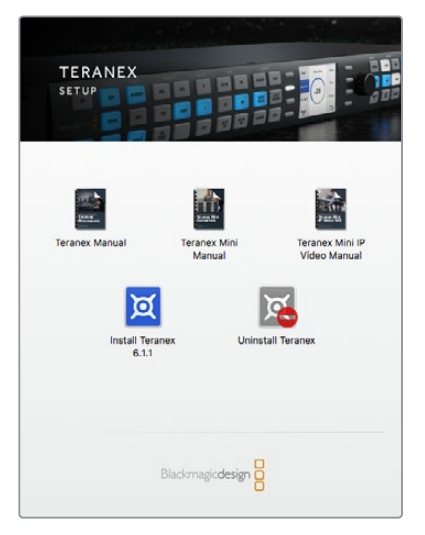

Blackmagic Teranex Setup软件可在Mac OS X 以及Windows计算机上安装。

### 在Mac OS X系统下安装

- **1** 请到[www.blackmagicdesign.com/cn](http://www.blackmagicdesign.com/cn)网站下载Blackmagic Teranex Setup软件。
- **2** 解压缩下载的文件并打开磁盘图标以显示其中的内容。
- **3** 双击该安装程序,根据屏幕提示完成安装。

Teranex Setup实用程序现已安装完毕。

### 在Windows系统下安装

- **1** 请到[www.blackmagicdesign.com/cn](http://www.blackmagicdesign.com/cn)网站下载Blackmagic Teranex Setup软件。
- **2** 解压缩下载的文件。您会看到一个名为"Blackmagic Teranex Setup"的文件夹,该文件夹 中含有PDF版操作手册以及Teranex Setup安装程序。
- **3** 双击该安装程序,根据屏幕提示完成安装。
- **4** 完成安装后,系统会提示您重启计算机。点击"Restart"(重启)来完成安装。

计算机重启后,您就可以开始使用Blackmagic Teranex Setup软件了。

### 更新内部软件

使用USB线缆连接计算机和Teranex Mini转换器之前,请先确保转换器已连接电源。

- **1** 为转换器连接电源。
- **2** 使用USB线缆或通过以太网连接计算机和转换器,运行Teranex Setup实用程序。

如果系统并未检测到转换器,Blackmagic Teranex Setup的标题栏中会出现"No converter connected" 信息,提示您并未连接转换器。如检测到转换器,系统会显示您的Teranex Mini型号名称。

<span id="page-416-0"></span>如果Blackmagic Teranex Setup中包含高于您Teranex Mini当前安装的内部软件,它会提示您进行 软件更新。请根据屏幕提示完成更新。完成内部软件更新后,您就能使用Teranex Setup实用程序对 Teranex Mini进行调整了。

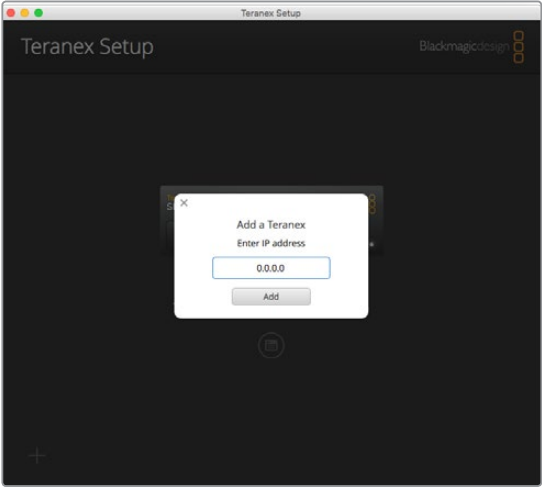

如果您之前使用静态IP地址设置过您的Teranex Mini, 那么只要在Teranex Setup实用程序的主界面键 入相应的IP地址即可在网络中找到该设备。

### 安装**Teranex Mini Smart Panel**

您还可以选购并安装Teranex Mini Smart Panel智能前面板来更改设置。这款控制面板可安装于 Teranex Mini的正面,替换转换器出厂标配的基本款面板。您可以使用智能前面板上的按钮和旋钮 快速选择设置,并通过其内置LCD屏幕查看输入信号。

由于这款选购的智能前面板支持热插拔操作,因此您无需关闭Teranex Mini Converter便能 安装,步骤非常简单。

- **1** 使用Pozidriv 2号螺丝刀卸下Teranex Mini转换器标配前面板两侧各两枚M3螺丝, 小心取下前面板。
- **2** 在标配面板内侧,您会发现底部角落里有一根透明的塑料管。这根塑料管将设备内部LED 的灯光导出照亮标配面板上的状态指示灯。塑料管应和标配前面板保持连接状态。

提示 如果要重新安装回标配前面板,请确保灯管对齐设备前方的管槽。

- **3** 将智能前面板后侧的接口对准Teranex Mini Converter正面的连接口后,再将智能前面板 轻轻推入转换器,直至接口牢牢固定。智能前面板将和您的Teranex Mini Converter正面 紧密贴合并固定到位。
- **4** 将标配前面板上的M3螺丝重新安装到智能前面板上。

如果Teranex Mini安装在Teranex Mini Rack Shelf机架上,您需要先将Mini Converter从机架上卸下 方可拆装其前面板的螺丝。详细内容请参考"Teranex Mini Rack Shelf"章节。

<span id="page-417-0"></span>Teranex Mini的USB端口在安装了Smart Panel智能前面板后依然可以使用。只需打开USB橡胶盖即 可使用该端口。安装了智能前面板后,前面板上的小型开关将被盖住并不再使用,这是因为所有开 关设置和其他设置都可通过Teranex Smart Panel菜单结合使用LCD完成。可用的设置视Teranex Mini的型号而定,因为不同的型号具备不同的功能。但是屏幕上的导航布局都是一样的,因此即便使 用不同型号也能快速查找并完成设置更改。

有关使用选购的Teranex Mini Smart Panel来更改设置的具体内容请参考"更改设置"部分。标配基 本款前面板的设计非常牢固,因此如果您需要将Teranex Mini安装到设备机架系统后侧,或者安装 在布满线缆且有工作人员频繁走动的位置时,可以重新安装基本款前面板。

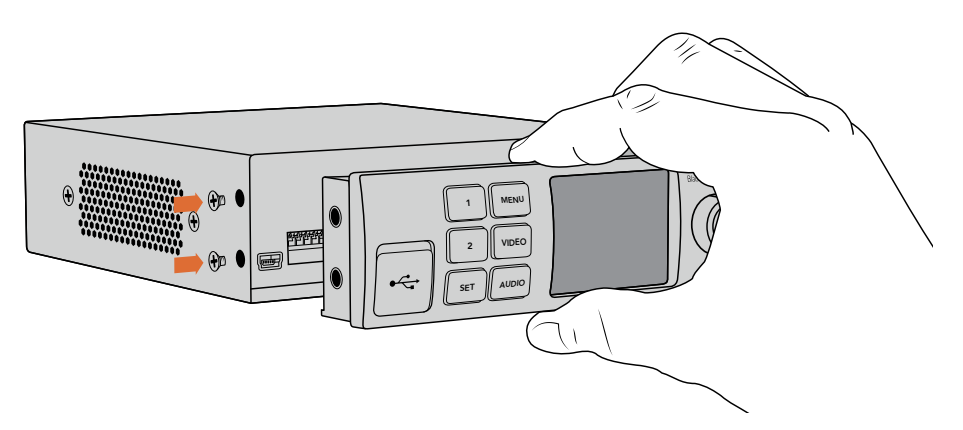

为您的Teranex Mini安装Teranex Mini Smart Panel时,请手持智能前面板, ………<br>并将其后侧的接口对准转换器正面的接口以便固定到位。

### 智能前面板的功能

### LCD显示屏

Teranex Mini Smart Panel的LCD显示器上首先出现的将是主屏幕,上面会显示以下重要信息:

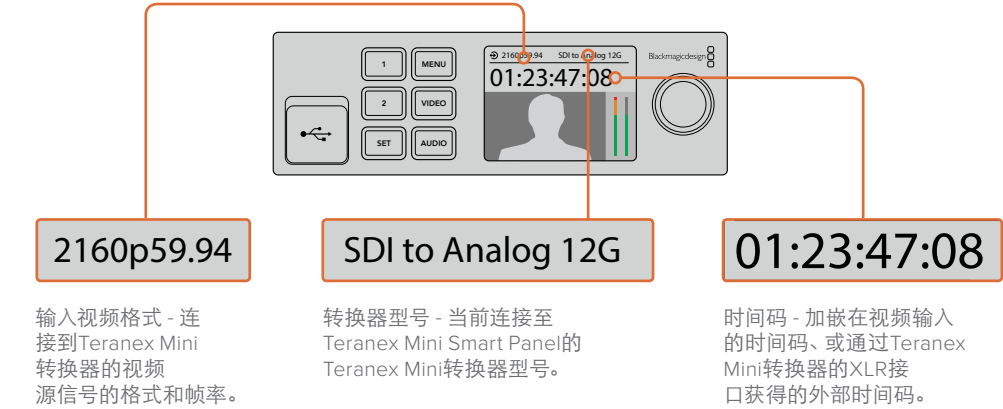

接到Teranex Mini 转换器的视频 源信号的格式和帧率。

Teranex Mini Smart Panel的 Teranex Mini转换器型号。 SET AUDIO 的时间码、或通过Teranex Mini转换器的XLR接 口获得的外部时间码。

### <span id="page-418-0"></span>控制按钮和旋钮

Teranex Mini Smart Panel设有一组按钮和一个旋钮,可用来上下翻找Teranex Mini Converter 的设置菜单。

### 按钮**1**和按钮**2**

这两个按钮可增加或减少数字设置值,或在菜单设置中上下移动。

### **SET**按钮

使用按钮1和按钮2能成设置更改后,按"SET"按钮可确认更改。

### **MENU**

按此按钮可进入Teranex Mini Converter的设置菜单。您也可以按"MENU"按钮逐层退 出菜单条目。

### **VIDEO**和**AUDIO**按钮

按"VIDEO"和"AUDIO"按钮可直接进入Teranex Mini Converter的视频或音频设置。 具体可用的设置取决于智能前面板所连接的转换器型号。

旋钮 - 顺时针或逆时针旋转旋钮可来回查看菜单设置,也可调整数字设置值。

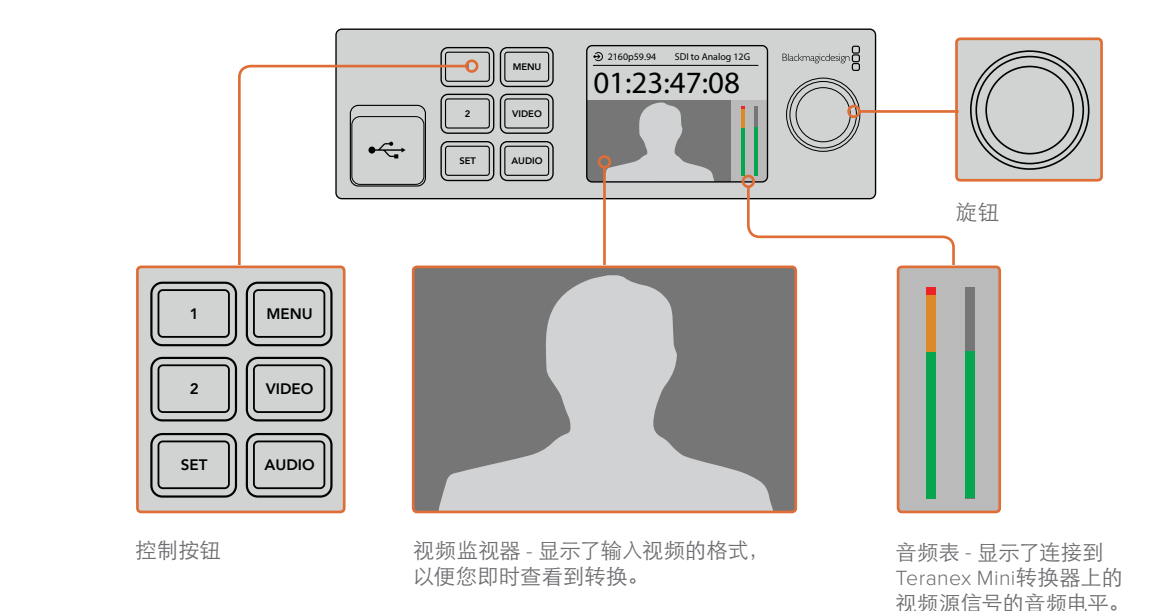

# 更改设置

更改Teranex Mini的设置有三种途径。使用前面板上的开关、Blackmagic Teranex Setup实用程序, 或者安装Teranex Mini Smart Panel后通过控制按钮、旋钮和LCD均可实现设置更改。

### 使用开关更改设置

Teranex Mini转换器的基本款前面板上配有一个橡胶保护盖,它是为了保护一排小型设置开关而设 计的。这些开关可用于内部设置配置,您可以使用笔尖拨动开关来切换。

<span id="page-419-0"></span>转换器底部印有开关设置图表。请从左到右仔细观察1到8号开关,以确保您的开关设置对应相关说 明。使用选购的Teranex Mini Smart Panel时,开关设置将被智能前面板的设置代替。不论是通过开 关、智能前面板或是Blackmagic Teranex Setup软件设置,您的Teranex Mini将保持最近一次应用 的操作。当卸下智能前面板或通过软件更新转换器设置后想要恢复到开关控制,您可能需要手动切 换每个开关,使新设置生效。

关于每个开关及其设置的具体信息,请参考本手册中相应转换器型号的介绍部分。虽然转换器背面 已印有开关设置图表,但是将来设备更新后或将添加新的设置功能,因此请关注本操作手册的最新 版本发布,以便获得最新的信息。请到Blackmagic Design的支持中心下载最新版操作手册,网 址:[www.blackmagicdesign.com/cn/support](http://www.blackmagicdesign.com/cn/support)。

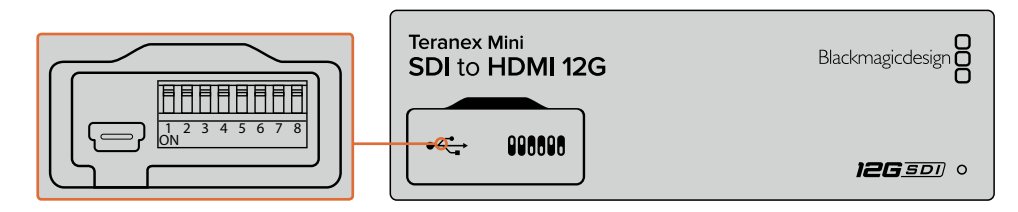

使用笔尖拨动开关来调整设置。

### 使用**Blackmagic Teranex Setup**更改设置

在计算机上安装实用程序后,请通过USB或以太网将实用程序连接到您的Teranex Mini。如果您无 法通过以太网找到Teranex Mini, 可能要先通过USB接口完成配置, 具体信息详见 "更改网络设置" 部分。

运行该实用程序后, 首先出现的是主界面。您可以在这一界面选择想要配置的Teranex Mini。 要更改 设置,请点击Teranex Mini图像下方的设置图标。

如果您的网络中连接了一台以上Teranex Mini,软件只会显示您所选Teranex Mini的相关设置。点击 Blackmagic Teranex Setup主界面左右两侧的箭头选择想要设置的转换器。

所有调整都会立即保存到您的Teranex Mini。这样一来,一旦发生断电,您的各项设置都可在 电源恢复后重新应用。

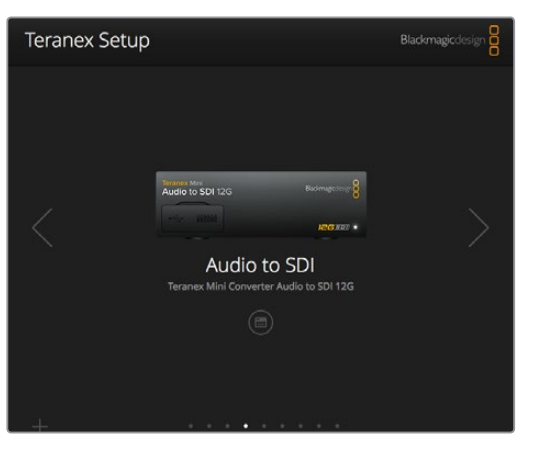

Teranex Setup实用程序可以让您通过Mac OS X或Windows 计算机更新 Teranex Mini内部软件并 调整设置。

所有Teranex Mini型号在Blackmagic Teranex Setup软件中都具有"Configure"(配置)和"About" (关于)选项卡。

### Configure(配置)选项卡

"Configure"(配置)是所有Teranex Mini转换器均具备的选项卡,它包含转换器的网络设置。您可 使用该选项卡将转换器切换到动态或静态网络地址,并设置Teranex Mini的IP地址、子网掩码以及 网关。详情请参考"更改网络设置"部分内容。

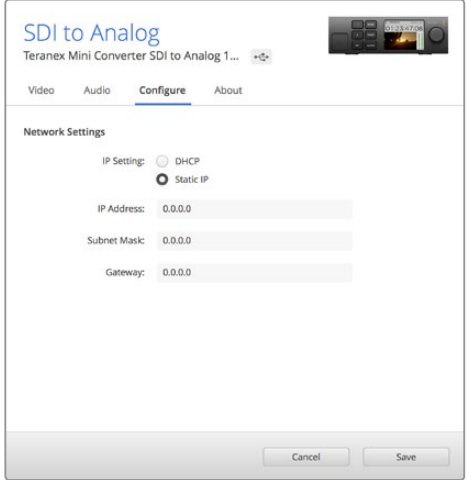

使用Blackmagic Teranex Setup软件中的"Configure" (配置)选项卡可进入网络设置。

### About(关于)选项卡

您可以使用这一选项卡中的设置来为Teranex Mini命名,并识别每个转换器。要为Teranex Mini Converter命名,请点击"Name"文本框并键入想要的转换器名称即可。点击"Save"(保存)以确 认更改。要快速识别您选中的Teranex Mini转换器,请点击"Identify"(识别)复选框。该操作会使 Teranex Mini转换器标配前面板上的多功能提示灯闪烁。如果安装了Teranex Mini Smart Panel, 您 将可看到LCD屏幕中的型号名称由灰色变为红色。取消勾选这一复选框可关闭识别提示。

"About"选项卡中的"Software Settings"(软件设置)菜单可识别您的Teranex Mini目前运行的是 哪个软件版本。如果您的转换器的内部软件版本低于Blackmagic Teranex Setup实用程序中的当前 版本,程序中会出现"Update"(更新)按钮以便您更新转换器软件。

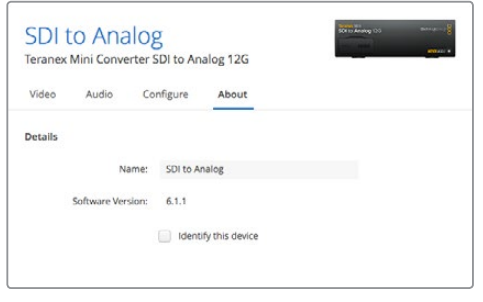

Blackmagic Teranex Setup软件中的"About" (关于)选项卡可用于命名和识别您的Teranex Mini。您还可以查看该设置软件的版本信息。

### <span id="page-421-0"></span>使用**Teranex Mini Smart Panel**更改设置

您还可以选购并安装Teranex Mini Smart Panel智能前面板来更改设置。这款控制面板可安装于 Teranex Mini的正面,替换转换器出厂标配的基本款前面板。您可以使用智能前面板上的按钮和旋 钮快速选择设置,并通过其内置LCD屏幕查看输入信号。

转换器的USB端口在安装了Teranex Smart Panel后依然可以使用。只需打开USB橡胶盖即可使用该 端口。安装了Teranex Smart Panel后,前面板上的小型开关将被盖住并不再使用,这是因为所有开 关设置和其他设置都可通过Teranex Smart Panel菜单结合使用LCD完成。可用的设置视Teranex Mini转换器的型号而定,因为不同的型号具备不同的功能。但是屏幕上的导航布局都是一样的,因此 即便使用不同型号也能快速查找并完成设置更改。

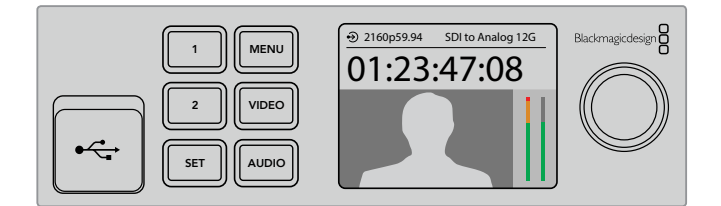

您还可以使用选购的Teranex Mini Smart Panel智能 前面板来快速查看并更改设置。智能前面板可快速便 捷地安装到Teranex Mini Converter的正面。

# 更改网络设置

通过网络来操控Teranex Mini是管理多台转换器的最便捷途径。您可通过Blackmagic Teranex Setup 来实现这一操控。Teranex Mini的默认配置可自动获取网络地址,从而便于从Blackmagic Teranex Setup软件的启动界面上快速选择相应转换器,详情请参考"使用Blackmagic Teranex Setup更改 设置"章节。

如果您无法在网络上找到Teranex Mini,或者之前设置使用的静态地址不兼容当前网络,您可能需 要到设备上手动更改其网络设置。请通过USB或Teranex Mini Smart Panel完成这一操作。

### 通过**USB**更改网络设置

如果通过USB更改网络设置,请通过USB接口将您的Teranex Mini连接到运行有Teranex Setup实用程 序的计算机。Teranex Mini前面板设有USB接口,不论使用标配前面板还是智能前面板均可适用。

连接后,请从Teranex Setup实用程序的启动界面中选择您的Teranex Mini,并找到"Configure" (配置)选项卡。您可以在该选项卡下将转换器切换成动态或静态网络地址。如果选择静态IP地址, 您可以手动配置转换器的IP地址、子网掩码以及网关。

<span id="page-422-0"></span>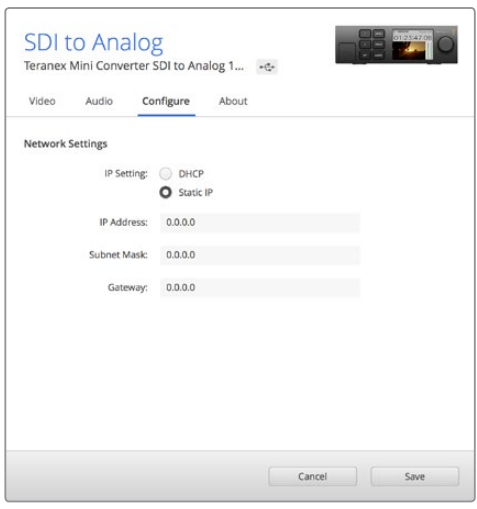

通过USB使用Blackmagic Teranex Setup软件 的"Configure"(配置)选项卡更改网络设置

### 使用**Teranex Mini Smart Panel**更改网络设置

Teranex Mini Smart Panel有一项非常实用的功能,就是可以在设备上手动更改网络设置。

具体步骤如下:

- **1** 按"MENU"按钮打开设置菜单。
- **2** 使用旋钮或按钮1和按钮2选择"Networking"(网络),然后按"SET"确认。
- **3** 使用旋钮或按钮1和按钮2选择"Configure IP"(配置IP),然后按"SET"确认。
- **4** 使用旋钮或按钮1和按钮2选择"Manually"(手动),然后按"SET"确认。 然后使用相同步骤选择"IP Address"(IP地址)。
- **5** 使用旋钮或按钮1和按钮2查找可用IP地址号码,按"SET"确认。 重复相同步骤完成"Subnet"(子网)和"Gateway"(网关)设置。

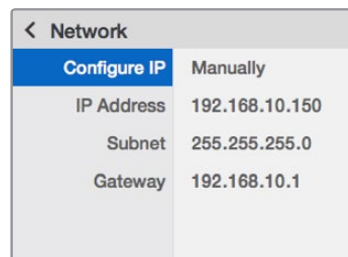

使用Teranex Mini Smart Panel上的网络菜 单来更改转换器的网络设置。

# <span id="page-423-0"></span>**Teranex Mini Rack Shelf**

如果您运行有多台Teranex Mini,可使用Teranex Mini Rack Shelf机架将您的转换器安装到广播级 机架或航空箱内。每个1RU大小的Teranex Mini Rack Shelf机架最多可整齐容纳三台Teranex Mini。 将您的转换器安装到Teranex Mini Rack Shelf机架的步骤非常简单,只需移除转换器上的橡胶垫 (如有安装),再将每台转换器底部的安装孔对准机架底部的螺孔,并使用螺丝加以固定即可。Teranex Mini Rack Shelf附带两块标配空白面板,可在您不想安装多台Teranex Mini时可用来填补机架的空隙。

详情请访问Blackmagic Design网站[www.blackmagicdesign.com/cn](http://www.blackmagicdesign.com/cn)。

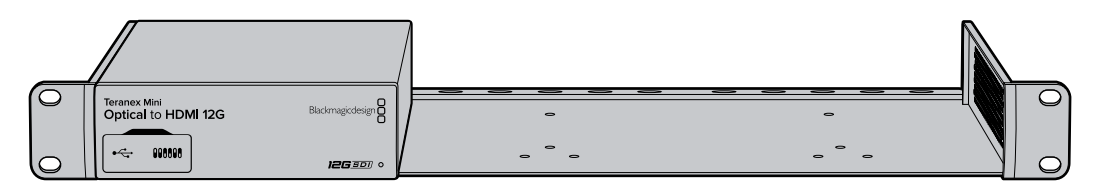

# **Teranex Mini**型号介绍

Teranex Mini Converter系列有着丰富的型号,每款转换器都具备不同转换类型和不同设置。

在接下来的内容里,本操作手册将为您一一介绍Teranex Mini各款型号的最新信息,其中包括在最 新版Teranex Mini内部软件更新中添加的各项设置。

## **Teranex Mini IP Video 12G**

如果您需要关于如何安装和操作Blackmagic Teranex Mini IP Video 12G的信息,请查阅Blackmagic Teranex Mini IP Video 12G手册。下载网址:[www.blackmagicdesign.com/cn/support](http://www.blackmagicdesign.com/cn/support)。

# **Teranex Mini - SDI to HDMI 12G**

Teranex Mini - SDI to HDMI 12G型号可将大量HDMI显示器和视频投影仪连接到SDI设备上。这款转 换器可自动切换SD-SDI、HD-SDI、3G-SDI、6G-SDI以及12G-SDI输入源,将信号转换为带嵌入音频 的HDMI信号,并提供平衡AES/EBU或模拟音频输出。标有"R ANALOG"(右模拟)的XLR接口也 可设置为输出时间码。

HDMI即时锁定功能可锁定HDMI输出,以便对使用相同格式的信号源进行更改时确保画面清晰稳 定。如果您的转换器检测到HDMI输出上连接了HD监视器或电视机,并且其SDI输入上连接了Ultra HD信号源,那么转换器会自动对该信号进行下变换,以便您在HD监视器上查看Ultra HD信号源。

您还可以加载3D LUT,为转换后的输出画面添加各类风格、调色以及色彩配置文件。3D LUT是基 于硬件的标准33点精度查找表,它拥有更高精度的色彩处理能力,因此能为消费级电视机进行精确 的色彩校准,以便用于重要的调色工作。

3D LUT还能进行色彩空间转换,使不同的色彩空间能在各种显示器上使用。

Teranex Mini - SDI to HDMI 12G附带两套默认LUT,包括彩色转黑白,以及Blackmagic摄影机默认 色彩空间转REC 709。

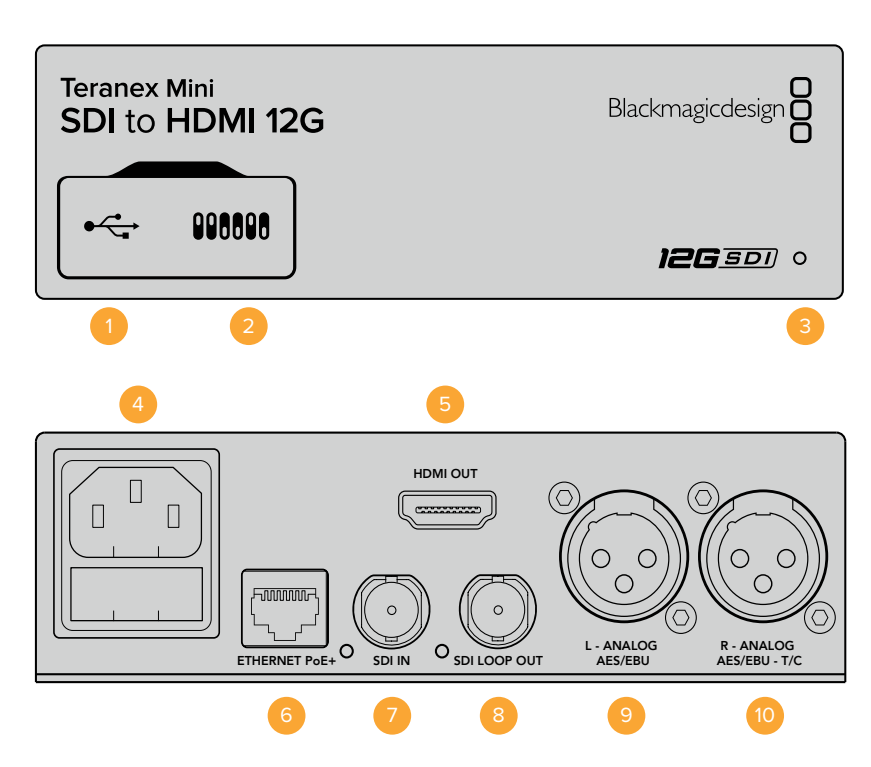

### 接口

### **1 Mini-B USB**端口

可通过Mac OS X或Windows计算机连接Blackmagic Teranex Setup软件,用于调整设置 并更新Teranex Mini的内部软件。

### **2** 开关

可通过调节来更改设置。

### **3 LED**状态提示灯

可在转换器获得电源时亮起白灯,并在检测到有效视频输入信号时亮起绿灯。 通过Blackmagic Teranex Setup软件识别单个转换器时会闪烁/停止闪烁。

### **4** 电源

标准内置IEC C14接口,可使用90至240伏AC电源。

### **5 HDMI OUT**

HDMI视频输出接口。

### **6 Ethernet PoE+**

以太网接口,可连接网络交换机或计算机,以便您使用Teranex Setup实用程序更改设置。 该以太网端口还支持以太网供电。

### **7 SDI IN**

SDI视频输入BNC接口。

**8 SDI LOOP OUT** SDI视频环通输出BNC接口。

### **9 L - ANALOG**或**AES/EBU**

平衡左声道模拟音频,或AES/EBU数字音频输出XLR接口。

### **10 R - ANALOG**,**AES/EBU**或**T/C**

平衡右声道模拟音频,或AES/EBU数字音频输出XLR接口。也可通过配置用于时间码输出。

### 开关

Teranex Mini - SDI to HDMI 12G的开关可提供以下设置:

### **8**号开关 **-** 模拟音频,**AES/EBU**音频

将8号开关置为"OFF"(关)可输出平衡模拟音频。置为"ON"(开)可输出数字AES/EBU音频。

### **7**号开关 **-** 输出音频**/**时间码

将7号开关置为"ON"(开)可通过右声道音频XLR接口输出时间码。 置为"OFF"(关)可输出音频。

### **4**、**3**、**2**号开关 **- SDI**音频解嵌**Bit 2**、**1**、**0**

4、3、2号开关分别代表Bit 2、1、0。这表示通过设置不同的4、3、2号开/关组合,您可以选择来自SDI 输入的哪一对音频通道用于输出到HDMI、模拟或AES/EBU音频。

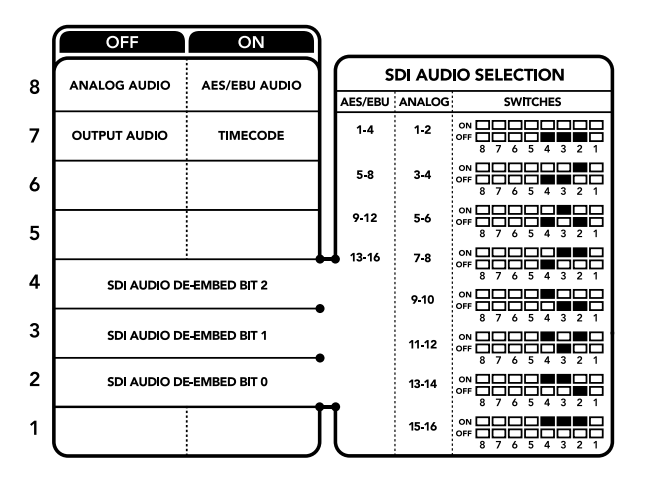

转换器背面印有开关示意图,图中详细介绍了更改转换设置所需的全部信息。

### **SDI**音频选项表

您可以使用以下开关设置组合来选择哪些SDI音频通道被加嵌到Teranex Mini SDI to HDMI 12G 的输出信号上。

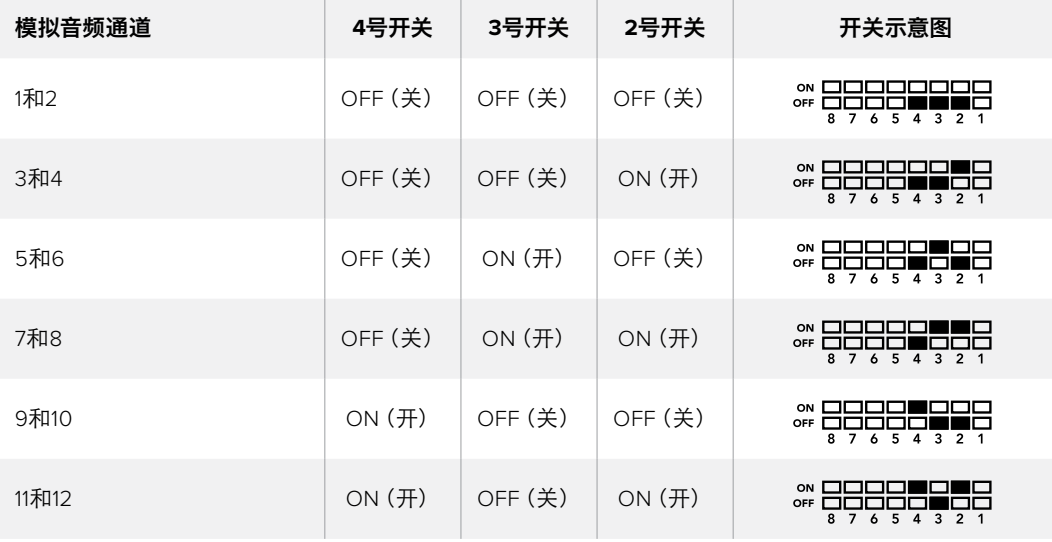

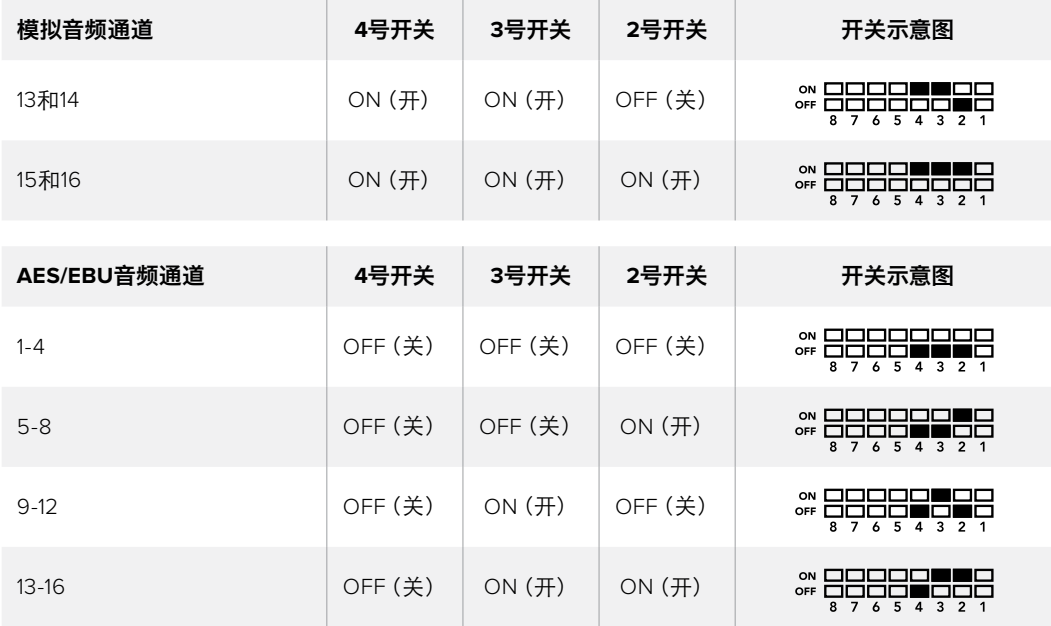

### **Blackmagic Teranex Setup**设置

Teranex Setup实用程序可更改通过开关实现的所有设置,外加一些额外设置。在 "Video"(视频)、 "Audio"(音频)、"Configure"(配置)以及"About" (关于)选项卡之间移动实现各种设置。

"About"(关于)和"Configure"(配置)选项卡的相关内容在本手册"更改设置"部分进行了详述。 Teranex Mini - SDI to HDMI 12G的"Video"(视频)选项卡包含了如下设置:

### Video Output(视频输出)菜单

### **Clip HDMI Output to legal levels**(**HDMI**限幅输出到合法电平)

 此复选框可控制SDI输入上的限幅以确保信号保持HDMI合法电平之内,默认情况下应处 于开启状态。

### **HDMI Instant Lock**(**HDMI**即时锁定)

 选择此复选框可启用HDMI即时锁定功能。启用HDMI即时锁定功能后,即使在信号源更改 时,HDMI输出信号依然保持有效。这样一来,您的转换器就无需在显示视频输出画面之前 先等待HDMI电视机或监视器进行锁定,因为该HDMI信号已被锁定。有一点请务必注意,该 功能只能在更改使用相同视频格式的信号时适用。

 这一HDMI即时锁定功能会造成视频和音频的短暂延迟,因此如果您要求的是零延迟转换 输出,请取消勾选HDMI Instant Lock复选框来绕过HDMI即时锁定功能。

### **33 Point 3D LUT**(**33**点精度**3D LUT**)

 Blackmagic Teranex Mini - SDI to HDMI 12G支持.cube LUT文件,这类文件可由DaVinci Resolve或其他可导出.cube文件的调色软件创建获得。

 您可以点击每个LUT栏相对应的"Load"按钮,从计算机上选择想要的.cube文件,然后点 击"OK"来加载2个独立的LUT。点击"Save"以确认设置。LUT的文件名将出现在每个"Load" 按钮一侧,以便您明确LUT 1和LUT 2分别使用的是哪个LUT。

 要开启某个LUT,只需点击"Use LUT 1"或"Use LUT 2"复选框即可。要关闭LUT,请点击 "Bypass LUT"复选框。

 勾选"Enable 3D LUT on Loop SDI Output"复选框还可将3D LUT应用到转换器的环通输 出上。如果您不想将LUT应用到该环通输出,只需取消勾选该复选框即可。

 如果您安装了Smart Panel智能前面板,只要按控制面板上的1或2按钮就能启用该LUT。再次 按下这些按钮可关闭相应LUT。

什么是**3D LUT**?

3D LUT, 也称 "3D杳找表", 它是一个含有数值表格的文件, 这一表格可将视频的色彩空间 转为一组3D立方空间的新色彩数值。

这个色彩立方包含了由X、Y、Z的三维空间所定义的初级色彩的所有变化。这样一来,SDI输 入视频中的RGB通道就能被重新映射到HDMI视频输出中的任何一个RGB输出色彩中。这 一功能非常强大,因为这意味着任何色彩都能被映射到另一个色彩上,这样您就能执行非 常精确的色彩调整来校准显示器;或者当您处理不同类型的现场RAW摄影机文件,并且想 查看线性Gamma时,可为显示器加载对数Gamma曲线。

其中一个加载的默认LUT可将您的输入视频转换为黑白画面,3D LUT究竟有多强大可见一 斑。这说明所有的输入RGB色彩都通过这一3D LUT被重新映射成了黑白RGB输出值,并通 过HDMI输出。您可以创建自己的3D LUT,并可通过管理软件上传,DaVinci Resolve甚至还 能将调色设置转换成3D LUT,以便您随后上传到您的Teranex Mini - SDI to HDMI 12G上。 您可以输出SDI视频环通输出上的3D LUT,从而将Teranex Mini作为专门的3D LUT色彩处 理器使用,即使您并不使用HDMI输出也可如此操作!

更多关于如何创建3D LUT的.cube文件详情,请参考DaVinci Resolve操作手册,该手册可 到Blackmagic Design官网[www.blackmagicdesign.com/cn/support](http://www.blackmagicdesign.com/cn/support)下载。

Teranex Mini - SDI to HDMI 12G的"Audio"(音频)选项卡包含了如下设置:

### Audio Output(音频输出)菜单

#### **Set XLR Output**(设置**XLR**输出)

 您可以通过突出显示"Audio Output"(音频输出)菜单中的"Analog"(模拟)、"AES/EBU" 和 "Timecode" (时间码) 按钮来选择模拟或AES/EBU输出。 选择 "Timecode"时, 左XLR 接口将输出模拟音频,右XLR将输出时间码信号。

您可以根据所选的音频输出选项来选择SDI输入的哪一个音频通道将发送到HDMI、AES/ EBU或模拟音频输出,并可以单通道或双通道为单位调整增益。如果通过两个XLR接口输出 AES/EBU音频,最多可选择四个通道。如果输出模拟音频,最多可选择两个通道。如果使用 右XLR接口输出时间码信号,那么左XLR接口将输出一路模拟音频。

不论是通过开关、智能前面板还是Teranex Setup实用程序进行的设置,您的Teranex Mini都将保留 最近一次设置。当卸下智能前面板或通过软件更新转换器设置后想要恢复到开关控制,您可能需要 手动切换每个开关,使新设置生效。

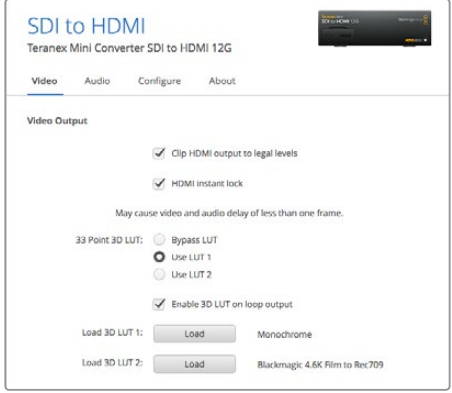

Blackmagic Teranex Setup可用来调整 HDMI即时锁定等 设置,从而在 更改或指派信号源时立即重新同步视频信 号,加载3D LUT文件,更改 XLR模拟音频输出级别等。

### **Teranex Mini Smart Panel**设置

如果您为SDI to HDMI 12G转换器选配并安装了Teranex Mini Smart Panel智能前面板,那么将具有 如下菜单选项:"Video"(视频)、"Audio"(音频)和"Network"(网络)。菜单里的这些设置 和"Blackmagic Teranex Setup设置"中介绍的设置完全一样。关于使用Teranex Mini Smart Panel 智能前面板更改设置的详细内容,请查阅"更改设置"部分的内容。

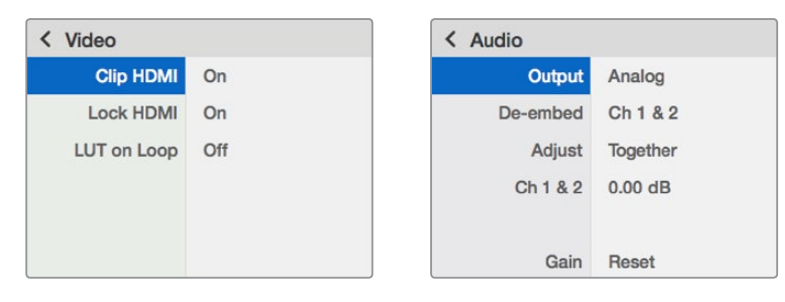

Teranex Mini Smart Panel智能前面板可提供与 Blackmagic Teranex Setup相同的设置。

### **Teranex Mini - SDI to HDMI 12G**原理图

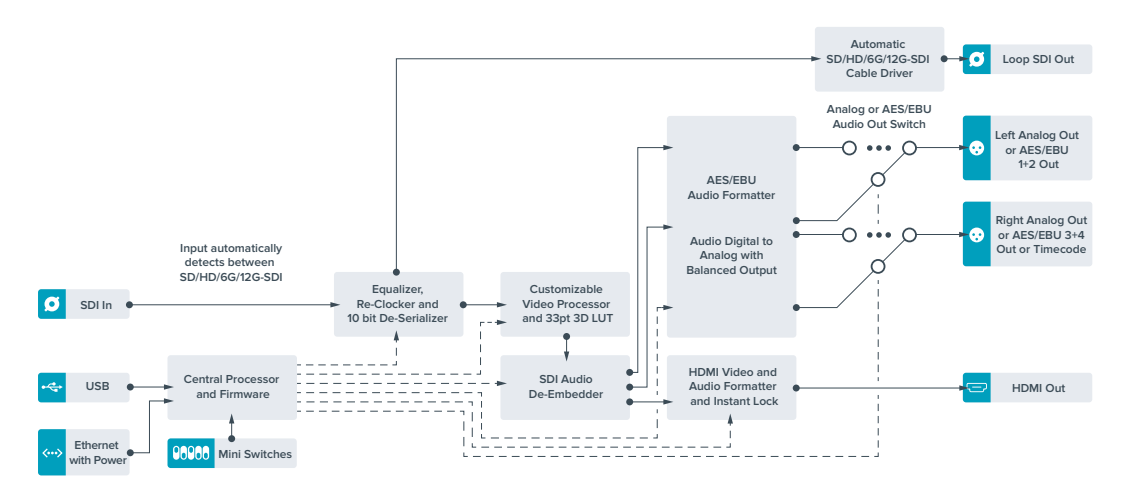

# <span id="page-429-0"></span>**Teranex Mini - HDMI to SDI 12G**

Teranex Mini - HDMI to SDI 12G可将来自HDV摄影机、Ultra HD摄影机以及游戏机等HDMI设备的 信号转换为上至2160p60的12G-SDI BNC,并可选择嵌入来自HDMI、AES/EBU或平衡模拟输入上 的音频。这样一来,您就能实现更长距离的HDMI信号传输。这一功能非常适合将HDMI消费级摄像 机或者配有HDMI输出的计算机的信号转换成SDI。

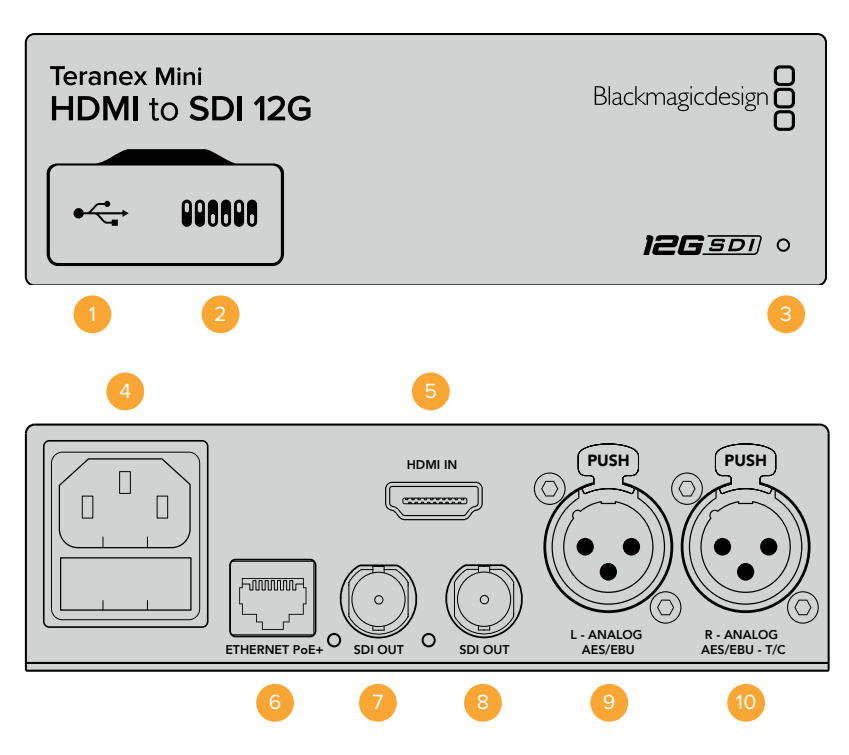

### 接口

### **1 Mini-B USB**端口

可通过Mac OS X或Windows计算机连接Blackmagic Teranex Setup软件,用于更改设置 并更新Teranex Mini的内部软件。

### **2** 开关

可通过调节来更改设置。

### **3 LED**状态提示灯

可在转换器获得电源时亮起白灯,并在检测到有效视频输入信号时亮起绿灯。通过 Blackmagic Teranex Setup软件识别单个转换器时会闪烁/停止闪烁。

### **4** 电源

标准内置IEC C14接口,可使用90至240伏AC电源。

### **5 HDMI**

HDMI视频输入。

### **6 Ethernet PoE+**

以太网接口,可连接网络交换机或计算机,以便使用Blackmagic Teranex Setup软件更改 设置。该以太网端口还支持以太网供电。

### **7 SDI Out**

SDI视频输出BNC接口。

### **8 SDI Out**

另一个SDI视频输出BNC接口。

- **9 L - Analog**或**AES/EBU** 平衡左声道模拟音频,或AES/EBU数字音频输入XLR接口。
- **10 R - Analog**,**AES/EBU**或**T/C** 平衡右声道模拟音频,或AES/EBU数字音频输入XLR接口。还可通过配置用于时间码输入。

### 开关

Teranex Mini - HDMI to SDI 12G的开关可提供以下设置:

### **8**号开关 **-** 模拟音频,**AES/EBU**音频

将8号开关置为"OFF"(关)可加嵌平衡模拟音频。置为"ON"(开)可输出数字AES/EBU音频。 要使用这些输入,请务必将7号开关设为"ON"(开)。

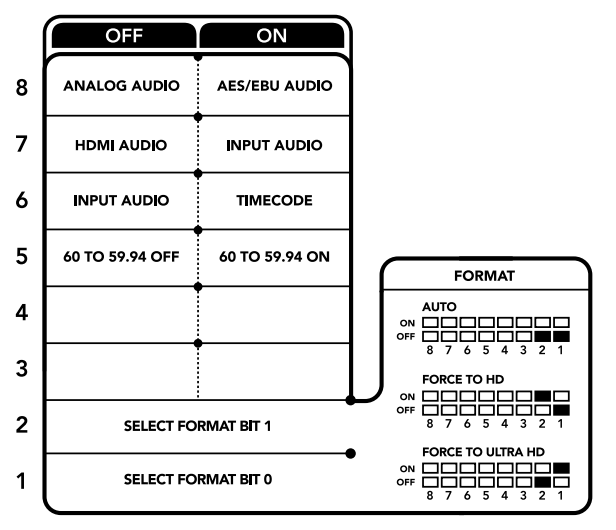

转换器背面印有开关示意图,图中详细介绍 了更改转换设置所需的全部信息。

### **7**号开关 **- HDMI**音频、输入音频

将7号开关置为"OFF"(关)可选择加嵌HDMI音频,置为"ON"(开)可选择加嵌模拟或 AES/EBU音频。

### **6**号开关 **-** 输入音频**/**时间码

将6号开关置为"ON"(开)可通过右声道音频XLR接口输入时间码。置为"OFF"(关)可输入音频。

#### **5**号开关 **- 60**到**59.94**关**/**开

设为"ON"(开)时, 此设置将允许转换器检测到任何每秒60帧1080p格式HDMI源视频, 并自动将 其转为每秒59.94场的隔行视频。

例如,您可能需要将一路计算机的HDMI输出连接到使用标准1080i 59.94帧率的切换台上。有些计 算机输出的是每秒60帧,因此将开关5设为"ON"(开)时,您的转换器将始终检测到每秒60帧 1080p格式,并将它转换为每秒59.94场的1080i格式。

### **2**、**1**号开关 **-** 选择格式**Bit 1**、**0**

如果连接的HDMI源可以输出Ultra HD和HD,您可以通过对转换器进行设置,强制该信号源输出使 用其中一种格式。当您想要在SDI设备上以HD记录或显示计算机桌面以便查看画面时, 这一功能会非常有用。

它可能看起来类似上变换或下变换设置,但转换器实际的操作是命令源设备输出Ultra HD或HD视 频,以便转换器输出未经上变换或下变换的源视频原生HD或Ultra HD分辨率。

要强制您的源视频使用HD、Ultra HD,或让转换器自动决定源设备的最佳分辨率,只需使用开关1 和开关2的组合即可。组合设置如下:

- **Auto**(自动切换)**- 1**号开关置为"**OFF**"(关),**2**号开关置为"**OFF**"(关)。 转换器将根据其输出能力,为源设备决定最佳HD或Ultra HD分辨率。
- **Force to HD**(强制为**HD**)**- 1**号开关置为"**OFF**"(关),**2**号开关置为"**ON**"(开)。 如果您的HDMI源设备可输出HD和Ultra HD,您的转换器将命令源设备输出HD视频。
- **Force to Ultra HD - 1**号开关置为"**ON**"(开),**2**号开关置为"**OFF**"(关)。 如果您的HDMI源设备可输出HD和Ultra HD,您的转换器将命令源设备输出 Ultra HD视频。

### **Blackmagic Teranex Setup**设置

Teranex Setup实用程序可更改通过开关实现的所有设置,外加一些额外设置。在 "Video"(视频)、 "Audio"(音频)、"Configure"(配置)以及"About" (关于)选项卡之间移动实现各种设置。

"About"(关于)和"Configure"(配置)选项卡的相关内容在本手册"更改设置"部分进行了详述。

Teranex Mini - HDMI to SDI 12G的"Video"(视频)选项卡包含了如下设置:

### Video Processing(视频处理)菜单

转换

 点击"Convertion"下拉菜单来选择SDI输出的转换设置。将此设置设定为"Auto"(自动) 将根据设备输出能力来决定源设备的最佳分辨率是HD或Ultra HD,而设定为"Force HD" (强制为HD)和 "Force Ultra HD"(强制为Ultra HD)则将不考虑HDMI输入, 始终输出HD 和Ultra HD视频。但SD将保持不变。

帧率

 仅适用于1080p60转1080i59.94的格式转换。启用时,帧率功能将命令转换器检测任何使 用每秒60帧1080p源视频,并自动将其转为每秒59.94帧1080i格式。勾选或取消勾选该复 选框来启用或禁用该项功能。

 当您需要将输出为每秒60帧1080p格式HDMI源连接到使用标准的每秒59.94帧1080i格式 的SDI设备时,这一功能将十分有用。

**3G**输出

可用来更改3G-SDI输出标准,从而保持与设备之间的兼容,即只接收A级和B级的3G-SDI 视频信号。B级是默认设置。这些设置仅适合在输出3G-SDI视频时使用。

Teranex Mini - HDMI to SDI 12G的"Audio"(音频)选项卡包含了如下设置:

### Audio Input (音频输入) 菜单

### **Set XLR Input**(设置**XLR**输入)**/ Set Audio Input**(设置音频输入)

 此菜单可用于选择XLR和HDMI音频输入。选择HDMI可将HDMI音频加嵌到SDI视频输出 上。选择"XLR"可选择模拟、AES/EBU以及时间码输入,并可选择在哪些SDI音频输出通 道上加嵌音频。您还可以调整音频信号的增益设置。
选择AES/EBU可再获得"Sample Rate Converter"(采样率转换)选项。选中该选项后, 您的SDI音频输出的采样率将被强制设为48Khz,即正确的电视采样率。

如果您需要通过一路与同步信号进行采样锁定的AES/EBU信号源转换Dolby音频,请确保 您已取消勾选"Sample Rate Converter"(采样率转换器)复选框从而将其禁用,否则它 可能会干扰您的Dolby音频转换。

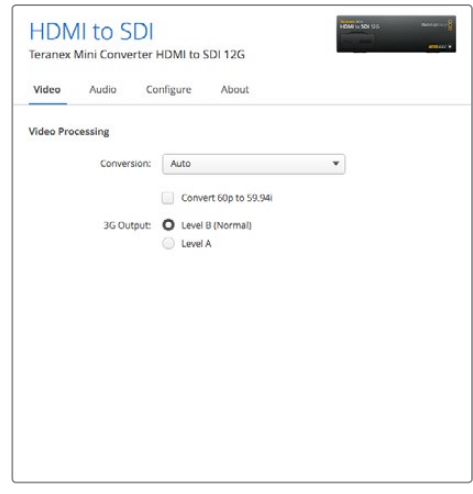

可在Blackmagic Teranex Setup软件的"Video" (视频)设置中选择"Auto"(自动)、"Force to HD"(强制为HD), 或 "Force to Ultra HD"(强 制为Ultra HD)上变换设置选项。当连接到使用 59.94标准帧率的视频设备时,您还能对转换器进 行设置,使其能够检测每秒60帧的视频,并自动 将其转为每秒59.94帧。

**HDMI** to SDI Teranex Mini Converter HDMI to SDI 12G Video Audio Configure About Audio Input  $\ddot{\phantom{0}}$ Set XLR Input:  $\bigodot \bigodot \quad \bigodot \bigodot$  $\odot$   $\odot$ Analog AES/EBU XLR HDME Sample Rate Converter EBU Embedding:  $\begin{bmatrix} 1 & 4 \end{bmatrix}$  ,  $\begin{bmatrix} 4 & 3 \end{bmatrix}$  $Left Ch 1.8.2: 1.1$ Stereo Embedding:  $\begin{bmatrix} 1 & 8 & 2 \end{bmatrix}$   $\begin{bmatrix} 1 & 8 & 2 \end{bmatrix}$ Left Ch 1:  $\qquad \qquad \qquad \qquad$  $0.00$  dB  $\overrightarrow{e}$  $Right Ch2:$  $\sim$  0.00 dB Cancel Coup

使用Blackmagic Teranex Setup软件的 "Audio"(音频)设置页面调整模拟音 频电平和AES/EBU电平。

不论是通过开关、智能前面板还是Teranex Setup实用程序进行的设置,您的Teranex Mini都将保留 最近一次设置。当卸下智能前面板或通过软件更新转换器设置后想要恢复到开关控制,您可能需要 手动切换每个开关,使新设置生效。

# **Teranex Mini Smart Panel**设置

如果您为HDMI to SDI 12G转换器选配并安装了Teranex Mini Smart Panel智能前面板,那么将具有 如下菜单选项:"Video"(视频)、"Audio"(音频)和"Network"(网络)。这些菜单中的设置和上 一节中介绍的完全一样。

关于使用Teranex Mini Smart Panel智能前面板更改设置的详细内容,请查阅本手册"更改设置" 部分的内容。

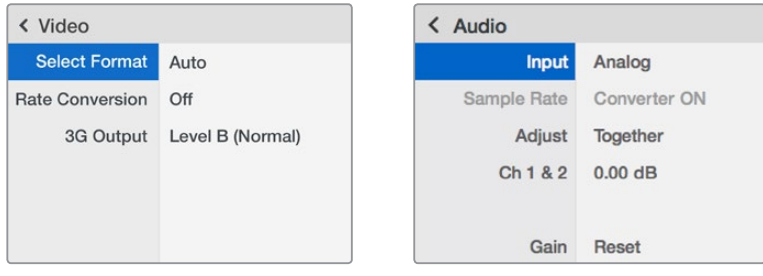

Teranex Mini Smart Panel智能前面板可提供与 Blackmagic Teranex Setup相同的设置。

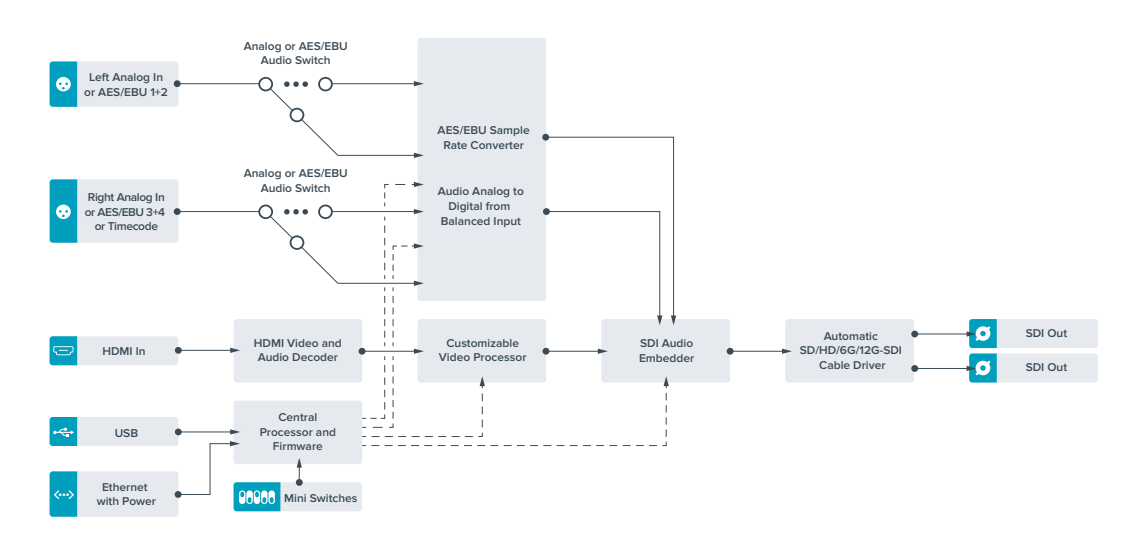

# **Teranex Mini - HDMI to SDI 12G**原理图

# **Teranex Mini - SDI to Analog 12G**

您的Teranex Mini - SDI to Analog 12G可将SD-SDI、HD-SDI、3G-SDI、6G-SDI以及12G-SDI输入源 转换为模拟分量、NTSC和PAL视频输出,以及平衡AES/EBU和模拟音频输出。转换器自带下变换 器,因此您可将12G-SDI视频连接到SD和HD模拟设备,轻松连接如Betacam SP和VHS等视频监视 器和录机设备。您甚至可以从16路解嵌SDI音频通道输出各对模拟音频。

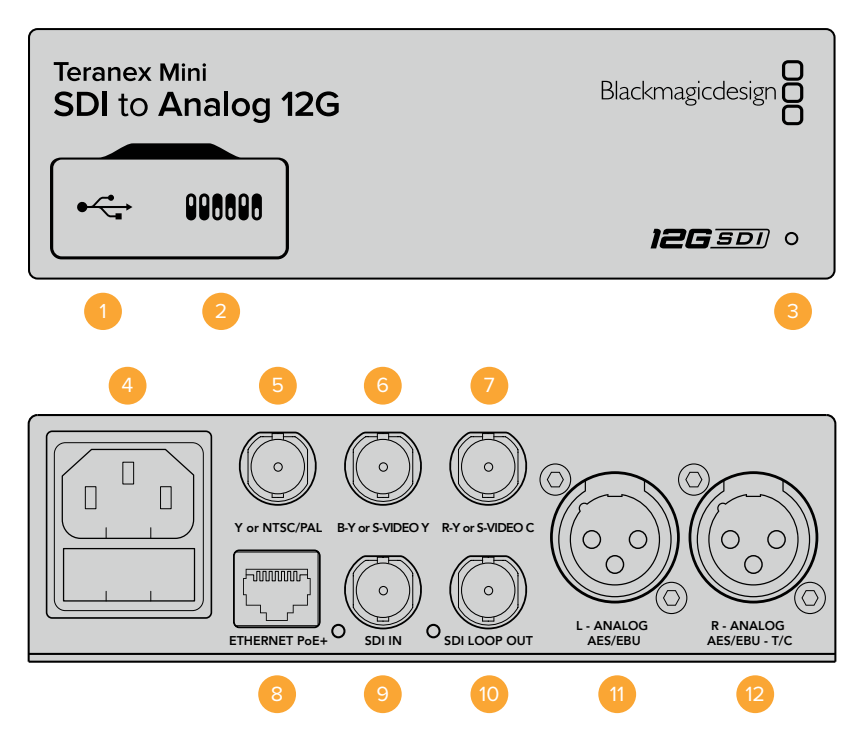

# 接口

# **1 Mini-B USB**端口

可通过Mac OS X或Windows计算机连接Blackmagic Teranex Setup软件,用于调整设置 并更新Teranex Mini的内部软件。

# **2** 开关

可通过调节来更改设置。

# **3 LED**状态提示灯

可在转换器获得电源时亮起白灯,并在检测到有效视频输入信号时亮起绿灯。通过 Blackmagic Teranex Setup软件识别单个转换器时会闪烁/停止闪烁。

**4** 电源

标准内置IEC C14接口,可使用90至240伏AC电源。

- **5 Y or NTSC/PAL** 模拟分量Y、NTSC或PAL复合输出BNC接口。
- **6 B-Y or S-VIDEO Y** 模拟分量B-Y或S-Video Y输出BNC接口。
- **7 R-Y or S-VIDEO C** 模拟分量R-Y或S-Video C输出BNC接口。
- **8 Ethernet PoE+**

以太网接口,可连接网络交换机或计算机,以便使用Blackmagic Teranex Setup软件更改 设置。该以太网端口还支持以太网供电。

- **9 SDI IN** SDI视频输入BNC接口。
- **10 SDI Loop Out** SDI视频环通输出BNC接口。
- **11 L - Analog**或**AES/EBU** 平衡左声道模拟音频,或AES/EBU数字音频输出XLR接口。
- **12 R - Analog**,**AES/EBU**或**T/C** 平衡右声道模拟音频,或AES/EBU数字音频输出XLR接口。也可通过配置用于时间码输出。

# 开关

Teranex Mini - SDI to Analog 12G的开关具有以下设置功能:

# **8**号开关 **-** 模拟音频,**AES/EBU**音频

将8号开关置为"OFF"(关)可选择平衡模拟音频,置为"ON"(开)则可选择数字AES/EBU音频输出。

### **7**号开关 **- 7.5 IRE**、**0.0 IRE**

美国及其他使用NTSC 7.5黑电平设置的国家应将7号开关置为"OFF"(关)。如果您位于日本等不使 用7.5黑电平设置的国家和地区,请将7号开关置为"ON"(开)。此设置仅对复合或S-Video输出有影响。

### **6**号开关 **- SMPTE**电平、**Betacam**电平

将6号开关置为"OFF"(关)可选择SMPTE电平,置为"ON"(开)则可选择Betacam电平。SMPTE 电平使用更为广泛,甚至是Betacam SP录机也可以使用SMPTE电平,因此仅在您十分确定使用 Betacam电平时再将此开关设置为Betacam选项。

#### **5**号开关 **-** 分量、复合或**S-Video**

将5号开关置为"OFF"(关)可选择模拟分量视频输出,置为"ON"(开)则可选择复合和S-Video 输出。

想要在S-Video和复合输出上将HD视频输入作为SD显示, 请务必将1号开关置为 "ON"(开) 以启用 下变换。分量模拟视频支持HD和SD视频。

#### **4**、**3**和**2**号开关 **- SDI**音频解嵌

4、3、2号开关分别代表Bit 2、1、0。简单来说,通过将4、3、2号开关设置为不同开/关组合,您可以 选择来自SDI输入的哪一对音频通道来输出到模拟或AES/EBU音频。

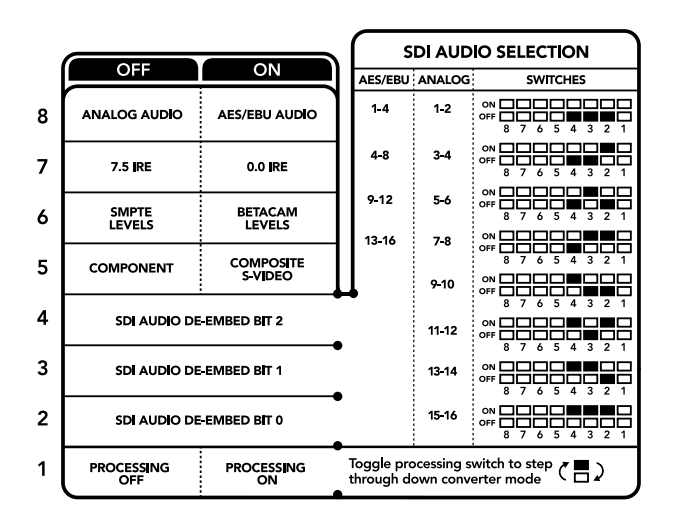

转换器背面印有开关示意图,图中详细介绍 了更改转换设置所需的全部信息。

#### **1**号开关 **-** 处理停止 **-** 处理开始

1号开关能在将Ultra HD或HD输入下变换为SD模拟输出时更改所发生的宽高比转换。发生这一现象 是因为Ultra HD和HD格式是以16:9的宽度和高度比例进行显示,而SD使用的是4:3比例。

用于宽高比转换的三个可选项分别为"Anamorphic"(变形)、"Center Cut"(左右切边)和 "Letterbox"(上下加黑边)。这些选项分别能拉伸、裁切画面,或者在画面上下添加黑边。要在这 些选项间切换,只需将1号开关置为开或关即可在可用选项之间跳转。每当1号开关被置为"ON"(开) 时,宽高比类型就会向前移动一个选项。

1号开关的作用会根据您所使用的模拟输出格式而有所变化。复合视频始终为标清格式,因此将1号 开关置为"OFF"(关)就可将最后一个宽高比转换选项保持不变。但是,分量视频可支持HD信号, 因此当您将SD源视频转换到分量输出时,将1号开关置为"OFF"(关)将输出宽屏HD模拟信 号,不带宽高比转换。

# **SDI**音频选项表

遵循以下不同开关组合设置,您可以选择通过Teranex Mini - SDI to Analog 12G将某个SDI音频通 道作为模拟或数字AES/EBU音频输出。

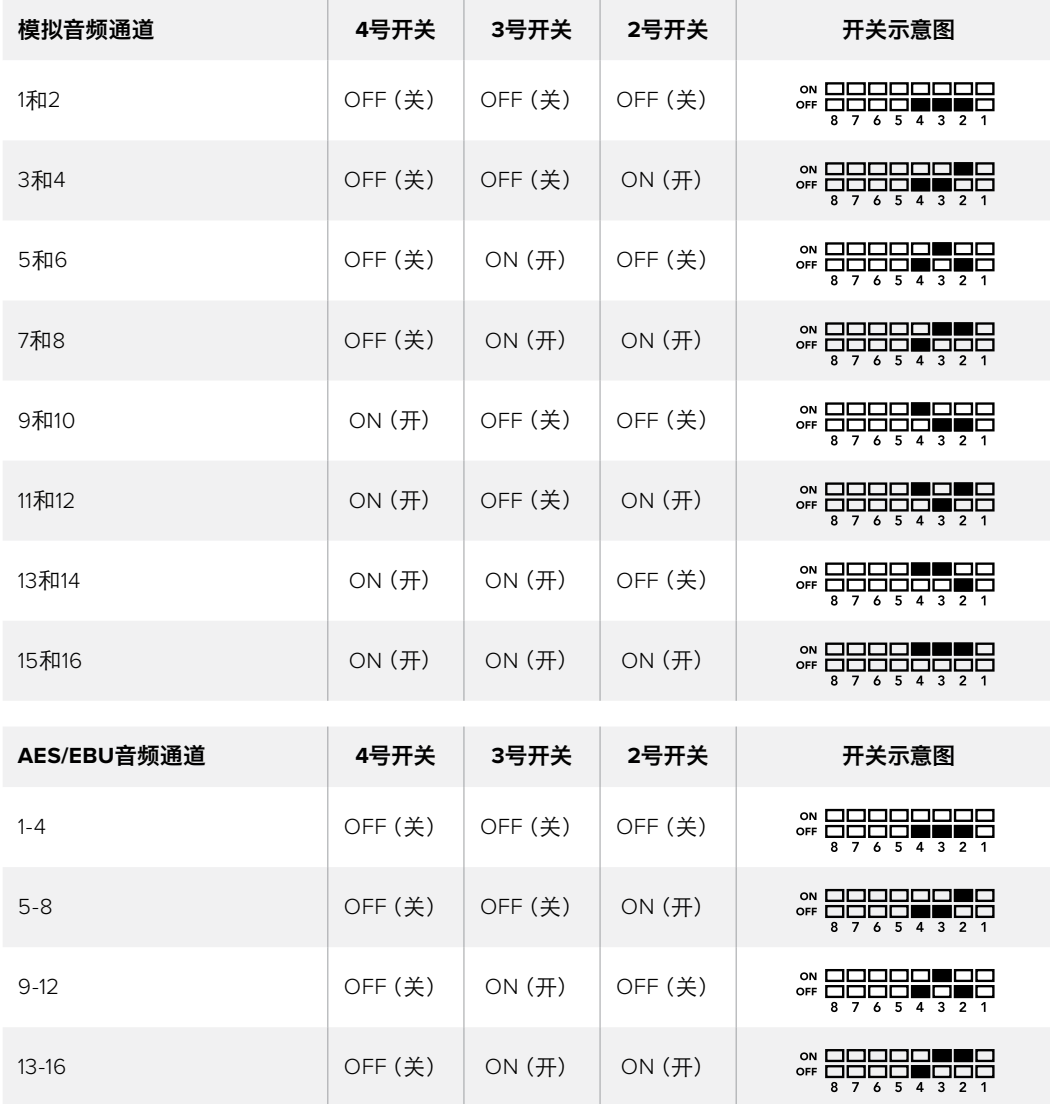

# **Blackmagic Teranex Setup**设置

Teranex Setup实用程序可更改通过开关实现的所有设置,外加一些额外设置。

在 "Video"(视频)、"Audio"(音频)、"Configure"(配置)以及"About"(关于)选项卡之间移动实 现各种设置。

"About"(关于)和"Configure"(配置)选项卡的相关内容在本手册"更改设置"部分进行了详述。

Teranex Mini - SDI to Analog 12G的"Video"(视频)选项卡包含了如下设置:

# Video Output(视频输出)菜单

在此您可以在分量,或者S-video和复合视频输出之间选择,还可以独立设置亮度和色度电平以及 B-Y和R-Y分量电平。

如果选择了S-Video和复合输出,根据您所在的区域可另外在7.5 IRE和0.0 IRE黑电平之间进行选择。 如果选择了分量视频,您可在SMPTE和Betacam电平间进行切换。SMPTE电平使用更为广泛,甚至 是Betacam SP录机也可以使用SMPTE电平,因此仅在您十分确定使用Betacam电平时再将此开关 设置为Betacam选项。

# Video Processing(视频处理)菜单

此菜单可让您设置下变换视频的宽高比。选项包括Letterbox(上下加黑边)、Anamorphic(变形)、 Center Cut(左右切边)或不处理。

Teranex Mini - SDI to Analog 12G的"Audio"(音频)选项卡包含了如下设置:

# Audio Output(音频输出)菜单

此菜单可用来选择模拟、AES/EBU和时间码音频输出,还可选择需要解嵌的SDI音频输入通道。 您还可以调整音频输出的增益设置。

不论是通过开关、智能前面板还是Teranex Setup实用程序所应用的设置,您的Teranex Mini都将保 留最近一次设置。当卸下智能前面板或通过软件更新转换器设置后想要恢复到开关控制,您可能需 要手动切换每个开关,使新设置生效。

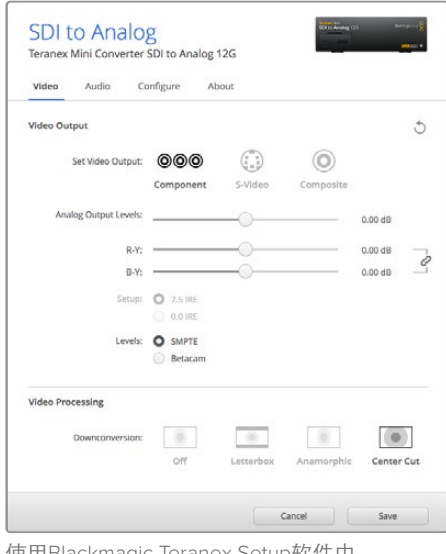

使用Blackmagic Teranex Setup软件中 的"Video" (视频)设置选项卡可调整您的视 频亮度和色度电平以及分量色度电平。

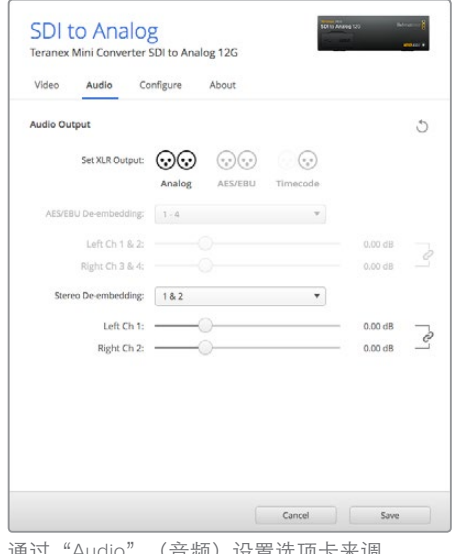

通过"Audio"(音频)设置选项卡来调 整您的模拟音频电平和AES/EBU电平。

# **Teranex Mini Smart Panel**设置

如果您为SDI to Analog 12G转换器选配并安装了Teranex Mini Smart Panel智能前面板,那么将具 有如下菜单选项:"Video"(视频)、"Audio"(音频)和"Network"(网络)。菜单里的这些设置 和"Blackmagic Teranex Setup设置"中介绍的设置完全一样。关于使用Teranex Mini Smart Panel 智能前面板更改设置的详细内容,请查阅本手册"更改设置"部分的内容。

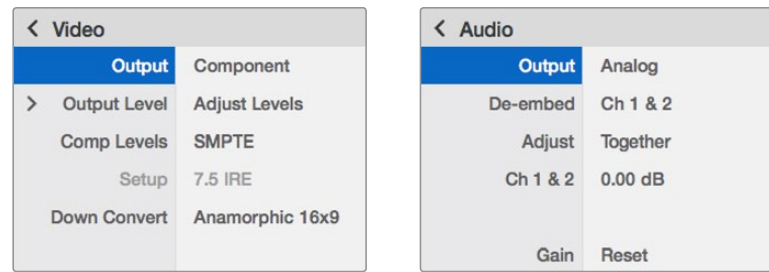

Teranex Mini Smart Panel智能前面板可提供与 Blackmagic Teranex Setup相同的设置。

# **Teranex Mini - SDI to Analog 12G**原理图

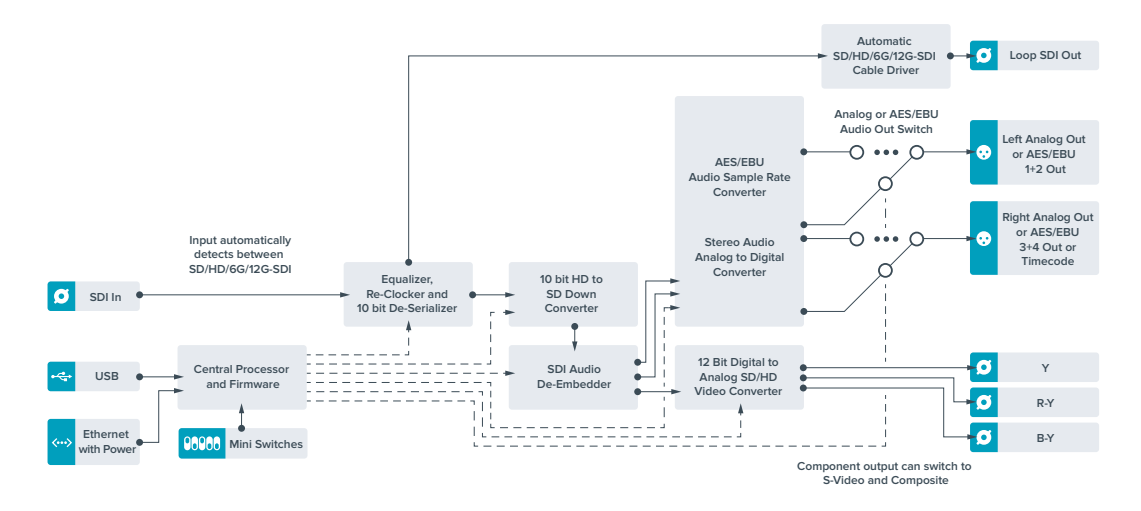

# **Teranex Mini - Analog to SDI 12G**

Teranex Mini Analog to SDI 12G可将Betacam SP录机、HDV摄影机、游戏机等模拟设备视频和音 频信号转换为SD-SDI、HD-SDI以及12G-SDI视频信号。模拟输入格式包括SD/HD分量、S-Video或 复合NTSC和PAL等一系列选项。转换器的12G-SDI输出包括加嵌数字AES/EBU或模拟音频选项。

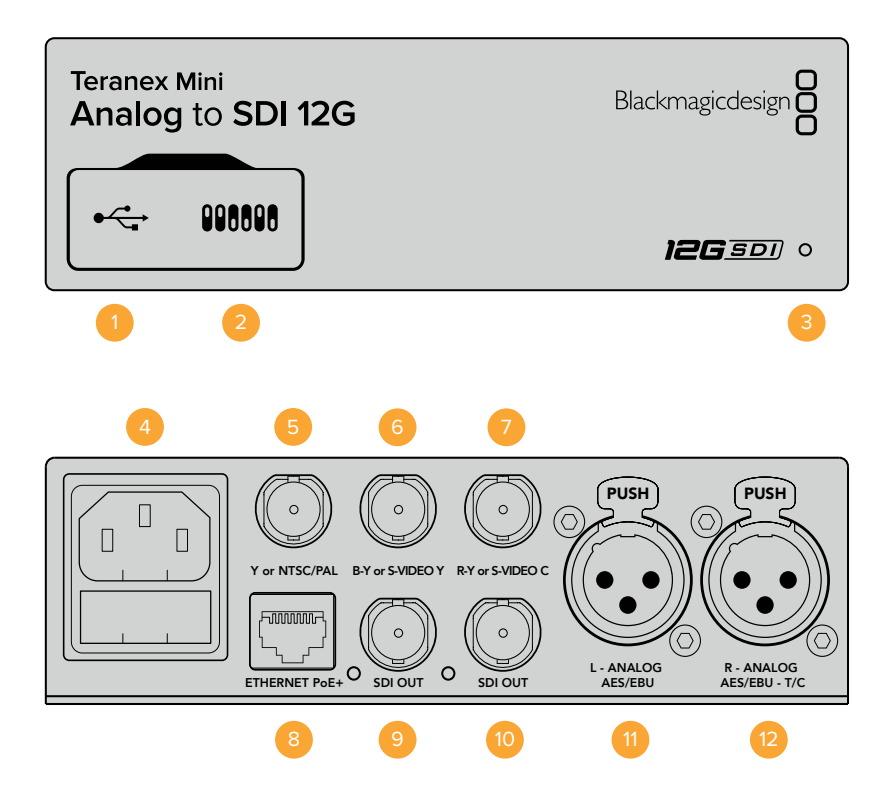

# 接口

# **1 Mini-B USB**端口

可通过Mac OS X或Windows计算机连接Teranex Setup实用程序,用于调整设置并更新 Teranex Mini的内部软件。

# **2** 开关

可通过调节来更改设置。

# **3 LED**状态提示灯

可在转换器获得电源时亮起白灯,并在检测到有效视频输入信号时亮起绿灯。通过 Blackmagic Teranex Setup软件识别单个转换器时会闪烁/停止闪烁。

**4** 电源

标准内置IEC C14接口,可使用90至240伏AC电源。

- **5 Y or NTSC/PAL** 模拟分量Y、NTSC或PAL复合输入BNC接口。
- **6 B-Y or S-VIDEO Y** 模拟分量B-Y或S-Video Y输入BNC接口。
- **7 R-Y or S-VIDEO C** 模拟分量R-Y或S-Video C输入BNC接口。
- **8 Ethernet PoE+**

以太网接口,可连接网络交换机或计算机,以便使用Blackmagic Teranex Setup软件更改 设置。该以太网端口还支持以太网供电。

- **9 SDI OUT** SDI视频输出BNC接口。
- **10 SDI OUT** SDI视频输出BNC接口。
- **11 L - Analog**或**AES/EBU** 平衡左声道模拟音频,或AES/EBU数字音频输入XLR接口。
- **12 R - Analog**,**AES/EBU**或**T/C** 平衡右声道模拟音频,或AES/EBU数字音频输入XLR接口。还可通过配置用于时间码输入。

# 开关

Teranex Mini Analog to SDI 12G的开关具有以下设置功能:

# **8**号开关 **-** 模拟音频,**AES/EBU**音频

将8号开关置为"OFF"(关)可选择平衡模拟音频,置为"ON"(开)则可选择数字AES/EBU音频输入。

### **7**号开关 **- 7.5 IRE - 0.0 IRE**

美国及其他使用NTSC 7.5黑电平设置的国家应将7号开关置为"OFF"(关)。其他不使用7.5黑电平 设置的国家则应将7号开关置为"ON"(开)。此设置仅对复合或NTSC S-Video输出有影响。

### **6**号开关 **- SMPTE**电平 **- Betacam**电平

此设置具有SMPTE或Betacam视频电平两个选项。将6号开关置为"OFF"(关)可选择SMPTE电平, 置为"ON"(开)则可选择Betacam电平。SMPTE电平使用更为广泛,甚至是Betacam SP录机也可 以使用SMPTE电平,因此仅在您十分确定使用Betacam电平时再将此开关设置为Betacam选项。

## **5**号开关 **-** 分量、复合或**S-Video**

将5号开关置为"OFF"(关)可选择模拟分量视频输入,置为"ON"(开)则可选择复合视频和 S-Video模拟输入。

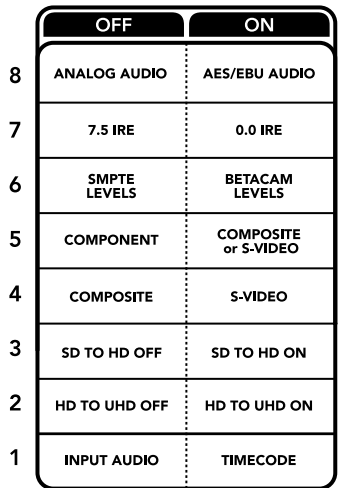

Teranex Mini背面印有开关示意图,图中详细 介绍了更改转换设置所需的全部信息。

# **4**号开关 **-** 复合、**S-Video**

将4号开关置为"OFF"(关)选择复合视频输入,置为"ON"(开)则可选择S-Video输入。

#### **3**号开关 **- SD**到**HD**

如果复合、S-Video或分量输入为SD时,将3号开关置为"ON"(开)可将SDI输出分辨率从SD上变 换到HD。置为"OFF"(关)则可匹配输入分辨率。

### **2**号开关 **- HD**到**UHD**

如果分量视频输入为HD时,将2号开关置为"ON"(开)可将SDI输出分辨率上变换到Ultra HD。置 为"OFF"(关)则可匹配输入分辨率。

#### **1**号开关 **-** 输入音频**/**时间码

将1号开关置为"ON"(开)可通过右声道音频XLR接口输入时间码。置为"OFF"(关)可输入音频。

# **Blackmagic Teranex Setup**设置

Teranex Setup实用程序可更改通过开关实现的所有设置,外加一些额外设置。

在 "Video"(视频)、"Audio"(音频)、"Configure"(配置)以及"About" (关于)选项卡之 间移动实现各种设置。

"About"(关于)和"Configure"(配置)选项卡的相关内容在本手册"更改设置"部分进行了详述。

Teranex Mini Analog to SDI 12G的 "Video" (视频) 选项卡包含了如下设置:

### Video Input (视频输入) 菜单

在此您可以在分量、S-Video以及复合视频输入之间选择,还可以独立设置亮度和色度电平以及 B-Y和R-Y分量电平。

如果选择了S-Video或复合输入,根据您所在的区域可另外在7.5 IRE和0.0 IRE黑电平之间进行选择。

如果选择了分量视频,您可在SMPTE和Betacam电平间进行切换。SMPTE电平使用更为广泛,甚至 是Betacam SP录机也可以使用SMPTE电平,因此仅在您十分确定使用Betacam电平时再将此开关 设置为Betacam选项。

# Video Processing(视频处理)菜单

此菜单可独立于模拟视频输入来设置上变换的选项。分量视频输入可从SD转换到HD,以及从HD转 换到Ultra HD。S-Video和复合输入仅可进行SD到HD的转换。

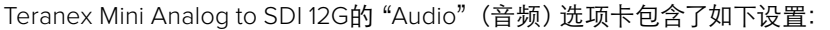

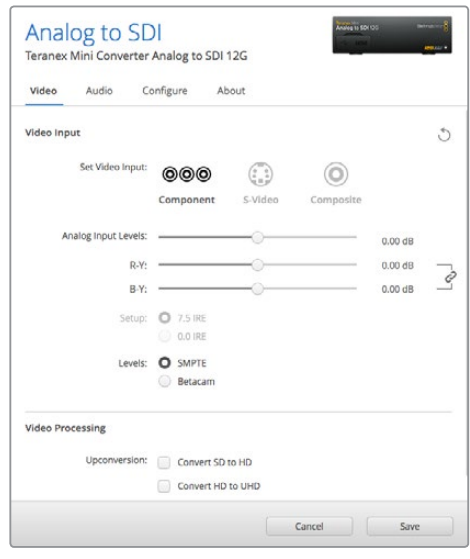

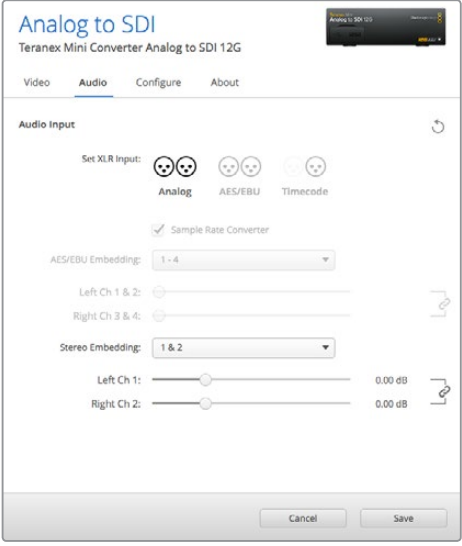

通过"Audio"(音频)设置选项卡来调 整您的模拟音频电平和AES/EBU电平。

# Audio Input (音频输入) 菜单

此菜单可用来选择模拟、AES/EBU和时间码音频输入,还可选择需要加嵌的SDI音频输出通道。您 还可以调整音频信号的增益设置。

选择AES/EBU可再获得"Sample Rate Converter"(采样率转换)选项。但选中此选项后,您的SDI 音频输出采样率将被上变换或下变换为24bit、48KHz。

不论是通过开关、智能前面板还是Teranex Setup实用程序所应用的设置,您的Teranex Mini都将保 留最近一次设置。当卸下智能前面板或通过软件更新转换器设置后想要恢复到开关控制,您可能需 要手动切换每个开关,使新设置生效。

# **Teranex Mini Smart Panel**设置

如果您为Analog to SDI 12G转换器选配并安装了Teranex Mini Smart Panel智能前面板,那么将具 有如下菜单选项:"Video"(视频)、"Audio"(音频)和"Network"(网络)。菜单里的这些设置 和"Blackmagic Teranex Setup设置"中介绍的设置完全一样。

更多关于使用TeranexMiniSmart Panel智能前面板更改设置的内容,请查阅本手册"更改设置"部分。

使用Blackmagic Teranex Setup软件中 的"Video" (视频) 设置选项卡可调整您的 视频亮度和色度电平以及分量色度电平。

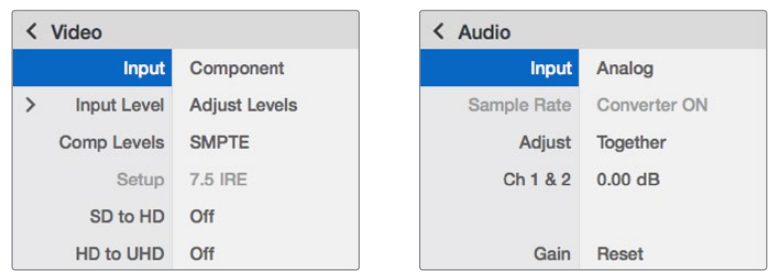

Teranex Mini Smart Panel智能前面板可提供与 Blackmagic Teranex Setup相同的设置。

# **Teranex Mini - Analog to SDI 12G**原理图

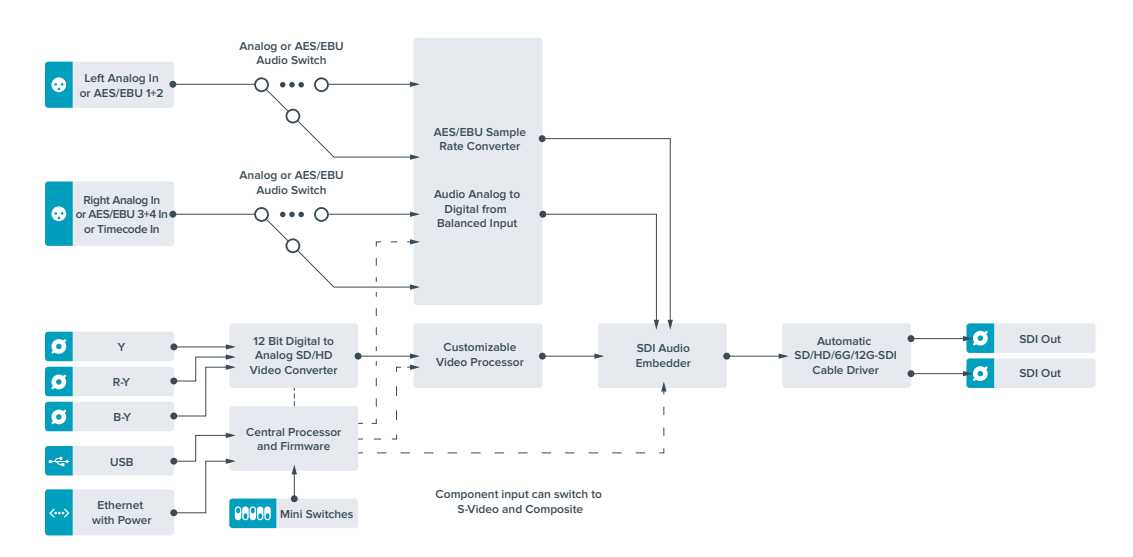

# **Teranex Mini - SDI to Audio 12G**

Teranex Mini SDI to Audio 12G可从任何SDI视频连接和输出解嵌出2通道模拟音频或4通道AES/EBU 数字音频,从而输出到调音台、模拟录机以及同步监测等音频设备上。

额外的SDI音频通道可通过菊链式连接到其他Teranex Mini SDI to Audio 12G解嵌到您的转换器 SDI输出上。

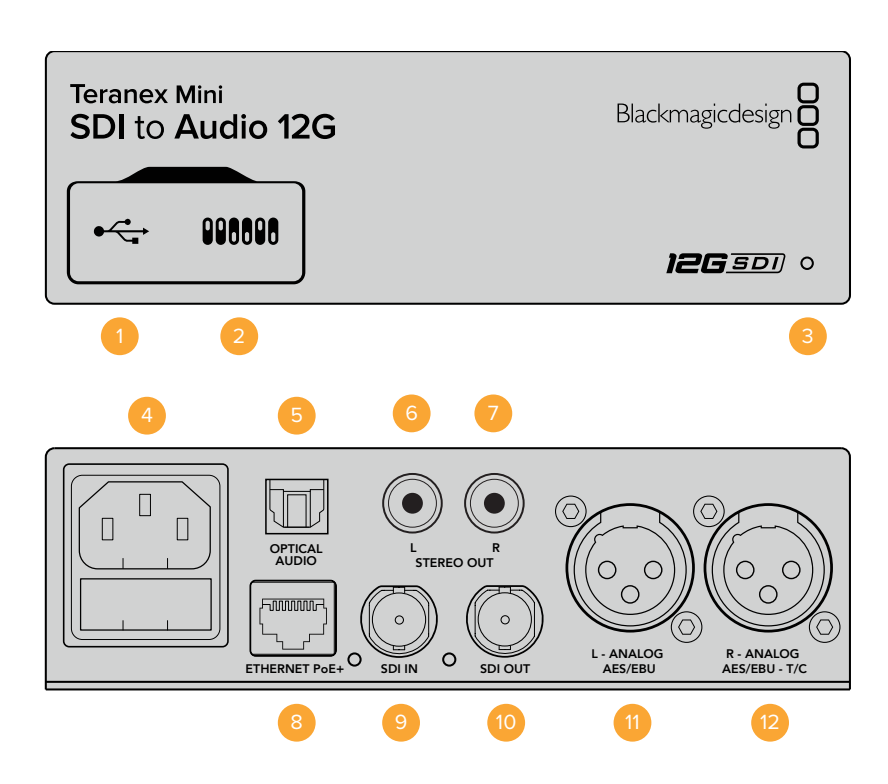

# 接口

# **1 Mini-B USB**端口

可通过Mac OS X或Windows计算机连接Teranex Setup实用程序,用于调整设置并更新 Teranex Mini的内部软件。

- **2** 开关 可通过调节来更改设置。
- **3 LED**状态提示灯 可在转换器获得电源时亮起白灯,并在检测到有效视频输入信号时亮起绿灯。通过

Blackmagic Teranex Setup软件识别单个转换器时会闪烁/停止闪烁。

**4** 电源

标准内置IEC C14接口,可使用90至240伏AC电源。

- **5 Optical S/PDIF Audio Output** 可传输S/PDIF信号,配有TOSLINK接口。
- **6 L -** 非平衡**HiFi**模拟线路输出 非平衡左通道模拟音频输出RCA接口。
- **7 R -** 非平衡**HiFi**模拟线路输出 非平衡右通道模拟音频输出RCA接口。
- **8 Ethernet PoE+**

以太网接口,可连接网络交换机或计算机,以便使用Blackmagic Teranex Setup软件更改 设置。该以太网端口还支持以太网供电。

**9 SDI In**

SDI视频输入BNC接口。

# **10 SDI Loop Out**

SDI视频环通输出BNC接口。

**11 L - Analog**或**AES/EBU**

平衡左声道模拟音频,或AES/EBU数字音频输出XLR接口。

**12 R - Analog**,**AES/EBU**或**T/C** 平衡右声道模拟音频,或AES/EBU数字音频输出XLR接口。也可通过配置用于时间码输出。

# 开关

Teranex Mini SDI to Audio 12G的开关具有以下设置功能:

#### **8**号开关 **-** 模拟音频,**AES/EBU**音频

将8号开关置为"OFF"(关)可选择平衡模拟音频,置为"ON"(开)则可选择数字AES/EBU 音频输出。

#### **7**号开关 **-** 输出音频**/**时间码

将7号开关置为"ON"(开)可通过右声道音频XLR接口输出时间码。 置为"OFF"(关)可输出音频。

## **6**、**5**、**4**号开关 **- SDI**音频解嵌 **Bit 2**、**1**、**0**

6、5和4号开关分别代表Bit 2、1和0。简单来说,通过将开关6、5、4设置为不同开/关组合,您可以选 择来自SDI输入信号中的哪一对音频通道来解嵌到您的音频输出。

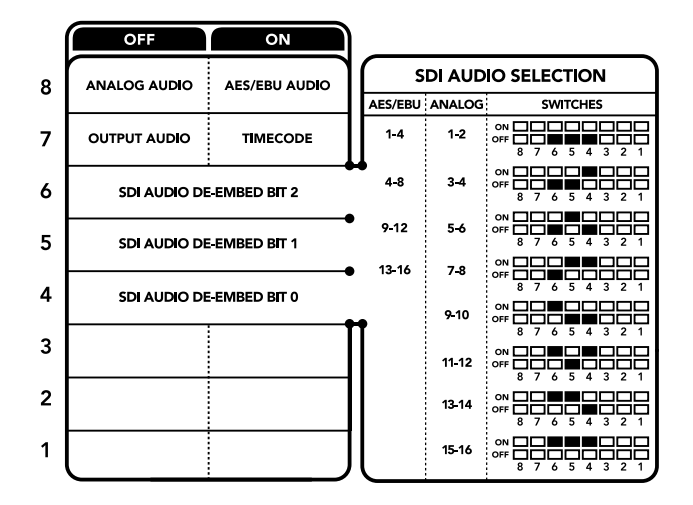

转换器背面印有开关示意图,图中详细介绍 了更改转换设置所需的全部信息。

# **SDI**音频解嵌表

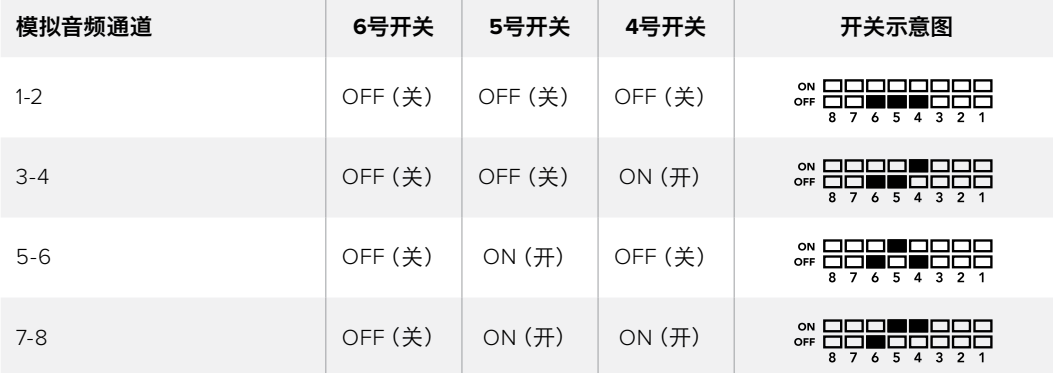

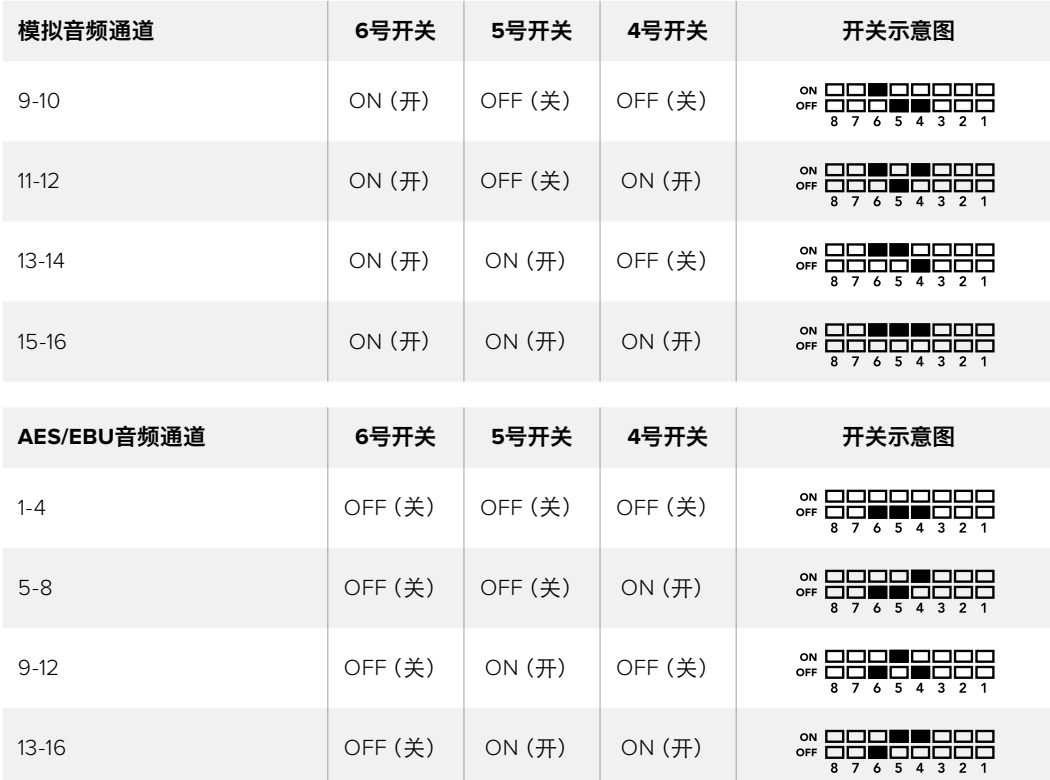

# **Blackmagic Teranex Setup**设置

Teranex Setup实用程序可更改通过开关实现的所有设置,外加一些额外设置。

在 "Audio"(音频)、"Configure"(配置)以及"About"(关于)选项卡之间移动实现各种设置。 "About"(关于)和"Configure"(配置)选项卡的相关内容在本手册"更改设置"部分进行了详述。

Teranex Mini SDI to Audio 12G的 "Audio" (音频) 选项卡包含了如下设置:

# Audio Output(音频输出)菜单

此菜单可用来选择模拟、AES/EBU和时间码音频输出,还可选择需要解嵌的SDI音频输入通道。 您还可以调整音频输出的增益设置。

不论是通过开关、智能前面板还是Teranex Setup实用程序进行的设置,您的Teranex Mini都将保留 最近一次设置。当卸下智能前面板或通过软件更新转换器设置后想要恢复到开关控制,您可能需要 手动切换每个开关,使新设置生效。

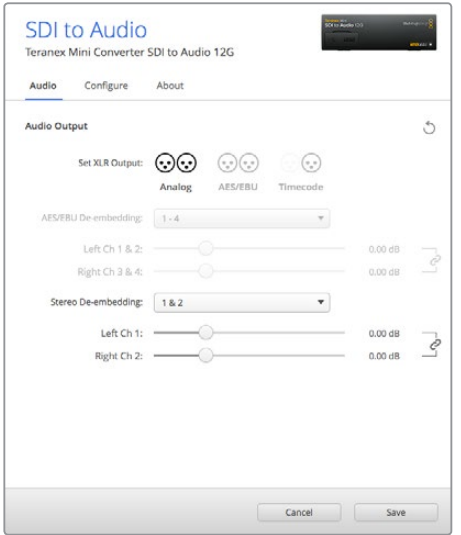

使用Blackmagic Teranex Setup软件的"Audio"(音频)设 置页面调整模拟音频电平和AES/EBU电平。

# **Teranex Mini Smart Panel**设置

如果您为SDI to Audio 12G转换器选配并安装了Teranex Mini Smart Panel智能前面板,那么将具有 如下菜单选项:"Audio"(音频)和"Network"(网络)。菜单里的这些设置和"Blackmagic Teranex Setup设置"中介绍的设置完全一样。关于使用Teranex Mini Smart Panel智能前面板更改设置的详 细内容,请查阅本手册"更改设置"部分的内容。

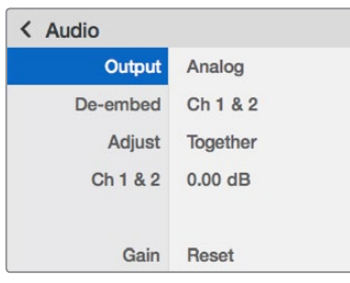

Teranex Mini Smart Panel智能前面板可提供与 Blackmagic Teranex Setup相同的设置。

# **Teranex Mini - SDI to Audio 12G**原理图

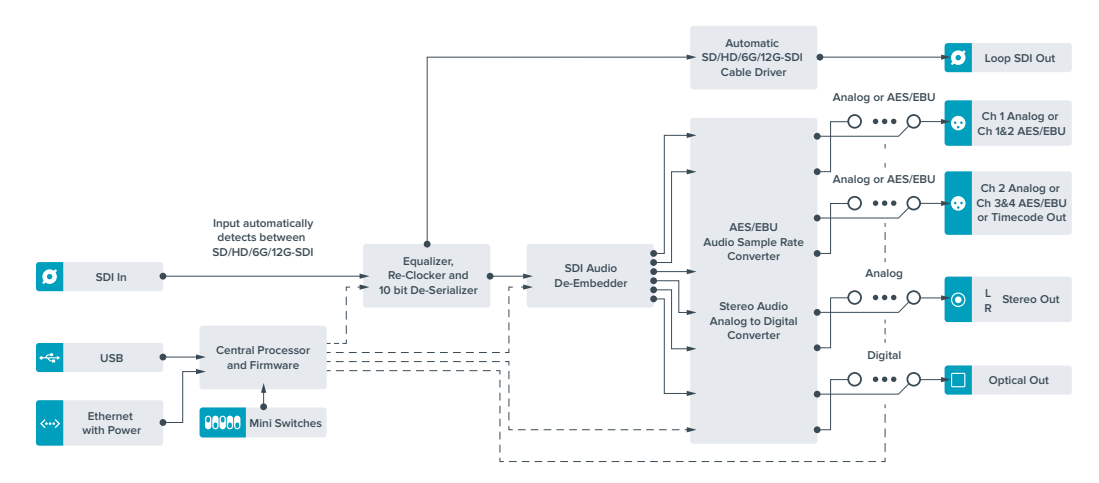

# **Teranex Mini - Audio to SDI 12G**

Teranex Mini Audio to SDI 12G可将2通道模拟音频或四通道AES/EBU数字音频加嵌到任何一路SDI 视频接口上。您可以使用这款Teranex Mini从调音台和模拟录机等设备上加嵌音频到SDI视频连接 上用于SDI矩阵和录机。额外的SDI音频通道可通过菊链式连接到其他Teranex Mini Audio to SDI 12G 加嵌到您的转换器SDI输出上。

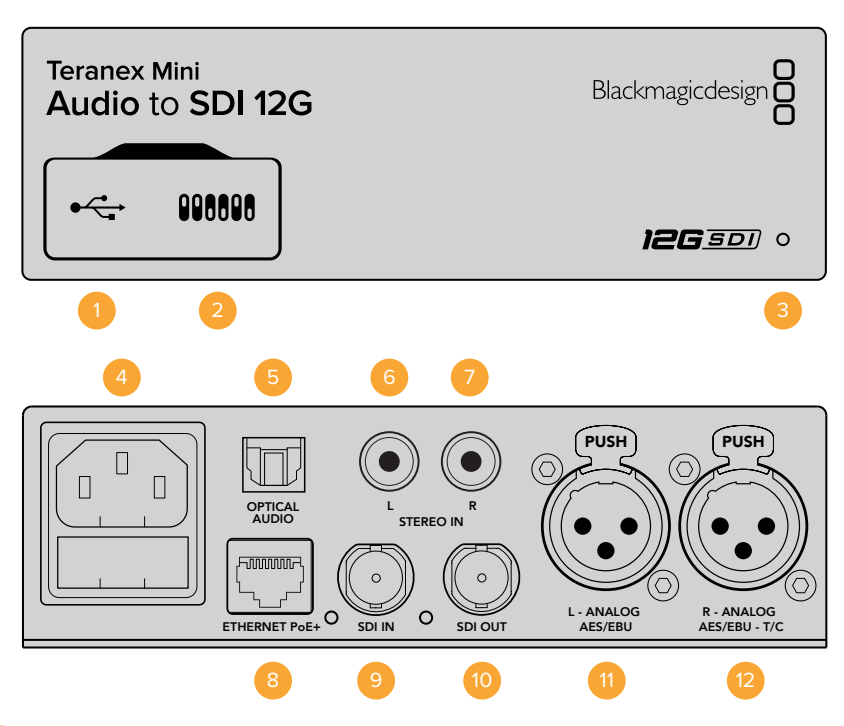

# 接口

## **1 Mini-B USB**端口

可通过Mac OS X或Windows计算机连接Blackmagic Teranex Setup软件,用于调整设置 并更新Teranex Mini的内部软件。

**2** 开关

可通过调节来更改设置。

**3 LED**状态提示灯

可在转换器获得电源时亮起白灯,并在检测到有效视频输入信号时亮起绿灯。 通过Blackmagic Teranex Setup软件识别单个转换器时会闪烁/停止闪烁。

**4** 电源

标准内置IEC C14接口,可使用90至240伏AC电源。

- **5 Optical Audio**(光纤音频输入) 可传输S/PDIF信号,配有TOSLINK接口。
- **6 L –** 非平衡**HiFi**模拟线路输入 非平衡左通道模拟音频输出RCA接口。
- **7 R –** 非平衡**HiFi**模拟线路输入 非平衡右通道模拟音频输出RCA接口。
- **8 Ethernet PoE+**

以太网接口,可连接网络交换机或计算机,以便使用Blackmagic Teranex Setup软件更改 设置。该以太网端口还支持以太网供电。

- **9 SDI In** SDI视频输入BNC接口。
- **10 SDI Out** SDI视频输出BNC接口。
- **11 L - Analog**或**AES/EBU** 平衡左声道模拟音频,或AES/EBU数字音频输入XLR接口。
- **12 R - Analog**,**AES/EBU**或**T/C** 平衡右声道模拟音频,或AES/EBU数字音频输入XLR接口。还可通过配置用于时间码输入。

# 开关

Teranex Mini Audio to SDI 12G的开关具有以下设置功能:

#### **8**、**7**号开关 **-** 输入音频选择**Bit 1**、**0**

8、7号开关分别代表Bit 1和0。简单来说,通过将开关8和7设置为不同开/关组合,您可以在四个不同 的输入音频选项里进行选择。

#### **6**、**5**、**4**号开关 **-** 加嵌音频 **Bit 2**、**1**、**0**

6、5、4号开关分别代表Bit 2、1和0。简单来说,通过将开关6、5、4设置为不同开/关组合,您可以选 择想要加嵌音频到SDI信号的哪一对音频通道上。

加嵌模拟音频时共有8个不同的组合选项,让您可以加嵌音频到从1-2通道一直到15-16通道。

加嵌AES/EBU音频时共有4个不同组合选项。您可以选择将音频加嵌到1-4、5-8、9-12或13-16号 通道上。

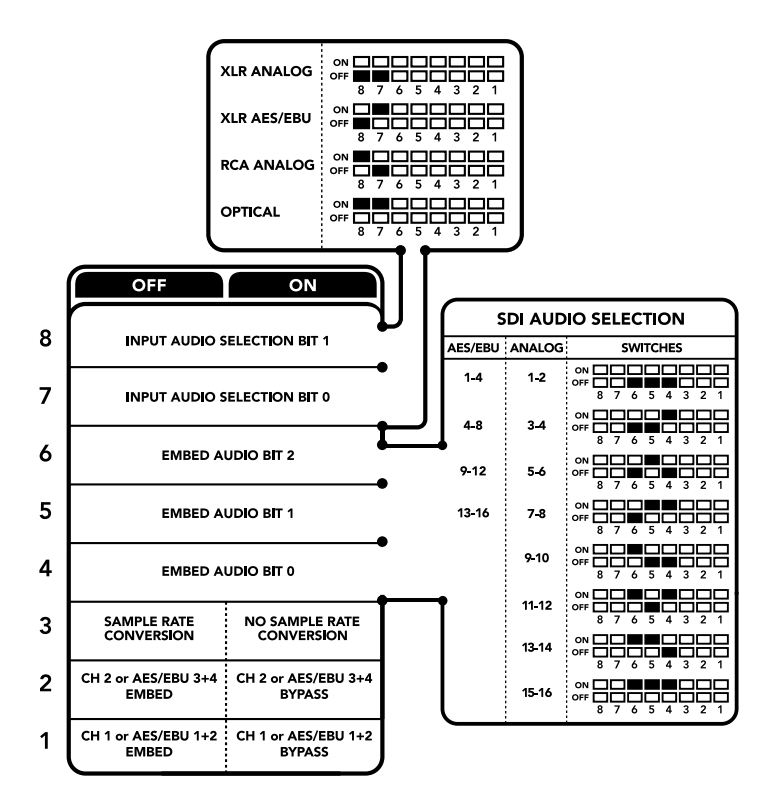

转换器背面印有开关示意图,图中详细介绍 了更改转换设置所需的全部信息。

#### **3**号开关 **-** 采样率转换、无采样率转换

将3号开关置为"OFF"(关)可启用采样率转换,置为"ON"(开)则可禁用采样率转换。大多数情 况,此开关应该置为"OFF"(关)从而以确保音频以正确的电视采样率进行加嵌。

将3号开关置为"OFF"(关)可设置开启模拟或AES/EBU音频的采样率转换,并将音频以采样率 48kHz加嵌到SDI输出上。

## **2**号开关 **-** 通道**2**或**AES/EBU 3+4**加嵌**/**绕过

选择了音频通道后,使用2和1号开关可选择哪个通道要加嵌或禁用。禁用设置让您可以避免您想要 保持音频信号的音频通道覆盖操作。

将2号开关置为"ON"(开)将绕过通道2、或AES/EBU通道3和4。将1号开关置为"ON"(开)将绕 过通道1、或AES/EBU通道1和2。

### **1**号开关 **-** 通道**1**或**AES/EBU 1+2**加嵌**/**绕过

详见2号开关描述。

# 音频选项表

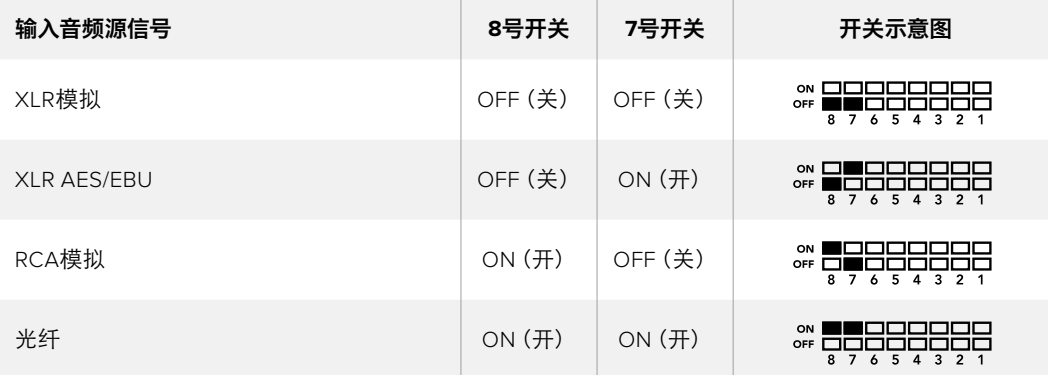

# **SDI**通道表

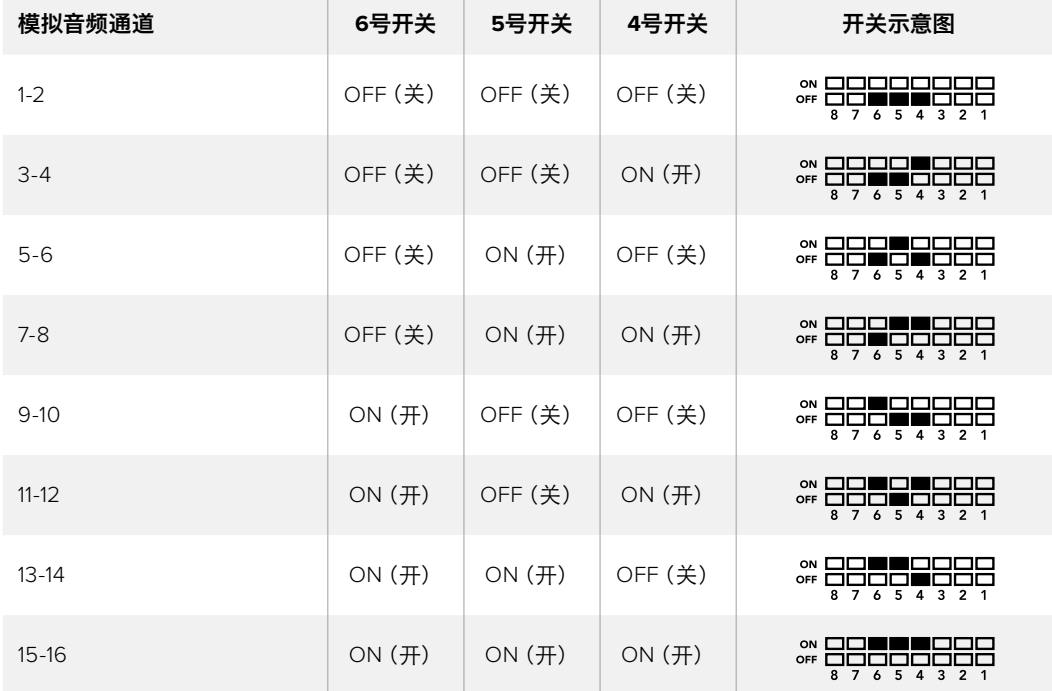

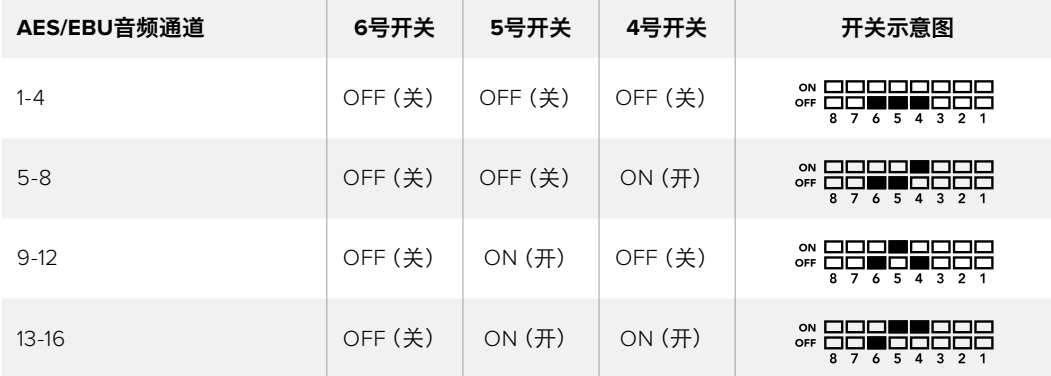

# **Blackmagic Teranex Setup**设置

Teranex setup实用程序可更改通过开关实现的所有设置,外加一些额外设置。在Blackmagic Teranex Setup软件中的 "Audio"(音频)、"Configure"(配置)以及"About" (关于)选项卡之间移动实 现各种设置。"About"(关于)和"Configure"(配置)选项卡的相关内容在本手册"更改设 置"部分进行了详述。

Teranex Mini Audio to SDI 12G的 "Audio" (音频) 选项卡包含了如下设置:

# Audio Input (音频输入) 菜单

此菜单可用于选择RCA、XLR和光纤输入。

如果您选择了XLR,还可进一步选择模拟、AES/EBU或时间码输入。

选择AES/EBU可再获得"Sample Rate Converter"(采样率转换)选项。选中该选项后,您的SDI音 频输出的采样率将被强制设为48Khz,即正确的电视采样率。

音频输入菜单还可以让您选择想要将音频加嵌到SDI信号的哪一对通道,或者如果是AES/EBU音频 时选择哪两对通道,并调整音频增益。

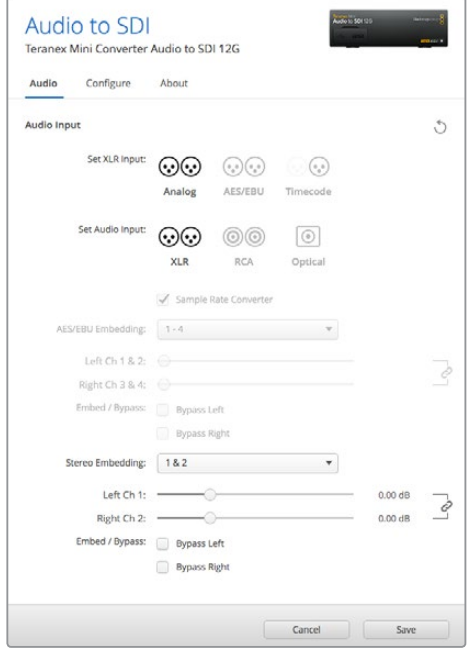

使用Blackmagic Teranex Setup软件的"Audio" (音频)设置页面调整模拟音频电平和AES/EBU电平。 如果您想要避免SDI信号的覆盖音频操作,可以绕过这些通道。

不论是通过开关、智能前面板或是Blackmagic Teranex Setup软件设置,您的Teranex Mini将保持 最近一次应用的操作。当卸下智能前面板或通过软件更新转换器设置后想要恢复到开关控制,您可 能需要手动切换每个开关,使新设置生效。

# **Teranex Mini Smart Panel**设置

如果您为Audio to SDI 12G转换器选配并安装了Teranex Mini Smart Panel智能前面板,那么将具有 如下菜单选项:"Audio"(音频)和"Network"(网络)。菜单里的这些设置和"Blackmagic Teranex Setup设置"中介绍的设置完全一样。

关于使用Teranex Mini Smart Panel智能前面板更改设置的详细内容,请查阅本手册 "更改设置"部分的内容。

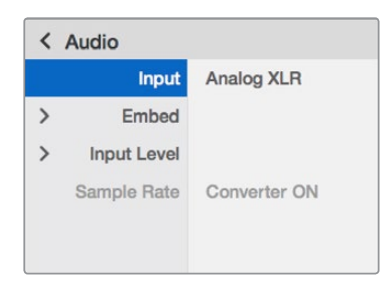

Teranex Mini Smart Panel智能前面板可提供与 Blackmagic Teranex Setup相同的设置。

# **Teranex Mini - Audio to SDI 12G**原理图

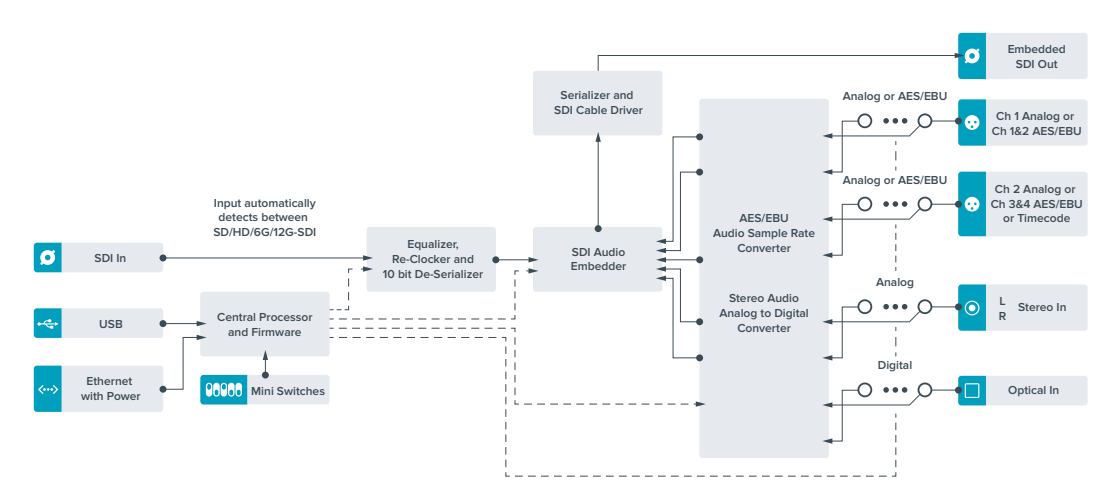

# **Teranex Mini - 12G-SDI to Quad SDI**

Teranex Mini 12G-SDI to Quad SDI可将12G-SDI信号转换为四链路SDI信号,以便您连接使用四个 BNC接口的Ultra HD设备。这款转换器是将12G-SDI Ultra HD信号连接到四台独立HD监视器上的完 美选择,可用于如视频墙显示等功能。您的Teranex Mini还配备12G-SDI环通输出接口,并支持A级 和B级3G-SDI设备。

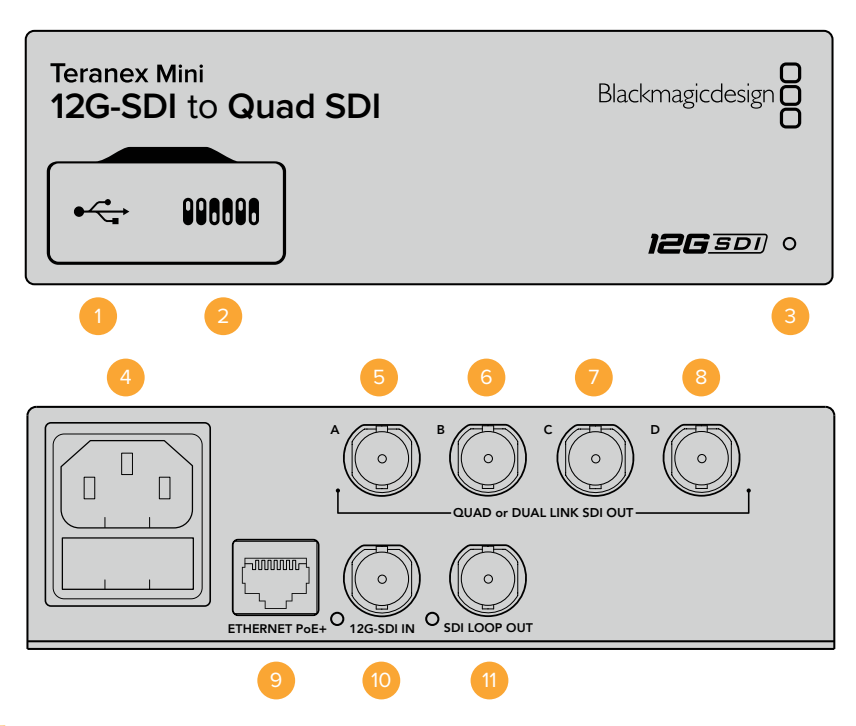

# 接口

#### **1 Mini-B USB**端口

该USB端口可让您将转换器连接到Mac OS X或Windows计算机上,从而调整设置并更 新转换器的内部软件。

# **2** 开关

您可以使用笔尖拨动Teranex Mini前面板的开关来更改设置。

# **3 LED**状态提示灯

该LED可在转换器获得电源时亮起白灯,并在检测到有效视频输入信号时亮起绿灯。当您 的计算机连接有多台TeranexMini时,可以通过BlackmagicTeranexSetup软件中的"Identify" (识别)复选框来识别每台转换器。启用该复选框时,转换器的LED提示灯会亮起或熄灭。

# **4** 电源

标准内置IEC C14接口,可使用90至240伏AC电源。

## **5 SDI OUT A**

这一BNC接口可输出以下信号:

- SD/HD-SDI
- 单链路3G-SDI
- 单链路6G-SDI
- 双链路HD-SDI通道A
- 双链路3G-SDI Ultra HD通道A
- 四链路HD-SDI Ultra HD通道A

# **6 SDI OUT B**

这一SDI视频输出BNC接口可输出以下信号:

- 双链路HD-SDI通道B
- 双链路3G-SDI Ultra HD通道B
- 四链路HD-SDI Ultra HD通道B

# **7 SDI OUT C**

这一SDI输入C BNC接口可输出四链路HD-SDI Ultra HD通道C。

# **8 SDI OUT D**

这一BNC接口可输出四链路HD-SDI Ultra HD通道D。

# **9 Ethernet PoE+**

这一以太网接口可用于将Teranex Mini连接到交换机或计算机,以便您通过Blackmagic Teranex Setup软件来更改设置。该以太网端口还支持以太网供电。

# **10 12G-SDI IN**

该输入可通过BNC接口传输12G-SDI信号。

# **11 SDI LOOP OUT**

这一BNC接口可输出接收到的12G-SDI信号,以便您将该路信号发送至其他12G-SDI设备上。

# 四链路**HD**分割

您的Teranex Mini 12G SDI to Quad SDI转换器能以多种途径通过带宽相对较低的连接发送高 带宽图像数据。

下面这张图表向您展示了四链路SDI和HD四分割的区别。前者是将图像信息分给四根3G-SDI线缆, 在单个Ultra HD显示屏上组成一幅完整的图像;后者是让四个HD显示屏分别接收一幅完整图像的 四分之一画面,作为视频墙的一部分使用。

双链路6G SDI运行起来和四链路一样,也是一路完整的信号被分到多条线缆,区别在于双链路只使 用两路3G-SDI输出。

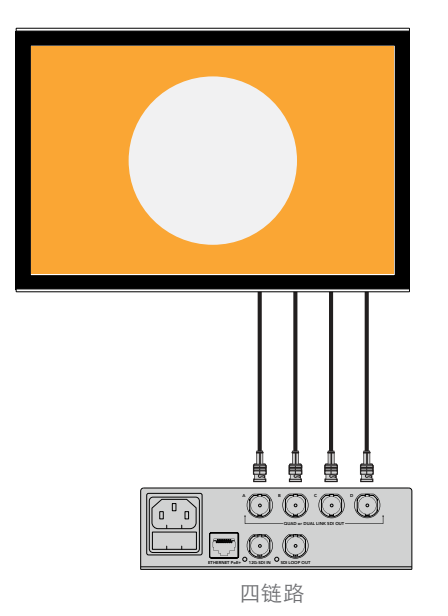

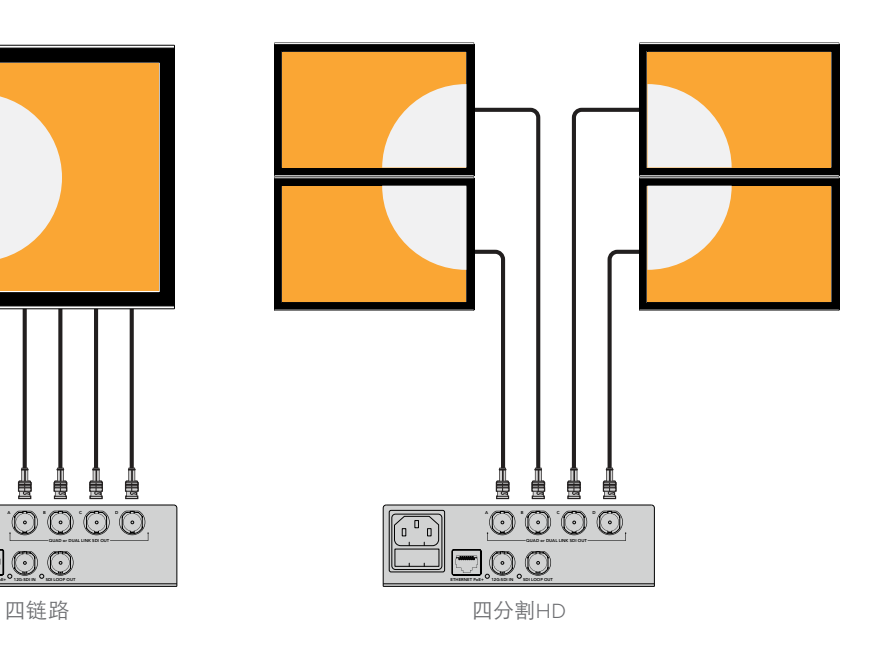

开关

Teranex Mini - 12G-SDI to Quad SDI型号转换器的开关具有以下设置功能:

#### **8**、**7**号开关 **-** 四链路**SDI**输出

8、7号开关分别代表Bit 1和0。简单来说,通过将8、7号开关设置为不同的开/关组合,您可以选择 12G-SDI Ultra HD信号在Teranex Mini Converter上如何分成四路信号输出。

以下是将Ultra HD信号分别转换到四链路、双链路以及四链路HD分割模式的部分配置示例。

如果输入为12G-SDI信号,且8、7号开关设为 "OFF", 那么转换器将输出独立画面四链路信号。

如果输入为12G-SDI信号,且8号开关设置"OFF",7号开关设为"ON",那么转换器将输 出4路HD分割信号。

如果输入为6G-SDI信号,且8号开关设为"ON",7号和6号开关设为"OFF",那么转换器将输出双 链路3G-SDI B级信号。

如果输入为6G-SDI信号,且8号开关设为 "ON", 7号开关设为 "OFF", 6号开关设为 "ON", 那么转 换器将输出双链路3G-SDI A级信号。

当转换器处于四链路HD分割模式时,其四路输出将分别携带一路HD分割信号,从而组成一个完整 的Ultra HD图像。

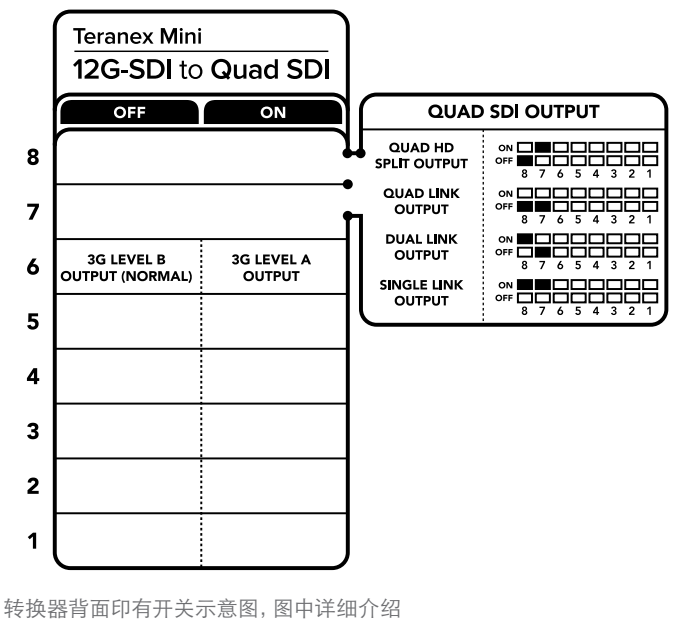

了更改转换设置所需的全部信息。

#### **6**号开关 **- 3G B/A**级

该设置可用来更改3G-SDI输出标准,从而保持与设备之间的兼容,即指接收A级和B级的3G-SDI视 频信号。B级为默认设置,可通过将6号开关设为"OFF"来实现。要输出A级视频,请将6号开关设 为"ON"。这些设置仅适合在输出3G-SDI视频时使用。

# 四链路选项表

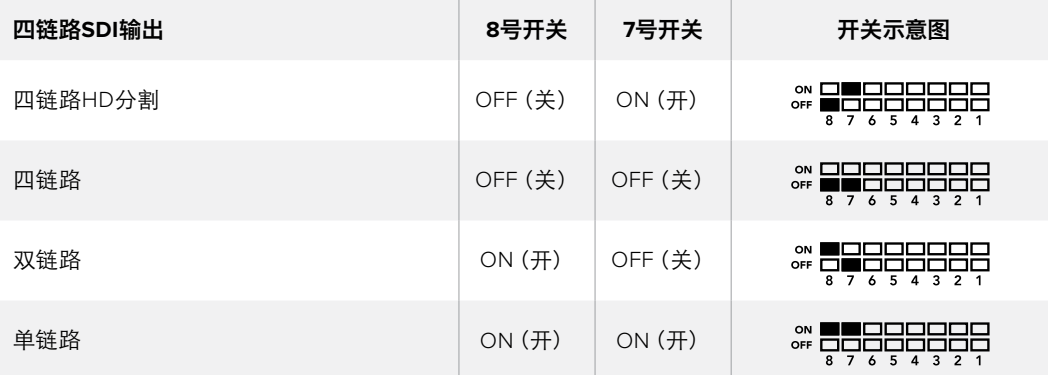

# **Blackmagic Teranex Setup**设置

Teranex Setup实用程序可更改通过开关实现的所有设置,外加一些额外设置。您可在 "Video" (视频)、"Configure"(配置)以及"About" (关于)选项卡之间移动来实现各种设置。

"About"(关于)和"Configure"(配置)选项卡的相关内容在本手册"更改设置"部分进行了详述。

Teranex Mini 12G-SDI to Quad SDI型号转换器的"Video"(视频)选项卡包含以下设置:

# Video Processing(视频处理)菜单

### **SDI Output**(**SDI**输出)

 该菜单可用来选择SDI输出选项。可用选项有Single Link(单链路)、Dual Link(双链路)、 Quad HD Split(四链路HD分割)以及Quad Link(四链路)。这些选项可命令您的转换器如 何将12G-SDI Ultra HD信号分割为四路SDI输出。

 12G-SDI输入信号可作为四链路或四链路HD分割信号输出;而6G输入信号则分割为四路 1.5G输出,或两对3G输出。3G-SDI或1.5G-SDI等低比特率的输入信号均可通过选择"Single Link"(单链路)选项将信号进行复制并通过转换器的四个输出口输出。

### **3G Output**(**3G**输出)

 该设置可用来更改3G-SDI输出标准,从而保持与设备之间的兼容,即指接收A级和B级的 3G-SDI视频信号。B级是默认设置。这些设置仅适合在输出3G-SDI视频时使用。

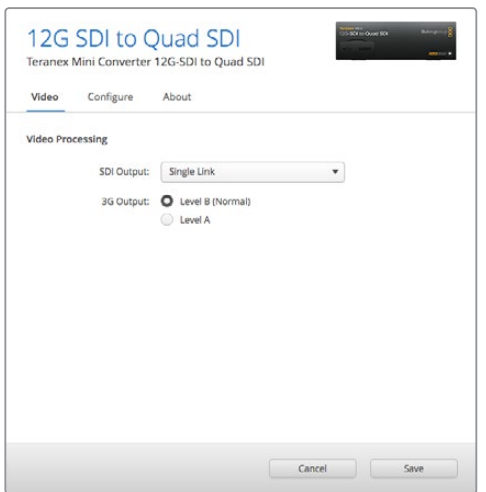

请到Blackmagic Teranex Setup软件中的"Video" (视频)页面下调整您的SDI输出设置。

# **Teranex Mini Smart Panel**设置

安装了选购配件Teranex Mini Smart Panel智能前面板后,您还能通过转换器的前面板更改"Video" (视频)和"Network"(网络)设置。菜单里的这些设置和"Blackmagic Teranex Setup设置"中介 绍的设置完全一样。关于使用Teranex Mini Smart Panel智能前面板更改设置的详细内容,请查阅本 手册"更改设置"部分的内容。

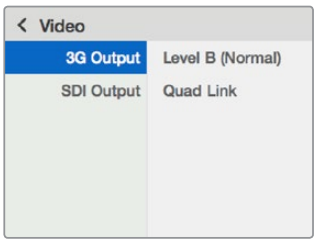

Teranex Mini Smart Panel智能前面板可提供与 Blackmagic Teranex Setup相同的设置。

# **Teranex Mini - 12G-SDI to Quad SDI**原理图

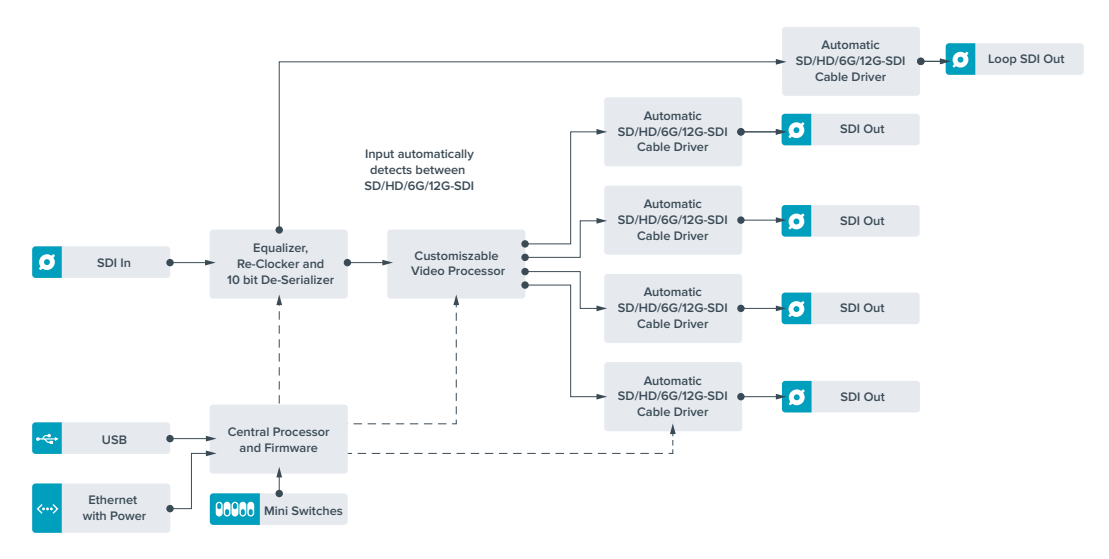

# **Teranex Mini - Quad SDI to 12G-SDI**

Teranex Mini Quad SDI to 12G-SDI可将四链路Ultra HD设备连接到最新的12G-SDI Ultra HD设备 上。也就是说,您可以将使用四跟BNC线缆的Ultra HD输出信号转换为仅需要单根BNC线缆的12G-SDI 信号,从而连接最新的12G-SDI矩阵、切换台、投影仪等设备!此外,它还支持A级和B级3G-SDI设备。

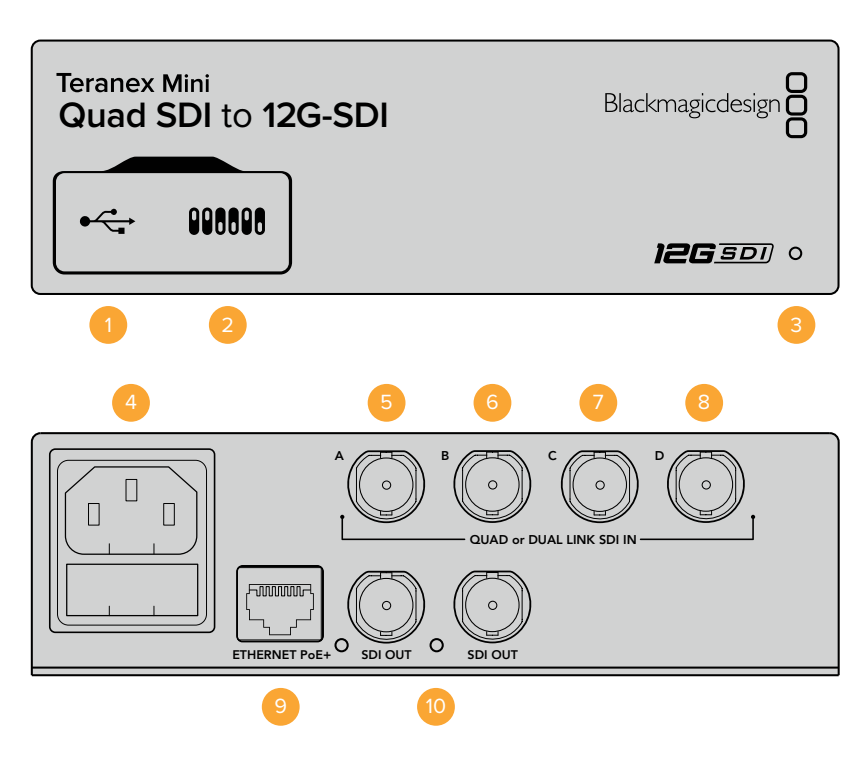

# 接口

# **1 Mini-B USB**端口

该USB端口可让您将转换器连接到Mac OS X或Windows计算机上,从而调整设置并更 新转换器的内部软件。

# **2** 开关

您可以使用笔尖拨动Teranex Mini前面板的开关来更改设置。

## **3 LED**状态提示灯

该LED可在转换器获得电源时亮起白灯,并在检测到有效视频输入信号时亮起绿灯。 当您的计算机连接有多台Teranex Mini时,可以通过Blackmagic Teranex Setup软件 中的"Identify"(识别)复选框来识别每台转换器。启用该复选框时,转换器的LED 提示灯会亮起或熄灭。

# **4** 电源

标准内置IEC C14接口,可使用90至240伏AC电源。

# **5 SDI IN A**

这一BNC接口可连接以下输入信号:

- SD/HD-SDI
- 单链路3G-SDI
- 单链路6G-SDI
- 双链路HD-SDI通道A
- 双链路3G-SDI Ultra HD通道A
- 四链路HD-SDI Ultra HD通道A

#### **6 SDI IN B**

这一BNC接口可连接以下输入信号:

- 双链路HD-SDI通道B
- 双链路3G-SDI Ultra HD通道B
- 四链路HD-SDI Ultra HD通道B

## **7 SDI IN C**

这一SDI输入C BNC接口可用于连接四链路HD-SDI Ultra HD通道C。

# **8 SDI IN D**

这一BNC接口可用来连接四链路HD-SDI Ultra HD通道D。

# **9 Ethernet PoE+**

这一以太网接口可用于将Teranex Mini连接到网络交换机或计算机,以便您通过 Blackmagic Teranex Setup软件来更改设置。该以太网端口还支持以太网供电。

#### **10 SDI OUT**

这两个BNC接口可输出二路单独的12G-SDI信号。

# 开关

6号开关的"ON/OFF"设置可用来更改3G-SDI输出标准,从而保持与设备之间的兼容,即只接收A 级和B级的3G-SDI视频信号。B级为默认设置,可通过将6号开关设为"OFF"(关)来实现。要输出 A级视频,请将6号开关设为"ON"(开)。这些设置仅适合在输出3G-SDI视频时使用。

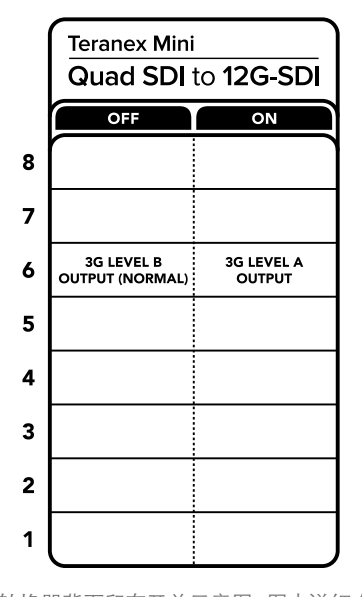

转换器背面印有开关示意图,图中详细介绍 了更改转换设置所需的全部信息。

# **Blackmagic Teranex Setup**设置

Teranex Setup实用程序可更改通过开关实现的所有设置,外加一些额外设置。您可在 "Video" (视频)、"Configure"(配置)以及"About" (关于)选项卡之间移动来实现各种设置。

"About"(关于)和"Configure"(配置)选项卡的相关内容在本手册"更改设置"部分进行了详述。

Teranex Mini - SDI to Analog 12G的"Video"(视频)选项卡包含了如下设置:

### Video Processing(视频处理)菜单

**3G**输出

 该设置可用来更改3G-SDI输出标准,从而保持与设备之间的兼容,即指接收A级和B级的 3G-SDI视频信号。B级是默认设置。这些设置仅适合在输出3G-SDI视频时使用。

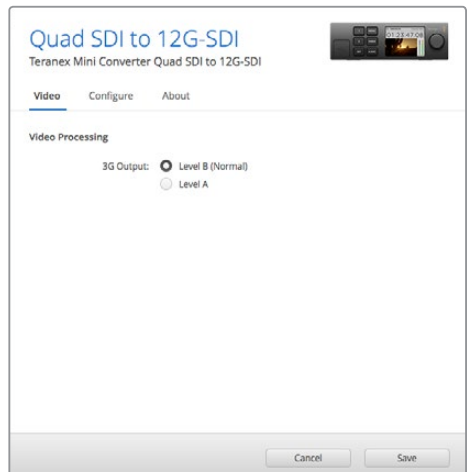

请到Blackmagic Teranex Setup软件中的"Video" (视频)页面下调整您的SDI输出设置

# **Teranex Mini Smart Panel**设置

安装了选购配件Teranex Mini Smart Panel智能前面板后,您还能通过转换器的前面板更改"Video" (视频)和"Network"(网络)设置。菜单里的这些设置和"Blackmagic Teranex Setup设置"中介 绍的设置完全一样。关于使用Teranex Mini Smart Panel智能前面板更改设置的详细内容,请查阅本 手册"更改设置"部分的内容。

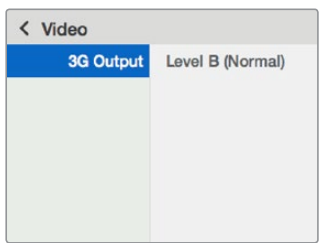

Teranex Mini Smart Panel智能前面板可提供与 Blackmagic Teranex Setup相同的设置。

# **Teranex Mini - Quad SDI to 12G-SDI**原理图

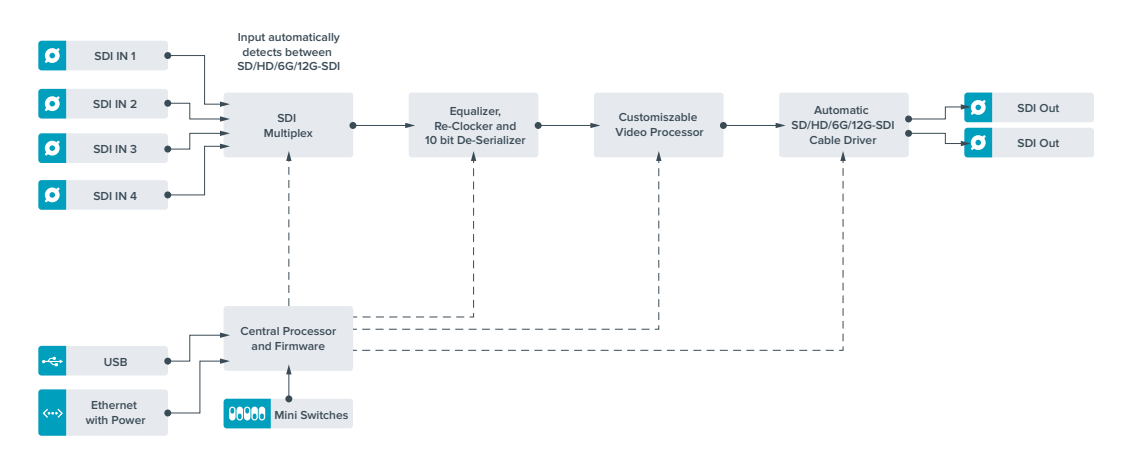

# **Teranex Mini - SDI Distribution 12G**

Teranex Mini - SDI Distribution 12G转换器可将单路SDI视频输入信号分配到多达八路SDI输出。 您的Teranex Mini搭载多速率12G-SDI接口,配备全面的SDI时钟恢复功能,

可在SD、HD和最高可达2160p60的Ultra HD格式间自动切换。Teranex Mini SDI Distribution 12G是 将单路SDI信号分配到监视器、切换台以及编码器等多台设备上的完美方案。

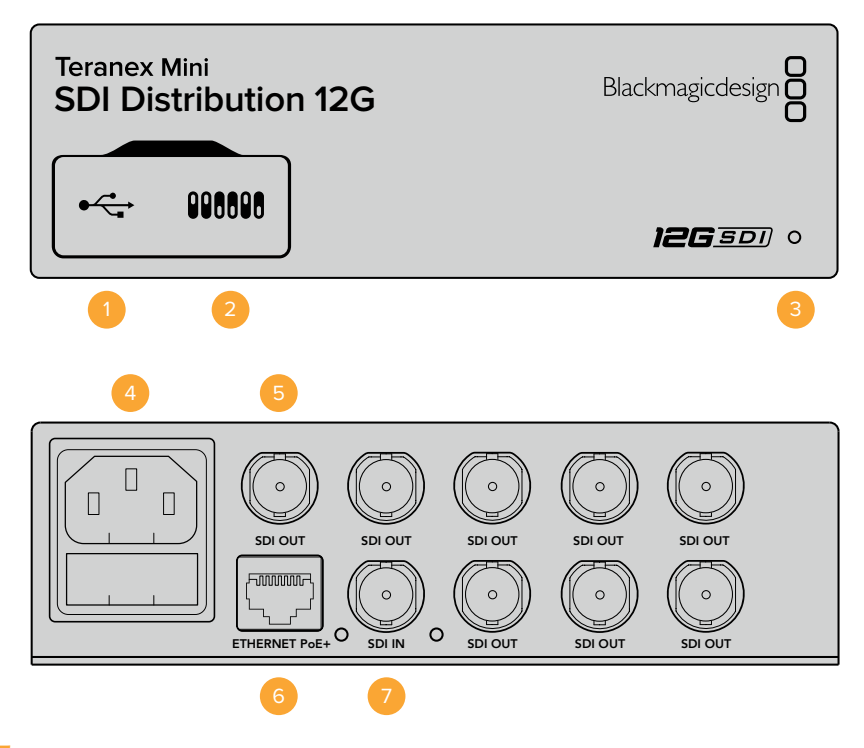

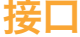

### **1 Mini-B USB**端口

该USB端口可让您将转换器连接到Mac OS X或Windows计算机上,从而调整设置并更 新转换器的内部软件。

### **2** 开关

您可以使用笔尖拨动Teranex Mini前面板的开关来更改设置。

#### **3 LED**状态提示灯

该LED可在转换器获得电源时亮起白灯,并在检测到有效视频输入信号时亮起绿灯。当您 的计算机连接有多台Teranex Mini时,可以通过Blackmagic Teranex Setup软件中的 "Identify" (识别)复选框来识别每台转换器。启用该复选框时,转换器的LED提示灯会亮起或熄灭。

**4** 电源

标准内置IEC C14接口,可使用90至240伏AC电源。

**5 SDI OUT**

这8个标有"SDI OUT"的BNC接口可连接8路单独信号,将信号输出到SDI视频设备上。

### **6 Ethernet PoE+**

这一以太网接口可用于将Teranex Mini连接到交换机或计算机,以便您通过Blackmagic Teranex Setup软件来更改设置。该以太网端口还支持以太网供电。

#### **7 SDI IN**

这一BNC接口可连接您的SDI视频源。

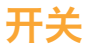

Teranex Mini - SDI Distribution 12G不需要进行用户设置。

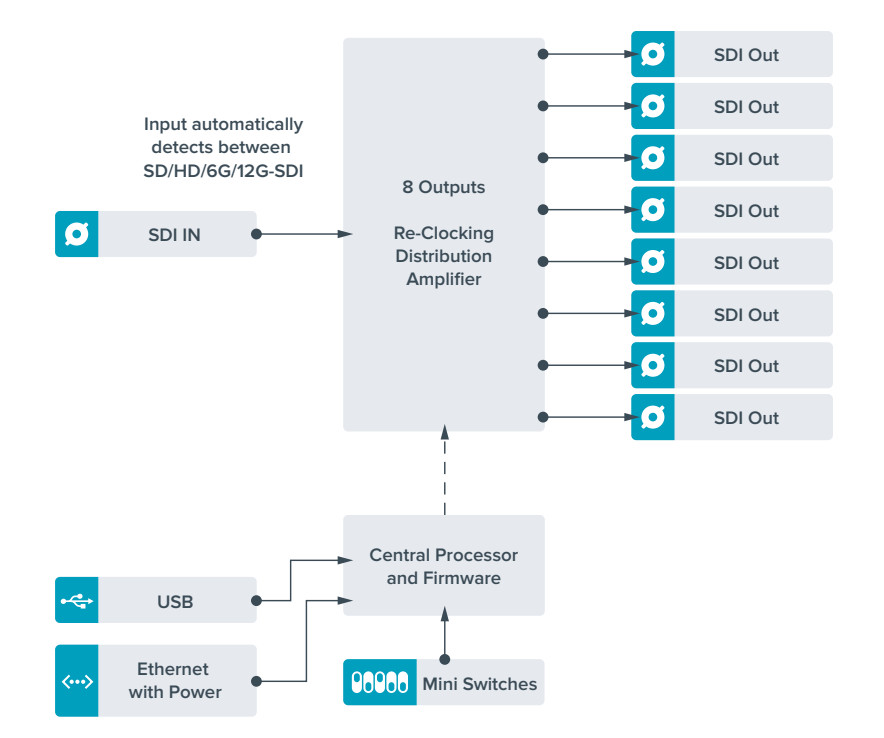

# **Teranex Mini - SDI Distribution 12G**原理图

# **Teranex Mini - Optical to HDMI 12G**

Teranex Mini - Optical to HDMI 12G型号可将一系列HDMI显示器和视频投影仪连接到支持通过光 纤传输SDI视频的设备上。这款转换器可自动切换SD-SDI、HD-SDI、3G-SDI、6G-SDI以及12G-SDI 输入源,将信号转换为带嵌入音频的HDMI信号,并提供平衡AES/EBU或模拟音频输出。标有"R ANALOG"(右模拟)的XLR接口也可设置为输出时间码。

HDMI即时锁定功能可锁定HDMI输出,以便对使用相同格式的信号源进行更改时确保画面清晰稳 定。如果您的转换器检测到HDMI输出上连接了HD监视器或电视机,并且其SDI或光纤输入上连接 了Ultra HD信号源,那么转换器会自动对该信号进行下变换,以便您在HD监视器上查看Ultra HD 信号源。

您还可以加载3D LUT,为转换后的输出画面添加各类风格、调色以及色彩配置文件。3D LUT是基 于硬件的标准33点精度查找表,它拥有更高精度的色彩处理能力,因此能为消费级电视机进行精确 的色彩校准,以便用于重要的调色工作。

3D LUT还能进行色彩空间转换,使不同的色彩空间能在各种显示器上使用。

Teranex Mini - Optical to HDMI 12G附带两套默认LUT,包括彩色转黑白,以及Blackmagic摄影机默 认色彩空间转REC 709。

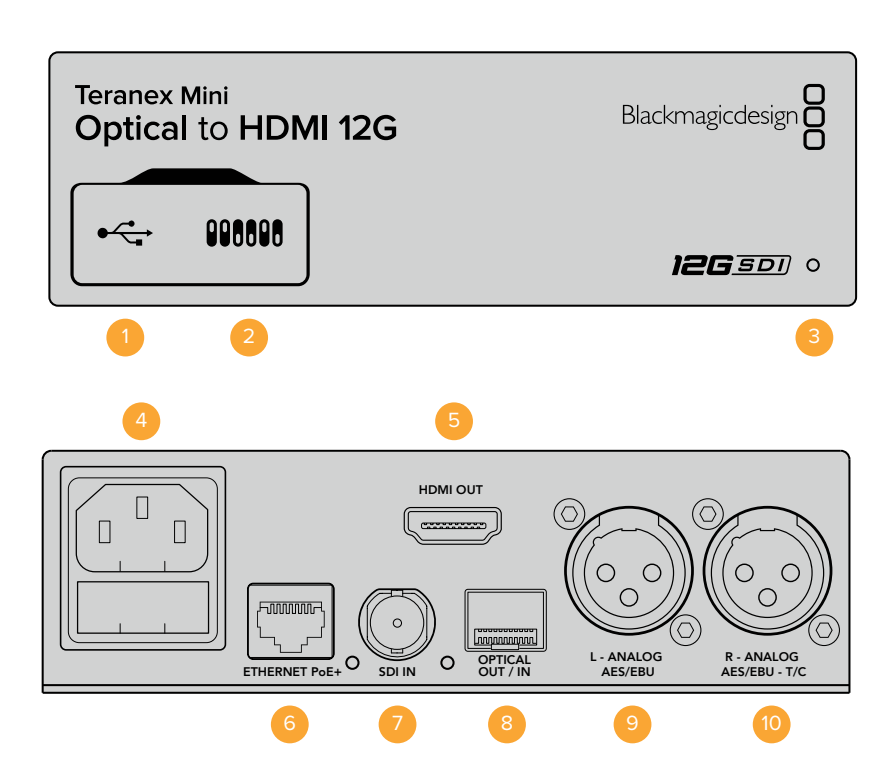

# 接口

# **1 Mini-B USB**端口

可通过Mac OS X或Windows计算机连接Blackmagic Teranex Setup软件,用于调整设置 并更新Teranex Mini的内部软件。

**2** 开关

可通过调节来更改设置。

### **3 LED**状态提示灯

可在转换器获得电源时亮起白灯,并在检测到有效视频输入信号时亮起绿灯。 通过Blackmagic Teranex Setup软件识别单个转换器时会闪烁/停止闪烁。

# **4** 电源

标准内置IEC C14接口,可使用90至240伏AC电源。

# **5 HDMI OUT**

HDMI视频输出接口。

# **6 Ethernet PoE+**

以太网接口,可连接网络交换机或计算机,以便您使用Teranex Setup实用程序更改设置。 该以太网端口还支持以太网供电。

# **7 SDI IN**

SDI视频输入BNC接口。

### **8** 光纤输入和输出

光纤视频输入和输出LC连接头,通过选配的SMPTE兼容SDI光纤模块。这一光纤SFP扩展 槽支持SMPTE SD/HD/6G/12G-SDI模块,具体取决于转换器所选配安装的光纤模块。该 选配输出可用于环通输出。

# **9 L - ANALOG**或**AES/EBU**

平衡左声道模拟音频,或AES/EBU数字音频输出XLR接口。

# **10 R - ANALOG**,**AES/EBU**或**T/C**

平衡右声道模拟音频,或AES/EBU数字音频输出XLR接口。也可通过配置用于时间码输出。

# 开关

Teranex Mini - Optical to HDMI 12G的开关可提供以下设置:

# **8**号开关 **-** 模拟音频,**AES/EBU**音频

将8号开关置为"OFF"(关)可输出平衡模拟音频。置为"ON"(开)可输出数字AES/EBU音频。

## **7**号开关 **-** 输出音频**/**时间码

将7号开关置为"ON"(开)可通过右声道音频XLR接口输出时间码。 置为 "OFF"(关)可输出音频。

#### **4**、**3**、**2**号开关 **- SDI**音频解嵌**Bit 2**、**1**、**0**

4、3、2号开关分别代表Bit 2、1、0。这表示通过设置不同的4、3、2号开/关组合,您可以选择来自SDI 输入的哪一对音频通道用于输出到HDMI、模拟或AES/EBU音频。

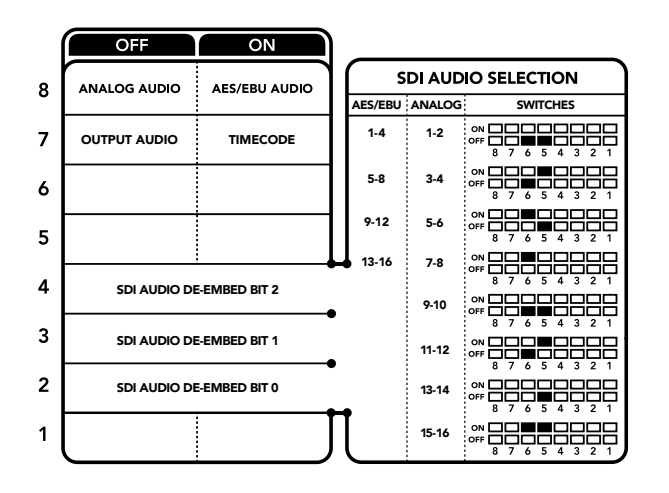

转换器背面印有开关示意图,图中详细介绍了更改转换设置所需的全部信息。

# **SDI**音频选项表

您可以使用以下开关设置组合来选择哪些SDI或光纤音频通道被加嵌到Teranex Mini - Optical to HDMI 12G的输出信号上。

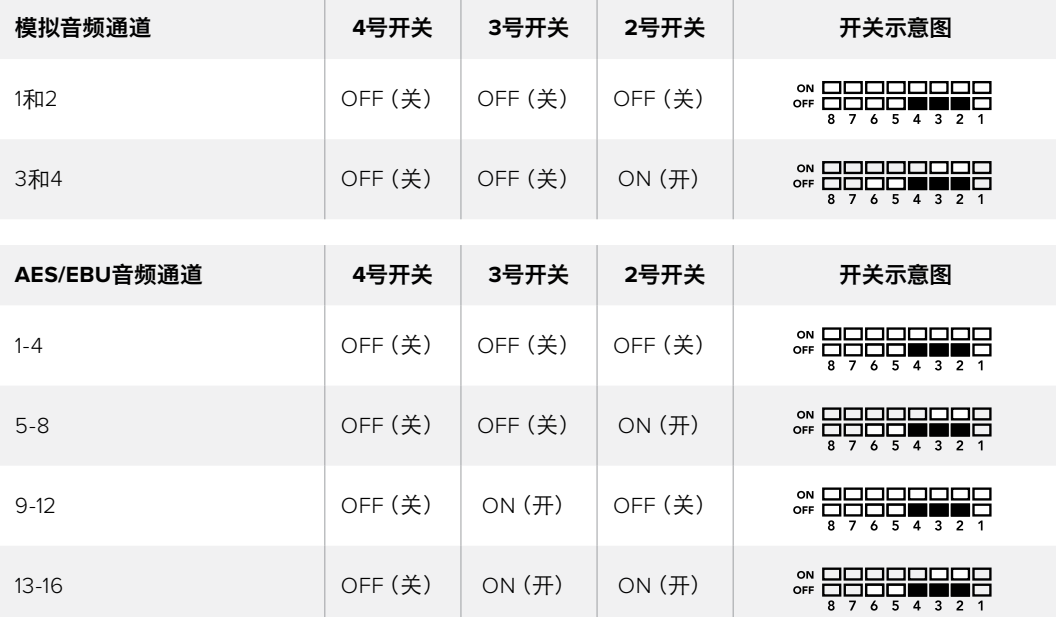

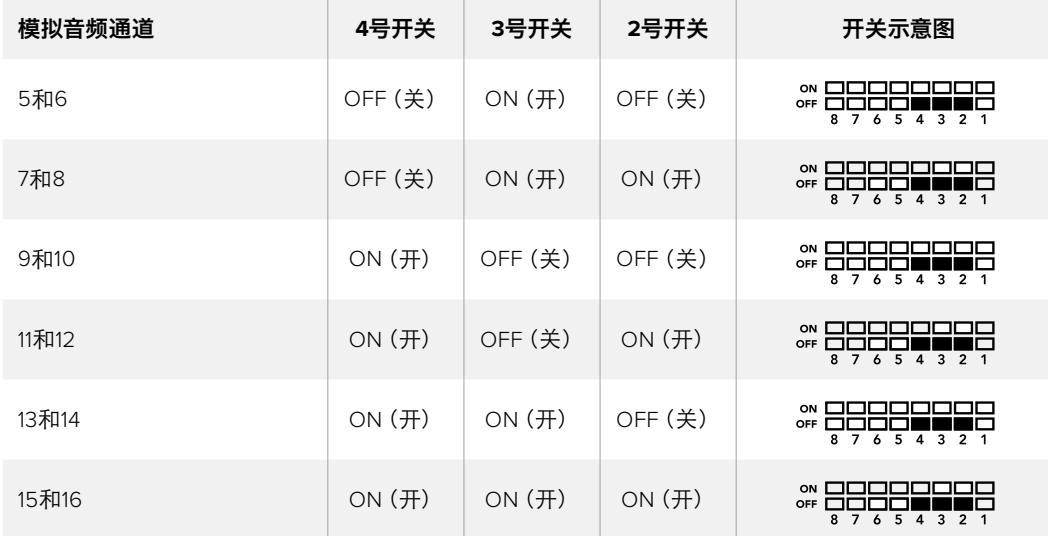

# **Blackmagic Teranex Setup**设置

Teranex Setup实用程序可更改通过开关实现的所有设置,外加一些额外设置。在 "Video"(视频)、 "Audio"(音频)、"Configure"(配置)以及"About" (关于)选项卡之间移动实现各种设置。

"About"(关于)和"Configure"(配置)选项卡的相关内容在本手册"更改设置"部分进行了详 述。Teranex Mini - Optical to HDMI 12G的"Video"(视频)选项卡包含了如下设置:

# Video Output(视频输出)菜单

### **Clip HDMI Output to legal levels**(**HDMI**限幅输出到合法电平)

此复选框可控制SDI和光纤输入上的限幅,以确保信号保持在HDMI合法电平之内,默认情 况下应处于勾选状态。

### **HDMI Instant Lock**(**HDMI**即时锁定)

选择此复选框可启用HDMI即时锁定功能。启用HDMI即时锁定功能后,即使在信号源更改 时,HDMI输出信号依然保持有效。这样一来,您的转换器就无需在显示视频输出画面之前 先等待HDMI电视机或监视器进行锁定,因为该HDMI信号已被锁定。有一点请务必注意,该 功能只能在更改使用相同视频格式的信号时适用。

这一HDMI即时锁定功能会造成视频和音频的短暂延迟,因此如果您要求的是零延迟转换 输出,请取消勾选HDMI Instant Lock复选框来绕过HDMI即时锁定功能。

#### **33 Point 3D LUT**(**33**点精度**3D LUT**)

Blackmagic Teranex Mini - Optical to HDMI 12G支持.cube LUT文件,这类文件可由DaVinci Resolve或其他可导出.cube文件的调色软件创建获得。

您可以点击每个LUT栏相对应的"Load"按钮,从计算机上选择想要的.cube文件,然后点 击"OK"来加载2个独立的LUT。点击"Save"以确认设置。LUT的文件名将出现在每个"Load" 按钮一侧,以便您明确LUT 1和LUT 2分别使用的是哪个LUT。

要开启某个LUT,只需点击"Use LUT 1"或"Use LUT 2"复选框即可。要关闭LUT,请点 击"Bypass LUT"复选框。

勾选"Enable 3D LUT on Loop SDI Output"复选框还可将3D LUT应用到转换器的环通输 出上。如果您不想将LUT应用到该环通输出,只需取消勾选该复选框即可。

如果您安装了Smart Panel智能前面板,只要按控制面板上的1或2按钮就能启用该LUT。再 次按下这些按钮可关闭相应LUT。

# 什么是**3D LUT**?

3D LUT,也称"3D查找表",它是一个含有数值表格的文件,这一表格可将视频的色彩空间 转为一组3D立方空间的新色彩数值。

这个色彩立方包含了由X、Y、Z的三维空间所定义的初级色彩的所有变化。这样一来,SDI或 光纤输入视频中的RGB通道就能被重新映射到HDMI视频输出中的任何一个RGB输出色彩 中。这一功能非常强大,因为这意味着任何色彩都能被映射到另一个色彩上,这样您就能执 行非常精确的色彩调整来校准显示器;或者当您处理不同类型的现场RAW摄影机文件,并 且想查看线性Gamma时,可为显示器加载对数Gamma曲线。

其中一个加载的默认LUT可将您的输入视频转换为黑白画面,3D LUT究竟有多强大可见一 斑。这说明所有的输入RGB色彩都通过这一3D LUT被重新映射成了黑白RGB输出值,并通 过HDMI输出。您可以创建自己的3D LUT,并可通过管理软件上传,DaVinci Resolve甚至还 能将调色设置转换成3D LUT,以便您随后上传到您的Teranex Mini - Optical to HDMI 12G 上。您可以输出光纤视频环通输出上的3D LUT,从而将Teranex Mini作为专门的3D LUT色 彩处理器使用,即使您并不使用HDMI输出也可如此操作!

更多关于如何创建3D LUT的.cube文件详情,请参考DaVinci Resolve操作手册,该手册可到 Blackmagic Design官网[www.blackmagicdesign.com/cn/support](http://www.blackmagicdesign.com/cn/support)下载。

Teranex Mini - Optical to HDMI 12G的"Audio"(音频)选项卡包含了如下设置:

# Audio Output (音频输出) 菜单

### **Set XLR Output**(设置**XLR**输出)

您可以通过突出显示 "Audio Output"(音频输出)菜单中的 "Analog"(模拟)、"AES/EBU" 和"Timecode"(时间码)按钮来选择模拟或AES/EBU输出。选择"Timecode"时,左XLR 接口将输出模拟音频,右XLR将输出时间码信号。

您可以根据所选的音频输出选项来选择SDI输入的哪一个音频通道将发送到HDMI、AES/ EBU或模拟音频输出,并可以单通道或双通道为单位调整增益。如果通过两个XLR接口输出 AES/EBU音频,最多可选择四个通道。如果输出模拟音频,最多可选择两个通道。如果使用 右XLR接口输出时间码信号,那么左XLR接口将输出一路模拟音频。

不论是通过开关、智能前面板还是Teranex Setup实用程序进行的设置,您的Teranex Mini都将保留 最近一次设置。当卸下智能前面板或通过软件更新转换器设置后想要恢复到开关控制,您可能需要 手动切换每个开关,使新设置生效。

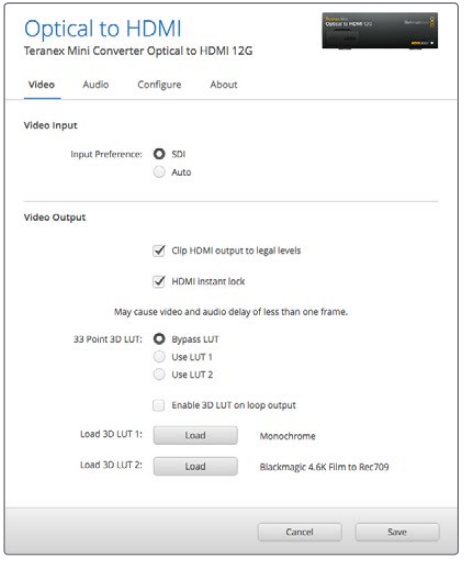

Blackmagic Teranex Setup可用来调整 HDMI即时锁定等 设置,从而在 更改或指派信号源时立即重新同步视频信 号,加载3D LUT文件,更改 XLR模拟音频输出级别等。

# **Teranex Mini Smart Panel**设置

如果您为SDI to HDMI 12G转换器选配并安装了Teranex Mini Smart Panel智能前面板,那么将具有 如下菜单选项:"Video"(视频)、"Audio"(音频)和"Network"(网络)。菜单里的这些设置 和"Blackmagic Teranex Setup设置"中介绍的设置完全一样。关于使用Teranex Mini Smart Panel 智能前面板更改设置的详细内容,请查阅"更改设置"部分的内容。

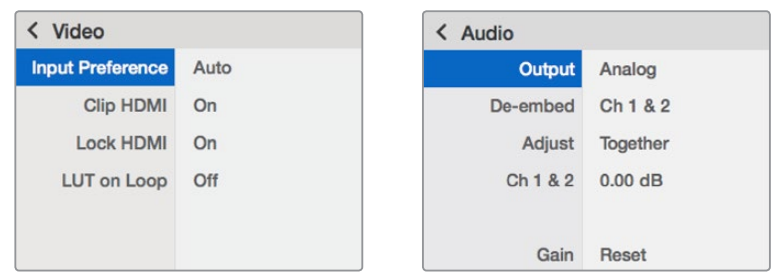

Teranex Mini Smart Panel智能前面板可提供与 Blackmagic Teranex Setup相同的设置。

# **Teranex Mini - Optical to HDMI 12G**原理图

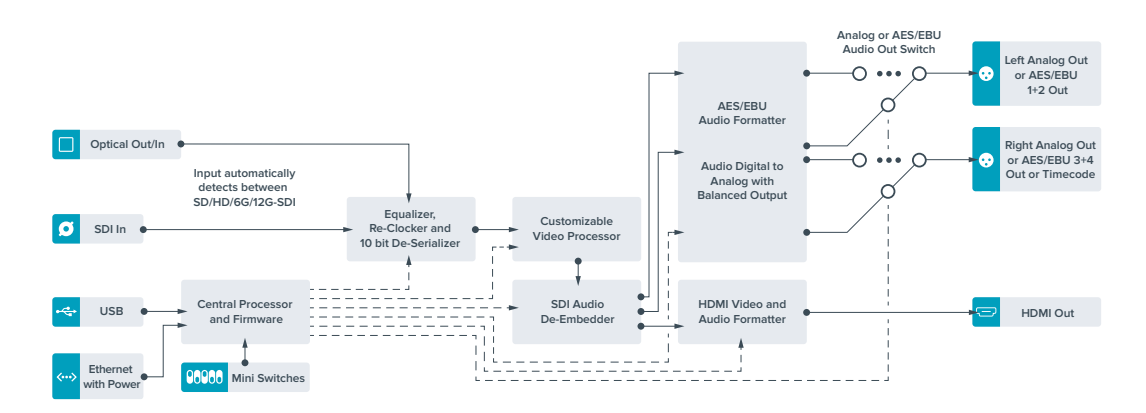

# **Teranex Mini - HDMI to Optical 12G**

Teranex Mini - HDMI to Optical 12G可将来自HDV摄影机、Ultra HD摄影机以及游戏机等HDMI设备 的信号转换为上至2160p60的12G-SDI BNC或光纤信号,并可选择嵌入来自HDMI、AES/EBU或平 衡模拟输入上的音频。这样一来,您就能通过光纤线缆实现更长距离的HDMI信号传输。这一功能 非常适合将HDMI消费级摄像机或者配有HDMI输出的计算机的信号转换成SDI或光纤信号。

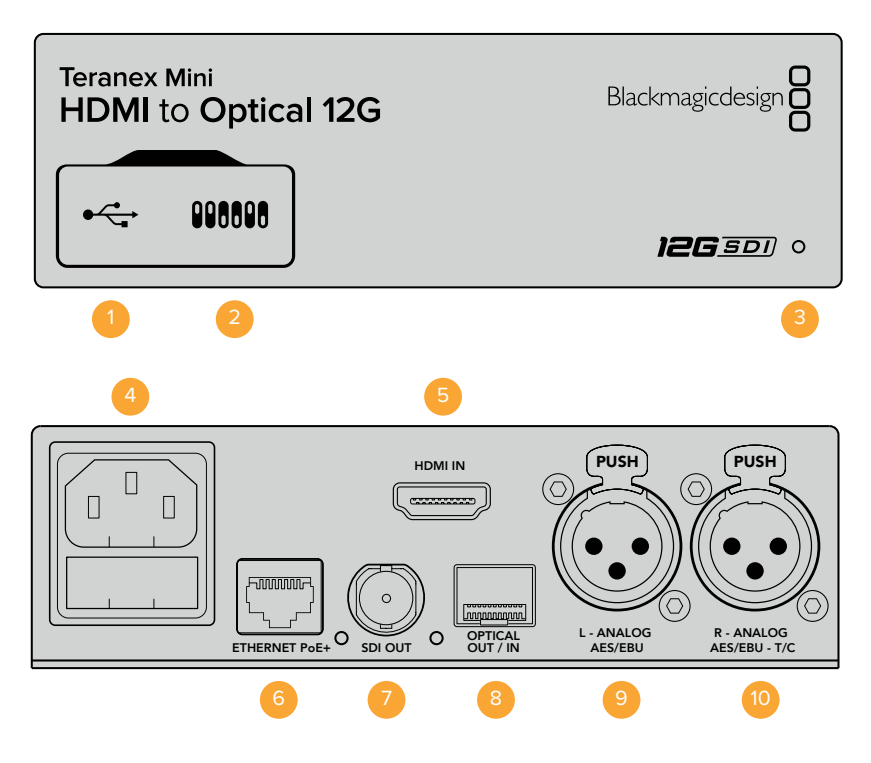

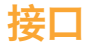

### **1 Mini-B USB**端口

可通过Mac OS X或Windows计算机连接Blackmagic Teranex Setup软件,用于更改设置 并更新Teranex Mini的内部软件。

# **2** 开关

可通过调节来更改设置。

### **3 LED**状态提示灯

可在转换器获得电源时亮起白灯,并在检测到有效视频输入信号时亮起绿灯。通过 Blackmagic Teranex Setup软件识别单个转换器时会闪烁/停止闪烁。

### **4** 电源

标准内置IEC C14接口,可使用90至240伏AC电源。

# **5 HDMI**

HDMI视频输入。

# **6 Ethernet PoE+**

以太网接口,可连接网络交换机或计算机,以便使用Blackmagic Teranex Setup软件更改 设置。该以太网端口还支持以太网供电。

# **7 SDI OUT**

SDI视频输出BNC接口。
#### **8** 光纤输出

光纤视频输出LC连接头,通过选购的SMPTE兼容SDI光纤模块。这一光纤SFP扩展槽支持 SMPTE SD/HD/6G/12G-SDI模块,具体取决于转换器所选配安装的光纤模块。

- **9 L - Analog**或**AES/EBU** 平衡左声道模拟音频,或AES/EBU数字音频输入XLR接口。
- **10 R - Analog**,**AES/EBU**或**T/C** 平衡右声道模拟音频,或AES/EBU数字音频输入XLR接口。还可通过配置用于时间码输入。

# 开关

Teranex Mini - HDMI to SDI 12G的开关可提供以下设置:

#### **8**号开关 **-** 模拟音频,**AES/EBU**音频

将8号开关置为"OFF"(关)可加嵌平衡模拟音频。置为"ON"(开)可输出数字AES/EBU音频。 要使用这些输入,请务必将7号开关设为"ON"(开)。

#### **7**号开关 **- HDMI**音频、输入音频

将7号开关置为"OFF"(关)可选择加嵌HDMI音频,置为"ON"(开)可选择加嵌模拟或 AES/EBU音频。

#### **6**号开关 **-** 输入音频**/**时间码

将6号开关置为"ON"(开)可通过右声道音频XLR接口输入时间码。置为"OFF"(关)可输入音频。

#### **5**号开关 **- 60**到**59.94**关**/**开

设为"ON"(开)时, 此设置将允许转换器检测到任何每秒60帧1080p格式HDMI源视频, 并自动将 其转为每秒59.94场的隔行视频。

例如,您可能需要将一路计算机的HDMI输出连接到使用标准1080i 59.94帧率的切换台上。有些计 算机输出的是每秒60帧,因此将开关5设为"ON"(开)时,您的转换器将始终检测到每秒60帧 1080p格式,并将它转换为每秒59.94场的1080i格式。

#### **2**、**1**号开关 **-** 选择格式**Bit 1**、**0**

如果连接的HDMI源可以输出Ultra HD和HD,您可以通过对转换器进行设置,强制该信号源输出使 用其中一种格式。当您想要在SDI设备上以HD记录或显示计算机桌面以便查看画面时, 这一功能会非常有用。

它可能看起来类似上变换或下变换设置,但转换器实际的操作是命令源设备输出Ultra HD或HD视 频,以便转换器输出未经上变换或下变换的源视频原生HD或Ultra HD分辨率。

要强制您的源视频使用HD、Ultra HD,或让转换器自动决定源设备的最佳分辨率,只需使用开关1 和开关2的组合即可。组合设置如下:

- **Auto**(自动切换)**- 1**号开关置为"**OFF**"(关),**2**号开关置为"**OFF**"(关)。 转换器将根据其输出能力,为源设备决定最佳HD或Ultra HD分辨率。
- **Force to HD**(强制为**HD**)**- 1**号开关置为"**OFF**"(关),**2**号开关置为"**ON**"(开)。 如果您的HDMI源设备可输出HD和Ultra HD,您的转换器将命令源设备输出HD视频。
- **Force to Ultra HD - 1**号开关置为"**ON**"(开),**2**号开关置为"**OFF**"(关)。 如果您的HDMI源设备可输出HD和Ultra HD,您的转换器将命令源设备输出 Ultra HD视频。

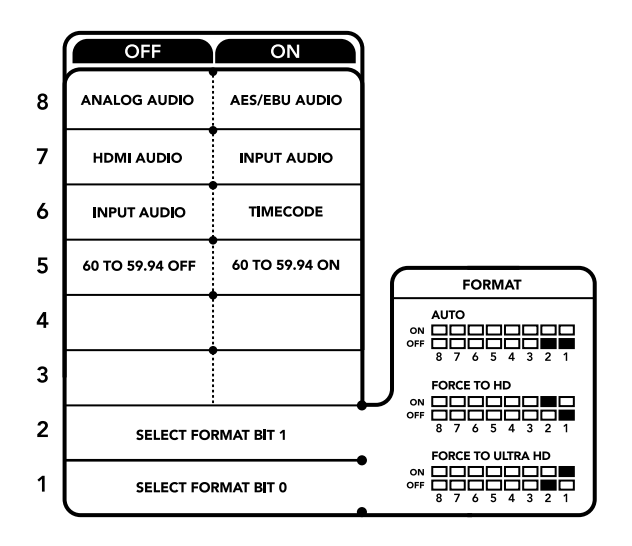

转换器背面印有开关示意图,图中详细介绍 了更改转换设置所需的全部信息。

# **Blackmagic Teranex Setup**设置

Teranex Setup实用程序可更改通过开关实现的所有设置,外加一些额外设置。在 "Video"(视频)、 "Audio"(音频)、"Configure"(配置)以及"About" (关于)选项卡之间移动实现各种设置。

"About"(关于)和"Configure"(配置)选项卡的相关内容在本手册"更改设置"部分进行了详述。

Teranex Mini - HDMI to SDI 12G的"Video"(视频)选项卡包含了如下设置:

## Video Processing(视频处理)菜单

#### 转换

点击"Convertion"下拉菜单来选择SDI输出的转换设置。将此设置设定为"Auto"(自动) 将根据设备输出能力来决定源设备的最佳分辨率是HD或Ultra HD, 而设定为 "Force HD" (强制为HD)和"Force Ultra HD"(强制为Ultra HD)则将不考虑HDMI输入,始终输出HD 和Ultra HD视频。但SD将保持不变。

帧率

 启用时,帧率功能将命令转换器检测任何使用每秒60帧的源视频,并自动将其转为每秒 59.94帧。勾选或取消勾选该复选框来启用或禁用该项功能。

 当您需要将输出为每秒60帧的HDMI源连接到使用标准的每秒59.94帧HD格式的SDI设备 时,这一功能将十分有用。

**3G**输出

该设置可用来选择通过光纤输出A级或B级3G-SDI。该选项可更改3G-SDI输出标准,从而 和那些只能接收A级或B级3G-SDI视频信号的设备之间保持兼容。默认设置为B级。

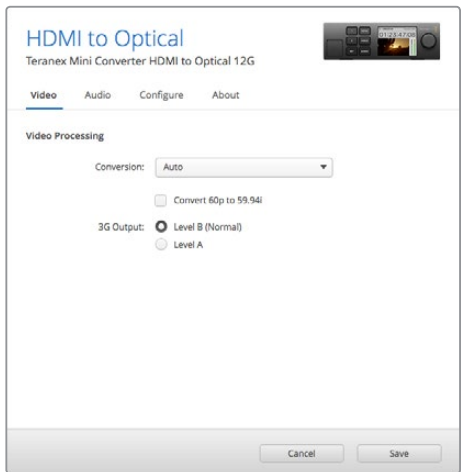

可在Blackmagic Teranex Setup软件的"Video"(视频) 设置中选择"Auto"(自动)、"Force to HD"(强制为 HD), 或 "Force to Ultra HD" (强制为Ultra HD) 上变换 设置选项。当连接到使用59.94标准帧率的视频设备时, 您还能对转换器进行设置,使其能够检测每秒60帧的视 频,并自动将其转为每秒59.94帧。

Teranex Mini - HDMI to Optical 12G的 "Audio" (音频) 选项卡包含了如下设置:

# Audio Input (音频输入) 菜单

#### **Set XLR Input**(设置**XLR**输入)**/ Set Audio Input**(设置音频输入)

 此菜单可用于选择XLR和HDMI音频输入。选择HDMI可将HDMI音频加嵌到SDI视频输出 上。选择"XLR"可选择模拟、AES/EBU以及时间码输入,并可选择在哪些SDI音频输出通 道上加嵌音频。您还可以调整音频信号的增益设置。

选择AES/EBU可再获得"Sample Rate Converter"(采样率转换)选项。选中该选项后, 您的SDI音频输出的采样率将被强制设为48Khz,即正确的电视采样率。

如果您需要通过一路与同步信号进行采样锁定的AES/EBU信号源转换Dolby音频,请确保 您已取消勾选"Sample Rate Converter"(采样率转换器)复选框从而将其禁用,否则它 可能会干扰您的Dolby音频转换。

不论是通过开关、智能前面板还是Teranex Setup实用程序进行的设置,您的Teranex Mini都将保留 最近一次设置。当卸下智能前面板或通过软件更新转换器设置后想要恢复到开关控制,您可能需要 手动切换每个开关,使新设置生效。

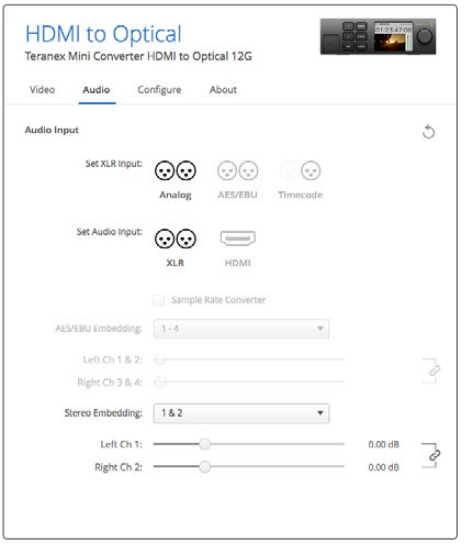

使用Blackmagic Teranex Setup软件的"Audio"(音频) 设置页面调整模拟音频电平和AES/EBU电平。

# **Teranex Mini Smart Panel**设置

为HDMI to Optical 12G转换器选配并安装Teranex Mini Smart Panel智能前面板之后,您将获 得"Video"(视频)、"Audio"(音频)和"Network"(网络)菜单选项。这些菜单中的设置和上一 节中介绍的完全一样。

关于使用Teranex Mini Smart Panel智能前面板更改设置的详细内容,请查阅本手册"更改设置" 部分的内容。

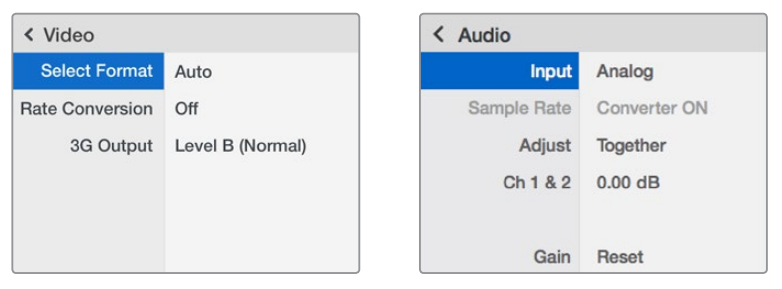

Teranex Mini Smart Panel智能前面板可提供与 Blackmagic Teranex Setup相同的设置。

# **Teranex Mini - HDMI to Optical 12G**原理图

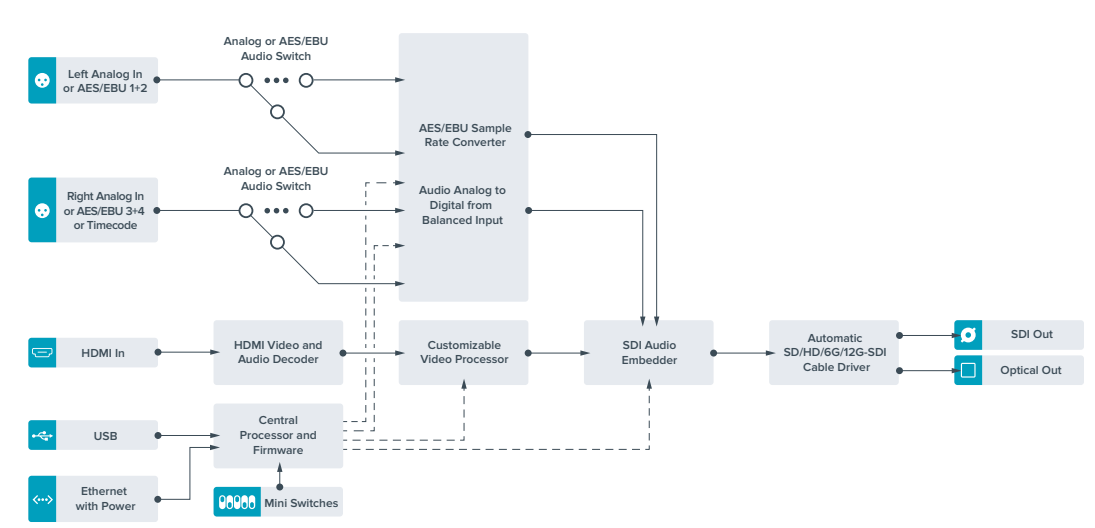

# **Teranex Mini - Optical to Analog 12G**

Teranex Mini - Optical to Analog 12G可将SD SDI、HD-SDI、3G-SDI、6G-SDI以及12G-SDI和光纤输 入源转换为模拟分量、NTSC和PAL视频输出,以及平衡AES/EBU和模拟音频输出。转换器自带下变 换器,因此您可将12G-SDI视频通过BNC或光纤输入连接到SD和HD模拟设备,轻松连接如Betacam SP和VHS等视频监视器和录机设备。您甚至可以从16路解嵌SDI和光纤音频通道输出各对模拟音频。

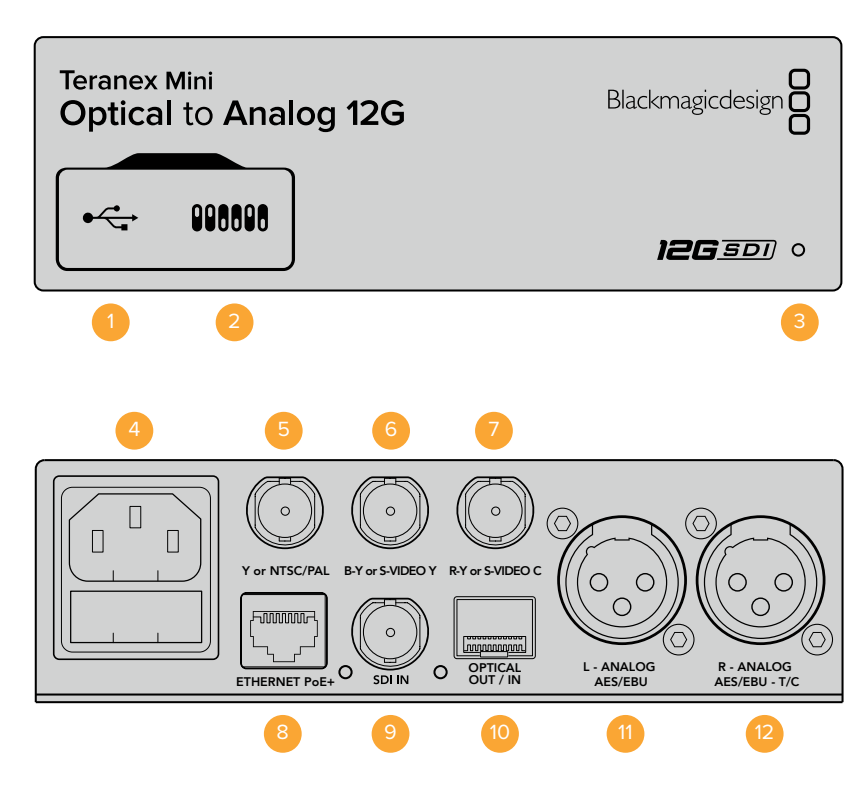

# 接口

#### **1 Mini-B USB**端口

可通过Mac OS X或Windows计算机连接Blackmagic Teranex Setup软件,用于调整设置 并更新Teranex Mini的内部软件。

#### **2** 开关

可通过调节来更改设置。

#### **3 LED**状态提示灯

可在转换器获得电源时亮起白灯,并在检测到有效视频输入信号时亮起绿灯。通过 Blackmagic Teranex Setup软件识别单个转换器时会闪烁/停止闪烁。

#### **4** 电源

标准内置IEC C14接口,可使用90至240伏AC电源。

# **5 Y or NTSC/PAL**

模拟分量Y、NTSC或PAL复合输出BNC接口。

# **6 B-Y or S-VIDEO Y**

模拟分量B-Y或S-Video Y输出BNC接口。

## **7 R-Y or S-VIDEO C**

模拟分量R-Y或S-Video C输出BNC接口。

#### **8 Ethernet PoE+**

以太网接口,可连接网络交换机或计算机,以便使用Blackmagic Teranex Setup软件更改 设置。该以太网端口还支持以太网供电。

**9 SDI IN**

SDI视频输入BNC接口。

# **10** 光纤输入和输出

光纤视频输入和输出LC连接头,通过选购的SMPTE兼容SDI光纤模块。该光纤输入可在 SD/HD/6G/12G-SDI输入间自动检测。该选配输出可用于环通输出。

- **11 L - Analog**或**AES/EBU** 平衡左声道模拟音频,或AES/EBU数字音频输出XLR接口。
- **12 R - Analog**,**AES/EBU**或**T/C** 平衡右声道模拟音频,或AES/EBU数字音频输出XLR接口。也可通过配置用于时间码输出。

# 开关

Teranex Mini - Optical to Analog 12G的开关具有以下设置功能:

## **8**号开关 **-** 模拟音频,**AES/EBU**音频

将8号开关置为"OFF"(关)可选择平衡模拟音频,置为"ON"(开)则可选择数字AES/EBU音频输出。

#### **7**号开关 **- 7.5 IRE**、**0.0 IRE**

美国及其他使用NTSC 7.5黑电平设置的国家应将7号开关置为"OFF"(关)。如果您位于日本等不使 用7.5黑电平设置的国家和地区,请将7号开关置为"ON"(开)。此设置仅对复合或S-Video输出有影响。

#### **6**号开关 **- SMPTE**电平、**Betacam**电平

将6号开关置为"OFF"(关)可选择SMPTE电平,置为"ON"(开)则可选择Betacam电平。SMPTE 电平使用更为广泛,甚至是Betacam SP录机也可以使用SMPTE电平,因此仅在您十分确定使用 Betacam电平时再将此开关设置为Betacam选项。

#### **5**号开关 **-** 分量、复合或**S-Video**

将5号开关置为"OFF"(关)可选择模拟分量视频输出,置为"ON"(开)则可选择复合和 S-Video输出。

想要在S-Video和复合输出上将HD视频输入作为SD显示,请务必将1号开关置为"ON"(开)以启用 下变换。分量模拟视频支持HD和SD视频。

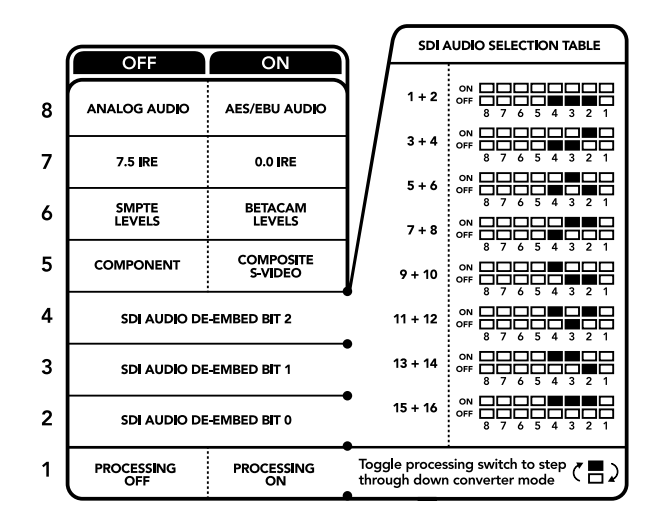

转换器背面印有开关示意图,图中详细介绍 了更改转换设置所需的全部信息。

#### **4**、**3**和**2**号开关 **- SDI**音频解嵌

4、3、2号开关分别代表Bit 2、1、0。简单来说,通过将4、3、2号开关设置为不同开/关组合,您可以 选择来自SDI输入的哪一对音频通道来输出到模拟或AES/EBU音频。

### **1**号开关 **-** 处理停止 **-** 处理开始

1号开关能在将Ultra HD或HD输入下变换为SD模拟输出时更改所发生的宽高比转换。发生这一现象 是因为Ultra HD和HD格式是以16:9的宽度和高度比例进行显示,而SD使用的是4:3比例。

用于宽高比转换的三个可选项分别为"Anamorphic"(变形)、"Center Cut"(左右切边) 和"Letterbox"(上下加黑边)。这些选项分别能拉伸、裁切画面,或者在画面上下添加黑边。要在这 些选项间切换,只需将1号开关置为开或关即可在可用选项之间跳转。每当1号开关被置为"ON" (开)时,宽高比类型就会向前移动一个选项。

1号开关的作用会根据您所使用的模拟输出格式而有所变化。复合视频始终为标清格式,因此将1号 开关置为"OFF"(关)就可将最后一个宽高比转换选项保持不变。但是,分量视频可支持HD信号, 因此当您将SD源视频转换到分量输出时,将1号开关置为"OFF"(关)将输出宽屏HD模拟信 号,不带宽高比转换。

# **SDI**音频选项表

遵循以下不同开关组合设置,您可以选择通过Teranex Mini - Optical to Analog 12G将哪几个SDI音 频通道作为模拟或数字AES/EBU音频输出。

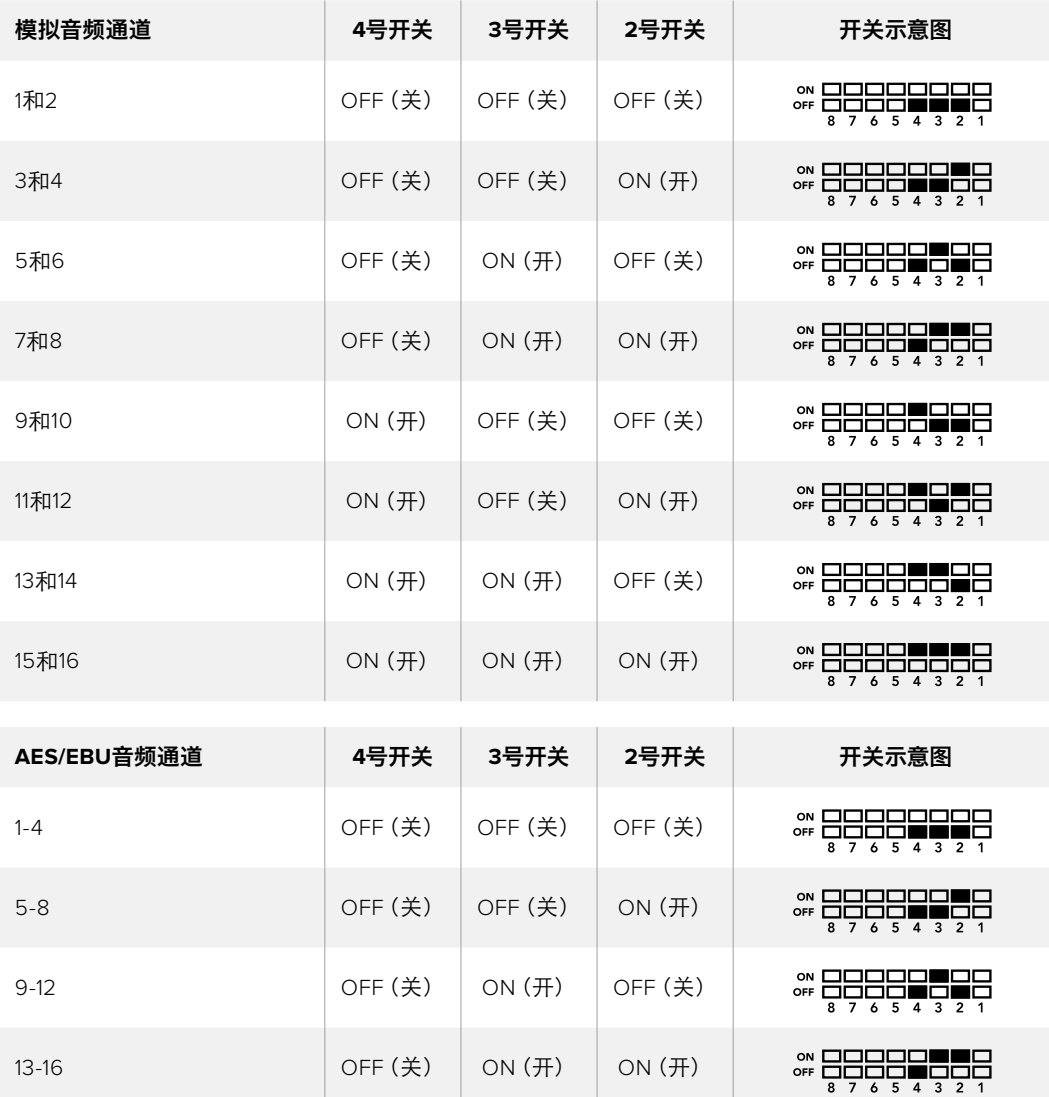

# **Blackmagic Teranex Setup**设置

Teranex Setup实用程序可更改通过开关实现的所有设置,外加一些额外设置。

在 "Video"(视频)、"Audio"(音频)、"Configure"(配置)以及"About"(关于)选项卡之间移动实 现各种设置。

"About"(关于)和"Configure"(配置)选项卡的相关内容在本手册"更改设置"部分进行了详述。

Teranex Mini - Optical to Analog 12G的 "Video"(视频)选项卡包含了如下设置:

## Video Output(视频输出)菜单

在此您可以在分量,或者S-video和复合视频输出之间选择,还可以独立设置亮度和色度电平以及 B-Y和R-Y分量电平。

如果选择了S-Video和复合输出,根据您所在的区域可另外在7.5 IRE和0.0 IRE黑电平之间进行选择。 如果选择了分量视频,您可在SMPTE和Betacam电平间进行切换。SMPTE电平使用更为广泛,甚至 是Betacam SP录机也可以使用SMPTE电平,因此仅在您十分确定使用Betacam电平时再将此开关 设置为Betacam选项。

## Video Processing(视频处理)菜单

此菜单可让您设置下变换视频的宽高比。选项包括Letterbox(上下加黑边)、Anamorphic(变形)、 Center Cut(左右切边)或不处理。

Teranex Mini - Optical to Analog 12G的 "Audio" (音频) 选项卡包含了如下设置:

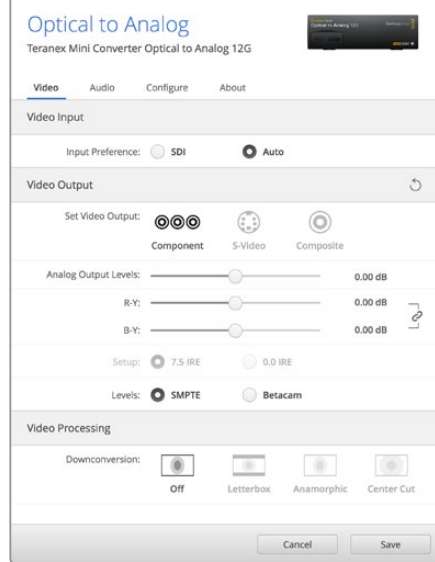

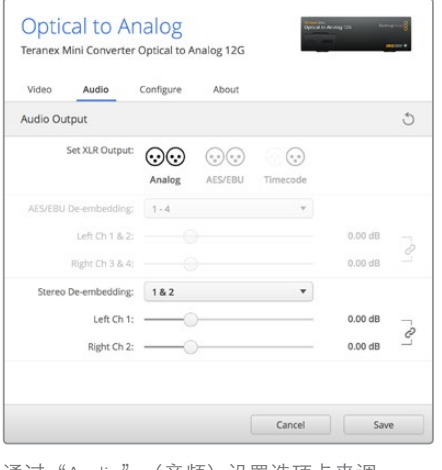

通过"Audio"(音频)设置选项卡来调 整您的模拟音频电平和AES/EBU电平。

使用Blackmagic Teranex Setup软件中 的"Video" (视频)设置选项卡可调整您 的视频亮度和色度电平以及分量色度电平。

## Audio Output(音频输出)菜单

此菜单可用来选择模拟、AES/EBU和时间码音频输出,还可选择需要解嵌的SDI音频输入通道。 您还可以调整音频输出的增益设置。

不论是通过开关、智能前面板还是Teranex Setup实用程序所应用的设置,您的Teranex Mini都将保 留最近一次设置。当卸下智能前面板或通过软件更新转换器设置后想要恢复到开关控制,您可能需 要手动切换每个开关,使新设置生效。

# **Teranex Mini Smart Panel**设置

为Optical to Analog 12G转换器选配并安装Teranex Mini Smart Panel智能前面板之后,您将获 得"Video"(视频)、"Audio"(音频)和"Network"(网络)菜单选项。菜单里的这些设置 和"Blackmagic Teranex Setup设置"中介绍的设置完全一样。更多关于使用Teranex Mini Smart Panel智能前面板更改设置的内容,请查阅本手册"更改设置"部分。

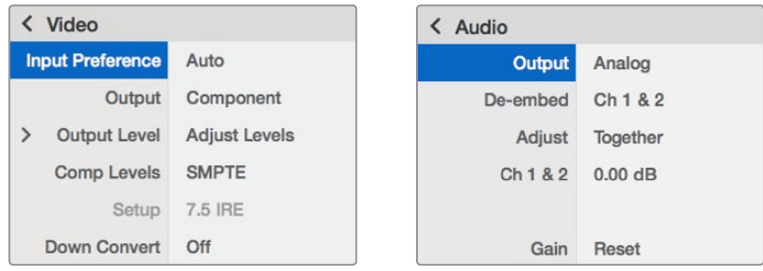

Teranex Mini Smart Panel智能前面板可提供与 Blackmagic Teranex Setup相同的设置。

# **Teranex Mini - Optical to Analog 12G**原理图

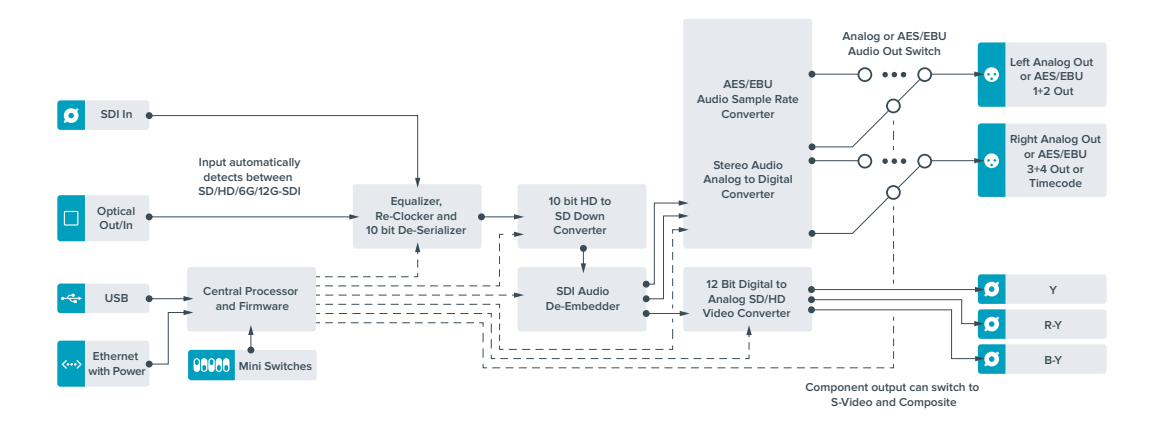

# **Teranex Mini - Analog to Optical 12G**

Teranex Mini Analog to Optical 12G可将Betacam SP录机、HDV摄影机、游戏机等模拟设备视频和 音频信号通过BNC或光纤输出转换为12G-SDI视频信号。支持的模拟输入格式包括SD/HD分量、S-Video或复合NTSC和PAL等一系列选项。转换器的12G-SDI和光纤输出包括加嵌数字AES/ EBU或模拟音频选项。

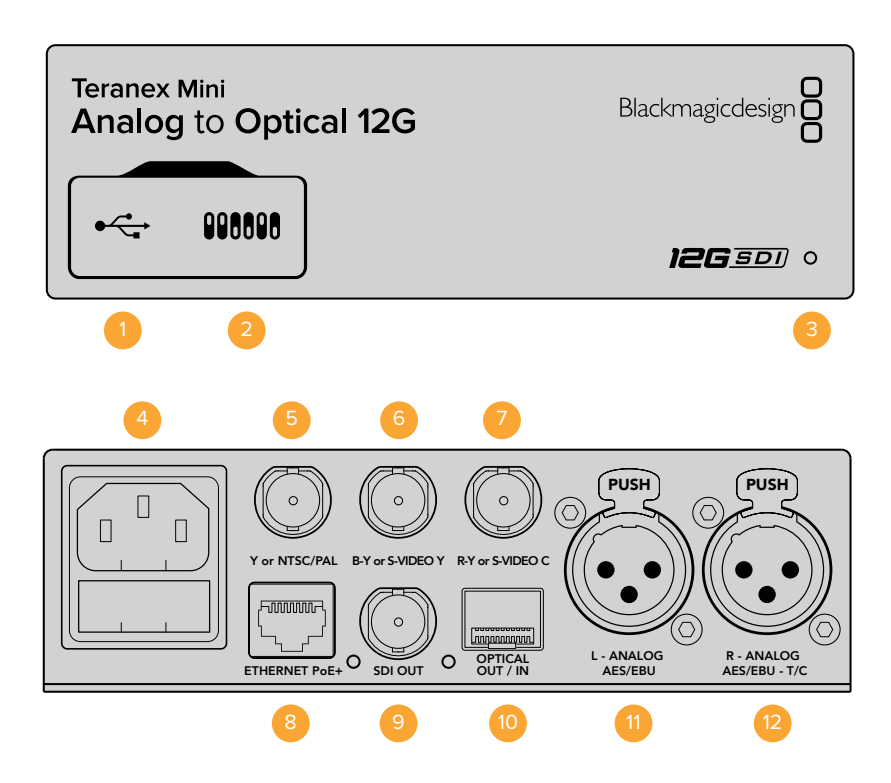

# 接口

## **1 Mini-B USB**端口

可通过Mac OS X或Windows计算机连接Teranex Setup实用程序,用于调整设置并更新 Teranex Mini的内部软件。

**2** 开关

可通过调节来更改设置。

### **3 LED**状态提示灯

可在转换器获得电源时亮起白灯,并在检测到有效视频输入信号时亮起绿灯。通过 Blackmagic Teranex Setup软件识别单个转换器时会闪烁/停止闪烁。

# **4** 电源

标准内置IEC C14接口,可使用90至240伏AC电源。

- **5 Y or NTSC/PAL** 模拟分量Y、NTSC或PAL复合输入BNC接口。
- **6 B-Y or S-VIDEO Y** 模拟分量B-Y或S-Video Y输入BNC接口。
- **7 R-Y or S-VIDEO C**

模拟分量R-Y或S-Video C输入BNC接口。

#### **8 Ethernet PoE+**

以太网接口,可连接网络交换机或计算机,以便使用Blackmagic Teranex Setup软件更改 设置。该以太网端口还支持以太网供电。

# **9 SDI OUT**

SDI视频输出BNC接口。

## **10** 光纤输出

光纤视频输出LC连接头,通过选购的SMPTE兼容SDI光纤模块。该光纤输出 可自动匹配输入视频。

**11 L - Analog**或**AES/EBU**

平衡左声道模拟音频,或AES/EBU数字音频输入XLR接口。

**12 R - Analog**,**AES/EBU**或**T/C** 平衡右声道模拟音频,或AES/EBU数字音频输入XLR接口。还可通过配置用于时间码输入。

# 开关

Teranex Mini - Analog to Optical 12G的开关具有以下设置功能:

#### **8**号开关 **-** 模拟音频,**AES/EBU**音频

将8号开关置为"OFF"(关)可选择平衡模拟音频,置为"ON"(开)则可选择数字AES/EBU 音频输入。

#### **7**号开关 **- 7.5 IRE - 0.0 IRE**

美国及其他使用NTSC 7.5黑电平设置的国家应将7号开关置为"OFF"(关)。其他不使用7.5黑电平 设置的国家则应将7号开关置为"ON"(开)。此设置仅对复合或NTSC S-Video输出有影响。

#### **6**号开关 **- SMPTE**电平 **- Betacam**电平

此设置具有SMPTE或Betacam视频电平两个选项。将6号开关置为"OFF"(关)可选择SMPTE电平, 置为"ON"(开)则可选择Betacam电平。SMPTE电平使用更为广泛,甚至是Betacam SP录机也可 以使用SMPTE电平,因此仅在您十分确定使用Betacam电平时再将此开关设置为Betacam选项。

#### **5**号开关 **-** 分量、复合或**S-Video**

将5号开关置为"OFF"(关)可选择模拟分量视频输入,置为"ON"(开)则可选择复合视频和 S-Video模拟输入。

#### **4**号开关 **-** 复合、**S-Video**

将4号开关置为"OFF"(关)选择复合视频输入,置为"ON"(开)则可选择S-Video输入。

#### **3**号开关 **- SD**到**HD**

如果复合、S-Video或分量输入为SD时,将3号开关置为"ON"(开)可将SDI输出分辨率从SD上变 换到HD。置为"OFF"(关)则可匹配输入分辨率。

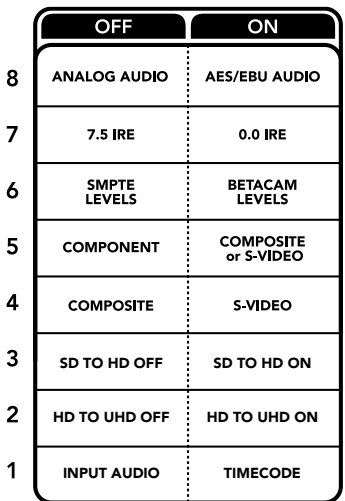

Teranex Mini背面印有开关示意图,图中详细 介绍了更改转换设置所需的全部信息。

#### **2**号开关 **- HD**到**UHD**

如果分量视频输入为HD时,将2号开关置为"ON"(开)可将SDI输出分辨率上变换到Ultra HD。置 为"OFF"(关)则可匹配输入分辨率。

#### **1**号开关 **-** 输入音频**/**时间码

将1号开关置为"ON"(开)可通过右声道音频XLR接口输入时间码。置为"OFF"(关)可输入音频。

# **Blackmagic Teranex Setup**设置

Teranex Setup实用程序可更改通过开关实现的所有设置,外加一些额外设置。

在 "Video"(视频)、"Audio"(音频)、"Configure"(配置)以及"About" (关于)选项卡之 间移动实现各种设置。

"About"(关于)和"Configure"(配置)选项卡的相关内容会在本手册"更改设置"部分进行详述。

Teranex Mini - Analog to Optical 12G的"Video"(视频)选项卡包含了如下设置:

#### Video Input(视频输入)菜单

在此您可以在分量、S-Video以及复合视频输入之间选择,还可以独立设置亮度和色度电平以及 B-Y和R-Y分量电平。

如果选择了S-Video或复合输入,根据您所在的区域可另外在7.5 IRE和0.0 IRE黑电平之间进行选择。

如果选择了分量视频,您可在SMPTE和Betacam电平间进行切换。SMPTE电平使用更为广泛,甚至 是Betacam SP录机也可以使用SMPTE电平,因此仅在您十分确定使用Betacam电平时再将此开关 设置为Betacam选项。

#### Video Processing (视频处理)菜单

此菜单可独立于模拟视频输入来设置上变换的选项。分量视频输入可从SD转换到HD,以及从HD转 换到Ultra HD。S-Video和复合输入仅可进行SD到HD的转换。

Teranex Mini - Analog to Optical 12G的"Audio"(音频)选项卡包含了如下设置:

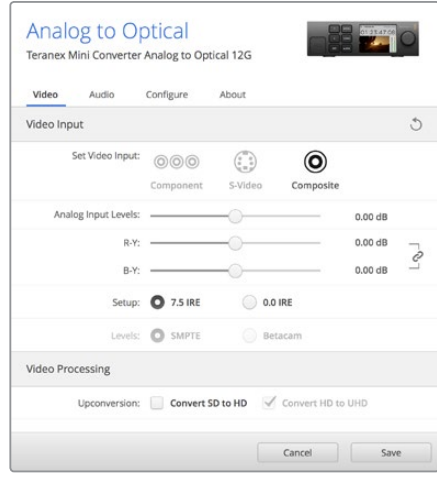

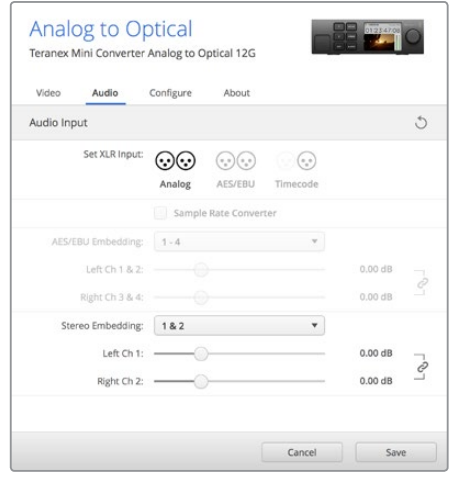

通过"Audio" (音频)设置选项卡来调 整您的模拟音频电平和AES/EBU电平。

使用Blackmagic Teranex Setup软件中 的"Video"(视频)设置选项卡可调整您 的视频亮度和色度电平以及分量色度电平。

# Audio Input (音频输入) 菜单

此菜单可用来选择模拟、AES/EBU和时间码音频输入,还可选择需要加嵌的SDI或光纤音频输出通 道。您还可以调整音频信号的增益设置。

选择AES/EBU可再获得"Sample Rate Converter"(采样率转换)选项。但选中此选项后,您的SDI 或光纤音频输出采样率将被上变换或下变换为24bit、48Khz。

不论是通过开关、智能前面板还是Teranex Setup实用程序所应用的设置,您的Teranex Mini都将保 留最近一次设置。当卸下智能前面板或通过软件更新转换器设置后想要恢复到开关控制,您可能需 要手动切换每个开关,使新设置生效。

# **Teranex Mini Smart Panel**设置

为Analog to Optical 12G转换器选配并安装Teranex Mini Smart Panel智能前面板之后,您将获 得"Video"(视频)、"Audio"(音频)和"Network"(网络)菜单选项。菜单里的这些设置 和"Blackmagic Teranex Setup设置"中介绍的设置完全一样。

关于使用Teranex Mini Smart Panel智能前面板更改设置的详细内容, 请查阅本手册 "更改设置" 部分的内容。

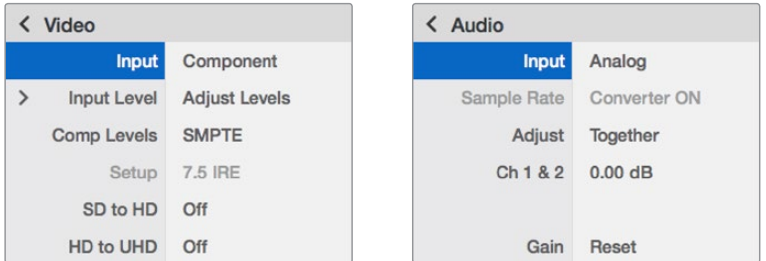

Teranex Mini Smart Panel智能前面板可提供与 Blackmagic Teranex Setup相同的设置。

# **Teranex Mini - Analog to Optical 12G**原理图

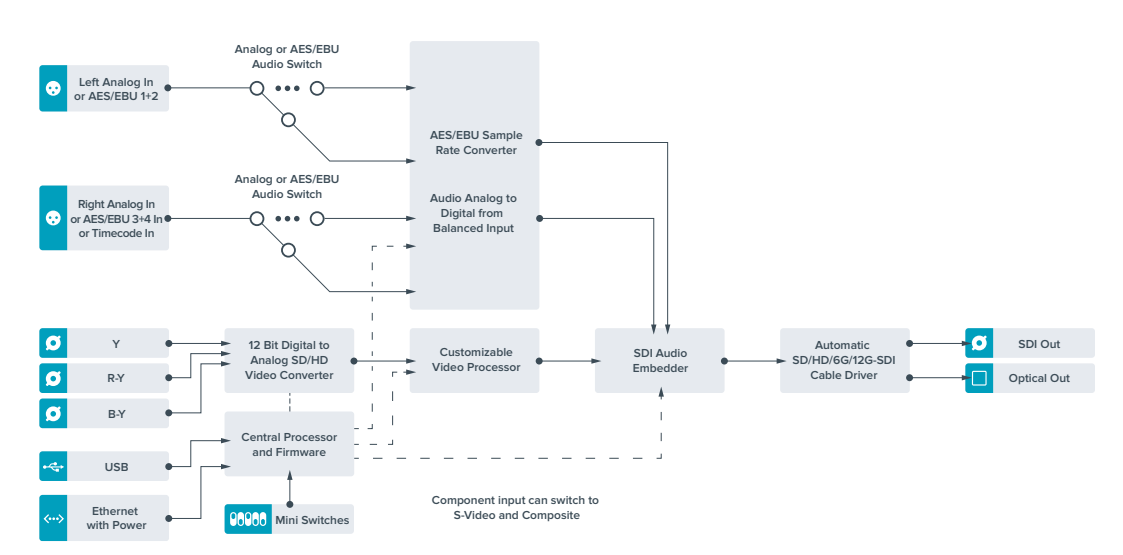

# **Teranex Mini - Optical to Audio 12G**

Teranex Mini Optical to Audio 12G可从任何SD、HD或Ultra HD光纤或12G-SDI视频连接和输出上解 嵌出2通道模拟音频或4通道AES/EBU数字音频,从而输出到调音台、模拟录机以及监视器等音频 设备上。

额外的SDI音频通道可通过菊链式连接到其他Teranex Mini SDI to Audio 12G解嵌到您的转换器SDI 输出上。

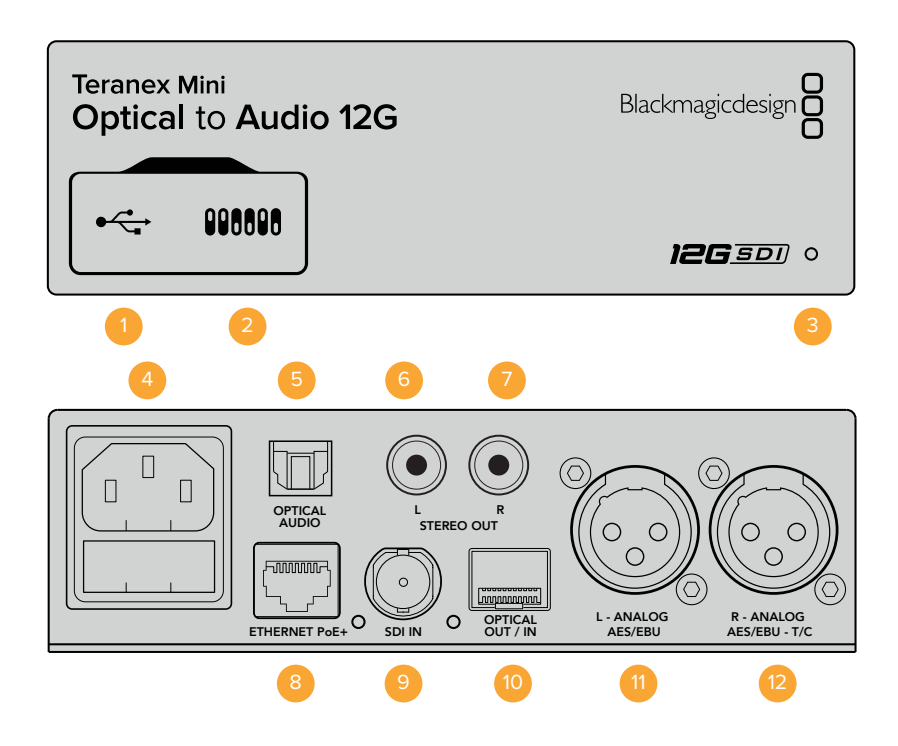

# 接口

## **1 Mini-B USB**端口

可通过Mac OS X或Windows计算机连接Teranex Setup实用程序,用于调整设置并更新 Teranex Mini的内部软件。

- **2** 开关 可通过调节来更改设置。
- **3 LED**状态提示灯

可在转换器获得电源时亮起白灯,并在检测到有效视频输入信号时亮起绿灯。通过 Blackmagic Teranex Setup软件识别单个转换器时会闪烁/停止闪烁。

**4** 电源

标准内置IEC C14接口,可使用90至240伏AC电源。

- **5 Optical S/PDIF Audio Output** 可传输S/PDIF信号,配有TOSLINK接口。
- **6 L -** 非平衡**HiFi**模拟线路输出 非平衡左通道模拟音频输出RCA接口。
- **7 R -** 非平衡**HiFi**模拟线路输出 非平衡右通道模拟音频输出RCA接口。

#### **8 Ethernet PoE+**

以太网接口,可连接网络交换机或计算机,以便使用Blackmagic Teranex Setup软件更改 设置。该以太网端口还支持以太网供电。

**9 SDI IN**

SDI视频输入BNC接口。

# **10** 光纤输入和输出

光纤视频输入和输出LC连接头,通过选购的SMPTE兼容SDI光纤模块。该光纤输入可在 SD/HD/6G/12G-SDI输入间自动检测。该选配输出可用于环通输出。

- **11 L - Analog**或**AES/EBU** 平衡左声道模拟音频,或AES/EBU数字音频输出XLR接口。
- **12 R - Analog**,**AES/EBU**或**T/C** 平衡右声道模拟音频,或AES/EBU数字音频输出XLR接口。也可通过配置用于时间码输出。

# 开关

Teranex Mini - Optical to Audio 12G的开关具有以下设置功能:

#### **8**号开关 **-** 模拟音频,**AES/EBU**音频

将8号开关置为"OFF"(关)可选择平衡模拟音频,置为"ON"(开)则可选择数字AES/EBU 音频输出。

## **7**号开关 **-** 输出音频**/**时间码

将7号开关置为"ON"(开)可通过右声道音频XLR接口输出时间码。置为"OFF"(关)可输出音频。

## **6**、**5**、**4**号开关 **- SDI**音频解嵌 **Bit 2**、**1**、**0**

6、5和4号开关分别代表Bit 2、1和0。简单来说,通过将开关6、5、4设置为不同开/关组合,您可以选 择来自SDI或光纤输入信号中的哪一对音频通道来解嵌到您的音频输出。

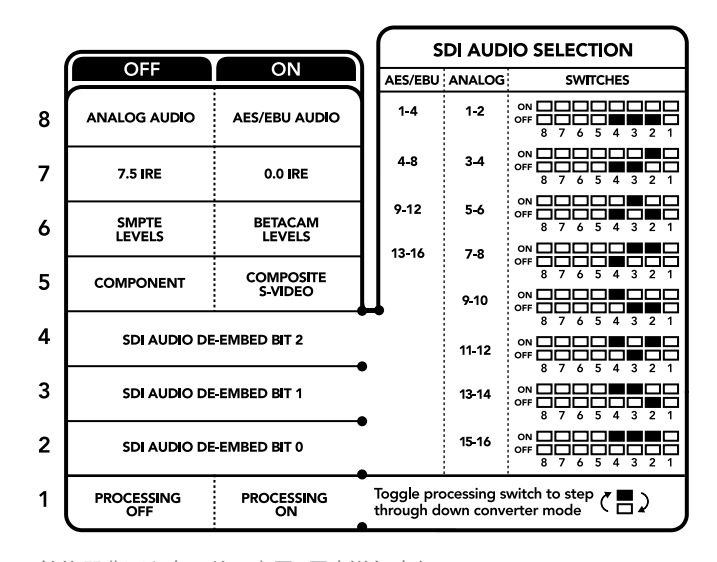

转换器背面印有开关示意图,图中详细介绍 了更改转换设置所需的全部信息。

# **SDI**音频解嵌表

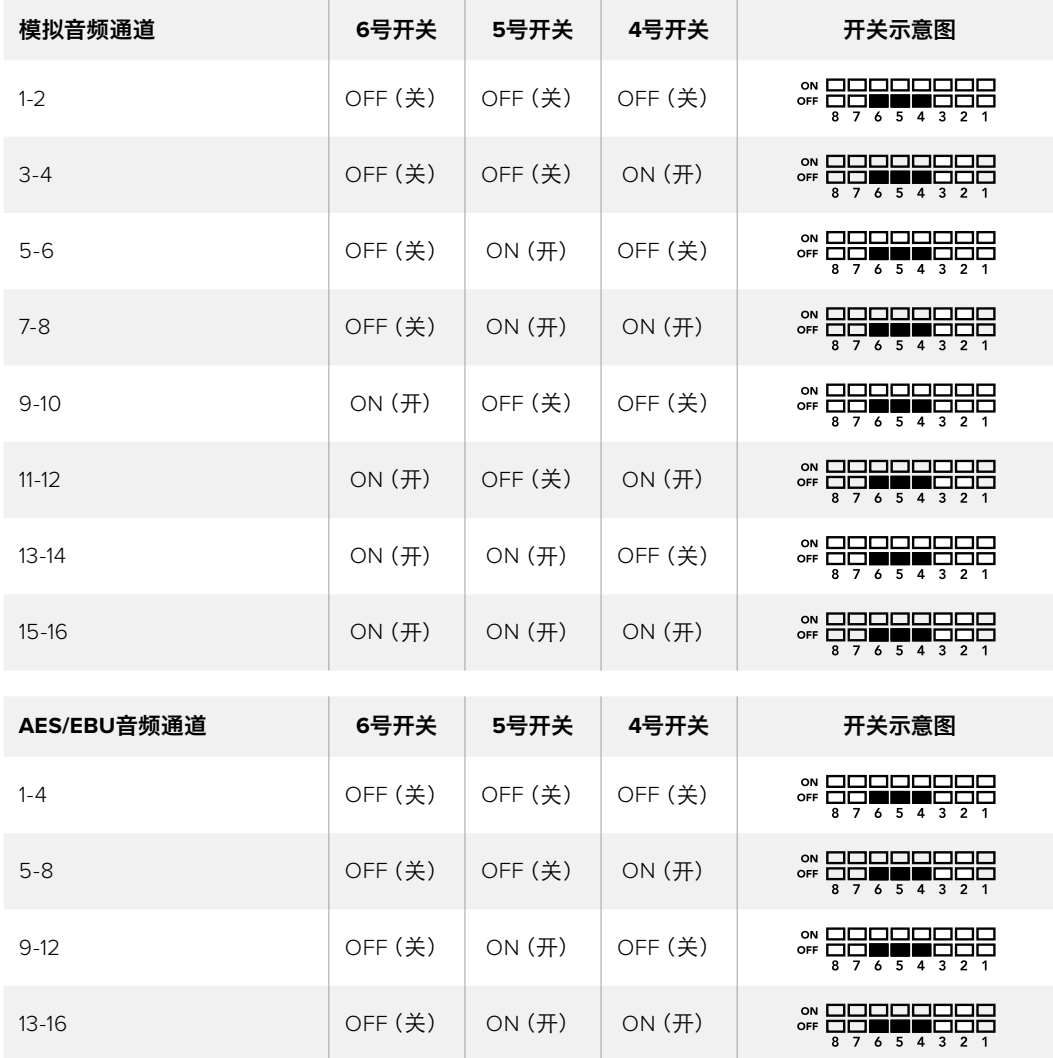

# **Blackmagic Teranex Setup**设置

Teranex Setup实用程序可更改通过开关实现的所有设置,外加一些额外设置。

在 "Audio"(音频)、"Configure"(配置)以及"About"(关于)选项卡之间移动实现各种设置。 "About"(关于)和"Configure"(配置)选项卡的相关内容会在本手册"更改设置"部分进行详述。 Teranex Mini - Optical to Audio 12G的"Audio"(音频)选项卡包含了如下设置:

# Audio Output(音频输出)菜单

此菜单可用来选择模拟、AES/EBU和时间码音频输出,还可选择需要解嵌的SDI或光纤音频输入通 道。您还可以调整音频输出的增益设置。

不论是通过开关、智能前面板还是Teranex Setup实用程序进行的设置,您的Teranex Mini都将保留 最近一次设置。当卸下智能前面板或通过软件更新转换器设置后想要恢复到开关控制,您可能需要 手动切换每个开关,使新设置生效。

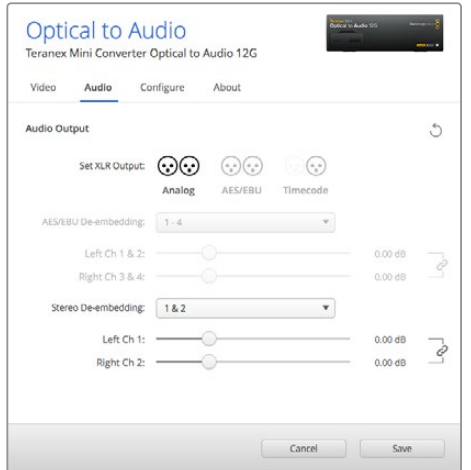

使用Blackmagic Teranex Setup软件的"Audio"(音频)设 置页面调整模拟音频电平和AES/EBU电平。

# **Teranex Mini Smart Panel**设置

为Optical to Audio 12G转换器选配并安装Teranex Mini Smart Panel智能前面板之后,您将获 得"Audio"(音频)和"Network"(网络)菜单选项。菜单里的这些设置和"Blackmagic Teranex Setup设置"中介绍的设置完全一样。更多关于使用Teranex Mini Smart Panel智能前面板更改设置 的内容,请查阅本手册"更改设置"部分。

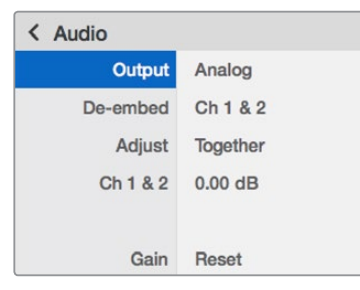

Teranex Mini Smart Panel智能前面板可提供与 Blackmagic Teranex Setup相同的设置。

# **Teranex Mini - Optical to Audio 12G**原理图

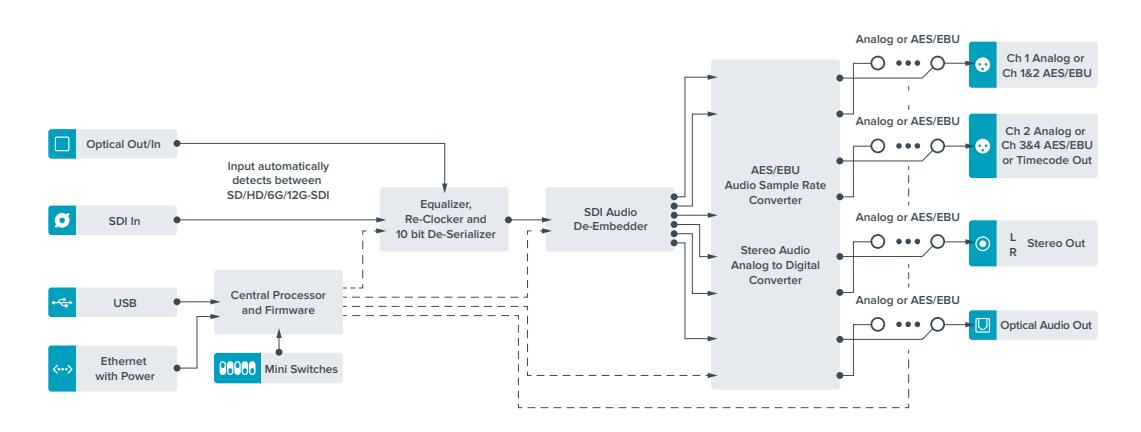

# **Teranex Mini - Audio to Optical 12G**

Teranex Mini Audio to Optical 12G可将2通道模拟音频或4通道AES/EBU数字音频加嵌到任何一路 SD、HD、Ultra HD或DCI 4K SDI视频接口上。您可以使用这款Teranex Mini从调音台和模拟录机等 设备上加嵌音频到光纤连接上,获得更长传输距离。额外的SDI音频通道可通过菊链式连接到其他 Teranex Mini Audio to Optical 12G加嵌到您转换器的光纤或SDI输出上。

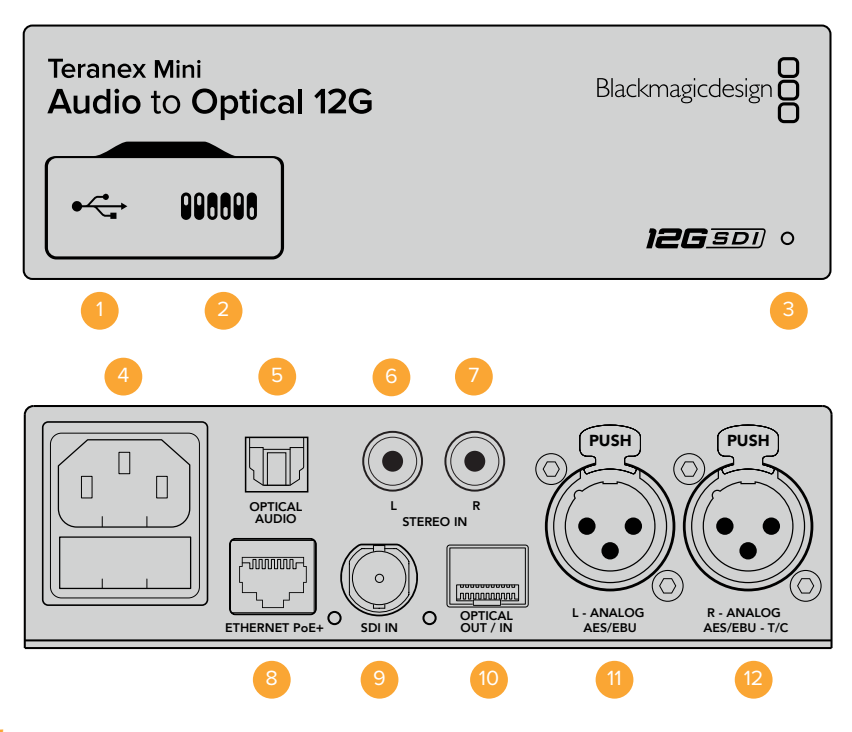

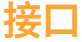

### **1 Mini-B USB**端口

可通过Mac OS X或Windows计算机连接Blackmagic Teranex Setup软件,用于调整设置 并更新Teranex Mini的内部软件。

**2** 开关

可通过调节来更改设置。

**3 LED**状态提示灯

可在转换器获得电源时亮起白灯,并在检测到有效视频输入信号时亮起绿灯。 通过Blackmagic Teranex Setup软件识别单个转换器时会闪烁/停止闪烁。

**4** 电源

标准内置IEC C14接口,可使用90至240伏AC电源。

- **5 Optical Audio**(光纤音频输入) 可传输S/PDIF信号,配有TOSLINK接口。
- **6 L –** 非平衡**HiFi**模拟线路输入 非平衡左通道模拟音频输出RCA接口。
- **7 R –** 非平衡**HiFi**模拟线路输入 非平衡右通道模拟音频输出RCA接口。

#### **8 Ethernet PoE+**

以太网接口,可连接网络交换机或计算机,以便使用Blackmagic Teranex Setup软件更改 设置。该以太网端口还支持以太网供电。

**9 SDI IN**

SDI视频输入BNC接口。

# **10** 光纤输入和输出

光纤视频输入和输出LC连接头,通过选购的SMPTE兼容SDI光纤模块。该光纤输入可在 SD/HD/6G/12G-SDI输入间自动检测。这一选配输出可为转换后的视频提供加嵌音频。

- **11 L - Analog**或**AES/EBU** 平衡左声道模拟音频,或AES/EBU数字音频输入XLR接口。
- **12 R - Analog**,**AES/EBU**或**T/C** 平衡右声道模拟音频,或AES/EBU数字音频输入XLR接口。还可通过配置用于时间码输入。

# 开关

Teranex Mini - Audio to Optical 12G的开关具有以下设置功能:

#### **8**、**7**号开关 **-** 输入音频选择**Bit 1**、**0**

8、7号开关分别代表Bit 1和0。简单来说,通过将开关8和7设置为不同开/关组合,您可以在四个不同 的输入音频选项里进行选择。

#### **6**、**5**、**4**号开关 **-** 加嵌音频 **Bit 2**、**1**、**0**

6、5、4号开关分别代表Bit 2、1和0。简单来说,通过将开关6、5、4设置为不同开/关组合,您可以选 择想要加嵌音频到SDI信号的哪一对音频通道上。

加嵌模拟音频时共有8个不同的组合选项,让您可以加嵌音频到从1-2通道一直到15-16通道。

加嵌AES/EBU音频时共有4个不同组合选项。您可以选择将音频加嵌到1-4、5-8、9-12或 13-16号通道上。

#### **3**号开关 **-** 采样率转换、无采样率转换

将3号开关置为"OFF"(关)可启用采样率转换,置为"ON"(开)则可禁用采样率转换。大多数情 况,此开关应该置为"OFF"(关)从而以确保音频以正确的电视采样率进行加嵌。

将3号开关置为"OFF"(关)可设置开启模拟或AES/EBU音频的采样率转换,并将音频以采样率 48kHz加嵌到SDI输出上。

#### **2**号开关 **-** 通道**2**或**AES/EBU 3+4**加嵌**/**绕过

选择了音频通道后,使用2和1号开关可选择哪个通道要加嵌或禁用。禁用设置让您可以避免您想要 保持音频信号的音频通道覆盖操作。

将2号开关置为"ON"(开)将绕过通道2、或AES/EBU通道3和4。将1号开关置为"ON"(开)将绕 过通道1、或AES/EBU通道1和2。

#### **1**号开关 **-** 通道**1**或**AES/EBU 1+2**加嵌**/**绕过

详见2号开关描述。

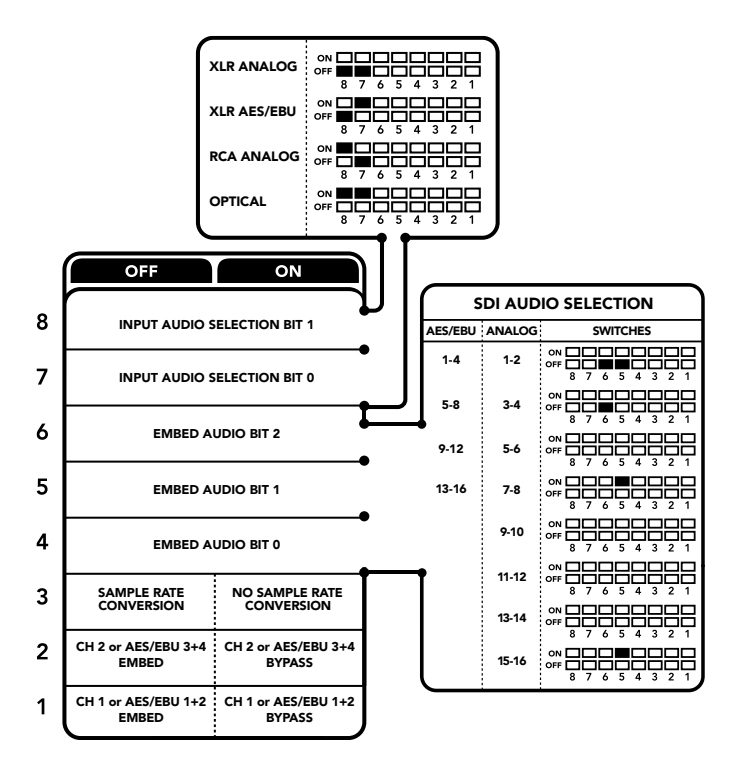

转换器背面印有开关示意图,图中详细介绍 了更改转换设置所需的全部信息。

# 音频选项表

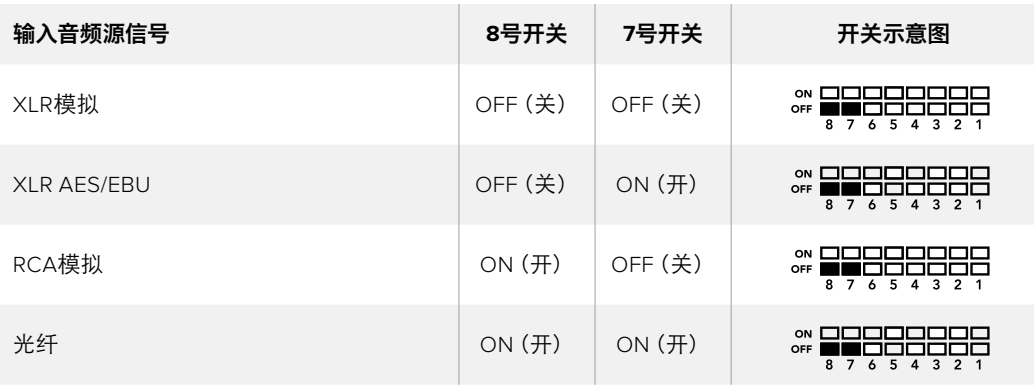

# **SDI**通道表

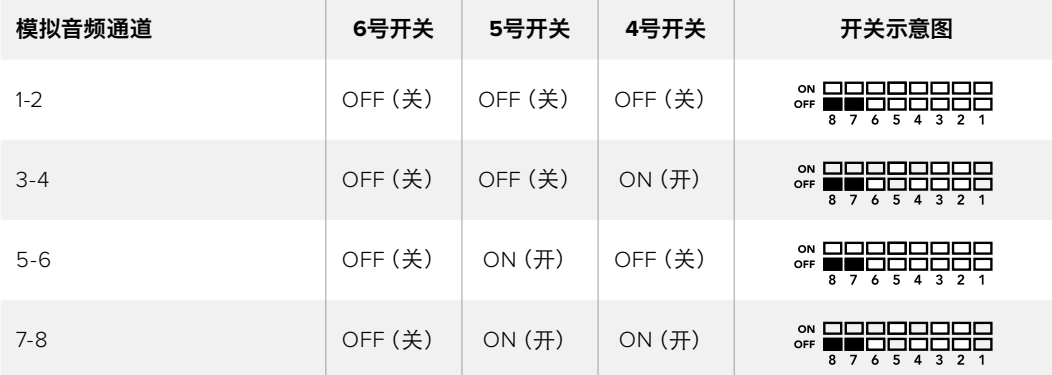

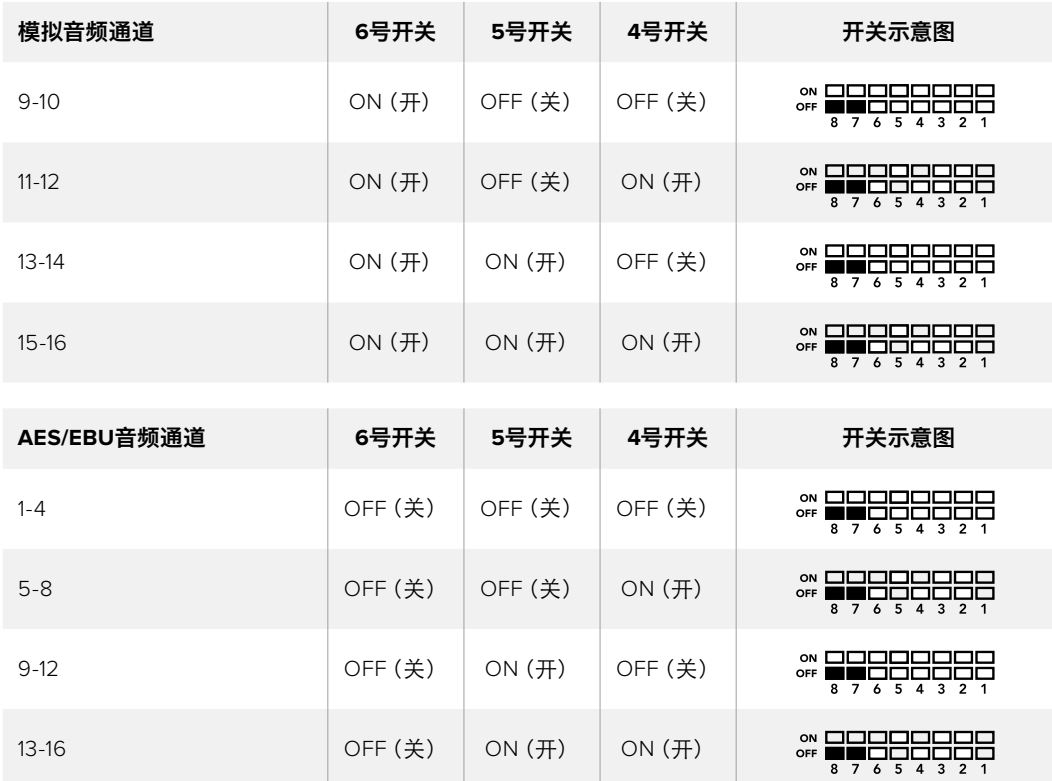

# **Blackmagic Teranex Setup**设置

Teranex setup实用程序可更改通过开关实现的所有设置,外加一些额外设置。在Blackmagic Teranex Setup软件中的 "Audio"(音频)、"Configure"(配置)以及"About" (关于)选项卡之间移动实 现各种设置。"About"(关于)和"Configure"(配置)选项卡的相关内容会在本手册"更改 设置"部分进行详述。

Teranex Mini - Audio to Optical 12G的"Audio"(音频)选项卡包含了如下设置:

# Audio Input (音频输入) 菜单

此菜单可用于选择RCA、XLR和光纤输入。

如果您选择了XLR,还可进一步选择模拟、AES/EBU或时间码输入。

选择AES/EBU可再获得"Sample Rate Converter"(采样率转换)选项。选中该选项后,您的选配 音频输出将被强制设为48Khz,即正确的电视采样率。

音频输入菜单还可以让您选择想要将音频加嵌到SDI或光纤信号的哪一对通道,或者如果是AES/ EBU音频时选择哪两对通道,并调整音频增益。

如果您想要避免SDI或光纤信号的覆盖音频操作,可以绕过这些通道。

不论是通过开关、智能前面板或是Blackmagic Teranex Setup软件设置,您的Teranex Mini都将保 持最近一次应用的操作。当卸下智能前面板或通过软件更新转换器设置后想要恢复到开关控制,您 可能需要手动切换每个开关,使新设置生效。

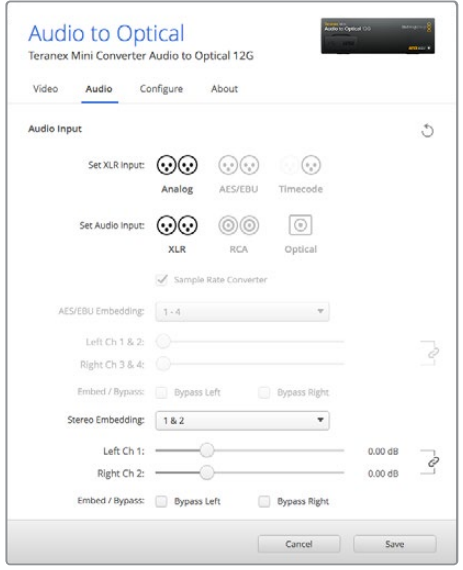

使用Blackmagic Teranex Setup软件的"Audio"

(音频)设置页面调整模拟音频电平和AES/EBU电平。

# **Teranex Mini Smart Panel**设置

为Audio to Optical 12G转换器选配并安装Teranex Mini Smart Panel智能前面板之后,您将获 得"Audio"(音频)和"Network"(网络)菜单选项。菜单里的这些设置和"Blackmagic Teranex Setup设置"中介绍的设置完全一样。

关于使用Teranex Mini Smart Panel智能前面板更改设置的详细内容,请查阅本手册"更改设置" 部分的内容。

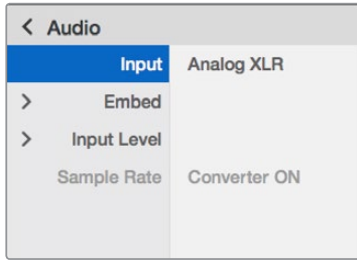

Teranex Mini Smart Panel智能前面板可提供与 Blackmagic Teranex Setup相同的设置。

# **Teranex Mini - Audio to Optical 12G**原理图

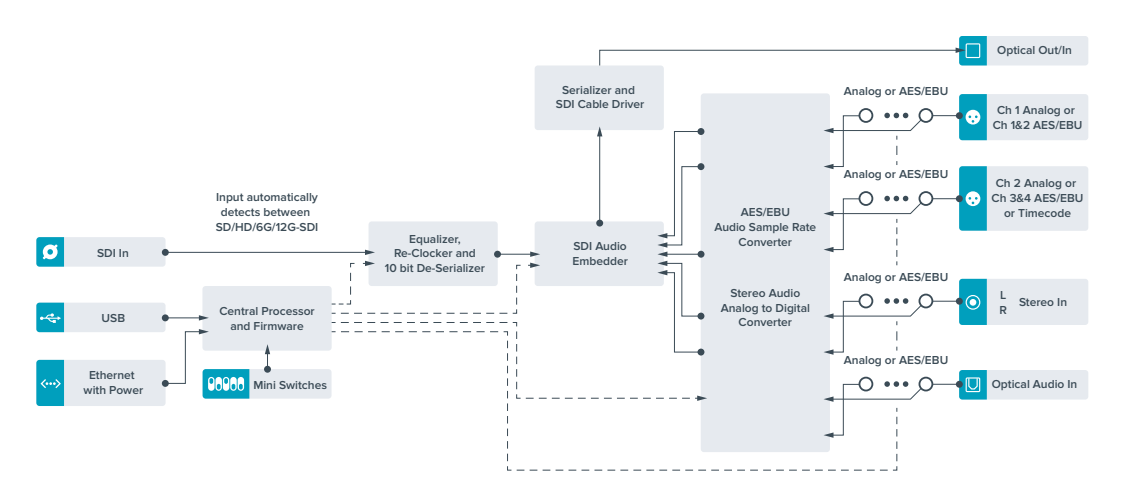

# 帮助

# 获得帮助

获得帮助最快捷的途径是登陆Blackmagic Design在线支持页面并浏览有关Teranex Mini的 最新支持信息和材料。

# Blackmagic Design在线支持页面

请登陆Blackmagic Design支持中心[www.blackmagicdesign.com/cn/support](http://www.blackmagicdesign.com/cn/support)获得最新版操作手册、 软件以及技术答疑文章。

# 联系Blackmagic Design支持中心

如果我们提供的支持信息无法解答您的疑问,请到支持页面下点击"给我们发送电子邮件"按钮即 可发送技术支持请求。或者,您也可以点击支持页面下的"查找您所在地区的支持团队"按钮,致电 您所在地区的Blackmagic Design支持中心获得帮助。

# 查看当前安装的软件版本

要检查您的计算机上的Blackmagic Teranex Setup设置软件的版本,请打开"About Blackmagic Teranex Setup"窗口查看。

在Mac OS X系统下,请到"应用程序"文件夹下打开Blackmagic Teranex Setup。点击程序菜单中 的"About Blackmagic Teranex Setup"后即可查看版本号。

在Windows 7系统下,请到开始菜单打开Blackmagic Teranex Setup软件。点击"Help"(帮助)菜单 并选择"About Blackmagic Teranex Setup "即可查看版本号。

在Windows 8系统下,请从开始页面的Blackmagic Teranex Setup板块打开Blackmagic Teranex Setup。点击"Help"(帮助)菜单并选择"About Blackmagic Teranex Setup"即可杳看版本号。

# 如何获得软件更新

检查完您电脑上安装的Blackmagic Teranex Setup软件版本号之后,请登录网址[www.](http://www.blackmagicdesign.com/cn/support) [blackmagicdesign.com/cn/support](http://www.blackmagicdesign.com/cn/support)访问Blackmagic Design支持中心查看最新版本。请及时将软件 升级到最新版本,但切勿在重要项目制作过程中升级软件。

# 监管告知与安全信息

# 监管告知

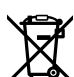

## 在欧盟范围内处置电子垃圾和电子设备的注意事项。

根据产品所附的提示标志,本设备不得与其它废弃材料共同处置。处置废弃设备时,必须 交给指定收集点进行回收。对废弃设备进行单独收集并回收能够节省自然资源,且回收方 式不会损害环境和人体健康。获取更多关于废弃设备回收点的信息,请联系您所在城市的 回收站,或当时购买设备的经销商。

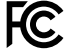

本设备经过测试,符合FCC规则的第15部分对A类数字设备的限制。这些限制旨在为运行于 商业环境中的设备提供合理保护,使其免受有害干扰的影响。本设备可生成、使用且辐射射 频能量,如果未按照安装手册来安装和使用本设备,则可能导致对无线电通信的有害干扰。 在住宅区运行本产品可能会产生有害干扰,在这种情况下将由用户自行承担消除干扰的费用。

必须满足以下条件后方可操作:

- **1** 设备不会造成有害干扰。
- **2** 设备必须能够承受任何干扰,包括可能导致意外操作的干扰。 必须使用有高品质屏蔽的HDMI电缆连接HDMI接口。

# 安全信息

设备必须连接在配有保护地线的电源插座。

为了降低触电风险,请勿将设备放在会滴水或溅水的地方。

设备适合在环境温度低于40ºC的热带地区使用。

确保设备四周留有足够的空间,不受阻碍。

安装在机架上时,确保相邻设备不会阻碍通风。

设备内部零件 维修服务请联系当地Blackmagic Design服务中心。

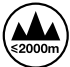

请在海平面高度为2000米以下的地区使用。

本产品具有连接小型收发器(SFP)光纤模块的功能。仅使用Laser Class 1光纤SFP模块。 建议使用的Blackmagic Design SFP模块:

- 3G-SDI:PL-4F20-311C
- 6G-SDI; PL-8F10-311C

# 保修

# **36**个月有限保修

Blackmagic Design保证Teranex Mini系列转换器自购买之日起36个月内不会有材料和工艺上的缺 陷;自购买之日起12个月内,接口、线缆、光纤模块、保险丝、及电池不会出现材料或工艺上的缺陷。 若本产品在保修期内出现质量问题,Blackmagic Design可选择为产品提供免费修理或更换零部 件,或者更换缺陷产品。

为确保消费者有权享受本保修条款中的服务,如遇产品质量问题请务必在保修期内联系Blackmagic Design并妥善安排保修事宜。消费者应将缺陷产品包装并运送到Blackmagic Design的指定服务中 心进行维修,运费由消费者承担并预先支付。若消费者因任何原因退货,所有运费、保险费、关税等 各项税务以及其他费用均由消费者承担。

本保修条款不适用于任何因使用、维护不当或保养不周造成的缺陷、故障或损坏。根据本保修服 务,Blackmagic Design的保修服务范围不包括以下内容:1. 对由非Blackmagic Design专门人员进 行的安装、维修或保养所造成的损坏进行维修,2. 对因使用不当或连接到不兼容设备所造成的损 坏进行维修,3. 对因使用了非Blackmagic Design生产的零部件所导致的损坏或故障进行维修,及 4. 对经过改装或和其他产品进行组装的产品进行保养维修(因为产品经改装或组装后会增加保养 维修所需时间或保养难度)。

本保修条款由BLACKMAGIC DESIGN提供,它可取代所有其他明示或隐含的保修。BLACKMAGIC DESIGN及其供应商对任何有关适销性及就特定用途的适用性等隐含保证不作任何担 保。BLACKMAGIC DESIGN负责为消费者提供缺陷产品的维修或更换服务是完整和排他性补救措 施,不论BLACKMAGIC DESIGN或其供应商是否事先获悉发生间接、特殊、偶然或必然损坏等损坏 的可能性。若消费者对本设备进行非法使用,BLACKMAGIC DESIGN概不负责。对因使用本产品造 成的损失,BLACKMAGIC DESIGN概不负责。本产品的操作风险由用户自行承担。

© Copyright 2018 Blackmagic Design 版权所有。"Blackmagic Design"、"DeckLink"、"HDLink"、"Workgroup Videohub"、 "Multibridge Pro"、"Multibridge Extreme"、"Intensity"以及"Leading the creative video revolution"均为美国及其他国家的注 册商标。所有其他公司名称及产品名称可能是其他所有者的注册商标。

한국어

**2018 년 9 월**

# **설치 및 사용 설명서** Teranex Mini Converters

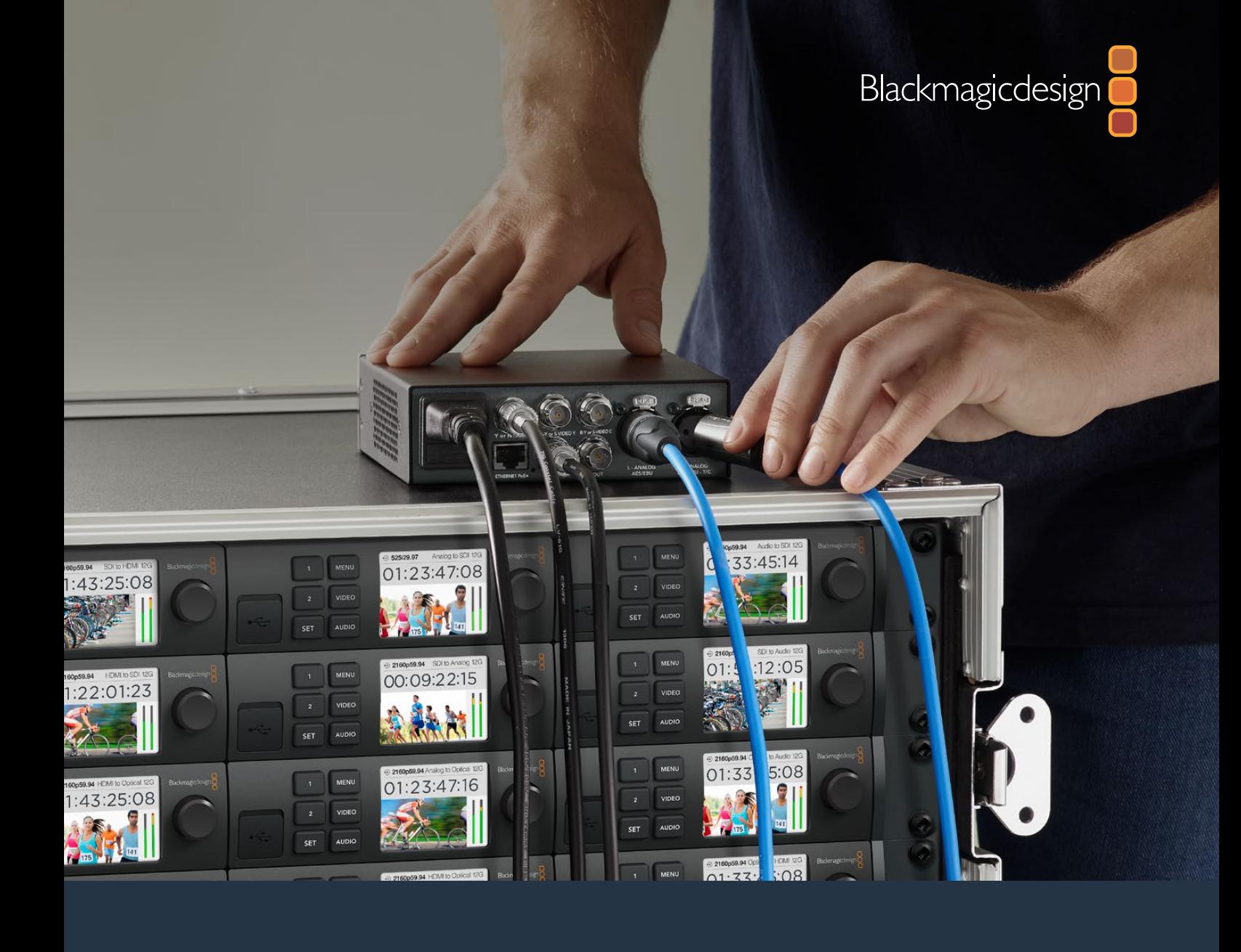

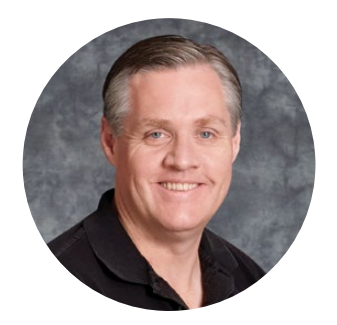

# 환영합니다.

Teranex Mini 컨버터를 구입해 주셔서 감사합니다.

Teranex Mini는 촬영 현장이나 책상, 랙마운트에 장착하여 방송 및 후반 작업에 필요한 비디오와 오디오를 변환할 수 있는 12G-SDI 컨버터입니다.

Mini Converter와 비슷한 크기의 콤팩트하고 효율적인 디자인으로 혼자 작업하는 후반 작업 스튜디오나 랙기반의 대형 SDI 워크플로 등 모든 제작 환경에서 사용하기 적합합니다.

이 설명서에는 Teranex Mini 컨버터 사용에 필요한 모든 정보가 담겨있습니다.

자사 웹사이트[www.blackmagicdesign.com/kr](http://www.blackmagicdesign.com/kr)고객지원 페이지에서 Teranex Mini 컨버터의 최신 버전 설명서와 소프트웨어 업데이트를 확인하실 수 있습니다. 최신 소프트웨어 업데이트를 통해 새로운 기능뿐만 아니라, 향후 개발될 새로운 SDI 포맷 지원 기능까지 이용할 수 있습니다. 소프트웨어를 다운로드할 때 사용자 정보를 등록하거나 트위터에서 Blackmagic Design을 팔로우하면, 새로운 소프트웨어가 출시될 때마다 업데이트 소식을 받아보실 수 있습니다. 저희는 새로운 기능 및 제품 향상을 위해 끊임없이 노력하고 있으며, 항상 고객 여러분의 의견을 기다립니다!

Grant Petty

**Blackmagic Design의 CEO 그랜트 패티**

# <span id="page-495-0"></span>**목차**

# **Teranex Mini 컨버터**

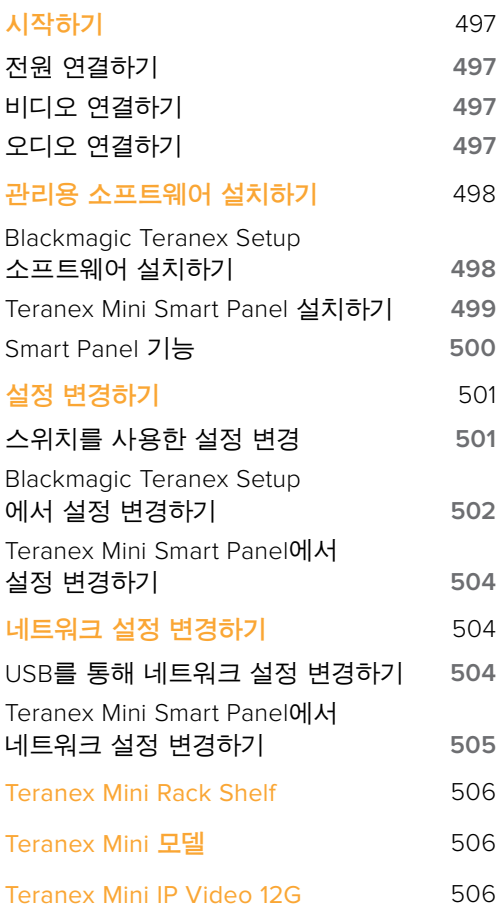

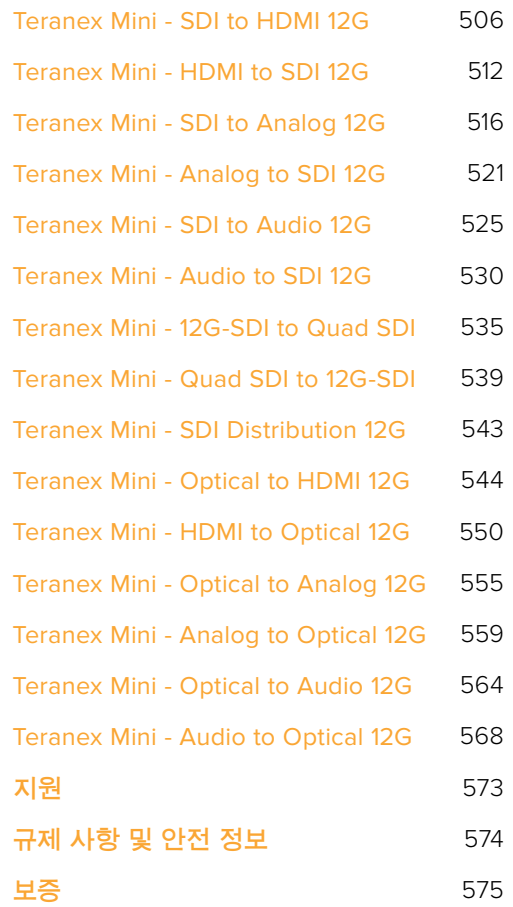

# <span id="page-496-0"></span>**시작하기**

# **전원 연결하기**

전원을 연결하고 입/출력 신호를 연결하기만 하면 사용 준비가 완료됩니다.

Teranex Mini 뒷면 패널에 있는 전원 입력에 표준 IEC 전원 케이블을 연결하여 전원을 공급합니다. 이더넷 전원 장치(PoE+)를 지원하는 호환 이더넷 스위치에 연결하면 이더넷을 통해 Teranex Mini에 전원을 연결할 수도 있습니다.

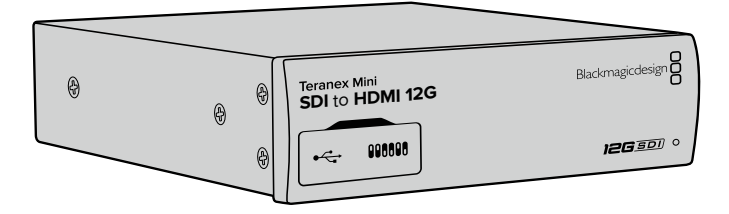

Teranex Mini Converter는 12G-SDI 데이터 전송률을 지원해 최대 2160p60의 SD/HD/Ultra HD 영상 포맷을 자동으로 변환합니다.

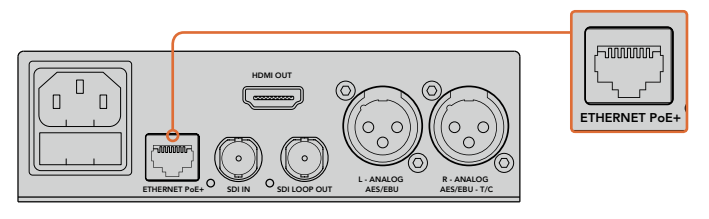

표준 IEC 전원 케이블을 통해 Teranex Mini 컨버터에 전원을 공급합니다. PoE+ 호환 이더넷 스위치를 통해 전원을 공급할 수도 있습니다.

# **비디오 연결하기**

Teranex Mini 컨버터 비디오 입력에 비디오 소스를 연결하고, 출력하려는 장비에 비디오 출력을 연결하세요. 비디오 입/출력은 컨버터마다 다릅니다. 사용하는 Teranex Mini 모델에 따라 SDI와 HDMI, 컴포넌트, 컴포지트, S-video 입/출력 등 서로 다른 옵션이 제공됩니다.

# **오디오 연결하기**

SDI나 HDMI에 임베드된 오디오를 사용할 경우, 오디오 신호가 비디오 입력을 통해 함께 전송됩니다. 외부 디지털 오디오 및 아날로그 오디오를 사용할 경우, XLR 커넥터에 연결하세요. R 채널 XLR 커넥터는 타임코드를 위해 사용할 수도 있습니다. 일부 Teranex Mini 컨버터는 RCA와 광오디오 또한 지원합니다. 더 자세한 정보는 본 설명서에 자세히 소개되어 있는 컨버터별 설명 부분을 참고하세요.

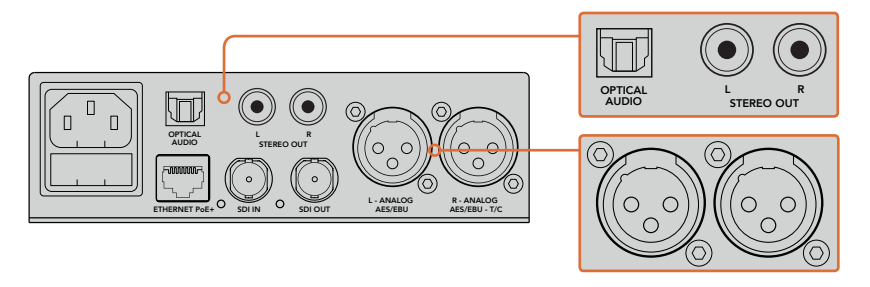

아날로그 오디오 및 디지털 오디오는 Teranex Mini 컨버터의 광섬유 오디오, RCA, 균형 XLR 커넥터에 연결하세요.

사용 준비가 완료되었습니다. 이제 컨버전 설정을 변경하고 Teranex Mini 사용을 시작할 수 있습니다. 더 자세한 정보는 [설정 변경하기] 부분을 참고하세요.

# <span id="page-497-0"></span>**관리용 소프트웨어 설치하기**

# **Blackmagic Teranex Setup 소프트웨어 설치하기**

Teranex Setup 소프트웨어를 통해 Teranex Mini를 업데이트하거나 비디오 및 오디오, 네트워크 설정을 변경할 수 있습니다.

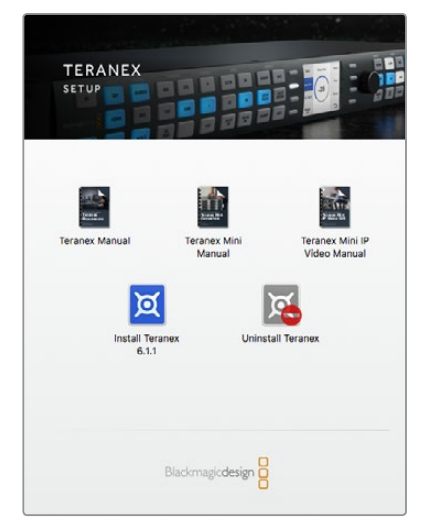

Blackmagic Teranex Setup 유틸리티는 Mac OS X/Windows 컴퓨터에 설치할 수 있습니다.

# **Mac OS X에 설치하기**

- **1** Blackmagic Teranex Setup 소프트웨어를 [www.blackmagicdesign.com/kr](http://www.blackmagicdesign.com/kr)에서 다운로드하세요.
- **2** 다운로드 파일의 압축을 해제한 뒤, 디스크 이미지를 열어 콘텐츠를 확인합니다.
- **3** 설치 프로그램을 더블 클릭한 뒤, 화면에 나타나는 지시에 따라 소프트웨어 설치를 마무리하세요.

Teranex Setup Utility 설치가 완료되었습니다.

# **Windows에 설치하기**

- **1** Blackmagic Teranex Setup 소프트웨어를 [www.blackmagicdesign.com/kr](http://www.blackmagicdesign.com/kr)에서 다운로드하세요.
- **2** 다운로드한 파일의 압축을 해제하세요. 본 PDF 설명서와 Teranex Setup Utility 설치 프로그램이 포함된 Blackmagic Teranex Setup 폴더가 나타납니다.
- **3** 설치 프로그램을 더블 클릭한 뒤, 화면에 나타나는 지시에 따라 소프트웨어 설치를 마무리하세요.
- **4** 설치가 완료되면 컴퓨터 재시작을 요청하는 메시지가 나타납니다. [재시작] 버튼을 눌러 설치를 완료합니다.

컴퓨터가 다시 시작되면 Blackmagic Teranex Setup 소프트웨어의 사용 준비가 완료됩니다.

# **내부 소프트웨어 업데이트하기**

컴퓨터와 컨버터를 USB 케이블로 연결하기 전에 Teranex Mini가 전원에 연결되어 있는지 반드시 확인하세요.

- **1** 컨버터에 전원을 연결합니다.
- **2** 컴퓨터와 컨버터를 USB 케이블 또는 이더넷을 통해 연결한 뒤, Teranex Setup Utility를 실행합니다.

컨버터가 연결되지 않았거나 감지되지 않을 경우에는 Blackmagic Teranex Setup 소프트웨어의 제목 표시줄에 'No converter connected'라는 메시지가 나타납니다. 제대로 연결됐을 경우에는 연결된 Teranex Mini 모델명이 나타납니다.

<span id="page-498-0"></span>Blackmagic Teranex Setup이 현재 Teranex Mini에 설치된 것보다 새로운 버전의 내부 소프트웨어를 지원하는 경우, 업데이트를 묻는 메시지가 나타납니다. 화면에 나타나는 지시에 따라 업데이트를 완료하세요. 내부 소프트웨어 업데이트가 완료되면 Teranex Setup Utility에서 Teranex Mini의 설정을 변경할 수 있습니다.

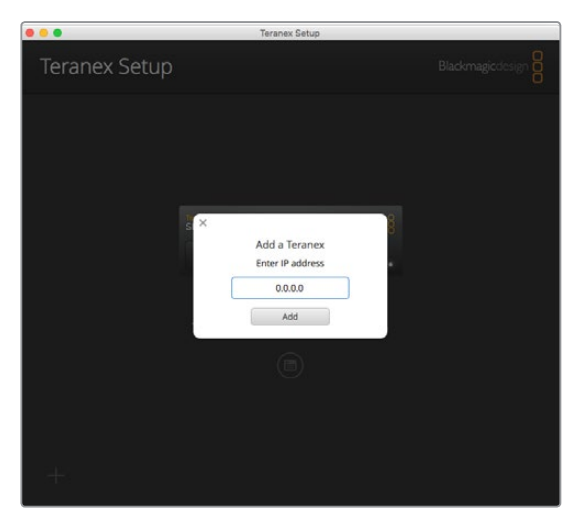

이전에 Teranex Mini가 Static IP 주소를 사용하도록 설정한 경우, Teranex Setup 유틸리티 시작 화면에 IP 주소를 입력하면 네트워크에서 해당 주소를 찾을 수 있습니다.

# **Teranex Mini Smart Panel 설치하기**

Teranex Mini Smart Panel 옵션을 사용해 설정을 변경할 수도 있습니다. 이 제어 패널은 Teranex Mini 전면에 장착된 기존의 일반 패널을 교체하여 장착합니다. 버튼과 회전 노브를 사용해 신속하게 설정을 변경할 수 있으며, 내장 LCD를 통해 입력 영상을 확인할 수 있습니다.

옵션 사항인 Smart Panel은 교체가 간단하며, 핫 스와핑 기능을 지원하여 설치 시 Teranex Mini 컨버터 전원을 끌 필요가 없습니다.

- **1** Pozidriv 2 드라이버를 사용해 Teranex Mini의 기본 전면 패널 측면에 있는 2개의 M3 나사를 제거한 뒤, 전면 패널을 조심스럽게 떼어냅니다.
- **2** 기본형 패널 안쪽을 보면 제품 하단 끝부분에 투명한 작은 플라스틱 부품이 부착되어 있는 것을 확인할 수 있습니다. 제품 내부에 있는 LED 불빛이 이 투명 부품을 통해 전달되어 기본형 패널에 있는 상태 표시등에 불이 들어옵니다. 이 부품은 반드시 기본형 전면 패널과 함께 보관하세요.

**정보** 기본형 전면 패널을 다시 장착할 경우, 투명 부품을 제품 전면에 있는 슬롯에 맞춰 조립하세요.

- **3** Smart Panel 뒷면의 커넥터를 Teranex Mini 컨버터 앞쪽의 커넥터와 잘 맞춰 Smart Panel 이 컨버터에 완전히 장착될 때까지 천천히 밀어 넣습니다. Smart Panel이 Teranex Mini 컨버터 전면에 잘 연결되어 완벽하게 장착되었는지 확인하세요.
- **4** M3 나사를 다시 조여줍니다.

Teranex Mini를 Teranex Mini Rack Shelf에 설치한 경우, 미니 컨버터를 랙 선반에서 떼어내야 전면 패널 나사를 제거할 수 있습니다. 더 자세한 정보는 [Teranex Mini Rack Shelf] 부분을 참고하세요.

<span id="page-499-0"></span>Teranex Smart Panel을 컨버터에 장착해도 Teranex Mini의 USB 포트를 사용할 수 있습니다. USB 고무 커버를 열면 간편하게 포트를 사용할 수 있습니다. Smart Panel을 설치한 경우, 전면 패널의 스위치들이 가려져 더 이상 사용할 수 없게 됩니다. 이는 스위치 설정 등의 사항이 Teranex Smart Panel에 표시되어 LCD를 통해 설정할 수 있기 때문입니다. Teranex Mini 모델마다 기능이 다르기 때문에 사용 가능한 설정 또한 달라질 수 있습니다. 그러나 화면에 나타나는 내비게이션 레이아웃은 동일하므로 다른 종류의 모델에서도 설정 사항을 쉽게 변경할 수 있습니다.

Teranex Mini Smart Panel 옵션을 사용해 설정을 변경하는 방법에 대한 더 자세한 정보는 [설정 변경하기] 부분을 참고하세요. 일반 기본형 패널은 상당히 견고하므로 장비랙 시스템에 Teranex Mini를 장착하거나 케이블이 많고 번잡한 장소에 설치해야 하는 경우, 언제든지 기본형 패널을 다시 장착하여 사용할 수 있습니다.

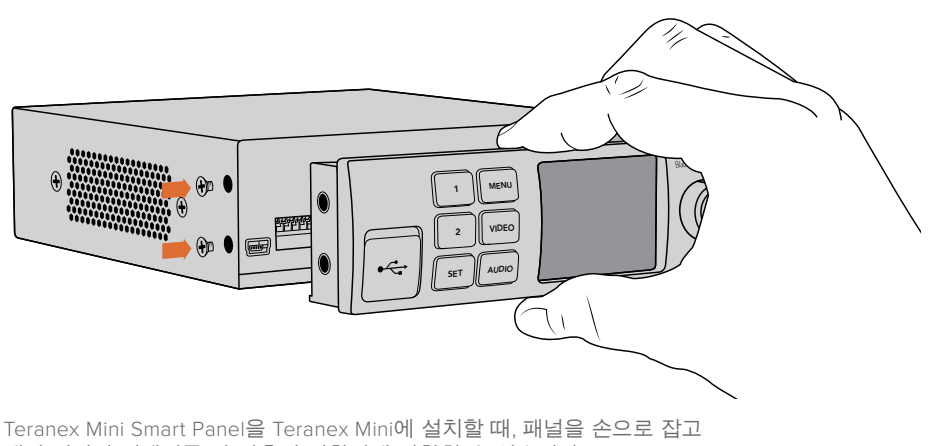

패널 뒷면의 커넥터를 잘 맞추면 정확하게 장착할 수 있습니다.

# **Smart Panel 기능**

# **LCD 디스플레이**

Teranex Mini Smart Panel의 LCD 디스플레이에 가장 처음 나타나는 화면이 시작 화면입니다. 시작 화면에서는 다음과 같은 정보를 확인할 수 있습니다.

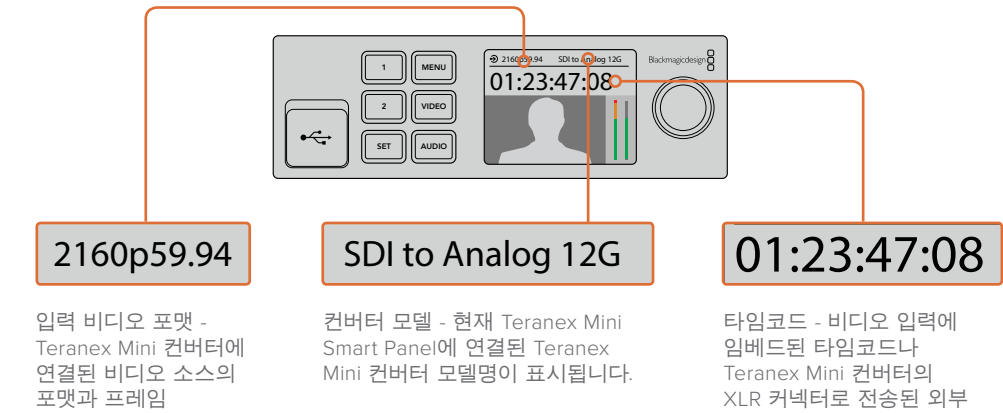

Teranex Mini 컨버터에 연결된 비디오 소스의 포맷과 프레임 레이트가 표시됩니다.

Mini 컨버터 모델명이 표시됩니다.

Teranex Mini 컨버터의 XLR 커넥터로 전송된 외부 타임코드가 표시됩니다.

# <span id="page-500-0"></span>**컨트롤 버튼과 회전 노브**

Teranex Mini Smart Panel에 탑재된 여러 개의 버튼과 회전 노브를 사용해 Teranex Mini Converter의 설정 메뉴를 이동할 수 있습니다.

#### **1 버튼과 2 버튼**

이 버튼을 눌러 설정값을 높이거나 줄일 수 있으며, 메뉴 설정에서 위/아래로 이동할 수 있습니다.

**SET**

1 또는 2 버튼을 사용해 설정을 변경한 뒤, SET 버튼을 눌러 변경 사항을 저장하세요.

#### **MENU**

MENU 버튼을 누르면 Teranex Mini 컨버터의 설정 메뉴로 이동합니다. 특정 메뉴 항목에서 이 버튼을 누르면 전 단계로 되돌아갑니다.

#### **VIDEO 버튼과 AUDIO 버튼**

VIDEO 버튼 및 AUDIO 버튼을 누르면 Teranex Mini 컨버터의 비디오 및 오디오 설정으로 바로 이동합니다. 설정 가능한 항목은 Smart Panel이 설치된 모델에 따라 달라집니다.

**회전 노브** - 회전 노브를 시계 방향 또는 반시계 방향으로 돌려 설정 메뉴를 이동하거나 설정값을 조정할 수 있습니다.

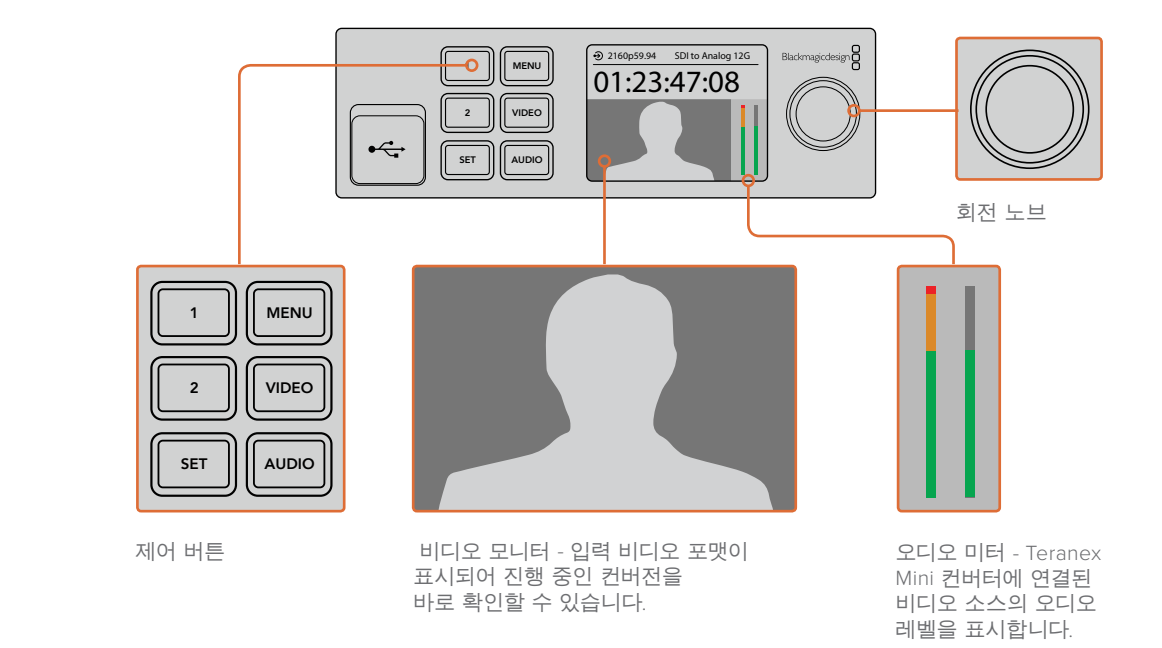

# **설정 변경하기**

Teranex Mini에서는 총 3가지 방법으로 설정을 변경할 수 있습니다. 전면 패널의 스위치 또는 Blackmagic Teranex Setup 유틸리티를 사용하거나, Teranex Mini Smart Panel을 설치해 컨트롤 버튼과 회전 노브, LCD로 설정을 변경할 수 있습니다.

# **스위치를 사용한 설정 변경**

Teranex Mini의 기본형 패널에는 고무 커버로 덮인 일련의 작은 스위치가 있습니다. 이 스위치를 사용해 컨버터의 설정을 변경할 수 있습니다. 스위치를 ON/OFF하여 내부 설정을 변경하며, 펜 끝을 사용하면 쉽게 변경할 수 있습니다.

<span id="page-501-0"></span>컨버터 바닥면에 스위치 설정 다이어그램이 있습니다. 스위치 사용 범례에 맞게 스위치가 설정되어 있는지 확인하세요. 스위치 숫자는 왼쪽에서 오른쪽 순으로 1부터 8까지 이루어져 있습니다. 옵션 사항인 Teranex Mini Smart Panel을 사용할 경우, Smart Panel의 설정이 스위치 설정보다 우선시 됩니다. Teranex Mini 설정은 스위치나 Smart Panel, Blackmagic Teranex Setup 소프트웨어로 설정된 마지막 설정 사항으로 유지됩니다. Smart Panel을 떼어내어 다시 스위치로 제어하거나 소프트웨어를 통해 컨버터 설정을 업데이트할 경우, 새롭게 변경할 설정 내용을 적용하기 위해 각 스위치를 조절해야 할 수도 있습니다.

스위처 및 스위치 설정에 대한 상세한 설명은 본 설명서의 컨버터 모델 부분을 참고하세요. 컨버터 밑에 스위치 설정 정보가 있지만 업데이트로 인한 새로운 설정 기능이 추가될 수 있으므로 최신 버전의 설명서를 통해 최신 정보를 확인하는 것이 좋습니다. Blackmagic 고객지원 센터([www.blackmagicdesign.com/kr/support](http://www.blackmagicdesign.com/kr/support))에서 최신 버전을 다운로드할 수 있습니다.

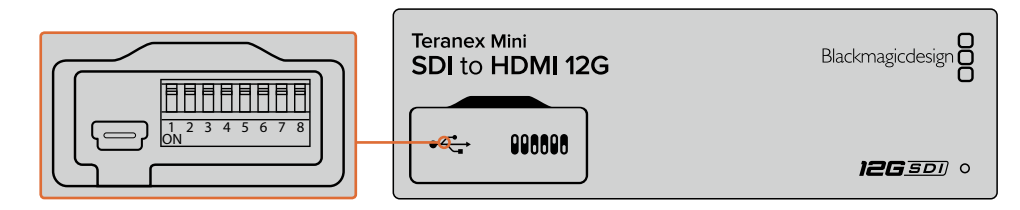

펜을 사용해 스위치 설정을 변경하세요.

# **Blackmagic Teranex Setup에서 설정 변경하기**

컴퓨터에 프로그램을 설치한 뒤, USB나 이더넷을 통해 Teranex Mini를 설치 유틸리티에 연결하세요. 이더넷을 통해 연결했을 때 Teranex Mini를 찾을 수 없을 경우, [네트워크 설정 변경하기] 부분에 나와 있는 대로 USB 연결을 통해 환경 설정을 변경해야 할 수도 있습니다.

소프트웨어를 처음 실행하면 해당 홈페이지가 나타납니다. 여기서 설정을 변경하고자 하는 Teranex Mini 모델을 선택합니다. 설정을 변경하려면 Teranex Mini 이미지 아래에 있는 설정 아이콘을 클릭합니다.

네트워크에 한 대 이상의 Teranex Mini가 연결되어 있는 경우, 선택한 Teranex Mini 설정만 화면에 나타납니다. Blackmagic Teranex Setup 홈페이지에 있는 좌/우 화살표를 클릭하여 원하는 컨버터를 선택하세요.

변경 사항은 Teranex Mini에 바로 저장됩니다. 다시 말해, 전원이 꺼져도 다시 전원이 들어오자마자 설정 사항이 바로 복구됩니다.

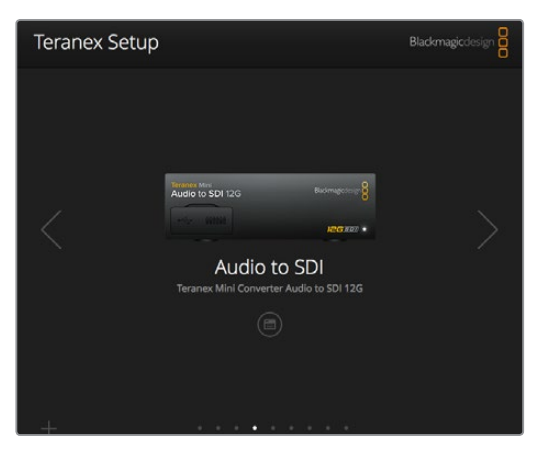

Mac OS X/Windows 컴퓨터를 통해 Teranex Setup 유틸리티에서 Teranex Mini의 내부 소프트웨어를 업데이트하고 설정을 변경할 수 있습니다.

Blackmagic Teranex Setup의 [Configure]와 [About] 탭은 모든 Teranex Mini 모델에서 사용할 수 있는 설정 기능입니다.

# **Configure 탭**

Configure 탭은 모든 Teranex Mini에서 사용할 수 있으며, 컨버터의 네트워크 설정이 가능합니다. 이 탭에서는 Teranex Mini의 네트워크 주소를 Dynamic 또는 Static으로 선택할 수 있을 뿐만 아니라, IP 주소와 서브넷 마스크, 게이트웨이를 설정할 수 있습니다. 더 자세한 정보는 [네트워크 설정 변경하기] 부분을 참고하세요.

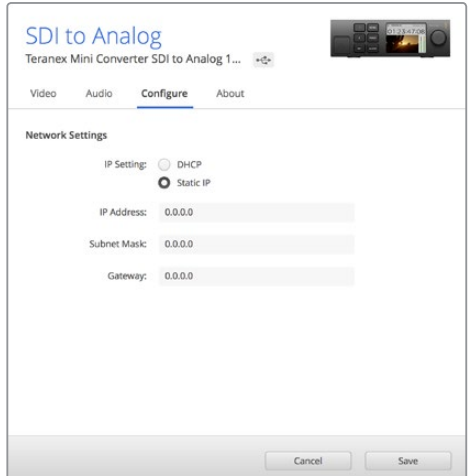

Blackmagic Teranex Setup 유틸리티의 [Configure] 탭에서 네트워크 설정에 접속할 수 있습니다.

# **About 탭**

About 탭에서는 Teranex Mini의 이름을 입력하고 각 컨버터를 식별해낼 수 있습니다. Teranex Mini 컨버터의 이름을 입력하려면, Name 텍스트 상자를 클릭한 뒤 원하는 컨버터 이름을 입력합니다. [Save] 버튼을 클릭해 변경 사항을 저장합니다. Identify 확인란을 클릭하면 선택한 Teranex Mini 컨버터를 쉽게 확인할 수 있습니다. 컨버터 확인 중에는 일반 Teranex Mini 패널에 있는 다목적 표시등이 깜빡입니다. Teranex Mini Smart Panel을 설치한 경우, LCD에 표시된 모델명이 회색에서 빨간색으로 변합니다. 확인란 선택을 해제하면 식별 표시등이 꺼집니다.

About 탭에 있는 Software Settings 메뉴에서 현재 Teranex Mini에 사용 중인 소프트웨어 버전을 확인할 수 있습니다. 컨버터의 내부 소프트웨어 버전이 Blackmagic Teranex Setup에서 사용 중인 버전보다 낮을 경우, 컨버터의 소프트웨어를 최신 버전으로 업데이트할 수 있는 버튼이 나타납니다.

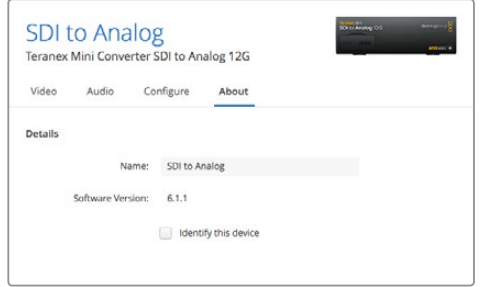

Blackmagic Teranex Setup 유틸리티의 [About] 탭에서 Teranex Mini의 이름을 입력하고 사용 중인 Teranex Mini를 확인할 수 있습니다. 설치 소프트웨어의 버전 또한 확인할 수 있습니다.

# <span id="page-503-0"></span>**Teranex Mini Smart Panel에서 설정 변경하기**

옵션 사항인 Teranex Mini Smart Panel을 사용해 설정을 변경할 수도 있습니다. 이 컨트롤 패널은 컨버터 전면에 장착된 일반 패널을 교체하여 장착합니다. 버튼과 회전 노브를 사용해 신속하게 설정을 변경할 수 있으며, 내장 LCD를 통해 입력 영상을 확인할 수 있습니다.

컨버터의 USB 포트는 Teranex Smart Panel에서도 사용할 수 있습니다. USB 고무 커버를 열면 간편하게 포트를 사용할 수 있습니다. Teranex Smart Panel을 설치한 경우, 전면 패널의 스위치들이 가려져 더 이상 사용할 수 없게 됩니다. 이는 스위치 설정 등의 모든 사항을 Teranex Smart Panel 의 LCD를 통해 설정할 수 있기 때문입니다. Teranex Mini 컨버터 모델마다 기능이 다르기 때문에 사용 가능한 설정 또한 달라질 수 있습니다. 그러나 화면에 나타나는 내비게이션 레이아웃은 동일하기 때문에 다른 종류의 모델에서도 설정 사항을 쉽게 변경할 수 있습니다.

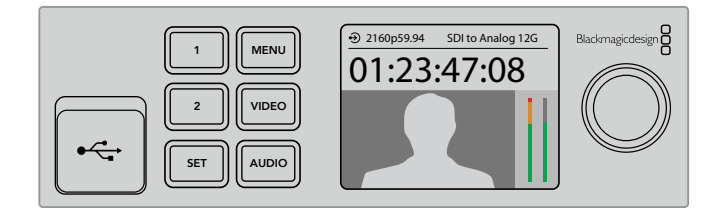

옵션 사항인 Teranex Mini Smart Panel을 사용하여 신속하게 설정 사항을 확인하고 새로운 기능을 설정할 수 있습니다. Smart Panel은 Teranex Mini 컨버터 전면에 쉽게 장착할 수 있습니다.

# **네트워크 설정 변경하기**

네트워크를 통해 Teranex Mini에 연결하는 것이 여러 대의 컨버터를 가장 쉽게 관리할 수 있는 방법입니다. Blackmagic Teranex Setup에서 여러 대의 컨버터를 관리할 수 있습니다. [Blackmagic Teranex Setup에서 설정 변경] 부분에 자세히 설명되어 있듯이 Teranex Mini는 출고 시 자동으로 네트워크 주소를 할당받도록 설정되어 있어 Blackmagic Teranex Setup 시작 화면에서 바로 선택할 수 있습니다.

네트워크에서 Teranex Mini를 찾을 수 없거나 이전에 설정한 Stactic 주소가 현재 네트워크와 호환하지 않을 경우에는 네트워크 설정을 직접 변경해야 할 수도 있습니다. 이 설정 변경은 USB나 Teranex Mini Smart Panel을 통해 수행할 수 있습니다.

# **USB를 통해 네트워크 설정 변경하기**

USB를 통해 네트워크 설정을 변경하고자 할 경우, USB 케이블을 사용해 Teranex Mini를 Teranex Setup 유틸리티를 사용 중인 컴퓨터에 연결하세요. 기본 패널과 Smart Panel 모두에서 Teranex Mini의 USB 커넥터를 찾을 수 있습니다.

연결이 완료되면 Teranex Setup 유틸리티 시작 화면에서 Teranex Mini를 선택한 뒤, Configure 탭으로 이동하세요. 이 탭에서 네트워크 주소를 Dynamic 또는 Static으로 선택할 수 있습니다. Static IP를 선택하면 컨버터의 IP 주소와 서브넷 마스크, 게이트웨이를 수동으로 설정할 수 있습니다.
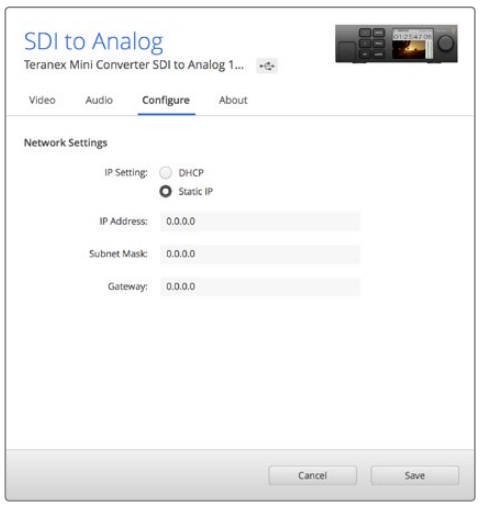

USB를 통한 네트워크 설정 변경은 Blackmagic Teranex Setup 유틸리티의 Configure 탭에서 수행하세요.

# **Teranex Mini Smart Panel에서 네트워크 설정 변경하기**

Teranex Mini의 Smart Panel은 네트워크 설정을 직접 변경할 수 있는 유용한 기능을 제공합니다. 다음과 같이 변경하세요.

- **1** MENU 버튼을 눌러 설정 메뉴에 접속하세요.
- **2** 회전 노브 또는 1 버튼 및 2 버튼을 사용해 Network를 선택한 뒤, SET 버튼을 누르세요.
- **3** 회전 노브 또는 1 버튼 및 2 버튼을 사용해 Configure IP를 선택한 뒤, SET 버튼을 누르세요.
- **4** 회전 노브 또는 1 버튼 및 2 버튼을 사용해 Manually를 선택한 뒤, SET 버튼을 누르세요. IP Address도 이와 같은 방법으로 선택할 수 있습니다.
- **5** 회전 노브 또는 1 버튼 및 2 버튼을 사용해 IP 주소로 사용 가능한 숫자를 선택한 뒤, SET 버튼을 눌러 설정하세요. [Subnet Mask]와 [Gateway] 역시 같은 방법을 적용해 선택할 수 있습니다.

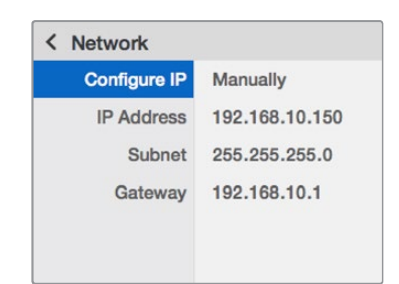

Teranex Mini Smart Panel의 Network 메뉴에서 컨버터의 네트워크 설정을 변경할 수 있습니다.

# **Teranex Mini Rack Shelf**

여러 대의 Teranex Mini를 사용하는 경우, Teranex Mini Rack Shelf를 추가하면 방송랙 또는 로드케이스에 컨버터를 설치할 수 있습니다. 세 개의 Teranex Mini를 1RU 크기의 Teranex Mini Rack Shelf에 꼭 맞게 설치할 수 있습니다. 컨버터의 고무 바닥을 제거하여 Teranex Mini Rack Shelf에 설치하고, 각 컨버터 밑에 있는 나사 홈을 사용해 나사를 조이기만 하면 컨버터 설치가 간단히 완료됩니다. Teranex Mini Rack Shelf는 설치랙에 세 대의 The Teranex Mini를 설치하지 않을 시 빈 공간을 채울 수 있는 두 개의 검은색 패널과 함께 제공됩니다.

더 자세한 정보는 BlackmagicDesign 웹사이트 [www.blackmagicdesign.com/kr](http://www.blackmagicdesign.com/kr)에서 확인할 수 있습니다.

Teranex Mini를 랙 선반에 설치할 경우 각 제품 하단의 정격 전기 출력 정보가 가려 보이지 않으므로 반드시 서비스 기술자를 통해 랙에 설치하세요. 제품을 랙 선반에 설치할 경우 모든 커넥터는 일반적으로 제품 뒷면을 통해 연결합니다.

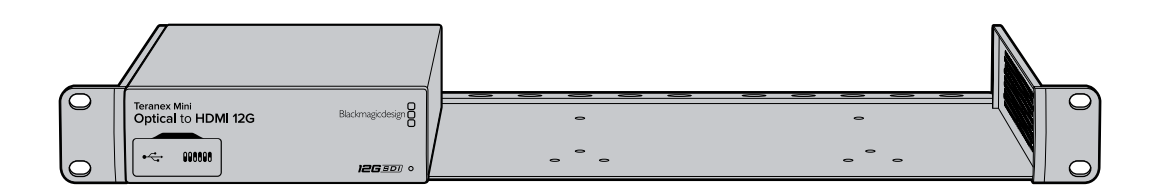

# **Teranex Mini 모델**

모델에 따라 각 컨버전 유형을 위한 특정 기능과 서로 다른 설정을 제공하는 다양한 종류의 Teranex Mini를 선택할 수 있습니다.

다음 부분에서는 최신 버전의 Teranex Mini 내부 소프트웨어에 추가된 새로운 설정 기능과 같은 Teranex Mini 모델 관련 최신 정보를 확인할 수 있습니다.

# **Teranex Mini IP Video 12G**

[www.blackmagicdesign.com/kr/support](http://www.blackmagicdesign.com/kr/support)에서 Blackmagic Teranex Mini IP Video 12G 사용 설명서를 다운로드해 Blackmagic Teranex Mini IP Video 12G 설치 및 운영에 관한 정보를 확인할 수 있습니다.

# **Teranex Mini - SDI to HDMI 12G**

Teranex Mini - SDI to HDMI 12G 모델을 사용하여 다양한 HDMI 디스플레이와 비디오 프로젝터를 SDI 기반 장비에 연결할 수 있습니다. 이 컨버터는 SD SDI와 HD-SDI, 3G-SDI, 6G-SDI, 12G-SDI 입력 소스 간 자동 변환을 제공하고, 오디오가 임베드된 HDMI로 변환할 수 있을 뿐만 아니라 균형 AES/EBU 또는 아날로그 오디오를 출력할 수도 있습니다. R 아날로그 XLR 커넥터를 통해 타임코드를 출력하도록 설정할 수도 있습니다.

HDMI Instant Lock 기능은 HDMI 출력 신호에 잠금 기능을 사용하여 같은 포맷 간의 소스 변경이 글리치 현상 없이 매끄럽게 이루어지도록 합니다. 사용하는 컨버터의 HDMI 출력에 HD 모니터 또는 TV가 연결된 것이 감지되고 SDI 입력에 Ultra HD가 연결된 경우, Ultra HD 소스가 자동으로 다운 컨버팅되어 HD 모니터에서 Ultra HD 소스를 확인할 수 있습니다.

3D LUT를 로딩하여 영상룩과 그레이딩, 색 프로필을 변환한 출력에 적용할 수도 있습니다. 3D LUT 는 더욱 정확한 색상 조작을 위한 풀 33 포인트 하드웨어 LUT로, 소비자용 TV 색상 보정에도 사용할 수 있어 중요한 색보정 작업에 사용 가능합니다.

3D LUT는 또한 색공간 컨버전이 가능하므로 여러 개의 디스플레이에서 서로 다른 색공간을 사용할 수 있습니다.

Teranex Mini - SDI to HDMI 12G는 두 종류의 LUT을 기본으로 제공하여 컬러에서 모노크롬으로 전환하는 기능과 Blakcmagic 카메라의 기본 색공간에서 REC 709로 전환할 수 있는 기능을 사용할 수 있습니다.

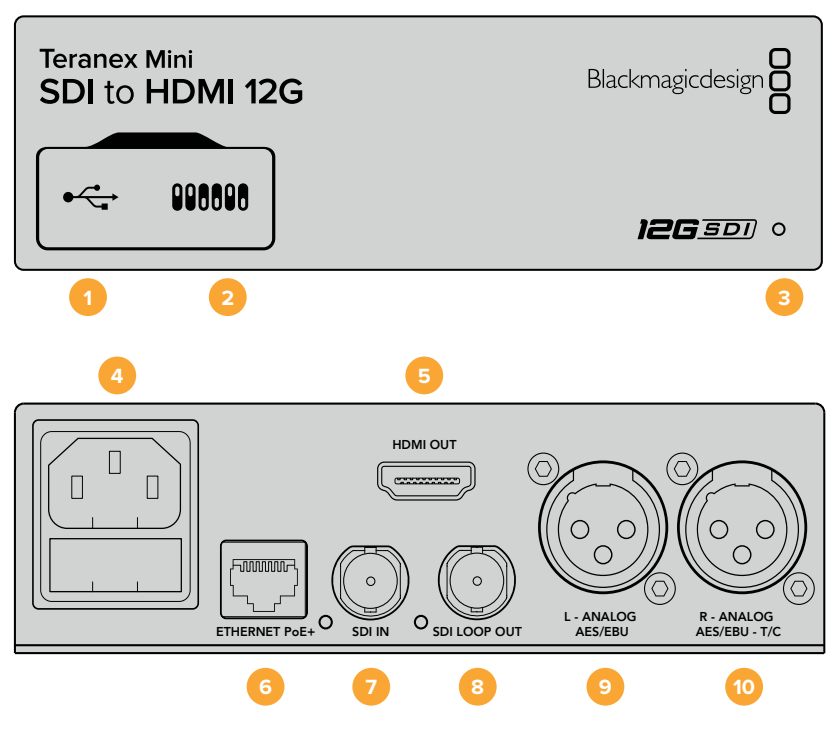

### **커넥터**

#### **1 미니-B USB 포트**

Mac OS X/Windows 컴퓨터를 통해 Blackmagic Teranex Setup 소프트웨어에 접속하여 설정을 변경하고 Teranex Mini의 내부 소프트웨어를 업데이트할 수 있습니다.

- **2 스위치** 설정 변경을 위한 조절 스위치.
- **3 LED 상태 표시장치**

흰색 불빛이 들어오면 컨버터에 전력이 공급 중임을 나타내고, 녹색불이 들어오면 비디오 입력 신호가 감지됐음을 나타냅니다. 불빛이 깜빡이면 Blackmagic Teranex Setup에서 각 컨버터를 확인 중임을 나타냅니다.

**4 전원**

표준형 IEC C14 90V - 240V AC 전원 공급 장치가 내장되어 있습니다.

**5 HDMI**

HDMI 비디오 출력.

**6 이더넷 PoE+**

네트워크 스위치나 컴퓨터에 연결하여 Teranex Setup 유틸리티에서 설정을 변경할 수 있습니다. 이더넷 포트는 이더넷 전원 장치(PoE+) 또한 지원합니다.

- **7 SDI 입력** SDI 비디오 입력(BNC 커넥터).
- **8 SDI 루프 출력** SDI 비디오 루프 출력(BNC 커넥터).
- **9 좌 - 아날로그 및 AES/EBU** 좌측 채널의 균형 아날로그 오디오 또는 디지털 AES/EBU 오디오 출력(XLR 커넥터).
- **10 우 - 아날로그 및 AES/EBU, 타임코드** 우측 채널의 균형 아날로그 오디오 또는 디지털 AES/EBU 오디오 출력(XLR 커넥터). 타임코드 출력 설정 가능.

# **스위치**

Teranex Mini SDI to HDMI 12G의 스위치는 다음과 같이 설정할 수 있습니다.

#### **스위치 8 - Analog Audio, AES/EBU Audio**

스위치 8을 OFF로 설정하면 균형 아날로그 오디오를 출력합니다. ON으로 설정하면 디지털 AES/EBU 오디오를 임베드합니다.

#### **스위치 7 - Output Audio/Timecode**

스위치 7을 ON으로 설정하면 R 채널 오디오 XLR 커넥터를 통해 타임코드가 출력됩니다. OFF로 설정하면 오디오만 출력됩니다.

#### **스위치 4, 3, 2 - SDI Audio De-Embed Bit 2, 1, 0**

스위치 4, 3, 2는 각각 비트 2, 비트 1, 비트 0을 나타냅니다. 간단히 말해, 스위치 4와 3, 2를 다양한 ON/OFF 조합으로 설정하면, 어떤 SDI 입력의 오디오 채널을 HDMI, 아날로그 및 AES/ EBU 오디오로 출력할 것인지 선택할 수 있습니다.

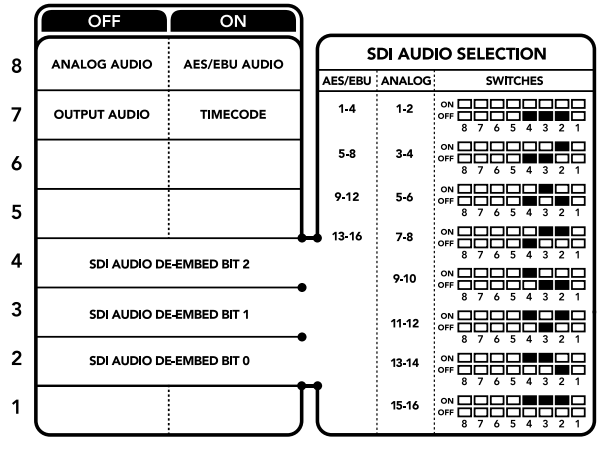

컨버터 아래에 있는 스위치 사용 범례에서 컨버전 설정 변경에 필요한 모든 정보를 확인할 수 있습니다.

# **SDI 오디오 설정표**

다음과 같은 조합의 스위치 설정을 통해 Teranex Mini SDI to HDMI 12G의 출력 신호에 임베드할 SDI 오디오 채널을 선택할 수 있습니다.

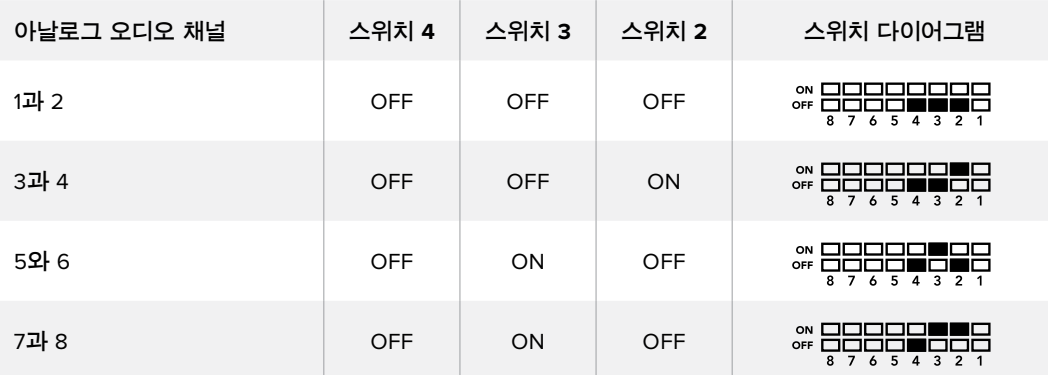

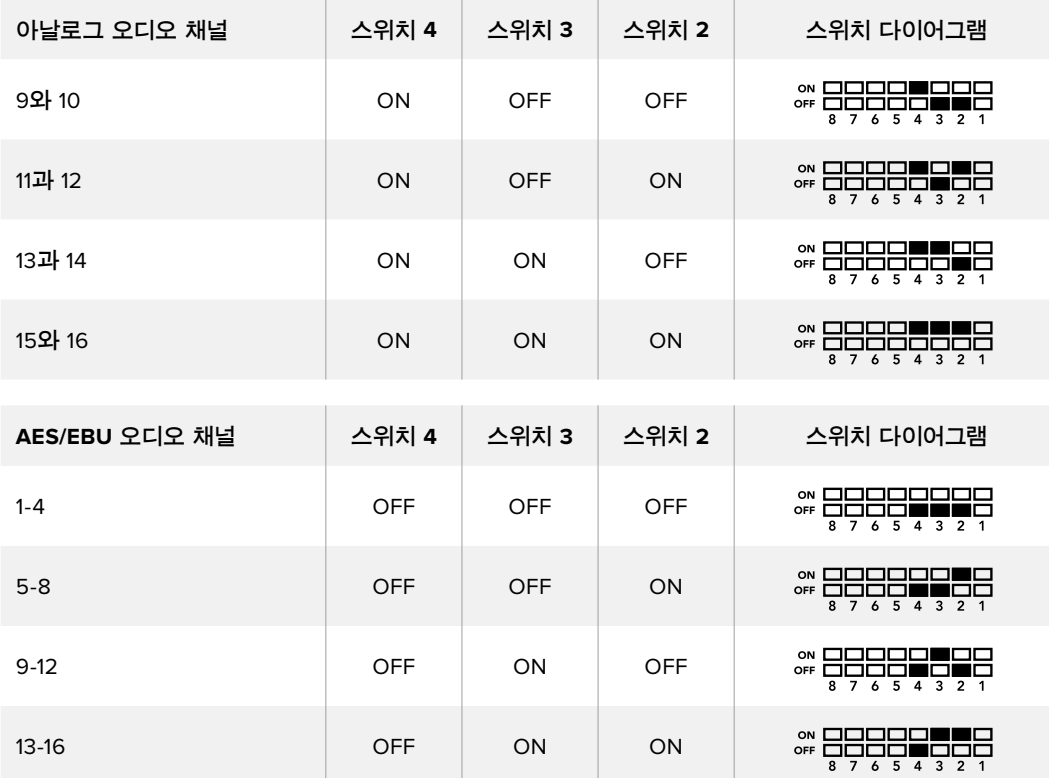

## **Blackmagic Teranex Setup에서 설정하기**

Teranex Setup 유틸리티는 스위치를 통해 변경할 수 있는 모든 설정뿐만 아니라 추가 설정까지 제공합니다. 모든 설정은 [Video], [Audio], [Configure], [About] 탭에서 사용할 수 있습니다.

[About]과 [Configure] 탭에 관한 자세한 내용은 본 설명서의 [설정 변경하기] 부분을 참고하세요. Teranex Mini SDI to HDMI 12G의 [Video] 탭에서는 다음과 같은 사항을 설정할 수 있습니다.

### **비디오 출력 메뉴(Video Output)**

#### **규정 범위로 HDMI 출력 클리핑하기(Clip HDMI Output to legal levels)**

이 확인란은 SDI 입력 신호의 클리핑을 제어하여 HDMI 규정 범위 내로 영상을 유지하기 위한 설정이기 때문에 기본 설정으로 유지해야 합니다.

#### **HDMI 잠금 기능(HDMI Instant Lock)**

 이 확인란을 선택하면 HDMI 잠금 기능이 활성화됩니다. HDMI Instant Lock 기능이 활성화되면 소스를 변경해도 HDMI 출력 신호가 그대로 유지됩니다. 다시 말해, 사용하는 컨버터에서 영상 신호에 이미 잠금장치가 사용되었으므로 HDMI TV 또는 모니터에서 비디오 출력을 디스플레이하기 전에 잠금장치를 사용할 필요가 없습니다. 이 기능은 동일한 비디오 표준을 가진 영상 소스 간을 변경할 시에만 작동된다는 점을 기억하세요.

 HDMI Instant Lock 기능을 사용하면 약간의 비디오와 오디오 지연을 경험할 수도 있습니다. 지연 현상이 전혀없는 변환 출력을 원할 경우, 해당 확인란 선택을 해제하여 HDMI Instant Lock 기능을 바이패스합니다.

#### **33 포인트 3D LUT**

Blackmagic Teranex Mini - SDI to HDMI 12G는 .cube LUT 파일을 생성할 수 있는 DaVinci Resolve 소프트웨어 및 .cube 파일로 보내기 할 수 있는 기타 색보정 소프트웨어를 지원합니다.

 각 LUT 슬롯을 위한 Load 버튼을 클릭하고 컴퓨터에서 원하는 .cube 파일을 선택한 뒤, OK를 클릭하면 두 개의 다른 LUT를 로딩할 수 있습니다. [Save]를 클릭하면 설정이 완료됩니다 각 Load 버튼 옆에는 LUT 파일명이 나타나 LUT1 또는 LUT2에 어떤 LUT이 사용되고 있는지 확인할 수 있습니다.

 LUT를 On으로 설정하려면 Use LUT 2 확인란을 클릭합니다. LUT를 Off로 설정하려면 Bypass LUT 확인란을 클릭합니다.

 [Enablel 3D LUT on loop SDI Output] 확인란을 선택하여 3D LUT를 컨버터의 루프 출력에 적용할 수도 있습니다. 루프 출력에 적용한 LUT를 취소하려면 확인란 선택을 해제합니다.

 Smart Panel을 설치하여 사용하는 경우, 제어 패널 버튼 1 또는 2를 눌러 간단하게 LUT 기능을 활성화할 수 있습니다. 이 버튼을 다시 누르면 LUT 기능이 해제됩니다.

**3D LUT란?**

3D LUT 또는 3D 룩업 테이블은 3D 비디오 색공간을 3D 큐브 공간 속 일련의 새로운 컬러 설정값으로 변경하기 위한 설정값 테이블 파일을 말합니다.

컬러 큐브는 X/Y/Z 공간 차원으로 정의되는 프라이머리 컬러 조합 간의 모든 변화값을 포함합니다. 이는 SDI 입력 비디오 속의 RGB 채널을 HDMI 비디오 출력 속 다른 모든 종류의 RGB 출력 컬러로 다시 맵핑할 수 있음을 의미합니다. 모든 컬러를 다른 컬러로 맵핑할 수 있어 화면 조정 시 아주 정확한 컬러 조정이 가능할 뿐만 아니라, 리니어 감마 확인이 필요한 다양한 종류의 RAW 카메라 파일을 작업하는 촬영현장에서 로그 감마 커브를 로딩하여 디스플레이할 때에도 사용할 수 있는 아주 강력한 기능입니다.

3D LUT가 얼마나 강력한지를 보여주는 한가지 기능은 로딩한 LUT 기본값으로 입력 비디오를 흑백으로 변환할 수 있는 기능입니다. 이는 3D LUT를 통해 모든 입력 RGB 컬러가 흑백 RGB 출력값으로 다시 맵핑되어 HDMI로 출력된다는 것을 보여줍니다. 자신만의 3D LUT를 생성하고 관리 소프트웨어에서 업로딩할 수 있습니다. 심지어 DaVinci Resolve에서도 컬러 그레이딩 설정을 3D LUT으로 변환한 뒤, Teranex Mini - SDI to HDMI 12G로 업로딩할 수 있습니다. SDI 비디오 루프 출력에서 3D LUT 출력이 가능하므로 HDMI 출력을 사용하지 않더라도 Teranex Mini를 3D LUT 전용 컬러 프로세서로 사용할 수 있습니다.

3D LUT 생성과 관련한 더욱 자세한 정보는 DaVinci Resolve 설명서에서 확인할 수 있습니다. 이 설명서는 Blackmagic Design 웹사이트 [www.blackmagicdesign.com/kr/](http://www.blackmagicdesign.com/kr/support) [support](http://www.blackmagicdesign.com/kr/support)에서 다운로드할 수 있습니다.

Teranex Mini SDI to HDMI 12G의 [Audio] 탭에서는 다음과 같은 사항을 설정할 수 있습니다.

#### **오디오 출력 메뉴(Audio Output)**

#### **XLR 출력 설정 (Set XLR Output)**

Audio Output 메뉴에서 Analog, AES/EBU, Timecode 버튼을 선택하여 Analog나 AES/ EBU 출력을 선택할 수 있습니다. Timecode를 선택할 경우, 좌측 XLR 커넥터는 아날로그 오디오를, 우측 XLR 출력은 타임코드 신호를 출력합니다.

선택한 오디오 출력 옵션에 따라 어떤 SDI 입력의 오디오 채널을 HDMI, AES/EBU, 아날로그 오디오 출력으로 내보낼지 선택할 수 있을 뿐만 아니라, 각 채널 또는 두 채널의 게인을 조정할 수도 있습니다. 양쪽 XLR 커넥터를 통해 AES/EBU 오디오를 출력하도록 설정할 경우, 최대 4개의 채널을 선택할 수 있습니다. 아날로그 오디오를 출력할 경우, 최대 2개의 채널을 선택할 수 있습니다. 우측 XLR 커넥터가 타임코드 신호를 출력하도록 설정할 경우, 좌측 XLR 커넥터는 하나의 아날로그 오디오 채널만 출력합니다.

Teranex Mini 설정은 스위치나 Smart Panel, Teranex Setup 유틸리티에서 마지막으로 설정한 사항으로 유지됩니다. Smart Panel을 떼어내어 다시 스위치로 제어하거나 소프트웨어를 통해 컨버터 설정을 업데이트할 경우, 새롭게 변경할 설정 내용을 적용시키기 위해 각 스위치를 조절해야 할 수도 있습니다.

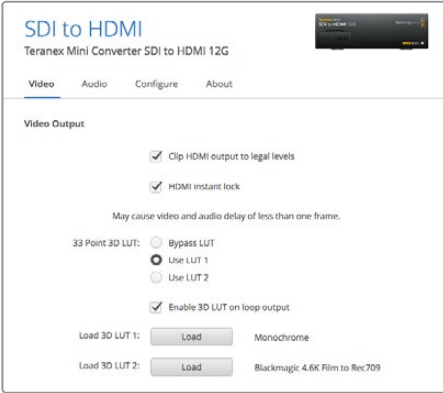

Blackmagic Teranex Setup에서는 소스를 변경하거나 라우팅할 때 비디오 신호를 즉시 재동기화하는 HDMI 인스턴트 록 기능 과 3D LUT 파일 로딩, XLR 아날로그 오디오 출력 레벨 변경 등의 설정을 조정할 수 있습니다.

# **Teranex Mini Smart Panel에서 설정하기**

SDI to HDMI 12G 모델에 Teranex Mini Smart Panel을 추가로 설치한 경우 다음과 같은 [Viedo], [Audio], [Network] 메뉴를 사용할 수 있습니다. 이 메뉴에서 사용할 수 있는 설정은 위 [Blackmagic Teranex Setup에서 설정하기] 부분에서 설명한 사항과 동일합니다. Teranex Mini Smart Panel를 사용한 설정 변경 방법에 대한 더 자세한 사항은 [설정 변경하기] 부분을 참고하세요.

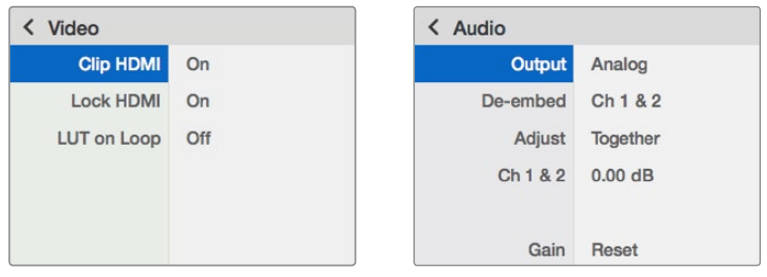

Teranex Mini Smart Panel에서는 Blackmagic Teranex Setup과 동일한 설정 사항을 변경할 수 있습니다.

# **Teranex Mini - SDI to HDMI 12G 블록 선도**

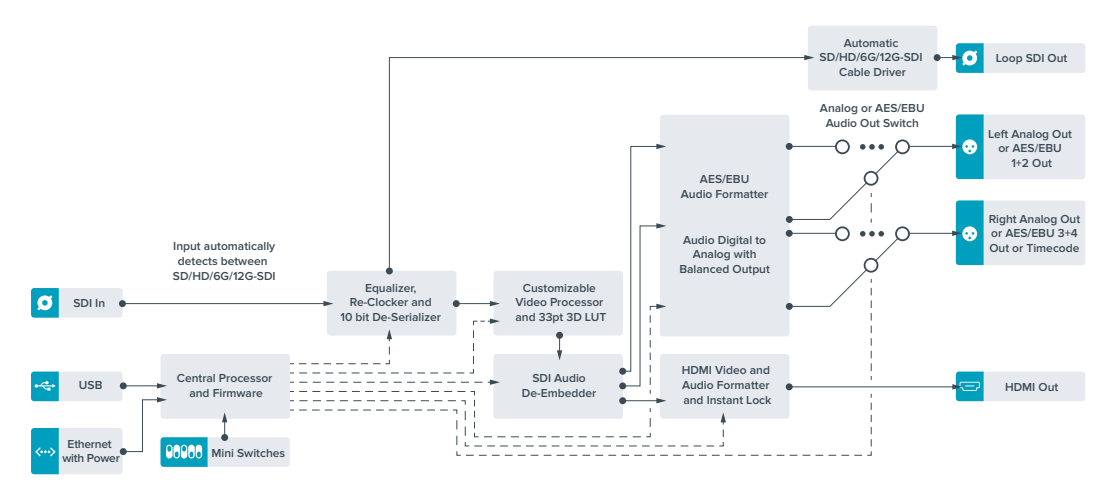

# **Teranex Mini - HDMI to SDI 12G**

Teranex Mini - HDMI to SDI 12G 모델은 HDV 카메라나 UHD 카메라, 게임 콘솔 등의 HDMI 장비를 최대 2160p60의 12G-SDI BNC SDI로 변환하고, HDMI, AES/EBU, 균형 아날로그 오디오 입력 중에서 SDI 오디오에 임베드할 오디오를 선택할 수 있습니다. 다시 말해, HDMI 신호를 훨씬 더 먼 거리까지 전송할 수 있습니다. 일반 소비자용 HDMI 카메라 또는 컴퓨터의 HDMI 출력을 SDI로 변환할 시에 사용하기 최적인 제품입니다.

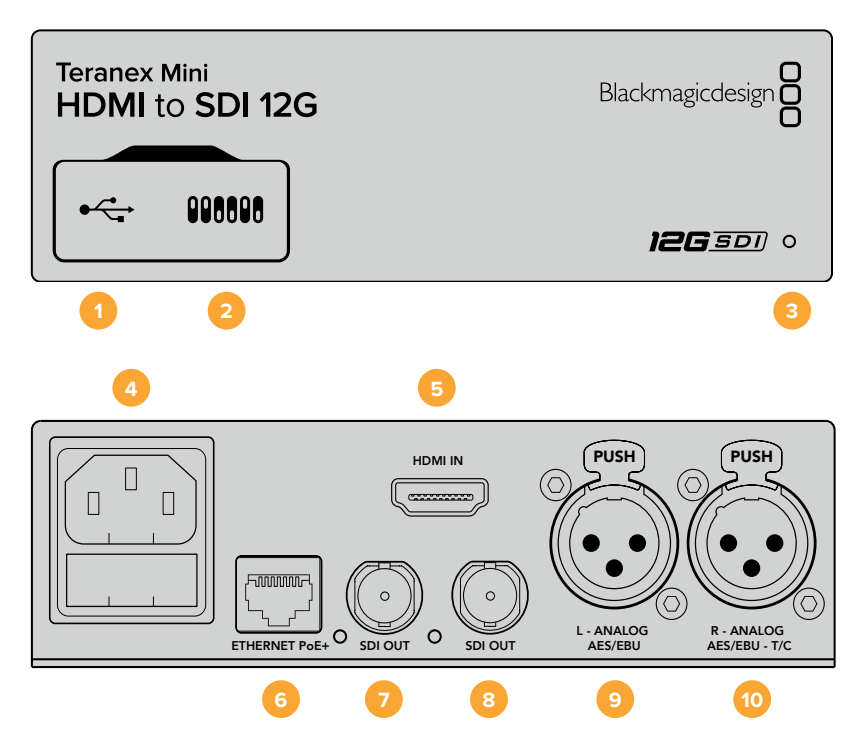

## **커넥터**

#### **1 Mini-B USB 포트**

Mac OS X/Windows 컴퓨터에서 Blackmagic Teranex Setup 소프트웨어를 사용해 설정을 변경하거나 Teranex Mini의 내부 소프트웨어를 업데이트할 수 있습니다.

**2 스위치**

설정 변경을 위한 조절 스위치.

#### **3 LED 상태 표시장치**

흰 불빛이 들어오면 컨버터에 전력이 공급 중임을 나타내고, 녹색불이 들어오면 비디오 입력 신호가 감지됐음을 나타냅니다. 불빛이 깜빡이면 Blackmagic Teranex Setup에서 각 컨버터를 확인 중임을 나타냅니다.

**4 전원**

표준형 IEC C14 90V - 240V AC 전원 공급 장치가 내장되어 있습니다.

**5 HDMI**

HDMI 비디오 입력.

**6 이더넷 PoE+**

네트워크 스위치나 컴퓨터를 연결하여 Blackmagic Teranex Setup에서 설정을 변경하세요. 이더넷 포트는 이더넷 전원 장치 (PoE+) 또한 지원합니다.

#### **7 SDI OUT**

SDI 비디오 출력(BNC 커넥터).

**8 SDI OUT**

두 번째 SDI 출력(BNC 커넥터).

- **9 좌 - 아날로그 및 AES/EBU** 좌측 채널 균형 아날로그 오디오 또는 디지털 AES/EBU 오디오 입력(XLR 커넥터).
- **10 우 - 아날로그 및 AES/EBU, Timecode** 우측 채널 균형 아날로그 오디오 또는 디지털 AES/EBU 오디오 입력(XLR 커넥터). 타임코드 입력 설정 또한 가능.

# **스위치**

Teranex Mini - HDMI to SDI 12G의 스위치는 다음과 같은 설정 사항을 제공합니다.

#### **스위치 8 - Analog Audio, AES/EBU Audio**

스위치 8을 OFF로 설정하면 균형 아날로그 오디오를 임베드합니다. ON으로 설정하면 디지털 AES/EBU 오디오를 임베드합니다. 스위치 7을 ON으로 설정해야 이 입력을 사용할 수 있습니다.

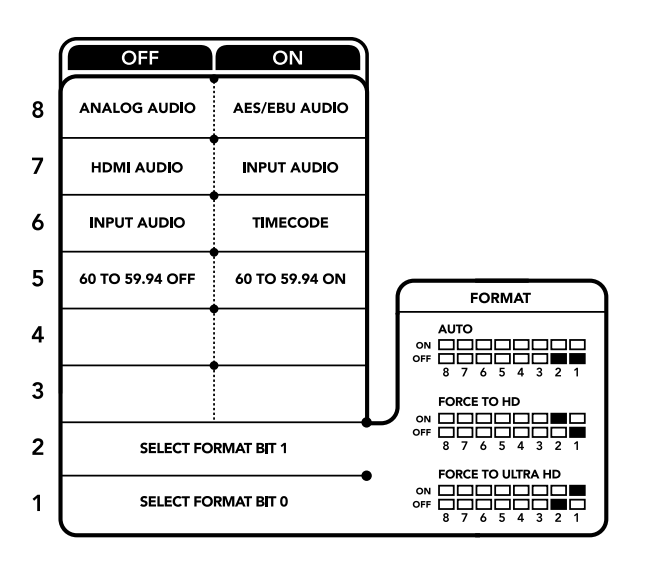

컨버터 아래에 있는 스위치 사용 범례에서 컨버전 설정 변경에 필요한 모든 정보를 확인할 수 있습니다.

#### **스위치 7 - HDMI Audio, Input Audio**

스위치 7을 OFF로 설정하면 임베디드 HDMI 오디오를, ON으로 설정하면 아날로그 및 AES/EBU 오디오를 선택할 수 있습니다.

#### **스위치 6 - Input Audio/Timecode**

스위치 6을 ON으로 설정하면 R 채널 오디오 XLR 커넥터를 통해 타임코드를 입력합니다. OFF로 설정하면 오디오만 입력됩니다.

#### **스위치 5 - 60 TO 59.94 OFF/ON**

ON으로 설정할 경우 컨버터에서 1080p/60fps의 모든 HDMI 소스 영상을 감지해 59.94pfs의 인터레이스드 비디오로 자동 변환합니다.

예를 들면 컴퓨터의 HDMI 출력을 표준 1080i/59.94 fps를 사용하는 스위처에 연결해야 하는 경우가 있습니다. 일부 컴퓨터는 60fps로 출력하기 때문에 스위치 5를 ON으로 설정하면 컨버터에서 항상 1080p/60fps를 감지해 1080i/59.94fps로 변환합니다.

#### **스위치 2와 1 - Select Format Bit 1, 0**

Ultra HD와 HD를 출력할 수 있는 HDMI 소스에 연결할 경우, 소스 출력이 둘 중 하나로만 출력되도록 컨버터를 설정할 수 있습니다. 컴퓨터 바탕화면을 SDI 장비에 HD로 녹화 또는 디스플레이할 때 유용하게 사용할 수 있어 더욱 큰 화면으로 쉽게 확인할 수 있습니다.

단순한 업/다운 컨버전 설정처럼 보일 수도 있지만, 실제로는 소스 장비에서 Ultra HD 또는 HD를 출력하도록 명령해 컨버터에서 업/다운 컨버전을 거치지 않고 소스 비디오의 원본 HD 또는 Ultra HD 해상도로 출력하는 방식입니다.

스위치 1과 스위치 2의 간단한 조합을 통해 소스 비디오 출력을 HD 또는 Ultra HD로 고정시키거나, 컨버터가 자동으로 소스 장비 출력에 맞는 최적의 해상도로 설정하도록 할 수 있습니다. 조합 설정은 아래와 같습니다.

- **Auto - 스위치 1은 OFF, 스위치 2는 OFF.** 컨버터는 소스 장비에서 출력되는 해상도에 맞는 최적의 HD 또는 Ultra HD 해상도로 설정합니다.
- **Force to HD - 스위치 1은 OFF, 스위치 2는 ON.** 컨버터 명령을 통해 HD와 Ultra HD를 출력할 수 있는 HDMI 소스 장비에서 HD 비디오만 출력하도록 설정됩니다.
- **Force to Ultra HD - 스위치 1은 ON, 스위치 2는 OFF.** 컨버터 명령을 통해 HD 또는 Ultra HD를 출력할 수 있는 HDMI 소스 장비에서 Ultra HD 비디오만 출력하도록 설정됩니다.

### **Blackmagic Teranex Setup에서 설정하기**

Teranex Setup 유틸리티는 스위치를 통해 변경할 수 있는 모든 설정뿐만 아니라 추가 설정까지 제공합니다. 모든 설정은 [Video], [Audio], [Configure], [About] 탭에서 사용할 수 있습니다.

[About]과 [Configure] 탭에 관한 자세한 내용은 본 설명서의 [설정 변경하기] 부분을 참고하세요.

Teranex Mini - HDMI to SDI 12G의 [Video] 탭에서는 다음과 같은 사항을 설정할 수 있습니다.

#### **비디오 프로세싱 메뉴(Video Processing)**

**• 컨버**전

Conversion 드롭다운 메뉴를 클릭하여 SDI 출력을 위한 컨버전 설정을 선택합니다. Auto 로 설정하면 컨버터가 소스 장비에서 출력되는 해상도에 맞는 최적의 HD 또는 Ultra HD 해상도로 설정합니다. Force HD 또는 Force Ultra HD로 설정하면 HDMI 입력에 상관없이 각각 HD와 Ultra HD 비디오로 출력됩니다. SD는 변환없이 SD로 출력됩니다.

**프레임 속도**

1080p60에서 1080i59.94로 변환하는 경우에만 사용합니다. 프레임 레이트 기능이 활성화되면 컨버터에서 1080p/60fps의 비디오 소스를 감지해 1080i/59.94fps로 자동 변환하도록 설정합니다. 확인란을 선택 또는 해제하여 해당 기능을 활성화 또는 비활성화합니다.

이 기능은 1080p/60fps로 출력하는 HDMI 소스를 표준 1080i/59.94fps 포맷을 사용하는 SDI 장비에 연결할 시 유용하게 사용할 수 있습니다.

**3G 출력**

이 출력을 통해 3G-SDI 출력 표준이 변경되어 레벨 A 또는 레벨 B 3G-SDI 비디오만 수신 가능한 장비에서 호환성을 유지할 수 있습니다. 기본 설정은 레벨 B로 되어있습니다. 이러한 설정은 3G-SDI 비디오 출력에만 적용됩니다.

Teranex Mini - HDMI to SDI 12G의 [Audio] 탭에서는 다음과 같은 사항을 설정할 수 있습니다.

#### **오디오 입력 메뉴(Audio Input)**

#### **Set XLR Input / Set Audio input**

이 메뉴에서 XLR 입력과 HDMI 오디오 입력 중 원하는 것을 선택할 수 있습니다. HDMI를 선택하면 HDMI 오디오가 SDI 비디오 출력에 임베드됩니다. XLR을 선택할 경우, 아날로그, AES/EBU, 타임코드 입력 중 원하는 것을 선택할 수 있으며, 오디오 정보를 임베드할 SDI 오디오 출력 채널을 선택할 수 있습니다. 오디오 신호의 게인 또한 조절할 수 있습니다.

AES/EBU를 선택하면 [Sample Rate Converter] 확인란의 추가 선택 여부가 주어집니다. 이 확인란을 선택하면 SDI 오디오 출력의 샘플 레이트가 TV 샘플 레이트에 적합한 48Khz로 고정됩니다.

레퍼런스와 동일한 샘플 레이트로 설정된 AES/EBU 소스의 Dolby 오디오를 변환해야 하는 경우, 샘플 레이트 컨버터의 확인란 선택을 반드시 해제하세요. 그렇지 않을 경우, Dolby 오디오 변환에 문제가 발생할 수 있습니다.

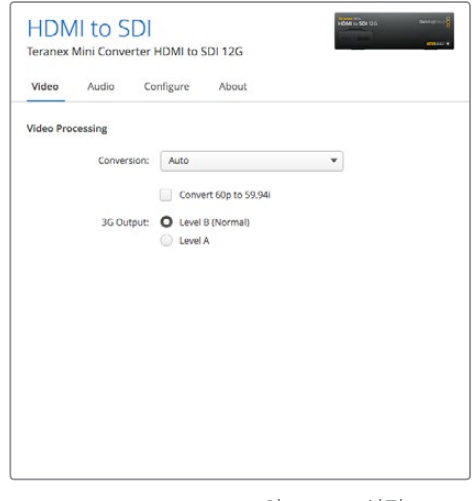

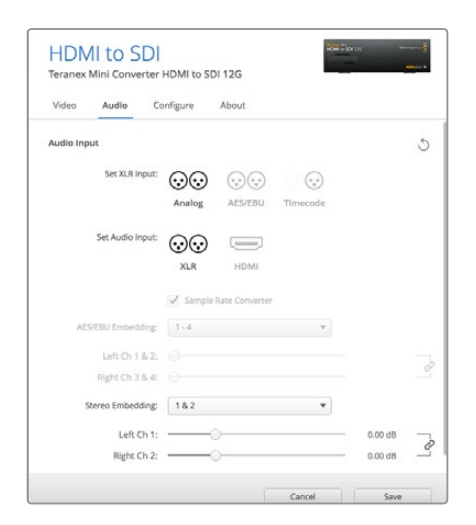

Blackmagic Teranex Setup의 [Video] 설정 페이지에 있는 Conversion 설정에서 [Auto], [Force to HD], [Force to Ultra HD] 중 하나를 선택하세요. 표준 59.94fps를 사용하는 비디오 장비에 연결할 경우, 60fps의 비디오를 감지해 59.94fps로 자동 변환하도록 컨버터를 설정할 수도 있습니다.

Blackmagic Teranex Setup 유틸리티의 [Audio] 탭에서는 아날로그 오디오 레벨 및 AES/EBU 레벨을 조절할 수 있습니다.

Teranex Mini 설정은 스위치나 Smart Panel, Teranex Setup 유틸리티에서 마지막으로 설정한 사항으로 유지됩니다. Smart Panel을 떼어내어 다시 스위치로 제어하거나 소프트웨어를 통해 컨버터 설정을 업데이트할 경우, 새롭게 변경할 설정 내용을 적용시키기 위해 각 스위치를 조절해야 할 수도 있습니다.

### **Teranex Mini Smart Panel에서 설정하기**

HDMI to SDI 12G 컨버터에 옵션 사항인 Teranex Mini Smart Panel을 설치한 경우 다음과 같은 [Viedo], [Audio], [Network] 메뉴를 사용할 수 있습니다. 이 메뉴에서 사용할 수 있는 설정 사항은 앞서 자세히 언급한 내용과 동일합니다.

Teranex Mini Smart Panel를 사용한 설정 변경 방법에 대한 더 자세한 사항은 [설정 변경하기] 부분을 참고하세요.

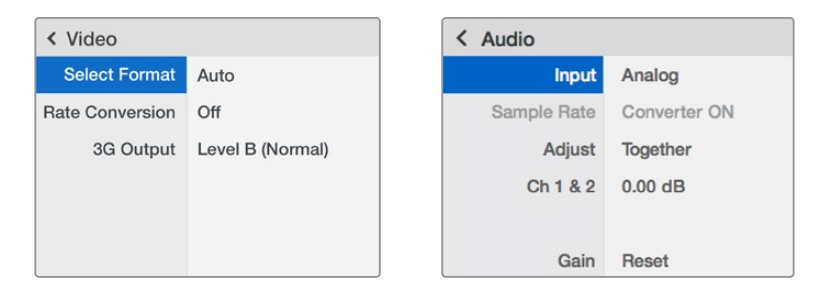

Teranex Mini Smart Panel을 사용하면 Blackmagic Teranex Setup에서 사용 가능한 모든 설정을 사용할 수 있습니다.

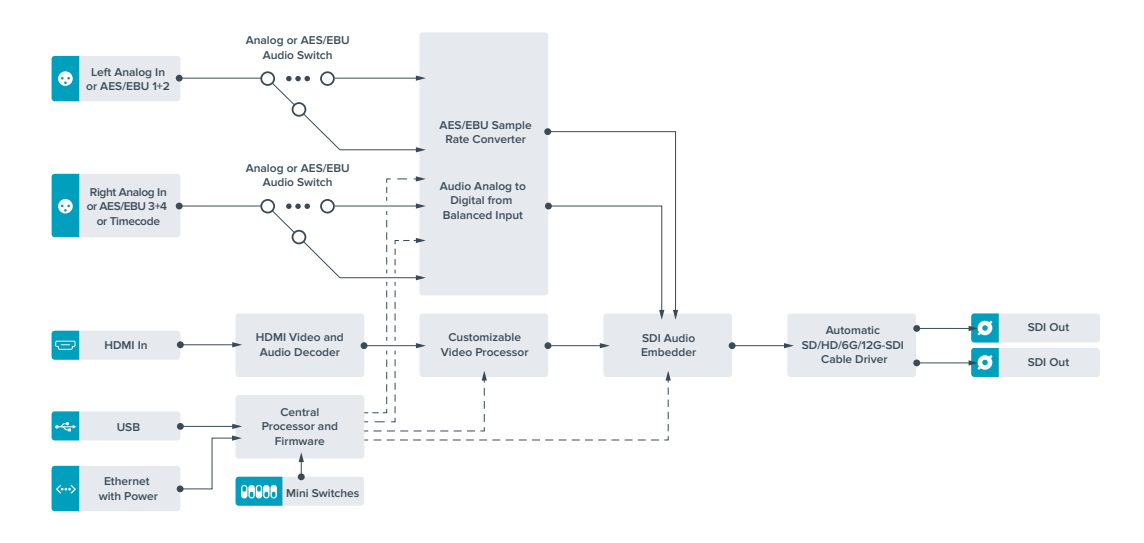

# **Teranex Mini - HDMI to SDI 12G 블록 선도**

# **Teranex Mini - SDI to Analog 12G**

Teranex Mini - SDI to Analog 12G를 통해 SD SDI와 HD-SDI, 3G-SDI, 6G-SDI, 12G-SDI 입력 소스를 아날로그 컴포넌트 및 NTSC, PAL 비디오 출력과 균형 AES/EBU 및 아날로그 오디오 출력으로 변환할 수 있습니다. 내장된 다운 컨버터로 12G-SDI 비디오를 SD/HD 아날로그 장비에 간단히 연결할 수 있어, Betacam SP나 VHS와 같은 비디오 모니터 및 데크에 쉽게 연결할 수 있습니다. 16개의 디임베디드 SDI 오디오 채널로부터 한 쌍의 아날로그 오디오를 출력할 수도 있습니다.

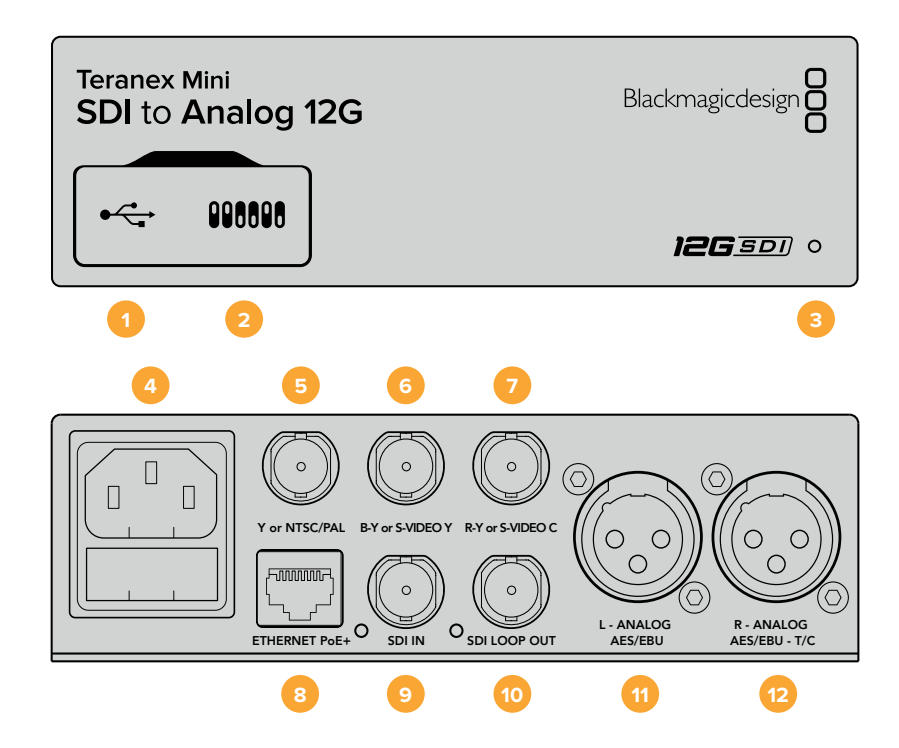

# **커넥터**

#### **1 Mini-B USB 포트**

Mac OS X/Windows 컴퓨터에서 Blackmagic Teranex Setup 소프트웨어를 사용해 설정을 조정하거나 Teranex Mini의 내부 소프트웨어를 업데이트할 수 있습니다.

**2 스위치** 설정 변경을 위한 조절 스위치.

**3 LED 상태 표시장치**

흰 불빛이 들어오면 컨버터에 전력이 공급 중임을 나타내고, 녹색불이 들어오면 비디오 입력 신호가 감지됐음을 나타냅니다. 불빛이 깜빡이면 Blackmagic Teranex Setup에서 각 컨버터를 확인 중임을 나타냅니다.

- **4 전원** 표준형 IEC C14 90V - 240V AC 전원 공급 장치가 내장되어 있습니다.
- **5 Y 및 NTSC/PAL** 아날로그 컴포넌트 Y, NTSC/PAL 컴포지트 출력 (BNC 커넥터).
- **6 B-Y 및 S-VIDEO Y** 아날로그 컴포넌트 B-Y, S-Video Y 출력(BNC 커넥터).
- **7 R-Y 및 S-VIDEO C** 아날로그 컴포넌트 R-Y, S-Video C 출력(BNC 커넥터).
- **8 이더넷 PoE+**

네트워크 스위치나 컴퓨터를 연결하여 Blackmagic Teranex Setup에서 설정을 변경하세요. 이더넷 포트는 이더넷 전원 장치 (PoE+) 또한 지원합니다.

- **9 SDI IN** SDI 비디오 입력(BNC 커넥터).
- **10 SDI 루프 출력** SDI 비디오 루프 출력(BNC 커넥터).
- **11 좌 - 아날로그 및 AES/EBU** 좌측 채널의 균형 아날로그 오디오 또는 디지털 AES/EBU 오디오 출력(XLR 커넥터).
- **12 우 - 아날로그 및 AES/EBU, 타임코드** 우측 채널의 균형 아날로그 오디오 또는 디지털 AES/EBU 오디오 출력(XLR 커넥터). 타임코드 출력 설정 가능.

# **스위치**

Teranex Mini - SDI to Analog 12G의 스위치는 다음과 같은 설정 사항을 제공합니다.

#### **스위치 8 - Analog Audio, AES/EBU Audio**

스위치 8을 OFF로 설정하면 균형 아날로그 오디오를, ON으로 설정하면 디지털 AES/EBU 오디오 출력을 선택할 수 있습니다.

#### **스위치 7 - 7.5 IRE, 0.0 IRE**

셋업 레벨이 7.5인 NTSC를 사용하는 미국 및 기타 국가에서는 스위치 7을 OFF로 설정합니다. 일본처럼 7.5 IRE 설정을 사용하지 않는 국가에서는 스위치 7을 ON으로 설정하세요. 이 설정은 컴포지트 또는 S-Video 출력에만 해당됩니다.

#### **스위치 6 - SMPTE Levels, Betacam Levels**

스위치 6을 OFF로 설정하면 SMPTE 레벨을, ON으로 설정하면 Betacam 레벨을 사용할 수 있습니다. SMPTE 레벨은 흔히 사용하는 비디오 레벨이며 Betacam SP 데크에서도 SMPTE 레벨을 사용할 수 있으므로, Betacam 레벨 사용 여부를 반드시 확인한 뒤에 Betacam으로 스위치 설정을 변경하세요.

#### **스위치 5 - Component, Composite 및 S-Video**

스위치 5를 OFF로 설정하면 아날로그 컴포넌트 비디오 출력을, ON으로 설정하면 컴포지트나 S-Video 출력을 선택할 수 있습니다.

HD 비디오 입력을 S-Video 및 컴포지트 출력에 SD로 나타내게하려면 스위치 1을 ON으로 설정해 다운 컨버전을 실행해야합니다. 컴포넌트 아날로그 비디오는 HD와 SD 비디오를 모두 지원합니다.

#### **스위치 4, 3, 2 - SDI Audio De-Embed**

스위치 4, 3, 2는 각각 비트 2, 비트 1, 비트 0를 나타냅니다. 간단히 말해, 스위치 4, 3, 2를 다양한 ON/OFF 조합으로 설정하면, SDI 입력의 어떤 오디오 채널을 아날로그나 AES/EBU 오디오로 출력할 것인지 선택할 수 있습니다.

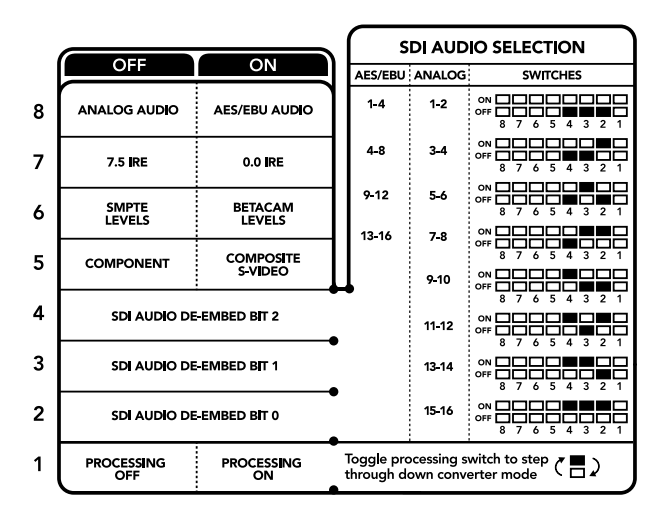

컨버전 설정 변경에 관한 자세한 정보는 컨버터 아래에 있는 스위치 사용 범례에서 확인할 수 있습니다.

#### **스위치 1 - Processing Off - Processing On**

스위치 1을 통해 Ultra HD 또는 HD 입력을 SD 아날로그 출력으로 다운 컨버팅할 때 발생하는 종횡비 컨버전을 변경할 수 있습니다. Ultra HD 및 HD 포맷이 16:9 와이드 스크린 종횡비로 나타나는 반면, SD 포맷은 가로 비율이 좀 더 높은 4:3 종횡비로 나타나기 때문에 이러한 종횡비 컨버전 변경이 필요합니다.

여기서 아나모픽, 센터컷, 레터박스인 3가지 종횡비 컨버전 방식 중 원하는 변환을 선택할 수 있습니다. 화면 위/아래를 늘리거나, 자르거나, 검은색 띠를 추가합니다. 스위치 1을 ON과 OFF로 토글하여 원하는 옵션으로 이동합니다. 스위치 1을 ON으로 설정할 때마다 다른 종류의 종횡비 옵션으로 넘어갑니다.

사용하는 아날로그 출력 포맷에 따라 스위치 1의 속성 또한 달라집니다. 컴포지트 비디오는 항상 SD급 화질을 유지하기 때문에 스위치 1을 OFF로 설정하면 마지막으로 설정한 종횡비 변환 설정이 그대로 유지됩니다. 하지만 컴포넌트 비디오는 HD 신호를 지원하므로 SD 소스를 컴포넌트 출력으로 변환할 때 스위치 1을 OFF로 설정하면 종횡비 변환 없이 와이드 스크린 HD 아날로그 신호를 바로 출력할 수 있습니다.

### **SDI 오디오 설정표**

다음과 같은 스위치 설정 조합을 사용해 Teranex Mini - SDI to Analog 12G에서 아날로그 및 디지털 AES/EBU 오디오로 출력할 SDI 오디오 채널을 선택할 수 있습니다.

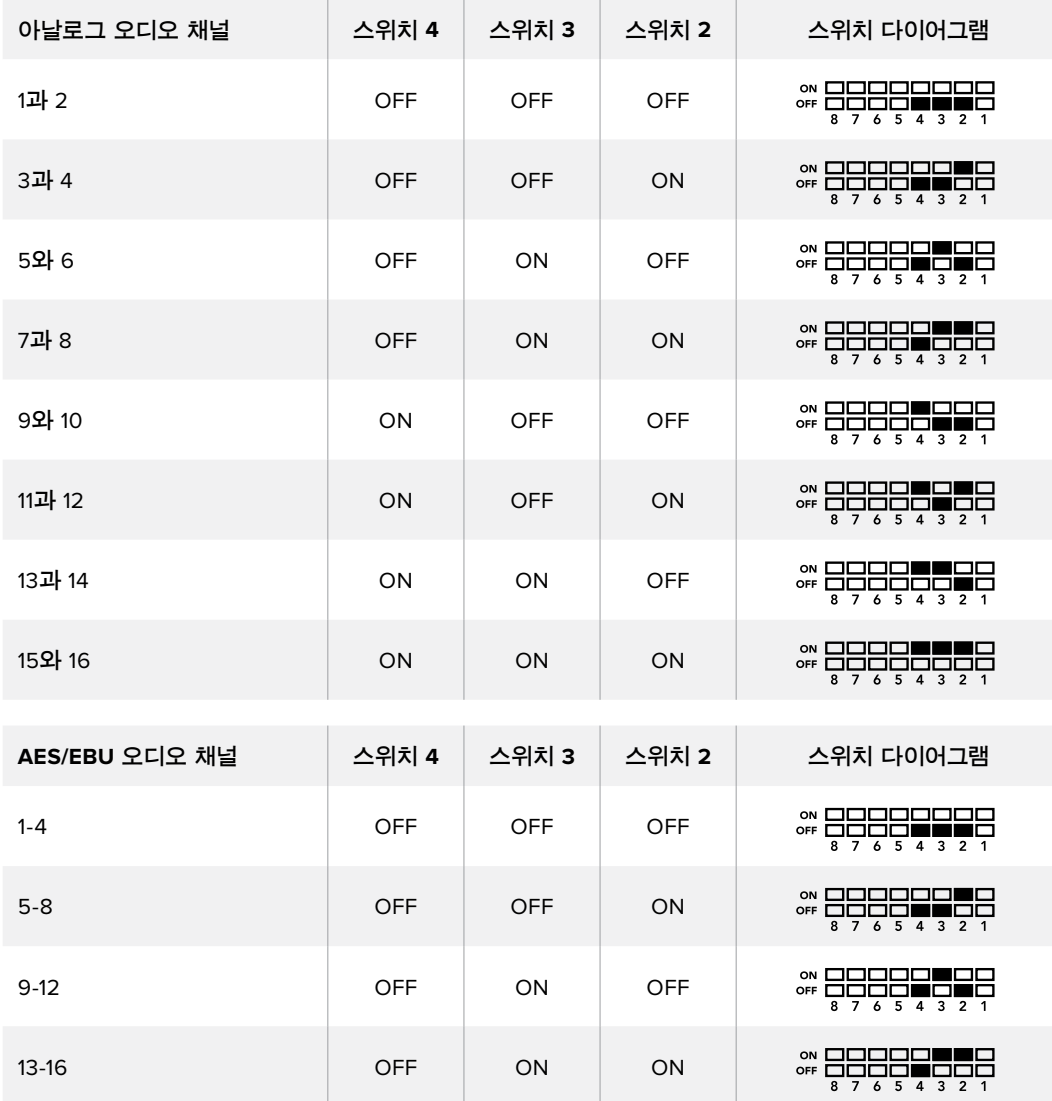

### **Blackmagic Teranex Setup에서 설정하기**

Teranex Setup 유틸리티는 스위치를 통해 변경할 수 있는 모든 설정뿐만 아니라 추가 설정까지 제공합니다.

모든 설정은 [Video], [Audio], [Configure], [About] 탭에서 사용할 수 있습니다.

[About]과 [Configure] 탭에 관한 자세한 내용은 본 설명서의 [설정 변경하기] 부분을 참고하세요.

Teranex Mini - SDI to Analog 12G의 [Video] 탭에서는 다음과 같은 사항을 설정할 수 있습니다.

### **비디오 출력 메뉴(Video Output)**

이 메뉴에서는 루미넌스 및 크로마 레벨과 B-Y 및 R-Y 컴포넌트 레벨을 개별적으로 설정할 수 있을 뿐만 아니라, 컴포넌트, S-Video, 컴포지트 비디오 출력을 선택할 수 있습니다.

S-Video와 컴포지트 출력을 선택한 경우에는 사용 국가의 표준에 따라 7.5 IRE 또는 0.0 IRE 블랙 레벨을 추가로 선택할 수 있습니다. 컴포넌트 비디오를 선택한 경우, SMPTE과 Betacam 레벨에서 추가로 선택할 수 있습니다. SMPTE 레벨은 흔히 사용하는 비디오 레벨이며 Betacam SP 데크에서도 SMPTE 레벨을 사용할 수 있으므로, Betacam 레벨 사용 여부를 반드시 확인한 뒤에 Betacam으로 스위치 설정을 변경하세요.

### **비디오 프로세싱 메뉴(Video Processing)**

이 메뉴에서는 다운 컨버팅된 비디오의 종횡비를 설정할 수 있습니다. 레터박스(Letterbox), 애너모픽 (Anamorphic), 센터 컷(Center Cut), 선택 안함(Off)에서 선택할 수 있습니다.

Teranex Mini - SDI to Analog 12G의 [Audio] 탭에서는 다음과 같은 사항을 설정할 수 있습니다.

### **오디오 출력 메뉴(Audio Output)**

이 메뉴에서는 아날로그와 AES/EBU, 타임코드 오디오 출력을 선택할 수 있을 뿐만 아니라, 오디오를 디임베드할 SDI 오디오 입력 채널을 선택할 수도 있습니다. 오디오 출력의 게인 또한 조절할 수 있습니다.

Teranex Mini 설정은 스위치나 Smart Panel, Teranex Setup 유틸리티에서 마지막으로 설정된 내용으로 유지됩니다. Smart Panel을 떼어내어 다시 스위치로 제어하거나 소프트웨어를 통해 컨버터 설정을 업데이트할 경우, 새롭게 변경할 설정 내용을 적용시키기 위해 각 스위치를 조절해야 할 수도 있습니다.

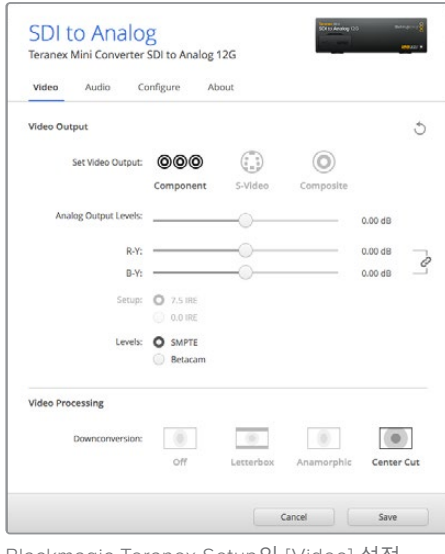

**SDI to Analog** Teranex Mini Converter SDI to Analog 12G Video Audio Configure About **Audio Output**  $\Delta$ Set XLR Output: 00 Analog AES/EBU Timecode AES/EBU De-embedding:  $\begin{bmatrix} 1 & -4 \end{bmatrix}$  (  $\rightarrow$ Left Ch 1 & 2:  $\qquad \qquad \bigcirc$  $0.00$  dB  $\mathcal O$ Right Ch 3 & 4: 0.00 dB Stereo De-embedding:  $\begin{bmatrix} 1 & 8 & 2 \end{bmatrix}$   $\bullet$ Left Ch 1:  $\qquad \qquad \qquad \qquad$  $\mathsf{Right} \; \mathsf{Ch} \; 2: \; \; \underbrace{\qquad \qquad }_{\qquad \qquad } \; \; \underbrace{\qquad \qquad }_{\qquad \qquad } \; \; \underbrace{\qquad \qquad }_{\qquad \qquad } \; \; \underbrace{\qquad \qquad }_{\qquad \qquad } \; \; \underbrace{\qquad \qquad }_{\qquad \qquad } \; \; \underbrace{\qquad \qquad }_{\qquad \qquad } \; \; \underbrace{\qquad \qquad }_{\qquad \qquad } \; \underbrace{\qquad \qquad }_{\qquad \qquad } \; \; \underbrace{\qquad \qquad }_{\qquad \qquad } \; \underbrace$ Cancel Save

Blackmagic Teranex Setup의 [Video] 설정 탭에서 비디오의 루미넌스 및 크로마 레벨과 컴포넌트 크로마 레벨을 조절하세요.

[Audio] 설정 탭에서 아날로그 오디오 레벨과 AES/EBU 레벨을 조절하세요.

## **Teranex Mini Smart Panel에서 설정하기**

SDI to Analog 12G 모델에 Teranex Mini Smart Panel을 추가로 설치한 경우 다음과 같은 [Viedo], [Audio], [Network] 메뉴를 사용할 수 있습니다. 이 메뉴에서 사용할 수 있는 설정은 위 [Blackmagic Teranex Setup에서 설정하기] 부분에서 설명한 사항과 동일합니다. Teranex Mini Smart Panel을 사용한 설정 변경 방법에 대한 더 자세한 사항은 [설정 변경하기] 부분을 참고하세요.

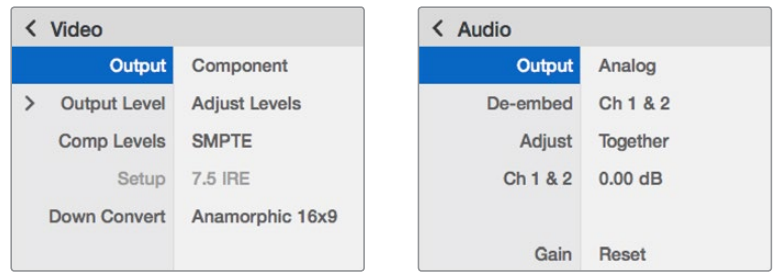

Teranex Mini Smart Panel을 사용하면 Blackmagic Teranex Setup에서 사용 가능한 모든 설정을 사용할 수 있습니다.

# **Teranex Mini - SDI to Analog 12G 블록 선도**

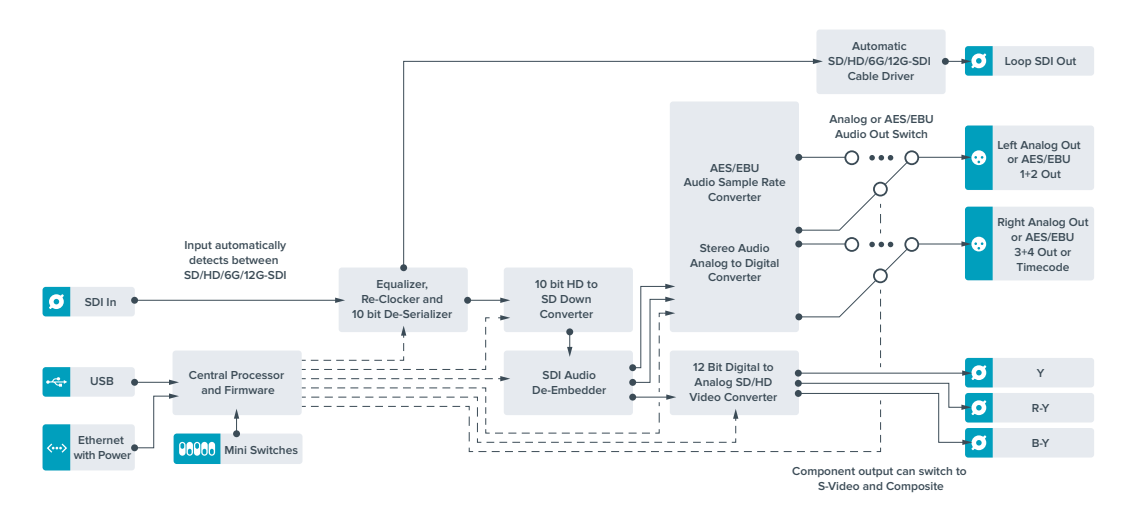

# **Teranex Mini - Analog to SDI 12G**

Teranex Mini Analog to SDI 12G를 통해 Betacam SP 데크, HDV 카메라, 게임 콘솔같은 아날로그 장비의 비디오와 오디오를 SD-HDI, HD-SDI, 12G-SDI 비디오로 변환하세요. 컴포넌트 SD/HD, S-비디오, 컴포지트 NTSC/PAL 등 원하는 아날로그 입력 포맷을 선택할 수 있습니다. 컨버터의 12G-SDI 출력은 디지털 AES/EBU 오디오 또는 아날로그 오디오를 임베드할 수 있는 옵션 사항을 제공합니다.

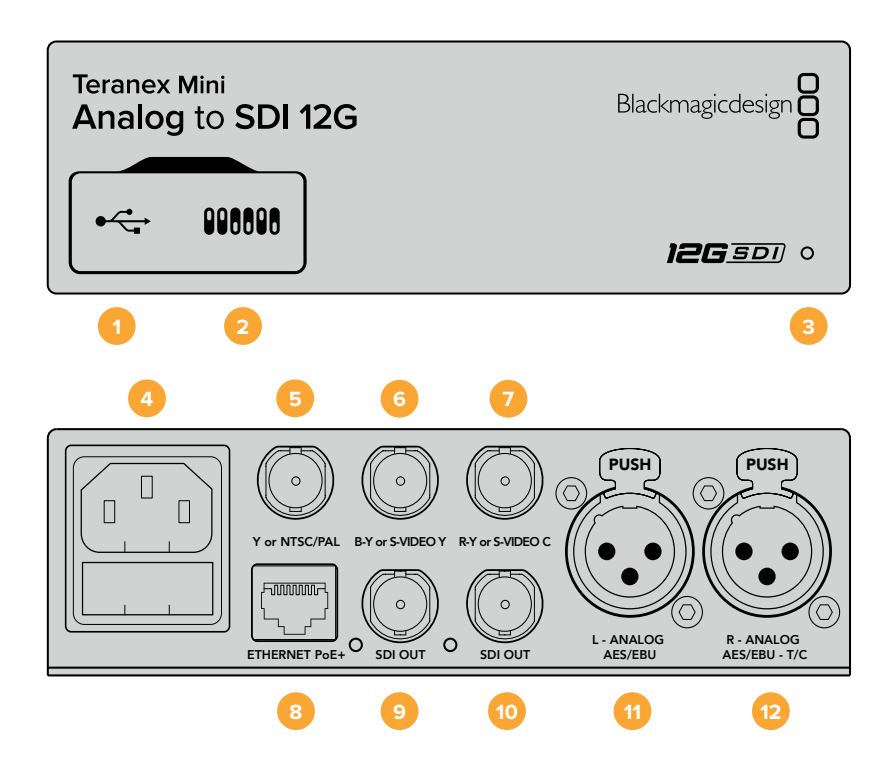

# **커넥터**

#### **1 Mini-B USB 포트**

Mac OS X/Windows 컴퓨터에서 Teranex Setup 유틸리티를 사용해 설정을 조정하거나 Teranex Mini의 내부 소프트웨어를 업데이트할 수 있습니다.

**2 스위치** 설정 변경을 위한 조절 스위치.

**3 LED 상태 표시장치**

흰 불빛이 들어오면 컨버터에 전력이 공급 중임을 나타내고, 녹색불이 들어오면 비디오 입력 신호가 감지됐음을 나타냅니다. 불빛이 깜빡이면 Blackmagic Teranex Setup에서 각 컨버터를 확인 중임을 나타냅니다.

- **4 전원** 표준형 IEC C14 90V - 240V AC 전원 공급 장치가 내장되어 있습니다.
- **5 Y 및 NTSC/PAL** 아날로그 컴포넌트 Y, TSC/PAL 컴포지트 입력 (BNC 커넥터).
- **6 B-Y 및 S-VIDEO Y** 아날로그 컴포넌트 B-Y, S-Video Y 입력(BNC 커넥터).
- **7 R-Y 및 S-VIDEO C** 아날로그 컴포넌트 R-Y, S-Video C 입력(BNC 커넥터).
- **8 이더넷 PoE+**

네트워크 스위치나 컴퓨터를 연결하여 Blackmagic Teranex Setup에서 설정을 변경하세요. 이더넷 포트는 이더넷 전원 장치 (PoE+) 또한 지원합니다.

- **9 SDI OUT** SDI 비디오 출력(BNC 커넥터).
- **10 SDI OUT** SDI 비디오 출력(BNC 커넥터).
- **11 좌 - 아날로그 및 AES/EBU** 좌측 채널 균형 아날로그 오디오 또는 디지털 AES/EBU 오디오 입력(XLR 커넥터).
- **12 우 - 아날로그 및 AES/EBU, Timecode** 우측 채널 균형 아날로그 오디오 또는 디지털 AES/EBU 오디오 입력(XLR 커넥터). 타임코드 입력 설정 또한 가능.

# **스위치**

Teranex Mini Analog to SDI 12G의 스위치는 다음과 같은 설정을 제공합니다.

#### **스위치 8 - Analog Audio, AES/EBU Audio**

스위치 8을 OFF로 설정하면 균형 아날로그 오디오가 선택되고, ON으로 설정하면 디지털 AES/ EBU 오디오 입력이 선택됩니다.

#### **스위치 7 - 7.5 IRE - 0.0 IRE**

셋업 레벨을 7.5 IRE로 한 NTSC를 사용하는 미국 및 기타 국가에서는 스위치 7을 OFF로 설정합니다. 7.5 IRE 설정을 사용하지 않는 국가에서는 스위치 7을 ON으로 설정하세요. 이 설정은 컴포지트 또는 NTSC S-Video 출력에만 해당됩니다.

#### **스위치 6 - SMPTE Levels - Betacam Levels**

이 스위치 설정으로 SMPTE 비디오 레벨 또는 Betacam 비디오 레벨을 선택합니다. 스위치 6를 OFF 로 설정하면 SMPTE 레벨을, ON으로 설정하면 Betacam 레벨을 선택할 수 있습니다. SMPTE 레벨은 흔히 사용하는 비디오 레벨이며 Betacam SP 데크에서도 SMPTE 레벨을 사용할 수 있으므로, Betacam 레벨 사용 여부를 반드시 확인한 뒤에 Betacam으로 스위치 설정을 변경하세요.

#### **스위치 5 - Component, Composite 및 S-Video**

스위치 5를 OFF로 설정하면 아날로그 컴포넌트 비디오 입력을, 스위치를 ON으로 설정하면 컴포지트 비디오 및 S-Video 아날로그 입력을 선택할 수 있습니다.

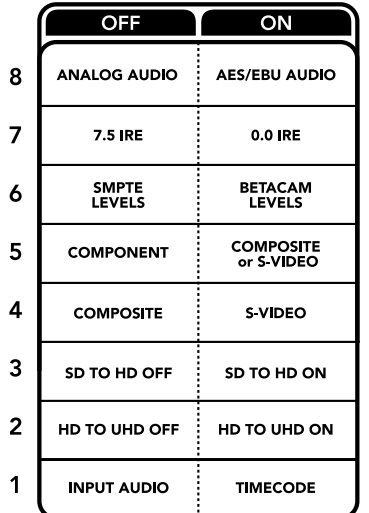

컨버전 설정 변경에 관한 자세한 정보는 Teranex Mini 제품 아래에 있는 스위치 사용 범례에서 확인할 수 있습니다.

#### **스위치4 - Composite - S-Video**

스위치 4를 OFF로 설정하면 컴포지트 비디오 입력이, ON으로 설정하면 S-Video 입력이 선택됩니다.

#### **스위치 3 - SD to HD**

S-Video 또는 컴포넌트 입력이 SD일 경우, 스위치 3을 ON으로 설정하면 SDI 출력 해상도가 SD 에서 HD로 업컨버팅됩니다. 입력 해상도를 그대로 사용하려면 OFF로 설정합니다.

#### **스위치 2 - HD to UHD**

컴포넌트 비디오 입력이 HD일 경우, 스위치 2를 ON으로 설정하면 SDI 출력 해상도가 UHD로 업컨버팅됩니다. 입력 해상도를 그대로 사용하려면 OFF로 설정합니다.

#### **스위치 1 - Input Audio / Timecode**

스위치 1을 ON으로 설정하면 우측 채널 오디오의 XLR 커넥터를 통해 타임코드가 입력됩니다. OFF 로 설정하면 오디오만 입력됩니다.

### **Blackmagic Teranex Setup에서 설정하기**

Teranex Setup 유틸리티는 스위치를 통해 변경할 수 있는 모든 설정뿐만 아니라 추가 설정까지 제공합니다.

모든 설정은 [Video], [Audio], [Configure], [About] 탭에서 사용할 수 있습니다.

[About]과 [Configure] 탭에 관한 자세한 내용은 본 설명서의 [설정 변경하기] 부분을 참고하세요.

Teranex Mini Analog to SDI 12G를 위한 [Video] 탭에서는 다음과 같은 설정을 사용할 수 있습니다.

#### **비디오 입력 메뉴(Video Input)**

이 메뉴에서는 컴포넌트, S-Video, 컴포지트 비디오 입력을 선택할 수 있을 뿐만 아니라, 루미넌스와 크로마 레벨을 설정하고 B-Y 컴포넌트 레벨과 R-Y 컴포넌트 레벨을 각각 조절할 수 있습니다.

S-Video 또는 컴포지트 입력을 선택한 경우에는 사용 국가의 표준에 따라 7.5 IRE 또는 0.0 IRE 블랙 레벨을 추가로 선택할 수 있습니다.

컴포넌트 비디오를 선택한 경우, SMPTE과 Betacam 레벨에서 추가로 선택할 수 있습니다. SMPTE 레벨은 흔히 사용하는 비디오 레벨이며 Betacam SP 데크에서도 SMPTE 레벨을 사용할 수 있으므로, Betacam 레벨 사용 여부를 반드시 확인한 뒤에 Betacam으로 스위치 설정을 변경하세요.

#### **비디오 프로세싱 메뉴(Video Processing)**

이 메뉴에서는 사용하는 아날로그 비디오 입력에 따라 원하는 업컨버전 옵션을 설정할 수 있습니다. 컴포넌트 비디오 입력은 SD에서 HD로, HD에서 Ultra HD로 변환할 수 있습니다. S-Video입력과 컴포지트 입력은 SD에서 HD로만 변환할 수 있습니다.

Teranex Mini Analog to SDI 12G를 위한 [Audio] 탭에서는 다음과 같은 설정을 사용할 수 있습니다.

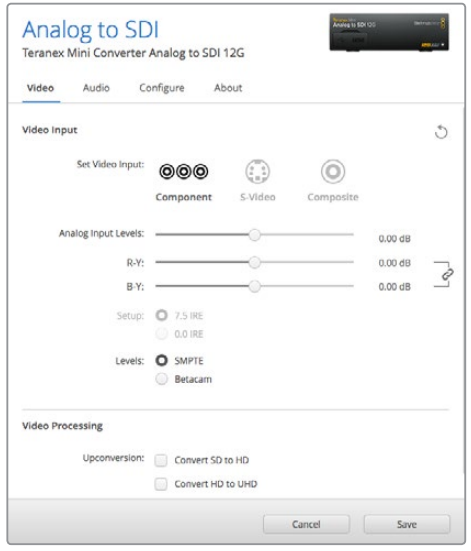

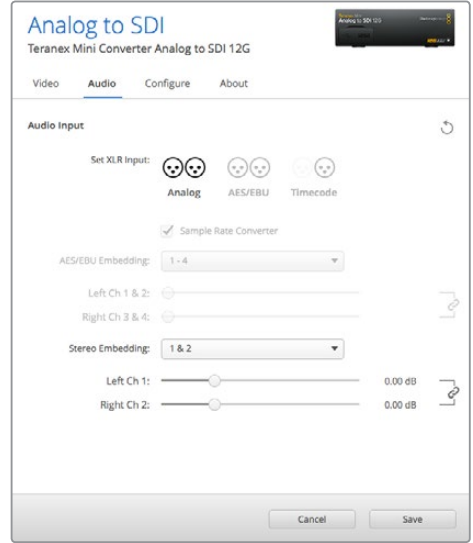

Blackmagic Teranex Setup의 [Video] 설정 탭에서 비디오의 루미넌스 및 크로마 레벨과 컴포넌트 크로마 레벨을 조절하세요.

[Audio] 설정 탭에서 아날로그 오디오 레벨과 AES/ EBU 레벨을 조절하세요.

### **오디오 입력 메뉴(Audio Input)**

이 메뉴에서는 아날로그와 AES/EBU, 타임코드 오디오 입력을 선택할 수 있을 뿐만 아니라, 오디오 정보를 임베드할 SDI 오디오 출력 채널을 선택할 수 있습니다. 오디오 신호의 게인 또한 조절할 수 있습니다.

AES/EBU를 선택할 경우, 샘플 레이트 컨버터(Sample Rate Converter) 확인란이 추가 옵션으로 나타납니다. 이 확인란을 선택하면 SDI 오디오 출력의 샘플 레이트가 24비트/48Khz로 업컨버팅 또는 다운 컨버팅됩니다.

Teranex Mini 설정은 스위치나 Smart Panel, Teranex Setup 유틸리티에서 마지막으로 설정한 사항으로 유지됩니다. Smart Panel을 떼어내어 다시 스위치로 제어하거나 소프트웨어를 통해 컨버터 설정을 업데이트할 경우, 새롭게 변경할 설정 내용을 적용시키기 위해 각 스위치를 조절해야 할 수도 있습니다.

## **Teranex Mini Smart Panel에서 설정하기**

Analog to SDI 12G 모델에 Teranex Mini Smart Panel을 추가로 설치한 경우, 다음과 같은 [Viedo], [Audio], [Network] 메뉴를 사용할 수 있습니다. 이 메뉴에서 사용할 수 있는 설정은 위 [Blackmagic Teranex Setup에서 설정하기] 부분에서 설명한 사항과 동일합니다.

Teranex Mini Smart Panel을 사용한 자세한 설정 변경 방법은 [설정 변경하기] 부분을 참고하세요.

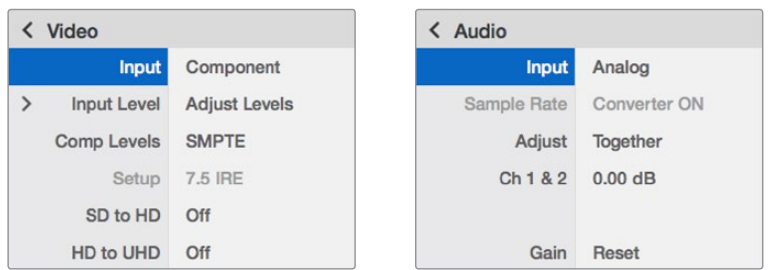

Teranex Mini Smart Panel을 사용하면 Blackmagic Teranex Setup에서 사용 가능한 모든 설정을 사용할 수 있습니다.

# **Teranex Mini - Analog to SDI 12G 블록 선도**

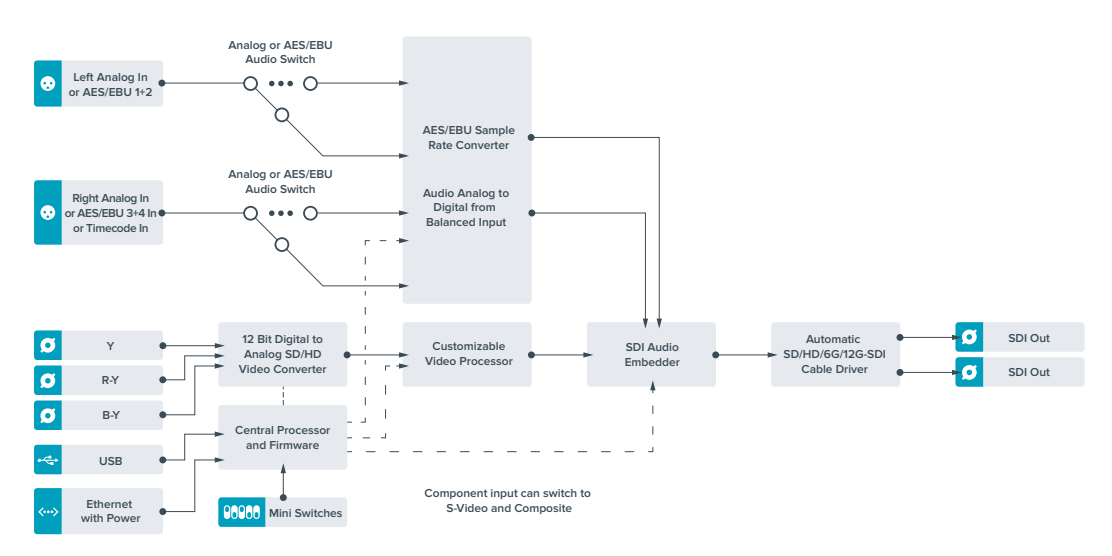

# **Teranex Mini - SDI to Audio 12G**

Teranex Mini SDI to Audio 12G를 통해 모든 SDI 비디오 입력에서 오디오를 디임베드하여 2채널의 아날로그 오디오 및 4채널의 AES/EBU 디지털로 출력할 수 있습니다. 오디오 믹서, 아날로그 데크, 참조 모니터 같은 오디오 장비에 출력할 수 있습니다.

Teranex Mini SDI to Audio 12G의 SDI 출력에 데이지 체이닝 방식으로 또 다른 컨버터 한대를 연결하면, SDI 오디오 채널을 추가로 디임베드할 수 있습니다.

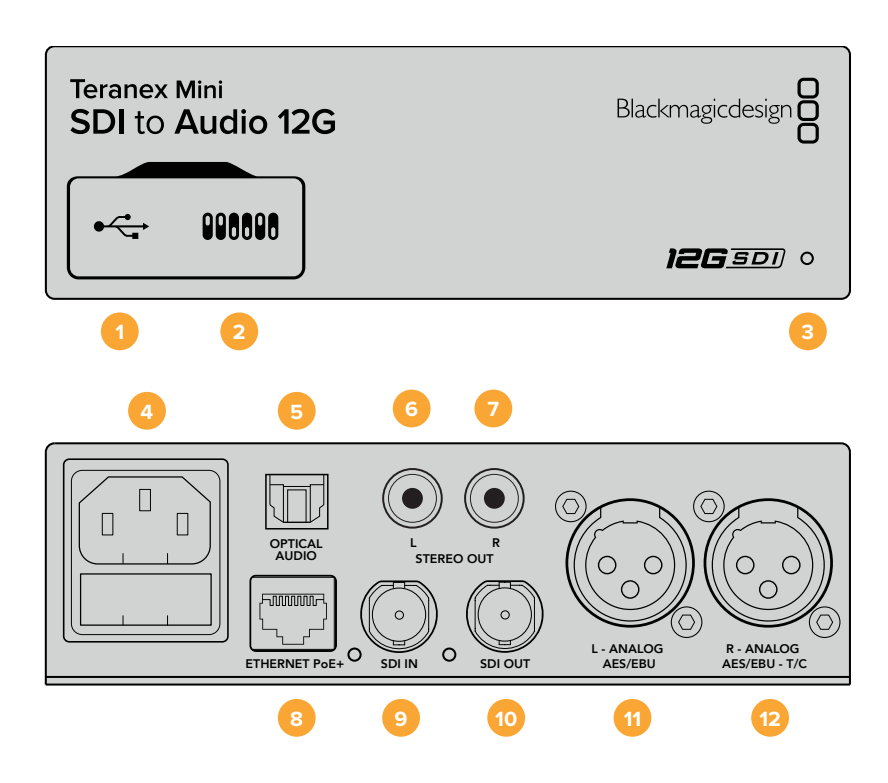

## **커넥터**

#### **1 Mini-B USB 포트**

Mac OS X/Windows 컴퓨터에서 Teranex Setup 유틸리티를 사용해 설정을 조정하거나 Teranex Mini의 내부 소프트웨어를 업데이트할 수 있습니다.

**2 스위치**

설정 변경을 위한 조절 스위치.

**3 LED 상태 표시장치**

흰 불빛이 들어오면 컨버터에 전력이 공급 중임을 나타내고, 녹색불이 들어오면 비디오 입력 신호가 감지됐음을 나타냅니다. 불빛이 깜빡이면 Blackmagic Teranex Setup에서 각 컨버터를 확인 중임을 나타냅니다.

**4 전원**

표준형 IEC C14 90V - 240V AC 전원 공급 장치가 내장되어 있습니다.

- **5 Optical S/PDIF 오디오 출력** TOSLINK 커넥터를 통한 S/PDIF 신호 지원.
- **6 좌 - 불균형 HiFi 아날로그 라인 레벨 출력** 좌측 채널의 불균형 아날로그 오디오 출력(RCA 커넥터).
- **7 우 - 불균형 HiFi 아날로그 라인 레벨 출력** 우측 채널의 불균형 아날로그 오디오 출력(RCA 커넥터).
- **8 이더넷 PoE+** 네트워크 스위치나 컴퓨터를 연결하여 Blackmagic Teranex Setup에서 설정을 변경하세요. 이더넷 포트는 이더넷 전원 장치 (PoE) 또한 지원합니다.
- **9 SDI 입력**
	- SDI 비디오 입력(BNC 커넥터).
- **10 SDI 루프 출력**

SDI 비디오 루프 출력(BNC 커넥터).

- **11 좌 - 아날로그 및 AES/EBU**
	- 좌측 채널의 균형 아날로그 오디오 또는 디지털 AES/EBU 오디오 출력(XLR 커넥터).
- **12 우 - 아날로그 및 AES/EBU, 타임코드** 우측 채널의 균형 아날로그 오디오 또는 디지털 AES/EBU 오디오 출력(XLR 커넥터). 타임코드 출력 설정 가능.

## **스위치**

Teranex Mini SDI to Audio 12G의 스위치는 다음과 같이 설정할 수 있습니다.

#### **스위치 8 - Analog Audio, AES/EBU Audio**

스위치 8을 OFF로 설정하면 균형 아날로그 오디오가, ON으로 설정하면 디지털 AES/EBU 오디오 출력이 선택됩니다.

#### **스위치 7 - Output Audio/Timecode**

스위치 7을 ON으로 설정하면 R 채널 오디오 XLR 커넥터를 통해 타임코드가 출력됩니다. OFF로 설정하면 오디오만 출력됩니다.

#### **스위치 6, 5, 4 - SDI Audio De-Embed Bit 2, 1, 0**

스위치 6과 5, 4는 각각 Bit 2, Bit1, Bit 0을 나타냅니다. 다시 말해, 스위치 6과 5, 4를 다양한 조합의 On/Off 방식으로 설정하여 SDI 입력 신호에서 어떤 오디오 채널을 오디오 출력으로 디임베드할지 선택할 수 있습니다.

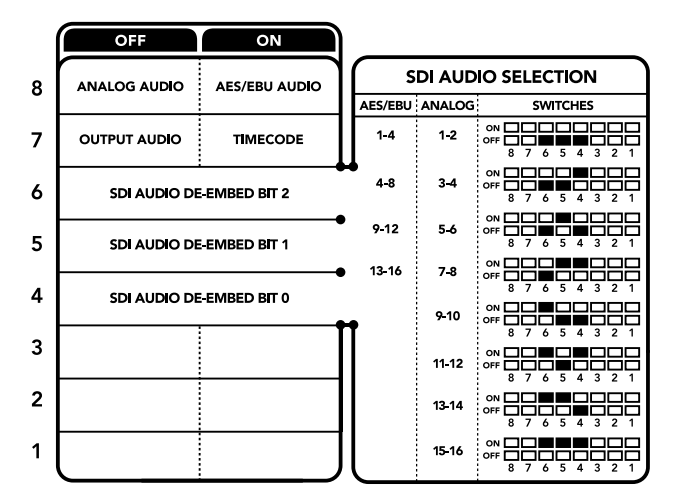

컨버전 설정 변경에 관한 자세한 정보는 컨버터 아래에 있는 스위치 사용 범례에서 확인할 수 있습니다.

# **SDI 오디오 디임베드 설정표**

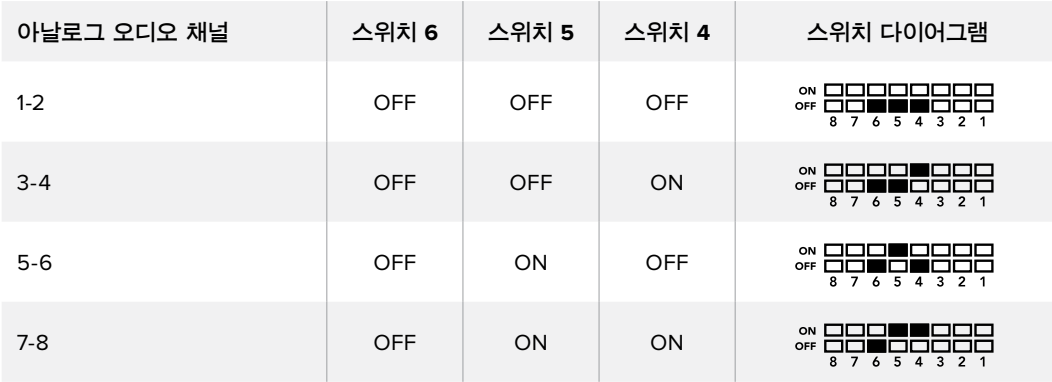

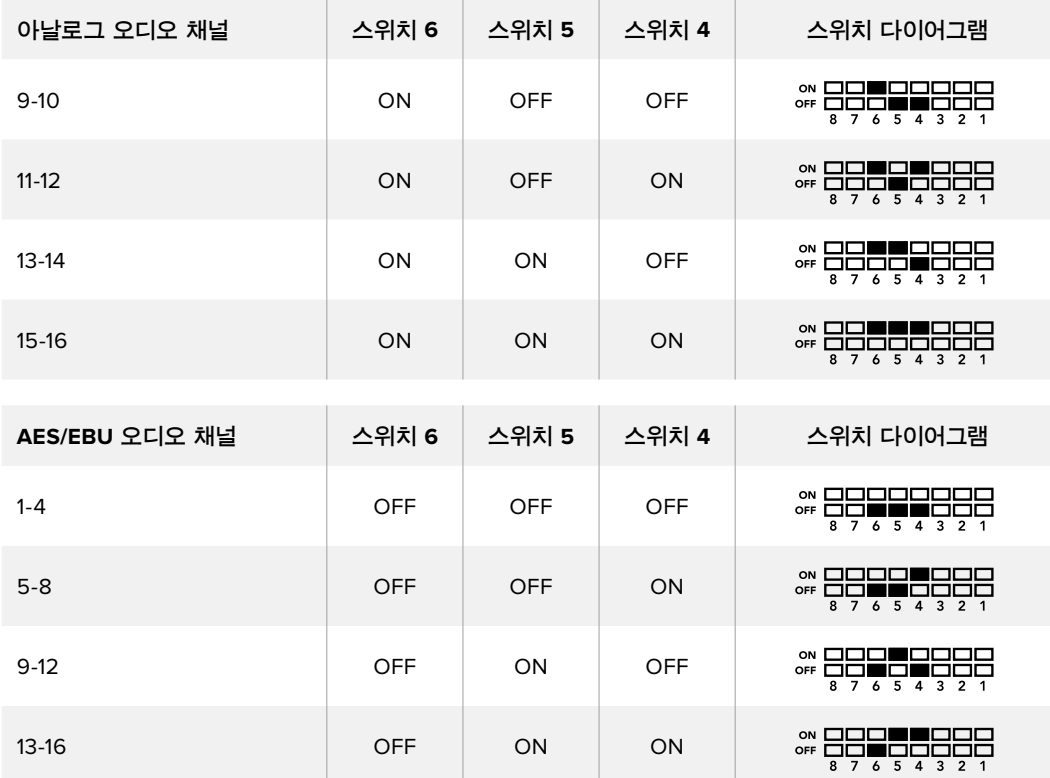

# **Blackmagic Teranex Setup에서 설정하기**

Teranex Setup 유틸리티는 스위치를 통해 변경할 수 있는 모든 설정뿐만 아니라 추가 설정까지 제공합니다.

모든 설정은 [Audio], [Configure], [About] 탭에서 사용할 수 있습니다.

[About]과 [Configure] 탭에 관한 자세한 내용은 본 설명서의 [설정 변경하기] 부분을 참고하세요.

Teranex Mini SDI to Audio 12G를 위한 [Audio] 탭에서는 다음과 같은 설정을 사용할 수 있습니다.

### **오디오 출력 메뉴(Audio Output)**

이 메뉴에서는 아날로그와 AES/EBU, 타임코드 오디오 출력을 선택할 수 있을 뿐만 아니라, 오디오를 디임베드할 SDI 오디오 입력 채널을 선택할 수도 있습니다. 오디오 출력의 게인 또한 조절할 수 있습니다.

Teranex Mini 설정은 스위치나 Smart Panel, Teranex Setup 유틸리티에서 마지막으로 설정한 사항으로 유지됩니다. Smart Panel을 떼어내어 다시 스위치로 제어하거나 소프트웨어를 통해 컨버터 설정을 업데이트할 경우, 새롭게 변경할 설정 내용을 적용시키기 위해 각 스위치를 조절해야 할 수도 있습니다.

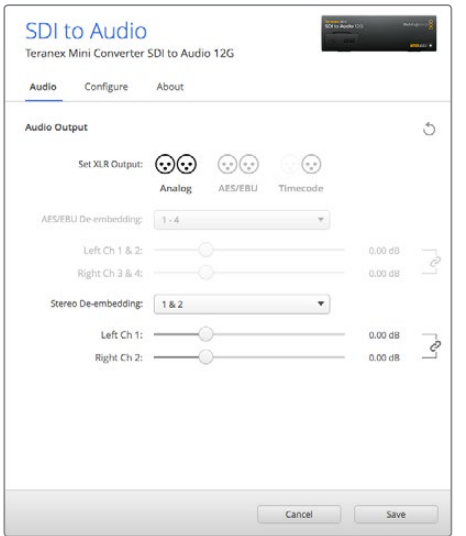

Blackmagic Teranex Setup 유틸리티의 [Audio] 설정 페이지에서 아날로그 오디오 레벨 및 AES/EBU 레벨을 조절할 수 있습니다.

# **Teranex Mini Smart Panel에서 설정하기**

SDI to Audio 12G 모델에 Teranex Mini Smart Panel을 추가로 설치한 경우, 다음과 같은 [Audio]와 [Network] 메뉴를 사용할 수 있습니다. 이 메뉴에서 사용할 수 있는 설정은 위 [Blackmagic Teranex Setup에서 설정하기] 부분에서 설명한 사항과 동일합니다. Teranex Mini Smart Panel를 사용한 설정 변경 방법에 대한 더 자세한 사항은 [설정 변경하기] 부분을 참고하세요.

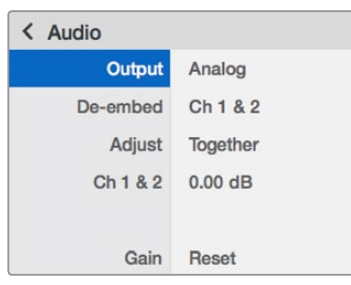

Teranex Mini Smart Panel을 사용하면 Blackmagic Teranex Setup에서 사용 가능한 모든 설정을 사용할 수 있습니다.

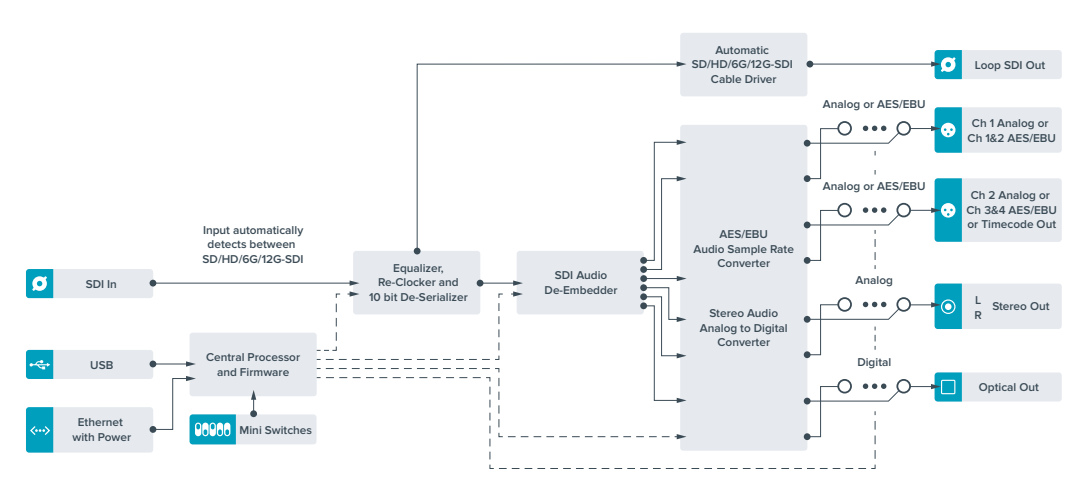

### **Teranex Mini - SDI to Audio 12G 블록선도**

# **Teranex Mini - Audio to SDI 12G**

Teranex Mini Audio to SDI 12G를 통해 2채널의 아날로그 오디오 및 4채널의 AES/EBU 디지털 오디오를 모든 SDI 비디오 연결로 임베드할 수 있습니다. 오디오 믹서와 아날로그 데크 같은 장비에서 오디오를 SDI 비디오 연결에 임베드하면 SDI 라우터 및 데크를 함께 사용할 수 있습니다. Teranex Mini SDI to Audio 12G의 SDI 출력을 데이지 체이닝 방식으로 또 다른 컨버터 한대에 연결하면, SDI 오디오 채널을 추가로 임베드시킬 수 있습니다.

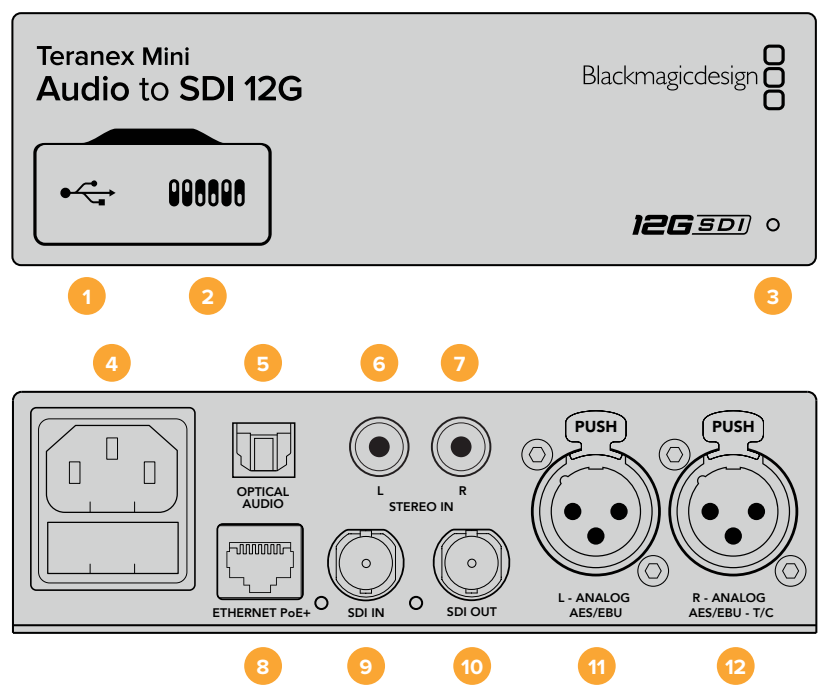

## **커넥터**

#### **1 Mini-B USB 포트**

Mac OS X/Windows 컴퓨터에서 Blackmagic Teranex Setup 소프트웨어를 사용해 설정을 조정하거나 Teranex Mini의 내부 소프트웨어를 업데이트할 수 있습니다.

**2 스위치**

설정 변경을 위한 조절 스위치.

**3 LED 상태 표시장치**

흰 불빛이 들어오면 컨버터에 전력이 공급 중임을 나타내고, 녹색불이 들어오면 비디오 입력 신호가 감지됐음을 나타냅니다. 불빛이 깜빡이면 Blackmagic Teranex Setup에서 각 컨버터를 확인 중임을 나타냅니다.

**4 전원**

표준형 IEC C14 90V - 240V AC 전원 공급 장치가 내장되어 있습니다.

- **5 Optical S/PDIF 오디오 입력** TOSLINK 커넥터를 통한 S/PDIF 신호 지원.
- **6 좌 – 불균형 HiFi 아날로그 라인 레벨 입력**

좌측 채널의 불균형 아날로그 오디오 입력(RCA 커넥터).

- **7 우 – 불균형 HiFi 아날로그 라인 레벨 입력** 우측 채널의 불균형 아날로그 오디오 입력(RCA 커넥터).
- **8 이더넷 PoE+**

네트워크 스위치나 컴퓨터를 연결하여 Blackmagic Teranex Setup에서 설정을 변경하세요. 이더넷 포트는 이더넷 전원 장치 (PoE) 또한 지원합니다.

- **9 SDI 입력** SDI 비디오 입력(BNC 커넥터).
- **10 SDI OUT** SDI 비디오 출력(BNC 커넥터).
- **11 좌 – 아날로그 및 AES/EBU** 좌측 채널 균형 아날로그 오디오 또는 디지털 AES/EBU 오디오 입력(XLR 커넥터).
- **12 우 - 아날로그 및 AES/EBU, Timecode** 우측 채널 균형 아날로그 오디오 또는 디지털 AES/EBU 오디오 입력(XLR 커넥터). 타임코드 입력 설정 또한 가능.

# **스위치**

Teranex Mini Audio to SDI 12G의 스위치는 다음과 같이 설정할 수 있습니다.

#### **스위치 8, 7 - Input Audio Selection Bit 1, 0**

스위치 8과 7는 각각 Bit 1과 Bit 0을 나타냅니다. 다시 말해, 스위치 8과 7을 다양한 조합의 On/Off 방식으로 설정하여 4가지 오디오 입력 중 원하는 것을 선택을 할 수 있습니다.

#### **스위치 6, 5, 4 - Embed Audio Bit 2, 1, 0**

스위치 6과 5, 4는 각각 Bit 2, Bit1, Bit 0을 나타냅니다. 다시 말해, 스위치 6과 5, 4를 다양한 조합의 On/Off 방식으로 설정하여 오디오 정보를 임베드할 SDI 신호 채널을 선택할 수 있습니다.

아날로그 오디오를 임베드하는 경우, 오디오 1과 2 채널부터 15와 16채널까지 총 8가지의 채널 옵션에서 임베드할 채널을 선택할 수 있습니다.

AES/EBU 오디오를 임베드하는 경우, 4가지 채널 옵션에서 선택할 수 있습니다. 1-4, 5-8, 9-12, 13-16채널 옵션 중에서 오디오를 임베드할 채널을 선택할 수 있습니다.

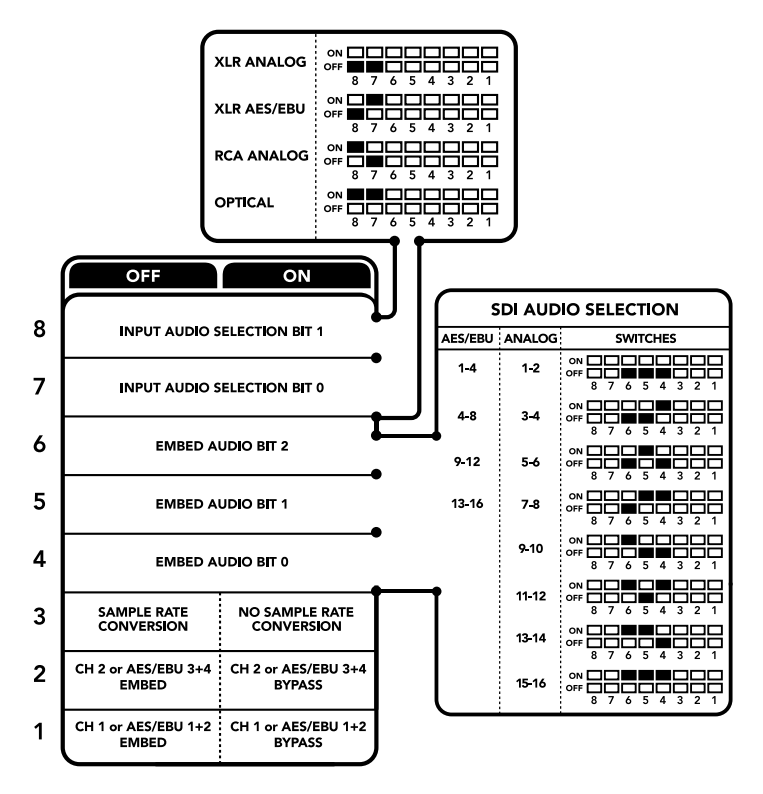

컨버터 아래에 있는 스위치 사용 범례에서 컨버전 설정 변경에 필요한 모든 정보를 확인할 수 있습니다.

#### **스위치 3 - Sample Rate Conversion, No Sample Rate Conversion**

스위치 3을 OFF로 설정하면 샘플 레이트 컨버젼 기능이 활성화 되고, ON으로 설정하면 이 기능이 비활성화됩니다. 대부분의 경우에는 스위치 3을 OFF로 설정하며 오디오가 TV 표준에 맞는 샘플 레이트로 정확히 임베드될 수 있도록 합니다.

스위치 3을 OFF로 설정하면 아날로그 또는 AES/EBU 오디오의 샘플 레이트가 변환되며, 오디오가 48 kHz 샘플 레이트로 SDI 출력에 임베드됩니다.

#### **스위치 2 - Ch 2 및 AES/EBU 3+4 Embed / Bypass**

오디오 채널을 선택한 뒤 스위치 2와 스위치 1을 사용하여 오디오를 임베드할 채널을 선택하거나 임베드 기능을 비활성화시키세요. 임베드 기능을 비활성화하면 오디오 채널을 덮어쓰지 않고 오디오 신호를 그대로 유지합니다.

스위치 2를 ON으로 설정하면 채널 2 또는 AES/EBU의 채널 3과 4를 바이패스합니다. 스위치 1을 ON으로 설정하면 채널 1 또는 AES/EBU의 채널 1과 2를 바이패스합니다.

#### **스위치 1 - Ch 1 및 AES/EBU 1+2 Embed/Bypass**

스위치 2의 설명을 참조하세요.

# **오디오 선택 설정표**

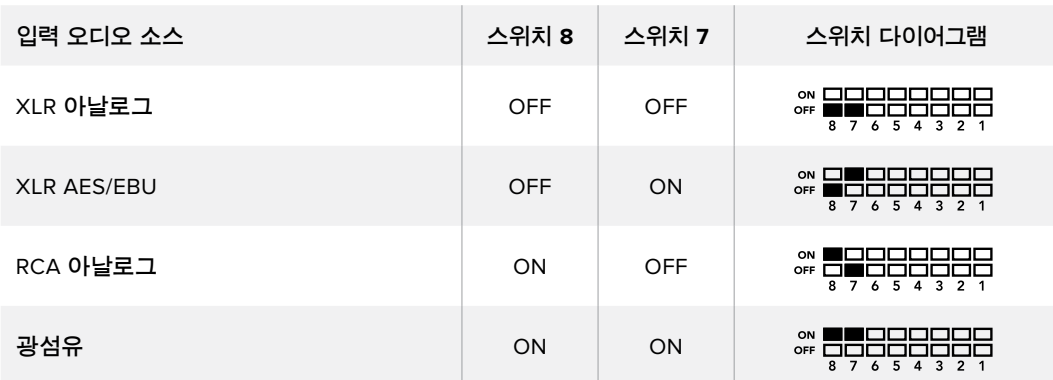

# **SDI 채널 설정표**

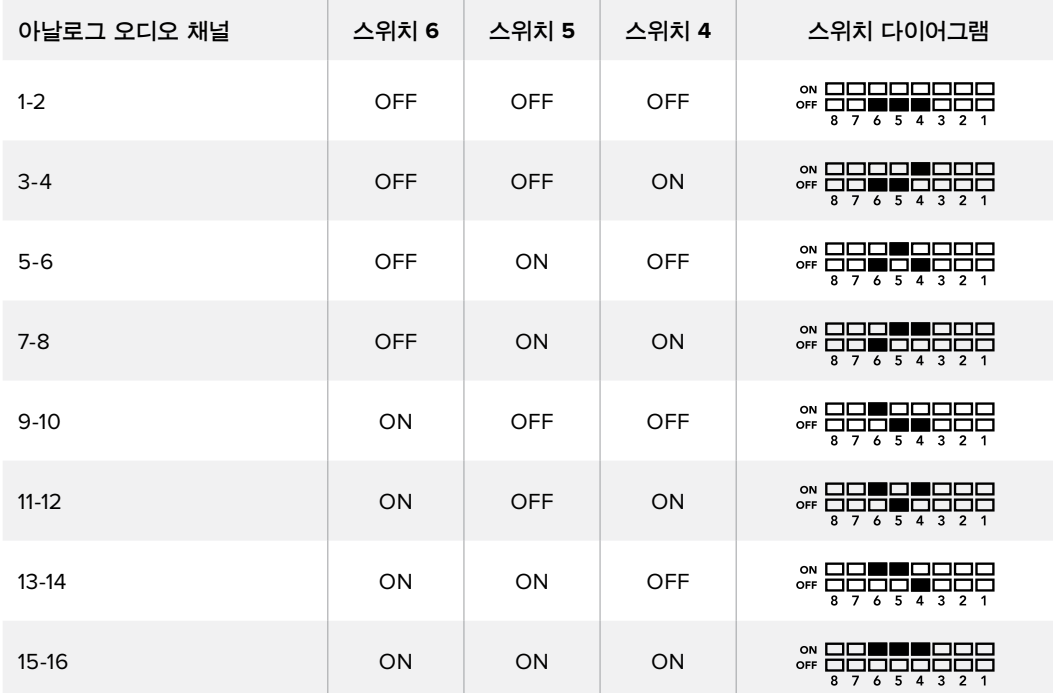

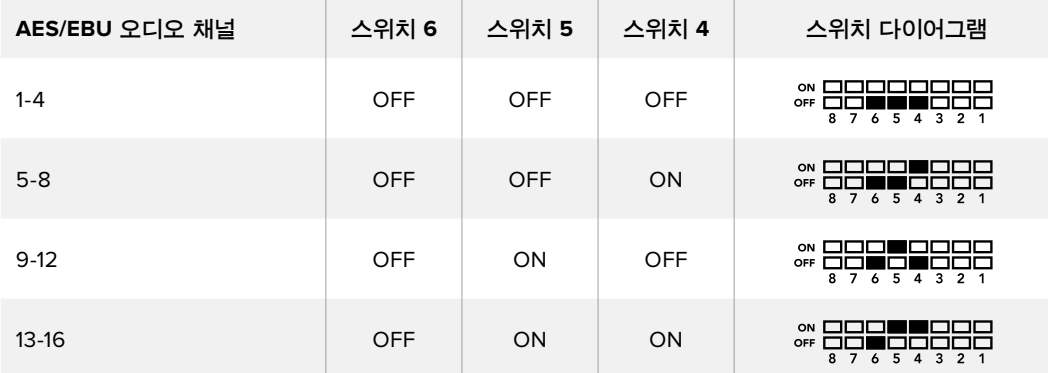

# **Blackmagic Teranex Setup에서 설정하기**

Teranex Setup 유틸리티는 스위치를 통해 변경할 수 있는 모든 설정뿐만 아니라 추가 설정까지 제공합니다. 모든 설정은 Blackmagic Teranex Setup 유틸리티의 [Audio], [Configure], [About] 탭에서 사용할 수 있습니다. [About]과 [Configure] 탭에 관한 자세한 내용은 본 설명서의 [설정 변경하기] 부분을 참고하세요.

Teranex Mini Audio to SDI 12G를 위한 [Audio] 탭에서는 다음과 같은 설정을 사용할 수 있습니다.

### **오디오 입력 메뉴(Audio Input)**

이 메뉴에서는 RCA 입력, XLR 입력, 광입력을 선택할 수 있습니다.

XLR 입력을 선택한 경우에는 아날로그, AES/EBU, 타임코드 입력을 추가로 선택할 수 있습니다.

AES/EBU를 선택할 경우, 샘플 레이트 컨버터(Sample Rate Converter) 확인란이 추가 옵션으로 나타납니다. 이 확인란을 선택하면 SDI 오디오 출력의 샘플 레이트가 TV 샘플 레이트에 적합한 48Khz로 고정됩니다.

오디오 입력 메뉴에서는 SDI 신호에 임베드하려는 2개의 오디오 채널 또는 4개의 오디오 채널을 선택을 선택할 수 있으며, 오디오 게인 또한 조절할 수 있습니다.

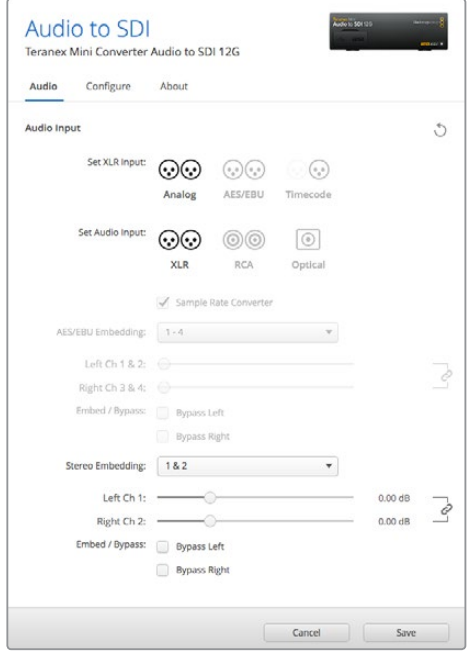

Blackmagic Teranex Setup의 [Audio] 설정 탭에서는 아날로그 오디오 레벨 및 AES/EBU 레벨을 조절할 수 있습니다. SDI 신호에 오디오를 덮어씌우지 않고자 할 경우, 오디오 채널을 바이패스할 수 있습니다.

Teranex Mini 설정은 스위치나 Smart Panel, Blackmagic Teranex Setup에서 마지막으로 설정한 사항으로 유지됩니다. Smart Panel을 떼어내어 다시 스위치로 제어하거나 소프트웨어를 통해 컨버터 설정을 업데이트할 경우, 새롭게 변경할 설정 내용을 적용시키기 위해 각 스위치를 조절해야 할 수도 있습니다.

# **Teranex Mini Smart Panel에서 설정하기**

Audio to SDI 12G 모델에 Teranex Mini Smart Panel을 추가로 설치한 경우 다음과 같은 [Audio]와 [Network] 메뉴를 사용할 수 있습니다. 이 메뉴에서 사용할 수 있는 설정은 위 [Blackmagic Teranex Setup에서 설정하기] 부분에서 설명한 사항과 동일합니다.

Teranex Mini Smart Panel를 사용한 설정 변경 방법에 대한 더 자세한 사항은 [설정 변경하기] 부분을 참고하세요.

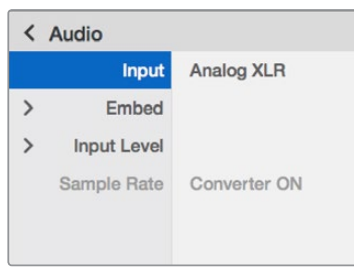

Teranex Mini Smart Panel을 사용하면 Blackmagic Teranex Setup에서 사용 가능한 모든 설정을 사용할 수 있습니다.

# **Teranex Mini - Audio to SDI 12G 블록 선도**

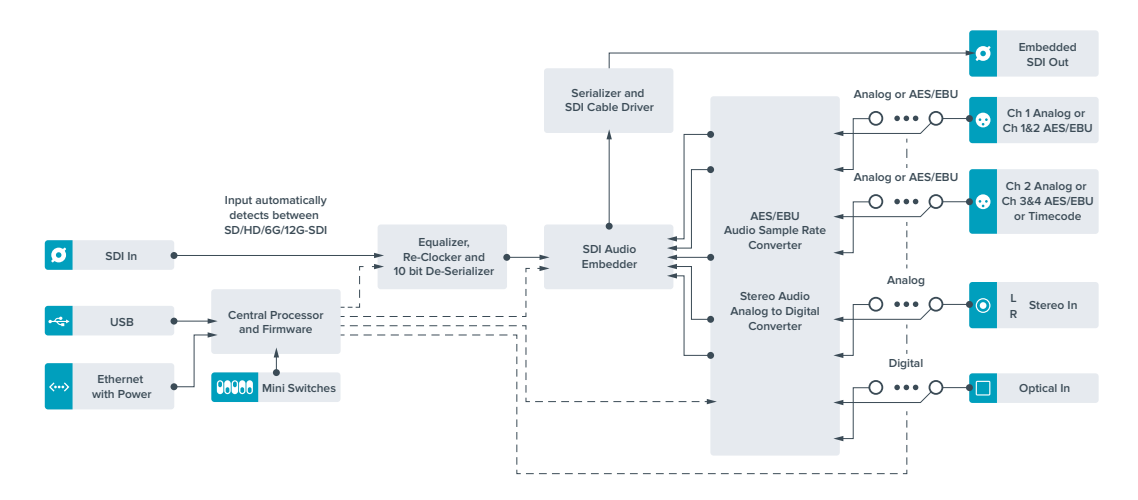

# **Teranex Mini - 12G-SDI to Quad SDI**

Teranex Mini 12G-SDI to Quad SDI는 12G-SDI 신호를 쿼드 링크 SDI로 변환하는 컨버터로, 4개의 개별 BNC 커넥터를 사용하는 Ultra HD 장비에 연결할 수 있습니다. 대형 비디오 월 디스플레이같이 12G-SDI Ultra HD 신호를 4개의 개별 HD 모니터에 연결해야 하는 경우에 사용하기 완벽한 컨버전입니다. Teranex Mini는 12G-SDI의 루프스루 커넥터가 탑재되었을 뿐만 아니라 Level A 및 Level B 3G-SDI 장비 또한 지원합니다.

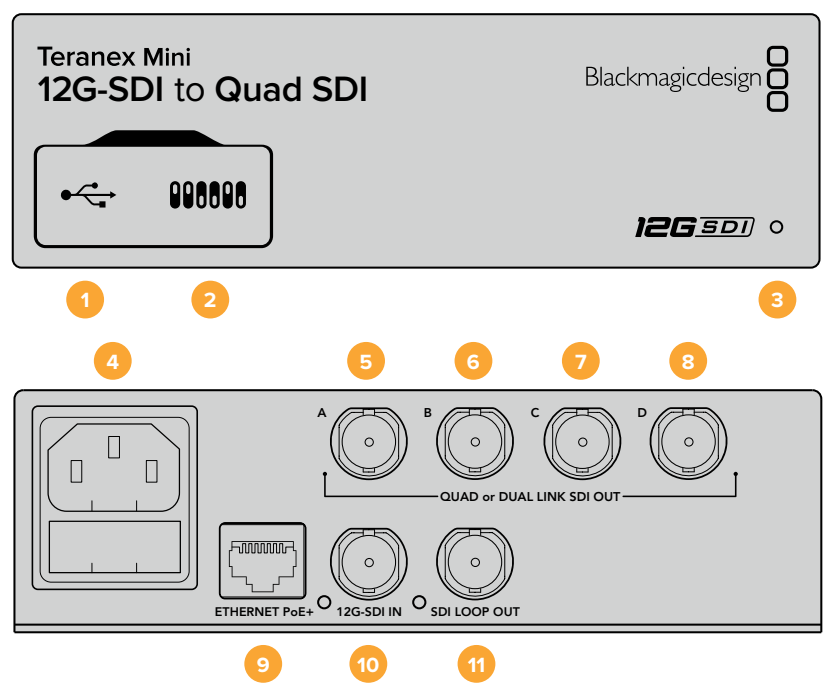

### **커넥터**

**1 Mini-B USB 포트**

USB 포트를 통해 Mac OS X나 Windows 컴퓨터에 연결하면 설정을 변경하거나 컨버터의 내부 소프트웨어를 업데이트할 수 있습니다.

**2 스위치**

펜 끝으로 Teranex Mini 전면에 있는 스위치를 조절하여 설정을 변경할 수 있습니다.

**3 LED 상태 표시장치**

LED에 흰 불빛이 들어오면 컨버터에 전력이 공급 중임을 나타내고, 녹색불이 들어오면 비디오 입력 신호가 감지됐음을 나타냅니다. 한 대 이상의 Teranex Mini가 컴퓨터에 연결된 경우, Blackmagic Teranex Setup의 Identify 확인란으로 사용 중인 컨버터를 찾을 수 있습니다. 확인란을 선택하면 컨버터의 LED가 점멸합니다.

**4 전원**

표준형 IEC C14 90V - 240V AC 전원 공급 장치가 내장되어 있습니다.

#### **5 SDI OUT A**

해당 BNC 커넥터는 다음과 같은 신호를 출력합니다.

- SD/HD-SDI
- 싱글 링크 3G-SDI
- 싱글 링크 6G-SDI
- 듀얼 링크 HD-SDI 채널 A
- 듀얼 링크 3G-SDI Ultra HD 채널 A
- 쿼드 링크 HD-SDI Ultra HD 채널 A

#### **6 SDI OUT B**

해당 SDI 비디오 출력 BNC 커넥터는 다음과 같은 신호를 출력합니다.

- 듀얼 링크 HD-SDI 채널 B
- 듀얼 링크 3G-SDI Ultra HD 채널 B
- 쿼드 링크 HD-SDI Ultra HD 채널 B

#### **7 SDI OUT C**

SDI 출력 C BNC 커넥터는 쿼드 링크 HD-SDI Ultra HD 채널 C를 출력합니다.

#### **8 SDI OUT D**

해당 BNC 커넥터는 쿼드 링크 HD-SDI Ultra HD 채널 D를 출력하는 데 사용됩니다.

#### **9 이더넷 PoE+**

이더넷 연결을 통해 Teranex Mini를 네트워크 스위치나 컴퓨터에 연결하여 Blackmagic Teranex Setup에서 설정을 변경할 수 있습니다. 이더넷 포트는 이더넷 전원 장치 (PoE+) 또한 지원합니다.

#### **10 12G-SDI IN**

해당 입력은 BNC 커넥터를 통해 12G-SDI 신호를 지원합니다.

**11 SDI LOOP OUT**

해당 BNC 커넥터는 전송되는 12G-SDI 신호를 출력하기 때문에 다른 12G-SDI 장비로 피드를 전송할 수 있습니다.

# **쿼드 HD 분할**

Teranex Mini 12G SDI to Quad SDI 컨버터 모델은 고대역 이미지 데이터를 상대적으로 낮은 대역폭 연결로 전송할 수 있는 다양한 방법을 제공합니다.

아래의 다이어그램은 4개의 3G-SDI 케이블로 나뉘어 전송되는 영상 정보가 하나의 Ultra HD 영상으로 완성되는 쿼드 링크 SDI 방식과, 4개의 HD 스크린에 사분할된 화면을 각각 전송해 비디오월 전체를 완성하는 쿼드 HD 분할 방식의 차이점을 나타냅니다.

듀얼 링크 6G SDI는 2개의 3G-SDI 출력만 사용한다는 점을 제외하면 하나의 전체 신호를 여러 개의 케이블로 나눠 전송한다는 측면에서 쿼드 링크와 운영 방식이 같습니다.

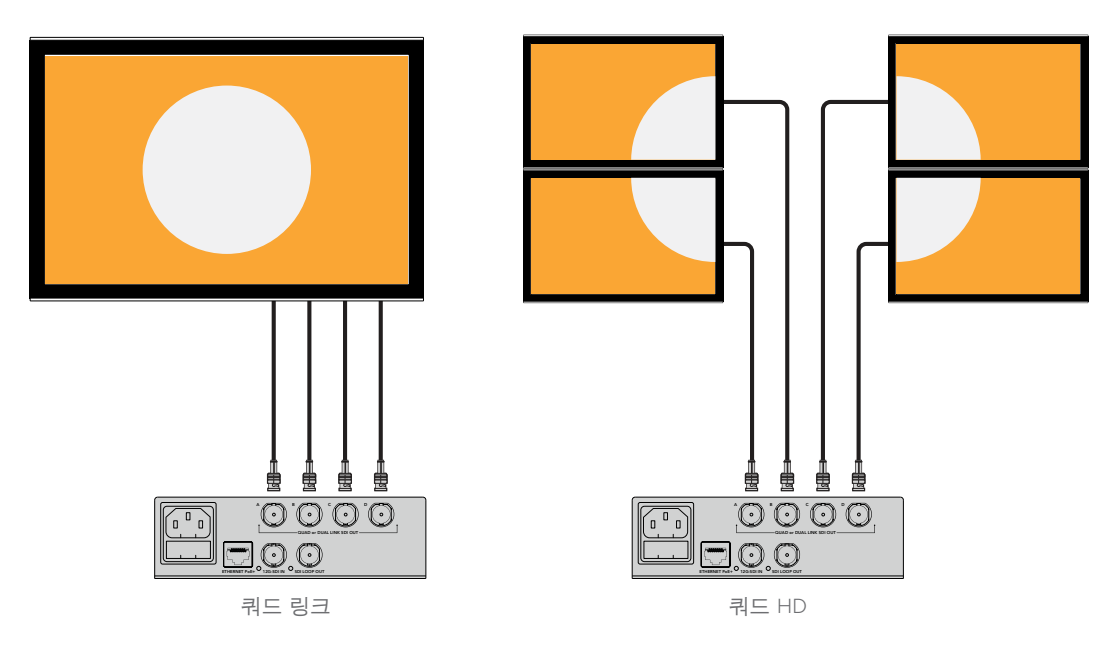

# **스위치**

Teranex Mini - 12G-SDI to Quad SDI의 스위치를 다음과 같이 설정할 수 있습니다.

#### **스위치 8과 7 - 쿼드 SDI 출력**

스위치 8과 7는 각각 Bit 1과 Bit 0을 나타냅니다. 간단히 말해, 스위치 8과 7을 다양한 On/Off 조합으로 설정해 12G-SDI Ultra HD 신호를 Teranex Mini 컨버터의 4개 출력으로 분배하는 방법을 설정할 수 있습니다.

다음은 Ultra HD 신호를 쿼드 링크나 듀얼 링크 혹은 쿼드 HD 분할 모드로 변환하는 설정을 예로 든 것입니다.

입력이 12G-SDI일 때, 스위치 8과 7을 모두 Off로 설정하면 인터리브 쿼드 링크가 출력됩니다.

입력이 12G-SDI일 때, 스위치 8은 Off로, 스위치 7은 On으로 설정하면 4개의 HD로 분할되어 출력됩니다.

입력이 6G-SDI일 때, 스위치 8은 On으로, 스위치 7과 스위치 6은 Off로 설정하면 듀얼 링크 3G-SDI 레벨 B가 출력됩니다.

입력이 6G-SDI일 때, 스위치 8은 On으로, 스위치 7은 Off로, 스위치 6은 On으로 설정하면 듀얼 링크 3G-SDI 레벨 A가 출력됩니다.

컨버터를 쿼드 HD 분할 모드로 설정할 경우, 4개로 분할된 HD 신호가 4개의 출력을 통해 전송되어 완벽한 Ultra HD 영상을 완성합니다.

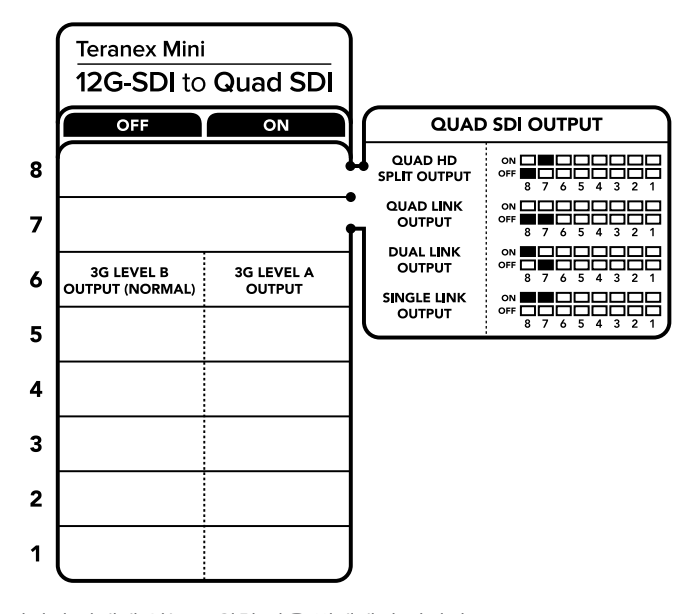

컨버터 아래에 있는 스위치 사용 범례에서 컨버전 설정 변경에 필요한 모든 정보를 확인할 수 있습니다.

#### **스위치 6 - 3G 레벨 B/A**

해당 설정은 3G-SDI 출력 표준을 변경해 레벨 A 또는 레벨 B 3G-SDI 비디오만 수신 가능한 장비의 호환성을 유지할 수 있도록 합니다. 기본 설정은 레벨 B로 되어 있으며 스위치 6을 Off로 설정해 이용할 수 있습니다. 레벨 A 비디오를 출력하려면 스위치 6을 On으로 설정하세요. 이러한 설정은 3G-SDI 비디오 출력 시에만 적용됩니다.

# **쿼드 링크 설정표**

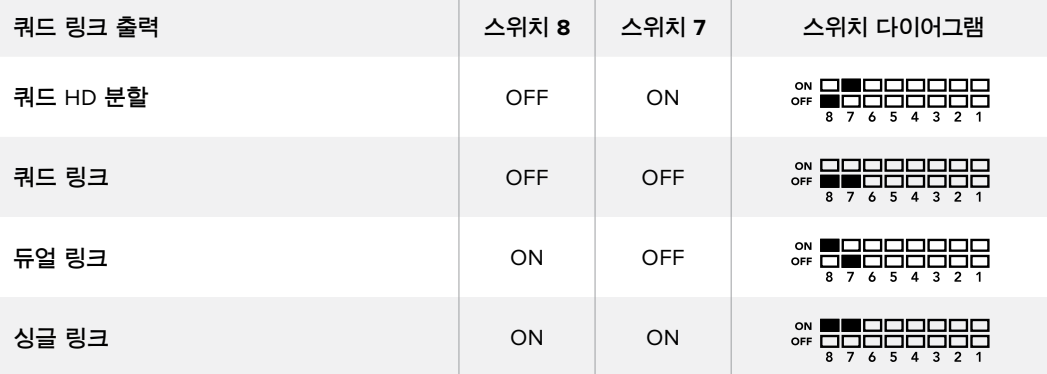

## **Blackmagic Teranex Setup에서 설정하기**

Teranex Setup 유틸리티는 스위치를 통해 변경할 수 있는 모든 설정뿐만 아니라 추가 설정까지 제공합니다. [Video], [Configure], [About] 탭에서 이러한 설정을 이용할 수 있습니다.

[About]과 [Configure] 탭에 관한 자세한 내용은 본 설명서의 [설정 변경하기] 부분을 참고하세요.

Teranex Mini 12G-SDI to Quad SDI의 [Video] 탭에서는 다음과 같은 사항을 설정할 수 있습니다.

### **비디오 프로세싱 메뉴(Video Processing)**

#### **SDI 출력**

이 메뉴에서 원하는 SDI 출력 옵션을 선택할 수 있습니다. 싱글 링크, 듀얼 링크, 쿼드 HD 분할 및 쿼드 링크 중 선택 가능합니다. 이 명령을 통해 12G-SDI Ultra HD 신호가 컨버터에 있는 4개의 SDI 출력 사이에서 분배되는 방식이 달라지게 됩니다.

 12G-SDI 입력 신호가 쿼드 링크나 쿼드 HD 분할로 출력될 수 있는 반면, 6G 입력은 4개의 1.5G 출력 또는 2개의 3G 출력으로 분할될 수 있습니다. 3G-SDI나 1.5G-SDI처럼 비트 전송률이 낮은 입력의 경우, Single Link를 선택하면 입력과 동일한 신호가 4개의 출력 단자로 출력됩니다.

#### **3G 출력 (3G Output)**

이 설정을 통해 레벨 A 또는 레벨 B 3G-SDI 비디오만 수신 가능한 장비와의 호환성을 유지하도록 3G-SDI 출력 표준을 변경할 수 있습니다. 기본 설정은 Level B입니다. 이러한 설정은 3G-SDI 비디오 출력 시에만 적용됩니다.

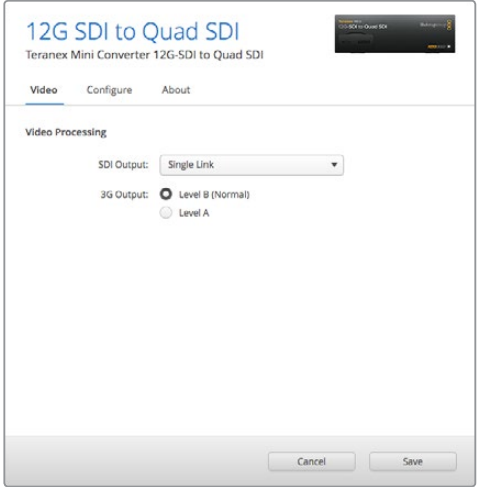

Blackmagic Teranex Setup의 Video 설정 페이지에서 SDI 출력 설정을 조정할 수 있습니다.

# **Teranex Mini Smart Panel에서 설정하기**

Teranex Mini Smart Panel 옵션을 설치한 경우, 전면 패널에서 [Video]와 [Network] 설정을 변경할 수 있습니다. 이 메뉴에서 사용할 수 있는 설정은 [Blackmagic Teranex Setup에서 설정하기] 부분에서 설명한 사항과 동일합니다. Teranex Mini Smart Panel을 사용한 설정 변경 방법에 대한 더 자세한 사항은 [설정 변경하기] 부분을 참고하세요.

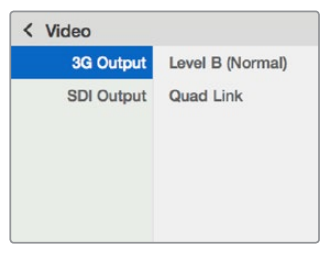

Teranex Mini Smart Panel을 사용하면 Blackmagic Teranex Setup에서 사용 가능한 모든 설정을 사용할 수 있습니다.

## **Teranex Mini - 12G-SDI to Quad SDI 블록 선도**

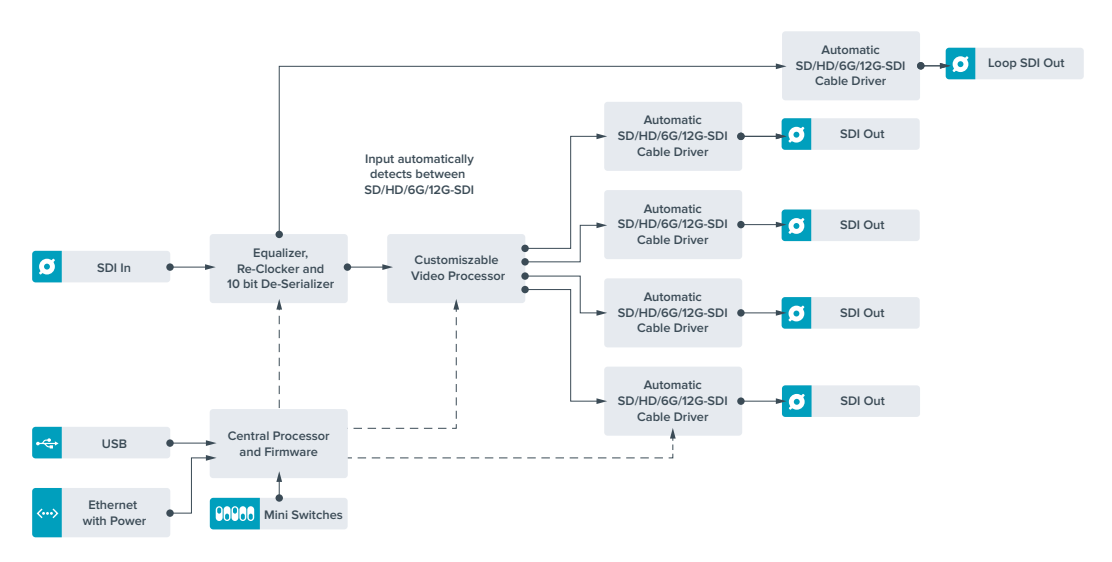

# **Teranex Mini - Quad SDI to 12G-SDI**

Teranex Mini Quad SDI to 12G-SDI를 통해 쿼드 링크 Ultra HD 장비를 최신 12G-SDI 장비에 연결할 수 있습니다. 다시 말해, 4개의 각기 다른 BNC 케이블을 사용하는 Ultra HD 출력을 하나의 12G-SDI BNC 케이블로 변환하므로 최신 12G-SDI 라우터 및 스위처, 프로젝터 등에 연결할 수 있습니다! Level A 및 Level B 3G-SDI를 모두 지원합니다.

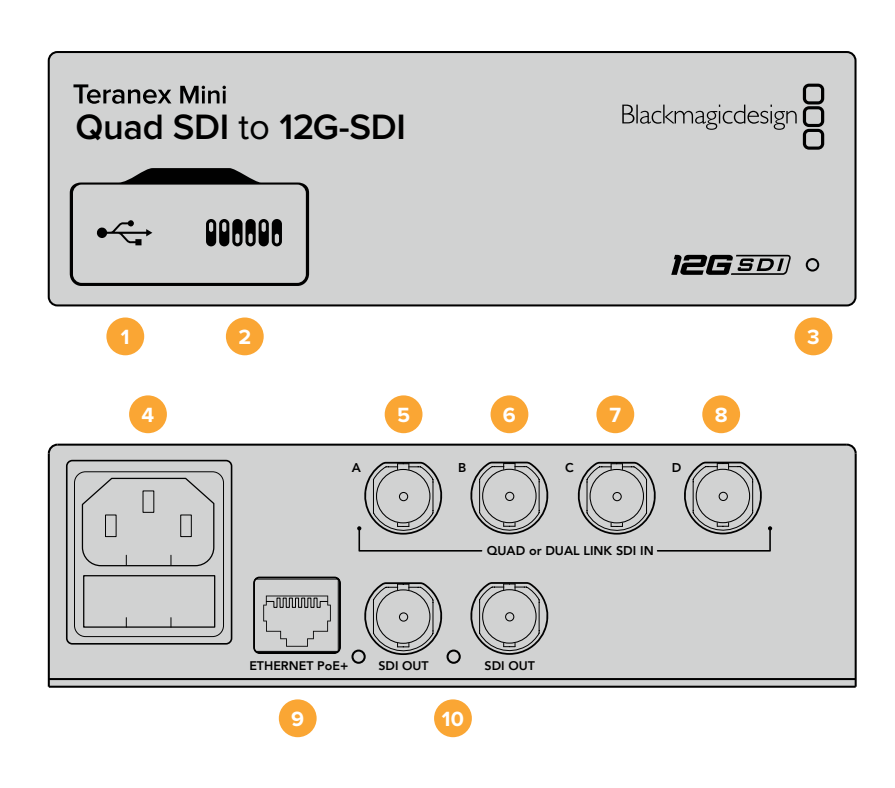

### **커넥터**

#### **1 Mini-B USB 포트**

USB 포트를 통해 Mac OS X나 Windows 컴퓨터에 연결하면 설정을 변경하거나 컨버터의 내부 소프트웨어를 업데이트할 수 있습니다.

**2 스위치**

펜 끝으로 Teranex Mini 전면에 있는 스위치를 조절하여 설정을 변경할 수 있습니다.

**3 LED 상태 표시장치**

LED에 흰 불빛이 들어오면 컨버터에 전력이 공급 중임을 나타내고, 녹색불이 들어오면 비디오 입력 신호가 감지됐음을 나타냅니다. 한 대 이상의 Teranex Mini가 컴퓨터에 연결된 경우, Blackmagic Teranex Setup의 Identify 확인란으로 사용 중인 컨버터를 찾을 수 있습니다. 확인란을 선택하면 컨버터의 LED가 점멸합니다.

**4 전원**

표준형 IEC C14 90V - 240V AC 전원 공급 장치가 내장되어 있습니다.

**5 SDI IN A**

BNC 커넥터는 다음과 같은 입력 신호를 받습니다.

- SD/HD-SDI
- 싱글 링크 3G-SDI
- 싱글 링크 6G-SDI
- 듀얼 링크 HD-SDI 채널 A
- 듀얼 링크 3G-SDI Ultra HD 채널 A
- 쿼드 링크 HD-SDI Ultra HD 채널 A
- **6 SDI IN B**

BNC 커넥터는 다음과 같은 입력 신호를 받습니다.

- 듀얼 링크 HD-SDI 채널 B
- 듀얼 링크 3G-SDI Ultra HD 채널 B
- 쿼드 링크 HD-SDI Ultra HD 채널 B
### **7 SDI IN C**

SDI IN C의 BNC 커넥터는 쿼드 링크 HD-SDI Ultra HD 채널 C를 연결하는 데 사용합니다.

**8 SDI IN D**

이 BNC 커넥터는 쿼드 링크 HD-SDI Ultra HD 채널 D를 연결하는 데 사용합니다.

#### **9 이더넷 PoE+**

이더넷 연결을 통해 Teranex Mini를 네트워크 스위치나 컴퓨터에 연결하여 Blackmagic Teranex Setup에서 설정을 변경할 수 있습니다. 이더넷 포트는 이더넷 전원 장치(PoE+) 또한 지원합니다.

#### **10 SDI OUTPUTS**

이 두 개의 BNC 커넥터를 통해 두 개의 12G-SDI 신호를 각각 출력할 수 있습니다.

### **스위치**

스위치 6의 ON/OFF 설정을 통해 3G-SDI 출력 표준을 변경하여 레벨 A 또는 레벨 B의 3G-SDI 비디오만 수신할 수 있는 장비와의 호환성을 유지할 수 있습니다. 기본 설정은 Level B이며, 설정 스위치 6을 Off로 설정하여 이용합니다. 레벨 A 비디오를 출력하려면 스위치 6을 On으로 설정하세요. 이러한 설정은 3G-SDI 비디오 출력 시에만 적용됩니다.

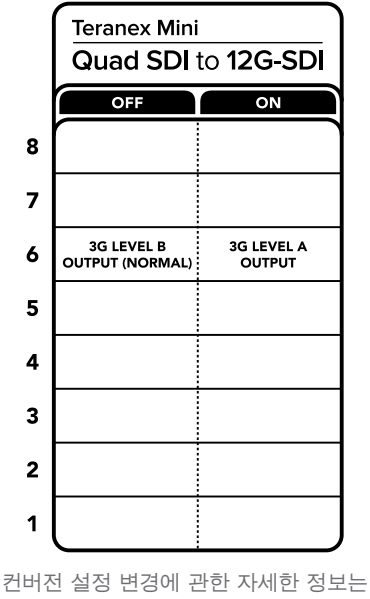

컨버터 아래에 있는 스위치 사용 범례에서 확인할 수 있습니다.

### **Blackmagic Teranex Setup에서 설정하기**

Teranex Setup 유틸리티는 스위치를 통해 변경할 수 있는 모든 설정뿐만 아니라 추가 설정까지 제공합니다. [Video], [Configure], [About] 탭에서 이러한 설정을 이용할 수 있습니다.

[About]과 [Configure] 탭에 관한 자세한 내용은 본 설명서의 [설정 변경하기] 부분을 참고하세요.

Teranex Mini - SDI to Analog 12G의 [Video] 탭에서는 다음과 같은 사항을 설정할 수 있습니다.

### **비디오 프로세싱 메뉴(Video Processing)**

### **3G 출력 (3G Output)**

이 설정을 통해 레벨 A 또는 레벨 B 3G-SDI 비디오만 수신 가능한 장비와의 호환성을 유지하도록 3G-SDI 출력 표준을 변경할 수 있습니다. 기본 설정은 Level B입니다. 이러한 설정은 3G-SDI 비디오 출력 시에만 적용됩니다.

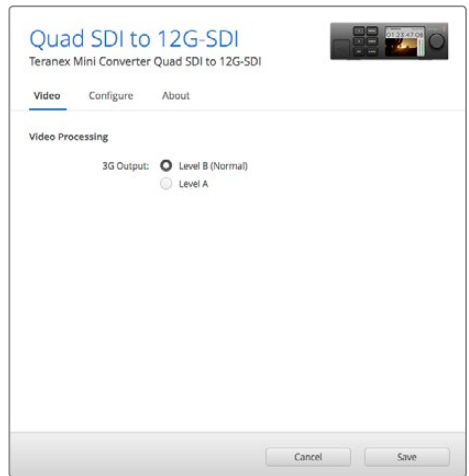

Blackmagic Teranex Setup의 Video 설정 페이지에서 SDI 출력 설정을 조정할 수 있습니다.

### **Teranex Mini Smart Panel에서 설정하기**

Teranex Mini Smart Panel 옵션을 설치한 경우, 전면 패널에서 [Video]와 [Network] 설정을 변경할 수 있습니다. 이 메뉴에서 사용할 수 있는 설정은 위 [Blackmagic Teranex Setup에서 설정하기] 부분에서 설명한 사항과 동일합니다. Teranex Mini Smart Panel을 사용한 설정 변경 방법에 대한 더 자세한 사항은 [설정 변경하기] 부분을 참고하세요.

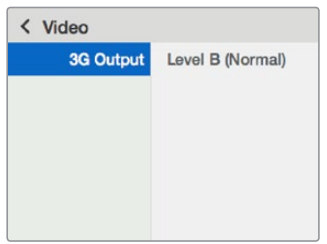

Teranex Mini Smart Panel을 사용하면 Blackmagic Teranex Setup에서 사용 가능한 모든 설정을 사용할 수 있습니다.

### **Teranex Mini - Quad SDI to 12G-SDI의 블록 다이어그램**

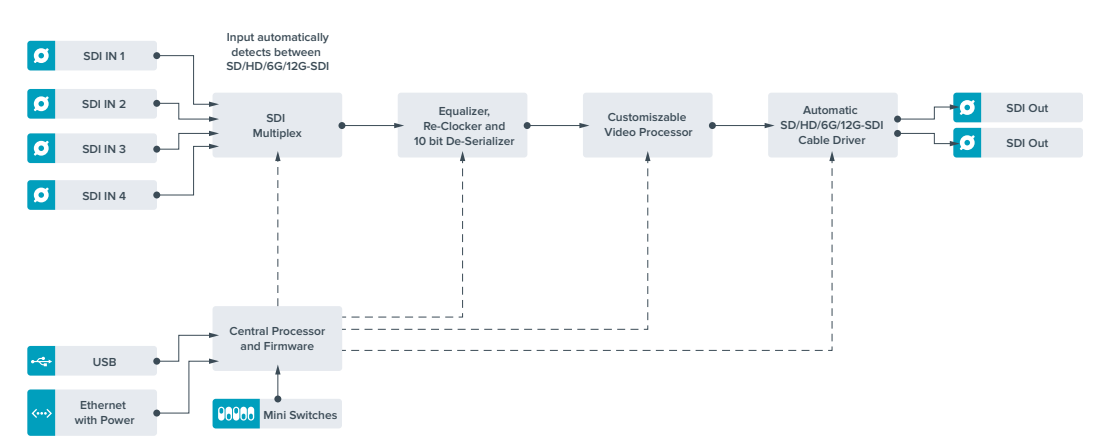

# **Teranex Mini - SDI Distribution 12G**

Teranex Mini - SDI Distribution 12G를 통해 하나의 SDI 비디오 입력을 최대 8개의 SDI 출력으로 분배할 수 있습니다. 풀 SDI 리클러킹 기능을 지원하는 최신 멀티 레이트 12G-SDI 연결이 탑재되어 있어,

컨버터가 최대 2160p60의 모든 SD, HD, Ultra HD 포맷을 자동으로 변환합니다. Teranex Mini - SDI Distribution 12G는 하나의 SDI 신호를 모니터나 스위처, 인코더 같은 여러 장비에 분배하기 완벽한 제품입니다.

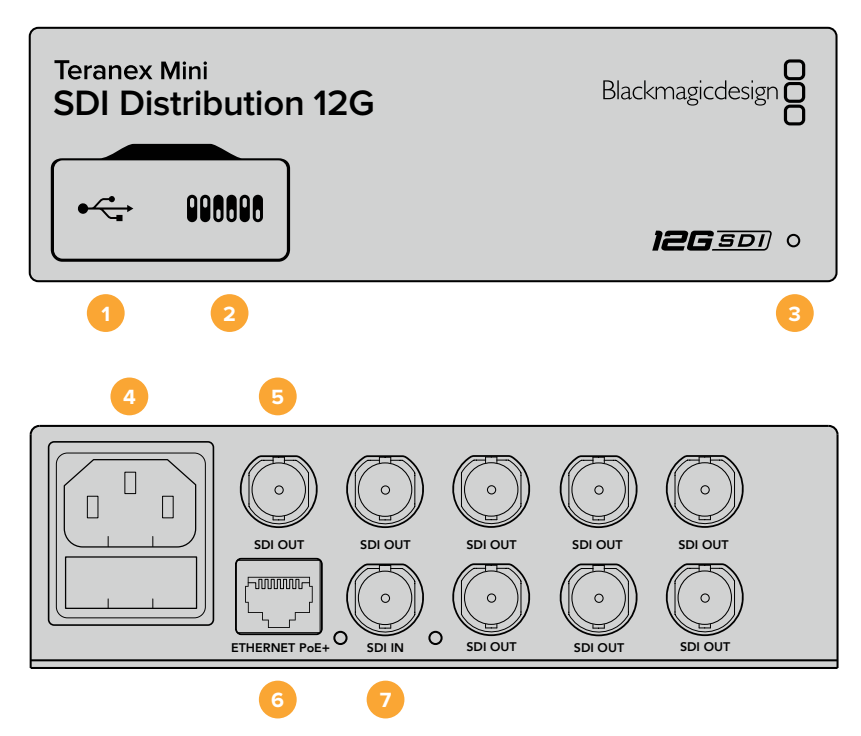

### **커넥터**

#### **1 Mini-B USB 포트**

USB 포트를 통해 Mac OS X나 Windows 컴퓨터에 연결하면 설정을 변경하거나 컨버터의 내부 소프트웨어를 업데이트할 수 있습니다.

**2 스위치**

펜 끝으로 Teranex Mini 전면에 있는 스위치를 조절하여 설정을 변경할 수 있습니다.

#### **3 LED 상태 표시장치**

LED에 흰 불빛이 들어오면 컨버터에 전력이 공급 중임을 나타내고, 녹색불이 들어오면 비디오 입력 신호가 감지됐음을 나타냅니다. 한 대 이상의 Teranex Mini가 컴퓨터에 연결된 경우, Blackmagic Teranex Setup의 Identify 확인란으로 사용 중인 컨버터를 찾을 수 있습니다. 확인란을 선택하면 컨버터의 LED가 점멸합니다.

### **4 전원**

표준형 IEC C14 90V - 240V AC 전원 공급 장치가 내장되어 있습니다.

### **5 SDI OUT**

SDI Out이라고 적힌 8개의 BNC 커넥터를 통해 8개의 개별 출력을 SDI 비디오 장비에 연결할 수 있습니다.

#### **6 이더넷 PoE+**

이더넷 연결을 통해 Teranex Mini를 네트워크 스위치나 컴퓨터에 연결하여 Blackmagic Teranex Setup에서 설정을 변경할 수 있습니다. 이더넷 포트는 이더넷 전원 장치 (PoE+) 또한 지원합니다.

#### **7 SDI IN**

이 BNC 커넥터를 통해 사용하는 SDI 소스 비디오를 연결합니다.

### **스위치**

Teranex Mini SDI Distribution 12G에서는 사용자 설정이 요구되지 않습니다.

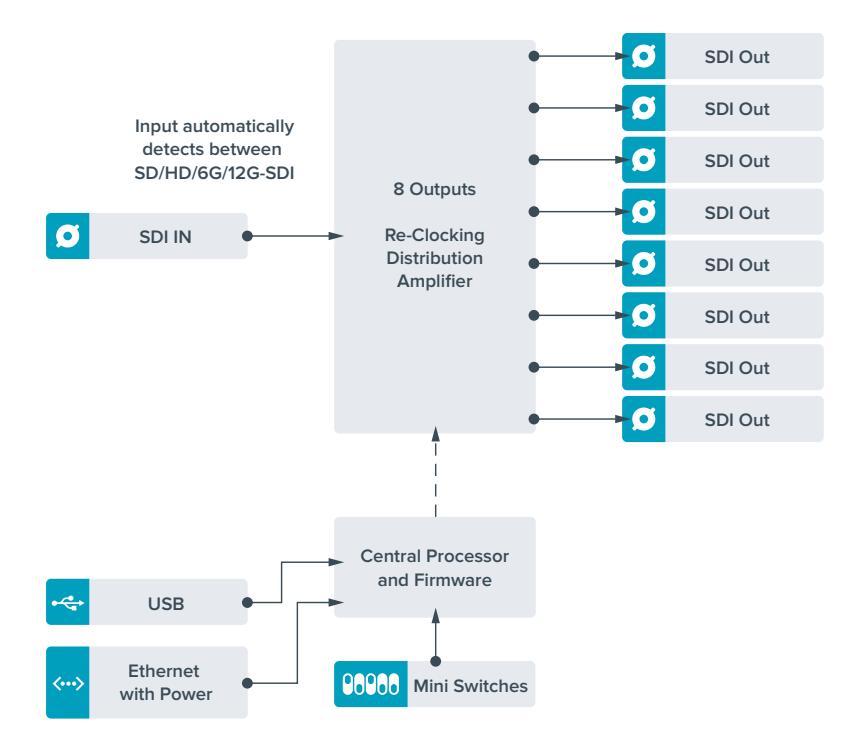

### **Teranex Mini - SDI Distribution 12G의 블록 다이어그램**

## **Teranex Mini - Optical to HDMI 12G**

Teranex Mini - Optical to HDMI 12G 모델을 사용할 경우 광섬유로 SDI 비디오를 지원하는 장비에 다양한 HDMI 디스플레이와 비디오 프로젝터를 연결할 수 있습니다. 이 컨버터는 SD SDI와 HD-SDI, 3G-SDI, 6G-SDI, 12G-SDI 입력 소스 간 자동 변환을 제공하고 오디오가 임베드된 HDMI로 변환할 수 있을 뿐만 아니라 균형 AES/EBU 또는 아날로그 오디오를 출력할 수도 있습니다. R 아날로그 XLR 커넥터를 통해 타임코드를 출력하도록 설정할 수도 있습니다.

HDMI Instant Lock 기능은 HDMI 출력 신호에 잠금 기능을 사용하여 같은 포맷 간의 소스 변경이 글리치 현상 없이 매끄럽게 이루어지도록 합니다. 사용하는 컨버터의 HDMI 출력에 HD 모니터 또는 TV가 연결된 것이 감지되고 SDI 입력 또는 광 입력에 Ultra HD가 연결된 경우, Ultra HD 소스가 자동으로 다운 컨버팅되어 HD 모니터에서 Ultra HD 소스를 확인할 수 있습니다.

3D LUT를 로딩하여 영상룩과 그레이딩, 색 프로필을 변환한 출력에 적용할 수도 있습니다. 3D LUT 는 더욱 정확한 색상 조작을 위한 풀 33 포인트 하드웨어 LUT로, 소비자용 TV 색상 보정에도 사용할 수 있어 중요한 색보정 작업에 사용 가능합니다.

3D LUT는 또한 색공간 컨버전이 가능하므로 여러 개의 디스플레이에서 서로 다른 색공간을 사용할 수 있습니다.

Teranex Mini - Optical to HDMI 12G는 두 종류의 LUT을 기본으로 제공하여 컬러에서 모노크롬으로 전환하는 기능과 Blakcmagic 카메라의 기본 색공간에서 REC 709로 전환할 수 있는 기능을 사용할 수 있습니다.

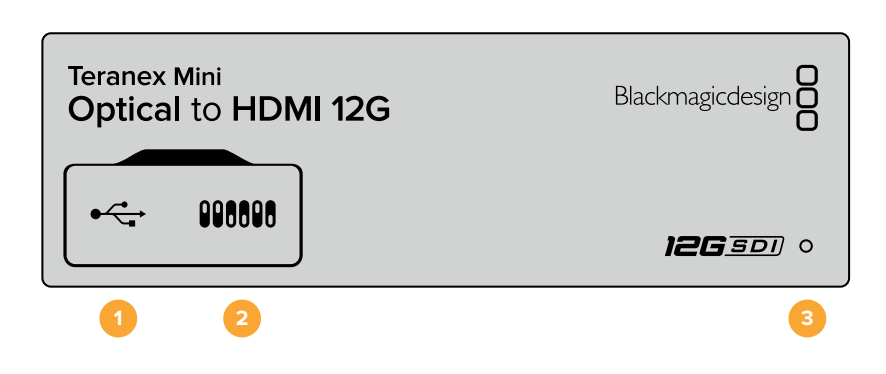

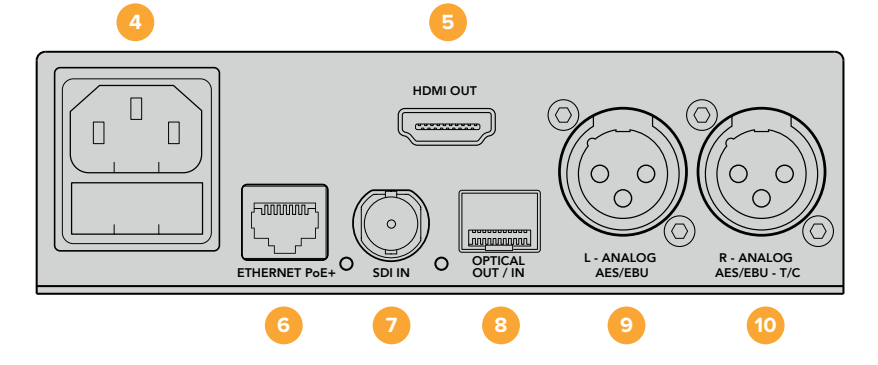

### **커넥터**

### **1 미니-B USB 포트**

Mac OS X/Windows 컴퓨터를 통해 Blackmagic Teranex Setup 소프트웨어에 접속하여 설정을 변경하고 Teranex Mini의 내부 소프트웨어를 업데이트할 수 있습니다.

**2 스위치**

설정 변경을 위한 조절 스위치.

**3 LED 상태 표시장치**

흰색 불빛이 들어오면 컨버터에 전력이 공급 중임을 나타내고, 녹색불이 들어오면 비디오 입력 신호가 감지됐음을 나타냅니다. 불빛이 깜빡이면 Blackmagic Teranex Setup에서 각 컨버터를 확인 중임을 나타냅니다.

**4 전원**

표준형 IEC C14 90V - 240V AC 전원 공급 장치가 내장되어 있습니다.

**5 HDMI**

HDMI 비디오 출력.

### **6 이더넷 PoE+**

네트워크 스위치나 컴퓨터에 연결하여 Teranex Setup 유틸리티에서 설정을 변경할 수 있습니다. 이더넷 포트는 이더넷 전원 장치(PoE+) 또한 지원합니다.

### **7 SDI 입력**

SDI 비디오 입력(BNC 커넥터).

#### **8 광 입/출력**

SMPTE 호환 SDI 광섬유 옵션 모듈 추가 시 사용 가능한 광학 비디오 입/출력 LC 커넥터. 광학 SFP 소켓은 컨버터에 설치된 모듈에 따라 SMPTE SD/HD/6G/12G-SDI 모듈을 지원합니다. 광 출력은 루프스루 출력으로 사용 가능합니다.

**9 좌 - 아날로그 및 AES/EBU** 좌측 채널의 균형 아날로그 오디오 또는 디지털 AES/EBU 오디오 출력(XLR 커넥터).

#### **10 우 - 아날로그 및 AES/EBU, 타임코드**

우측 채널의 균형 아날로그 오디오 또는 디지털 AES/EBU 오디오 출력(XLR 커넥터). 타임코드 출력 설정 가능.

### **스위치**

Teranex Mini - Optical to HDMI 12G의 스위치는 다음과 같이 설정할 수 있습니다.

#### **스위치 8 - Analog Audio, AES/EBU Audio**

스위치 8을 OFF로 설정하면 균형 아날로그 오디오를 출력합니다. ON으로 설정하면 디지털 AES/ EBU 오디오를 임베드합니다.

#### **스위치 7 - Output Audio/Timecode**

스위치 7을 ON으로 설정하면 R 채널 오디오 XLR 커넥터를 통해 타임코드가 출력됩니다. OFF로 설정하면 오디오만 출력됩니다.

### **스위치 4, 3, 2 - SDI Audio De-Embed Bit 2, 1, 0**

스위치 4, 3, 2는 각각 비트 2, 비트 1, 비트 0을 나타냅니다. 간단히 말해, 스위치 4와 3, 2를 다양한 ON/OFF 조합으로 설정하면, 어떤 SDI 입력의 오디오 채널을 HDMI, 아날로그 및 AES/EBU 오디오로 출력할 것인지 선택할 수 있습니다.

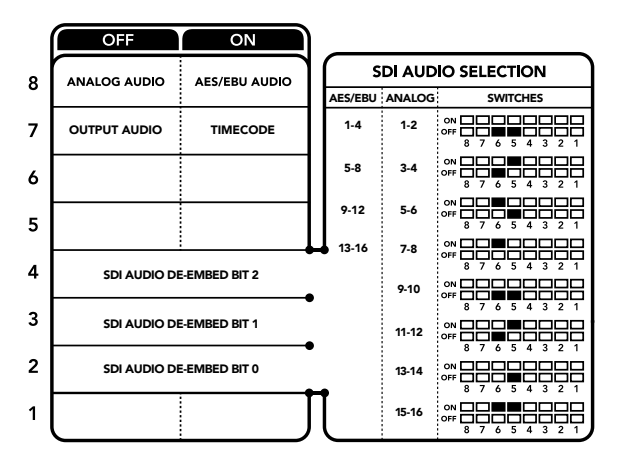

컨버터 아래에 있는 스위치 사용 범례에서 컨버전 설정 변경에 필요한 모든 정보를 확인할 수 있습니다.

### **SDI 오디오 설정표**

다음과 같은 조합의 스위치 설정을 통해 Teranex Mini - Optical to HDMI 12G의 출력 신호에 임베드할 SDI 또는 광학 오디오 채널을 선택할 수 있습니다.

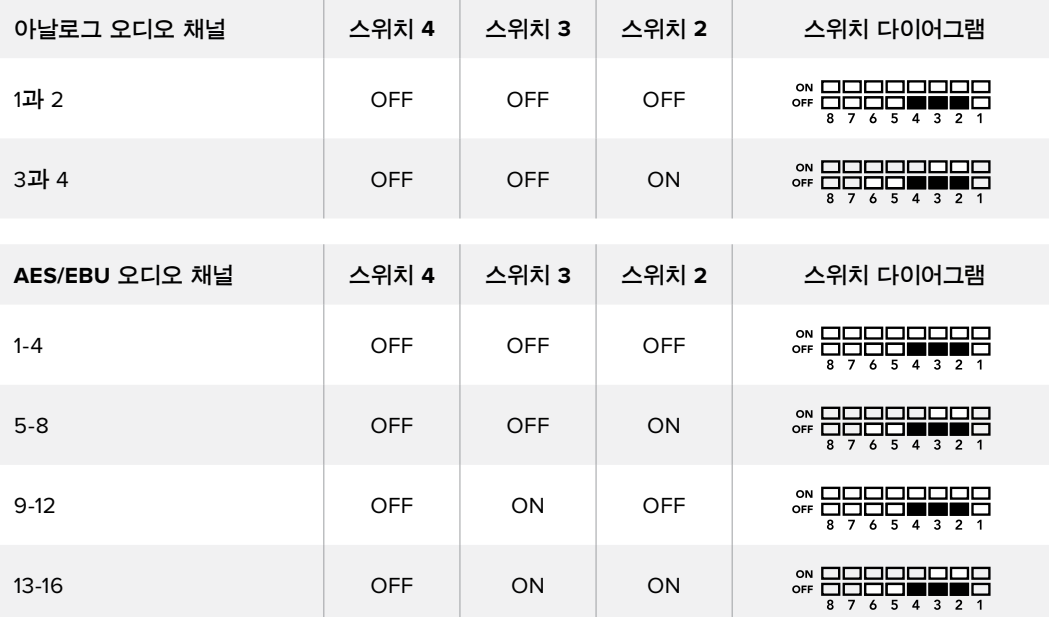

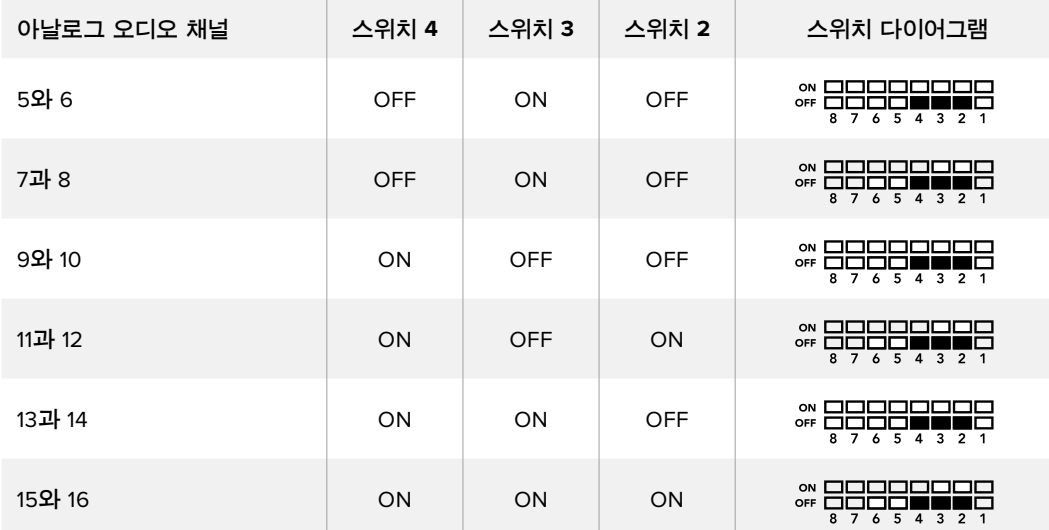

### **Blackmagic Teranex Setup에서 설정하기**

Teranex Setup 유틸리티는 스위치를 통해 변경할 수 있는 모든 설정뿐만 아니라 추가 설정까지 제공합니다. 모든 설정은 [Video], [Audio], [Configure], [About] 탭에서 사용할 수 있습니다.

[About]과 [Configure] 탭에 관한 자세한 내용은 본 설명서의 [설정 변경하기] 부분을 참고하세요. Teranex Mini - Optical to HDMI 12G의 [Video] 탭에서는 다음과 같은 사항을 설정할 수 있습니다.

### **비디오 출력 메뉴(Video Output)**

### **규정 범위로 비디오 출력 클리핑하기(Clip Video Output to Legal Levels)**

이 확인란은 SDI 및 광 입력 신호의 클리핑을 제어하여 HDMI 규정 범위 내로 영상을 유지하기 위한 설정이기 때문에 기본 설정으로 유지해야 합니다.

#### **HDMI 인스턴트 락(HDMI Instant Lock)**

 이 확인란을 선택하면 HDMI 잠금 기능이 활성화됩니다. HDMI Instant Lock 기능이 활성화되면 소스를 변경해도 HDMI 출력 신호가 그대로 유지됩니다. HDMI 신호에 Instant Lock 기능이 이미 적용되었으므로 비디오 출력이 HDMI TV 또는 모니터에 디스플레이되기 전에 신호가 잠기는 것을 기다리지 않아도 됩니다. 이 기능은 같은 비디오 표준을 가진 영상 소스 사이를 변경할 시에만 사용된다는 점을 기억하세요.

HDMI Instant Lock 기능을 사용하면 약간의 비디오 및 오디오 지연 현상을 경험할 수도 있습니다. 지연 현상이 전혀 없는 변환 출력을 원할 경우, 해당 확인란 선택을 해제하여 HDMI Instant Lock 기능을 바이패스합니다.

#### **33 포인트 3D LUT**

Blackmagic Teranex Mini - Optical to HDMI 12G는 .cube LUT 파일을 생성할 수 있는 DaVinci Resolve 소프트웨어 및 .cube 파일로 보내기 할 수 있는 기타 색보정 소프트웨어를 지원합니다.

각 LUT 슬롯을 위한 Load 버튼을 클릭하고 컴퓨터에서 원하는 .cube 파일을 선택한 뒤, OK를 클릭하면 두 개의 다른 LUT를 로딩할 수 있습니다. [Save]를 클릭하면 설정이 완료됩니다. 각 Load 버튼 옆에는 LUT 파일명이 나타나 LUT1 또는 LUT2에 어떤 LUT이 사용되고 있는지 확인할 수 있습니다.

LUT를 On으로 설정하려면 Use LUT 1 또는 Use LUT 2 확인란을 클릭합니다. LUT를 Off로 설정하려면 Bypass LUT 확인란을 클릭합니다.

[Enable 3D LUT on loop SDI Output] 확인란을 선택하여 3D LUT를 컨버터의 루프 출력에 적용할 수도 있습니다. 루프 출력에 적용한 LUT를 취소하려면 확인란 선택을 해제합니다.

Smart Panel을 설치하여 사용하는 경우 제어 패널 버튼 1 또는 2를 눌러 간단하게 LUT 기능을 활성화할 수 있습니다. 이 버튼을 다시 누르면 LUT 기능이 해제됩니다.

**3D LUT란?**

3D LUT 또는 3D 룩업 테이블은 3D 비디오 색공간을 3D 큐브 공간 속 일련의 새로운 컬러 설정값으로 변경하기 위한 설정값 테이블 파일을 말합니다.

컬러 큐브는 X/Y/Z 공간 차원으로 정의되는 프라이머리 컬러 조합 간의 모든 변화값을 포함합니다. 이는 SDI 또는 광학 입력 비디오 속의 RGB 채널을 HDMI 비디오 출력 속 다른 모든 종류의 RGB 출력 컬러로 다시 맵핑할 수 있음을 의미합니다. 모든 컬러를 다른 컬러로 맵핑할 수 있어 화면 조정 시 아주 정확한 컬러 조정이 가능할 뿐만 아니라, 리니어 감마 확인이 필요한 다양한 종류의 RAW 카메라 파일을 작업하는 촬영현장에서 로그 감마 커브를 로딩하여 디스플레이할 때에도 사용할 수 있는 아주 강력한 기능입니다.

3D LUT가 얼마나 강력한지를 보여주는 한가지 기능은 로딩한 LUT 기본값으로 입력 비디오를 흑백으로 변환할 수 있는 기능입니다. 이는 3D LUT를 통해 모든 입력 RGB 컬러가 흑백 RGB 출력값으로 다시 맵핑되어 HDMI로 출력된다는 것을 보여줍니다. 자신만의 3D LUT 를 생성하고 관리 소프트웨어에서 업로딩할 수 있습니다. 심지어 DaVinci Resolve에서도 컬러 그레이딩 설정을 3D LUT으로 변환한 뒤, Teranex Mini - Optical to HDMI 12G로 업로딩할 수 있습니다. 광학 비디오 루프 출력에서 3D LUT 출력이 가능하므로 HDMI 출력을 사용하지 않더라도 Teranex Mini를 3D LUT 전용 컬러 프로세서로 사용할 수 있습니다.

3D LUT 생성과 관련한 더욱 자세한 정보는 DaVinci Resolve 설명서에서 확인할 수 있습니다. 이 설명서는 Blackmagic Design 웹사이트 [www.blackmagicdesign.com/kr/support](http://www.blackmagicdesign.com/kr/support)에서 다운로드할 수 있습니다.

Teranex Mini - Optical to HDMI 12G의 [Audio] 탭에서는 다음과 같은 사항을 설정할 수 있습니다.

### **오디오 출력 메뉴(Audio Output)**

### **XLR 출력 설정 (Set XLR Output)**

Audio Output 메뉴에서 Analog, AES/EBU, Timecode 버튼을 선택하여 Analog나 AES/ EBU 출력을 선택할 수 있습니다. Timecode를 선택할 경우, 좌측 XLR 커넥터는 아날로그 오디오를, 우측 XLR 출력은 타임코드 신호를 출력합니다.

선택한 오디오 출력 옵션에 따라 어떤 SDI 입력의 오디오 채널을 HDMI, AES/EBU, 아날로그 오디오 출력으로 내보낼지 선택할 수 있을 뿐만 아니라, 각 채널 또는 두 채널의 게인을 조정할 수도 있습니다. 양쪽 XLR 커넥터를 통해 AES/EBU 오디오를 출력하도록 설정할 경우, 최대 4개의 채널을 선택할 수 있습니다. 아날로그 오디오를 출력할 경우, 최대 2개의 채널을 선택할 수 있습니다. 우측 XLR 커넥터가 타임코드 신호를 출력하도록 설정할 경우, 좌측 XLR 커넥터는 하나의 아날로그 오디오 채널만 출력합니다.

Teranex Mini 설정은 스위치나 Smart Panel, Teranex Setup 유틸리티에서 마지막으로 설정한 사항으로 유지됩니다. Smart Panel을 떼어내어 다시 스위치로 제어하거나 소프트웨어를 통해 컨버터 설정을 업데이트할 경우, 새롭게 변경할 설정 내용을 적용시키기 위해 각 스위치를 조절해야 할 수도 있습니다.

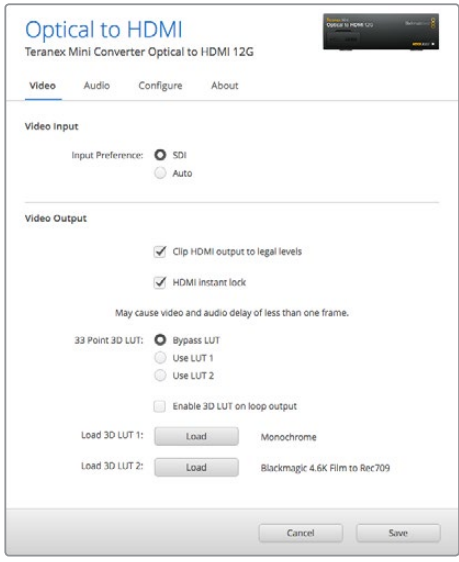

Blackmagic Teranex Setup에서는 소스를 변경하거나 라우팅할 때 비디오 신호를 즉시 재동기화하는 HDMI 인스턴트 록 기능 과 3D LUT 파일 로딩, XLR 아날로그 오디오 출력 레벨 변경 등의 설정을 조정할 수 있습니다.

### **Teranex Mini Smart Panel에서 설정하기**

SDI to HDMI 12G 모델에 Teranex Mini Smart Panel을 추가로 설치한 경우 다음과 같은 [Viedo], [Audio], [Network] 메뉴를 사용할 수 있습니다. 이 메뉴에서 사용할 수 있는 설정은 위 [Blackmagic Teranex Setup에서 설정하기] 부분에서 설명한 사항과 동일합니다. Teranex Mini Smart Panel를 사용한 설정 변경 방법에 대한 더 자세한 사항은 [설정 변경하기] 부분을 참고하세요.

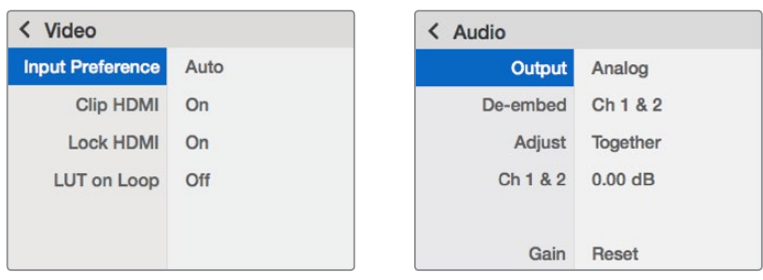

Teranex Mini Smart Panel에서는 Blackmagic Teranex Setup과 동일한 설정 사항을 변경할 수 있습니다.

### **Teranex Mini - Optical to HDMI 12G 블록 선도**

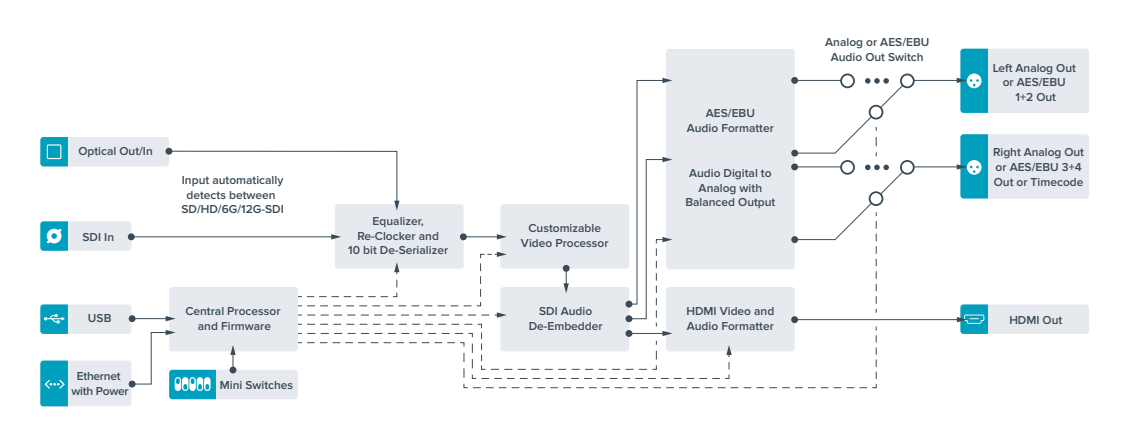

# **Teranex Mini - HDMI to Optical 12G**

Teranex Mini - HDMI to Optical 12G 모델은 HDV 카메라나 Ultra HD 카메라, 게임 콘솔 등의 HDMI 장비를 최대 2160p60의 12G-SDI BNC 또는 광섬유 SDI로 변환하고, HDMI, AES/EBU, 균형 아날로그 오디오 입력 중에서 SDI 오디오에 임베드할 오디오를 선택할 수 있습니다. 다시 말해, 긴 광섬유 연결을 통해 HDMI 신호를 전송할 수 있습니다. 일반 소비자용 HDMI 카메라 또는 컴퓨터의 HDMI 출력을 SDI 또는 광섬유로 변환하려는 경우에 사용하기 최적인 제품입니다.

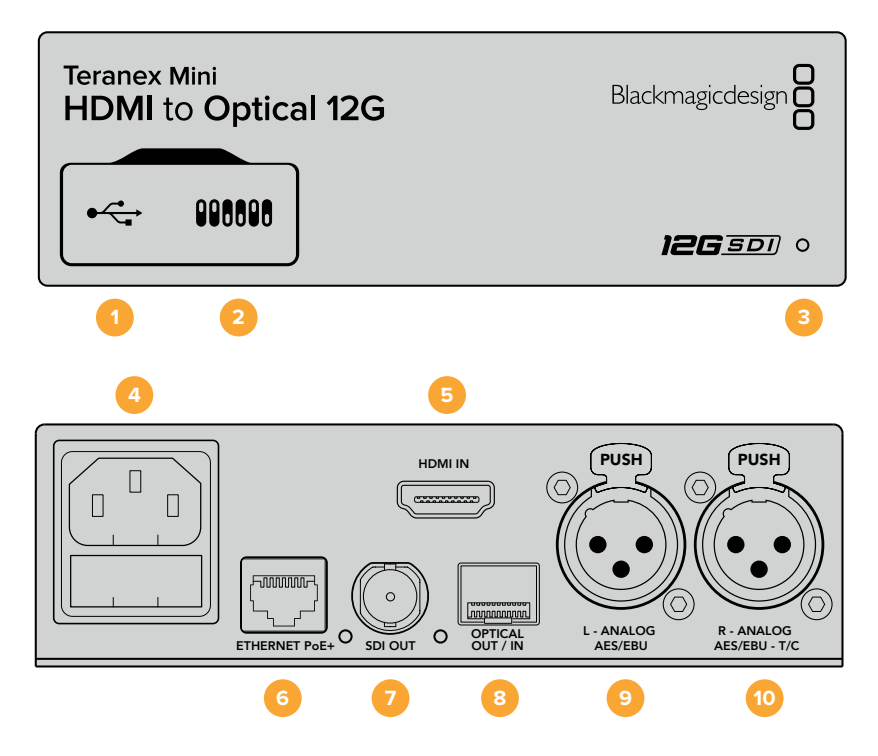

### **커넥터**

#### **1 Mini-B USB 포트**

Mac OS X/Windows 컴퓨터에서 Blackmagic Teranex Setup 소프트웨어를 사용해 설정을 변경하거나 Teranex Mini의 내부 소프트웨어를 업데이트할 수 있습니다.

**2 스위치** 설정 변경을 위한 조절 스위치.

#### **3 LED 상태 표시장치**

흰 불빛이 들어오면 컨버터에 전력이 공급 중임을 나타내고, 녹색불이 들어오면 비디오 입력 신호가 감지됐음을 나타냅니다. 불빛이 깜빡이면 Blackmagic Teranex Setup에서 각 컨버터를 확인 중임을 나타냅니다.

**4 전원**

표준형 IEC C14 90V - 240V AC 전원 공급 장치가 내장되어 있습니다.

**5 HDMI**

HDMI 비디오 입력.

**6 이더넷 PoE+**

네트워크 스위치나 컴퓨터를 연결하여 Blackmagic Teranex Setup에서 설정을 변경하세요. 이더넷 포트는 이더넷 전원 장치 (PoE+) 또한 지원합니다.

**7 SDI OUT**

SDI 비디오 출력(BNC 커넥터).

**8 광 출력** 

SMPTE 호환 SDI 광섬유 옵션 모듈 추가 시 사용 가능한 광학 비디오 출력 LC 커넥터. 광학 SFP 소켓은 컨버터에 설치된 모듈에 따라 SMPTE SD/HD/6G/12G-SDI 모듈을 지원합니다.

- **9 좌 - 아날로그 및 AES/EBU** 좌측 채널 균형 아날로그 오디오 또는 디지털 AES/EBU 오디오 입력(XLR 커넥터).
- **10 우 - 아날로그 및 AES/EBU, Timecode** 우측 채널 균형 아날로그 오디오 또는 디지털 AES/EBU 오디오 입력(XLR 커넥터). 타임코드 입력 설정 또한 가능.

### **스위치**

Teranex Mini - HDMI to Optical 12G의 스위치는 다음과 같은 설정 사항을 제공합니다.

#### **스위치 8 - Analog Audio, AES/EBU Audio**

스위치 8을 OFF로 설정하면 균형 아날로그 오디오를 임베드합니다. ON으로 설정하면 디지털 AES/ EBU 오디오를 임베드합니다. 스위치 7을 ON으로 설정해야 이 입력을 사용할 수 있습니다.

#### **스위치 7 - HDMI Audio, Input Audio**

스위치 7을 OFF로 설정하면 임베디드 HDMI 오디오를, ON으로 설정하면 아날로그 및 AES/EBU 오디오를 선택할 수 있습니다.

#### **스위치 6 - Input Audio/Timecode**

스위치 6을 ON으로 설정하면 R 채널 오디오 XLR 커넥터를 통해 타임코드를 입력합니다. OFF로 설정하면 오디오만 입력됩니다.

#### **스위치 5 - 60 TO 59.94 OFF/ON**

ON으로 설정할 경우 컨버터에서 1080p/60fps의 모든 HDMI 소스 영상을 감지해 59.94pfs의 인터레이스드 비디오로 자동 변환합니다.

예를 들면 컴퓨터의 HDMI 출력을 표준 1080i/59.94 fps를 사용하는 스위처에 연결해야 하는 경우가 있습니다. 일부 컴퓨터는 60fps로 출력하기 때문에 스위치 5를 ON으로 설정하면 컨버터에서 항상 1080p/60fps를 감지해 1080i/59.94fps로 변환합니다.

#### **스위치 2와 1 - Select Format Bit 1, 0**

Ultra HD와 HD를 출력할 수 있는 HDMI 소스에 연결할 경우, 소스 출력이 둘 중 하나로만 출력되도록 컨버터를 설정할 수 있습니다. 컴퓨터 바탕화면을 SDI 장비에 HD로 녹화 또는 디스플레이할 때 유용하게 사용할 수 있어 더욱 큰 화면으로 쉽게 확인할 수 있습니다.

단순한 업/다운 컨버전 설정처럼 보일 수도 있지만, 실제로는 소스 장비에서 Ultra HD 또는 HD를 출력하도록 명령해 컨버터에서 업/다운 컨버전을 거치지 않고 소스 비디오의 원본 HD 또는 Ultra HD 해상도로 출력하는 방식입니다.

스위치 1과 스위치 2의 간단한 조합을 통해 소스 비디오 출력을 HD 또는 Ultra HD로 고정시키거나, 컨버터가 자동으로 소스 장비 출력에 맞는 최적의 해상도로 설정하도록 할 수 있습니다. 조합 설정은 아래와 같습니다.

**Auto - 스위치 1은 OFF, 스위치 2는 OFF.**

컨버터는 소스 장비에서 출력되는 해상도에 맞는 최적의 HD 또는 Ultra HD 해상도로 설정합니다.

**Force to HD - 스위치 1은 OFF, 스위치 2는 ON.**

컨버터 명령을 통해 HD와 Ultra HD를 출력할 수 있는 HDMI 소스 장비에서 HD 비디오만 출력하도록 설정됩니다.

#### **Force to Ultra HD - 스위치 1은 ON, 스위치 2는 OFF.**

컨버터 명령을 통해 HD 또는 Ultra HD를 출력할 수 있는 HDMI 소스 장비에서 Ultra HD 비디오만 출력하도록 설정됩니다.

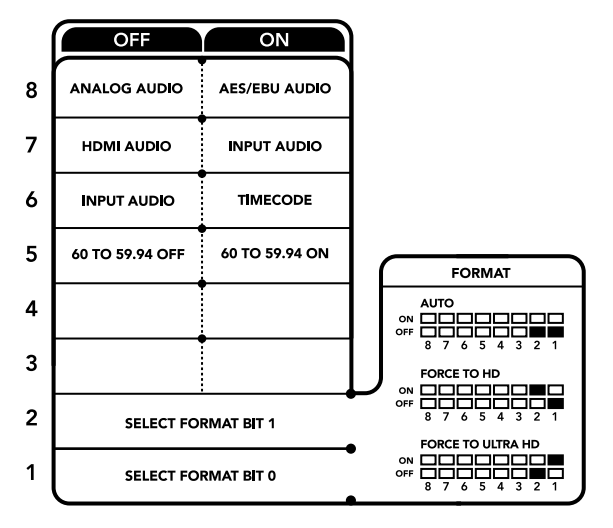

컨버터 아래에 있는 스위치 사용 범례에서 컨버전 설정 변경에 필요한 모든 정보를 확인할 수 있습니다.

### **Blackmagic Teranex Setup에서 설정하기**

Teranex Setup 유틸리티는 스위치를 통해 변경할 수 있는 모든 설정뿐만 아니라 추가 설정까지 제공합니다. 모든 설정은 [Video], [Audio], [Configure], [About] 탭에서 사용할 수 있습니다.

[About]과 [Configure] 탭에 관한 자세한 내용은 본 설명서의 [설정 변경하기] 부분을 참고하세요.

Teranex Mini - HDMI to SDI 12G의 [Video] 탭에서는 다음과 같은 사항을 설정할 수 있습니다.

### **비디오 프로세싱 메뉴(Video Processing)**

#### **컨버전**

Conversion 드롭다운 메뉴를 클릭하여 SDI 출력을 위한 컨버전 설정을 선택합니다. Auto 로 설정하면 컨버터가 소스 장비에서 출력되는 해상도에 맞는 최적의 HD 또는 Ultra HD 해상도로 설정합니다. Force HD 또는 Force Ultra HD로 설정하면 HDMI 입력에 상관없이 각각 HD와 Ultra HD 비디오로 출력됩니다. SD는 변환없이 SD로 출력됩니다.

**프레임 속도**

프레임 레이트 기능이 활성화되면 컨버터가 60fps의 비디오 소스를 감지해 59.94fps로 자동 변환하도록 설정합니다. 확인란을 선택 또는 해제하여 해당 기능을 활성화 또는 비활성화합니다.

 이 기능은 60fps로 출력하는 HDMI 소스를 표준 HD 59.94fps 포맷을 사용하는 SDI 장비에 연결할 시 유용하게 사용할 수 있습니다.

**3G 출력**

3G Output 설정에서 광섬유를 통한 Level A 또는 Level B 3G-SDI를 선택할 수 있습니다. 이를 통해 3G-SDI 출력 표준이 변경되어 레벨 A 또는 레벨 B 3G-SDI 비디오만 수신 가능한 장비의 호환성을 유지할 수 있습니다. 기본 설정은 레벨 B로 되어있습니다.

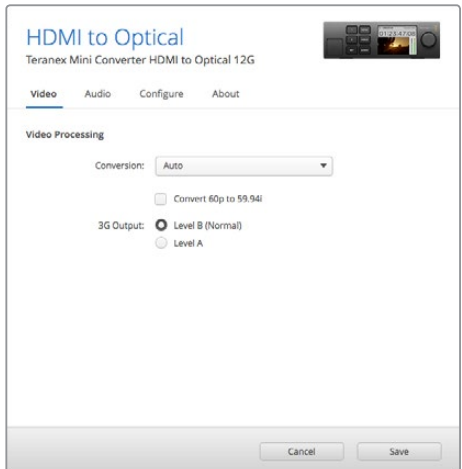

Blackmagic Teranex Setup의 [Video] 설정 페이지에 있는 Conversion 설정에서 [Auto], [Force to HD], [Force to Ultra HD] 중 하나를 선택하세요. 표준 59.94fps를 사용하는 비디오 장비에 연결할 경우, 60fps의 비디오를 감지해 59.94fps로 자동 변환하도록 컨버터를 설정할 수도 있습니다.

Teranex Mini - HDMI to Optical 12G의 [Audio] 탭에서는 다음과 같은 사항을 설정할 수 있습니다.

### **오디오 입력 메뉴(Audio Input)**

### **Set XLR Input / Set Audio input**

이 메뉴에서 XLR 입력과 HDMI 오디오 입력 중 원하는 것을 선택할 수 있습니다. HDMI를 선택하면 HDMI 오디오가 SDI 비디오 출력에 임베드됩니다. XLR을 선택할 경우, 아날로그, AES/EBU, 타임코드 입력 중 원하는 것을 선택할 수 있으며, 오디오 정보를 임베드할 SDI 오디오 출력 채널을 선택할 수 있습니다. 오디오 신호의 게인 또한 조절할 수 있습니다.

AES/EBU를 선택하면 [Sample Rate Converter] 확인란의 추가 선택 여부가 주어집니다.

이 확인란을 선택하면 SDI 오디오 출력의 샘플 레이트가 TV 샘플 레이트에 적합한 48Khz로 고정됩니다.

레퍼런스와 동일한 샘플 레이트로 설정된 AES/EBU 소스의 Dolby 오디오를 변환해야 하는 경우, 샘플 레이트 컨버터의 확인란 선택을 반드시 해제하세요. 그렇지 않을 경우, Dolby 오디오 변환에 문제가 발생할 수 있습니다.

Teranex Mini 설정은 스위치나 Smart Panel, Teranex Setup 유틸리티에서 마지막으로 설정한 사항으로 유지됩니다. Smart Panel을 떼어내어 다시 스위치로 제어하거나 소프트웨어를 통해 컨버터 설정을 업데이트할 경우, 새롭게 변경할 설정 내용을 적용시키기 위해 각 스위치를 조절해야 할 수도 있습니다.

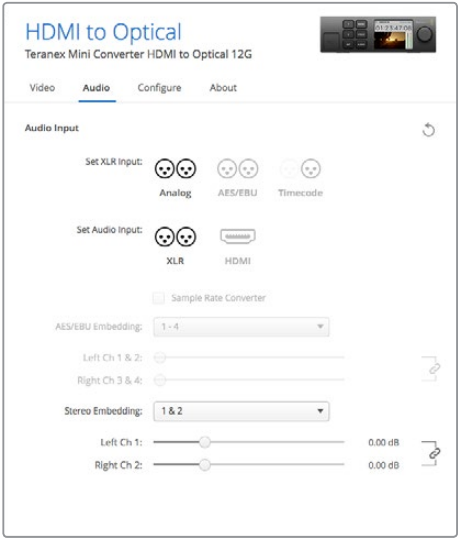

Blackmagic Teranex Setup 유틸리티의 [Audio] 탭에서는 아날로그 오디오 레벨 및 AES/EBU 레벨을 조절할 수 있습니다.

### **Teranex Mini Smart Panel에서 설정하기**

HDMI to Optical 12G 컨버터에 Teranex Mini Smart Panel 옵션을 설치한 경우 패널에서 [Video], [Audio], [Network] 메뉴를 사용할 수 있습니다. 이 메뉴에서 사용할 수 있는 설정 사항은 앞서 자세히 언급한 내용과 동일합니다.

Teranex Mini Smart Panel를 사용한 설정 변경 방법에 대한 더 자세한 사항은 [설정 변경하기] 부분을 참고하세요.

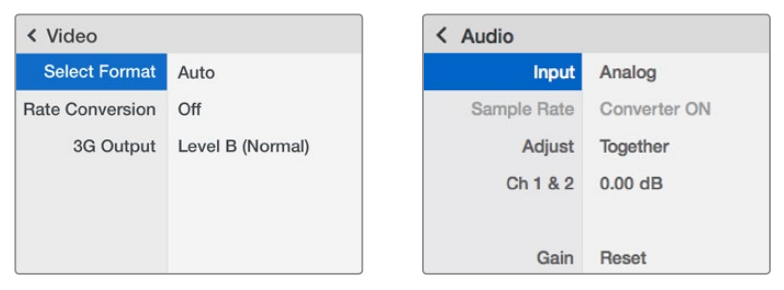

Teranex Mini Smart Panel을 사용하면 Blackmagic Teranex Setup에서 사용 가능한 모든 설정을 사용할 수 있습니다.

### **Teranex Mini - HDMI to Optical 12G 블록 선도**

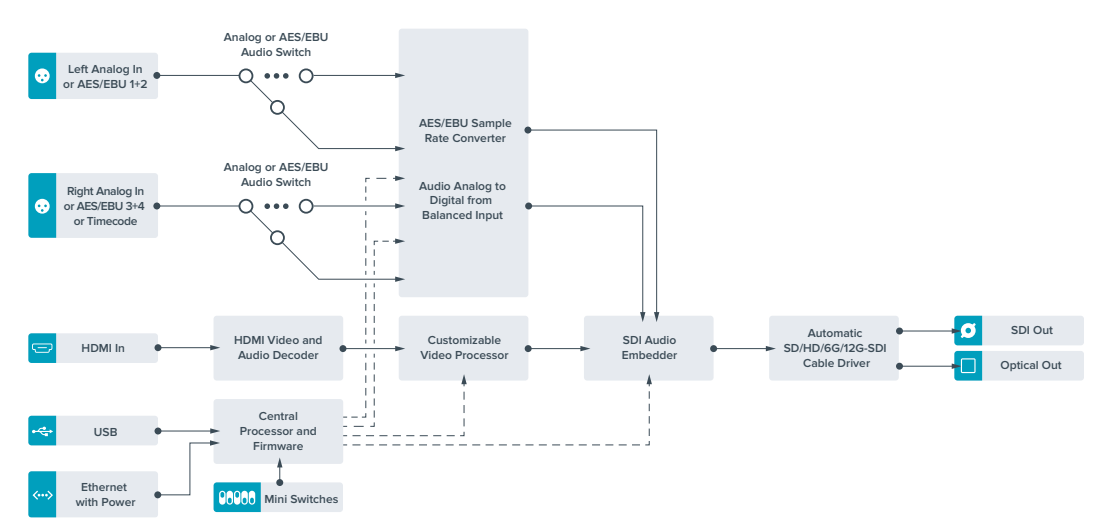

# **Teranex Mini - Optical to Analog 12G**

Teranex Mini - Optical to Analog 12G를 통해 SD SDI와 HD-SDI, 3G-SDI, 6G-SDI, 12G-SDI 및 광섬유 입력 소스를 아날로그 컴포넌트 및 NTSC, PAL 비디오 출력과 균형 AES/EBU 및 아날로그 오디오 출력으로 변환할 수 있습니다. 다운 컨버터가 내장되어 있어 BNC 또는 광섬유 입력을 통해 12G-SDI 비디오를 SD/HD 아날로그 장비에 간단히 연결할 수 있으며 Betacam SP나 VHS와 같은 비디오 모니터 및 데크에 쉽게 연결할 수 있습니다. 16개의 디임베드 SDI 또는 광섬유 오디오 채널로부터 한 쌍의 아날로그 오디오를 출력할 수도 있습니다.

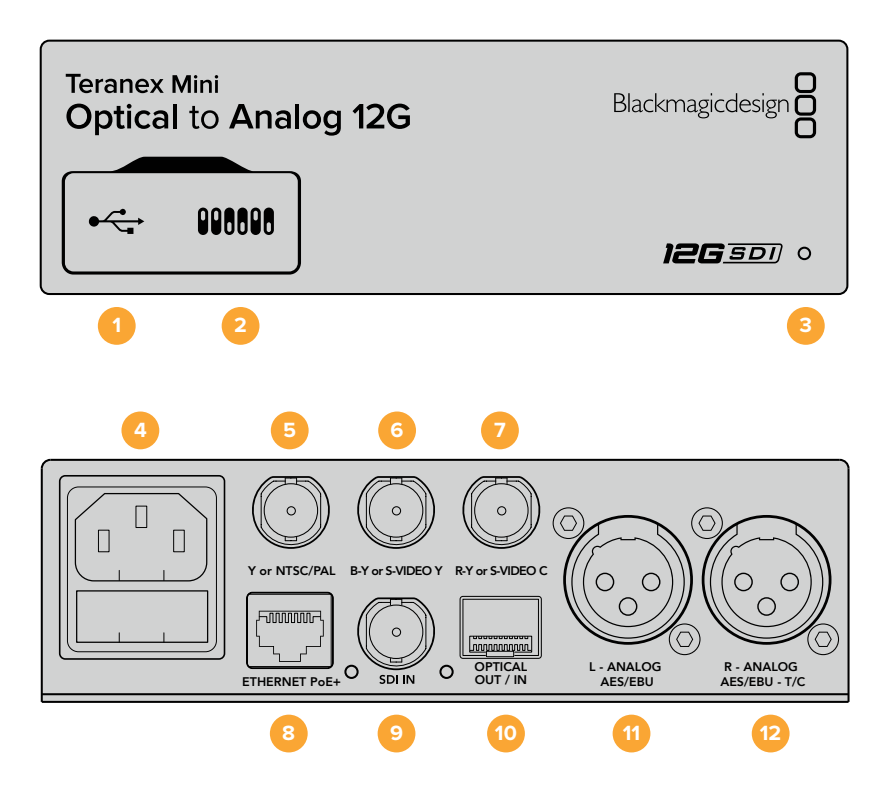

### **커넥터**

Mac OS X/Windows 컴퓨터에서 Blackmagic Teranex Setup 소프트웨어를 사용해 설정을 조정하거나 Teranex Mini의 내부 소프트웨어를 업데이트할 수 있습니다.

**2 스위치**

설정 변경을 위한 조절 스위치.

**3 LED 상태 표시장치**

흰 불빛이 들어오면 컨버터에 전력이 공급 중임을 나타내고, 녹색불이 들어오면 비디오 입력 신호가 감지됐음을 나타냅니다. 불빛이 깜빡이면 Blackmagic Teranex Setup에서 각 컨버터를 확인 중임을 나타냅니다.

**4 전원**

표준형 IEC C14 90V - 240V AC 전원 공급 장치가 내장되어 있습니다.

- **5 Y 및 NTSC/PAL** 아날로그 컴포넌트 Y, NTSC/PAL 컴포지트 출력 (BNC 커넥터).
- **6 B-Y 및 S-VIDEO Y** 아날로그 컴포넌트 B-Y, S-Video Y 출력(BNC 커넥터).
- **7 R-Y 및 S-VIDEO C** 아날로그 컴포넌트 R-Y, S-Video C 출력(BNC 커넥터).

**<sup>1</sup> Mini-B USB 포트**

**8 이더넷 PoE+**

네트워크 스위치나 컴퓨터를 연결하여 Blackmagic Teranex Setup에서 설정을 변경하세요. 이더넷 포트는 이더넷 전원 장치 (PoE+) 또한 지원합니다.

- **9 SDI IN** SDI 비디오 입력(BNC 커넥터).
- **10 광 입/출력** SMPTE 호환 SDI 광섬유 옵션 모듈 추가 시 사용 가능한 광학 비디오 입/출력 LC 커넥터. SD/HD/6G/12G-SDI 자동 감지 광입력. 광 출력은 루프스루 출력으로 사용 가능합니다.
- **11 좌 - 아날로그 및 AES/EBU** 좌측 채널의 균형 아날로그 오디오 또는 디지털 AES/EBU 오디오 출력(XLR 커넥터).
- **12 우 - 아날로그 및 AES/EBU, 타임코드** 우측 채널의 균형 아날로그 오디오 또는 디지털 AES/EBU 오디오 출력(XLR 커넥터). 타임코드 출력 설정 가능.

### **스위치**

Teranex Mini - Optical to Analog 12G의 스위치는 다음과 같이 설정할 수 있습니다.

#### **스위치 8 - Analog Audio, AES/EBU Audio**

스위치 8을 OFF로 설정하면 균형 아날로그 오디오를, ON으로 설정하면 디지털 AES/EBU 오디오 출력을 선택할 수 있습니다.

### **스위치 7 - 7.5 IRE, 0.0 IRE**

셋업 레벨이 7.5인 NTSC를 사용하는 미국 및 기타 국가에서는 스위치 7을 OFF로 설정합니다. 일본처럼 7.5 IRE 설정을 사용하지 않는 국가에서는 스위치 7을 ON으로 설정하세요. 이 설정은 컴포지트 또는 S-Video 출력에만 해당됩니다.

#### **스위치 6 - SMPTE Levels, Betacam Levels**

스위치 6을 OFF로 설정하면 SMPTE 레벨을, ON으로 설정하면 Betacam 레벨을 사용할 수 있습니다. SMPTE 레벨은 흔히 사용하는 비디오 레벨이며 Betacam SP 데크에서도 SMPTE 레벨을 사용할 수 있으므로, Betacam 레벨 사용 여부를 반드시 확인한 뒤에 Betacam으로 스위치 설정을 변경하세요.

#### **스위치 5 - Component, Composite 및 S-Video**

스위치 5를 OFF로 설정하면 아날로그 컴포넌트 비디오 출력을, ON으로 설정하면 컴포지트나 S-Video 출력을 선택할 수 있습니다.

HD 비디오 입력을 S-Video 및 컴포지트 출력에 SD로 나타내게하려면 스위치 1을 ON으로 설정해 다운 컨버전을 실행해야합니다. 컴포넌트 아날로그 비디오는 HD와 SD 비디오를 모두 지원합니다.

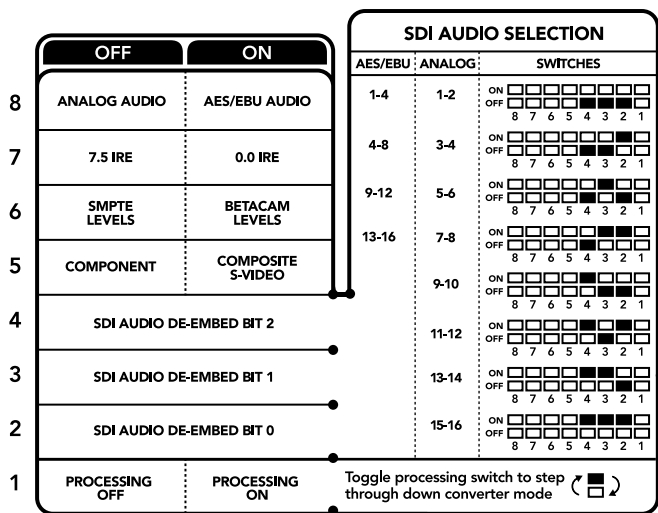

컨버전 설정 변경에 관한 자세한 정보는 컨버터 아래에 있는 스위치 사용 범례에서 확인할 수 있습니다.

#### **스위치 4, 3, 2 - SDI Audio De-Embed**

스위치 4, 3, 2는 각각 비트 2, 비트 1, 비트 0를 나타냅니다. 간단히 말해, 스위치 4, 3, 2를 다양한 ON/OFF 조합으로 설정하면, SDI 입력의 어떤 오디오 채널을 아날로그나 AES/EBU 오디오로 출력할 것인지 선택할 수 있습니다.

#### **스위치 1 - Processing Off - Processing On**

스위치 1을 통해 Ultra HD 또는 HD 입력을 SD 아날로그 출력으로 다운 컨버팅할 때 발생하는 종횡비 컨버전을 변경할 수 있습니다. Ultra HD 및 HD 포맷이 16:9 와이드 스크린 종횡비로 나타나는 반면, SD 포맷은 가로 비율이 좀 더 높은 4:3 종횡비로 나타나기 때문에 이러한 종횡비 컨버전 변경이 필요합니다.

여기서 아나모픽, 센터컷, 레터박스인 3가지 종횡비 컨버전 방식 중 원하는 변환을 선택할 수 있습니다. 화면 위/아래를 늘리거나, 자르거나, 검은색 띠를 추가합니다. 스위치 1을 ON과 OFF로 토글하여 원하는 옵션으로 이동합니다. 스위치 1을 ON으로 설정할 때마다 다른 종류의 종횡비 옵션으로 넘어갑니다.

사용하는 아날로그 출력 포맷에 따라 스위치 1의 속성 또한 달라집니다. 컴포지트 비디오는 항상 SD급 화질을 유지하기 때문에 스위치 1을 OFF로 설정하면 마지막으로 설정한 종횡비 변환 설정이 그대로 유지됩니다. 하지만 컴포넌트 비디오는 HD 신호를 지원하므로 SD 소스를 컴포넌트 출력으로 변환할 때 스위치 1을 OFF로 설정하면 종횡비 변환 없이 와이드 스크린 HD 아날로그 신호를 바로 출력할 수 있습니다.

### **SDI 오디오 설정표**

다음과 같은 스위치 설정 조합을 사용해 Teranex Mini - Optical to Analog 12G에서 아날로그 및 디지털 AES/EBU 오디오로 출력할 SDI 오디오 채널을 선택할 수 있습니다.

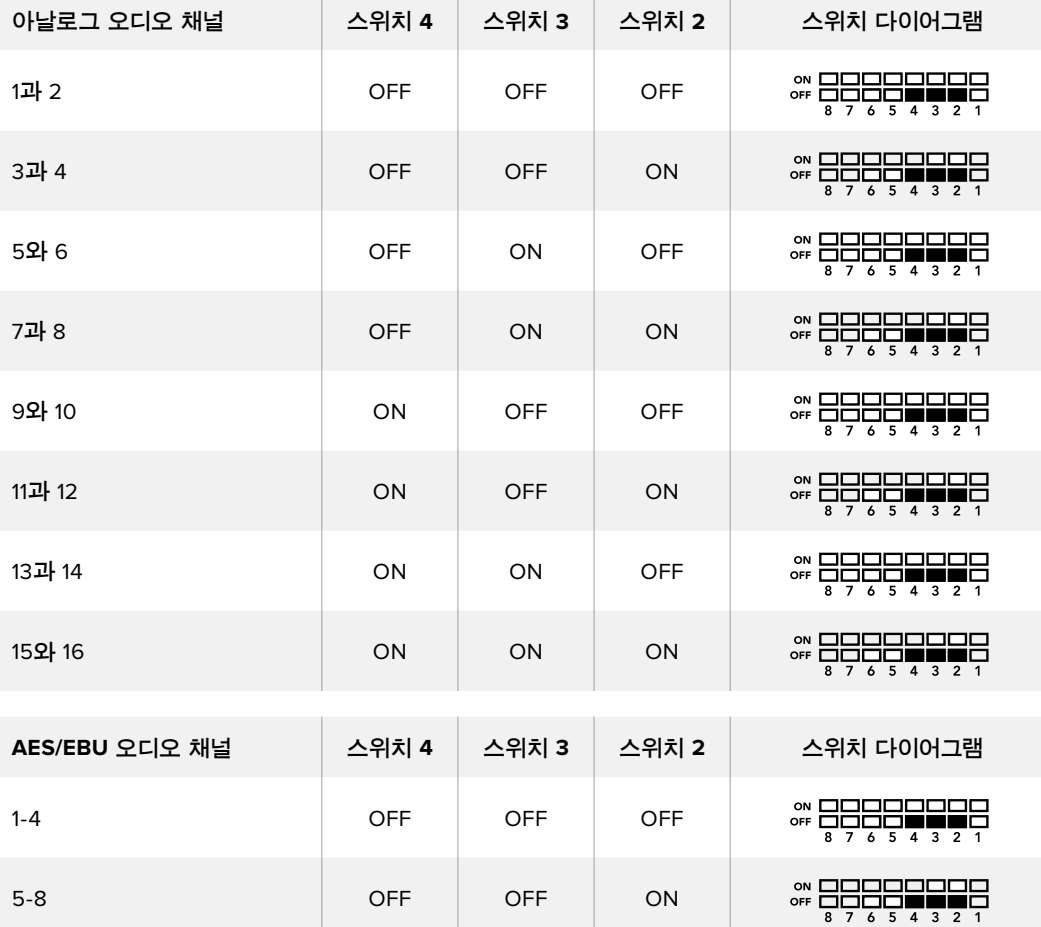

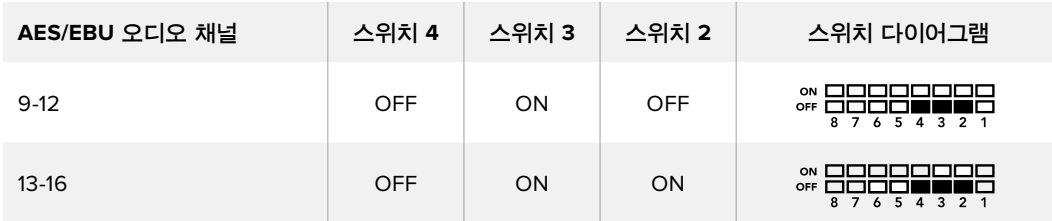

### **Blackmagic Teranex Setup에서 설정하기**

Teranex Setup 유틸리티는 스위치를 통해 변경할 수 있는 모든 설정뿐만 아니라 추가 설정까지 제공합니다.

모든 설정은 [Video], [Audio], [Configure], [About] 탭에서 사용할 수 있습니다.

[About]과 [Configure] 탭에 관한 자세한 내용은 본 설명서의 [설정 변경하기] 부분을 참고하세요.

Teranex Mini - Optical to Analog 12G의 [Video] 탭에서는 다음과 같은 사항을 설정할 수 있습니다.

### **비디오 출력 메뉴(Video Output)**

이 메뉴에서는 루미넌스 및 크로마 레벨과 B-Y 및 R-Y 컴포넌트 레벨을 개별적으로 설정할 수 있을 뿐만 아니라, 컴포넌트, S-Video, 컴포지트 비디오 출력을 선택할 수 있습니다.

S-Video와 컴포지트 출력을 선택한 경우에는 사용 국가의 표준에 따라 7.5 IRE 또는 0.0 IRE 블랙 레벨을 추가로 선택할 수 있습니다. 컴포넌트 비디오를 선택한 경우, SMPTE과 Betacam 레벨에서 추가로 선택할 수 있습니다. SMPTE 레벨은 흔히 사용하는 비디오 레벨이며 Betacam SP 데크에서도 SMPTE 레벨을 사용할 수 있으므로, Betacam 레벨 사용 여부를 반드시 확인한 뒤에 Betacam으로 스위치 설정을 변경하세요.

### **비디오 프로세싱 메뉴(Video Processing)**

이 메뉴를 통해 다운 컨버팅된 비디오의 종횡비를 설정할 수 있습니다. 레터박스(Letterbox), 애너모픽(Anamorphic), 센터 컷(Center Cut), 선택 안 함(Off) 중에서 선택할 수 있습니다.

Teranex Mini - Optical to Analog 12G의 [Audio] 탭에서는 다음과 같은 사항을 설정할 수 있습니다.

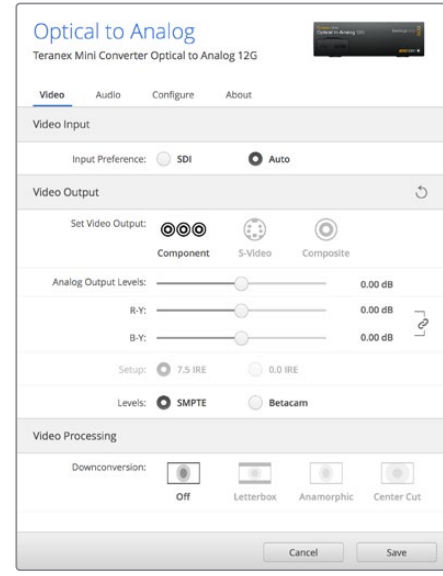

Blackmagic Teranex Setup의 [Video] 설정 탭에서 비디오의 루미넌스 및 크로마 레벨과 컴포넌트 크로마 레벨을 조절하세요.

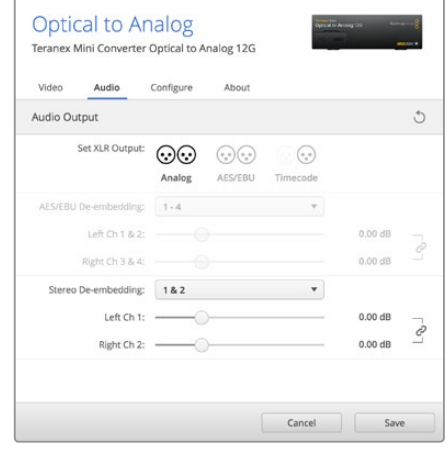

[Audio] 설정 탭에서 아날로그 오디오 레벨과 AES/EBU 레벨을 조절하세요.

### **오디오 출력 메뉴(Audio Output)**

이 메뉴에서는 아날로그와 AES/EBU, 타임코드 오디오 출력을 선택할 수 있을 뿐만 아니라, 오디오를 디임베드할 SDI 오디오 입력 채널을 선택할 수도 있습니다. 오디오 출력의 게인 또한 조절할 수 있습니다.

Teranex Mini 설정은 스위치나 Smart Panel, Teranex Setup 유틸리티에서 마지막으로 설정된 내용으로 유지됩니다. Smart Panel을 떼어내어 다시 스위치로 제어하거나 소프트웨어를 통해 컨버터 설정을 업데이트할 경우, 새롭게 변경할 설정 내용을 적용시키기 위해 각 스위치를 조절해야 할 수도 있습니다.

### **Teranex Mini Smart Panel에서 설정하기**

Optical to Analog 12G 컨버터에 Teranex Mini Smart Panel 옵션을 설치한 경우 패널에서 [Video], [Audio], [Network] 메뉴를 사용할 수 있습니다. 이 메뉴에서 사용할 수 있는 설정은 앞서 [Blackmagic Teranex Setup에서 설정하기] 부분에서 설명한 사항과 동일합니다. Teranex Mini Smart Panel을 사용한 설정 변경 방법에 대한 더 자세한 사항은 [설정 변경하기] 부분을 참고하세요.

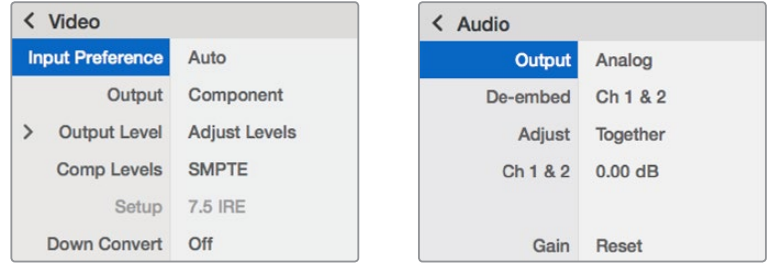

Teranex Mini Smart Panel을 사용하면 Blackmagic Teranex Setup에서 사용 가능한 모든 설정을 사용할 수 있습니다.

### **Teranex Mini - Optical to Analog 12G 블록 선도**

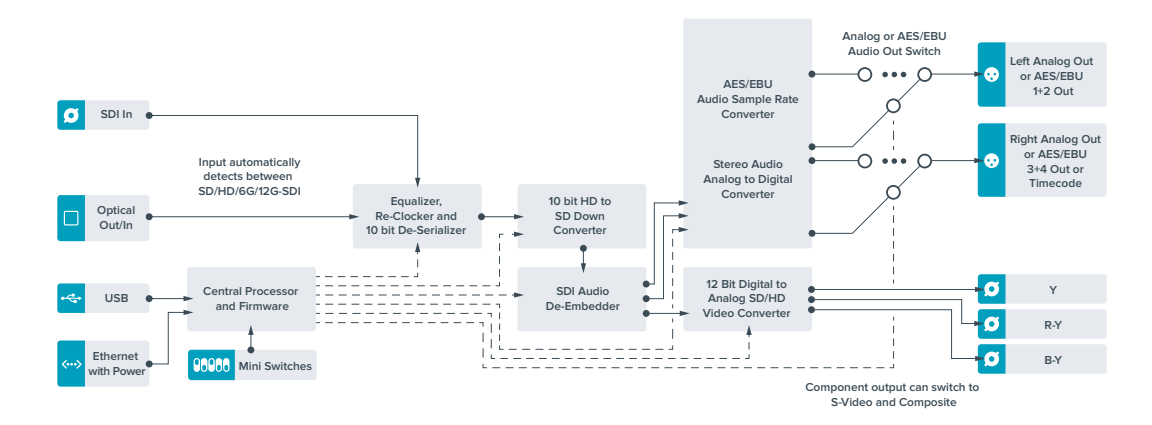

### **Teranex Mini - Analog to Optical 12G**

Teranex Mini Analog to Optical 12G를 사용할 경우 BNC 또는 광섬유 출력을 통해 Betacam SP 데크, HDV 카메라, 게임 콘솔 같은 아날로그 장비의 비디오와 오디오를 12G-SDI로 변환할 수 있습니다. 컴포넌트 SD/HD, S-비디오, 컴포지트 NTSC/PAL 등 원하는 아날로그 입력 포맷을 선택할 수 있습니다. 컨버터의 12G-SDI 및 광 출력은 디지털 AES/EBU 오디오 또는 아날로그 오디오를 임베드할 수 있는 옵션 사항을 제공합니다.

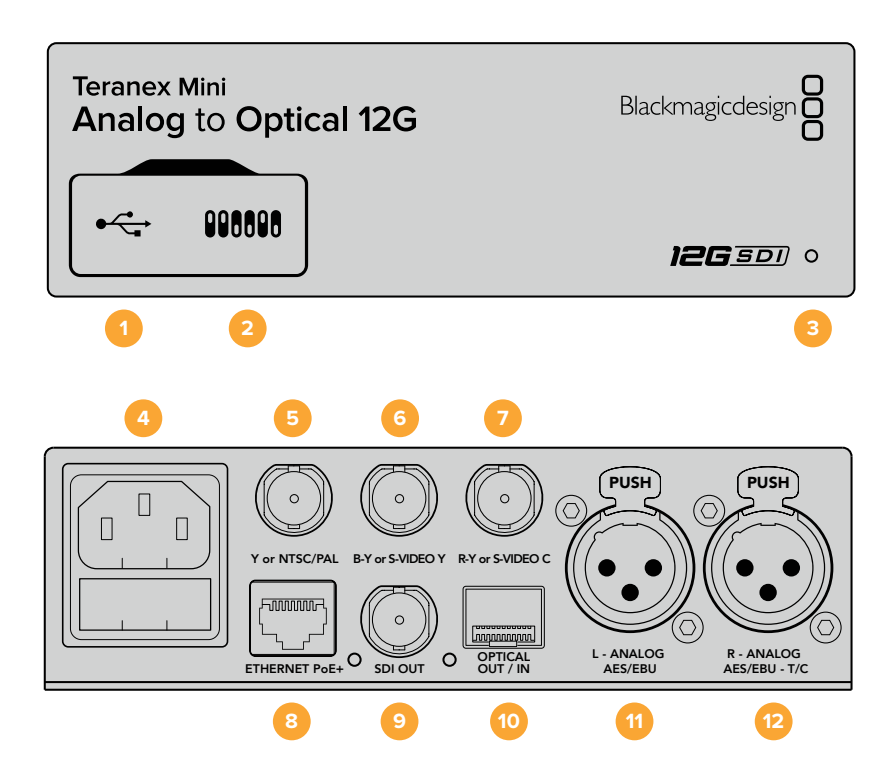

### **커넥터**

### **1 Mini-B USB 포트**

Mac OS X/Windows 컴퓨터에서 Teranex Setup 유틸리티를 사용해 설정을 조정하거나 Teranex Mini의 내부 소프트웨어를 업데이트할 수 있습니다.

- **2 스위치** 설정 변경을 위한 조절 스위치.
- **3 LED 상태 표시장치** 흰 불빛이 들어오면 컨버터에 전력이 공급 중임을 나타내고, 녹색불이 들어오면 비디오

입력 신호가 감지됐음을 나타냅니다. 불빛이 깜빡이면 Blackmagic Teranex Setup에서 각 컨버터를 확인 중임을 나타냅니다.

- **4 전원** 표준형 IEC C14 90V - 240V AC 전원 공급 장치가 내장되어 있습니다.
- **5 Y 및 NTSC/PAL** 아날로그 컴포넌트 Y, TSC/PAL 컴포지트 입력 (BNC 커넥터).
- **6 B-Y 및 S-VIDEO Y** 아날로그 컴포넌트 B-Y, S-Video Y 입력(BNC 커넥터).
- **7 R-Y 및 S-VIDEO C** 아날로그 컴포넌트 R-Y, S-Video C 입력(BNC 커넥터).
- **8 이더넷 PoE+**

네트워크 스위치나 컴퓨터를 연결하여 Blackmagic Teranex Setup에서 설정을 변경하세요. 이더넷 포트는 이더넷 전원 장치 (PoE+) 또한 지원합니다.

**9 SDI OUT**

SDI 비디오 출력(BNC 커넥터).

**10 광 출력** 

SMPTE 호환 SDI 광섬유 옵션 모듈 추가 시 사용 가능한 광학 비디오 출력 LC 커넥터. SDI 비디오 입력에 자동 매칭하는 광출력.

- **11 좌 - 아날로그 및 AES/EBU**
	- 좌측 채널 균형 아날로그 오디오 또는 디지털 AES/EBU 오디오 입력(XLR 커넥터).
- **12 우 - 아날로그 및 AES/EBU, Timecode** 우측 채널 균형 아날로그 오디오 또는 디지털 AES/EBU 오디오 입력(XLR 커넥터). 타임코드 입력 설정 또한 가능.

### **스위치**

Teranex Mini - Analog to Optical 12G의 스위치는 다음과 같이 설정할 수 있습니다.

#### **스위치 8 - Analog Audio, AES/EBU Audio**

스위치 8을 OFF로 설정하면 균형 아날로그 오디오가 선택되고, ON으로 설정하면 디지털 AES/ EBU 오디오 입력이 선택됩니다.

### **스위치 7 - 7.5 IRE - 0.0 IRE**

셋업 레벨을 7.5 IRE로 한 NTSC를 사용하는 미국 및 기타 국가에서는 스위치 7을 OFF로 설정합니다. 7.5 IRE 설정을 사용하지 않는 국가에서는 스위치 7을 ON으로 설정하세요. 이 설정은 컴포지트 또는 NTSC S-Video 출력에만 해당됩니다.

#### **스위치 6 - SMPTE Levels - Betacam Levels**

이 스위치 설정으로 SMPTE 비디오 레벨 또는 Betacam 비디오 레벨을 선택합니다. 스위치 6를 OFF 로 설정하면 SMPTE 레벨을, ON으로 설정하면 Betacam 레벨을 선택할 수 있습니다. SMPTE 레벨은 흔히 사용하는 비디오 레벨이며 Betacam SP 데크에서도 SMPTE 레벨을 사용할 수 있으므로, Betacam 레벨 사용 여부를 반드시 확인한 뒤에 Betacam으로 스위치 설정을 변경하세요.

#### **스위치 5 - Component, Composite 및 S-Video**

스위치 5를 OFF로 설정하면 아날로그 컴포넌트 비디오 입력을, 스위치를 ON으로 설정하면 컴포지트 비디오 및 S-Video 아날로그 입력을 선택할 수 있습니다.

### **스위치4 - Composite - S-Video**

스위치 4를 OFF로 설정하면 컴포지트 비디오 입력이, ON으로 설정하면 S-Video 입력이 선택됩니다.

#### **스위치 3 - SD to HD**

S-Video 또는 컴포넌트 입력이 SD일 경우, 스위치 3을 ON으로 설정하면 SDI 출력 해상도가 SD 에서 HD로 업컨버팅됩니다. 입력 해상도를 그대로 사용하려면 OFF로 설정합니다.

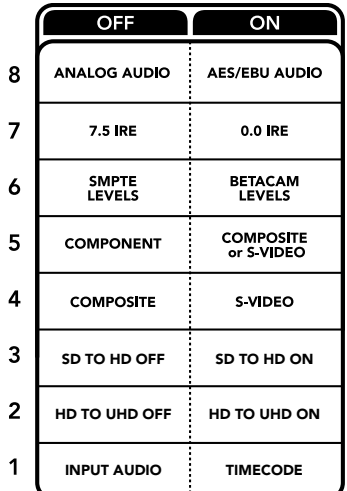

컨버전 설정 변경에 관한 자세한 정보는 Teranex Mini 제품 아래에 있는 스위치 사용 범례에서 확인할 수 있습니다.

#### **스위치 2 - HD to UHD**

컴포넌트 비디오 입력이 HD일 경우, 스위치 2를 ON으로 설정하면 SDI 출력 해상도가 UHD로 업컨버팅됩니다. 입력 해상도를 그대로 사용하려면 OFF로 설정합니다.

#### **스위치 1 - Input Audio / Timecode**

스위치 1을 ON으로 설정하면 우측 채널 오디오의 XLR 커넥터를 통해 타임코드가 입력됩니다. OFF 로 설정하면 오디오만 입력됩니다.

### **Blackmagic Teranex Setup에서 설정하기**

Teranex Setup 유틸리티에서는 스위치를 사용해 설정할 수 있는 사항뿐만 아니라 추가 설정 또한 제공합니다.

모든 설정은 [Video], [Audio], [Configure], [About] 탭에서 사용할 수 있습니다.

[About]과 [Configure] 탭에 관한 자세한 내용은 본 설명서 [설정 변경하기] 부분을 참고하세요.

Teranex Mini Analog to Optical 12G의 [Video] 탭에서는 다음과 같은 사항을 설정할 수 있습니다.

### **비디오 입력 메뉴(Video Input)**

이 메뉴에서는 컴포넌트, S-Video, 컴포지트 비디오 입력을 선택할 수 있을 뿐만 아니라, 루미넌스와 크로마 레벨을 설정하고 B-Y 컴포넌트 레벨과 R-Y 컴포넌트 레벨을 각각 조절할 수 있습니다.

S-Video 또는 컴포지트 입력을 선택한 경우에는 사용 국가의 표준에 따라 7.5 IRE 또는 0.0 IRE 블랙 레벨을 추가로 선택할 수 있습니다.

컴포넌트 비디오를 선택한 경우, SMPTE과 Betacam 레벨에서 추가로 선택할 수 있습니다. SMPTE 레벨은 흔히 사용하는 비디오 레벨이며 Betacam SP 데크에서도 SMPTE 레벨을 사용할 수 있으므로, Betacam 레벨 사용 여부를 반드시 확인한 뒤에 Betacam으로 스위치 설정을 변경하세요.

### **비디오 프로세싱 메뉴(Video Processing)**

이 메뉴에서는 사용하는 아날로그 비디오 입력에 따라 원하는 업컨버전 옵션을 설정할 수 있습니다. 컴포넌트 비디오 입력은 SD에서 HD로, HD에서 Ultra HD로 변환할 수 있습니다. S-Video입력과 컴포지트 입력은 SD에서 HD로만 변환할 수 있습니다.

Teranex Mini Analog to Optical 12G의 [Audio] 탭에서는 다음과 같은 사항을 설정할 수 있습니다.

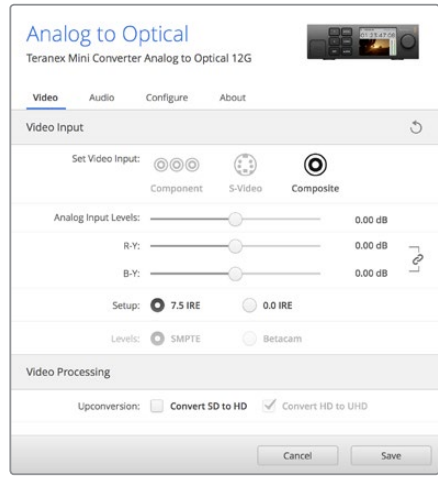

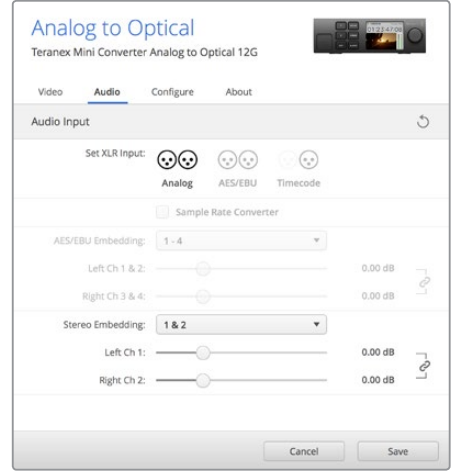

Blackmagic Teranex Setup의 [Video] 설정 탭에서 비디오의 루미넌스 및 크로마 레벨과 컴포넌트 크로마 레벨을 조절하세요.

[Audio] 설정 탭에서 아날로그 오디오 레벨과 AES/EBU 레벨을 조절하세요.

### **오디오 입력 메뉴(Audio Input)**

이 메뉴에서는 아날로그와 AES/EBU, 타임코드 오디오 입력을 선택할 수 있을 뿐만 아니라 오디오 정보를 임베드할 SDI 또는 광학 오디오 출력 채널을 선택할 수 있습니다. 오디오 신호의 게인을 조정할 수도 있습니다.

AES/EBU를 선택할 경우 [Sample Rate Converter] 확인란이 추가 옵션으로 나타납니다. 이 확인란을 선택하면 SDI 또는 광학 오디오 출력의 샘플 레이트가 24비트/48kHz로 업컨버팅 또는 다운 컨버팅됩니다.

Teranex Mini 설정은 스위치나 Smart Panel, Teranex Setup 유틸리티에서 마지막으로 설정한 사항으로 유지됩니다. Smart Panel을 떼어내어 다시 스위치로 제어하거나 소프트웨어를 통해 컨버터 설정을 업데이트할 경우, 새롭게 변경할 설정 내용을 적용시키기 위해 각 스위치를 조절해야 할 수도 있습니다.

### **Teranex Mini Smart Panel에서 설정하기**

Analog to Optical 12G 컨버터에 Teranex Mini Smart Panel 옵션을 설치한 경우 패널에서 [Video], [Audio], [Network] 메뉴를 사용할 수 있습니다. 이 메뉴에서 사용할 수 있는 설정은 앞서 [Blackmagic Teranex Setup에서 설정하기] 부분에서 설명한 사항과 동일합니다.

Teranex Mini Smart Panel를 사용한 설정 변경 방법에 대한 더 자세한 사항은 [설정 변경하기] 부분을 참고하세요.

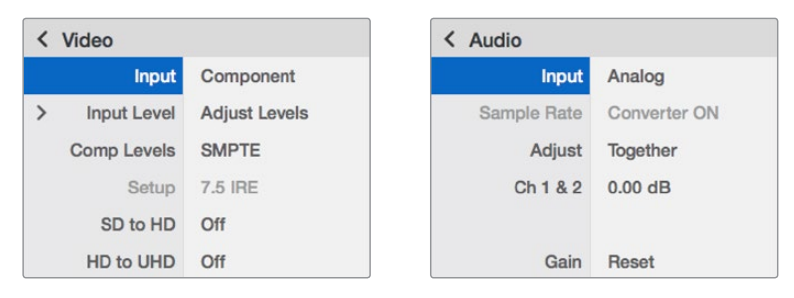

Teranex Mini Smart Panel을 사용하면 Blackmagic Teranex Setup에서 사용 가능한 모든 설정을 사용할 수 있습니다.

### **Teranex Mini - Analog to Optical 12G 블록 선도**

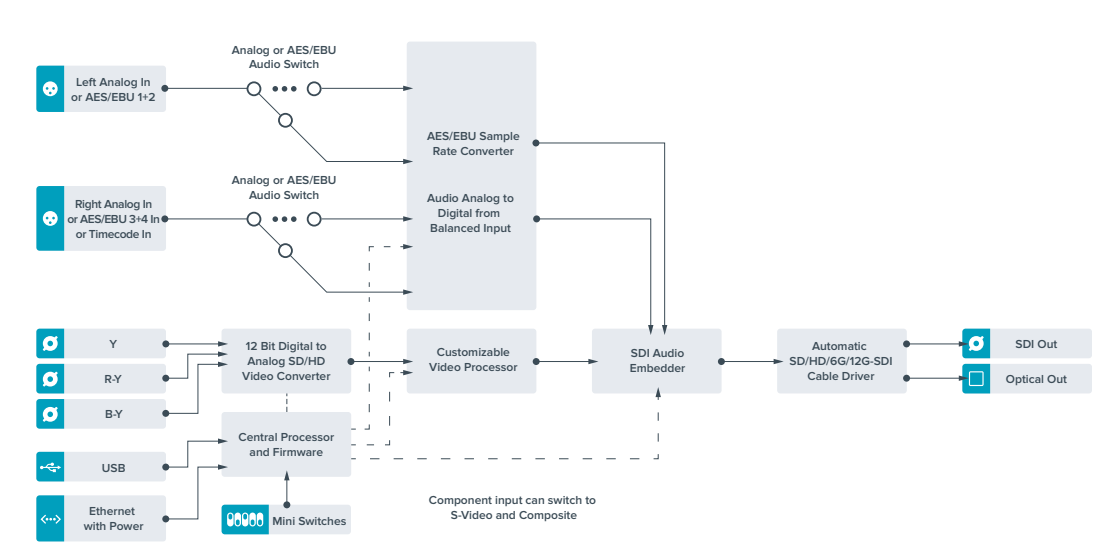

# **Teranex Mini - Optical to Audio 12G**

Teranex Mini Optical to Audio 12G를 통해 모든 SD/HD/Ultra HD 광섬유 또는 12G-SDI 비디오 연결에서 오디오를 디임베드하여 2채널의 아날로그 오디오 및 4채널의 AES/EBU 디지털로 출력할 수 있습니다. 오디오 믹서와 아날로그 데크, 레퍼런스 모니터 같은 오디오 장비에 출력할 수 있습니다.

Teranex Mini SDI to Audio 12G의 SDI 출력에 데이지 체이닝 방식으로 또 다른 컨버터 한대를 연결하면, SDI 오디오 채널을 추가로 디임베드할 수 있습니다.

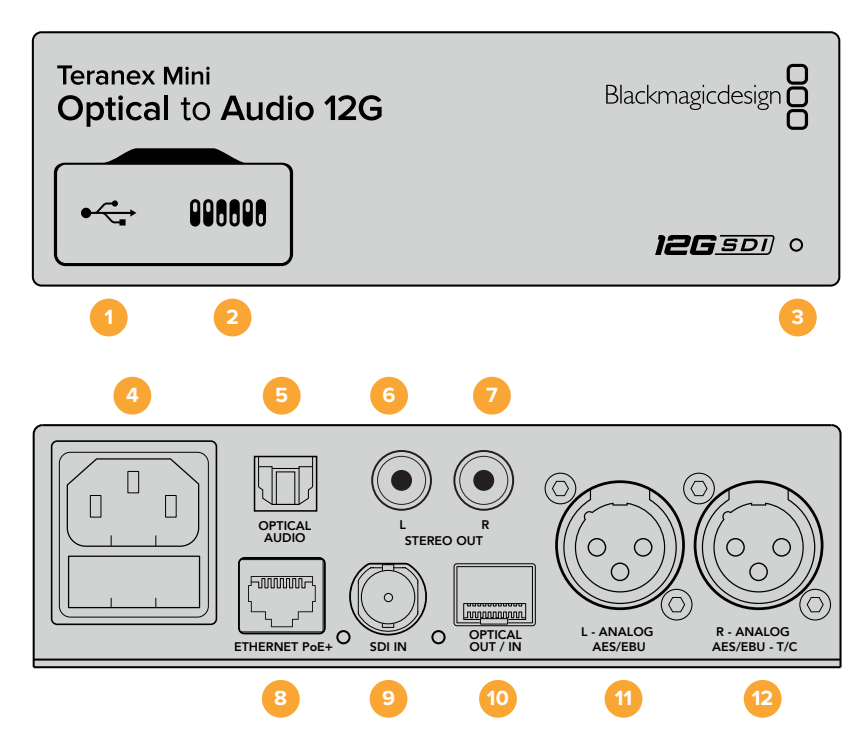

### **커넥터**

### **1 Mini-B USB 포트**

Mac OS X/Windows 컴퓨터에서 Teranex Setup 유틸리티를 사용해 설정을 조정하거나 Teranex Mini의 내부 소프트웨어를 업데이트할 수 있습니다.

**2 스위치**

설정 변경을 위한 조절 스위치.

**3 LED 상태 표시장치**

흰 불빛이 들어오면 컨버터에 전력이 공급 중임을 나타내고, 녹색불이 들어오면 비디오 입력 신호가 감지됐음을 나타냅니다. 불빛이 깜빡이면 Blackmagic Teranex Setup에서 각 컨버터를 확인 중임을 나타냅니다.

**4 전원**

표준형 IEC C14 90V - 240V AC 전원 공급 장치가 내장되어 있습니다.

**5 Optical S/PDIF 오디오 출력**

TOSLINK 커넥터를 통한 S/PDIF 신호 지원.

- **6 좌 - 불균형 HiFi 아날로그 라인 레벨 출력** 좌측 채널의 불균형 아날로그 오디오 출력(RCA 커넥터).
- **7 우 - 불균형 HiFi 아날로그 라인 레벨 출력** 우측 채널의 불균형 아날로그 오디오 출력(RCA 커넥터).

**8 이더넷 PoE+**

네트워크 스위치나 컴퓨터를 연결하여 Blackmagic Teranex Setup에서 설정을 변경하세요. 이더넷 포트는 이더넷 전원 장치 (PoE) 또한 지원합니다.

- **9 SDI 입력** SDI 비디오 입력(BNC 커넥터).
- **10 광 입/출력**

SMPTE 호환 SDI 광섬유 옵션 모듈 추가 시 사용 가능한 광학 비디오 입/출력 LC 커넥터. SD/HD/6G/12G-SDI 자동 감지 광입력. 광 출력은 루프스루 출력으로 사용 가능합니다.

- **11 좌 - 아날로그 및 AES/EBU** 좌측 채널의 균형 아날로그 오디오 또는 디지털 AES/EBU 오디오 출력(XLR 커넥터).
- **12 우 - 아날로그 및 AES/EBU, 타임코드** 우측 채널의 균형 아날로그 오디오 또는 디지털 AES/EBU 오디오 출력(XLR 커넥터). 타임코드 출력 설정 가능.

### **스위치**

Teranex Mini Optical to Audio 12G의 스위치는 다음과 같이 설정할 수 있습니다.

#### **스위치 8 - Analog Audio, AES/EBU Audio**

스위치 8을 OFF로 설정하면 균형 아날로그 오디오가, ON으로 설정하면 디지털 AES/EBU 오디오 출력이 선택됩니다.

### **스위치 7 - Output Audio/Timecode**

스위치 7을 ON으로 설정하면 R 채널 오디오 XLR 커넥터를 통해 타임코드가 출력됩니다. OFF로 설정하면 오디오만 출력됩니다.

### **스위치 6, 5, 4 - SDI Audio De-Embed Bit 2, 1, 0**

스위치 6과 5, 4는 각각 Bit 2, Bit1, Bit 0을 나타냅니다. 다시 말해, 스위치 6과 5, 4를 다양한 조합의 On/Off 방식으로 설정하여 SDI 또는 광 입력 신호에서 어떤 오디오 채널을 오디오 출력으로 디임베드할지 선택할 수 있습니다.

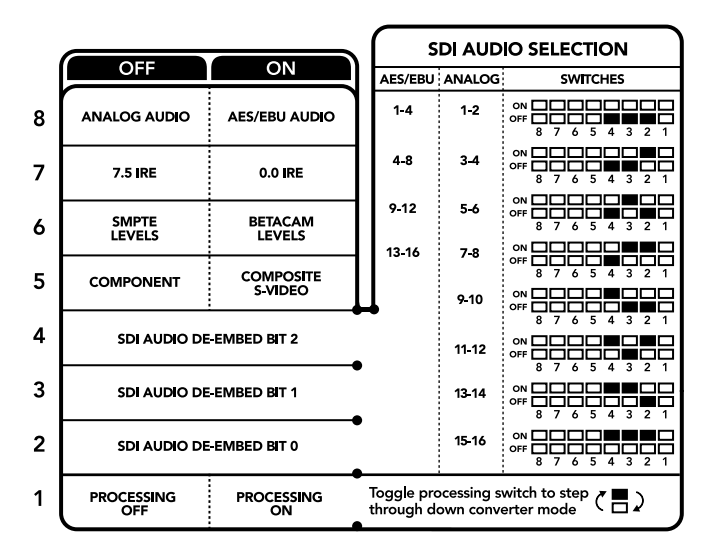

컨버전 설정 변경에 관한 자세한 정보는 컨버터 아래에 있는 스위치 사용 범례에서 확인할 수 있습니다.

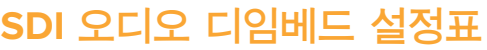

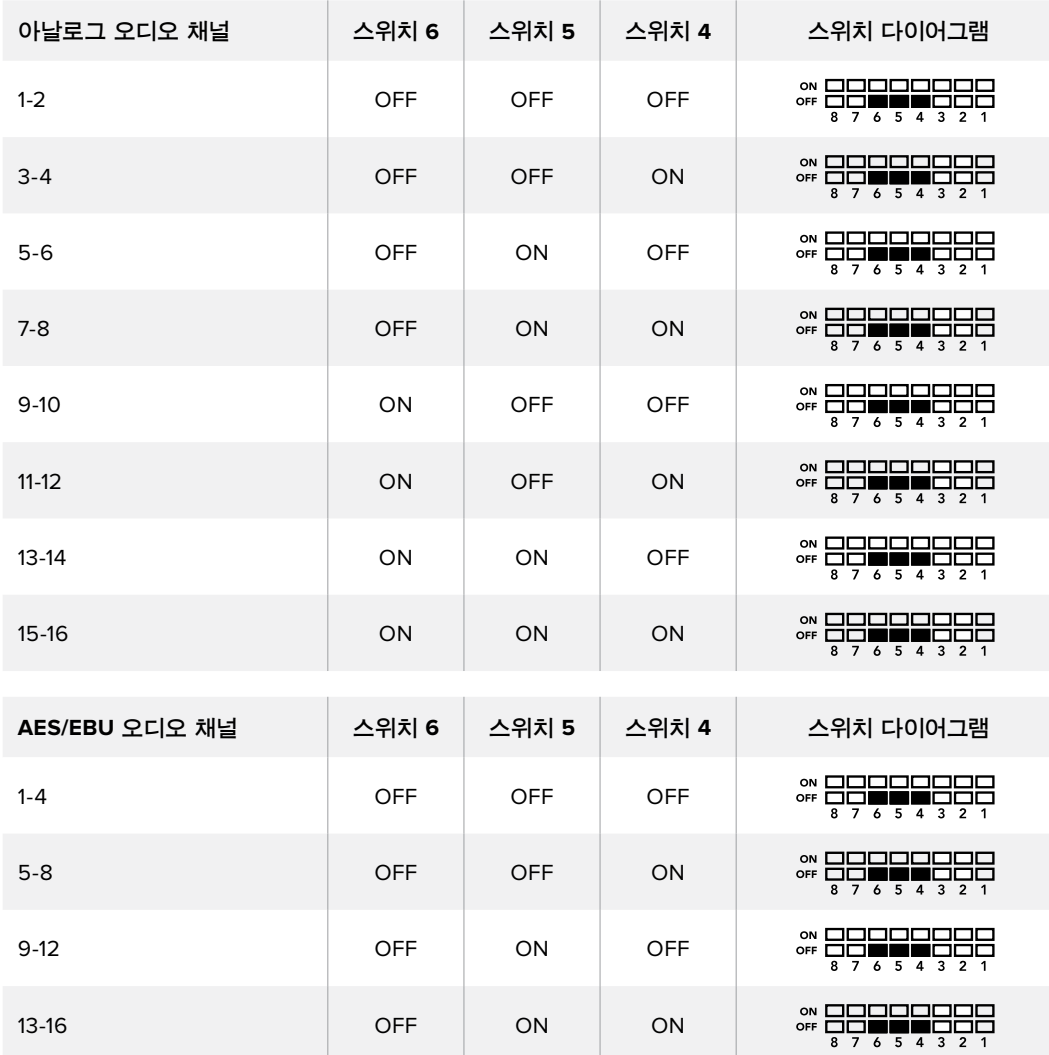

### **Blackmagic Teranex Setup에서 설정하기**

Teranex Setup 유틸리티는 스위치를 통해 변경할 수 있는 모든 설정뿐만 아니라 추가 설정까지 제공합니다.

모든 설정은 [Audio], [Configure], [About] 탭에서 사용할 수 있습니다.

[About]과 [Configure] 탭에 관한 자세한 내용은 본 설명서 [설정 변경하기] 부분에 자세하게 설명되어 있습니다.

Teranex Mini Optical to Audio 12G의 [Audio] 탭에서는 다음과 같은 사항을 설정할 수 있습니다.

### **오디오 출력 메뉴(Audio Output)**

이 메뉴에서는 아날로그와 AES/EBU, 타임코드 오디오 출력을 선택할 수 있을 뿐만 아니라 오디오를 디임베드할 SDI 또는 광학 오디오 입력 채널을 선택할 수 있습니다. 오디오 출력의 게인 또한 조절할 수 있습니다.

Teranex Mini 설정은 스위치나 Smart Panel, Teranex Setup 유틸리티에서 마지막으로 설정한 사항으로 유지됩니다. Smart Panel을 떼어내어 다시 스위치로 제어하거나 소프트웨어를 통해 컨버터 설정을 업데이트할 경우, 새롭게 변경할 설정 내용을 적용시키기 위해 각 스위치를 조절해야 할 수도 있습니다.

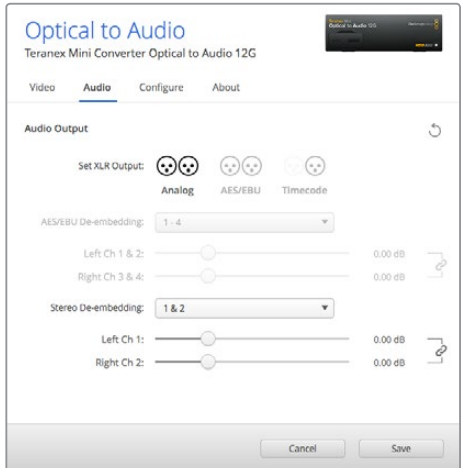

Blackmagic Teranex Setup 유틸리티의 [Audio] 설정 페이지에서 아날로그 오디오 레벨 및 AES/EBU 레벨을 조절할 수 있습니다.

### **Teranex Mini Smart Panel에서 설정하기**

Optical to Audio 12G 모델에 Teranex Mini Smart Panel을 추가로 설치한 경우, [Audio]나 [Network] 와 같은 메뉴를 사용할 수 있습니다. 이 메뉴에서 사용할 수 있는 설정은 앞서 [Blackmagic Teranex Setup에서 설정하기] 부분에서 설명한 사항과 동일합니다. Teranex Mini Smart Panel을 사용한 설정 방법에 대한 자세한 사항은 [설정 변경하기] 부분을 참고하세요.

|                  | <b>Output</b> Analog |
|------------------|----------------------|
| De-embed         | Ch 1 & 2             |
| Adjust           | Together             |
| Ch 1 & 2 0.00 dB |                      |
| Gain             | Reset                |

Teranex Mini Smart Panel을 사용하면 Blackmagic Teranex Setup에서 사용 가능한 모든 설정을 사용할 수 있습니다.

#### **Analog or AES/EBU** Ch 1 Analog of O **Ch 1&2 AES/EBU Analog or AES/EBU Ch 2 Analog or Ch 3&4 AES/EBU Optical Out/In**  $\circ$  $\epsilon$ **or Timecode Out AES/EBU Input automatically detects between SD/HD/6G/12G-SDI Audio Sample Rate Converter Equalizer, Re-Clocker and 10 bit De-Serializer**  $\sigma$ **SDI In SDI Audio De-Embedder AES/EB**  $\circ$  $\ddotsc$  $\overline{C}$ **Stereo A Stereo Out <sup>L</sup> R Analog to Digital Converter Central Proce USB Analog or AES/EBU** Æ ecccccc **and Firmware**  $\ddot{\circ}$ **Optical Audio Out Ethernet Mini with Power**

### **Teranex Mini - Optical to Audio 12G 블록선도**

# **Teranex Mini - Audio to Optical 12G**

Teranex Mini Audio to Optical 12G를 통해 2채널의 아날로그 오디오 및 4채널의 AES/EBU 디지털 오디오를 모든 SD/HD/Ultra HD 또는 DCI 4K SDI 비디오 연결로 임베드할 수 있습니다. 이 Teranex Mini 모델을 사용할 경우 오디오 믹서와 아날로그 데크 등의 오디오를 광섬유 연결에 임베드할 수 있어 장거리 연결이 가능합니다. Teranex Mini Audio to Optical 12G의 광 출력 또는 SDI 출력을 데이지 체이닝 방식으로 또 다른 컨버터 한대에 연결하면, SDI 오디오 채널을 추가로 임베드시킬 수 있습니다.

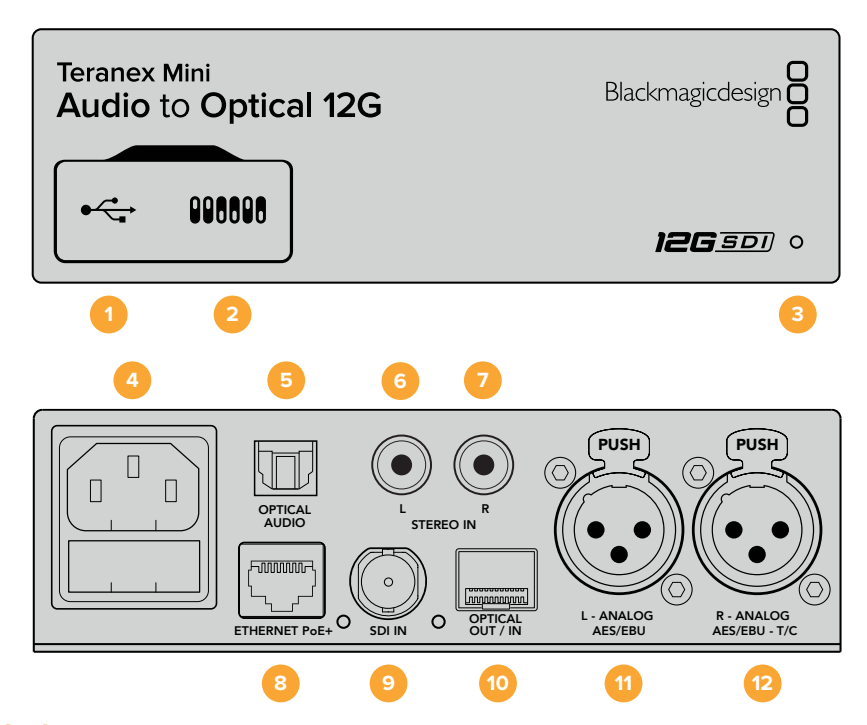

### **커넥터**

#### **1 Mini-B USB 포트**

Mac OS X/Windows 컴퓨터에서 Blackmagic Teranex Setup 소프트웨어를 사용해 설정을 조정하거나 Teranex Mini의 내부 소프트웨어를 업데이트할 수 있습니다.

**2 스위치**

설정 변경을 위한 조절 스위치.

**3 LED 상태 표시장치**

흰 불빛이 들어오면 컨버터에 전력이 공급 중임을 나타내고, 녹색불이 들어오면 비디오 입력 신호가 감지됐음을 나타냅니다. 불빛이 깜빡이면 Blackmagic Teranex Setup에서 각 컨버터를 확인 중임을 나타냅니다.

**4 전원**

표준형 IEC C14 90V - 240V AC 전원 공급 장치가 내장되어 있습니다.

- **5 Optical S/PDIF 오디오 입력** TOSLINK 커넥터를 통한 S/PDIF 신호 지원.
- **6 좌 – 불균형 HiFi 아날로그 라인 레벨 입력** 좌측 채널의 불균형 아날로그 오디오 입력(RCA 커넥터).
- **7 우 – 불균형 HiFi 아날로그 라인 레벨 입력** 우측 채널의 불균형 아날로그 오디오 입력(RCA 커넥터).

#### **8 이더넷 PoE+**

네트워크 스위치나 컴퓨터를 연결하여 Blackmagic Teranex Setup에서 설정을 변경하세요. 이더넷 포트는 이더넷 전원 장치 (PoE) 또한 지원합니다.

**9 SDI 입력**

SDI 비디오 입력(BNC 커넥터).

**10 광 입/출력** 

SMPTE 호환 SDI 광섬유 옵션 모듈 추가 시 사용 가능한 광학 비디오 입/출력 LC 커넥터. SD/HD/6G/12G-SDI 자동 감지 광입력. 광 출력 오디오는 임베디드 오디오와 함께 변환된 비디오를 제공합니다.

- **11 좌 – 아날로그 및 AES/EBU** 좌측 채널 균형 아날로그 오디오 또는 디지털 AES/EBU 오디오 입력(XLR 커넥터).
- **12 우 - 아날로그 및 AES/EBU, Timecode** 우측 채널 균형 아날로그 오디오 또는 디지털 AES/EBU 오디오 입력(XLR 커넥터). 타임코드 입력 설정 또한 가능.

### **스위치**

Teranex Mini - Audio to Optical 12G의 스위치는 다음과 같이 설정할 수 있습니다.

#### **스위치 8, 7 - Input Audio Selection Bit 1, 0**

스위치 8과 7는 각각 Bit 1과 Bit 0을 나타냅니다. 다시 말해, 스위치 8과 7을 다양한 조합의 On/Off 방식으로 설정하여 4가지 오디오 입력 중 원하는 것을 선택을 할 수 있습니다.

#### **스위치 6, 5, 4 - Embed Audio Bit 2, 1, 0**

스위치 6과 5, 4는 각각 Bit 2, Bit1, Bit 0을 나타냅니다. 다시 말해, 스위치 6과 5, 4를 다양한 조합의 On/Off 방식으로 설정하여 오디오 정보를 임베드할 SDI 신호 채널을 선택할 수 있습니다.

아날로그 오디오를 임베드하는 경우, 오디오 1과 2 채널부터 15와 16채널까지 총 8가지의 채널 옵션에서 임베드할 채널을 선택할 수 있습니다.

AES/EBU 오디오를 임베드하는 경우, 4가지 채널 옵션에서 선택할 수 있습니다. 1-4, 5-8, 9-12, 13-16채널 옵션 중에서 오디오를 임베드할 채널을 선택할 수 있습니다.

#### **스위치 3 - Sample Rate Conversion, No Sample Rate Conversion**

스위치 3을 OFF로 설정하면 샘플 레이트 컨버젼 기능이 활성화 되고, ON으로 설정하면 이 기능이 비활성화됩니다. 대부분의 경우에는 스위치 3을 OFF로 설정하며 오디오가 TV 표준에 맞는 샘플 레이트로 정확히 임베드될 수 있도록 합니다.

스위치 3을 OFF로 설정하면 아날로그 또는 AES/EBU 오디오의 샘플 레이트가 변환되며, 오디오가 48 kHz 샘플 레이트로 SDI 출력에 임베드됩니다.

#### **스위치 2 - Ch 2 및 AES/EBU 3+4 Embed / Bypass**

오디오 채널을 선택한 뒤 스위치 2와 스위치 1을 사용하여 오디오를 임베드할 채널을 선택하거나 임베드 기능을 비활성화시키세요. 임베드 기능을 비활성화하면 오디오 채널을 덮어쓰지 않고 오디오 신호를 그대로 유지합니다.

스위치 2를 ON으로 설정하면 채널 2 또는 AES/EBU의 채널 3과 4를 바이패스합니다. 스위치 1을 ON으로 설정하면 채널 1 또는 AES/EBU의 채널 1과 2를 바이패스합니다.

#### **스위치 1 - Ch 1 및 AES/EBU 1+2 Embed/Bypass**

스위치 2의 설명을 참조하세요.

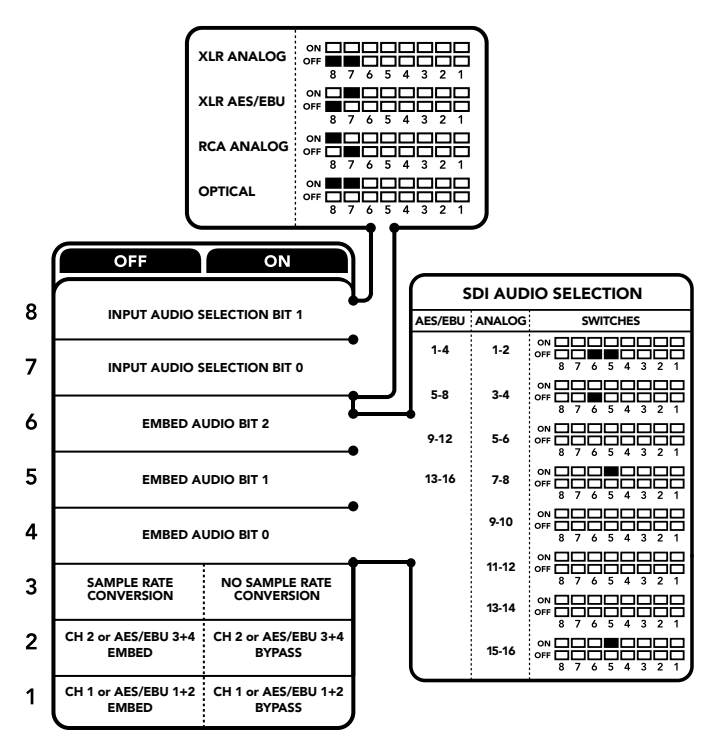

컨버터 아래에 있는 스위치 사용 범례에서 컨버전 설정 변경에 필요한 모든 정보를 확인할 수 있습니다.

### **오디오 선택 설정표**

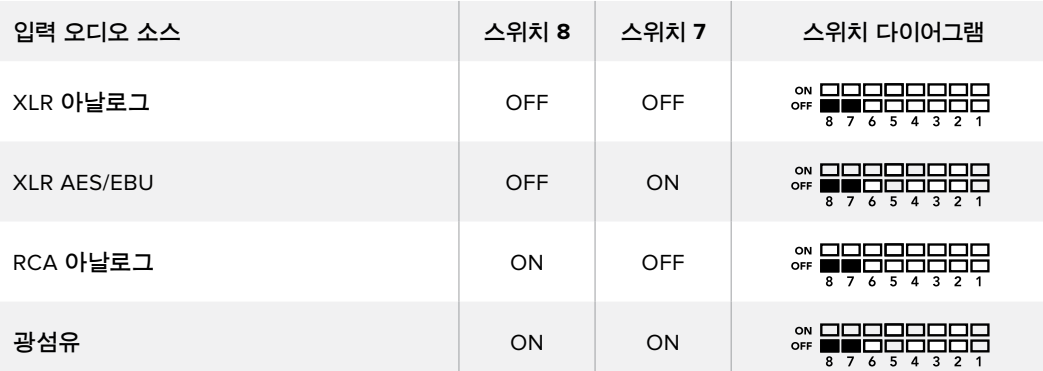

### **SDI 채널 설정표**

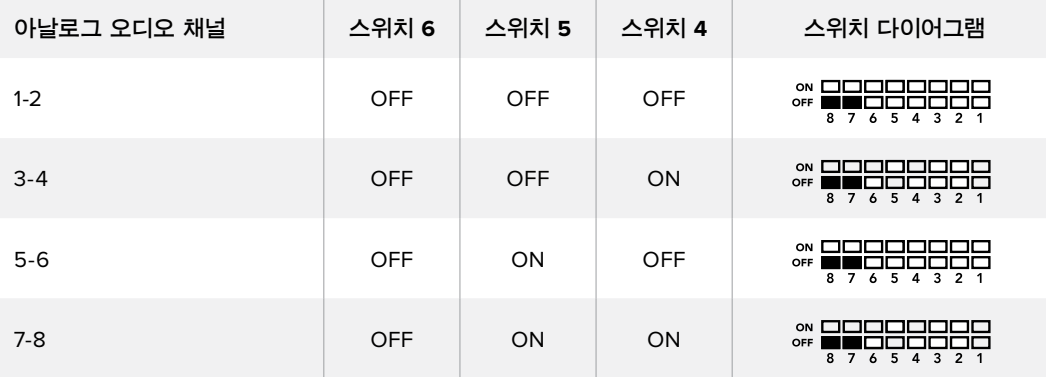

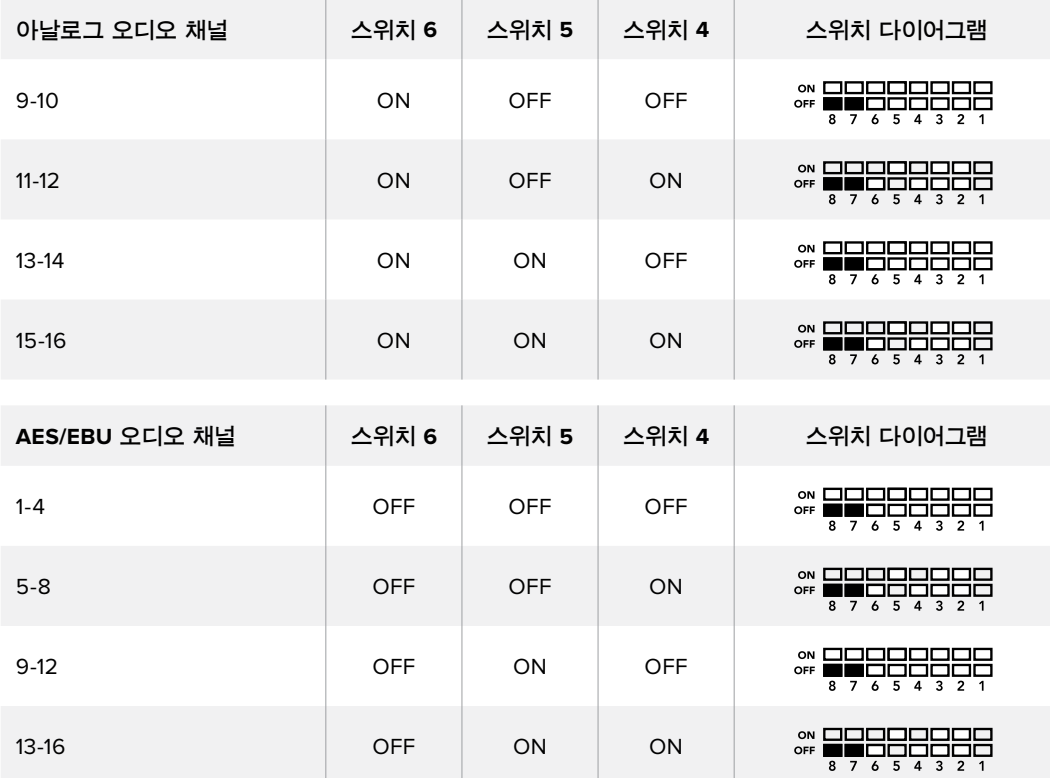

### **Blackmagic Teranex Setup에서 설정하기**

Teranex Setup 유틸리티는 스위치를 통해 변경할 수 있는 모든 설정뿐만 아니라 추가 설정까지 제공합니다. 모든 설정은 Blackmagic Teranex Setup 유틸리티의 [Audio], [Configure], [About] 탭에서 사용할 수 있습니다. [About]과 [Configure] 탭에 관한 자세한 내용은 본 설명서 [설정 변경하기] 부분에 자세하게 설명되어 있습니다.

Teranex Mini Audio to Optical 12G의 [Audio] 탭에서는 다음과 같은 사항을 설정할 수 있습니다.

### **오디오 입력 메뉴(Audio Input)**

이 메뉴에서는 RCA 입력 및 XLR 입력, 광 입력을 선택할 수 있습니다.

XLR 입력을 선택한 경우에는 아날로그, AES/EBU, 타임코드 입력을 추가로 선택할 수 있습니다.

AES/EBU를 선택할 경우, [Sample Rate Converter] 확인란이 추가 옵션으로 나타납니다. 이 확인란을 선택하면 광학 오디오 출력의 샘플 레이트가 TV 샘플 레이트에 적합한 48Khz로 고정됩니다.

오디오 입력 메뉴에서는 SDI 또는 광학 신호에 임베드하려는 2개의 오디오 채널 또는 4개의 오디오 채널을 선택을 선택할 수 있으며, 오디오 게인 또한 조절할 수 있습니다.

SDI 또는 광학 신호에 오디오를 덮어씌우지 않고자 할 경우, 오디오 채널을 바이패스할 수 있습니다.

Teranex Mini 설정은 스위치나 Smart Panel, Blackmagic Teranex Setup에서 마지막으로 설정된 사항으로 유지됩니다. Smart Panel을 떼어내어 다시 스위치로 제어하거나 소프트웨어를 통해 컨버터 설정을 업데이트할 경우, 새롭게 변경할 설정 내용을 적용하기 위해 각 스위치를 조절해야 할 수도 있습니다.

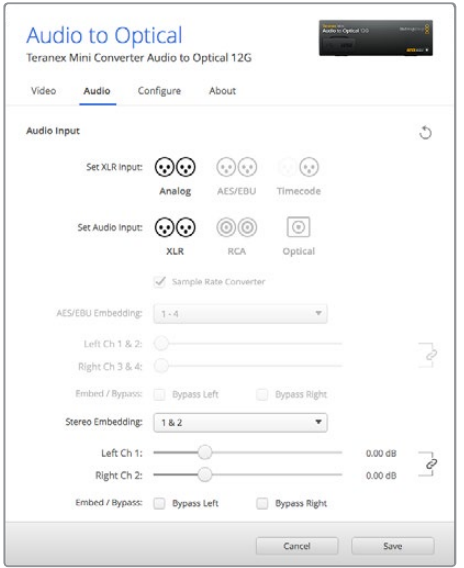

Blackmagic Teranex Setup의 [Audio] 설정 탭에서는 아날로그 오디오 레벨 및 AES/EBU 레벨을 조절할 수 있습니다.

### **Teranex Mini Smart Panel에서 설정하기**

Audio to Optical 12G 모델에 Teranex Mini Smart Panel을 추가로 설치한 경우 [Audio]나 [Network] 와 같은 메뉴를 사용할 수 있습니다. 이 메뉴에서 사용할 수 있는 설정은 앞서 [Blackmagic Teranex Setup에서 설정하기] 부분에서 설명한 사항과 동일합니다.

Teranex Mini Smart Panel를 사용한 설정 변경 방법에 대한 더 자세한 사항은 [설정 변경하기] 부분을 참고하세요.

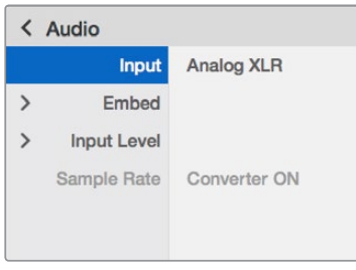

Teranex Mini Smart Panel을 사용하면 Blackmagic Teranex Setup에서 사용 가능한 모든 설정을 사용할 수 있습니다.

### **Teranex Mini - Audio to Optical 12G 블록 선도**

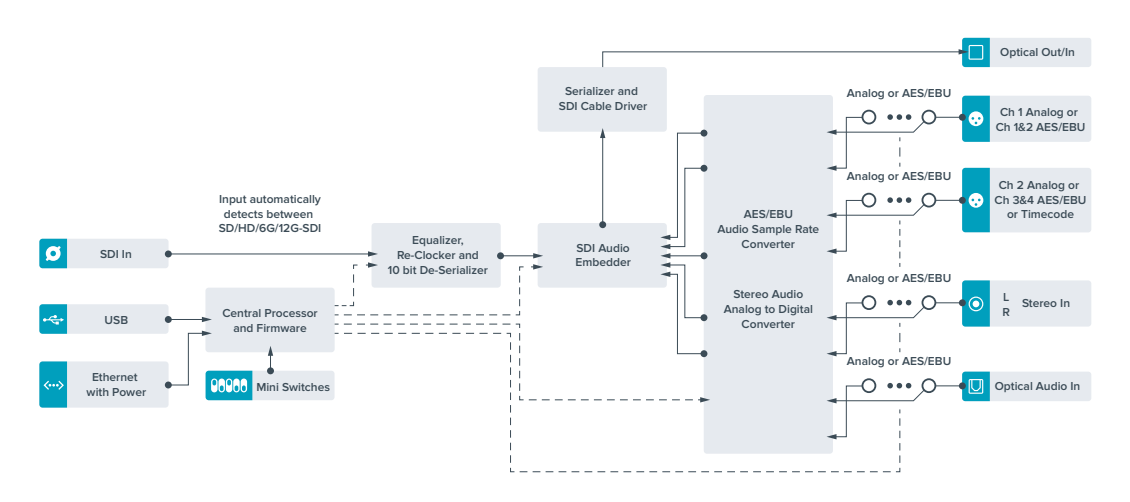

# **지원**

### **지원 받기**

가장 빠르게 지원 받을 수 있는 방법은 Blackmagic Design 온라인 고객지원 페이지에 접속하여 Teranex Mini와 관련한 최신 지원 정보를 이용하는것입니다.

### **Blackmagic Design 온라인 고객지원 페이지**

최신 사용 설명서와 소프트웨어, 지원 노트는 Blackmagic 고객 지원 센터 [\(www.blackmagicdesign.com/kr/support\)](http://www.blackmagicdesign.com/kr/support)에서 확인하실 수 있습니다.

### **Blackmagic Design 고객 지원에 문의하기**

고객 지원 페이지에서 원하는 정보를 얻지 못한 경우에는 [이메일 보내기] 버튼을 클릭하여 지원 요청 이메일을 보내주세요. 다른 방법으로는, 고객 지원 페이지의 [지역별 고객 지원팀 찾기] 버튼을 클릭하여 가장 가까운 Blackmagic Design 고객 지원 사무실에 문의하실 수 있습니다.

### **현재 설치된 소프트웨어 버전 확인하기**

컴퓨터에 설치된 Blackmagic Teranex Setup 소프트웨어의 버전을 확인하려면 About Blackmagic Teranex Setup 창을 열어주세요.

Mac OS X에서는 어플리케이션 폴더에 있는 Blackmagic Teranex Setup을 실행합니다. 어플리케이션 메뉴에서 About Blackmagic Teranex Setup을 선택하고 버전을 확인하세요.

Windows 7에서는 시작 메뉴에서 Blackmagic Teranex Setup을 실행합니다. 메뉴에서 도움말을 클릭한 뒤, Blackmagic Teranex Setup를 선택하고 버전을 확인하세요.

Windows 8에서는 시작 페이지에 있는 Blackmagic Teranex Setup 타일에서 Blackmagic Teranex Setup을 실행합니다. 메뉴에서 도움말을 클릭한 뒤, Blackmagic Teranex Setup를 선택하고 버전을 확인하세요.

### **최신 버전 소프트웨어 업데이트하기**

컴퓨터에 설치된 Blackmagic Teranex Setup 소프트웨어 버전을 확인한 뒤, Blackmagic Design 고객 지원 센터[\(www.blackmagicdesign.com/kr/support\)](http://www.blackmagicdesign.com/kr/support)에 방문하여 최신 업데이트를 확인하세요. 최신 버전으로 업데이트하는 것을 권장하지만, 중요한 프로젝트를 실행하는 도중에는 소프트웨어 업데이트를 하지 않는 것이 좋습니다.

# **규제 사항 및 안전 정보**

### **규제 사항**

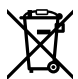

#### **유럽 연합 국가 내의 전기전자제품 폐기물 처리 기준.**

제품에 부착된 기호는 해당 제품을 다른 폐기물과는 별도로 처리되어야 함을 나타냅니다. 제품을 폐기하려면 반드시 재활용 지정 수거 장소에 폐기해야 합니다. 폐기물 제품을 분리수거 및 재활용으로 처리하는 것은 자연 자원을 보존하고 인간의 건강과 환경을 보호할 수 있도록 폐기물을 재활용할 수 있는 방법입니다. 재활용을 위한 제품 폐기물 장소에 관한 자세한 정보는 해당 지역 시청의 재활용 센터 혹은 해당 제품을 구입한 상점으로 문의하십시오.

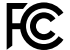

본 제품은 테스트 결과 FCC 규정 제15항에 따라 A급 디지털 기기 제한 사항을 준수하는 것으로 확인되었습니다. 해당 제한 사항은 본 제품을 상업적 환경에서 사용할 시 발생할 수 있는 유해 혼선으로부터 적절한 보호를 제공하기 위함입니다. 이 제품은 무선 주파수를 생성 및 사용, 방출할 수 있습니다. 따라서 설명서의 안내에 따라 제품을 설치 및 사용하지 않을 시, 무선 통신을 방해하는 전파 혼선을 일으킬 수 있습니다. 해당 제품을 주거 지역에서 작동할 경우 유해 전파 혼선이 발생할 가능성이 있으며, 이 경우 사용자는 자체 비용으로 전파 혼선 문제를 해결해야 합니다.

제품 작동은 다음 두 가지 조건을 전제로 합니다.

- **1** 본 기기는 유해 혼신을 일으키지 않습니다.
- **2** 본 기기는 원치 않는 동작을 유발할 수 있는 혼신을 포함한 수신되는 모든 혼신을 수용해야 합니다.

HDMI 인터페이스 연결 시에는 반드시 고품질의 쉴드 HDMI 케이블을 사용해야 합니다.

### **안전 정보**

본 제품은 반드시 보호 접지가 되어있는 메인 콘센트에 연결해야 합니다.

감전사고 위험을 줄이기 위해서 본 제품을 물이 튀거나 젖는 곳에 두지 마십시오.

본 제품은 주위 온도가 최대 40ºC인 열대 지역에서 사용하기 적합합니다.

공기가 잘 통할 수 있도록 제품을 통풍이 잘되는 곳에 둡니다.

장비랙에 제품을 설치할 시, 주변 장비가 제품 통풍에 방해가 되지 않도록 주의하세요.

본 제품에는 사용자가 수리 가능한 부품이 포함되어 있지 않습니다. 제품 수리는 해당 지역 Blackmagic Design 서비스 센터에 문의하세요.

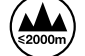

최대 작동 고도는 해수면 기준 2000m입니다.

해당 제품은 소형 송수신기(SFP) 광섬유 모듈 연결을 지원합니다. 레이저 Class 1에 해당하는 SFP 모듈만 사용하세요.

권장 Blackmagic Design SFP 모듈

- 3G-SDI: PL-4F20-311C
- 6G-SDI; PL-8F10-311C

# **보증**

### **36개월 한정 보증**

Blackmagic Design은 Teranex Mini 제품 시리즈의 부품 및 공정 기술에 결함이 없음을 구매일로부터 36개월 동안 보증합니다. 하지만 커넥터, 케이블, 냉각팬, 광섬유 모듈, 퓨즈, 키보드, 배터리의 부품 및 공정 기술에 대한 보증 기간은 구매일로부터 12개월입니다. 보증 기간 내에 결함이 발견될 경우, Blackmagic Design은 당사의 결정에 따라 무상 수리 또는 새로운 제품으로 교환해드립니다.

구매 고객은 반드시 보증 기간이 만료되기 전에 결함 사실을 Blackmagic Design에 통지해야 적절한 보증 서비스를 제공 받을 수 있습니다. 구매 고객은 지정된 Blackmagic Design 서비스 센터로 결함 제품을 포장 및 운송할 책임이 있으며 운송 비용은 선불로 지급되어야 합니다. 구매 고객은 또한 이유를 불문하고 제품 반송에 대한 운송료, 보험, 관세, 세금, 기타 비용을 부담해야 합니다.

이 보증은 부적절한 사용 및 관리, 취급으로 인한 파손, 고장, 결함에는 적용되지 않습니다. Blackmagic Design은 다음과 같은 경우에 보증 서비스를 제공할 의무가 없습니다. a) Blackmagic Design 판매 대리인이 아닌 개인에 의해 발생한 제품 손상. b) 부적절한 사용 및 호환하지 않는 장비와의 연결로 인한 제품 손상. c) Blackmagic Design사의 부품 및 공급품이 아닌 것을 사용하여 발생한 손상 및 고장. d) 제품을 개조하거나 다른 제품과 통합하여 제품 작동 시간 증가 및 기능 저하가 발생한 경우.

BLACKMAGIC DESIGN에서 제공하는 제품 보증은 다른 모든 명시적 또는 묵시적 보증을 대신합니다. BLACKMAGIC DESIGN사와 관련 판매 회사는 상품성 및 특정 목적의 적합성과 관련된 모든 묵시적 보증을 부인합니다. 구매 고객에게 제공되는 BLACKMAGIC DESIGN의 결함 제품 수리 및 교환 관련 책임은 BLACKMAGIC DESIGN 또는 판매 회사에서 관련 위험의 가능성에 대한 사전 통보의 여부와 관계없이 모든 간접적, 특별, 우발적, 결과적 손해에 대한 유일한 배상 수단입니다. BLACKMAGIC DESIGN은 고객이 사용한 불법 장비에 대해서는 어떤 법적 책임도 지지 않습니다. BLACKMAGIC 은 본 제품의 사용으로 인해 발생하는 손해에 대해서는 어떤 법적 책임도 지지 않습니다. 제품 사용으로 인해 발생할 수 있는 위험에 대한 책임은 본인에게 있습니다.

© 저작권 2018 Blackmagic Design. 모든 권리 보유. 'Blackmagic Design', 'DeckLink', 'HDLink', 'Workgroup Videohub', 'Multibridge Pro', 'Multibridge Extreme', 'Intensity', 'Leading the creative video revolution'은 모두 미국 및 기타 국가에 등록된 상표입니다. 다른 회사명 및 제품 이름은 관련 회사의 등록 상표일 수 있습니다.

Русский

**Сентябрь 2018 г.**

# Конвертеры Teranex Mini

**Руководство по установке и эксплуатации**

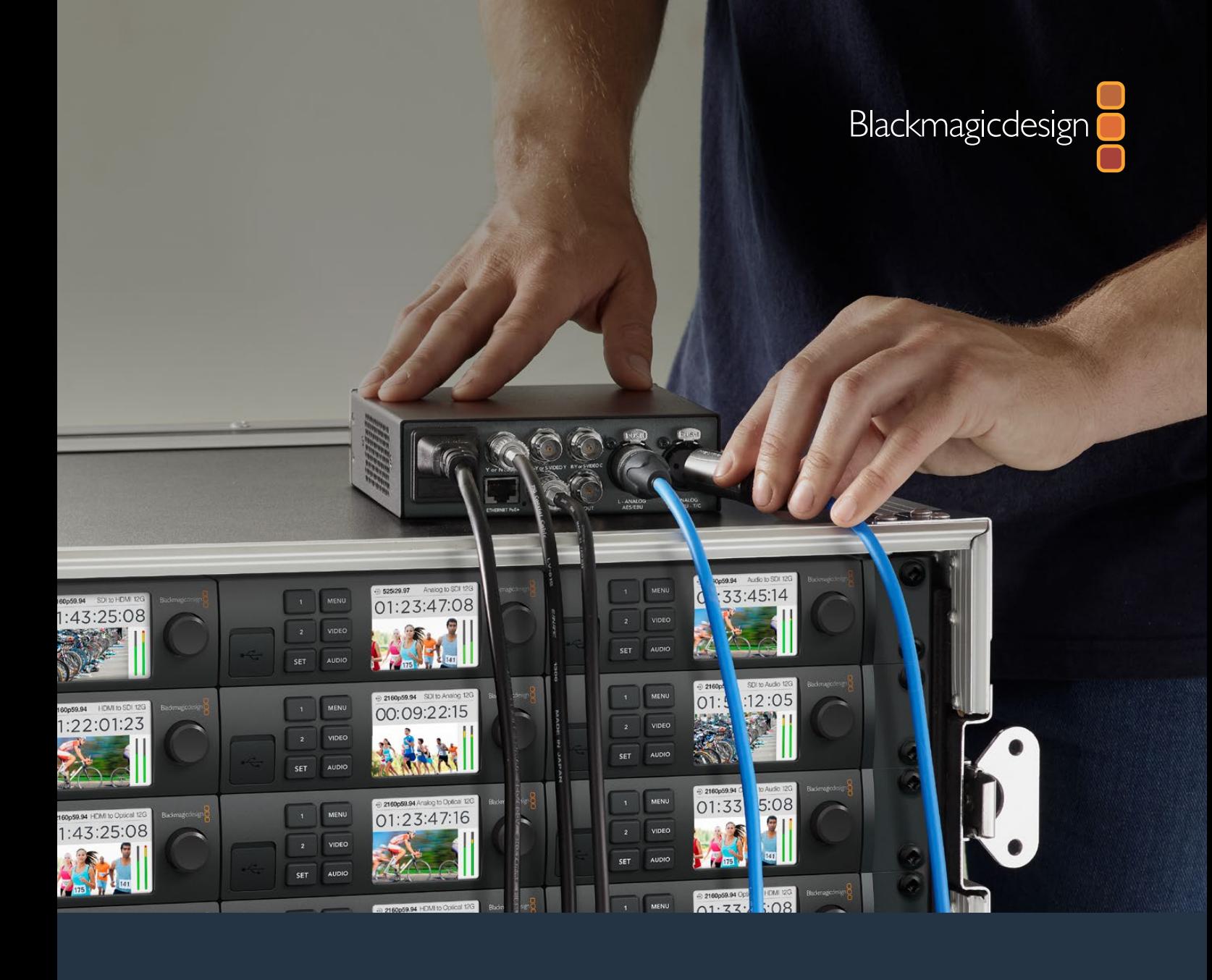
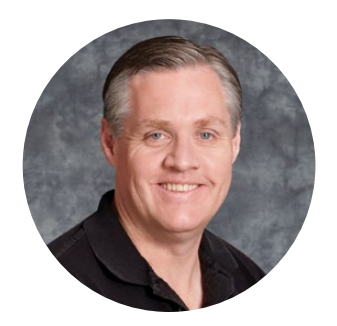

## Добро пожаловать!

Благодарим вас за покупку конвертера Teranex Mini.

Teranex Mini — это вещательные конвертеры с интерфейсом 12G-SDI, которые предназначены для преобразования видео- и аудиосигналов.

Благодаря компактной конструкции и продуманному дизайну их можно размещать на рабочем столе и в стойках с другой техникой, а также использовать на крупных студиях постпроизводства.

Данное руководство содержит всю информацию, необходимую для работы с конвертерами Teranex Mini.

Последнюю версию руководства и дополнительную информацию о Teranex Mini можно найти в разделе поддержки на веб-сайте [www.blackmagicdesign.com/ru](http://www.blackmagicdesign.com/ru). Использование актуальной версии ПО дает доступ ко всем имеющимся функциям, а также гарантирует поддержку любых новых SDI-форматов, которые могут появиться в будущем. При загрузке обновлений не забудьте зарегистрироваться, и тогда мы будем сообщать вам о выпуске очередного релиза. Узнавать о выходе последних версий можно также через Twitter. Мы продолжаем работать над совершенствованием наших продуктов, поэтому ваши отзывы помогут нам сделать их еще лучше!

Grant Petty

**Grant Petty** Генеральный директор Blackmagic Design

# <span id="page-577-0"></span>**Содержание**

# **Конвертеры Teranex Mini**

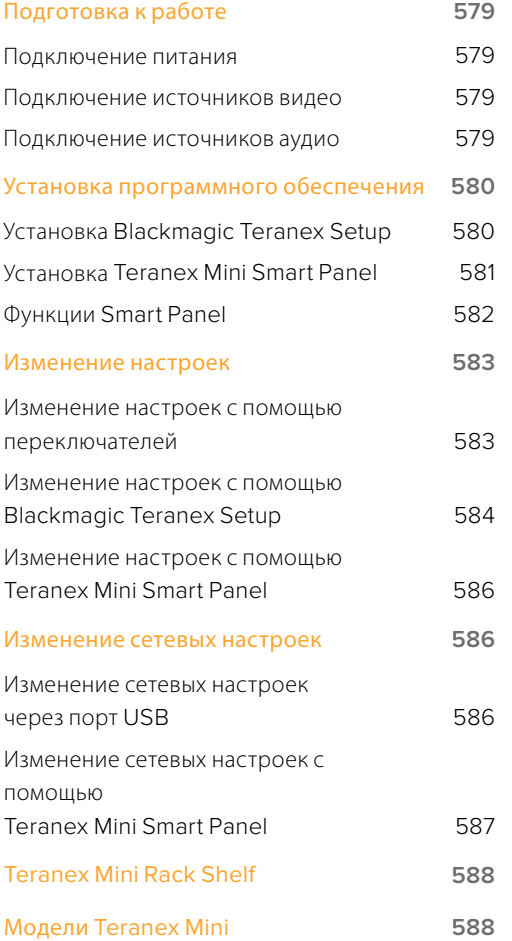

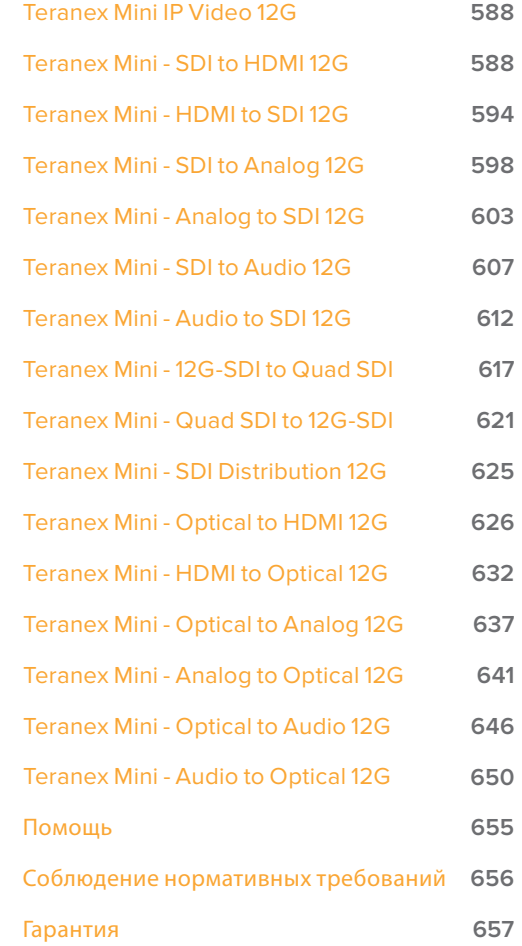

# <span id="page-578-0"></span>**Подготовка к работе**

## **Подключение питания**

Для подготовки к работе достаточно подключить питание и соединить входы и выходы для передачи сигнала.

Подключите силовой кабель по стандарту IEC к гнезду на задней панели Teranex Mini. Конвертер также может получать питание через локальную сеть Ethernet при использовании порта с поддержкой PoE+.

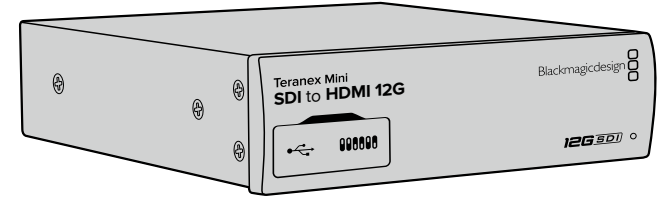

Конвертеры Teranex Mini поддерживают передачу данных через интерфейс 12G-SDI, который обеспечивает автоматическое переключение между SD, HD и Ultra HD вплоть до 2160p/60

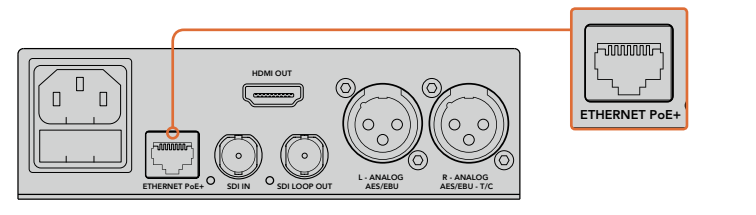

Используя кабель с вилкой по стандарту IEC, подключите Teranex Mini к источнику питания. Подача питания также возможна через порт Ethernet с поддержкой PoE+.

## **Подключение источников видео**

Подключите источник сигнала к видеовходу конвертера Teranex Mini, а выход соедините с оборудованием, предназначенным для получения сигнала. В зависимости от модели Teranex Mini может иметь различные входы и выходы: SDI- или HDMI-интерфейс, S-Video, компонентный и композитный разъемы.

## **Подключение источников аудио**

При использовании аудио, встроенного в SDI- или HDMI-поток, входящий видеосигнал уже содержит звук. При подключении внешнего источника цифрового или аналогового звука соедините его с конвертером через XLR-разъемы. Канал R в XLR-разъеме можно использовать для передачи тайм-кода. Некоторые модели Teranex Mini также поддерживают передачу звука через RCA-разъем и оптический порт. Подробнее см. описание отдельных моделей ниже.

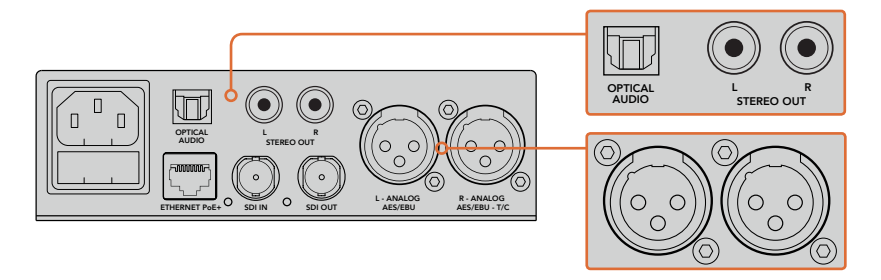

Подключите источник цифрового или аналогового звука к оптическому, RCA- или балансным XLR-разъемам конвертера Teranex Mini

Все готово для начала работы! Теперь можно установить настройки и выполнить преобразование сигнала с помощью Teranex Mini. Подробнее см. раздел «Изменение настроек».

# <span id="page-579-0"></span>**Установка программного обеспечения**

## **Установка Blackmagic Teranex Setup**

Утилита Teranex Setup используется для обновления прошивки Teranex Mini, а также изменения сетевых настроек, параметров видео и аудио.

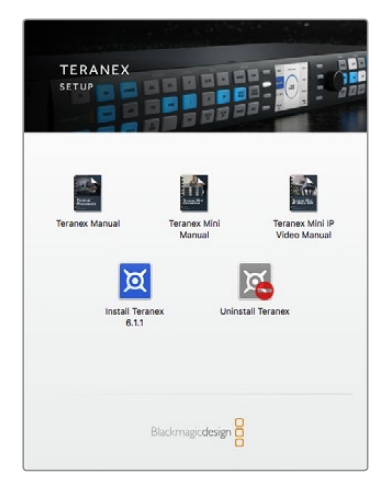

Утилиту Blackmagic Teranex Setup можно установить на компьютеры с операционными системами Mac OS X и Windows

#### Установка на Mac OS X

- **1** Загрузите утилиту Blackmagic Teranex Setup с веб-сайта [www.blackmagicdesign.com/ru.](http://www.blackmagicdesign.com/ru)
- **2** Распакуйте загруженный файл и выберите соответствующий диск для просмотра его содержимого.
- **3** Дважды щелкните кнопкой мыши по значку установщика и следуйте инструкциям на экране.

Утилита Teranex Setup установлена.

### Установка на Windows

- **1** Загрузите Blackmagic Teranex Setup с веб-сайта [www.blackmagicdesign.com/ru](http://www.blackmagicdesign.com/ru).
- **2** Распакуйте загруженный файл. После этого будет отображаться папка Blackmagic Teranex Setup, в которой содержится данное руководство в формате PDF и установщик утилиты Teranex Setup.
- **3** Дважды щелкните кнопкой мыши по значку установщика и следуйте инструкциям на экране.
- **4** После окончания установки появится сообщение с предложением перезагрузить компьютер. Выберите Restart для завершения установки.

После перезагрузки утилита Blackmagic Teranex Setup будет готова к работе.

#### Обновление прошивки

Перед соединением конвертера с компьютером через USB-кабель убедитесь, что Teranex Mini подключен к внешнему источнику питания.

- **1** Включите конвертер.
- **2** Соедините компьютер с конвертером через USB-кабель или порт Ethernet и запустите утилиту Teranex Setup.

Если конвертер не обнаружен, в строке заголовка появится сообщение "No converter connected". В остальных случаях будет отображаться название модели Teranex Mini.

<span id="page-580-0"></span>Если Blackmagic Teranex Setup содержит более новую версию прошивки, появится сообщение с предложением обновить внутреннее ПО Teranex Mini. Чтобы выполнить обновление, следуйте инструкциям на экране. После этого настройки Teranex Mini можно будет менять с помощью утилиты Teranex Setup.

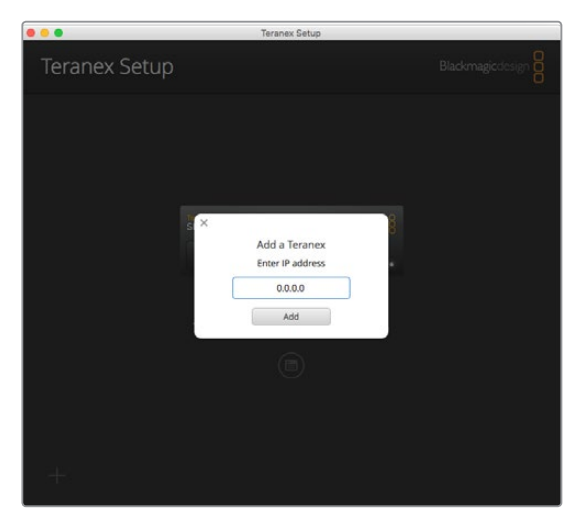

Если для конвертера Teranex Mini был задан статичный IP-адрес, его можно найти через ввод значения на начальной странице утилиты Teranex Setup

# **Установка Teranex Mini Smart Panel**

Для изменения настроек можно также использовать Teranex Mini Smart Panel (приобретается отдельно). Эту панель управления устанавливают на корпус Teranex Mini вместо стандартной передней панели. Ее кнопки и поворотная ручка обеспечивают быстрый доступ к настройкам, которые отображаются на встроенном ЖК-дисплее.

Дополнительная панель Smart Panel допускает установку непосредственно во время работы без отключения конвертера Teranex Mini.

- **1** Используя отвертку Pozidriv 2, открутите по два винта M3 на боковых поверхностях Teranex Mini и осторожно снимите стандартную переднюю панель.
- **2** На внутренней стороне основной панели, в ее нижнем углу, имеется прозрачная пластиковая трубка. Она служит для подсветки индикатора состояния. Не отсоединяйте ее от передней панели.

**СОВЕТ.** При обратной установке передней панели убедитесь, что светодиодная трубка совпадает с предназначенным для нее местом на панели.

- **3** Совместите разъем на тыльной стороне Smart Panel с соответствующим разъемом на лицевой поверхности Teranex Mini и осторожно надавите на Smart Panel по направлению к конвертеру до упора. Smart Panel должна быть надежно соединена с лицевой поверхностью конвертера.
- **4** Установите винты M3 на прежнее место и закрутите их.

После установки Smart Panel доступ к USB-порту на Teranex Mini сохраняется. Для этого необходимо открыть пылезащитную резиновую крышку. Когда на конвертер установлена Teranex

<span id="page-581-0"></span>Smart Panel, переключатели на передней панели не используются. Вместо них настройки изменяют с помощью меню Teranex Smart Panel на ЖК-дисплее. Доступные опции варьируются в зависимости от модели Teranex Mini, однако порядок навигации является одинаковым для всех из них.

Подробнее об изменении параметров с помощью Teranex Mini Smart Panel см. раздел «Изменение настроек». Если конвертер находится в стойке за другим оборудованием, для защиты его корпуса стандартную переднюю панель можно установить на прежнее место.

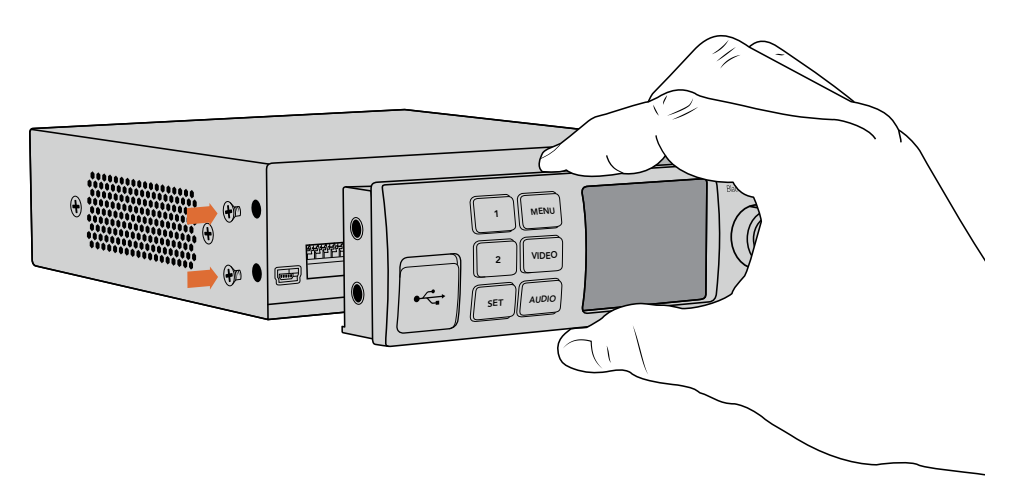

При установке Teranex Mini Smart Panel на конвертер держите панель так, чтобы пальцы находились точно по линии разъема на ее тыльной стороне. Это поможет правильно выполнить соединение.

# **Функции Smart Panel**

### ЖК-дисплей

Начальная страница, которая отображается на ЖК-дисплее Teranex Mini Smart Panel, содержит три параметра.

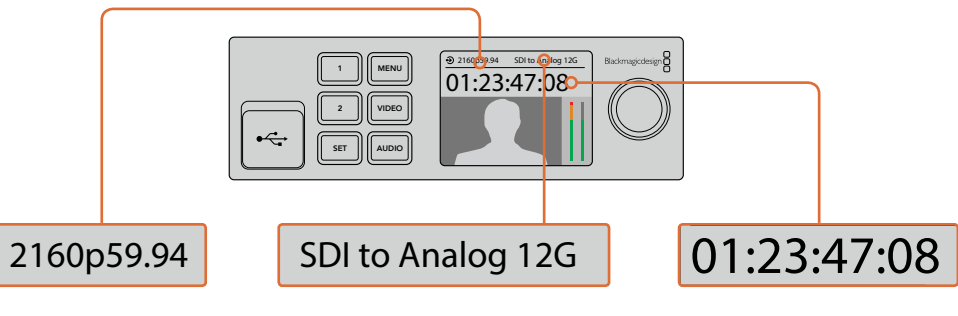

Формат входящего видеосигнала — формат и кадровая частота источника, подключенного к конвертеру Teranex Mini Формат входящего и Модель конвертера —<br>видеосигнала — формат и Тегапех Міпі, подключе<br>и кадровая частота и в данный момент к Тега<br>источника, подключенного и Mini Smart Panel

Модель конвертера — модель Teranex Mini, подключенная в данный момент к Teranex SET AUDIO Mini Smart Panel 01:23:47:08

Тайм-код — встроенный во входящий сигнал тайм-код или внешний тайм-код, поступающий на Teranex Mini через XLR-разъем

#### <span id="page-582-0"></span>Поворотная ручка и кнопки управления

Панель Teranex Mini Smart Panel оснащена поворотной ручкой и кнопками для навигации по настройкам конвертера Teranex Mini.

**Кнопки 1 и 2** — предназначены для увеличения и уменьшения числового значения настроек, а также для навигации по меню.

**Set** — используется для подтверждения выбранных настроек после их изменения с помощью кнопок 1 и 2.

**Menu** — служит для перехода к меню настроек конвертера Teranex Mini. Также используется для возврата на один шаг назад при навигации по меню.

**Кнопки Video и Audio** — предназначены для прямого перехода к видео- и аудиопараметрам сигнала на конвертере Teranex Mini. Доступные настройки варьируются в зависимости от того, с какой моделью используется Smart Panel.

**Поворотная ручка** — предназначена для навигации по меню настроек (по часовой или против часовой стрелки), а также для изменения цифровых значений настроек.

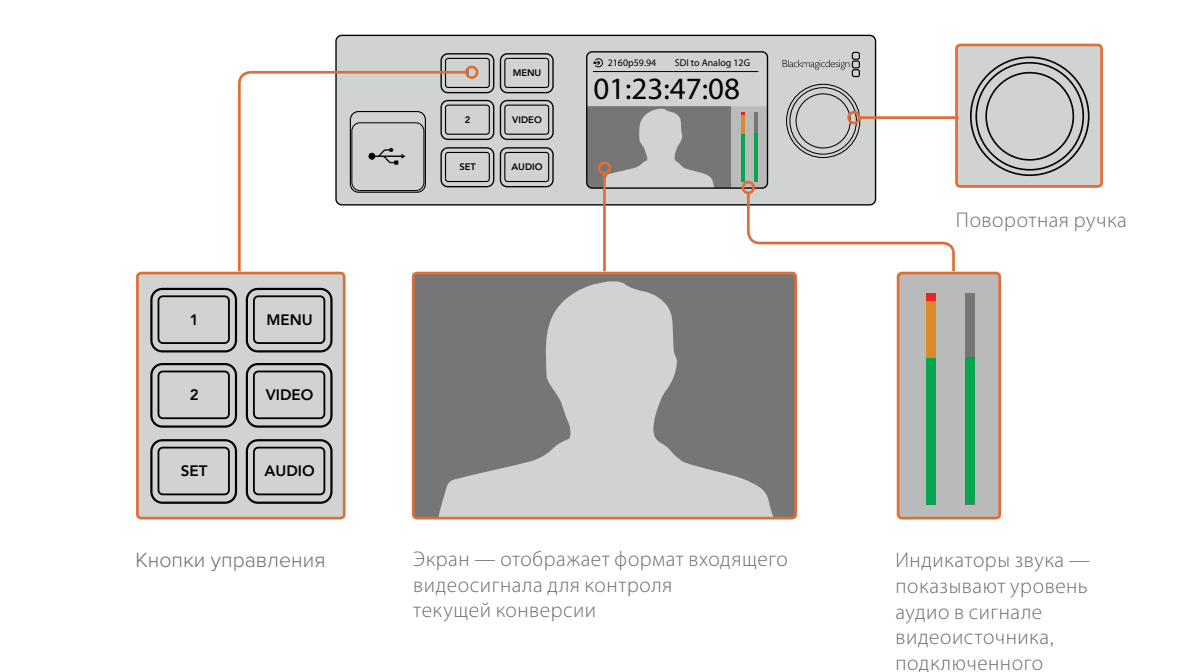

# **Изменение настроек**

Существует три способа изменения настроек Teranex Mini: с помощью переключателей на передней панели, с помощью утилиты Blackmagic Teranex Setup или дополнительной панели Teranex Mini Smart Panel, которая оснащена поворотной ручкой, кнопками управления и ЖК-дисплеем.

## **Изменение настроек с помощью переключателей**

На стандартной передней панели корпуса Teranex Mini есть резиновая крышка для защиты переключателей, с помощью которых устанавливают настройки конвертера. Чтобы изменить положение переключателя (ON/OFF), можно использовать обыкновенную авторучку.

к конвертеру Teranex Mini

<span id="page-583-0"></span>На нижней поверхности корпуса есть схема соединений. Настройки переключателей выполняются в соответствии с их номерными обозначениями (1-8) слева направо. При использовании дополнительной панели управления Teranex Mini Smart Panel она будет иметь приоритет над переключателями. Teranex Mini использует последние настройки независимо от того, как их установили — с помощью переключателей, Smart Panel или утилиты Teranex Setup. Если после программного обновления параметров конвертера или снятия Smart Panel необходимо вернуться к ручной настройке, может потребоваться повторная установка отдельных переключателей.

Подробнее о настройках переключателей см. раздел с описанием соответствующей модели конвертера. Хотя на нижней поверхности корпуса есть схема с комбинациями переключателей, она может не отражать функции, добавленные после обновления прошивки. Рекомендуется обращаться к последней версии руководства по эксплуатации, которая доступна в центре поддержки Blackmagic Design на странице [www.blackmagicdesign.com/ru/support.](http://www.blackmagicdesign.com/ru/support)

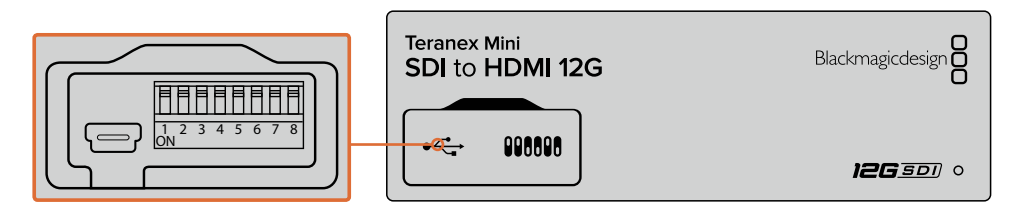

Установка настроек переключателей с помощью авторучки

## **Изменение настроек с помощью Blackmagic Teranex Setup**

После установки утилиты Teranex Setup подключите конвертер к ПК через порт USB или Ethernet. Если при использовании Ethernet-соединения компьютер не может обнаружить Teranex Mini, необходимо выполнить настройку через USB. Подробнее см. раздел «Изменение сетевых настроек».

.<br>При запуске утилиты на экране отображается начальная страница. Выберите ту модель Teranex Mini, для которой необходимо установить настройки. Чтобы изменить параметры, нажмите на значок Settings под изображением Teranex Mini.

Если к сети подключено более одного конвертера Teranex Mini, отобразятся настройки только одной модели. Чтобы выбрать нужный конвертер, используйте стрелки с левой и правой сторон экрана на начальной странице утилиты.

.<br>Теranex Mini мгновенно сохраняет установленные настройки. Это позволяет восстанавливать используемые параметры при возобновлении питания после неожиданного сбоя.

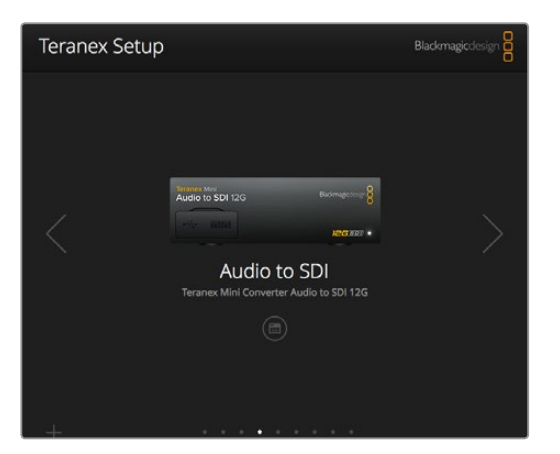

Изменять настройки и обновлять прошивку Teranex Mini можно с помощью утилиты Teranex Setup, установленной на компьютере с операционной системой Mac OS X или Windows

Вкладки Configure и About утилиты Blackmagic Teranex Setup одинаковы для всех моделей Teranex Mini.

#### Вкладка Configure

Вкладка Configure с сетевыми настройки конвертера является одинаковой для всех моделей Teranex Mini. На ней можно изменить динамичный сетевой адрес на статичный, а также установить IP-адрес, параметры Subnet Mask и Gateway. Подробнее см. раздел «Изменение сетевых настроек».

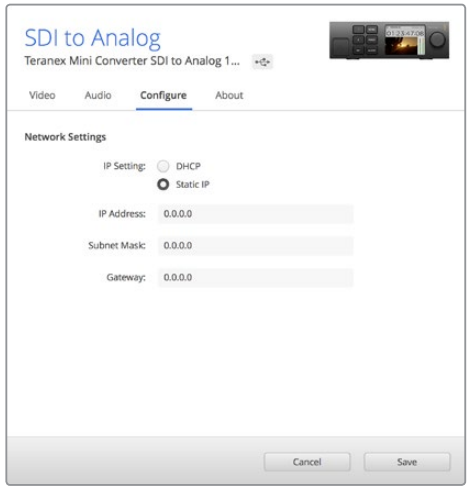

Для доступа к сетевым настройкам через USB-соединение используйте вкладку Configure в Teranex Setup

#### Вкладка About

На этой вкладке можно задать имя конвертера Teranex Mini для его идентификации. Чтобы указать название, щелкните на поле Name и введите нужный текст. Нажмите Save для подтверждения ввода. Для идентификации выбранного конвертера включите опцию Identify. После этого индикатор на стандартной панели конвертера Teranex Mini начнет мигать. Если установлена дополнительная панель Teranex Mini Smart Panel, название модели на ЖК-дисплее поменяет свой цвет с серого на красный. Для отключения индикаторов идентификации снимите флажок для этой опции.

Меню Software Settings на вкладке About содержит номер версии ПО, используемой конвертером Teranex Mini. Если прошивка конвертера нуждается в обновлении, появится кнопка, с помощью которой можно установить самую последнюю версию.

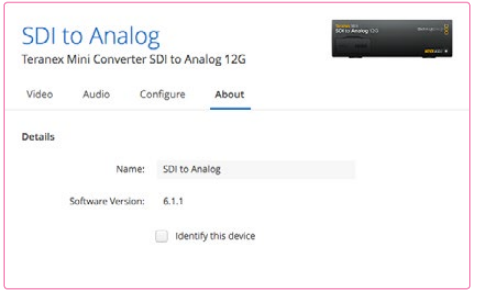

Вкладка About в Teranex Setup позволяет присваивать имя и идентифицировать Teranex Mini. Здесь же можно проверить версию утилиты.

## <span id="page-585-0"></span>**Изменение настроек с помощью Teranex Mini Smart Panel**

Для изменения настроек можно также использовать Teranex Mini Smart Panel (приобретается отдельно). Эту панель управления устанавливают на корпус Teranex Mini вместо стандартной передней панели. Ее кнопки и поворотная ручка обеспечивают быстрый доступ к настройкам, которые отображаются на встроенном ЖК-дисплее.

После установки Teranex Smart Panel доступ к USB-порту на конвертере сохраняется. Для этого необходимо открыть пылезащитную резиновую крышку. Если на конвертер установлена Teranex Smart Panel, переключатели на передней панели не используются. Вместо них настройки изменяют с помощью меню Teranex Smart Panel на ЖК-дисплее. Доступные опции варьируются в зависимости от модели конвертера Teranex Mini, однако порядок навигации является одинаковым для всех из них.

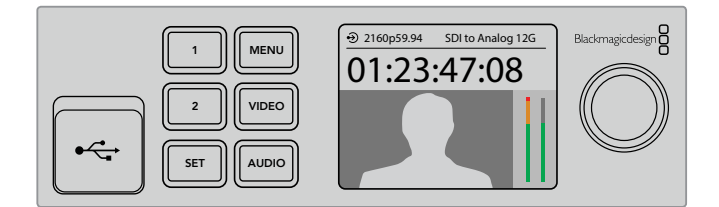

С помощью Teranex Mini Smart Panel можно быстро проверять и изменять настройки. Дополнительную панель управления легко установить на переднюю часть корпуса Teranex Mini.

# **Изменение сетевых настроек**

Управлять несколькими конвертерами Teranex Mini удобнее всего по локальной сети с помощью утилиты Blackmagic Teranex Setup. По умолчанию конвертеры Teranex Mini получают сетевой адрес автоматически, что упрощает их выбор с экрана Blackmagic Teranex Setup. Подробнее см. раздел «Изменение настроек с помощью Blackmagic Teranex Setup».

Если вам не удается обнаружить Teranex Mini в сети или если конвертеру был присвоен статичный адрес, не совместимый с ее текущими параметрами, необходимо вручную изменить сетевые настройки. Это можно сделать через USB-порт или с помощью Teranex Mini Smart Panel.

## **Изменение сетевых настроек через порт USB**

Для изменения сетевых настроек используйте USB-кабель, чтобы соединить конвертер с компьютером, на котором установлена утилита Teranex Setup. Порт USB находится на лицевой поверхности Teranex Mini и доступен независимо от того, какая панель используется — стандартная или Smart Panel.

После подключения выберите конвертер с экрана утилиты Teranex Setup и перейдите на вкладку Configure. Здесь можно установить динамичный или статичный сетевой адрес. Если выбран статичный адрес, то IP-адрес, Subnet mask и Gateway можно ввести вручную.

<span id="page-586-0"></span>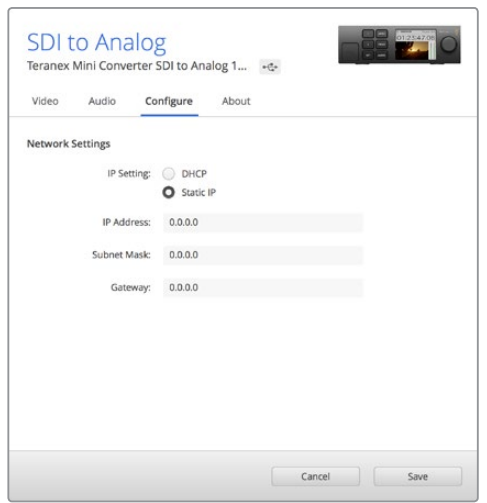

Для изменения сетевых настроек через USB-соединение используйте вкладку Configure в Teranex Setup

# **Изменение сетевых настроек с помощью Teranex Mini Smart Panel**

Для изменения сетевых настроек вручную с помощью Teranex Mini Smart Panel выполните действия в описанном ниже порядке.

- **1** Нажмите и удерживайте кнопку MENU, чтобы открыть настройки.
- **2** С помощью поворотной ручки или кнопок 1 и 2 выберите "Network" и нажмите Set.
- **3** С помощью поворотной ручки или кнопок 1 и 2 выберите "Configure IP" и нажмите Set.
- **4** С помощью поворотной ручки или кнопок 1 и 2 выберите "Manually" и нажмите Set. Выполните те же шаги для "IP address".
- **5** С помощью поворотной ручки или кнопок 1 и 2 выберите доступные IP-адреса и нажмите Set. Повторите шаги для настроек "Subnet" и "Gateway".

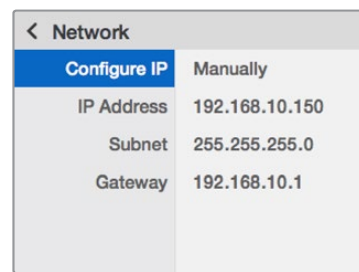

Используя меню Teranex Mini Smart Panel, измените сетевые настройки мини-конвертера

# <span id="page-587-0"></span>**Teranex Mini Rack Shelf**

При работе с несколькими конвертерами Teranex Mini для их установки в стойку или мобильный кейс можно использовать специальную полку. Teranex Mini Rack Shelf имеет размер 1 RU и позволяет разместить до трех конвертеров Teranex Mini. Для этого достаточно снять резиновые вставки в основании корпуса и закрепить конвертер на полке с помощью винтов, используя монтажные отверстия. В комплект поставки Teranex Mini Rack Shelf входят две пустые панели для заполнения свободного места при установке одного или двух конвертеров.

Подробнее см. веб-сайт компании Blackmagic Design (ww.blackmagicdesign.com).

Установка полки с Teranex Mini в стойку должна выполняться квалифицированным специалистом с соблюдением требований по электрической безопасности. После ее размещения разъемы на задней панели доступны в обычном порядке.

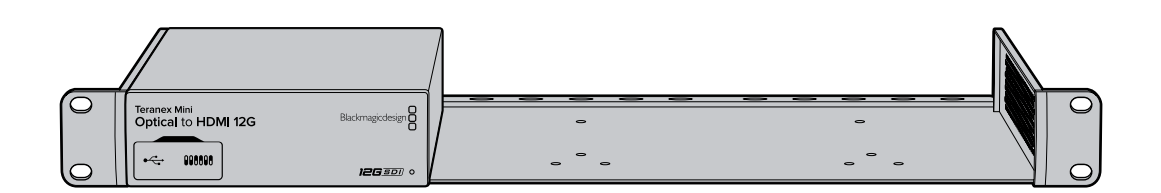

# **Модели Teranex Mini**

Линейка Teranex Mini включает целый ряд моделей, предназначенных для разных видов преобразования.

Ниже приводится описание каждой модели Teranex Mini и всех возможных на текущий момент настроек, используемых для преобразования сигнала.

# **Teranex Mini IP Video 12G**

Подробнее о работе с моделью Blackmagic Teranex Mini IP Video 12G см. соответствующее руководство по эксплуатации, которое доступно на веб-сайте [www.blackmagicdesign.com/ru/support](http://www.blackmagicdesign.com/ru/support).

# **Teranex Mini - SDI to HDMI 12G**

Эта модель позволяет выводить изображение с профессионального SDI-оборудования на HDMI-дисплеи и проекторы. Конвертер автоматически переключается между SD-SDI, HD-SDI, 3G-SDI, 6G-SDI и 12G-SDI на входе, обеспечивая преобразование в HDMI-сигнал со встроенным звуком, а также выводит аудио на балансный AES/EBU- или аналоговый выход. XLR-разъем правого канала (R ANALOG) можно настроить для вывода тайм-кода.

Функция HDMI instant lock обеспечивает чистое переключение на HDMI-выходе при смене источников с одинаковым форматом изображения. Если на SDI-вход поступает сигнал в Ultra HD, а к HDMI-выходу подключен HD-монитор или телевизор, будет автоматически выполнена понижающая конверсия. Это позволяет просматривать изображение сверхвысокой четкости на HD-экране.

Для цветовой обработки сигнала на выходе можно использовать трехмерные LUT-таблицы. Они представляют собой матрицы на основе 33 координатных точек, которые позволяют на аппаратном уровне выполнять манипуляции с цветом и проводить калибровку бытовых телевизоров перед грейдингом.

С помощью трехмерной LUT-таблицы также можно выполнять преобразование цветового пространства для работы с разными дисплеями.

Teranex Mini - SDI to HDMI 12G имеет две предустановленные LUT-таблицы: для преобразования цветного изображения в черно-белое и для конвертирования видео с камер Blackmagic в цветовое пространство REC 709.

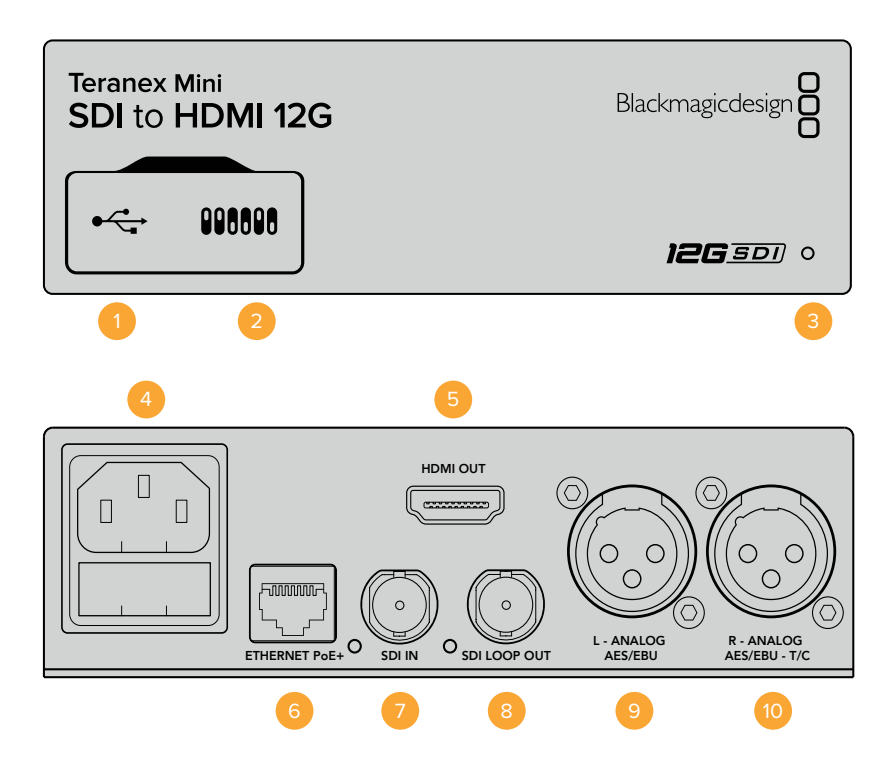

## **Разъемы**

#### **1 Порт Mini-B USB**

Используется для изменения настроек и обновления прошивки Teranex Mini с помощью утилиты Blackmagic Teranex Setup, установленной на компьютере с платформой Mac OS X или Windows.

#### **2 Переключатели**

Настраиваемые переключатели для изменения настроек.

#### **3 Светодиодный индикатор состояния**

Горит белым цветом при подключении к сети и зеленым цветом при обнаружении сигнала. При работе с утилитой Blackmagic Teranex Setup этот индикатор мигает, идентифицируя выбранный с ее помощью конвертер.

#### **4 Питание**

Стандартное гнездо IEC C14 для подключения к источнику переменного тока 90-240 В.

**5 HDMI**

Видеовыход HDMI.

#### **6 Ethernet PoE+**

Разъем для подключения к сетевому коммутатору или компьютеру; используется для изменения настроек с помощью утилиты Teranex Setup. Порт также обеспечивает подачу питания (PoE+).

#### **7 SDI In**

Видеовход SDI с BNC-разъемом.

#### **8 SDI Loop Out**

Сквозной видеовыход SDI с BNC-разъемом.

#### **9 L — Analog или AES/EBU**

Балансный аналоговый аудиовыход (левый канал) или цифровой аудиовыход AES/EBU с XLR-разъемом.

#### **10 R — Analog, AES/EBU или Timecode**

Балансный аналоговый аудиовыход (правый канал) или цифровой аудиовыход AES/EBU с XLR-разъемом. Также допускает вывод тайм-кода.

## **Переключатели**

Teranex Mini - SDI to HDMI 12G имеет переключатели, с помощью которых можно выбирать различные настройки конверсии.

#### **Переключатель 8 — Analog Audio, AES/EBU Audio**

Установите переключатель 8 в положение OFF (выкл.), чтобы выводить балансный аналоговый звук. Для работы с цифровым AES/EBU-звуком выберите положение ON (вкл.).

#### **Переключатель 7 — Output Audio/Timecode**

Установите переключатель 7 в положение ON (вкл.), чтобы выводить тайм-код через XLR-разъем правого аудиоканала. Для вывода звука выберите положение OFF (выкл.).

#### **Переключатели 4, 3, 2 — SDI Audio De-Embed Bit 2, 1, 0**

Переключатели 4, 3 и 2 соответствуют битам 2, 1 и 0. Используя различные комбинации ON/OFF для переключателей 4, 3 и 2, можно выбрать, какую пару аудиоканалов входящего SDI-потока выводить на выходы HDMI, аналогового или AES/EBU-звука.

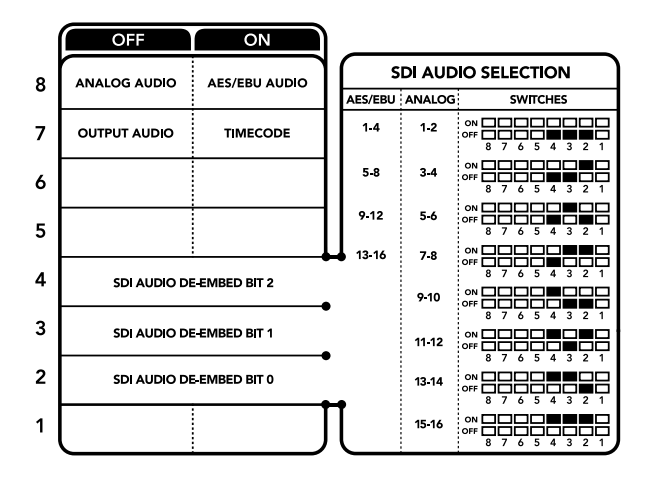

Схема на нижней поверхности корпуса содержит описание настроек, соответствующих разным положениям переключателей

## **Аудиоканалы SDI-сигнала**

Комбинируя настройки переключателей, можно выбрать аудиоканалы входящего SDI-потока, которые Teranex Mini - SDI to HDMI 12G будет встраивать в сигнал на выходе.

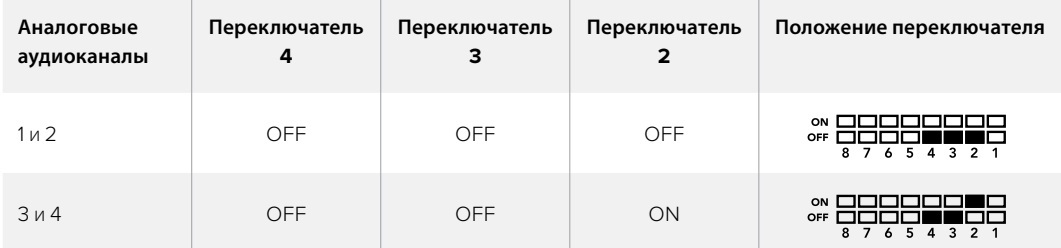

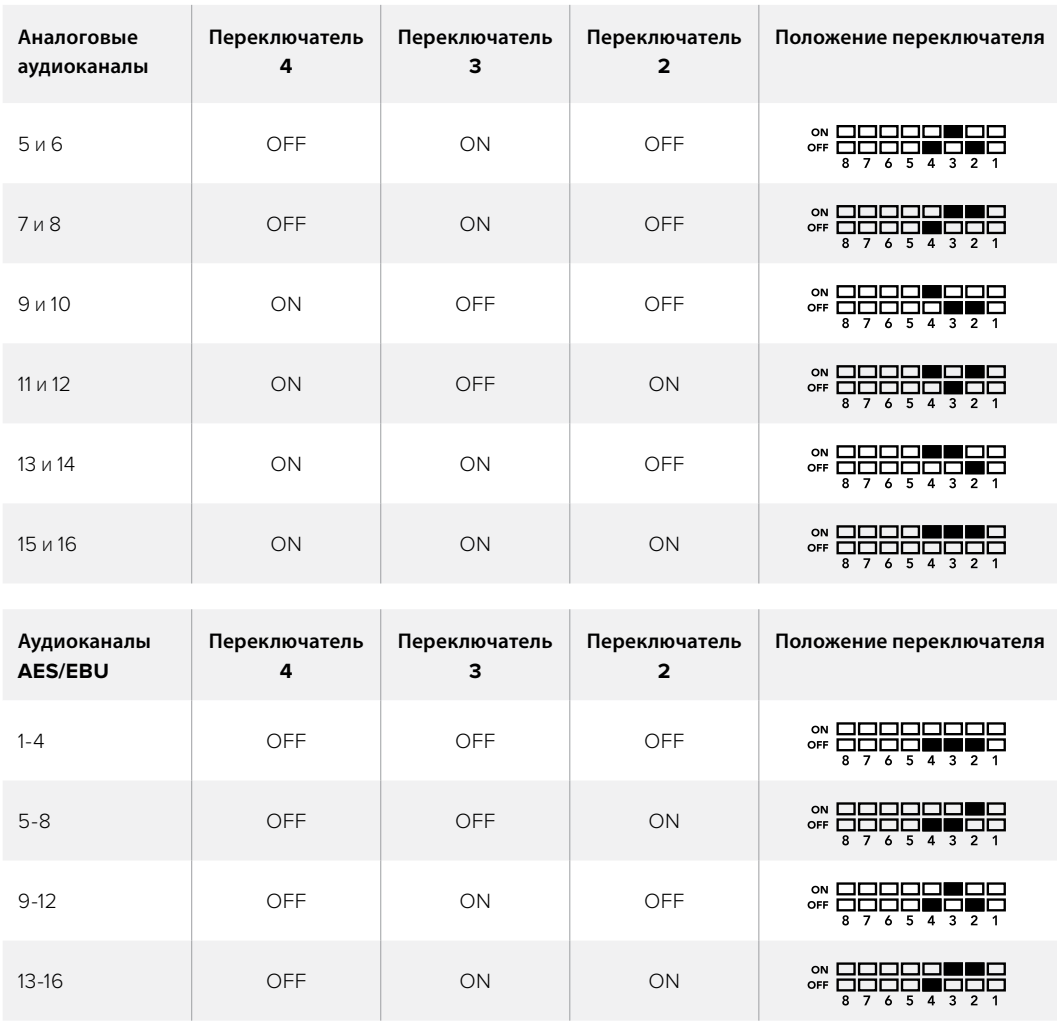

# **Настройки Blackmagic Teranex Setup**

Утилита Teranex Setup позволяет изменить настройки, устанавливаемые с помощью переключателей, а также дополнительные параметры. Для доступа к этим настройкам используют вкладки Video, Audio, Configure и About.

Работа с вкладками About и Configure описана в разделе «Изменение настроек» данного руководства. Вкладка Video для Teranex Mini - SDI to HDMI 12G дает возможность выбрать описанные ниже опции.

## Меню Video Output

**Clip HDMI Output to legal levels**

Эта опция позволяет адаптировать входящий SDI-сигнал для вывода через HDMIинтерфейс. По умолчанию она должна быть включена.

**HDMI instant lock**

Поставьте флажок, чтобы активировать функцию HDMI instant lock. После этого даже при смене источников сигнал будет поступать на HDMI-выход без перерыва, т. е. при выводе изображения на экран HDMI-телевизора или монитора повторная установка соединения с принимающим устройством не выполняется. Функция работает только в тех случаях, когда видео из используемых источников имеет одинаковый стандарт.

Когда функция HDMI instant lock активирована, возникает небольшое отставание звука от изображения. Если на выходе необходимо иметь полную синхронизацию видео и аудио, снимите флажок для этой опции.

#### **33 Point 3D LUT**

Blackmagic Teranex Mini - SDI to HDMI 12G поддерживает работу с файлами .cube, которые можно создать с помощью DaVinci Resolve или другого приложения для цветокоррекции.

Конвертер позволяет загрузить две разные LUT-таблицы. Для этого нажмите соответствующую кнопку Load, выберите файл .cube на компьютере и нажмите OK. Нажмите Save, чтобы подтвердить выбор. Имена файлов отображаются рядом с кнопкой Load, поэтому вы всегда будете знать, какие из них используются для опций LUT 1 и LUT 2.

Чтобы применить LUT-таблицу, поставьте флажок для опции Use LUT 1 или Use LUT 2. Для отключения таблиц выберите опцию Bypass LUT.

Чтобы применить LUT-таблицу к сигналу на сквозном выходе, поставьте флажок для опции "Enable 3D LUT on loop SDI output". Для отключения таблицы на сквозном выходе снимите флажок для этой опции.

Если конвертер оснащен дополнительной панелью Smart Panel, активировать использование LUT-таблицы можно с помощью кнопки 1 или 2. Для отключения нажмите соответствующую кнопку еще раз.

#### **Трехмерная LUT-таблица**

Трехмерная LUT-таблица (3D LUT) представляет собой файл с таблицей значений для изменения цветового пространства в 3D-кубе.

Массив данных содержит точки, используемые для преобразования каждого основного цвета с помощью координат X, Y и Z. Таким образом, для существующих значений красного, зеленого и синего каналов на SDI-входе можно задать новые значения на HDMI-выходе. Подобная функция является мощным инструментом для исключительно точной калибровки дисплеев и загрузки кривых гамма-распределения, когда необходимо оценить линейную гамму при работе с различными типами файлов RAW.

Одна из загружаемых по умолчанию трехмерных LUT-таблиц позволяет конвертировать цветное видео на входе в черно-белое на выходе. Все значения красного, зеленого и синего каналов в поступающем сигнале получают значения, соответствующие черно-белому изображению в исходящем сигнале. Приложение DaVinci Resolve дает возможность сохранить цветовую схему в виде LUT-таблицы и импортировать ее на Teranex Mini - SDI to HDMI 12G с помощью программной утилиты. Также допускается применение 3D LUTтаблицы на сквозном SDI-выходе. В этом случае конвертер выполняет цветовую обработку без использования HDMI-выхода.

Подробнее о создании файла .cube см. руководство по DaVinci Resolve, которое можно найти на веб-сайте Blackmagic Design по адресу [www.blackmagicdesign.com/ru/support](http://www.blackmagicdesign.com/ru/support).

Вкладка Audio для Teranex Mini - SDI to HDMI 12G дает возможность выбрать описанные ниже опции.

#### Меню Audio Output

#### **Set XLR Output**

Выбрав значок Analog или AES/EBU в меню опции Audio Output, можно выводить аналоговый или AES/EBU-звук. При выборе значка Timecode на левый XLR-разъем будет поступать аналоговое аудио, на правый — тайм-код.

В зависимости от способа вывода звука можно выбрать каналы на SDI-входе, которые будут включены в сигнал, поступающий на HDMI-, AES/EBU- или аналоговый аудиовыход. Также предусмотрена регулировка уровня для канала или канальной пары. При выводе AES/ EBU-звука через оба XLR-разъема доступен выбор до четырех каналов, при выводе аналогового аудио — до двух каналов. Когда правый XLR-разъем используется для вывода тайм-кода, на левый XLR-разъем поступает одноканальный аналоговый звук.

Teranex Mini использует последние настройки независимо от того, как их установили — с помощью переключателей, Smart Panel или Teranex Setup. Если после программного обновления параметров конвертера или снятия Smart Panel необходимо вернуться к ручной настройке, может потребоваться повторная установка отдельных переключателей.

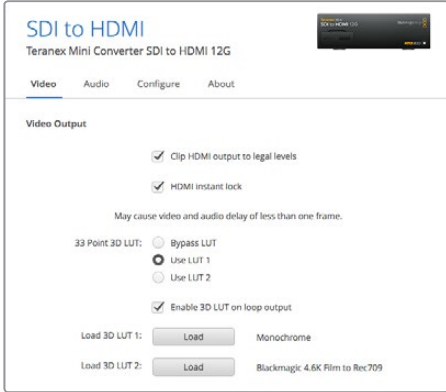

Blackmagic Teranex Setup позволяет использовать функцию HDMI instant lock для чистого переключения при смене источников, загружать 3D LUT-таблицы и устанавливать уровень аналогового звука на XLR-выходе

# **Настройки Teranex Mini Smart Panel**

Если конвертер SDI to HDMI 12G дополнительно оснащен панелью Teranex Mini Smart Panel, будут доступны меню Video, Audio и Network. Их параметры устанавливают так же, как описано в разделе «Настройки Blackmagic Teranex Setup» выше. Дополнительную информацию об использовании Teranex Mini Smart Panel см. в разделе «Изменение настроек».

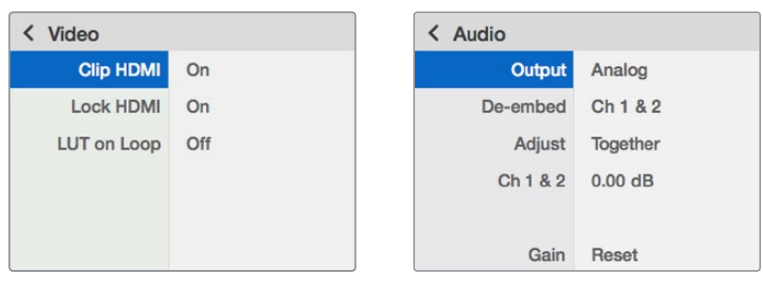

Teranex Mini Smart Panel и утилита Blackmagic Teranex Setup дают доступ к одинаковым настройкам конвертера

# **Схема соединений - Teranex Mini SDI to HDMI**

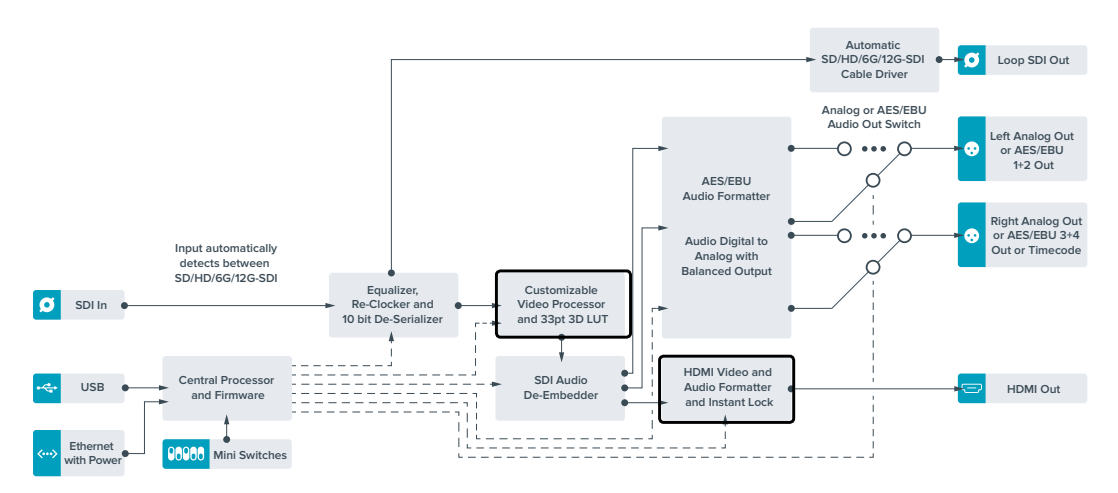

# <span id="page-593-0"></span>**Teranex Mini - HDMI to SDI 12G**

Модель обеспечивает вывод HDMI-сигнала вплоть до 2160p/60 с игровых консолей, HDV- и Ultra HD-камер на устройства с интерфейсом 12G-SDI (BNC-разъем), а также позволяет встраивать звук, полученный с HDMI-, AES/EBU- или балансного аналогового входов. Это дает возможность передавать изображение из HDMI-источников на большое расстояние, а также конвертировать материал любительских HDMI-видеокамер или графику с компьютера для просмотра на SDI-технике.

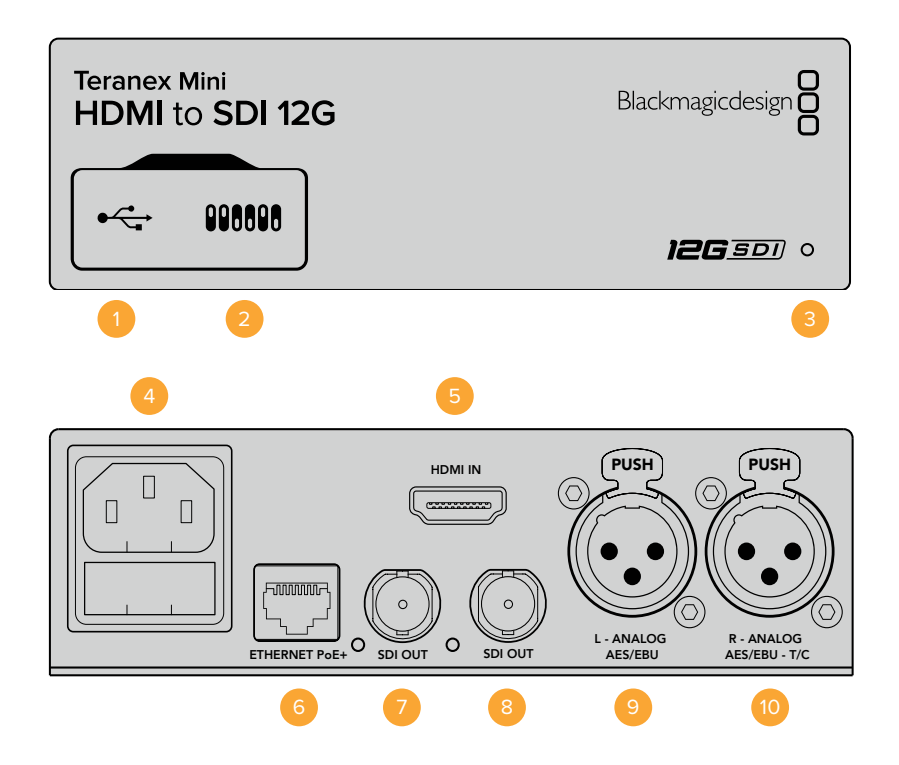

## **Разъемы**

#### **1 Порт Mini-B USB**

Используется для подключения к компьютеру на платформе Mac OS X или Windows, позволяя изменять настройки и обновлять прошивку Teranex Mini с помощью утилиты Blackmagic Teranex Setup.

#### **2 Переключатели**

Настраиваемые переключатели для изменения настроек.

#### **3 Светодиодный индикатор состояния**

Горит белым цветом при подключении к сети и зеленым цветом при обнаружении сигнала. При работе с утилитой Blackmagic Teranex Setup этот индикатор мигает, идентифицируя выбранный с ее помощью конвертер.

#### **4 Питание**

Стандартное гнездо IEC C14 для подключения к источнику переменного тока 90-240 В.

#### **5 HDMI**

Видеовход HDMI.

#### **6 Ethernet PoE+**

Разъем для подключения к сетевому коммутатору или компьютеру; используется для изменения настроек с помощью утилиты Blackmagic Teranex Setup. Порт также обеспечивает подачу питания (PoE+).

### **7 SDI Out**

Видеовыход SDI с BNC-разъемом.

#### **8 SDI Out**

Дополнительный выход SDI с BNC-разъемом.

#### **9 L — Analog или AES/EBU**

Балансный аналоговый аудиовход (левый канал) или цифровой аудиовход AES/EBU с XLR-разъемом.

#### **10 R — Analog, AES/EBU или Timecode**

Балансный аналоговый аудиовход (правый канал) или цифровой аудиовход AES/EBU с XLRразъемом. Также допускает ввод тайм-кода.

## **Переключатели**

Teranex Mini - HDMI to SDI 12G имеет переключатели, с помощью которых можно выбирать различные настройки конверсии.

#### **Переключатель 8 — Analog Audio, AES/EBU Audio**

Установите переключатель 8 в положение OFF (выкл.), чтобы встраивать балансный аналоговый звук. Для работы с цифровым AES/EBU-звуком выберите положение ON (вкл.). Чтобы работать с этими входами, переключатель 7 должен быть установлен в положение ON (вкл.).

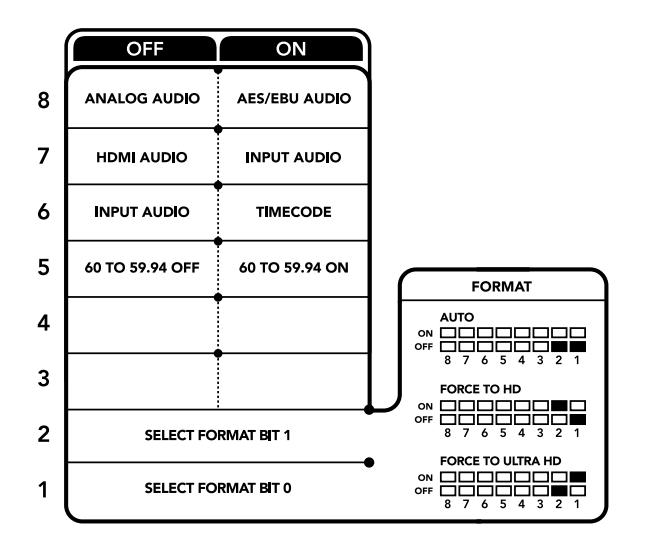

Схема на нижней поверхности корпуса содержит описание настроек, соответствующих разным положениям переключателей

#### **Переключатель 7 — HDMI Audio, Input Audio**

Установите переключатель 7 в положение OFF (выкл.), чтобы использовать звук, встроенный в HDMI-сигнал. Для работы с аналоговым или AES/EBU-аудио выберите положение ON (вкл.).

#### **Переключатель 6 — Input Audio/Timecode**

Установите переключатель 6 в положение ON (вкл.), чтобы получать тайм-код через XLR-разъем правого аудиоканала. Для ввода звука выберите положение OFF (выкл.).

#### **Переключатель 5 — 60 to 59.94 OFF/ON**

Когда выбрана настройка On, для изображения из HDMI-источника выполняется автоматическое преобразование формата из 1080p/60 в 1080i (чересстрочная развертка; 59,94 поля/с).

Эта функция может быть полезна при выводе графики с компьютера на видеомикшер. В некоторых случаях частота на HDMI-выходе составляет 60 кадров/с. Когда переключатель 5 находится в положении On, будет создано изображение с частотой 59,94 поля/с и выполнено преобразование из 1080p в 1080i.

#### **Переключатели 2, 1 — Select Format Bit 1, 0**

При подключении HDMI-источника, способного выводить Ultra HD и HD, эта настройка помогает принудительно использовать нужную четкость. Эта опция может быть полезной, когда изображение с компьютера необходимо записать или просмотреть на SDI-оборудовании в HD-разрешении.

Хотя получаемый эффект похож на повышающую или понижающую конверсию, на самом деле конвертер отправляет источнику команду выводить видео в Ultra HD или HD. В этом случае поступающий сигнал передается на выход без дополнительного преобразования.

Используя определенную комбинацию переключателей 1 и 2, можно выбрать принудительный вывод в HD или Ultra HD либо автоматическое определение оптимального разрешения. Ниже описаны возможные варианты настройки.

**Auto — переключатели 1 и 2 в положении OFF (выкл.).**

Конвертер автоматически определяет оптимальное разрешение (HD или Ultra HD) в зависимости от технических характеристик источника сигнала.

 **Force to HD — переключатель 1 в положении OFF (выкл.), переключатель 2 в положении ON (вкл.).**

Если HDMI-источник поддерживает вывод в HD и Ultra HD, конвертер будет получать HD-сигнал.

 **Force to Ultra HD — переключатель 1 в положении ON (вкл.), переключатель 2 в положении OFF (выкл.).**

Если HDMI-источник поддерживает вывод в HD и Ultra HD, конвертер будет получать Ultra HD-сигнал.

# **Настройки Blackmagic Teranex Setup**

Утилита Teranex Setup позволяет изменить настройки, устанавливаемые с помощью переключателей, а также дополнительные параметры. Для доступа к этим настройкам используют вкладки Video, Audio, Configure и About.

Работа с вкладками About и Configure описана в разделе «Изменение настроек» данного руководства.

Вкладка Video для Teranex Mini - HDMI to SDI 12G дает возможность выбрать описанные ниже опции.

### Меню Video Processing

### **Conversion**

Раскрывающееся меню Conversion позволяет выбрать параметры преобразования на SDI-выходе. При настройке Auto конвертер определяет оптимальное разрешение (HD или Ultra HD) исходя из технических характеристик источника сигнала. При выборе опции "Force HD" или "Force Ultra HD" видео будет выводиться в HD или Ultra HD соответственно, независимо от формата на HDMI-входе. Для SD преобразование не выполняется, поэтому сигнал сохраняет исходное разрешение.

#### **Frame Rate**

Используется только при конвертировании из 1080p/60 в 1080i/59,94. При выборе этой функции выполняется автоматическое преобразование формата из 1080p/60 в 1080i/59,94. Поставьте или снимите флажок для включения или отключения этой настройки.

Данная функция полезна в тех случаях, когда HDMI-источник 1080p с частотой 60 кадров/с нужно подключить к SDI-оборудованию, использующему формат 1080i с частотой 59,94 кадра/с.

**3G Output**

Эта опция позволяет настраивать вывод сигнала 3G-SDI для совместимости с оборудованием, которое поддерживает ввод 3G-SDI только как Level A или Level B. По умолчанию используется опция "Level B". Данные настройки применяются только при работе с сигналом 3G-SDI.

Вкладка Audio для Teranex Mini - HDMI to SDI 12G дает возможность выбрать описанные ниже опции.

#### Меню Audio Input

#### **Set XLR Input/Set Audio input**

Эта опция позволяет назначать разъем XLR или HDMI для входящего звука. При использовании настройки "HDMI" аудио из HDMI-потока будет встроено в SDI-сигнал на выходе. Настройка "XLR" дает возможность выбрать вход для аналогового звука, AES/EBU или тайм-кода и задать каналы исходящего SDI-сигнала, в которые будет встроен звук. Также предусмотрена регулировка уровня аудио.

При использовании настройки "AES/EBU" можно дополнительно активировать опцию "Sample Rate Converter". В этом случае звук на SDI-выходе будет иметь принятую на телевидении частоту дискретизации 48 кГц.

Когда Dolby-звук, поступающий через разъем AES/EBU, синхронизируется по внешнему источнику сигнала, опцию "Sample Rate Converter" нужно отключить. Если этого не сделать, преобразование может быть некорректным.

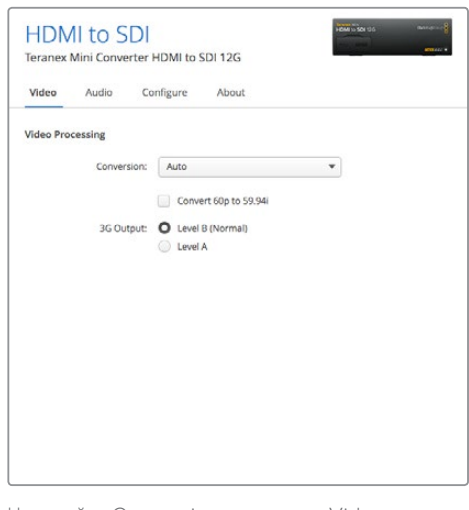

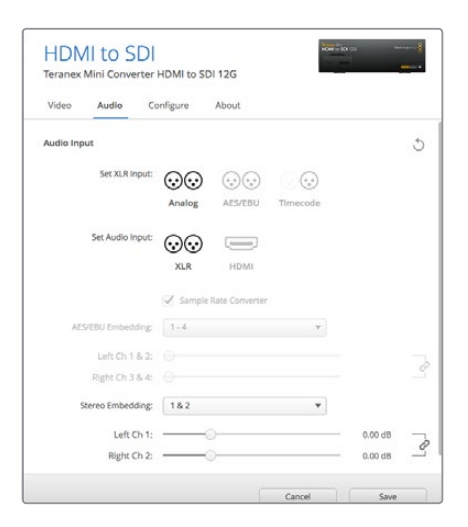

Настройка Conversion на вкладке Video утилиты Blackmagic Teranex Setup позволяет выбрать опцию "Auto", "Force to HD" или "Force to Ultra HD". Если частота на входе составляет 60 кадров/с, ее можно преобразовать в 59,94 кадра/с для вывода на оборудование с поддержкой соответствующего формата.

Для изменения уровней аналогового и AES/EBU-аудио используется вкладка Audio утилиты Blackmagic Teranex Setup

Teranex Mini использует последние настройки независимо от того, как их установили — с помощью переключателей, Smart Panel или Teranex Setup. Если после программного обновления параметров конвертера или снятия Smart Panel необходимо вернуться к ручной настройке, может потребоваться повторная установка отдельных переключателей.

# **Настройки Teranex Mini Smart Panel**

Если конвертер HDMI to SDI 12G дополнительно оснащен панелью Teranex Mini Smart Panel, будут доступны меню Video, Audio и Network. Их параметры устанавливают так же, как описано в разделе выше.

Дополнительную информацию об использовании Teranex Mini Smart Panel см. в разделе «Изменение настроек» данного руководства.

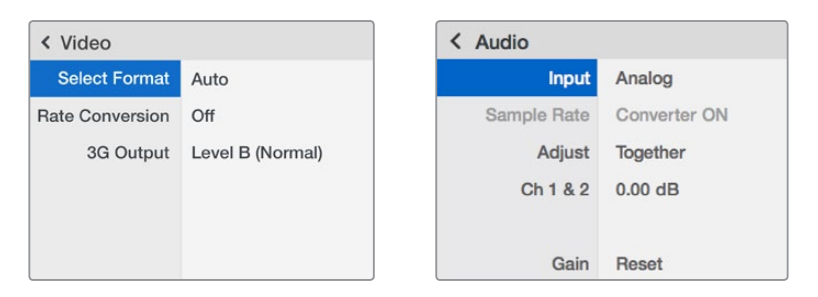

Teranex Mini Smart Panel и утилита Blackmagic Teranex Setup обеспечивают доступ к одинаковым настройкам конвертера

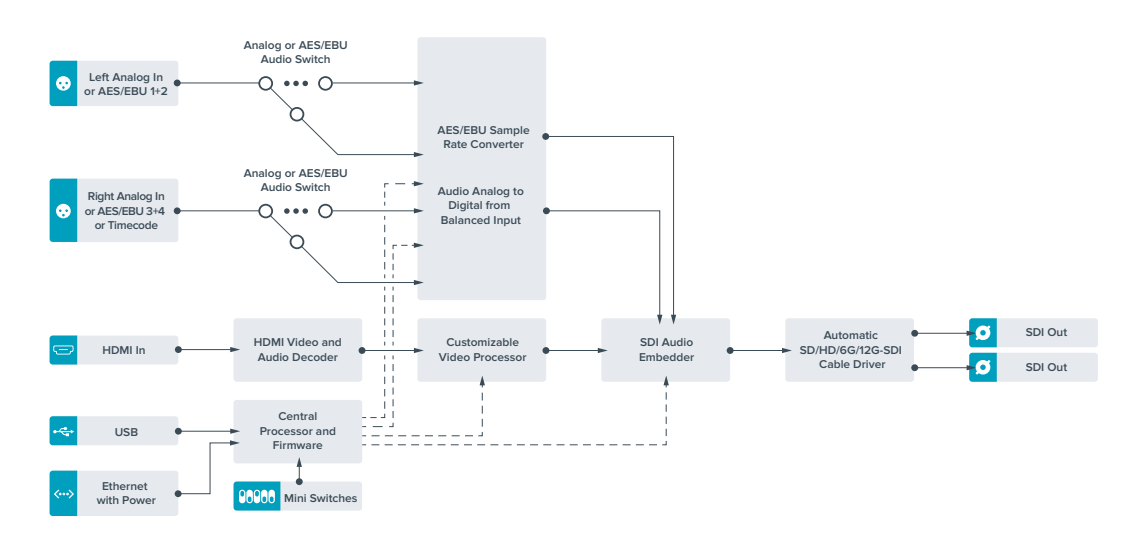

# <span id="page-597-0"></span>**Схема соединений Teranex Mini - HDMI to SDI 12G**

# **Teranex Mini - SDI to Analog 12G**

Эта модель выполняет преобразование входящих сигналов SD-SDI, HD-SDI, 3G-SDI, 6G-SDI и 12G-SDI для вывода видео на аналоговые видеовыходы (компонентный, NTSC/PAL) и звука на балансный AES/EBU- и аналоговый аудиовыходы. Понижающая конверсия на аппаратном уровне позволяет передавать 12G-SDI-сигнал на аналоговое SD- и HD-оборудование, в том числе на Betacam SP и VHS-видеомагнитофоны. Также можно выделять пары аудиоканалов из 16-канального звука, встроенного в SDI-поток.

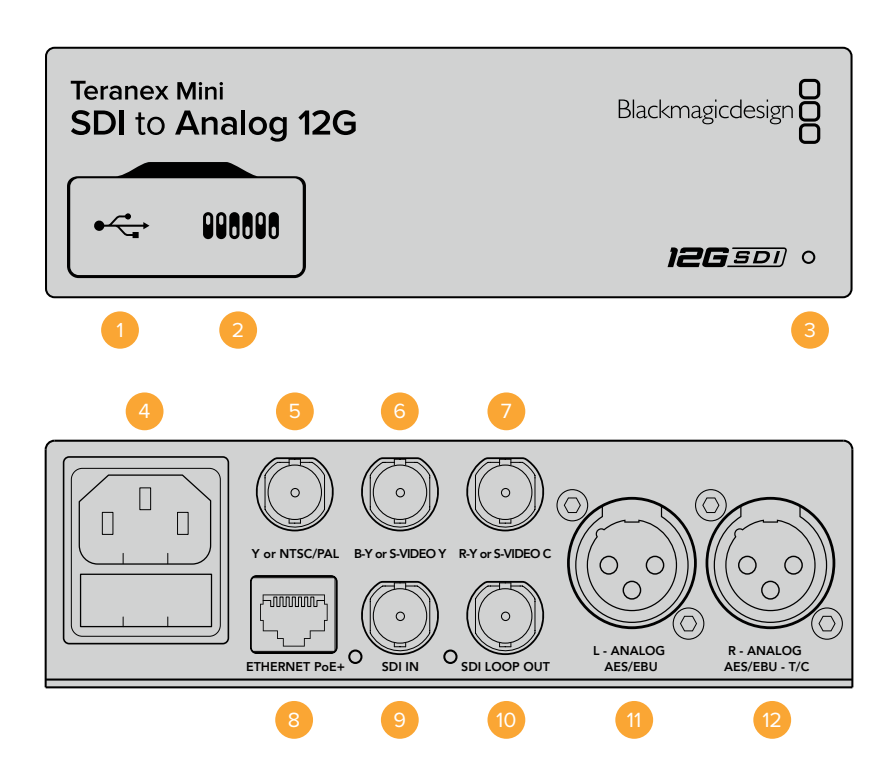

## **Разъемы**

#### **1 Порт Mini-B USB**

Используется для изменения настроек и обновления прошивки Teranex Mini с помощью утилиты Blackmagic Teranex Setup, установленной на компьютере с платформой Mac OS X или Windows.

#### **2 Переключатели**

Настраиваемые переключатели для изменения настроек.

#### **3 Светодиодный индикатор состояния**

Горит белым цветом при подключении к сети и зеленым цветом при обнаружении сигнала. При работе с утилитой Blackmagic Teranex Setup этот индикатор мигает, идентифицируя выбранный с ее помощью конвертер.

#### **4 Питание**

Стандартное гнездо IEC C14 для подключения к источнику переменного тока 90-240 В.

#### **5 Y или NTSC/PAL**

BNC-разъем для вывода аналогового компонентного (Y) или композитного (NTSC/PAL) сигналов.

#### **6 B-Y или S-VIDEO Y**

BNC-разъем для вывода аналогового компонентного (B-Y) сигнала или S-Video (Y).

#### **7 R-Y или S-VIDEO C**

BNC-разъем для вывода аналогового компонентного (R-Y) сигнала или S-Video (C).

#### **8 Ethernet PoE+**

Разъем для подключения к сетевому коммутатору или компьютеру; используется для изменения настроек с помощью утилиты Blackmagic Teranex Setup. Порт также обеспечивает подачу питания (PoE+).

#### **9 SDI IN**

Видеовход SDI с BNC-разъемом.

#### **10 SDI Loop Out**

Сквозной видеовыход SDI с BNC-разъемом.

#### **11 L — Analog или AES/EBU**

Балансный аналоговый аудиовыход (левый канал) или цифровой аудиовыход AES/EBU с XLR-разъемом.

#### **12 R — Analog, AES/EBU или Timecode**

Балансный аналоговый аудиовыход (правый канал) или цифровой аудиовыход AES/EBU с XLR-разъемом. Также допускает вывод тайм-кода.

## **Переключатели**

Teranex Mini - SDI to Analog 12G имеет переключатели, с помощью которых можно выбирать различные настройки конверсии.

#### **Переключатель 8 — Analog Audio, AES/EBU Audio**

Установите переключатель 8 в положение OFF (выкл.), чтобы выводить балансный аналоговый звук, или ON (вкл.) для использования AES/EBU-выхода.

### **Переключатель 7 — 7.5 IRE, 0.0 IRE**

В США и странах, использующих стандарт NTSC (7.5 Setup), установите переключатель 7 в положение OFF (выкл.). В странах, не поддерживающих подобный стандарт (например, в Японии), выберите положение ON (вкл.). Эта настройка влияет только на выходы композитного сигнала и S-Video.

#### **Переключатель 6 — SMPTE Levels, Betacam Levels**

Для SMPTE установите переключатель 6 в положение OFF (выкл.), для Betacam — в положение ON (вкл.). Наиболее часто уровень сигнала устанавливается по стандарту SMPTE, работу с которым поддерживают даже устройства Betacam SP. Настройку для Betacam SP следует выбирать лишь в том случае, если вы уверены, что оборудование использует уровень Betacam.

#### **Переключатель 5 — Component или Composite/S-Video**

Установите переключатель 5 в положение OFF (выкл.), чтобы выводить видео на аналоговый компонентный выход. Для использования композитного выхода или S-Video установите переключатель в положение ON (вкл.).

Чтобы входящий HD-сигнал поступал на разъем S-Video или композитный выход в формате SD, необходимо включить понижающую конверсию, установив переключатель 1 в положение ON (вкл.). Для компонентного аналогового видео поддерживаются HD и SD.

#### **Переключатели 4, 3 и 2 — SDI Audio De-Embed**

Переключатели 4, 3 и 2 соответствуют битам 2, 1 и 0. Используя различные комбинации ON/OFF для переключателей 4, 3 и 2, можно выбрать, какую пару звуковых каналов из входящего SDI-потока выводить на аналоговый или AES/EBU-аудиовыход.

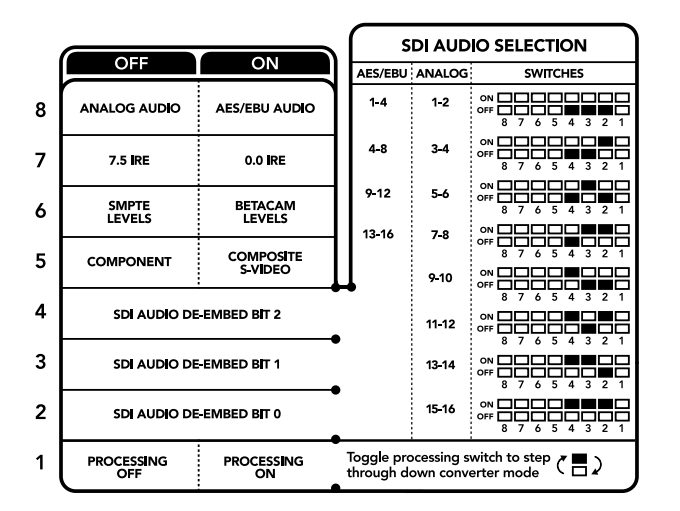

Схема на нижней поверхности корпуса содержит описание настроек, соответствующих разным положениям переключателей

#### **Переключатель 1 — Processing Off/Processing On**

Этот переключатель позволяет изменить пропорции кадра во время преобразования из Ultra HD или HD на входе в SD на аналоговом выходе. Подобное преобразование необходимо из-за разного соотношения сторон. В Ultra HD и HD оно составляет 16:9, в SD — 4:3.

Путем последовательного переключения можно выбрать одну из трех опций: Anamorphic, Center Cut и Letterbox. В первом случае изображение будет вытянуто, во втором — обрезано, а в третьем сверху и снизу добавляются черные полосы. При каждой установке переключателя 1 в положение ON (вкл.) выполняется переход к следующей опции.

Настройка переключателя 1 дает разный эффект в зависимости от формата аналогового видео на выходе. Композитный сигнал всегда имеет SD-разрешение, поэтому в положении OFF (выкл.) используется последняя опция, выбранная для преобразования пропорций кадра. Компонентный сигнал допускает передачу HD-видео, поэтому при положении OFF (выкл.) выполняется преобразование из SD в HD с выводом аналогового изображения на широкий экран без изменения пропорций кадра.

## **Аудиоканалы SDI-сигнала**

Комбинируя настройки переключателей, можно выбрать аудиоканалы SDI-потока, которые Teranex Mini - SDI to Analog 12G будет выводить на аналоговый или цифровой (AES/EBU) выходы.

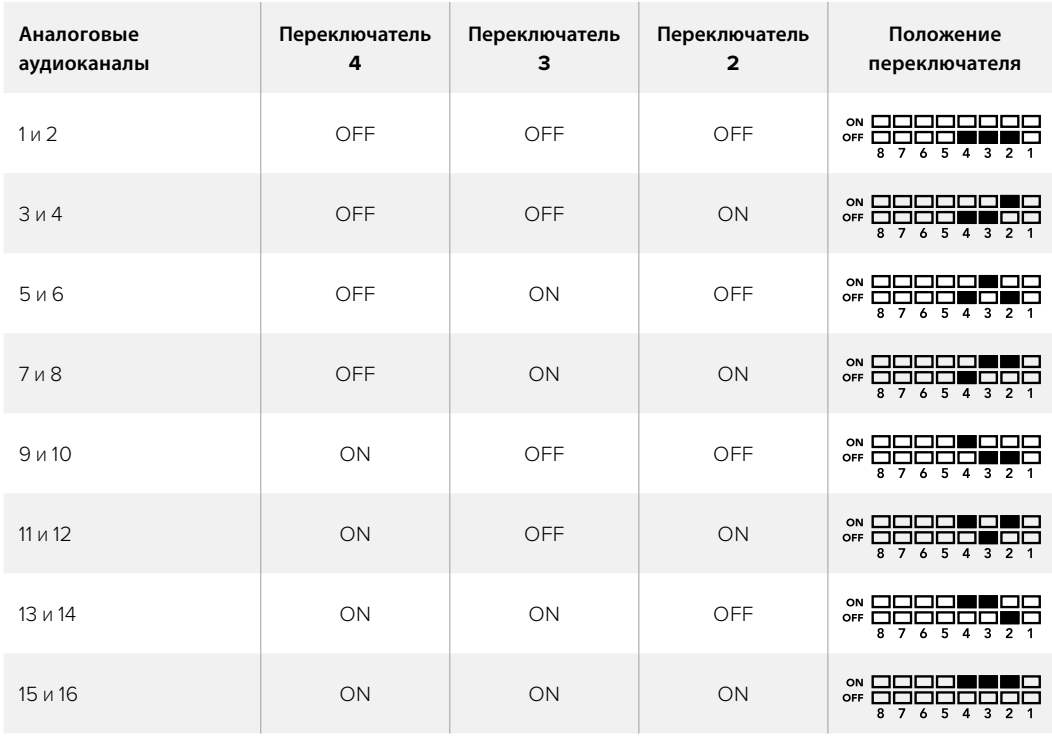

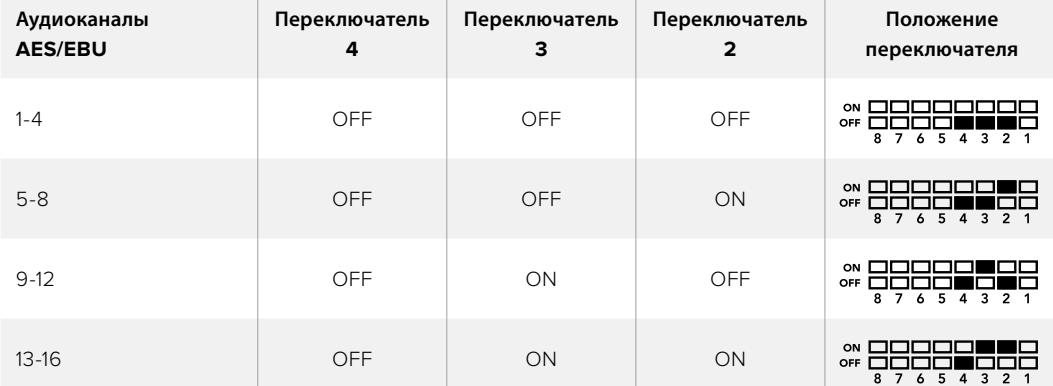

## **Настройки Blackmagic Teranex Setup**

Утилита Teranex Setup позволяет изменить настройки, устанавливаемые с помощью переключателей, а также дополнительные параметры.

Для доступа к этим настройкам используют вкладки Video, Audio, Configure и About.

Работа с вкладками About и Configure описана в разделе «Изменение настроек» данного руководства.

Вкладка Video для Teranex Mini - SDI to Analog 12G дает возможность выбрать описанные ниже опции.

## Меню Video Output

Это меню позволяет выбрать выход для вывода видео (компонентный или S-Video/композитный), а также настроить яркость и цветность, уровни B-Y и R-Y компонентного сигнала.

При использовании S-Video/композитного выхода можно дополнительно установить уровень черного (7.5 IRE или 0.0 IRE) в зависимости от вашего региона. Компонентное видео позволяет выбрать уровень сигнала по стандарту SMPTE или Betacam. Наиболее часто уровень сигнала устанавливается по стандарту SMPTE, работу с которым поддерживают даже устройства Betacam SP. Настройку для Betacam SP следует выбирать лишь в том случае, если вы уверены, что оборудование использует уровень Betacam.

### Меню Video Processing

Это меню позволяет выбирать пропорции кадра при выполнении понижающей конверсии. Можно использовать форматы Letterbox, Anamorphic, Center Cut или опцию OFF.

Вкладка Audio для Teranex Mini - SDI to Analog 12G дает возможность выбрать описанные ниже опции.

### Меню Audio Output

Меню позволяет выбрать выход для аналогового звука, AES/EBU или тайм-кода, а также задать аудиоканалы, которые необходимо извлечь из входящего SDI-сигнала. Также можно регулировать уровень звука на выходе.

Teranex Mini использует последние настройки независимо от того, как их установили — с помощью переключателей, Smart Panel или Teranex Setup. Если после программного обновления параметров конвертера или снятия Smart Panel необходимо вернуться к ручной настройке, может потребоваться повторная установка отдельных переключателей.

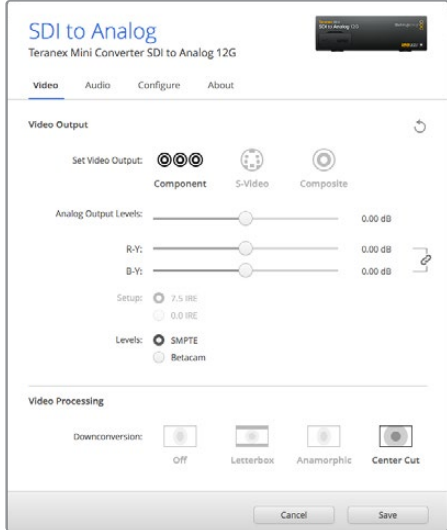

**SDI to Analog**<br>Teranex Mini Converter SDI to Analog 12G Video Audio Configure About Audio Output  $\ddot{\phi}$ Set XLR Output: (a) ... Analog AES/EBU Timecode  $\begin{tabular}{c} AES/EBU De-embedding: \end{tabular} \begin{tabular}{c} \hspace*{-0.2cm} \begin{tabular}{c} $ \end{tabular} \begin{tabular}{c} \hline \end{tabular} \end{tabular} \begin{tabular}{c} \hline \end{tabular} \end{tabular} \begin{tabular}{c} \hline \end{tabular} \end{tabular} \begin{tabular}{c} \hline \end{tabular} \end{tabular} \begin{tabular}{c} \hline \end{tabular} \end{tabular} \begin{tabular}{c} \hline \end{tabular} \end{tabular} \begin{tabular}{c} \hline \end{tabular} \end{tabular} \begin$ Left Ch 1 & 2:  $\qquad \qquad \bigcirc$ d  $Right Ch 3 & 4;$ 0.00 dB Stereo De-embedding:  $\begin{bmatrix} 1 & 8 & 2 \end{bmatrix}$   $\bullet$ Left Ch 1:  $\qquad \qquad \qquad$  $\begin{array}{cc}\n0.00 \text{ dB} & \longrightarrow \\
0.00 \text{ dB} & \longrightarrow\n\end{array}$ Cancel Save

Вкладка Video утилиты Blackmagic Teranex Setup позволяет настраивать яркость и цветность либо только цветность (для компонентного сигнала)

Для изменения уровней аналогового и AES/EBU-аудио используется вкладка Audio

## **Настройки Teranex Mini Smart Panel**

Если конвертер SDI to Analog 12G дополнительно оснащен панелью Teranex Mini Smart Panel, будут доступны меню Video, Audio и Network. Их параметры устанавливают так же, как описано в разделе «Настройки Blackmagic Teranex Setup» выше. Дополнительную информацию об использовании Teranex Mini Smart Panel см. в разделе «Изменение настроек» данного руководства.

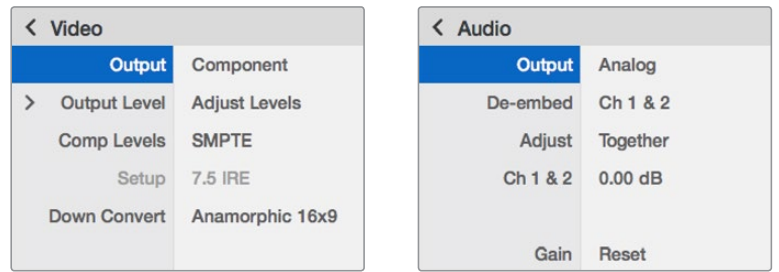

Teranex Mini Smart Panel и утилита Blackmagic Teranex Setup обеспечивают доступ к одинаковым настройкам конвертера

#### **Automatic SD/HD/6G/12G-SDI Loop SDI Out Cable Drive Analog or AES/EBU Audio Out Switch Left Analog Out**  Ó **or AES/EBU 1+2 Out AES/EBU Audio Sample Rate Converter Right Analog Out or AES/EBU 3+4 Out or Timecode** Ō **Input automatically detects between SD/HD/6G/12G-SDI Stereo Audio Analog to Digital Converte Equalizer, Re-Clocker and 10 bit HD to SD Down SDIIn 10 bit De-Serializer Converte**  $\overline{1}$ **12 Bit Digital to Analog SD/HD SDI Audio USB Central Processor Y and Firmware De-Embedder Video Converter R-Y** -----------<br>---------------- $\overline{\mathbf{c}}$ **B-Y Ethernet Mini Switches with Power Component output can switch to S-Video and Composite**

# <span id="page-602-0"></span>**Схема соединений Teranex Mini - SDI to Analog 12G**

# **Teranex Mini - Analog to SDI 12G**

Эта модель преобразует видео и аудио, поступающие с аналогового оборудования (например, Betacam SP, HDV-камеры и игровые приставки), в сигналы SD-SDI, HD-SDI и 12G-SDI. Для аналоговых форматов предусмотрены компонентные разъемы SD/HD и S-Video, композитные входы NTSC и PAL. На выходе 12G-SDI в сигнал можно встраивать цифровой AES/EBU- или аналоговый звук.

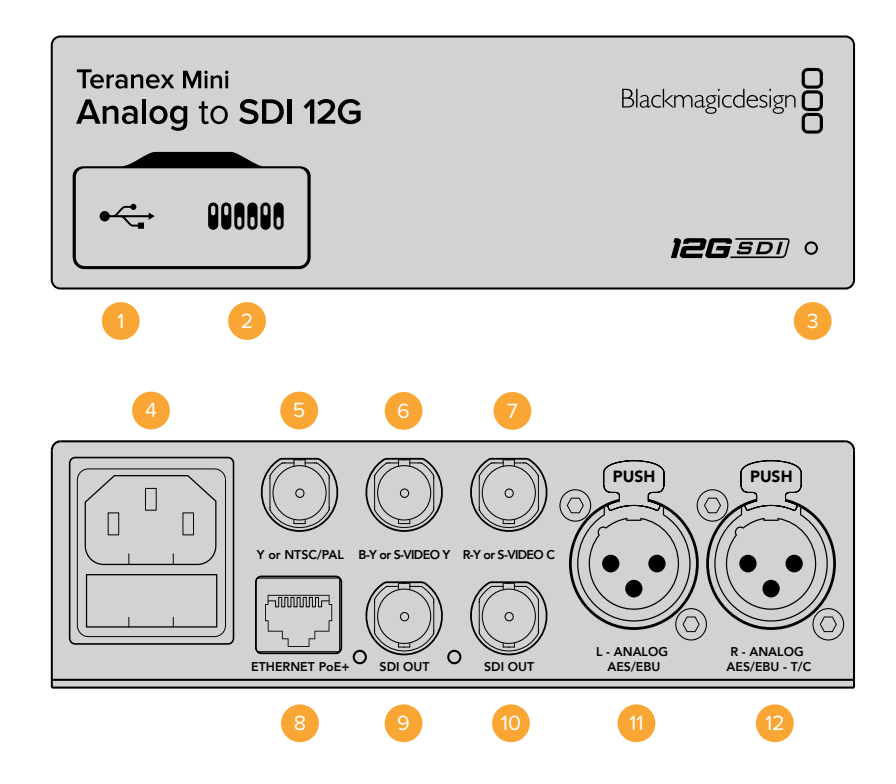

## **Разъемы**

#### **1 Порт Mini-B USB**

Используется для изменения настроек и обновления прошивки Teranex Mini с помощью утилиты Teranex Setup, установленной на компьютере с платформой Mac OS X или Windows.

#### **2 Переключатели**

Настраиваемые переключатели для изменения настроек.

#### **3 Светодиодный индикатор состояния**

Горит белым цветом при подключении к сети и зеленым цветом при обнаружении сигнала. При работе с утилитой Blackmagic Teranex Setup этот индикатор мигает, идентифицируя выбранный с ее помощью конвертер.

#### **4 Питание**

Стандартное гнездо IEC C14 для подключения к источнику переменного тока 90-240 В.

#### **5 Y или NTSC/PAL**

BNC-разъем для входящего аналогового компонентного (Y) или композитного (NTSC/PAL) сигналов.

#### **6 B-Y или S-VIDEO Y**

BNC-разъем для входящего аналогового компонентного (B-Y) сигнала или S-Video (Y).

#### **7 R-Y или S-VIDEO C**

BNC-разъем для входящего аналогового компонентного (R-Y) сигнала или S-Video (C).

#### **8 Ethernet PoE+**

Разъем для подключения к сетевому коммутатору или компьютеру; используется для изменения настроек с помощью утилиты Blackmagic Teranex Setup. Порт также обеспечивает подачу питания (PoE+).

#### **9 SDI OUT**

Видеовыход SDI с BNC-разъемом.

#### **10 SDI OUT**

Видеовыход SDI с BNC-разъемом.

#### **11 L — Analog или AES/EBU**

Балансный аналоговый аудиовход (левый канал) или цифровой аудиовход AES/EBU с XLR-разъемом.

#### **12 R — Analog, AES/EBU или Timecode**

Балансный аналоговый аудиовход (правый канал) или цифровой аудиовход AES/EBU с XLRразъемом. Также допускает ввод тайм-кода.

## **Переключатели**

Teranex Mini Analog to SDI 12G имеет переключатели, с помощью которых можно выбирать различные настройки конверсии.

#### **Переключатель 8 — Analog Audio, AES/EBU Audio**

Установите переключатель 8 в положение OFF (выкл.), чтобы выбрать балансный аналоговый звук, или ON (вкл.) для использования AES/EBU-входа.

#### **Переключатель 7 — 7.5 IRE, 0.0 IRE**

В США и странах, использующих стандарт NTSC (7.5 Setup), установите переключатель 7 в положение OFF (выкл.). В странах, не поддерживающих подобный стандарт, выберите положение ON (вкл.). Эта настройка влияет только на выходы композитного сигнала и S-Video (NTSC).

#### **Переключатель 6 — SMPTE Levels, Betacam Levels**

Эта настройка позволяет использовать две опции: SMPTE или Betacam. Для SMPTE установите переключатель 6 в положение OFF (выкл.), для Betacam — в положение ON (вкл.). Наиболее часто

уровень сигнала устанавливается по стандарту SMPTE, работу с которым поддерживают даже устройства Betacam SP. Настройку для Betacam SP следует выбирать лишь в том случае, если вы уверены, что оборудование использует уровень Betacam.

#### **Переключатель 5 — Component или Composite/S-Video**

Установите переключатель 5 в положение OFF (выкл.), чтобы выбрать аналоговый компонентный вход. Для выбора композитного входа и S-Video установите переключатель в положение ON (вкл.).

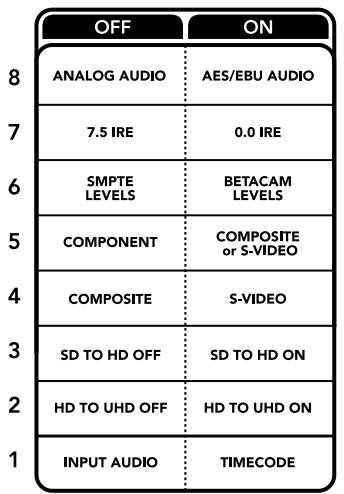

Схема на нижней стороне Teranex Mini содержит описание настроек, соответствующих разным положениям переключателей

#### **Переключатель 4 — Composite, S-Video**

Установите переключатель 4 в положение OFF (выкл.) для выбора композитного видеовхода. Чтобы сигнал поступал на разъем S-Video, установите переключатель в положение ON (вкл.).

#### **Переключатель 3 — SD to HD**

Установите переключатель 3 в положение ON (вкл.), чтобы на SDI-выходе выполнять повышающую конверсию из SD в HD, когда на композитный, компонентный или S-Video-входы поступает SDсигнал. Установите переключатель в положение OFF (выкл.), чтобы сигналы на выходе и входе имели одинаковое разрешение.

#### **Переключатель 2 — HD to UHD**

Установите переключатель 2 в положение ON (вкл.), чтобы на SDI-выходе выполнять повышающую конверсию в Ultra HD, когда на компонентный вход поступает HD-сигнал. Установите переключатель в положение OFF (выкл.), чтобы сигналы на выходе и входе имели одинаковое разрешение.

#### **Переключатель 1 — Input Audio/Timecode**

Установите переключатель 1 в положение ON (вкл.), чтобы получать тайм-код через XLR-разъем правого аудиоканала. Для ввода звука выберите положение OFF (выкл.).

## **Настройки Blackmagic Teranex Setup**

Утилита Teranex Setup позволяет изменить настройки, устанавливаемые с помощью переключателей, а также дополнительные параметры.

Для доступа к этим настройкам используют вкладки Video, Audio, Configure и About.

Работа с вкладками About и Configure описана в разделе «Изменение настроек» данного руководства.

Вкладка Video для Teranex Mini Analog to SDI 12G дает возможность выбрать описанные ниже опции.

### Меню Video Input

Это меню позволяет выбрать видеовход (компонентный, S-Video или композитный), а также настроить яркость и цветность, уровни B-Y и R-Y компонентного сигнала.

При использовании S-Video или композитного входа можно дополнительно установить уровень черного (7.5 IRE или 0.0 IRE) в зависимости от вашего региона.

Компонентное видео позволяет выбрать уровень сигнала по стандарту SMPTE или Betacam. Наиболее часто уровень сигнала устанавливается по стандарту SMPTE, работу с которым поддерживают даже устройства Betacam SP. Настройку для Betacam SP следует выбирать лишь в том случае, если вы уверены, что оборудование использует уровень Betacam.

### Меню Video Processing

Это меню позволяет выбирать параметры конверсии в зависимости от используемого аналогового входа. Если сигнал поступает на компонентный вход, можно выполнить преобразование из SD в HD и из HD в Ultra HD. Когда сигнал поступает на разъем S-Video или композитный вход, доступна конверсия только из SD в HD.

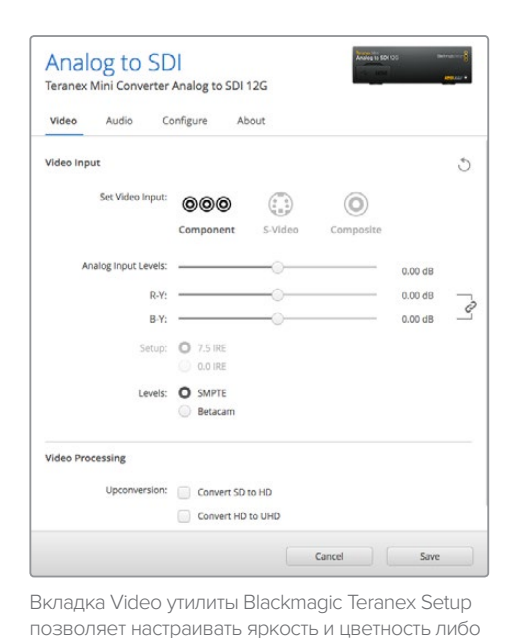

только цветность (для компонентного сигнала)

Вкладка Audio для Teranex Mini Analog to SDI 12G дает возможность выбрать описанные ниже опции.

Analog to SDI

Audio Input

Teranex Mini Converter Analog to SDI 12G

Video Audio Configure About

 $\text{Set }\text{XLR Input: } \bigodot \bigodot \bigodot \cdots \bigodot \bigodot \bigodot \cdots \bigodot \bigodot \cdots \bigodot \bigodot$ 

Sample Rate Converter

Left Ch 1 & 2:  $\odot$ 

Stereo Embedding:  $\begin{bmatrix} 1 & 8 & 2 \end{bmatrix}$ 

Right Ch 2:  $\qquad$ 

 $1eftCh1$   $\longrightarrow$ 

Right Ch 3 & 4:  $\bigoplus$ 

Analog AES/EBU Timecode

Для изменения уровней аналогового и AES/ EBU-аудио используется вкладка Audio

 $\Delta$ 

è

0.00 dB  $\overline{e}$ 

 $0.00 \text{ dB}$ 

Cancel Save

### Меню Audio Input

Меню позволяет выбрать вход для аналогового звука, AES/EBU или тайм-кода и задать каналы исходящего SDI-сигнала, в которые будет встроен звук. Также предусмотрена регулировка уровня аудио.

При использовании настройки "AES/EBU" можно дополнительно активировать опцию "Sample Rate Converter". При выборе этой опции на SDI-выходе частота дискретизации звука будет составлять 48 кГц, разрядность 24 бит.

Teranex Mini использует последние настройки независимо от того, как их установили — с помощью переключателей, Smart Panel или Teranex Setup. Если после программного обновления параметров конвертера или снятия Smart Panel необходимо вернуться к ручной настройке, может потребоваться повторная установка отдельных переключателей.

# <span id="page-606-0"></span>**Настройки Teranex Mini Smart Panel**

Если конвертер Analog to SDI 12G дополнительно оснащен панелью Teranex Mini Smart Panel, будут доступны меню Video, Audio и Network. Их параметры устанавливают так же, как описано в разделе «Настройки Blackmagic Teranex Setup» выше.

Дополнительную информацию об использовании Teranex Mini Smart Panel см. в разделе «Изменение настроек» данного руководства.

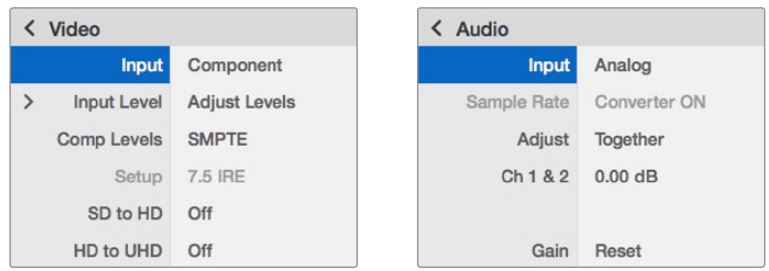

Teranex Mini Smart Panel и утилита Blackmagic Teranex Setup обеспечивают доступ к одинаковым настройкам конвертера

# **Схема соединений Teranex Mini Analog to SDI 12G**

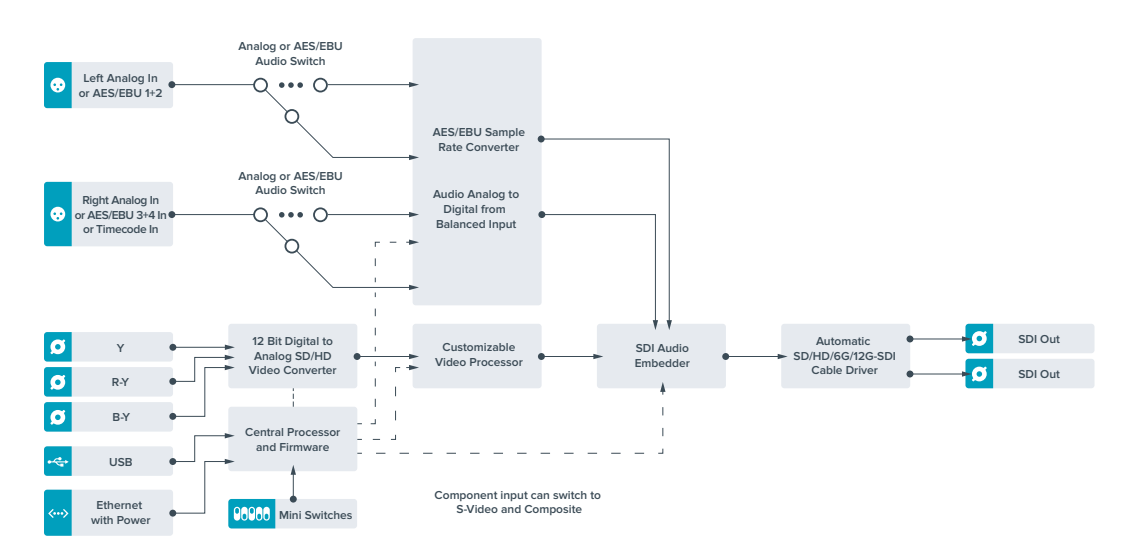

# **Teranex Mini - SDI to Audio 12G**

Эта модель позволяет выделять звук из любого SDI-видео и выводить его через два канала аналогового или четыре канала цифрового AES/EBU-выхода. Допускает вывод звука на такое аудиооборудование, как микшеры, аналоговые деки и контрольные мониторы.

Для выделения из SDI-потока дополнительных каналов звука можно использовать еще один конвертер Teranex Mini SDI to Audio 12G, подключенный к SDI-выходу с помощью последовательного соединения.

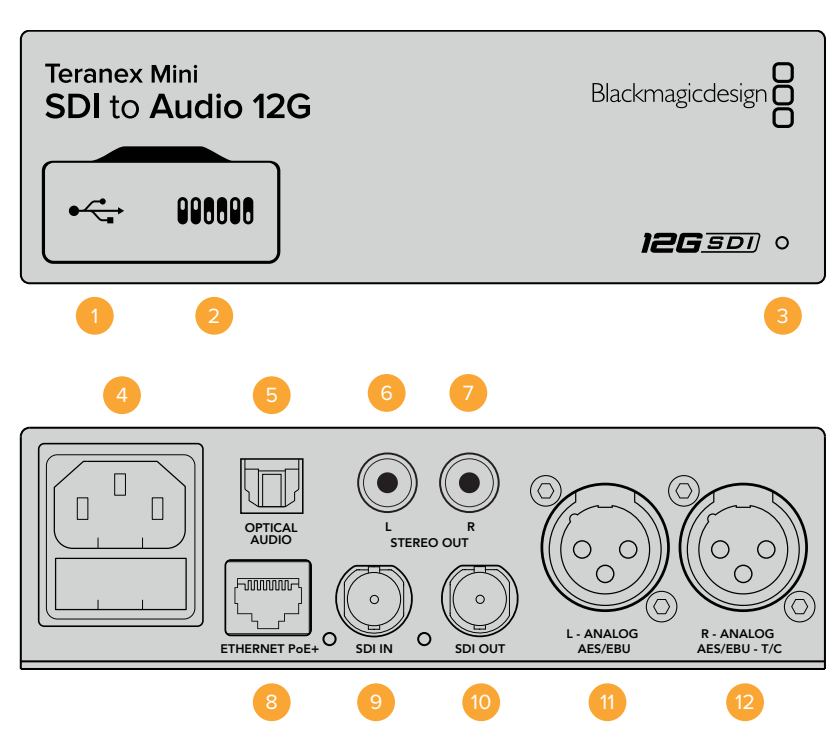

## **Разъемы**

#### **1 Порт Mini-B USB**

Используется для изменения настроек и обновления прошивки Teranex Mini с помощью утилиты Teranex Setup, установленной на компьютере с платформой Mac OS X или Windows.

**2 Переключатели**

Настраиваемые переключатели для изменения настроек.

#### **3 Светодиодный индикатор состояния**

Горит белым цветом при подключении к сети и зеленым цветом при обнаружении сигнала. При работе с утилитой Blackmagic Teranex Setup этот индикатор мигает, идентифицируя выбранный с ее помощью конвертер.

#### **4 Питание**

Стандартное гнездо IEC C14 для подключения к источнику переменного тока 90-240 В.

#### **5 Оптический аудиовыход S/PDIF**

Сигнал S/PDIF через разъем TOSLINK.

- **6 L небалансный аналоговый аудиовыход Hi-Fi (линейный сигнал)** RCA-разъем небалансного аудиовыхода (левый канал).
- **7 R небалансный аналоговый аудиовыход Hi-Fi (линейный сигнал)** RCA-разъем небалансного аудиовыхода (правый канал).
- **8 Ethernet PoE+**

Разъем для подключения к сетевому коммутатору или компьютеру; используется для изменения настроек с помощью утилиты Blackmagic Teranex Setup. Порт также обеспечивает подачу питания (PoE+).

**9 SDI In**

Видеовход SDI с BNC-разъемом.

#### **10 SDI Loop Out**

Сквозной видеовыход SDI с BNC-разъемом.

#### **11 L — Analog или AES/EBU**

Балансный аналоговый аудиовыход (левый канал) или цифровой аудиовыход AES/EBU с XLR-разъемом.

#### **12 R — Analog, AES/EBU или Timecode**

Балансный аналоговый аудиовыход (левый канал) или цифровой аудиовыход AES/EBU с XLR-разъемом. Также допускает вывод тайм-кода.

## **Переключатели**

Teranex Mini SDI to Audio 12G имеет переключатели, с помощью которых можно выбирать различные настройки конверсии.

#### **Переключатель 8 — Analog Audio, AES/EBU Audio**

Установите переключатель 8 в положение OFF (выкл.), чтобы выводить балансный аналоговый звук, или ON (вкл.) для использования цифрового AES/EBU-выхода.

#### **Переключатель 7 — Output Audio/Timecode**

Установите переключатель 7 в положение ON (вкл.), чтобы выводить тайм-код через XLR-разъем правого аудиоканала. Для вывода звука выберите положение OFF (выкл.).

#### **Переключатели 6, 5, 4 — SDI Audio De-Embed Bit 2, 1, 0**

Переключатели 6, 5 и 4 соответствуют битам 2, 1 и 0. Используя различные комбинации ON/OFF для переключателей 6, 5 и 4, можно выбрать, какие аудиоканалы входящего SDI-потока выделять для вывода на аудиовыход.

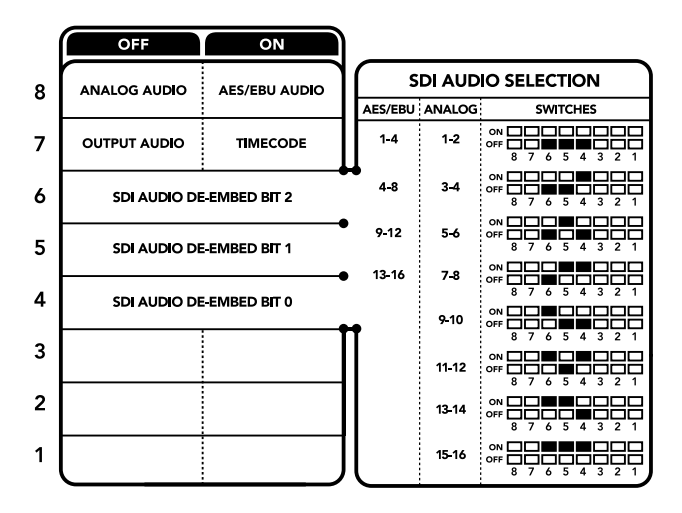

Схема на нижней поверхности корпуса содержит описание настроек, соответствующих разным положениям переключателей

## **Выделение звука из SDI-потока**

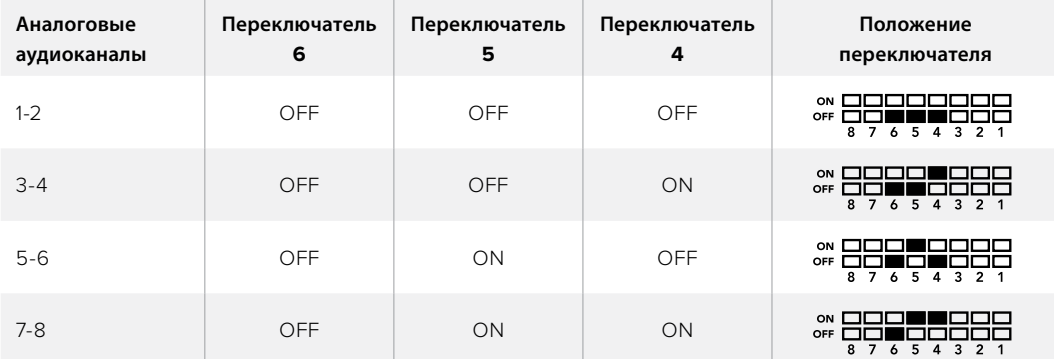

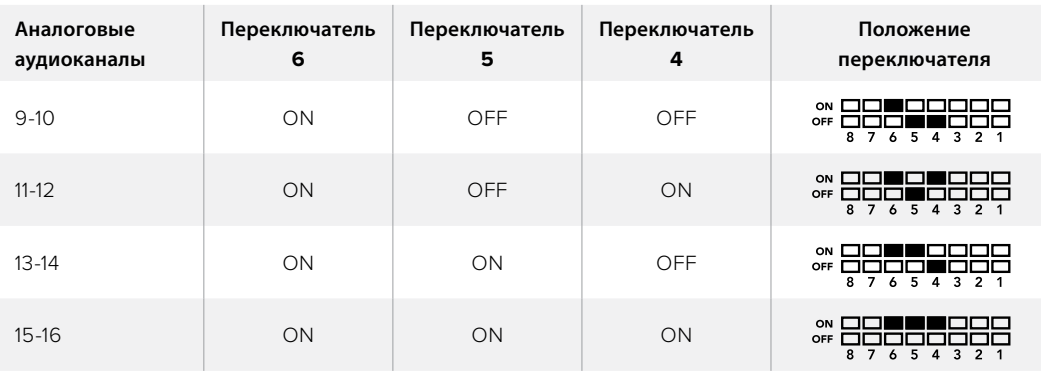

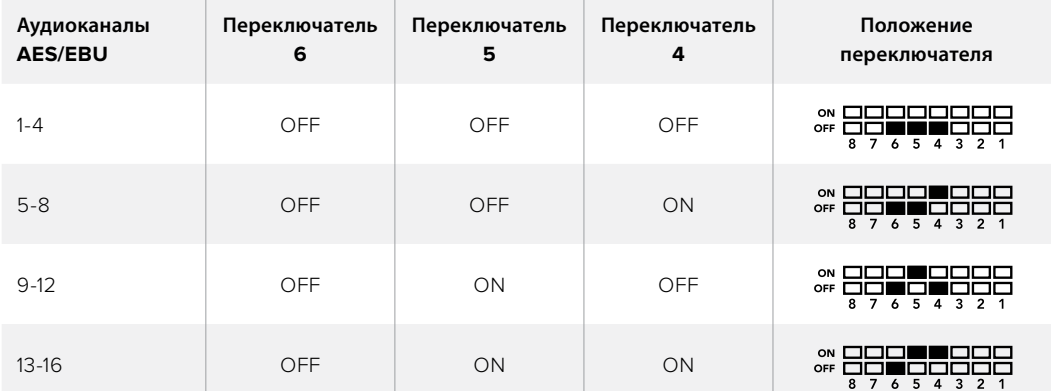

## **Настройки Blackmagic Teranex Setup**

Утилита Teranex Setup позволяет изменить настройки, устанавливаемые с помощью переключателей, а также дополнительные параметры.

Для доступа к этим настройкам используют вкладки Audio, Configure и About.

Работа с вкладками About и Configure описана в разделе «Изменение настроек» данного руководства.

Вкладка Audio для Teranex Mini SDI to Audio 12G дает возможность выбрать описанные ниже опции.

### Меню Audio Output

Меню позволяет выбрать выход для аналогового звука, AES/EBU или тайм-кода, а также задать аудиоканалы, которые необходимо извлечь из входящего SDI-сигнала. Также можно регулировать уровень звука на выходе.

Teranex Mini использует последние настройки независимо от того, как их установили — с помощью переключателей, Smart Panel или Teranex Setup. Если после программного обновления параметров конвертера или снятия Smart Panel необходимо вернуться к ручной настройке, может потребоваться повторная установка отдельных переключателей.

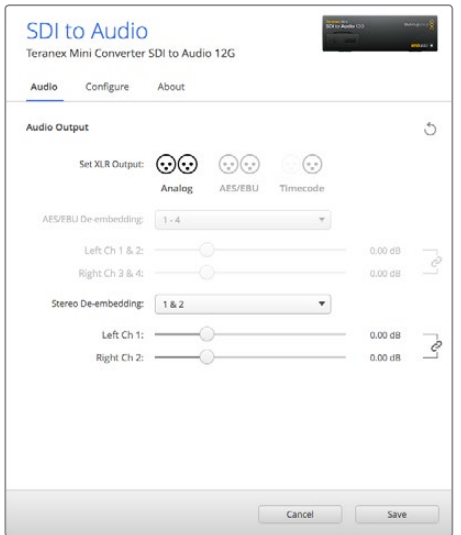

Для изменения уровней аналогового и AES/EBU-аудио используется вкладка Audio утилиты Blackmagic Teranex Setup

# **Настройки Teranex Mini Smart Panel**

Если конвертер SDI to Audio 12G дополнительно оснащен панелью Teranex Mini Smart Panel, будут доступны меню Audio и Network. Их параметры устанавливают так же, как описано в разделе «Настройки Blackmagic Teranex Setup» выше. Дополнительную информацию об использовании Teranex Mini Smart Panel см. в разделе «Изменение настроек» данного руководства.

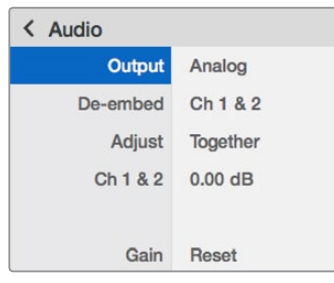

Teranex Mini Smart Panel и утилита Blackmagic Teranex Setup обеспечивают доступ к одинаковым настройкам конвертера

# **Схема соединений Teranex Mini SDI to Audio 12G**

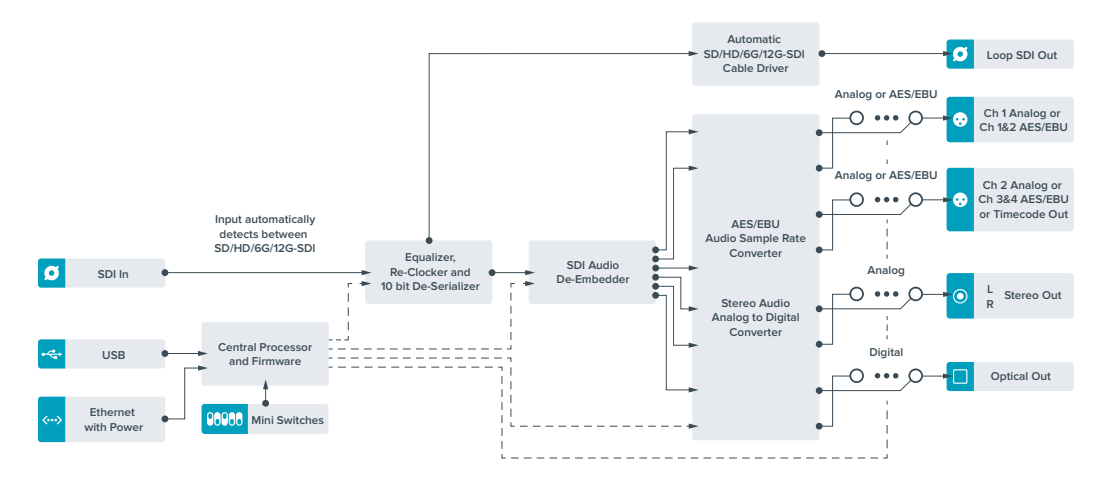

# <span id="page-611-0"></span>**Teranex Mini - Audio to SDI 12G**

Эта модель конвертера позволяет встраивать два канала аналогового или четыре канала цифрового AES/EBU-аудио в любое SDI-видео. С помощью Teranex Mini звук, полученный с микшера и аналоговой деки, будет включен в видеосигнал SDI для передачи на SDI-коммутаторы и деки. Для встраивания в SDI-поток дополнительных звуковых каналов можно использовать еще один конвертер Teranex Mini Audio to SDI 12G, подключенный к SDI-выходу с помощью последовательного соединения.

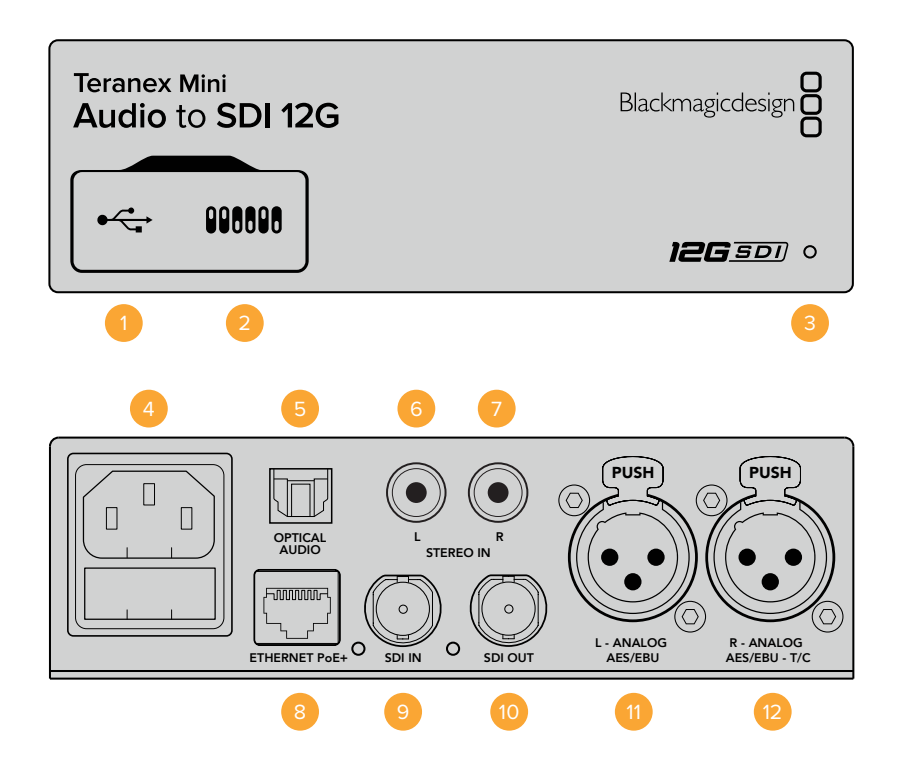

## **Разъемы**

### **1 Порт Mini-B USB**

Используется для изменения настроек и обновления прошивки Teranex Mini с помощью утилиты Blackmagic Teranex Setup, установленной на компьютере с платформой Mac OS X или Windows.

#### **2 Переключатели**

Настраиваемые переключатели для изменения настроек.

#### **3 Светодиодный индикатор состояния**

Горит белым цветом при подключении к сети и зеленым цветом при обнаружении сигнала. При работе с утилитой Blackmagic Teranex Setup этот индикатор мигает, идентифицируя выбранный с ее помощью конвертер.

**4 Питание**

Стандартное гнездо IEC C14 для подключения к источнику переменного тока 90-240 В.

### **5 Оптический аудиовход S/PDIF**

Сигнал S/PDIF через разъем TOSLINK.

- **6 L небалансный аналоговый аудиовход Hi-Fi (линейный сигнал)** RCA-разъем небалансного аудиовхода (левый канал).
- **7 R небалансный аналоговый аудиовход Hi-Fi (линейный сигнал)** RCA-разъем небалансного аудиовхода (правый канал).
- **8 Ethernet PoE+**

Разъем для подключения к сетевому коммутатору или компьютеру; используется для изменения настроек с помощью утилиты Blackmagic Teranex Setup. Порт также обеспечивает подачу питания (PoE+).
#### **9 SDI In**

Видеовход SDI с BNC-разъемом.

### **10 SDI Out**

Видеовыход SDI с BNC-разъемом.

**11 L — Analog или AES/EBU**

Балансный аналоговый аудиовход (левый канал) или цифровой аудиовход AES/EBU с XLR-разъемом.

#### **12 R — Analog, AES/EBU или Timecode**

Балансный аналоговый аудиовход (правый канал) или цифровой аудиовход AES/EBU с XLRразъемом. Также допускает ввод тайм-кода.

## **Переключатели**

Teranex Mini Audio to SDI 12G имеет переключатели, с помощью которых можно выбирать различные настройки.

#### **Переключатели 8, 7 — Input Audio Selection Bit 1, 0**

Переключатели 8 и 7 соответствуют битам 1 и 0. Используя различные комбинации ON/OFF для переключателей 8 и 7, можно выбрать любой из четырех аудиовходов.

### **Переключатели 6, 5, 4 — Embed Audio Bit 2, 1, 0**

Переключатели 6, 5 и 4 соответствуют битам 2, 1 и 0. Используя различные комбинации ON/OFF для переключателей 6, 5 и 4, можно выбрать каналы SDI-потока, в которые будет встроен звук.

При встраивании аналогового звука доступны восемь вариантов, которые позволяют включить звук в любую пару каналов от 1-2 до 15-16.

При встраивании AES/EBU-аудио доступны четыре комбинации. Звук можно включить в каналы с 1 по 4, 5-8, 9-12 или 13-16.

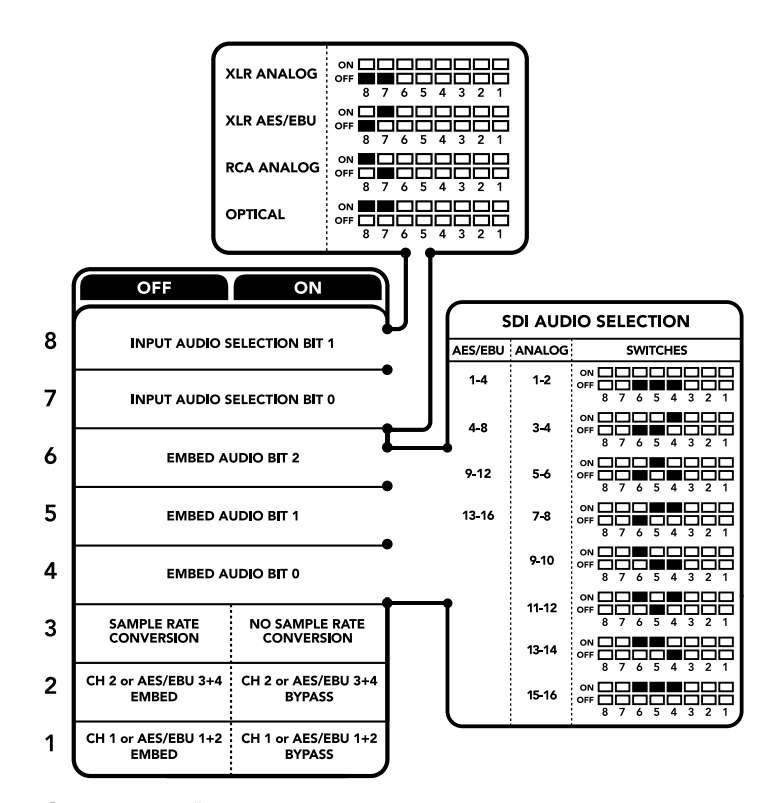

Схема на нижней поверхности корпуса содержит описание настроек, соответствующих разным положениям переключателей

#### **Переключатель 3 — Sample Rate Conversion, No Sample Rate Conversion**

Установите переключатель 3 в положение OFF (выкл.), чтобы выполнять преобразование частоты дискретизации, или в положение ON (вкл.), чтобы не использовать эту опцию. Переключатель почти всегда должен находиться в положении OFF (выкл.), чтобы встраиваемый аудиосигнал имел частоту дискретизации телевизионного стандарта.

Если переключатель 3 находится в положении OFF (выкл.), преобразование аналогового или AES/ EBU-аудио и встраивание в SDI-сигнал на выходе выполняется с частотой дискретизации 48 кГц.

#### **Переключатель 2 — Ch 2 или AES/EBU 3+4 Embed/Bypass**

После выбора аудиоканалов используйте переключатели 2 и 1, чтобы назначить каналы для встраивания или отключить их. Отключение позволяет избежать записи на те звуковые каналы, которые необходимо сохранить в аудиосигнале.

Установите переключатель 2 в положение ON (вкл.), чтобы не использовать канал 2 или каналы 3 и 4 AES/EBU-звука. Установите переключатель 1 в положение ON (вкл.), чтобы не использовать канал 1 или каналы 1 и 2 AES/EBU-звука.

### **Переключатель 1 — Ch 1 или AES/EBU 1+2 Embed/Bypass**

См. описание переключателя 2.

# **Выбор аудиосигнала**

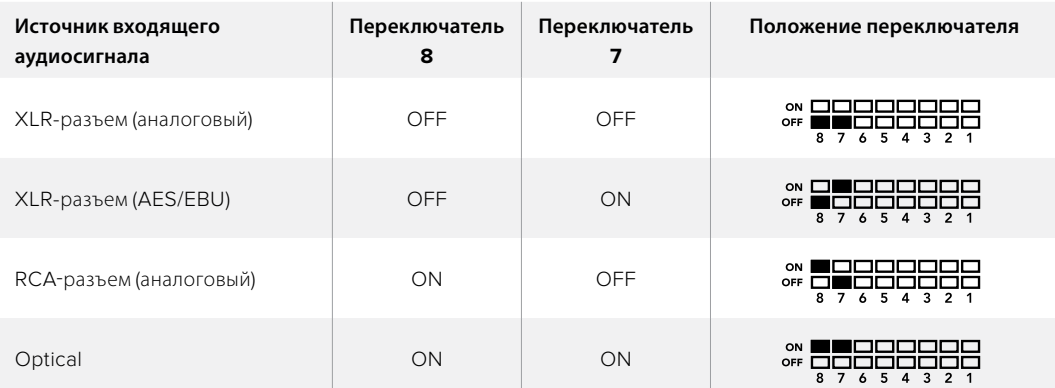

# **SDI-каналы**

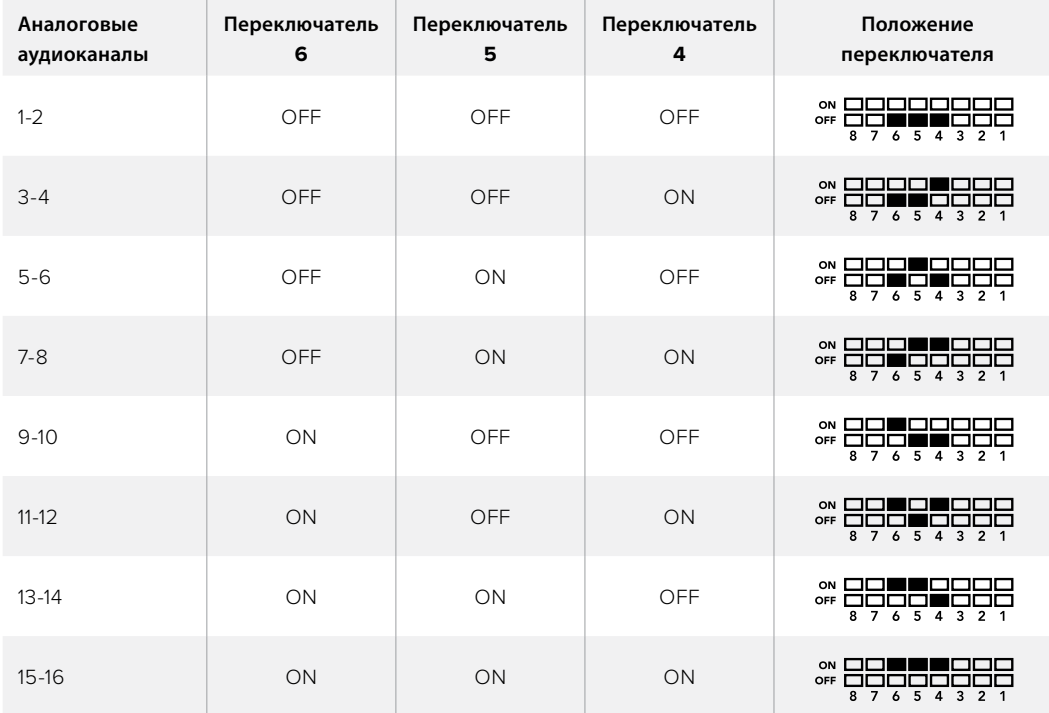

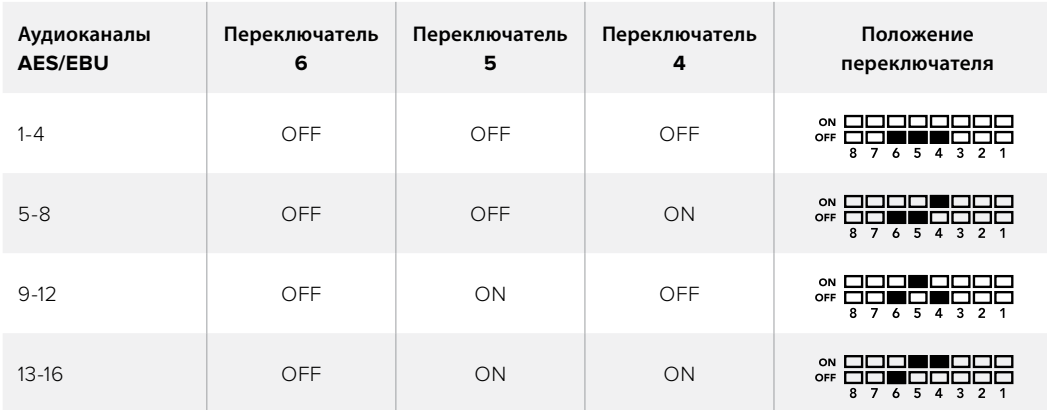

# **Настройки Blackmagic Teranex Setup**

Утилита Teranex Setup позволяет изменить настройки, устанавливаемые с помощью переключателей, а также дополнительные параметры.Для доступа к этим настройкам используют вкладки Audio, Configure и About. Работа с вкладками About и Configure описана в разделе «Изменение настроек» данного руководства.

Вкладка Audio для Teranex Mini Audio to SDI 12G дает возможность выбрать описанные ниже опции.

### Меню Audio Input

Эта опция позволяет назначать разъем для входящего звука: RCA, XLR или оптический.

При работе с XLR-входом можно дополнительно выбрать аналоговый, AES/EBU-сигнал или тайм-код.

При использовании настройки "AES/EBU" можно дополнительно активировать опцию "Sample Rate Converter". В этом случае звук на SDI-выходе будет иметь принятую на телевидении частоту дискретизации 48 кГц.

Меню Audio Input позволяет выбрать пару или две пары каналов (для AES/EBU) для встраивания в SDI-поток, а также регулировать уровень звукового сигнала.

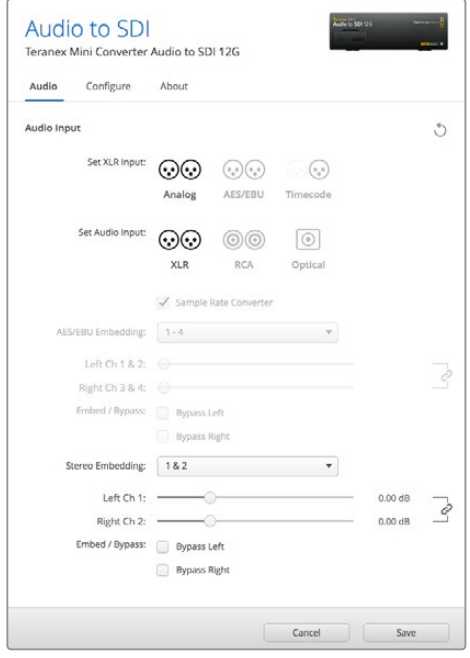

Для изменения уровней аналогового и AES/EBU-аудио используется вкладка Audio утилиты Blackmagic Teranex Setup

При необходимости можно отключить использование каналов или канальной пары, чтобы сохранить их в SDI-сигнале.

Teranex Mini использует последние настройки независимо от того, как их установили — с помощью переключателей, Smart Panel или Blackmagic Teranex Setup. Если после программного обновления параметров конвертера или снятия Smart Panel необходимо вернуться к ручной настройке, может потребоваться повторная установка отдельных переключателей.

# **Настройки Teranex Mini Smart Panel**

Если конвертер Audio to SDI 12G дополнительно оснащен панелью Teranex Mini Smart Panel, будут доступны меню Audio и Network. Их параметры устанавливают так же, как описано в разделе «Настройки Blackmagic Teranex Setup» выше.

Дополнительную информацию об использовании Teranex Mini Smart Panel см. в разделе «Изменение настроек» данного руководства.

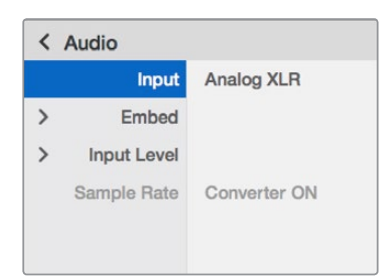

Teranex Mini Smart Panel и утилита Blackmagic Teranex Setup обеспечивают доступ к одинаковым настройкам конвертера

# **Схема соединений Teranex Mini Audio to SDI 12G**

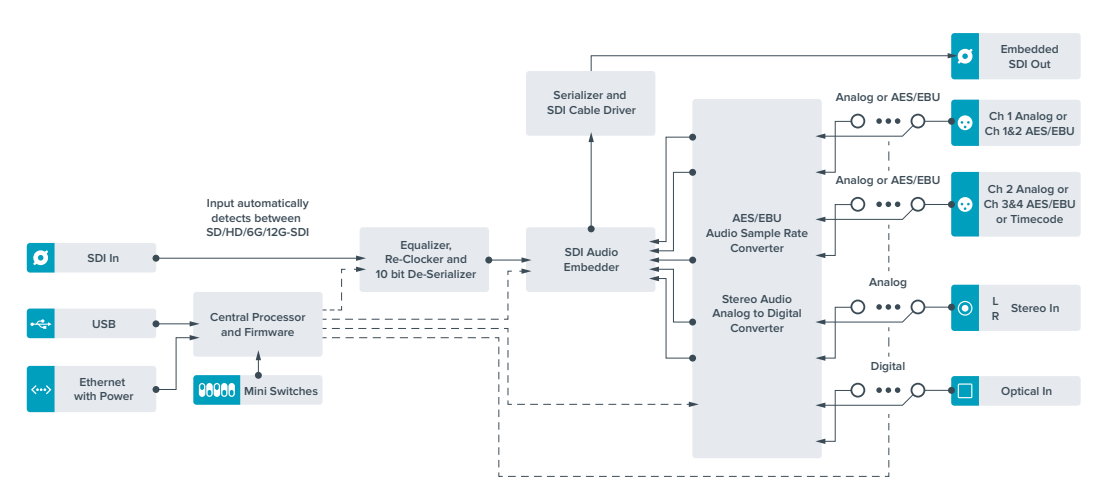

# **Teranex Mini - 12G-SDI to Quad SDI**

Модель Teranex Mini 12G-SDI to Quad SDI обеспечивает преобразование из 12G-SDI в Quad Link SDI, что позволяет подключать Ultra HD-оборудование с четырьмя раздельными BNC-разъемами. В этом случае Ultra HD-изображение, поступающее через интерфейс 12G-SDI, можно выводить на четыре разных HD-монитора. Конвертер Teranex Mini оснащен сквозным портом 12G-SDI и поддерживает работу с сигналом 3G-SDI обоих уровней (Level A и Level B).

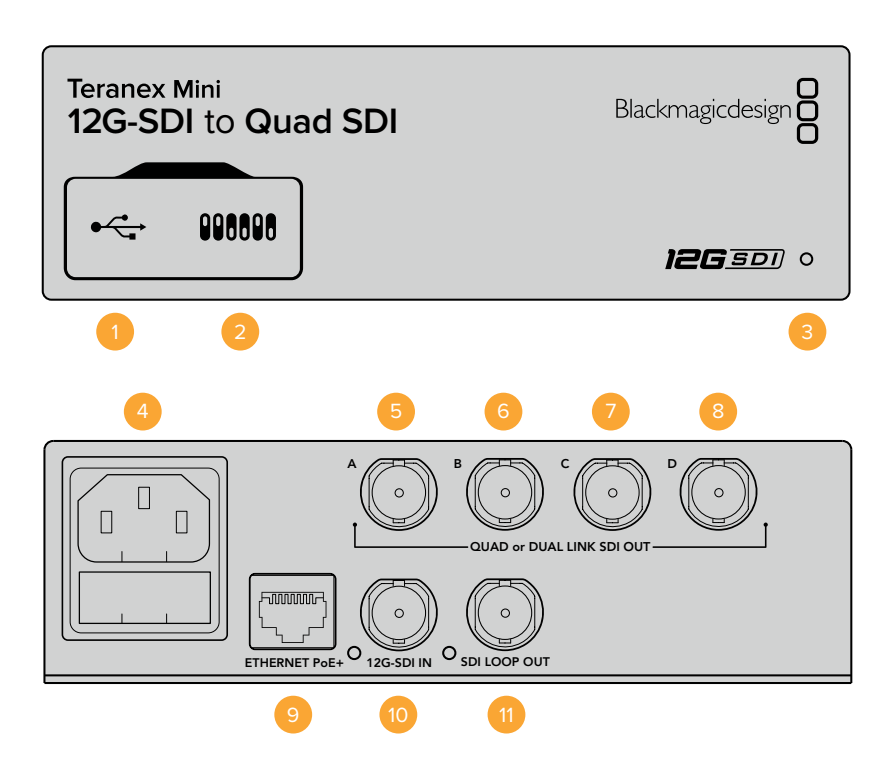

## **Разъемы**

### **1 Порт Mini-B USB**

Позволяет подключать конвертер к компьютеру с операционной системой Mac OS X или Windows для установки настроек и обновления внутреннего программного обеспечения.

#### **2 Переключатели**

Переключатели на передней панели Teranex Mini позволяют изменять настройки с помощью шариковой ручки.

#### **3 Светодиодный индикатор состояния**

Горит белым цветом при подключении к сети и зеленым цветом при обнаружении сигнала. Когда используется несколько конвертеров, для идентификации включите опцию "Identify" в утилите Blackmagic Teranex Setup. Если эта опция активирована, светодиодный индикатор соответствующего конвертера будет мигать.

#### **4 Питание**

Стандартное гнездо IEC C14 для подключения к источнику переменного тока 90-240 В.

### **5 SDI OUT A**

Разъем BNC для вывода следующих SDI-сигналов:

- SD/HD-SDI;
- Single Link 3G-SDI;
- Single Link 6G-SDI;
- Dual Link HD-SDI (канал A);
- Dual Link 3G-SDI Ultra HD (канал A);
- Quad Link HD-SDI Ultra HD (канал A).

### **6 SDI OUT B**

Разъем BNC для вывода следующих SDI-сигналов:

- Dual Link HD-SDI (канал B);
- Dual Link 3G-SDI Ultra HD (канал B);
- Quad Link HD-SDI Ultra HD (канал B).

#### **7 SDI OUT C**

Разъем BNC для вывода Quad Link HD-SDI Ultra HD (канал C).

#### **8 SDI OUT D**

Разъем BNC для вывода Quad Link HD-SDI Ultra HD (канал D).

### **9 Ethernet PoE+**

Порт Ethernet позволяет подключать конвертер Teranex Mini к сетевому коммутатору или компьютеру; используется для изменения настроек с помощью утилиты Blackmagic Teranex Setup. Порт также обеспечивает подачу питания (PoE+).

#### **10 12G-SDI IN**

Разъем BNC для ввода сигнала 12G-SDI.

#### **11 SDI LOOP OUT**

Разъем BNC для вывода входящего сигнала 12G-SDI на другое оборудование с поддержкой этого типа интерфейса.

## **Четыре HD-сигнала**

Teranex Mini 12G SDI to Quad SDI поддерживает несколько способов передачи большого объема данных через интерфейсы с низкой пропускной способностью.

На схеме ниже показаны два способа вывода Ultra HD-видео. В первом случае (Quad Link) сигнал передается по четырем кабелям 3G-SDI, во втором (Quadrant HD) каждый из четырех HD-экранов получает одну четвертую целостного изображения.

Передача сигнала с помощью Dual link 6G SDI осуществляется по такому же принципу, с той разницей, что используются только два выхода 3G-SDI.

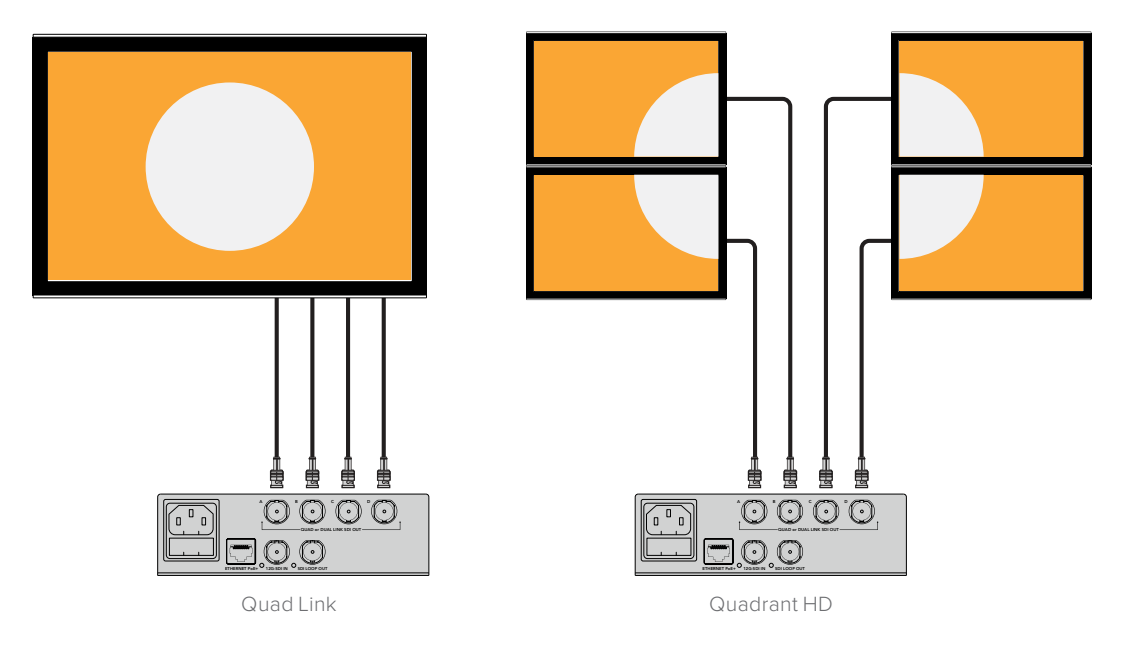

# **Переключатели**

Teranex Mini - 12G-SDI to Quad SDI имеет переключатели, с помощью которых можно выбирать различные настройки.

#### **Переключатели 8 и 7 — Quad SDI Output**

Переключатели 8 и 7 соответствуют битам 1 и 0. Используя различные комбинации ON/OFF для переключателей 8 и 7, можно выбрать конфигурацию выходов, используемых для вывода сигнала 12G-SDI Ultra HD.

Ниже приведено несколько примеров преобразования Ultra HD в четырехканальный/ двухканальный, а также в четырехканальный HD-сигнал.

Если на вход поступает сигнал 12G-SDI, а переключатели 8 и 7 установлены в положение OFF (выкл.), исходящий сигнал будет выводиться по четырем каналам.

Если на вход поступает сигнал 12G-SDI, переключатель 8 установлен в положение OFF (выкл.), а переключатель 7 — в положение ON (вкл.), исходящий сигнал будет состоять из четырех компонентов в HD-формате.

Если на вход поступает сигнал 6G-SDI, переключатель 8 установлен в положение ON (вкл.), а переключатели 7 и 6 — в положение OFF (выкл.), исходящий сигнал будет выводиться как Dual Link 3G-SDI Level B.

Если на вход поступает сигнал 6G-SDI, переключатели 8 и 6 установлены в положение ON (вкл.), а переключатель 7 — в положение OFF (выкл.), исходящий сигнал будет выводиться как Dual Link 3G-SDI Level A.

Когда включен режим Quad HD Split, на четыре выхода будут поступать четыре независимых HD-сигнала, которые являются компонентами единого Ultra HD-изображения.

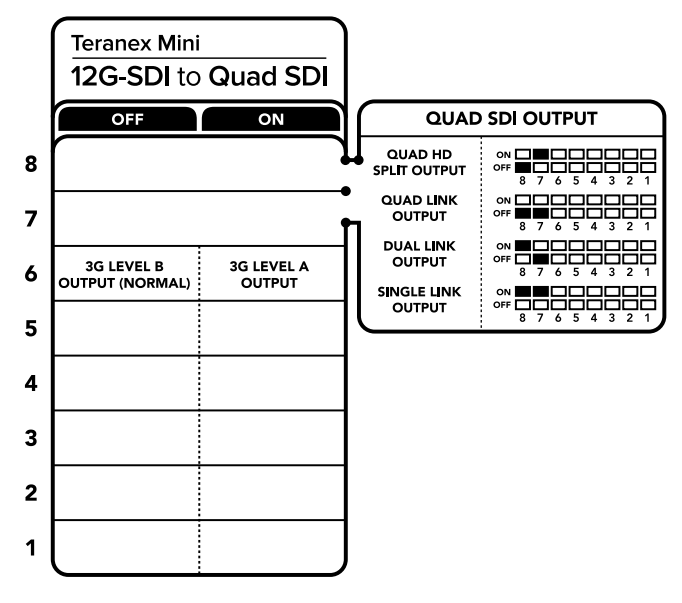

Схема на нижней поверхности корпуса содержит описание настроек, соответствующих разным положениям переключателей

#### **Переключатель 6 — 3G Level B/A**

Эта настройка позволяет задавать вывод сигнала 3G-SDI для совместимости с оборудованием, которое поддерживает ввод 3G-SDI только как Level A или Level B. По умолчанию используется Level B (переключатель 6 в положении OFF). Чтобы использовать Level A, установите переключатель в положение ON. Данные настройки применяются только при работе с сигналом 3G-SDI.

# **Работа с Quad Link**

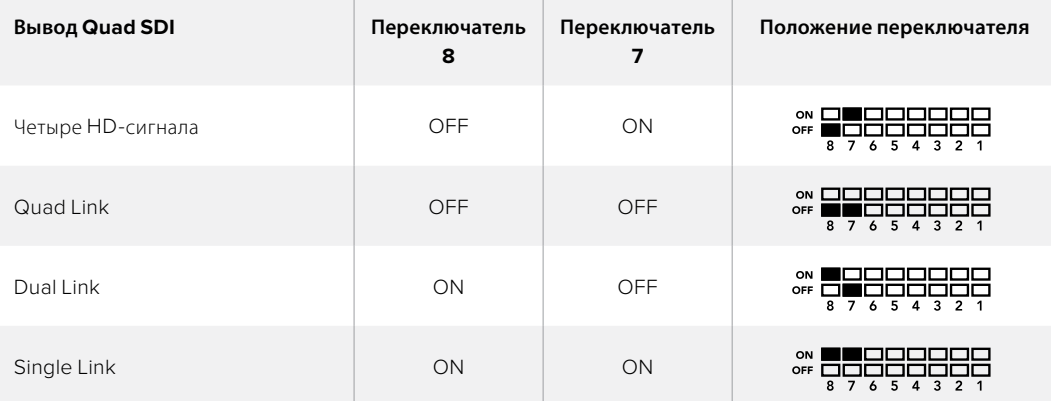

# **Настройки Blackmagic Teranex Setup**

Утилита Teranex Setup позволяет изменить настройки, устанавливаемые с помощью переключателей, а также дополнительные параметры. Для доступа к этим настройкам используют вкладки Video, Configure и About.

Работа с вкладками About и Configure описана в разделе «Изменение настроек» данного руководства. Вкладка Video для Teranex Mini 12G-SDI to Quad SDI дает возможность выбрать описанные ниже опции.

### Меню Video Processing

**SDI Output**

Это меню позволяет выбрать способ вывода SDI-сигнала. Доступные опции: Single Link, Dual Link, Quad HD Split и Quad Link. Они задают распределение сигнала 12G-SDI Ultra HD между четырьмя SDI-выходами конвертера.

Входящий сигнал 12G-SDI можно выводить по четырем каналам или в виде четырех компонентов в HD-формате, а сигнал 6G-SDI — как четыре сигнала 1.5G-SDI или две пары 3G-SDI. Входящие сигналы с более низким битрейтом (такие как 3G-SDI или 1.5G-SDI) можно дублировать на все четыре выхода с помощью опции Single Link.

### **3G Output**

Эта опция позволяет настраивать вывод сигнала 3G-SDI для совместимости с оборудованием, которое поддерживает ввод 3G-SDI только как Level A или Level B. По умолчанию используется Level B. Данные настройки применяются только при работе с сигналом 3G-SDI.

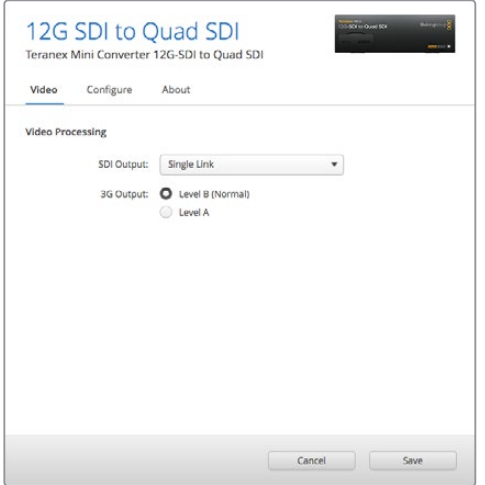

Для изменения настроек SDI Output используется вкладка Video утилиты Blackmagic Teranex Setup

# **Настройки Teranex Mini Smart Panel**

Если конвертер оснащен панелью Teranex Mini Smart Panel, будут доступны меню Video и Network. Их параметры устанавливают так же, как описано в разделе «Настройки Blackmagic Teranex Setup». Дополнительную информацию об использовании Teranex Mini Smart Panel см. в разделе «Изменение настроек» данного руководства.

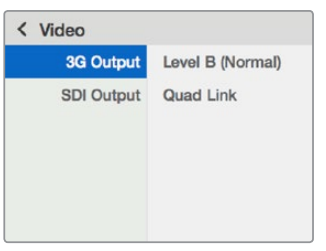

Teranex Mini Smart Panel и утилита Blackmagic Teranex Setup обеспечивают доступ к одинаковым настройкам конвертера

# **Схема соединений Teranex Mini 12G-SDI to Quad SDI**

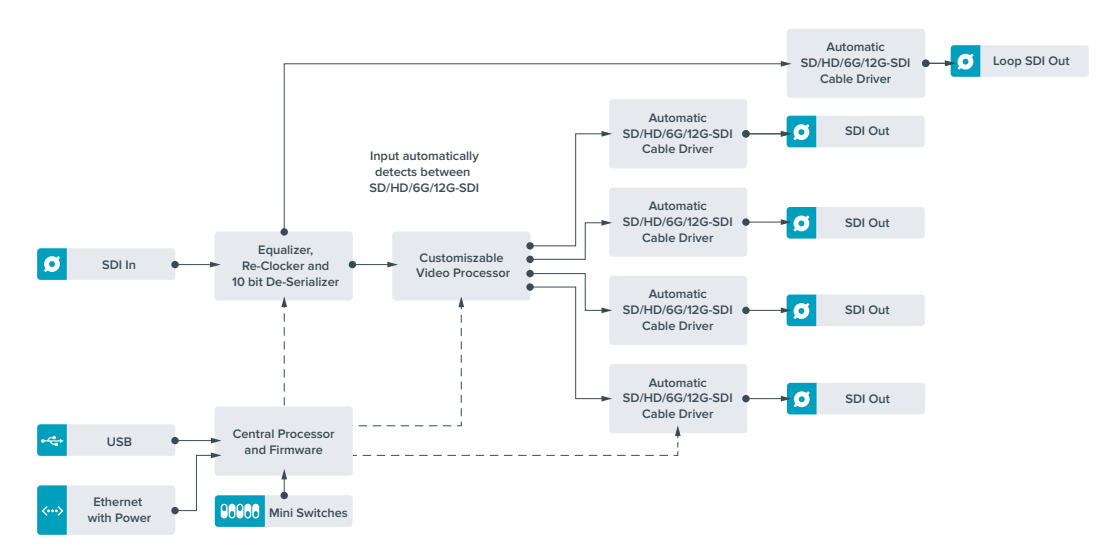

# **Teranex Mini - Quad SDI to 12G-SDI**

Данная модель обеспечивает интеграцию Ultra HD-оборудования на основе Quad Link и техники с интерфейсом 12G-SDI. Это позволяет преобразовывать Ultra HD-сигнал, поступающий через четыре раздельных BNC-разъема, для передачи по единому кабелю на современные коммутаторы, эфирные микшеры и проекторы с поддержкой 12G-SDI. Модель предназначена для работы с сигналом 3G-SDI обоих уровней (Level A и Level B).

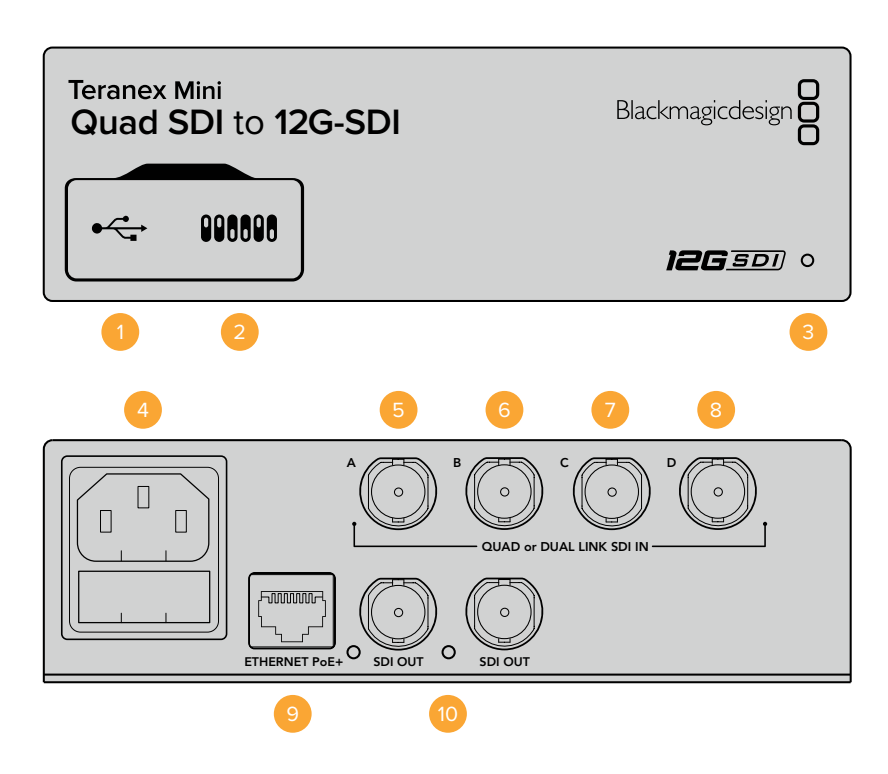

## **Разъемы**

#### **1 Порт Mini-B USB**

Позволяет подключать конвертер к компьютеру с операционной системой Mac OS X или Windows для установки настроек и обновления внутреннего программного обеспечения.

#### **2 Переключатели**

Переключатели на передней панели Teranex Mini позволяют изменять настройки с помощью шариковой ручки.

#### **3 Светодиодный индикатор состояния**

Горит белым цветом при подключении к сети и зеленым цветом при обнаружении сигнала. Когда используется несколько конвертеров, для идентификации включите опцию "Identify" в утилите Blackmagic Teranex Setup. Если эта опция активирована, светодиодный индикатор соответствующего конвертера будет мигать.

#### **4 Питание**

Стандартное гнездо IEC C14 для подключения к источнику переменного тока 90-240 В.

### **5 SDI IN A**

Разъем BNC для ввода следующих сигналов:

- SD/HD-SDI;
- Single Link 3G-SDI;
- Single Link 6G-SDI;
- Dual Link HD-SDI (канал A);
- Dual Link 3G-SDI Ultra HD (канал A):
- Quad Link HD-SDI Ultra HD (канал A).

#### **6 SDI IN B**

Разъем BNC для ввода следующих сигналов:

- Dual Link HD-SDI (канал B);
- Dual Link 3G-SDI Ultra HD (канал B);
- Quad Link HD-SDI Ultra HD (канал B).

#### **7 SDI IN C**

Разъем BNC для ввода Quad Link HD-SDI Ultra HD (канал C).

#### **8 SDI IN D**

Разъем BNC для ввода Quad Link HD-SDI Ultra HD (канал D).

#### **9 Ethernet PoE+**

Порт Ethernet позволяет подключать конвертер Teranex Mini к сетевому коммутатору или компьютеру; используется для изменения настроек с помощью утилиты Blackmagic Teranex Setup. Порт также обеспечивает подачу питания (PoE+).

#### **10 Выходы SDI OUT**

Два разъема BNC для вывода двух независимых сигналов 12G-SDI.

## **Переключатели**

В зависимости от настройки переключателя 6 (ON/OFF) можно задать вывод сигнала 3G-SDI для совместимости с оборудованием, которое поддерживает ввод 3G-SDI только как Level A или Level B. По умолчанию используется Level B (переключатель 6 в положении OFF). Чтобы использовать Level A, установите переключатель в положение ON. Данные настройки применяются только при работе с сигналом 3G-SDI.

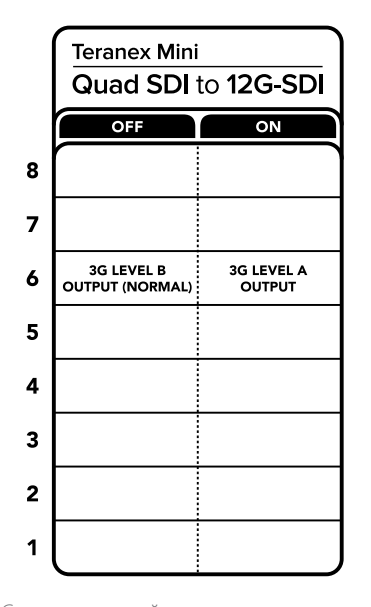

Схема на нижней поверхности корпуса содержит описание настроек, соответствующих разным положениям переключателей

# **Настройки Blackmagic Teranex Setup**

Утилита Teranex Setup позволяет изменить настройки, устанавливаемые с помощью переключателей, а также дополнительные параметры. Для доступа к этим настройкам используют вкладки Video, Configure и About.

Работа с вкладками About и Configure описана в разделе «Изменение настроек» данного руководства.

Вкладка Video для Teranex Mini - SDI to Analog 12G дает возможность выбрать описанные ниже опции.

### Меню Video Processing

**3G Output**

Эта опция позволяет настраивать вывод сигнала 3G-SDI для совместимости с оборудованием, которое поддерживает ввод 3G-SDI только как Level A или Level B. По умолчанию используется Level B. Данные настройки применяются только при работе с сигналом 3G-SDI.

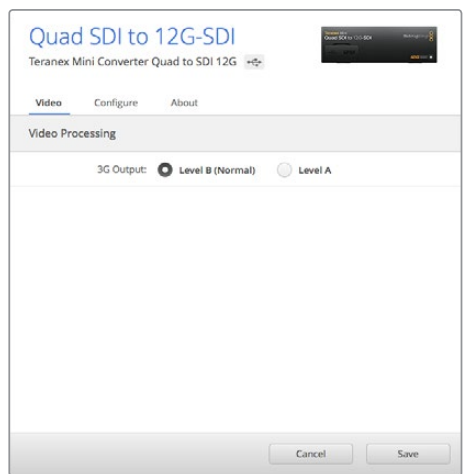

Для изменения настроек SDI Output используется вкладка Video утилиты Blackmagic Teranex Setup

# **Настройки Teranex Mini Smart Panel**

Если конвертер оснащен панелью Teranex Mini Smart Panel, будут доступны меню Video и Network. Их параметры устанавливают так же, как описано в разделе «Настройки Blackmagic Teranex Setup» выше. Дополнительную информацию об использовании Teranex Mini Smart Panel см. в разделе «Изменение настроек» данного руководства.

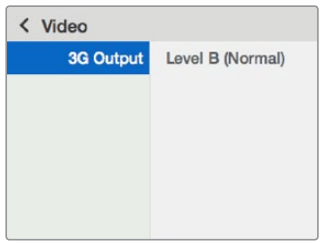

Teranex Mini Smart Panel и утилита Blackmagic Teranex Setup обеспечивают доступ к одинаковым настройкам конвертера

# **Схема соединений Teranex Mini - Quad SDI to 12G-SDI**

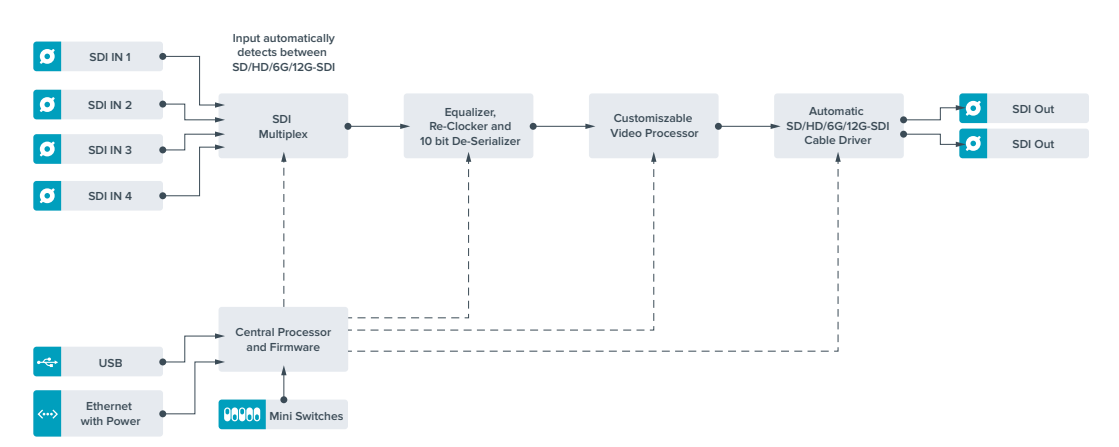

# **Teranex Mini - SDI Distribution 12G**

Teranex Mini - SDI Distribution 12G позволяет выводить один SDI-сигнал на восемь SDI-выходов. Многоскоростной интерфейс 12G-SDI с полной синхронизацией обеспечивает автоматическое переключение между всеми разновидностями SD-, HD- и Ultra HD-форматов вплоть до 2160p/60.

 Эта модель будет идеальным решением для распределения одного SDI-сигнала на несколько устройств, таких как мониторы, микшеры и кодировщики.

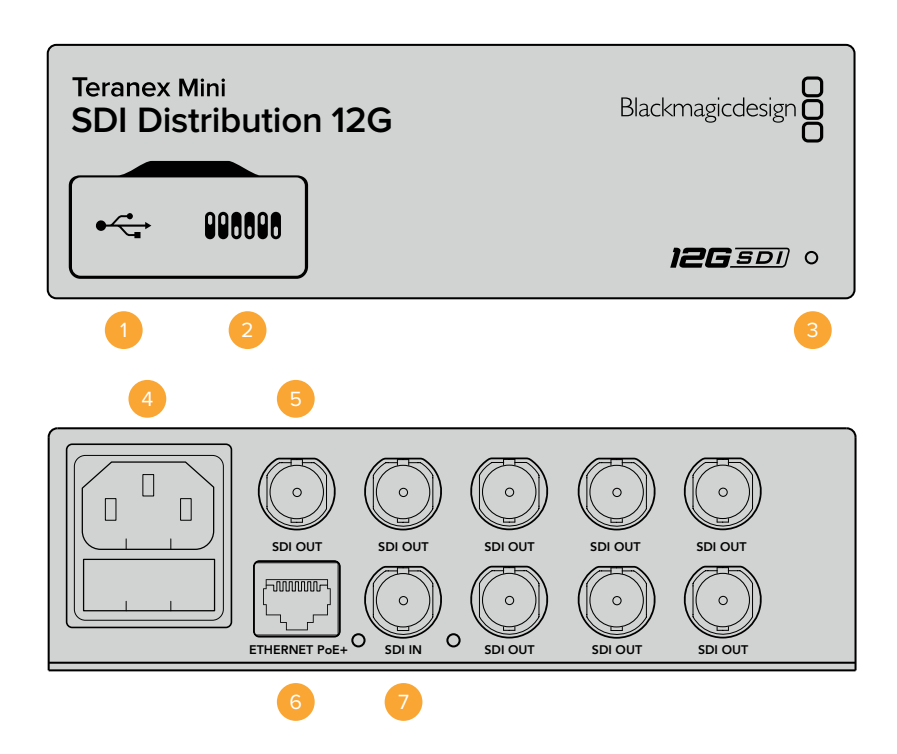

### **Разъемы**

#### **1 Порт Mini-B USB**

Позволяет подключать конвертер к компьютеру с операционной системой Mac OS X или Windows для установки настроек и обновления внутреннего программного обеспечения.

#### **2 Переключатели**

Переключатели на передней панели Teranex Mini позволяют изменять настройки с помощью шариковой ручки.

#### **3 Светодиодный индикатор состояния**

Горит белым цветом при подключении к сети и зеленым цветом при обнаружении сигнала. Когда используется несколько конвертеров, для идентификации включите опцию "Identify" в утилите Blackmagic Teranex Setup. Если эта опция активирована, светодиодный индикатор соответствующего конвертера будет мигать.

#### **4 Питание**

Стандартное гнездо IEC C14 для подключения к источнику переменного тока 90-240 В.

#### **5 SDI OUT**

Восемь разъемов BNC для подключения различного SDI-оборудования.

#### **6 Ethernet PoE+**

Порт Ethernet позволяет подключать конвертер Teranex Mini к сетевому коммутатору или компьютеру; используется для изменения настроек с помощью утилиты Blackmagic Teranex Setup. Порт также обеспечивает подачу питания (PoE+).

#### **7 SDI IN**

Разъем BNC для подключения источника SDI-сигнала.

# **Переключатели**

Модель Teranex Mini - SDI Distribution 12G не требует установки пользовательских настроек.

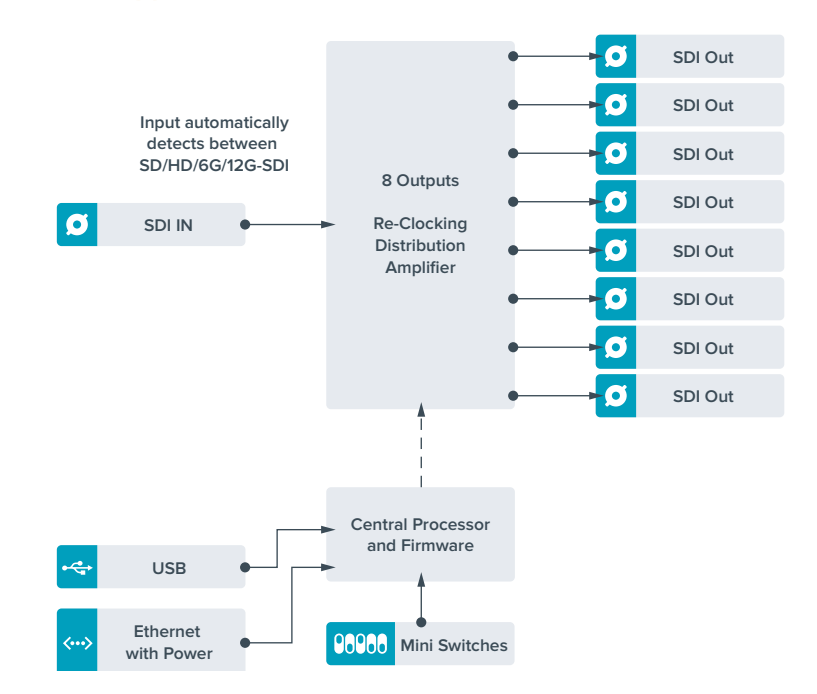

# **Схема соединений Teranex Mini - SDI Distribution 12G**

# **Teranex Mini - Optical to HDMI 12G**

Эта модель позволяет через оптоволоконное соединение выводить изображение с SDI-оборудования на широкий ряд HDMI-дисплеев и проекторов. Конвертер автоматически переключается между SD-SDI, HD-SDI, 3G-SDI, 6G-SDI и 12G-SDI на входе, обеспечивая преобразование в HDMI-сигнал со встроенным звуком, а также выводит аудио на балансный AES/EBU- или аналоговый выход. XLRразъем правого канала (R ANALOG) можно настроить для вывода тайм-кода.

Функция HDMI instant lock обеспечивает чистое переключение на HDMI-выходе при смене источников с одинаковым форматом видео. Если на оптический или SDI-вход поступает сигнал в Ultra HD, а к HDMI-выходу подключен HD-монитор или телевизор, будет автоматически выполнена понижающая конверсия. Это позволяет просматривать изображение сверхвысокой четкости на HD-экране.

Для цветовой обработки сигнала на выходе можно использовать 3D LUT-таблицы. Они представляют собой матрицы на основе 33 координатных точек, которые позволяют на аппаратном уровне выполнять манипуляции с цветом и проводить калибровку бытовых телевизоров перед грейдингом.

С помощью 3D LUT-таблицы также можно выполнять преобразование цветового пространства для работы с разными дисплеями.

Teranex Mini - Optical to HDMI 12G имеет две предустановленные LUT-таблицы: для преобразования цветного изображения в черно-белое и для конвертирования видео с камер Blackmagic в цветовое пространство REC 709.

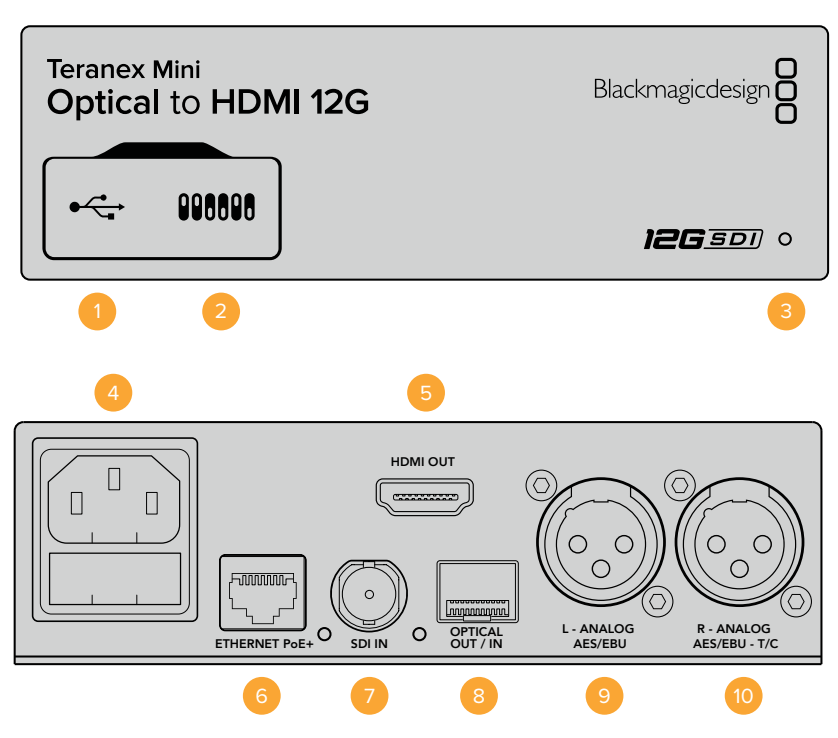

### **Разъемы**

#### **1 Порт Mini-B USB**

Используется для изменения настроек и обновления прошивки Teranex Mini с помощью утилиты Blackmagic Teranex Setup, установленной на компьютере с платформой Mac OS X или Windows.

#### **2 Переключатели**

Настраиваемые переключатели для изменения настроек.

#### **3 Светодиодный индикатор состояния**

Горит белым цветом при подключении к сети и зеленым цветом при обнаружении сигнала. При работе с утилитой Blackmagic Teranex Setup этот индикатор мигает, идентифицируя выбранный с ее помощью конвертер.

#### **4 Питание**

Стандартное гнездо IEC C14 для подключения к источнику переменного тока 90-240 В.

#### **5 HDMI**

Видеовыход HDMI.

#### **6 Ethernet PoE+**

Разъем для подключения к сетевому коммутатору или компьютеру; используется для изменения настроек с помощью утилиты Teranex Setup. Порт также обеспечивает подачу питания (PoE+).

#### **7 SDI In**

Видеовход SDI с BNC-разъемом.

#### **8 Оптический интерфейс**

LC-разъемы для ввода и вывода SDI-сигнала с помощью дополнительного оптического модуля по стандарту SMPTE. В зависимости от модели SFP-модуль поддерживает SD/HD/6G или 12G-SDI. Оптический выход также можно использовать как сквозной порт.

#### **9 L — Analog или AES/EBU**

Балансный аналоговый аудиовыход (левый канал) или цифровой аудиовыход AES/EBU с XLR-разъемом.

#### **10 R — Analog, AES/EBU или Timecode**

Балансный аналоговый аудиовыход (правый канал) или цифровой аудиовыход AES/EBU с XLR-разъемом. Также допускает вывод тайм-кода.

# **Переключатели**

Teranex Mini - Optical to HDMI 12G имеет переключатели, с помощью которых можно выбирать различные настройки конверсии.

#### **Переключатель 8 — Analog Audio, AES/EBU Audio**

Установите переключатель 8 в положение OFF (выкл.), чтобы выводить балансный аналоговый звук. Для работы с цифровым AES/EBU-звуком выберите положение ON (вкл.).

#### **Переключатель 7 — Output Audio/Timecode**

Установите переключатель 7 в положение ON (вкл.), чтобы выводить тайм-код через XLR-разъем правого аудиоканала. Для вывода звука выберите положение OFF (выкл.).

#### **Переключатели 4, 3, 2 — SDI Audio De-Embed Bit 2, 1, 0**

Переключатели 4, 3 и 2 соответствуют битам 2, 1 и 0. Используя различные комбинации ON/OFF для переключателей 4, 3 и 2, можно выбрать, какую пару аудиоканалов входящего SDI-потока выводить на выходы HDMI, аналогового или AES/EBU-звука.

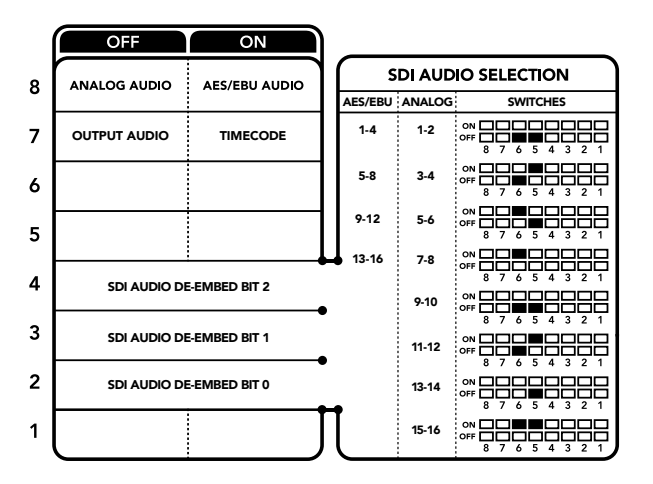

Схема на нижней поверхности корпуса содержит описание настроек, соответствующих разным положениям переключателей

# **Аудиоканалы SDI-сигнала**

Комбинируя настройки переключателей, можно выбрать аудиоканалы входящего оптического или SDI-потока, которые Teranex Mini - Optical to HDMI 12G будет встраивать в сигнал на выходе.

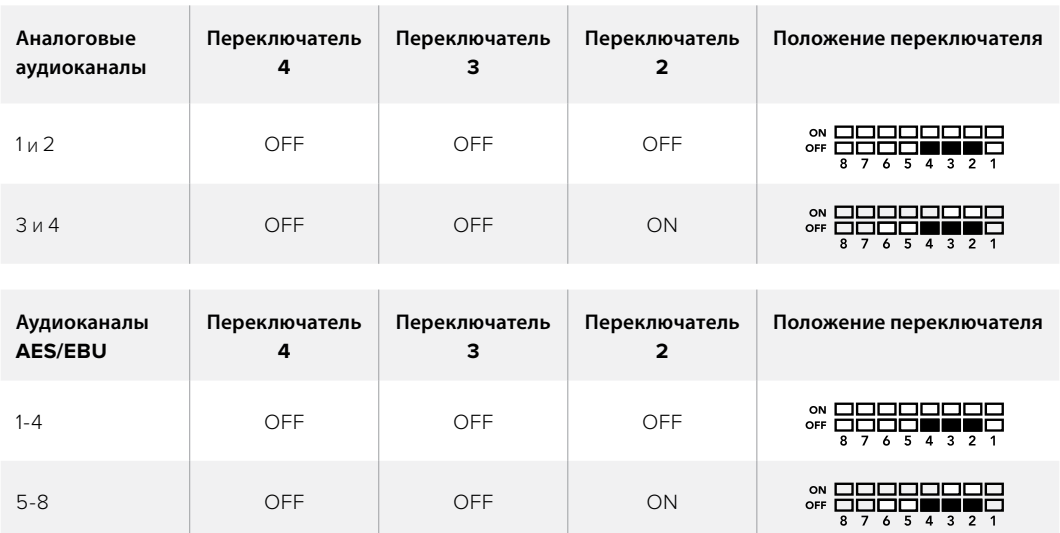

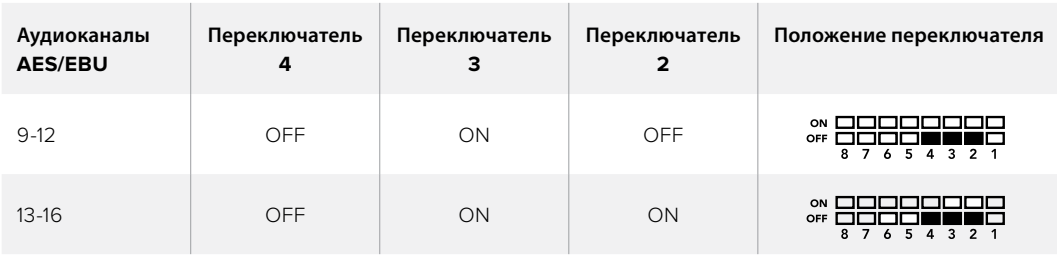

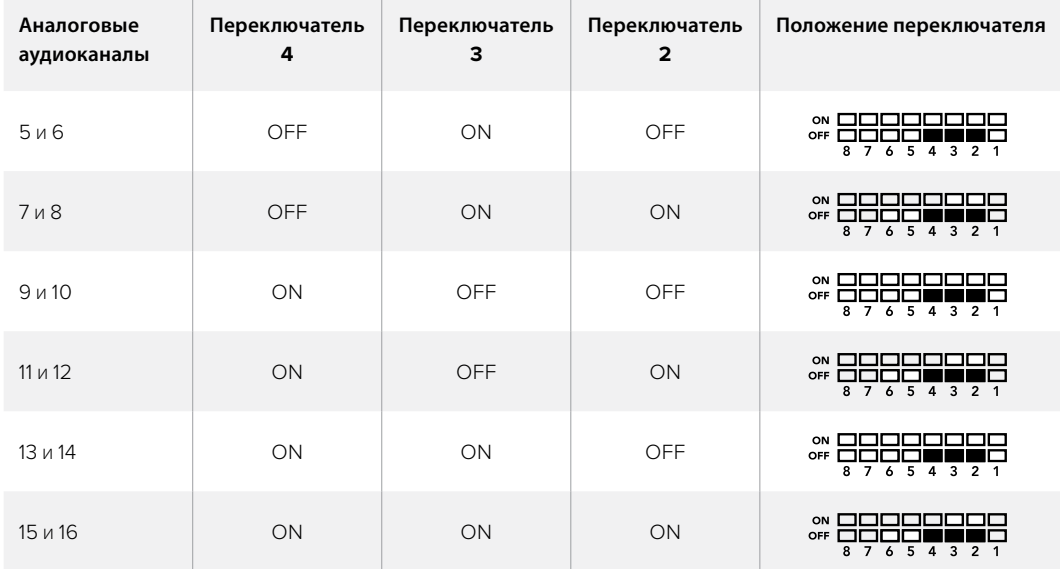

# **Настройки Blackmagic Teranex Setup**

Утилита Teranex Setup позволяет изменить настройки, устанавливаемые с помощью переключателей, а также дополнительные параметры. Для доступа к этим настройкам используют вкладки Video, Audio, Configure и About.

Работа с вкладками About и Configure описана в разделе «Изменение настроек» данного руководства. Вкладка Video для Teranex Mini - Optical to HDMI 12G дает возможность выбрать описанные ниже опции.

### Меню Video Output

### **Clip HDMI Output to legal levels**

Эта опция позволяет адаптировать входящий оптический или SDI-сигнал для вывода через HDMI-интерфейс. По умолчанию она должна быть включена.

#### **HDMI instant lock**

Поставьте флажок, чтобы активировать функцию HDMI instant lock. После этого даже при смене источников сигнал будет поступать на HDMI-выход без перерыва, т. е. при выводе изображения на экран HDMI-телевизора или монитора повторная установка соединения с принимающим устройством не выполняется. Функция работает только в тех случаях, когда поступающее из источников видео имеет одинаковый стандарт.

При использовании функции HDMI instant lock возникает небольшое отставание звука от изображения. Если на выходе необходимо иметь полную синхронизацию видео и аудио, снимите флажок для этой опции.

#### **33 Point 3D LUT**

Blackmagic Teranex Mini - Optical to HDMI 12G поддерживает работу с файлами .cube, которые можно создать с помощью DaVinci Resolve или другого приложения для цветокоррекции.

Конвертер позволяет загрузить две разные LUT-таблицы. Для этого нажмите соответствующую кнопку Load, выберите файл .cube на компьютере и нажмите OK. Нажмите Save, чтобы подтвердить выбор. Имена файлов отображаются рядом с кнопкой Load, поэтому вы всегда будете знать, какие из них используются для опций LUT 1 и LUT 2.

Чтобы применить LUT-таблицу, поставьте флажок для опции Use LUT 1 или Use LUT 2. Для отключения таблиц выберите опцию Bypass LUT.

Чтобы применить 3D LUT-таблицу к сигналу на сквозном выходе, поставьте флажок для опции "Enable 3D LUT on loop SDI output". Для отключения таблицы на сквозном выходе снимите флажок для этой опции.

Если конвертер оснащен дополнительной панелью Smart Panel, активировать использование LUT-таблицы можно с помощью кнопки 1 или 2. Для отключения нажмите соответствующую кнопку еще раз.

#### **Трехмерная LUT-таблица**

Трехмерная LUT-таблица (3D LUT) представляет собой файл с таблицей значений для изменения цветового пространства в 3D-кубе.

Массив данных содержит точки, используемые для преобразования каждого основного цвета с помощью координат X, Y и Z. Таким образом, для существующих значений красного, зеленого и синего каналов на оптическом или SDI-входе можно задать новые значения на HDMI-выходе. Подобная функция является мощным инструментом для исключительно точной калибровки дисплеев и загрузки кривых гамма-распределения, когда необходимо оценить линейную гамму при работе с различными типами файлов RAW.

Одна из загружаемых по умолчанию трехмерных LUT-таблиц позволяет конвертировать цветное видео на входе в черно-белое на выходе. Все значения красного, зеленого и синего каналов в поступающем сигнале получают значения, соответствующие черно-белому изображению в исходящем сигнале. Приложение DaVinci Resolve дает возможность сохранить цветовую схему в виде 3D LUT-таблицы и импортировать ее на Teranex Mini - Optical to HDMI 12G с помощью программной утилиты. Также допускается применение 3D LUT-таблицы на сквозном оптическом выходе. В этом случае конвертер выполняет цветовую обработку без использования HDMI-выхода.

Подробнее о создании файла .cube см. руководство по DaVinci Resolve, которое можно найти на веб-сайте Blackmagic Design по адресу [www.blackmagicdesign.com/ru/support](http://www.blackmagicdesign.com/ru/support).

Вкладка Audio для Teranex Mini - Optical to HDMI 12G дает возможность выбрать описанные ниже опции.

#### Меню Audio Output

#### **Set XLR Output**

Выбрав значок Analog или AES/EBU в меню опции Audio Output, можно выводить аналоговый или AES/EBU-звук. При выборе значка Timecode на левый XLR-разъем будет поступать аналоговое аудио, на правый — тайм-код.

В зависимости от способа вывода звука можно выбрать каналы на SDI-входе, которые будут включены в сигнал, поступающий на HDMI-, AES/EBU- или аналоговый аудиовыход. Также предусмотрена регулировка уровня для канала или канальной пары. При выводе AES/ EBU-звука через оба XLR-разъема доступен выбор до четырех каналов, при выводе аналогового аудио — до двух каналов. Когда правый XLR-разъем используется для вывода тайм-кода, на левый XLR-разъем поступает одноканальный аналоговый звук.

Teranex Mini использует последние настройки независимо от того, как их установили — с помощью переключателей, Smart Panel или Teranex Setup. Если после программного обновления параметров конвертера или снятия Smart Panel необходимо вернуться к ручной настройке, может потребоваться повторная установка отдельных переключателей.

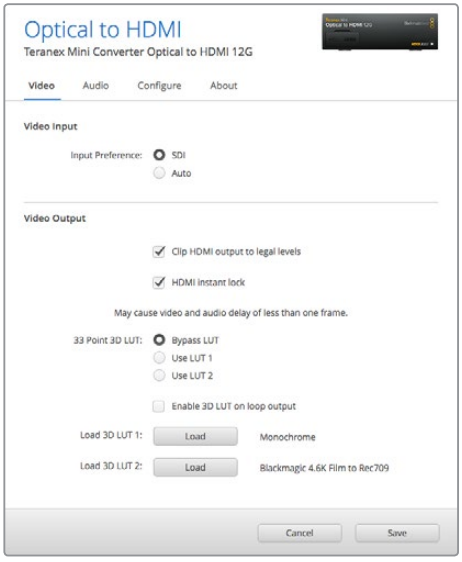

Blackmagic Teranex Setup позволяет использовать функцию HDMI instant lock для чистого переключения при смене источников, загружать 3D LUT-таблицы и устанавливать уровень аналогового звука на XLR-выходе

# **Настройки Teranex Mini Smart Panel**

Если конвертер SDI to HDMI 12G дополнительно оснащен панелью Teranex Mini Smart Panel, будут доступны меню Video, Audio и Network. Их параметры устанавливают так же, как описано в разделе «Настройки Blackmagic Teranex Setup» выше. Дополнительную информацию об использовании Teranex Mini Smart Panel см. в разделе «Изменение настроек».

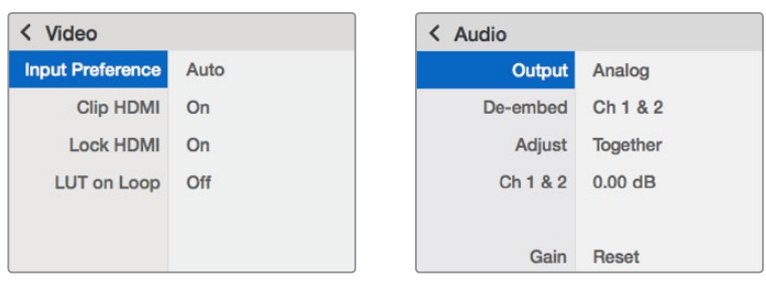

Teranex Mini Smart Panel и утилита Blackmagic Teranex Setup дают доступ к одинаковым настройкам конвертера

# **Схема соединений Teranex Mini - Optical to HDMI 12G**

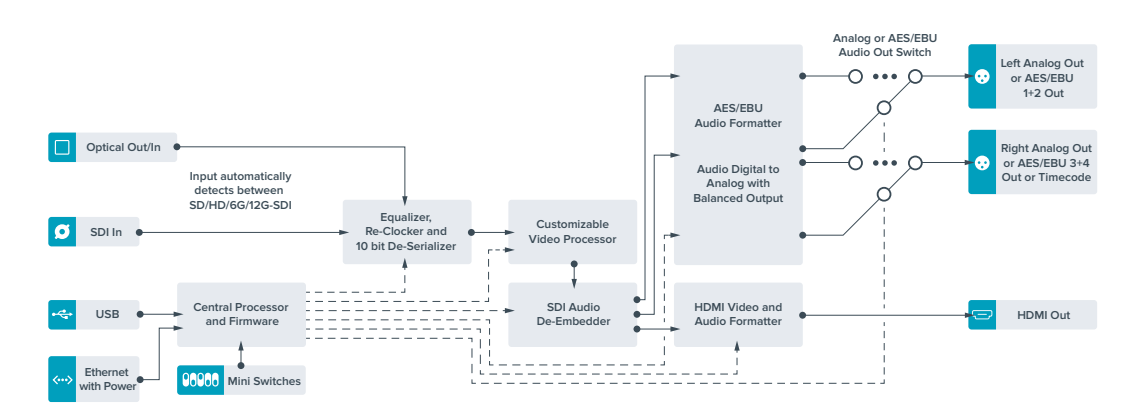

# **Teranex Mini - HDMI to Optical 12G**

Модель обеспечивает вывод HDMI-сигнала вплоть до 2160p/60 с игровых консолей, HDV- и Ultra HD-камер на устройства с оптическим портом или интерфейсом 12G-SDI (BNC-разъем), а также позволяет встраивать звук, полученный с HDMI-, AES/EBU- или балансного аналогового входов. Это дает возможность передавать изображение из HDMI-источников по оптоволокну на большое расстояние, а также конвертировать материал любительских HDMI-видеокамер или графику с компьютера для передачи на SDI-технику или оборудование с оптическим портом.

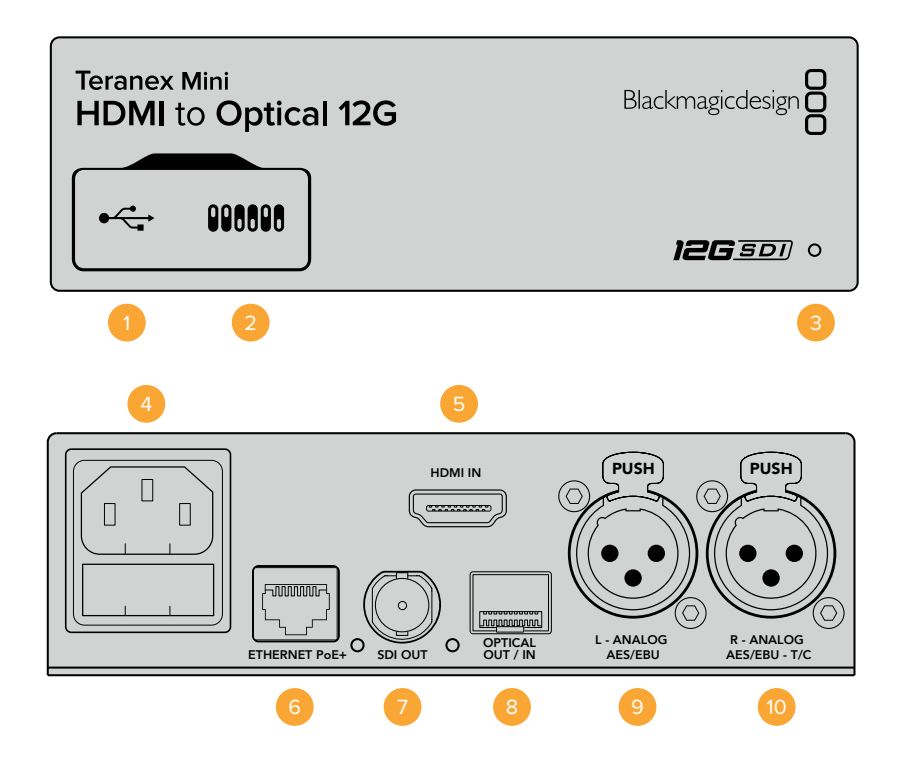

## **Разъемы**

### **1 Порт Mini-B USB**

Используется для подключения к компьютеру на платформе Mac OS X или Windows, позволяя изменять настройки и обновлять прошивку Teranex Mini с помощью утилиты Blackmagic Teranex Setup.

#### **2 Переключатели**

Настраиваемые переключатели для изменения настроек.

#### **3 Светодиодный индикатор состояния**

Горит белым цветом при подключении к сети и зеленым цветом при обнаружении сигнала. При работе с утилитой Blackmagic Teranex Setup этот индикатор мигает, идентифицируя выбранный с ее помощью конвертер.

#### **4 Питание**

Стандартное гнездо IEC C14 для подключения к источнику переменного тока 90-240 В.

#### **5 HDMI**

Видеовход HDMI.

### **6 Ethernet PoE+**

Разъем для подключения к сетевому коммутатору или компьютеру; используется для изменения настроек с помощью утилиты Blackmagic Teranex Setup. Порт также обеспечивает подачу питания (PoE+).

### **7 SDI Out**

Видеовыход SDI с BNC-разъемом.

#### **8 Оптический выход**

LC-разъем интерфейса для вывода SDI-сигнала с помощью дополнительного модуля по стандарту SMPTE. В зависимости от модели SFP-модуль поддерживает SD/HD/6G или 12G-SDI.

**9 L — Analog или AES/EBU**

Балансный аналоговый аудиовход (левый канал) или цифровой аудиовход AES/EBU с XLR-разъемом.

#### **10 R — Analog, AES/EBU или Timecode**

Балансный аналоговый аудиовход (правый канал) или цифровой аудиовход AES/EBU с XLR-разъемом. Также допускает ввод тайм-кода.

# **Переключатели**

Teranex Mini - HDMI to SDI 12G имеет переключатели, с помощью которых можно выбирать различные настройки конверсии.

#### **Переключатель 8 — Analog Audio, AES/EBU Audio**

Установите переключатель 8 в положение OFF (выкл.), чтобы встраивать балансный аналоговый звук. Для работы с цифровым AES/EBU-звуком выберите положение ON (вкл.). Чтобы работать с этими входами, переключатель 7 должен быть установлен в положение ON (вкл.).

#### **Переключатель 7 — HDMI Audio, Input Audio**

Установите переключатель 7 в положение OFF (выкл.), чтобы использовать звук, встроенный в HDMI-сигнал. Для работы с аналоговым или AES/EBU-аудио выберите положение ON (вкл.).

#### **Переключатель 6 — Input Audio/Timecode**

Установите переключатель 6 в положение ON (вкл.), чтобы получать тайм-код через XLR-разъем правого аудиоканала. Для ввода звука выберите положение OFF (выкл.).

#### **Переключатель 5 — 60 to 59.94 OFF/ON**

Когда выбрана настройка On, для изображения из HDMI-источника выполняется автоматическое преобразование формата из 1080p/60 в 1080i (чересстрочная развертка; 59,94 поля/с).

Эта функция может быть полезна при выводе графики с компьютера на видеомикшер. В некоторых случаях частота на HDMI-выходе составляет 60 кадров/с. Когда переключатель 5 находится в положении On, будет создано изображение с частотой 59,94 поля/с и выполнено преобразование из 1080p в 1080i.

#### **Переключатели 2, 1 — Select Format Bit 1, 0**

При подключении HDMI-источника, способного выводить Ultra HD и HD, эта настройка помогает принудительно использовать нужную четкость. Эта опция может быть полезной, когда изображение с компьютера необходимо записать или просмотреть на SDI-оборудовании в HD-разрешении.

Хотя получаемый эффект похож на повышающую или понижающую конверсию, на самом деле конвертер отправляет источнику команду выводить видео в Ultra HD или HD. В этом случае поступающий сигнал передается на выход без дополнительного преобразования.

Используя определенную комбинацию переключателей 1 и 2, можно выбрать принудительный вывод в HD или Ultra HD либо автоматическое определение оптимального разрешения. Ниже описаны возможные варианты настройки.

#### **Auto — переключатели 1 и 2 в положении OFF (выкл.).**

Конвертер автоматически определяет оптимальное разрешение (HD или Ultra HD) в зависимости от технических характеристик источника сигнала.

 **Force to HD — переключатель 1 в положении OFF (выкл.), переключатель 2 в положении ON (вкл.).**

Если HDMI-источник поддерживает вывод в HD и Ultra HD, конвертер будет получать HD-сигнал.

#### **Force to Ultra HD — переключатель 1 в положении ON (вкл.), переключатель 2 в положении OFF (выкл.).**

Если HDMI-источник поддерживает вывод в HD и Ultra HD, конвертер будет получать Ultra HD-сигнал.

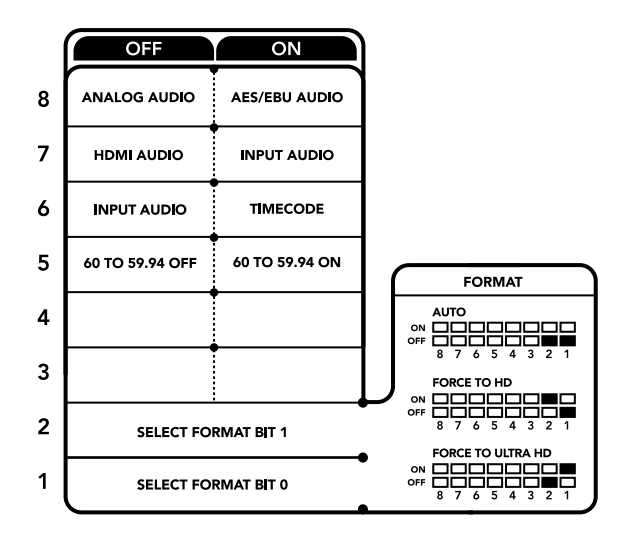

Схема на нижней поверхности корпуса содержит описание настроек, соответствующих разным положениям переключателей

# **Настройки Blackmagic Teranex Setup**

Утилита Teranex Setup позволяет изменить настройки, устанавливаемые с помощью переключателей, а также дополнительные параметры. Для доступа к этим настройкам используют вкладки Video, Audio, Configure и About.

Работа с вкладками About и Configure описана в разделе «Изменение настроек» данного руководства.

Вкладка Video для Teranex Mini - HDMI to SDI 12G дает возможность выбрать описанные ниже опции.

### Меню Video Processing

#### **Conversion**

Раскрывающееся меню Conversion позволяет выбрать параметры преобразования на SDI-выходе. При настройке Auto конвертер определяет оптимальное разрешение (HD или Ultra HD) исходя из технических характеристик источника сигнала. При выборе опции "Force HD" или "Force Ultra HD" видео будет выводиться в HD или Ultra HD соответственно, независимо от формата на HDMI-входе. Для SD преобразование не выполняется, поэтому сигнал сохраняет исходное разрешение.

#### **Frame Rate**

При активации этой функции выполняется преобразование частоты видео из 60 кадров/с на входе в 59,94 кадра/с на выходе. Поставьте или снимите флажок для включения или отключения автоматического изменения этого параметра.

Данная функция полезна в тех случаях, когда HDMI-источник с частотой 60 кадров/с нужно подключить к SDI-оборудованию, использующему форматы с частотой 59,94 кадра/с.

#### **3G Output**

Эта опция позволяет выбрать один из двух уровней для оптического порта. Она определяет способ вывода для сигнала 3G-SDI, чтобы обеспечить совместимость с оборудованием, которое поддерживает ввод 3G-SDI только как Level A или Level B. По умолчанию используется опция "Level B".

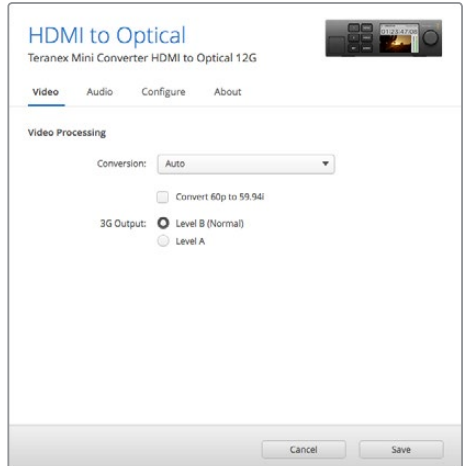

Настройка Conversion на вкладке Video утилиты Blackmagic Teranex Setup позволяет выбрать опцию "Auto", "Force to HD" или "Force to Ultra HD". Если частота на входе составляет 60 кадров/с, ее можно преобразовать в 59,94 кадра/с для вывода на оборудование с поддержкой соответствующего формата.

Вкладка Audio для Teranex Mini - HDMI to Optical 12G дает возможность выбрать описанные ниже опции.

#### Меню Audio Input

#### **Set XLR Input/Set Audio input**

Эта опция позволяет назначать разъем XLR или HDMI для входящего звука. При использовании настройки "HDMI" аудио из HDMI-потока будет встроено в SDI-сигнал на выходе. Настройка "XLR" дает возможность выбрать вход для аналогового звука, AES/EBU или тайм-кода и задать каналы исходящего SDI-сигнала, в которые будет встроен звук. Также предусмотрена регулировка уровня аудио.

При использовании настройки "AES/EBU" можно дополнительно активировать опцию "Sample Rate Converter". В этом случае звук на SDI-выходе будет иметь принятую на телевидении частоту дискретизации 48 кГц.

Когда Dolby-звук, поступающий через разъем AES/EBU, синхронизируется по внешнему источнику сигнала, опцию "Sample Rate Converter" нужно отключить. Если этого не сделать, преобразование может быть некорректным.

Teranex Mini использует последние настройки независимо от того, как их установили — с помощью переключателей, Smart Panel или Teranex Setup. Если после программного обновления параметров конвертера или снятия Smart Panel необходимо вернуться к ручной настройке, может потребоваться повторная установка отдельных переключателей.

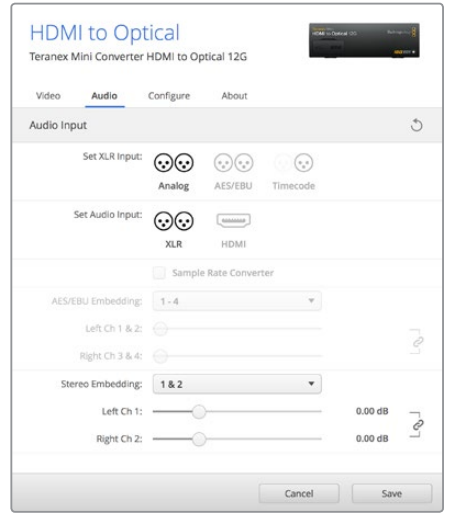

Для изменения уровней аналогового и AES/EBU-аудио используется вкладка Audio утилиты Blackmagic Teranex Setup

# **Настройки Teranex Mini Smart Panel**

Если конвертер HDMI to Optical 12G дополнительно оснащен панелью Teranex Mini Smart Panel, будут доступны меню Video, Audio и Network. Их параметры устанавливают так же, как описано в разделе выше.

Дополнительную информацию об использовании Teranex Mini Smart Panel см. в разделе «Изменение настроек» данного руководства.

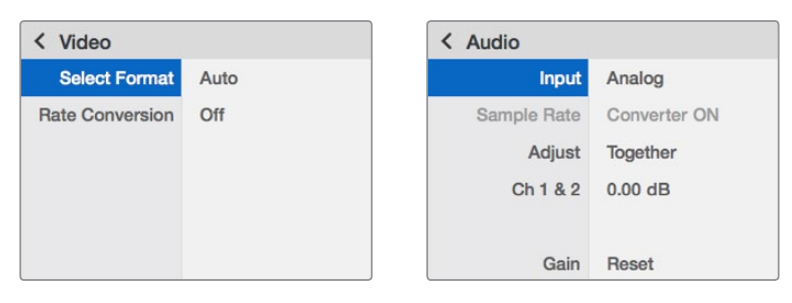

Teranex Mini Smart Panel и утилита Blackmagic Teranex Setup обеспечивают доступ к одинаковым настройкам конвертера

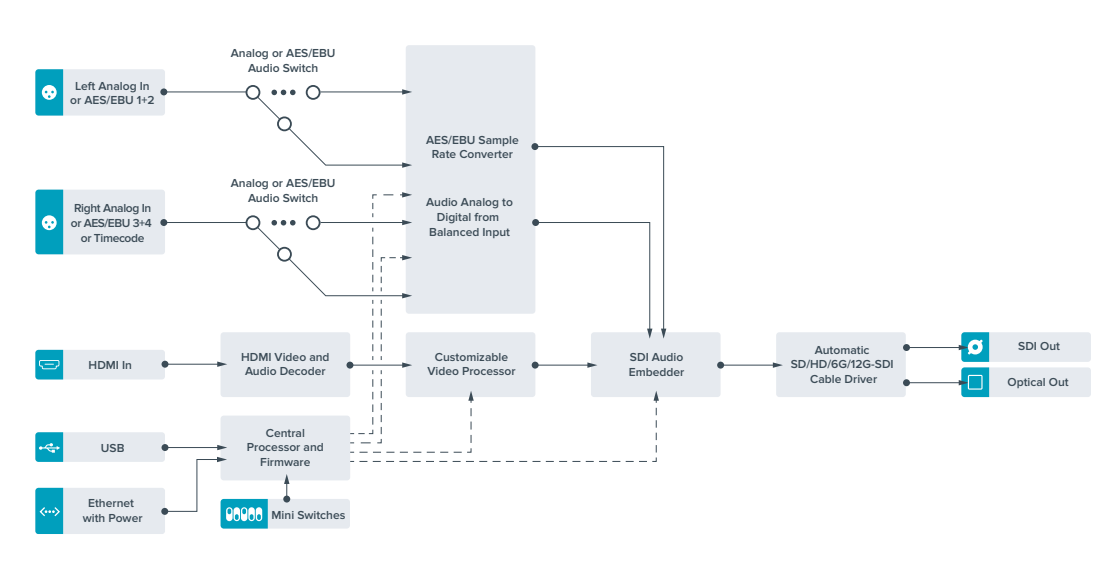

# **Схема соединений Teranex Mini - HDMI to Optical 12G**

# **Teranex Mini - Optical to Analog 12G**

Эта модель выполняет преобразование входящего оптического сигнала, SD-SDI, HD-SDI, 3G-SDI, 6G-SDI или 12G-SDI для вывода видео на аналоговые видеовыходы (компонентный, NTSC/PAL) и звука на балансный AES/EBU- и аналоговый аудиовыходы. Понижающая конверсия на аппаратном уровне позволяет принимать сигнал 12G-SDI через оптический вход или BNC-разъем для передачи на аналоговое SD- и HD-оборудование, в том числе Betacam SP и VHS-видеомагнитофоны. Также можно выделять пары аудиоканалов из 16-канального звука, встроенного в оптический или SDI-поток.

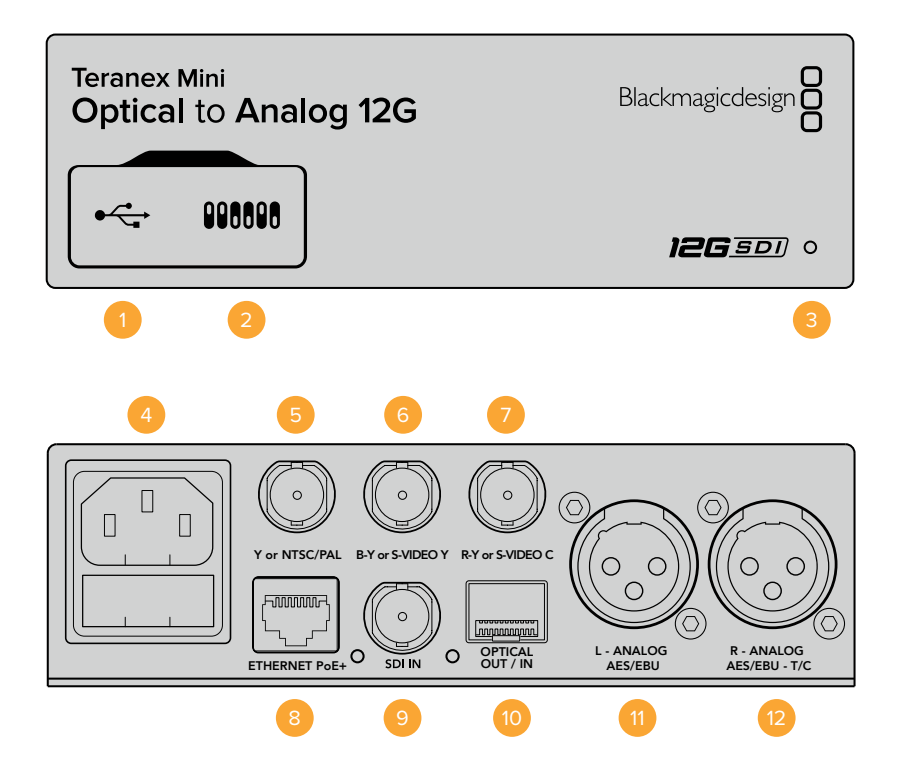

## **Разъемы**

#### **1 Порт Mini-B USB**

Используется для изменения настроек и обновления прошивки Teranex Mini с помощью утилиты Blackmagic Teranex Setup, установленной на компьютере с платформой Mac OS X или Windows.

#### **2 Переключатели**

Настраиваемые переключатели для изменения настроек.

#### **3 Светодиодный индикатор состояния**

Горит белым цветом при подключении к сети и зеленым цветом при обнаружении сигнала. При работе с утилитой Blackmagic Teranex Setup этот индикатор мигает, идентифицируя выбранный с ее помощью конвертер.

#### **4 Питание**

Стандартное гнездо IEC C14 для подключения к источнику переменного тока 90-240 В.

### **5 Y или NTSC/PAL**

BNC-разъем для вывода аналогового компонентного (Y) или композитного (NTSC/PAL) сигналов.

#### **6 B-Y или S-VIDEO Y**

BNC-разъем для вывода аналогового компонентного (B-Y) сигнала или S-Video (Y).

#### **7 R-Y или S-VIDEO C**

BNC-разъем для вывода аналогового компонентного (R-Y) сигнала или S-Video (C).

#### **8 Ethernet PoE+**

Разъем для подключения к сетевому коммутатору или компьютеру; используется для изменения настроек с помощью утилиты Blackmagic Teranex Setup. Порт также обеспечивает подачу питания (PoE+).

#### **9 SDI IN**

Видеовход SDI с BNC-разъемом.

### **10 Оптический интерфейс**

Оптический видеовход и выход (LC-разъемы) для передачи SDI-сигнала с помощью дополнительного модуля по стандарту SMPTE. Автоматическое определение SD, HD, 6G- и 12G-SDI. Оптический выход также можно использовать как сквозной порт.

#### **11 L — Analog или AES/EBU**

Балансный аналоговый аудиовыход (левый канал) или цифровой аудиовыход AES/EBU с XLR-разъемом.

#### **12 R — Analog, AES/EBU или Timecode**

Балансный аналоговый аудиовыход (правый канал) или цифровой аудиовыход AES/EBU с XLR-разъемом. Также допускает вывод тайм-кода.

## **Переключатели**

Teranex Mini - Optical to Analog 12G имеет переключатели, с помощью которых можно выбирать различные настройки конверсии.

#### **Переключатель 8 — Analog Audio, AES/EBU Audio**

Установите переключатель 8 в положение OFF (выкл.), чтобы выводить балансный аналоговый звук, или ON (вкл.) для использования AES/EBU-выхода.

#### **Переключатель 7 — 7.5 IRE, 0.0 IRE**

В США и странах, использующих стандарт NTSC (7.5 Setup), установите переключатель 7 в положение OFF (выкл.). В странах, не поддерживающих подобный стандарт (например, в Японии), выберите положение ON (вкл.). Эта настройка влияет только на выходы композитного сигнала и S-Video.

#### **Переключатель 6 — SMPTE Levels, Betacam Levels**

Для SMPTE установите переключатель 6 в положение OFF (выкл.), для Betacam — в положение ON (вкл.). Наиболее часто уровень сигнала устанавливается по стандарту SMPTE, работу с которым поддерживают даже устройства Betacam SP. Настройку для Betacam SP следует выбирать лишь в том случае, если вы уверены, что оборудование использует уровень Betacam.

#### **Переключатель 5 — Component или Composite/S-Video**

Установите переключатель 5 в положение OFF (выкл.), чтобы выводить видео на аналоговый компонентный выход. Для использования композитного выхода или S-Video установите переключатель в положение ON (вкл.).

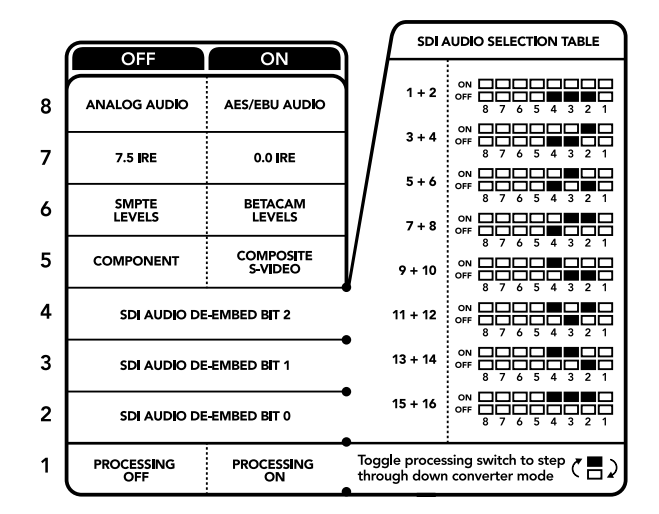

Схема на нижней поверхности корпуса содержит описание настроек, соответствующих разным положениям переключателей

#### **Переключатели 4, 3 и 2 — SDI Audio De-Embed**

Переключатели 4, 3 и 2 соответствуют битам 2, 1 и 0. Используя различные комбинации ON/OFF для переключателей 4, 3 и 2, можно выбрать, какую пару звуковых каналов из входящего SDI-потока выводить на аналоговый или AES/EBU-аудиовыход.

#### **Переключатель 1 — Processing Off/Processing On**

Этот переключатель позволяет изменить пропорции кадра во время преобразования из Ultra HD или HD на входе в SD на аналоговом выходе. Подобное преобразование необходимо из-за разного соотношения сторон. В Ultra HD и HD оно составляет 16:9, в SD — 4:3.

Путем последовательного переключения можно выбрать одну из трех опций: Anamorphic, Center Cut и Letterbox. В первом случае изображение будет вытянуто, во втором — обрезано, а в третьем сверху и снизу добавляются черные полосы. При каждой установке переключателя 1 в положение ON (вкл.) выполняется переход к следующей опции.

Настройка переключателя 1 дает разный эффект в зависимости от формата аналогового видео на выходе. Композитный сигнал всегда имеет SD-разрешение, поэтому в положении OFF (выкл.) используется последняя опция, выбранная для преобразования пропорций кадра. Компонентный сигнал допускает передачу HD-видео, поэтому при положении OFF (выкл.) выполняется преобразование из SD в HD с выводом аналогового изображения на широкий экран без изменения пропорций кадра.

# **Аудиоканалы SDI-сигнала**

Комбинируя настройки переключателей, можно выбрать аудиоканалы SDI-потока, которые Teranex Mini - Optical to Analog 12G будет выводить на аналоговый или цифровой (AES/EBU) выходы.

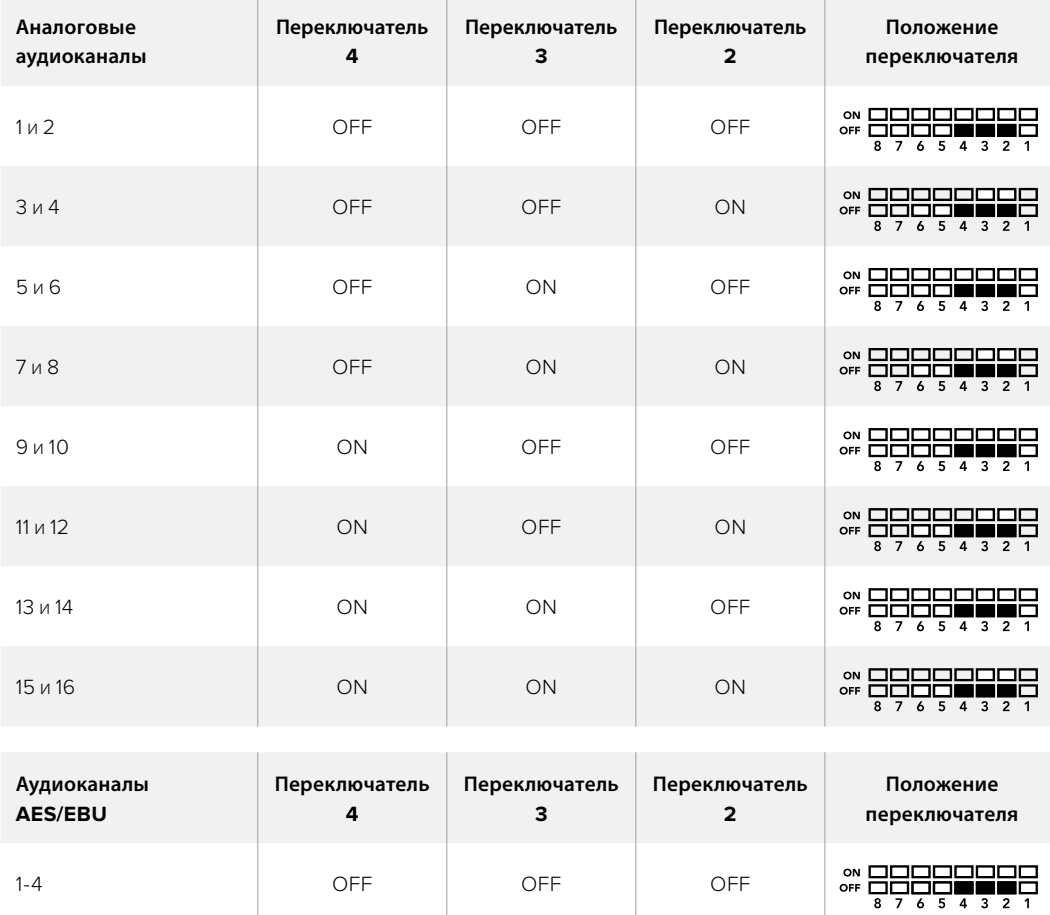

5-8 OFF OFF ON

**SEBBBBBBB** 

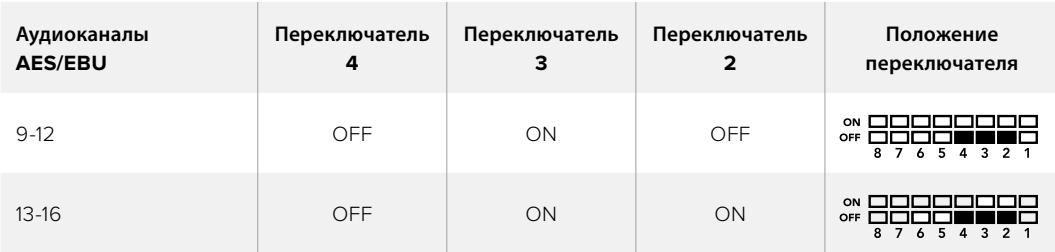

# **Настройки Blackmagic Teranex Setup**

Утилита Teranex Setup позволяет изменить настройки, устанавливаемые с помощью переключателей, а также дополнительные параметры.

Для доступа к этим настройкам используют вкладки Video, Audio, Configure и About.

Работа с вкладками About и Configure описана в разделе «Изменение настроек» данного руководства.

Вкладка Video для Teranex Mini - Optical to Analog 12G дает возможность выбрать описанные ниже опции.

### Меню Video Output

Это меню позволяет выбрать выход для вывода видео (компонентный или S-Video/композитный), а также настроить яркость и цветность, уровни B-Y и R-Y компонентного сигнала.

При использовании S-Video/композитного выхода можно дополнительно установить уровень черного (7.5 IRE или 0.0 IRE) в зависимости от вашего региона. Компонентное видео позволяет выбрать уровень сигнала по стандарту SMPTE или Betacam. Наиболее часто уровень сигнала устанавливается по стандарту SMPTE, работу с которым поддерживают даже устройства Betacam SP. Настройку для Betacam SP следует выбирать лишь в том случае, если вы уверены, что оборудование использует уровень Betacam.

#### Меню Video Processing

Это меню позволяет выбирать пропорции кадра при выполнении понижающей конверсии. Можно использовать режимы Letterbox, Anamorphic, Center Cut или опцию OFF.

Вкладка Audio для Teranex Mini - Optical to Analog 12G дает возможность выбрать описанные ниже опции.

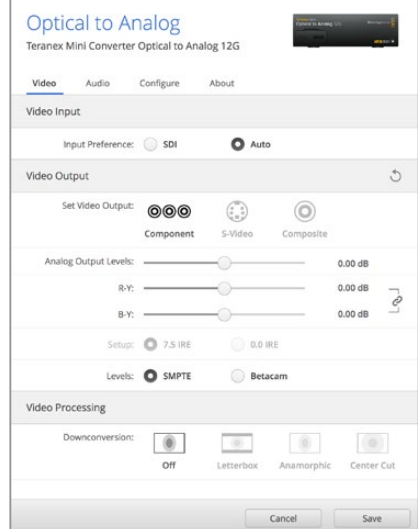

Вкладка Video утилиты Blackmagic Teranex Setup позволяет настраивать яркость и цветность либо только цветность (для компонентного сигнала)

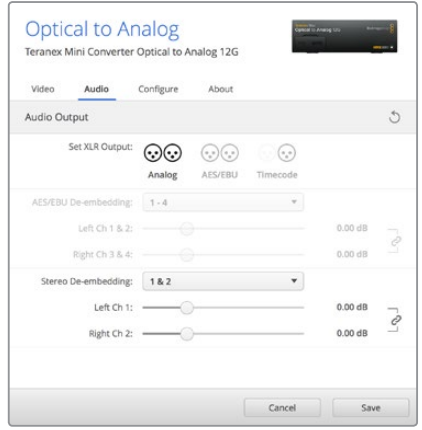

Для изменения уровней аналогового и AES/EBU-аудио используется вкладка Audio

### Меню Audio Output

Меню позволяет выбрать выход для аналогового звука, AES/EBU или тайм-кода, а также задать аудиоканалы, которые необходимо извлечь из входящего SDI-сигнала. Также можно регулировать уровень звука на выходе.

Teranex Mini использует последние настройки независимо от того, как их установили — с помощью переключателей, Smart Panel или Teranex Setup. Если после программного обновления параметров конвертера или снятия Smart Panel необходимо вернуться к ручной настройке, может потребоваться повторная установка отдельных переключателей.

# **Настройки Teranex Mini Smart Panel**

Если конвертер Optical to Analog 12G дополнительно оснащен панелью Teranex Mini Smart Panel, будут доступны меню Video, Audio и Network. Их параметры устанавливают так же, как описано в разделе «Настройки Blackmagic Teranex Setup» выше. Дополнительную информацию об использовании Teranex Mini Smart Panel см. в разделе «Изменение настроек» данного руководства.

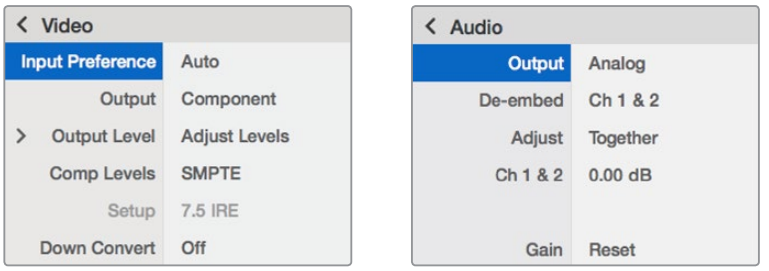

Teranex Mini Smart Panel и утилита Blackmagic Teranex Setup обеспечивают доступ к одинаковым настройкам конвертера

# **Схема соединений Teranex Mini - Optical to Analog 12G**

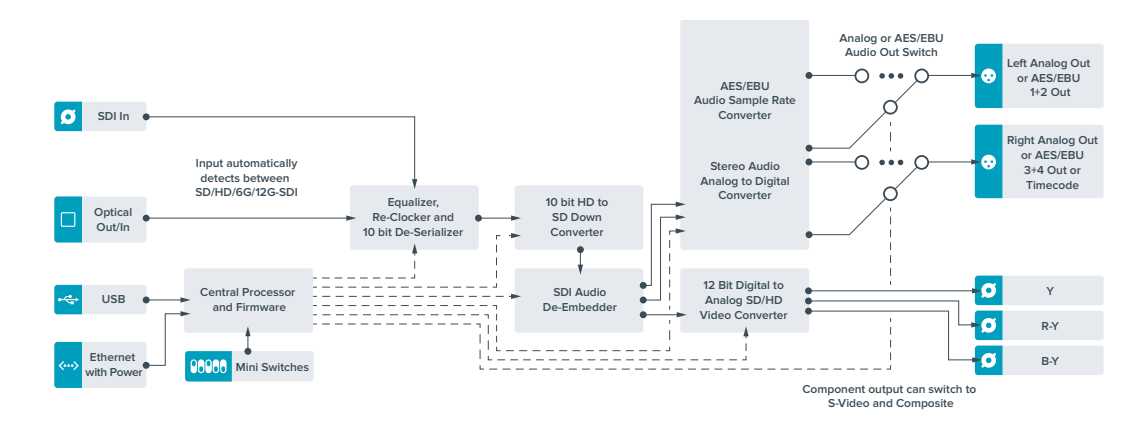

# **Teranex Mini - Analog to Optical 12G**

Эта модель преобразует видео и аудио, поступающие с аналогового оборудования (например, Betacam SP, HDV-камеры и игровые приставки), в сигнал 12G-SDI для передачи на оптический порт или BNC-разъем. Для аналоговых форматов предусмотрены компонентные интерфейсы SD/HD и S-Video, композитные входы NTSC и PAL. На оптическом и 12G-SDI-выходе в сигнал можно встраивать цифровой AES/EBU- или аналоговый звук.

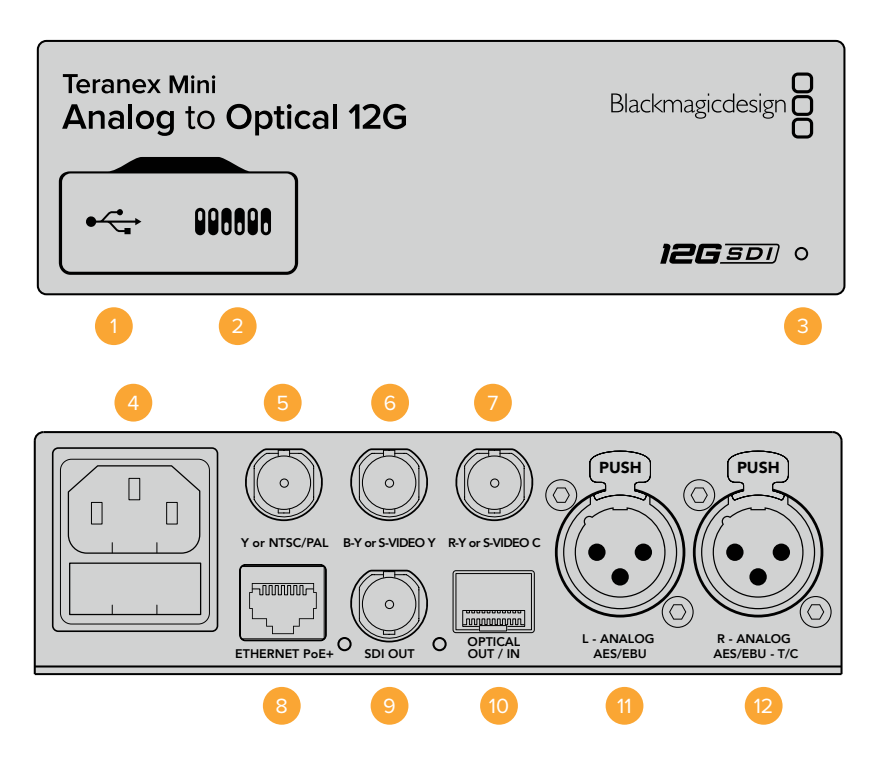

### **Разъемы**

#### **1 Порт Mini-B USB**

Используется для изменения настроек и обновления прошивки Teranex Mini с помощью утилиты Teranex Setup, установленной на компьютере с платформой Mac OS X или Windows.

#### **2 Переключатели**

Настраиваемые переключатели для изменения настроек.

#### **3 Светодиодный индикатор состояния**

Горит белым цветом при подключении к сети и зеленым цветом при обнаружении сигнала. При работе с утилитой Blackmagic Teranex Setup этот индикатор мигает, идентифицируя выбранный с ее помощью конвертер.

#### **4 Питание**

Стандартное гнездо IEC C14 для подключения к источнику переменного тока 90-240 В.

#### **5 Y или NTSC/PAL**

BNC-разъем для входящего аналогового компонентного (Y) или композитного (NTSC/PAL) сигналов.

#### **6 B-Y или S-VIDEO Y**

BNC-разъем для входящего аналогового компонентного (B-Y) сигнала или S-Video (Y).

**7 R-Y или S-VIDEO C**

BNC-разъем для входящего аналогового компонентного (R-Y) сигнала или S-Video (C).

**8 Ethernet PoE+**

Разъем для подключения к сетевому коммутатору или компьютеру; используется для изменения настроек с помощью утилиты Blackmagic Teranex Setup. Порт также обеспечивает подачу питания (PoE+).

#### **9 SDI OUT**

Видеовыход SDI с BNC-разъемом.

#### **10 Оптический выход**

Оптический выход (LC-разъем) для вывода SDI-сигнала с помощью дополнительного модуля по стандарту SMPTE. Автоматический подбор формата выходного сигнала в соответствии со входящим видео.

#### **11 L — Analog или AES/EBU**

Балансный аналоговый аудиовход (левый канал) или цифровой аудиовход AES/EBU с XLR-разъемом.

#### **12 R — Analog, AES/EBU или Timecode**

Балансный аналоговый аудиовход (правый канал) или цифровой аудиовход AES/EBU с XLRразъемом. Также допускает ввод тайм-кода.

### **Переключатели**

Teranex Mini - Analog to Optical 12G имеет переключатели, с помощью которых можно выбирать различные настройки конверсии.

#### **Переключатель 8 — Analog Audio, AES/EBU Audio**

Установите переключатель 8 в положение OFF (выкл.), чтобы выбрать балансный аналоговый звук, или ON (вкл.) для использования AES/EBU-входа.

#### **Переключатель 7 — 7.5 IRE, 0.0 IRE**

В США и странах, использующих стандарт NTSC (7.5 Setup), установите переключатель 7 в положение OFF (выкл.). В странах, не поддерживающих подобный стандарт, выберите положение ON (вкл.). Эта настройка влияет только на выходы композитного сигнала и S-Video (NTSC).

#### **Переключатель 6 — SMPTE Levels, Betacam Levels**

Эта настройка позволяет использовать две опции: SMPTE или Betacam. Для SMPTE установите переключатель 6 в положение OFF (выкл.), для Betacam — в положение ON (вкл.). Наиболее часто уровень сигнала устанавливается по стандарту SMPTE, работу с которым поддерживают даже устройства Betacam SP. Настройку для Betacam SP следует выбирать лишь в том случае, если вы уверены, что оборудование использует уровень Betacam.

#### **Переключатель 5 — Component или Composite/S-Video**

Установите переключатель 5 в положение OFF (выкл.), чтобы выбрать аналоговый компонентный вход. Для выбора композитного входа и S-Video установите переключатель в положение ON (вкл.).

#### **Переключатель 4 — Composite, S-Video**

Установите переключатель 4 в положение OFF (выкл.) для выбора композитного видеовхода. Чтобы сигнал поступал на разъем S-Video, установите переключатель в положение ON (вкл.).

#### **Переключатель 3 — SD to HD**

Установите переключатель 3 в положение ON (вкл.), чтобы на SDI-выходе выполнять повышающую конверсию из SD в HD, когда на композитный, компонентный или S-Video-входы поступает SDсигнал. Установите переключатель в положение OFF (выкл.), чтобы сигналы на выходе и входе имели одинаковое разрешение.

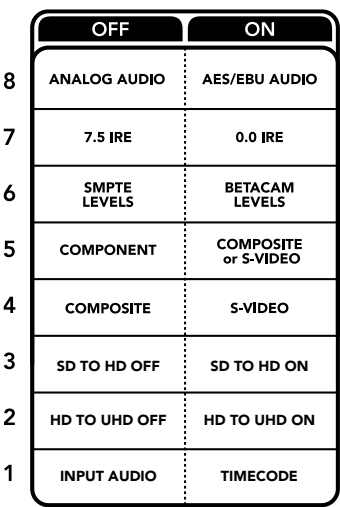

Схема на нижней стороне Teranex Mini содержит описание настроек, соответствующих разным положениям переключателей

#### **Переключатель 2 — HD to UHD**

Установите переключатель 2 в положение ON (вкл.), чтобы на SDI-выходе выполнять повышающую конверсию в Ultra HD, когда на компонентный вход поступает HD-сигнал. Установите переключатель в положение OFF (выкл.), чтобы сигналы на выходе и входе имели одинаковое разрешение.

#### **Переключатель 1 — Input Audio/Timecode**

Установите переключатель 1 в положение ON (вкл.), чтобы получать тайм-код через XLR-разъем правого аудиоканала. Для ввода звука выберите положение OFF (выкл.).

# **Настройки Blackmagic Teranex Setup**

Утилита Teranex Setup позволяет изменить настройки, устанавливаемые с помощью переключателей, а также дополнительные параметры.

Для доступа к этим настройкам используют вкладки Video, Audio, Configure и About.

Работа с вкладками About и Configure описана в разделе «Изменение настроек» данного руководства.

Вкладка Video для Teranex Mini Analog to Optical 12G дает возможность выбрать описанные ниже опции.

### Меню Video Input

Это меню позволяет выбрать видеовход (компонентный, S-Video или композитный), а также настроить яркость и цветность, уровни B-Y и R-Y компонентного сигнала.

При использовании S-Video или композитного входа можно дополнительно установить уровень черного (7.5 IRE или 0.0 IRE) в зависимости от вашего региона.

Компонентное видео позволяет выбрать уровень сигнала по стандарту SMPTE или Betacam. Наиболее часто уровень сигнала устанавливается по стандарту SMPTE, работу с которым поддерживают даже устройства Betacam SP. Настройку для Betacam SP следует выбирать лишь в том случае, если вы уверены, что оборудование использует уровень Betacam.

### Меню Video Processing

Это меню позволяет выбирать параметры конверсии в зависимости от используемого аналогового входа. Если сигнал поступает на компонентный вход, можно выполнить преобразование из SD в HD и из HD в Ultra HD. Когда сигнал поступает на разъем S-Video или композитный вход, доступна конверсия только из SD в HD.

Вкладка Audio для Teranex Mini - Analog to Optical 12G дает возможность выбрать описанные ниже опции.

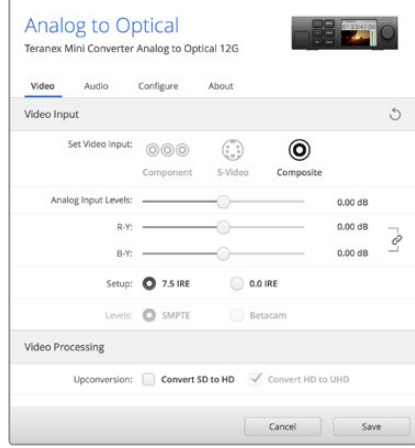

Вкладка Video утилиты Blackmagic Teranex Setup позволяет настраивать яркость и цветность либо только цветность (для компонентного сигнала)

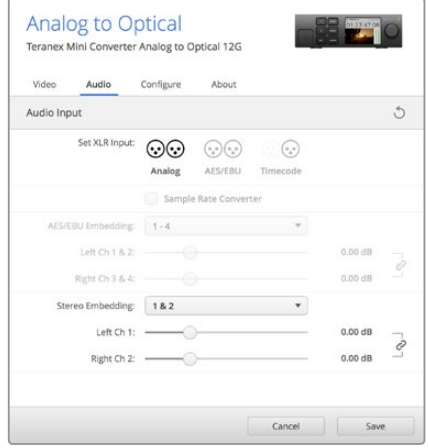

Для изменения уровней аналогового и AES/EBU-аудио используется вкладка Audio

### Меню Audio Input

Меню позволяет выбрать вход для аналогового звука, AES/EBU или тайм-кода, а также задать каналы исходящего оптического или SDI-сигнала, в которые будет встроен звук. Также предусмотрена регулировка уровня аудио.

При использовании настройки "AES/EBU" можно дополнительно активировать опцию "Sample Rate Converter". При выборе этой опции на оптический или SDI-выход поступает звук с частотой дискретизации 48 кГц, разрядность 24 бит.

Teranex Mini использует последние настройки независимо от того, как их установили — с помощью переключателей, Smart Panel или Teranex Setup. Если после программного обновления параметров конвертера или снятия Smart Panel необходимо вернуться к ручной настройке, может потребоваться повторная установка отдельных переключателей.

# **Настройки Teranex Mini Smart Panel**

Если конвертер Analog to Optical 12G дополнительно оснащен панелью Teranex Mini Smart Panel, будут доступны меню Video, Audio и Network. Их параметры устанавливают так же, как описано в разделе «Настройки Blackmagic Teranex Setup» выше.

Дополнительную информацию об использовании Teranex Mini Smart Panel см. в разделе «Изменение настроек» данного руководства.

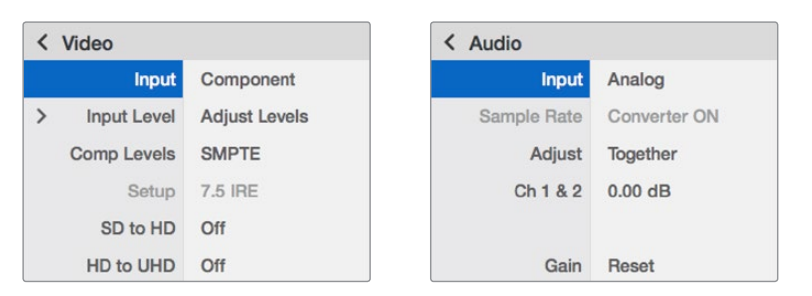

Teranex Mini Smart Panel и утилита Blackmagic Teranex Setup обеспечивают доступ к одинаковым настройкам конвертера

# **Схема соединений Teranex Mini - Analog to Optical 12G**

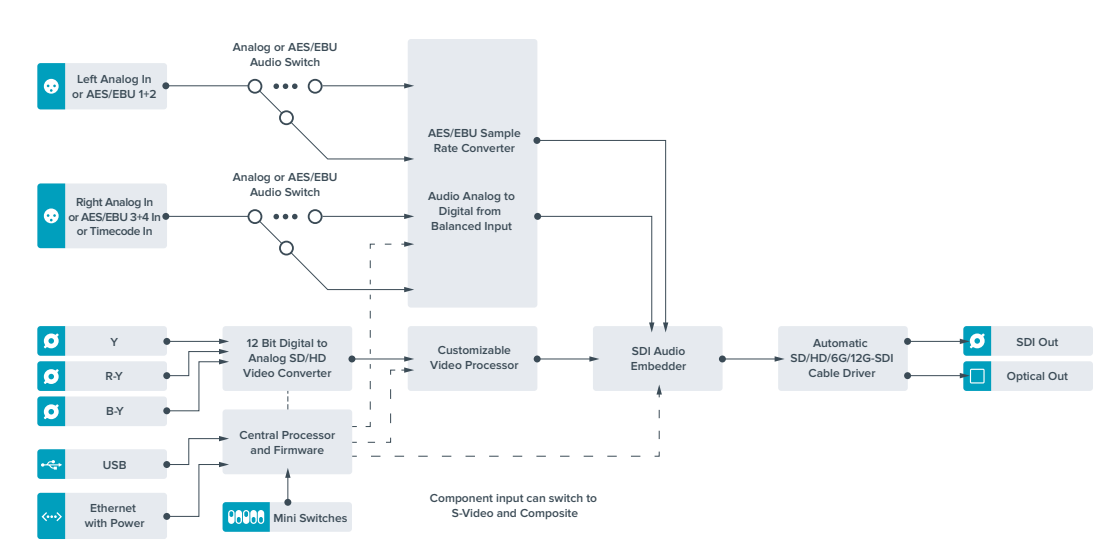

# **Teranex Mini - Optical to Audio 12G**

Эта модель позволяет выделять звук из любого SD, HD или Ultra HD-видео, поступающего на оптический порт или интерфейс 12G-SDI, и выводить его через два канала аналогового или четыре канала цифрового AES/EBU-выхода. Конвертер допускает передачу звука на такое аудиооборудование, как микшеры, аналоговые деки и контрольные мониторы.

Для выделения из SDI-потока дополнительных каналов звука можно использовать еще один конвертер Teranex Mini SDI to Audio 12G, подключенный к SDI-выходу с помощью последовательного соединения.

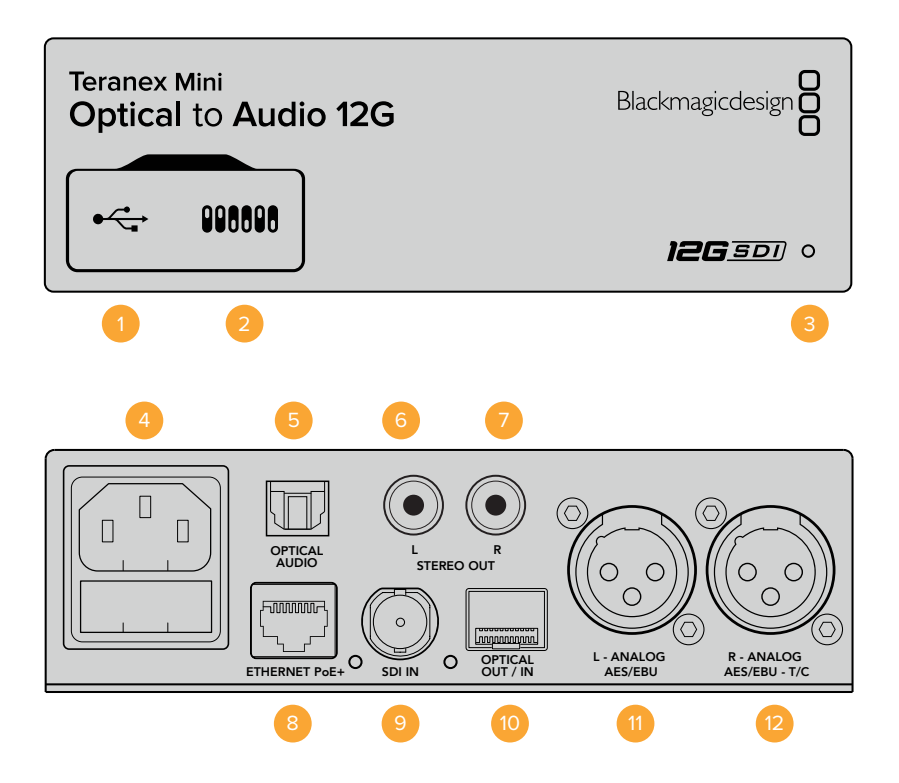

### **Разъемы**

#### **1 Порт Mini-B USB**

Используется для изменения настроек и обновления прошивки Teranex Mini с помощью утилиты Teranex Setup, установленной на компьютере с платформой Mac OS X или Windows.

#### **2 Переключатели**

Настраиваемые переключатели для изменения настроек.

#### **3 Светодиодный индикатор состояния**

Горит белым цветом при подключении к сети и зеленым цветом при обнаружении сигнала. При работе с утилитой Blackmagic Teranex Setup этот индикатор мигает, идентифицируя выбранный с ее помощью конвертер.

**4 Питание**

Стандартное гнездо IEC C14 для подключения к источнику переменного тока 90-240 В.

- **5 Оптический аудиовыход S/PDIF**
- Сигнал S/PDIF через разъем TOSLINK.
- **6 L небалансный аналоговый аудиовыход Hi-Fi (линейный сигнал)** RCA-разъем небалансного аудиовыхода (левый канал).
- **7 R небалансный аналоговый аудиовыход Hi-Fi (линейный сигнал)** RCA-разъем небалансного аудиовыхода (правый канал).

#### **8 Ethernet PoE+**

Разъем для подключения к сетевому коммутатору или компьютеру; используется для изменения настроек с помощью утилиты Blackmagic Teranex Setup. Порт также обеспечивает подачу питания (PoE+).

#### **9 SDI In**

Видеовход SDI с BNC-разъемом.

#### **10 Оптический интерфейс**

Оптический видеовход и выход (LC-разъемы) для передачи SDI-сигнала с помощью дополнительного модуля по стандарту SMPTE. Автоматическое определение SD, HD, 6G- и 12G-SDI. Оптический выход также можно использовать как сквозной порт.

#### **11 L — Analog или AES/EBU**

Балансный аналоговый аудиовыход (левый канал) или цифровой аудиовыход AES/EBU с XLR-разъемом.

#### **12 R — Analog, AES/EBU или Timecode**

Балансный аналоговый аудиовыход (левый канал) или цифровой аудиовыход AES/EBU с XLR-разъемом. Также допускает вывод тайм-кода.

### **Переключатели**

Teranex Mini - Optical to Audio 12G имеет переключатели, с помощью которых можно выбирать различные настройки конверсии.

#### **Переключатель 8 — Analog Audio, AES/EBU Audio**

Установите переключатель 8 в положение OFF (выкл.), чтобы выводить балансный аналоговый звук, или ON (вкл.) для использования цифрового AES/EBU-выхода.

#### **Переключатель 7 — Output Audio/Timecode**

Установите переключатель 7 в положение ON (вкл.), чтобы выводить тайм-код через XLR-разъем правого аудиоканала. Для вывода звука выберите положение OFF (выкл.).

#### **Переключатели 6, 5, 4 — SDI Audio De-Embed Bit 2, 1, 0**

Переключатели 6, 5 и 4 соответствуют битам 2, 1 и 0. Используя различные комбинации ON/OFF для переключателей 6, 5 и 4, можно выбрать, какие аудиоканалы входящего оптического или SDI-потока выделять для вывода на аудиовыход.

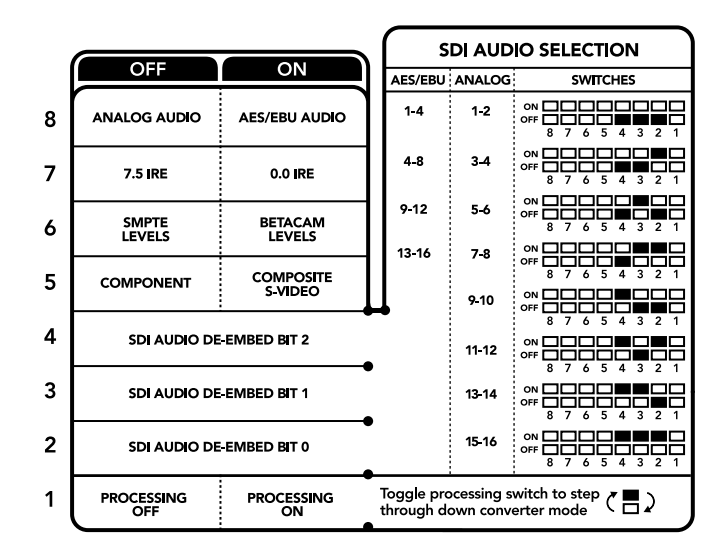

Схема на нижней поверхности корпуса содержит описание настроек, соответствующих разным положениям переключателей

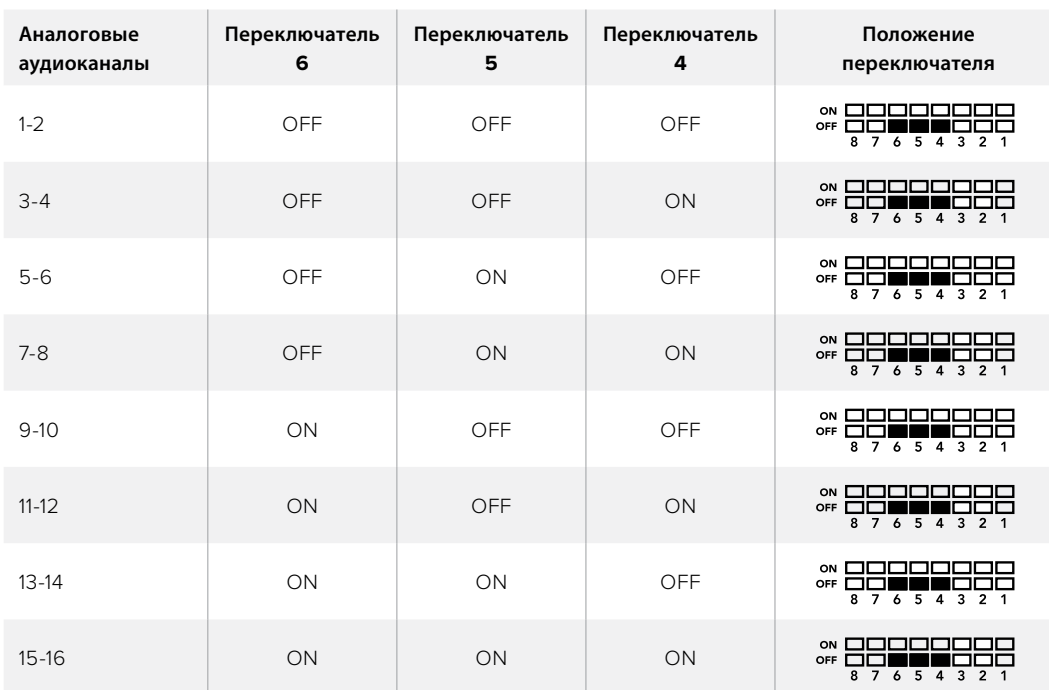

## **Выделение звука из SDI-потока**

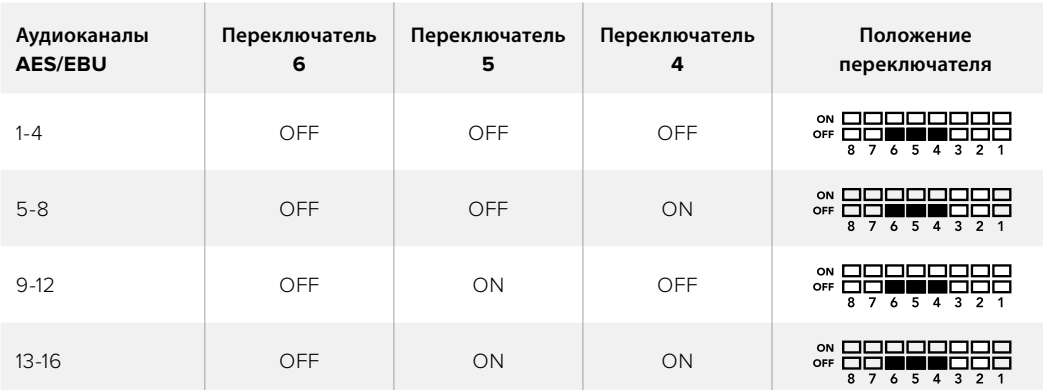

# **Настройки Blackmagic Teranex Setup**

Утилита Teranex Setup позволяет изменить настройки, устанавливаемые с помощью переключателей, а также дополнительные параметры.

Для доступа к этим настройкам используют вкладки Audio, Configure и About.

Работа с вкладками About и Configure описана в разделе «Изменение настроек» данного руководства.

Вкладка Audio для Teranex Mini - Optical to Audio 12G дает возможность выбрать описанные ниже опции.

### Меню Audio Output

Меню позволяет выбрать выход для аналогового звука, AES/EBU или тайм-кода, а также задать аудиоканалы, которые необходимо извлечь из входящего оптического или SDI-сигнала. Также можно регулировать уровень звука на выходе.

Teranex Mini использует последние настройки независимо от того, как их установили — с помощью переключателей, Smart Panel или Teranex Setup. Если после программного обновления параметров конвертера или снятия Smart Panel необходимо вернуться к ручной настройке, может потребоваться повторная установка отдельных переключателей.
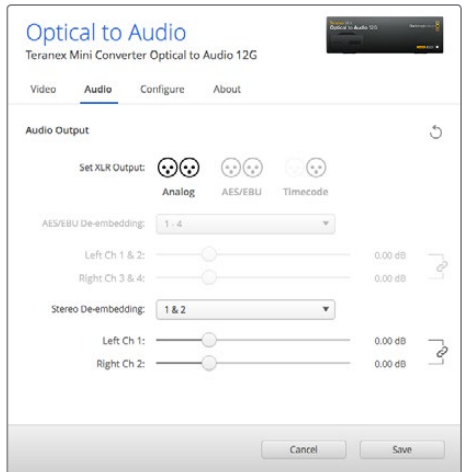

Для изменения уровней аналогового и AES/EBU-аудио используется вкладка Audio утилиты Blackmagic Teranex Setup

# **Настройки Teranex Mini Smart Panel**

Если конвертер Optical to Audio 12G дополнительно оснащен панелью Teranex Mini Smart Panel, будут доступны меню Audio и Network. Их параметры устанавливают так же, как описано в разделе «Настройки Blackmagic Teranex Setup» выше. Дополнительную информацию об использовании Teranex Mini Smart Panel см. в разделе «Изменение настроек» данного руководства.

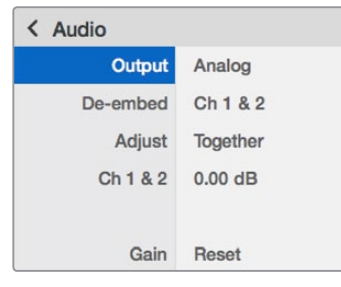

Teranex Mini Smart Panel и утилита Blackmagic Teranex Setup обеспечивают доступ к одинаковым настройкам конвертера

# **Схема соединений Teranex Mini - Optical to Audio 12G**

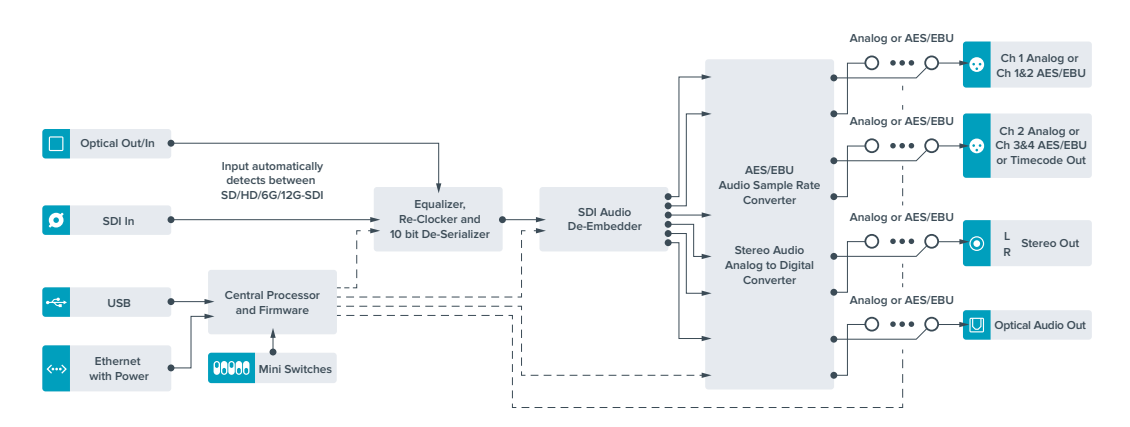

# **Teranex Mini - Audio to Optical 12G**

Данная модель позволяет встраивать два канала аналогового или четыре канала цифрового AES/EBU-аудио в любое SDI-видео (SD, HD, Ultra HD или DCI 4K). Это дает возможность включать в оптический сигнал звук, получаемый с микшеров или аналоговых дек, и передавать его на большое расстояние. Для увеличения количества аудиоканалов можно использовать еще один конвертер Teranex Mini Audio to Optical 12G, подключенный к оптическому или SDI-выходу с помощью последовательного соединения.

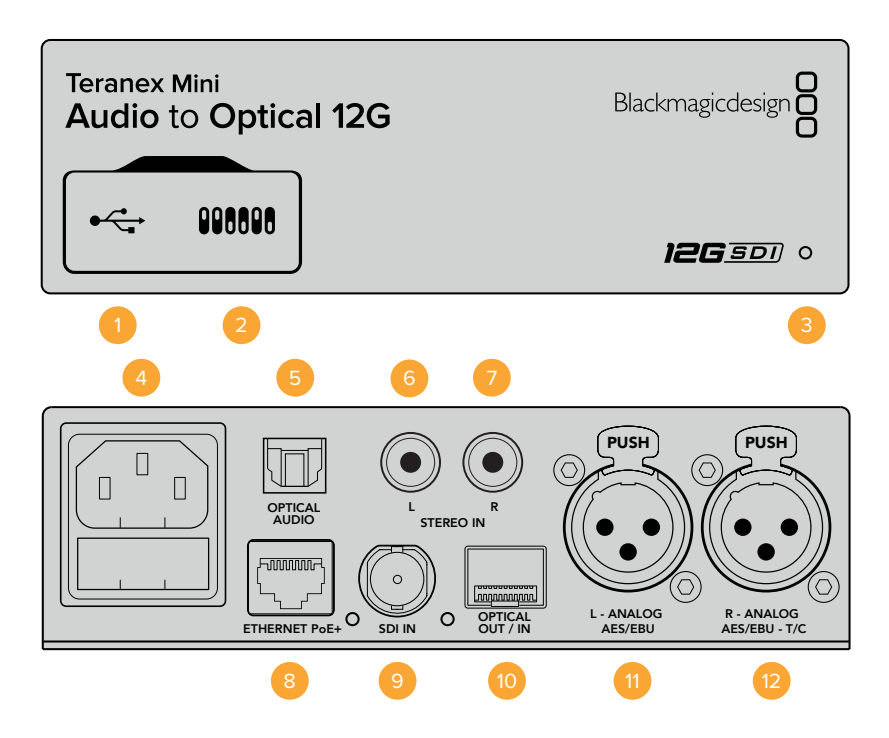

#### **Разъемы**

#### **1 Порт Mini-B USB**

Используется для изменения настроек и обновления прошивки Teranex Mini с помощью утилиты Blackmagic Teranex Setup, установленной на компьютере с платформой Mac OS X или Windows.

**2 Переключатели**

Настраиваемые переключатели для изменения настроек.

#### **3 Светодиодный индикатор состояния**

Горит белым цветом при подключении к сети и зеленым цветом при обнаружении сигнала. При работе с утилитой Blackmagic Teranex Setup этот индикатор мигает, идентифицируя выбранный с ее помощью конвертер.

**4 Питание**

Стандартное гнездо IEC C14 для подключения к источнику переменного тока 90-240 В.

**5 Оптический аудиовход S/PDIF**

Сигнал S/PDIF через разъем TOSLINK.

- **6 L небалансный аналоговый аудиовход Hi-Fi (линейный сигнал)** RCA-разъем небалансного аудиовхода (левый канал).
- **7 R небалансный аналоговый аудиовход Hi-Fi (линейный сигнал)** RCA-разъем небалансного аудиовхода (правый канал).

#### **8 Ethernet PoE+**

Разъем для подключения к сетевому коммутатору или компьютеру; используется для изменения настроек с помощью утилиты Blackmagic Teranex Setup. Порт также обеспечивает подачу питания (PoE+).

#### **9 SDI In**

Видеовход SDI с BNC-разъемом.

#### **10 Оптический интерфейс**

Оптический видеовход и выход (LC-разъемы) для передачи SDI-сигнала с помощью дополнительного модуля по стандарту SMPTE. Автоматическое определение SD, HD, 6G- и 12G-SDI. На оптический выход поступает преобразованное видео со встроенным звуком.

#### **11 L — Analog или AES/EBU**

Балансный аналоговый аудиовход (левый канал) или цифровой аудиовход AES/EBU с XLR-разъемом.

#### **12 R — Analog, AES/EBU или Timecode**

Балансный аналоговый аудиовход (правый канал) или цифровой аудиовход AES/EBU с XLRразъемом. Также допускает ввод тайм-кода.

#### **Переключатели**

Teranex Mini - Audio to Optical 12G имеет переключатели, с помощью которых можно выбирать различные настройки конверсии.

#### **Переключатели 8, 7 — Input Audio Selection Bit 1, 0**

Переключатели 8 и 7 соответствуют битам 1 и 0. Используя различные комбинации ON/OFF для переключателей 8 и 7, можно выбрать любой из четырех аудиовходов.

#### **Переключатели 6, 5, 4 — Embed Audio Bit 2, 1, 0**

Переключатели 6, 5 и 4 соответствуют битам 2, 1 и 0. Используя различные комбинации ON/OFF для переключателей 6, 5 и 4, можно выбрать каналы SDI-потока, в которые будет встроен звук.

При встраивании аналогового звука доступны восемь вариантов, которые позволяют включить звук в любую пару каналов от 1-2 до 15-16.

При встраивании AES/EBU-аудио доступны четыре комбинации. Звук можно включить в каналы с 1 по 4, 5-8, 9-12 или 13-16.

#### **Переключатель 3 — Sample Rate Conversion, No Sample Rate Conversion**

Установите переключатель 3 в положение OFF (выкл.), чтобы выполнять преобразование частоты дискретизации, или в положение ON (вкл.), чтобы не использовать эту опцию. Переключатель почти всегда должен находиться в положении OFF (выкл.), чтобы встраиваемый аудиосигнал имел частоту дискретизации телевизионного стандарта.

Если переключатель 3 находится в положении OFF (выкл.), преобразование аналогового или AES/ EBU-аудио и встраивание в SDI-сигнал на выходе выполняется с частотой дискретизации 48 кГц.

#### **Переключатель 2 — Ch 2 или AES/EBU 3+4 Embed/Bypass**

После выбора аудиоканалов используйте переключатели 2 и 1, чтобы назначить каналы для встраивания или отключить их. Отключение позволяет избежать записи на те звуковые каналы, которые необходимо сохранить в аудиосигнале.

Установите переключатель 2 в положение ON (вкл.), чтобы не использовать канал 2 или каналы 3 и 4 AES/EBU-звука. Установите переключатель 1 в положение ON (вкл.), чтобы не использовать канал 1 или каналы 1 и 2 AES/EBU-звука.

#### **Переключатель 1 — Ch 1 или AES/EBU 1+2 Embed/Bypass**

См. описание переключателя 2.

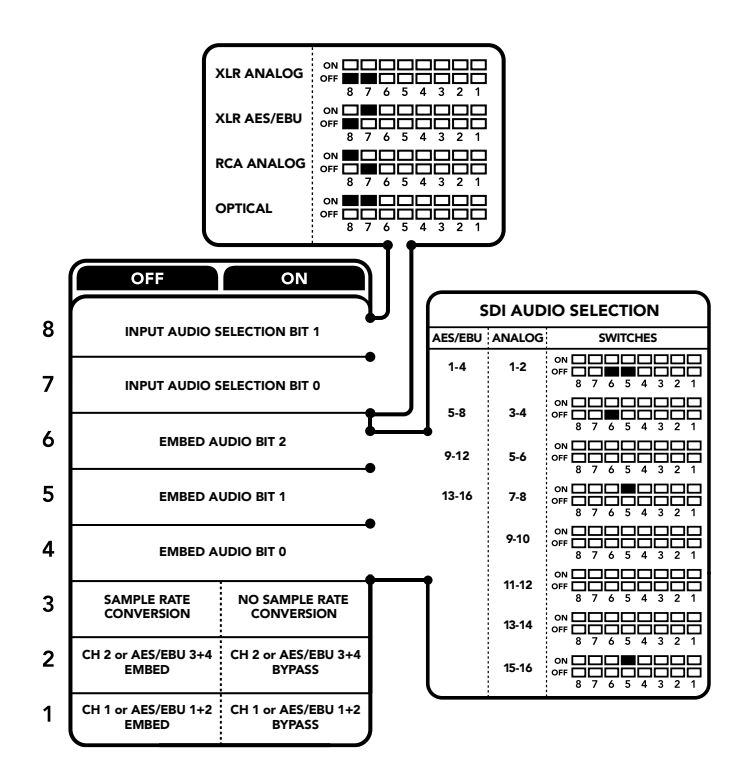

Схема на нижней поверхности корпуса содержит описание настроек, соответствующих разным положениям переключателей

# **Выбор аудиосигнала**

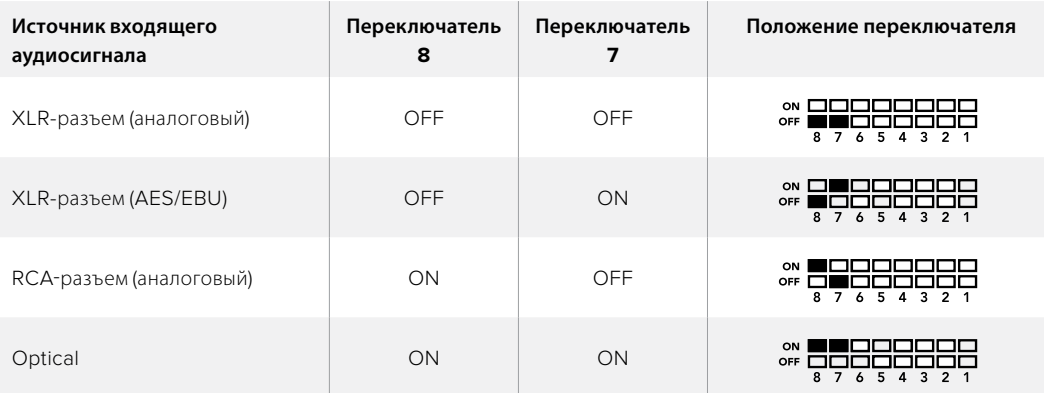

# **SDI-каналы**

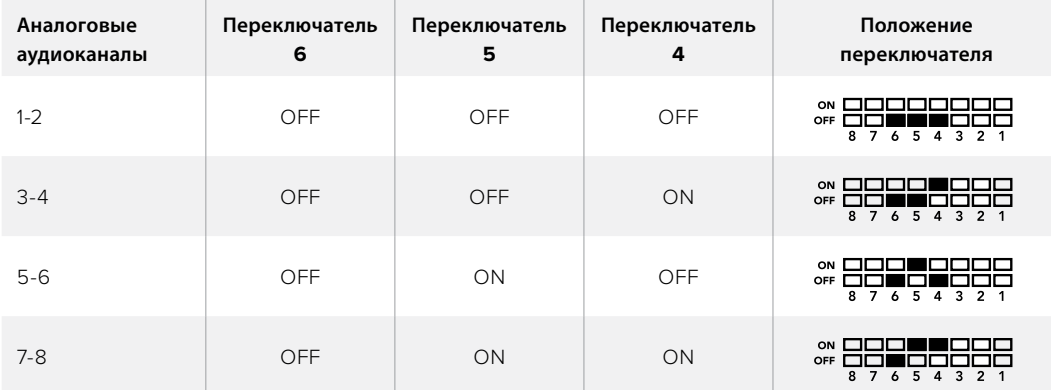

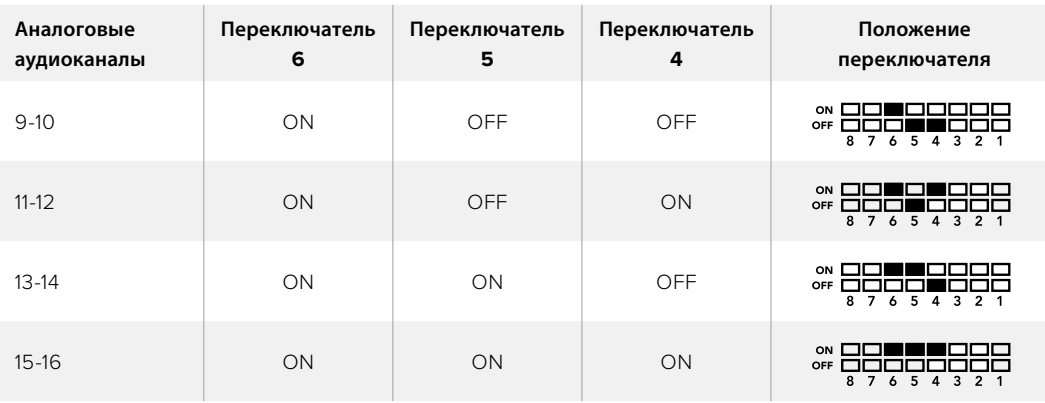

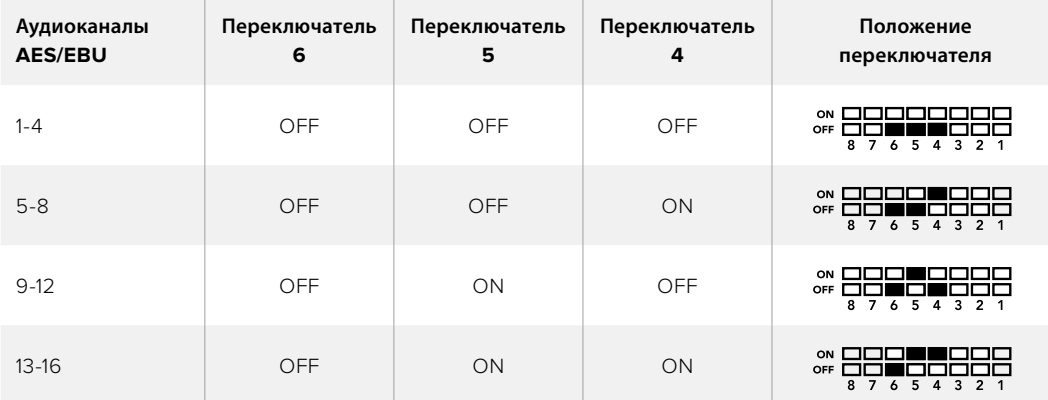

# **Настройки Blackmagic Teranex Setup**

Утилита Teranex Setup позволяет изменить настройки, устанавливаемые с помощью переключателей, а также дополнительные параметры.Для доступа к этим настройкам используют вкладки Audio, Configure и About. Работа с вкладками About и Configure описана в разделе «Изменение настроек» данного руководства.

Вкладка Audio для Teranex Mini - Audio to Optical 12G дает возможность выбрать описанные ниже опции.

#### Меню Audio Input

Эта опция позволяет назначать разъем для входящего звука: RCA, XLR или оптический.

При работе с XLR-входом можно дополнительно выбрать аналоговый, AES/EBU-сигнал или тайм-код.

При использовании настройки "AES/EBU" можно дополнительно активировать опцию "Sample Rate Converter". В этом случае звук на оптическом выходе будет иметь принятую на телевидении частоту дискретизации 48 кГц.

Меню Audio Input позволяет выбрать пару или две пары каналов (для AES/EBU) для встраивания в оптический SDI-поток, а также регулировать уровень звукового сигнала.

При необходимости можно отключить использование каналов или канальной пары, чтобы сохранить их в оптическом SDI-сигнале.

Teranex Mini использует последние настройки независимо от того, как их установили — с помощью переключателей, Smart Panel или Blackmagic Teranex Setup. Если после программного обновления параметров конвертера или снятия Smart Panel необходимо вернуться к ручной настройке, может потребоваться повторная установка отдельных переключателей.

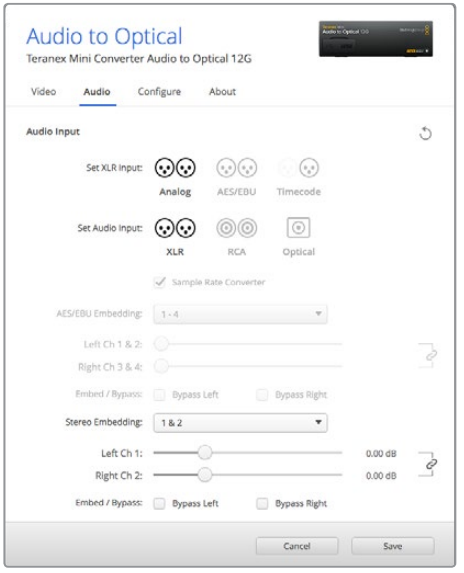

Для изменения уровней аналогового и AES/EBU-аудио используется вкладка Audio утилиты Blackmagic Teranex Setup

# **Настройки Teranex Mini Smart Panel**

Если конвертер Audio to Optical 12G дополнительно оснащен панелью Teranex Mini Smart Panel, будут доступны меню Audio и Network. Их параметры устанавливают так же, как описано в разделе «Настройки Blackmagic Teranex Setup» выше.

Дополнительную информацию об использовании Teranex Mini Smart Panel см. в разделе «Изменение настроек» данного руководства.

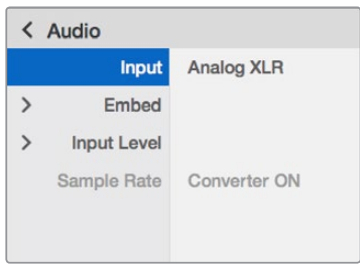

Teranex Mini Smart Panel и утилита Blackmagic Teranex Setup обеспечивают доступ к одинаковым настройкам конвертера

# **Схема соединений Teranex Mini - Audio to Optical 12G**

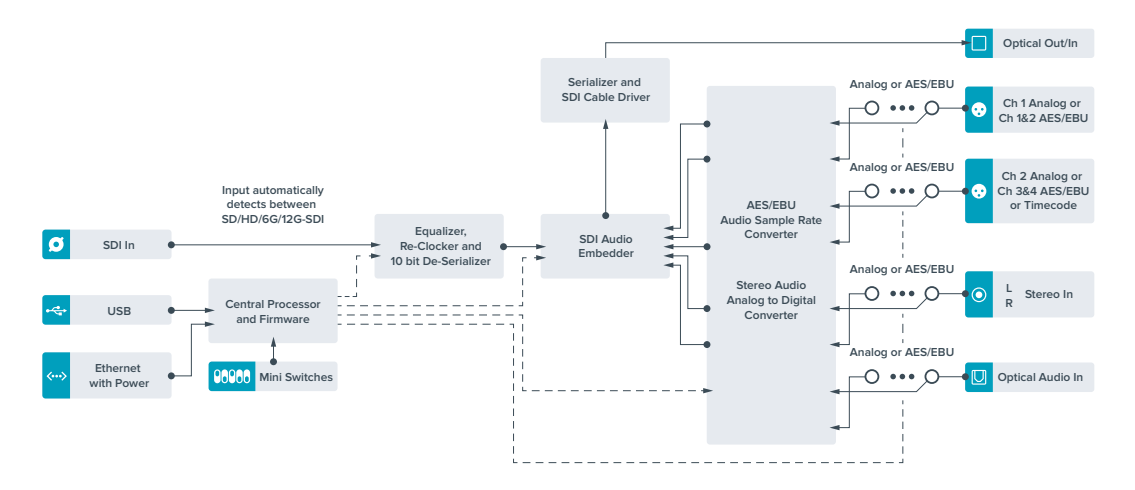

# **Помощь**

### **Как получить помощь**

Самый быстрый способ получить помощь — обратиться к страницам поддержки на сайте Blackmagic Design и проверить наличие последних справочных материалов по конвертеру Teranex Mini.

#### Страницы поддержки на сайте Blackmagic Design

Последние версии руководства по эксплуатации, программного обеспечения и дополнительную информацию можно найти в центре поддержки Blackmagic Design на странице [www.blackmagicdesign.com/ru/support](http://www.blackmagicdesign.com/ru/support).

#### Обращение в Службу поддержки Blackmagic Design

Если с помощью доступных справочных материалов решить проблему не удалось, воспользуйтесь формой «Отправить нам сообщение» на странице поддержки. Можно также позвонить в ближайшее представительство Blackmagic Design, телефон которого вы найдете на нашем веб-сайте.

#### Проверка используемой версии программного обеспечения

Чтобы узнать версию Blackmagic Teranex Setup, установленную на вашем компьютере, откройте окно About Blackmagic Teranex Setup.

При работе в операционной системе Mac OS X откройте Blackmagic Teranex Setup в папке «Приложения». В меню выберите About Blackmagic Teranex Setup, чтобы узнать номер версии.

При работе в операционной системе Windows 7 откройте меню «Пуск» и выберите Blackmagic Teranex Setup. В меню «Помощь» выберите About Blackmagic Teranex Setup, чтобы узнать номер версии.

При работе в операционной системе Windows 8 на экране «Пуск» выберите Blackmagic Teranex Setup. В меню «Помощь» выберите About Blackmagic Teranex Setup, чтобы узнать номер версии.

#### Загрузка последних версий программного обеспечения

Узнав установленную версию утилиты Blackmagic Teranex Setup, перейдите в центр поддержки Blackmagic на странице [www.blackmagicdesign.com/ru/support,](http://www.blackmagicdesign.com/ru/support) чтобы проверить наличие обновлений. Рекомендуется всегда использовать последнюю версию программного обеспечения, однако обновление лучше всего выполнять после завершения текущего проекта.

# **Соблюдение нормативных требований**

### **Соблюдение нормативных требований**

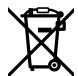

**Утилизация электрооборудования и электронной аппаратуры в Европейском Союзе**

Изделие содержит маркировку, в соответствии с которой его запрещается утилизировать вместе с бытовыми отходами. Непригодное для эксплуатации оборудование необходимо передать в пункт вторичной переработки. Раздельный сбор отходов и их повторное использование позволяют беречь природные ресурсы, охранять окружающую среду и защищать здоровье человека. Чтобы получить подробную информацию о порядке утилизации, обратитесь в местные муниципальные органы или к дилеру, у которого вы приобрели это изделие.

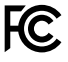

Данное оборудование протестировано по требованиям для цифровых устройств класса A (раздел 15 спецификаций FCC) и признано соответствующим всем предъявляемым критериям. Соблюдение упомянутых нормативов обеспечивает достаточную защиту от вредного излучения при работе оборудования в нежилых помещениях. Так как это изделие генерирует, использует и излучает радиоволны, при неправильной установке оно может становиться источником радиопомех. Если оборудование эксплуатируется в жилых помещениях, высока вероятность возникновения помех, влияние которых в этом случае пользователь должен устранить самостоятельно.

До эксплуатации допускаются устройства, соответствующие двум главным требованиям.

- **1** Оборудование не должно быть источником вредных помех.
- **2** Оборудование должно быть устойчивым к помехам, включая помехи, которые могут вызвать сбой в работе.

Подключение к HDMI-интерфейсу должно выполняться с помощью высококачественного экранированного кабеля.

### **Правила безопасности**

Электрическая розетка для подключения этого оборудования к сети должна иметь заземляющий контакт.

Чтобы минимизировать опасность поражения электрическим током, изделие необходимо защищать от попадания брызг и капель воды.

Допускается эксплуатация в условиях тропического климата с температурой окружающей среды до 40ºC.

Для работы устройства необходимо обеспечить достаточную вентиляцию.

При установке в стойку убедитесь в том, что не нарушен приток воздуха.

Внутри корпуса не содержатся детали, подлежащие обслуживанию. Для выполнения ремонтных работ обратитесь в местный сервисный центр Blackmagic Design.

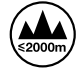

Допускается эксплуатация в местах не выше 2000 м над уровнем моря.

Оборудование имеет интерфейс для подключения оптического SFP-модуля. Используйте только оптические SFP-модули типа Laser Class 1..

Рекомендуемые типы SFP-модулей

- 3G-SDI: PL-4F20-311C
- 6G-SDI: PL-8F10-311C

# **Гарантия**

### **Ограниченная гарантия сроком 36 месяцев**

Компания Blackmagic Design гарантирует отсутствие в продуктах Teranex Mini дефектов материала и производственного брака в течение 36 месяцев с даты продажи. Для разъемов, кабелей, охлаждающих вентиляторов, оптоволоконных модулей, предохранителей, клавиатуры и аккумуляторных батарей гарантия отсутствия дефектов материала и производственного брака составляет 12 месяцев с даты продажи. Если во время гарантийного срока будут выявлены дефекты, Blackmagic Design по своему усмотрению выполнит ремонт неисправного изделия без оплаты стоимости запчастей и трудозатрат или заменит такое изделие новым.

Чтобы воспользоваться настоящей гарантией, потребитель обязан уведомить компанию Blackmagic Design о дефекте до окончания гарантийного срока и обеспечить условия для предоставления необходимых услуг. Потребитель несет ответственность за упаковку и доставку неисправного изделия в соответствующий сервисный центр Blackmagic Design с оплатой почтовых расходов. Потребитель обязан оплатить все расходы по доставке и страхованию, пошлины, налоги и иные сборы в связи с возвратом изделия вне зависимости от причины возврата.

Настоящая гарантия не распространяется на дефекты, отказы и повреждения, возникшие из-за ненадлежащего использования, неправильного ухода или обслуживания. Компания Blackmagic Design не обязана предоставлять услуги по настоящей гарантии: а) для устранения повреждений, возникших в результате действий по установке, ремонту или обслуживанию изделия лицами, которые не являются персоналом Blackmagic Design; б) для устранения повреждений, возникших в результате ненадлежащего использования или подключения к несовместимому оборудованию; в) для устранения повреждений или дефектов, вызванных использованием запчастей или материалов других производителей; г) если изделие было модифицировано или интегрировано с другим оборудованием, когда такая модификация или интеграция увеличивает время или повышает сложность обслуживания изделия.

НАСТОЯЩАЯ ГАРАНТИЯ ПРЕДОСТАВЛЯЕТСЯ КОМПАНИЕЙ BLACKMAGIC DESIGN ВМЕСТО ЛЮБЫХ ДРУГИХ ПРЯМО ВЫРАЖЕННЫХ ИЛИ ПОДРАЗУМЕВАЕМЫХ ГАРАНТИЙ. КОМПАНИЯ BLACKMAGIC DESIGN И ЕЕ ДИЛЕРЫ ОТКАЗЫВАЮТСЯ ОТ ЛЮБЫХ ПОДРАЗУМЕВАЕМЫХ ГАРАНТИЙ КОММЕРЧЕСКОЙ ЦЕННОСТИ ИЛИ ПРИГОДНОСТИ ДЛЯ КАКОЙ-ЛИБО ОПРЕДЕЛЕННОЙ ЦЕЛИ. ОТВЕТСТВЕННОСТЬ BLACKMAGIC DESIGN ПО РЕМОНТУ ИЛИ ЗАМЕНЕ НЕИСПРАВНЫХ ИЗДЕЛИЙ ЯВЛЯЕТСЯ ПОЛНЫМ И ИСКЛЮЧИТЕЛЬНЫМ СРЕДСТВОМ ВОЗМЕЩЕНИЯ, ПРЕДОСТАВЛЯЕМЫМ ПОТРЕБИТЕЛЮ В СВЯЗИ С КОСВЕННЫМИ, ФАКТИЧЕСКИМИ, СОПУТСТВУЮЩИМИ ИЛИ ПОСЛЕДУЮЩИМИ УБЫТКАМИ, ВНЕ ЗАВИСИМОСТИ ОТ ТОГО, БЫЛА ИЛИ НЕТ КОМПАНИЯ BLACKMAGIC DESIGN (ЛИБО ЕЕ ДИЛЕР) ПРЕДВАРИТЕЛЬНО ИЗВЕЩЕНА О ВОЗМОЖНОСТИ ТАКИХ УБЫТКОВ. BLACKMAGIC DESIGN НЕ НЕСЕТ ОТВЕТСТВЕННОСТИ ЗА ПРОТИВОПРАВНОЕ ИСПОЛЬЗОВАНИЕ ОБОРУДОВАНИЯ СО СТОРОНЫ ПОТРЕБИТЕЛЯ. BLACKMAGIC DESIGN НЕ НЕСЕТ ОТВЕТСТВЕННОСТИ ЗА УБЫТКИ, ВОЗНИКАЮЩИЕ ВСЛЕДСТВИЕ ИСПОЛЬЗОВАНИЯ ЭТОГО ИЗДЕЛИЯ. РИСКИ, СВЯЗАННЫЕ С ЕГО ЭКСПЛУАТАЦИЕЙ, ВОЗЛАГАЮТСЯ НА ПОТРЕБИТЕЛЯ.

© Copyright 2018 Blackmagic Design. Все права защищены. Blackmagic Design, DeckLink, HDLink, Workgroup Videohub, Multibridge Pro, Multibridge Extreme, Intensity и "Leading the creative video revolution" зарегистрированы как товарные знаки в США и других странах. Названия других компаний и наименования продуктов могут являться товарными знаками соответствующих правообладателей.

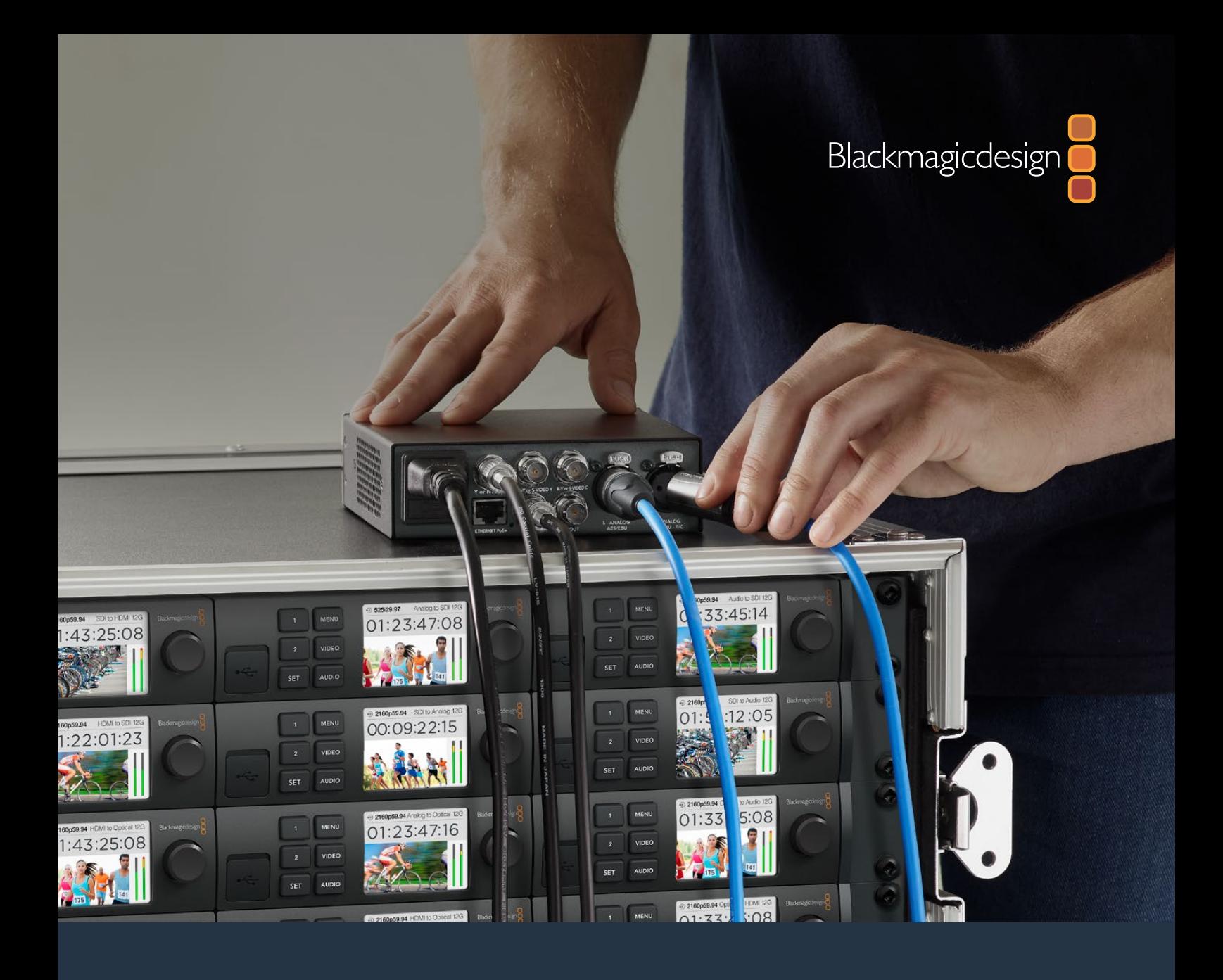

# **Manuale di istruzioni**

# I convertitori Teranex Mini

# **Settembre 2018**

Italiano

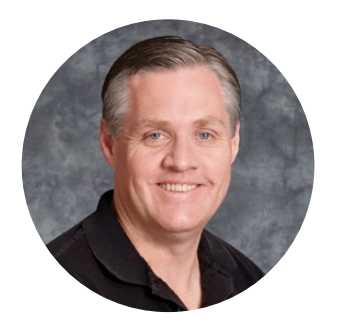

### Benvenuto e benvenuta

Grazie per aver acquistato un convertitore Teranex Mini.

I Teranex Mini sono convertitori 12G-SDI di formati video e audio per il broadcast e la produzione in loco, dalla scrivania e dalla mensola rack.

Con un design funzionale e compatto, sono leggermente più grandi dei Mini Converter e si prestano ad operare in qualsiasi ambiente di produzione, dai piccoli studi di post produzione ai grandi flussi di lavoro in SDI.

Il manuale di istruzioni contiene tutte le informazioni utili per installare e utilizzare i convertitori Teranex Mini.

La versione più recente di questo manuale e gli aggiornamenti del software Teranex Mini sono disponibili alla pagina di supporto del nostro sito www.blackmagicdesign.com/it. È importante aggiornare regolarmente il software per arricchirlo con le ultime funzioni e renderlo compatibile con tutti i formati SDI di prossima generazione. Una volta scaricato il software, registra i tuoi dati personali o seguici su Twitter per stare al passo con le novità. Blackmagic è in costante stato di innovazione. I tuoi suggerimenti sono essenziali per consentirci di migliorare prestazioni e funzionalità!

Grant Petty

**Grant Petty** AD di Blackmagic Design

# <span id="page-659-0"></span>**Indice**

# **I convertitori Teranex Mini**

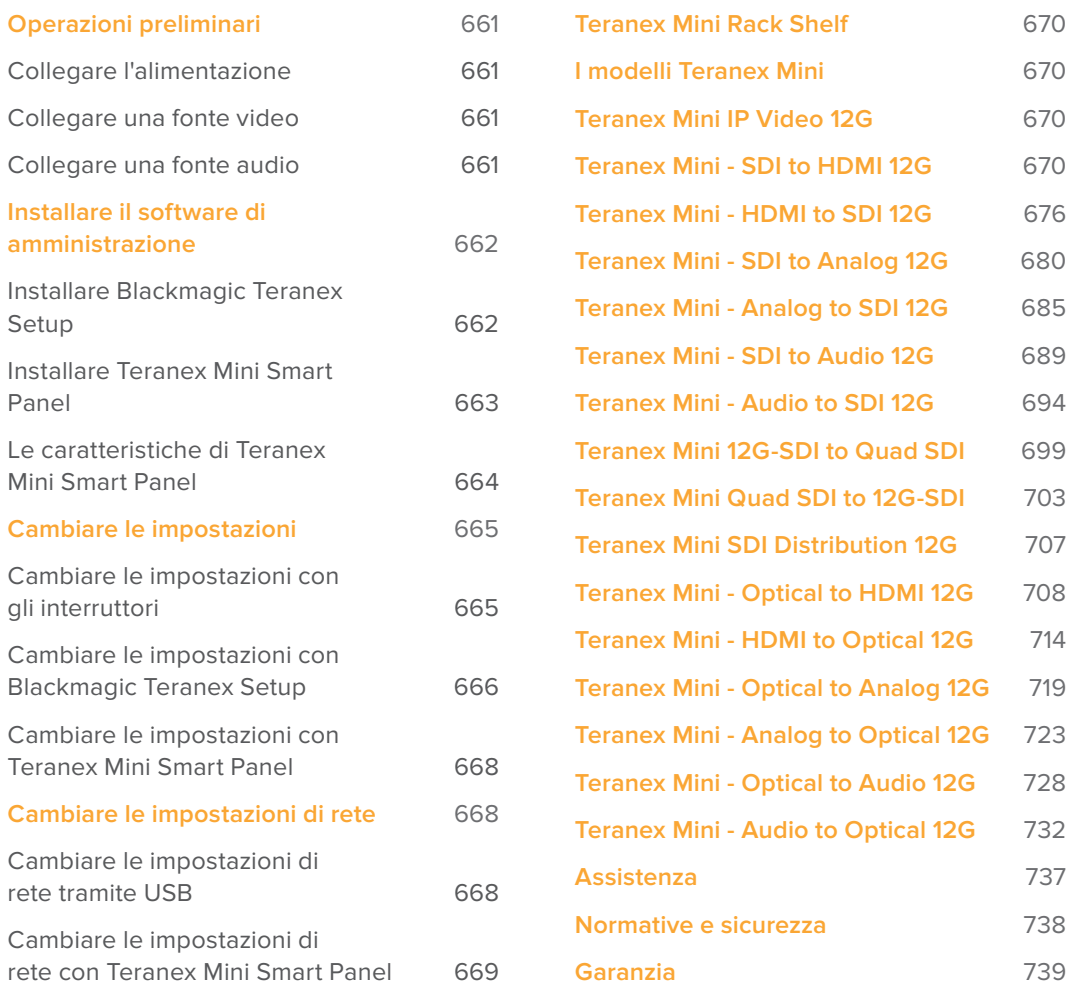

# <span id="page-660-0"></span>**Operazioni preliminari**

# **Collegare l'alimentazione**

Per cominciare è necessario collegare la fonte di alimentazione e le fonti di ingresso e uscita.

Per alimentare il dispositivo, inserisci un cavo IEC standard nell'apposita presa situata sul retro del Teranex Mini. In alternativa puoi sfruttare la connessione ethernet, collegando il dispositivo a un interruttore PoE+ compatibile.

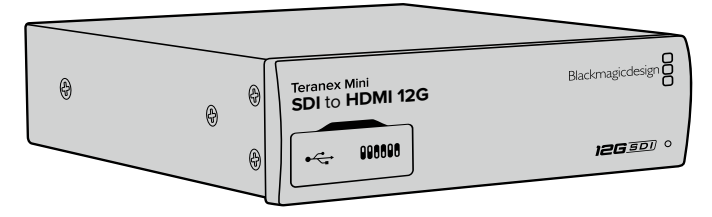

I convertitori Teranex Mini supportano trasmissioni dati 12G-SDI per commutare automaticamente tra SD, HD, e Ultra HD fino al 2160p60

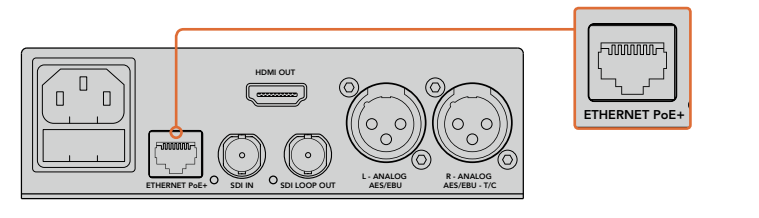

Per alimentare il Teranex Mini, connetti un cavo IEC standard oppure utilizza un interruttore ethernet PoE+ compatibile

# **Collegare una fonte video**

Collega la fonte video all'ingresso video del Teranex Mini, e l'uscita al dispositivo di destinazione. Gli ingressi e le uscite video variano a seconda del convertitore. In base al modello del Teranex Mini, sono disponibilli ingressi o uscite SDI, HDMI, video a componenti, composito, o S-Video.

# **Collegare una fonte audio**

Se usi audio integrato in SDI o HDMI, l'audio viene trasportato dall'ingresso video. Se usi audio digitale o analogico esterno, collega la fonte ai connettori XLR. Il canale **R** del connettore XLR può essere usato per il timecode. Alcuni convertitori Teranex Mini supportano anche RCA e audio ottico. Per tutti i dettagli, consulta le pagine relative al modello interessato.

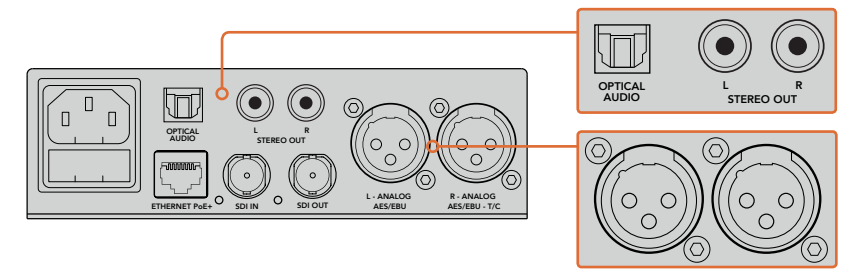

Connetti audio analogico o digitale ai connettori per audio ottico, RCA, o XLR di Teranex Mini

A questo punto puoi iniziare a cambiare le impostazioni di conversione di Teranex Mini. Per tutti i dettagli, consulta la sezione "Cambiare le impostazioni".

# <span id="page-661-0"></span>**Installare il software di amministrazione**

# **Installare Blackmagic Teranex Setup**

Il software Blackmagic Teranex Setup consente di aggiornare il Teranex Mini e cambiare le impostazioni audio, video, e di rete.

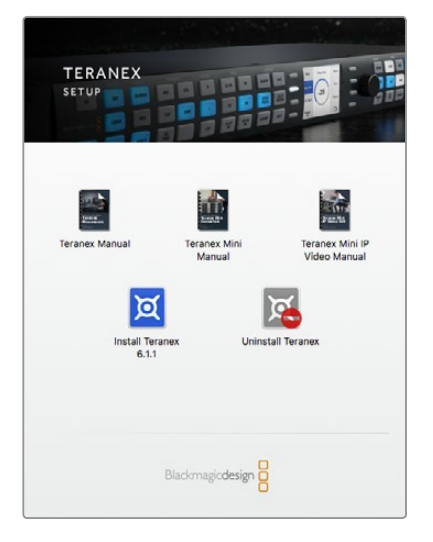

Blackmagic Teranex Setup è compatibile con Mac OS X e Windows

#### Installazione su Mac OS X

- **1** Scarica il software Blackmagic Teranex Setup dal sito www.blackmagicdesign.com/it.
- **2** Estrai il file zip scaricato e clicca sull'immagine disco per visualizzare i contenuti.
- **3** Fai doppio clic sull'installer e segui le istruzioni sullo schermo per completare l'installazione.

Blackmagic Teranex Setup è pronto all'uso.

#### Installazione su Windows

- **1** Scarica il software Blackmagic Teranex Setup dal sito www.blackmagicdesign.com/it.
- **2** Estrai il file zip scaricato. La cartella Blackmagic Teranex Setup che appare contiene il PDF di questo manuale e l'installer del software.
- **3** Fai doppio clic sull'installer e segui le istruzioni sullo schermo per completare l'installazione.
- **4** A installazione completata, un avviso suggerirà di riavviare il computer. Clicca su **Restart** per completare l'installazione.

Dopo il riavvio, Blackmagic Teranex Setup è pronto all'uso.

#### Aggiornare il software interno

Prima di connettere un cavo USB dal computer al convertitore, appurati che il Teranex Mini sia collegato alla corrente.

- **1** Collega l'alimentazione.
- **2** Collega un cavo USB dal computer al convertitore o sfrutta la connessione ethernet per lanciare Blackmagic Teranex Setup.

<span id="page-662-0"></span>Se il computer non mostra o non rileva il convertitore, Blackmagic Teranex Setup mostra il messaggio *No converter connected* sulla barra del titolo. Se il convertitore viene rilevato, il software mostra il nome del modello.

Se Blackmagic Teranex Setup contiene un software interno più recente di quello installato sul Teranex Mini, segui le istruzioni sullo schermo per aggiornarlo. Ad aggiornamento completato, puoi iniziare a configurare il convertitore tramite Blackmagic Teranex Setup.

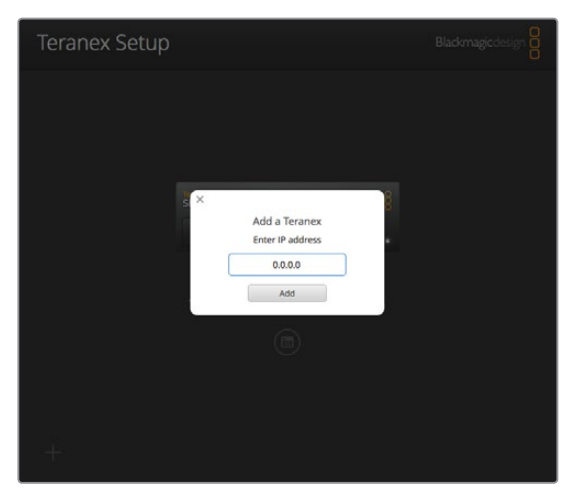

Se il Teranex Mini è configurato con un IP statico precedentemente impostato, inserisci l'indirizzo IP nell'apposito campo della home di Teranex Setup per rilevarlo sulla rete

# **Installare Teranex Mini Smart Panel**

Anche il pannello opzionale Teranex Mini Smart Panel consente di cambiare le impostazioni del convertitore. Si monta sul lato frontale del Teranex Mini e sostituisce il pannello di base in dotazione. I pulsanti e la monopola danno accesso diretto alle impostazioni, e il display LCD incorporato mostra la fonte di ingresso.

Installare lo Smart Panel è molto facile ed essendo sostituibille a caldo non è necessario spegnere il dispositivo.

- **1** Estrai le due viti M3 da entrambi i lati con un cacciavite Pozidriv 2 e rimuovi delicatamente il pannello di base in dotazione.
- **2** Dietro questo pannello c'è un tubicino di plastica trasparente nell'angolo in basso. Il tubicino illumina la spia LED di stato sul pannello, e non va rimosso.

**SUGGERIMENTO** Quando riattacchi il pannello frontale di base in dotazione, accertati che il tubicino sia allineato con lo slot sull'unità.

- **3** Allinea il connettore situato sul retro dello Smart Panel con il connettore attiguo sul lato frontale del convertitore. Premi delicatamente il pannello fino ad ancorarlo saldamente al convertitore.
- **4** Inserisci le viti M3 precedentemente estratte.

Se il Teranex Mini è installato sulla mensola Teranex Mini Rack Shelf, è necessario rimuoverlo per accedere alle viti del pannello frontale.

Consulta la sezione "Teranex Mini Rack Shelf" per maggiori informazioni.

<span id="page-663-0"></span>La porta USB del Teranex Mini è accessibile anche in presenza del pannello Smart Panel. Apri lo sportellino gommato antipolvere per utilizzarla. Se hai installato lo Smart Panel, i piccoli interruttori sul pannello di base sono nascosti e non più necessari perché tutte le impostazioni pertinenti appaiono nel menù sul display LCD dello Smart Panel. Le impostazioni disponibili variano in base al modello del Teranex Mini, avendo ognuno funzioni diverse, ma l'interfaccia di navigazione sul display rimane la stessa per agevolare il passaggio da un modello all'altro.

Consulta la sezione "Cambiare le impostazioni con Teranex Mini Smart Panel" per le istruzioni complete. Se desideri installare il Teranex Mini in postazioni particolarmente caotiche e piene di cavi, è consigliabile usare il resistente pannello di base in dotazione.

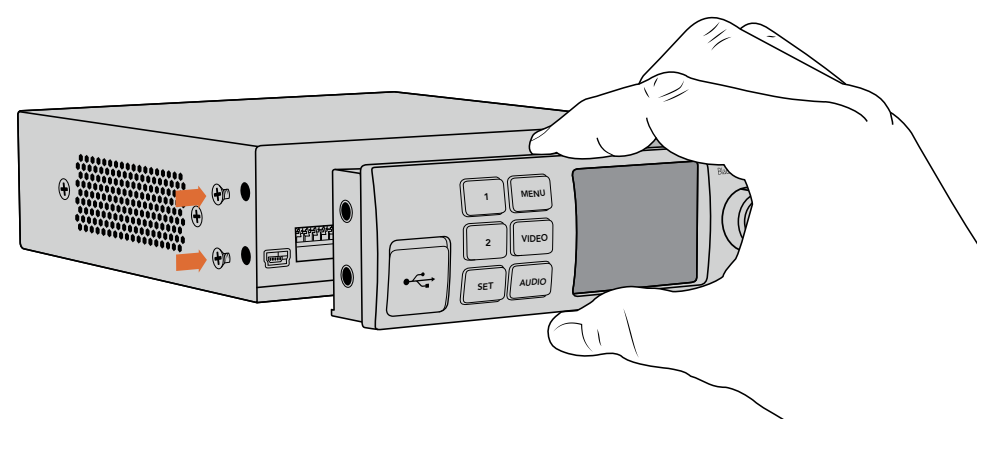

Accompagna Teranex Mini Smart Panel con l'indice e il pollice allineati in corrispondenza del connettore sul retro per inserire il pannello correttamente

# **Le caratteristiche di Teranex Mini Smart Panel**

#### Display LCD

La home del display mostra le seguenti informazioni:

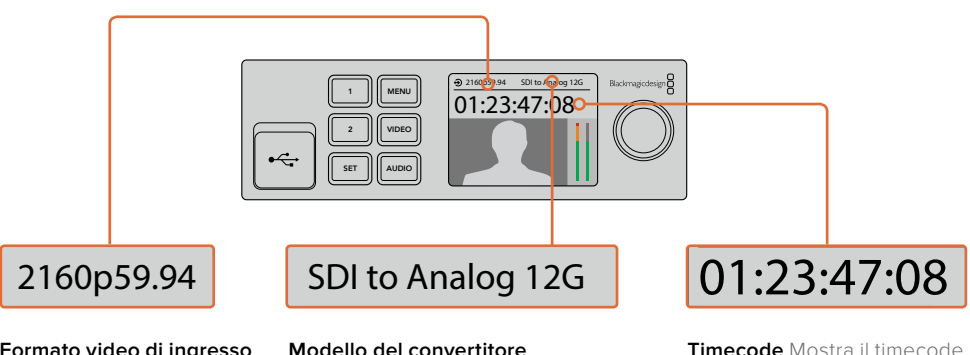

**Formato video di ingresso**  Mostra il formato e il frame rate della fonte video connessa al convertitore. **Formato video di ingresso Modello del convertitore**<br>
Mostra il formato e il frame Mostra il modello del<br>
rate della fonte video convertitore connesso al<br>
connessa al convertitore. Teranex Mini Smart Panel.

**Modello del convertitore** Mostra il modello del convertitore connesso al Teranex Mini Smart Panel.

**Timecode** Mostra il timecode integrato nel video di ingresso, o il timecode esterno in arrivo dalla connessione XLR.

#### <span id="page-664-0"></span>Pulsanti di controllo e manopola

Teranex Mini Smart Panel è dotato di una serie di pulsanti e una manopola per navigare il menù delle impostazioni del Teranex Mini.

#### **Pulsanti 1 e 2**

Aumenta o diminuisci i valori numerici, o spostati in alto o in basso tra le opzioni del menù.

#### **SET**

Conferma le selezioni.

#### **MENU**

Accedi al menù impostazioni del convertitore, o torna alle voci precedenti.

#### **VIDEO e AUDIO**

Accedi rispettivamente alle impostazioni video e audio del convertitore. Le impostazioni disponibili variano a seconda del modello di convertitore su cui lo Smart Panel è installato.

#### **Manopola**

Ruota la manopola in senso orario o antiorario per navigare il menù e regolare i valori numerici.

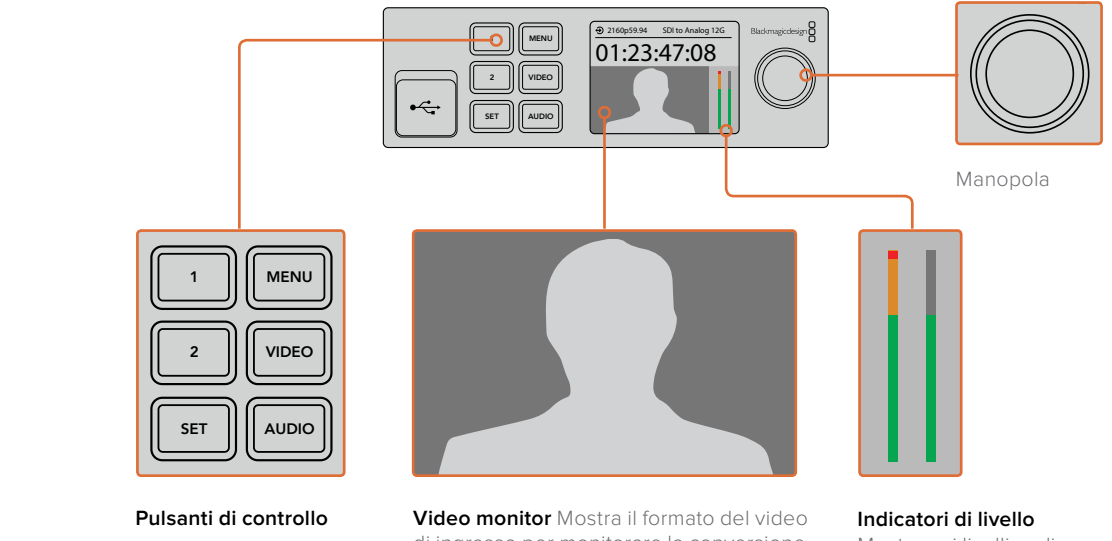

di ingresso per monitorare la conversione in tempo reale.

Mostrano i livelli audio della fonte video connessa al convertitore.

# **Cambiare le impostazioni**

Ci sono tre modi per cambiare le impostazioni del Teranex Mini. Puoi utilizzare gli interruttori sul pannello frontale, il software Blackmagic Teranex Setup, o il pannello Teranex Mini Smart Panel.

### **Cambiare le impostazioni con gli interruttori**

Sul pannello di base in dotazione, uno sportellino gommato antipolvere protegge una serie di interruttori. Utilizza la punta di una penna per spostare gli interruttori su ON/OFF e configurare le impostazioni interne.

<span id="page-665-0"></span>Alla base del convertitore trovi uno schema di configurazione. Appurati che le posizioni degli interruttori corrispondano a quelle indicate nello schema, seguendo i numeri da 1 a 8, da sinistra verso destra. Nota che in presenza del pannello opzionale Teranex Mini Smart Panel, le impostazioni di quest'ultimo sostituiscono quelle degli interruttori. Il Teranex Mini memorizza le impostazioni più recenti, indipendentemente dal metodo con cui sono state configurate. Se rimuovi lo Smart Panel o desideri aggiornare le impostazioni del convertitore tramite il software, potrebbe essere necessario riposizionare i singoli interruttori perché le nuove impostazioni diventino effettive.

Per una descrizione completa delle impostazioni degli interruttori, consulta la pagina relativa al modello del tuo convertitore. Oltre allo schema alla base del convertitore, è consigliabile consultare la versione più recente di questo manuale per scoprire se sono disponibili nuove funzioni. Scarica la versione più recente dal sito Blackmagic Design alla pagina di supporto www.blackmagicdesign.com/it/support

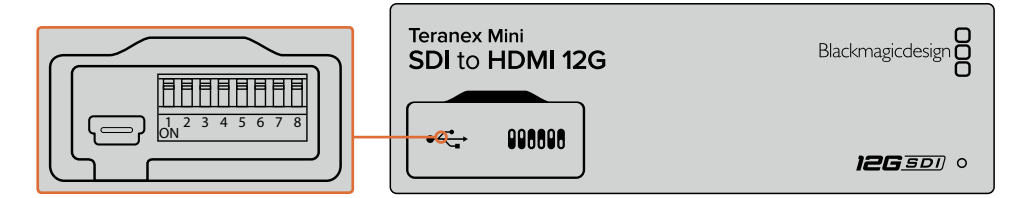

Cambia le impostazioni spostando gli interruttori con la punta di una penna

# **Cambiare le impostazioni con Blackmagic Teranex Setup**

Una volta installato il software sul tuo computer, collega il Teranex Mini tramite USB o ethernet. Se la rete non rileva il convertitore, potrebbe essere necessario configurarlo utilizzando una connessione USB, come indicato nella sezione "Cambiare le impostazioni di rete".

Quando lanci il software, la home appare sullo schermo. Seleziona il modello Teranex Mini che desideri configurare. Per cambiare le impostazioni, clicca sull'icona sotto l'immagine del Teranex Mini.

Se più Teranex Mini sono connessi alla rete, vedrai solo le impostazioni pertinenti al convertitore selezionato. Seleziona il convertitore desiderato cliccando sulle frecce sinistra e destra della home di Blackmagic Teranex Setup.

Le nuove impostazioni si salvano all'istante. In caso di blackout, le impostazioni si riconfigurano automaticamente alla riaccensione.

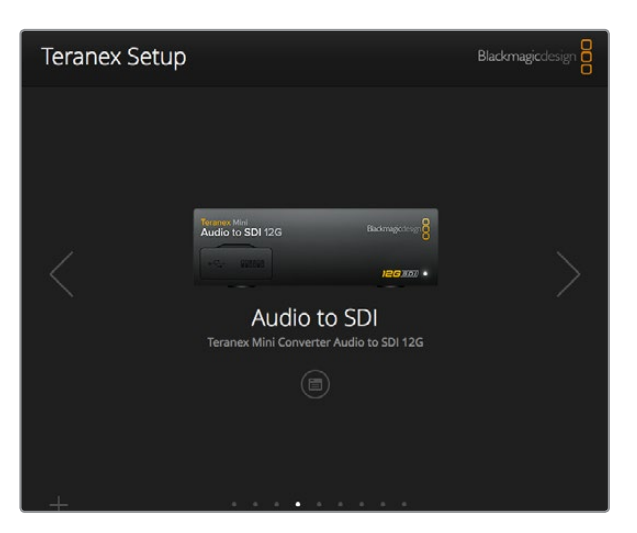

Il software Teranex Setup consente di cambiare le impostazioni e aggiornare il software interno del Teranex Mini su Mac OS X o Windows

Le tab **Configure** e **About** di Blackmagic Teranex Setup sono identiche per ogni modello Teranex Mini.

#### La tab Configure

Contiene le impostazioni di rete ed è identica per tutti i modelli Teranex Mini. Qui selezioni un indirizzo di rete dinamico o statico, e imposti l'indirizzo IP, la maschera di sottorete, e il gateway del convertitore. Consulta la sezione "Cambiare le impostazioni di rete" per tutti i dettagli.

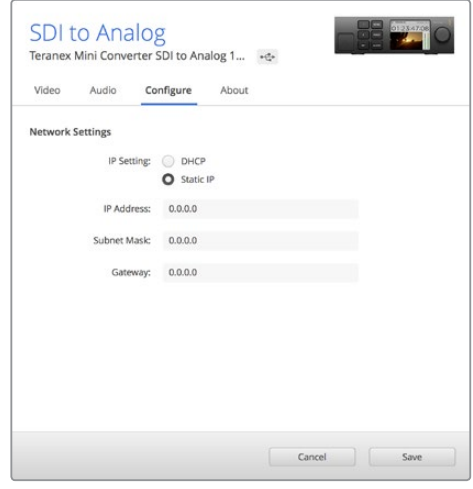

Apri la tab Configure di Blackmagic Teranex Setup per accedere alle impostazioni di rete

#### La tab About

In questa tab assegni un nome al tuo Teranex Mini e identifichi i singoli convertitori. Per assegnare un nome al convertitore, clicca nel campo **Name** e digita il nome desiderato. Clicca su **Save** per confermare. Per identificare il Teranex Mini selezionato, spunta la casella **Identify**, e la spia situata sulla parte inferiore del pannello di base si accende. Se sul convertitore è installato Teranex Mini Smart Panel, il nome del modello sul display LCD passa da grigio a rosso. Deseleziona la casella per spegnere la spia di identificazione.

La voce **Software Settings** della tab **About** mostra la versione del software operante sul Teranex Mini. Se il convertitore opera con una versione del software interno più vecchia di quella offerta da Blackmagic Teranex Setup, puoi aggiornarlo cliccando sul pulsante **Update**.

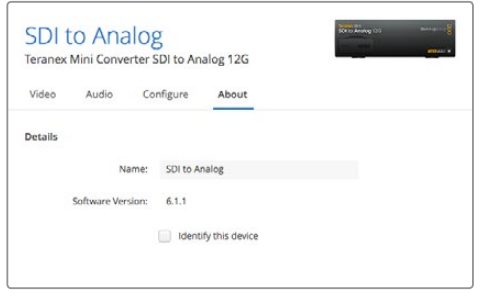

Apri la tab About di Blackmagic Teranex Setup per dare un nome al Teranex Mini e identificarlo, e verificare la versione del software di amministrazione

# <span id="page-667-0"></span>**Cambiare le impostazioni con Teranex Mini Smart Panel**

Anche il pannello opzionale Teranex Mini Smart Panel consente di cambiare le impostazioni del convertitore. Questo pannello si monta sul lato frontale del Teranex Mini e sostituisce il pannello di base in dotazione. I pulsanti e la monopola danno accesso diretto alle impostazioni, e il display LCD incorporato mostra la fonte di ingresso.

La porta USB del convertitore è accessibile anche in presenza del Teranex Mini Smart Panel. Apri lo sportellino gommato antipolvere per utilizzarla. Se hai installato lo Smart Panel, i piccoli interruttori sul pannello di base sono nascosti e non più necessari perché tutte le impostazioni pertinenti appaiono nel menù sul display LCD dello Smart Panel. Le impostazioni disponibili variano in base al modello del Teranex Mini, avendo ognuno funzioni diverse, ma l'interfaccia di navigazione sul display rimane la stessa per agevolare il passaggio da un modello all'altro.

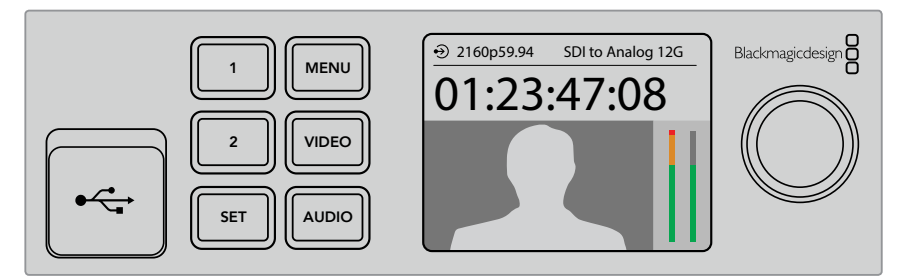

Verifica e cambia le impostazioni con il pannello opzionale Teranex Mini Smart Panel. Il pannello si monta facilmente sul lato frontale del convertitore

# **Cambiare le impostazioni di rete**

La rete è il modo più semplice per gestire diversi convertitori Teranex Mini. Basta utilizzare Blackmagic Teranex Setup. Di default i Teranex Mini sono configurati per acquisire automaticamente un indirizzo di rete, facilitandone la selezione dalla home del software di Blackmagic Teranex Setup, come descritto nella sezione "Cambiare le impostazioni con Blackmagic Teranex Setup".

Se la rete non rileva il Teranex Mini, o se lo hai precedentemente impostato su un indirizzo statico incompatibile con la rete in uso, potrebbe essere necessario cambiare le impostazioni di rete del convertitore a livello locale. Puoi svolgere questa operazione tramite USB o Teranex Mini Smart Panel.

# **Cambiare le impostazioni di rete tramite USB**

Collega il Teranex Mini al computer (su cui hai installato il software Teranex Setup) con un cavo USB. Il connettore USB è situato sul pannello frontale di base, ed è accessibile anche dallo Smart Panel.

Ora seleziona il tuo Teranex Mini dalla home del software e apri la tab **Configure**. Qui puoi impostare il convertitore su un indirizzo di rete statico o dinamico. Se selezioni un IP statico, puoi configurare manualmente l'indirizzo IP del convertitore, la maschera di sottorete, e il gateway.

<span id="page-668-0"></span>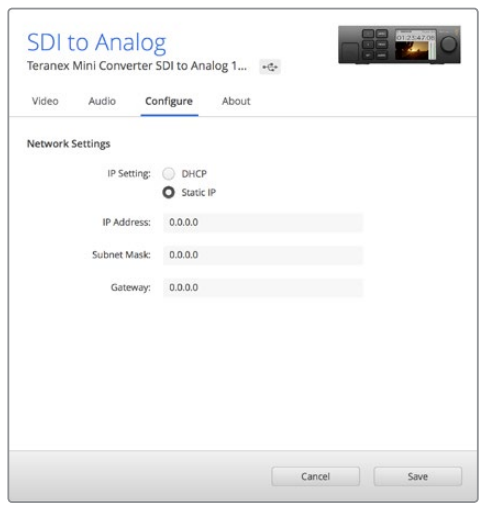

Usa la tab Configure di Blackmagic Teranex Setup per cambiare le impostazioni di rete tramite USB

# **Cambiare le impostazioni di rete con Teranex Mini Smart Panel**

Teranex Mini Smart Panel offre la possibilità di cambiare le impostazioni di rete a livello locale. Per farlo, segui queste istruzioni:

- **1** Premi **MENU** per aprire il menù impostazioni.
- **2** Seleziona **Network** usando la manopola o i pulsanti **1** e **2**, poi premi **SET**.
- **3** Seleziona **Configure IP** usando la manopola o i pulsanti **1** e **2**, poi premi **SET**.
- **4** Seleziona **Manually**. Segui lo stesso procedimento per selezionare **IP Address**.
- **5** Usa la manopola o i pulsanti **1** e **2** per spostarti tra i valori disponibili dell'indirizzo IP e conferma premendo **SET**. Segui lo stesso procedimento per la maschera **Subnet** e il gateway **Gateway**.

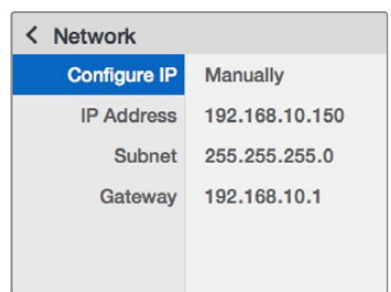

Usa il menù Network sul display dello Smart Panel per cambiare le impostazioni di rete del convertitore

# <span id="page-669-0"></span>**Teranex Mini Rack Shelf**

Se lavori con diversi Teranex Mini, utilizza la comoda mensola Teranex Mini Rack Shelf per installarli nei sistemi rack o in un flightcase. La mensola misura una unità di rack e ospita fino a tre Teranex Mini. Rimuovi i piedini in gomma (se presenti) e monta ogni convertitore sulla mensola sfruttando i fori di montaggio alla base. Teranex Mini Rack Shelf include due pannelli di copertura per mascherare gli spazi non utilizzati.

Per maggiori informazioni, visita il sito di Blackmagic Design www.blackmagicdesign.com/it.

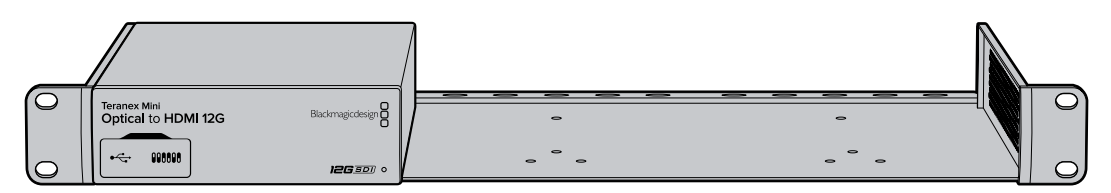

# **I modelli Teranex Mini**

La linea Teranex Mini include una varietà di modelli con funzioni e impostazioni specifiche per eseguire diversi tipi di conversione.

Questa sezione del manuale contiene le infomazioni più recenti sul modello del tuo convertitore, incluse le nuove impostazioni aggiunte con l'ultima versione del software interno del Teranex Mini.

# **Teranex Mini IP Video 12G**

Le istruzioni e le informazioni utili per installare e operare Blackmagic Teranex Mini IP Video 12G sono contenute nel manuale del prodotto, disponibile per il download alla pagina www.blackmagicdesign.com/it/support.

# **Teranex Mini - SDI to HDMI 12G**

Teranex Mini SDI to HDMI 12G consente di connettere un'ampia varietà di monitor e videoproiettori HDMI all'attrezzatura video SDI. Commuta automaticamente tra gli ingressi SD-SDI, HD-SDI, 3G-SDI, 6G-SDI e 12G-SDI, e li converte in HDMI con audio integrato, audio AES/EBU bilanciato o analogico. Il connettore **R ANALOG** si può impostare come uscita per il timecode.

La funzione Instant Lock HDMI sincronizza l'uscita HDMI per alternare le fonti dallo stesso formato con una commutazione istantanea e precisa. Se un monitor HD o una TV sono connessi all'uscita HDMI, e l'ingresso SDI del convertitore è connesso a una fonte Ultra HD, quest'ultima viene automaticamente convertita in risoluzione minore per visualizzarla sul monitor HD.

È anche possibile caricare LUT 3D per aggiungere look, gradazioni, e profili cromatici preimpostati all'uscita convertita. Le LUT 3D a 33 punti garantiscono la massima accuratezza in fase di manipolazione del colore, consentendo anche di tarare le Tv di largo consumo per le operazioni di correzione più complesse.

Le LUT 3D ammettono conversioni di spazio colore, abilitandone l'impiego su diversi tipi di monitor.

Teranex Mini SDI to HDMI 12G offre due LUT integrate: da colore a bianco e nero, e da spazio colore camera Blackmagic a REC 709.

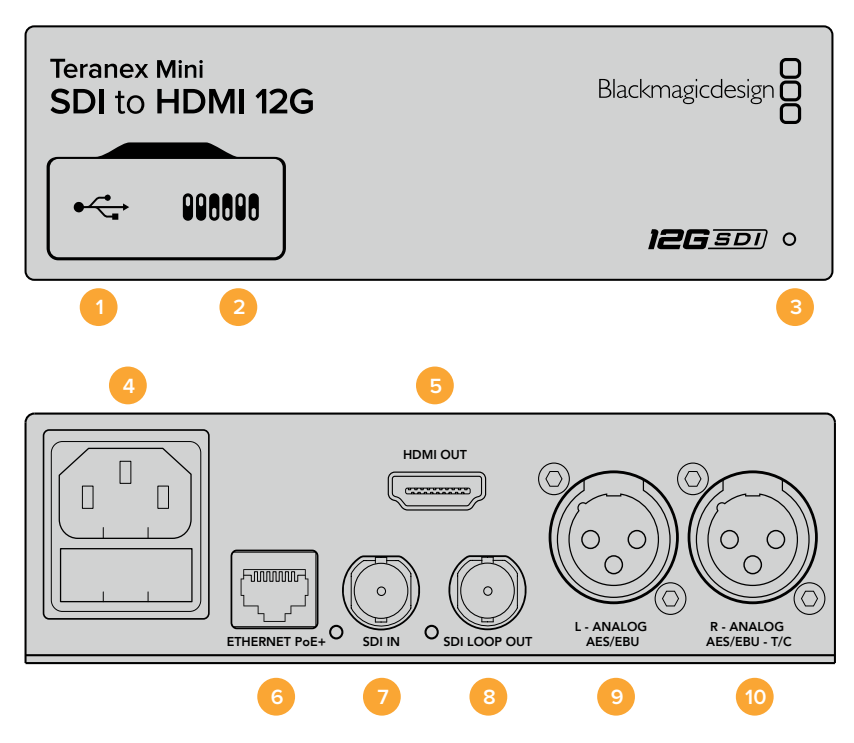

### **Connettori**

#### **1 Porta USB mini B**

Si connette a un computer Mac OS X o Windows consentendoti di regolare le impostazioni e aggiornare il software interno del convertitore.

#### **2 Interruttori**

Configurano le impostazioni di conversione. Usa la punta di una penna per spostarli.

#### **3 Spia LED**

Si illumina di bianco quando il convertitore è collegato alla corrente, di verde quando viene rilevato un segnale video di ingresso valido. Lampeggia quando è in corso l'identificazione dei singoli convertitori con Blackmagic Teranex Setup.

#### **4 Alimentazione**

Connettore IEC C14 standard integrato per fonti AC da 90-240V.

#### **5 HDMI**

Uscita video HDMI.

#### **6 Ethernet PoE+**

Si connette a un interruttore di rete o a un computer consentendoti di cambiare le impostazioni con Blackmagic Teranex Setup. Compatibile con Power over Ethernet Plus.

#### **7 Ingresso SDI**

Connettore BNC per video SDI.

#### **8 Uscita SDI di loop**

Connettore BNC per video SDI.

#### **9 Analogico o AES/EBU (sinistra)**

Connettore XLR di uscita per audio analogico bilanciato del canale di sinistra, o audio digitale AES/EBU.

#### **10 Analogico, AES/EBU, o Timecode (destra)**

Connettore XLR di uscita per audio analogico bilanciato del canale di destra, o audio digitale AES/EBU. Configurabile come uscita timecode.

### **Interruttori**

Gli interruttori del Teranex Mini SDI to HDMI 12G consentono di configurare le seguenti impostazioni:

#### **Interruttore 8 - Analog Audio, AES/EBU Audio**

Posiziona l'interruttore 8 su OFF per trasmettere audio analogico bilanciato, su ON per trasmettere audio digitale AES/EBU.

#### **Interruttore 7 - Output Audio/Timecode**

Posiziona l'interruttore 7 su ON per trasmettere il timecode tramite il connettore XLR del canale destro, su OFF per trasmettere l'audio.

#### **Interruttori 4, 3, 2 - SDI Audio De-Embed Bit 2, 1, 0**

Gli interruttori 4, 3 e 2 sono rappresentati come bit 2, 1 e 0 rispettivamente. In base alle diverse combinazioni ON/OFF degli interruttori 4, 3 e 2, puoi scegliere quale coppia di canali audio della fonte SDI trasmettere in HDMI, analogico, o AES/EBU.

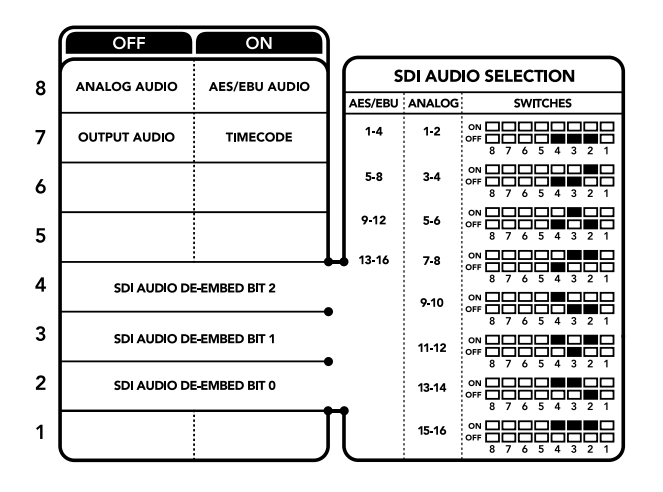

Lo schema alla base del dispositivo mostra tutte le combinazioni delle impostazioni di conversione

# **Tabella di selezione audio SDI**

Posizionando gli interruttori come illustrato nella tabella seguente, puoi selezionare i canali audio SDI da integrare nel segnale di uscita del Teranex Mini SDI to HDMI 12G.

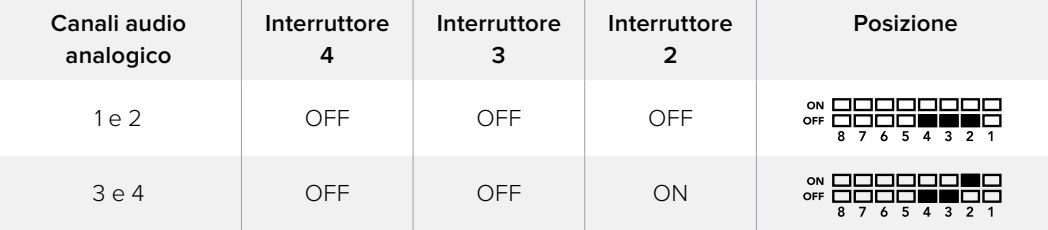

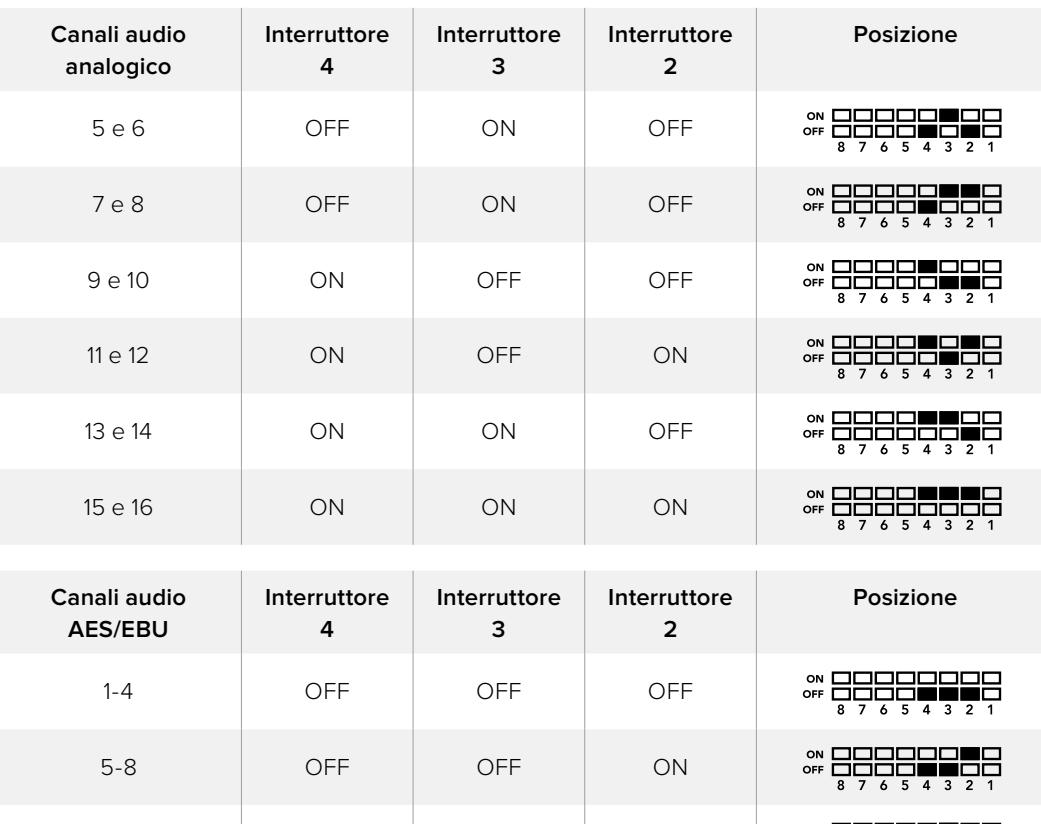

# **Il menù impostazioni di Blackmagic Teranex Setup**

9-12 OFF ON OFF

13-16 OFF ON ON

Il software Teranex Setup consente di configurare le stesse impostazioni degli interruttori, e altre ancora. Accedi alle diverse impostazioni utilizzando i menù disponibili nelle tab **Video**, **Audio**, **Configure**, e **About**.

Consulta la sezione "Cambiare le impostazioni" di questo manuale per tutti i dettagli. La tab **Video** del Teranex Mini SDI to HDMI 12G contiene le seguenti opzioni:

#### Video Output

#### **Clip HDMI Output to legal levels**

Spunta questa casella per limitare il clipping dell'ingresso SDI entro i livelli HDMI consentiti. È consigliabile tenerla sempre selezionata.

#### **HDMI Instant Lock**

Spunta questa casella per abilitare la funzione Instant Lock HDMI. Questa funzione fa sì che il segnale HDMI di uscita rimanga attivo anche quando si connettono nuove fonti, visualizzandolo correttamente e all'istante sulla Tv HDMI o sul monitor. Funziona solo quando le fonti connesse hanno lo stesso standard video.

L'Instant Lock HDMI potrebbe causare un leggero ritardo nella lettura video e audio. Per azzerare il ritardo sull'uscita convertita, deseleziona questa opzione.

#### **33 Point 3D LUT**

Teranex Mini SDI to HDMI 12G supporta le LUT nel formato .cube, create con DaVinci Resolve o con altri software di correzione colore compatibili.

Per caricare due LUT distinte, clicca sul pulsante **Load** di ciascuna, seleziona il file .cube desiderato dal computer e clicca su **OK**. Clicca su **Save** per confermare. Il nome del file LUT apparirà accanto a rispettivi pulsanti Load, per indicare quale LUT è in uso su LUT 1 e LUT 2.

Per abilitare una LUT, spunta le caselle **Use LUT 1** o **Use LUT 2**. Spunta la casella **Bypass LUT** per disabilitare la LUT.

Una LUT 3D è applicabile anche all'uscita di loop del convertitore spuntando la casella **Enable 3D LUT on loop SDI output**. Deseleziona la casella per non applicare la LUT all'uscia di loop.

Se sul convertitore è installato Teranex Mini Smart Panel, premi i pulsanti **1** o **2** sul pannello di controllo per abilitarle. Premi di nuovo gli stessi pulsanti per disabilitarle.

#### **Cos'è una LUT 3D?**

Una LUT 3D (look up table) è un file contenente una tabella di valori utilizzati per modificare lo spazio colore del video all'interno di un cubo di colore.

Il cubo di colore contiene tutte le variazioni della combinazione di ogni colore primario, identificabili sugli assi x, y, e z. I canali RGB all'interno del video SDI di ingresso si possono dunque riassegnare a qualsiasi altro segnale RGB di uscita sull'uscita HDMI. Questo è uno strumento molto potente perché ogni colore è assegnabile a un qualsiasi altro colore. Per esempio consente di calibrare i display in maniera estremamente precisa, e di caricare curve gamma logaritmiche per visualizzare la gamma lineare dei file RAW.

Per esempio una delle LUT di default è in grado di convertire il video di ingresso in bianco e nero. Ciò significa che grazie alla LUT 3D, tutti i colori RGB vengono riassegnati ai valori RGB nero e bianco sull'uscita HDMI. Puoi creare LUT 3D su misura e applicarle sfruttando il software di amministrazione. Inoltre Teranex Mini SDI to HDMI 12G permette di usare LUT personalizzate, create a partire da una gradazione effettuata su DaVinci Resolve. Le LUT 3D si possono trasmettere attraverso l'uscita SDI di loop, trasformando il convertitore in un comodo processore di colore, anche quando non usi l'uscita HDMI.

Per tutti i dettagli su come creare una LUT 3D con estensione .cube, consulta il manuale di DaVinci Resolve, disponibile per il download alla pagina www.blackmagicdesign.com/it/support.

La tab **Audio** del Teranex Mini SDI to HDMI 12G contiene le seguenti opzioni:

#### Audio Output

#### **Set XLR Output**

Imposta l'uscita audio su analogico o AES/EBU selezionando **Analog**, **AES/EBU**, o **Timecode** nel menù **Audio Output**. Selezionando **Timecode**, il connettore XLR di sinistra trasmette audio analogico, mentre quello di destra fornisce un segnale di timecode.

A seconda dell'opzione selezionata, puoi scegliere quali canali audio dell'ingresso SDI inviare all'uscita HDMI, AES/EBU, o audio analogico, e regolare il gain individualmente o per coppia di canali. Se trasmetti audio AES/EBU tramite entrambi i connettori XLR, puoi selezionare fino a 4 canali. Se trasmetti audio analogico, puoi selezionare fino a 2 canali. Se utilizzi il connettore XLR di destra per trasmettere un segnale di timecode, il connettore XLR di sinistra trasmette un canale di audio analogico.

Il Teranex Mini memorizza le impostazioni più recenti, indipendentemente dal metodo con cui sono state configurate. Se rimuovi lo Smart Panel o desideri aggiornare le impostazioni del convertitore tramite il software, potrebbe essere necessario riposizionare i singoli interruttori perché le nuove impostazioni diventino effettive.

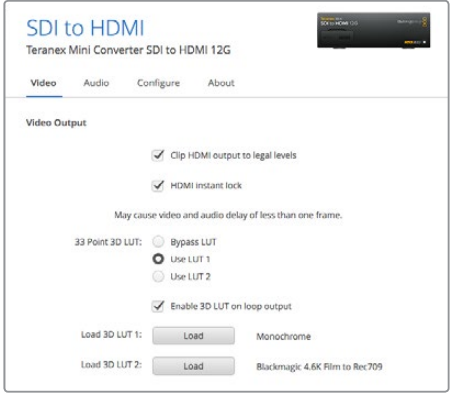

Usa Blackmagic Teranex Setup per abilitare Instant Lock HDMI, che sincronizza all'istante il segnale video quando si cambiano o instradano diverse fonti, caricare LUT 3D, regolare i livelli audio sull'uscita analogica XLR, e non solo

# **Le impostazioni di Teranex Mini Smart Panel**

In presenza del pannello Teranex Mini Smart Panel, il display mostra i menù **Video**, **Audio** e **Network**. Le impostazioni disponibili in questi menù sono identiche a quelle descritte nella sezione precedente "Il menù impostazioni di Blackmagic Teranex Setup". Per tutte le informazioni su come cambiare le impostazioni con Teranex Mini Smart Panel, consulta la sezione "Cambiare le impostazioni".

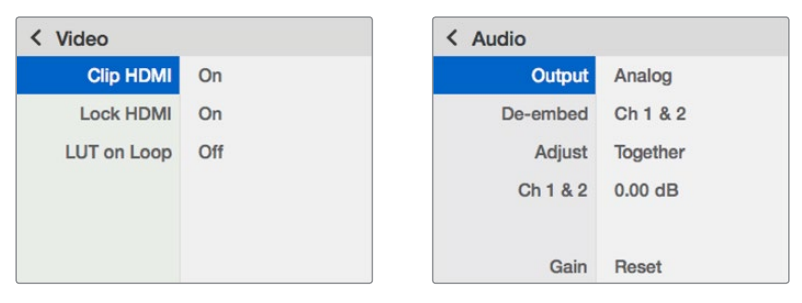

I menù di Teranex Mini Smart Panel danno accesso alle stesse impostazioni di Blackmagic Teranex Setup

# **Diagramma a blocchi - Teranex Mini SDI to HDMI 12G**

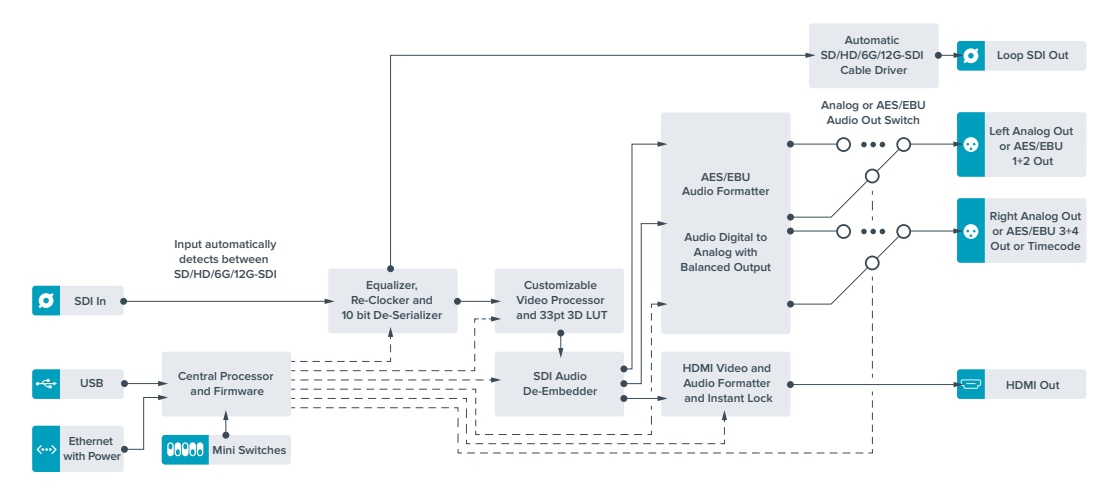

# <span id="page-675-0"></span>**Teranex Mini - HDMI to SDI 12G**

Teranex Mini HDMI to SDI 12G converte i segnali HDMI di dispositivi come telecamere HDV, telecamere Ultra HD, e consolle di gioco in 12G-SDI BNC fino al 2160p60, integrando l'audio dagli ingressi HDMI, AES/EBU, o analogico bilanciato. È possibile pertanto inviare segnali HDMI su lunga distanza. È ideale per convertire in SDI i contenuti HDMI delle videocamere di largo consumo o dei computer HDMI.

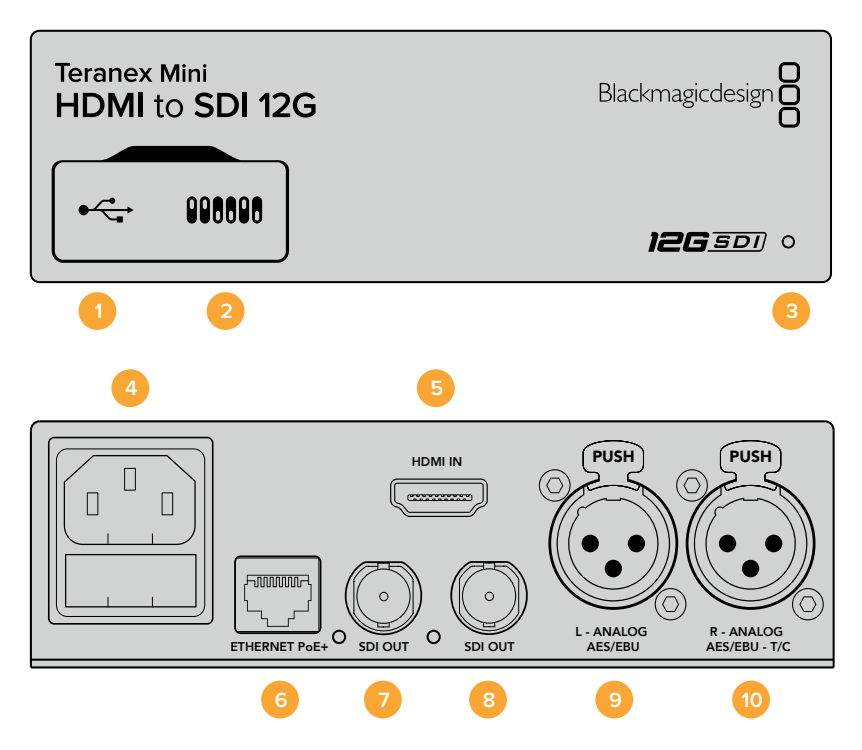

### **Connettori**

#### **1 Porta USB mini B**

Si connette a un computer Mac OS X o Windows consentendoti di regolare le impostazioni e aggiornare il software interno del Teranex Mini con Blackmagic Teranex Setup.

#### **2 Interruttori**

Configurano le impostazioni di conversione. Usa la punta di una penna per spostarli.

#### **3 Spia LED**

Si illumina di bianco quando il convertitore è collegato alla corrente, di verde quando viene rilevato un segnale video di ingresso valido. Lampeggia quando è in corso l'identificazione dei singoli convertitori con Blackmagic Teranex Setup.

#### **4 Alimentazione**

Connettore IEC C14 standard integrato per fonti AC da 90-240V.

#### **5 Ingresso HDMI**

Ingresso video HDMI.

#### **6 Ethernet PoE+**

Si connette a un interruttore di rete o a un computer consentendoti di cambiare le impostazioni con Blackmagic Teranex Setup. Compatibile con Power over Ethernet Plus.

#### **7 Uscita SDI**

Connettore BNC per video SDI.

#### **8 Uscita SDI**

Connettore BNC secondario per video SDI.

#### **9 Analogico o AES/EBU (sinistra)**

Connettore XLR di ingresso per audio analogico bilanciato del canale di sinistra, o audio digitale AES/EBU.

#### **10 Analogico, AES/EBU, o Timecode (destra)**

Connettore XLR di ingresso per audio analogico bilanciato del canale di destra, o audio AES/EBU digitale. Configurabile come ingresso timecode.

### **Interruttori**

Gli interruttori del Teranex Mini HDMI to SDI 12G consentono di configurare le seguenti impostazioni:

#### **Interruttore 8 - Analog Audio, AES/EBU Audio**

Posiziona l'interruttore 8 su OFF per integrare audio analogico bilanciato, su ON per integrare audio digitale AES/EBU. Per usare questi ingressi, posiziona l'interruttore 7 su ON.

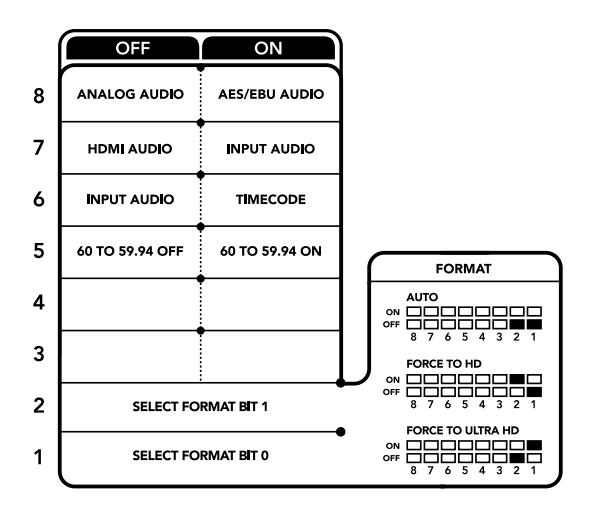

Lo schema alla base del dispositivo mostra tutte le combinazioni delle impostazioni di conversione

#### **Interruttore 7 - HDMI Audio, Input Audio**

Posiziona l'interruttore 7 su OFF per selezionare audio HDMI integrato, su ON per selezionare audio analogico o AES/EBU.

#### **Interruttore 6 - Input Audio/Timecode**

Posiziona l'interruttore 6 su ON per ricevere il timecode tramite il connettore XLR del canale destro, su OFF per ricevere l'audio.

#### **Interruttore 5 - 60 to 59.94 Off/On**

Imposta l'interruttore su ON per rilevare una fonte video HDMI in 1080p a 60 fps e convertirla automaticamente in video interlacciato a 59.94 campi al secondo.

Per esempio questa configurazione è utile per connettere l'uscita HDMI di un computer a uno switcher che usa il 1080i 59.94 standard. Alcuni computer trasmettono a 60 fps, per cui impostando l'interruttore 5 su ON, il convertitore rileva sempre il 1080p a 60 fps e lo converte in 1080i a 59.94 campi al secondo.

#### **Interruttori 2, 1 - Select Format Bit 1, 0**

Connettendo una fonte HDMI in grado di trasmettere in Ultra HD e HD, puoi configurare il convertitore perché trasmetta in Ultra HD o in HD. È un'opzione molto vantaggiosa se desideri registrare o visualizzare il desktop del computer in HD su dispositivi SDI.

Questa impostazione non converte in minore o maggiore risoluzione, ma fa sì che il dispositivo sorgente trasmetta in Ultra HD o HD, e di conseguenza che il convertitore trasmetta il video in HD o Ultra HD nativo senza eseguire alcuna conversione.

Sfrutta gli interruttori 1 e 2 per forzare la fonte video in HD o Ultra HD, o lasciare che il convertitore opti per la risoluzione ottimale in base al dispositivo connesso. Le combinazioni sono riportate qui sotto:

- **Auto Interruttore 1 su OFF, interruttore 2 su OFF** Il convertitore sceglie la risoluzione HD o Ultra HD ottimale in base alle specifiche del dispositivo connesso.
- **Force to HD Interruttore 1 su OFF, interruttore 2 su ON** Se il dispositivo sorgente HDMI è in grado di trasmettere in HD o Ultra HD, il convertitore forza la trasmissione del video in HD.
- **Force to Ultra HD Interruttore 1 su ON, interruttore 2 su OFF** Se il dispositivo sorgente HDMI è in grado di trasmettere in HD o Ultra HD, il convertitore forza la trasmissione del video in Ultra HD.

# **Il menù impostazioni di Blackmagic Teranex Setup**

Il software Teranex Setup consente di configurare le stesse impostazioni degli interruttori, e altre ancora. Accedi alle diverse impostazioni utilizzando i menù disponibili nelle tab **Video**, **Audio**, **Configure**, e **About**.

Consulta la sezione "Cambiare le impostazioni" di questo manuale per tutti i dettagli.

La tab **Video** del Teranex Mini HDMI to SDI 12G contiene le seguenti opzioni:

#### Video Processing

**Conversion**

Clicca sul menù a discesa della voce **Conversion** per selezionare l'opzione di conversione per l'uscita SDI. Scegliendo **Auto**, il convertitore seleziona una risoluzione HD o Ultra HD ottimale in base alle specifiche della sorgente connessa; scegliendo **Force HD** o **Force Ultra HD**, il convertitore trasmette rispettivamente in HD o Ultra HD, a prescindere dall'ingresso HDMI. Il formato SD rimane invariato.

**Frame Rate**

Questa impostazione riguarda solo la conversione da 1080p60 a 1080i59.94. Quando la funzione **Frame Rate** è abilitata, il convertitore rileva la fonte video in 1080p a 60 fps e la converte automaticamente in 1080i a 59.94 fps. Deseleziona la casella per disabilitare questa funzione.

Questa funzione è utile per trasmettere una fonte HDMI in 1080p a 60 fps tramite attrezzatura SDI che usa il formato 1080i 59.94 fps standard.

**3G Output** 

Questa voce permette di scegliere lo standard dell'uscita 3G-SDI per mantenere la compatibilità con attrezzatura in grado di ricevere video 3G-SDI solo di livello A o di livello B. La configurazione di default è il livello B. Questa voce interessa solo il video 3G-SDI in uscita.

La tab **Audio** del Teranex Mini HDMI to SDI 12G contiene le seguenti opzioni:

#### Audio Input

#### **Set XLR input / Set Audio input**

Questo menù consente di impostare l'ingresso audio su XLR o HDMI. Selezionando **HDMI**, l'audio viene integrato nell'uscita video SDI. Selezionando **XLR**, puoi scegliere tra ingresso analogico, AES/EBU, e timecode, e i canali dell'uscita audio SDI in cui desideri integrarlo. È anche possibile regolare il gain del segnale audio.

Selezionando **AES/EBU**, appare l'opzione aggiuntiva **Sample Rate Converter** (convertitore di frequenza di campionamento). Selezionando questa opzione, la frequenza di campionamento dell'uscita audio SDI viene portata a 48kHz, lo standard per la televisione.

Per convertire audio Dolby mediante una fonte AES/EBU con campionamento agganciato a un riferimento video, deseleziona la casella **Sample Rate Converter** per non ostacolare la conversione.

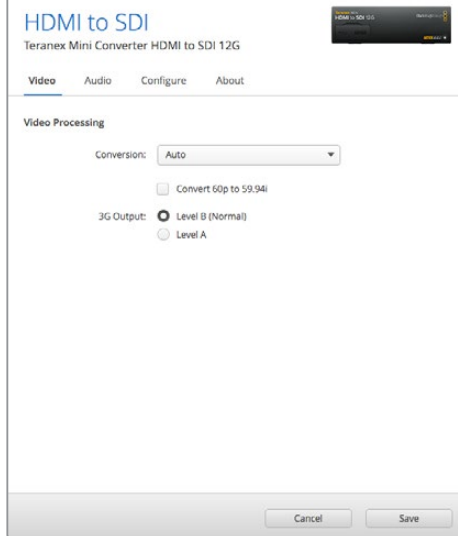

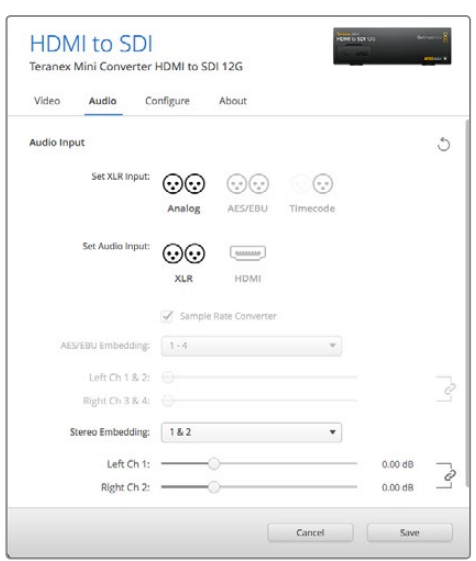

La voce Conversion del menù Video su Blackmagic Teranex Setup consente di impostare la conversione su Auto, Force to HD, o Force to Ultra HD. Spunta la casella Frame Rate per far sì che il convertitore rilevi video a 60 fps e lo converta automaticamente in 59.94 fps

Accedi alla tab Audio per regolare i livelli dell'audio analogico e AES/EBU

Il Teranex Mini memorizza le impostazioni più recenti, indipendentemente dal metodo con cui sono state configurate. Se rimuovi lo Smart Panel o desideri aggiornare le impostazioni del convertitore tramite il software, potrebbe essere necessario riposizionare i singoli interruttori perché le nuove impostazioni diventino effettive.

### **Le impostazioni di Teranex Mini Smart Panel**

In presenza del pannello opzionale Teranex Mini Smart Panel, il display mostra i menù **Video**, **Audio** e **Network**. Le opzioni disponibili in questi menù sono identiche a quelle descritte nella sezione precedente.

Per tutte le informazioni su come cambiare le impostazioni con Teranex Mini Smart Panel, consulta la sezione "Cambiare le impostazioni" del manuale.

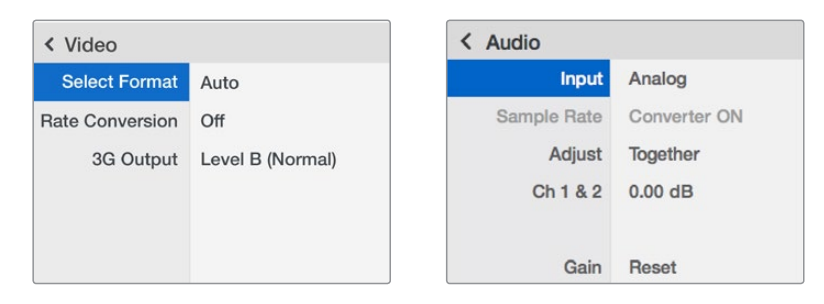

I menù di Teranex Mini Smart Panel danno accesso alle stesse impostazioni di Blackmagic Teranex Setup

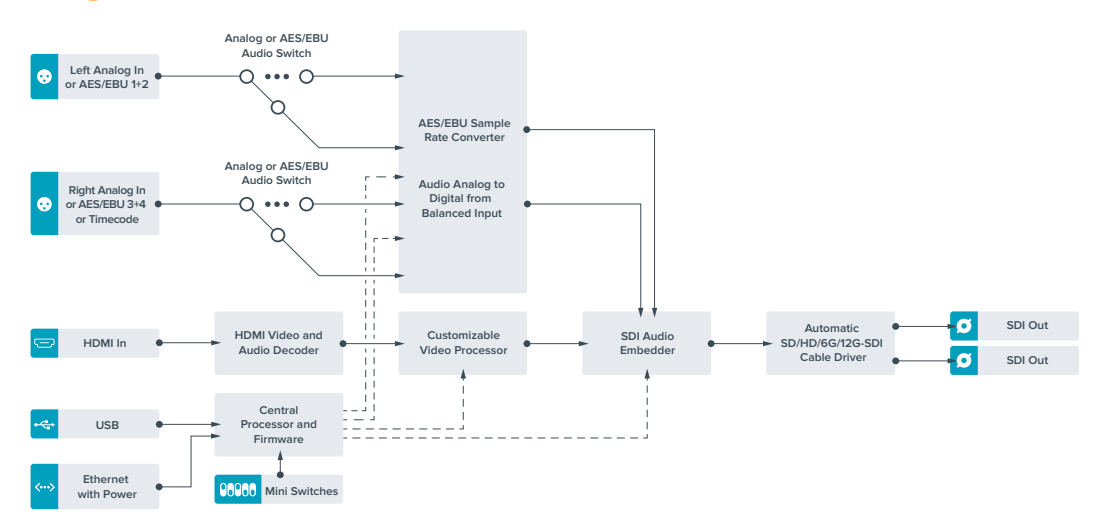

# <span id="page-679-0"></span>**Diagramma a blocchi - Teranex Mini HDMI to SDI 12G**

# **Teranex Mini - SDI to Analog 12G**

Converte gli ingressi SD-SDI, HD-SDI, 3G-SDI, 6G-SDI, e 12G-SDI in video analogico a componenti, NTSC, e PAL, con audio AES/EBU bilanciato e audio analogico. Il convertitore integrato per risoluzione minore consente di connettere video 12G-SDI all'attrezzatura SD e HD analogica, e utilizzare monitor e deck tra cui Betacam SP e VHS. Inoltre è in grado di trasmettere coppie di audio analogico da 16 canali audio SDI separati.

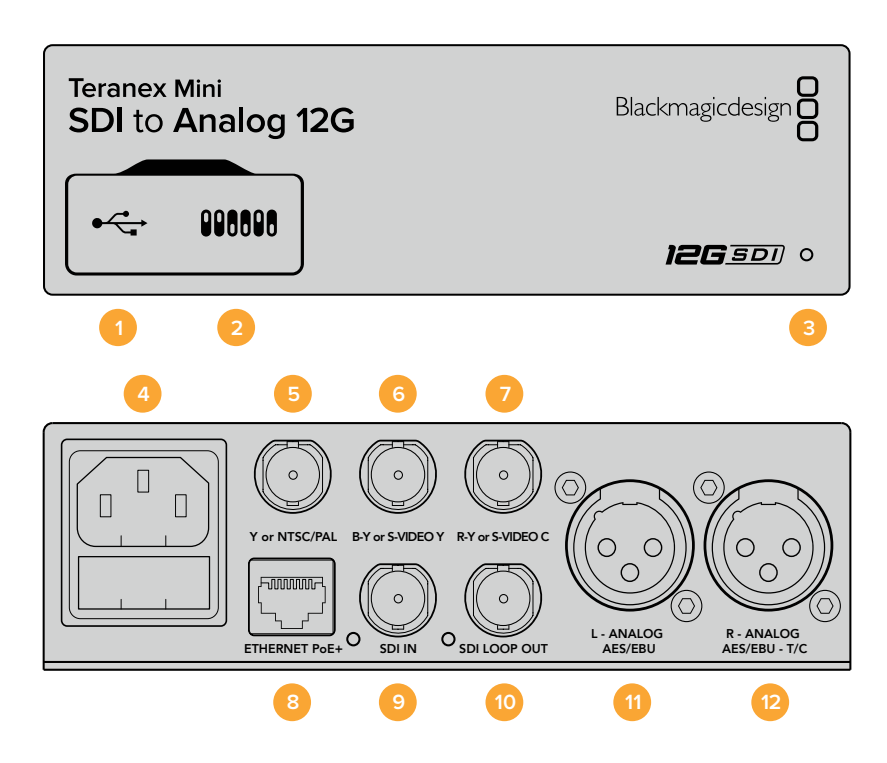

# **Connettori**

#### **1 Porta USB mini B**

Si connette a un computer Mac OS X o Windows consentendoti di regolare le impostazioni e aggiornare il software interno del convertitore con Blackmagic Teranex Setup.

#### **2 Interruttori**

Configurano le impostazioni di conversione. Usa la punta di una penna per spostarli.

#### **3 Spia LED**

Si illumina di bianco quando il convertitore è collegato alla corrente, di verde quando viene rilevato un segnale video di ingresso valido. Lampeggia quando è in corso l'identificazione dei singoli convertitori con Blackmagic Teranex Setup.

#### **4 Alimentazione**

Connettore IEC C14 standard integrato per fonti AC da 90-240V.

#### **5 Y o NTSC/PAL**

Connettore BNC di uscita per video analogico a componenti Y o composito NTSC/PAL.

#### **6 B-Y o S-VIDEO Y**

Connettore BNC di uscita per video analogico a componenti B-Y o S-Video Y.

#### **7 R-Y o S-VIDEO C**

Connettore BNC di uscita per video analogico a componenti R-Y o S-Video C.

#### **8 Ethernet PoE+**

Si connette a un interruttore di rete o a un computer consentendoti di cambiare le impostazioni con Blackmagic Teranex Setup. Compatibile con Power over Ethernet Plus.

#### **9 Ingresso SDI**

Connettore BNC per video SDI.

#### **10 Uscita SDI di loop**

Connettore BNC per video SDI.

#### **11 Analogico o AES/EBU (sinistra)**

Connettore XLR di uscita per audio analogico bilanciato del canale di sinistra, o audio digitale AES/EBU.

#### **12 Analogico, AES/EBU, o Timecode (destra)**

Connettore XLR di uscita per audio analogico bilanciato del canale di destra, o audio digitale AES/EBU. Configurabile come uscita timecode.

# **Interruttori**

Gli interruttori del Teranex Mini SDI to Analog 12G consentono di configurare le seguenti impostazioni:

#### **Interruttore 8 - Analog Audio, AES/EBU Audio**

Posiziona l'interruttore 8 su OFF per trasmettere audio analogico bilanciato, su ON per trasmettere audio digitale AES/EBU.

#### **Interruttore 7 - 7.5 IRE, 0.0 IRE**

Negli Stati Uniti e nei Paesi che utilizzano NTSC 7.5, posiziona l'interruttore 7 su OFF. Nei Paesi che non usano lo standard 7.5, per esempio il Giappone, posiziona l'interruttore 7 su ON. Questa impostazione interessa solamente le uscite di video composito o S-Video.

#### **Interruttore 6 - SMPTE Levels, Betacam Levels**

Posiziona l'interruttore 6 su OFF per selezionare lo standard SMPTE, su ON per lo standard Betacam. Lo standard SMPTE è più comune ed è compatibile anche con i deck Betacam SP. Se desideri scegliere Betacam, assicurati che sia lo standard utilizzato.

#### **Interruttore 5 - Component, Composite o S-Video**

Posiziona l'interruttore 5 su OFF per trasmettere video analogico a componenti, su ON per tramettere video composito e S-Video.

Per mostrare il video HD di ingresso come SD sulle uscite S-Video e composito, è necessario posizionare l'interruttore 1 su ON per consentire la conversione in minore risoluzione. Il video analogico a componenti supporta HD e SD.

#### **Interruttori 4, 3, 2 - SDI Audio De-Embed**

Gli interruttori 4, 3 e 2 sono rappresentati come bit 2, 1 e 0 rispettivamente. In base alle diverse combinazioni ON/OFF degli interruttori 4, 3 e 2, puoi scegliere quale coppia di canali audio della fonte SDI trasmettere in analogico o AES/EBU.

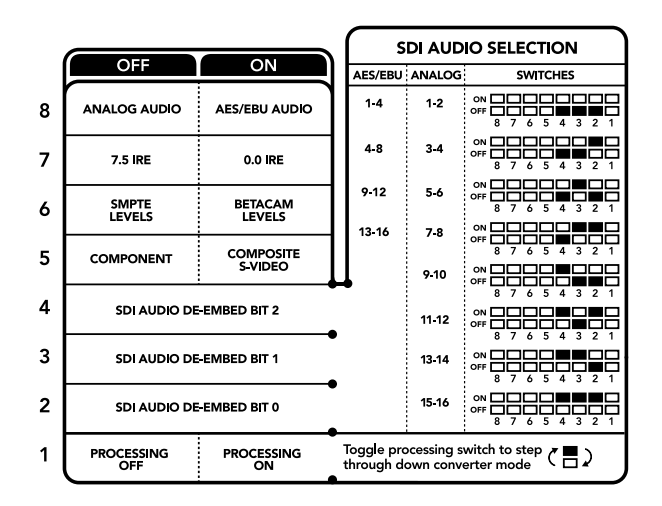

Lo schema alla base del dispositivo mostra tutte le combinazioni delle impostazioni di conversione

#### **Interruttore 1 - Processing Off - Processing On**

Regola la conversione del rapporto d'aspetto durante la conversione in minore risoluzione degli ingressi Ultra HD o HD in uscite SD analogiche. I formati Ultra HD e HD hanno un rapporto d'aspetto widescreen 16:9, mentre quelli SD hanno un rapporto di 4:3.

I rapporti d'aspetto disponibili sono tre: anamorfico, center cut, e letterbox. Rispettivamente, queste opzioni allargano, tagliano, e aggiungono margini neri in alto e in basso nell'immagine. Per passare da uno all'altro basta cambiare la posizione dell'interruttore 1. Ogniqualvolta l'interruttore è impostato su ON, il convertitore seleziona l'opzione di rapporto d'aspetto successiva.

La funzionalità dell'interruttore 1 cambia in base al formato analogico di uscita in uso. Il video composito è sempre di definizione standard, per cui posizionando l'interruttore 1 su OFF, il convertitore usa l'ultima conversione di rapporto d'aspetto impiegata. Invece il video a componenti supporta segnali HD, per cui se converti video da una fonte SD in video a componenti, impostando l'interruttore 1 su OFF, il convertitore trasmette un segnale analogico HD in widescreen, senza alcuna conversione di rapporto d'aspetto.

# **Tabella di selezione audio SDI**

Posizionando gli interruttori come illustrato nella tabella seguente, puoi selezionare i canali audio SDI da trasmettere in analogico o digitale AES/EBU con il Teranex Mini SDI to Analog 12G.

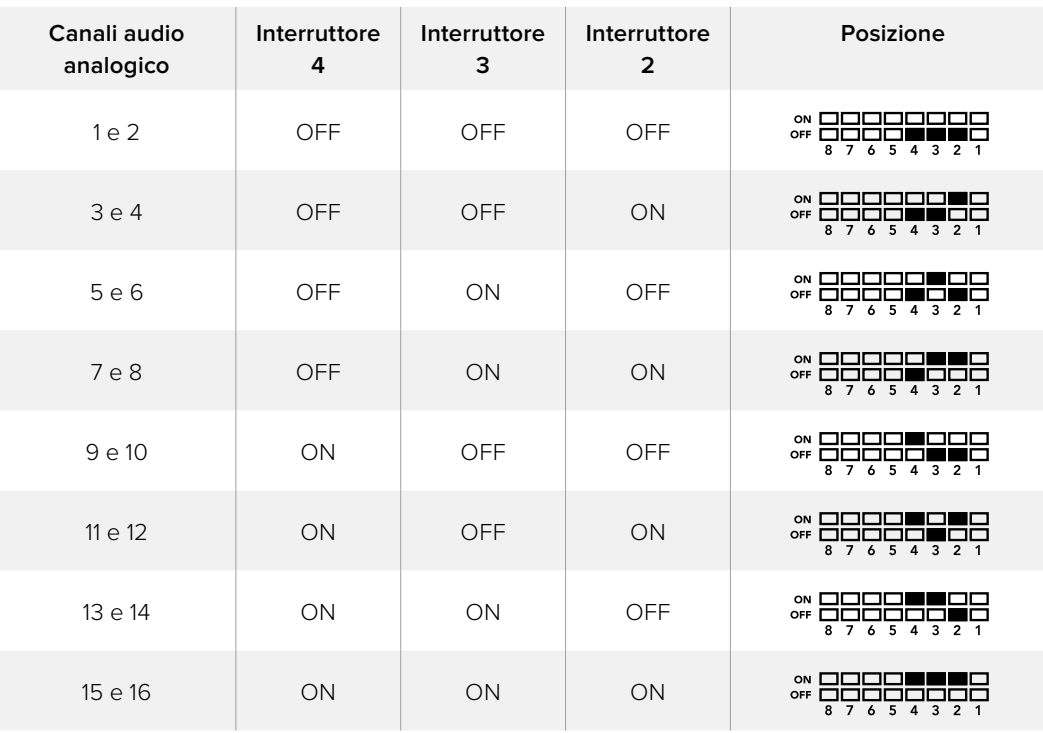

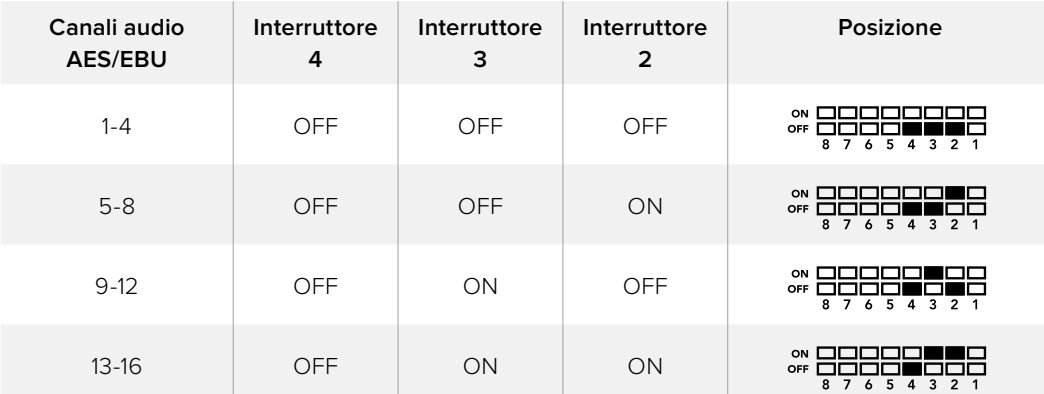

# **Il menù impostazioni di Blackmagic Teranex Setup**

Il software Teranex Setup consente di configurare le stesse impostazioni degli interruttori, e altre ancora.

Accedi alle diverse impostazioni utilizzando i menù disponibili nelle tab **Video**, **Audio**, **Configure**, e **About**.

Consulta la sezione "Cambiare le impostazioni" di questo manuale per tutti i dettagli.

La tab **Video** del Teranex Mini SDI to Analog 12G contiene le seguenti opzioni:

#### Video Output

In questo menù imposti l'uscita video su componenti o S-Video/composito, e regoli i livelli di luminanza, crominanza, e componenti B-Y e R-Y singolarmente.

Selezionando **S-Video/Composite**, puoi anche scegliere tra i livelli di nero 7.5 IRE e 0.0 IRE a seconda della regione geografica in cui ti trovi. Selezionando **Component** hai la possibilità di scegliere tra gli standard SMPTE e Betacam. Lo standard SMPTE è più comune ed è compatibile anche con i deck Betacam SP. Se desideri scegliere Betacam, assicurati che sia lo standard utilizzato.

#### Video Processing

In questo menù imposti il rapporto d'aspetto per il video convertito in minore risoluzione. Le opzioni disponibili sono **Letterbox**, **Anamorphic**, **Center Cut** e **Off**.

La tab **Audio** del Teranex Mini SDI to Analog 12G contiene le seguenti opzioni:

#### Audio Output

In questo menù imposti l'uscita audio su analogico, AES/EBU, o timecode, e selezioni i canali dell'ingresso audio SDI che desideri separare. È anche possibile regolare il gain del segnale audio di uscita.

Il Teranex Mini memorizza le impostazioni più recenti, indipendentemente dal metodo con cui sono state configurate. Se rimuovi lo Smart Panel o desideri aggiornare le impostazioni del convertitore tramite il software, potrebbe essere necessario riposizionare i singoli interruttori perché le nuove impostazioni diventino effettive.

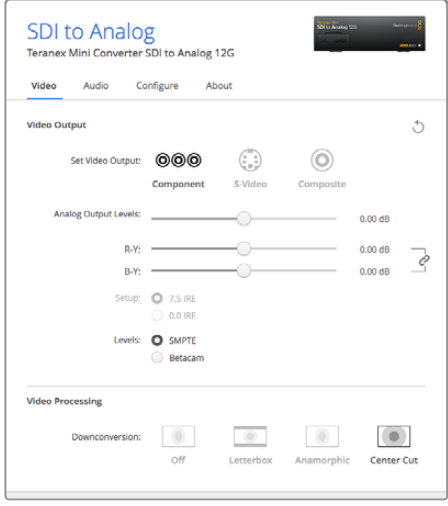

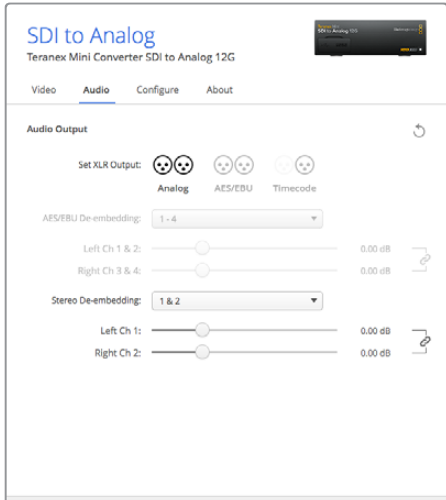

Regola i valori di luminanza e crominanza nella tab Video su Blackmagic Teranex Setup

Accedi alla tab Audio per regolare i livelli dell'audio analogico e AES/EBU

# **Le impostazioni di Teranex Mini Smart Panel**

In presenza del pannello opzionale Teranex Mini Smart Panel sul convertitore, il display mostra i menù **Video**, **Audio** e **Network**. Le impostazioni disponibili in questi menù sono identiche a quelle descritte nella sezione precedente "Il menù impostazioni di Blackmagic Teranex Setup". Per tutte le informazioni su come cambiare le impostazioni con Teranex Mini Smart Panel, consulta la sezione "Cambiare le impostazioni" del manuale.

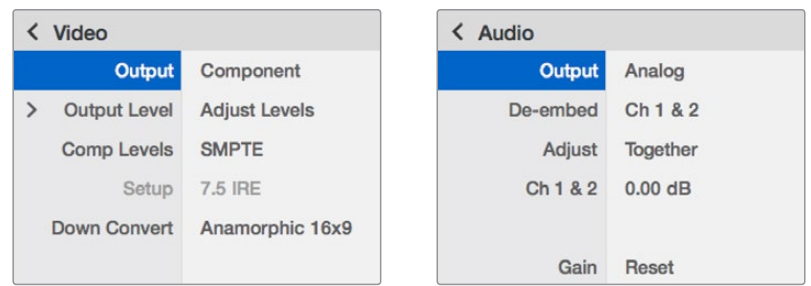

I menù di Teranex Mini Smart Panel danno accesso alle stesse impostazioni disponibili su Blackmagic Teranex Setup
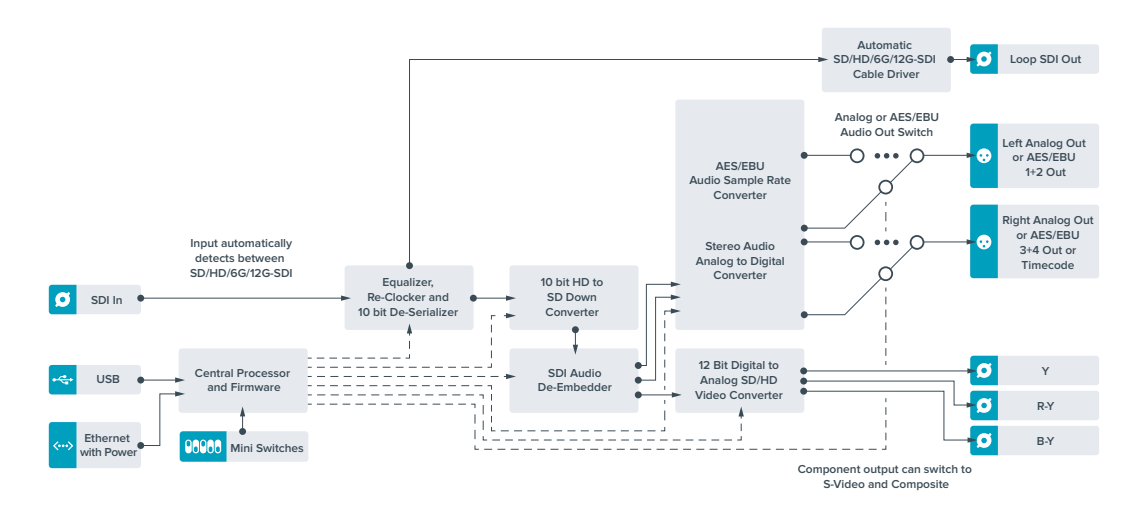

# **Diagramma a blocchi - Teranex Mini SDI to Analog 12G**

# **Teranex Mini - Analog to SDI 12G**

Questo modello converte i segnali video e audio provenienti da attrezzatura analogica, come deck Betacam SP, telecamere HDV, e console di gioco, in video SD-SDI, HD-SDI, e 12G-SDI. Supporta anche diversi formati analogici di ingresso tra cui video a componenti SD/HD, S-Video, o composito NTSC e PAL. Le uscite 12G-SDI del convertitore offrono l'opzione di integrare audio digitale AES/EBU o analogico.

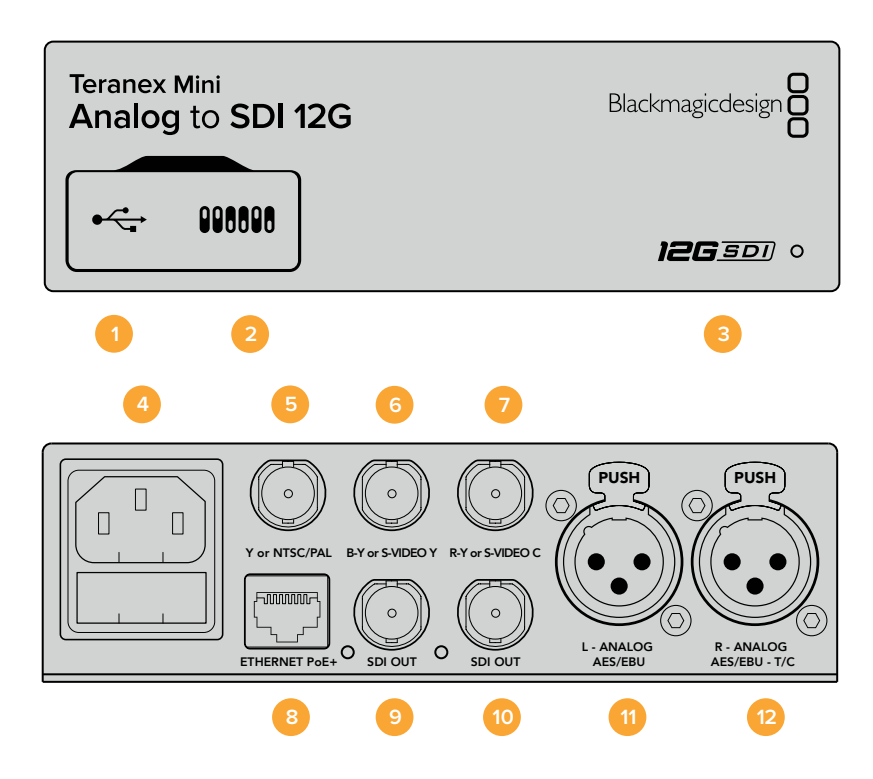

# **Connettori**

# **1 Porta USB mini B**

Si connette a un computer Mac OS X o Windows consentendoti di regolare le impostazioni e aggiornare il software interno del convertitore con Blackmagic Teranex Setup.

### **2 Interruttori**

Configurano le impostazioni di conversione. Usa la punta di una penna per spostarli.

#### **3 Spia LED**

Si illumina di bianco quando il convertitore è collegato alla corrente, di verde quando viene rilevato un segnale video di ingresso valido. Lampeggia quando è in corso l'identificazione dei singoli convertitori con Blackmagic Teranex Setup.

#### **4 Alimentazione**

Connettore IEC C14 standard integrato per fonti AV da 90-240V.

### **5 Y o NTSC/PAL**

Connettore BNC di ingresso per video analogico a componenti Y o composito NTSC/PAL.

### **6 B-Y o S-VIDEO Y**

Connettore BNC di ingresso per video analogico a componenti B-Y o S-Video Y.

#### **7 R-Y o S-VIDEO C**

Connettore BNC di ingresso per video analogico a componenti R-Y o S-Video C.

## **8 Ethernet PoE+**

Si connette a un interruttore di rete a un computer consentendoti di cambiare le impostazioni con Blackmagic Teranex Setup. Compatibile con Power over Ethernet Plus.

## **9 Uscita SDI**

Connettore BNC per video SDI.

### **10 Uscita SDI**

Connettore BNC per video SDI.

#### **11 Analogico o AES/EBU (sinistra)**

Connettore XLR di ingresso per audio analogico bilanciato del canale di sinistra, o audio digitale AES/EBU.

#### **12 Analogico, AES/EBU, o Timecode (destra)**

Connettore XLR di ingresso per audio analogico bilanciato del canale di destra, o audio AES/EBU digitale. Configurabile come ingresso timecode.

# **Interruttori**

Gli interruttori del Teranex Mini Analog to SDI 12G consentono di configurare le seguenti impostazioni:

### **Interruttore 8 - Analog Audio, AES/EBU Audio**

Posiziona l'interruttore 8 su OFF per impostare l'ingresso audio su analogico bilanciato, su ON per selezionare audio digitale AES/EBU.

#### **Interruttore 7 - 7.5 IRE - 0.0 IRE**

Negli Stati Uniti e nei Paesi che utilizzano NTSC 7.5, posiziona l'interruttore 7 su OFF. Se lavori in un Paese che non usa lo standard 7.5, posiziona l'interruttore 7 su ON. Questa impostazione interessa solamente le uscite di video composito o S-Video NTSC.

#### **Interruttore 6 - SMPTE Levels - Betacam Levels**

Consente di selezionare lo standard SMPTE o Betacam. Posiziona l'interruttore 6 su OFF per selezionare SMPTE, su ON per selezionare Betacam. Lo standard SMPTE è più comune ed è compatibile anche con i deck Betacam SP. Se desideri scegliere Betacam, assicurati che sia lo standard utilizzato.

#### **Interruttore 5 - Component, Composite o S-Video**

Posiziona l'interruttore 5 su OFF per impostare l'ingresso video su analogico a componenti, su ON per selezionare video composito e analogico S-Video.

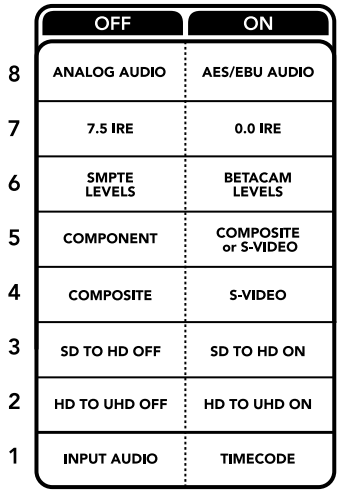

Lo schema alla base del dispositivo mostra tutte le combinazioni delle impostazioni di conversione

## **Interruttore 4 - Composite - S-Video**

Posiziona l'interruttore 4 su OFF per impostare l'ingresso video su composito, su ON per selezionare S-Video.

#### **Interruttore 3 - SD to HD**

Posiziona l'interruttore 3 su ON per convertire la risoluzione dell'uscita SDI da SD a HD se gli ingressi di video composito, S-Video o a componenti sono in SD. Posiziona l'interruttore su OFF per selezionare la stessa risoluzione dell'ingresso.

#### **Interruttore 2 - HD to UHD**

Posiziona l'interruttore 2 su ON per convertire la risoluzione dell'uscita SDI in Ultra HD se l'ingresso video a componenti è in HD. Posiziona l'interruttore su OFF per selezionare la stessa risoluzione dell'ingresso.

#### **Interruttore 1 - Input Audio/Timecode**

Posiziona l'interruttore 1 su ON per ricevere il timecode tramite il connettore XLR del canale destro, su OFF per ricevere l'audio.

# **Il menù impostazioni di Blackmagic Teranex Setup**

Il software Teranex Setup consente di configurare le stesse impostazioni degli interruttori, e altre ancora.

Consulta la sezione "Cambiare le impostazioni" di questo manuale per una descrizione dettagliata delle tab About e Configure.

La tab **Video** del Teranex Mini Analog to SDI 12G contiene le seguenti opzioni:

#### Video Input

In questo menù imposti l'ingresso video su componenti, S-Video, o composito, e regoli la luminanza e la crominanza, e i componenti B-Y e R-Y singolarmente.

Selezionando **S-Video** o **Composite**, puoi anche scegliere tra i livelli di nero 7.5 IRE e 0.0 IRE, a seconda della regione geografica in cui ti trovi.

Selezionando **Component** hai la possibilità di scegliere tra gli standard SMPTE e Betacam. Lo standard SMPTE è più comune ed è compatibile anche con i deck Betacam SP. Se desideri scegliere Betacam, assicurati che sia lo standard utilizzato.

# Video Processing

Questo menù ti consente di scegliere le opzioni di conversione, a seconda del tipo di video analogico di ingresso. Gli ingressi video a componenti si possono convertire da SD a HD, e da HD a Ultra HD. Gli ingressi video S-Video e composito si possono convertire solo da SD a HD.

La tab **Audio** del Teranex Mini Analog to SDI 12G contiene le seguenti opzioni:

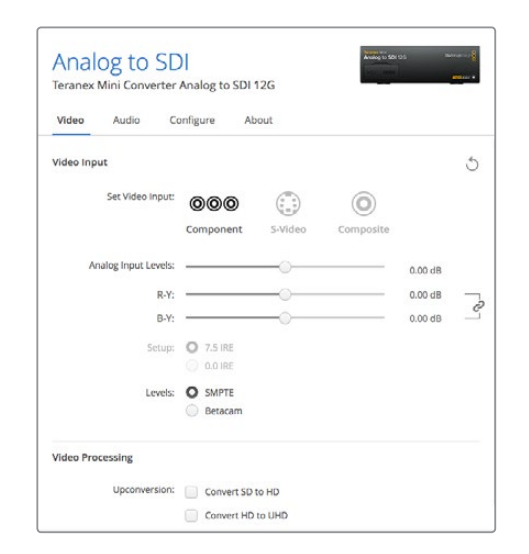

Regola i valori di luminanza e crominanza nella tab Video su Blackmagic Teranex Setup

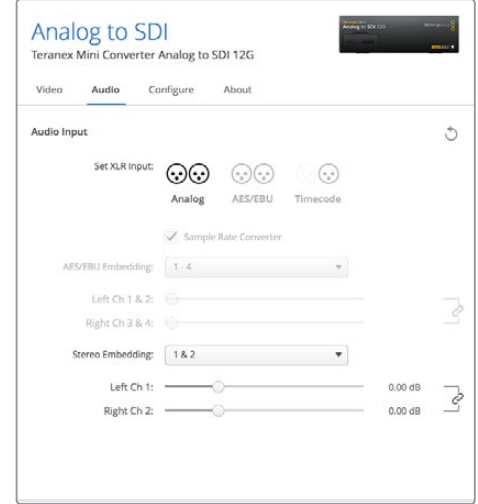

Accedi alla tab Audio per regolare i livelli dell'audio analogico e AES/EBU

## Audio Input

In questo menù imosti gli ingressi audio su analogico, AES/EBU, o timecode, e selezioni i canali dell'uscita audio SDI in cui desideri integrarli. È anche possibile regolare il gain del segnale audio.

Selezionando **AES/EBU**, appare l'opzione aggiuntiva **Sample Rate Converter** (convertitore di frequenza di campionamento). Selezionando questa opzione, la frequenza di campionamento dell'uscita audio SDI viene convertita in minore o maggiore risoluzione a 24 bit, 48kHz.

Il Teranex Mini memorizza le impostazioni più recenti, indipendentemente dal metodo con cui sono state configurate. Se rimuovi lo Smart Panel o desideri aggiornare le impostazioni del convertitore tramite il software, potrebbe essere necessario riposizionare i singoli interruttori perché le nuove impostazioni diventino effettive.

# **Le impostazioni di Teranex Mini Smart Panel**

In presenza del pannello opzionale Teranex Mini Smart Panel, il display mostra i menù **Video**, **Audio**, e **Network**. Le impostazioni disponibili in questi menù sono identiche a quelle descritte nella sezione precedente "Il menù impostazioni di Blackmagic Teranex Setup".

Per tutte le informazioni su come cambiare le impostazioni con Teranex Mini Smart Panel, consulta la sezione "Cambiare le impostazioni" del manuale.

|   | $\langle$ Video    |                      |  | Audio<br>$\left\langle \right\rangle$ |                 |
|---|--------------------|----------------------|--|---------------------------------------|-----------------|
|   | <b>Input</b>       | Component            |  | <b>Input</b>                          | Analog          |
| ゝ | <b>Input Level</b> | <b>Adjust Levels</b> |  | Sample Rate                           | Converter ON    |
|   | <b>Comp Levels</b> | <b>SMPTE</b>         |  | Adjust                                | <b>Together</b> |
|   | Setup              | 7.5 IRE              |  | Ch 1 & 2                              | $0.00$ dB       |
|   | SD to HD           | Off                  |  |                                       |                 |
|   | <b>HD to UHD</b>   | Off                  |  | Gain                                  | <b>Reset</b>    |

I menù di Teranex Mini Smart Panel contengono le stesse impostazioni disponibili su Blackmagic Teranex Setup

# **Diagramma a blocchi - Teranex Mini Analog to SDI 12G**

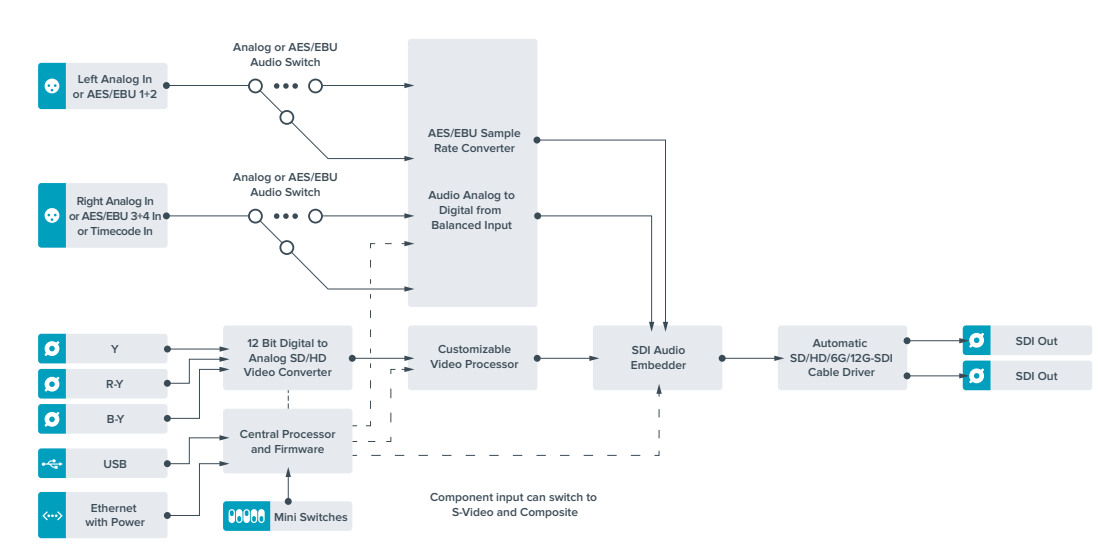

# **Teranex Mini - SDI to Audio 12G**

Separa l'audio da qualsiasi connessione video SDI in uscita e trasmette due canali di audio analogico o quattro canali di audio digitale AES/EBU. Puoi utilizzare dispositivi analogici quali mixer, deck, e altoparlanti di test.

Ulteriori canali audio SDI si possono separare collegando a cascata un altro Teranex Mini SDI to Audio 12G all'uscita SDI del tuo convertitore.

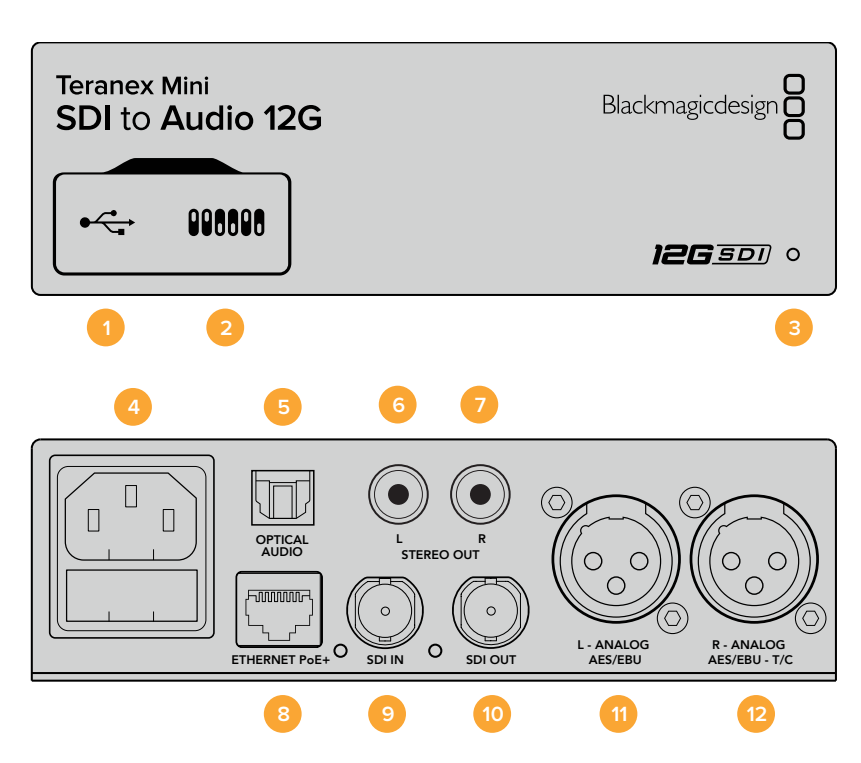

# **Connettori**

# **1 Porta USB mini B**

Si connette a un computer Mac OS X o Windows consentendoti di regolare le impostazioni e aggiornare il software interno del convertitore su Blackmagic Teranex Setup.

## **2 Interruttori**

Configurano le impostazioni di conversione. Usa la punta di una penna per spostarli.

**3 Spia LED**

Si illumina di bianco quando il convertitore è collegato alla corrente, di verde quando viene rilevato un segnale video di ingresso valido. Lampeggia quando è in corso l'identificazione dei singoli convertitori con Blackmagic Teranex Setup.

## **4 Alimentazione**

Connettore IEC C14 standard integrato per fonti AC da 90-240V.

**5 Uscita audio ottico S/PDIF**

Segnale S/PDIF con connettore TOSLINK.

**6 Uscita analogica HiFi non bilanciata a livello di linea (sinistra)**

Connettore RCA per audio analogico non bilanciato del canale di sinistra.

# **7 Uscita analogica HiFi non bilanciata a livello di linea (destra)**

Connettore RCA per audio analogico non bilanciato del canale di destra.

## **8 Ethernet PoE+**

Si connette a un interruttore di rete o a un computer consentendoti di cambiare le impostazioni con Blackmagic Teranex Setup. Compatibile con Power over Ethernet.

### **9 Ingresso SDI**

Connettore BNC per video SDI.

# **10 Uscita SDI di loop**

Connettore BNC per video SDI.

#### **11 Analogico o AES/EBU (sinistra)**

Connettore XLR di uscita per audio analogico bilanciato del canale di sinistra, o audio digitale AES/EBU.

### **12 Analogico, AES/EBU, o Timecode (destra)**

Connettore XLR di uscita per audio analogico bilanciato del canale di destra, o audio digitale AES/EBU. Configurabile come uscita timecode.

# **Interruttori**

Gli interruttori del Teranex Mini SDI to Audio 12G consentono di configurare le seguenti impostazioni:

#### **Interruttore 8 - Analog Audio, AES/EBU Audio**

Posiziona l'interruttore 8 su OFF per trasmettere audio analogico bilanciato, su ON per trasmettere audio digitale AES/EBU.

#### **Interruttore 7 - Output Audio/Timecode**

Posiziona l'interruttore 7 su ON per trasmettere il timecode tramite il connettore XLR del canale destro, su OFF per trasmettere l'audio.

### **Interruttori 6, 5, 4 - SDI Audio De-Embed Bit 2, 1, 0**

Gli interruttori 6, 5 e 4 sono rappresentati come bit 2, 1 e 0 rispettivamente. In base alle diverse combinazioni ON/OFF degli interruttori 6, 5 e 4, puoi scegliere quali canali audio separare dal segnale SDI di ingresso e trasmettere in uscita.

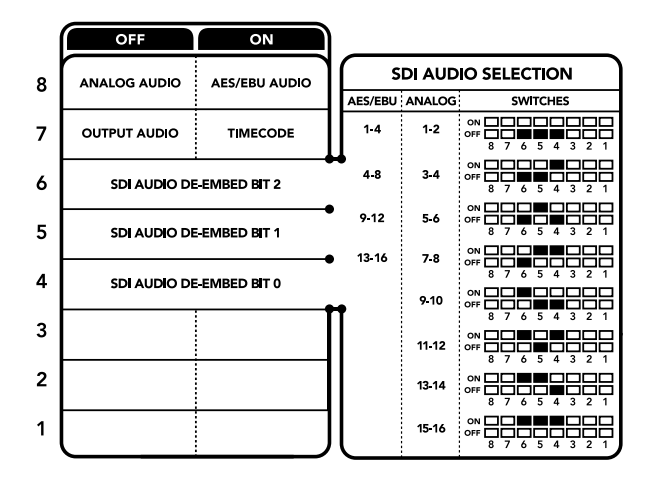

Lo schema alla base del dispositivo mostra tutte le combinazioni delle impostazioni di conversione

# **Tabella guida per separare l'audio dal segnale SDI**

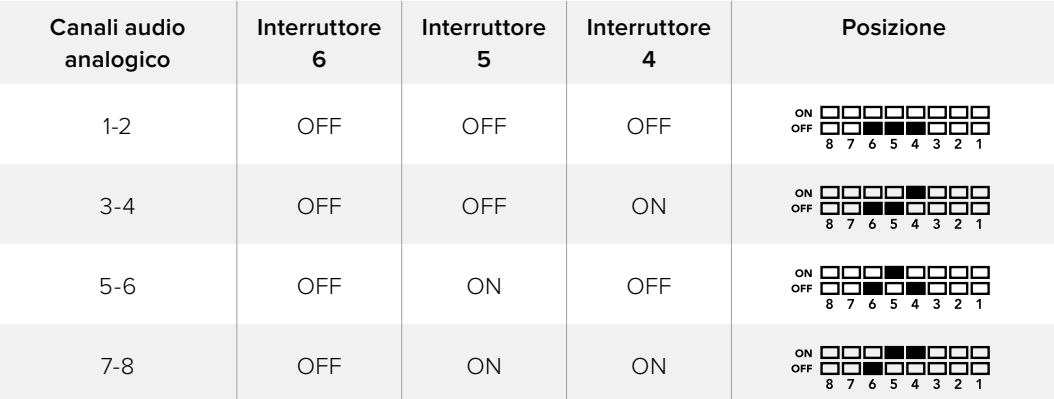

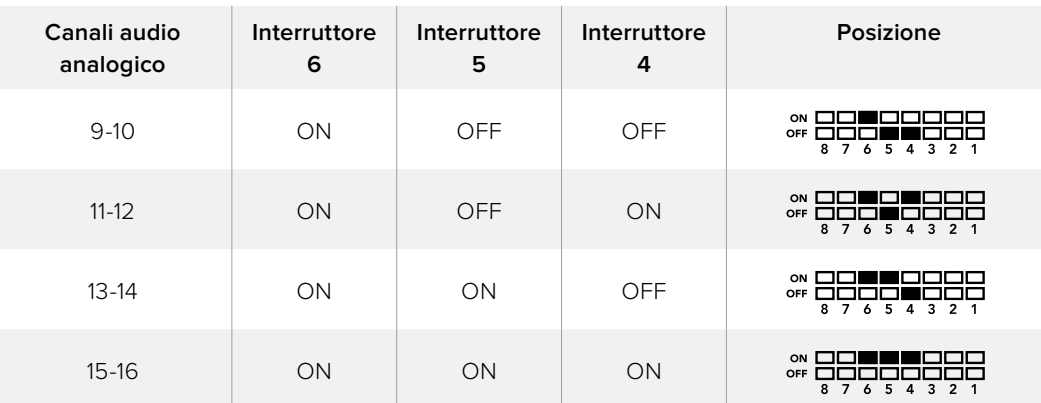

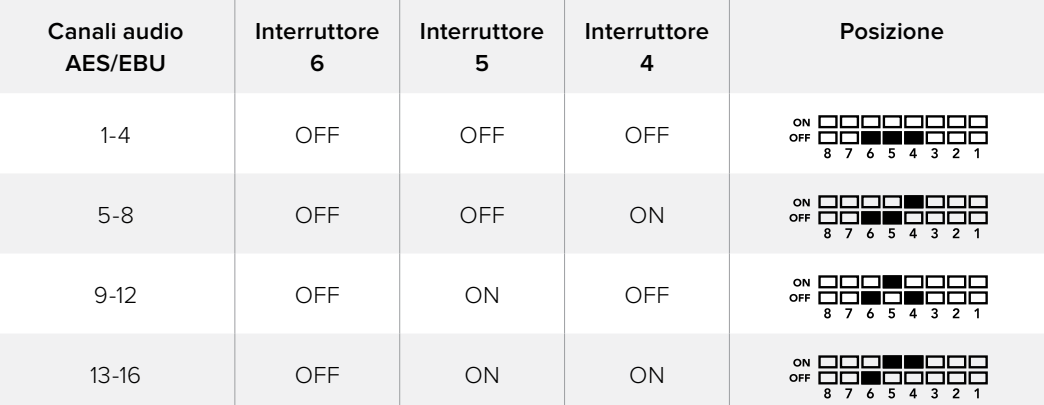

# **Il menù impostazioni di Blackmagic Teranex Setup**

Il software Teranex Setup consente di configurare le stesse impostazioni degli interruttori, e altre ancora.

Accedi alle diverse impostazioni utilizzando i menù disponibili nelle tab **Audio**,

# **Configure**, e **About**.

Consulta la sezione "Cambiare le impostazioni" di questo manuale per una descrizione dettagliata delle tab About e Configure.

La tab **Audio** del Teranex Mini SDI to Audio 12G contiene le seguenti opzioni:

# Audio Output

In questo menù imposti l'uscita audio su analogico, AES/EBU, o timecode, e selezioni i canali dell'ingresso audio SDI che desideri separare. È anche possibile regolare il gain del segnale audio di uscita.

Il Teranex Mini memorizza le impostazioni più recenti, indipendentemente dal metodo con cui sono state configurate. Se rimuovi lo Smart Panel o desideri aggiornare le impostazioni del convertitore tramite il software, potrebbe essere necessario riposizionare i singoli interruttori perché le nuove impostazioni diventino effettive.

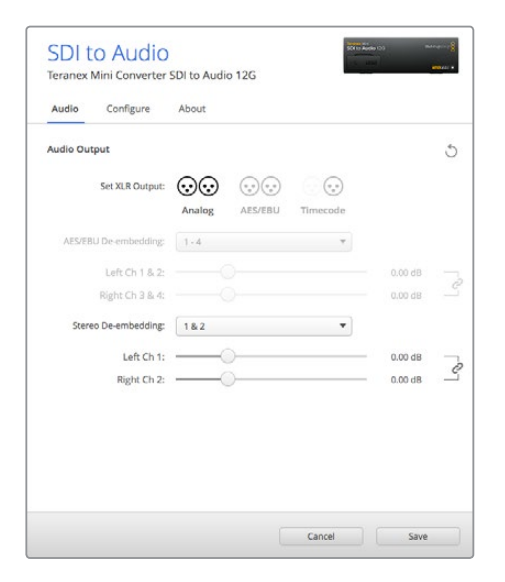

Regola i livelli dell'audio analogico e AES/EBU dai menù disponibili nella tab Audio di Blackmagic Teranex Setup

# **Le impostazioni di Teranex Mini Smart Panel**

In presenza del pannello opzionale Teranex Mini Smart Panel, il display mostra i menù **Audio** e **Network**. Le impostazioni disponibili in questi menù sono identiche a quelle descritte nella sezione precedente "Il menù impostazioni di Blackmagic Teranex Setup". Per tutte le informazioni su come cambiare le impostazioni con Teranex Mini Smart Panel, consulta la sezione "Cambiare le impostazioni" del manuale.

| < Audio  |           |
|----------|-----------|
| Output   | Analog    |
| De-embed | Ch 1 & 2  |
| Adjust   | Together  |
| Ch1&2    | $0.00$ dB |
|          |           |
| Gain     | Reset     |

I menù di Teranex Mini Smart Panel contengono le stesse impostazioni disponibili su Blackmagic Teranex Setup

# **Diagramma a blocchi - Teranex Mini SDI to Audio 12G**

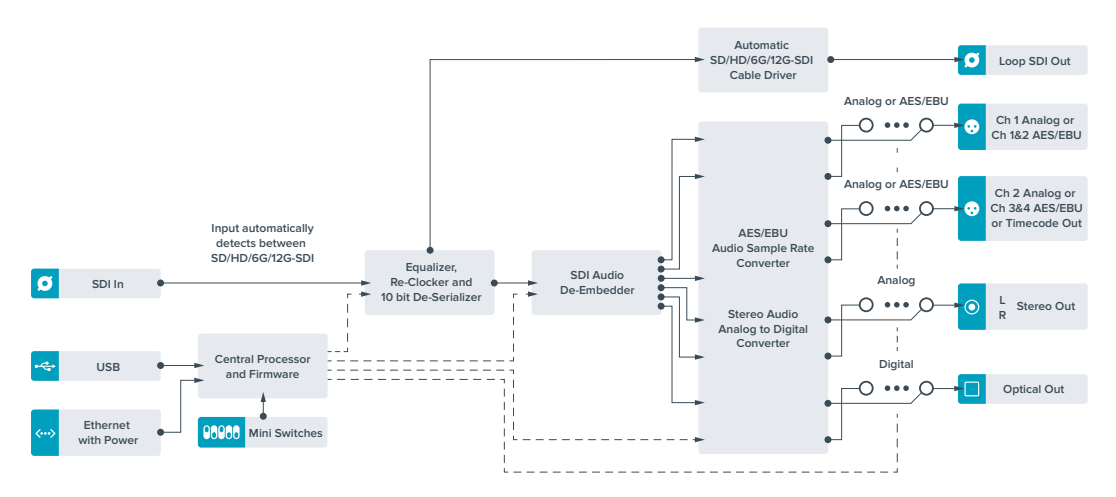

# **Teranex Mini - Audio to SDI 12G**

Questo modello permette di integrare due canali di audio analogico, o quattro canali di audio digitale AES/EBU, in qualsiasi connessione video SDI. Per esempio puoi integrare l'audio proveniente da attrezzatura come mixer audio e deck analogici nelle connessioni video SDI di router SDI e deck. Ulteriori canali di audio SDI si possono integrare collegando a cascata un altro Teranex Mini Audio to SDI 12G all'uscita SDI del tuo convertitore.

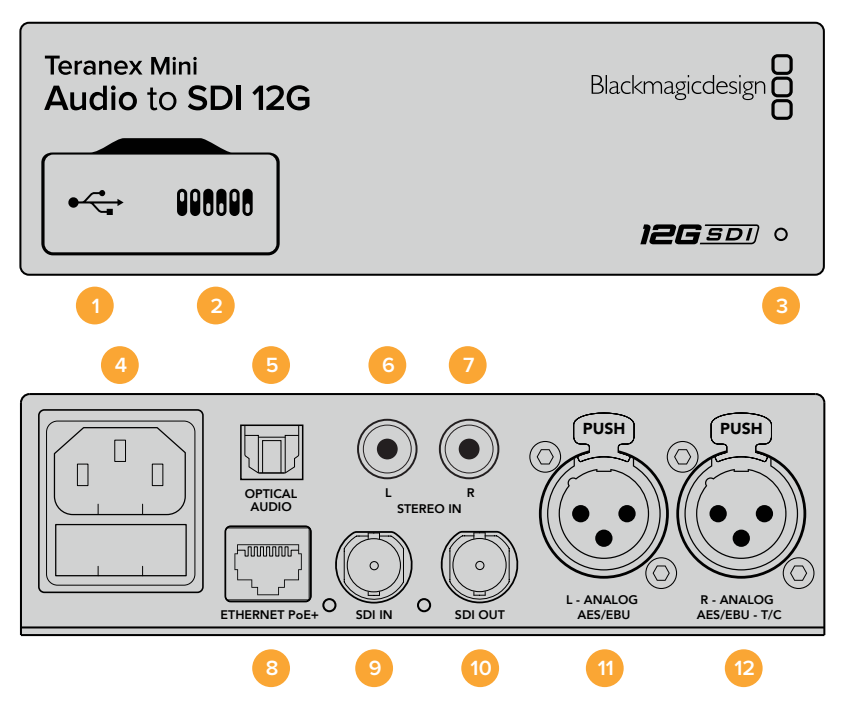

# **Connettori**

# **1 Porta USB mini B**

Si connette a un computer Mac OS X o Windows consentendoti di regolare le impostazioni e aggiornare il software interno del convertitore con Blackmagic Teranex Setup.

## **2 Interruttori**

Configurano le impostazioni di conversione. Usa la punta di una penna per spostarli.

**3 Spia LED**

Si illumina di bianco quando il convertitore è collegato alla corrente, di verde quando viene rilevato un segnale video di ingresso valido. Lampeggia quando è in corso l'identificazione dei singoli convertitori con Blackmagic Teranex Setup.

**4 Alimentazione**

Connettore IEC C14 standard integrato per fonti AC da 90-240V.

**5 Ingresso audio ottico S/PDIF**

Segnale S/PDIF con connettore TOSLINK.

**6 Ingresso analogico HiFi non bilanciato a livello di linea (sinistra)** Connettore RCA per audio analogico non bilanciato del canale di sinistra.

## **7 Ingresso analogico HiFi non bilanciato a livello di linea (destra)**

Connettore RCA per audio analogico non bilanciato del canale di destra.

**8 Ethernet PoE+**

Si connette a un interruttore di rete o un computer consentendoti di cambiare le impostazioni con Blackmagic Teranex Setup. Compatibile con Power over Ethernet.

#### **9 Ingresso SDI**

Connettore BNC per video SDI.

#### **10 Uscita SDI**

Connettore BNC per video SDI.

#### **11 Analogico o AES/EBU (sinistra)**

Connettore XLR per audio analogico bilanciato del canale di sinistra, o audio digitale AES/EBU.

# **12 Analogico, AES/EBU, o Timecode (destra)**

Connettore XLR per audio analogico bilanciato del canale di destra, o audio AES/EBU digitale. Configurabile come ingresso timecode.

# **Interruttori**

Gli interruttori del Teranex Mini Audio to SDI 12G consentono di configurare le seguenti impostazioni:

# **Interruttore 8, 7 - Input Audio Selection Bit 1, 0**

Gli interruttori 8 e 7 sono rappresentati come bit 1 e 0 rispettivamente. In base alle diverse combinazioni ON/OFF degli interruttori 8 e 7 puoi scegliere tra quattro opzioni di ingresso audio.

#### **Interruttore 6, 5, 4 - Embed Audio Bit 2, 1, 0**

Gli interruttori 6, 5, e 4 sono rappresentati come bit 2, 1, e 0, rispettivamente. In base alle diverse combinazioni ON/OFF degli interruttori 6, 5 e 4 puoi scegliere i canali audio del segnale SDI in cui integrare l'audio.

Se l'audio è analogico, hai a disposizione otto combinazioni che ti consentono di integrarlo nelle coppie di canali da 1-2 fino a 15-16.

Se l'audio è AES/EBU, le combinazioni possibili sono quattro. Puoi scegliere di integrare l'audio nei canali da 1 a 4, da 5 a 8, da 9 a 12 o da 13 a 16.

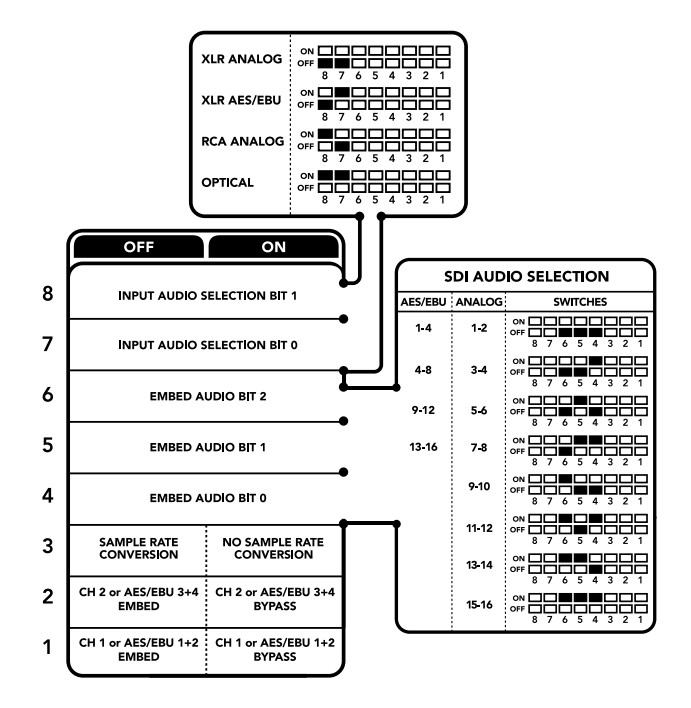

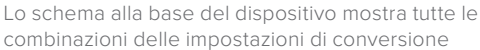

#### **Interruttore 3 - Sample Rate Conversion, No Sample Rate Conversion**

Posiziona l'interruttore 3 su OFF per abilitare la conversione di frequenza di campionamento, su ON per disabilitarla. Per assicurarti che l'audio venga integrato con la frequenza di campionamento corretta, questo interruttore va impostato quasi sempre su OFF.

Posiziona l'interruttore 3 su OFF per abilitare la conversione di frequenza di campionamento dell'audio analogico o AES/EBU e integrare l'audio nell'uscita SDI ad una frequenza di 48 kHz.

# **Interruttore 2 - Ch 2 o AES/EBU 3+4 Embed / Bypass**

Una volta selezionati i canali audio, usa gli interruttori 1 e 2 per selezionare quali canali integrare o disabilitare. Disabilita questa funzione per evitare di sovrascrivere i canali che desideri mantenere nel segnale audio.

Posiziona l'interruttore 2 su ON per saltare il canale 2, o i canali AES/EBU 3 e 4. Posiziona l'interruttore 1 su ON per saltare il canale 1, o i canali AES/EBU 1 e 2.

### **Interruttore 1 - Ch 1 o AES/EBU 1+2 Embed/Bypass**

Vedi la descrizione dell'interruttore 2.

# **Tabella di selezione audio**

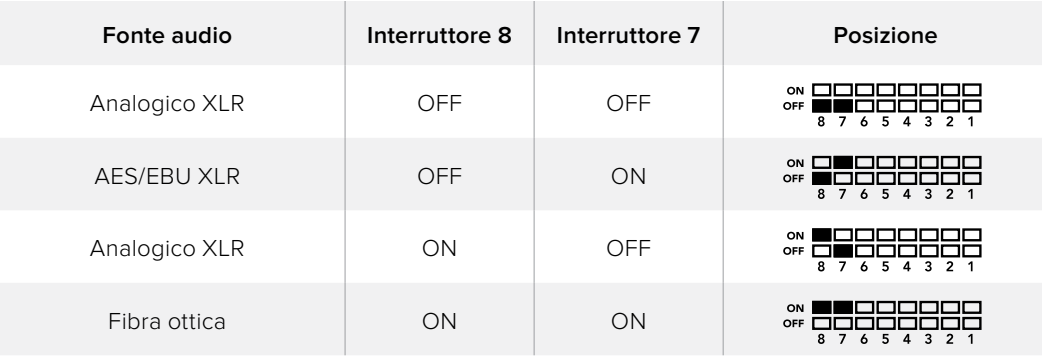

# **Tabella dei canali SDI**

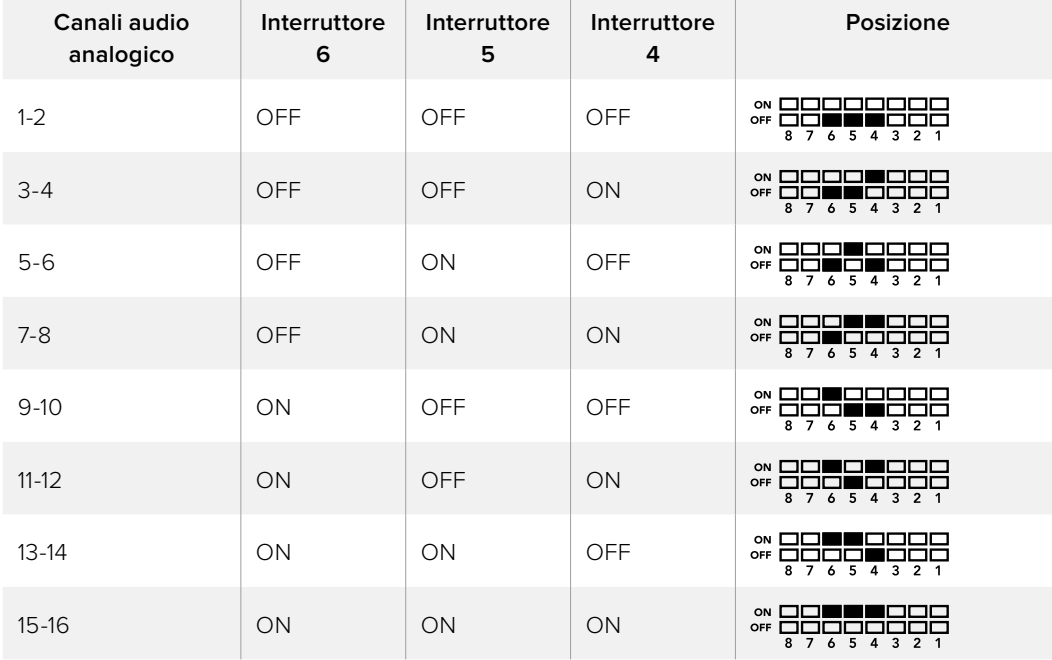

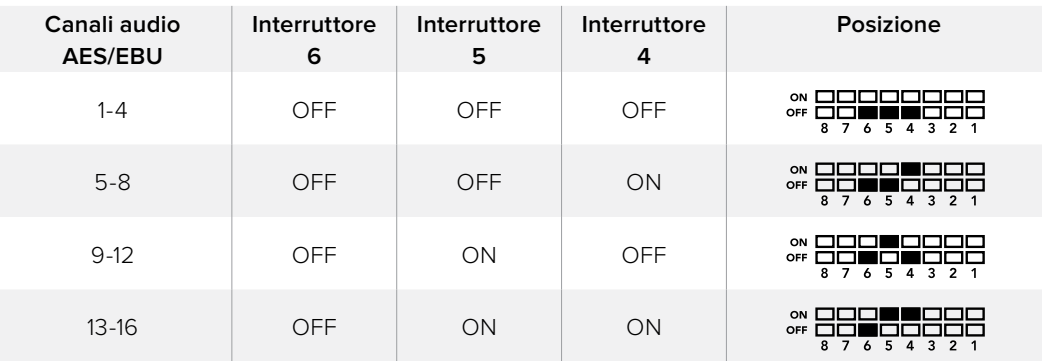

# **Il menù impostazioni di Blackmagic Teranex Setup**

Il software Teranex Setup consente di configurare le stesse impostazioni degli interruttori, e altre ancora. Accedi alle diverse impostazioni utilizzando i menù disponibili nelle tab **Audio**, **Configure**, e **About**. Consulta la sezione "Cambiare le impostazioni" di questo manuale per una descrizione dettagliata delle tab About e Configure.

La tab **Audio** del Teranex Mini Audio to SDI 12G contiene le seguenti opzioni:

# Audio Input

In questo menù imposti gli ingressi su RCA, XLR, o fibra ottica.

Selezionando **XLR**, hai la possibilità di scegliere tra audio analogico, AES/EBU, e timecode.

Selezionando **AES/EBU**, appare l'opzione aggiuntiva **Sample Rate Converter** (convertitore di frequenza di campionamento). Selezionando questa opzione, la frequenza di campionamento dell'uscita audio SDI viene portata a 48kHz, lo standard per la televisione.

Il menù **Audio Input** ti consente anche di selezionare la coppia di canali, o quattro canali nel caso di audio AES/EBU, del segnale SDI in cui desideri integrare l'audio, e di regolare il gain.

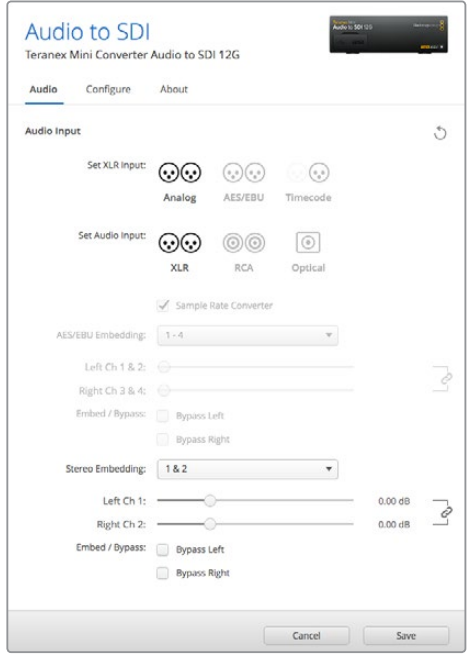

Regola i livelli dell'audio analogico e AES/EBU dai menù disponibili nella tab Audio di Blackmagic Teranex Setup

Per evitare di sovrascrivere l'audio del segnale SDI, è possibile saltare canali o coppie di canali.

Il Teranex Mini memorizza le impostazioni più recenti, indipendentemente dal metodo con cui sono state configurate. Se rimuovi lo Smart Panel o desideri aggiornare le impostazioni del convertitore tramite il software, potrebbe essere necessario riposizionare i singoli interruttori perché le nuove impostazioni diventino effettive.

# **Le impostazioni di Teranex Mini Smart Panel**

In presenza del pannello opzionale Teranex Mini Smart Panel, il display mostra i menù **Audio** e **Network**. Le impostazioni disponibili in questi menù sono identiche a quelle descritte nella sezione precedente "Il menù impostazioni di Blackmagic Teranex Setup".

Per tutte le informazioni su come cambiare le impostazioni con Teranex Mini Smart Panel, consulta la sezione "Cambiare le impostazioni" del manuale.

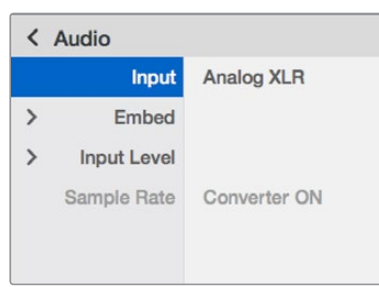

I menù di Teranex Mini Smart Panel contengono le stesse impostazioni disponibili su Blackmagic Teranex Setup

# **Diagramma a blocchi - Teranex Mini Audio to SDI 12G**

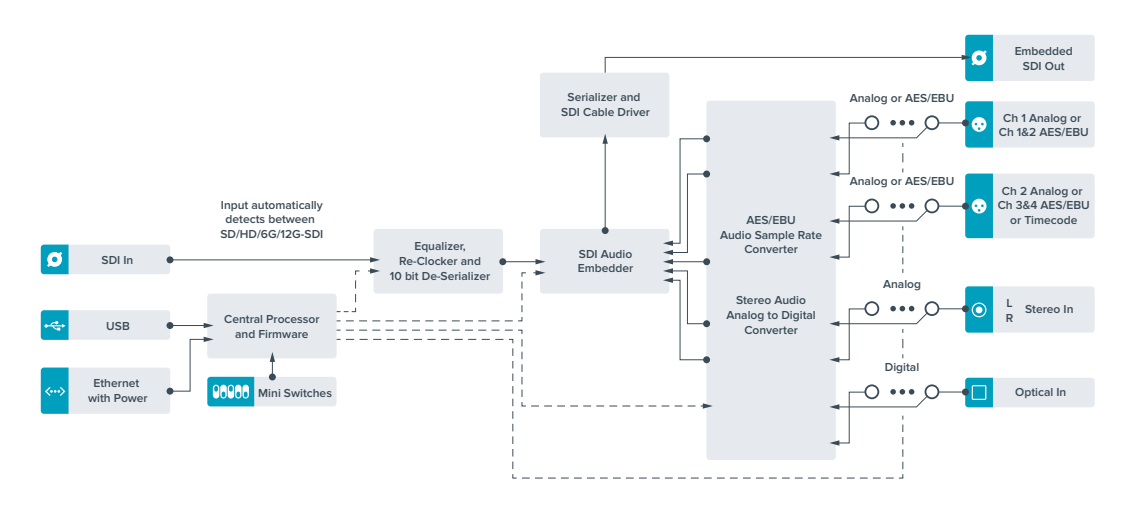

# **Teranex Mini 12G-SDI to Quad SDI**

Converte un segnale 12G-SDI in quad link SDI, consentendo la connessione ad attrezzatura Ultra HD che utilizza quattro connettori BNC separati. Questo tipo di conversione è ideale per connettere segnali 12G-SDI Ultra HD a quattro monitor HD separati, per esempio maxischermi e pareti video. Il Teranex Mini include un'uscita di loop 12G-SDI ed è compatibile con l'attrezzatura 3G-SDI di livello A e B.

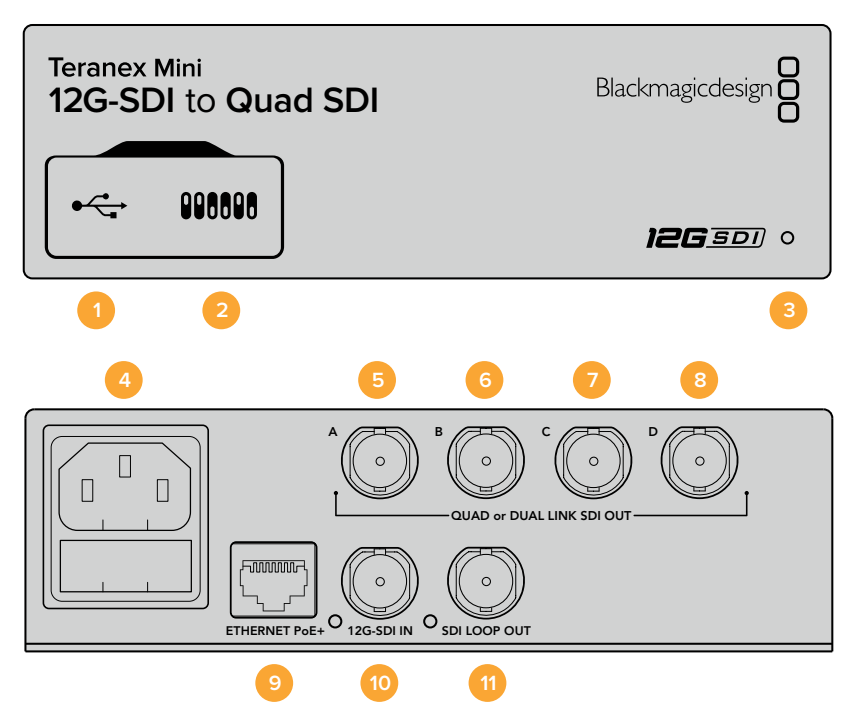

# **Connettori**

## **1 Porta USB mini B**

Si connette a un computer Mac OS X o Windows per consentirti di regolare le impostazioni e aggiornare il software interno del convertitore.

# **2 Interruttori**

Configurano le impostazioni di conversione. Usa la punta di una penna per spostarli.

# **3 Spia LED**

Si illumina di bianco quando il convertitore è collegato alla corrente, di verde quando viene rilevato un segnale video di ingresso valido. Se al computer sono connessi più Teranex Mini, spunta la casella **Identify** su Blackmagic Teranex Setup per identificare il tuo dispositivo. Quando la casella è spuntata, la spia LED del convertitore lampeggia.

## **4 Alimentazione**

Connettore IEC C14 standard integrato per fonti AC da 90-240V.

# **5 Uscita SDI A**

Connettore BNC compatibile con i seguenti segnali:

- SD/HD-SDI
- 3G-SDI single link
- 6G-SDI single link
- HD-SDI dual link canale A
- 3G-SDI Ultra HD dual link canale A
- HD-SDI Ultra HD quad link canale A

## **6 Uscita SDI B**

Connettore BNC compatibile con i seguenti segnali:

- HD-SDI dual link canale B
- 3G-SDI Ultra HD dual link canale B
- HD-SDI Ultra HD quad link canale B

# **7 Uscita SDI C**

Conettore BNC compatibile con segnali HD-SDI Ultra HD quad link, canale C.

### **8 Uscita SDI D**

Connettore BNC compatibile con segnali HD-SDI Ultra HD quad link, canale D.

**9 Ethernet PoE+**

Si connette a un interruttore di rete o computer consentendoti di cambiare le impostazioni con Blackmagic Teranex Setup. Compatibile con Power over Ethernet Plus.

#### **10 Ingresso 12G-SDI**

Connettore BNC per segnali 12G-SDI.

**11 Uscita SDI di loop** Connettore BNC per inviare segnali 12G-SDI ad attrezzatura 12G-SDI.

# **Quad HD split**

Il Teranex Mini 12G SDI to Quad SDI ha vari modi di inviare i dati immagine a larghezza di banda elevata mediante connessioni a larghezza di banda relativamente bassa.

L'illustrazione qui sotto rappresenta la differenza tra SDI quad link, in cui le informazioni dell'immagine sono suddivise tra 4 cavi 3G-SDI per formare una singola immagine Ultra HD, e quad HD split, in cui ognuno dei 4 schermi HD riceve un quarto dell'immagine completa.

Il 6G-SDI dual link opera allo stesso modo del quad link, in cui il segnale completo è suddiviso tra diversi cavi, con la differenza che vengono usate solo due uscite 3G-SDI.

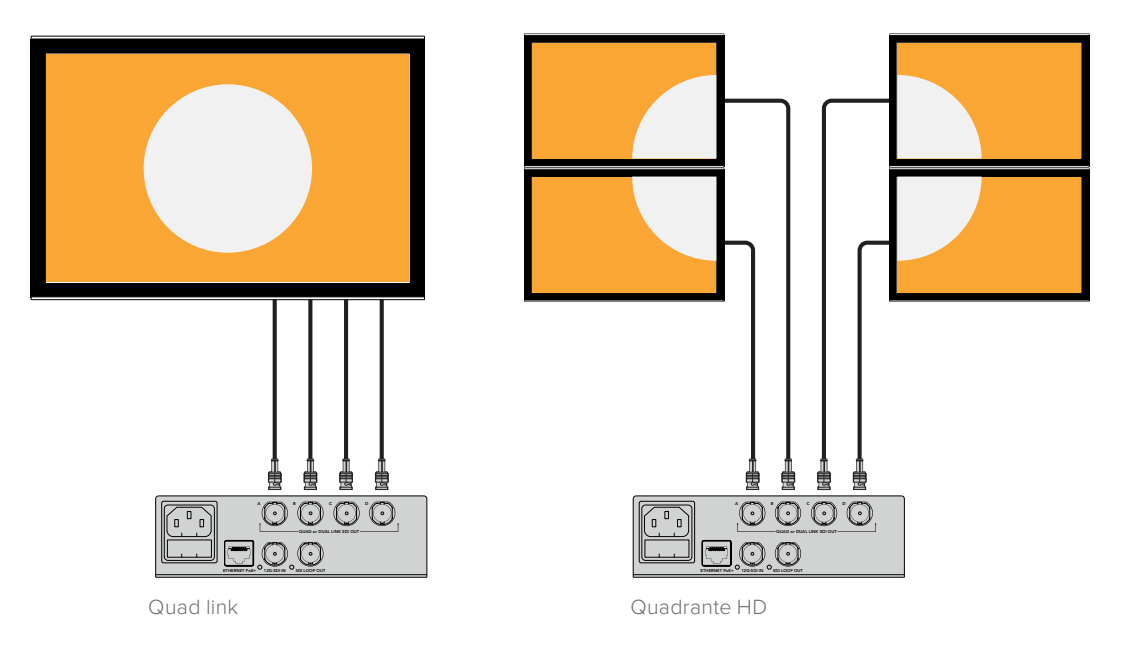

# **Interruttori**

Gli interruttori del Teranex Mini 12G-SDI to Quad SDI consentono di configurare le seguenti impostazioni:

# **Interruttore 8, 7 - Quad SDI Output**

Gli interruttori 8 e 7 sono rappresentati come bit 1 e 0 rispettivamente. In base alle diverse combinazioni ON /OFF degli interruttori 8 e 7, puoi scegliere come suddividere un segnale 12G-SDI Ultra HD tra le quattro uscite del Teranex Mini.

Qui sotto trovi alcuni esempi di configurazione per convertire un segnale Ultra HD in quad link, dual link, o quad HD split.

Se il segnale di ingresso è 12G-SDI e gli interruttori 8 e 7 sono posizionati su OFF, il segnale di uscita è quad link interlacciato.

Se il segnale di ingresso è 12G-SDI e l'interruttore 8 è su OFF mentre l'interruttore 7 è su ON, il segnale di uscita è suddiviso in 4 quadranti HD.

Se il segnale di ingresso è 6G-SDI e l'interruttore 8 è su ON mentre gli interruttori 7 e 6 sono su OFF, il segnale di uscita è 3G-SDI dual link di livello B.

Se il segnale di ingresso è 6G-SDI e l'interruttore 8 è su ON, l'interruttore 7 è su OFF, e l'interruttore 6 è su ON, il segnale di uscita è 3G-SDI dual link di livello A.

Quando il convertitore opera in modalità quad HD split, le quattro uscite trasportano 4 quadranti HD indipendenti che vanno a formare l'immagine Ultra HD completa.

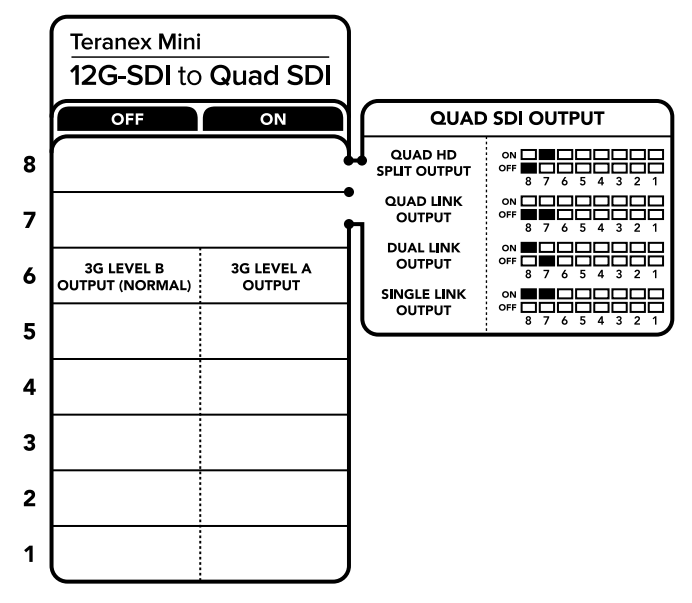

Lo schema alla base del dispositivo mostra tutte le combinazioni delle impostazioni di conversione

# **Interruttore 6 - 3G Level B/A**

Questa configurazione consente di cambiare lo standard dell'uscita 3G-SDI per mantenere la compatibilità con attrezzatura in grado di ricevere video 3G-SDI solo di livello A o di livello B. Il livello B è la configurazione di partenza, con l'interruttore 6 su OFF. Per selezionare il livello A, sposta l'interruttore 6 su ON. Queste impostazioni diventano effettive quando il convertitore trasmette video 3G-SDI.

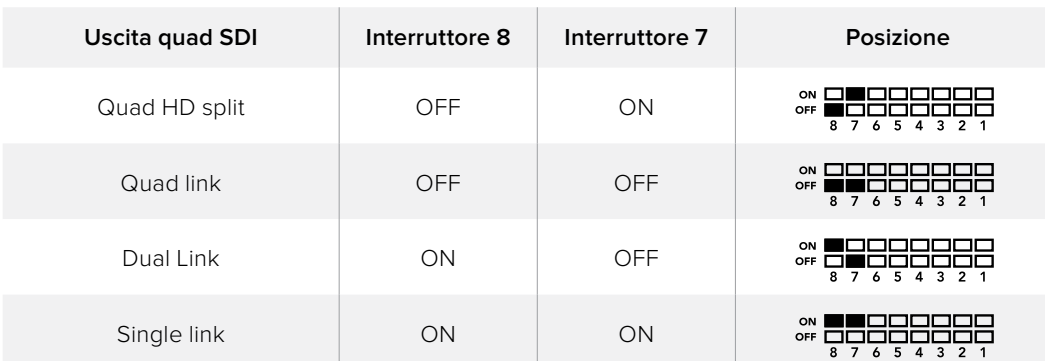

# **Tabella guida per la selezione del quad link**

# **Il menù impostazioni di Blackmagic Teranex Setup**

Il software Teranex Setup consente di configurare le stesse impostazioni degli interruttori, e altre ancora. Accedi alle impostazioni utilizzando le tab **Video**, **Configure** e **About**.

Consulta la sezione "Cambiare le impostazioni" di questo manuale per tutti i dettagli.

La tab **Video** del Teranex Mini 12G-SDI to Quad SDI contiene le seguenti opzioni:

# Video Processing

## **SDI Output**

Clicca sul menù a discesa di questa voce per impostare l'uscita SDI su single link, dual link, quad HD split, o quad link. Ciascuna di queste opzioni detta il modo in cui il segnale 12G-SDI Ultra HD viene suddiviso tra le quattro uscite del convertitore.

Per esempio un segnale 12G-SDI di ingresso può essere trasmesso come quad link o quad HD split invece, i segnali 6G di ingresso si possono suddividere in quattro segnali di uscita 1.5G, oppure due coppie di segnali 3G. I segnali di ingresso a basso bitrate come 3G-SDI e 1.5G-SDI si possono duplicare su ognuna delle quattro uscite scegliendo l'opzione **Single Link**.

## **3G Output**

Questa voce offre due opzioni per selezionare lo standard dell'uscita 3G-SDI, per mantenere la compatibilità con attrezzatura in grado di ricevere video 3G-SDI solo di livello A o di livello B. L'impostazione di default è il livello B, Queste impostazioni diventano effettive quando il convertitore trasmette video 3G-SDI.

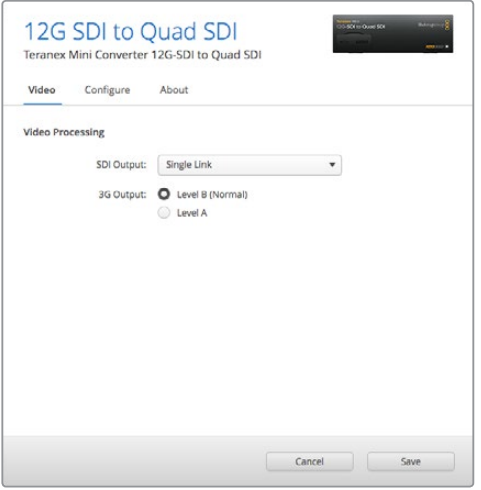

Accedi alla tab Video su Blackmagic Teranex Setup per definire le impostazioni del segnale SDI di uscita

# **Le impostazioni di Teranex Mini Smart Panel**

In presenza del pannello opzionale Teranex Mini Smart Panel, il display mostra i menù **Video** e **Network**. Le impostazioni disponibili in questi menù sono identiche a quelle descritte nella sezione precedente "Il menù impostazioni di Blackmagic Teranex Setup". Per tutte le informazioni su come cambiare le impostazioni con Teranex Mini Smart Panel, consulta la sezione "Cambiare le impostazioni" del manuale.

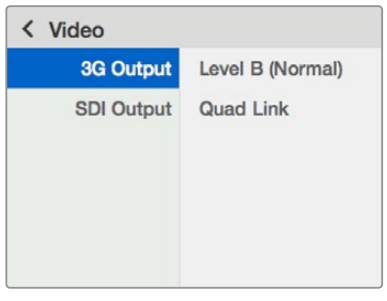

I menù di Teranex Mini Smart Panel danno accesso alle stesse impostazioni di Blackmagic Teranex Setup

# **Diagramma a blocchi - Teranex Mini 12G-SDI to Quad SDI**

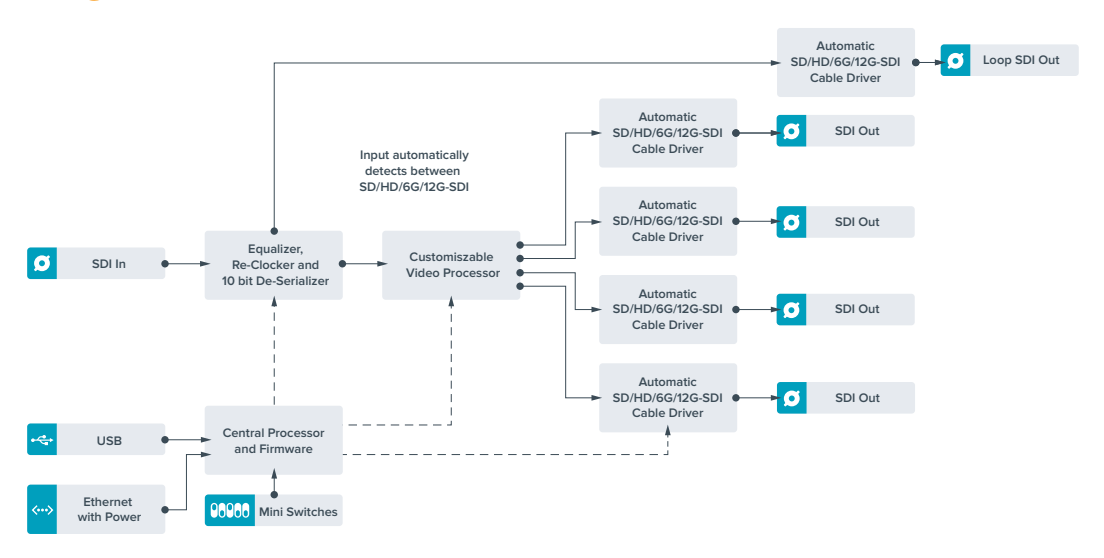

# **Teranex Mini Quad SDI to 12G-SDI**

Questo modello consente di usare segnali Ultra HD quad link con la nuova attrezzatura 12G-SDI. Converte le uscite Ultra HD che si avvalgono di quattro cavi BNC per trasmetterle con un singolo cavo BNC 12G-SDI, collegato a router 12G-SDI, switcher, proiettori, e non solo. È compatibile con il 3G-SDI di livello A e B.

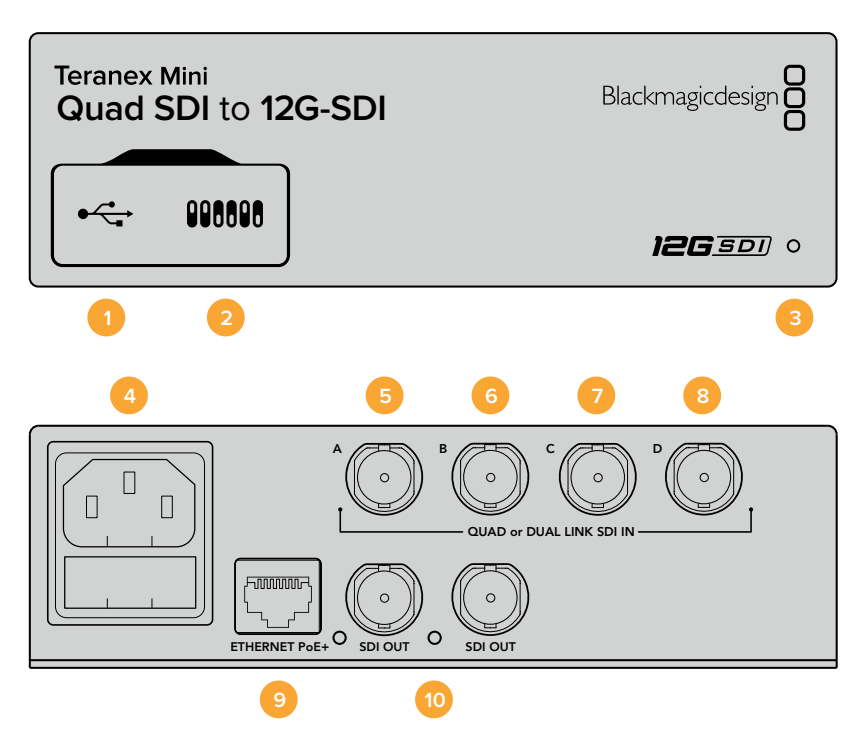

# **Connettori**

# **1 Porta USB mini B**

Si connette a un computer Mac OS X o Windows per consentirti di regolare le impostazioni e aggiornare il software interno del convertitore.

## **2 Interruttori**

Configurano le impostazioni di conversione. Usa la punta di una penna per spostarli.

## **3 Spia LED**

Si illumina di bianco quando il convertitore è collegato alla corrente, di verde quando viene rilevato un segnale video di ingresso valido. Se al computer sono connessi più Teranex Mini, spunta la casella **Identify** su Blackmagic Teranex Setup per identificare il tuo dispositivo. Quando la casella è spuntata, la spia LED del convertitore lampeggia.

## **4 Alimentazione**

Connettore IEC C14 standard integrato per fonti AC da 90-240V.

# **5 Ingresso SDI A**

Connettore BNC compatibile con i seguenti segnali:

- SD/HD-SDI
- 3G-SDI single link
- 6G-SDI single link
- HD-SDI dual link canale A
- 3G-SDI Ultra HD dual link canale A
- HD-SDI Ultra HD quad link canale A

## **6 Ingresso SDI B**

Connettore BNC compatibile con i seguenti segnali:

- HD-SDI dual link canale B
- 3G-SDI Ultra HD dual link canale B
- HD-SDI Ultra HD quad link canale B

#### **7 Ingresso SDI C**

Connettore BNC per Ultra HD HD-SDI quad link, canale C.

### **8 Ingresso SDI D**

Connettore BNC per Ultra HD HD-SDI quad link, canale D.

**9 Ethernet PoE+**

Si connette a un interruttore di rete o a un computer consentendoti di cambiare le impostazioni con Blackmagic Teranex Setup. Compatibile con Power over Ethernet plus.

#### **10 Uscite SDI**

Connettori BNC per trasmettere due segnali 12G-SDI separati.

# **Interruttori**

La posizione dell'interruttore 6 definisce lo standard dell'uscita 3G-SDI, per mantenere la compatibilità con attrezzatura in grado di ricevere video 3G-SDI solo di livello A o di livello B. Il livello B è l'impostazione di default, con l'interruttore 6 su OFF. Per selezionare il livello A, sposta l'interruttore 6 su ON. Queste impostazioni diventano effettive quando il convertitore trasmette video 3G-SDI.

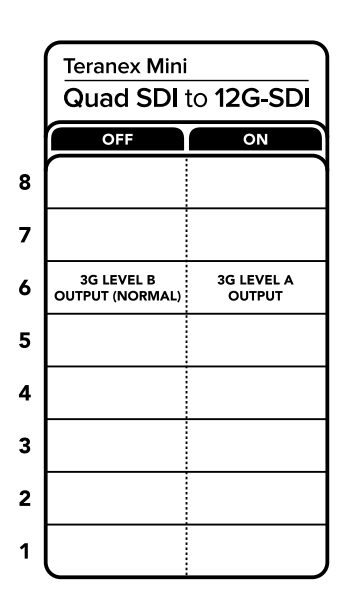

Lo schema alla base del dispositivo mostra tutte le combinazioni delleimpostazioni di conversione

# **Il menù impostazioni di Blackmagic Teranex Setup**

Il software Teranex Setup consente di configurare le stesse impostazioni degli interruttori, e altre ancora. Accedi alle impostazioni utilizzando le tab **Video**, **Configure** e **About**.

Consulta la sezione "Cambiare le impostazioni" di questo manuale per tutti i dettagli.

La tab **Video** del Teranex Mini SDI to Analog 12G contiene le seguenti opzioni:

# Video Processing

### **3G Output**

Questa voce offre due opzioni per selezionare lo standard dell'uscita 3G-SDI, e mantenere la compatibilità con attrezzatura in grado di ricevere video 3G-SDI solo di livello A o di livello B. L'impostazione di default è il livello B, Queste impostazioni diventano effettive quando il convertitore trasmette video 3G-SDI.

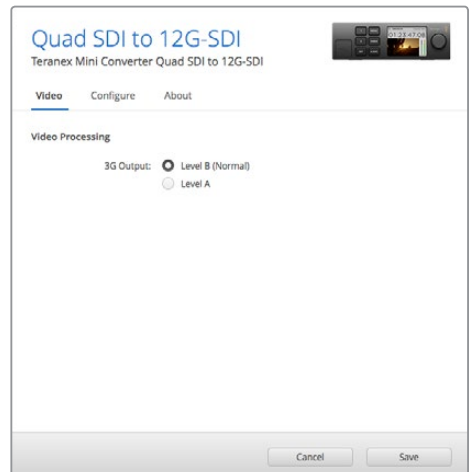

Regola le impostazioni dei segnali SDI di uscita dalla tab Video su Blackmagic Teranex Setup

# **Le impostazioni di Teranex Mini Smart Panel**

In presenza del pannello opzionale Teranex Mini Smart Panel, il display mostra i menù **Video** e **Network**. Le impostazioni disponibili in questi menù sono identiche a quelle descritte nella sezione precedente "Il menù impostazioni di Blackmagic Teranex Setup". Per tutte le informazioni su come cambiare le impostazioni con Teranex Mini Smart Panel, consulta la sezione "Cambiare le impostazioni" del manuale.

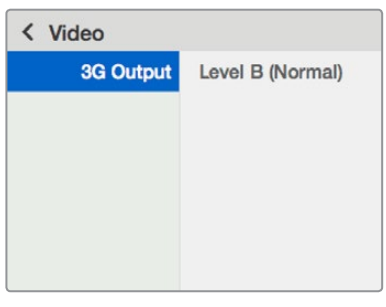

I menù di Teranex Mini Smart Panel danno accesso alle stesse impostazioni di Blackmagic Teranex Setup

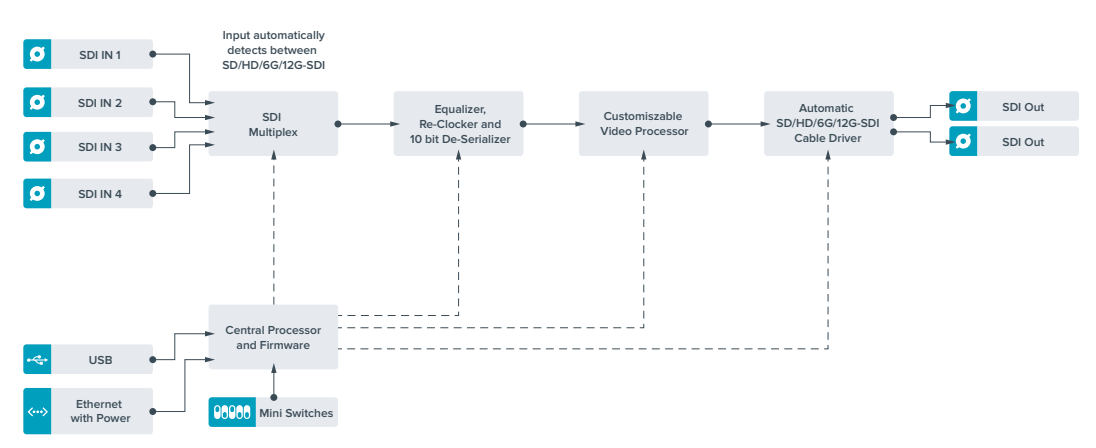

# **Diagramma a blocchi - Teranex Mini Quad SDI to 12G-SDI**

# **Teranex Mini SDI Distribution 12G**

Distribuisce un singolo segnale video SDI di ingresso fino a otto uscite SDI. Offre connessioni multirate 12G-SDI con reclocking SDI, commutando automaticamente tra tutti i formati SD, HD, e Ultra HD fino al 2160p60. Questo modello è ideale per distribuire un singolo segnale SDI a più dispositivi, tra cui monitor, switcher, e codificatori.

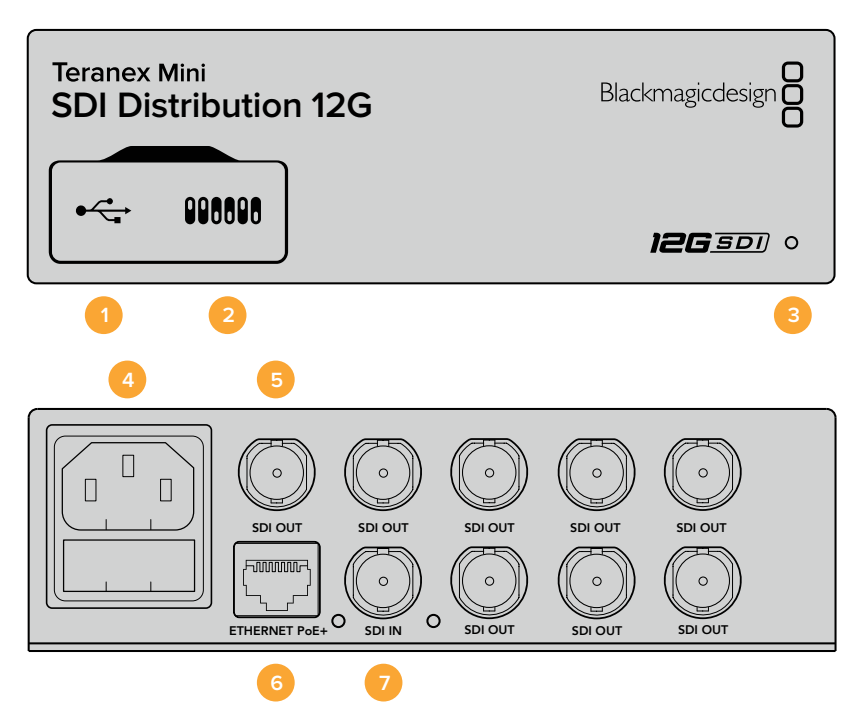

# **Connettori**

## **1 Porta USB mini B**

Si connette a un computer Mac OS X o Windows per consentirti di regolare le impostazioni e aggiornare il software interno del convertitore.

## **2 Interruttori**

Configurano le impostazioni di conversione. Usa la punta di una penna per spostarli.

## **3 Spia LED**

Si illumina di bianco quando il convertitore è collegato alla corrente, di verde quando viene rilevato un segnale video di ingresso valido. Se al computer sono connessi più Teranex Mini, spunta la casella **Identify** su Blackmagic Teranex Setup per identificare il tuo dispositivo. Quando la casella è spuntata, la spia LED del convertitore lampeggia.

## **4 Alimentazione**

Connettore IEC C14 standard integrato per fonti AC da 90-240V.

## **5 Uscita SDI**

8 connettori BNC per dispositivi video SDI.

## **6 Ethernet PoE+**

Si connette a un interruttore di rete o a un computer consentendoti di cambiare le impostazioni con Blackmagic Teranex Setup. Compatibile con Power over Ethernet Plus.

### **7 Ingresso SDI**

Connettore BNC per fonti video SDI.

# **Interruttori**

Teranex Mini - SDI Distribution 12G non richiede la configurazione manuale delle impostazioni.

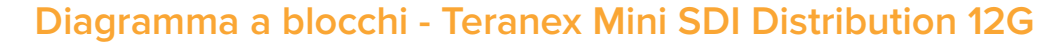

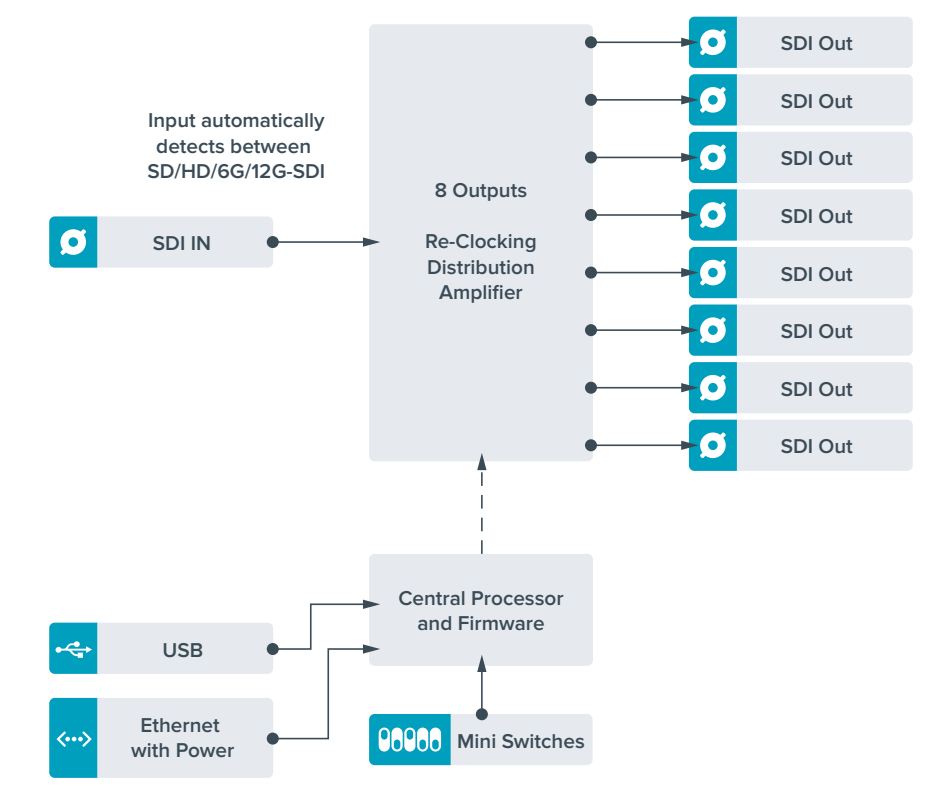

# **Teranex Mini - Optical to HDMI 12G**

Questo modello consente di connettere un'ampia varietà di monitor e di videoproiettori HDMI ai dispositivi che supportano video SDI tramite fibra ottica. Commuta automaticamente tra gli ingressi SD-SDI, HD-SDI, 3G-SDI, 6G-SDI, e 12G-SDI, e li converte in HDMI con audio integrato, AES/EBU bilanciato o analogico. Il connettore **R ANALOG** si può impostare come uscita per il timecode.

La funzione Instant Lock HDMI sincronizza l'uscita HDMI per alternare le fonti dallo stesso formato con una commutazione istantanea e precisa. Se un monitor HD o una TV sono connessi all'uscita HDMI, e l'ingresso SDI o per fibra ottica è connesso a una fonte Ultra HD, quest'ultima viene automaticamente convertita in risoluzione minore per visualizzarla sul monitor HD.

È anche possibile caricare LUT 3D per aggiungere look, gradazioni, e profili cromatici personalizzati all'uscita convertita. Le LUT 3D a 33 punti garantisconi la massima accuratezza in fase di manipolazione del colore, consentendo anche di tarare le Tv di largo consumo per le operazioni di correzione più complesse.

Le LUT 3D ammettono conversioni di spazio colore, abilitandone l'impiego su diversi tipi di monitor.

Teranex Mini Optical to HDMI 12G offre due LUT integrate, ovvero da colore a bianco e nero, e da spazio colore camera Blackmagic a REC 709.

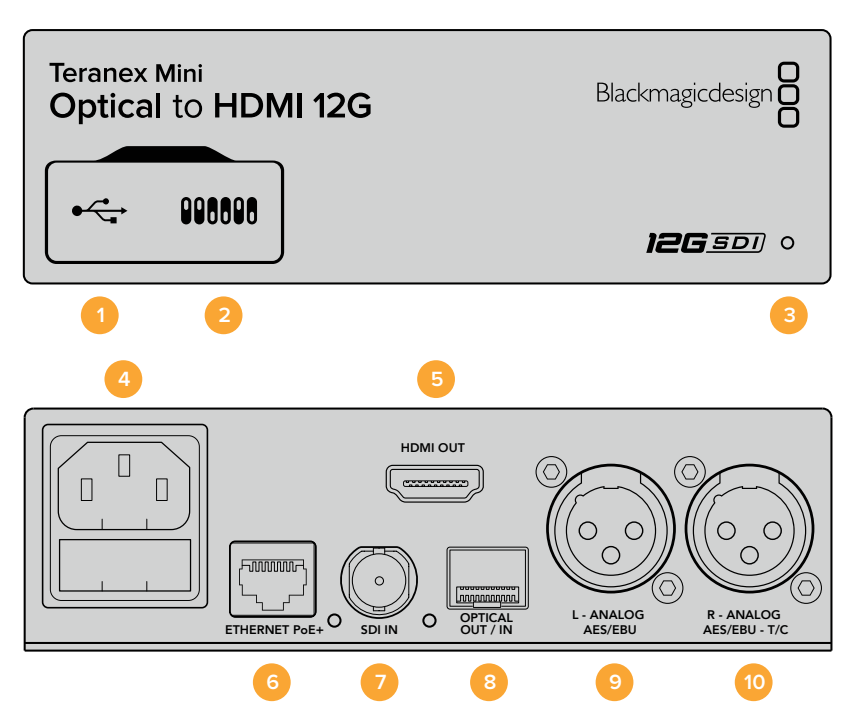

# **Connettori**

# **1 Porta USB mini B**

Si connette a un computer Mac OS X o Windows consentendoti di regolare le impostazioni e aggiornare il software interno del convertitore con Blackmagic Teranex Setup.

# **2 Interruttori**

Configurano le impostazioni di conversione. Usa la punta di una penna per spostarli.

# **3 Spia LED**

Si illumina di bianco quando il convertitore è collegato alla corrente, di verde quando viene rilevato un segnale video di ingresso valido. Lampeggia quando è in corso l'identificazione dei singoli convertitori con Blackmagic Teranex Setup.

## **4 Alimentazione**

Connettore IEC C14 standard integrato per fonti AC da 90-240V.

## **5 Uscita HDMI**

Uscita video HDMI.

## **6 Ethernet PoE+**

Si connette a un interruttore di rete o a un computer consentendoti di cambiare le impostazioni con Blackmagic Teranex Setup. Compatibile con Power over Ethernet Plus.

## **7 Ingresso SDI**

Connettore BNC per video SDI.

#### **8 Ingresso e uscita per fibra ottica**

Connettore LC per video in fibra ottica, compatibile con moduli SDI SMPTE opzionali. L'ingresso rileva automaticamente SD/HD/6G/12G-SDI. L'uscita è utilizzabile come uscita di loop.

## **9 Analogico o AES/EBU (sinistra)**

Connettore XLR di uscita per audio analogico bilanciato del canale di sinistra, o audio digitale AES/EBU.

#### **10 Analogico, AES/EBU, o Timecode (destra)**

Connettore XLR di uscita per audio analogico bilanciato del canale di destra, o audio digitale AES/EBU. Configurabile come uscita timecode.

# **Interruttori**

Gli interruttori del Teranex Mini Optical to HDMI 12G consentono di configurare le seguenti impostazioni:

# **Interruttore 8 - Analog Audio, AES/EBU Audio**

Posiziona l'interruttore 8 su OFF per trasmettere audio analogico bilanciato, su ON per trasmettere audio digitale AES/EBU.

## **Interruttore 7 - Output Audio/Timecode**

Posiziona l'interruttore 7 su ON per trasmettere il timecode tramite il connettore XLR del canale destro, su OFF per trasmettere l'audio.

## **Interruttori 4, 3, 2 - SDI Audio De-Embed Bit 2, 1, 0**

Gli interruttori 4, 3 e 2 sono rappresentati come bit 2, 1 e 0 rispettivamente. In base alle diverse combinazioni ON/OFF degli interruttori 4, 3 e 2, puoi scegliere quale coppia di canali audio della fonte SDI o in fibra trasmettere in HDMI, analogico, o AES/EBU.

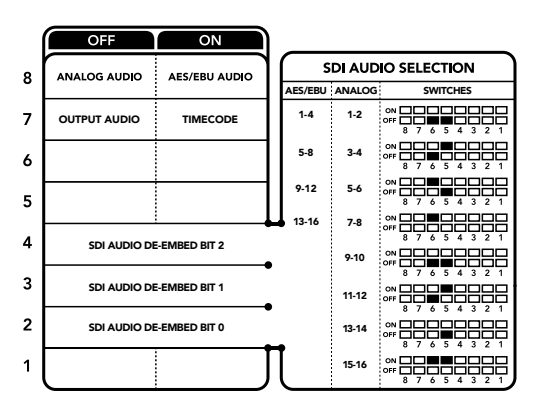

Lo schema alla base del dispositivo mostra tutte le combinazioni delle impostazioni di conversione

# **Tabella di selezione audio SDI**

Posizionando gli interruttori come illustrato nella tabella seguente puoi selezionare i canali SDI o di audio ottico da integrare nel segnale di uscita del convertitore.

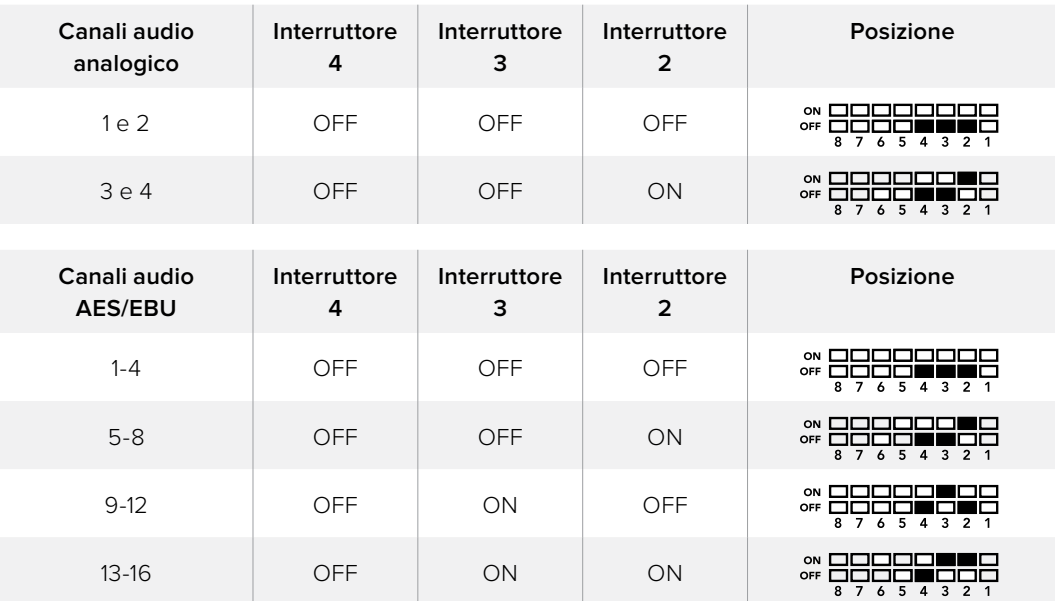

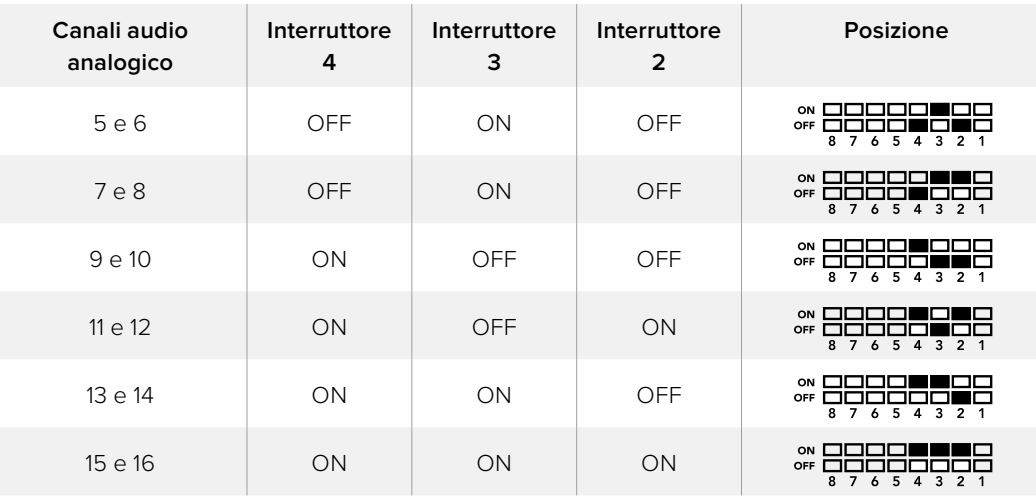

# **Il menù impostazioni di Blackmagic Teranex Setup**

Il software Teranex Setup consente di configurare le stesse impostazioni degli interruttori, e altre ancora. Accedi alle diverse impostazioni utilizzando i menù disponibili nelle tab **Video**, **Audio**, **Configure**, e **About**.

Consulta la sezione "Cambiare le impostazioni" di questo manuale per tutti i dettagli. La tab **Video** del Teranex Mini Optical to HDMI 12G contiene le seguenti opzioni:

# Video Output

## **Clip HDMI Output to Legal Levels**

Limita il clipping dell'ingresso SDI e in fibra ottica entro i livelli HDMI consentiti. È consigliabile tenere questa opzione sempre selezionata.

#### **HDMI Instant Lock**

Spunta questa casella per abilitare la funzione Instant Lock HDMI. Questa funzione fa sì che il segnale HDMI di uscita rimanga attivo anche quando si connettono nuove fonti, visualizzandolo correttamente e all'istante sulla Tv HDMI o sul monitor. Funziona solo quando le fonti connesse hanno lo stesso standard video.

L'Instant Lock HDMI potrebbe causare un leggero ritardo nella lettura video e audio. Per evitare il ritardo sull'uscita convertita, deseleziona questa opzione.

#### **33 Point 3D LUT**

Il Teranex Mini Optical to HDMI 12G supporta le LUT in formato .cube, create con DaVinci Resolve o con altri software di correzione colore compatibili.

Per caricare due LUT distinte, clicca sul pulsante **Load** di ciascuna, seleziona il file .cube desiderato dal computer e clicca su **OK**. Clicca su **Save** per confermare. Il nome del file LUT apparirà accanto a rispettivi pulsanti Load, per indicare quale LUT è in uso su LUT 1 e LUT 2.

Per abilitare una LUT, spunta le caselle **Use LUT 1** o **Use LUT 2**. Spunta la casella **Bypass LUT** per disabilitare la LUT.

Una LUT 3D è applicabile anche all'uscita di loop del convertitore spuntando la casella **Enable 3D LUT on loop SDI output**. Deseleziona la casella per non applicare la LUT all'uscia di loop.

Se sul convertitore è installato Teranex Mini Smart Panel, premi i pulsanti **1** o **2** sul pannello di controllo per abilitarle. Premi di nuovo gli stessi pulsanti per disabilitarle.

### **Cos'è una LUT 3D?**

Una LUT 3D (look up table) è un file contenente una tabella di valori utilizzati per modificare lo spazio colore del video all'interno di un cubo di colore.

Il cubo di colore contiene tutte le variazioni della combinazione di ogni colore primario, identificabili sugli assi x, y, e z. I canali RGB all'interno del video SDI o in fibra ottica di ingresso si possono dunque riassegnare a qualsiasi altro segnale RGB di uscita sull'uscita HDMI. Questo è uno strumento molto potente perché ogni colore è assegnabile a un qualsiasi altro colore. Per esempio consente di calibrare i display in maniera estremamente precisa, e di caricare curve gamma logaritmiche per visualizzare la gamma lineare dei file RAW.

Per esempio una delle LUT di default è in grado di convertire il video di ingresso in bianco e nero. Ciò significa che grazie alla LUT 3D, tutti i colori RGB vengono riassegnati ai valori RGB nero e bianco sull'uscita HDMI. Puoi creare LUT 3D su misura e applicarle sfruttando il software di amministrazione. Inoltre il convertitore permette di usare LUT personalizzate, create a partire da una gradazione effettuata su DaVinci Resolve. Le LUT 3D si possono trasmettere attraverso l'uscita SDI di loop, trasformando il convertitore in un comodo processore di colore, anche quando non usi l'uscita HDMI.

Per tutti i dettagli su come creare una LUT 3D con estensione .cube, consulta il manuale di DaVinci Resolve, disponibile per il download alla pagina www.blackmagicdesign.com/it/support.

La tab **Audio** del Teranex Mini Optical to HDMI 12G contiene le seguenti opzioni:

### Audio Output

### **Set XLR Output**

Imposta l'uscita su analogico o AES/EBU selezionando **Analog**, **AES/EBU**, o **Timecode**. Selezionando **Timecode**, il connettore XLR di sinistra trasmette audio analogico, mentre quello di destra fornisce un segnale di timecode.

A seconda dell'opzione selezionata, puoi scegliere quali canali audio dell'ingresso SDI o in fibra ottica inviare all'uscita HDMI, AES/EBU, o audio analogico, e regolare il gain individualmente o per coppia di canali. Se trasmetti audio AES/EBU tramite entrambi i connettori XLR, puoi selezionare fino a 4 canali. Se trasmetti audio analogico, puoi selezionare fino a 2 canali. Se utilizzi il connettore XLR di destra per trasmettere un segnale di timecode, il connettore XLR di sinistra trasmette un canale di audio analogico.

Il Teranex Mini memorizza le impostazioni più recenti, indipendentemente dal metodo con cui sono state configurate. Se rimuovi lo Smart Panel o desideri aggiornare le impostazioni del convertitore tramite il software, potrebbe essere necessario riposizionare i singoli interruttori perché le nuove impostazioni diventino effettive.

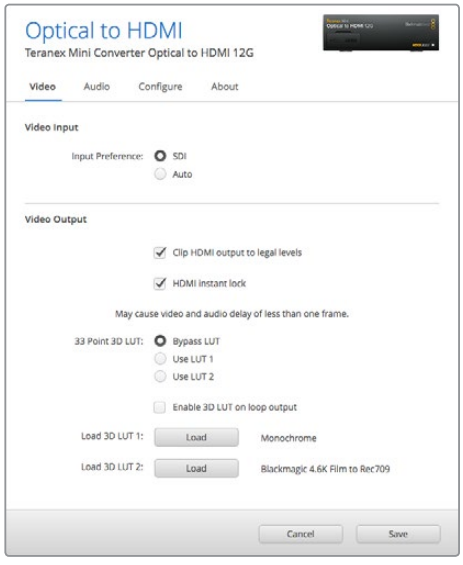

Blackmagic Teranex Setup consente di abilitare Instant Lock HDMI, che sincronizza il segnale video all'istante quando si connettono o instradano diverse fonti, caricare LUT 3D, regolare i livelli del segnale audio analogico di uscita tramite XLR, e non solo

# **Le impostazioni di Teranex Mini Smart Panel**

In presenza del pannello opzionale Teranex Mini Smart Panel, il display mostra i menù **Video**, **Audio**, e **Network**. Le impostazioni disponibili in questi menù sono identiche a quelle descritte nella sezione precedente "Il menù impostazioni di Blackmagic Teranex Setup". Per tutte le informazioni su come cambiare le impostazioni con Teranex Mini Smart Panel, consulta la sezione "Cambiare le impostazioni".

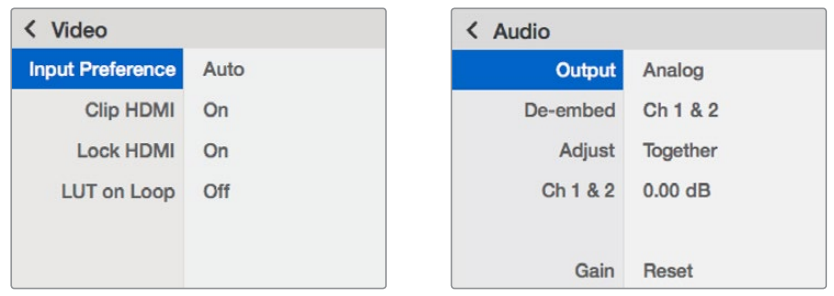

I menù di Teranex Mini Smart Panel danno accesso alle stesse impostazioni di Blackmagic Teranex Setup

# **Le impostazioni di Teranex Mini Smart Panel**

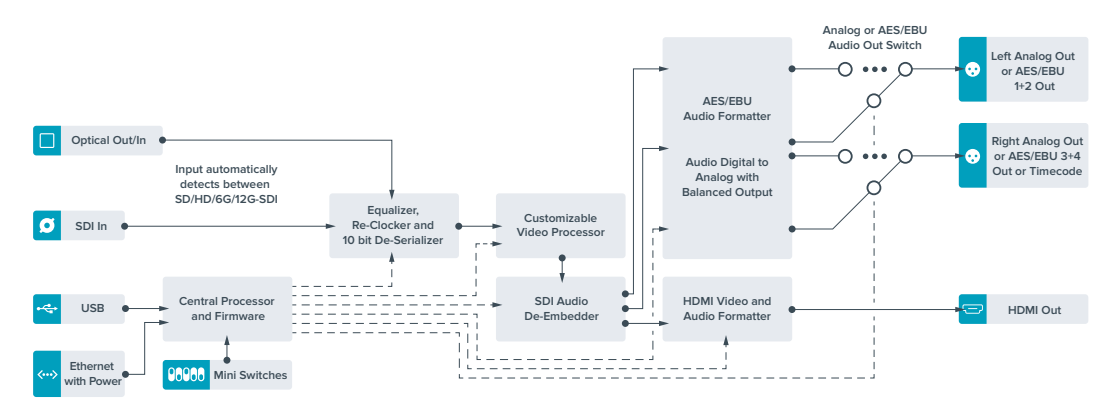

# **Teranex Mini - HDMI to Optical 12G**

Converte i segnali HDMI di dispositivi come telecamere HDV, telecamere Ultra HD, e consolle di gioco in 12G-SDI BNC o fibra ottica fino al 2160p60, integrando l'audio dagli ingressi HDMI, AES/EBU, o audio analogico bilanciato. È possibile pertanto inviare segnali HDMI tramite cavi molto lunghi. Questo modello è ideale per convertire in SDI o in fibra ottica i segnali HDMI di videocamere di largo consumo o computer.

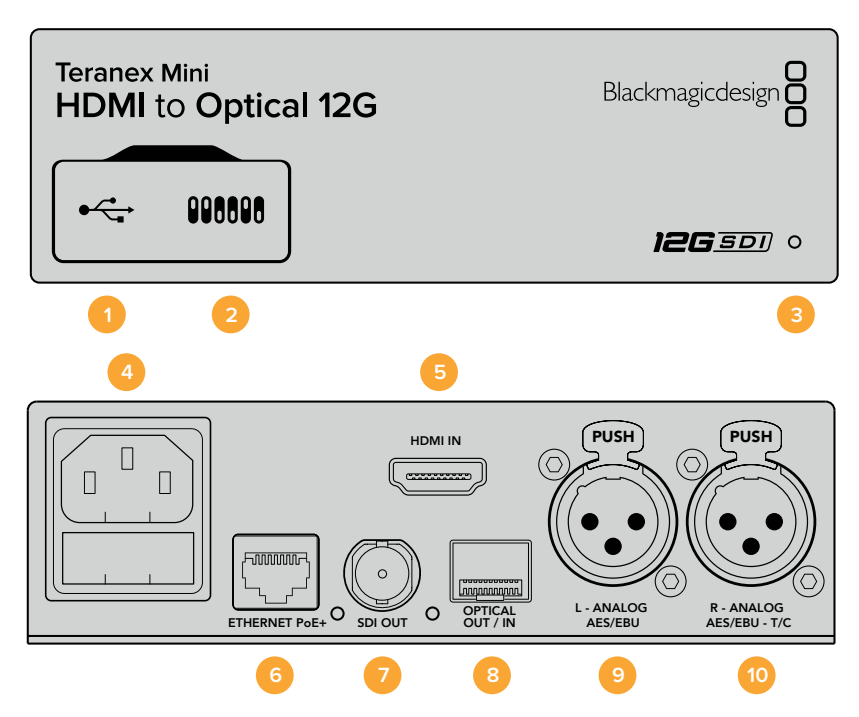

# **Connettori**

## **1 Porta USB mini B**

Si connette a un computer Mac OS X o Windows consentendoti di regolare le impostazioni e aggiornare il software interno del convertitore con Blackmagic Teranex Setup.

## **2 Interruttori**

Configurano le impostazioni di conversione. Usa la punta di una penna per spostarli.

## **3 Spia LED**

Si illumina di bianco quando il convertitore è collegato alla corrente, di verde quando viene rilevato un segnale video di ingresso valido. Lampeggia quando è in corso l'identificazione dei singoli convertitori con Blackmagic Teranex Setup.

## **4 Alimentazione**

Connettore IEC C14 standard integrato per fonti AC da 90-240V.

## **5 Ingresso HDMI**

Ingresso video HDMI.

## **6 Ethernet PoE+**

Si connette a un interruttore di rete o a un computer consentendoti di cambiare le impostazioni con Blackmagic Teranex Setup. Compatibile con Power over Ethernet Plus.

# **7 Uscita SDI**

Connettore BNC per video SDI.

#### **8 Uscita per fibra ottica**

Connettore LC per fibra ottica, compatibile con un modulo SMPTE SDI opzionale. Si conforma automaticamente all'ingresso video.

#### **9 Analogico o AES/EBU (sinistra)**

Connettore XLR di uscita per audio analogico bilanciato del canale di sinistra, o audio digitale AES/EBU.

#### **10 Analogico, AES/EBU, o Timecode (destra)**

Connettore XLR di uscita per audio analogico bilanciato del canale di destra, o audio digitale AES/EBU. Configurabile come uscita timecode.

# **Interruttori**

Gli interruttori del Teranex Mini HDMI to Optical 12G consentono di configurare le seguenti impostazioni:

### **Interruttore 8 - Analog Audio, AES/EBU Audio**

Posiziona l'interruttore 8 su OFF per integrare audio analogico bilanciato, su ON per integrare audio digitale AES/EBU. Per usare questi ingressi, posiziona l'interruttore 7 su ON.

### **Interruttore 7 - HDMI Audio, Input Audio**

Posiziona l'interruttore 7 su OFF per selezionare audio HDMI integrato, su ON per selezionare audio analogico o AES/EBU.

#### **Interruttore 6 - Input Audio/Timecode**

Posiziona l'interruttore 6 su ON per ricevere il timecode tramite il connettore XLR del canale destro, su OFF per ricevere l'audio.

## **Interruttore 5 - 60 to 59.94 Off/On**

Imposta l'interruttore su ON per rilevare una fonte video HDMI in 1080p a 60 fps e convertirla automaticamente in video interlacciato a 59.94 campi al secondo.

Per esempio questa configurazione è utile per connettere l'uscita HDMI di un computer a uno switcher che usa il 1080i 59.94 standard. Alcuni computer trasmettono a 60 fps, per cui impostando l'interruttore 5 su ON, il convertitore rileva sempre il 1080p a 60 fps e lo converte in 1080i a 59.94 campi al secondo.

## **Interruttori 2, 1 - Select Format Bit 1, 0**

Connettendo una fonte HDMI in grado di trasmettere in Ultra HD o HD, puoi configurare il convertitore perché trasmetta in Ultra HD o in HD. È un'opzione molto vantaggiosa se desideri registrare o visualizzare in HD il desktop del computer su dispositivi SDI o in fibra ottica.

Questa impostazione non converte in minore o maggiore risoluzione, ma fa sì che la sorgente connessa trasmetta in Ultra HD o HD, e di conseguenza il convertitore trasmetta il video in HD o Ultra HD nativo senza eseguire alcuna conversione.

Sfrutta gli interruttori 1 e 2 per forzare la fonte video in HD o Ultra HD, o lasciare che il convertitore opti per la risoluzione ottimale in base al dispositivo connesso. Le combinazioni sono riportate qui sotto:

### **Auto - Interruttore 1 su OFF, interruttore 2 su OFF**

Il convertitore sceglie la risoluzione HD o Ultra HD ottimale in base alle specifiche del dispositivo connesso.

## **Force to HD - Interruttore 1 su OFF, interruttore 2 su ON**

Se la fonte HDMI è in grado di trasmettere in HD o Ultra HD, il convertitore forza la trasmissione del video in HD.

#### **Force to Ultra HD - Interruttore 1 su ON, interruttore 2 su OFF**

Se la fonte HDMI è in grado di trasmettere in HD o Ultra HD, il convertitore forza la trasmissione del video in Ultra HD.

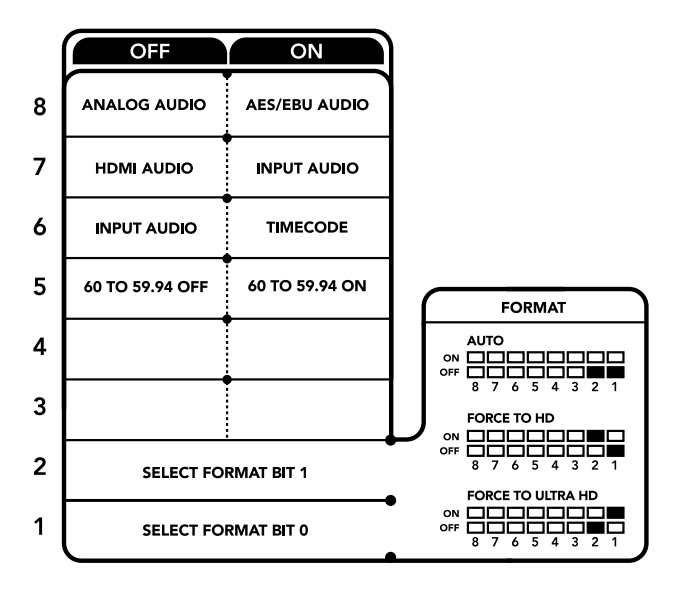

Lo schema alla base del dispositivo mostra tutte le combinazioni delle impostazioni di conversione

# **Il menù impostazioni di Blackmagic Teranex Setup**

Il software Teranex Setup consente di configurare le stesse impostazioni degli interruttori, e altre ancora. Accedi alle diverse impostazioni utilizzando i menù disponibili nelle tab **Video**, **Audio**, **Configure**, e **About**.

Consulta la sezione "Cambiare le impostazioni" di questo manuale per tutti i dettagli.

La tab **Video** del Teranex Mini HDMI to Optical 12G contiene le seguenti opzioni:

# Video Processing

#### **Conversion**

Clicca sul menù a discesa di questa voce per selezionare l'opzione di conversione per l'uscita SDI. Scegliendo **Auto**, il convertitore seleziona una risoluzione HD o Ultra HD ottimale in base alle specifiche della sorgente connessa; scegliendo **Force HD** o **Force Ultra HD**, il convertitore trasmette rispettivamente in HD o Ultra HD, a prescindere dall'ingresso HDMI. Il formato SD rimane invariato.

**Frame Rate**

Spuntando questa casella, il convertitore rileva la fonte video a 60 fps e la converte automaticamente in 59.94 fps. Deseleziona la casella per disabilitare questa funzione.

Questa funzione è utile per connettere una fonte HDMI che tramsmette 60 fps a dispositivi SDI o in fibra ottica che usano il formato standard HD a 59.94 fps.

**3G Output** 

Questa voce permette di scegliere il 3G-SDI di livello A o B per l'uscita in fibra ottica. Scegli l'opzione più adatta in base alle specifiche del dispositivo 3G-SDI connesso. L'impostazione di default è il livello B.

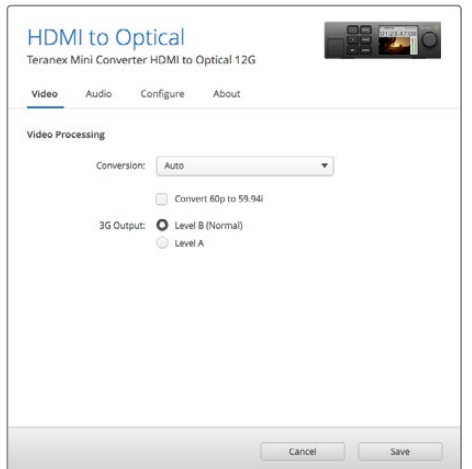

La voce Conversion del menù Video su Blackmagic Teranex Setup consente di impostare la conversione su Auto, Force to HD, o Force to Ultra HD. Spunta la casella accanto alla voce Frame Rate per far sì che il convertitore rilevi il video a 60 fps e lo converta automaticamente in 59.94 fps

La tab **Audio** di Teranex Mini HDMI to Optical 12G contiene le seguenti opzioni:

# Audio Input

### **Set XLR Input / Set Audio Input**

In questi menù imposti l'ingresso audio su XLR o HDMI. Selezionando **HDMI**, l'audio HDMI viene integrato nell'uscita video SDI o in fibra ottica. Selezionando **XLR**, puoi scegliere tra ingresso analogico, AES/EBU, e timecode, e i canali dell'uscita audio SDI o in fibra ottica in cui desideri integrarlo. È anche possibile regolare il gain del segnale audio.

Selezionando **AES/EBU**, appare l'opzione aggiuntiva **Sample Rate Converter** (convertitore di frequenza di campionamento). Selezionando questa opzione, la frequenza di campionamento dell'uscita audio SDI in fibra ottica si imposta su 48kHz, ovvero lo standard per la televisione.

Per convertire audio Dolby mediante una fonte AES/EBU con campionamento agganciato a un riferimento video, deseleziona la casella **Sample Rate Converter** per non ostacolare la conversione.

Il Teranex Mini memorizza le impostazioni più recenti, indipendentemente dal metodo con cui sono state configurate. Se rimuovi lo Smart Panel o desideri aggiornare le impostazioni del convertitore tramite il software, potrebbe essere necessario riposizionare i singoli interruttori perché le nuove impostazioni diventino effettive.

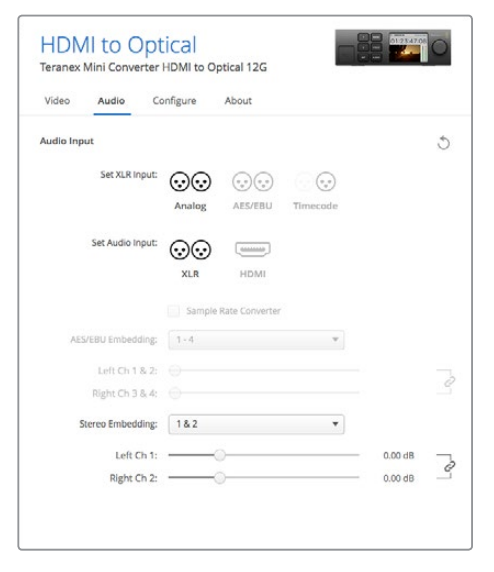

Regola i livelli dell'audio analogico e AES/EBU dai menù disponibili nella tab Audio su Blackmagic Teranex Setup

# **Le impostazioni di Teranex Mini Smart Panel**

In presenza del pannello opzionale Teranex Mini Smart Panel, il display mostra i menù **Video**, **Audio**, e **Network**. Le opzioni disponibili in questi menù sono identiche a quelle descritte nella sezione precedente.

Per tutte le informazioni su come cambiare le impostazioni con Teranex Mini Smart Panel, consulta la sezione "Cambiare le impostazioni" del manuale.

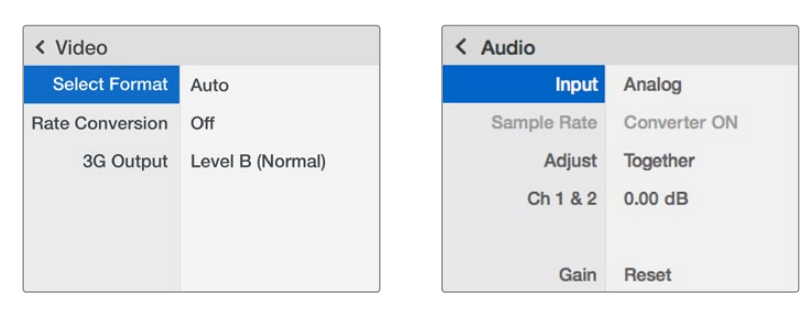

I menù di Teranex Mini Smart Panel contengono le stesse impostazioni disponibili su Blackmagic Teranex Setup

# **Diagramma a blocchi - Teranex Mini HDMI to Optical 12G**

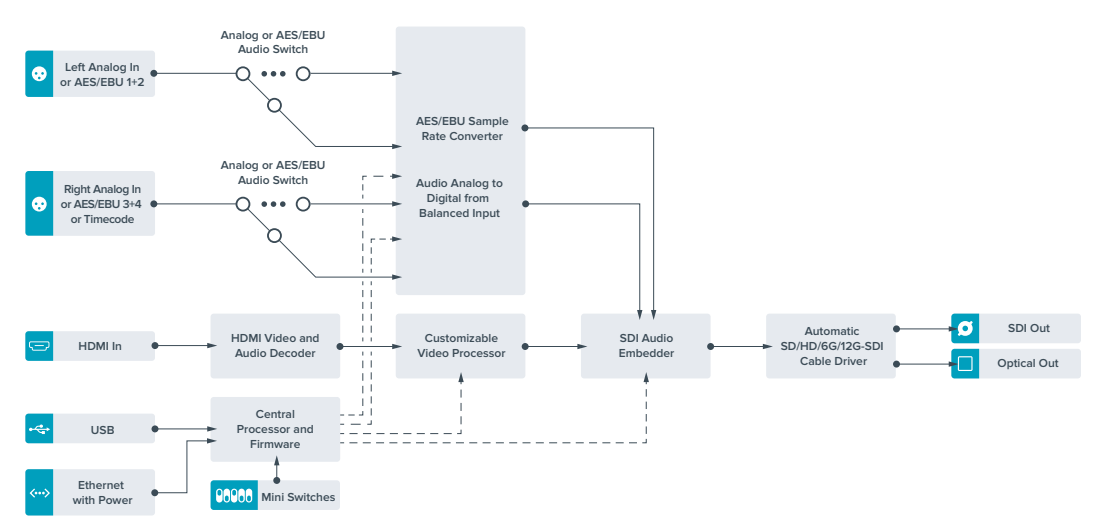

# **Teranex Mini - Optical to Analog 12G**

Converte gli ingressi SD-SDI, HD-SDI, 3G-SDI, 6G-SDI, 12G-SDI, e in fibra ottica in video analogico a componenti, NTSC e PAL, con audio bilanciato AES/EBU, e audio analogico. Il convertitore integrato per risoluzione minore consente di connettere, tramite BNC o fibra ottica, il video 12G-SDI ai dispositivi analogici in SD e HD, e utilizzare monitor e deck tra cui Betacam SP e VHS. Inoltre è in grado di trasmettere coppie di audio analogico separato da 16 canali di audio SDI o ottico.

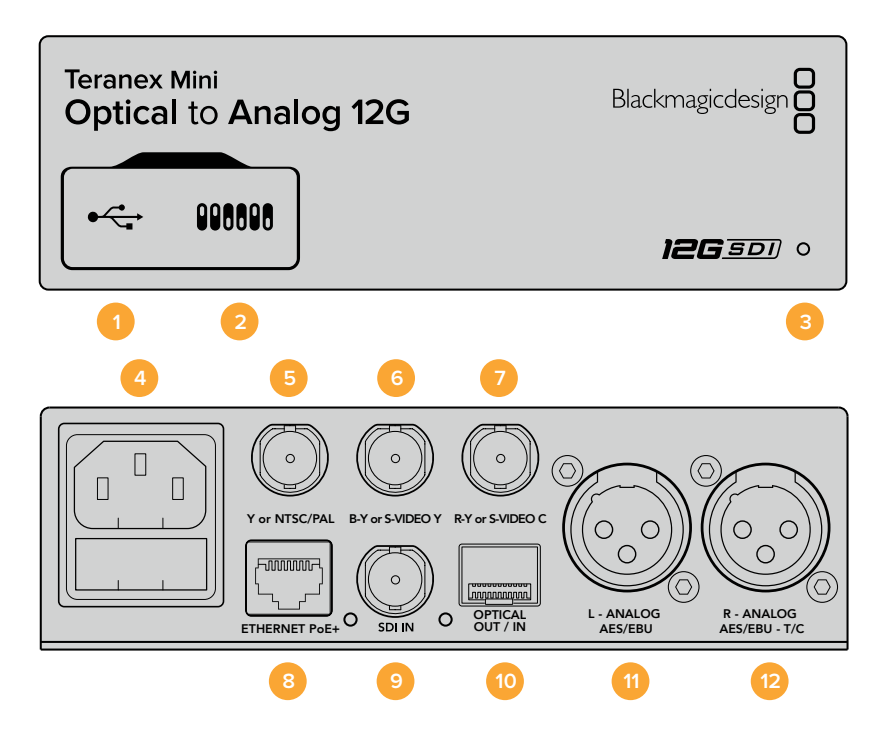

# **Connettori**

## **1 Porta USB mini B**

Si connette a un computer Mac OS X o Windows consentendoti di regolare le impostazioni e aggiornare il software interno del convertitore con Blackmagic Teranex Setup.

## **2 Interruttori**

Configurano le impostazioni di conversione. Usa la punta di una penna per spostarli.

**3 Spia LED**

Si illumina di bianco quando il convertitore è collegato alla corrente, di verde quando viene rilevato un segnale video di ingresso valido. Lampeggia quando è in corso l'identificazione dei singoli convertitori con Blackmagic Teranex Setup.

#### **4 Alimentazione**

Connettore IEC C14 standard integrato per fonti AC da 90-240V.

## **5 Y o NTSC/PAL**

Connettore BNC di uscita per video analogico a componenti Y, o composito NTSC o PAL.

### **6 B-Y o S-VIDEO Y**

Connettore BNC di uscita per video analogico a componenti B-Y o S-Video Y.

### **7 R-Y o S-VIDEO C**

Connettore BNC di uscita per video analogico a componenti R-Y o S-Video.

### **8 Ethernet PoE+**

Si connette a un interruttore di rete o a un computer consentendoti di cambiare le impostazioni con Blackmagic Teranex Setup. Compatibile con Power over Ethernet Plus.

## **9 Ingresso SDI**

Connettore BNC per video SDI.

#### **10 Ingresso e uscita per fibra ottica**

Connettori LC per video in fibra ottica, compatibili con un modulo SMPTE SDI opzionale. L'ingresso rileva automaticamente SD/HD/6G/12G-SDI. L'uscita è utilizzabile come uscita di loop.

### **11 Analogico o AES/EBU (sinistra)**

Connettore XLR di uscita per audio analogico bilanciato del canale di sinistra, o audio digitale AES/EBU.

### **12 Analogico, AES/EBU, o Timecode (destra)**

Connettore XLR di uscita per audio analogico bilanciato del canale di destra, o audio digitale AES/EBU. Configurabile come uscita timecode.

# **Interruttori**

Gli interruttori del Teranex Mini Optical to Analog 12G consentono di configurare le seguenti impostazioni:

### **Interruttore 8 - Analog Audio, AES/EBU Audio**

Posiziona l'interruttore 8 su OFF per selezionare audio analogico bilanciato, su ON per selezionare audio digitale AES/EBU di uscita.

### **Interruttore 7 - 7.5 IRE, 0.0 IRE**

Negli Stati Uniti e nei Paesi che utilizzano NTSC 7.5, posiziona l'interruttore 7 su OFF. Nei Paesi che non usano lo standard 7.5, per esempio il Giappone, posiziona l'interruttore 7 su ON. Questa impostazione interessa solamente le uscite di video composito o S-Video.

#### **Interruttore 6 - SMPTE Levels, Betacam Levels**

Posiziona l'interruttore 6 su OFF per selezionare lo standard SMPTE, su ON per lo standard Betacam. Lo standard SMPTE è più comune ed è compatibile anche con i deck Betacam SP. Se desideri scegliere Betacam, assicurati che sia lo standard utilizzato.

#### **Interruttore 5 - Component, Composite o S-Video**

Posiziona l'interruttore 5 su OFF per trasmettere video analogico a componenti, su ON per tramettere video composito e S-Video. Per mostrare il video HD di ingresso come SD sulle uscite S-Video e composito, è necessario posizionare l'interruttore 1 su ON per consentire la conversione in minore risoluzione. Il video analogico a componenti supporta HD e SD.

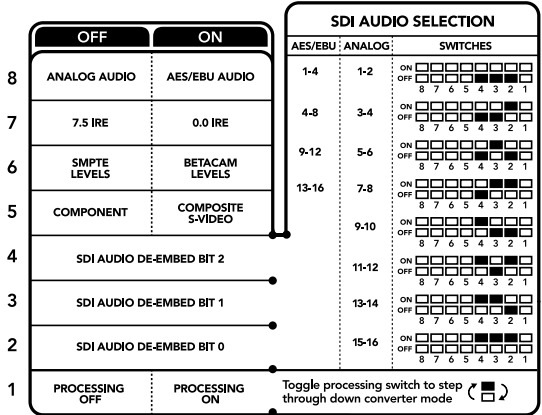

Lo schema alla base del dispositivo mostra tutte le combinazioni delle impostazioni di conversione
#### **Interruttori 4, 3, 2 - SDI Audio De-Embed**

Gli interruttori 4, 3 e 2 sono rappresentati come bit 2, 1 e 0 rispettivamente. In base alle diverse combinazioni ON/OFF degli interruttori 4, 3 e 2, puoi scegliere quale coppia di canali audio della fonte SDI o in fibra ottica trasmettere in analogico o AES/EBU.

#### **Interruttore 1 - Processing Off - Processing On**

Regola la conversione del rapporto d'aspetto durante la conversione in minore risoluzione degli ingressi Ultra HD o HD in uscite SD analogiche. I formati Ultra HD e HD hanno un rapporto d'aspetto widescreen 16:9, mentre quelli SD hanno un rapporto di 4:3.

I rapporti d'aspetto disponibili sono tre: anamorfico, cente cut, e letterbox. Rispettivamente, queste opzioni allargano, tagliano, e aggiungono margini neri in alto e in basso nell'immagine. Per passare da uno all'altro basta cambiare la posizione dell'interruttore 1. Ogniqualvolta l'interruttore è impostato su ON, il convertitore seleziona l'opzione di rapporto d'aspetto successiva.

La funzionalità dell'interruttore 1 cambia in base al formato analogico di uscita in uso. Il video composito è sempre di definizione standard, per cui posizionando l'interruttore 1 su OFF, il convertitore usa l'ultima conversione di rapporto d'aspetto impiegata. Invece il video a componenti supporta segnali HD, per cui se converti video da una fonte SD in video a componenti, impostando l'interruttore 1 su OFF, il convertitore trasmette un segnale analogico HD in widescreen, senza alcuna conversione di rapporto d'aspetto.

# **Tabella di selezione audio SDI**

Posizionando gli interruttori come illustrato nella tabella seguente puoi selezionare i canali audio SDI che desideri trasmettere come audio analogico o digitale AES/EBU.

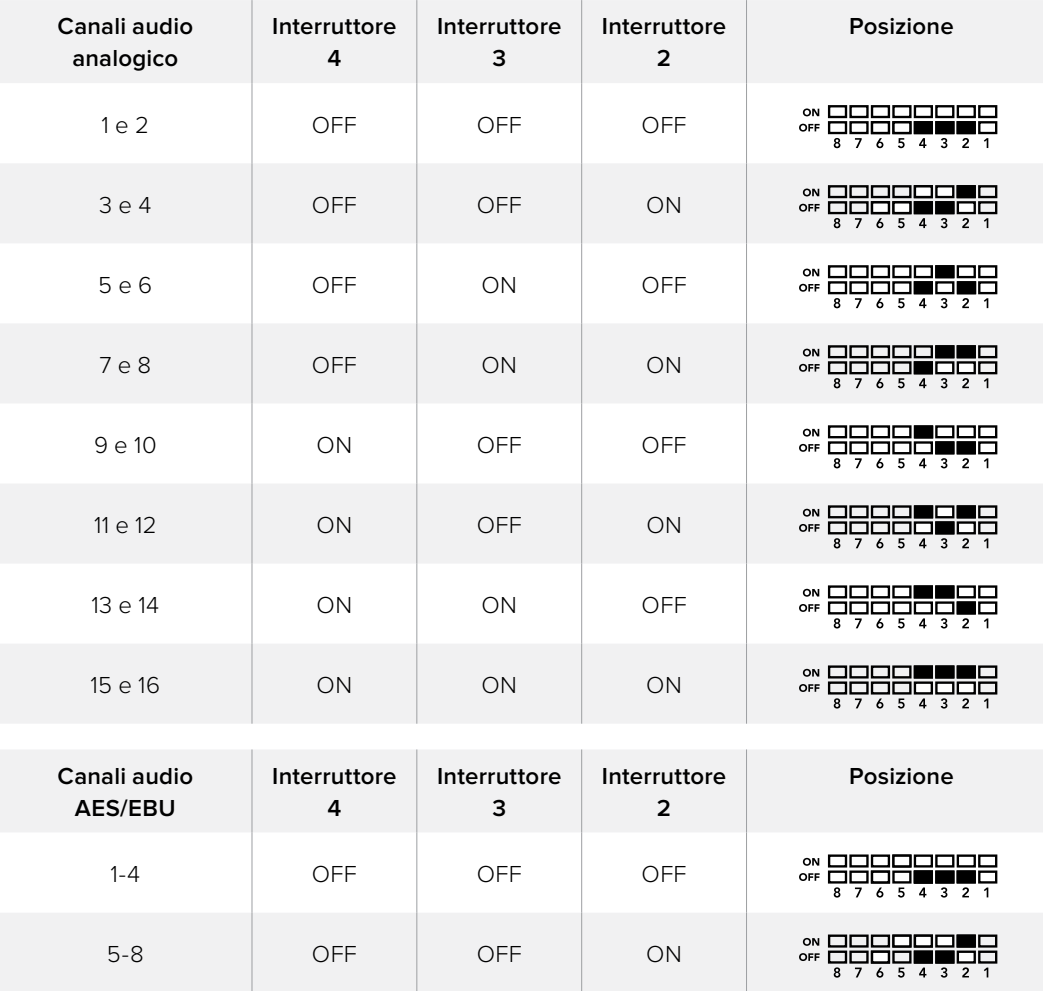

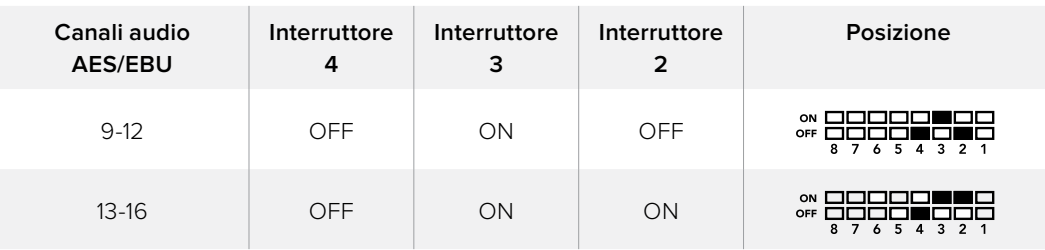

# **Il menù impostazioni di Blackmagic Teranex Setup**

Il software Teranex Setup consente di configurare le stesse impostazioni degli interruttori, e altre ancora.

Accedi alle diverse impostazioni utilizzando i menù disponibili nelle tab **Video**, **Audio**, **Configure**, e **About**.

Consulta la sezione "Cambiare le impostazioni" di questo manuale per tutti i dettagli.

La tab **Video** del Teranex Mini Optical to Analog 12G contiene le seguenti opzioni:

#### Video Output

Qui imposti l'uscita video su componenti, S-Video, o composito, e regoli i livelli di luminanza, crominanza, e componenti B-Y e R-Y singolarmente.

Selezionando **S-Video** o **Composite**, puoi anche scegliere tra i livelli di nero 7.5 IRE e 0.0 IRE a seconda della regione geografica in cui ti trovi. Selezionando **Component** hai la possibilità di scegliere tra gli standard SMPTE e Betacam. Lo standard SMPTE è più comune ed è compatibile anche con i deck Betacam SP. Se desideri scegliere Betacam, assicurati che sia lo standard utilizzato.

#### Video Processing

In questo menù imposti il rapporto d'aspetto per il video convertito in minore risoluzione. Le opzioni disponibili sono: **Letterbox**, **Anamorphic**, **Center cut**, e **Off**.

La tab **Audio** del Teranex Mini Optical to Analog 12G contiene le seguenti opzioni:

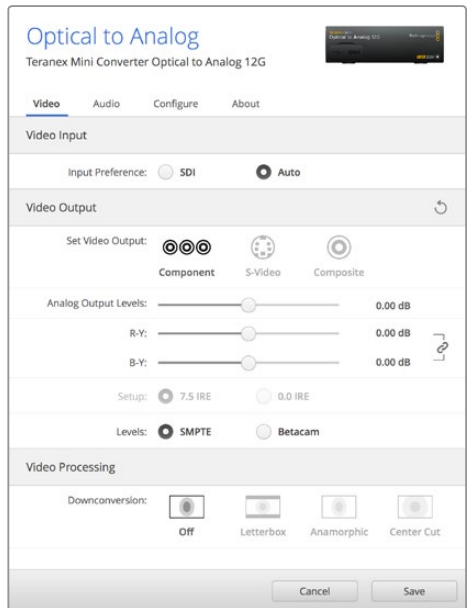

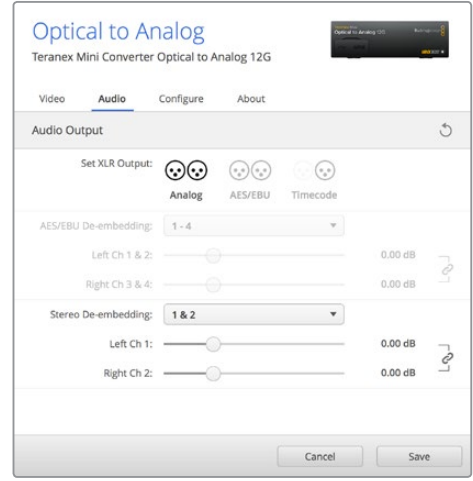

Accedi alla tab Audio per regolare i livelli dell'audio analogico e AES/EBU

Regola i valori di luminanza e crominanza nella tab Video su Blackmagic Teranex Setup

#### Audio Output

In questo menù imposti l'uscita audio su analogico, AES/EBU, o timecode, e selezioni i canali dell'ingresso audio SDI che desideri separare. È anche possibile regolare il gain del segnale audio di uscita.

Il Teranex Mini memorizza le impostazioni più recenti, indipendentemente dal metodo con cui sono state configurate. Se rimuovi lo Smart Panel o desideri aggiornare le impostazioni del convertitore tramite il software, potrebbe essere necessario riposizionare i singoli interruttori perché le nuove impostazioni diventino effettive.

# **Le impostazioni di Teranex Mini Smart Panel**

In presenza del pannello opzionale Teranex Mini Smart Panel, il display mostra i menù **Video**, **Audio**, e **Network**. Le impostazioni disponibili in questi menù sono identiche a quelle descritte nella sezione precedente "Il menù impostazioni di Blackmagic Teranex Setup". Per tutte le informazioni su come cambiare le impostazioni con Teranex Mini Smart Panel, consulta la sezione "Cambiare le impostazioni" del manuale.

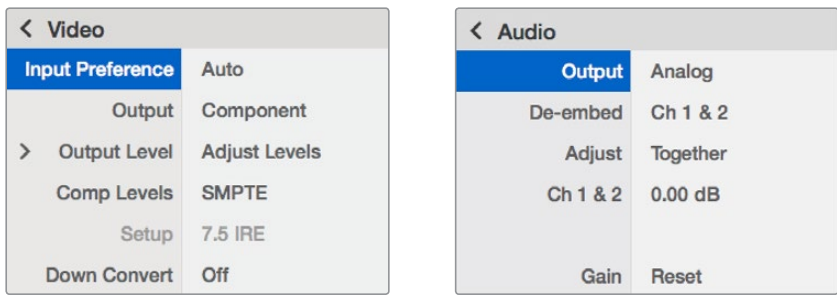

I menù di Teranex Mini Smart Panel contengono le stesse impostazioni disponibili su Blackmagic Teranex Setup

# **Diagramma a blocchi - Teranex Mini Optical to Analog 12G**

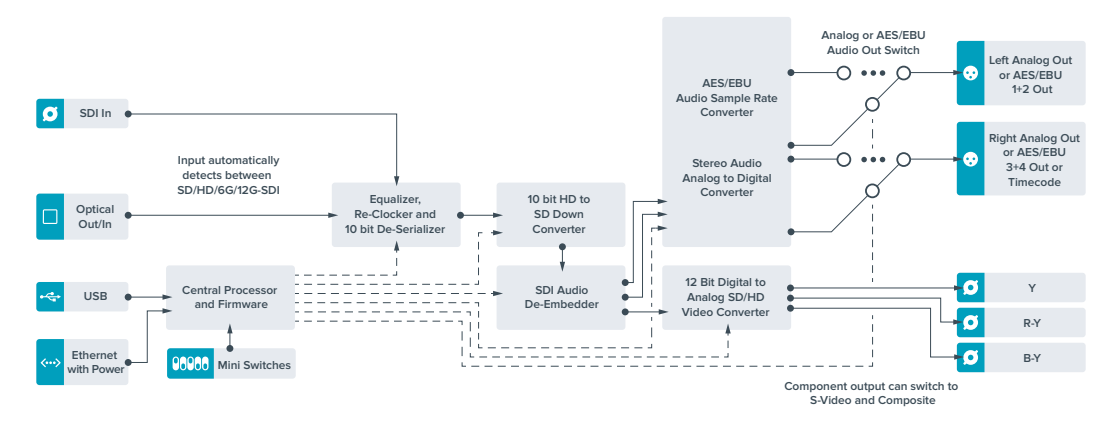

# **Teranex Mini - Analog to Optical 12G**

Converte i segnali video e audio di strumentazione analogica come deck Betacam SP, telecamere HDV, e consolle di gioco in 12G-SDI tramite le uscite BNC o fibra ottica. Supporta anche diversi formati analogici di ingresso tra cui video a componenti SD/HD, S-Video, o composito NTSC e PAL. Le uscite 12G-SDI e per fibra ottica del convertitore offrono l'opzione di integrare audio digitale AES/EBU o analogico.

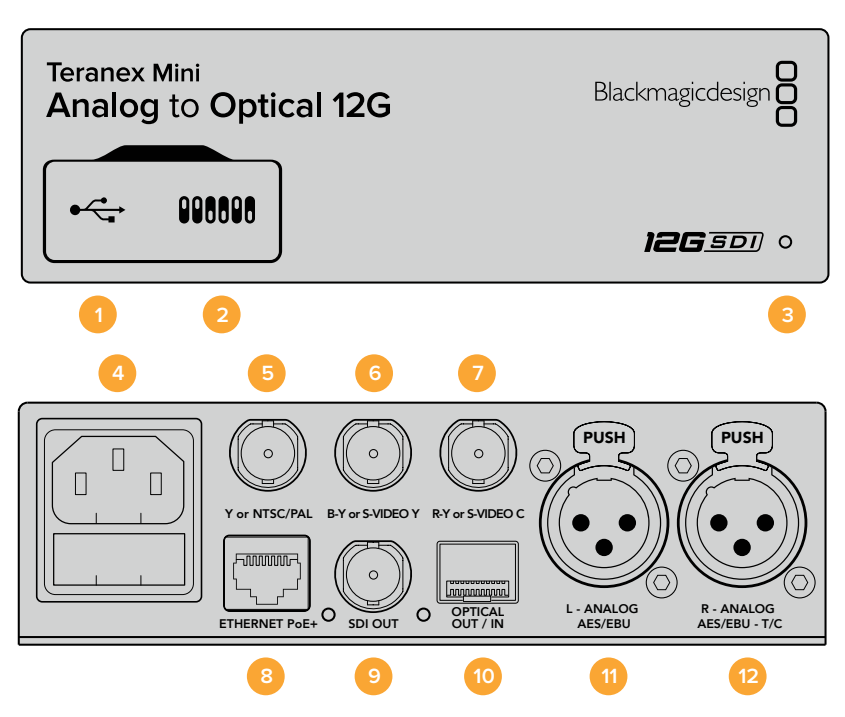

## **Connettori**

#### **1 Porta USB mini B**

Si connette a un computer Mac OS X o Windows consentendoti di regolare le impostazioni e aggiornare il software interno del convertitore con Blackmagic Teranex Setup.

#### **2 Interruttori**

Configurano le impostazioni di conversione. Usa la punta di una penna per spostarli.

#### **3 Spia LED**

Si illumina di bianco quando il convertitore è collegato alla corrente, di verde quando viene rilevato un segnale video di ingresso valido. Lampeggia quando è in corso l'identificazione dei singoli convertitori con Blackmagic Teranex Setup.

#### **4 Alimentazione**

Connettore IEC C14 standard integrato per fonti AC da 90-240V.

#### **5 Y o NTSC/PAL**

Connettore BNC di ingresso per video analogico a componenti Y o composito NTSC/PAL.

**6 B-Y o S-VIDEO Y**

Connettore BNC di ingresso per video analogico a componenti B-Y o S-Video.

#### **7 R-Y o S-VIDEO C**

Connettore BNC di ingresso per video analogico a componenti R-Y o S-Video.

#### **8 Ethernet PoE+**

Si connette a un interruttore di rete o a un computer consentendoti di cambiare le impostazioni con Blackmagic Teranex Setup. Compatibile con Power over Ethernet Plus.

#### **9 Uscita SDI**

Connettore BNC per video SDI.

#### **10 Uscita per fibra ottica**

Connettore LC per fibra ottica, compatibile con un modulo SMPTE SDI opzionale. Si conforma automaticamente all'ingresso video.

#### **11 Analogico o AES/EBU (sinistra)**

Connettore XLR di ingresso per audio analogico bilanciato del canale di sinistra, o audio digitale AES/EBU.

#### **12 Analogico, AES/EBU, o Timecode (destra)**

Connettore XLR di ingresso per audio analogico bilanciato del canale di destra, o audio digitale AES/EBU. Configurabile come ingresso timecode.

## **Interruttori**

Gli interruttori del Teranex Mini Analog to Optical 12G consentono di configurare le seguenti impostazioni:

#### **Interruttore 8 - Analog Audio, AES/EBU Audio**

Posiziona l'interruttore 8 su OFF pe selezionare audio di ingresso analogico bilanciato, su ON per selezionare audio digitale AES/EBU.

#### **Interruttore 7 - 7.5 IRE - 0.0 IRE**

Negli Stati Uniti e nei Paesi che utilizzano NTSC 7.5, posiziona l'interruttore 7 su OFF. Se lavori in un Paese che non usa lo standard 7.5, posiziona l'interruttore 7 su ON. Questa impostazione interessa solamente le uscite di video composito o S-Video NTSC.

#### **Interruttore 6 - SMPTE Levels - Betacam Levels**

Consente di selezionare lo standard SMPTE o Betacam. Posiziona l'interruttore 6 su OFF per selezionare SMPTE, su ON per Betacam. Lo standard SMPTE è più comune ed è compatibile anche con i deck Betacam SP. Se desideri scegliere Betacam, assicurati che sia lo standard utilizzato.

#### **Interruttore 5 - Component, Composite o S-Video**

Posiziona l'interruttore 5 su OFF per selezionare audio di ingresso analogico a componenti, su ON per selezionare video composito e analogico S-Video.

#### **Interruttore 4 - Composite - S-Video**

Posiziona l'interruttore 4 su OFF per selezionare video di ingresso composito, su ON per selezionare S-Video.

#### **Interruttore 3 - SD to HD**

Posiziona l'interruttore 3 su ON per convertire l'uscita SDI o in fibra ottica da SD a HD, se gli ingressi composito, S-Video, o a componenti sono in SD. Posiziona l'interruttore su OFF per selezionare la stessa risoluzione dell'ingresso.

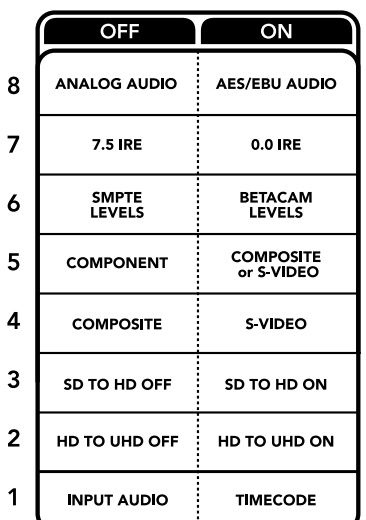

Lo schema alla base del dispositivo mostra tutte le combinazioni delle impostazioni di conversione

#### **Interruttore 2 - HD to UHD**

Posiziona l'interruttore 2 su ON per convertire l'uscita SDI o in fibra ottica in Ultra HD, se l'ingresso video a componenti è in HD. Posiziona l'interruttore su OFF per selezionare la stessa risoluzione dell'ingresso.

#### **Interruttore 1 - Input Audio/Timecode**

Posiziona l'interruttore 1 su ON per ricevere il timecode tramite il connettore XLR del canale destro, su OFF per ricevere l'audio.

## **Il menù impostazioni di Blackmagic Teranex Setup**

Il software Teranex Setup consente di configurare le stesse impostazioni degli interruttori, e altre ancora.

Accedi alle diverse impostazioni utilizzando i menù disponibili nelle tab **Video**, **Audio**, **Configure**, e **About**.

Consulta la sezione "Cambiare le impostazioni" di questo manuale per una descrizione dettagliata delle tab About e Configure. La tab **Video** del Teranex Mini Analog to Optical 12G contiene le seguenti opzioni:

#### Video Input

In questo menù imposti l'ingresso video su componenti, S-Video, o composito, e regoli la luminanza e la crominanza, e i componenti B-Y e R-Y singolarmente.

Selezionando **S-Video** o **Composite**, puoi anche scegliere tra i livelli di nero 7.5 IRE e 0.0 IRE, a seconda della regione geografica in cui ti trovi.

Selezionando **Component** hai la possibilità di scegliere tra gli standard SMPTE e Betacam. Lo standard SMPTE è più comune ed è compatibile anche con i deck Betacam SP. Se desideri scegliere Betacam, assicurati che sia lo standard utilizzato.

#### Video Processing

Questo menù ti consente di scegliere le opzioni di conversione, a seconda del tipo di video analogico di ingresso.

Gli ingressi video a componenti si possono convertire da SD a HD, e da HD a Ultra HD. Gli ingressi video S-Video e composito si possono convertire solo da SD a HD.

La tab **Audio** del Teranex Mini Analog to Optical 12G contiene le seguenti opzioni:

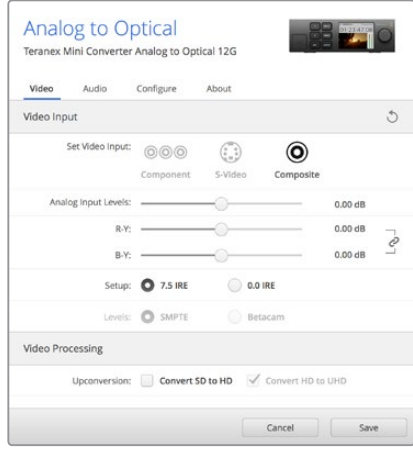

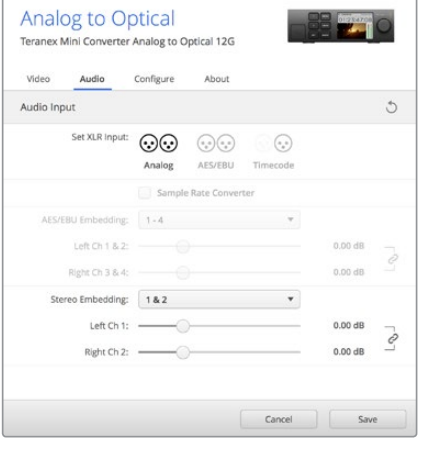

Regola i valori di luminanza e crominanza nella tab Video su Blackmagic Teranex Setup

Accedi alla tab Audio per regolare i livelli dell'audio analogico e AES/EBU

#### Audio Input

In questo menù imposti gli ingressi audio su analogico, AES/EBU, o timecode, e scegli i canali dell'uscita audio SDI o in fibra ottica in cui desideri integrarli. È anche possibile regolare il gain del segnale audio.

Selezionando **AES/EBU**, appare l'opzione aggiuntiva **Sample Rate Converter** (convertitore di frequenza di campionamento). Se selezioni questa opzione, la frequenza di campionamento dell'uscita audio SDI o in fibra ottica viene convertita in minore o maggiore risoluzione a 24 bit, 48kHz.

Il Teranex Mini memorizza le impostazioni più recenti, indipendentemente dal metodo con cui sono state configurate. Se rimuovi lo Smart Panel o desideri aggiornare le impostazioni del convertitore tramite il software, potrebbe essere necessario riposizionare i singoli interruttori perché le nuove impostazioni diventino effettive.

## **Le impostazioni di Teranex Mini Smart Panel**

In presenza del pannello opzionale Teranex Mini Smart Panel, il display mostra i menù **Video**, **Audio**, e **Network**. Le impostazioni disponibili in questi menù sono identiche a quelle descritte nella sezione precedente "Il menù impostazioni di Blackmagic Teranex Setup".

Per tutte le informazioni su come cambiare le impostazioni con Teranex Mini Smart Panel, consulta la sezione "Cambiare le impostazioni" del manuale.

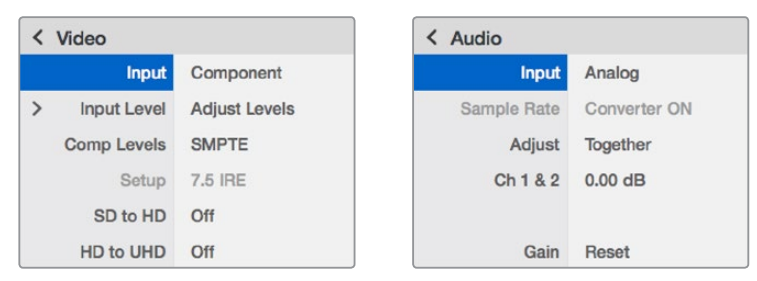

I menù di Teranex Mini Smart Panel danno accesso alle stesse impostazioni di Blackmagic Teranex Setup

## **Diagramma a blocchi - Teranex Mini Analog to Optical 12G**

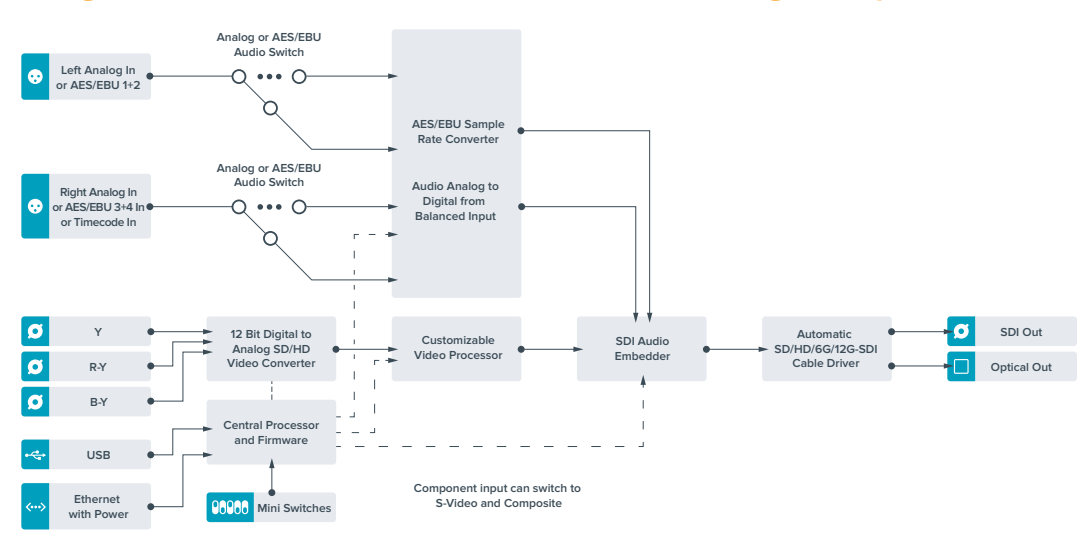

# **Teranex Mini - Optical to Audio 12G**

Separa l'audio da qualsiasi connessione video in fibra ottica SD, HD, e Ultra HD, o 12G-SDI e lo trasmette in due canali di audio analogico o quattro canali di audio digitale AES/EBU. Puoi utilizzare dispositivi analogici quali mixer, deck, e altoparlanti di test.

Ulteriori canali audio SDI si possono separare collegando a cascata un altro Teranex Mini SDI to Audio 12G all'uscita SDI del tuo convertitore.

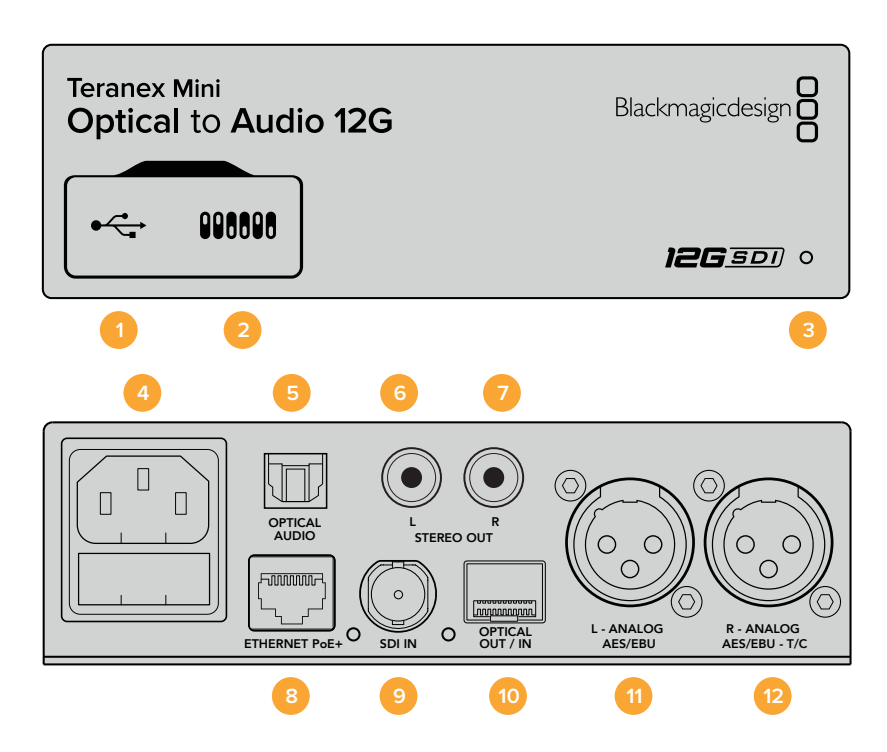

## **Connettori**

#### **1 Porta USB mini B**

Si connette a un computer Mac OS X o Windows consentendoti di regolare le impostazioni e aggiornare il software interno del convertitore con Blackmagic Teranex Setup.

#### **2 Interruttori**

Configurano le impostazioni di conversione. Usa la punta di una penna per spostarli.

**3 Spia LED**

Si illumina di bianco quando il convertitore è collegato alla corrente, di verde quando viene rilevato un segnale video di ingresso valido. Lampeggia quando è in corso l'identificazione dei singoli convertitori con Blackmagic Teranex Setup.

**4 Alimentazione**

Connettore IEC C14 standard integrato per fonti AC da 90-240V.

**5 Uscita audio ottico S/PDIF** Segnale S/PDIF con connettore TOSLINK.

- **6 Uscita analogica HiFi non bilanciata a livello di linea (sinistra)** Connettore RCA per audio analogico non bilanciato del canale di sinistra.
- **7 Uscita analogica HiFi non bilanciata a livello di linea (sinistra)** Connettore RCA per audio analogico non bilanciato del canale di destra.

#### **8 Ethernet PoE+**

Si connette a un interruttore di rete o a un computer consentendoti di cambiare le impostazioni con Blackmagic Teranex Setup. Compatibile con Power over Ethernet.

#### **9 Ingresso SDI**

Connettore BNC per video SDI.

#### **10 Ingresso e uscita per fibra ottica**

Connettori LC per video in fibra ottica, compatibili con un modulo SMPTE SDI opzionale. L'ingresso rileva automaticamente SD/HD/6G/12G-SDI. L'uscita è utilizzabile come uscita di loop.

#### **11 Analogico o AES/EBU (sinistra)**

Connettore XLR di uscita per audio analogico bilanciato del canale di sinistra, o audio digitale AES/EBU.

#### **12 Analogico, AES/EBU, o Timecode (destra)**

Connettore XLR di uscita per audio analogico bilanciato del canale di destra, o audio digitale AES/EBU. Configurabile come uscita timecode.

#### **Interruttori**

Gli interruttori del Teranex Mini Optical to Audio 12G consentono di configurare le seguenti impostazioni:

#### **Interruttore 8 - Analog Audio, AES/EBU Audio**

Posiziona l'interruttore 8 su OFF per trasmettere audio analogico bilanciato, su ON per trasmettere audio digitale AES/EBU.

#### **Interruttore 7 - Output Audio/Timecode**

Posiziona l'interruttore 7 su ON per trasmettere il timecode tramite il connettore XLR del canale destro, su OFF per trasmettere l'audio.

#### **Interruttori 6, 5, 4 - SDI Audio De-Embed Bit 2, 1, 0**

Gli interruttori 6, 5 e 4 sono rappresentati come bit 2, 1 e 0 rispettivamente. In base alle diverse combinazioni ON/OFF degli interruttori 6, 5 e 4, puoi scegliere quali canali audio separare dal segnale SDI o in fibra ottica di entrata e indirizzare verso l'uscita audio.

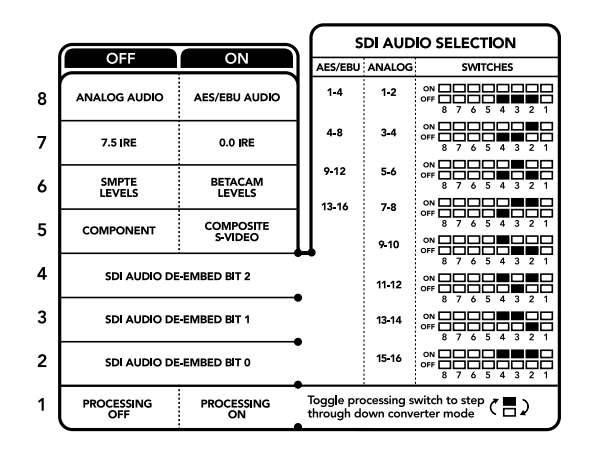

Lo schema alla base del dispositivo mostra tutte le combinazioni delle impostazioni di conversione

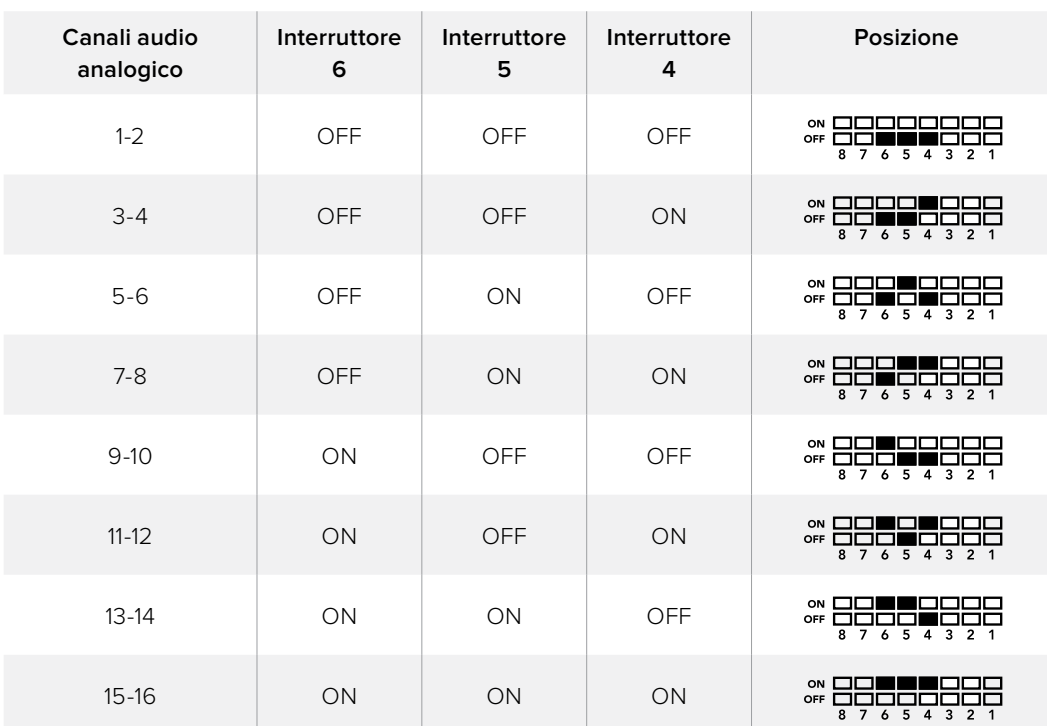

## **Tabella guida per separare l'audio dal segnale SDI**

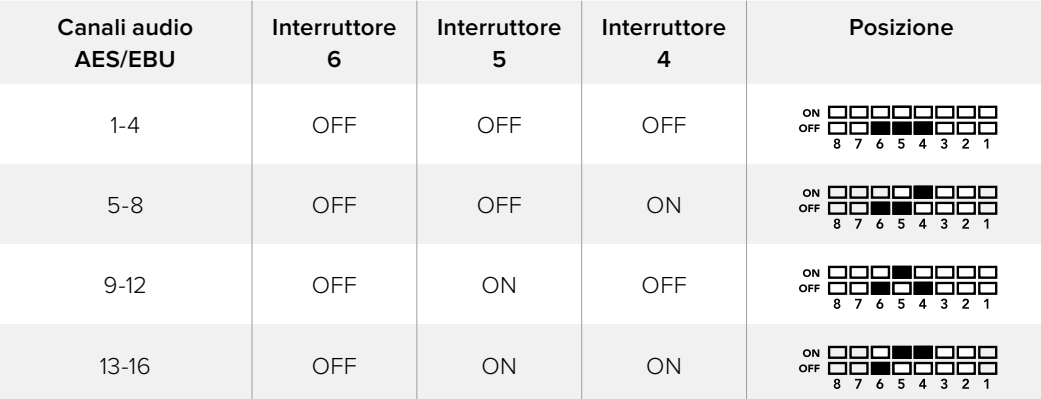

# **Il menù impostazioni di Blackmagic Teranex Setup**

Il software Teranex Setup consente di configurare le stesse impostazioni degli interruttori, e altre ancora.

Accedi alle diverse impostazioni utilizzando i menù disponibili nelle tab **Audio**, **Configure**, e **About**.

Consulta la sezione "Cambiare le impostazioni" di questo manuale per una descrizione dettagliata delle tab About e Configure.

La tab **Audio** del Teranex Mini Optical to Audio 12G contiene le seguenti opzioni:

#### Audio Output

In questo menù imposti l'uscita audio su analogico, AES/EBU, o timecode, e selezioni i canali dell'ingresso audio SDI o in fibra ottica che desideri separare. È anche possibile regolare il gain del segnale audio di uscita.

Il Teranex Mini memorizza le impostazioni più recenti, indipendentemente dal metodo con cui sono state configurate. Se rimuovi lo Smart Panel o desideri aggiornare le impostazioni del

convertitore tramite il software, potrebbe essere necessario riposizionare i singoli interruttori perché le nuove impostazioni diventino effettive.

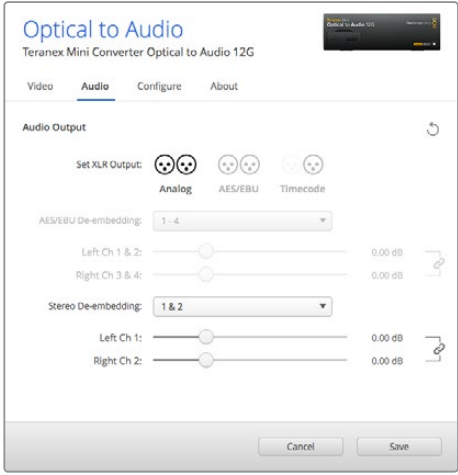

Regola i livelli dell'audio analogico e AES/EBU dalla tab Audio su Blackmagic Teranex Setup

# **Le impostazioni di Teranex Mini Smart Panel**

In presenza del pannello opzionale Teranex Mini Smart Panel, il display mostra i menù **Audio** e **Network**. Le impostazioni disponibili in questi menù sono identiche a quelle descritte nella sezione precedente "Il menù impostazioni di Blackmagic Teranex Setup". Per tutte le informazioni su come cambiare le impostazioni con Teranex Mini Smart Panel, consulta la sezione "Cambiare le impostazioni" del manuale.

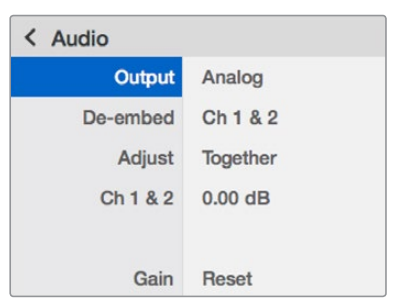

I menù di Teranex Mini Smart Panel danno accesso alle stesse impostazioni di Blackmagic Teranex Setup

# **Diagramma a blocchi - Teranex Mini Optical to Audio 12G**

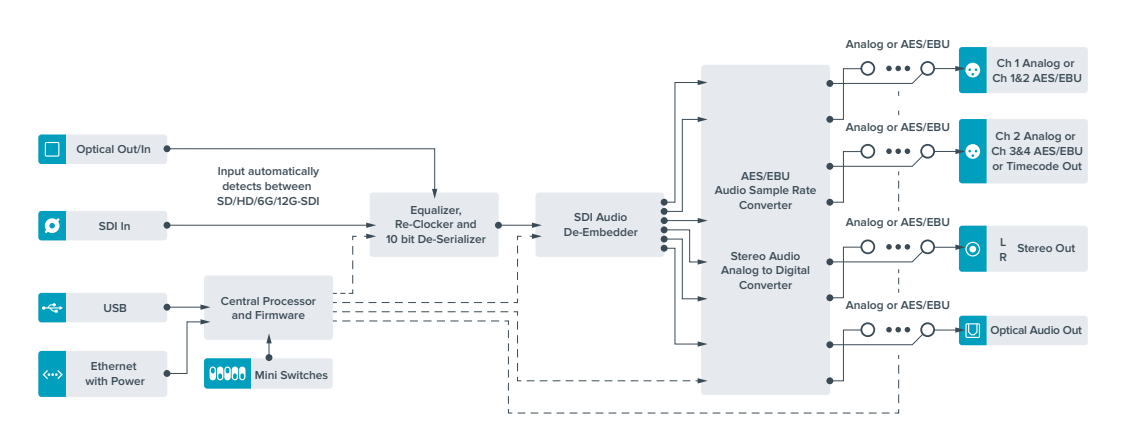

# **Teranex Mini - Audio to Optical 12G**

Integra due canali di audio analogico, o quattro canali di audio digitale AES/EBU, in qualsiasi connessione video SDI in SD, HD, Ultra HD, o 4K. Consente di integrare l'audio proveniente da attrezzatura come mixer audio e deck analogici nelle connessioni in fibra ottica, per coprire lunghe distanze. Ulteriori canali di audio SDI si possono integrare collegando a cascata un altro Teranex Mini Audio to Optical 12G all'uscita SDI del tuo convertitore.

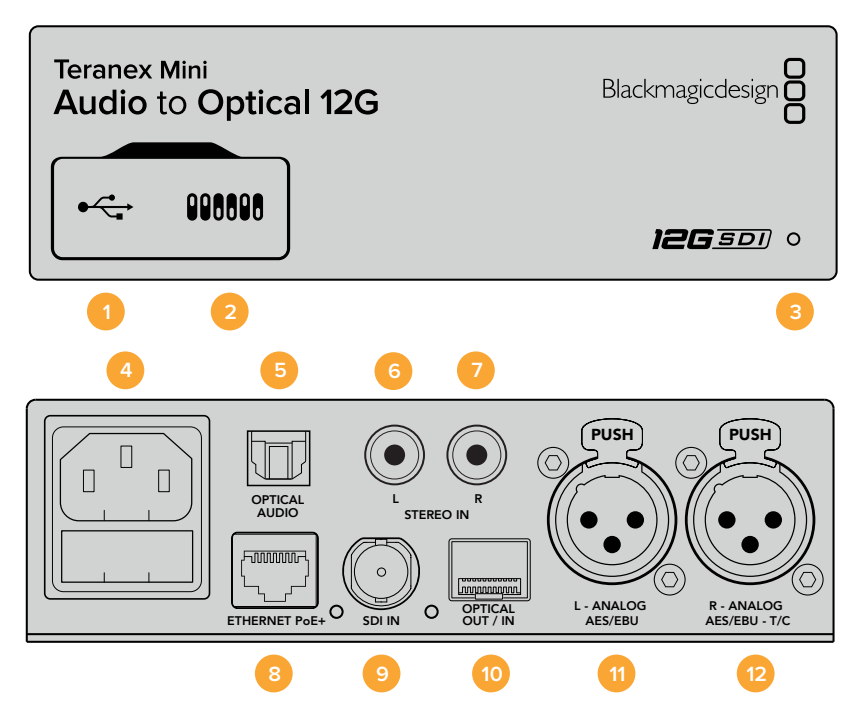

## **Connettori**

#### **1 Porta USB mini B**

Si connette a un computer Mac OS X o Windows consentendoti di regolare le impostazioni e aggiornare il software interno del convertitore con Blackmagic Teranex Setup.

#### **2 Interruttori**

Configurano le impostazioni di conversione. Usa la punta di una penna per spostarli.

**3 Spia LED**

Si illumina di bianco quando il convertitore è collegato alla corrente, di verde quando viene rilevato un segnale video di ingresso valido. Lampeggia quando è in corso l'identificazione dei singoli convertitori con Blackmagic Teranex Setup.

**4 Alimentazione**

Connettore IEC C14 standard integrato per fonti AC da 90-240V.

**5 Ingresso audio ottico S/PDIF**

Segnale S/PDIF con connettore TOSLINK.

- **6 Ingresso analogico HiFi non bilanciato a livello di linea (sinistra)** Connettore RCA per audio analogico non bilanciato del canale di sinistra.
- **7 Ingresso analogico HiFi non bilanciato a livello di linea (destra)**

Connettore RCA per audio analogico non bilanciato del canale di destra.

**8 Ethernet PoE+**

Si connette a un interruttore di rete o a un computer consentendoti di cambiare le impostazioni con Blackmagic Teranex Setup. Compatibile con Power over Ethernet.

#### **9 Ingresso SDI**

Connettore BNC per video SDI.

#### **10 Ingresso e uscita per fibra ottica**

Connettore LC per video in fibra ottica, compatibile con un modulo SMPTE SDI opzionale. L'ingresso rileva automaticamente SD/HD/6G/12G-SDI. L'uscita trasmette il video convertito con audio integrato.

#### **11 Analogico o AES/EBU (sinistra)**

Connettore XLR di ingresso per audio analogico bilanciato del canale di sinistra, o audio digitale AES/EBU.

#### **12 Analogico, AES/EBU, o Timecode (destra)**

Connettore XLR di ingresso per audio analogico bilanciato del canale di destra, o audio AES/EBU digitale. Configurabile come ingresso timecode.

### **Interruttori**

Gli interruttori del Teranex Mini Audio to Optical 12G consentono di configurare le seguenti impostazioni:

#### **Interruttore 8, 7 - Input Audio Selection Bit 1, 0**

Gli interruttori 8 e 7 sono rappresentati come bit 1 e 0 rispettivamente. In base alle diverse combinazioni ON/OFF degli interruttori 8 e 7 puoi scegliere tra quattro opzioni di ingresso audio.

#### **Interruttore 6, 5, 4 - Embed Audio Bit 2, 1, 0**

Gli interruttori 6, 5, e 4 sono rappresentati come bit 2, 1, e 0, rispettivamente. In base alle diverse combinazioni ON/OFF degli interruttori 6, 5 e 4 puoi scegliere i canali audio del segnale SDI o in fibra ottica in cui integrare l'audio.

Se l'audio è analogico, hai a disposizione otto combinazioni che ti consentono di integrarlo nelle coppie di canali da 1-2 fino a 15-16.

Se l'audio è AES/EBU, le combinazioni possibili sono quattro. Puoi sceglire di integrare l'audio nei canali da 1 a 4, da 5 a 8, da 9 a 12 o da 13 a 16.

#### **Interruttore 3 - Sample Rate Conversion, No Sample Rate Conversion**

Posiziona l'interruttore 3 su OFF per abilitare la conversione di frequenza di campionamento, su ON per disabilitarla. Per assicurarti che l'audio venga integrato con la frequenza di campionamento corretta, questo interruttore va impostato quasi sempre su OFF.

Posiziona l'interruttore 3 su OFF per abilitare la conversione di frequenza di campionamento dell'audio analogico o AES/EBU e integrare l'audio nell'uscita in fibra ottica ad una frequenza di 48 kHz.

#### **Interruttore 2 - Ch 2 o AES/EBU 3+4 Embed / Bypass**

Una volta selezionati i canali audio, usa gli interruttori 1 e 2 per selezionare quali canali integrare o disabilitare. Disabilita questa funzione per evitare di sovrascrivere i canali che desideri mantenere nel segnale audio.

Posiziona l'interruttore 2 su ON per saltare il canale 2, o i canali AES/EBU 3 e 4. Posiziona l'interruttore 1 su ON per saltare il canale 1, o i canali AES/EBU 1 e 2.

#### **Interruttore 1 - Ch 1 o AES/EBU 1+2 Embed/Bypass**

Vedi la descrizione dell'interruttore 2.

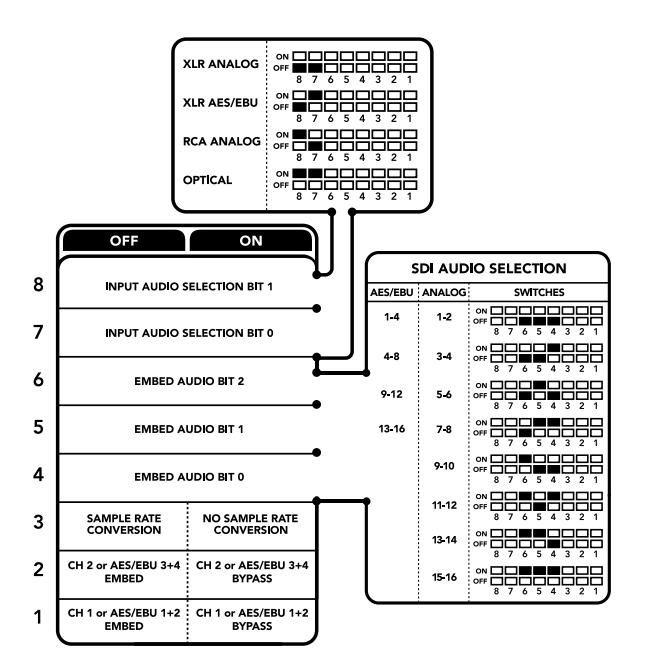

Lo schema alla base del dispositivo mostra tutte le combinazioni delle impostazioni di conversione

# **Tabella di selezione audio**

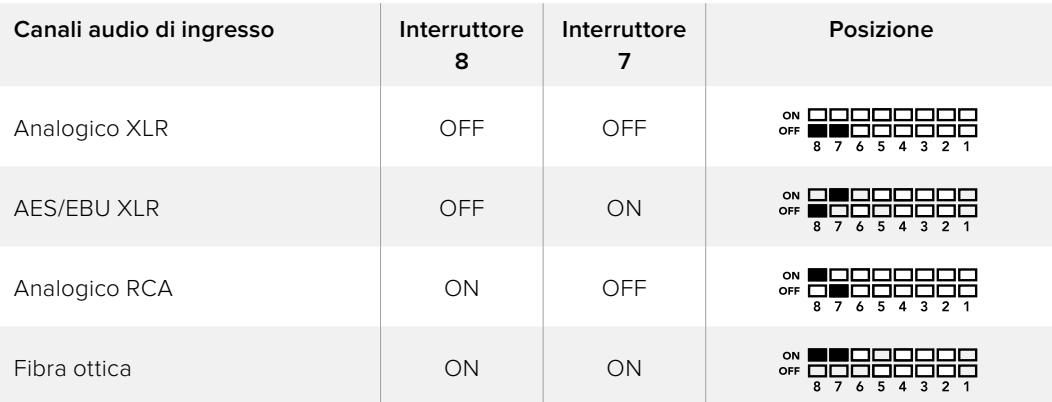

# **Tabella dei canali SDI**

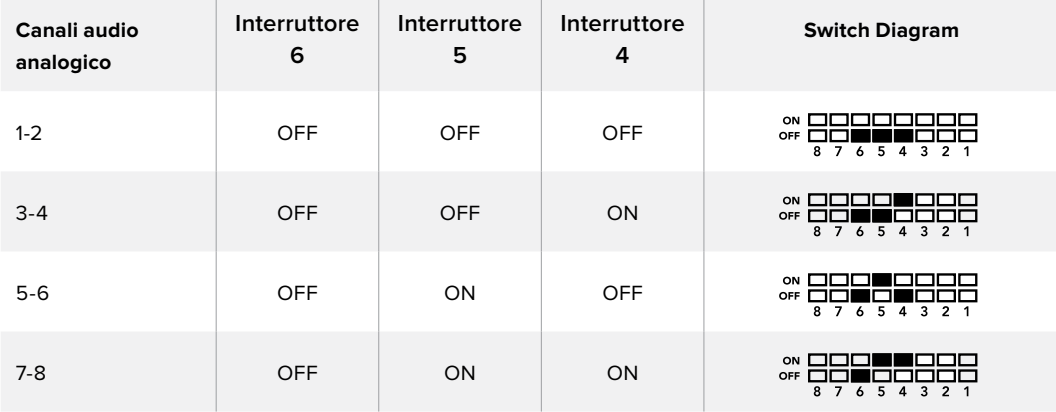

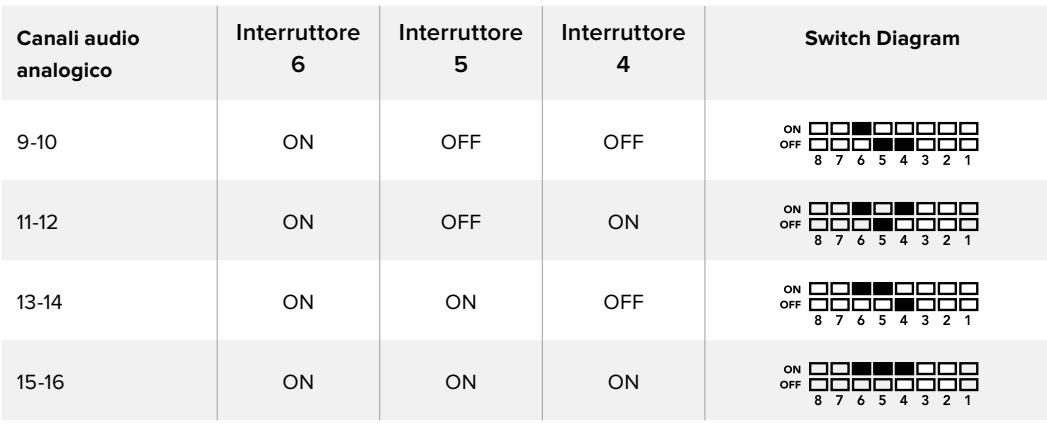

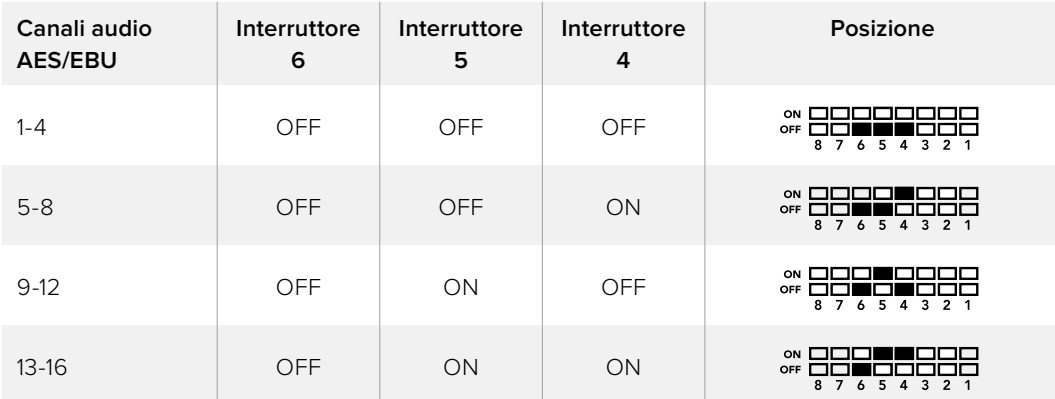

## **Il menù impostazioni di Blackmagic Teranex Setup**

Il software Teranex Setup consente di configurare le stesse impostazioni degli interruttori, e altre ancora. Accedi alle diverse impostazioni utilizzando i menù disponibili nelle tab **Audio**, **Configure**, e **About**. Consulta la sezione "Cambiare le impostazioni" di questo manuale per una descrizione dettagliata delle tab About e Configure.

La tab **Audio** del Teranex Mini Audio to Optical 12G contiene le seguenti opzioni:

#### Audio Input

In questo menù imposti gli ingressi su RCA, XLR, o fibra ottica.

Selezionando **XLR**, hai la possibilità di scegliere tra audio analogico, AES/EBU, e timecode.

Selezionando **AES/EBU**, appare l'opzione aggiuntiva **Sample Rate Converter** (convertitore di frequenza di campionamento). Selezionando questa opzione, la frequenza di campionamento dell'audio ottico di uscita si imposta su 48kHz, ovvero lo standard per la televisione.

Questo menù ti consente anche di selezionare la coppia di canali, o quattro canali se l'audio è AES/EBU, del segnale SDI o in fibra ottica in cui desideri integrare l'audio, e di regolare il gain.

Per evitare di sovrascrivere l'audio del segnale SDI o in fibra ottica, è possibile saltare canali o coppie di canali.

Il Teranex Mini memorizza la configurazione più recente, indipendentemente dal metodo con cui è stata impostata. Se rimuovi lo Smart Panel o desideri aggiornare la configurazione del convertitore tramite il software, potrebbe essere necessario riposizionare i singoli interruttori perché la nuova configurazione diventi effettiva.

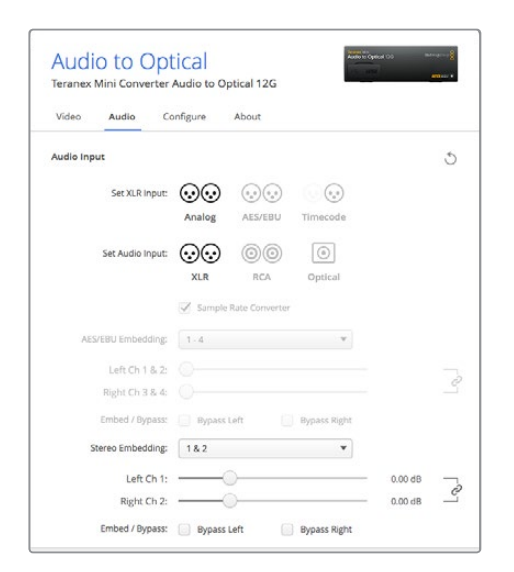

Regola i livelli dell'audio analogico e AES/EBU dai menù disponibili nella tab Audio su Blackmagic Teranex Setup

# **Le impostazioni di Teranex Mini Smart Panel**

In presenza del pannello opzionale Teranex Mini Smart Panel, il display mostra i menù **Audio** e **Network**. Le impostazioni disponibili in questi menù sono identiche a quelle descritte nella sezione precedente "Il menù impostazioni di Blackmagic Teranex Setup".

Per tutte le informazioni su come cambiare le impostazioni con Teranex Mini Smart Panel, consulta la sezione "Cambiare le impostazioni" del manuale.

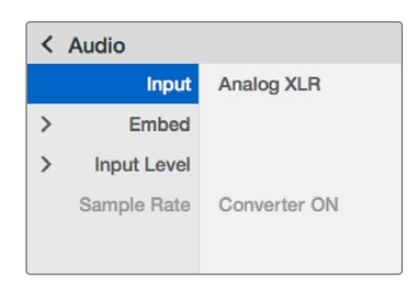

I menù di Teranex Mini Smart Panel danno accesso alle stesse impostazioni di Blackmagic Teranex Setup

# **Diagramma a blocchi - Teranex Mini Audio to Optical 12G**

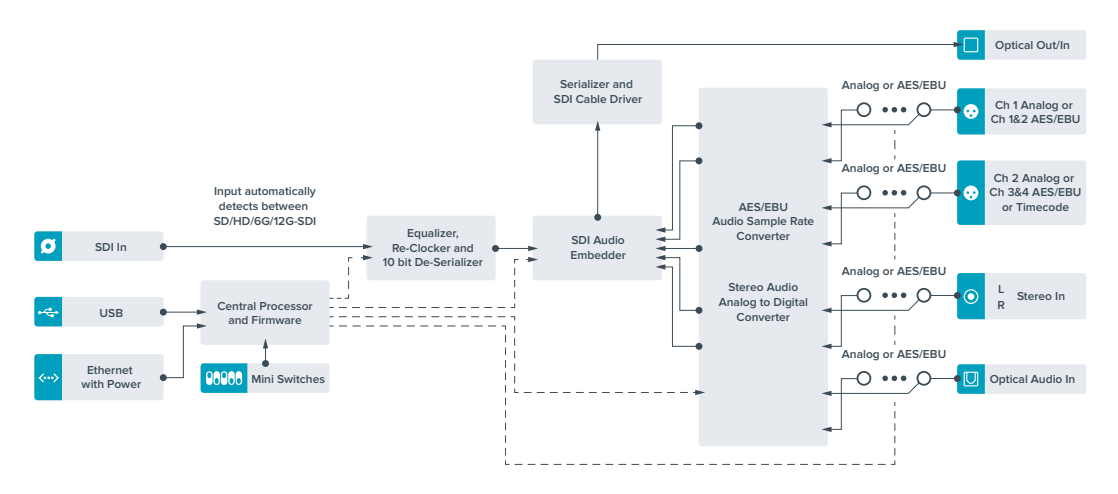

# **Assistenza**

# **Assistenza clienti**

Il modo più veloce di ottenere assistenza è visitare la pagina web di supporto clienti di Blackmagic Design.

#### Supporto online Blackmagic Design

Per il materiale più recente, inclusi software e note di supporto, visita il sito Blackmagic Design alla pagina www.blackmagicdesign.com/it/suppor[t](http://www.blackmagicdesign.com/support)

#### Contatta Blackmagic Design

Se il materiale di supporto non risponde alle tue domande, clicca su **Inviaci una email**, oppure su **Trova un team di supporto** per contattare direttamente il team di Blackmagic Design più vicino a te.

#### Verificare la versione del software

Per verificare quale versione del software Blackmagic Teranex Setup è installata sul tuo computer, apri la finestra **About Blackmagic Teranex Setup**.

Su Mac OS X, apri la cartella **Applicazioni** e seleziona **Blackmagic Teranex Setup**. Seleziona **About Blackmagic Teranex Setup** dal menù per scoprire la versione attualmente in uso.

Su Windows 7, seleziona **Blackmagic Teranex Setup** dal menù Start. Clicca su **Help** e seleziona **About Blackmagic Teranex Setup**.

Su Windows 8, seleziona **Blackmagic Teranex Setup** dalla finestra iniziale. Clicca su **Help** e seleziona **About Blackmagic Teranex Setup**.

#### Dove trovare gli aggiornamenti software più recenti

Dopo aver verificato quale versione del software Blackmagic Teranex Setup è installata sul tuo computer, visita il Centro Assistenza di Blackmagic Design su www.blackmagicdesign.com/it/support per scaricare gli aggiornamenti più recenti. Consigliamo di non aggiornare il software se stai già lavorando a un progetto importante.

# **Normative e sicurezza**

## **Indicazioni sulle normative**

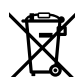

#### **Smaltimento di apparecchiature elettriche e elettroniche nell'Unione Europea**

Questo simbolo indica che il prodotto non deve essere scartato insieme agli altri rifiuti, ma consegnato a uno degli appositi centri di raccolta e riciclaggio. La raccolta e lo smaltimento differenziato corretto di questo tipo di apparecchiatura evita lo spreco di risorse e contribuisce alla sostenibilità ambientale e umana. Per tutte le informazioni sui centri di raccolta e riciclaggio, contatta gli uffici del tuo comune di residenza o il punto vendita presso cui hai acquistato il prodotto.

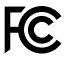

Questo dispositivo è stato testato, e dichiarato conforme ai limiti relativi ai dispositivi digitali di Classe A, ai sensi dell'articolo 15 del regolamento FCC. Tali limiti sono stati stabiliti con lo scopo di fornire protezione ragionevole da interferenze dannose in ambienti commerciali. Questo apparecchio genera, usa e può irradiare energia a radiofrequenza e, se non è installato o usato in conformità alle istruzioni, può causare interferenze dannose che compromettono le comunicazioni radio. Operare questo prodotto in ambienti residenziali può causare interferenze dannose, nella cui evenienza l'utente dovrà porvi rimedio a proprie spese.

Il funzionamento è soggetto alle due condizioni seguenti:

- **1** Questo dispositivo non deve causare interferenze dannose.
- **2** Questo dispositivo deve accettare eventuali interferenze ricevute, incluse le interferenze che possono causare un funzionamento indesiderato.

Consigliamo di connettere le interfacce HDMI usando cavi schermati HDMI di alta qualità.

## **Informazioni di sicurezza**

Questo dispositivo deve essere connesso a una presa di corrente con messa a terra.

Per ridurre il rischio di scosse elettriche, evitare di esporre il dispositivo a gocce o spruzzi.

Questo dispositivo è adatto all'uso nei luoghi tropicali con una temperatura ambiente non superiore ai 40ºC.

Lasciare uno spazio adeguato intorno al prodotto per consentire sufficiente ventilazione.

Se il dispositivo è installato su rack, assicurarsi che i dispositivi adiacenti non ostacolino la ventilazione.

Le parti all'interno del dispositivo non sono riparabili dall'utente. Contattare il personale qualificato di un centro Blackmagic Design per le operazioni di manutenzione.

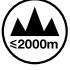

Usare il dispositivo a un'altitudine non superiore a 2000 m sopra il livello del mare.

Questo prodotto ospita una porta per connettere ricetrasmettitori ottici SFP.

Usare solo moduli SFP Laser, Class 1.

Moduli SFP consigliati da Blackmagic Design:

- 3G-SDI: PL-4F20-311C
- 6G-SDI: PL-8F10-311C

# **Garanzia**

# **Garanzia limitata di 3 anni**

Blackmagic Design garantisce al Cliente l'esenzione di Teranex Mini da difetti nei materiali e nella fabbricazione per il periodo di garanzia di 3 anni dalla data di acquisto del prodotto. Sono esclusi i connettori, i cavi, i moduli per fibra ottica, i fusibili e le batterie, forniti privi di difetti nei materiali e nella fabbricazione per un periodo limitato di 1 anno dalla data di acquisto. Durante il periodo di garanzia Blackmagic Design riparerà o, a sua scelta, sostituirà tutti i componenti che risultino difettosi esonerando il Cliente da costi aggiuntivi, purché i componenti vengano restituiti dal Cliente.

Per ottenere l'assistenza coperta dalla presente garanzia, il Cliente deve notificare Blackmagic Design del difetto entro il periodo di garanzia, e organizzare il servizio di riparazione. Il Cliente è responsabile del costo di imballaggio e di spedizione del prodotto al centro di assistenza indicato da Blackmagic Design, con spese di spedizione prepagate. Il costo include spedizione, assicurazione, tasse, dogana, e altre spese pertinenti alla resa del prodotto a Blackmagic Design.

Questa garanzia perde di validità per danni causati da utilizzo improprio, o da manutenzione e cura inadeguate del prodotto. Blackmagic Design non ha obbligo di assistenza e riparazione sotto garanzia per danni al prodotto risultanti da: a) precedenti tentativi di installazione, riparazione o manutenzione da personale non autorizzato, ovvero al di fuori del personale Blackmagic Design, b) precedenti usi impropri o tentativi di connessione ad attrezzatura incompatibile al prodotto, c) precedente uso di parti o ricambi non originali Blackmagic Design, o d) precedenti modifiche o integrazione del prodotto ad altri prodotti, con il risultato di rendere la riparazione più difficoltosa o di allungare le tempistiche di eventuali ispezioni atte alla riparazione.

La presente garanzia di Blackmagic Design sostituisce qualsiasi altra garanzia, esplicita o implicita. Blackmagic Design e i suoi fornitori escludono qualsiasi altra garanzia implicita di commerciabilità o di idoneità ad un uso specifico. L'intera responsabilità di Blackmagic Design e l'unico esclusivo ricorso dell'utente per qualsiasi danno arrecato di natura indiretta, specifica, accidentale o consequenziale, anche qualora Blackmagic Design fosse stata avvertita della possibilità di tali danni, è la riparazione o la sostituzione dei prodotti difettosi. Blackmagic Design non si assume alcuna responsabilità per qualsiasi uso illegale del dispositivo da parte del Cliente. Blackmagic Design non si assume alcuna responsabilità per danni derivanti dall'uso di questo prodotto. Il Cliente utilizza questo prodotto a proprio rischio.

© Copyright 2018 Blackmagic Design. Tutti i diritti riservati. 'Blackmagic Design', 'DeckLink', 'HDLink', 'Workgroup Videohub', 'Multibridge Pro', 'Multibridge Extreme', 'Intensity' and 'Leading the creative video revolution' sono marchi registrati negli Stati Uniti e in altri Paesi. Altri nomi di prodotti e aziende qui contenuti possono essere marchi dei rispettivi proprietari.

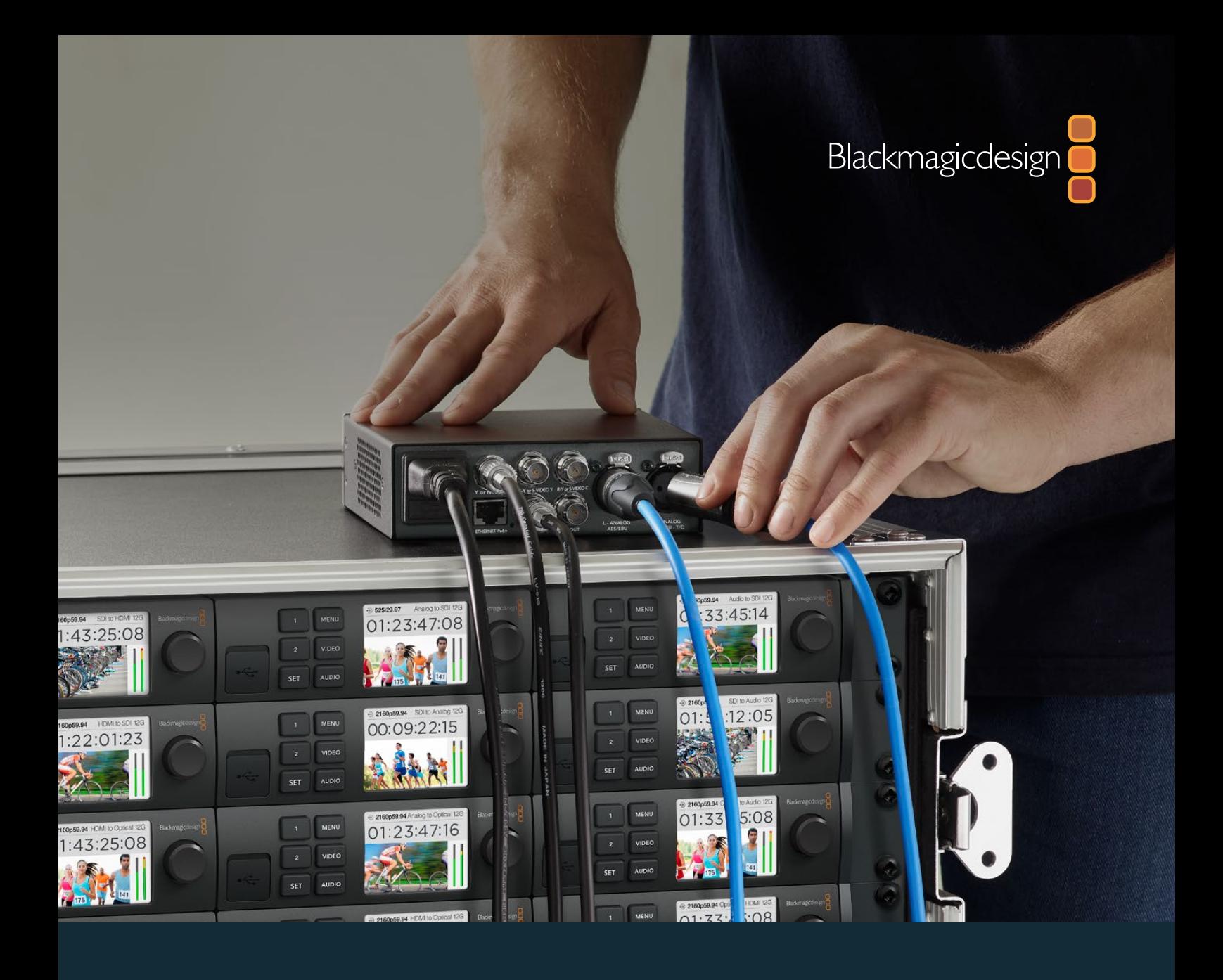

# **Kurulum ve Kullanım Kılavuzu**

# Teranex Mini Converters

**Eylül 2018**

**Türkce** 

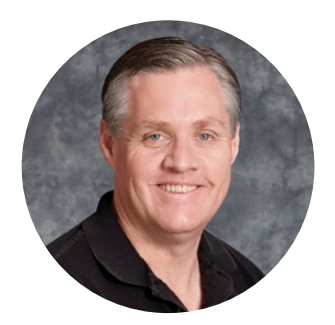

## Hoş Geldiniz

Teranex Mini cihazlarımızı aldığınız için teşekkür ederiz.

Teranex Mini'lerimiz sahada, masanızın üstünde veya bir rack'e monte edilerek, yayın ve yapım çalışmalarınızda video ve ses formatlarının dönüşümüne yarayan 12G-SDI çeviricilerdir.

Etkili ve kompakt tasarımıyla, Mini Converter cihazlarından fazla büyük değildir ve tek operatörlü post prodüksiyon stüdyolarından, büyük rack bazlı SDI iş akışlarına kadar her türlü yapım ortamına yerleştirilebilirler.

Bu kurulum ve kullanım kılavuzu Teranex Mini Converter'inizi kullanmaya başlamanız için ihtiyacınız olan tüm bilgileri içerir.

Bu kılavuzun en son versiyonuna ve Teranex Mini çeviricinizin yazılım güncellemelerine erişim için, lütfe[n www.blackmagicdesign.com/tr](https://www.blackmagicdesign.com) adresinden destek sayfamıza bakınız. Yazılımınızı güncel tutmanız en son özelliklerden yararlanmanızı sağlar ve gelecekte geliştirilecek yeni SDI formatları için de destek sunar. Yeni yazılım güncellemelerini size duyurabilmemiz için, bilgisayarınıza yazılım indirirken bilgilerinizi sitemize kaydetmenizi rica ediyoruz, veya yazılım güncellemeleri hakkında bildirim almak için bizi Twitter hesabımızdan da takip edebilirsiniz. Sürekli olarak yeni özellikler ve geliştirmeler için çaba içinde olduğumuzdan, yorumlarınızı almaktan mutluluk duyarız.

Grant Peth

**Grant Petty** CEO Blackmagic Design

# <span id="page-741-0"></span>**İçerik**

# **Teranex Mini Converters**

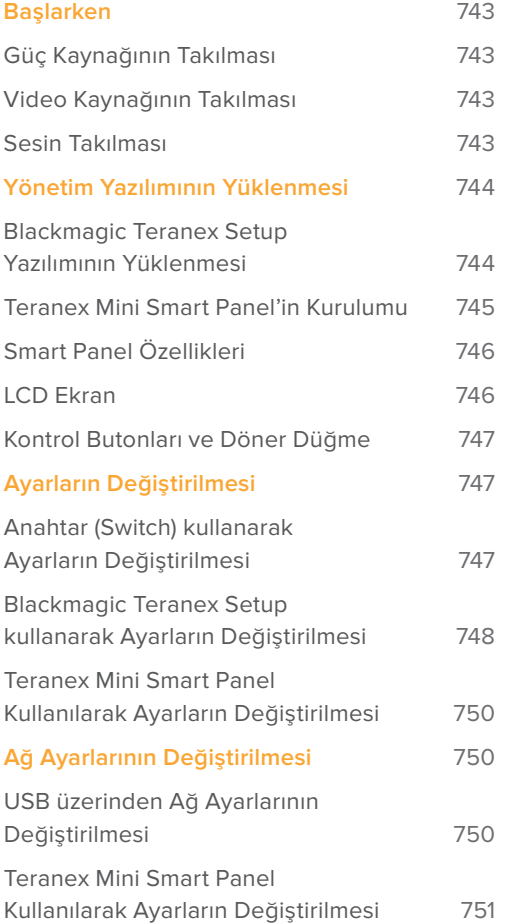

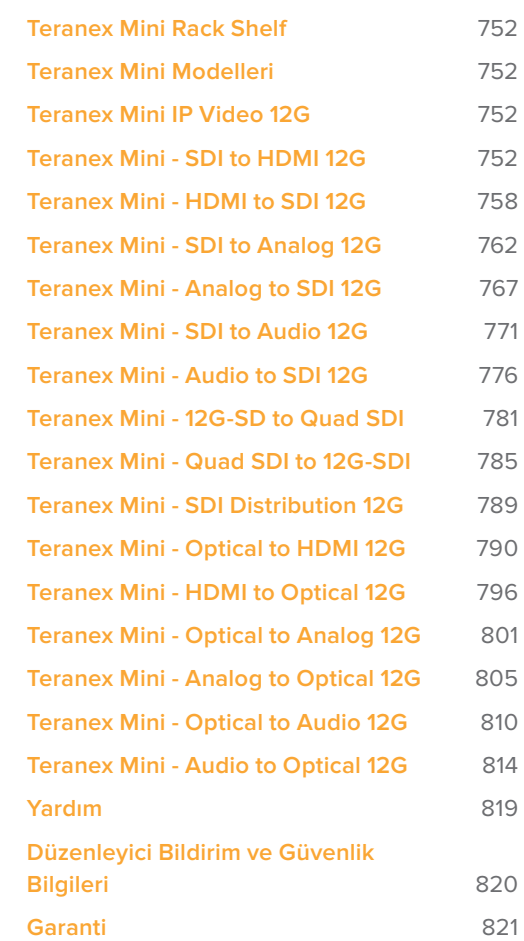

# <span id="page-742-0"></span>**Başlarken**

# **Güç Kaynağının Takılması**

Teranex Mini'nizi kullanmaya başlamak, cihazı güç kaynağına takıp sinyal girişini ve çıkışını bağlamak kadar kolaydır.

Cihaza elektrik sağlamak için, standart IEC güç kablosunu Teranex Mini çeviricinizin arka panelindeki güç girişine takın. Teranex Mini'nizi; PoE+ veya 'Ethernet Plus Üzerinden Enerji'yi' (Power over Ethernet Plus) destekleyen, uyumlu bir Ethernet girişine bağlayarak Ethernet üzerinden ayrıca elektrik sağlayabilirsiniz.

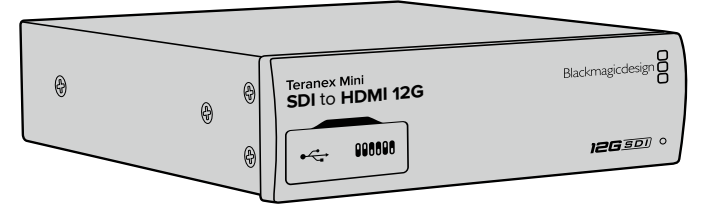

Teranex Mini Converter cihazları 12G-SDI veri hızlarını destekleyerek; 2160p60'a kadar SD, HD ve Ultra HD arasında otomatik olarak değişir. HDMI OUT

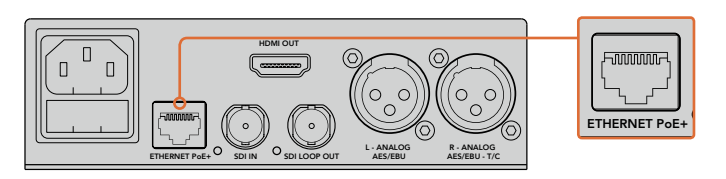

Standart bir IEC elektrik kablosu kullanarak Teranex Mini çeviricinizi elektriğe bağlayın. Uyumlu bir Ethernet şalterine bağlayarak PoE+ üzerinden de elektrik sağlanabilir.

# **Video Kaynağının Takılması**

Kaynak videonuzu Teranex Mini çeviricinizin video girişine takın ve video çıkışını ise varış noktasındaki ekipmanınıza takın. Video girişi ve çıkışı çeviriciye bağlı olarak değişmektedir. Teranex Mini modeline bağlı olarak; SDI, HDMI, component, composite veya S-video giriş veya çıkış seçeneklerine sahip olabilirsiniz.

# **Sesin Takılması**

SDI veya HDMI'de gömülü (embedded) ses kullanıyorsanız, ses video girişi yoluyla zaten aktarılmıştır. Harici dijital veya analog ses kullanıyorsanız, XLR konektörlere takın. 'R' (sağ) kanal XLR konektörü, timecode için kullanılabilir. Bazı Teranex Mini çeviricileri ayrıca RCA ve optik sesi de desteklemektedir. Daha fazla bilgi için, bu kılavuzdaki münferit çeviricilere ilişkin bilgilere bakınız.

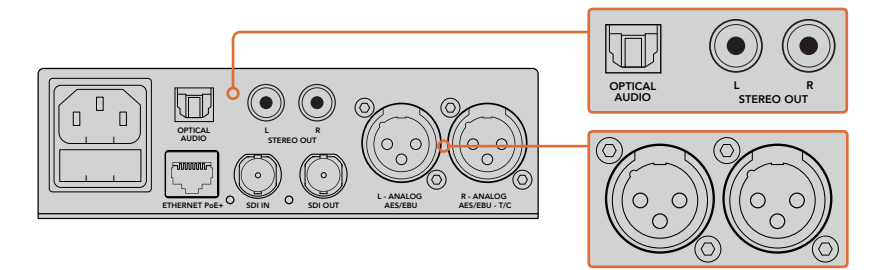

Teranex Mini çeviricinizin optik ses, RCA veya dengeli XLR konektörlerine analog veya dijital sesi bağlayabilirsiniz.

Kullanıma başlamanız için, yapmanız gerekenler bu kadardır. Şimdi dönüşüm ayarlarınızı değiştirebilir ve Teranex Mini'nizi kullanmaya başlayabilirsiniz. Daha fazla bilgi için 'ayarların değiştirilmesi' bölümüne bakınız.

# <span id="page-743-0"></span>**Yönetim Yazılımının Yüklenmesi**

# **Blackmagic Teranex Setup Yazılımının Yüklenmesi**

Teranex kurulum yazılımı, Teranex Mini'nizi güncellemek ve video, ses ve ağ ayarlarını değiştirmek için kullanılır.

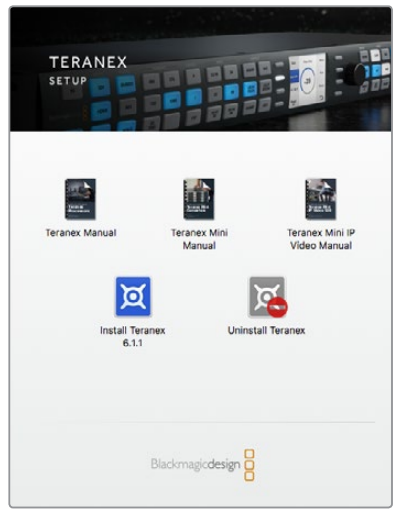

Blackmagic Teranex Setup Mac OS X ve Windows bilgisayarlara yüklenebilir.

#### Mac OS X Sisteminde Yazılımın Yüklenmesi

- **1** Blackmagic Teranex Setup yazılımını www.blackmagicdesign.com adresinden indirin.
- **2** İndirdiğiniz dosyayı açın ve içeriğine erişmek için ekranda beliren disk görüntüsünü açın.
- **3** Yükleyici üzerine çift tıklayın ve kurulumu tamamlamak için komutları takip edin.

Teranex kurulumu için yardımcı yazılım artık yüklenmiştir.

#### Windows Sisteminde Yazılımın Yüklenmesi

- **1** Blackmagic Teranex Setup yazılımını [www.blackmagicdesign.com adresinden indirin.](https://www.blackmagicdesign.com)
- **2** İndirilen zip dosyasını açın. Ekranda, bu kılavuzun PDF dosyasını ve Teranex kurulum yazılımı yükleyicisini içeren Blackmagic Teranex Setup dosyasını göreceksiniz.
- **3** Yükleyici üzerine çift tıklayın ve kurulumu tamamlamak için komutları takip edin.
- **4** Kurulum tamamlandığında, bilgisayarınızı yeniden başlatmanız için bir komut belirecektir. Kurulumu tamamlamak için 'yeniden başlat' (restart) ibaresini tıklayın.

Bilgisayarınız yeniden başlatıldığında, Blackmagic Teranex Setup kullanıma hazır olacaktır.

#### Dahili Yazılımın Güncellenmesi

Bilgisayar ile çeviricinin arasına bir USB kablosu bağlamadan önce, Teranex Mini'ye güç bağlı olduğundan emin olmanız önemlidir.

- **1** Çeviricinizi Çalıştırın
- **2** Bilgisayardan çeviriciye bir USB kablosu takın veya Ethernet üzerinden bağlantı kurun. Teranex kurulumu yardımcı yazılımını başlatın.

Eğer çevirici noksan veya tespit edilmemişse Blackmagic Teranex Setup başlık çubuğunda, 'no converter detected' (çevirici tespit edilemedi) uyarısı belirecektir. Aksi takdirde, Teranex Mini'nizin model adını bildirecektir.

<span id="page-744-0"></span>Eğer Blackmagic Teranex Setup'daki dahili yazılım, Teranex Mini'nizde yüklü olan yazılımdan daha güncel ise, yazılımı güncellemeniz için sizi yönlendirecektir. Güncellemeyi tamamlamak için, ekran üzerindeki talimatları takip edin. Dahili yazılım güncellemesi tamamlandığında, Teranex kurulum yazılımını kullanarak Teranex Mini'nize değişiklikler yapabilirsiniz.

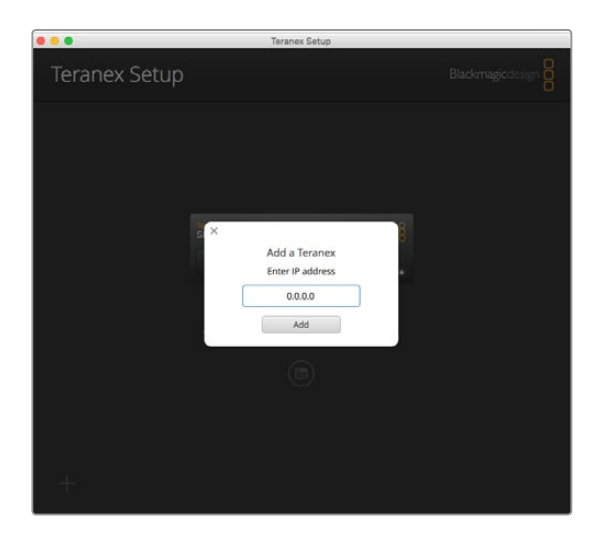

Teranex Mini'nizi daha önceden sabit bir IP adresi kullanmak üzere ayarladıysanız, Teranex kurulum yazılımının ana ekranında beliren IP Adresini girerek, ağ üzerinde bulabilirsiniz.

## **Teranex Mini Smart Panel'in Kurulumu**

Opsiyonel olan Teranex Mini Smart Panel'i kullanarak da ayarlarınızı değiştirebilirsiniz. Bu kontrol panel, Teranex Mini'nizin önüne monte edilir ve çevirici ile satılan orijinal ana panelin yerine takılır. Buton ve döner düğmeyi kullanarak ayarlara hızlı erişim sağlayabilir ve giriş kaynağını da dahili LCD üzerinde görebilirsiniz.

Opsiyonel Smart Panel'inizin kurulumu kolaydır ve paneller çalışırken değiştirilebilir olduğundan, Teranex Mini çeviricinizi kurulum esnasında kapatmanıza bile gerek yoktur.

- **1** Çeviricinizin ana ön panelinin her iki tarafındaki 2 adet M3 vidayı bir Pozidriv 2 tornavida ile çıkartın ve paneli Teranex Mini'nizin önünden yavaşça çekip ayırın.
- **2** Ana panelin iç kısmının alt köşesinde takılı küçük, şeffaf plastik bir tüp fark edeceksiniz. Bu tüp, ünitenin içindeki LED'den gelen ışığı, ana panelin üzerindeki durum göstergesini aydınlatmak için yönlendirir. Bu tüp, ana ön panele takılı kalmalıdır.

BİLGİ Eğer ana ön paneli tekrar takıyorsanız, ışık tüpünün ünitenin önündeki yuvayla hizalandığından emin olun.

- **3** Smart Panel'in arkasındaki konektörü, Teranex Mini çeviricinizin yüzeyindeki bitişik konektör ile hizalayın ve konektörler birbiri üzerine sıkı bir şekilde oturuncaya dek Smart Panel'i çeviricinize doğru itin. Smart Panel sıkı bir şekilde bağlanmalı ve Teranex Mini çeviricinizin yüzeyine düzgün bir şekilde oturmalıdır.
- **4** Orijinal panelden çıkarmış olduğunuz M3 vidaları tekrar yerleştirin.

Teranex Mini, bir Teranex Mini Rack Shelf üzerine monte edilmişse, ön panel vidalarına erişebilmek için mini çeviriciyi ekipman rack'ten çıkarmanız gerekecektir.

Daha fazla bilgi için, 'Teranex Mini Rack Shelf' bölümüne bakınız.

<span id="page-745-0"></span>Teranex Mini'nin USB portuna, Smart Panel takılıyken bile erişebilirsiniz. Porta erişmek için lastik USB toz kapağını kaldırmanız yeterlidir. Smart Panel kurulduğunda, ön panel üzerindeki küçük düğmelerin üzeri kapanır ve artık kullanılmaz. Bunun sebebi, tüm düğme ayarlarının ve daha fazlasının artık Teranex Smart Panel üzerindeki menüde bulunması ve LCD kullanılarak ayarlanabilmesidir. Mevcut olan ayarlar Teranex Mini modelleri arasında farklılık gösterebilir çünkü, modeller arasındaki özellikler farklıdır fakat, ekran üstünde gezinme düzeni aynıdır. Böylelikle, ayarları değiştirmek üzere modeller arasında hareket etmek kolaydır.

Opsiyonel Teranex Mini Smart Panel kullanılarak ayarların değiştirilmesi hakkında bilgi için, 'ayarların değiştirilmesi' başlıklı bölüme bakınız. Orijinal ana panel çok güçlüdür. Dolayısıyla, Teranex Mini'yi bir raf sisteminin arkasına veya çok sayıda kablo ya da hareket olan alanlara monte etmeniz gerekiyorsa, orijinal ana paneli istediğiniz zaman yeniden takabilirsiniz.

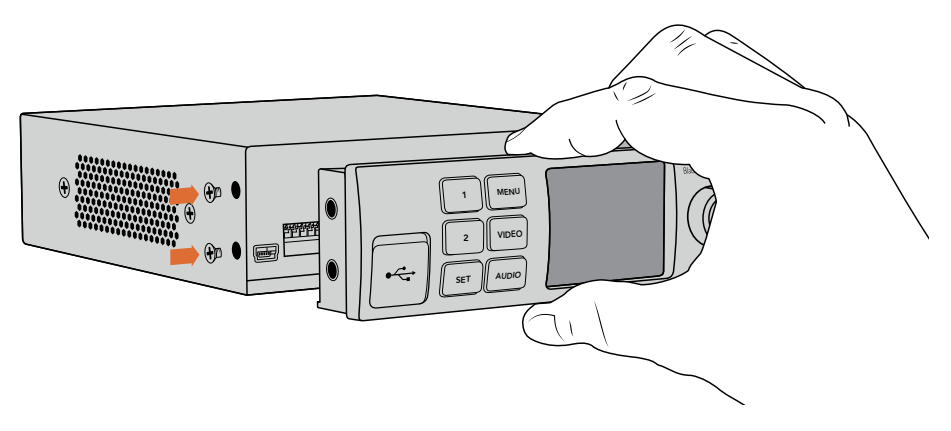

Teranex Mini Smart Panel'in Teranex Mini üzerine kurulumu yapılırken, paneli arkasındaki konektörle hizalandırarak parmak ve baş parmağınız ile tutmanız, yerine oturtmanıza yardımcı olacaktır.

# **Smart Panel Özellikleri**

#### LCD Ekran

Teranex Mini Smart Panel'inizin LCD ekranında göreceğiniz ilk özellik ana ekranıdır. Ana ekran, aşağıdakiler dahil olmak üzere, önemli bilgiler gösterir:

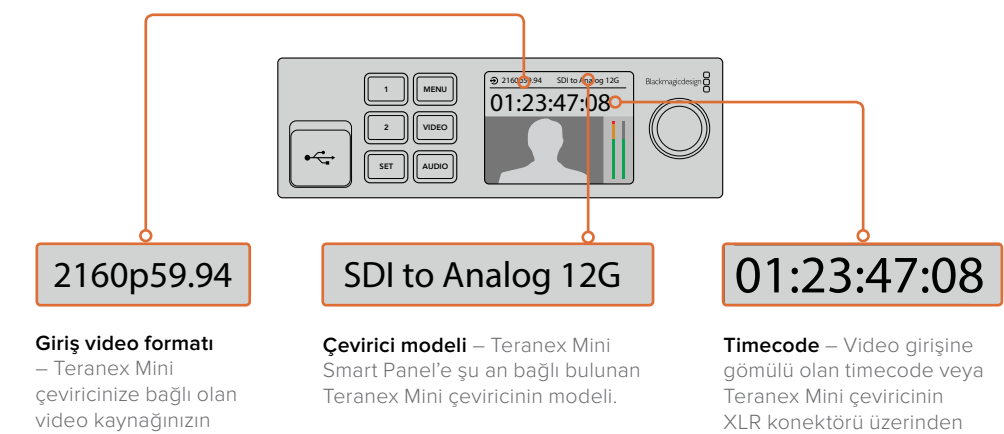

çeviricinize bağlı olan video kaynağınızın formatı ve kare hızı

Smart Panel'e şu an bağlı bulunan Teranex Mini çeviricinin modeli.

gömülü olan timecode veya Teranex Mini çeviricinin XLR konektörü üzerinden gelen harici timecode.

#### <span id="page-746-0"></span>Kontrol Butonları ve Döner Düğme

Teranex Mini Smart Paneliniz; Teranex Mini Converter'in ayarlar menüsünde gezinmenize yarayan butonlar takımı ve bir döner düğme içerir.

#### **1 ve 2 butonları**

 Sayısal ayar değerlerini artırmak ya da düşürmek veya menü ayarları arasında yukarı ya da aşağı hareket etmek için bu butonlara basın.

#### **Ayarları Kaydet (Set)**

 1 ve 2 numaralı butonları kullanarak bir ayarı değiştirdikten sonra, 'set' butonuna basarak ayarınızı teyit edin.

#### **Menü (Menu)**

 Teranex Mini çeviriciniz için ayarlar menüsüne girmek üzere basın. Menü butonuna ayrıca, menü öğeleri arasında geriye doğru gitmek için de basabilirsiniz.

#### **Video ve Ses Butonları**

 Teranex Mini çeviricinizin video veya ses ayarlarına doğrudan girmek için, 'video' ve 'ses' (audio) butonlarına basın. Mevcut ayarlar, Smart Panel'inizin bağlı olduğu modele göre değişir.

#### **Döner Düğme (Rotary Knob)**

 Menü ayarları arasında gezinmek ve sayısal ayar değerlerini değiştirmek için, döner düğmeyi saat yönüne veya saat yönünün tersine çevirin.

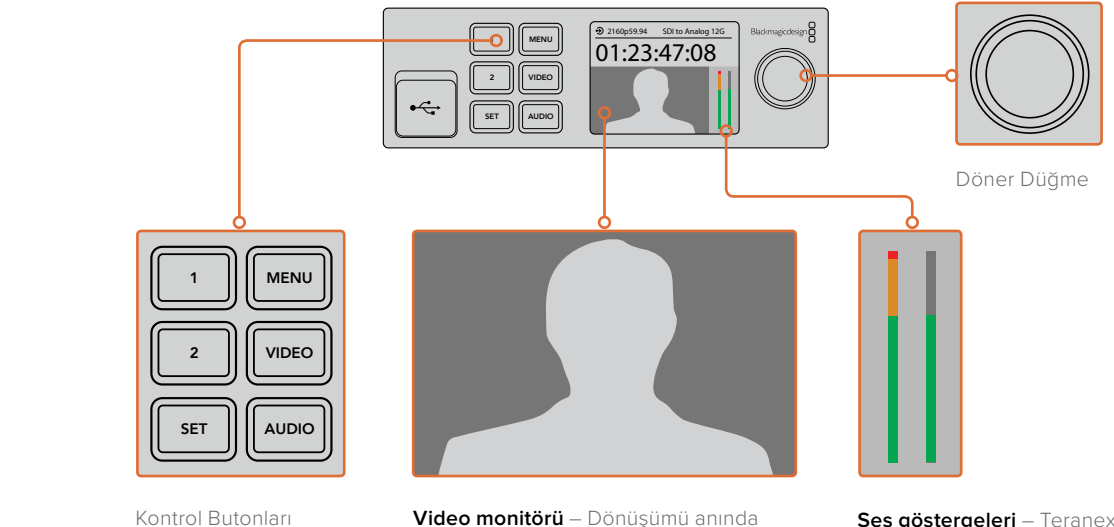

**Video monitörü** – Dönüşümü anında görebilmeniz için giriş video formatını görüntüler.

**Ses göstergeleri** – Teranex Mini çeviricinize bağlı olan video kaynağınızın ses seviyelerini görüntüler

# **Ayarların Değiştirilmesi**

Teranex Mini üzerinde ayarları değiştirmenin üç yolu vardır. Ön panel üzerindeki düğmeleri ve Blackmagic Teranex Setup yardımcı yazılımı kullanabilirsiniz veya bir Teranex Mini Smart Panel monte edebilirsiniz. Bu da kontrol butonlarını, bir döner düğme ve LCD'yi kullanarak ayarları değiştirmenizi sağlar.

## **Anahtar (Switch) kullanarak Ayarların Değiştirilmesi**

Teranex Mini'nizin orijinal ana panelinde, çeviricinin üzerindeki ayarlar için kullanılan bir dizi küçük anahtarı koruyan, lastik bir toz kapağı göreceksiniz. 'On/Off' (Açma/Kapama) anahtarları, dahili ayarları yapılandırmak için kullanılır ve bir tükenmez kalemin ucunu kullanarak bunları değiştirebilirsiniz.

<span id="page-747-0"></span>Çeviricinizin tabanında basılı bulunan bir anahtar ayarları şeması bulacaksınız. Anahtar numaralarını 1'den 8'e ve soldan sağa takip ederek, anahtar ayarlarının açıklamalarla uyumlu olduğundan emin olun. Opsiyonel Teranex Mini Smart Panel'i kullanırken, anahtar ayarları, Smart Panel ayarları tarafından geçersiz kılınır. Teranex Mini'niz; anahtar, Smart Panel veya Blackmagic Teranex Setup yazılımı üzerinden uygulanmış olmasına bakmaksızın, en son ayarlarını muhafaza edecektir. Smart Panel'i çıkardıktan sonra anahtar kontrolüne dönüyorsanız veya yazılım yoluyla çeviricinizin ayarlarını güncelliyorsanız; yeni ayarların etkinleşmesi için, anahtarları ayrı ayrı değiştirmeniz gerekebilir.

Anahtarlar ve ayarları hakkında açıklamalı bilgi için, bu kılavuzdaki çeviricinizle ilgili bilgilere bakın. Anahtar ayarları çeviricinizin tabanında basılı olsa da son güncellemelerdeki yeni özellikler, yeni ayarlar ilave edebilir. Bu nedenle, en güncel bilgiler için bu kılavuzun en son baskısına bakmanızda yarar vardır. En son sürümü [www.blackmagicdesign.com/tr/support](http://www.blackmagicdesign.com/support) adresindeki BlackmagicDesign destek merkezinden indirebilirsiniz.

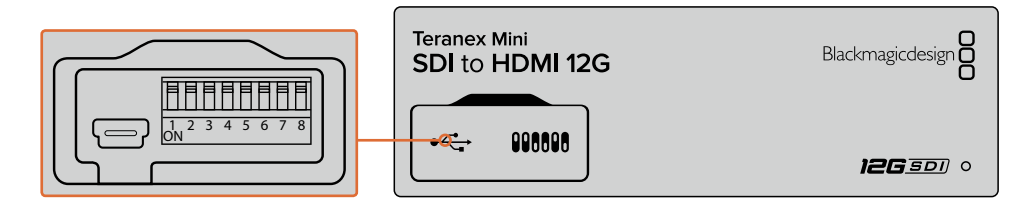

Bir kalem yardımıyla anahtarları düzelterek ayarları değiştirin.

# **Blackmagic Teranex Setup kullanarak Ayarların Değiştirilmesi**

Bilgisayarınıza yüklendikten sonra, kurulum yazılımını Teranex Mini'ye USB veya Ethernet üzerinden bağlayınız. Teranex Mini'nizi Ethernet üzerinden bulamadığınız durumda, 'ağ ayarlarının değiştirilmesi' başlıklı bölümde açıklandığı şekilde, bir USB bağlantısı kullanarak önce yapılandırmanız gerekebilir.

Yazılımı çalıştırmaya başladığınızda göreceğiniz ilk şey ana ekran sayfasıdır. Buradan, yapılandırmak istediğiniz Teranex Mini'yi seçebilirsiniz. Ayarları değiştirmek için, Teranex Mini'nizin görüntüsünün altındaki 'settings' (ayarlar) ikonunu tıklayın.

Ağınıza bağlı birden fazla Teranex Mini varsa, yalnızca seçmiş olduğunuz Teranex Mini için ilgili ayarlar görünür hale gelecektir. Blackmagic Teranex Setup ana sayfasının sol ve sağ tarafındaki okları tıklayarak arzu ettiğiniz çeviriciyi seçin.

.<br>Yaptığınız değişiklikler anında Teranex Mini'ye kaydedilecektir. Böylece, elektrik kesintisi olduğunda, elektrik tekrar açılınca ayarlarınız yeniden yüklenecektir.

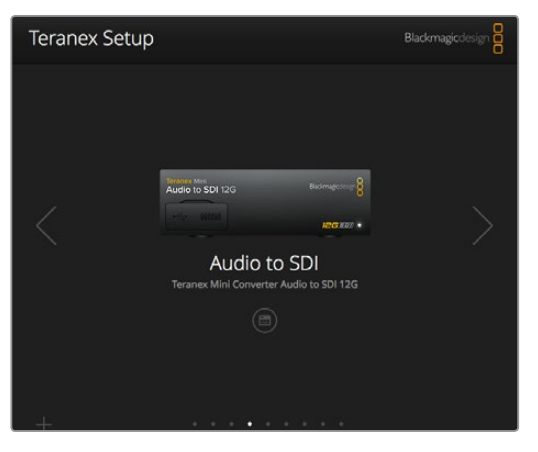

Teranex Setup yazılımı, Teranex Mini'nizin dahili yazılımını güncellemenizi ve bir Mac OS X veya Windows bilgisayar kullanarak ayarlarınızı değiştirmenizi mümkün kılar.

Blackmagic Teranex Setup yazılımındaki 'yapılandırma' (configure) ve 'hakkında' (about) sekmeleri, tüm Teranex Mini modelleri kapsamında aynıdır.

#### Yapılandırma Sekmesi

'Yapılandırma' (configure) sekmesi, tüm Teranex Mini modelleri için aynıdır ve çeviricinizin ağ ayarlarını içerir. Burada, çeviricinizi dinamik ve statik ağ adresleri arasında değiştirebilirsiniz. Ayrıca, Teranex Mini'nizin IP adresini, alt ağ (subnet) maskesini ve ağ geçidini ayarlayabilirsiniz. Daha fazla bilgi için, 'ağ ayarlarının değiştirilmesi' bölümüne bakınız.

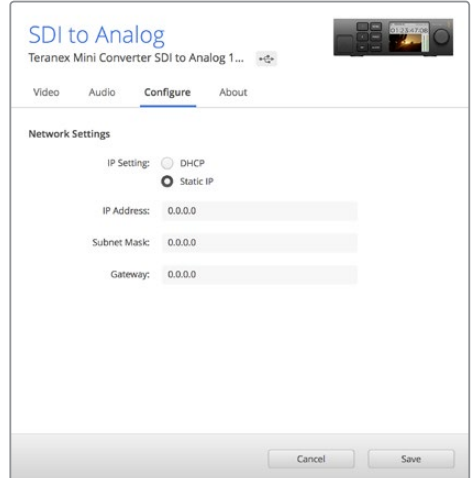

Blackmagic Teranex Setup yazılımındaki 'configure' (yapılandırma) sekmesini kullanarak ağ ayarlarına erişebilirsiniz.

#### About (Hakkında) Sekmesi

Bu sekmedeki ayarları kullanarak Teranex Mini'nize isim verebilir ve münferit çeviricileri tespit edebilirsiniz. Teranex Mini çeviricinize bir isim vermek için, 'ad' (name) metin kutusunu tıklayın ve arzu ettiğiniz çevirici adını yazın. Bu değişikliği teyit etmek için, 'save' (kaydet) ibaresini tıklayın. Seçili Teranex Mini çeviricinizi kolaylıkla tespit etmek için, 'identify' (tespit et) onay kutusunu tıklayın. Bu işlem, Teranex Mini çeviricinizin ana paneli üzerindeki çoklu kullanım göstergesinin yanıp sönmesine sebep olacaktır. Bir Teranex Mini Smart Panel kurulmuş bulunuyorsa, LCD ekranında beliren model adının griden kırmızıya dönüştüğünü göreceksiniz. Tespit etme göstergelerini kapatmak için, onay kutusundaki seçimi iptal edin.

'Hakkında' sekmesindeki 'yazılım ayarları' menüsü, Teranex Mini'nin çalıştırdığı yazılım sürümünü belirler. Çeviricinizin dahili yazılımı, Blackmagic Teranex Setup ile gelen mevcut sürümden daha eskiyse, çeviricinizin yazılımını güncellemenize yarayan bir güncelleme butonu, burada belirecektir.

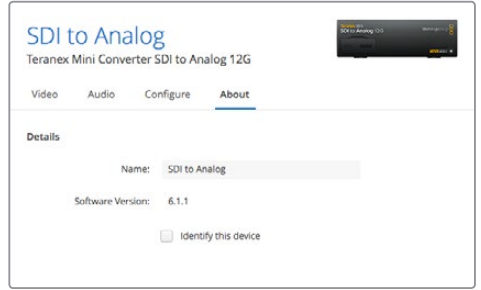

Blackmagic Teranex Setup'taki 'about' (hakkında) sekmesi, Teranex Mini'nize isim vermek ve tanımlamak için kullanılır. Ayrıca, kurulum yazılımınızın versiyonunu da gözden geçirebilirsiniz.

# <span id="page-749-0"></span>**Teranex Mini Smart Panel Kullanılarak Ayarların Değiştirilmesi**

Opsiyonel olan Teranex Mini Smart Panel'i kullanarak da ayarlarınızı değiştirebilirsiniz. Bu kontrol paneli Teranex Mini'nizin önüne monte edilir ve çevirici ile satılan orijinal ana panelin yerine takılır. Buton ve döner düğmeyi kullanarak ayarlara hızlı erişim sağlayabilir ve giriş kaynağını da dahili LCD üzerinde görebilirsiniz.

Çeviricinin USB portuna, Teranex Smart Panel takılıyken bile erişebilirsiniz. Porta erişmek için, lastik USB toz kapağını kaldırmanız yeterlidir. Teranex Smart Panel kurulduğunda, ön panel üzerindeki küçük düğmelerin üzeri kapanır ve artık kullanılmaz. Bunun sebebi, tüm anahtar ayarlarının ve daha fazlasının, artık Teranex Smart Panel üzerindeki menüde bulunması ve LCD kullanılarak ayarlanabilmesidir. Mevcut olan ayarlar, Teranex Mini çeviriciler arasında farklılık gösterebilir çünkü, modeller arasındaki özellikler farklıdır fakat, ekran üzerinde gezinme düzeni aynıdır. Böylelikle, ayarları değiştirmek üzere modeller arasında hareket etmek kolaydır.

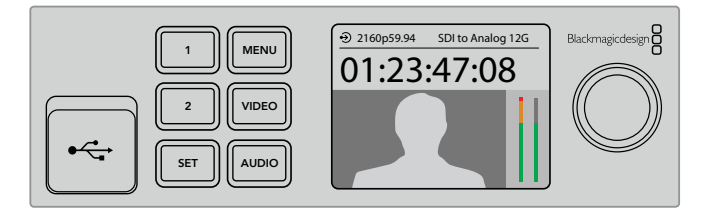

Opsiyonel bir Teranex Mini Smart Panel kullanarak ayarlarınızı hızla kontrol edebilir ve yenilerini düzenleyebilirsiniz. Smart Panel, Teranex Mini çeviricinizin önüne kolayca monte edilir.

# **Ağ Ayarlarının Değiştirilmesi**

Çok sayıda çeviricinin yönetimi için en kolay çözüm, Teranex Mini'lerinize bir ağ üzerinden erişmektir. Blackmagic Teranex Setup'ı kullanarak bunu yapabilirsiniz. Varsayılan ayar olarak, Teranex Mini'leriniz, otomatikman bir ağ adresi temin etmek üzere yapılandırılmışlardır. Böylelikle, 'Blackmagic Teranex Setup Kullanılarak ayarların değiştirilmesi' başlıklı bölümde açıklandığı gibi, bunları Blackmagic Teranex Setup yüklenme ekranından anında seçmek kolaydır.

Bir Teranex Mini'yi ağınız üzerinde bulmakta zorlanıyorsanız veya daha önceden mevcut ağınızla uyumlu olmayan bir sabit adres kullanması için onu ayarladıysanız, çeviricinin ağ ayarlarını yerel olarak değiştirmeniz gerekebilir. Bunu, USB veya Teranex Mini Smart Panel üzerinden yapabilirsiniz.

# **USB üzerinden Ağ Ayarlarının Değiştirilmesi**

Ağ ayarlarını USB üzerinden değiştirmek için, Teranex Mini'nizi bir USB kablosuyla, Teranex kurulum yazılımını çalıştıran bir bilgisayara bağlayın. Teranex Mini'nizin USB konektörünü ön panelinde bulabilirsiniz. Orijinal ana paneli veya Smart Panel'i kullanıyor olmanız farketmez.

Bağlantı kurulduktan sonra, Teranex kurulum yazılımının yüklenme ekranından Teranex Mini'nizi seçin ve 'configure' (yapılandırma) sekmesine girin. Buradan çeviricinizi dinamik ile sabit ağ adresleri arasında hareket ettirebilirsiniz. Sabit bir IP seçerseniz çeviricinizin IP adresini, alt ağ (subnet) maskesini ve ağ geçidini (gateway) manuel olarak yapılandırabilirsiniz.

<span id="page-750-0"></span>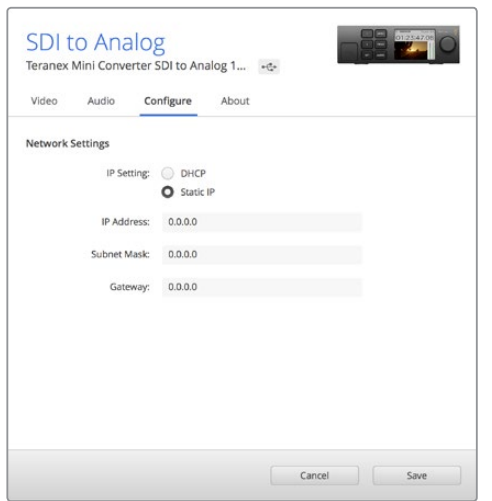

Ağ ayarlarını USB üzerinden değiştirmek için, Blackmagic Teranex Setup yazılımındaki 'configure' (yapılandırma) sekmesini kullanın.

# **Teranex Mini Smart Panel Kullanılarak Ayarların Değiştirilmesi**

Teranex Mini Smart Panel'in faydalı bir özelliği, ağ ayarlarının yerel olarak değiştirilmesidir. Bunu yapmak için:

- **1** Ayarlar menüsünü açmak için 'menu' butonuna basın.
- **2** Döner düğmeyi veya 1 ve 2 numaralı butonları kullanarak, 'network' (ağ) ibaresini seçin ve 'set' (ayarı kaydet) üzerine basın.
- **3** Döner düğmeyi veya 1 ve 2 numaralı butonları kullanarak, 'configure IP' (IP'yi yapılandır) ibaresini seçin ve 'set' (ayarı kaydet) üzerine basın.
- **4** Döner düğmeyi veya 1 ve 2 numaralı butonları kullanarak, 'manually' (manuel olarak) ibaresini seçin ve 'set' (ayarı kaydet) üzerine basın. Şimdi 'IP address' (IP Adresini) seçmek için aynı yöntemi kullanın.
- **5** IP adresiniz için mevcut olan numaralar arasında gezinmek üzere, döner düğmeyi veya 1 ve 2 numaralı butonları kullanın ve 'set' ibaresine basarak bunları teyit edin. 'Subnet' ve 'gateway' ayarları için bu işlemi tekrarlayın.

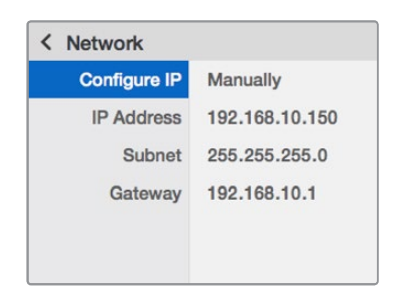

Mini çeviriciniz üzerindeki ağ ayarlarını değiştirmek için, Teranex Mini Smart Panel'deki ağ menüsünü kullanın.

# <span id="page-751-0"></span>**Teranex Mini Rack Shelf**

Birden fazla Teranex Mini çalıştırıyorsanız, çeviricilerinizi bir yayın ekipman rack'ine veya taşıma kasasına monte etmek için, bir Teranex Mini Rack Shelf kullanabilirsiniz. 1RU boyutundaki her bir Teranex Mini Rack Shelf rafına, üç adede kadar Teranex Mini rahatça sığdırılabilir. Çeviricilerinizin bir Teranex Mini Rack Shelf'e kurulumu; eğer takılı ise, çeviricinizin lastik ayaklarını çıkartıp, çeviricilerin altındaki montaj deliklerini kullanarak, her bir çeviriciyi rafın tabanına vidalamak kadar kolaydır. Teranex Mini Rack Shelf, iki adet orijinal boş panel ile gelir. Ek Teranex Mini kurmanıza gerek kalmadığı durumlarda, boşlukları kapatmak için bunları kullanabilirsiniz.

Daha fazla bilgi için www.blackmagicdesign.com/tr adresinden Blackmagic Design web sitesine bakın.

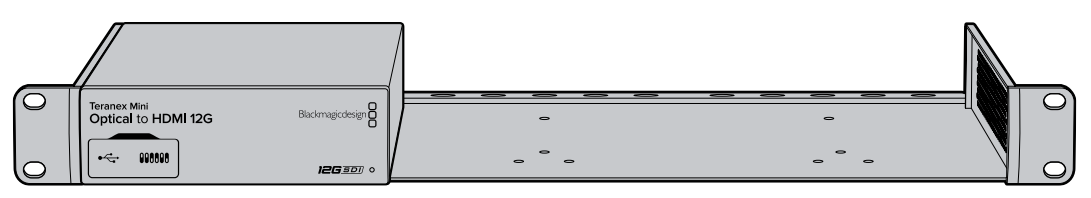

# **Teranex Mini Modelleri**

Her dönüşüm çeşidi için belirli özellikler taşıyan ve modeller arasında farklı ayarlara sahip, geniş çeşitlilikte Teranex Mini çevirici vardır.

Bu kılavuzun ilerleyen bölümlerinde, Teranex Mini'nizin dahili yazılımının en son sürümüne eklenen tüm yeni ayarlar dahil, Teranex Mini modeliniz için en son bilgileri bulabilirsiniz.

# **Teranex Mini IP Video 12G**

Blackmagic Teranex Mini IP Video 12G cihazının kurulumu ve kullanımı hakkında bilgi edinmek isterseniz, www.blackmagicdesign.com/tr/support adresinden indirebileceğiniz Blackmagic Teranex Mini IP Video 12G kılavuzuna bakınız.

# **Teranex Mini - SDI to HDMI 12G**

Teranex Mini - SDI to HDMI 12G modeliniz, çok çeşitli HDMI ekranlarını ve video projektörlerini SDI video ekipmanına bağlamak için kullanılabilir. Çeviriciniz; SD SDI, HD-SDI, 3G-SDI, 6G-SDI ve 12G-SDI giriş kaynakları arasında otomatik olarak değişir ve AES/EBU veya analog ses çıktısı ile gömülü sesli HDMI'ya dönüştürür. 'R analog' XLR konektörü ayrıca timecode çıktısı için de ayarlanabilir.

HDMI ani kilitleme özelliği, HDMI çıktısının kilitlenmesini mümkün kılar, böylelikle aynı formatı kullanarak kaynak değiştirme işleminin temiz ve sorunsuz olmasını sağlar. Çeviriciniz; HDMI çıkışına bağlı olan bir HD monitör veya televizyon tespit ederse ve SDI girişinde Ultra HD kaynak bağlı ise, Ultra HD kaynağı bir HD monitörde izleyebilmeniz için, Ultra HD otomatik olarak alt formata dönüştürülecektir.

Ayrıca, dönüştürülmüş olan çıktınıza; görünümler, renk dereceleri ve renk profilleri ilave etmek için, 3D LUT'lar da yükleyebilirsiniz. 3D LUT, renk düzeltme işlemlerinde daha doğru sonuçlar elde etmeye yarayan tam 33 noktalı bir donanım arama tablosudur. Tüketici televizyonlarında doğru renk kalibrasyonu için de kullanılarak, bunların kritik renk düzeltme çalışmaları için kullanılmalarını sağlayabilirler.

3D LUT ayrıca, farklı renk uzaylarının çeşitli ekranlarla kullanılabilmeleri için renk uzayı dönüşümlerini bile mümkün kılar.

Teranex Mini - SDI to HDMI 12G modeli, iki adet varsayılan LUT ile gelir. Bunlar; renkliden monokroma ve Blackmagic kamera varsayılan renk uzayından REC 709'a kadar olanlardır.

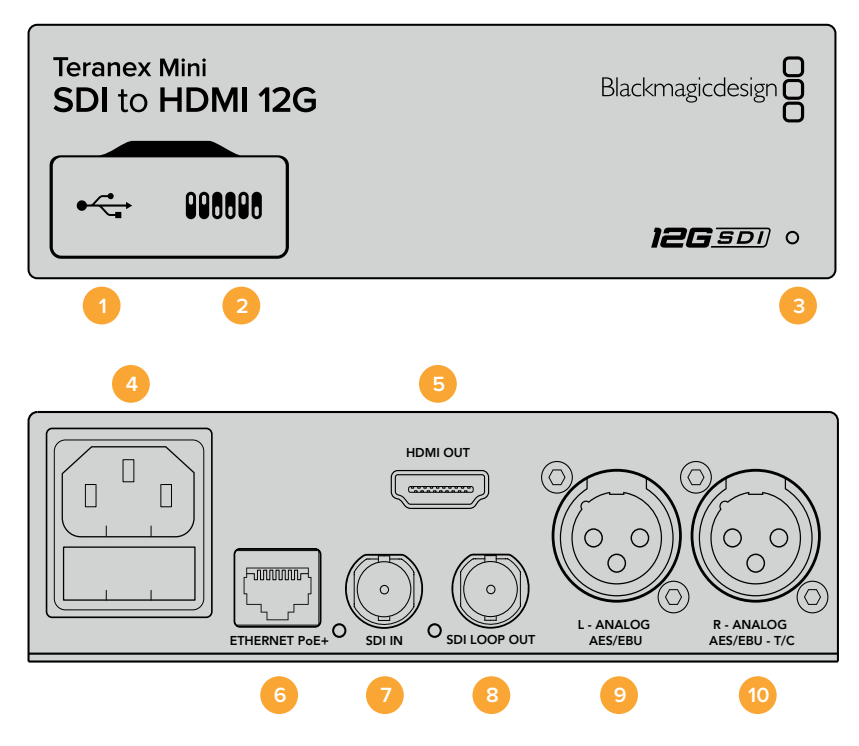

#### **Konektörler**

#### **1 Mini-B USB Portu**

Mac OS X veya Windows bilgisayar üzerinden Blackmagic Teranex Setup yazılımına bağlanır. Ayarları değiştirmeye ve Teranex Mini'nin dahili yazılımını güncellemeye yarar.

#### **2 Anahtarlar (Switches)**

Ayarları değiştirmek için ayarlanabilir anahtarlar.

#### **3 LED Durum Göstergesi**

Çeviriciye elektrik sağlandığında beyaz yanar ve geçerli bir video giriş sinyali algıladığında yeşil yanar. Blackmagic Teranex Setup üzerinden münferit çeviricileri tanımlamak üzere açık/ kapalı olarak yanıp söner.

**4 Güç**

90 - 240 volt AC güç kaynağı için, standart dahili IEC C14 konektör.

**5 HDMI**

HDMI video çıkışı.

**6 Ethernet PoE+**

Teranex yardımcı yazılımını kullanarak ayarları değiştirebilmeniz için, bir ağ anahtarına veya bilgisayara bağlanır. Ethernet portu, ayrıca Ethernet plus üzerinden gücü de destekler.

**7 SDI Giriş**

SDI video girişi BNC konektörü.

#### **8 SDI Loop Çıkışı**

SDI video loop çıkış BNC konektörü.

#### **9 L – Analog veya AES/EBU**

Dengeli sol kanal analog ses veya dijital AES/EBU ses çıkışı XLR konektörü.

#### **10 R – Analog, AES/EBU veya Timecode**

Dengeli sağ kanal analog ses veya dijital AES/EBU ses çıkışı XLR konektörü. Timecode çıkışı için de yapılandırılabilir.

# **Anahtarlar**

Teranex Mini - SDI to HDMI 12G'nin anahtarları aşağıdaki ayarları sunarlar:

#### **Anahtar 8 - Analog Ses, AES/EBU Ses**

Dengeli analog ses çıktısı için, 8 numaralı anahtarı 'off' (kapalı) olarak ayarlayın. Dijital AES/EBU ses için 'on' (açık) olarak ayarlayın.

#### **Anahtar 7 - Ses/Timecode Çıkışı**

R (sağ) kanal ses XLR konektörü üzerinden timecode çıktısı için 7 numaralı anahtarı 'on' olarak ayarlayın. Ses çıktısı için 'off' olarak ayarlayın.

#### **4, 3, 2 Numaralı Anahtarlar - SDI Ses Ayrıştırma (De-Embed) Parçası (Bit) 2, 1, 0**

4, 3 ve 2 numaralı anahtarlar, sırasıyla 2, 1, ve 0 parçaları (bits) olarak temsil edilir. Bu basitçe; 4, 3 ve 2 numaralı anahtarların çeşitli açık/kapalı kombinasyonlarını ayarlayarak, SDI girişinizden istediğiniz ses kanal çiftini; HDMI, analog veya AES/EBU ses çıkışı için seçebileceğiniz anlamına gelir.

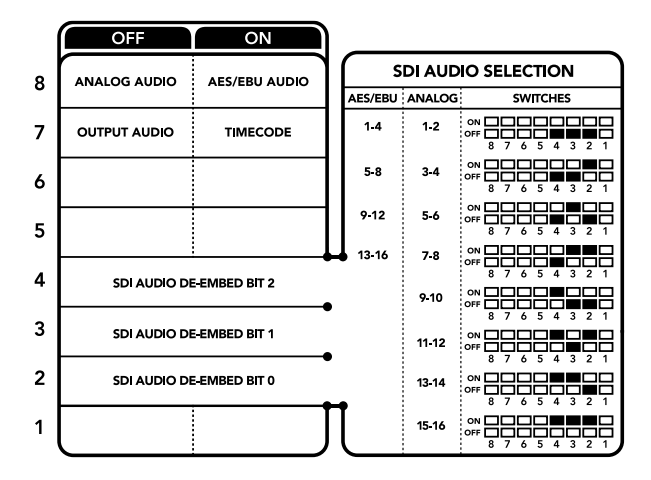

Çeviricinizin altındaki anahtar açıklamaları dönüşüm ayarlarını değiştirmeniz için ihtiyacınız olan tüm bilgileri sunar.

## **SDI Ses Seçme Tablosu**

Düğme ayarlarının aşağıdaki kombinasyonlarını kullanarak, Teranex Mini - SDI to HDMI 12G'nizin çıkış sinyaline, hangi SDI ses kanallarının gömüleceğini seçebilirsiniz.

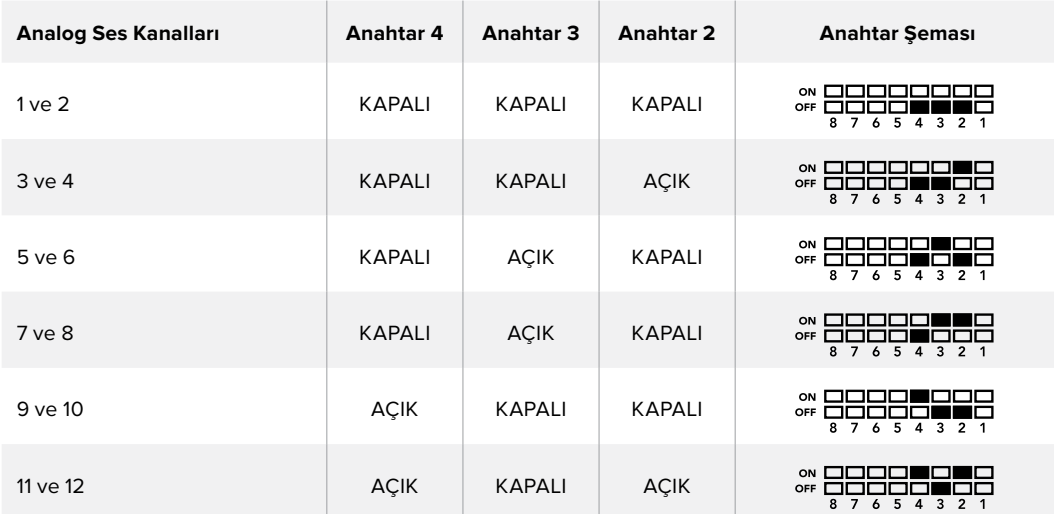

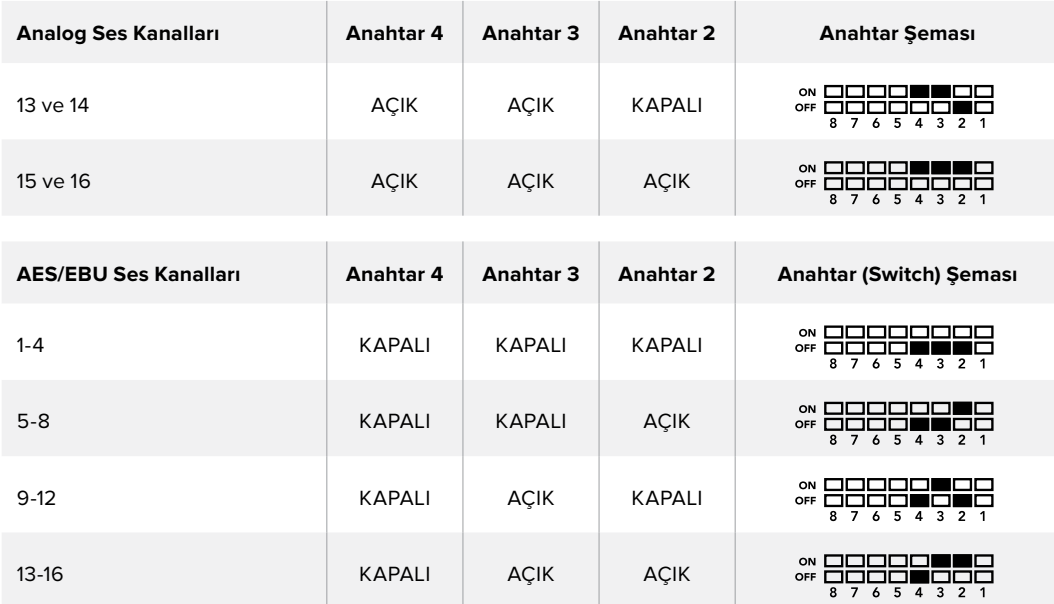

## **Blackmagic Teranex Setup Ayarları**

Teranex kurulum yazılımı, anahtarlar ile yapılabilen ayarların hepsini ve bazı ilave ayarları da değiştirebilir. Bu ayarlara; 'video,' 'ses,' (audio) 'yapılandırma,' (configure) ve 'hakkında' (about) sekmeleri arasında gezinerek erişebilirsiniz.

'Hakkında' ve 'yapılandırma' sekmeleri hakkında ayrıntılı bilgi, bu kılavuzun 'ayarların değiştirilmesi' bölümünde bulunmaktadır. Teranex Mini - SDI to HDMI 12G için 'video' sekmesi aşağıdaki ayarları içerir.

#### Video Çıkış Menüsü

#### **HDMI Çıkışının Legal (Yasal) Seviyelere Ayarlanması**

Bu onay kutusu SDI girişinizin kırpma (clipping) seviyesini kontrol ederek, HDMI yasal seviyeler dahilinde kalmasını sağlar ve bu ayar, varsayılan ayar olarak açık kalmalıdır.

#### **HDMI Anında Kilitleme**

HDMI anında kilitleme özelliğini etkinleştirmek için bu onay kutusunu seçiniz. HDMI anında kilitleme özelliği etkinleştirildiğinde, kaynaklarınızı değiştirirken bile HDMI çıkış sinyali aktif kalır. HDMI sinyali zaten kilitli olduğundan bu, çeviricinizin video çıkışını görüntülemeden önce HDMI televizyon veya monitörün kilitlenmesini beklemesine gerek olmadığı anlamına gelir. Bu özelliğin, yalnızca aynı video standardını kullanan kaynakları değiştirirken çalıştığını aklınızda tutmanızda yarar var.

HDMI anında kilitleme özelliği, videoda ve seste kısa bir gecikmeye sebep olabilir. Bu nedenle, dönüştürülmüş çıktınızda sıfır gecikme istiyorsanız, onay kutusundaki seçimi iptal ederek HDMI anında kilitleme özelliğini atlayabilirsiniz.

#### **33 Noktalı 3D LUT**

Blackmagic Teranex Mini - SDI to HDMI 12G, DaVinci Resolve yazılımı kullanılarak oluşturulabilen .cube LUT dosyalarını veya .cube dosyalarını dışa aktarabilen diğer renk düzeltme yazılımlarını destekler.

Her bir LUT yuvası için olan 'load' (yükle) butonunu tıklayıp, bilgisayarınızdaki dilediğiniz . cube dosyasını seçerek ve 'OK' ibaresini tıklayarak, 2 ayrı LUT yükleyebilirsiniz. Ayarlarınızı doğrulamak için, 'kaydet' (save) üzerine tıklayın. LUT 1 veya LUT 2 için hangi LUT'un kullanıldığını belirtmek üzere, LUT dosya adı, her bir 'load' butonunun yanında belirecektir.

Bir LUT'u etkinleştirmek için, 'use LUT 1' (LUT 1'i kullan) veya 'use LUT 2' (LUT 2'yi kullan) onay kutularını tıklamanız yeterlidir. LUT'u etkisiz hale getirmek için, 'bypass LUT' (LUT'u atla) onay kutusunu tıklayın.

3D LUT ayrıca, 'SDI loop çıkışında 3D LUT'u etkinleştir' onay kutusunu işaretleyerek, çeviricinizin loop çıkışına da uygulanabilir. LUT'un loop çıkışına uygulanmasını istemiyorsanız, onay kutusundaki seçiminizi iptal etmeniz yeterlidir.

Bir Smart Panel kurulu bulunuyorsa, 1 veya 2 kontrol panel butonlarını basarak bir LUT'u kolayca etkinleştirebilirsiniz. Bir LUT'u kapatmak için butonlara tekrar basın.

#### **3D LUT nedir?**

3D LUT veya '3D Lookup Table'; video renk alanını 3 boyutlu bir küp alanında, yeni bir renk değerleri setine dönüştürmek için kullanılan bir değerler tablosu içeren dosyadır.

Bu renk küpü, her bir ana rengin karışımları arasındaki tüm değişkenlikleri içerir ve x,y,z olmak üzere üç adet mekansal boyutta tanımlanır. Böylelikle, SDI giriş videosundaki RGB kanalları, HDMI video çıkışındaki başka herhangi bir RGB çıktı rengiyle yeniden eşleştirilebilir. Bu, çok güçlü bir özelliktir çünkü, herhangi bir rengin başka bir renkle eşleştirilebileceği anlamına gelir. Bu sayede, ekranların kalibrasyonu için tam doğrulukta renk düzeltmeleri yapabilir veya doğrusal gamma değerlerini görmek istediğinizde, sette farklı raw kamera dosyalarıyla çalışırken, bunları görüntülemek amacıyla log gamma eğrilerini yükleyebilirsiniz.

3D LUT'ların ne kadar etkili olduğunu göstermek üzere, varsayılan olarak yüklü bulunan LUT'lardan bir tanesi, giriş videonuzu siyah ve beyaza dönüştürebilir. Bu, HDMI çıkışı üzerinden, girişteki tüm RGB renklerinin 3D LUT üzerinden siyah ve beyaz RGB çıkış değerlerine, yeniden eşleştirildiğini gösterir. Kendi 3D LUT'larınızı oluşturup, bunları yönetici yazılımıyla yükleyebilirsiniz ve DaVinci Resolve bir renk düzeltme ayarını, daha sonra Teranex Mini - SDI to HDMI 12G'nize yükleyebileceğiniz bir 3D LUT olarak dönüştürmenize bile olanak verir. 3D LUT'u, SDI video loop çıkışına yönlendirebilirsiniz. Böylelikle, HDMI çıkışını kullanmasanız bile, Teranex Mini'nizi bir 3D LUT renk işlemcisi olarak atayabilirsiniz.

Bir 3D LUT .cube dosyası oluşturmak hakkında daha fazla bilgi için, www.blackmagicdesign.com/support adresindeki Blackmagic Design internet sitesinden indirebileceğiniz DaVinci Resolve kılavuzuna bakınız.

Teranex Mini - SDI to HDMI 12G için olan 'audio' sekmesi, aşağıdaki ayarları içerir.

#### Ses Çıkış Menüsü

#### **XLR Çıkışının Ayarlanması**

'Audio output' (ses çıkışı) menüsünden; 'analog,' 'AES/EBU,' veya 'timecode' butonlarını vurgulayarak, analog ve AES/EBU çıkışları arasından seçim yapabilirsiniz. 'Timecode' butonunu seçtiğinizde, sol XLR konektörü analog ses çıkışını sağlayacaktır ve sağ XLR çıkışı ise bir zaman kodu sinyali sunacaktır.

Seçtiğiniz ses çıkışına bağlı olarak; HDMI, AES/EBU veya Analog ses çıkışınıza, SDI girişinizin hangi ses kanallarını göndereceğinizi seçebilmenin yanı sıra, her bir kanal veya kanal çifti için kazanç (gain) değerini de ayarlayabilirsiniz. Her iki XLR konektörler üzerinden AES/EBU ses çıktısı sağlıyorsanız, dört adede kadar kanal seçebilirsiniz. Analog ses çıktısı sağlıyorsanız, en fazla iki kanal seçebilirsiniz. Sağ XLR konektörünü bir zaman kodu sinyali çıkarmak üzere kullanıyorsanız, sol XLR konektörü, bir kanal analog ses çıkaracaktır.

Teranex Mini'niz; anahtar, Smart Panel veya Blackmagic Teranex kurulum yazılımıyla uygulanmış olmasına bakmaksızın, en son ayarlarını saklar. Smart Panel'i çıkardıktan sonra anahtar kontrolüne dönüyorsanız veya yazılım ile çeviricinizin ayarlarını güncelliyorsanız; yeni ayarların etkinleşmesi için, anahtarları ayrı ayrı değiştirmeniz gerekebilir.
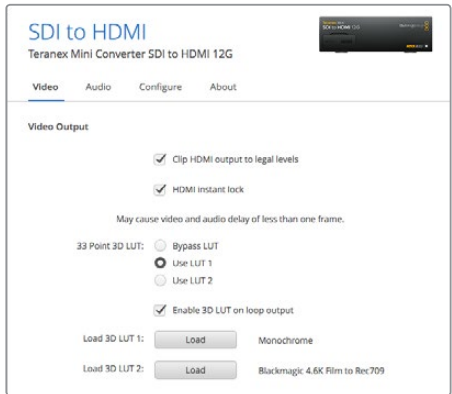

Blackmagic Teranex Setup; kaynaklarınızı değiştirirken veya yönlendirirken video sinyalini anında senkronize etmeniz için HDMI ani kilitleme özelliği gibi ayarları düzeltmenize, 3D LUT dosyalarını yüklemenize, XLR analog ses çıkış seviyelerini değiştirmenize ve daha fazlasına imkan tanıyor.

# **Teranex Mini Smart Panel Ayarları**

SDI to HDMI 12G çeviriciniz üzerine opsiyonel Teranex Mini Smart Panel'in kurulumunu yaptıysanız, kullanabileceğiniz menüler şunlardır - 'video,' 'audio,' (ses) ve 'network' (ağ). Bu menülerde mevcut olan ayarlar, yukarıdaki 'Blackmagic Teranex Setup ayarları' bölümündekilerle aynıdır. Teranex Mini Smart Panel'i kullanarak ayarların değiştirilmesi hakkında daha fazla bilgi için, 'ayarların değiştirilmesi' bölümüne bakınız.

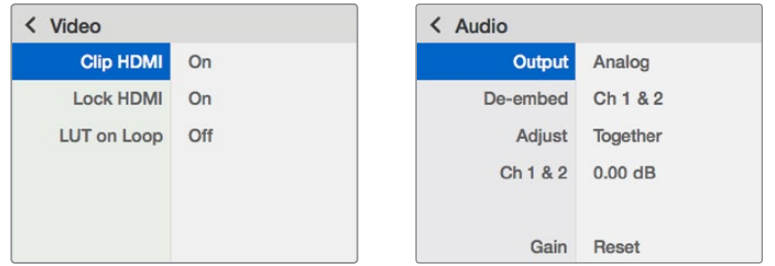

Teranex Mini Smart Panel, Blackmagic Teranex Setup ile aynı ayarlara erişmenizi sağlar.

# **Teranex Mini - SDI to HDMI 12G Blok Şema**

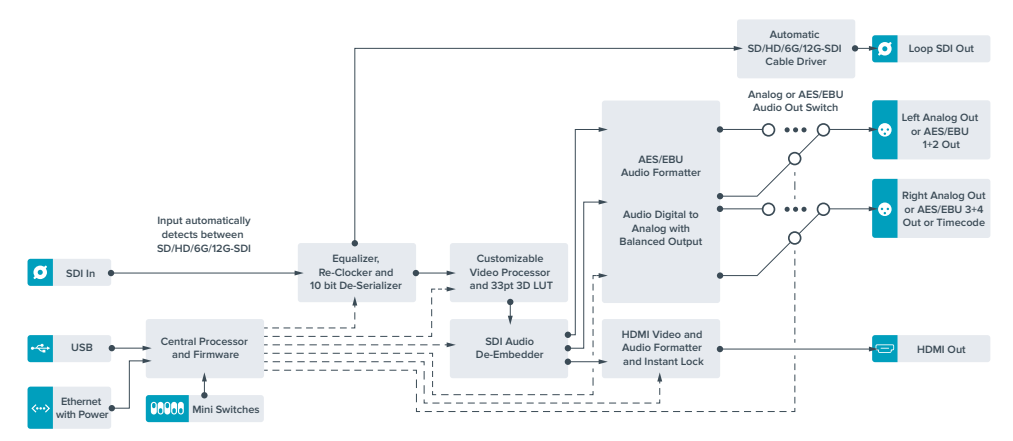

# **Teranex Mini - HDMI to SDI 12G**

Teranex Mini - HDMI to SDI 12G'niz; HDV kameralar, Ultra HD kameralar ve oyun konsolları gibi HDMI cihazlarını 2160p60'a kadar 12G-SDI BNC formatına dönüştürür. HDMI, AES/EBU veya dengeli analog ses girişlerinden gelen sesi gömmeniz (embed) için seçim sunar. Bu, uzun mesafeler üzerinden HDMI sinyallerini gönderebileceğiniz anlamına gelir. HDMI çıkışlı HDMI tüketici kameraları veya bilgisayarları, SDI'ya dönüştürmek için idealdir.

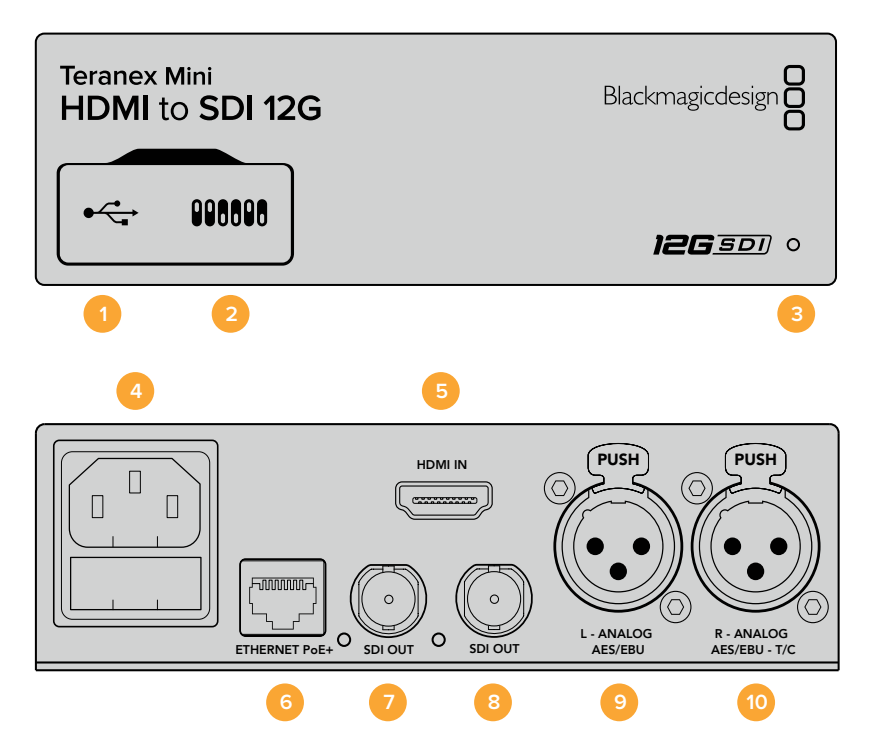

## **Konektörler**

### **1 Mini-B USB Portu**

Mac OS X veya Windows bilgisayar üzerinden Blackmagic Teranex Setup yazılımına bağlanır. Ayarları değiştirmeye ve Teranex Mini'nin dahili yazılımını günellemeye yarar.

### **2 Anahtarlar (Switches)**

Ayarları değiştirmek için ayarlanabilir anahtarlar.

### **3 LED Durum Göstergesi**

Çeviriciye elektrik sağlandığında beyaz yanar ve geçerli bir video giriş sinyali algıladığında yeşil yanar. Blackmagic Teranex Setup üzerinden münferit çeviricileri tanımlamak üzere açık/ kapalı olarak yanıp söner.

### **4 Güç**

90 - 240 volt AC güç kaynağı için standart dahili IEC C14 konektör.

### **5 HDMI**

HDMI video girişi.

### **6 Ethernet PoE+**

Blackmagic Teranex Setup yazılımını kullanarak ayarları değiştirebilmeniz için, bir ağ anahtarına veya bilgisayara bağlanır. Ethernet portu ayrıca Ethernet plus üzerinden gücü destekler.

### **7 SDI Çıkışı**

SDI video çıkışı BNC konektörü.

### **8 SDI Çıkışı**

ikincil SDI çıkışı BNC konektörü.

### **9 L – Analog veya AES/EBU**

Dengeli sol kanal analog ses veya dijital AES/EBU ses girişi XLR konektörü.

### **10 R – Analog, AES/EBU veya Timecode**

 Dengeli sağ kanal analog ses veya dijital AES/EBU ses girişi XLR konektörü. Zaman kodu (timecode) girişi için de yapılandırılabilir.

### **Anahtarlar (Switches)**

Teranex Mini - HDMI to SDI 12G'nin anahtarları aşağıdaki ayarları sunarlar:

### **Anahtar 8 - Analog Ses, AES/EBU Ses**

Dengeli analog ses gömmek (embed) için, 8 numaralı anahtarı 'off' (kapalı) olarak ayarlayın. Dijital AES/EBU ses için, 'on' (açık) olarak ayarlayın. Bu girişleri kullanabilmek için 7. anahtar da 'on' (açık) olarak ayarlanmalıdır.

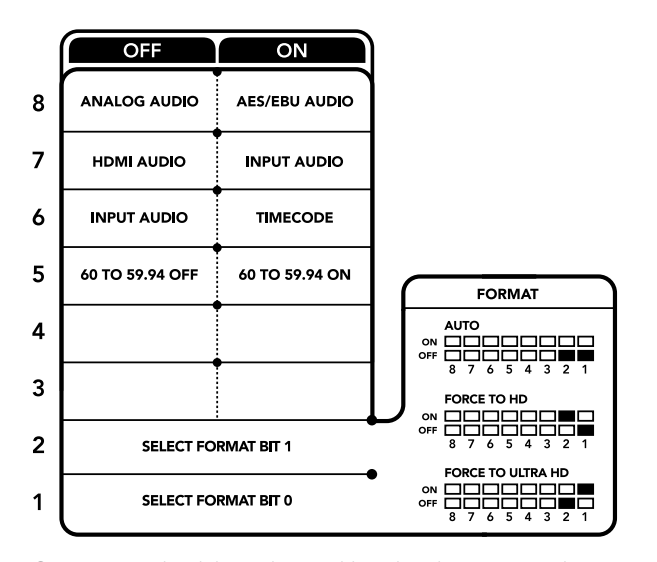

Çeviricinizin altındaki anahtar açıklamaları dönüşüm ayarlarını değiştirmeniz için ihtiyacınız olan tüm bilgileri sunar.

### **Anahtar 7 - HDMI Ses, Giriş Sesi**

Gömülü HDMI ses seçeneği için 7 numaralı anahtarı 'off' (kapalı) veya analog ya da AES/EBU ses için 'on' (açık) olarak ayarlayın.

#### **Anahtar 6 - Giriş Sesi/Timecode**

R (sağ) kanal ses XLR konektörü üzerinden timecode girişi için 6 numaralı anahtarı 'on' olarak ayarlayın. Ses girişi için düzenlemek üzere 'off' olarak ayarlayın.

### **Anahtar 5 - 60'tan 59.94'e Off/On (Kapalı/Açık)**

Bu ayar 'on' olarak kurulu olduğunda, çeviriciniz saniyede 60 kare olan 1080p'de çalışan herhangi bir HDMI kaynak videoyu tespit eder ve otomatik olarak, saniyede 59.94 yarım karede (field) çalışan geçmeli (interlaced) videoya dönüştürür.

Örneğin, bir bilgisayarın HDMI çıkışını, standart 1080i 59.94 kare hızını kullanarak bir switcher'e bağlamanız gerekebilir. Bazı bilgisayarlar saniyede 60 kare çıktı sağlar. Dolayısıyla, 5. anahtarı 'on' olarak ayarladığınızda, çeviriciniz her zaman, saniyede 60 kare olan 1080p'yi tespit eder ve saniyede 59.94 yarım kare olan 1080i'ye dönüştürür.

### **Anahtar 2 ve 1 - Format Bit 1, 0'ı seçin**

Ultra HD ve HD çıktı sağlayabilen bir HDMI kaynağını bağlarken, kaynak çıkışını bire veya diğerine zorlaması için çeviricinizi ayarlayabilirsiniz. Bu, görüntünün daha büyük ve daha kolay izlenmesi için, bilgisayarınızın masaüstünü SDI ekipmanda HD çözünürlükte, kaydetmek veya görüntülemek istediğinizde faydalı olabilir.

Bu, bir yukarı veya aşağı dönüşüm ayarı gibi görünse de aslında çeviricinizin yaptığı şey, yukarı veya aşağı dönüşüm işlemi yapmadan, kaynak videonun yerel (native) HD veya Ultra HD çözünürlüğünü aktarması amacıyla, kaynak ekipmana Ultra HD veya HD video çıktısı sağlamasını bildirmektir.

Kaynak videonuzu HD veya Ultra HD'ye zorlamak veya optimum çözünürlüğü çeviricinizin kaynak ekipmanınızla otomatik olarak anlaşmasını sağlamak için, 1. ve 2. anahtar kombinasyonlarını kullanmanız yeterlidir. Kombinasyon ayarları aşağıda verilmiştir.

**Otomatik - 1. Anahtar OFF (KAPALI), 2. Anahtar OFF (KAPALI).** 

Çeviriciniz, kaynak ekipmanınızla çıkış kapasitesine bağlı olarak, optimum HD veya Ultra HD çözünürlük üzerinde anlaşacaktır.

- **HD'ye Zorla 1. Anahtar OFF (KAPALI), 2. Anahtar ON (AÇIK).** HDMI kaynak ekipmanınız HD ve Ultra HD çıktısı sağlama kapasitesine sahipse, çeviriciniz kaynak ekipmanınıza HD video çıkarması için komut verecektir.
- **Ultra HD'ye Zorla 1. Anahtar ON (AÇIK), 2. Anahtar OFF (KAPALI).** HDMI kaynak ekipmanınız HD ve Ultra HD çıktısı sağlama kapasitesine sahipse, çeviriciniz kaynağa Ultra HD video çıkarması için komut verecektir.

# **Blackmagic Teranex Setup Ayarları**

Teranex kurulum yazılımı, anahtarlar ile yapılan ayarların hepsini ve bazı ilave ayarları da değiştirebilir. Bu ayarlara; 'video,' 'ses,' (audio) 'yapılandırma,' (configure) ve 'hakkında' (about) sekmeleri arasında gezinerek erişebilirsiniz.

'Hakkında' ve 'yapılandırma' sekmeleri hakkında ayrıntılı bilgi, bu kılavuzun 'ayarların değiştirilmesi' bölümünde bulunmaktadır.

Teranex Mini - HDMI to SDI 12G için olan 'video' sekmesi aşağıdaki ayarları içerir.

### Video İşleme Menüsü

**Dönüşüm**

SDI çıkışınız için dönüşüm ayarları seçmek üzere, aşağı açılan 'conversion' (dönüşüm) menüsünü tıklayın. Bunun 'auto'ya (otomatik) olarak ayarlanması, çıkış kapasitesine bağlı olarak, kaynak ekipmanınızla optimum HD veya Ultra HD çözünürlük üzerinde anlaşacaktır. Oysa, 'Force HD' ve 'Force Ultra HD' ayarı, HDMI giriş sinyaline bakmaksızın, sırasıyla HD ve Ultra HD video çıkışı sağlayacaktır. Ancak, SD, SD olarak kalacaktır.

**Kare Hızı**

Bu, yalnızca 1080p60'tan 1080i59.94'e olan dönüşüm içindir. Etkinleştirildiğinde, kare hızı özelliği çeviricinize, saniyede 60 kare kullanan bir 1080p video kaynağını tespit etmesini ve bunu otomatik olarak saniyede 59.94 karede 1080i sinyaline dönüştürmesini bildirir. Bu özelliği etkinleştirmek veya etkisiz hale getirmek için, onay kutusunu tıklayarak seçin veya seçimi iptal edin.

Bu özellik; saniyede 59.94 kare standart 1080i formatı kullanan SDI ekipmana, saniyede 60 kare 1080p sinyal çıkaran bir HDMI kaynağı bağlamak istediğinizde yararlıdır.

**3G Çıkış**

Bu; sadece level A veya level B 3G-SDI video alabilen ekipmanlarla, uyumluluğu sürdürmek için, 3G-SDI çıkış standardını değiştirmenizi mümkün kılar. Varsayılan ayar B seviyedir. Bu ayarlar, sadece 3G-SDI video çıktısı elde ederken geçerlidir.

Teranex Mini - HDMI to SDI 12G için olan 'audio' (ses) sekmesi, aşağıdaki ayarları içerir.

### Ses Giriş Menüsü

### **XLR Girişini Ayarla / Ses Girişini Ayarla**

Bu menü, XLR ve HDMI ses girişi arasında seçim yapmanıza imkan tanır. HDMI'nın seçilmesi, SDI video çıkışına HDMI sesi gömecektir (embed). 'XLR'nin seçilmesi; analog, AES/EBU ve timecode girişleri arasından seçim yapmanıza imkan tanımanın yanı sıra, bunları SDI ses çıktınızın hangi kanallarına gömmek istediğinizi de belirlemenizi mümkün kılar. Ses sinyali üzerindeki kazanç (gain) değerini de düzeltebilirsiniz.

AES/EBU'nun seçilmesi, 'sample rate converter' (örnek hızı çeviricisi) özelliğini etkinleştirmeniz için ek opsiyon sunar. Bu seçildiğinde, SDI ses çıkışınızın örnek hızı, televizyon yayını için doğru örnek hızı değeri olan 48kHz'e zorunlu olarak geçecektir.

Örnek hızı bir referansa kilitli olan bir AES/EBU kaynak üzerinden, Dolby ses dönüşümü yapmanız gerekiyorsa, onay kutusundaki seçimi iptal ederek örnek hızı çeviricisini etkisiz hale getirdiğinizden emin olunuz. Aksi takdirde, Dolby ses dönüşümüne müdahale edebilir.

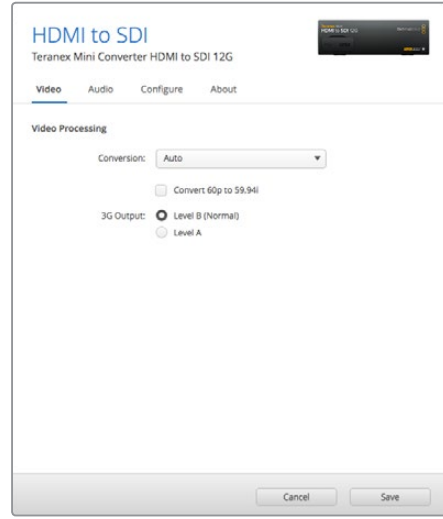

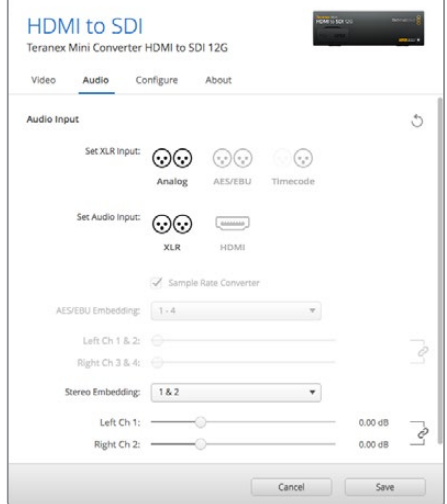

Blackmagic Teranex Setup'taki 'video' ayarları sayfasını kullanarak; 'auto' (otomatik), 'force to HD' (HD'ye zorla) veya 'force to Ultra HD' (Ultra HD'ye zorla) dönüşüm ayarları arasından seçim yapın. Ayrıca çeviricinizi, saniyede 60 karelik videoyu tespit etmesi için ve standart 59.94 kare hızı kullanan video ekipmanına bağlıyken, saniyede 59.94 kare hızına otomatik olarak dönüştürmesi için ayarlayabilirsiniz.

'Audio' (ses) ayarlarını kullanarak, analog ses seviyelerinizi ve AES/EBU seviyelerinizi düzeltin.

Teranex Mini'niz; anahtar, Smart Panel veya Teranex kurulum yazılımıyla uygulanmasına bakmaksızın, en son ayarlarını koruyacaktır. Smart Panel'i çıkardıktan sonra anahtar kontrolüne geri dönüyorsanız veya yazılım ile çeviricinizin ayarlarını güncelliyorsanız; yeni ayarların etkinleşmesi için, anahtarları ayrı ayrı değiştirmeniz gerekebilir.

## **Teranex Mini Smart Panel Ayarları**

HDMI to SDI 12G çeviriciniz üzerine opsiyonel Teranex Mini Smart Panel'in kurulumunu yaptıysanız, mevcut olan menüler şunlardır - 'video,' 'audio,' (ses) ve 'network' (ağ). Bu menülerde mevcut olan ayarlar, yukarıdaki 'Blackmagic Teranex Setup ayarları' bölümündekilerle aynıdır.

Teranex Mini Smart Panel kullanarak ayarların değiştirilmesine ilişkin daha fazla bilgi için, bu kılavuzun 'ayarların değiştirilmesi' başlıklı bölümüne bakınız.

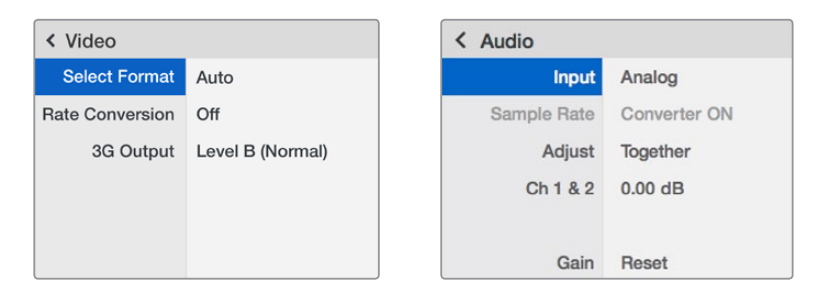

Teranex Mini Smart Panel'in kullanımı, Blackmagic Teranex Setup ile aynı ayarlara erişim sağlar.

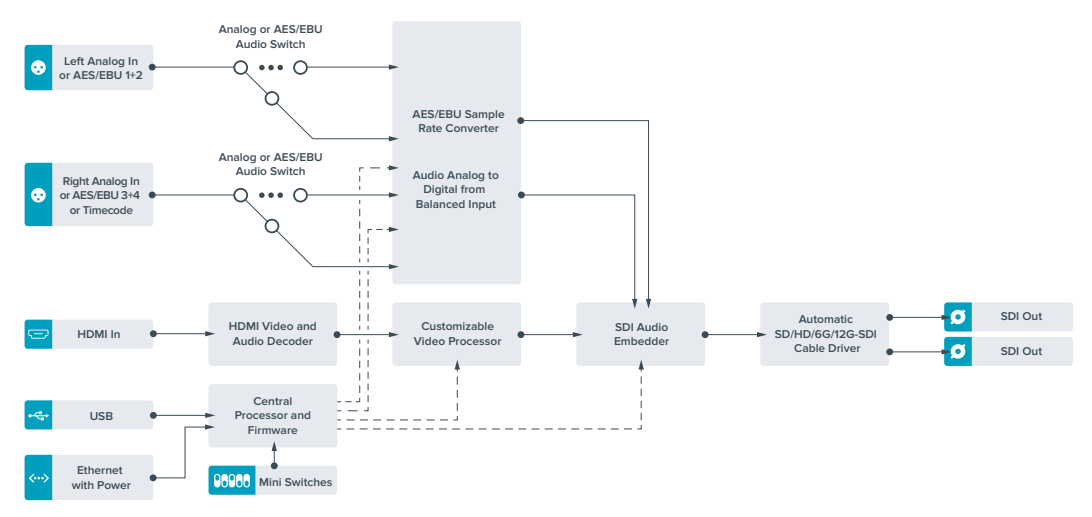

# **Teranex Mini - HDMI to SDI 12G Blok Şema**

# **Teranex Mini - SDI to Analog 12G**

Teranex Mini - SDI to Analog 12G cihazınız; SD SDI, HD-SDI, 3G-SDI, 6G-SDI ve 12G-SDI giriş kaynaklarından; analog component (analog bileşen), NTSC ve PAL video çıkışının yanı sıra, dengeli AES/EBU ve analog ses çıkışına dönüşüm yapmanızı mümkün kılar. Dahili aşağı çevirici, 12G-SDI videoyu SD ve HD analog ekipmana bağlamanıza olanak sağlar ve Betacam SP ile VHS gibi deck'lere ve video monitörlerine kolayca bağlanır. Hatta, 16 adet ayrıştırılmış SDI ses kanalından, analog ses çiftlerini bile çıkarabilirsiniz.

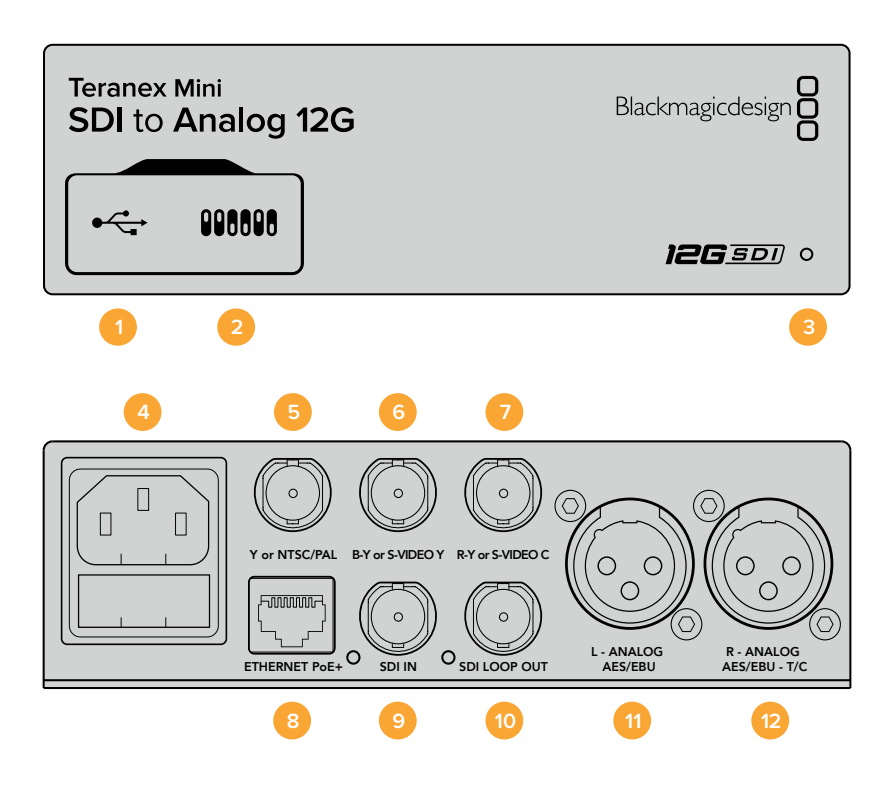

## **Konektörler**

### **1 Mini-B USB Portu**

Mac OS X veya Windows bilgisayar üzerinden, Blackmagic Teranex Setup yazılımına bağlanır. Ayarları değiştirmeye ve Teranex Mini'nin dahili yazılımını güncellemeye yarar.

### **2 Anahtarlar (Switches)**

Ayarları değiştirmek için ayarlanabilir anahtarlar.

### **3 LED Durum Göstergesi**

Çeviriciye elektrik sağlandığında beyaz yanar ve geçerli bir video giriş sinyali algıladığında yeşil yanar. Blackmagic Teranex Setup üzerinden münferit çeviricileri tanımlamak üzere açık/ kapalı olarak yanıp söner.

### **4 Güç**

90 - 240 volt AC güç kaynağı için standart dahili IEC C14 konektör.

### **5 Y veya NTSC/PAL**

Analog component Y, NTSC veya PAL composite çıkış BNC konektörü.

**6 B-Y veya S-VIDEO Y** Analog component B-Y veya S-Video Y çıkış BNC konektörü.

### **7 R-Y veya S-VIDEO C**

Analog component R-Y veya S-Video C çıkış BNC konektörü.

### **8 Ethernet PoE+**

Blackmagic Teranex Setup yazılımını kullanarak ayarları değiştirebilmeniz için, bir ağ anahtarına veya bilgisayara bağlanır. Ethernet portu ayrıca, Ethernet plus üzerinden gücü de destekler.

### **9 SDI Girişi**

SDI video girişi BNC konektörü.

### **10 SDI Loop Çıkışı**

SDI video loop çıkış BNC konektörü.

### **11 L – Analog veya AES/EBU**

Dengeli sol kanal analog ses veya dijital AES/EBU ses çıkışı XLR konektörü.

### **12 R – Analog, AES/EBU veya Timecode**

Dengeli sağ kanal analog ses veya dijital AES/EBU ses çıkışı XLR konektörü. Zaman kodu (timecode) çıktısı için de yapılandırılabilir.

## **Anahtarlar (Switches)**

Teranex Mini - SDI to Analog 12G'nin anahtarları aşağıdaki ayarları sunarlar:

### **Anahtar 8 - Analog Ses, AES/EBU Ses**

Dengeli analog ses seçeneği için 8 numaralı anahtarı 'off' (kapalı) olarak veya dijital AES/EBU ses çıkışı için, 'on' (açık) olarak ayarlayın.

### **Anahtar 7 - 7.5 IRE, 0.0 IRE**

ABD ve 7.5 setup (siyah seviyesi) ile NTSC kullanan ülkeler, anahtar 7'yi 'off' olarak ayarlamalıdır. Örneğin, Japonya gibi, 7.5 siyah seviyesini kullanmayan ülkelerde çalışıyorsanız, 7. anahtarı 'on' olarak ayarlayın. Bu ayar yalnızca composite veya S-Video çıkışlarını etkiler.

### **Anahtar 6 - SMPTE Seviyeleri, Betacam Seviyeleri**

SMPTE seviyeleri için 6. anahtarı 'off' olarak veya Betacam seviyeleri için 'on' olarak ayarlayın. SMPTE seviyeleri daha yaygındır ve Betacam SP deck'leri bile SMPTE seviyelerini kullanabilir. Bu sebeple, sadece Betacam seviyelerinin kullanıldığından emin olduğunuz durumlarda, bunu Betacam moduna ayarlayınız.

#### **Anahtar 5 - Component, Composite ve S-Video**

5. anahtarı analog component video çıkışı için 'off' olarak veya composite ya da S-Video çıkışları için de 'on' olarak ayarlayın.

S-Video ve composite çıkışlarında, HD video girişini SD olarak görüntülemek istediğinizde, 1. anahtarı kullanarak aşağı dönüşüm modu 'on' olarak ayarlanmalıdır. Component analog video; HD ve SD videonun her ikisini de destekler.

### **Anahtar 4, 3 ve 2 - SDI Ses Ayrıştırma**

4, 3 ve 2 numaralı anahtarlar, sırasıyla 2, 1, ve 0 parçaları (bits) olarak temsil edilir. Bu sadece; 4, 3 ve 2 numaralı anahtarların çeşitli açık/kapalı kombinasyonlarını ayarlayarak, SDI girişinizden istediğiniz ses kanalı çiftini; analog veya AES/EBU ses çıktısı için seçebileceğiniz anlamına gelir.

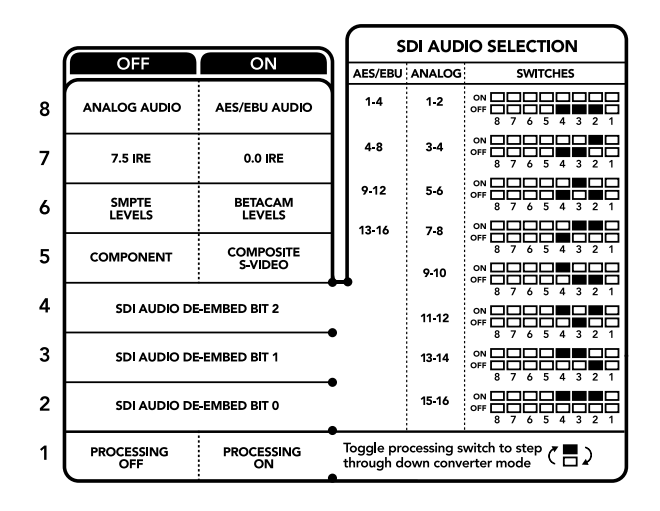

Çeviricinizin altındaki anahtar açıklamaları, dönüşüm ayarlarını değiştirmeniz için ihtiyacınız olan tüm bilgileri sunar.

### **Anahtar 1 - Processing Off (İşleme Kapalı) - Processing On (İşleme Açık)**

1. anahtar; Ultra HD veya HD girişlerini SD analog çıkışlarına dönüştürürken gerçekleşen görüntü oranı dönüşümünü, değiştirmenize olanak sağlar. Böyle olmasının sebebi, Ultra HD ve HD formatlarının 16:9 geniş ekran oranında, en ve boy olarak temsil edilmesidir. Oysa SD daha yüksek 4:3 oranındadır.

Burada, görüntü oranı dönüşümleri için aralarında gezinebileceğiniz üç seçenek; anamorfik, center cut ve letterbox formatlarıdır. Bunlar sırasıyla görüntünüzü; uzatır, kırpar ve görüntünüzün üst ve alt kısmına siyah çubuklar ilave eder. Bunlar arasında değiştirmek için, 1. anahtarı açık ve kapalı olarak, mevcut seçenekler arasında gezinmek üzere hareket ettirin. 1. anahtarı 'on' olarak her ayarladığınızda her defasında, görüntü oranı tipi, bir seçenek ilerler.

1. anahtarın davranımı ayrıca, kullandığınız analog çıkış formatına bağlı olarak değişir. Composite video her zaman için standart tanımlıdır. Bu yüzden, 1. anahtarın 'off' olarak ayarlanması, en son kullanılan görüntü oranı dönüşüm seçeneğini muhafaza eder. Ancak, component video bir HD sinyalini destekleyebilir.

Dolayısıyla, bir SD kaynaktan gelen videoyu component çıktıya dönüştürürken, 1. anahtarı 'off' olarak ayarlamanız, herhangi bir görüntü oranı dönüşümü olmadan, bir geniş ekran HD analog sinyal çıkaracaktır.

## **SDI Ses Seçim Tablosu**

Düğme ayarlarının aşağıdaki kombinasyonlarını kullanarak, Teranex Mini - SDI to Analog 12G'nizle, hangi SDI ses kanallarını analog veya dijital AES/EBU ses olarak çıkarmak istediğinizi seçebilirsiniz.

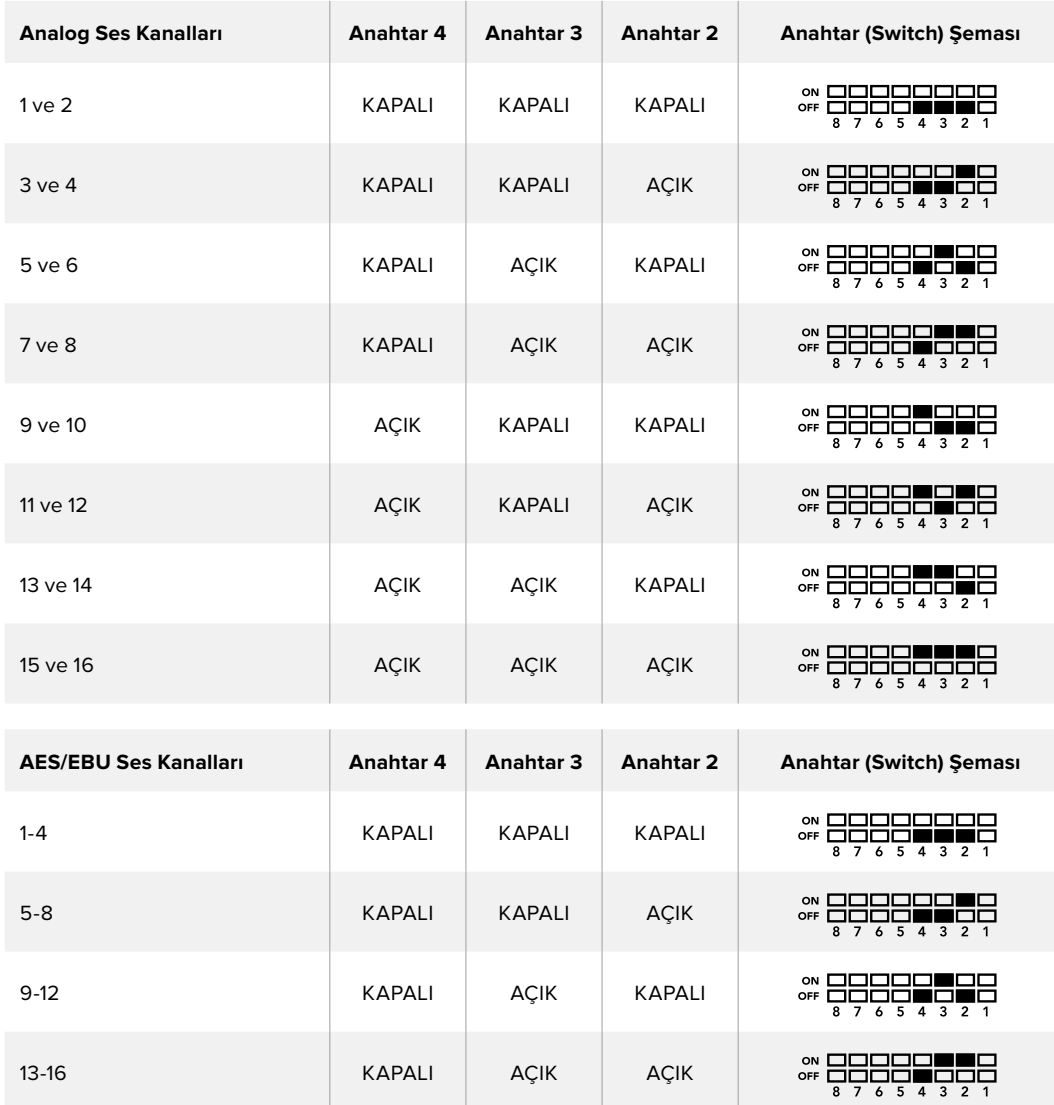

## **Blackmagic Teranex Setup Ayarları**

Teranex kurulum yazılımı, anahtarlar ile yapılan ayarların hepsini ve bazı ilave ayarları da değiştirebilir.

Bu ayarlara; 'video,' 'ses,' (audio) 'yapılandırma,' (configure) ve 'hakkında' (about) sekmeleri arasında gezinerek erişebilirsiniz.

'Hakkında' ve 'yapılandırma' sekmeleri hakkında ayrıntılı bilgi, bu kılavuzun 'ayarların değiştirilmesi' bölümünde bulunmaktadır.

Teranex Mini - SDI to Analog 12G için olan 'video' sekmesi aşağıdaki ayarları içerir.

### Video Çıkış Menüsü

Bu, component veya s-video ve composite video çıktısı arasında seçim yapmanıza olanak sağlamakla birlikte, parlaklık ve chroma seviyelerini ve B-Y ile R-Y component seviyelerini bağımsız olarak ayarlamanızı mümkün kılar.

S-video ve composite çıktıyı seçtiyseniz, buna ek olarak, çalıştığınız bölgeye göre 7.5 IRE ve 0.0 IRE siyah seviyeleri arasında da seçim yapabilirsiniz. Component video çıktısını seçtiyseniz, SMPTE ile Betacam seviyeleri arasında değiştirebilirsiniz. SMPTE seviyeleri daha yaygındır ve Betacam SP deck'leri bile SMPTE seviyelerini kullanabilir. Bu sebeple, sadece Betacam seviyelerinin kullanıldığından emin olduğunuz durumlarda, bunu Betacam olarak ayarlayınız.

### Video İşleme Menüsü

Bu menü, aşağı dönüştürülmüş videonun görüntü oranını ayarlamanızı sağlar. Mevcut seçenekler; letterbox, anamorfik, center cut veya işlemsiz (no processing) opsiyonlarıdır.

Teranex Mini - SDI to Analog 12G için olan 'audio' (ses) sekmesi, aşağıdaki ayarları içerir.

### Ses Çıkış Menüsü

Bu menu; analog, AES/EBU ve timecode ses çıkışları arasından seçim yapmanıza ek olarak, SDI ses girişinizin hangi kanallarını ayrıştırmak istediğinizi de belirlemenizi mümkün kılar. Ayrıca, ses çıkışındaki kazanç (gain) değerini de düzeltebilirsiniz.

Teranex Mini'niz; anahtar, Smart Panel veya Teranex kurulum yazılımıyla uygulanmış olmasına bakmaksızın, en son ayarlarını korur. Smart Panel'i çıkardıktan sonra anahtar kontrolüne geri dönüyorsanız veya yazılım ile çeviricinizin ayarlarını güncelliyorsanız; yeni ayarların etkinleşmesi için, anahtarları tek tek değiştirmeniz gerekebilir.

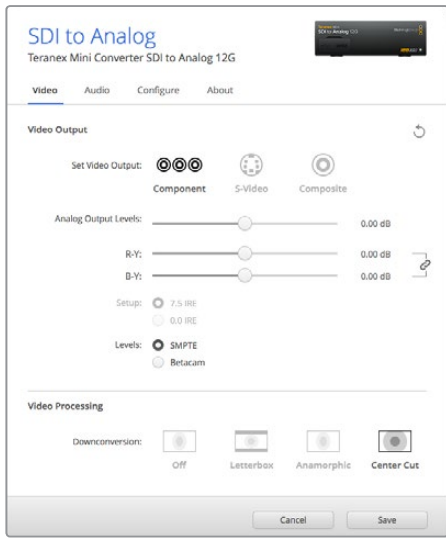

Blackmagic Teranex Setup'taki 'video' ayarları sayfasını kullanarak, video parlaklık ve chroma seviyeleri ile component chroma seviyelerini düzeltin.

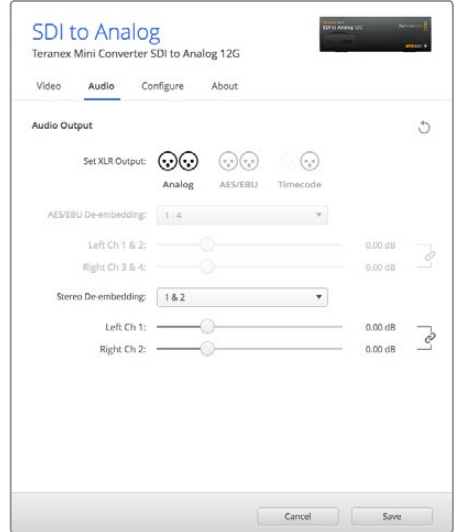

'Audio' (ses) ayarları sayfasını kullanarak, analog ses seviyelerinizi ve AES/ EBU seviyelerinizi düzeltin.

# **Teranex Mini Smart Panel Ayarları**

SDI to Analog 12G çeviriciniz üzerine opsiyonel Teranex Mini Smart Panel'i taktıysanız, mevcut olan menüler şunlardır - 'video,' 'audio,' (ses) ve 'network' (ağ). Bu menülerde mevcut olan ayarlar, yukarıdaki 'Blackmagic Teranex Setup ayarları' bölümündekilerle aynıdır. Opsiyonel Teranex Mini Smart Panel kullanılarak ayarların değiştirilmesi hakkında bilgi için 'ayarların değiştirilmesi' başlıklı bölüme bakınız.

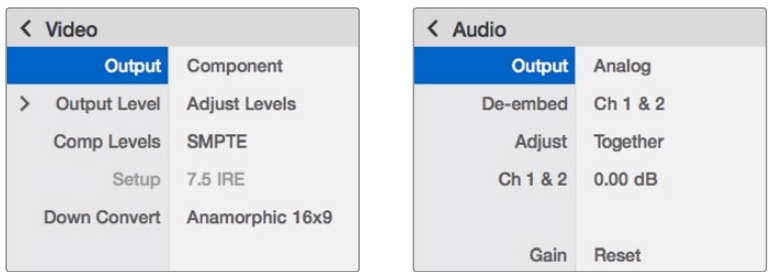

Teranex Mini Smart Panel, Blackmagic Teranex Setup ile aynı ayarlara erişim sağlar.

## **Teranex Mini - SDI to Analog 12G Blok Şema**

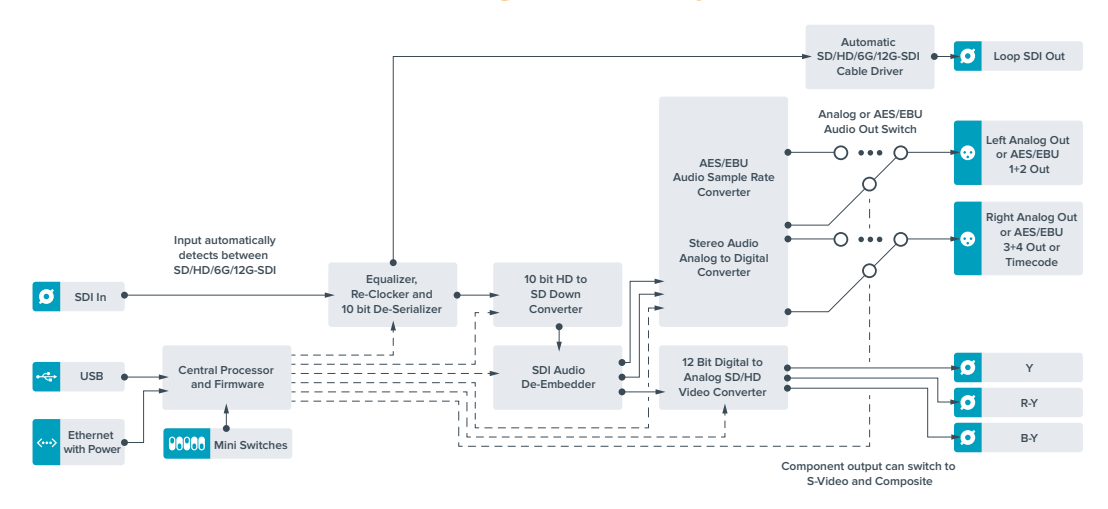

# **Teranex Mini - Analog to SDI 12G**

Teranex Mini Analog to SDI 12G cihazınız; Betacam SP deck'leri, HDV kameralar ve oyun konsolleri gibi analog ekipmanlardaki video ve sesi; SD-HDI, HD-SDI ve 12G-SDI video'ya dönüştürmenizi mümkün kılar. Aralarında component SD/HD, S-Video veya composite NTSC ve PAL olmak üzere, çeşitli analog giriş formatları desteklenir. Çeviricinin 12G-SDI çıkışları, dijital AES/EBU veya analog sesi gömme seçeneğini de içerir.

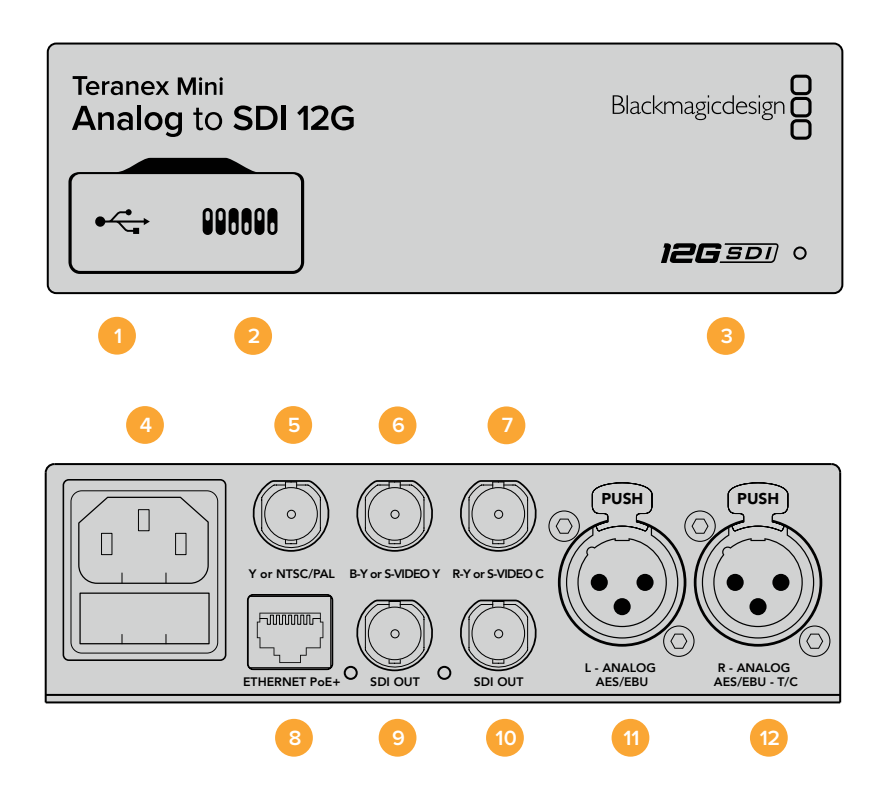

## **Konektörler**

### **1 Mini-B USB Portu**

Mac OS X veya Windows bilgisayar üzerinden, Teranex Setup yazılımına bağlanır. Ayarları değiştirmeye ve Teranex Mini'nin dahili yazılımını günellemeye yarar.

### **2 Anahtarlar (Switches)**

Ayarları değiştirmek için ayarlanabilir anahtarlar.

### **3 LED Durum Göstergesi**

Çeviriciye elektrik sağlandığında beyaz yanar ve geçerli bir video giriş sinyali algıladığında yeşil yanar. Blackmagic Teranex Setup üzerinden münferit çeviricileri tanımlamak üzere açık/ kapalı olarak yanıp söner.

### **4 Güç**

90 - 240 volt AC güç kaynağı için standart dahili IEC C14 konektör.

### **5 Y veya NTSC/PAL**

Analog component Y, NTSC veya PAL composite giriş BNC konektör.

**6 B-Y veya S-VIDEO Y** Analog component B-Y veya S-Video Y giriş BNC konektör.

### **7 R-Y veya S-VIDEO C**

Analog component R-Y veya S-Video C giriş BNC konektör.

### **8 Ethernet PoE+**

Blackmagic Teranex Setup'ı kullanarak ayarları değiştirebilmeniz için, bir ağ anahtarına veya bilgisayara bağlanır. Ethernet portu ayrıca Ethernet plus üzerinden gücü de destekler.

### **9 SDI Çıkışı**

SDI video çıkışı BNC konektörü.

### **10 SDI Çıkışı**

SDI video çıkış BNC konektörü.

### **11 L – Analog veya AES/EBU**

Dengeli sol kanal analog ses veya dijital AES/EBU ses girişi XLR konektörü.

### **12 R – Analog, AES/EBU veya Timecode**

 Dengeli sağ kanal analog ses veya dijital AES/EBU ses girişi XLR konektörü. Zaman kodu (timecode) girişi için de yapılandırılabilir.

## **Anahtarlar (Switches)**

Teranex Mini - Analog to SDI 12G'nin anahtarları aşağıdaki ayarları sunarlar:

### **Anahtar 8 - Analog Ses, AES/EBU Ses**

Dengeli analog ses seçeneği için 8 numaralı anahtarı 'OFF' (kapalı) veya dijital AES/EBU ses girişi için 'ON' (açık) olarak ayarlayın.

### **Anahtar 7 - 7.5 IRE - 0.0 IRE**

ABD ve 7.5 setup (siyah seviyesi) ile NTSC kullanan ülkeler, 7. anahtarı 'OFF' olarak ayarlamalıdır. 7.5 setup kullanmayan ülkelerde çalışıyorsanız, 7. anahtarı 'ON' olarak ayarlayın. Bu ayar, yalnızca composite veya NTSC S-Video çıkışlarını etkiler.

### **Anahtar 6 - SMPTE Seviyeleri - Betacam Seviyeleri**

Bu ayar, SMPTE veya Betacam video seviyeleri arasında seçim yapar. SMPTE seviyeleri için 6. anahtarı 'OFF' olarak veya Betacam seviyeleri için 'ON' olarak ayarlayın. SMPTE seviyeleri daha yaygındır ve Betacam SP deck'leri bile SMPTE seviyelerini kullanabilir. Bu sebeple, sadece Betacam seviyelerinin kullanıldığından emin olduğunuz durumlarda, bunu Betacam olarak ayarlayınız.

### **Anahtar 5 - Component, Composite veya S-Video.**

5. anahtarı, analog component video girişini seçmek için OFF olarak veya composite video ve S-Video analog girişleri için de ON olarak ayarlayın.

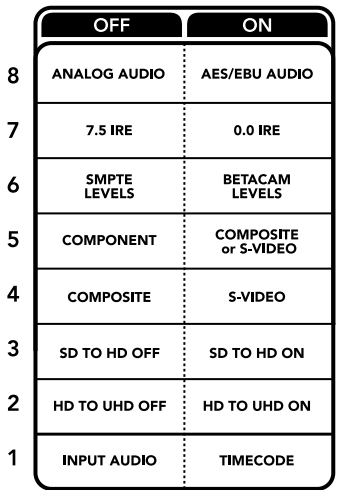

Teranex Mini'nizin altındaki anahtar açıklamaları, dönüşüm ayarlarını değiştirmeniz için ihtiyacınız olan tüm bilgileri sunar.

### **Anahtar 4 - Composite - S-Video**

4. anahtarı, composite video girişini seçmek için OFF olarak veya S-Video girişi için de ON olarak ayarlayın.

### **Anahtar 3 - SD'den HD'ye**

Composite, S-Video veya Component girişleri SD ise, SDI çıkış çözünürlüğünü SD'den HD'ye dönüştürmek için, 3. anahtarı 'on' olarak ayarlayın. Giriş çözünürlüğüyle eşleştirmek için 'off' olarak ayarlayın.

#### **Anahtar 2 - HD'den UHD'ye**

Component video girişi HD ise, SDI çıkış çözünürlüğünü Ultra HD'ye dönüştürmek için, 2. anahtarı 'on' olarak ayarlayın. Giriş çözünürlüğüyle eşleştirmek için 'off' olarak ayarlayın.

#### **Anahtar 1 - Giriş Sesi/Timecode**

R (sağ) kanal ses XLR konektörü üzerinden timecode girişi için, 7. düğmeyi 'on' olarak ayarlayın. Ses girişi için 'off' olarak ayarlayın.

### **Blackmagic Teranex Setup Ayarları**

Teranex kurulum yazılımı, anahtarlar ile yapılan ayarların hepsini ve bazı ilave ayarları da değiştirebilir.

Bu ayarlara; 'video,' 'ses,' (audio) 'yapılandırma' (configure) ve 'hakkında' (about) sekmeleri arasında gezinerek erişebilirsiniz.

'Hakkında' ve 'yapılandırma' sekmeleri hakkında ayrıntılı bilgi, bu kılavuzun 'ayarların değiştirilmesi' bölümünde bulunmaktadır.

Teranex Mini - Analog to SDI 12G için olan 'video' sekmesi aşağıdaki ayarları içerir.

### Video Giriş Menüsü

Bu; component, s-video ve composite video girişi arasında seçim yapmanıza olanak sağlamakla birlikte, parlaklık ve chroma seviyelerini ve B-Y ile R-Y component seviyelerini bağımsız olarak ayarlamanızı mümkün kılar.

S-video veya composite girişi seçtiyseniz, buna ek olarak, çalıştığınız bölgeye göre 7.5 IRE ve 0.0 IRE siyah seviyeleri arasında da seçim yapabilirsiniz.

Component video seçtiyseniz, SMPTE ile Betacam seviyeleri arasında değiştirebilirsiniz. SMPTE seviyeleri daha yaygındır ve Betacam SP deck'leri bile SMPTE seviyelerini kullanabilir. Bu sebeple, sadece Betacam seviyelerinin kullanıldığından emin olduğunuz durumlarda, bunu Betacam olarak ayarlayınız.

### Video İşleme Menüsü

Bu menü, analog video girişinize bağlı olarak dönüşüm seçenekleri düzenlemenizi mümkün kılıyor. Component video girişleri, SD'den HD'ye ve HD'den Ultra HD'ye dönüştürülebilir. S-Video ve composite girişleri, yalnızca SD'den HD'ye dönüştürülebilir.

Teranex Mini - Analog to SDI 12G için olan 'audio' sekmesi, aşağıdaki ayarları içerir.

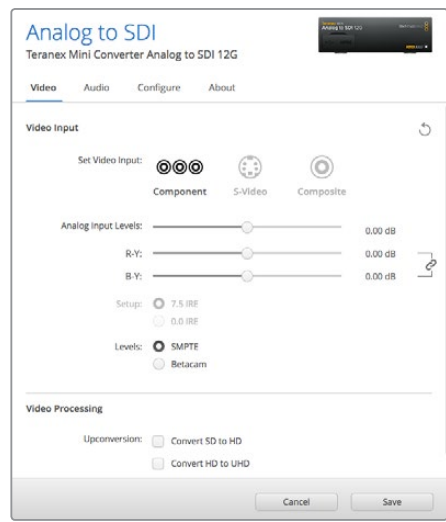

Blackmagic Teranex Setup'taki 'video' ayarları sayfasını kullanarak, video parlaklık ve chroma seviyeleri ile component chroma seviyelerini düzeltin.

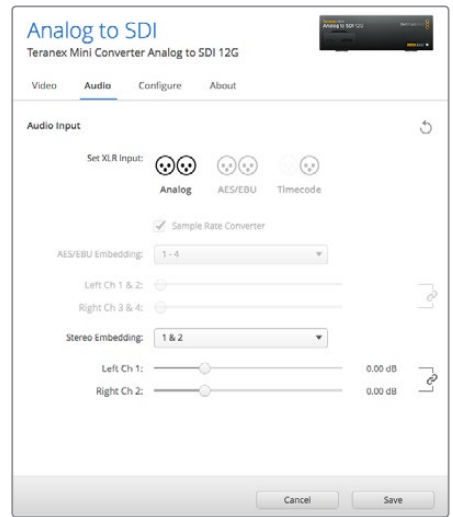

'Audio' (ses) ayarları sayfasını kullanarak, analog ses seviyelerinizi ve AES/ EBU seviyelerinizi düzeltin.

### Ses Giriş Menüsü

Bu menü; analog, AES/EBU ve timecode girişleri arasından seçim yapmanıza ek olarak, bunları SDI ses çıkışınızın hangi kanallarına gömmek istediğinizi de belirlemenizi mümkün kılar. Ses sinyali üzerindeki kazanç (gain) değerini de düzeltebilirsiniz.

AES/EBU modunu seçmek, 'sample rate conversion' (örnek hız dönüşümü) özelliğini etkinleştirmeniz için ek opsiyon sunar. Bu seçildiğinde, SDI ses çıkışınızın örnek hızı, 24-bit, 48kHz'ye yukarı veya aşağı dönüştürülecektir.

Teranex Mini'niz; anahtar, Smart Panel veya Teranex kurulum yazılımıyla uygulanmış olmasına bakmaksızın, en son ayarlarını koruyacaktır. Smart Panel'i çıkardıktan sonra anahtar kontrolüne geri dönüyorsanız veya yazılım ile çeviricinizin ayarlarını güncelliyorsanız; yeni ayarların etkinleşmesi için, anahtarları tek tek değiştirmeniz gerekebilir.

## **Teranex Mini Smart Panel Ayarları**

Analog to SDI 12G çeviriciniz üzerine opsiyonel Teranex Mini Smart Panel'i taktıysanız, mevcut olan menüler şunlardır - 'video,' 'audio,' (ses) ve 'network' (ağ). Bu menülerde olan ayarlar, yukarıdaki 'Blackmagic Teranex Setup ayarları' bölümündekilerle aynıdır.

Teranex Mini Smart Panel kullanarak, ayarların değiştirilmesi hakkında daha fazla bilgi için, bu kılavuzun 'ayarların değiştirilmesi' başlıklı bölümüne bakınız.

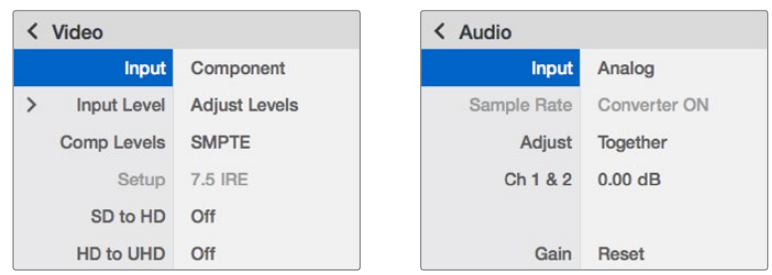

Teranex Mini Smart Panelin Kullanımı, Blackmagic Teranex Setup ile erişilen aynı ayarlara erişmenizi sağlar.

# **Teranex Mini Analog to SDI 12G Blok Şema**

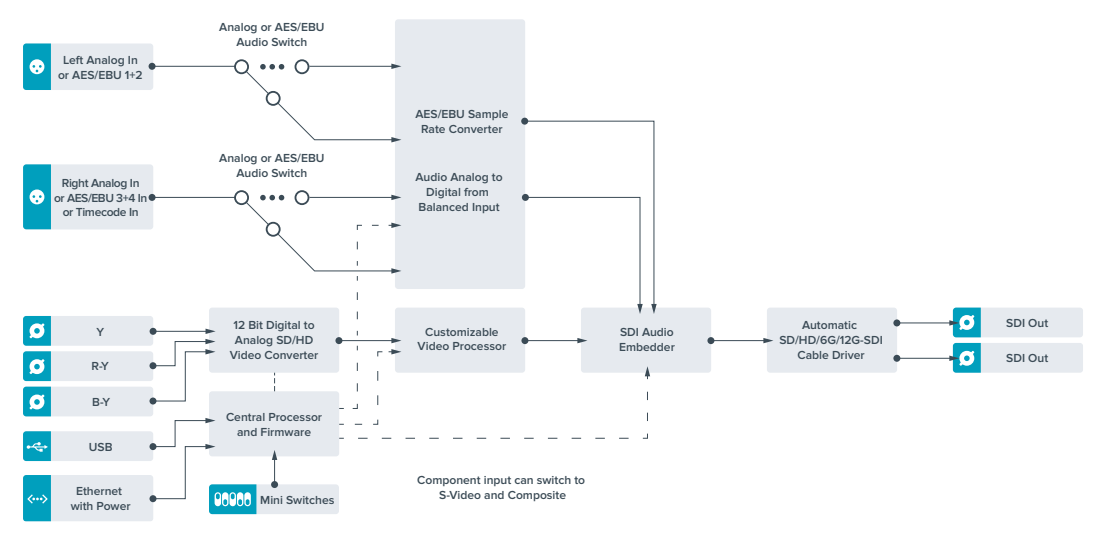

# **Teranex Mini - SDI to Audio 12G**

Teranex Mini SDI to Audio 12 G ile, herhangi bir SDI video bağlantısından sesi ayrıştırabilirsiniz ve iki kanal analog ses olarak veya dört kanal AES/EBU dijital ses olarak çıkarabilirsiniz. Ses mikserleri, analog deck'ler ve referans monitörleri gibi ses ekipmanlarına ses çıktısı sağlayın.

Çeviricinizin SDI çıkışına bir tane daha Teranex Mini SDI to Audio 12G cihazı zincirleme bağlanarak, ilave SDI ses kanalları ayrıştırılabilir.

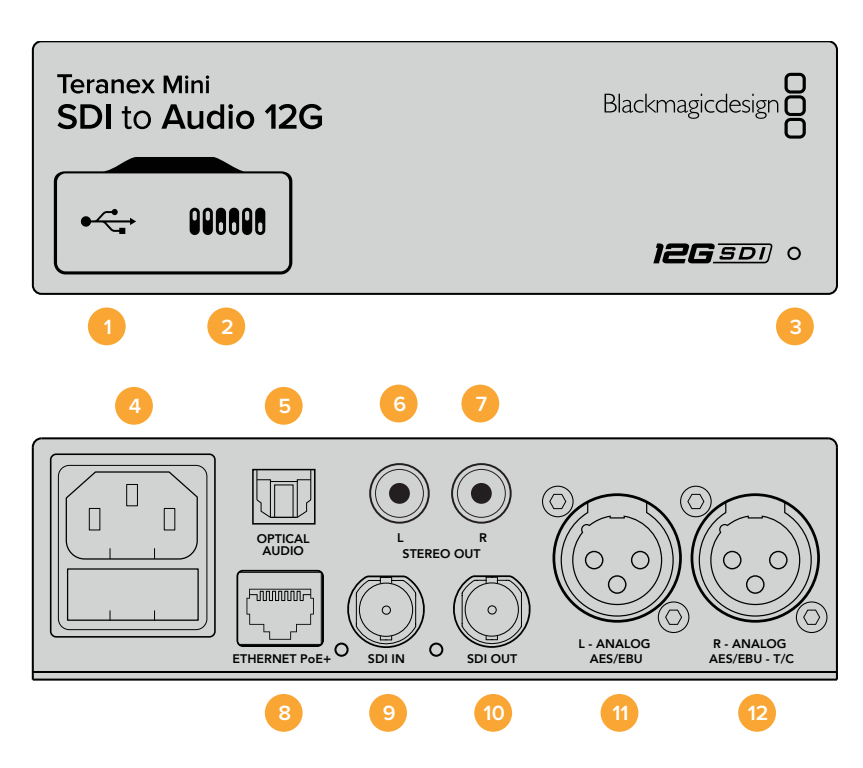

### **Konektörler**

### **1 Mini-B USB Portu**

Mac OS X veya Windows bilgisayar üzerinden Teranex kurulum yazılımına bağlanır. Ayarları değiştirmeye ve Teranex Mini'nin dahili yazılımını güncellemeye yarar.

**2 Anahtarlar (Switches)**

Ayarları değiştirmek için ayarlanabilir anahtarlar.

**3 LED Durum Göstergesi**

Çeviriciye elektrik sağlandığında beyaz yanar ve geçerli bir video giriş sinyali algıladığında yeşil yanar. Blackmagic Teranex Setup üzerinden münferit çeviricileri tanımlamak üzere açık/ kapalı olarak yanıp söner.

**4 Güç**

90 - 240 volt AC güç kaynağı için standart dahili IEC C14 konektörü.

**5 Optik S/PDIF Ses Çıkışı**

TOSLINK Konektörü ile S/PDIF Sinyali.

- **6 L Dengesiz HiFi Analog Hat (Line) Seviyesi Çıkışı** Dengesiz sol kanal analog ses çıkış RCA konektörü.
- **7 R Dengesiz HiFi Analog Hat (Line) Seviyesi Çıkışı** Dengesiz sağ kanal analog ses çıkış RCA konektörü.

### **8 Ethernet PoE+**

Blackmagic Teranex Setup yazılımını kullanarak ayarları değiştirebilmeniz için, bir ağ anahtarına veya bilgisayara bağlanır. Ethernet portu ayrıca Ethernet üzerinden gücü de içerir.

**9 SDI Girişi**

SDI video girişi BNC konektörü.

**10 SDI Loop Çıkışı**

SDI video loop çıkış BNC konektörü.

#### **11 L – Analog veya AES/EBU**

Dengeli sol kanal analog ses veya dijital AES/EBU ses çıkışı XLR konektörü.

### **12 R – Analog, AES/EBU veya Timecode**

Dengeli sağ kanal analog ses veya dijital AES/EBU ses çıkışı XLR konektörü. Zaman kodu (timecode) çıktısı için de yapılandırılabilir.

### **Anahtarlar (Switches)**

Teranex Mini - SDI to Audio 12G'nin anahtarları aşağıdaki ayarları sunarlar:

### **Anahtar 8 - Analog Ses, AES/EBU Ses**

Dengeli analog ses seçeneği için 8 numaralı anahtarı 'OFF' (kapalı) veya dijital AES/EBU ses çıkışı için 'ON' (açık) olarak ayarlayın.

### **Anahtar 7 - Ses/Timecode Çıktısı**

R (sağ) kanal ses XLR konektörü üzerinden timecode çıktısı için 7. anahtarı 'on' olarak ayarlayın. Ses çıkarması için 'off' olarak ayarlayın.

### **Anahtar 6, 5 ve 4 - SDI Ayrıştırılmış (De-Embed) Ses Bit 2, 1, 0**

6, 5 ve 4 numaralı anahtarlar, sırasıyla bit 2, 1 ve 0 olarak temsil edilir. Bu sadece; 6, 5 ve 4 numaralı anahtarların çeşitli açık/kapalı kombinasyonlarını ayarlayarak, SDI giriş sinyalinden ses çıkışınıza hangi ses kanallarını ayrıştıracağınızı (de-embed), seçebileceğiniz anlamına gelir.

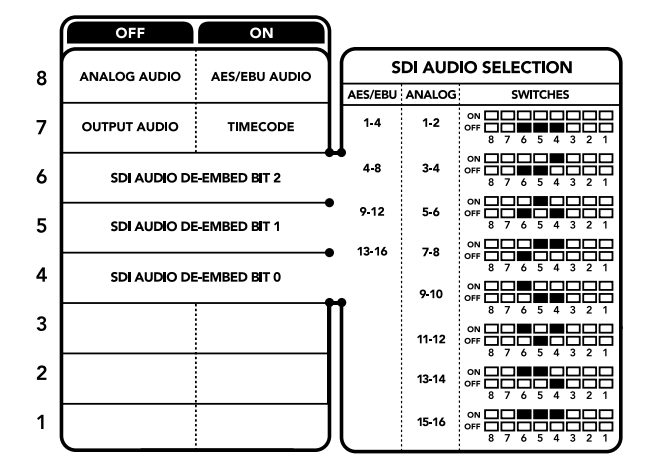

Çeviricinizin altındaki anahtar açıklamaları, dönüşüm ayarlarını değiştirmeniz için ihtiyacınız olan tüm bilgileri sunar.

## **SDI Ses Ayrıştırma (De-Embed) Tablosu**

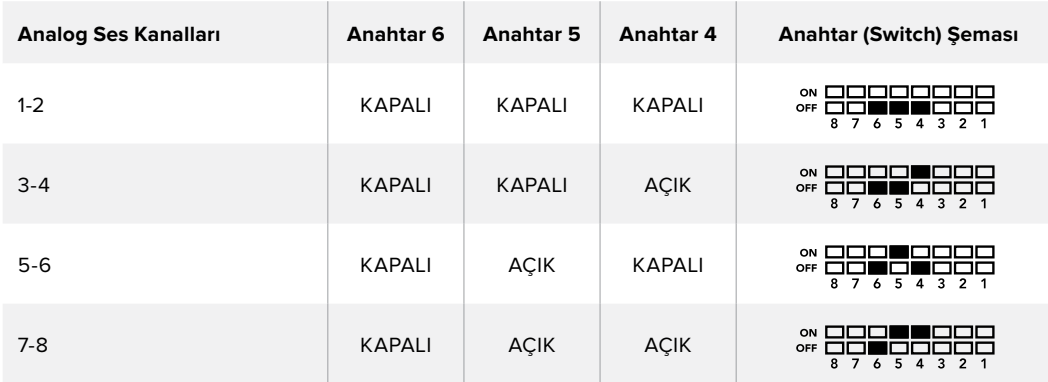

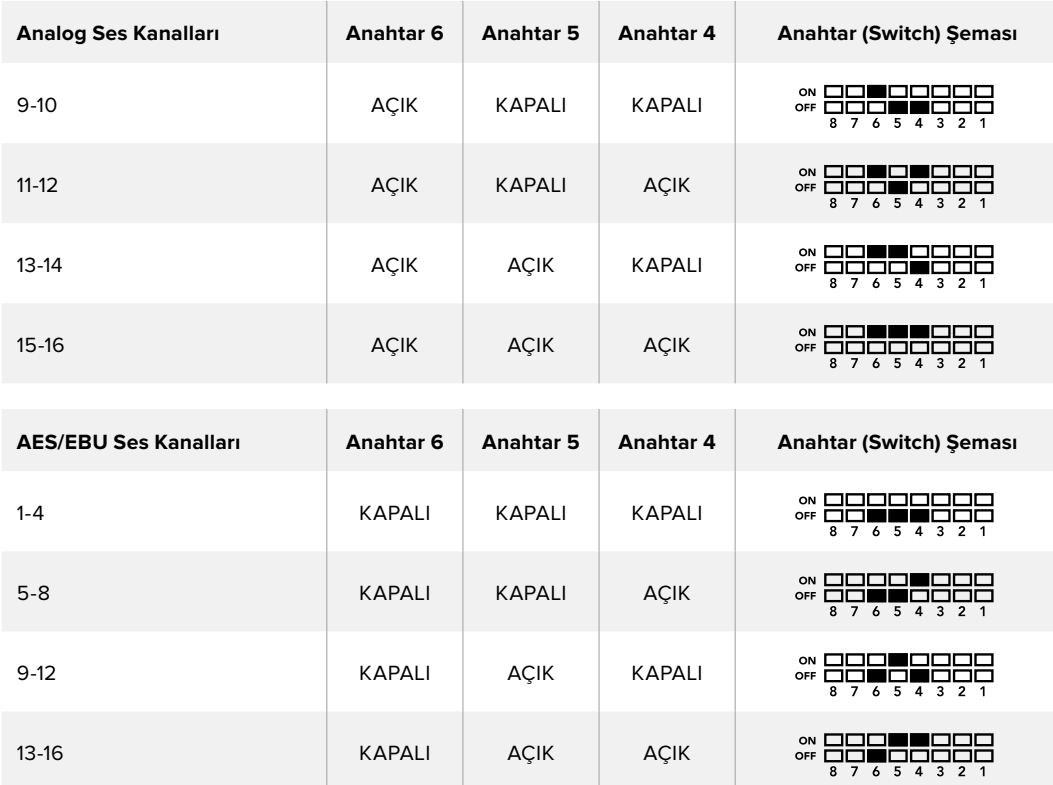

## **Blackmagic Teranex Setup Ayarları**

Teranex kurulum yazılımı, anahtarlar ile yapılan ayarların hepsini ve bazı ilave ayarları da değiştirebilir.

Bu ayarlara; 'ses,' (audio) 'yapılandırma' (configure) ve 'hakkında' (about) sekmeleri arasında gezinerek erişebilirsiniz.

'Hakkında' ve 'yapılandırma' sekmeleri hakkında ayrıntılı bilgi, bu kılavuzun 'ayarların değiştirilmesi' bölümünde bulunmaktadır.

Teranex Mini - SDI to Audio 12G için olan 'audio' sekmesi, aşağıdaki ayarları içerir.

### Ses Çıkış Menüsü

Bu menu; analog, AES/EBU ve timecode ses çıkışları arasından seçim yapmanıza ek olarak, SDI ses girişinizin hangi kanallarını ayrıştırmak istediğinizi de belirlemenizi mümkün kılar. Ayrıca, ses çıkışındaki kazanç (gain) değerini de düzeltebilirsiniz.

Teranex Mini'niz; anahtar, Smart Panel veya Teranex kurulum yazılımıyla uygulanmasına bakmaksızın, en son ayarlarını koruyacaktır. Smart Panel'i çıkardıktan sonra anahtar kontrolüne geri dönüyorsanız veya yazılım ile çeviricinizin ayarlarını güncelliyorsanız; yeni ayarların etkinleşmesi için, anahtarları tek tek değiştirmeniz gerekebilir.

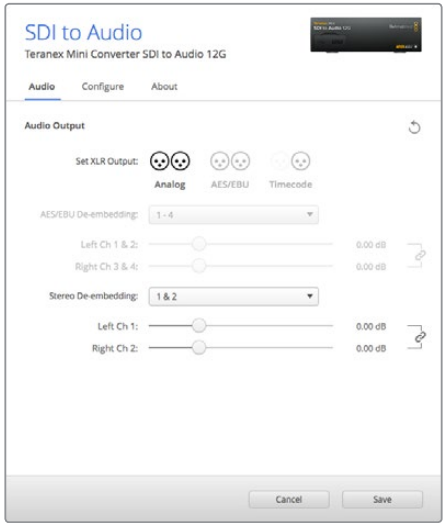

Blackmagic Teranex Setup'taki 'audio' (ses) ayarları sayfasını kullanarak, analog ses seviyelerinizi ve AES/EBU seviyelerinizi düzeltin.

# **Teranex Mini Smart Panel Ayarları**

SDI to Audio 12G çeviriciniz üzerine opsiyonel Teranex Mini Smart Panel'i taktıysanız, mevcut olan menüler şunlardır - 'audio' (ses) ve 'network' (ağ). Bu menülerde olan ayarlar, yukarıdaki 'Blackmagic Teranex Setup ayarları' bölümündekilerle aynıdır. Teranex Mini Smart Panel kullanılarak, ayarların değiştirilmesi hakkında daha fazla bilgi için, bu kılavuzun 'ayarların değiştirilmesi' başlıklı bölümüne bakınız.

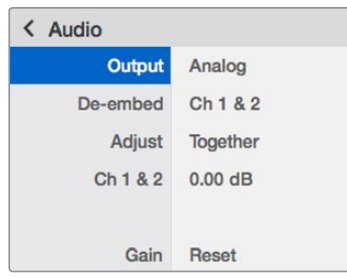

Teranex Mini Smart Panel'in kullanılması, Blackmagic Teranex Setup ile aynı ayarlara erişim sağlar.

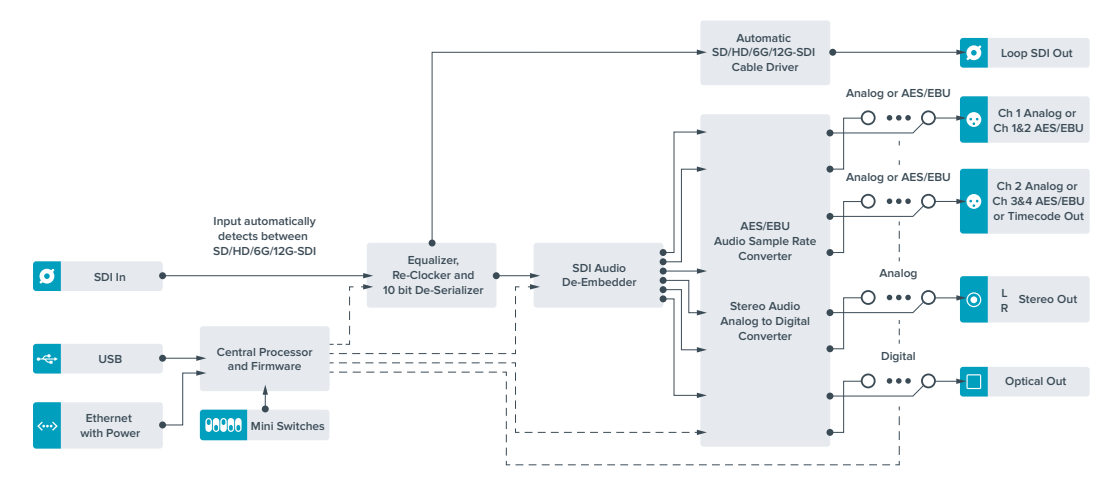

## **Teranex Mini SDI to Audio 12G Blok Şeması**

# **Teranex Mini - Audio to SDI 12G**

Teranex Mini Audio to SDI 12G ile, herhangi bir SDI video bağlantısına iki kanal analog ses veya dört kanal AES/EBU dijital sesi gömebilirsiniz. Bu Teranex Mini'yi, SDI yönlendiricileri ve deck'leri ile kullanılmak üzere, ses mikserleri ve analog deck üniteleri gibi ekipmanlardan gelen sesi, SDI video bağlantılarına yerleştirmek için kullanabilirsiniz. Çeviricinizin SDI çıkışına bir Teranex Mini Audio to SDI 12G cihazını daha bağlayarak, ilave SDI ses kanallarını gömebilirsiniz.

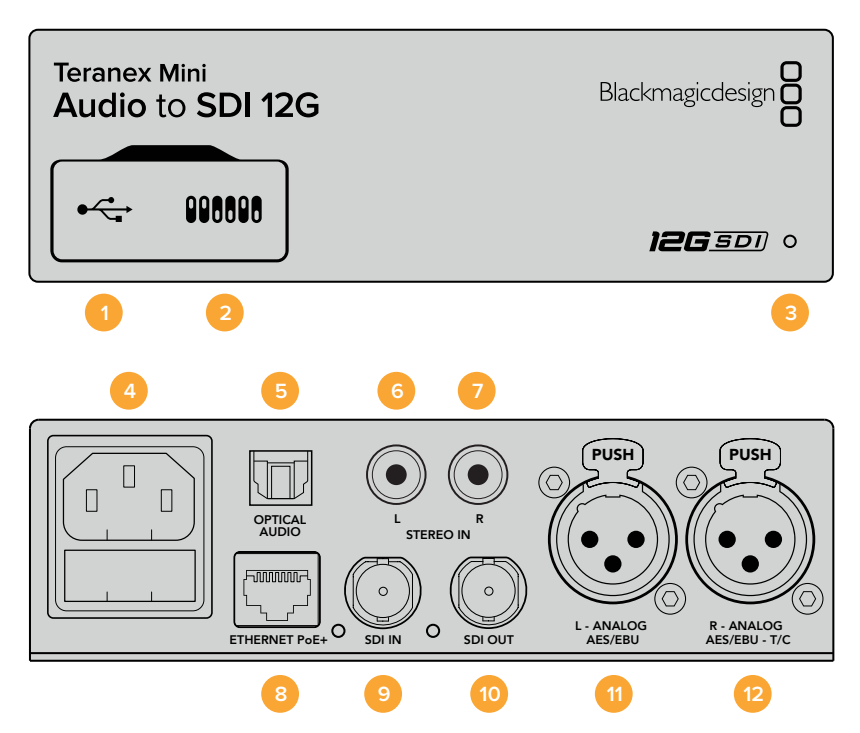

## **Konektörler**

### **1 Mini-B USB Portu**

Mac OS X veya Windows bilgisayar üzerinden, Blackmagic Teranex Setup yazılımına bağlanır. Ayarları değiştirmeye ve Teranex Mini'nin dahili yazılımını güncellemeye yarar.

**2 Anahtarlar (Switches)**

Ayarları değiştirmek için ayarlanabilir anahtarlar.

**3 LED Durum Göstergesi**

Çeviriciye elektrik sağlandığında beyaz yanar ve geçerli bir video giriş sinyali algıladığında yeşil yanar. Blackmagic Teranex Setup üzerinden münferit çeviricileri tanımlamak üzere açık/ kapalı olarak yanıp söner.

**4 Güç**

90 - 240 volt AC güç kaynağı için standart dahili IEC C14 konektörü.

- **5 Optik S/PDIF Ses Girişi** TOSLINK Konektör ile S/PDIF Sinyali.
- **6 L Dengesiz HiFi Analog Hat (Line) Seviye Girişi** Dengesiz sol kanal analog ses girişi RCA konektörü.
- **7 R Dengesiz HiFi Analog Hat (Line) Seviye Girişi**

Dengesiz sağ kanal analog ses girişi RCA konektörü.

### **8 Ethernet PoE+**

Blackmagic Teranex Setup'ı kullanarak ayarları değiştirebilmeniz için, bir ağ anahtarına veya bilgisayara bağlanır. Ethernet portu ayrıca Ethernet üzerinden gücü de içerir.

**9 SDI Girişi**

SDI video girişi BNC konektörü.

- **10 SDI Çıkışı** SDI video çıkışı BNC konektörü.
- **11 L Analog veya AES/EBU** Dengeli sol kanal analog ses veya dijital AES/EBU ses girişi XLR konektörü.
- **12 R Analog, AES/EBU veya Timecode** Dengeli sağ kanal analog ses veya dijital AES/EBU ses girişi XLR konektörü. Zaman kodu (timecode) girişi için de yapılandırılabilir.

## **Anahtarlar (Switches)**

Teranex Mini Audio to SDI 12G'nin anahtarları aşağıdaki ayarları sunarlar:

### **Anahtar 8 ve 7 - Giriş Ses Seçimi Bit 1, 0**

8 ve 7 numaralı anahtarlar, sırasıyla bit 1 ve 0, olarak temsil edilir. Bu basitçe; 8 ve 7 numaralı anahtarlar için çeşitli açık/kapalı kombinasyonlarını ayarlayarak, dört adet giriş ses seçeneğinden seçebileceğiniz anlamına gelir.

### **6, 5, 4 Numaralı Anahtarlar - Gömülü (embed) Ses Bit 2, 1, 0**

6, 5, ve 4 numaralı düğmeler, sırasıyla bit 2, 1, ve 0 olarak temsil edilir. Bu basitçe; 6, 5 ve 4 numaralı anahtarlar için çeşitli açık/kapalı kombinasyonlarını ayarlayarak, SDI sinyalinizin hangi kanallarına ses gömmek istediğinizi seçebileceğiniz anlamına gelir.

Analog sesi gömüyorsanız eğer, sekiz kombinasyon mevcuttur. Böylelikle, 1-2 kanal çiftinden başlayarak 15-16 numaralı kanal çiftine kadar, ses gömme işlemi yapabilirsiniz.

AES/EBU ses gömüyorsanız eğer, dört adet kombinasyon mevcuttur. 1'den 4'e, 5 - 8, 9 - 12 veya 13 - 16 kanalları arasında ses gömme işlemi için seçim yapabilirsiniz.

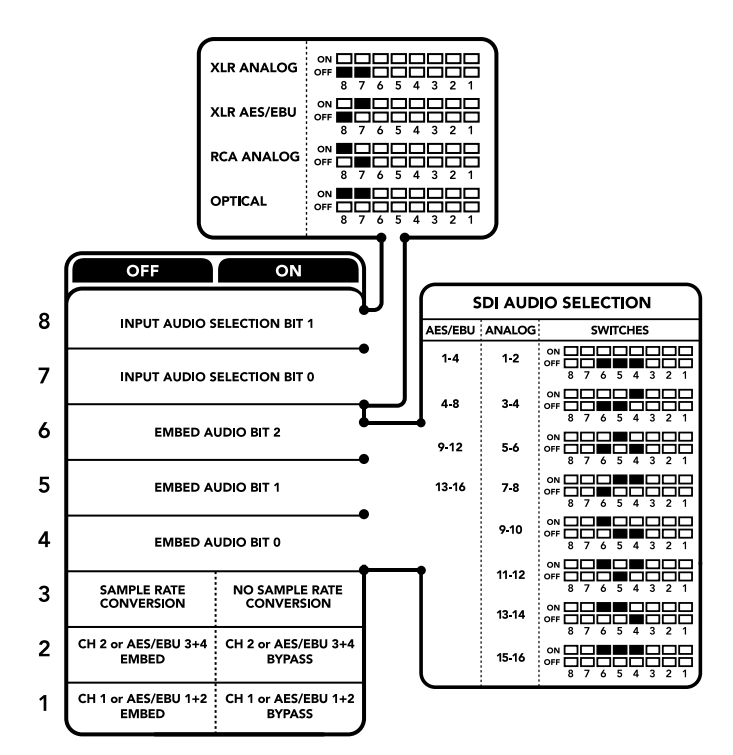

Çeviricinizin altındaki anahtar açıklamaları, dönüşüm ayarlarını değiştirmeniz için ihtiyacınız olan tüm bilgileri sunar.

### **Anahtar 3 - Örnek Hızı Dönüşümlü, Örnek Hızı Dönüşümsüz**

Örnek hızı dönüşümünü etkinleştirmek için, 3. anahtarı OFF olarak veya örnek hız dönüşümünü etkisiz hale getirmek için de ON olarak ayarlayın. Sesin televizyon yayını için doğru örnek hızında gömülmesini sağlamak üzere, bu anahtar neredeyse her zaman OFF olarak ayarlanmış olmalıdır.

3. anahtar OFF olarak ayarlı olduğunda bu ayar, analog veya AES/EBU sesin örnek hızını dönüştürür ve sesi 48 kHz örnek hızıyla SDI çıkışına gömer.

### **2. Anahtar - Kanal 2 veya AES/EBU 3+4 Embed (Gömme İşlemi Yap) / Bypass (Atla)**

Ses kanallarınızı seçtikten sonra, gömmek istediğiniz kanalları seçmek veya etkisiz hale getirmek için 2 ve 1 numaralı anahtarları kullanın. Etkisiz hale getirme ayarı, ses sinyalinde tutmak istediğiniz ses kanallarının üzerine işlem yapılmasını önlemenizi sağlar.

2. kanalı veya AES/EBU 3. ve 4. kanallarını atlamak için, 2. anahtarı ON olarak ayarlayın. 1. kanalı veya AES/EBU 1. ve 2. kanallarını atlamak için, 2. anahtarı ON olarak ayarlayın.

### **1. Anahtar - Kanal 1 veya AES/EBU 1+2 Embed (Gömme İşlemi Yap) / Bypass (Atla)**

2. anahtarın tanımına bakın.

## **Ses Seçme Tabloları**

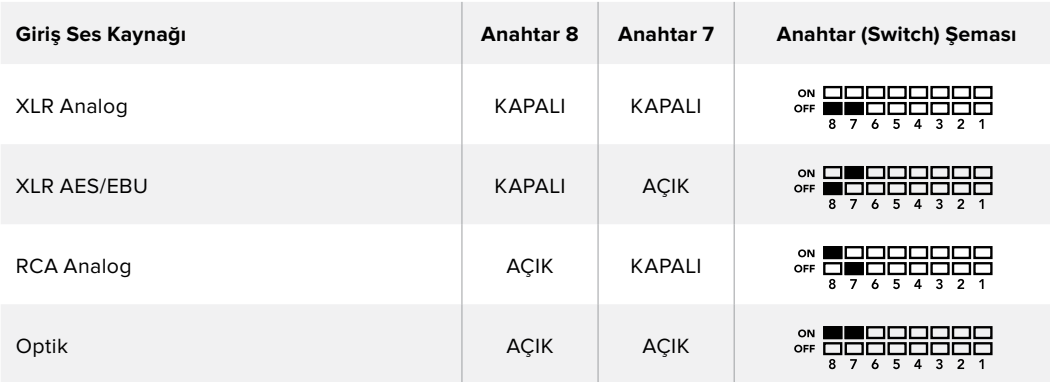

## **SDI Kanal Tabloları**

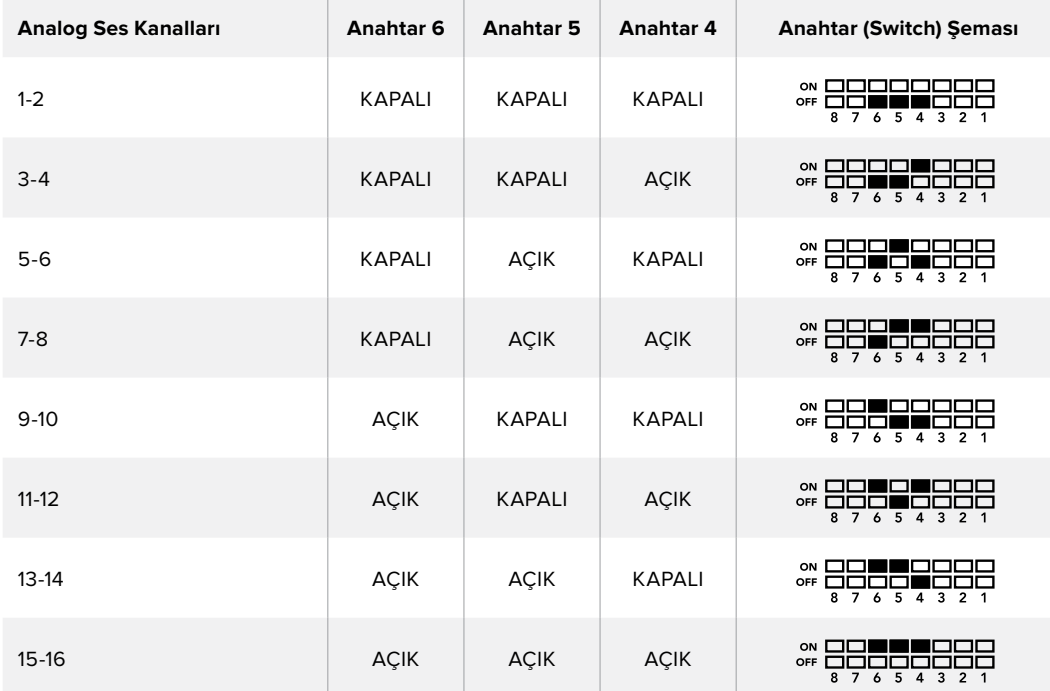

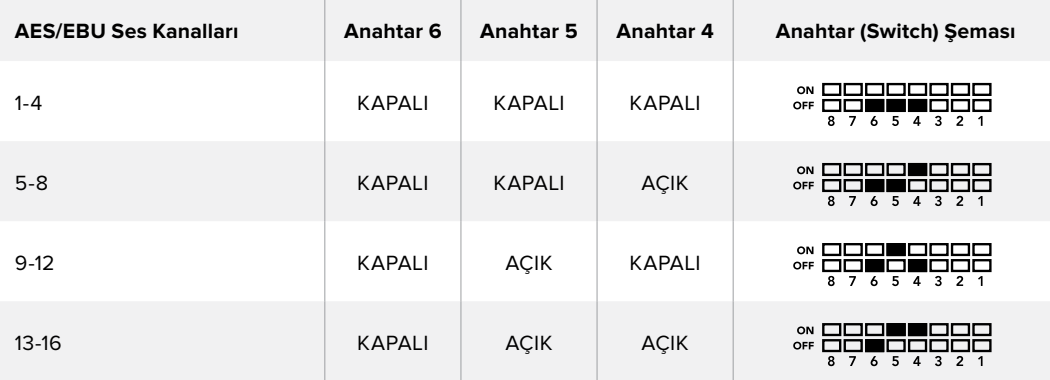

## **Blackmagic Teranex Setup Ayarları**

Teranex kurulum yazılımı, anahtarlar ile yapılan ayarların hepsini ve bazı ilave ayarları da değiştirebilir. Bu ayarlara; Blackmagic Teranex Setup'taki 'ses,' (audio) 'yapılandırma' (configure) ve 'hakkında' (about) sekmeleri arasında gezinerek erişebilirsiniz. 'Hakkında' ve 'yapılandırma' sekmeleri hakkında ayrıntılı bilgi, bu kılavuzun 'ayarların değiştirilmesi' bölümünde bulunmaktadır.

Teranex Mini - Audio to SDI 12G için olan 'audio' sekmesi, aşağıdaki ayarları içerir.

### Ses Giriş Menüsü

Bu menü; RCA, XLR ve optik girişler arasında seçmenize imkan tanır.

XLR'yi seçtiyseniz; analog, AES/EBU ve timecode girişleri arasından da tekrar seçim yapabilirsiniz.

AES/EBU modunu seçmek, 'sample rate conversion' (örnek hız dönüştürme) özelliğini etkinleştirmeniz için ek opsiyon sunar. Bu seçildiğinde, SDI ses çıkışınızın örnek hızı, televizyon yayını için doğru örnek hızı değeri olan 48kHz'e zorunlu olarak geçer.

Ses giriş menüsü; AES/EBU ses açısından, SDI sinyalinizin hangi kanal çiftine veya kanal dörtlüsüne ses gömmek istediğinizi seçmenize olanak vermenin yanında, ses kazanç (gain) değerini de düzeltmenizi sağlar.

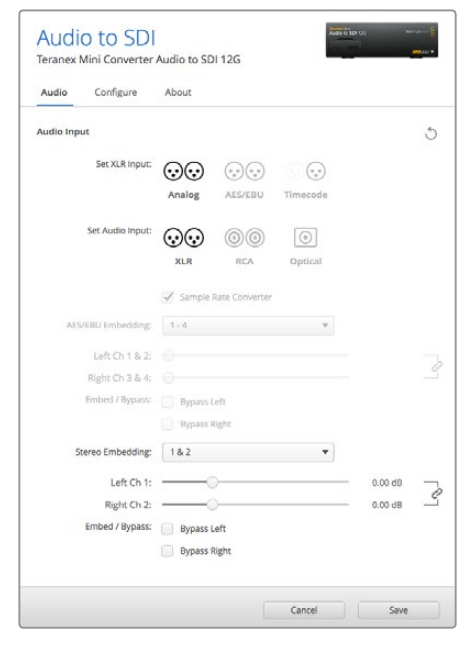

Blackmagic Teranex Setup'taki 'audio' (ses) ayarları sayfasını kullanarak, analog ses seviyelerinizi ve AES/EBU seviyelerinizi düzeltin.

SDI sinyalinizdeki sesin üzerine işlem yapılmasını önlemek istiyorsanız, kanalları veya kanal çiftlerini atlayabilirsiniz.

Teranex Mini'niz anahtar, Smart Panel veya Blackmagic Teranex Setup yazılımı aracılığıyla uygulanmasına bakmaksızın, en son ayarlarını saklar. Smart Panel'i çıkardıktan sonra anahtar kontrolüne geri dönüyorsanız veya yazılım ile çeviricinizin ayarlarını güncelliyorsanız; yeni ayarların etkinleşmesi için, anahtarları tek tek değiştirmeniz gerekebilir.

## **Teranex Mini Smart Panel Ayarları**

Audio to SDI 12G çeviriciniz üzerine opsiyonel Teranex Mini Smart Panel'i taktıysanız, mevcut olan menüler şunlardır - 'audio,' (ses) ve 'network' (ağ). Bu menülerde olan ayarlar, yukarıdaki 'Blackmagic Teranex Setup ayarları' bölümündekilerle aynıdır.

Teranex Mini Smart Panel kullanarak, ayarların değiştirilmesi hakkında daha fazla bilgi için, bu kılavuzun 'ayarların değiştirilmesi' başlıklı bölümüne bakınız.

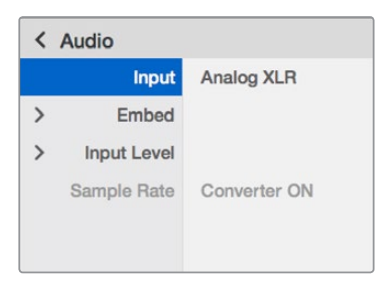

Teranex Mini Smart Panel'in kullanılması,

Blackmagic Teranex Setup ile aynı ayarlara erişim sağlar.

## **Teranex Mini - Audio to SDI 12G Blok Şema**

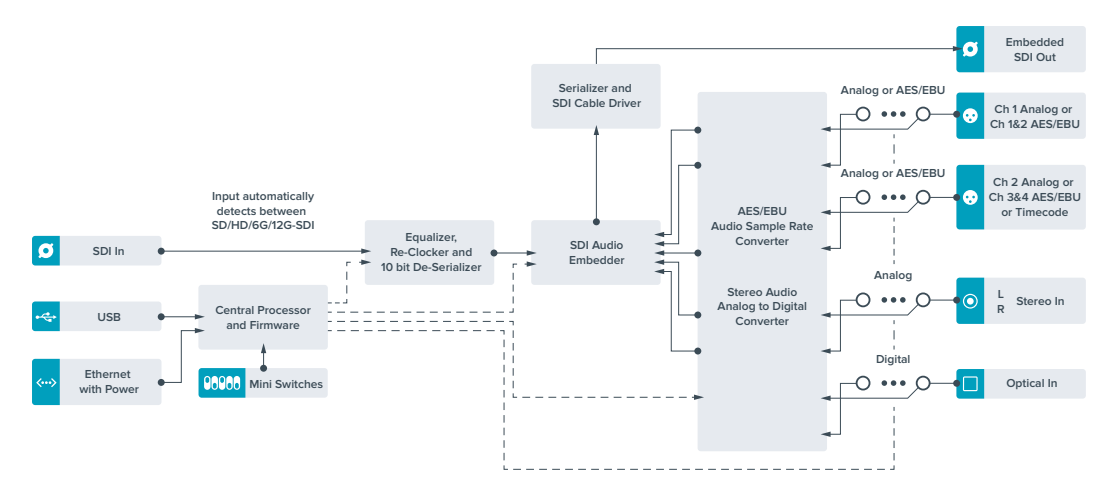

# **Teranex Mini - 12G-SD to Quad SDI**

Teranex Mini 12G-SDI to Quad SDI cihazı, dört ayrı BNC konektörü kullanan Ultra HD ekipmana bağlanabilmeniz için, bir 12G-SDI sinyali quad link SDI'ya dönüştürmenizi mümkün kılar. Bu dönüşüm modu; 12G-SDI Ultra HD sinyallerini, örneğin büyük video duvarlarında olduğu gibi, dört ayrı HD monitöre bağlamanız gerektiğinde idealdir. Teranex Mini'niz bir 12G-SDI loop bağlantı konektörü ve hem level A hem de level B 3G-SDI ekipman için destek içerir.

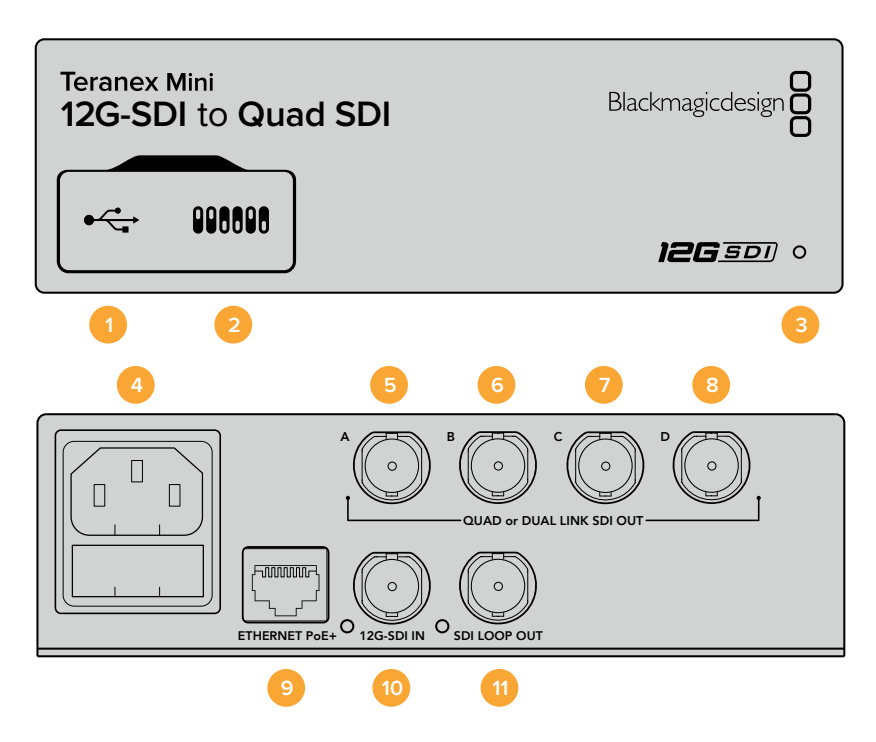

### **Konektörler**

### **1 Mini-B USB Portu**

USB portu, ayarlarınızı değiştirmeniz ve çeviricinizin dahili yazılımını güncelleyebilmeniz için, çeviricinizi bir Mac OS X veya Windows bilgisayarına bağlamanızı mümkün kılar.

### **2 Anahtarlar (Switches)**

Teranex Mini'nizin önünde bulunan anahtarlar, bir kalem ucu kullanarak ayarları değiştirmenizi sağlar.

### **3 LED Durum Göstergesi**

Çeviriciye elektrik sağlandığında LED beyaz yanar ve geçerli bir video giriş sinyali algıladığında yeşil yanar. Bilgisayarınıza birden fazla Teranex Mini bağlı olduğunda, Blackmagic Teranex Setup'taki 'identify' (tanımla) onay kutusuyla, çeviricinizi tanımlayabilirsiniz. Onay kutusu etkinleştirildiğinde, çeviricinizin LED'i yanıp sönecektir.

### **4 Güç**

90 - 240 volt AC güç kaynağı için standart dahili IEC C14 konektörü.

### **5 SDI A Çıkışı**

BNC konektörü aşağıdaki sinyalleri çıkarır:

- SD/HD-SDI
- Single (tek) link 3G-SDI
- Single (tek) link 6G-SDI
- Dual (çift) link HD-SDI kanal A
- Dual (çift) link 3G-SDI Ultra HD kanal A
- Quad link HD-SDI Ultra HD kanal A

### **6 SDI B Çıkışı**

Bu SDI video çıkışı BNC konektörü, aşağıdaki sinyalleri çıkarır:

- Dual (çift) link HD-SDI kanal B
- Dual (çift) link 3G-SDI Ultra HD kanal B
- Quad (dört) link HD-SDI Ultra HD kanal B

### **7 SDI C Çıkışı**

'SDI C Çıkışı' BNC konektörü, quad link HD-SDI Ultra HD kanal C sinyali çıkarır.

**8 SDI D Çıkışı**

Bu BNC konektörü, quad link HD-SDI Ultra HD kanal D sinyali çıkarmak için kullanılır.

**9 Ethernet PoE+**

Ethernet konektörü, Blackmagic Teranex Setup'ı kullanarak ayarları değiştirebilmeniz için, bir ağ anahtarına veya bilgisayara bağlanmanızı mümkün kılar. Ethernet portu ayrıca Ethernet plus üzerinden gücü de destekler.

**10 12G-SDI Giriş**

Bu giriş bir BNC konektöründe 12G-SDI sinyalini destekler.

**11 SDI Loop Çıkışı**

bu BNC konektörü, başka 12G-SDI ekipmana iletebilmeniz için, gelen 12G-SDI sinyalinin çıktısını sağlar.

## **Quad HD bölünme**

Teranex Mini 12G SDI to Quad SDI çeviriciniz, yüksek bant genişliğine sahip görüntü verisini, nispeten düşük bant genişliğine sahip bağlantılar üzerinden, çeşitli yöntemlerle gönderebilir.

Bu şema, tek bir Ultra HD görüntü oluşturmak için görüntü bilgilerinin dört ayrı 3G-SDI kablo arasında bölündüğü quad link SDI ile, bir video duvarı kapsamında dört HD ekranın her birinin, bir görüntü bütününün dörtte birini aldığı, quadrant HD bölünme modu arasındaki farkı gösterir.

Dual link 6G SDI, quad link ile aynı şekilde çalışır. Öyle ki, bir bütün sinyal çok sayıda kablo arasında bölünür fakat, yalnızca iki adet 3G-SDI çıkışı kullanılır.

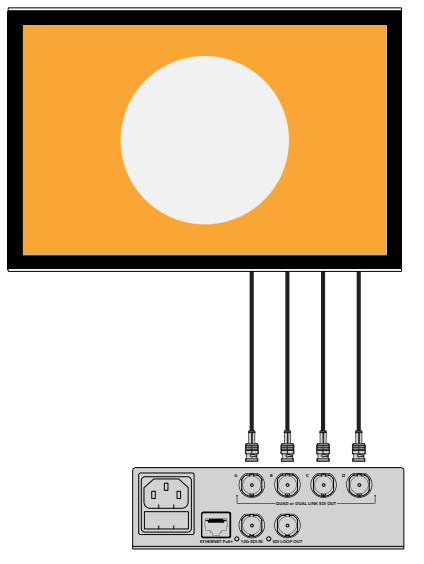

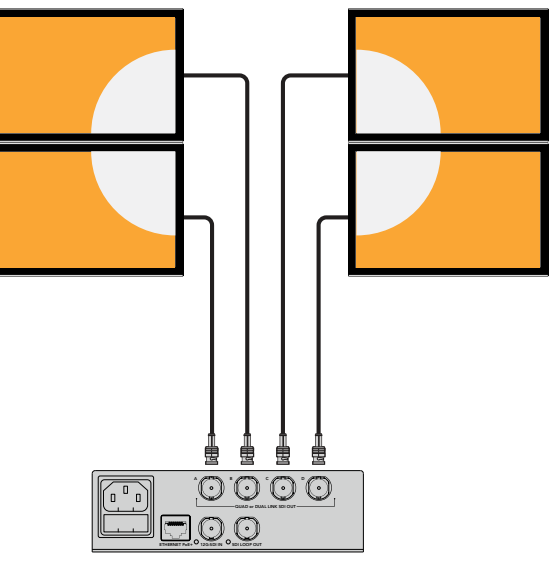

Quad Link Quadrant HD

# **Anahtarlar (Switches)**

Teranex Mini - 12G-SDI to Quad SDI'nın anahtarları aşağıdaki ayarları sunarlar:

### **Anahtar 8 ve 7 - Quad SDI Çıkış**

8 ve 7 numaralı anahtarlar, sırasıyla bit 1 ve 0, olarak temsil edilir. Bu basitçe, 8. ve 7. anahtarların çeşitli açık/kapalı kombinasyonları ile, bir 12G-SDI Ultra HD sinyalini Teranex Mini çeviricinizin dört çıkışına nasıl bölüneceğini seçebileceğiniz anlamına gelir.

Aşağıda; bir Ultra HD sinyali quad link, dual link veya quad HD bölünmüş moduna nasıl dönüştürebileceğinize ilişkin yapılandırma örnekleri sunulmuştur.

Eğer giriş 12G-SDI ise ve 8. ile 7. anahtarlar 'off' olarak ayarlıysa, çıkış dönüşümlü çalışan (interleaved) bir quad link olacaktır.

Eğer giriş 12G-SDI ise ve 8. anahtar 'off', 7. anahtar da 'on' olarak ayarlıysa, çıkış 4 HD çeyrek olacaktır.

Eğer giriş 6G-SDI ise ve 8. anahtar 'on', 7. ile 6. anahtarlar da 'off' olarak ayarlıysa, çıkış dual link 3G level B olacaktır.

Eğer giriş 6G-SDI ise ve 8. anahtar 'on', 7 anahtar 'off' ve 6. anahtar da 'on' olarak ayarlıysa, çıkış dual link 3G-SDI level A olacaktır.

Çevirici Quad HD split (bölünmüş) moddayken, Ultra HD görüntünün bütününü oluşturmak üzere, 4 çıkış 4 bağımsız HD quadrant taşıyacaktır.

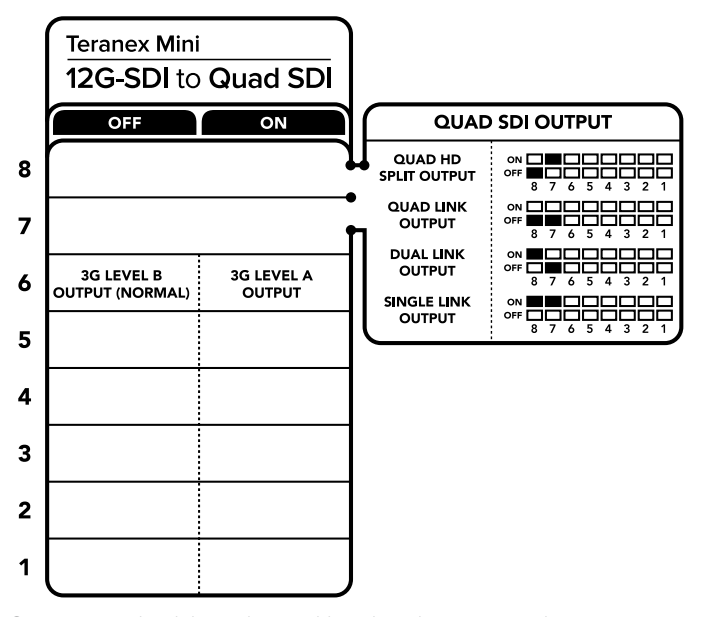

Çeviricinizin altındaki anahtar açıklamaları, dönüşüm ayarlarını değiştirmeniz için ihtiyacınız olan tüm bilgileri sunar.

### **Anahtar 6 - 3G Level B/A**

Bu ayar, yalnızca level A veya level B 3G-SDI video kabul edebilen ekipmanlarla uyumluluğu sürdürmek için, 3G-SDI çıkış standardını değiştirmenizi mümkün kılar. Varsayılan ayar level B'dir ve 6. anahtar 'off' olarak ayarlandığında erişilebilir. Level A video çıktısı için, 6. anahtarı 'on' olarak ayarlayın. Bu ayarlar, sadece 3G-SDI video çıktısı elde ederken geçerlidir.

# **Quad Link Seçim Tablosu**

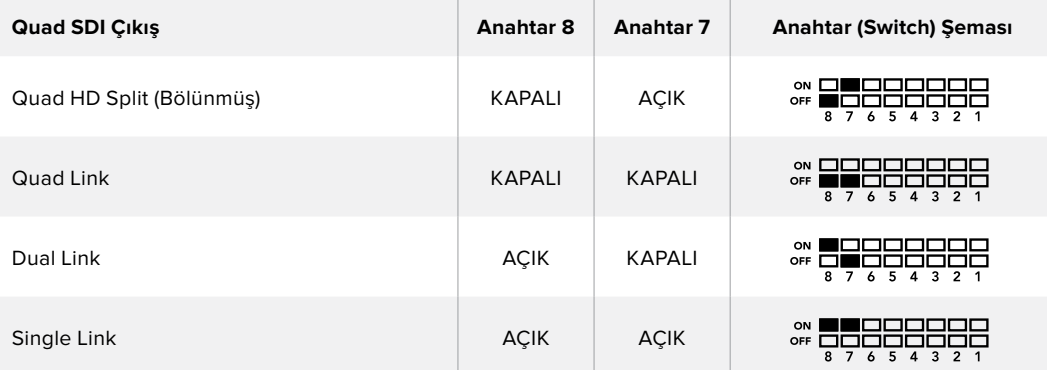

## **Blackmagic Teranex Setup Ayarları**

Teranex kurulum yazılımı, anahtarlar ile yapılan ayarların hepsini ve bazı ilave ayarları da değiştirebilir. Bu ayarlara; 'video,' 'yapılandırma,' (configure) ve 'hakkında' (about) sekmeleri arasında gezinerek erişebilirsiniz.

'Hakkında' ve 'yapılandırma' sekmeleri hakkında ayrıntılı bilgi, bu kılavuzun 'ayarların değiştirilmesi' bölümünde bulunmaktadır.

Teranex Mini 12G-SDI to Quad SDI için olan 'video' sekmesi aşağıdaki ayarları içerir.

### Video İşleme Menüsü

### **SDI Çıkış**

Bu menüyü, SDI çıkış seçenekleri arasından seçim yapmak için kullanın. Mevcut olan ayarlar single link, dual link, quad HD split ve quad link'tir. Bir 12G-SDI Ultra HD sinyalin, çeviricinizin dört SDI çıkışı arasında nasıl bölüneceğine bunlar hükmeder.

Bir 12G-SDI giriş sinyali, quad link veya quad HD split (bölünmüş) sinyal olarak çıkarılabilinse de 6G girişler dört adet 1.5G çıkışına veya iki çift 3G çıkışına bölünebilir. 3G-SDI veya 1.5G-SDI gibi daha düşük bit oranlı girişler, 'single link' (tek bağlantı) ibaresi seçilerek, dört çıkışın hepsine kopyalanabilir.

### **3G Çıkış**

Yalnızca level A veya level B 3G-SDI video kabul edebilen ekipmanlarla uyumluluğu sürdürmek için, 3G-SDI çıkış standardını değiştirmenizi mümkün kılar. Varsayılan ayar level B'dir. Bu ayarlar, sadece 3G-SDI video çıktısı elde ederken geçerlidir.

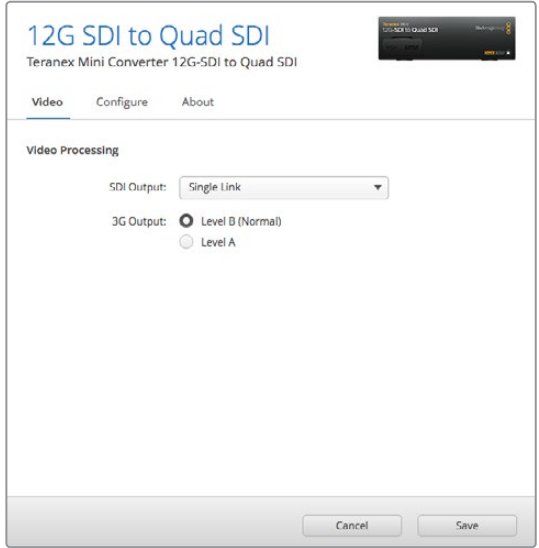

Blackmagic Teranex Setup'taki 'video' ayarları sayfasını kullanarak SDI çıkış ayarlarınızı düzeltin.

# **Teranex Mini Smart Panel Ayarları**

Opsiyonel bir Teranex Mini Smart Panel taktıysanız, 'video' ve 'network' (ağ) ayarları, ön panelden değiştirilebilir. Bu menülerde olan ayarlar, 'Blackmagic Teranex Setup ayarları' bölümündekilerle aynıdır. Teranex Mini Smart Panel kullanarak, ayarların değiştirilmesi hakkında daha fazla bilgi için, bu kılavuzun 'ayarların değiştirilmesi' başlıklı bölümüne bakınız.

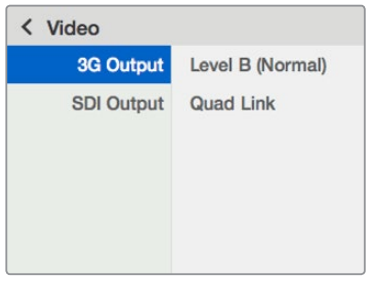

Teranex Mini Smart Panel'in kullanılması, Blackmagic Teranex Setup ile aynı ayarlara erişim sağlar.

## **Teranex Mini 12G-SDI to Quad SDI Blok Şema**

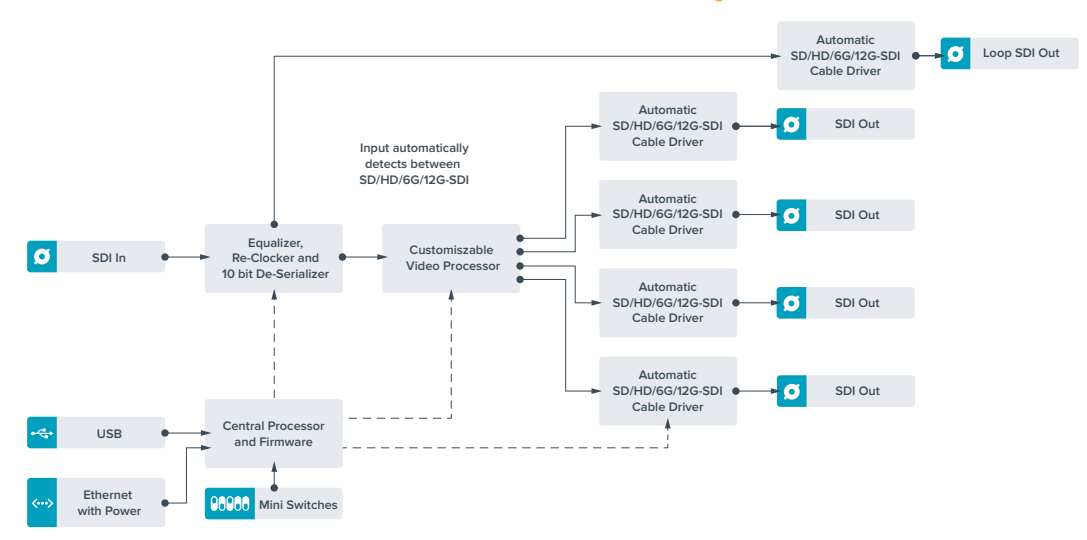

# **Teranex Mini - Quad SDI to 12G-SDI**

Teranex Mini Quad SDI to 12G-SDI, quad link Ultra HD ekipmanı en yeni 12G-SDI ekipmanına bağlamanızı mümkün kılar. Bu; dört ayrı BNC kablosu kullanan Ultra HD çıkışlarını, tek bir 12G-SDI BNC kablosuna dönüştürerek; en yeni 12G-SDI yönlendiricilere, switcher'lere, projektörlere ve daha nicesine bağlayabileceğiniz anlamına gelir. Level A ve B 3G-SDI'nın her ikisini destekler.

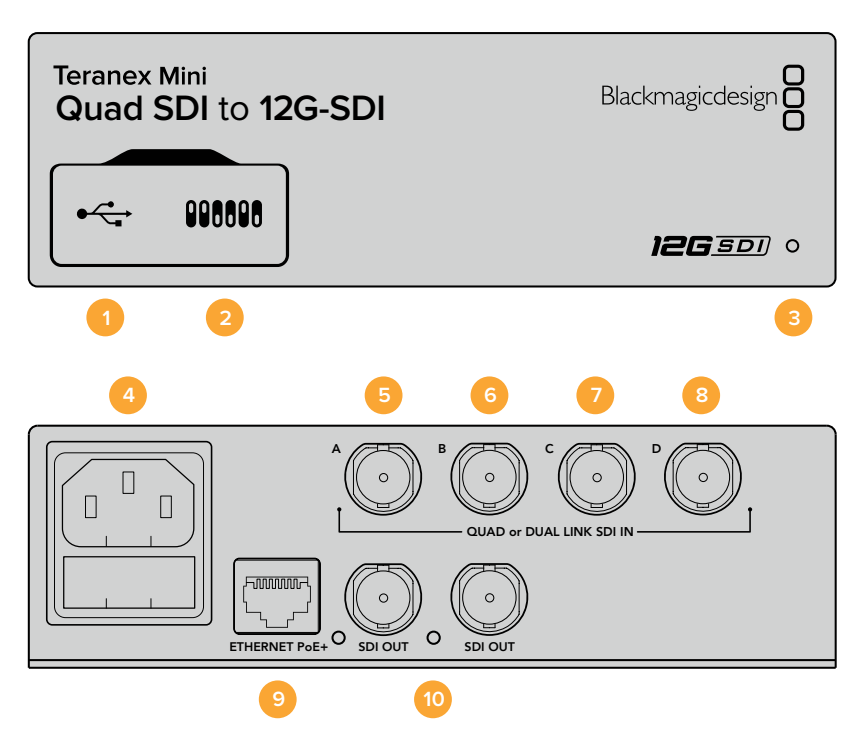

## **Konektörler**

### **1 Mini-B USB Portu**

USB portu, ayarlarınızı değiştirmeniz ve çeviricinizin dahili yazılımını güncelleyebilmeniz için, çeviricinizi bir Mac OS X veya Windows bilgisayarına bağlamanızı mümkün kılar.

### **2 Anahtarlar (Switches)**

Teranex Mini'nizin önündeki anahtarlar, bir kalem ucu kullanarak ayarları değiştirmenize olanak sağlar.

### **3 LED Durum Göstergesi**

Çeviriciye elektrik sağlandığında LED beyaz yanar ve geçerli bir video giriş sinyali algıladığında da yeşil yanar. Bilgisayarınıza birden fazla Teranex Mini bağlı olduğunda, Blackmagic Teranex Setup'taki 'identify' (tanımla) onay kutusuyla, çeviricinizi tanımlayabilirsiniz. Onay kutusu etkinleştirildiğinde, çeviricinizin LED'i yanıp sönecektir.

### **4 Güç**

90 - 240 volt AC güç kaynağı için, standart dahili IEC C14 konektörü.

### **5 SDI Giriş A**

BNC konektörü aşağıdaki giriş sinyallerini kabul eder:

- SD/HD-SDI
- Single (tek) link 3G-SDI
- Single (tek) link 6G-SDI
- Dual (çift) link HD-SDI kanal A
- Dual (çift) link 3G-SDI Ultra HD kanal A
- Quad link HD-SDI Ultra HD kanal A

### **6 SDI Giriş B**

BNC konektörü aşağıdaki giriş sinyallerini kabul eder:

- Dual (çift) link HD-SDI kanal B
- Dual (çift) link 3G-SDI Ultra HD kanal B
- Quad (dört) link HD-SDI Ultra HD kanal B

### **7 SDI Giriş C**

'SDI Giriş C' BNC konektörü quad link HD-SDI Ultra HD kanal C'yi takmak için kullanılır.

### **8 SDI Giriş D**

Quad link HD-SDI Ultra HD kanal D'yi takmak için bu BNC konektörü kullanın.

### **9 Ethernet PoE+**

Blackmagic Teranex Setup'ı kullanarak ayarları değiştirebilmeniz için, Ethernet konektörü Teranex Mini'nizi bir ağ anahtarına veya bilgisayara bağlamanıza imkan tanır. Ethernet Portu ayrıca, Ethernet plus üzerinden güç desteği de sunar.

### **10 SDI Çıkışları**

Bu iki BNC konektörü, iki ayrı 12G-SDI sinyalinin çıkışını sağlamanızı mümkün kılar.

### **Anahtarlar (Switches)**

6. anahtar 'on/off' (açık/kapalı) ayarı, yalnızca level A veya level B 3G-SDI video kabul edebilen ekipmanlarla uyumluluğu sürdürmek için, 3G-SDI çıkış standardını değiştirmenizi mümkün kılar. Level B varsayılan ayardır ve 6. anahtarı 'off' olarak bu ayara erişilir. Level A video çıktısı için, 6. anahtarı 'on' olarak ayarlayın. Bu ayarlar, sadece 3G-SDI video çıktısı elde ederken geçerlidir.

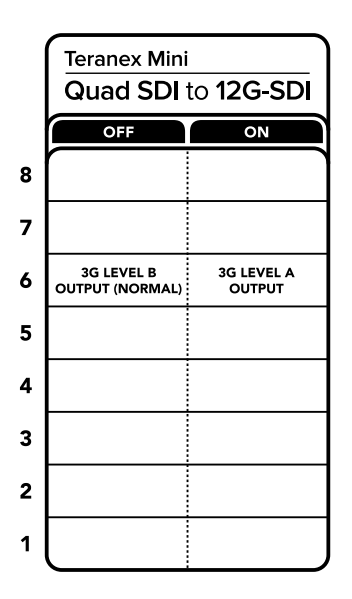

Çeviricinizin altındaki anahtar açıklamaları dönüşüm ayarlarını değiştirmeniz için ihtiyacınız olan tüm bilgileri sunar.

## **Blackmagic Teranex Setup Ayarları**

Teranex kurulum yazılımı, anahtarlar ile yapılan ayarların hepsini ve bazı ilave ayarları da değiştirebilir. Bu ayarlara; 'video,' 'yapılandırma,' (configure) ve 'hakkında' (about) sekmeleri arasında hareket ederek erişebilirsiniz.

'Hakkında' ve 'yapılandırma' sekmeleri hakkında ayrıntılı bilgi, bu kılavuzun 'ayarların değiştirilmesi' bölümünde bulunmaktadır.

Teranex Mini - SDI to Analog 12G için olan 'video' sekmesi aşağıdaki ayarları içerir.

### Video İşleme Menüsü

**3G Çıkış**

Yalnızca level A veya level B 3G-SDI video kabul edebilen ekipmanlarla uyumluluğu sürdürmek için, 3G-SDI çıkış standardını değiştirmenizi mümkün kılar. Varsayılan ayar level B'dir. Bu ayarlar, sadece 3G-SDI video çıktısı elde ederken geçerlidir.

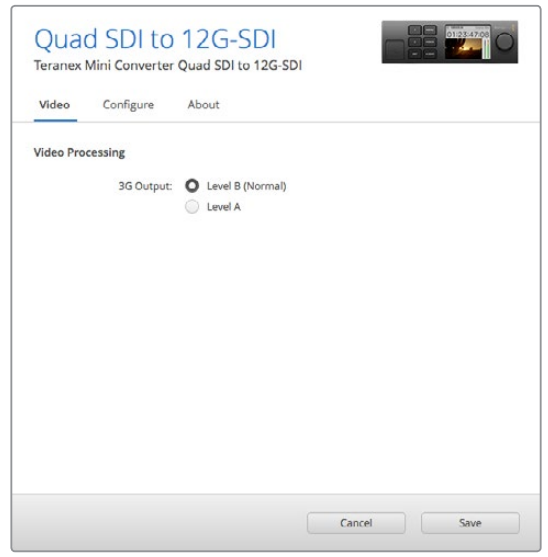

Blackmagic Teranex Setup'taki 'video' ayarları sayfasını kullanarak SDI çıkış ayarlarınızı düzeltin

## **Teranex Mini Smart Panel Ayarları**

Opsiyonel olan bir Teranex Mini Smart Panel taktıysanız, 'video' ve 'network' (ağ) ayarları, ön panelden değiştirilebilir. Bu menülerde olan ayarlar, yukarıdaki 'Blackmagic Teranex Setup ayarları' bölümündekilerle aynıdır. Teranex Mini Smart Panel kullanılarak, ayarların değiştirilmesi hakkında daha fazla bilgi için, bu kılavuzun 'ayarların değiştirilmesi' başlıklı bölümüne bakınız.

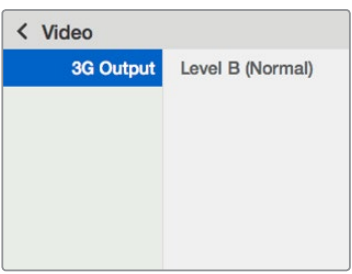

Teranex Mini Smart Panelin kullanılması, Blackmagic Teranex Setup ile aynı ayarlara erişim sağlar.

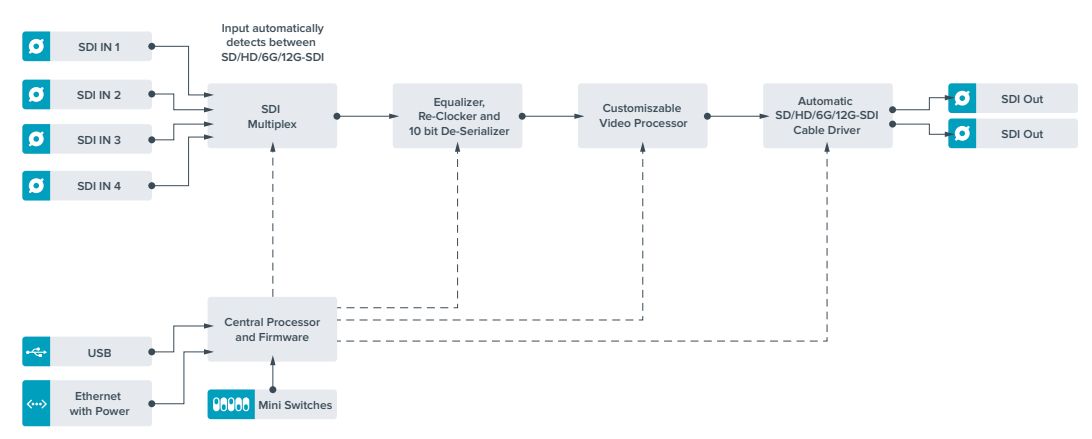

# **Teranex Mini Quad SDI to 12G-SDI Blok Şema**

# **Teranex Mini - SDI Distribution 12G**

Teranex Mini - SDI Distribution 12G ile tek bir SDI video girişini, sekiz adede kadar SDI çıkışına dağıtabilirsiniz. Teranex Mini'niz tam SDI reclocking özelliği ile en yeni çoklu hız 12G-SDI bağlantıları sayesinde, 2160p60'a kadar tüm SD, HD ve Ultra HD formatları arasında otomatik geçiş yapabilir. Teranex Mini - SDI Distribution 12G tek bir SDI sinyalini; monitör, switcher ve kodlayıcı gibi, çok sayıda cihaza dağıtmak için idealdir.

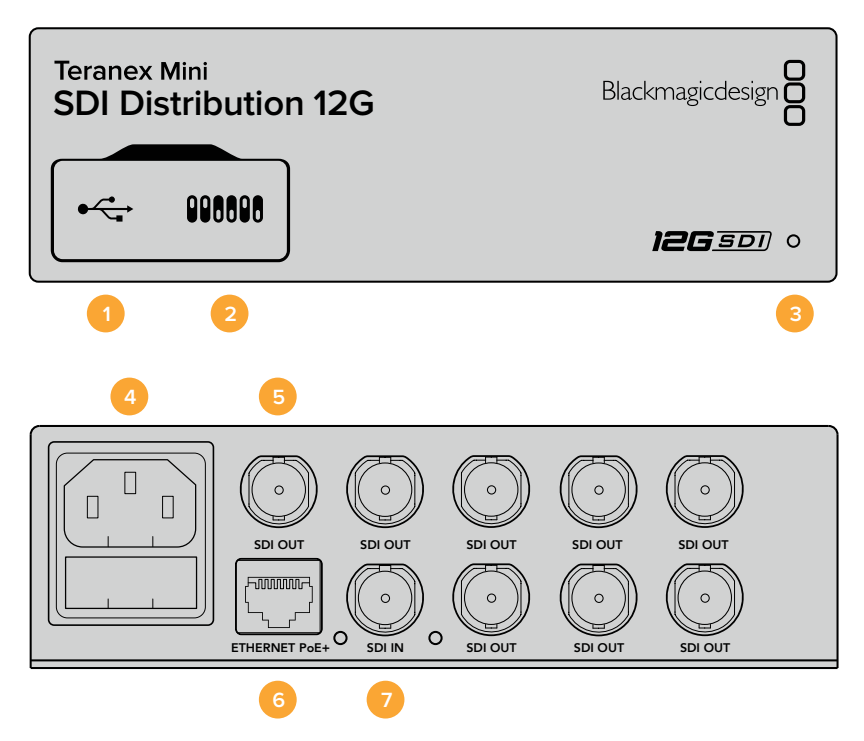

## **Konektörler**

### **1 Mini-B USB Portu**

USB portu, ayarlarınızı değiştirmeniz ve çeviricinizin dahili yazılımını güncelleyebilmeniz için, çeviricinizi bir Mac OS X veya Windows bilgisayarına bağlamanızı mümkün kılar.

### **2 Anahtarlar (Switches)**

Teranex Mini'nizin önündeki anahtarlar, bir kalem ucu kullanarak ayarları değiştirmenize olanak sağlar.

### **3 LED Durum Göstergesi**

Çeviriciye elektrik sağlandığında LED beyaz yanar ve geçerli bir video giriş sinyali algıladığında yeşil yanar. Bilgisayarınıza birden fazla Teranex Mini bağlı olduğunda, Blackmagic Teranex Setup'taki 'identify' (tanımla) onay kutusuyla, çeviricinizi tanımlayabilirsiniz. Onay kutusu etkinleştirildiğinde, çeviricinizin LED'i yanıp sönecektir.

### **4 Güç**

90 - 240 volt AC güç kaynağı için, standart dahili IEC C14 konektörü.

### **5 SDI Çıkışı**

'SDI Out' olarak etiketlenmiş 8 adet BNC konektörü, SDI video ekipmanlarına 8 bağımsız çıkış bağlamanızı mümkün kılar.

### **6 Ethernet PoE+**

Ethernet konektörü, Blackmagic Teranex Setup'ı kullanarak ayarları değiştirebilmeniz için, Teranex Mini'nizi bir ağ anahtarına veya bilgisayara bağlanmanızı mümkün kılar. Ethernet portu ayrıca Ethernet plus üzerinden gücü de destekler.

### **7 SDI Giriş**

SDI kaynak videonuzu bağlamak için bu BNC konektörü kullanın.

## **Anahtarlar (Switches)**

Teranex Mini - SDI Distribution 12G için gerekli olan kullanıcı ayarları yoktur.

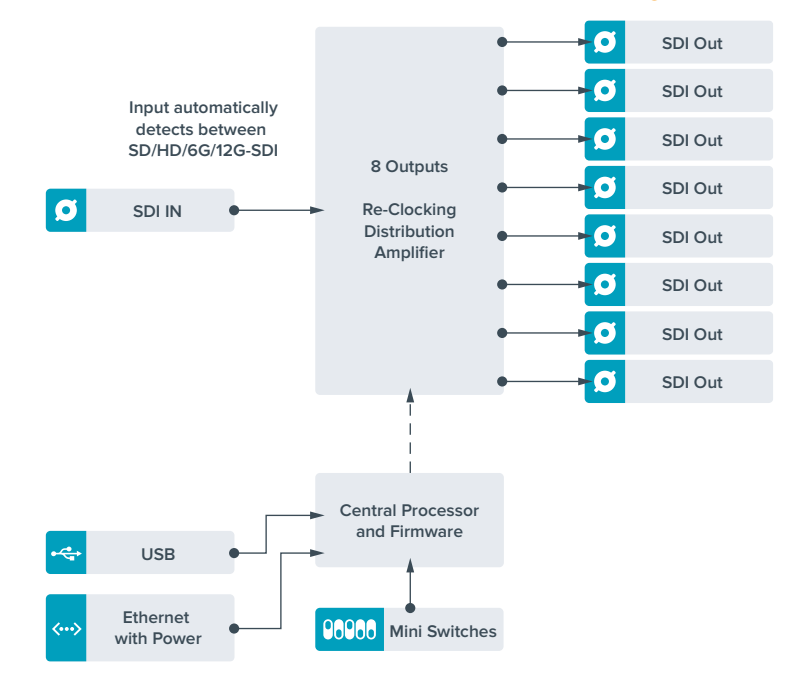

## **Teranex Mini - SDI Distribution 12G Blok Şema**

# **Teranex Mini - Optical to HDMI 12G**

Teranex Mini - Optical to HDMI 12G modeliniz, çok çeşitli HDMI ekranları ve video projektörleri, optik fiber üzerinden SDI videoyu destekleyen ekipmanlara bağlamak için kullanılabilir. Çeviriciniz; SD SDI, HD-SDI, 3G-SDI, 6G-SDI ve 12G-SDI giriş kaynakları arasında otomatik olarak geçer ve gömülü ses ile HDMI'ya ve dengeli AES/EBU veya analog ses çıkışına dönüştürür. 'R analog' (sağ analog) XLR konektörü ayrıca timecode çıkarması için de ayarlanabilir.

HDMI anında kilitleme özelliği, HDMI çıktısının kilitlenmesini mümkün kılar ve böylelikle aynı formatı kullanarak kaynak değiştirme işleminin temiz ve sorunsuz olmasını sağlar. Çeviriciniz, HDMI çıkışına bağlı bir HD monitör veya televizyon tespit ederse ve SDI veya Optik girişinde Ultra HD kaynak bağlı ise, Ultra HD kaynağı bir HD monitörde izleyebilmeniz için, Ultra HD kaynak otomatik olarak alt formata dönüştürülecektir.

Ayrıca, dönüştürülmüş olan çıktınıza; görünümler, renk dereceleri ve renk profilleri ilave etmek için, 3D LUT'lar da yükleyebilirsiniz. 3D LUT, renk düzeltme işlemlerinde daha doğru sonuçlar elde etmeye yarayan tam 33 noktalı bir dönüşüm tablosudur. Tüketici televizyonlarının kritik renk düzeltme çalışmalarında kullanılabilinmesi için, televizyonların doğru renk kalibrasyonu için bile kullanılabilirler.

3D LUT ayrıca, farklı renk uzaylarının çeşitli ekranlarla kullanılabilmeleri için renk uzayı dönüşümlerini bile mümkün kılar.

Teranex Mini - Optical to HDMI 12G modeli, iki adet varsayılan LUT'la gelir. Bunlar arasında, renkliden tek renge (monochrome) ve Blackmagic kamera varsayılan renk uzayından REC 709'a bulunur.

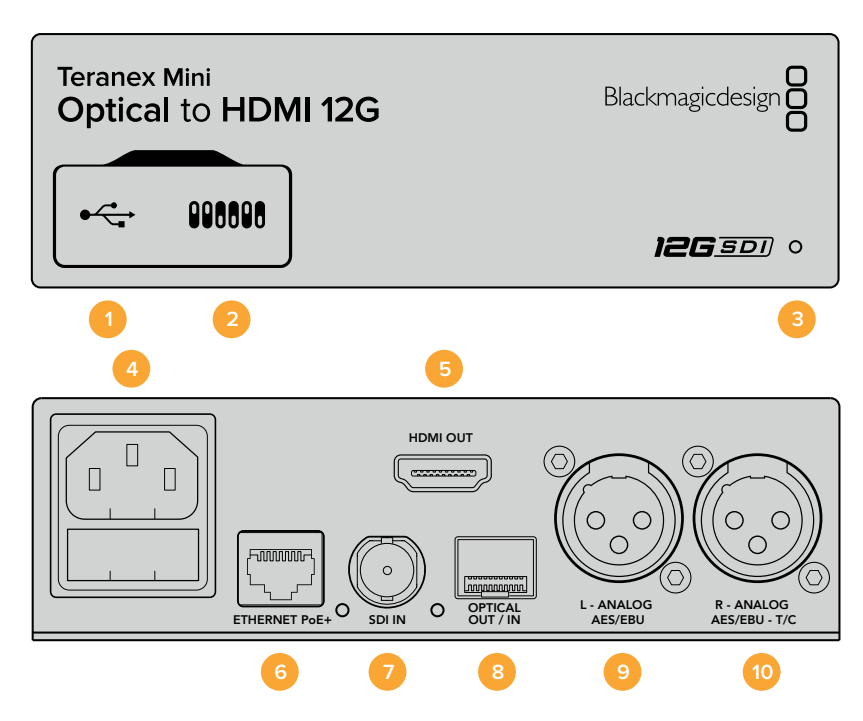

### **Konektörler**

### **1 Mini-B USB Portu**

Mac OS X veya Windows bilgisayar üzerinden, Blackmagic Teranex Setup yazılımına bağlanır. Ayarları değiştirmeye ve Teranex Mini'nin dahili yazılımını güncellemeye yarar.

### **2 Anahtarlar (Switches)**

Ayarları değiştirmek için ayarlanabilir anahtarlar.

### **3 LED Durum Göstergesi**

Çeviriciye elektrik sağlandığında beyaz yanar ve geçerli bir video giriş sinyali algıladığında yeşil yanar. Blackmagic Teranex Setup üzerinden münferit çeviricileri tanımlamak üzere açık/ kapalı olarak yanıp söner.

**4 Güç**

90 - 240 volt AC güç kaynağı için, standart dahili IEC C14 konektörü.

### **5 HDMI Çıkış**

HDMI video çıkışı.

### **6 Ethernet PoE+**

Teranex yardımcı yazılımını kullanarak ayarları değiştirebilmeniz için, bir ağ anahtarına veya bilgisayara bağlanır. Ethernet portu ayrıca Ethernet plus üzerinden gücü de destekler.

**7 SDI Girişi**

SDI video girişi BNC konektörü.

### **8 Optik Giriş ve Çıkış**

Opsiyonel SMPTE uyumlu SDI optik fiber modül üzerinden optik video giriş ve çıkış LC konektörleri. Optik giriş, otomatik olarak SD/HD/6G/12G-SDI arasında tespit eder. Optik çıkışı bir loop through çıkış olarak da kullanabilirsiniz.

### **9 L – Analog veya AES/EBU**

Dengeli sol kanal analog ses veya dijital AES/EBU ses çıkışı XLR konektörü.

### **10 R – Analog, AES/EBU veya Timecode**

Dengeli sağ kanal analog ses veya dijital AES/EBU ses çıkışı XLR konektörü. Timecode çıkışı için de ayarlanabilir.

# **Anahtarlar (Switches)**

Teranex Mini - Optical to HDMI 12G'nin anahtarları aşağıdaki ayarları sunarlar:

### **Anahtar 8 - Analog Ses, AES/EBU Ses**

Dengeli analog ses çıktısı için, 8 numaralı anahtarı 'off' (kapalı) olarak ayarlayın. Dijital AES/EBU ses için, 'on' (açık) olarak ayarlayın.

### **Anahtar 7 - Ses/Timecode Çıktısı**

R (sağ) kanal ses XLR konektörü üzerinden timecode çıkarmak için, 7. anahtarı 'on' olarak ayarlayın. Ses çıktısı için 'off' olarak ayarlayın.

### **4, 3, 2 Numaralı Anahtarlar - SDI Ses Ayrıştırma (De-Embed) Parçası (Bit) 2, 1, 0**

4, 3 ve 2 numaralı anahtarlar, sırasıyla 2, 1, ve 0 parçaları (bits) olarak temsil edilir. Bu basitçe; 4, 3 ve 2 numaralı anahtarların çeşitli açık/kapalı kombinasyonlarını ayarlayarak, SDI veya optik girişinizden istediğiniz ses kanalı çiftini; HDMI, analog veya AES/EBU ses çıktısı için seçebileceğiniz anlamına gelir.

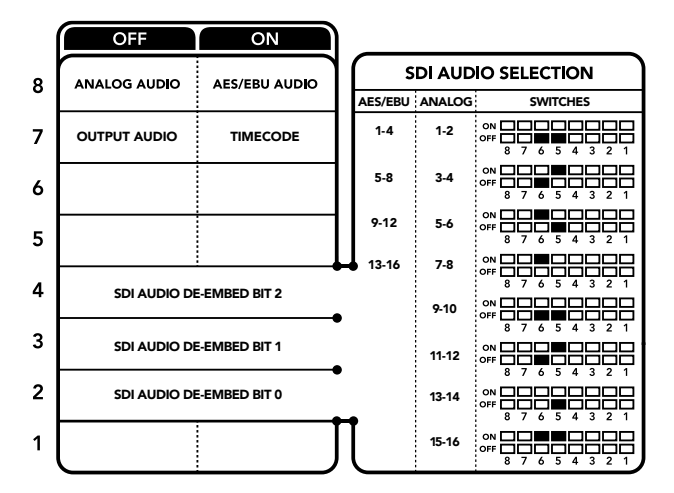

Çeviricinizin altındaki anahtar açıklamaları, dönüşüm ayarlarını değiştirmeniz için ihtiyacınız olan tüm bilgileri sunar.

## **SDI Ses Seçim Tablosu**

Anahtar ayarlarının aşağıdaki kombinasyonlarını kullanarak, Teranex Mini - Optical to HDMI 12G'nizin çıkış sinyaline, hangi SDI veya Optik ses kanallarını gömmek istediğinizi seçebilirsiniz.

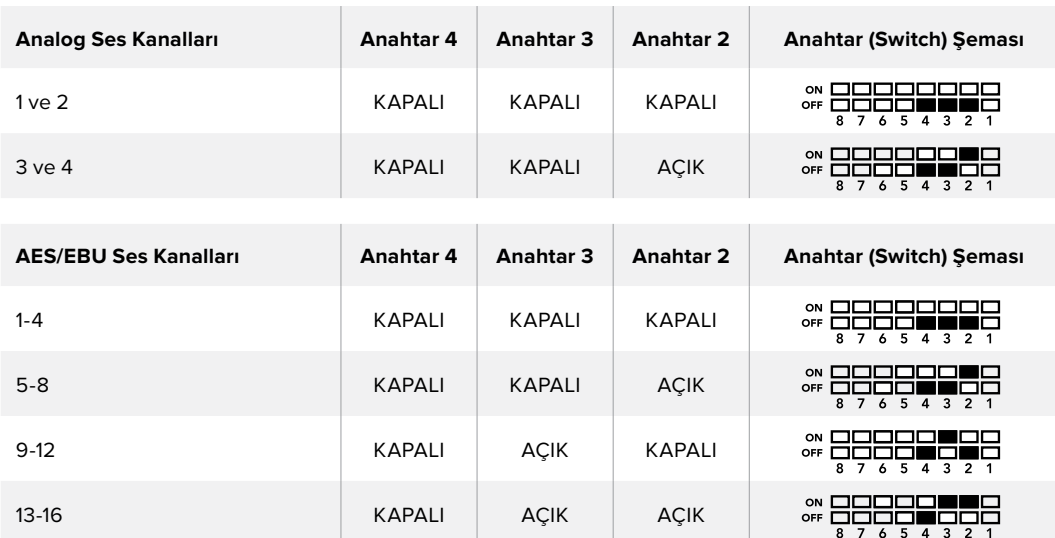
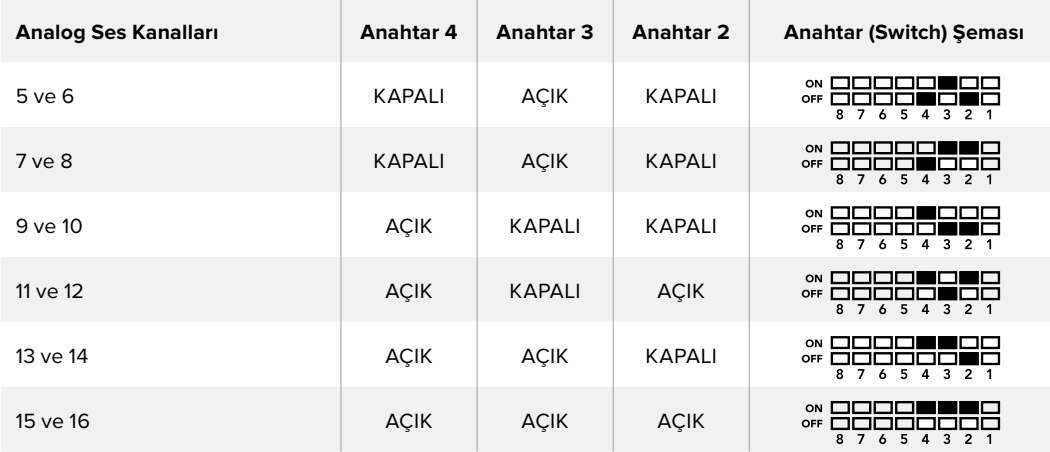

### **Blackmagic Teranex Setup Ayarları**

Teranex kurulum yazılımı, anahtarlar ile yapılan ayarların hepsini ve bazı ilave ayarları da değiştirebilir. Bu ayarlara; 'video,' 'ses,' (audio) 'yapılandırma,' (configure) ve 'hakkında' (about) sekmeleri arasında gezinerek erişebilirsiniz.

'Hakkında' ve 'yapılandırma' sekmeleri hakkında ayrıntılı bilgi, bu kılavuzun 'ayarların değiştirilmesi' bölümünde bulunmaktadır. Teranex Mini - Optical to HDMI 12G için olan 'video' sekmesi aşağıdaki ayarları içerir.

### Video Çıkış Menüsü

### **HDMI Çıkışının Yasal Seviyelere Ayarlanması**

 Bu onay kutusu, SDI ve Optik girişinizin kırpma (clipping) seviyesini kontrol ederek, HDMI yasal seviyeler dahilinde kalmasını sağlar ve bu ayar, varsayılan ayar olarak açık kalmalıdır.

### **HDMI Anında Kilitleme Özelliği**

HDMI Anında kilitleme özelliğini etkinleştirmek için, bu onay kutusunu seçin. HDMI anında kilitleme özelliği etkinleştirildiğinde, kaynaklarınızı değiştirirken bile HDMI çıkış sinyali aktif kalır. HDMI sinyali zaten kilitli olduğundan bu, çeviricinizin video çıkışını görüntülemeden önce HDMI televizyon veya monitörün kilitlenmesini beklemesine gerek olmadığı anlamına gelir. Bu özelliğin, yalnızca aynı video standardını kullanan kaynakları değiştirirken çalıştığını, aklınızda tutmanızda yarar var.

HDMI anında kilitleme özelliği, videoda ve seste kısa bir gecikmeye sebep olabilir. Bu nedenle, dönüştürülmüş çıktınızda sıfır gecikme istiyorsanız, onay kutusundaki seçimi iptal ederek HDMI anında kilitleme özelliğini atlayabilirsiniz.

### **33 Noktalı 3D LUT**

Blackmagic Teranex Mini - Optical to HDMI 12G, DaVinci Resolve yazılımı kullanılarak oluşturulabilen .cube LUT dosyalarını veya .cube dosyalarını dışa aktarabilen diğer renk düzeltme yazılımlarını destekler.

Her bir LUT yuvasının 'load' (yükle) butonunu tıklayıp, bilgisayarınızdaki dilediğiniz .cube dosyasını seçip, 'OK' ibaresini tıklayarak, 2 ayrı LUT yükleyebilirsiniz. Ayarlarınızı doğrulamak için, 'kaydet' (save) üzerine tıklayın. LUT 1 veya LUT 2 için hangi LUT'un kullanıldığını belirtmek üzere, LUT dosya adı, her bir 'load' butonunun yanında belirecektir.

Bir LUT'u etkinleştirmek için, 'use LUT 1' (LUT 1'i kullan) veya 'use LUT 2' (LUT 2'yi kullan) onay kutularını tıklamanız yeterlidir. LUT'u etkisiz hale getirmek için, 'bypass LUT' (LUT'u atla) onay kutusunu tıklayın.

3D LUT ayrıca, 'SDI loop çıkışında 3D LUT'u etkinleştir' onay kutusunu işaretleyerek, çeviricinizin loop çıkışına da uygulanabilir. LUT'un loop çıkışına uygulanmasını istemiyorsanız, onay kutusundaki seçiminizi iptal etmeniz yeterlidir.

Bir Smart Panel kurulu bulunuyorsa, 1 veya 2 kontrol panel butonlarına basarak bir LUT'u kolayca etkinleştirebilirsiniz. Bir LUT'u kapatmak için butonlara tekrar basın.

#### **3D LUT nedir?**

3D LUT veya '3D Lookup Table', video renk alanını 3 boyutlu bir küp alanında, yeni bir renk değerleri setine dönüştürmek için kullanılan bir değerler tablosu içeren dosyadır.

Bu renk küpü, her bir ana rengin karışımları arasındaki tüm değişkenlikleri içerir ve x,y,z olmak üzere üç adet mekansal boyutta tanımlanır. Böylelikle, SDI veya Optik giriş videosundaki RGB kanalları, HDMI video çıkışındaki başka herhangi bir RGB çıkış rengine yeniden eşleştirilebilir. Bu, çok güçlü bir özelliktir çünkü, herhangi bir rengin başka bir renkle eşleştirilebileceği anlamına gelir. Bu sayede, ekranların kalibrasyonu için veya doğrusal gamma değerlerini görmek istediğiniz bir sette farklı raw kamera dosyalarıyla çalışırken, görüntülemek amacıyla log gamma eğrilerinin yüklenmesi için, tam doğrulukta renk düzeltmeleri yapabilirsiniz.

3D LUT'ların ne kadar etkili olduklarını göstermek üzere, varsayılan ayar olarak yüklenen LUT'lardan bir tanesi, giriş videonuzu siyah ve beyaza dönüştürebilir. Bu, HDMI çıkışı üzerinden, girişteki tüm RGB renklerinin 3D LUT üzerinden siyah ve beyaz RGB çıkış değerlerine, yeniden eşleştirildiğini gösterir. Kendi 3D LUT'larınızı oluşturup, bunları yönetici yazılımıyla yükleyebilirsiniz ve DaVinci Resolve, bir renk düzeltme ayarını, daha sonra Teranex Mini - Optical to HDMI 12G'nize yükleyebileceğiniz bir 3D LUT olarak dönüştürmenize de olanak veriyor. 3D LUT'u, optik video loop çıkışına uygulayabilirsiniz. Böylelikle, HDMI çıkışı kullanmasanız bile, Teranex Mini'nizi bir 3D LUT renk işlemcisi olarak kullanabilirsiniz.

Bir 3D LUT .cube dosyası oluşturmak hakkında daha fazla bilgi için, www.blackmagicdesign. com/tr/support adresindeki Blackmagic Design internet sitesinden indirebileceğiniz DaVinci Resolve kılavuzuna bakınız.

Teranex Mini - Optical to HDMI 12G için olan 'audio' sekmesi, aşağıdaki ayarları içerir.

### Ses Çıkış Menüsü

### **XLR Çıkışını Ayarlama**

 'Audio output' (ses çıkışı) menüsünden; 'analog,' 'AES/EBU,' veya 'timecode' butonlarını vurgulayarak, analog ve AES/EBU çıktısı arasından seçim yapabilirsiniz. 'Timecode' butonunu seçtiğinizde, sol XLR konektörü analog ses çıkarırken, sağ XLR çıkışı da bir zaman kodu sinyali sağlayacaktır.

Seçtiğiniz ses çıkışına bağlı olarak; HDMI, AES/EBU veya Analog ses çıkışınıza, SDI veya optik girişinizin hangi ses kanallarını göndereceğinizi seçmenin yanı sıra, her bir kanal veya kanal çifti için kazanç (gain) değerini de ayarlayabilirsiniz. Her iki XLR konektörü üzerinden AES/EBU ses çıktısı sağlıyorsanız, dört kanala kadar seçebilirsiniz. Analog ses çıktısı sağlıyorsanız, en fazla iki kanal seçebilirsiniz. Sağ XLR konektörünü bir zaman kodu sinyali çıkarmak üzere kullanıyorsanız, sol XLR konektörü, bir kanal analog ses çıkaracaktır.

Teranex Mini'niz; anahtar, Smart Panel veya Teranex kurulum yazılımıyla uygulanmasına bakmaksızın, en son ayarlarını koruyacaktır. Smart Panel'i çıkardıktan sonra anahtar kontrolüne geri dönüyorsanız veya yazılım ile çeviricinizin ayarlarını güncelliyorsanız; yeni ayarların etkinleşmesi için, anahtarları tek tek değiştirmeniz gerekebilir.

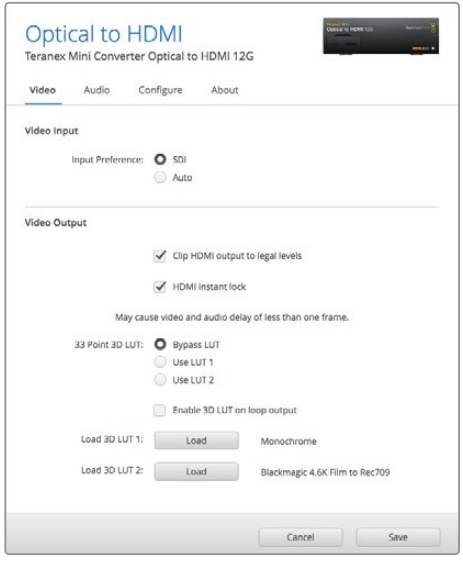

Blackmagic Teranex Setup; kaynaklarınızı değiştirirken veya yönlendirirken video sinyalini anında senkronize etmeniz için HDMI anında kilitleme, 3D LUT dosyaları yükleme ve XLR analog ses çıkış seviyelerini değiştirme gibi ayarları düzeltmenize ve daha fazlasına imkan tanır.

## **Teranex Mini Smart Panel Ayarları**

Optical to HDMI 12G çeviriciniz üzerine opsiyonel Teranex Mini Smart Panel'i taktıysanız, mevcut olan menüler şunlardır - 'video,' 'audio,' (ses) ve 'network' (ağ). Bu menülerde olan ayarlar, yukarıdaki 'Blackmagic Teranex Setup ayarları' bölümündekilerle aynıdır. Teranex Mini Smart Panel'i kullanarak ayarların değiştirilmesi hakkında daha fazla bilgi için, 'ayarların değiştirilmesi' bölümüne bakınız.

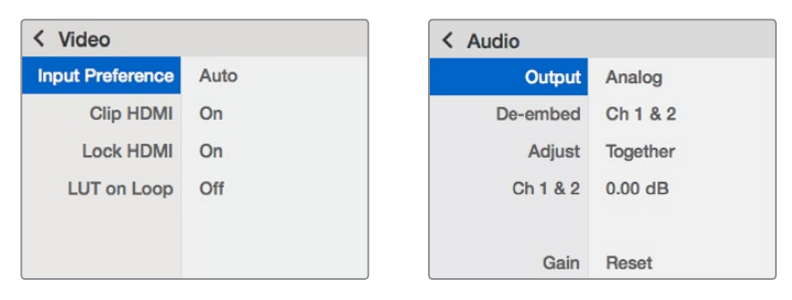

Teranex Mini Smart Panel, Blackmagic Teranex Setup ile aynı ayarlara erişim sağlar.

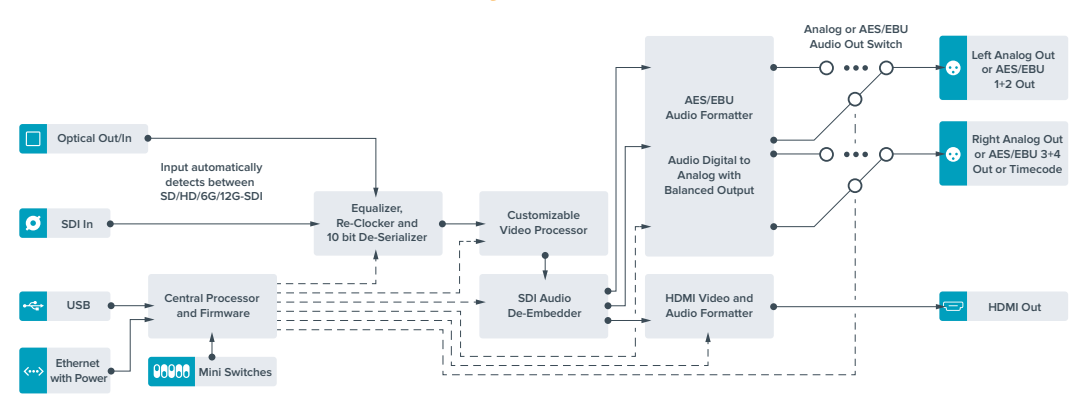

### **Teranex Mini Smart Panel Ayarları**

# **Teranex Mini - HDMI to Optical 12G**

Teranex Mini - HDMI to Optical 12G'niz; HDV kameralar, Ultra HD kameralar ve oyun konsolları gibi HDMI cihazlarını, 2160p60'a kadar 12G-SDI BNC veya fiber optik formatına dönüştürür. HDMI, AES/ EBU veya dengeli analog ses girişlerinden gelen sesi gömmeniz (embed) için seçim sunar. Böylece uzun optik kablo hatları üzerinden HDMI sinyallerini gönderebilirsiniz. HDMI tüketici kameralarını veya HDMI çıkışları olan bilgisayarları, SDI optik fibere dönüştürmek için idealdir.

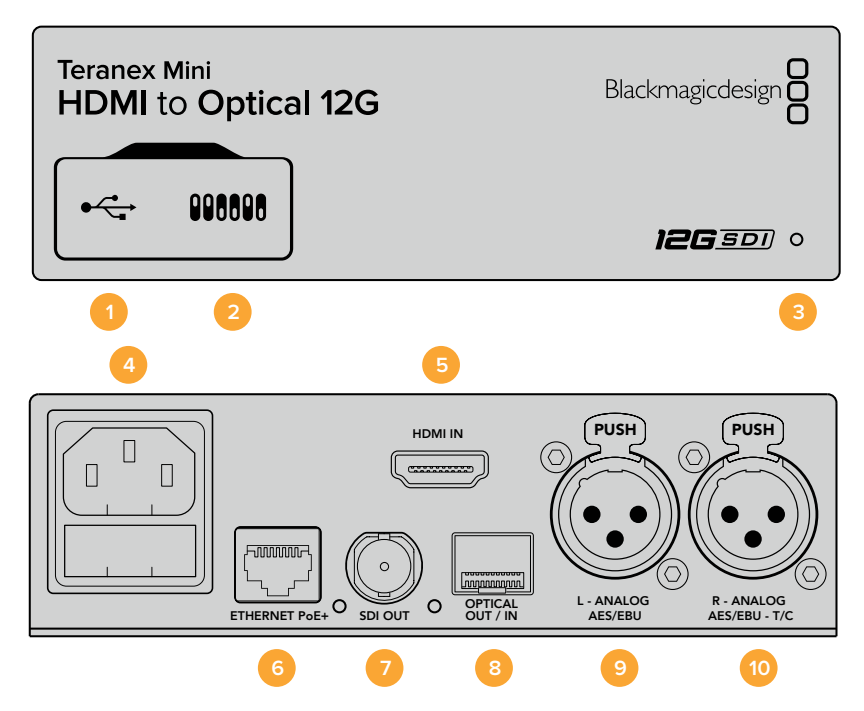

### **Konektörler**

### **1 Mini-B USB Portu**

Mac OS X veya Windows bilgisayar üzerinden, Blackmagic Teranex Setup yazılımına bağlanır. Ayarları değiştirmeye ve Teranex Mini'nin dahili yazılımını güncellemeye yarar.

### **2 Anahtarlar (Switches)**

Ayarları değiştirmek için ayarlanabilir anahtarlar.

### **3 LED Durum Göstergesi**

Çeviriciye elektrik sağlandığında beyaz yanar ve geçerli bir video giriş sinyali algıladığında yeşil yanar. Blackmagic Teranex Setup üzerinden münferit çeviricileri tanımlamak üzere açık/ kapalı olarak yanıp söner.

### **4 Güç**

90 - 240 volt AC güç kaynağı için, standart dahili IEC C14 konektörü.

### **5 HDMI Girişi**

HDMI video girişi.

### **6 Ethernet PoE+**

Teranex yardımcı yazılımını kullanarak ayarları değiştirebilmeniz için, bir ağ anahtarına veya bilgisayara bağlanır. Ethernet portu ayrıca Ethernet plus üzerinden gücü de destekler.

### **7 SDI Çıkışı**

SDI video çıkışı BNC konektörü.

### **8 Optik Çıkış**

Opsiyonel SMPTE uyumlu SDI optik fiber modül üzerinden optik video çıkışı LC konektörü. Optik çıkış, otomatik olarak giriş videosuyla eşleşir.

**9 L – Analog veya AES/EBU**

Dengeli sol kanal analog ses veya dijital AES/EBU ses çıkışı XLR konektörü.

#### **10 R – Analog, AES/EBU veya Timecode**

Dengeli sağ kanal analog ses veya dijital AES/EBU ses çıkışı XLR konektörü. Timecode çıktısı için de ayarlanabilir.

### **Anahtarlar (Switches)**

Teranex Mini - HDMI to Optical 12G'nin anahtarları aşağıdaki ayarları sunarlar:

### **Anahtar 8 - Analog Ses, AES/EBU Ses**

Dengeli analog ses gömmek (embed) için, 8 numaralı anahtarı 'off' (kapalı) olarak ayarlayın. Dijital AES/EBU ses için, 'on' (açık) olarak ayarlayın. Bu girişleri kullanabilmek için, 7. anahtar da 'on' (açık) olarak ayarlanmalıdır.

### **Anahtar 7 - HDMI Ses, Giriş Sesi**

Gömülü HDMI ses seçeneği için, 7 numaralı anahtarı 'off' (kapalı) veya analog ya da AES/EBU ses için, 'on' (açık) olarak ayarlayın.

### **Anahtar 6 - Giriş Sesi/Timecode**

R (sağ) kanal ses XLR konektörü üzerinden timecode girişi için 7 numaralı anahtarı 'on' olarak ayarlayın. Ses girişi için, 'off' olarak ayarlayın.

### **Anahtar 5 - 60'tan 59.94'e Off/On (Kapalı/Açık)**

Bu ayar 'on' olarak kurulu olduğunda, çeviriciniz saniyede 60 karede 1080p olarak çalışan herhangi bir HDMI kaynak videoyu tespit eder ve otomatik olarak, saniyede 59.94 yarım karede (field) çalışan geçmeli (interlaced) videoya dönüştürür.

Örnegin, bir bilgisayarın HDMI çıkışını, standart 1080i 59.94 kare hızını kullanarak bir switcher'e bağlamanız gerekebilir. Bazı bilgisayarlar saniyede 60 kare çıkarır. Dolayısıyla, 5. anahtarı 'on' olarak ayarladığınızda, çeviriciniz her zaman, saniyede 60 kare olan 1080p'yi tespit eder ve saniyede 59.94 yarım kare olan 1080i'ye dönüştürür.

### **Anahtar 2 ve 1 - Format Bit 1, 0'ı seçin**

Ultra HD ve HD çıkarabilen bir HDMI kaynağını bağlarken, kaynak çıkışını bire veya diğerine zorlaması için çeviricinizi ayarlayabilirsiniz. Bu, görüntünün daha büyük ve izlenmesinin daha kolay olması için, bilgisayarınızın masaüstünü, SDI veya optik ekipmanda, HD çözünürlükte kaydetmek veya görüntülemek istediğinizde faydalı olabilir.

Bu, bir yukarı veya aşağı dönüşüm ayarı gibi görünse de çeviricinizin aslında yaptığı, kaynak cihaza Ultra HD veya HD video çıkarmasını bildirmektir; böylelikle çeviriciniz yukarı veya aşağı dönüşüm işlemi yapmadan, kaynak videonun native HD veya Ultra HD çözünürlüğünü çıkarabilir.

Kaynak videonuzu HD veya Ultra HD'ye zorlamak veya çeviricinizin kaynak ekipmanınızla optimum çözünürlüğü otomatik olarak anlaşmasını sağlamak için, 1. ve 2. anahtar kombinasyonlarını kullanmanız yeterlidir. Kombinasyon ayarları aşağıda verilmiştir.

#### **Otomatik - 1. Anahtarı OFF (KAPALI), 2. Anahtarı OFF (KAPALI) olarak ayarlayın.**

Çıkış kapasitesine bağlı olarak, çeviriciniz kaynak ekipmanınızla optimum HD veya Ultra HD bir çözünürlük üzerinde anlaşacaktır.

**HD'ye Zorla - 1. Anahtar OFF (KAPALI), 2. Anahtar ON (AÇIK).**

HDMI kaynak cihazınız, HD ve Ultra HD çıkarma kapasitesine sahipse çeviriciniz, kaynak ekipmanınıza HD video çıktısı sağlaması için komut verecektir.

### **Ultra HD'ye Zorla - 1. Anahtar ON (AÇIK), 2. Anahtar OFF (KAPALI).**

HDMI kaynak cihazınız HD ve Ultra HD çıkarma kapasitesine sahipse çeviriciniz, Ultra HD video çıktısı sağlaması için, kaynağa komut verecektir.

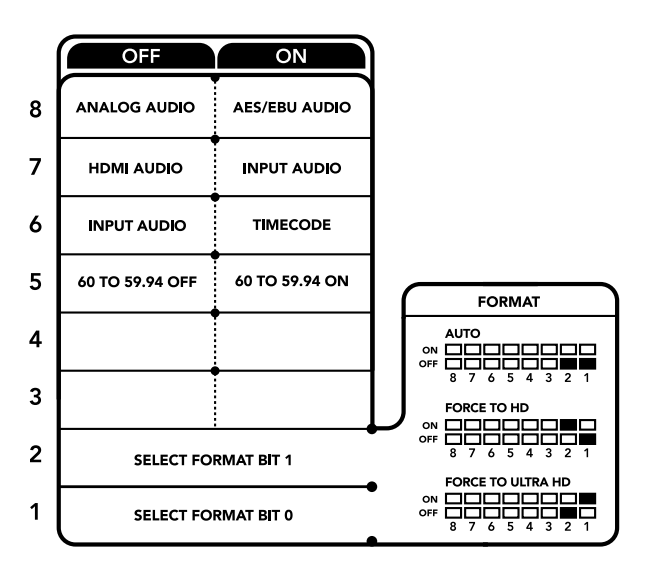

Çeviricinizin altındaki anahtar açıklamaları, dönüşüm ayarlarını değiştirmeniz için ihtiyacınız olan tüm bilgileri sunar.

# **Blackmagic Teranex Setup Ayarları**

Teranex kurulum yazılımı, anahtarlar ile yapılan ayarların hepsini ve bazı ilave ayarları da değiştirebilir. Bu ayarlara; 'video,' 'ses,' (audio) 'yapılandırma,' (configure) ve 'hakkında' (about) sekmeleri arasında gezinerek erişebilirsiniz.

'Hakkında' ve 'yapılandırma' sekmeleri hakkında ayrıntılı bilgi, bu kılavuzun 'ayarların değiştirilmesi' bölümünde bulunmaktadır.

Teranex Mini - HDMI to Optical 12G için olan 'video' sekmesi aşağıdaki ayarları içerir.

### Video İşleme Menüsü

### **Dönüşüm**

SDI veya Optik çıkışınız için dönüşüm ayarları seçmek üzere, aşağı açılan 'conversion' (dönüşüm) menüsünü tıklayın. Bunu 'auto'ya (otomatik) olarak ayarlama, çıkış kapasitesine bağlı olarak, kaynak ekipmanınızla optimum HD veya Ultra HD çözünürlük üzerinde anlaşacaktır. Oysa, 'Force HD' ve 'Force Ultra HD' ayarı, HDMI giriş sinyaline bakmaksızın, sırasıyla HD ve Ultra HD video çıkışı sağlayacaktır. Ancak, SD, SD olarak kalacaktır.

**Kare Hızı**

Etkinleştirildiğinde, kare hızı özelliği, çeviricinize saniyede 60 kare kullanan bir video kaynağını tespit etmesini ve bunu otomatik olarak saniyede 59.94 kareye dönüştürmesini bildirir. Bu özelliği etkinleştirmek veya etkisiz hale getirmek için, onay kutusunu tıklayarak seçin veya seçimi iptal edin.

Bu özellik, saniyede standart 59.94 kare formatı kullanan SDI veya Optik ekipmana, saniyede 60 kare çıktı sağlayan bir HDMI kaynağı, bağlamak istediğinizde yararlıdır.

### **3G Çıkış**

'3G Output' ayarı, optik üzerinden Level A veya Level B 3G-SDI arasından seçmenize olanak sağlar. Bu, yalnızca level A veya level B 3G-SDI video kabul edebilen ekipmanlarla uyumluluğu sürdürmek için, 3G-SDI çıkış standardını değiştirir. Varsayılan ayar Level B'dir.

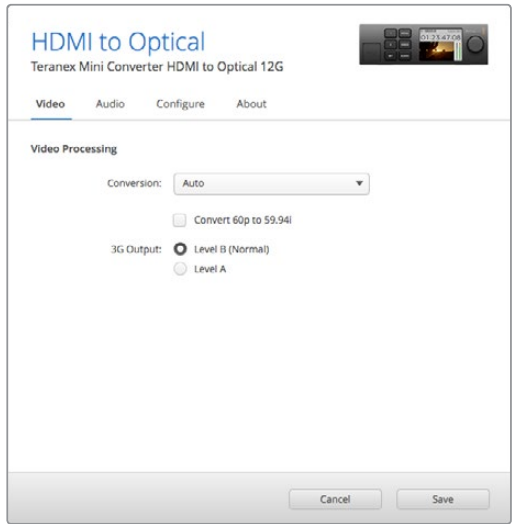

Blackmagic Teranex Setup'taki 'video' ayarları sayfasını kullanarak; 'auto' (otomatik), 'force to HD' (HD'ye zorla) veya 'force to Ultra HD' (Ultra HD'ye zorla) dönüşüm ayarları arasından seçim yapın. Ayrıca çeviricinizi, saniyede 60 karelik videoyu tespit etmesi için ayarlayabilirsiniz ve standart 59.94 kare hızı kullanan video ekipmanına bağlanırken, saniyede 59.94 kare hızına otomatik olarak dönüştürmesi için ayarlayabilirsiniz.

Teranex Mini - HDMI to Optical 12G için olan 'audio' sekmesi, aşağıdaki ayarları içerir.

### Ses Giriş Menüsü

#### **XLR Girişini Ayarla / Ses Girişini Ayarla**

Bu menü XLR ve HDMI ses girişi arasından seçim yapmanızı mümkün kılar. HDMI'nın seçilmesi, HDMI sesi SDI veya optik video çıkışına gömer (embed eder). 'XLR' modunu seçmeniz; analog, AES/EBU ve timecode girişleri arasından seçim yapmanıza ek olarak bunları, SDI veya optik ses çıkışınızın hangi kanallarına gömmek istediğinizi de belirlemenizi mümkün kılar. Ses sinyali üzerindeki kazanç (gain) değerini de düzeltebilirsiniz.

AES/EBU'nun seçilmesi, 'sample rate converter' (örnek hızı çeviricisi) özelliğini etkinleştirmeniz için ek opsiyon sunar. Bu seçildiğinde, SDI veya Optik ses çıkışınızın örnek hızı, televizyon yayını için doğru örnek hızı değeri olan 48kHz'e zorunlu geçiş yapar.

Örnek hızı bir referansa kilitli olan bir AES/EBU kaynak üzerinden, Dolby ses dönüşümü yapmanız gerekiyorsa, onay kutusundaki seçimi iptal ederek örnek hızı çeviricisini etkisiz hale getirdiğinizden emin olunuz. Aksi takdirde, Dolby ses dönüşümüne müdahale ebilir.

Teranex Mini'niz; anahtar, Smart Panel veya Teranex kurulum yazılımıyla uygulanmasına bakmaksızın, en son ayarlarını koruyacaktır. Smart Panel'i çıkardıktan sonra anahtar kontrolüne geri dönüyorsanız veya yazılım ile çeviricinizin ayarlarını güncelliyorsanız; yeni ayarların etkinleşmesi için anahtarları tek tek değiştirmeniz gerekebilir.

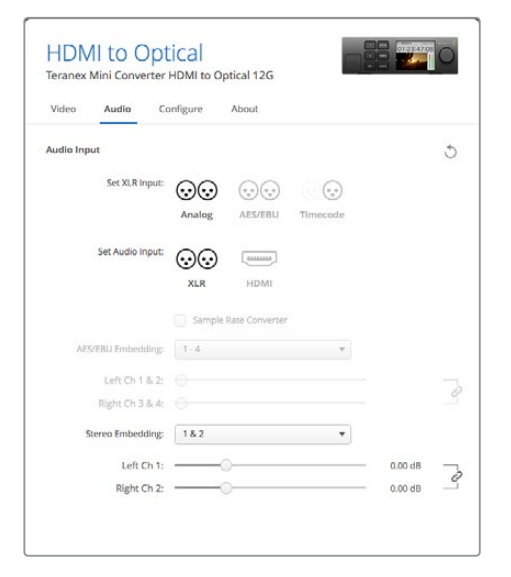

Blackmagic Teranex Setup'taki 'audio' (ses) ayarları sayfasını kullanarak, analog ses seviyelerinizi ve AES/EBU seviyelerinizi düzeltin.

## **Teranex Mini Smart Panel Ayarları**

HDMI to Optical 12G çeviriciniz üzerine opsiyonel Teranex Mini Smart Panel'i taktıysanız, mevcut olan menüler şunlardır - 'video,' 'audio,' (ses) ve 'network' (ağ). Bu menülerde mevcut olan ayarlar, yukarıdaki bölümde açıklananlarla aynıdır.

Teranex Mini Smart Panel'i kullanarak ayarları değiştirmek hakkında daha fazla bilgi için, bu kılavuzun 'ayarların değiştirilmesi' bölümüne bakınız.

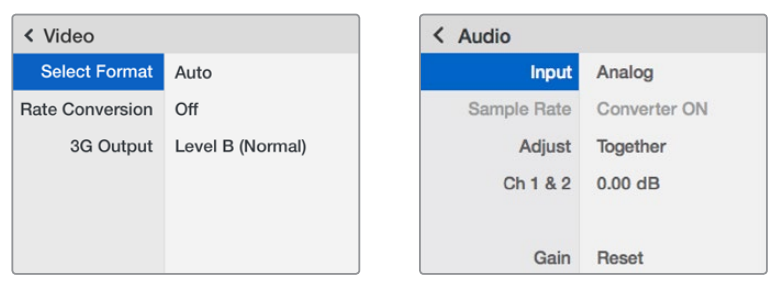

Teranex Mini Smart Panel'in kullanılması, Blackmagic Teranex Setup ile aynı ayarlara erişim sağlar.

# **Teranex Mini HDMI to Optical 12G Blok Şema**

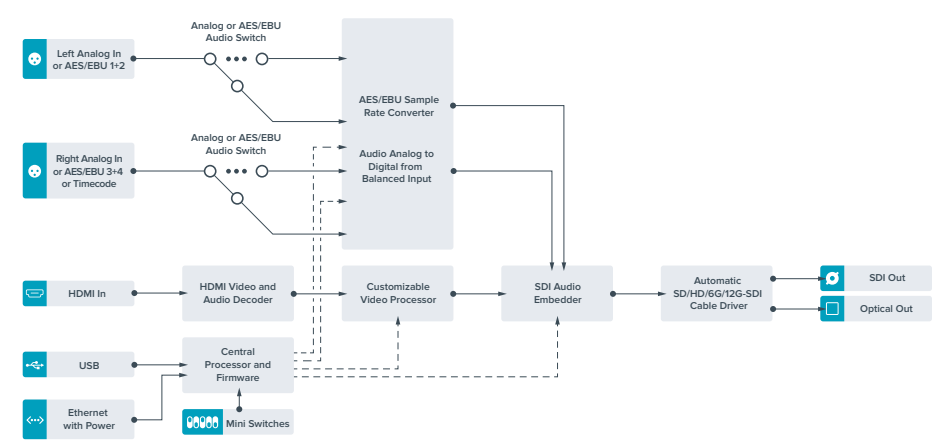

# **Teranex Mini - Optical to Analog 12G**

Teranex Mini - Optical to Analog 12G cihazınız; SD SDI, HD-SDI, 3G-SDI, 6G-SDI ve 12G-SDI ile Optik fiber giriş kaynaklarından; analog component, NTSC ve PAL video çıkışının yanı sıra, dengeli AES/ EBU ve analog ses çıkışına da dönüştürmenizi mümkün kılar. Dahili aşağı çevirici, BNC veya fiber optik girişler üzerinden, 12G-SDI videoyu SD ve HD analog ekipmana bağlamanıza olanak sağlar ve Betacam SP ile VHS gibi video deck'leri ile monitörlerine kolayca bağlanır. Hatta, 16 adet ayrıştırılmış SDI ve optik ses kanallarından, analog ses çiftlerinin bile çıkarabilirsiniz.

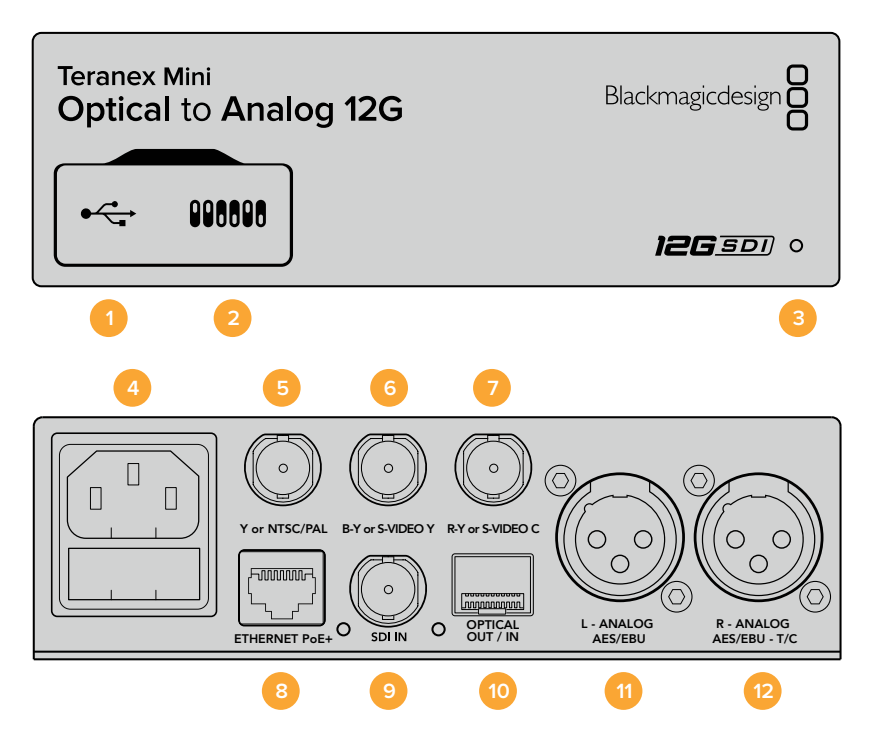

### **Konektörler**

### **1 Mini-B USB Portu**

Mac OS X veya Windows bilgisayar üzerinden, Blackmagic Teranex Setup yazılımına bağlanır. Ayarları değiştirmeye ve Teranex Mini'nin dahili yazılımını güncellemeye yarar.

### **2 Anahtarlar (Switches)**

Ayarları değiştirmek için ayarlanabilir anahtarlar.

### **3 LED Durum Göstergesi**

Çeviriciye elektrik sağlandığında beyaz yanar ve geçerli bir video giriş sinyali algıladığında yeşil yanar. Blackmagic Teranex Setup üzerinden münferit çeviricileri tanımlamak üzere açık/ kapalı olarak yanıp söner.

**4 Güç**

90 - 240 volt AC güç kaynağı için, standart dahili IEC C14 konektörü.

**5 Y veya NTSC/PAL**

Analog component Y, NTSC veya PAL composite çıkış BNC konektörü.

### **6 B-Y veya S-VIDEO Y**

Analog component B-Y veya S-Video Y çıkış BNC konektörü.

### **7 R-Y veya S-VIDEO C**

Analog component R-Y veya S-Video C çıkış BNC konektörü.

### **8 Ethernet PoE+**

Blackmagic Teranex Setup'ı kullanarak ayarları değiştirebilmeniz için, bir ağ anahtarına veya bilgisayara bağlanır. Ethernet portu ayrıca Ethernet plus üzerinden gücü de destekler.

#### **9 SDI Girişi**

SDI video girişi BNC konektörü.

#### **10 Optik Giriş ve Çıkış**

Opsiyonel SMPTE uyumlu SDI optik fiber modül üzerinden optik video giriş ve çıkış LC konektörleri. Optik giriş, otomatik olarak

SD/HD/6G/12G-SDI arasında tespit eder. Optik çıkışı, bir loop through çıkış olarak da kullanabilirsiniz.

### **11 L – Analog veya AES/EBU**

Dengeli sol kanal analog ses veya dijital AES/EBU ses çıkışı XLR konektörü.

**12 R – Analog, AES/EBU veya Timecode**

Dengeli sağ kanal analog ses veya dijital AES/EBU ses çıkışı XLR konektörü. Timecode çıkışı için de ayarlanabilir.

### **Anahtarlar (Switches)**

Teranex Mini - Optical to Analog 12G'nin anahtarları aşağıdaki ayarları sunarlar:

#### **Anahtar 8 - Analog Ses, AES/EBU Ses**

Dengeli analog ses seçeneği için 8 numaralı anahtarı 'off' (kapalı) veya dijital AES/EBU ses çıkışı için 'on' (açık) olarak ayarlayın.

### **Anahtar 7 - 7.5 IRE, 0.0 IRE**

ABD ve 7.5 setup (siyah seviyesi) ile NTSC kullanan ülkeler, 7. anahtarı 'off' olarak ayarlamalıdır. Örneğin, Japonya gibi, 7.5 setup kullanmayan ülkelerde çalışıyorsanız, 7. anahtarı 'on' olarak ayarlayın. Bu ayar, yalnızca composite veya S-Video çıkışlarını etkiler.

### **Anahtar 6 - SMPTE Seviyeleri, Betacam Seviyeleri**

SMPTE seviyeleri için 6. anahtarı 'off' olarak veya Betacam seviyeleri için 'on' olarak ayarlayın. SMPTE seviyeleri daha yaygındır ve Betacam SP deck'leri bile SMPTE seviyelerini kullanabilir. Bu sebeple, sadece Betacam seviyelerinin kullanıldığından emin olduğunuz durumlarda, bunu Betacam olarak ayarlayınız.

#### **Anahtar 5 - Component, Composite veya S-Video.**

5. anahtarı analog component video çıkışı için 'off' olarak veya composite ya da S-Video çıkışları için de 'on' olarak ayarlayın. S-Video ve composite çıkışlarında, HD video girişini SD olarak görüntülemek istediğinizde, 1. anahtarı kullanarak aşağı dönüşüm modu 'on' olarak ayarlanmalıdır. Component analog video; HD ve SD videonun her ikisini de destekler.

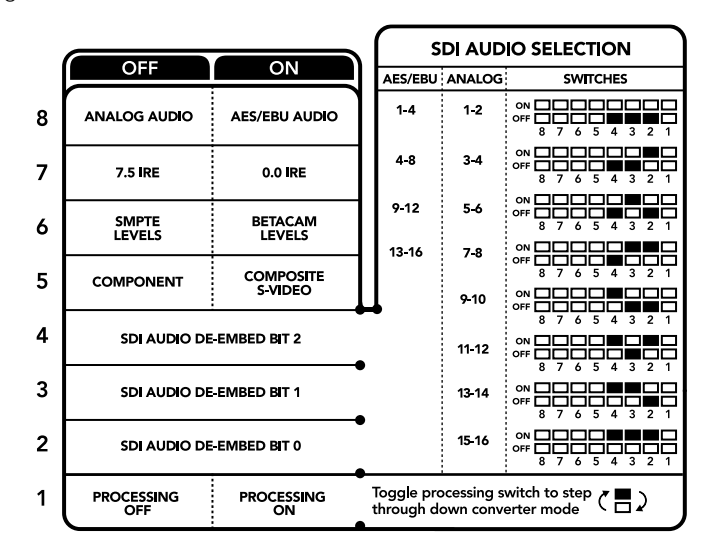

Çeviricinizin altındaki anahtar açıklamaları, dönüşüm ayarlarını değiştirmeniz için ihtiyacınız olan tüm bilgileri sunar.

#### **Anahtar 4, 3 ve 2 - SDI Ses Ayrıştırma**

4, 3 ve 2 numaralı anahtarlar, sırasıyla 2, 1, ve 0 parçaları (bits) olarak temsil edilir. Bu sadece; 4, 3 ve 2 numaralı anahtarların çeşitli açık/kapalı kombinasyonlarını ayarlayarak, SDI veya optik girişinizden istediğiniz ses kanalı çiftini; analog veya AES/EBU ses çıktısı için seçebileceğiniz anlamına gelir.

### **Anahtar 1 - Processing Off (İşleme Kapalı) - Processing On (İşleme Açık)**

1. anahtar; Ultra HD veya HD girişlerini SD analog çıkışlarına dönüştürürken gerçekleşen görüntü oranı dönüşümünü, değiştirmenize olanak sağlar. Böyle olmasının sebebi, Ultra HD ve HD formatlarının 16:9 geniş ekran en ve boy oranında temsil edilmesidir. Oysa SD daha yüksek 4:3 oranındadır.

Burada, görüntü oranı dönüşümleri için aralarında gezinebileceğiniz üç seçenek; anamorfik, center cut ve letterbox seçenekleridir. Bunlar sırasıyla görüntünüzü; uzatır, kırpar ve görüntünüzün üst ve alt kısmına siyah çubuklar ilave eder. Bunlar arasında değiştirmek için, 1. anahtarı açık ve kapalı olarak, mevcut seçenekler arasında gezinmek üzere hareket ettirin. 1. anahtarı 'on' olarak her ayarladığınızda her defasında, görüntü oranı tipi, bir seçenek ilerler.

1. anahtarın davranımı ayrıca, kullandığınız analog çıkış formatına bağlı olarak da değişir. Composite video her zaman için standart tanımlıdır. Bu yüzden, 1. anahtarın 'off' olarak ayarlanması, en son kullanılan görüntü oranı dönüşüm seçeneğini muhafaza eder. Ancak, component video bir HD sinyalini destekleyebilir. Dolayısıyla, bir SD kaynağından gelen videoyu component çıkışa dönüştürürken, 1. anahtarı 'off' olarak ayarlamanız, herhangi bir görüntü oranı dönüşümü olmadan, bir geniş ekran HD analog sinyal çıktısı elde etmenizi sağlar.

### **SDI Ses Seçim Tablosu**

Anahtar ayarlarının aşağıdaki kombinasyonlarını kullanarak, Teranex Mini - Optical to Analog 12G'nizle, hangi SDI ses kanallarının analog veya dijtial AES/EBU ses olarak çıktısını elde etmek istediğinizi seçebilirsiniz.

the contract of the con-

**COLLECTION** 

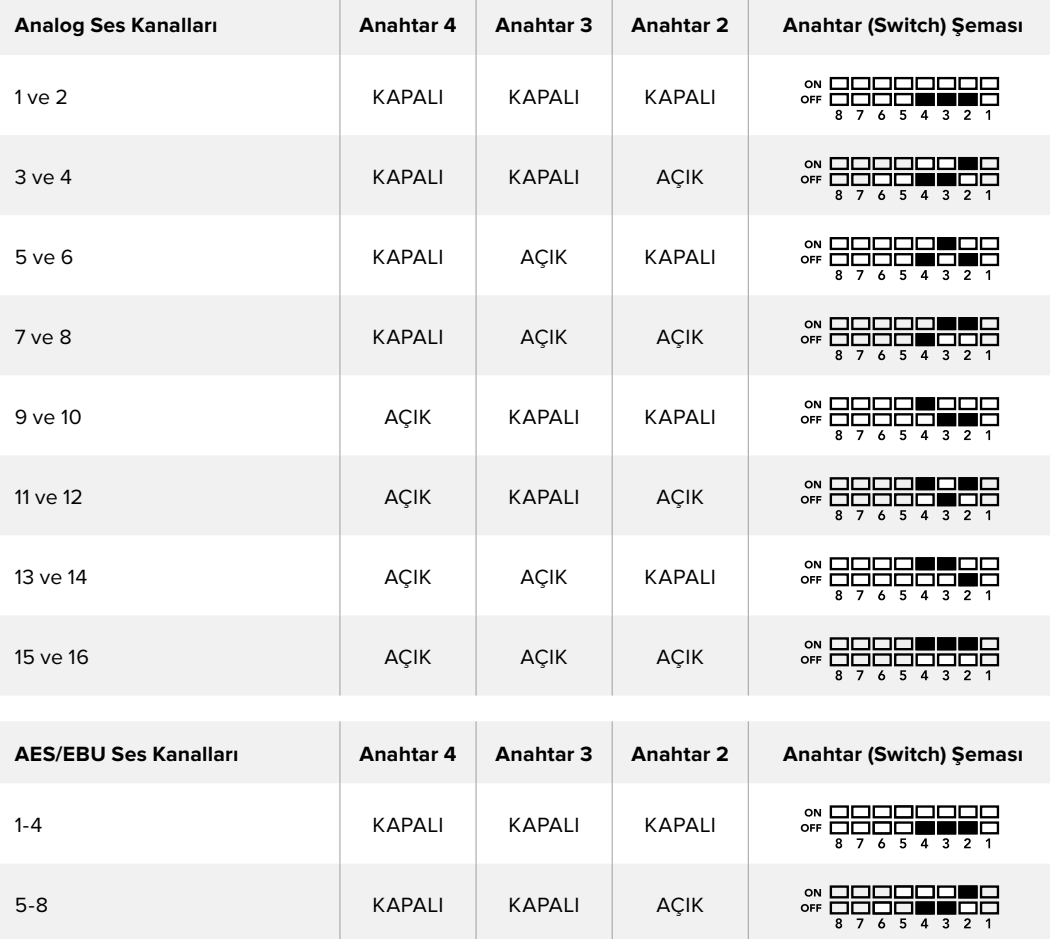

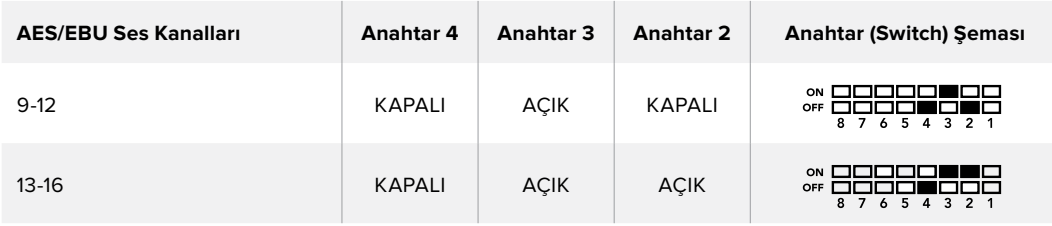

## **Blackmagic Teranex Setup Ayarları**

Teranex kurulum yazılımı, anahtarlar ile yapılan ayarların hepsini ve bazı ilave ayarları da değiştirebilir.

Bu ayarlara; 'video,' 'ses,' (audio) 'yapılandırma,' (configure) ve 'hakkında' (about) sekmeleri arasında gezinerek erişebilirsiniz.

'Hakkında' ve 'yapılandırma' sekmeleri hakkında ayrıntılı bilgi, bu kılavuzun 'ayarların değiştirilmesi' bölümünde bulunmaktadır.

Teranex Mini - Optical to Analog 12G için olan 'video' sekmesi aşağıdaki ayarları içerir.

### Video Çıkış Menüsü

Bu, component veya s-video ve composite video çıktısı arasında seçim yapmanıza olanak sağlamakla birlikte, parlaklık ve chroma seviyelerini ve B-Y ile R-Y component seviyelerini bağımsız olarak ayarlamanızı mümkün kılar.

S-video ve composite çıktıyı seçtiyseniz, buna ek olarak, çalıştığınız bölgeye bağlı olarak 7.5 IRE ve 0.0 IRE siyah seviyeleri arasında da seçim yapabilirsiniz. Component video seçtiyseniz, SMPTE ile Betacam seviyeleri arasında değiştirebilirsiniz. SMPTE seviyeleri daha yaygındır ve Betacam SP deck'leri bile SMPTE seviyelerini kullanabilir. Bu sebeple, sadece Betacam seviyelerinin kullanıldığından emin olduğunuz durumlarda, bunu Betacam olarak ayarlayınız.

### Video İşleme Menüsü

Bu menü, aşağı dönüştürülmüş videonun görüntü oranını ayarlamanızı sağlar. Mevcut seçenekler; letterbox, anamorfik, center cut veya işlemsiz (no processing) opsiyonlarıdır.

Teranex Mini - Optical to Analog 12G için olan 'audio' sekmesi, aşağıdaki ayarları içerir.

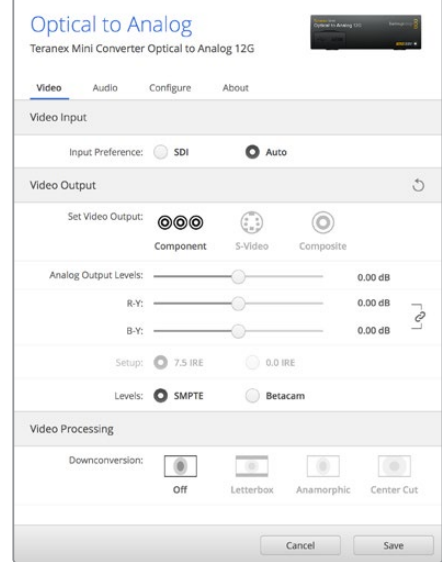

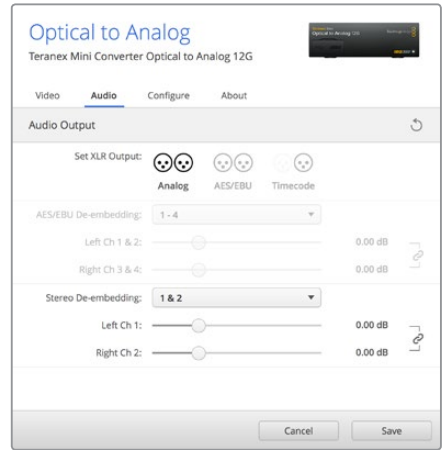

'Audio' (ses) ayarları sayfasını kullanarak, analog ses seviyelerinizi ve AES/ EBU seviyelerinizi düzeltin.

Blackmagic Teranex Setup'taki 'video' ayarları sayfasını kullanarak, video parlaklık ve chroma seviyeleri ile component chroma seviyelerini düzeltin.

### Ses Çıkış Menüsü

Bu menu; analog, AES/EBU ve timecode ses çıkışları arasından seçim yapmanıza ek olarak, SDI ses girişinizin hangi kanallarını ayrıştırmak istediğinizi de belirlemenizi mümkün kılar. Ayrıca, ses çıkışındaki kazanç (gain) değerini de düzeltebilirsiniz.

Teranex Mini'niz; anahtar, Smart Panel veya Teranex kurulum yazılımıyla uygulanmasına bakmaksızın, en son ayarlarını koruyacaktır. Smart Panel'i çıkardıktan sonra anahtar kontrolüne geri dönüyorsanız veya yazılım ile çeviricinizin ayarlarını güncelliyorsanız; yeni ayarların etkinleşmesi için, anahtarları tek tek değiştirmeniz gerekebilir.

### **Teranex Mini Smart Panel Ayarları**

Optical to Analog 12G çeviriciniz üzerine opsiyonel Teranex Mini Smart Panel'i taktıysanız, mevcut olan menüler şunlardır - 'video,' 'audio,' (ses) ve 'network' (ağ). Bu menülerde olan ayarlar, yukarıdaki 'Blackmagic Teranex Setup ayarları' bölümündekilerle aynıdır. Teranex Mini Smart Panel kullanılarak, ayarların değiştirilmesi hakkında daha fazla bilgi için, bu kılavuzun 'ayarların değiştirilmesi' başlıklı bölümüne bakınız.

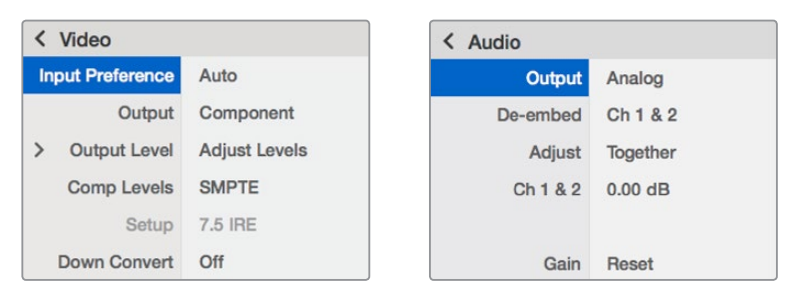

Teranex Mini Smart Panel'in kullanılması, Blackmagic Teranex Setup ile aynı ayarlara erişmenizi sağlar.

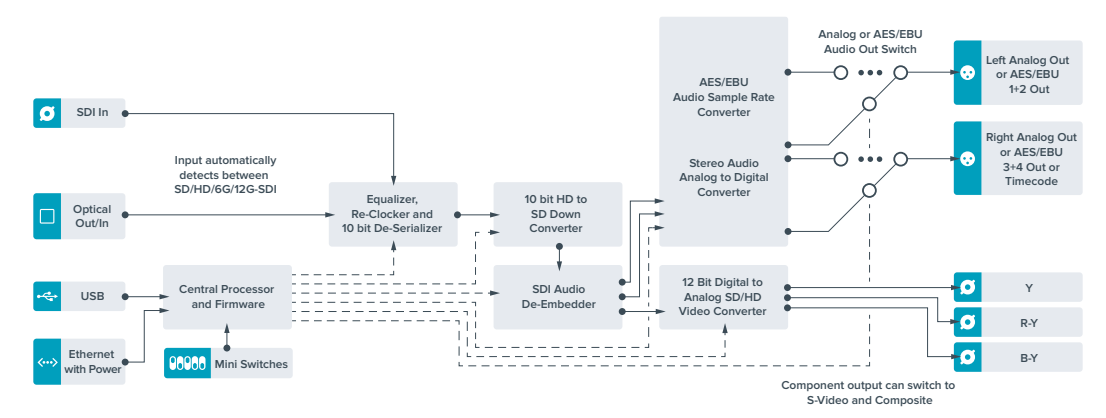

### **Teranex Mini Optical to Analog 12G Blok Şema**

# **Teranex Mini - Analog to Optical 12G**

Teranex Mini Analog to Optical 12G cihazınız; Betacam SP deck'leri, HDV kameralar ve oyun konsolları gibi analog ekipmanlardaki video ve sesi; BNC veya fiber optik üzerinden 12G-SDI'ya dönüştürmenizi mümkün kılar. Aralarında component SD/HD, S-Video veya composite NTSC ve PAL olmak üzere, çeşitli analog giriş formatları desteklenir. Çeviricinin 12G-SDI ve optik çıkışları, dijital AES/EBU veya analog sesi gömme seçeneğini de içerir.

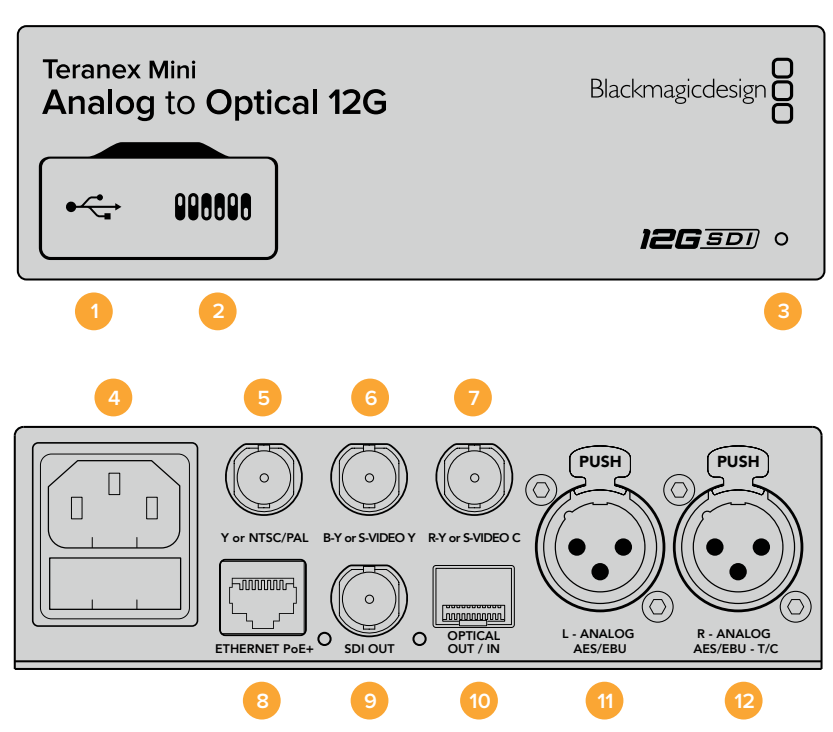

### **Konektörler**

### **1 Mini-B USB Portu**

Mac OS X veya Windows bilgisayar üzerinden Blackmagic Teranex Setup yazılımına bağlanır. Ayarları değiştirmeye ve Teranex Mini'nin dahili yazılımını güncellemeye yarar.

**2 Anahtarlar (Switches)**

Ayarları değiştirmek için ayarlanabilir anahtarlar.

### **3 LED Durum Göstergesi**

Çeviriciye elektrik sağlandığında beyaz yanar ve geçerli bir video giriş sinyali algıladığında da yeşil yanar. Blackmagic Teranex Setup üzerinden münferit çeviricileri tanımlamak üzere açık/kapalı olarak yanıp söner.

### **4 Güç**

90 - 240 volt AC güç kaynağı için, standart dahili IEC C14 konektörü.

### **5 Y veya NTSC/PAL**

Analog component Y, NTSC veya PAL composite çıkış BNC konektörü.

**6 B-Y veya S-VIDEO Y**

Analog component B-Y veya S-Video Y giriş BNC konektörü.

### **7 R-Y veya S-VIDEO C**

Analog component R-Y veya S-Video C giriş BNC konektörü.

### **8 Ethernet PoE+**

Blackmagic Teranex Setup'ı kullanarak ayarları değiştirebilmeniz için, bir ağ anahtarına veya bilgisayara bağlanır. Ethernet portu ayrıca Ethernet plus üzerinden gücü de destekler.

### **9 SDI Çıkışı**

SDI video çıkışı BNC konektörü.

### **10 Optik Çıkış**

Opsiyonel SMPTE uyumlu SDI optik fiber modül üzerinden optik video çıkışı LC konektörü. Optik çıkış, giriş videosuyla otomatik olarak eşleşir.

### **11 L – Analog veya AES/EBU**

Dengeli sol kanal analog ses veya dijital AES/EBU ses girişi XLR konektörü.

### **12 R – Analog, AES/EBU veya Timecode**

 Dengeli sağ kanal analog ses veya dijital AES/EBU ses girişi XLR konektörü. Timecode girişi için de ayarlanabilir.

# **Anahtarlar (Switches)**

Teranex Mini - Analog to Optical 12G'nin anahtarları aşağıdaki ayarları sunarlar:

### **Anahtar 8 - Analog Ses, AES/EBU Ses**

Dengeli analog ses seçeneği için 8 numaralı anahtarı 'OFF' (kapalı) veya dijital AES/EBU ses girişi için 'ON' (açık) olarak ayarlayın.

#### **Anahtar 7 - 7.5 IRE - 0.0 IRE**

ABD ve 7.5 setup (siyah seviyesi) ile NTSC kullanan ülkeler, 7. anahtarı 'OFF' olarak ayarlamalıdır. 7.5 setup kullanmayan ülkelerde çalışıyorsanız, 7. anahtarı 'ON' olarak ayarlayın. Bu ayar, yalnızca composite veya NTSC S-Video çıkışlarını etkiler.

#### **Anahtar 6 - SMPTE Seviyeleri - Betacam Seviyeleri**

Bu ayar, SMPTE veya Betacam video seviyeleri arasında seçim yapar. SMPTE seviyeleri için 6. anahtarı 'OFF' olarak veya Betacam seviyeleri için 'ON' olarak ayarlayın. SMPTE seviyeleri daha yaygındır ve Betacam SP deck'leri bile SMPTE seviyelerini kullanabilmektedir. Bu sebeple, bunu sadece Betacam seviyelerinin kullanıldığından emin olduğunuz durumlarda Betacam moduna ayarlayınız.

### **Anahtar 5 - Component, Composite veya S-Video.**

5. anahtarı, analog component video girişini seçmek için OFF olarak veya composite video ve S-Video analog girişleri için de ON olarak ayarlayın.

### **Anahtar 4 - Composite - S-Video**

4. anahtarı, composite video girişini seçmek için OFF olarak veya S-Video girişi için de ON olarak ayarlayın.

### **Anahtar 3 - SD'den HD'ye**

Composite, S-Video veya Component girişleri SD ise, SDI veya Optik çıkış çözünürlüğünü SD'den HD'ye dönüştürmek için, 3. anahtarı 'on' olarak ayarlayın. Giriş çözünürlüğüyle eşleştirmek için 'off' olarak ayarlayın.

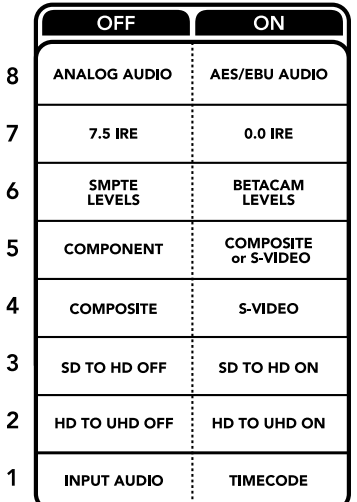

Teranex Mini'nizin altındaki anahtar açıklamaları dönüşüm ayarlarını değiştirmeniz için ihtiyacınız olan tüm bilgileri sunar.

### **Anahtar 2 - HD'den UHD'ye**

Component video girişi HD ise, SDI veya Optik çıkış çözünürlüğünü Ultra HD'ye dönüştürmek için, 2. anahtarı 'on' olarak ayarlayın. Giriş çözünürlüğüyle eşleştirmek için 'off' olarak ayarlayın.

#### **Anahtar 1 - Giriş Sesi / Timecode**

R (sağ) kanal ses XLR konektörü üzerinden timecode girmek için 1 numaralı anahtarı 'on' olarak ayarlayın. Ses girişi için, 'off' olarak ayarlayın.

### **Blackmagic Teranex Setup Ayarları**

Teranex kurulum yazılımı, anahtarları kullanırken mevcut olan ayarların hepsini ve bazı ilave ayarları da değiştirebilir.

Bu ayarlara; 'video,' 'ses,' (audio) 'yapılandırma,' (configure) ve 'hakkında' (about) sekmeleri arasında gezinerek erişebilirsiniz.

'About' (hakkında) ve 'configure' (yapılandırma) sekmeleri bu kılavuzun 'ayarların değiştirilmesi' bölümünde açıklanmıştır. Teranex Mini Analog to Optical 12G için olan 'video' sekmesi aşağıdaki ayarları içerir.

### Video Giriş Menüsü

Bu; component, s-video ve composite video girişi arasında seçim yapmanıza olanak sağlamakla birlikte, parlaklık ve chroma seviyelerini ve B-Y ile R-Y component seviyelerini bağımsız olarak ayarlamanızı mümkün kılar.

S-video veya composite girişi seçtiyseniz, ayrıca çalıştığınız bölgeye göre 7.5 IRE ve 0.0 IRE siyah seviyeleri arasında da seçim yapabilirsiniz.

Component video seçtiyseniz, SMPTE ile Betacam seviyeleri arasında değiştirebilirsiniz. SMPTE seviyeleri daha yaygındır ve Betacam SP deck'leri bile SMPTE seviyelerini kullanabilir. Bu sebeple, sadece Betacam seviyelerinin kullanıldığından emin olduğunuz durumlarda, bunu Betacam olarak ayarlayınız.

### Video İşleme Menüsü

Bu menü, analog video girişinize bağlı olarak dönüşüm seçenekleri düzenlemenizi mümkün kılar.

Component video girişleri, SD'den HD'ye ve HD'den Ultra HD'ye dönüştürülebilir. S-Video ve composite girişleri, yalnızca SD'den HD'ye dönüştürülebilir.

Teranex Mini - Analog to Optical 12G için olan 'audio' sekmesi, aşağıdaki ayarları içerir.

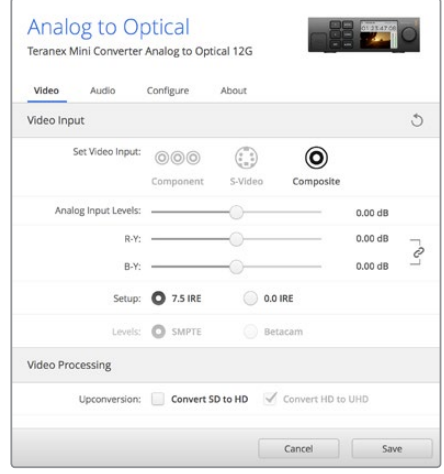

component chroma seviyelerini düzeltin.

Blackmagic Teranex Setup'taki 'video' ayarları sayfasını kullanarak, video parlaklık ve chroma seviyeleri ile

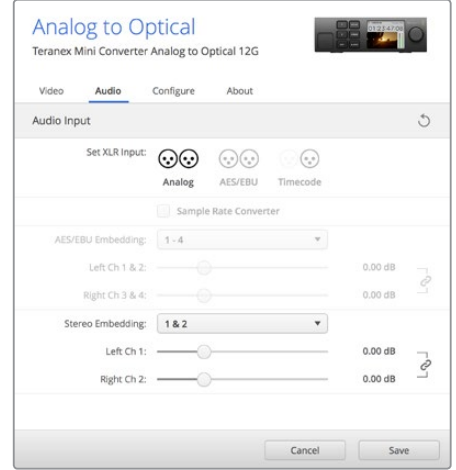

'Audio' (ses) ayarları sayfasını kullanarak, analog ses seviyelerinizi ve AES/ EBU seviyelerinizi düzeltin.

### Ses Giriş Menüsü

Bu menü; analog, AES/EBU ve timecode ses girişleri arasından seçim yapmanıza ek olarak, bunları SDI veya optik ses çıkışınızın hangi kanallarına gömmek istediğinizi de belirlemenizi mümkün kılar. Ses sinyali üzerindeki kazanç (gain) değerini de düzeltebilirsiniz.

AES/EBU modunu seçme, 'sample rate conversion' (örnek hız dönüşümü) özelliğini etkinleştirmeniz için ek opsiyon sunar. Bu seçildiğinde, SDI veya optik ses çıkışınızın örnek hızı 24-bit, 48kHz'ye yukarı veya aşağı dönüştürülecektir.

Teranex Mini'niz; anahtar, Smart Panel veya Teranex kurulum yazılımıyla uygulanmasına bakmaksızın, en son ayarlarını koruyacaktır. Smart Panel'i çıkardıktan sonra anahtar kontrolüne geri dönüyorsanız veya yazılım ile çeviricinizin ayarlarını güncelliyorsanız; yeni ayarların etkinleşmesi için, anahtarları tek tek değiştirmeniz gerekebilir.

## **Teranex Mini Smart Panel Ayarları**

Analog to Optical 12G çeviriciniz üzerine opsiyonel Teranex Mini Smart Panel'i taktıysanız, mevcut olan menüler şunlardır - 'video,' 'audio,' (ses) ve 'network' (ağ). Bu menülerde olan ayarlar, yukarıdaki 'Blackmagic Teranex Setup ayarları' bölümündekilerle aynıdır.

Teranex Mini Smart Panel kullanılarak, ayarların değiştirilmesi hakkında daha fazla bilgi için, bu kılavuzun 'ayarların değiştirilmesi' başlıklı bölümüne bakınız.

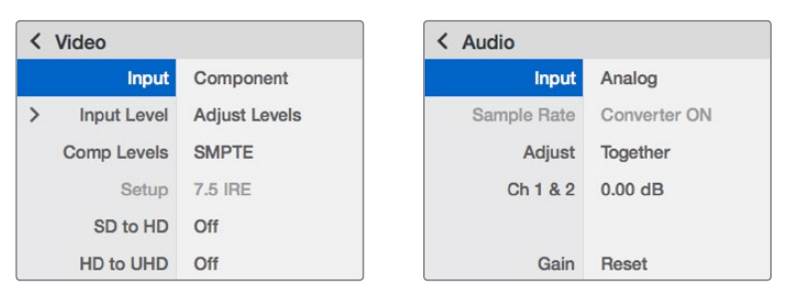

Teranex Mini Smart Panel'in kullanılması, Blackmagic Teranex Setup ile aynı ayarlara erişim sağlar.

# **Teranex Mini Analog to Optical 12G Blok Şema**

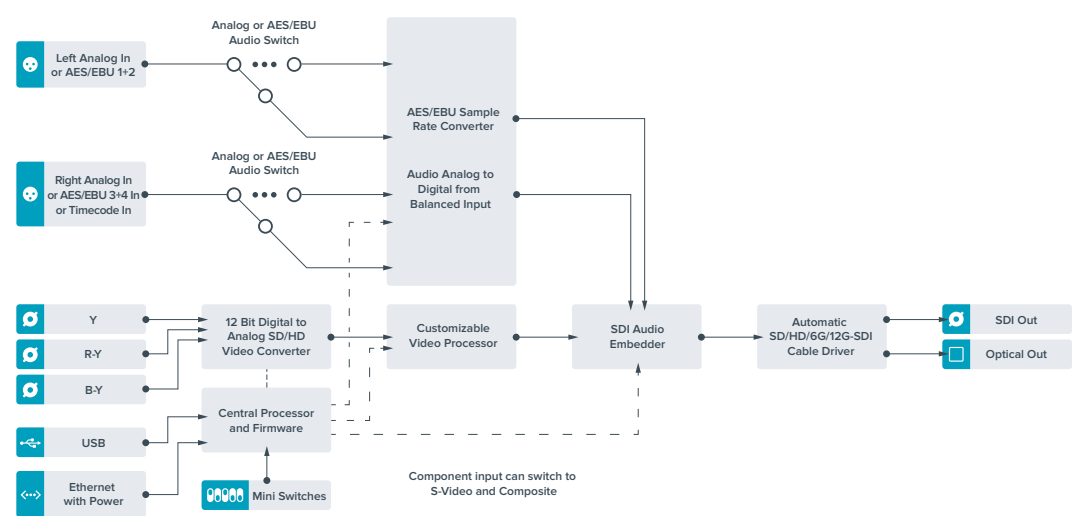

# **Teranex Mini - Optical to Audio 12G**

Teranex Mini Optical to Audio 12G ile, herhangi bir SD, HD veya Ultra HD Optik fiber veya 12G-SDI video bağlantısından gelen sesi ayrıştırarak, iki analog ses kanalına veya dört adet AES/EBU dijital sesi kanalına çıkarabilirsiniz. Ses mikserleri, analog deck'ler ve referans monitörleri gibi ses ekipmanına sesi çıkarın.

Çeviricinizin SDI çıkışına bir tane daha Teranex Mini SDI to Audio 12G cihazı zincirleme bağlanarak, ilave SDI ses kanalları ayrıştırılabilir.

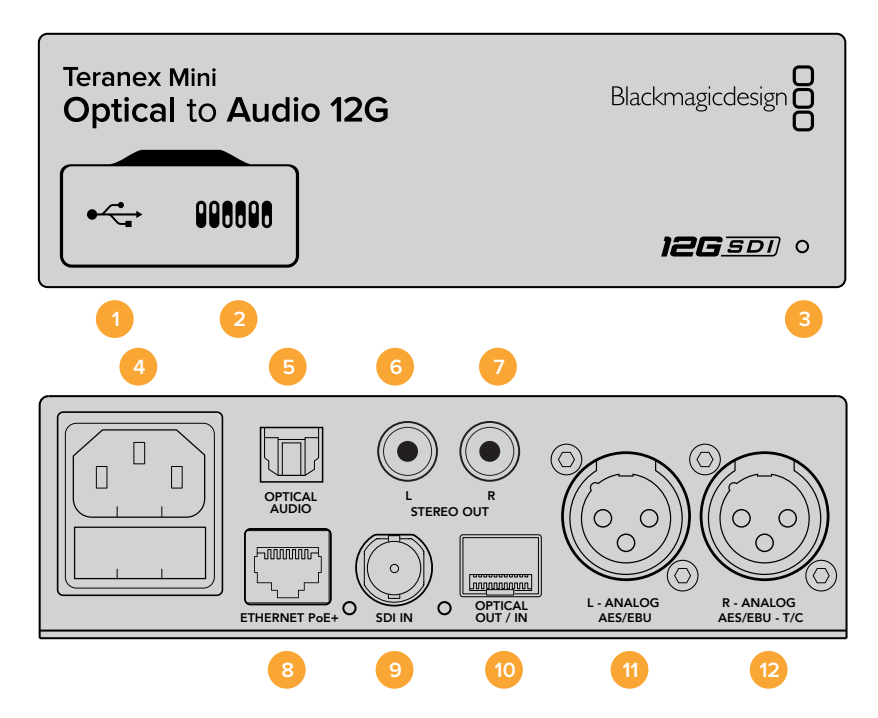

### **Konektörler**

### **1 Mini-B USB Portu**

Mac OS X veya Windows bilgisayar üzerinden, Blackmagic Teranex Setup yazılımına bağlanır. Ayarları değiştirmeye ve Teranex Mini'nin dahili yazılımını güncellemeye yarar.

**2 Anahtarlar (Switches)**

Ayarları değiştirmek için ayarlanabilir anahtarlar.

**3 LED Durum Göstergesi**

Çeviriciye elektrik sağlandığında beyaz yanar ve geçerli bir video giriş sinyali algıladığında yeşil yanar. Blackmagic Teranex Setup üzerinden münferit çeviricileri tanımlamak üzere açık/ kapalı olarak yanıp söner.

**4 Güç**

90 - 240 volt AC güç kaynağı için, standart dahili IEC C14 konektörü.

**5 Optik S/PDIF Ses Çıkışı**

S/PDIF Sinyali ile TOSLINK Konektörü.

- **6 L Dengesiz HiFi Analog Hat (Line) Seviye Çıkışı** Dengesiz sol kanal analog ses çıkışı RCA konektörü.
- **7 R Dengesiz HiFi Analog Hat (Line) Seviye Çıkışı** Dengesiz sağ kanal analog ses çıkışı RCA konektörü.

#### **8 Ethernet PoE+**

Blackmagic Teranex Setup'ı kullanarak ayarları değiştirebilmeniz için, bir ağ anahtarına veya bilgisayara bağlanır. Ethernet portu ayrıca Ethernet üzerinden gücü de destekler.

#### **9 SDI Girişi**

SDI video girişi BNC konektörü.

### **10 Optik Giriş ve Çıkış**

kullanabilirsiniz.

Opsiyonel SMPTE uyumlu SDI optik fiber modül üzerinden optik video giriş ve çıkış LC konektörleri. Optik giriş, otomatik olarak SD/HD/6G/12G-SDI arasında tespit eder. Optik çıkışı, bir loop through çıkış olarak da

**11 L – Analog veya AES/EBU**

Dengeli sol kanal analog ses veya dijital AES/EBU ses çıkışı XLR konektörü.

#### **12 R – Analog, AES/EBU veya Timecode**

Dengeli sağ kanal analog ses veya dijital AES/EBU ses çıkışı XLR konektörü. Timecode çıkışı için de ayarlanabilir.

### **Anahtarlar (Switches)**

Teranex Mini Optical to Audio 12G'nin anahtarları aşağıdaki ayarları sunarlar:

#### **Anahtar 8 - Analog Ses, AES/EBU Ses**

Dengeli analog ses seçeneği için 8 numaralı anahtarı 'OFF' (kapalı) veya dijital AES/EBU ses çıkışı için 'ON' (açık) olarak ayarlayın.

### **Anahtar 7 - Ses/Timecode Çıktısı**

R (sağ) kanal ses XLR konektörü üzerinden timecode çıkarmak için, 7. anahtarı 'on' olarak ayarlayın. Ses çıkarması için 'off' olarak ayarlayın.

### **6, 5, 4 Numaralı Anahtarlar - SDI Ayrıştırılmış (De-Embed) Ses Bit 2, 1, 0**

6, 5 ve 4 numaralı anahtarlar, sırasıyla bit 2, 1 ve 0 olarak temsil edilir. Bu sadece; 6, 5 ve 4 numaralı anahtarların çeşitli açık/kapalı kombinasyonlarını ayarlayarak, SDI veya optik girişinizden hangi ses kanallarını ses çıkışınıza ayrıştırmak istediğinizi seçebileceğiniz anlamına gelir.

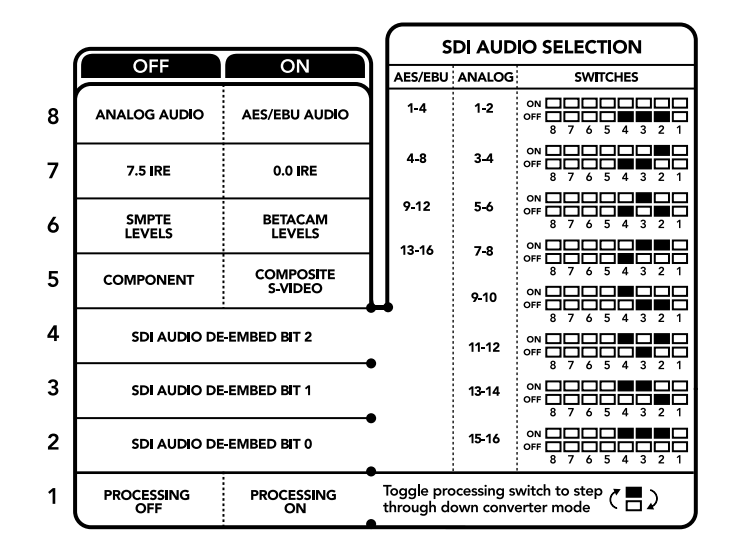

Çeviricinizin altındaki anahtar açıklamaları, dönüşüm ayarlarını değiştirmeniz için ihtiyacınız olan tüm bilgileri sunar.

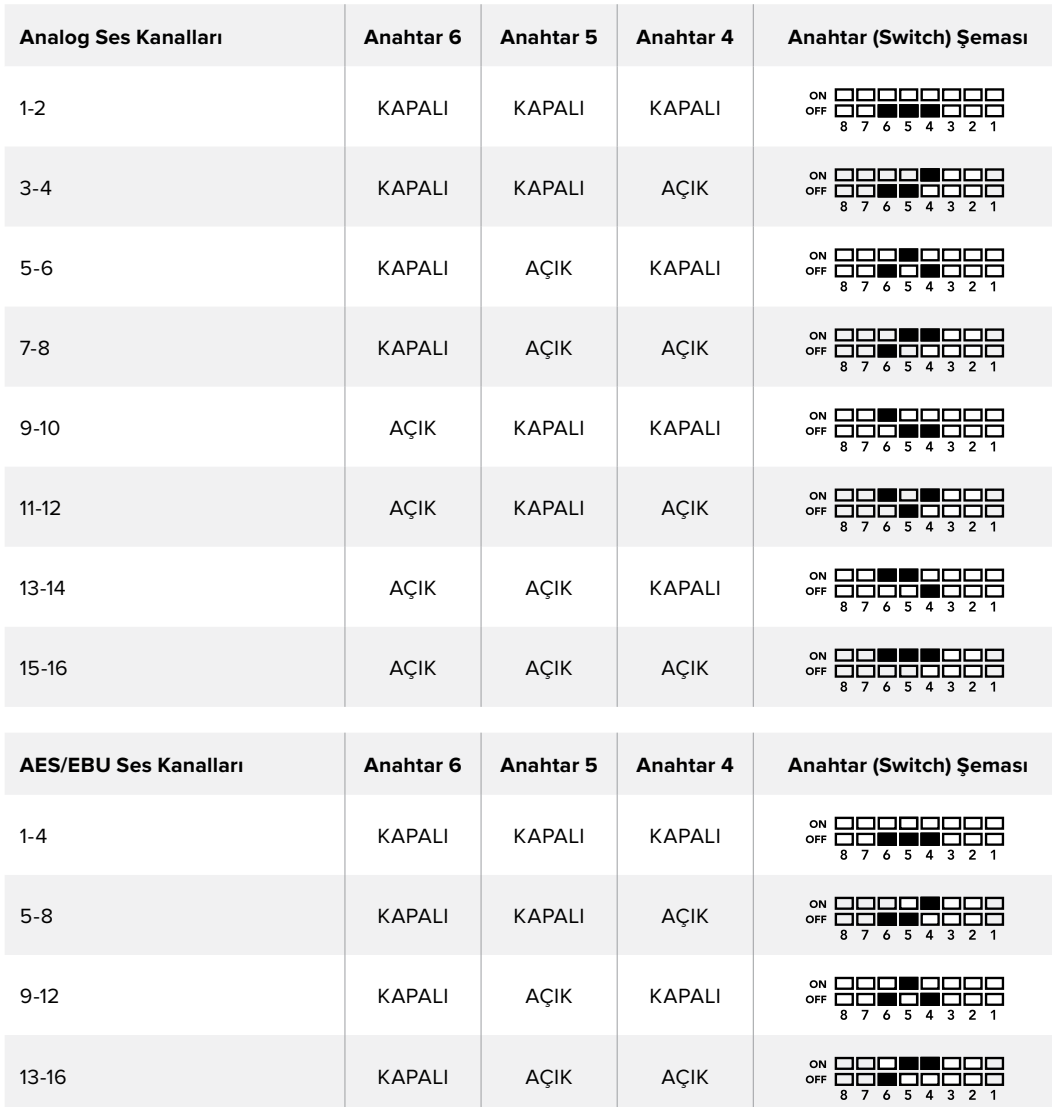

## **SDI Ses Ayrıştırma (De-Embed) Tablosu**

### **Blackmagic Teranex Setup Ayarları**

Teranex kurulum yazılımı, anahtarlar ile yapılan ayarların hepsini ve bazı ilave ayarları da değiştirebilir.

Bu ayarlara; 'ses,' (audio) 'yapılandırma,' (configure) ve 'hakkında' (about) sekmeleri arasında gezinerek erişebilirsiniz.

'Hakkında' ve 'yapılandırma' sekmeleri hakkında ayrıntılı bilgi, bu kılavuzun 'ayarların değiştirilmesi' bölümünde bulunmaktadır.

Teranex Mini Optical to Audio 12G için olan 'audio' sekmesi, aşağıdaki ayarları içerir.

### Ses Çıkış Menüsü

Bu menü; analog, AES/EBU ve timecode ses çıkışları arasından seçim yapmanıza ek olarak, SDI veya optik ses girişinizin hangi kanallarını ayrıştırmak istediğinizi de belirlemenizi mümkün kılar. Ayrıca, ses çıkışındaki kazanç (gain) değerini de düzeltebilirsiniz.

Teranex Mini'niz; anahtar, Smart Panel veya Teranex kurulum yazılımıyla uygulanmasına bakmaksızın, en son ayarlarını koruyacaktır. Smart Panel'i çıkardıktan sonra anahtar kontrolüne geri dönüyorsanız veya yazılım ile çeviricinizin ayarlarını güncelliyorsanız; yeni ayarların etkinleşmesi için, anahtarları tek tek değiştirmeniz gerekebilir.

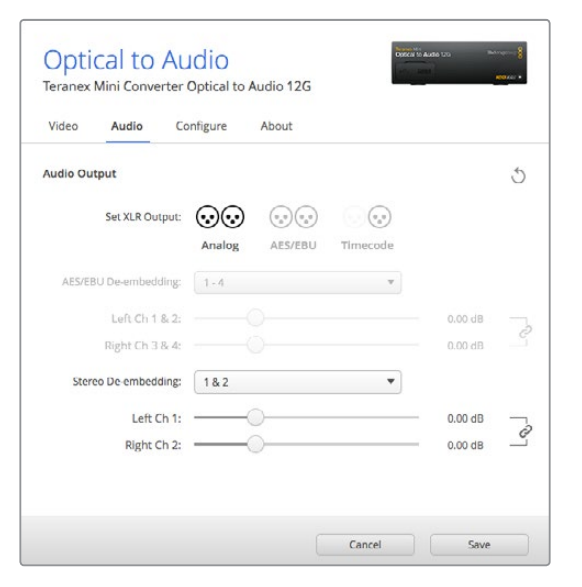

Blackmagic Teranex Setup'taki 'audio' (ses) ayarları sayfasını kullanarak, analog ses seviyelerinizi ve AES/EBU seviyelerinizi düzeltin.

### **Teranex Mini Smart Panel Ayarları**

Optical to Audio 12G çeviriciniz üzerine opsiyonel Teranex Mini Smart Panel'i taktıysanız, mevcut olan menüler şunlardır - 'audio,' (ses) ve 'network' (ağ). Bu menülerde olan ayarlar, yukarıdaki 'Blackmagic Teranex Setup ayarları' bölümündekilerle aynıdır. Teranex Mini Smart Panel kullanılarak ayarların değiştirilmesi hakkında daha fazla bilgi için, bu kılavuzun 'ayarların değiştirilmesi' başlıklı bölümüne bakınız.

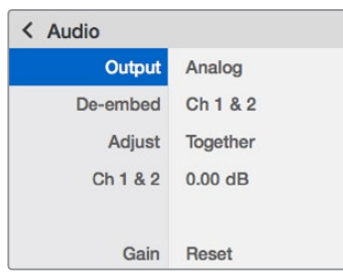

Teranex Mini Smart Panel'in kullanılması, Blackmagic Teranex Setup ile aynı ayarlara erişim sağlar.

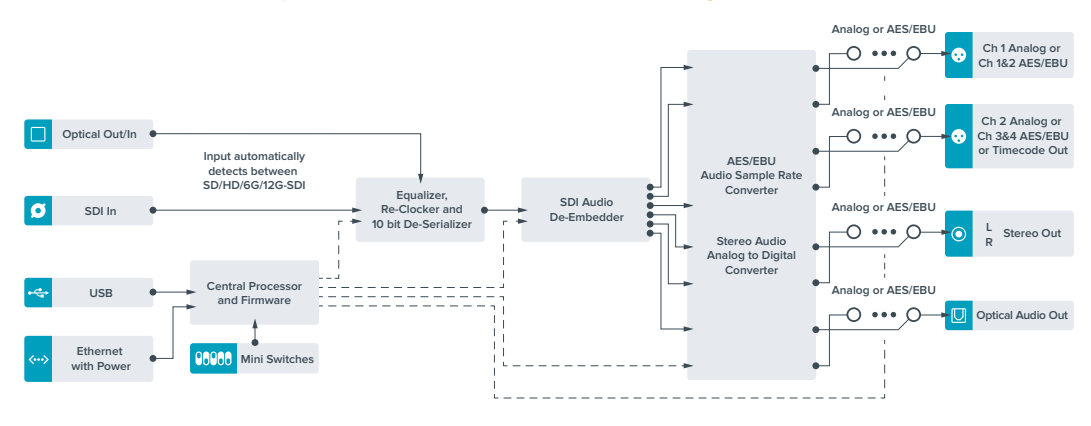

### **Teranex Mini Optical to Audio 12G Blok Şema**

# **Teranex Mini - Audio to Optical 12G**

Teranex Mini Audio to Optical 12G ile herhangi bir SD, HD, Ultra HD veya DCI 4K SDI video bağlantısına, iki kanal analog ses veya dört kanal AES/EBU dijital sesi gömebilirsiniz. Daha uzun mesafelerde bağlantı kurabilmek için; ses mikserleri ve analog deck üniteleri gibi ekipmanlardan gelen sesi, optik fibere gömmek için, bu Teranex Mini'yi kullanabilirsiniz. Çeviricinizin optik veya SDI çıkışına bir Teranex Mini Audio to Optical 12G cihazını daha bağlayarak, ilave SDI ses kanallarını gömebilirsiniz.

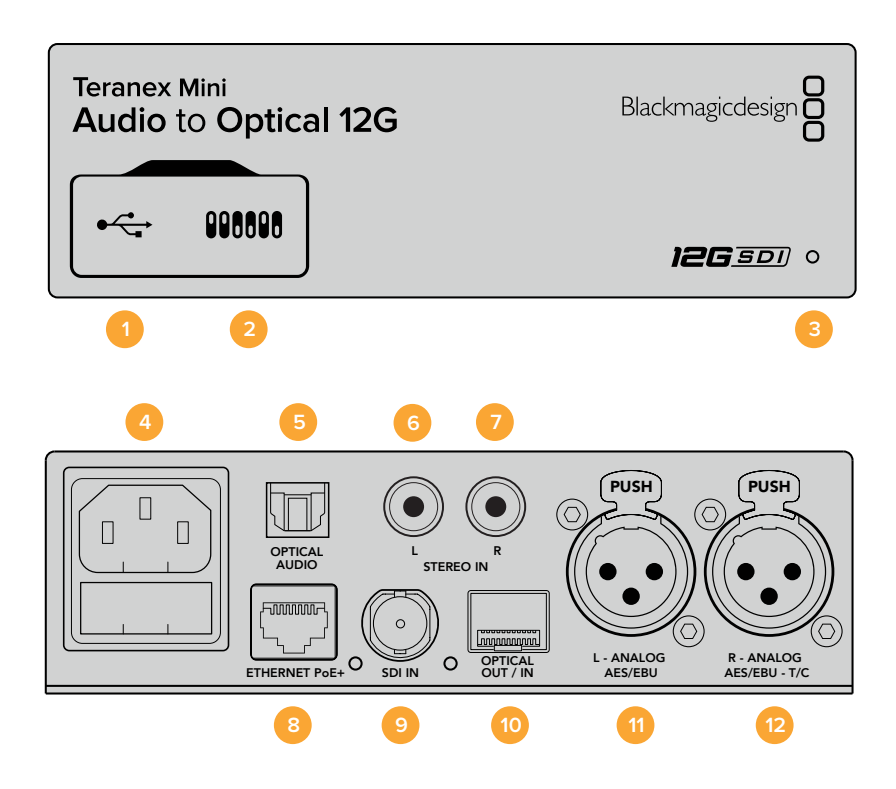

### **Konektörler**

### **1 Mini-B USB Portu**

Mac OS X veya Windows bilgisayar üzerinden, Blackmagic Teranex Setup yazılımına bağlanır. Ayarları değiştirmeye ve Teranex Mini'nin dahili yazılımını güncellemeye yarar.

**2 Anahtarlar (Switches)**

Ayarları değiştirmek için ayarlanabilir anahtarlar.

**3 LED Durum Göstergesi**

Çeviriciye elektrik sağlandığında beyaz yanar ve geçerli bir video giriş sinyali algıladığında yeşil yanar. Blackmagic Teranex Setup üzerinden münferit çeviricileri tanımlamak üzere açık/ kapalı olarak yanıp söner.

**4 Güç**

90 - 240 volt AC güç kaynağı için, standart dahili IEC C14 konektörü.

**5 Optik S/PDIF Ses Girişi**

S/PDIF Sinyali ile TOSLINK Konektörü.

- **6 L Dengesiz HiFi Analog Hat (Line) Seviye Girişi** Dengesiz sol kanal analog ses giriş RCA konektörü.
- **7 R Dengesiz HiFi Analog Hat (Line) Seviye Girişi** Dengesiz sağ kanal analog ses giriş RCA konektörü.
- **8 Ethernet PoE+**

Blackmagic Teranex Setup'ı kullanarak ayarları değiştirebilmeniz için, bir ağ anahtarına veya bilgisayara bağlanır. Ethernet portu ayrıca Ethernet üzerinden gücü de destekler.

#### **9 SDI Girişi**

SDI video girişi BNC konektörü.

### **10 Optik Giriş ve Çıkış**

Opsiyonel SMPTE uyumlu SDI

optik fiber modül üzerinden optik video giriş ve çıkış LC konektörleri. Optik giriş otomatik olarak

SD/HD/6G/12G-SDI arasında tespit eder. Optik çıkış dönüştürülmüş videoya gömülü ses sağlar.

### **11 L – Analog veya AES/EBU**

Dengeli sol kanal analog ses veya dijital AES/EBU ses girişi XLR konektörü.

#### **12 R – Analog, AES/EBU veya Timecode**

 Dengeli sağ kanal analog ses veya dijital AES/EBU ses girişi XLR konektörü. Zaman kodu (timecode) girişi için de yapılandırılabilir.

### **Anahtarlar (Switches)**

Teranex Mini Audio to Optical 12G'nin anahtarları aşağıdaki ayarları sunarlar:

### **Anahtar 8 ve 7 - Giriş Sesinin Seçimi Bit 1, 0**

8 ve 7 numaralı anahtarlar, sırasıyla bit 1 ve 0, olarak temsil edilir. Bu basitçe; 8 ve 7 numaralı anahtarların çeşitli açık/kapalı kombinasyonlarını ayarlayarak, dört adet giriş ses seçeneğinden seçebileceğiniz anlamına gelir.

#### **6, 5, 4 Numaralı Anahtarlar - Gömülü (Embed) Ses Bit 2, 1, 0**

6, 5, ve 4 numaralı anahtarlar, sırasıyla bit 2, 1, ve 0 olarak temsil edilir. Bu basitçe; 6, 5 ve 4 numaralı anahtarların çeşitli açık/kapalı kombinasyonlarını ayarlayarak, SDI veya optik girişinizden hangi kanallara ses gömmek istediğinizi seçebileceğiniz anlamına gelir.

Analog sesi gömüyorsanız eğer, sekiz kombinasyon vardır. Böylelikle, 1-2 kanal çiftinden başlayarak 15-16 numaralı kanal çiftine kadar, ses gömme işlemi yapabilirsiniz.

AES/EBU ses gömüyorsanız eğer, dört adet kombinasyon mevcuttur. 1'den 4'e, 5 - 8, 9 - 12 veya 13 - 16 kanallarına ses gömme işlemi arasından seçiminizi yapabilirsiniz.

### **Anahtar 3 - Örnek Hızı Dönüşümlü, Örnek Hızı Dönüşümsüz**

Örnek hızı dönüşümünü etkinleştirmek için, 3. anahtarı OFF olarak veya örnek hız dönüşümünü etkisiz hale getirmek için de ON olarak ayarlayın. Sesin televizyon yayını için doğru örnek hızında gömülmesini sağlamak üzere, bu anahtar her zaman OFF olarak ayarlanmış olmalıdır.

3. anahtar OFF olarak ayarlı olduğunda bu ayar, analog veya AES/EBU sesin örnek hızını dönüştürür ve sesi 48 kHz örnek hızıyla Optik çıkışa gömer.

### **Anahtar 2 - Kanal 2 veya AES/EBU 3+4 Embed (Gömme İşlemi Yap) / Bypass (Atla)**

Ses kanallarınızı seçtikten sonra, gömmek istediğiniz kanalları seçmek veya etkisiz hale getirmek için 2 ve 1 numaralı anahtarları kullanın. Etkisiz hale getirme ayarı, ses sinyalinde tutmak istediğiniz ses kanallarının üzerine işlem yapılmasını önlemenizi sağlar.

2. kanalı veya AES/EBU 3. ve 4. kanallarını atlamak için, 2. anahtarı ON olarak ayarlayın. 1. kanalı veya AES/EBU 1. ve 2. kanallarını atlamak için, 2. anahtarı ON olarak ayarlayın.

#### **Anahtar 1 - Kanal 1 veya AES/EBU 1+2 Embed (Gömme İşlemi Yap) / Bypass (Atla)**

2. anahtar tanımına bakın.

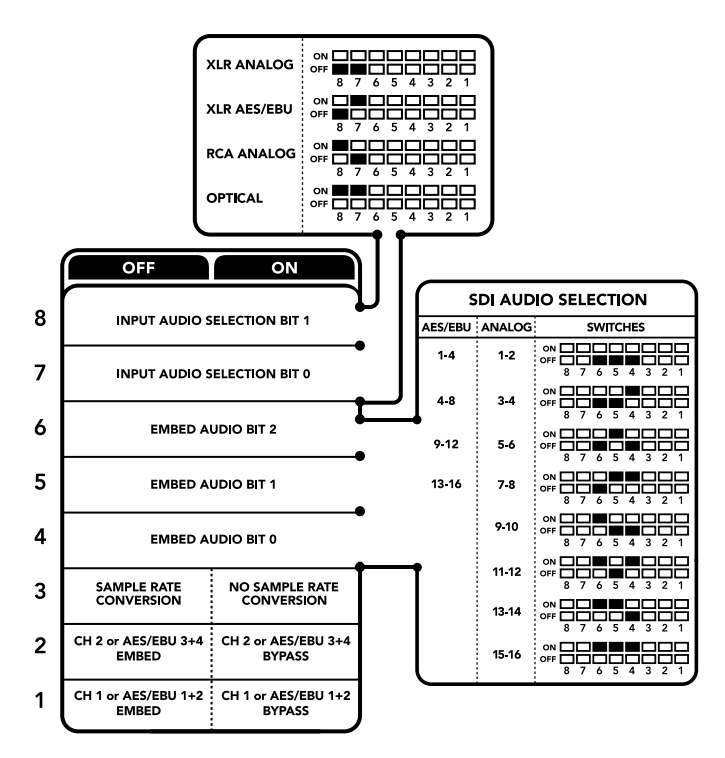

Çeviricinizin altındaki anahtar açıklamaları, dönüşüm ayarlarını değiştirmeniz için ihtiyacınız olan tüm bilgileri sunar.

# **Ses Seçme Tablosu**

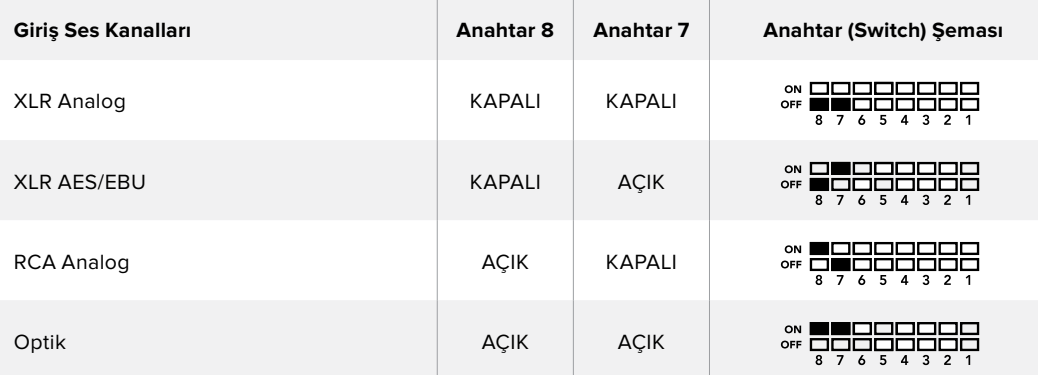

# **SDI Kanal Tabloları**

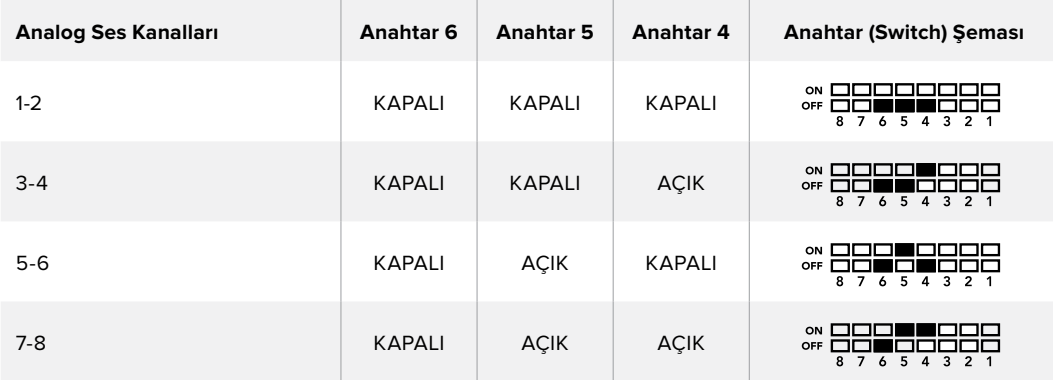

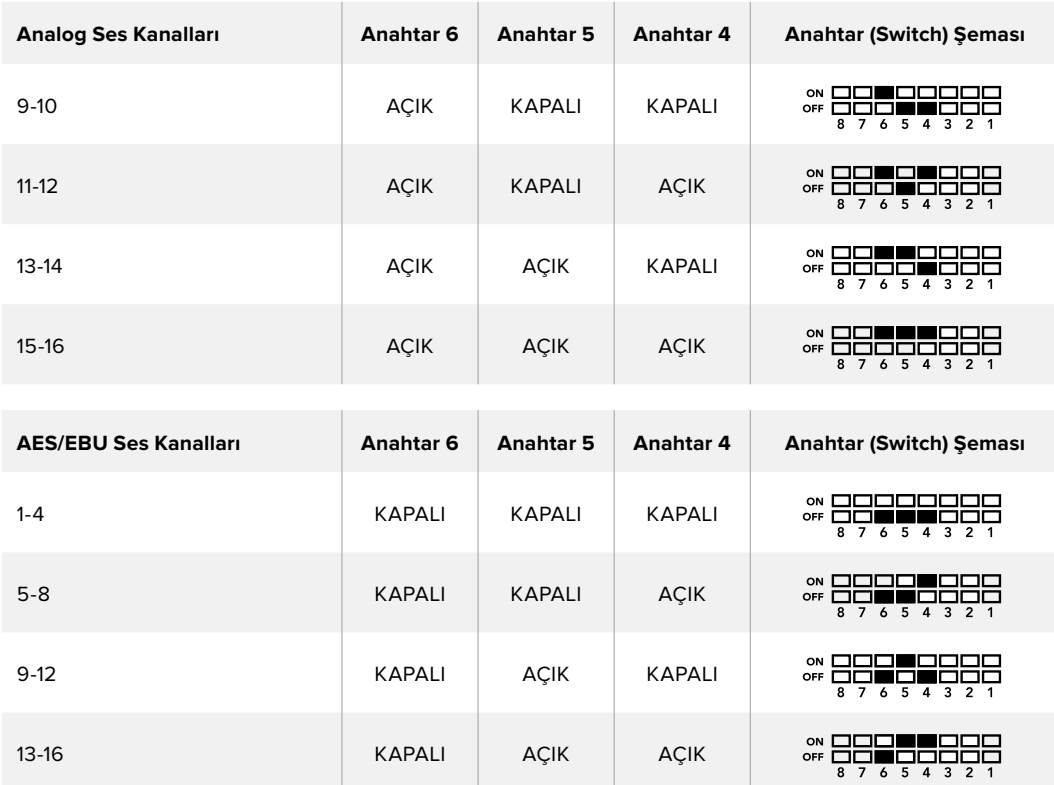

### **Blackmagic Teranex Setup Ayarları**

Teranex kurulum yazılımı, anahtarlar ile yapılan ayarların hepsini ve bazı ilave ayarları da değiştirebilir. Bu ayarlara; Blackmagic Teranex Setup'taki 'ses,' (audio) 'yapılandırma,' (configure) ve 'hakkında' (about) sekmeleri arasında gezinerek erişebilirsiniz. 'Hakkında' ve 'yapılandırma' sekmeleri hakkında ayrıntılı bilgi, bu kılavuzun 'ayarların değiştirilmesi' bölümünde bulunmaktadır.

Teranex Mini Audio to Optical 12G için olan 'audio' sekmesi, aşağıdaki ayarları içerir.

### Ses Giriş Menüsü

Bu menü; RCA, XLR ve optik girişler arasından seçmenize imkan tanır.

XLR'yi seçtiyseniz; analog, AES/EBU ve timecode girişleri arasından da tekrar seçim yapabilirsiniz.

AES/EBU modunu seçmek, 'sample rate conversion' (örnek hız dönüşümü) özelliğini etkinleştirmeniz için ek opsiyon sunar. Bu seçildiğinde, optik ses çıkışınızın örnek hızı, televizyon yayını için doğru örnek hız değeri olan 48kHz'e zorunlu geçiş yapar.

Ses giriş menüsü; AES/EBU ses açısından, SDI veya optik sinyalinizin hangi kanal çiftine veya AES/ EBU ses durumunda hangi kanal dörtlüsüne ses gömmek istediğinizi seçmenize olanak vermenin yanında, ses kazanç (gain) değerini de düzeltmenizi sağlar.

SDI veya optik sinyalinizdeki sesin üzerine işlem yapılmasını önlemek istiyorsanız, kanalları veya kanal çiftlerini atlayabilirsiniz.

Teranex Mini'niz anahtar, Smart Panel veya Blackmagic Teranex Setup yazılımı aracılığıyla uygulanmış olmasına bakmaksızın, en son ayarlarınızı saklar. Smart Panel'i çıkardıktan sonra anahtar kontrolüne geri dönüyorsanız ya da yazılım aracılığıyla çeviricinizin ayarlarını güncelliyorsanız, yeni ayarların etkinleşmesi için anahtarları tek tek değiştirmeniz gerekebilir.

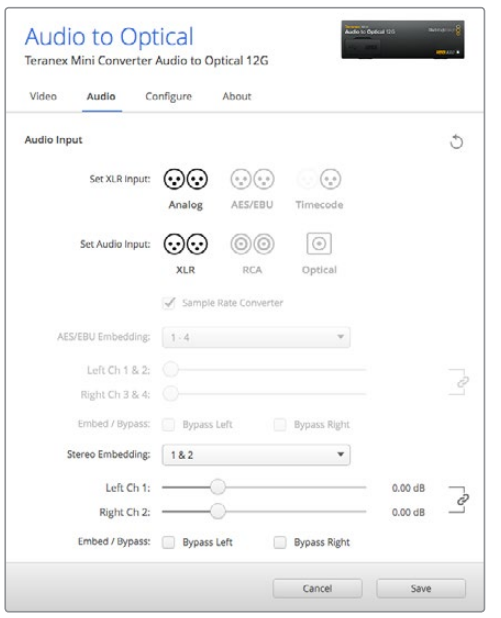

Blackmagic Teranex Setup'taki 'audio' (ses) ayarları sayfasını kullanarak, analog ses seviyelerinizi ve AES/EBU seviyelerinizi düzeltin.

## **Teranex Mini Smart Panel Ayarları**

Audio to Optical 12G çeviriciniz üzerine opsiyonel Teranex Mini Smart Panel'i taktıysanız, mevcut olan menüler şunlardır - 'audio,' (ses) ve 'network' (ağ). Bu menülerde olan ayarlar, yukarıdaki 'Blackmagic Teranex Setup ayarları' bölümündekilerle aynıdır.

Teranex Mini Smart Panel kullanılarak, ayarların değiştirilmesi hakkında daha fazla bilgi için, bu kılavuzun 'ayarların değiştirilmesi' başlıklı bölümüne bakınız.

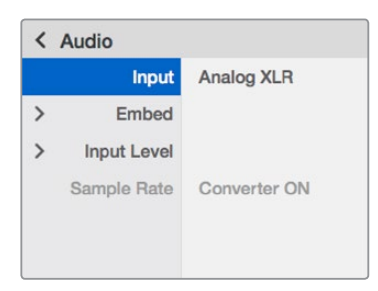

Teranex Mini Smart Panel'in kullanılması, Blackmagic Teranex Setup ile aynı ayarlara erişim sağlar.

# **Teranex Mini Audio to Optical 12G Blok Şema**

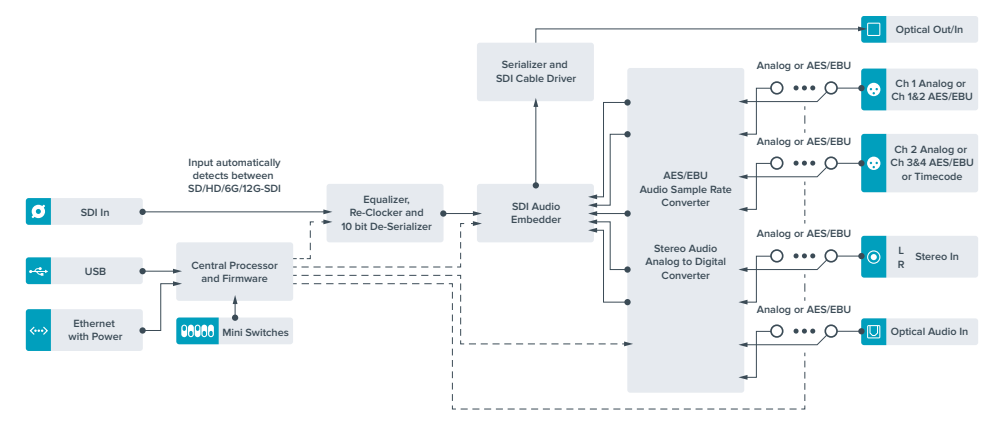

# **Yardım**

# **Yardım İçin**

Yardım almanın en hızlı yolu, Blackmagic Design online destek sayfalarına girip, Teranex Mini'niz için mevcut olan en son destek malzemesini incelemektir.

### Blackmagic Design Online Destek Sayfaları

En güncel kılavuz, yazılım ve destek notlarına, www.blackmagicdesign.com/tr/support adresindeki BlackmagicDesign destek merkezinden ulaşılabilinir[.](http://www.blackmagicdesign.com/support)

### Blackmagic Design Destek Hizmetiyle İrtibat Kurma

Aradığınız yardımı destek kaynaklarında bulamadığınız durumlarda, lütfen destek sayfamıza girin ve "Bize e-posta gönderin" butonunu tıklayarak e-post yoluyla destek talebinde bulunun. Bunun yerine, destek sayfasındaki "Yerel destek ekibini arayın" butonunu tıklayabilir ve size en yakın olan Blackmagic Design destek ofisini arayabilirsiniz.

### Yüklü Olan Yazılım Sürümünün Kontrol Edilmesi

Bilgisayarınızda Blackmagic Teranex Setup yazılımının hangi sürümünün yüklü olduğunu kontrol etmek için, 'About Blackmagic Teranex Setup' penceresini açın.

Mac OS X'te, Blackmagic Teranex Setup yazılımını, Applications (Uygulamalar) dosyasından açın. Sürüm numarasını görüntülemek için, uygulamalar menüsünden 'About Blackmagic Teranex Setup'ı seçin.

Windows 7 bilgisayarlarında, Blackmagic Teranex Setup yazılımını Start menüsünden açın. Sürüm numarasını görüntülemek için 'Help' (Yardım) menüsünü tıklayın ve 'About Blackmagic Teranex Setup' ibaresini seçin.

Windows 8 bilgisayarlarında, Start sayfasındaki Blackmagic Teranex Setup başlığından, Blackmagic Teranex Setup'ı açın. Sürüm numarasını görüntülemek için 'Help' (Yardım) menüsünü tıklayın ve 'About Blackmagic Teranex Setup' ibaresini seçin.

### En Son Güncellemelere Erişim

Bilgisayarınızda yüklü olan Blackmagic Teranex Setup yazılımının sürümünü kontrol ettikten sonra, lütfen Blackmagic Design destek merkezine [www.blackmagicdesign.com/tr/support](http://www.blackmagicdesign.com/support/) adresinden girerek en son güncellemeleri takip edin. En son güncellemeleri çalıştırmak faydalı olsa da önemli bir projenin ortasındayken, yazılımı güncellemekten kaçınmakta yarar vardır.

# **Düzenleyici Bildirim ve Güvenlik Bilgileri**

## **Düzenleyici Bildirimleri**

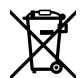

### **Avrupa Birliğinin elektrikli ve elektronik cihazlara dair atık kontrol yönetmeliği.**

Ürün üzerindeki sembol, bu ekipmanın başka atık malzemelerle bertaraf edilmemesi şartını belirler. Atık ekipmanlarınızı bertaraf edebilmeniz için, geri dönüşümünü sağlamak üzere, belirlenmiş toplama noktasına teslim edilmeleri gerekmektedir. Bertaraf anında atık cihazlarınızın ayrı olarak toplanması ve geri dönüşümü, doğal kaynakların korunmasına yardımcı olacaktır ve insan sağlığını ve çevreyi koruyucu bir şekilde geri dönüşümünü sağlayacaktır. Atık cihazlarınızı geri dönüşüm için nereye teslim edebileceğiniz konusunda daha fazla bilgi için, lütfen yerel belediyenizin geri dönüşüm şubesini ya da ürünü satın aldığınız satış bayisini arayınız.

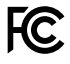

Bu cihaz, test edilmiş ve Federal İletişim Komisyonu (FCC) koşullarının 15. bölümü doğrultusunda A Sınıfı dijital cihazların sınırlarıyla uyumlu olduğu tespit edilmiştir. İlgili sınırlar, bu ekipman ticari bir ortamda çalıştırıldığında, zararlı müdahalelere karşı makul koruma sağlamaları amacıyla tasarlanmıştır. Bu ekipman, radyo frekans enerjisi üretir, kullanır ve saçabilir ve talimatlar doğrultusunda kurulmadığı ve kullanılmadığı takdirde, radyo komünikasyonlarına zararlı müdahaleye yol açabilir. Bu ürünün bir yerleşim bölgesinde çalıştırılmasının, zararlı müdahaleye yol açması muhtemeldir, bu durumda kullanıcı müdahalenin düzeltilmesi için ilgili maliyeti, kendi cebinden karşılamak zorunda kalacaktır.

Bu ürünün çalıştırılması aşağıdaki iki şarta bağlıdır:

- **1** Bu cihaz, zararlı müdahaleye sebebiyet vermemelidir.
- **2** Bu cihaz, istenmeyen işleme yol açan müdahaleler de dahil olmak üzere, maruz kaldığı her türlü müdahaleyi kabul etmelidir.

HDMI arayüzlerine bağlantı, yüksek kaliteli korumalı HDMI kablolarıyla yapılmalıdır.

### **Güvenlik Bilgileri**

Bu cihaz, koruyucu topraklama bağlantısı olan bir şebeke prizine takılmalıdır.

Elektrik çarpma riskini azaltmak için, bu cihazı damlayan veya sıçrayan suya maruz bırakmayın.

Bu cihaz, ortam ısısı 40º C'ye kadar olan tropikal ortamlarda kullanılmaya uygundur.

Ürünün çevresinde yeterli havalandırma olduğundan ve hava akımının kısıtlanmadığından emin olun.

Rafa monte ederken, hava akımının bitişik cihazlardan dolayı kısıtlanmadığından emin olun.

Ürünün içinde, kullanıcı tarafından tamir edilebilecek hiç bir parça bulunmamaktadır. Gerekli tamiratları, yerel Blackmagic Design servis merkezine yönlendirin.

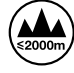

Deniz seviyesinden yüksekliğin 2000m'yi aşmadığı yerlerde kullanın.

Bu ürüne küçük ebatlı alıcı-verici (SFP) optik fiber modüller takılabilir. Yalnızca Lazer Kullanın 1. sınıf optik SFP modülleri.

Önerilen Blackmagic Design SFP modülleri:

- 3G-SDI: PL-4F20-311C
- 6G-SDI; PL-8F10-311C

# **Garanti**

### **36 Ay Sınırlı Garanti**

Blackmagic Design şirketi, satın alındığı tarihten itibaren 12 ay süre içinde malzeme ve işçilik bakımından arızasız olacak konnektörler, kablolar, fiber optik modüller, elektrik sigortaları ve bataryalar dahil olmamak şartıyla, Teranex Mini'lerin satın alındığı tarihten itibaren malzeme ve işçilik bakımından 36 ay boyunca arızasız olacağına garanti sunmaktadır. Bu garanti süresi içinde üründe bir arıza olursa, Blackmagic Design, kendi seçimi doğrultusunda ya arızalı ürünü parça ve işçilik bedeli talep etmeksizin tamir edecektir ya da arızalı ürünün yerine yenisini verecektir.

Bu garanti kapsamındaki hizmetten yararlanmak için, kusur ve hataya ilişkin garanti süresi sona ermeden, Müşteri Blackmagic Design'i bilgilendirmeli ve söz konusu hizmetin sağlanması için uygun düzenlemeleri yapmalıdır. Blackmagic Design tarafından özel belirlenmiş ve yetkilendirilmiş bir hizmet merkezine arızalı ürünün ambalajlanarak nakliyesi, Müşteri'nin sorumluluğudur ve nakliye ücretleri, peşin ödenmiş olmalıdır. Herhangi bir sebepten dolayı bize iade edilen ürünlerin; tüm nakliye, sigorta, gümrük vergileri, vergi ve tüm diğer masrafların ödenmesi, Müşteri sorumluluğu altındadır.

Bu garanti; yanlış kullanım ya da yanlış veya kusurlu bakımdan kaynaklanan herhangi bir arızayı, bozukluğu ya da hasarı kapsamaz. Blackmagic Design burada açıklanan durumlarda, bu garanti kapsamında hizmet sağlamak zorunda değildir: a) Blackmagic Design temsilcileri haricindeki başka personelin ürünü kurma, tamir etme ya da bakımını yapma girişimlerinden kaynaklanan hasarın tamir edilmesi, b) uygun olmayan kullanım veya uyumlu olmayan ekipmanlara bağlanılmasından kaynaklanan hasarın tamir edilmesi, c) Blackmagic Design parçaları ya da malzemesi olmayan ürünlerin kullanımından kaynaklanan hasarın ya da arızanın tamir edilmesi ya da d) Modifiye veya başka ürünlerle entegre edilmiş bir ürünün; söz konusu modifikasyon ya da entegrasyonun gereken tamiratın süresini uzattığı ya da ürün bakımını zorlaştırdığı durumlarda, tamir edilmesi.

BU GARANTI BLACKMAGIC DESIGN TARAFINDAN, AÇIK YA DA ZIMNI BAŞKA HERHANGI BIR GARANTININ YERINI TUTAR. BLACKMAGIC DESIGN VE SATICILARI TICARI GARANTI YA DA ÖZEL BIR AMACA UYGUNLUĞA GARANTIYI REDDEDER. BLACKMAGIC DESIGN'IN HASARLI ÜRÜNLERI TAMIR ETME YA DA DEĞIŞTIRME SORUMLULUĞU; BLACKMAGIC DESIGN YA DA SATICILARININ SÖZ KONUSU HASAR HAKKINDA ÖNCEDEN BILGISI OLMASINI GÖZETMEKSIZIN, ÜRÜNDE DOĞRUDAN, ÖZEL, DOLAYLI YA DA SONUÇTA ORTAYA ÇIKAN HERHANGI BIR HASAR IÇIN SUNACAĞI TAM VE MÜNHASIR ÇÖZÜMDÜR. BLACKMAGIC DESIGN, CIHAZIN MÜŞTERILER TARAFINDAN YASAL OLMAYAN HERHANGI BIR KULLANIMINDAN SORUMLU DEĞILDIR. BLACKMAGIC DESIGN BU ÜRÜNÜN KULLANIMINDAN KAYNAKLANAN HERHANGI BIR HASARDAN SORUMLU DEĞILDIR. BU ÜRÜNÜN ÇALIŞTIRILMASINDAN DOĞAN RISK KULLANICININ KENDINE AITTIR.

© Telif Hakkı Saklıdır 2018 Blackmagic Design. Tüm Hakları Saklıdır. 'Blackmagic Design', 'DeckLink', 'HDLink', 'Workgroup Videohub', 'Multibridge Pro', 'Multibridge Extreme', 'Intensity' ve 'Leading the creative video revolution', ABD ve diğer ülkelerde tescil edilmiş ticari markalardır. Diğer tüm şirket ve ürün isimleri bağlantılı oldukları ilgili şirketler/firmaların ticari markaları olabilir.